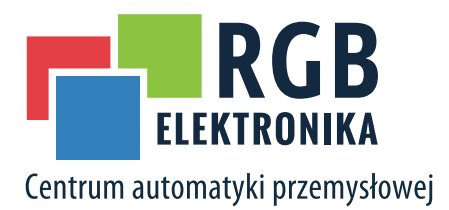

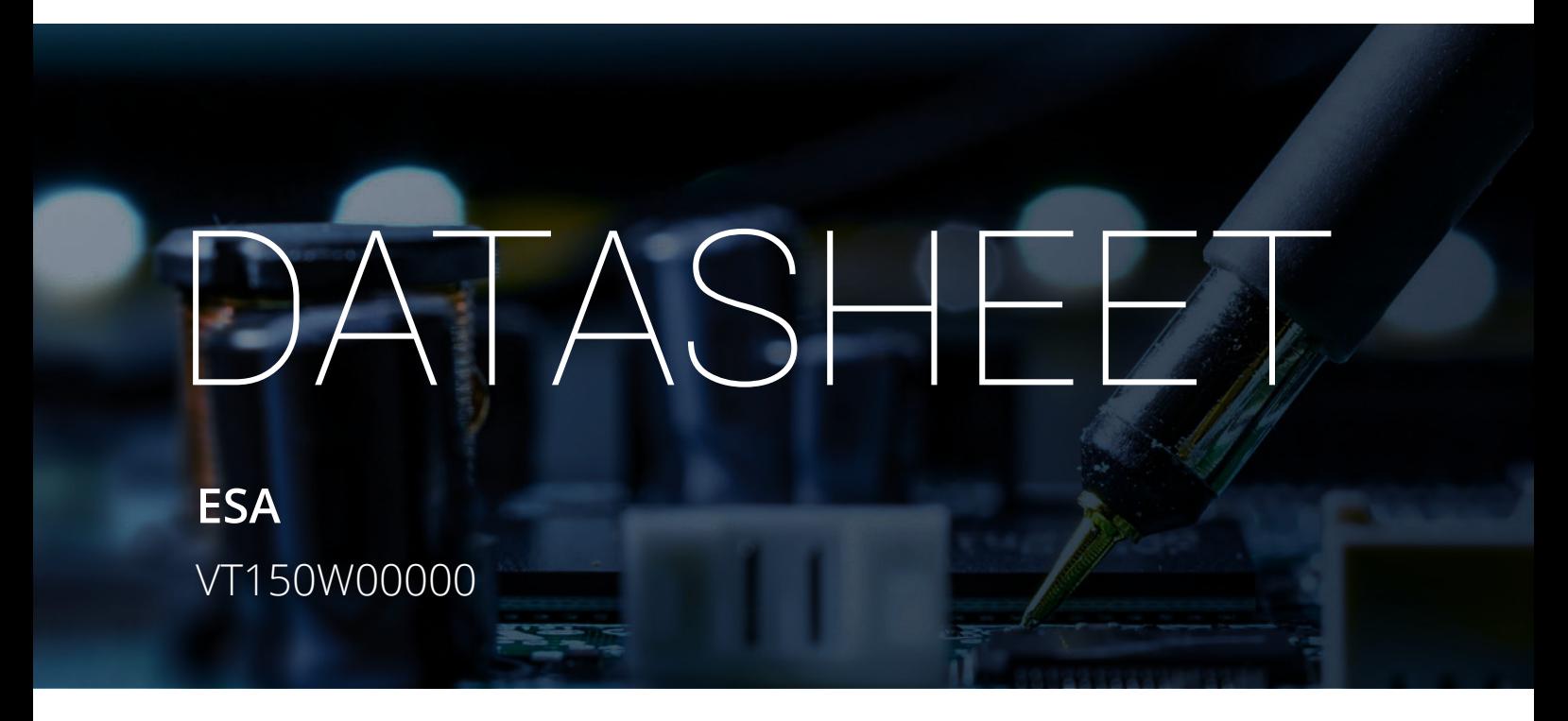

OTHER SYMBOLS:

#### RGB ELEKTRONIKA AGACIAK CIACIEK SPÓŁKA JAWNA

Jana Dlugosza 2-6 Street 51-162 Wrocław Poland

 $\sim$  biuro@rgbelektronika.pl  $\leftarrow$  +48 71 325 15 05

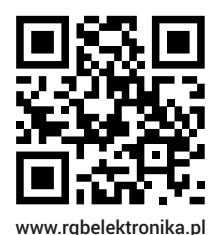

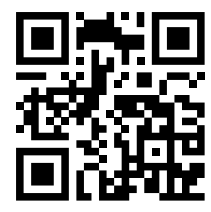

www.rgbautomatyka.pl

www.rgbautomatyka.pl www.rgbelektronika.pl

# $\bigcup$ PARTNER IN MAINTENANCE

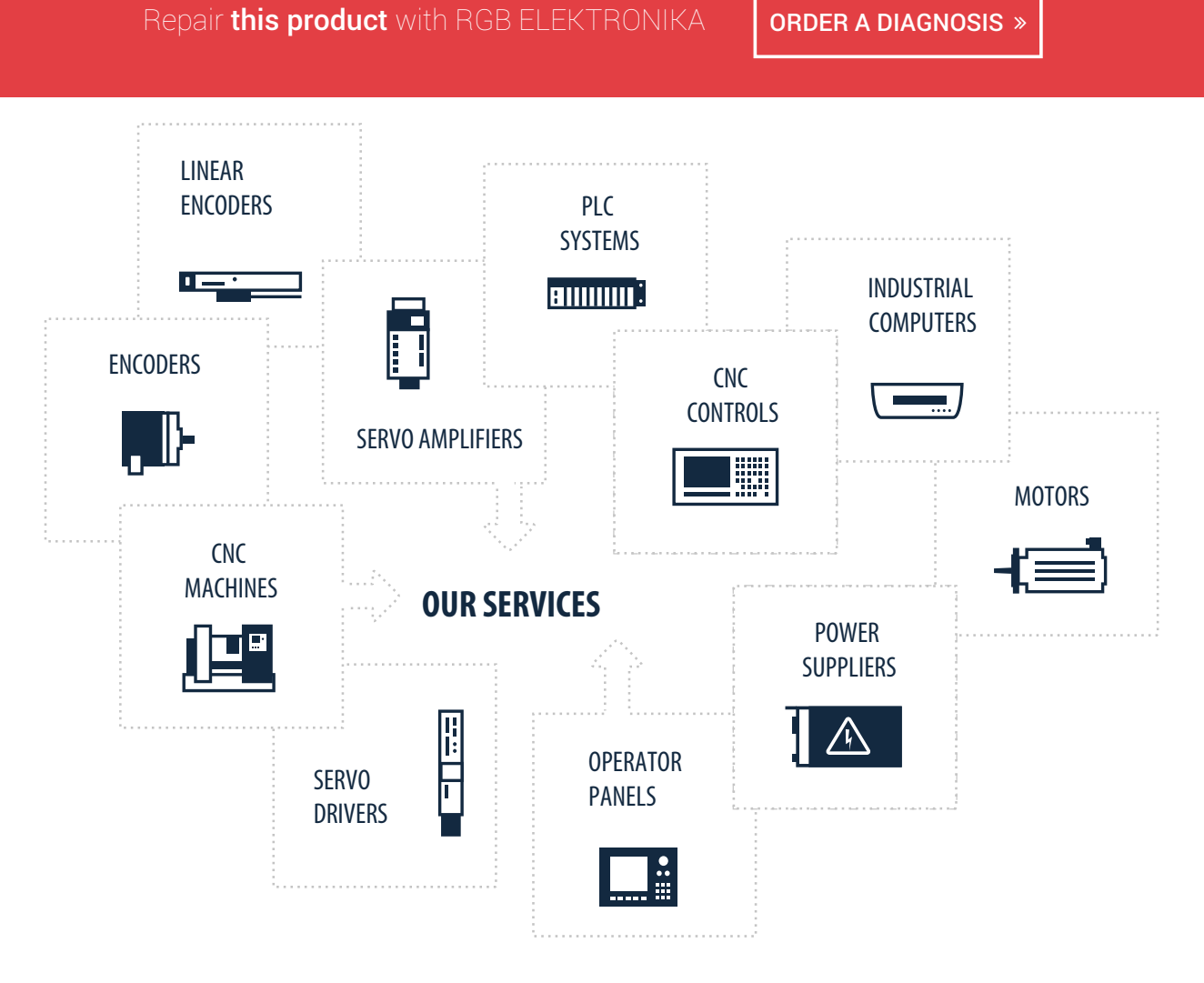

At our premises in Wrocław, we have a fully equipped servicing facility. Here we perform all the repair works and test each later sold unit. Our trained employees, equipped with a wide variety of tools and having several testing stands at their disposal, are a guarantee of the highest quality service.

# VTWIN

# Hardware Manual

ESA elettronica S.P.A. reserves the right to change the information contained in this document without notice. The information represents no obligation on the part of the company.

All products referred to are covered by the appropriate trademark and/or copyright legislation.

### Quality Assurance

ESA elettronica's quality control system has been certified by the CSQ, EQNet and ITQS (certification  $N^{\circ}$  9115.ESAE) as complying with UNI EN ISO 9001:2000 standards.

These represent the most comprehensive set of standards within the international framework of ISO and cover every aspect of the life-cycle of the product (planning, development, production, installation and customer care).

# $c \in$

All the products described in this manual comply with the following standards:

electromagnetic compatibility (EMC):

- emissions EN 61000-6-4 (2001)
- immunity EN 61000-6-2 (2001)

and thus are in line with:

Council Directives 89/336/EEC 92/31/EEC 93/68/EEC

Products bearing the mark cULus have been certified in compliance with UL 508 and CSA C22.2 N°14-M95 safety standards.

Video terminals VT50 and VT60 have also obtained:

RINA Approval Registro Navale Italiano No. ELE/797/1

DNV certification Det Norske Veritas Certificate No. A-9044

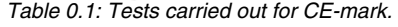

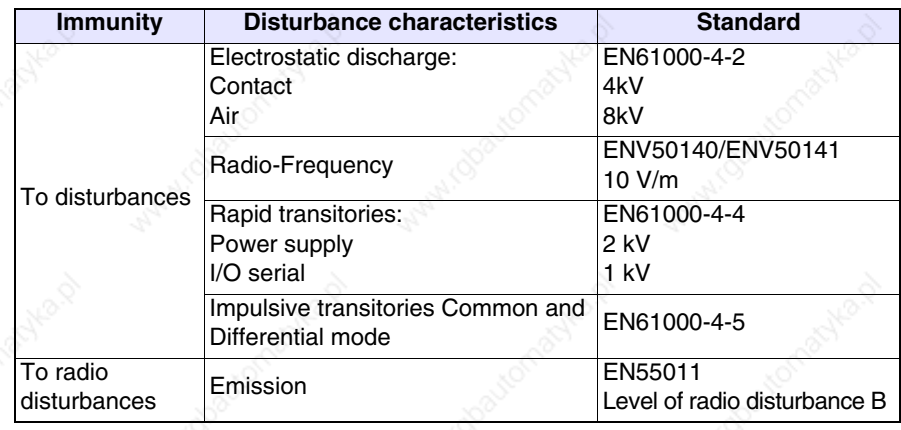

Tests carried out for RINA approval

- Publication IEC 68-2-6 (1982) Fc. test (Vibration)
- Publication IEC 68-2-30 (1980) Db. test (Hot wet cycle)
- Publication IEC 68-2-1/IEC 68-2-1A (1976) + A1 (1983) Ad-Amendment n°1 test (1983) (Cold)

**Any modification made to the product in its original form as sold by ESA or any installation not envisaged in this manual automatically implies a cancellation of the product's marks of approval. ESA declines all responsibility in relation to its products where these have undergone modification or been installed in ways not envisaged in this manual.**

**The simple application of an adhesive on any part of the terminal is considered to be a "variation of the original product" and thus implies the annulment of the marks of approval.**

### General Safety Precautions

#### **System Design**

- The System should be designed to prevent equipment malfunction due to communication faults between the VT and its host controller. This will assure the protection of both personnel and equipment.
- Do not use the VT as a warning device for critical alarms that can cause operator injury, production stoppage or machine damage. Every critical alarm indicator or control, must be designed using appropriate stand alone hardware devices.
- Redundant failsafe system design should be used in order to ensure proper safety when the VT is used in special applications such as safety equipment, non-life support medical devices, disaster prevention devices, transportation vehicles, etc.
- The VT is not suitable for applications such as medical life support equipment, hazardous areas or any potentially explosive environments, aerospace equipment, nuclear power control devices or aircraft control devices. These kinds of applications require a higher level of safety and reliability.

#### **Installation and wiring**

- Strictly follow the wiring diagram and grounding recommendations contained in this document, in order to prevent any damaged to the VT or to the connected devices.
- Do not use any voltage beyond the VT's specified range in order to prevent damage or electrical shock.
- Make sure power to the unit is off before opening the VT for the calibration procedure described in this document.
- Do not modify the VT for any reason. Doing this may result in electrical shock or fire, in addition to loss of Certifications like CE or UL.
- Use the proper torque shown on the label to tighten the terminal screws. Excess tightening may cause short circuit, fire or device malfunction.
- Do not install the VT in an ambient temperature exceeding the allowed range. This may result in malfunction or shortened life of the unit.
- Do not limit the VT's rear-face ventilation, in order to avoid component overheating.

- **Usage** Do not strike the touch panel with a hard or pointed object, or press on the touch screen with excessive force. The actuating force is 50 grams (1.8 oz.).
	- Do not allow liquids to enter the VT case. This can cause malfunction or electrical shock.
	- Do not use the VT in excessively dirty or dusty environmental conditions, and do not place it under direct sunlight.
	- Do not use the VT where strong jolting or excessive vibration can occur.
	- Do not use the VT where abrasive chemicals can evaporate or are present in the air.
	- Use only allowed chemical substances to clean the VT (see User's Manual chapter on cleaning).
	- Ensure that no metal debris falls into the VT. This can cause fire, malfunction or incorrect device operation.
	- After turning the VT OFF, please wait at least 5 seconds before turning it ON again, otherwise it may not start up correctly.
	- Be sure to perform regular back-ups of the VT's data to avoid loss due to unexpected accidents to your system.

### Contents

Foreword

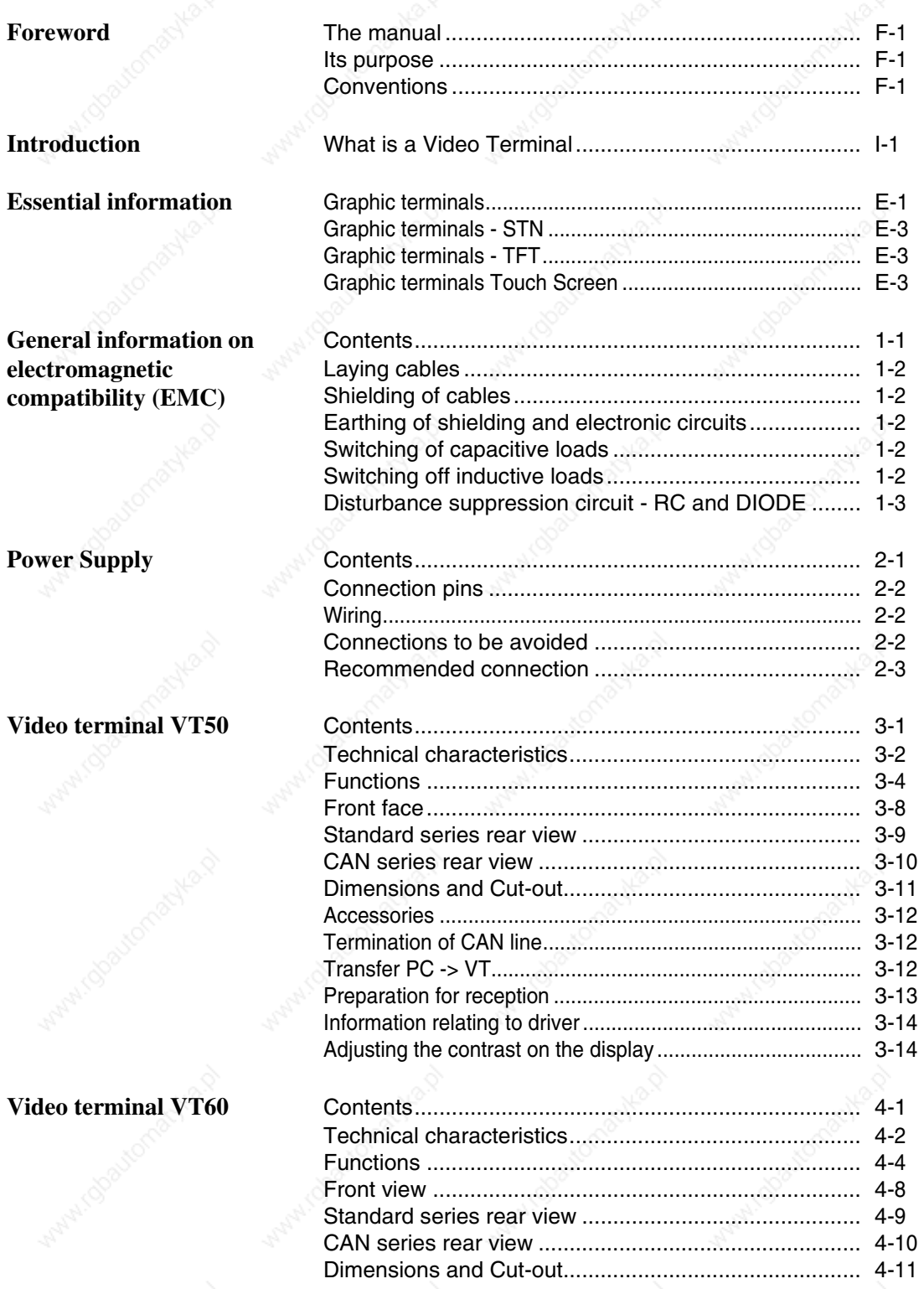

#### Video terminal **VT150W**

#### Video terminal **VT160W**

#### Video terminal **VT170W**

Video terminal<br>VT190W

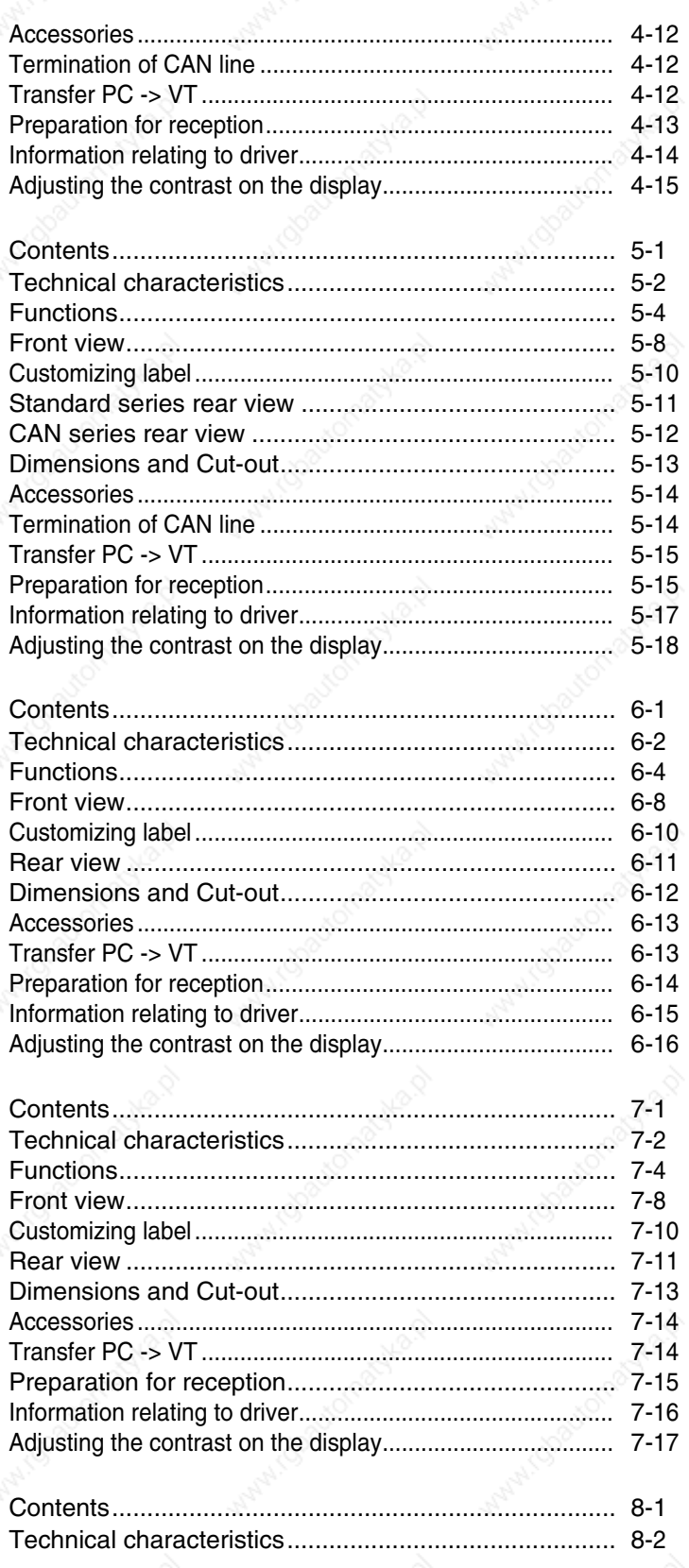

# Video terminal<br>VT300W

# Video terminal<br>VT310W

#### Video terminal **VT320W**

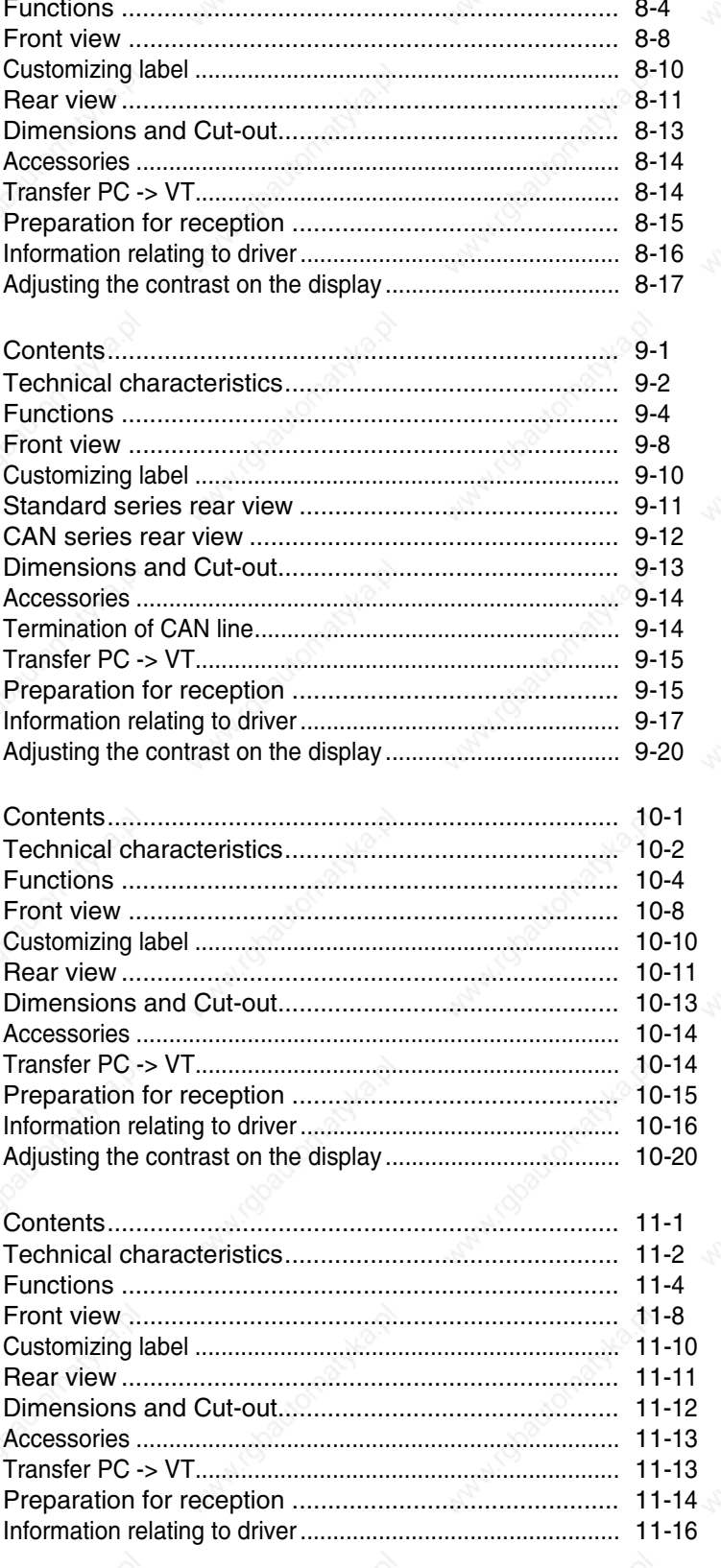

**Video terminal VT155W**

#### **Video terminal VT330W**

#### **Video terminal VT185W**

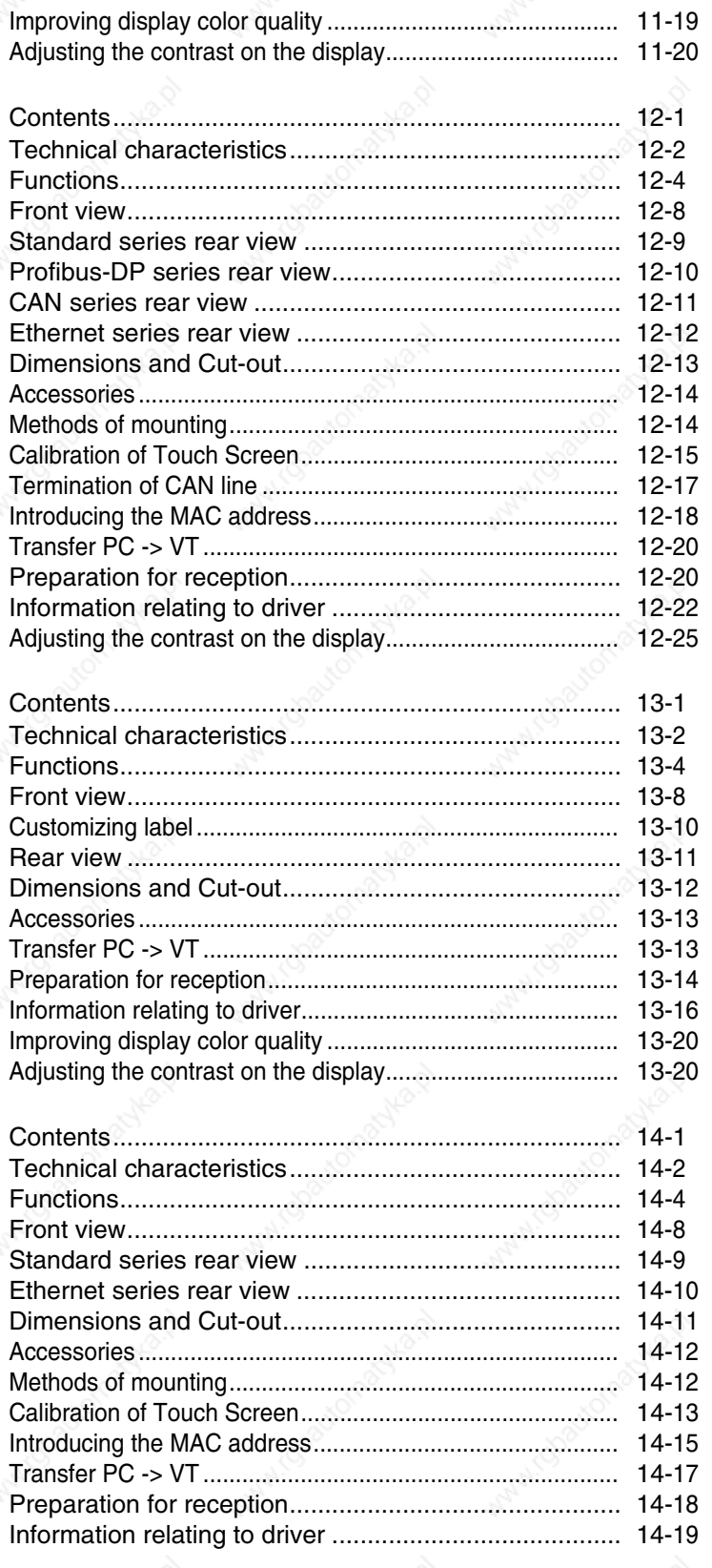

#### Video terminal VT505H

#### **Video terminal VT505W**

**Video terminal VT515W**

**Video terminal VT525H** Contents........................................................................ 18-1

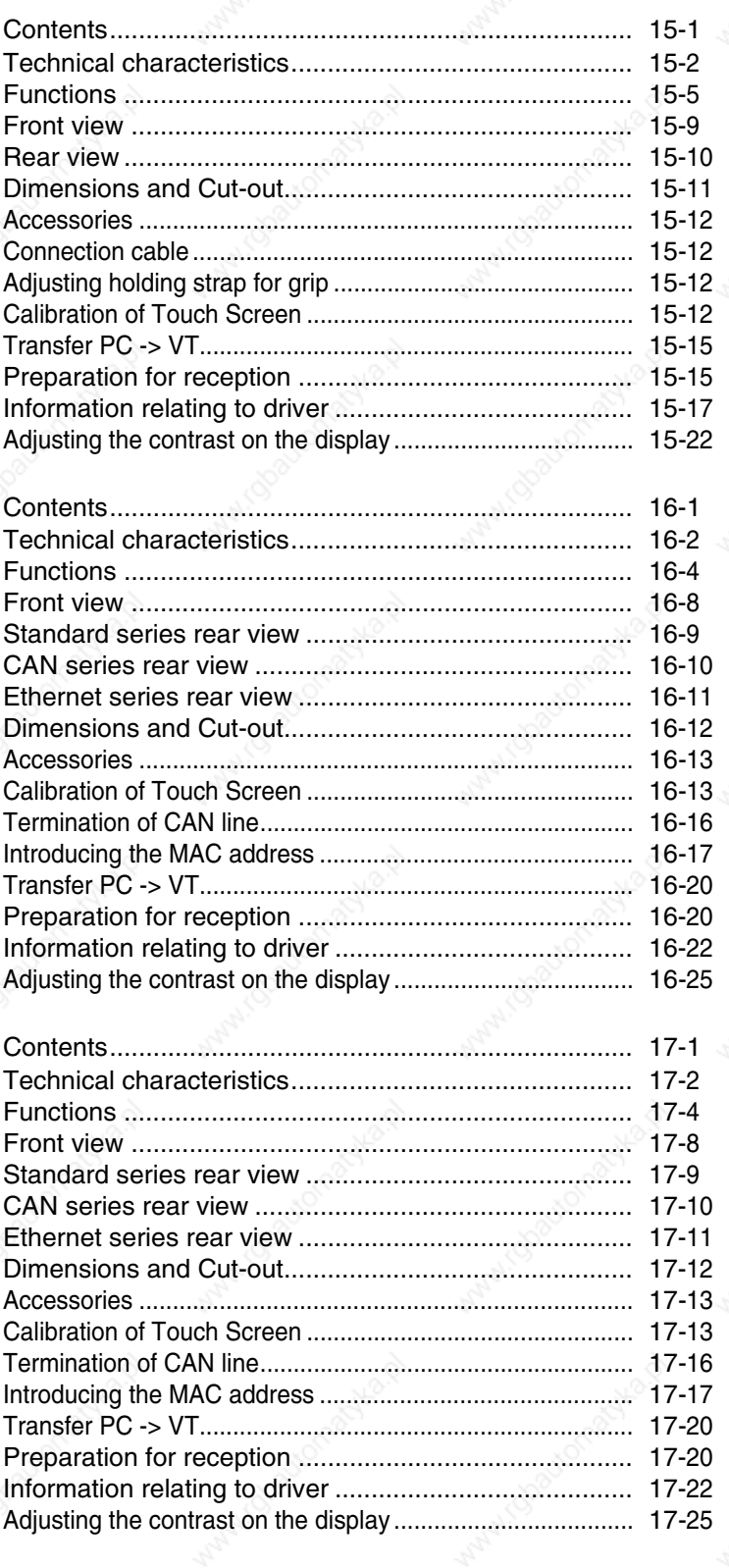

#### **Video terminal VT525W**

#### **Video terminal VT555W**

**Video terminal VT560W**

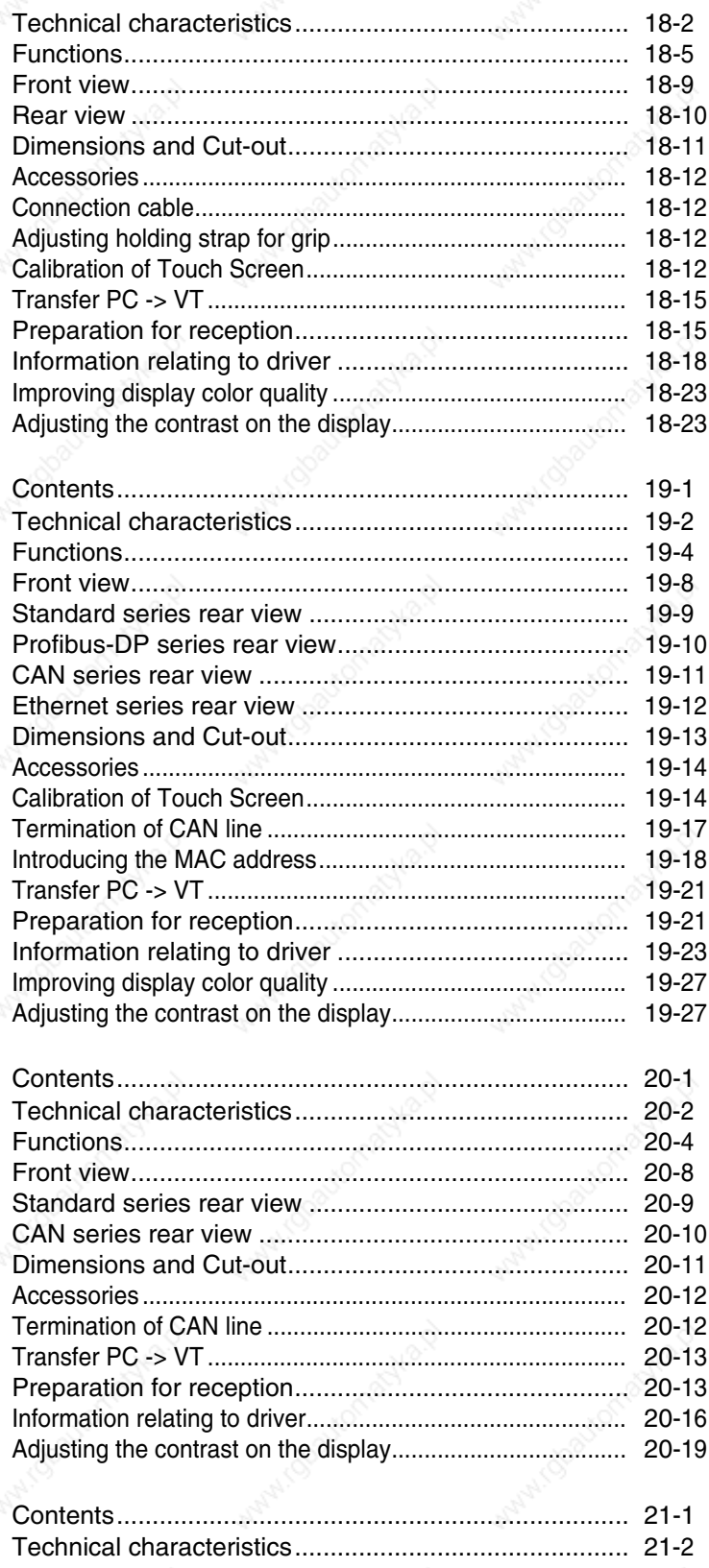

# Video terminal<br>VT565W

# Video terminal<br>VT575W

Video terminal<br>VT580W

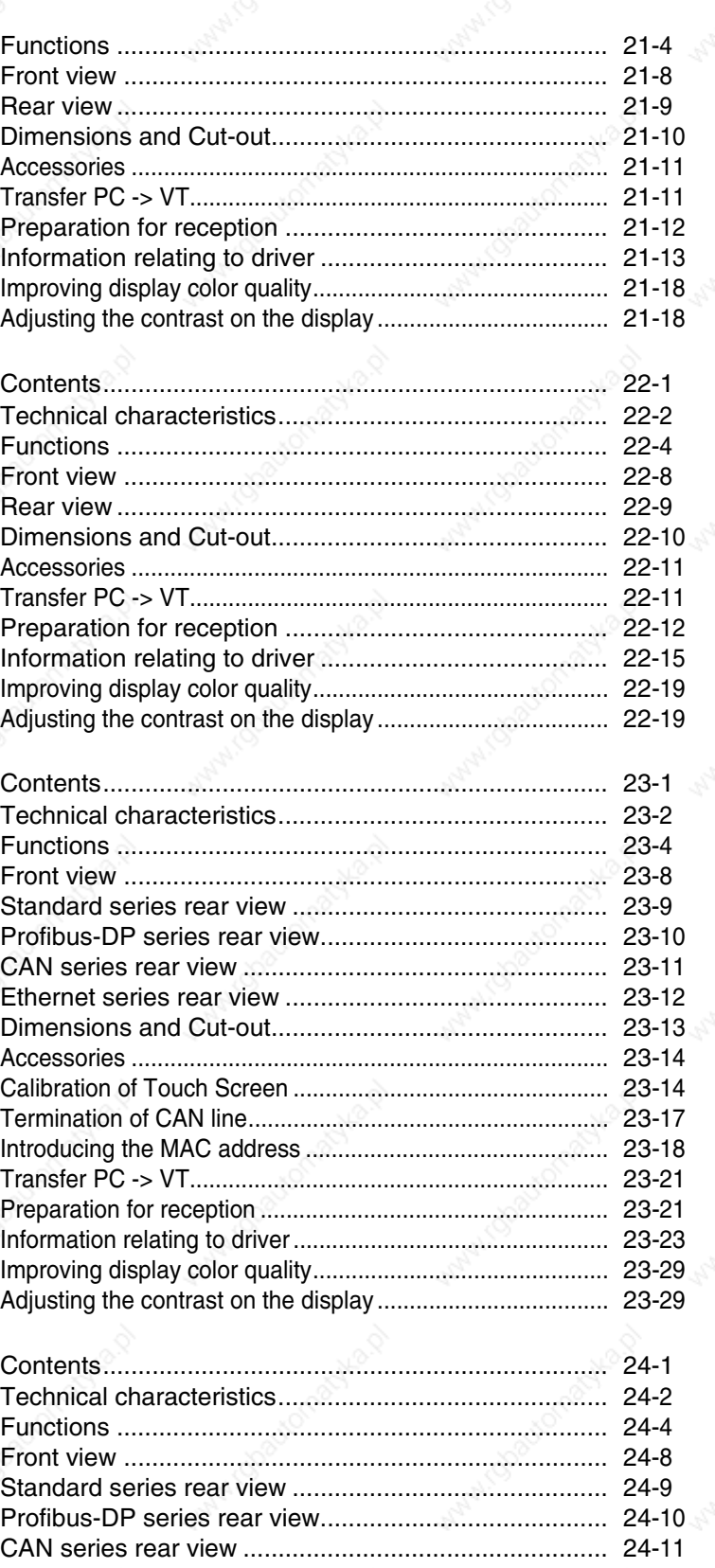

#### **Video terminal VT585W**

**Video terminal VT585WB**

**Video terminal VT595W**

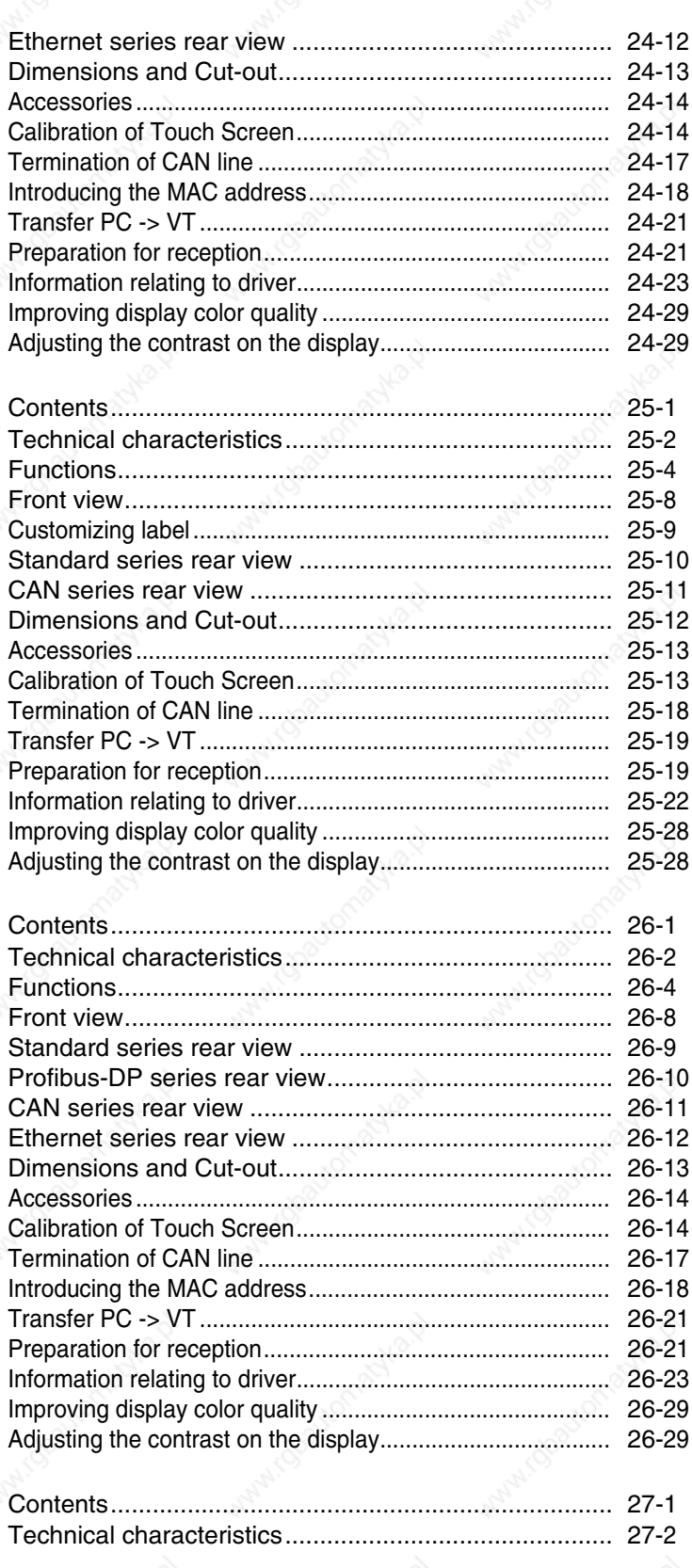

**Inserting customized** labels

**Mounting the terminal** within the container

**Communication ports** 

**Settings for the Modem** 

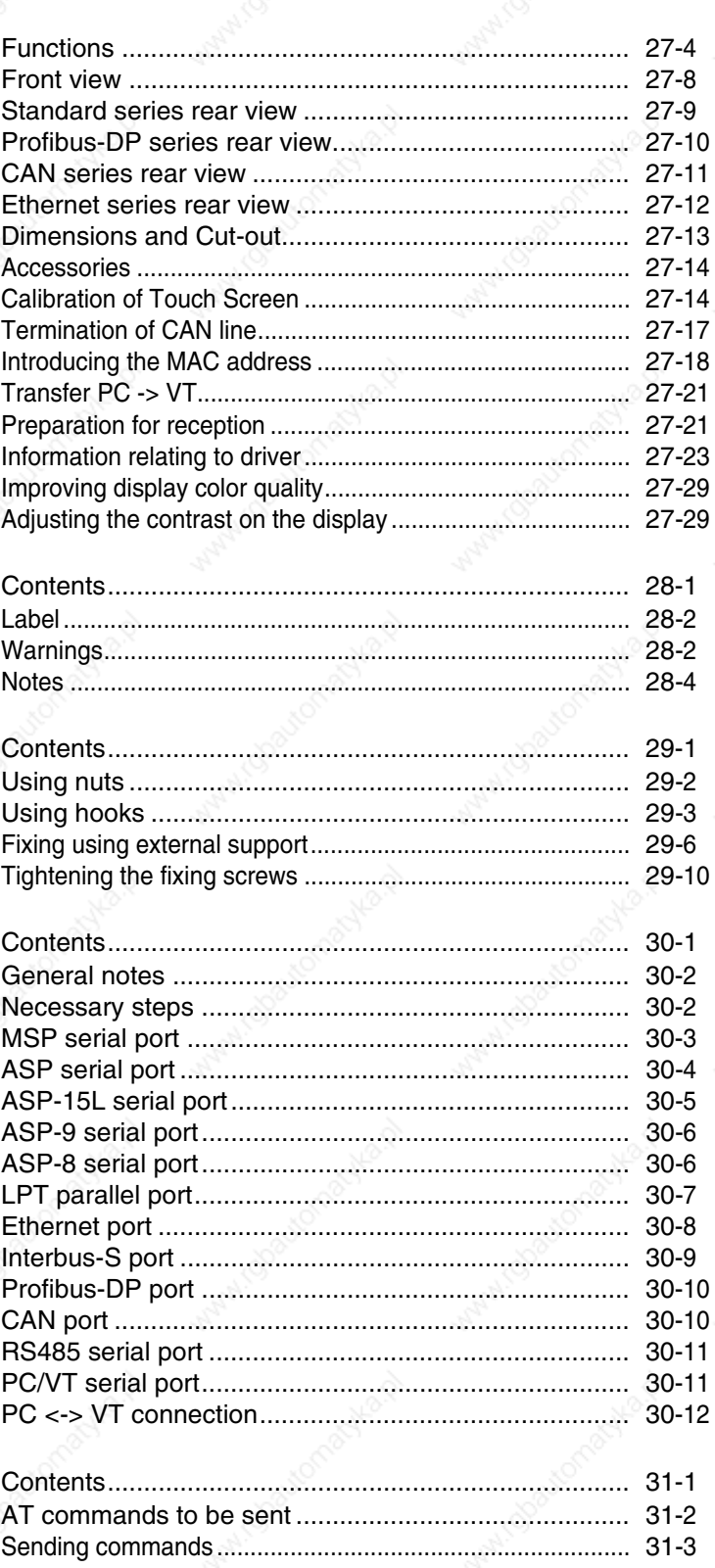

**Connection cable for H Series terminals**

**Video terminal accessories**

**Network connection** 

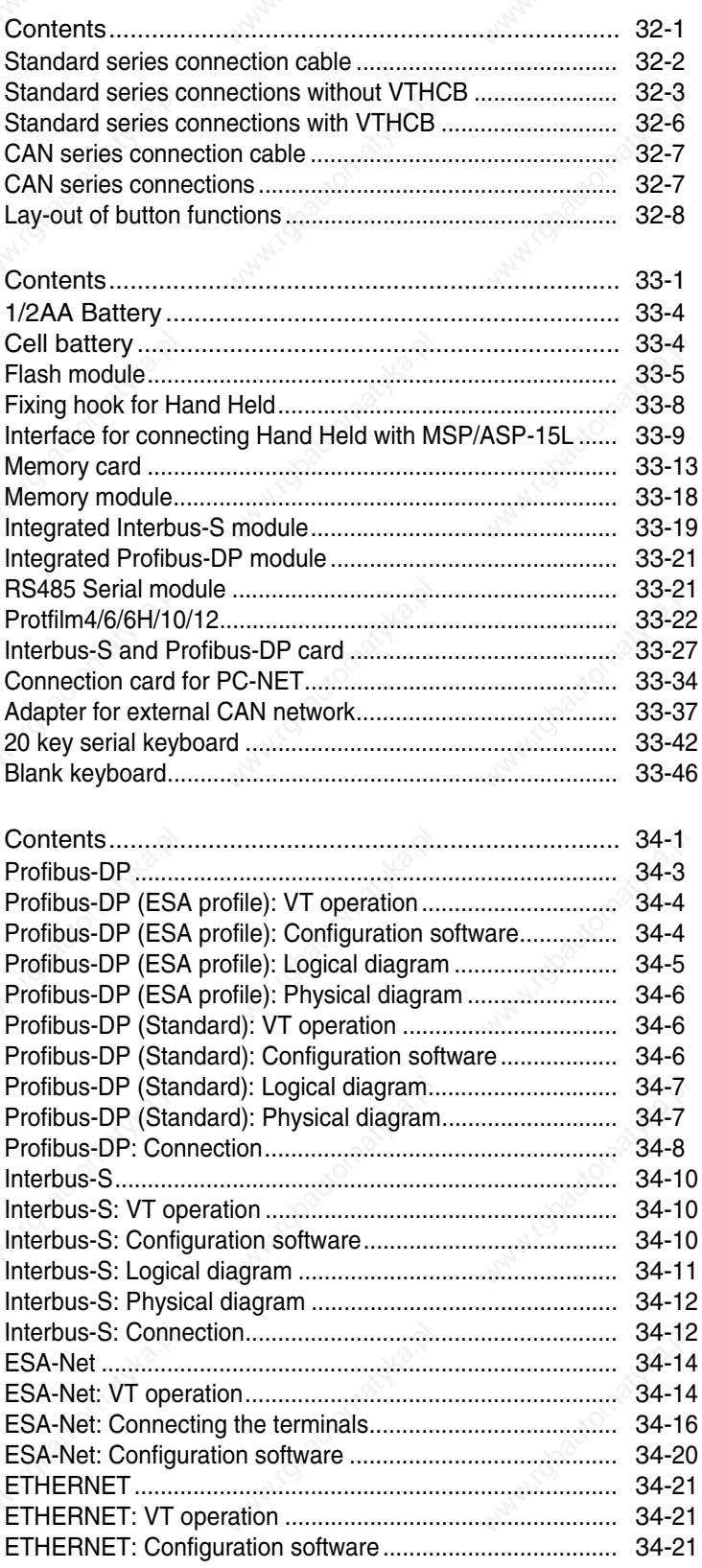

#### **Operation of terminal with keyboard**

**Operation of terminal with touch screen**

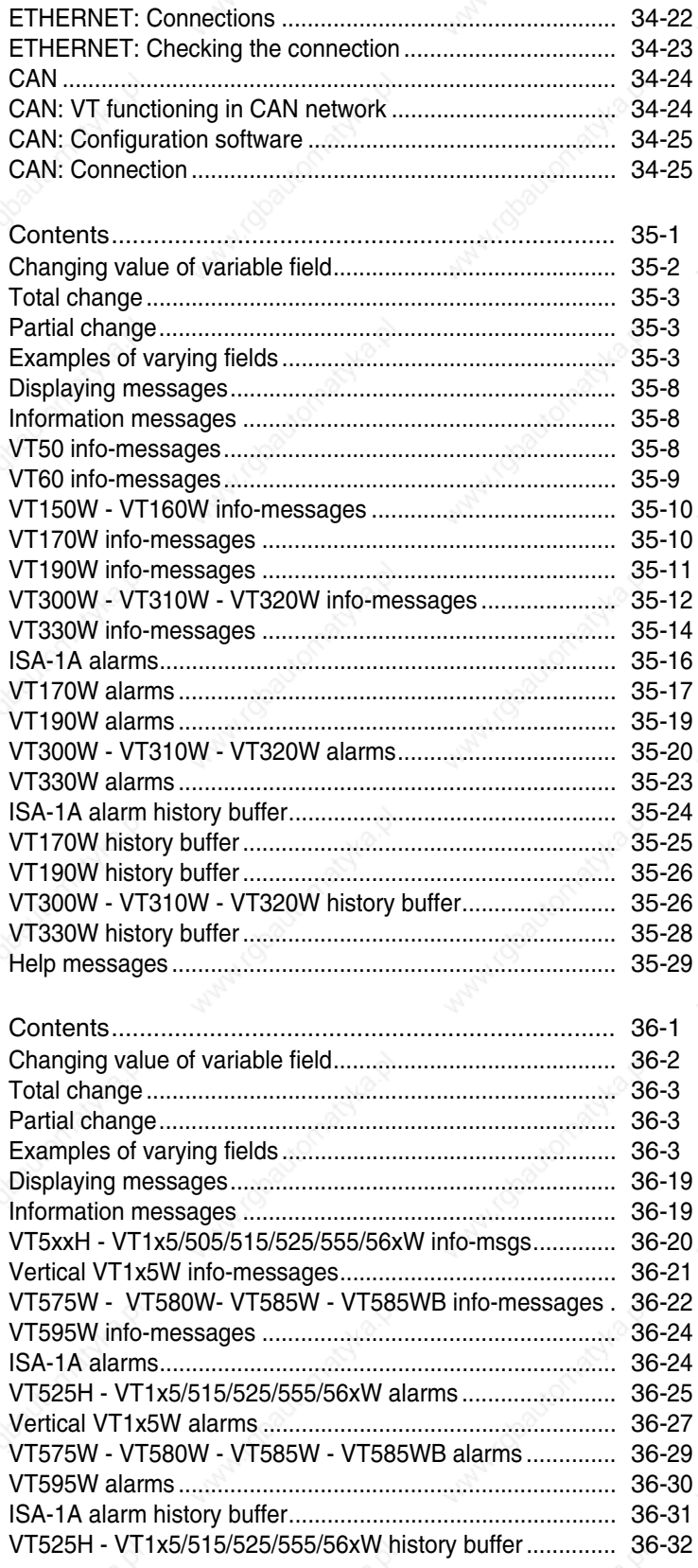

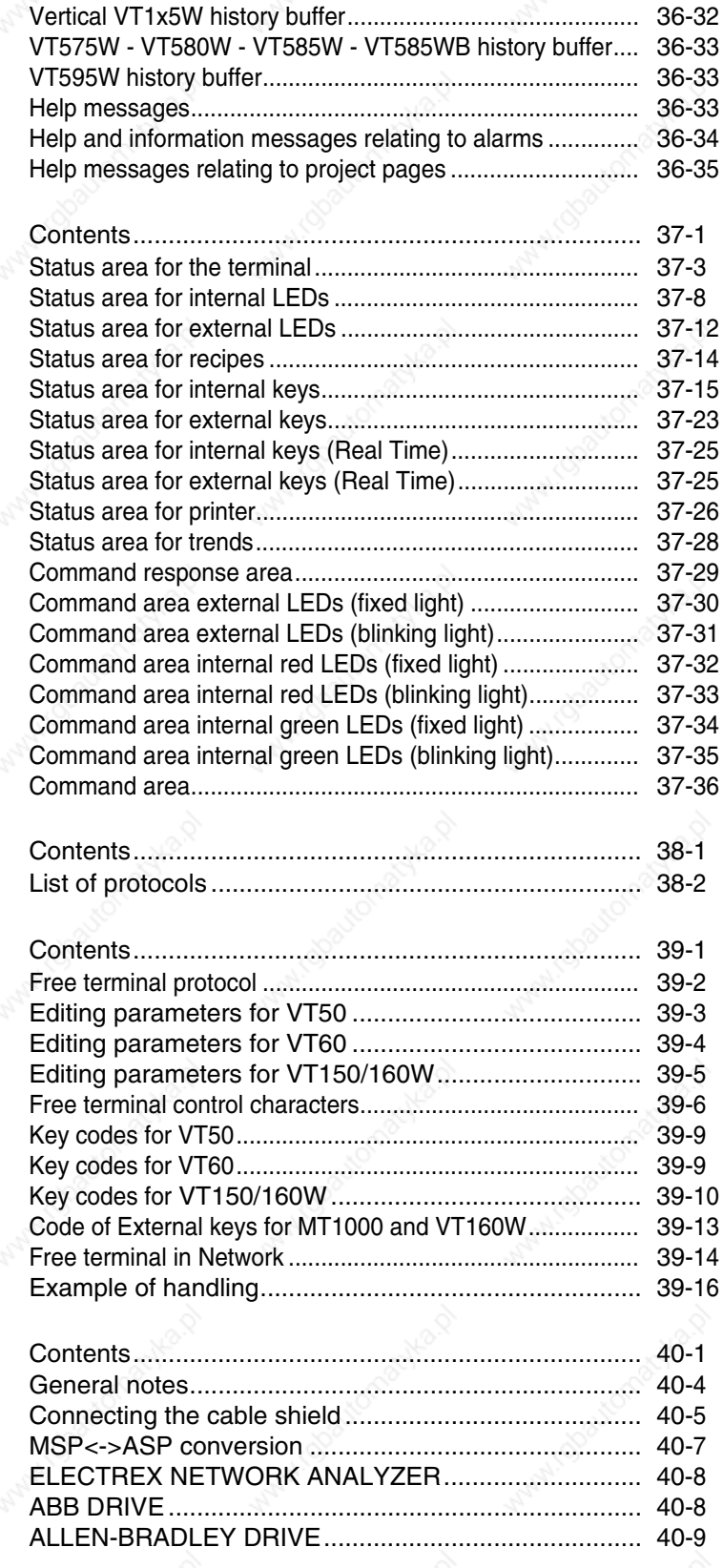

Data exchange area

**Communication protocols**

Free terminal protocol

**Connection cables** 

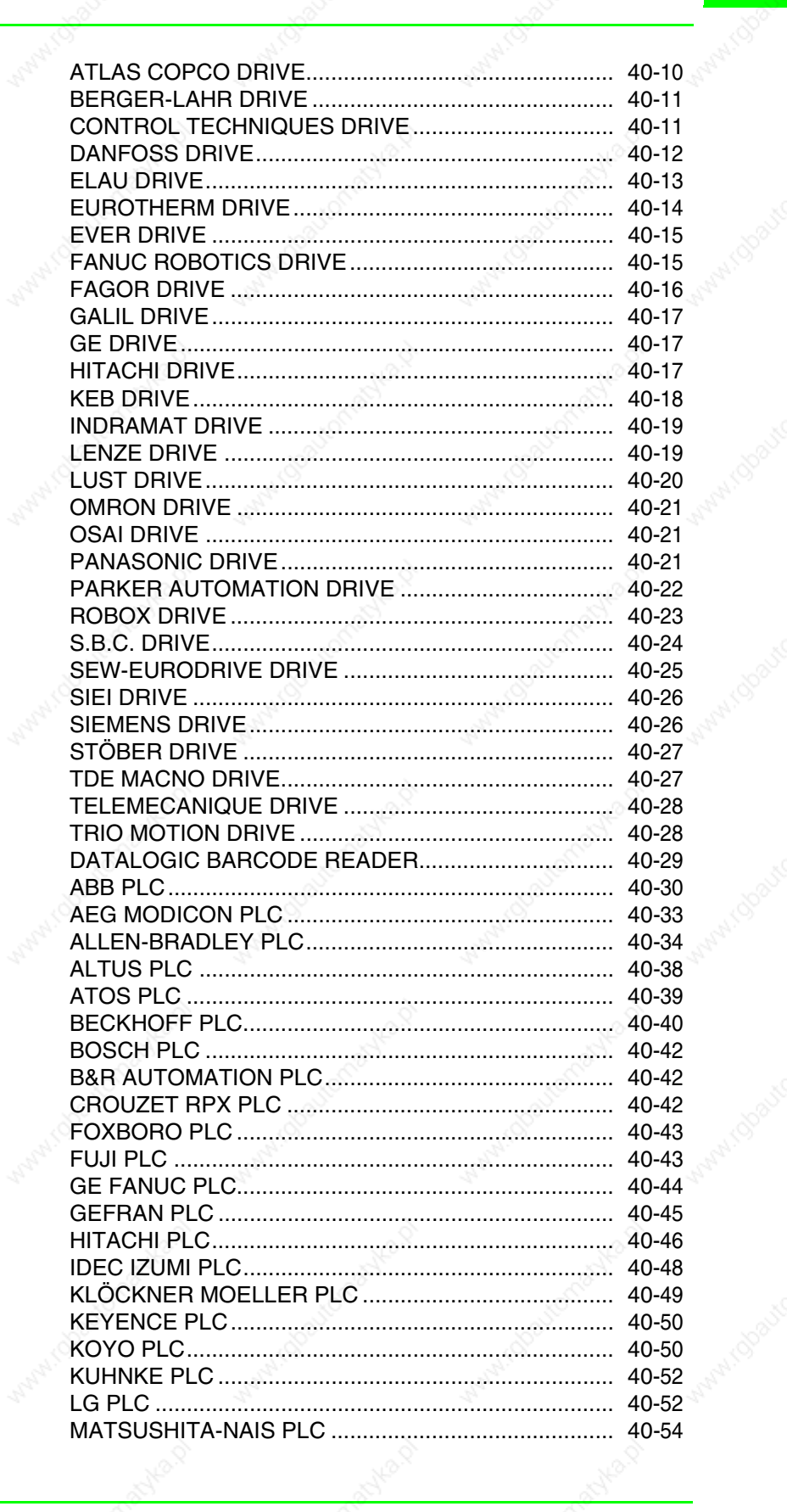

i rabauton

rotosyto

Maple.

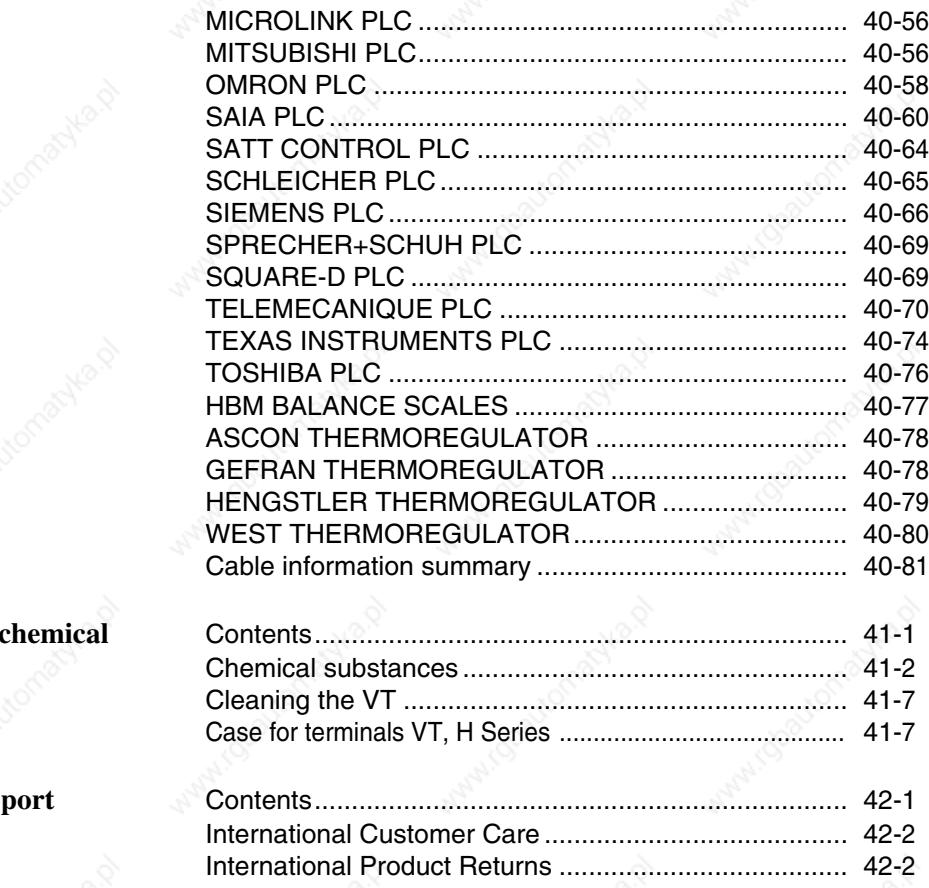

**Resistance to a substances**

**Technical supprends** 

### Foreword

The hardware installation manual is valid for all types of Video Terminal.

**The manual** The installation manual contains information on securing and connecting both VTs and optional accessories, on the functions offered by the terminals as well as on the cables connecting them to a device.

**Its purpose** The manual contains all the notions, concepts and examples necessary to be able to install quickly and easily.

**Conventions** Below are listed the symbols and styles found in the manual together with their respective meanings:

> PLC Programmable logic control or other intelligent device equipped with a serial connection.

> Device Intelligent device or PLC equipped with a serial connection.

[ ] The contents of the bracket appears on the screen.

Identifies a key or touch button.

Indicates that the VT specified lacks this key.

Indicates an important point that requires attention.

There is a danger that the equipment will be damaged.

 $\Box$ 

 $\boxed{\mathsf{X}}$ 

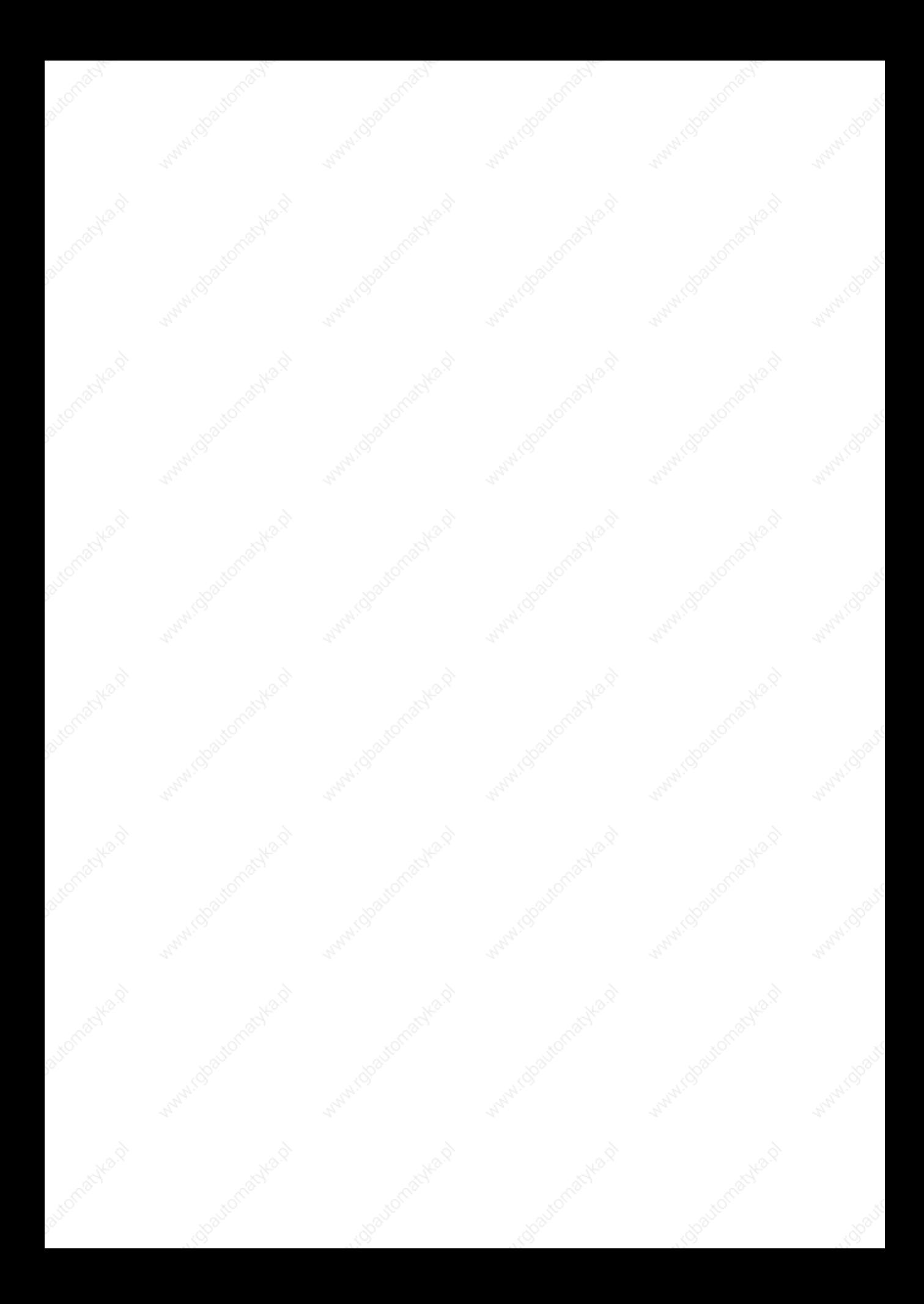

### Introduction

**What is a Video Terminal**

A VIDEO TERMINAL (VT) is a device that allows the user to control or simply monitor a productive process. It can send commands using  $\Box\Box$  configured by the user; it can send data determining the process on hand and can display information deriving from the productive process. The information can be in the form of an Alarm, an Information (Info-) Message or in binary data format.

The VTs can be divided into two groups: those with a keyboard and those without but equipped with a Touch Screen.

All VTs can be supplemented with accessories to boost and broaden their performance.

VTs are connected to the device by means of a serial connection.

For the VT to function a project must be created and loaded into it. See Software Manual.

For detailed information on individual VTs see the relevant chapters below.

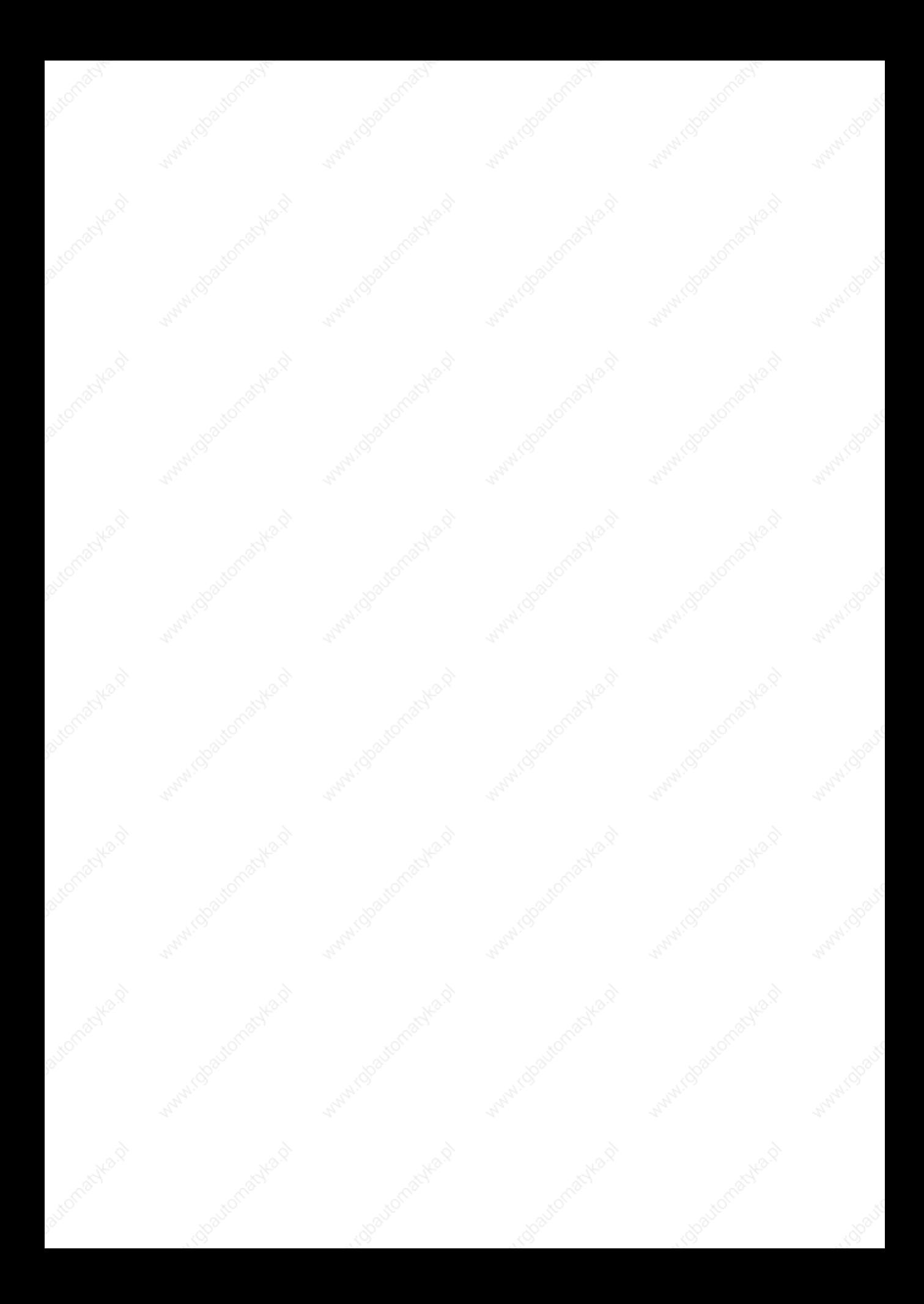

### Essential information

The VT is a device composed of a series of components which, given their structure MUST be used in a particular way; in addition, these very structural characteristics may cause the VT to behave in ways that could be interpreted as a malfunctioning of product and/or evidence of a constructional defect.

#### **The VT in such cases is NOT to be considered faulty and so neither repair nor substitution are appropriate.**

The component that generally creates this impression is the display. The displays used on the VTs are of two distinct types, one with a passive matrix called STN (Super Twist Nematic) and the other with an active matrix called TFT (Thin Film Transistor). Some of their working features are the same, others depend on the different constructional technology.

One component that requires particular care when being used is the Touch Screen.

Below we set out a series of points relating to possible behaviors and the correct use of the VT.

**Failure to put some of these notions into practice may damage the VT.**

**Graphic terminals** The category graphic terminals covers both touch screen and keyboard terminals and includes both those with STN display and those with TFT display.

• With CCFL backlit displays the brightness may be slightly uneven, the areas where the CCFL lamps are may be lighter.

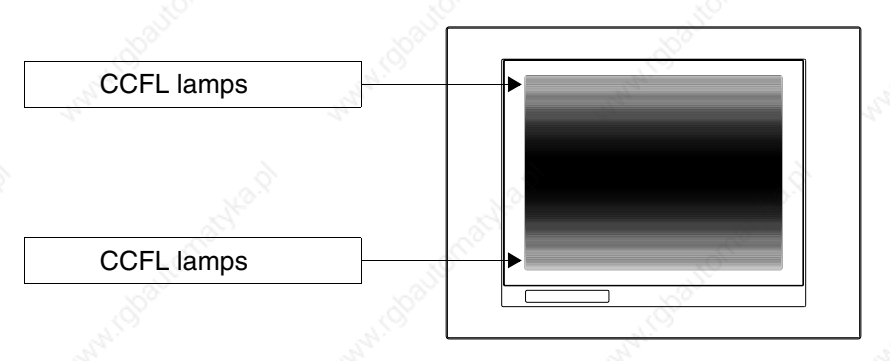

• All displays posses a certain viewing angle within which the images can be seen properly. If the viewer is outside the specified angle the images may be seen with their colors inverted or with different tones from the original ones, or it may be that no colors are seen, etc. The viewing angle can be slightly adjusted by regulating the contrast on the display.

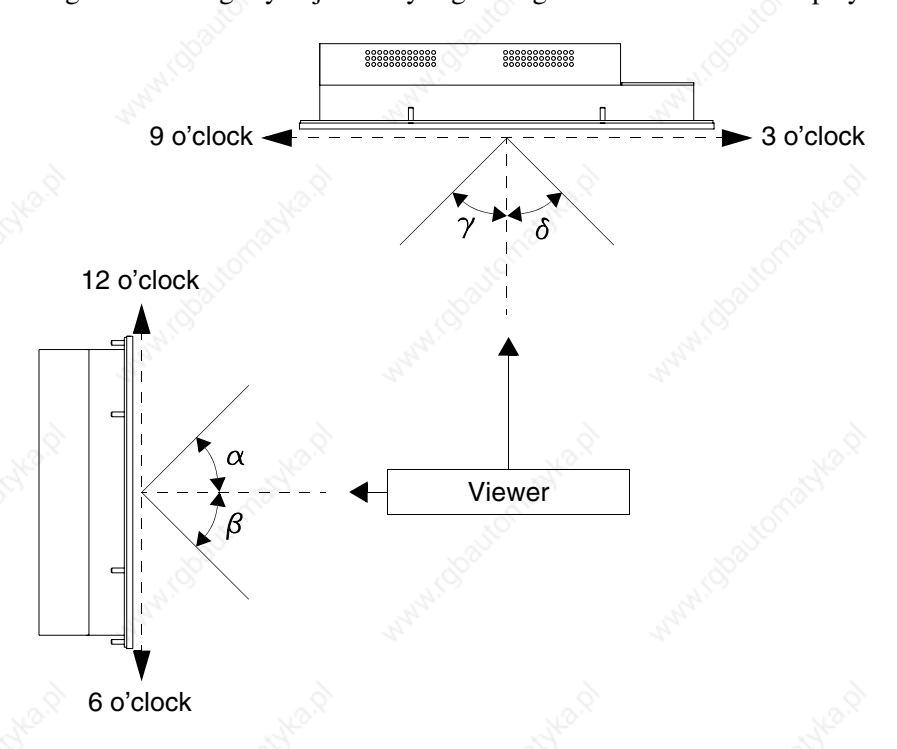

The figure above shows the direction of the angles in relation to the viewing point. The table gives the value of the viewing angles depending on the type of display.

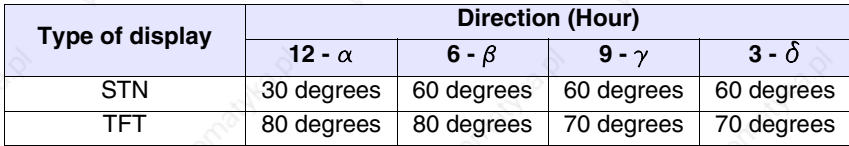

This feature means a difference in viewing (albeit with the same contrast and temperature levels) when:

- The viewer is taller than the person setting the contrast.
- Viewers find themselves at different distances from the VT.
- Two identical displays may have slightly different brightness levels and color tones.

• Temperature influences the contrast of the display. At higher temperatures the display is lighter while at lower temperatures it is darker, consequently a few minutes are required after switching on before the display offers normal viewing. This effect may be more or less marked depending on the ambient temperature. For terminals with temperature probes the contrast is automatically regulated so the effect is almost imperceptible .

• It is possible for images having a strong chromatic contrast with the background to create color streaks. This effect can be slightly corrected using the display's contrast control.

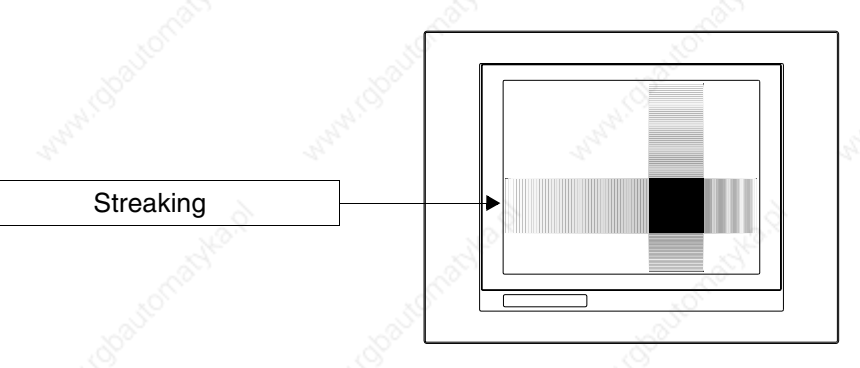

- Brightness may present a slight tremble or irregularity leading to a slight darkening which extends over the entire display.
- **Graphic terminals - TFT**
- In some cases the display may have some pixels that are white (always ON) or black (always OFF). This phenomenon may be visible or invisible to the user on account of the color showing on the display. This phenomenon is considered normal.

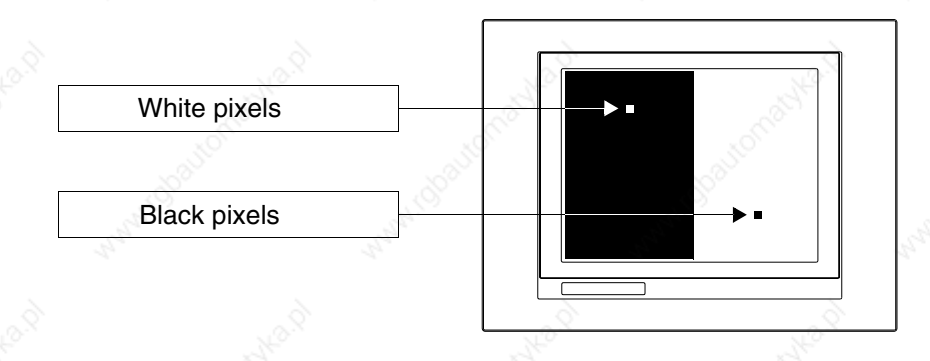

**Graphic terminals Touch Screen**

- The touch screen is activated by applying pressure equal to  $200g$  which may be done using a pen or a finger.
- The touch screen also has a peripheral area that should never be subjected to stress above all using pointed objects (pens, etc.). On account

of how the glass is put together this area is very sensitive to pressure and is fragile.

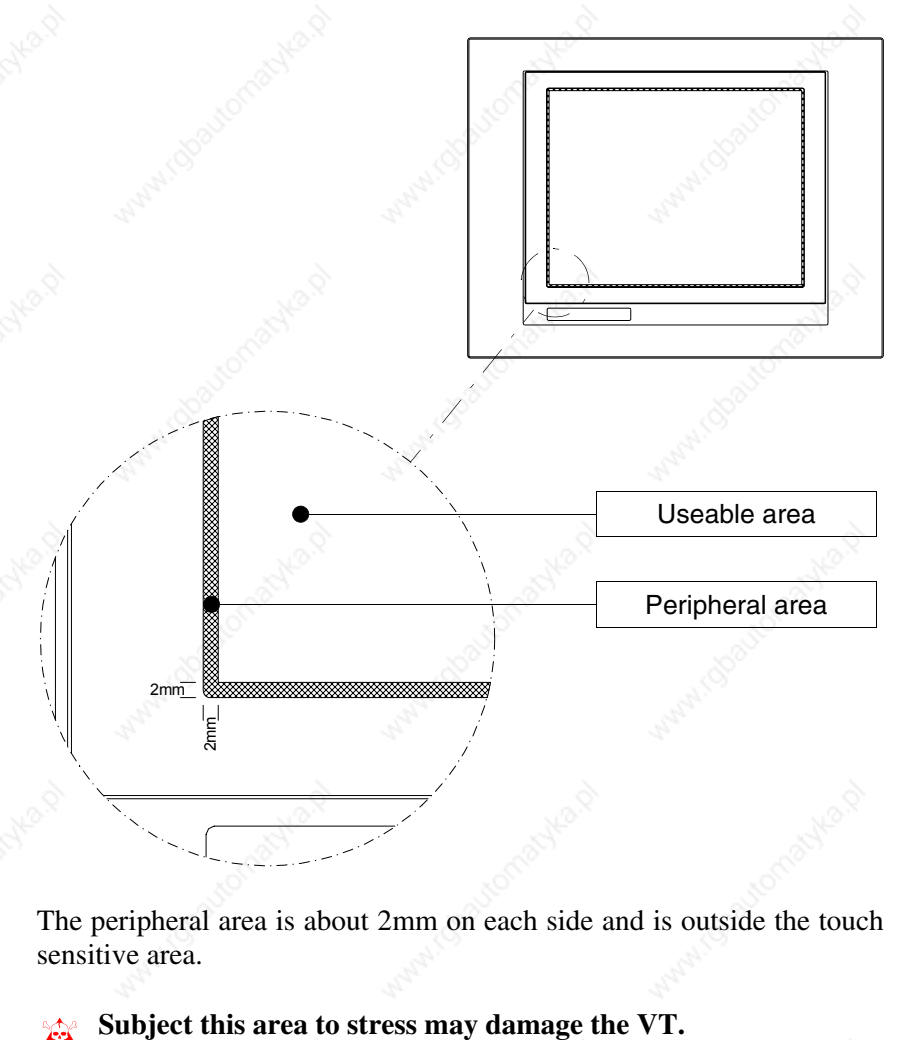

The peripheral area is about 2mm on each side and is outside the touch sensitive area.

### Chapter 1 General information on electromagnetic compatibility (EMC)

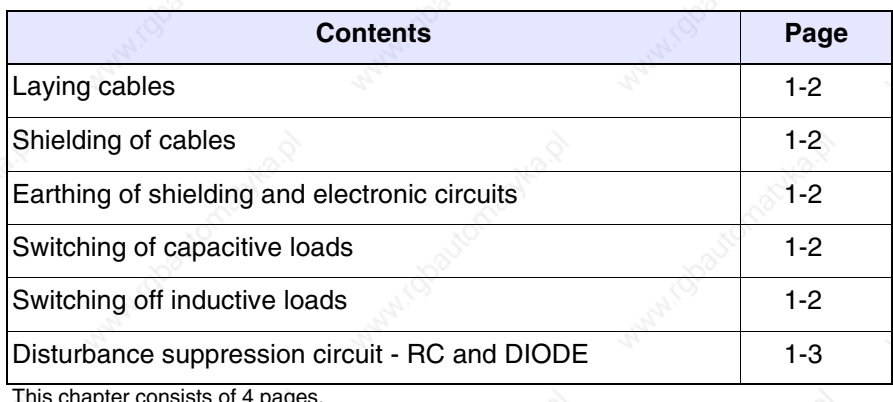

This chapter consists of 4 pages.

Electronic devices are being increasingly used in automated systems. programmable controllers (like the PLC) belong to this category, as do Man-machine-interface systems (e.g. the Video Terminal), control systems (e.g. diagnostic terminals), interface elements (e.g. interface boards) and AC-DC drives. Together with this type of electronic apparatus, you find installed classical electro-mechanical devices like contactors, electro-valves, motors etc.

Electrical disturbances caused by the operation of these devices can compromise the smooth functioning and the length of the working life of the electronic devices present on the same switchboard or the same plant. To get the best out of both the electrical and the electronic devices it is necessary to reduce electrical disturbance.

**Laying cables** Remember to lay measurement, monitoring and communication cables so that they are kept apart from power cables. Power cables laid close and parallel to communication cables can cause coupling voltages that are strong enough to disturb or destroy electronic components.

**Shielding of cables**

It is essential to use suitably shielded cables for communication signal connections (total shielding is recommended). The shielding must be connected to the zero potential.

**Earthing of shielding and electronic circuits**

With many devices the "0V" is connected to the earth. The signal ground must be earthed but it is best to separate the ground of the shields and circuits from that of the power circuits. Note that the earth can only perform its function if the "Resistance of the earth circuit" is within the max. limits prescribed.

**Switching of capacitive loads**

**Switching off inductive loads**

The current peaks which occur when capacitive loads are switched on can damage or destroy control devices. Furthermore, the high-frequency component of the current peak can cause serious disturbance in electronic circuits as a result of inductive coupling between the connection cables.

When an inductive load is switched off, the magnetic energy stored tends to oppose this, discharging a voltage peak down the line which can damage or destroy the control device. Furthermore, the high-frequency component of the voltage peak can cause disturbance caused by capacitive coupling between the connection cables.

The physical structure and characteristics of an inductive load make it impossible to carry out switching without disturbance unless suitable measures are taken. The disturbance can be at least partially suppressed by fitting a suitable disturbance-suppression module in parallel with the inductive load. The disturbance-suppression module must not constitute an additional load during the work phase. Electrical disturbance is propagated both through the connection cables and electromagnetic transmission. If the disturbance is propagated by cable or electromagnetic transmission, it is much more difficult to suppress at the inputs to the units in the danger zone than it is to suppress the disturbance at its source. If the disturbance is created by connection cables or by electronic transmission, it is much more difficult to suppress it at the inputs of the devices in dangerous areas than at source,

**If possible, disturbance should be suppressed at source.**

#### **Disturbance suppression circuit - RC and DIODE**

In the following tables there are the specifications of the disturbance suppression filter ciruits.

#### *Table 1.1: Disturbance suppression circuit RC*

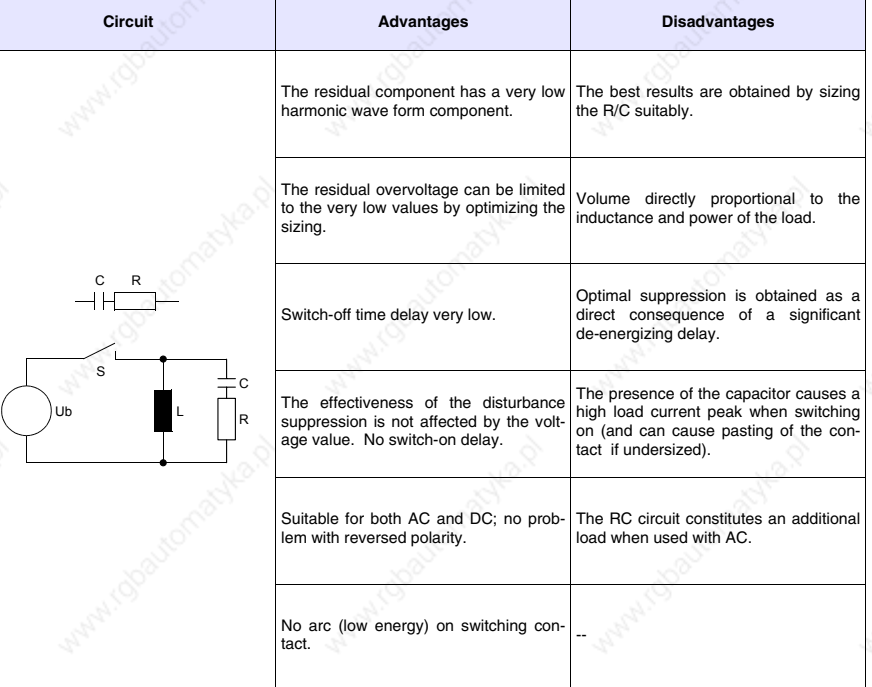

#### *Table 1.2: Disturbance suppression circuit DIODE*

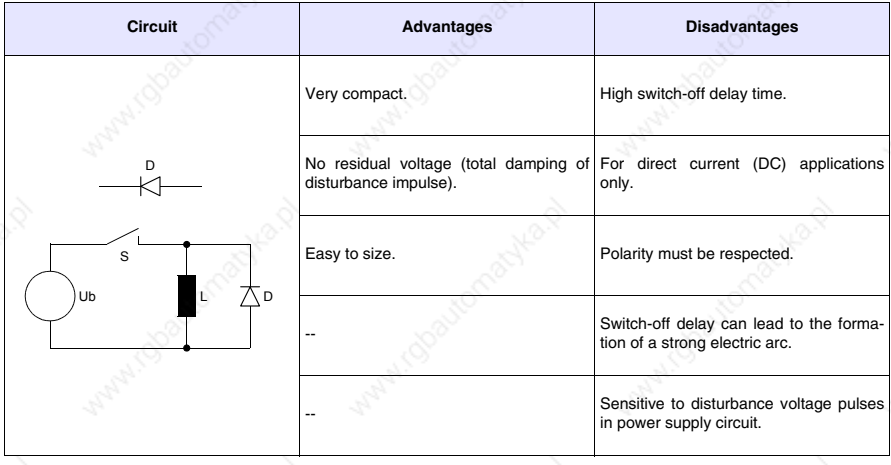

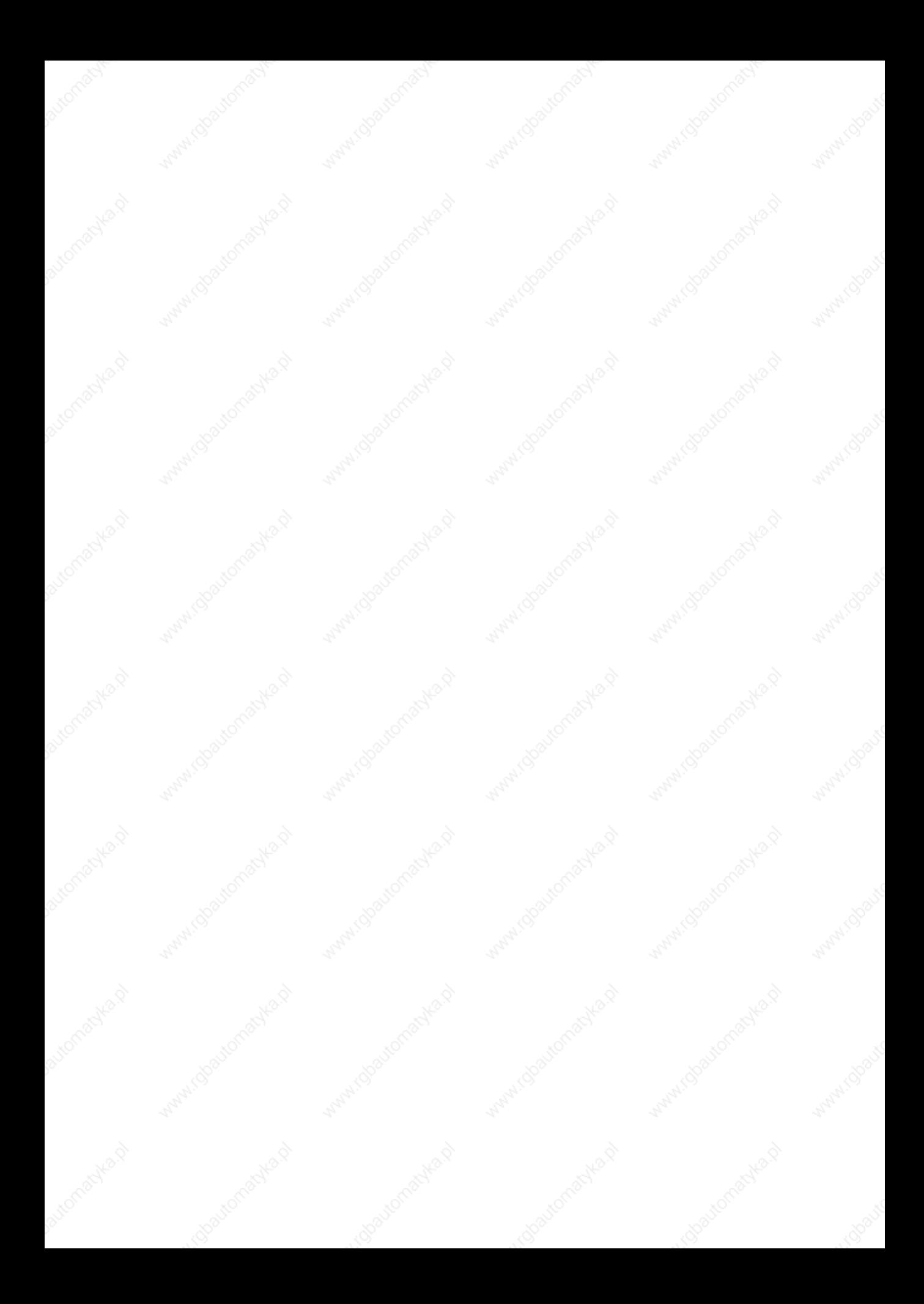

## Chapter 2 Power Supply

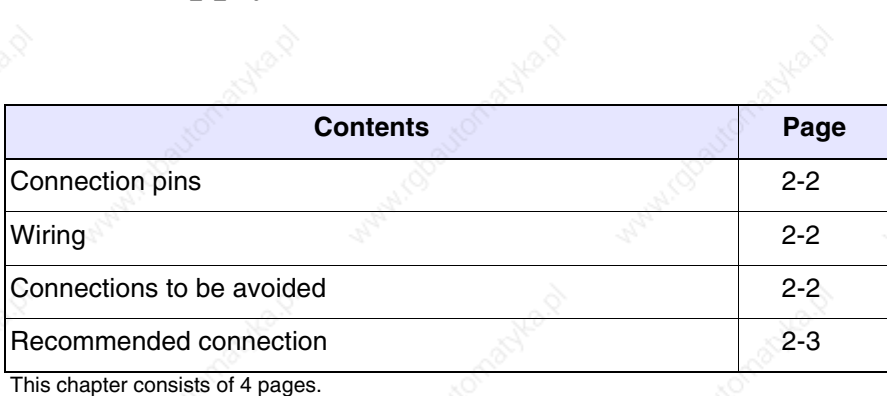

Maple.c

**2-1**

Use a 24VDC (18..32Vdc) power supply unit to power the VT.

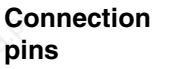

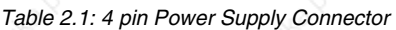

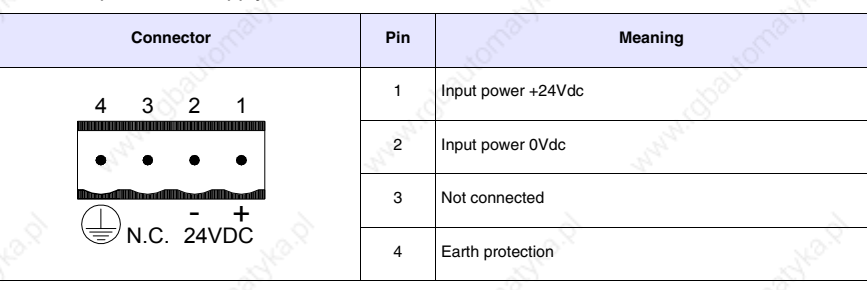

**Check all connections before switching on.**

**Wiring** The power supply connector will take conductors with a cross-section of between 0.05 and 2.5mm² (30-12AWG) for rigid conductors or from 0.05 to 1.5mm² (30-12AWG) in the case of flexible conductors. The length of the stripped wire must be between 6 and 7.5mm (0.24-0.30in). The recommended screw grip pressure is 0.79Nm (7 lb in).

> **These values represent the maximum values certificated. The screw grip pressure is related to the norms applicable to the product and to the type of use.**

#### **Connections to be avoided**

The connections illustrated below **must not** be made as they may cause the VT to be damaged.

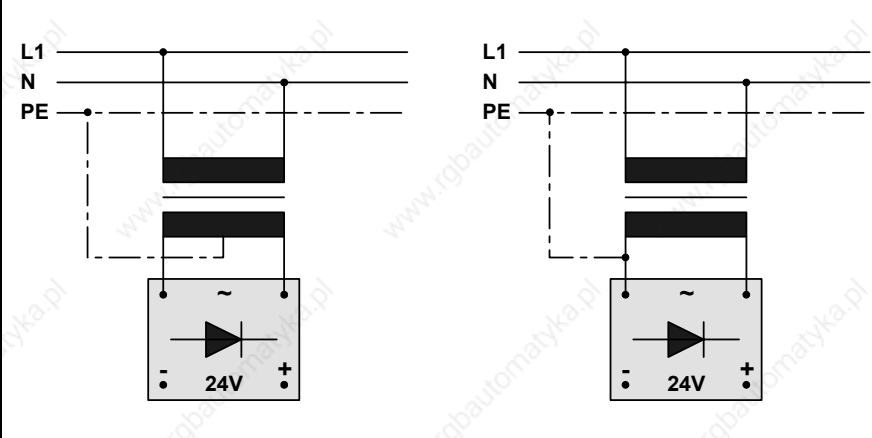

*Table 2.2: Connections to be avoided*

**The above configurations will seriously damage certain components of the VT.**
# **Beware of appliances with the POSITIVE connected to PE.**

**It is vital that the earth of the devices connected to the serial and/or parallel communication ports have the same voltage as the 0V supply of the VT. The circulation of current between the 0V supply and the earth of the communication ports could damage certain components of the VT or of the devices connected it.**

### **Recommended connection**

We recommend a wiring scheme as set out below in the interests of avoiding damaging the VT.

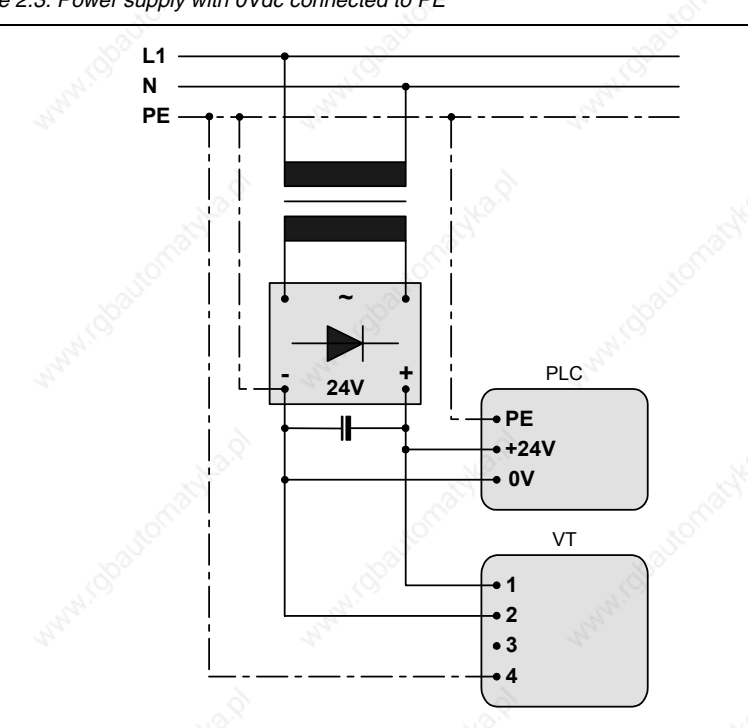

*Table 2.3: Power supply with 0Vdc connected to PE*

**Correct earthing is essential.**

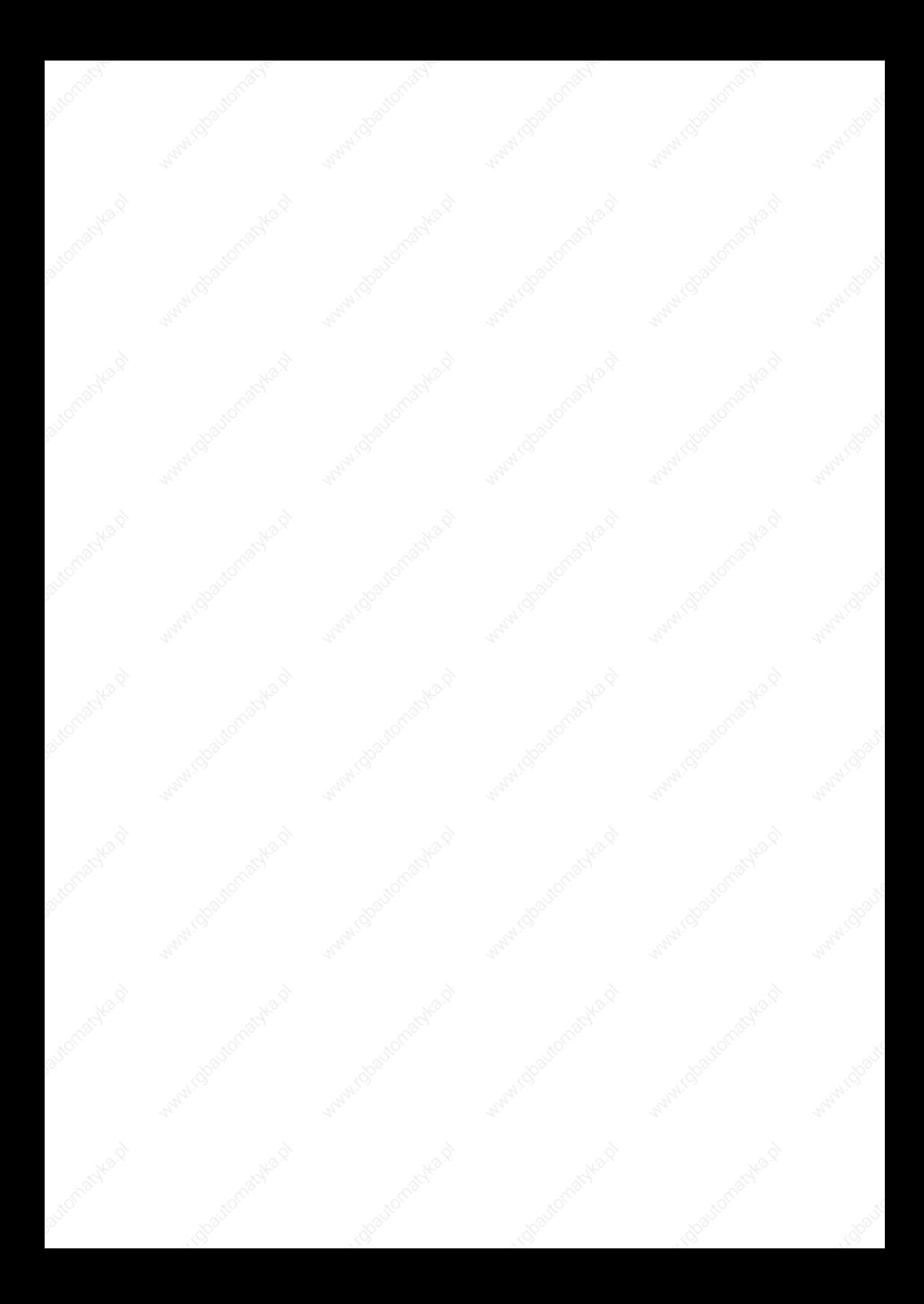

# Chapter 3 Video terminal VT50

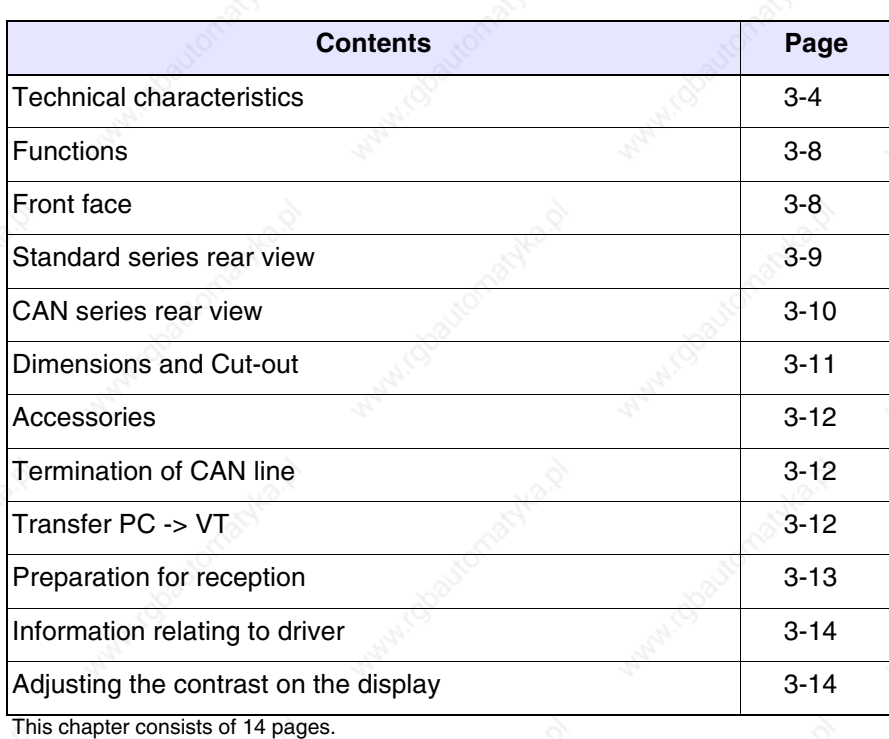

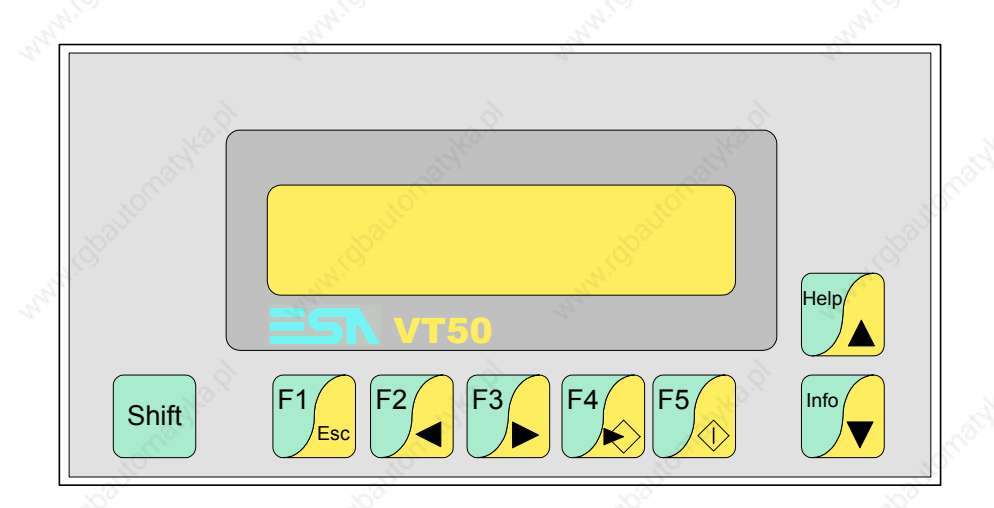

**Technical characteristics** The following table lists the principal technical characteristics of the product in question.

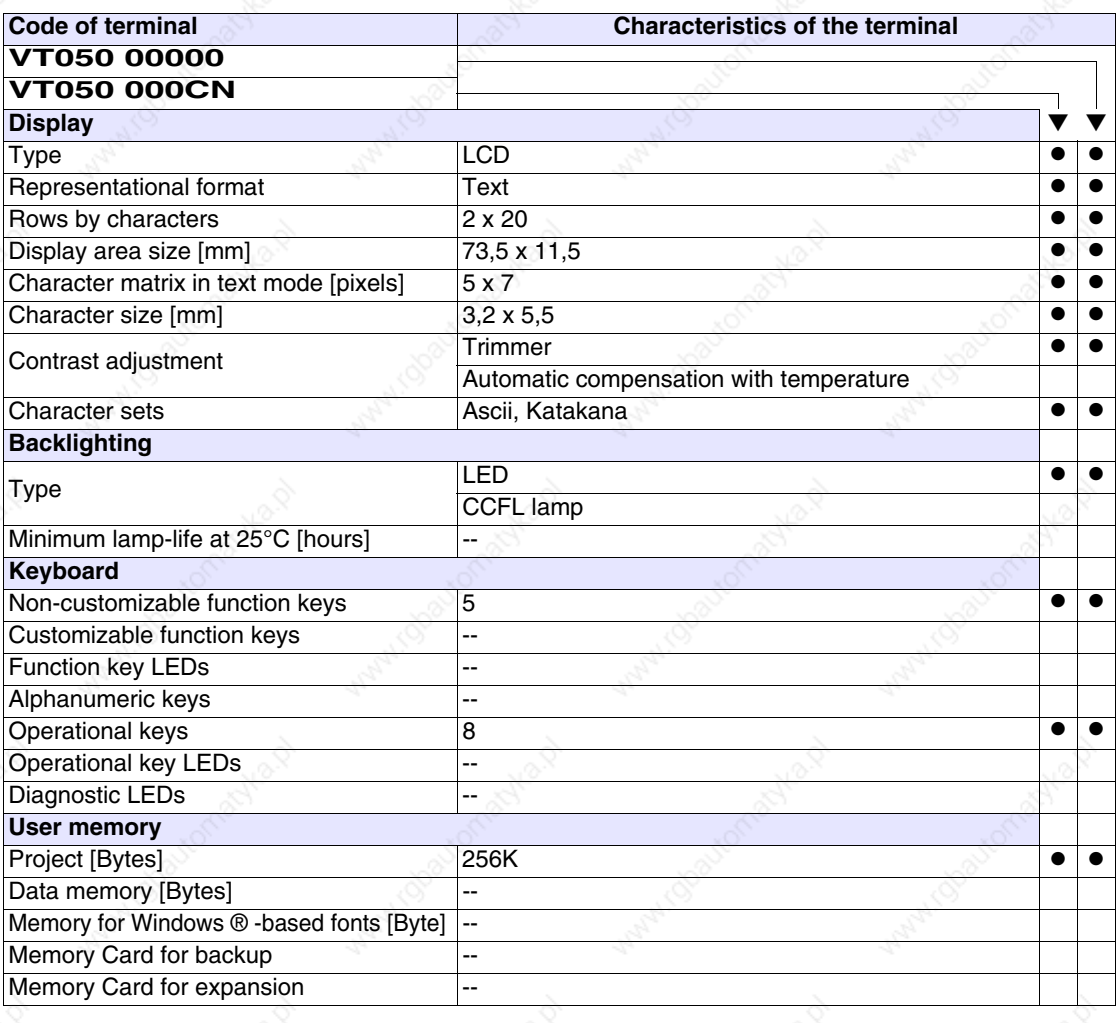

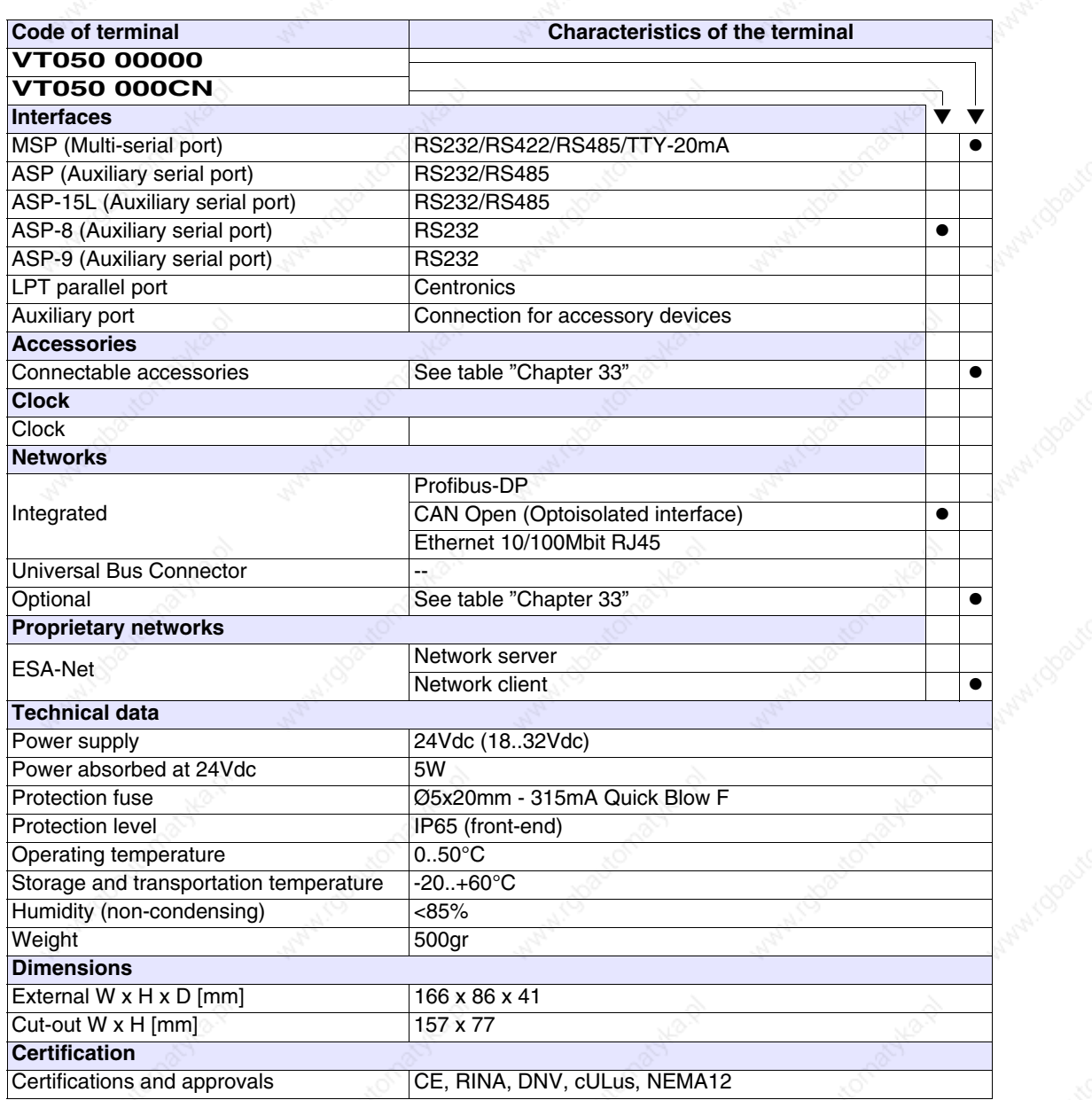

**OHRON** 

actyle 12

**3-4**

**Functions** The following table lists in alphabetical order all the functions of the VT in question.

*Table 3.1: Functions and objects realizable with this VT (Part 1 of 4)*

| <b>Code of terminal</b>                                  |          |  |
|----------------------------------------------------------|----------|--|
| <b>VT050 *****</b><br><b>Objects/Functions</b>           | Quantity |  |
| Alarm field                                              |          |  |
| Alarm help                                               |          |  |
| Alarm history buffer                                     |          |  |
| Alarm statistics                                         |          |  |
| Alarms (Total/active simultaneously)                     |          |  |
| Arc                                                      |          |  |
| Automatic operations                                     | 20       |  |
| Backup/Restore                                           |          |  |
| Bar data                                                 |          |  |
| Bit-wise password                                        | 8bits    |  |
| <b>Buttons</b>                                           |          |  |
| Circles                                                  |          |  |
| Command: Change language                                 |          |  |
| Command: Clear trend buffer                              |          |  |
| Command: Delete recipe                                   |          |  |
| Command: Hardcopy                                        |          |  |
| Command: Load recipe from data memory                    |          |  |
| Command: Modify password                                 |          |  |
| Command: Next page                                       |          |  |
| Command: Page help                                       |          |  |
| Command: Password login                                  |          |  |
| Command: Password logout                                 |          |  |
| Command: Previous page                                   |          |  |
| Command: Print alarm history                             |          |  |
| Command: Printer form feed                               |          |  |
| Command: Quit project                                    |          |  |
| Command: Report                                          |          |  |
| Command: Restarts reading time-sampled trend             |          |  |
| Command: Run pipeline                                    |          |  |
| Command: Save alarms history and trend buffers in flash  |          |  |
| Command: Save recipe in data memory                      |          |  |
| Command: Save recipe received from device in buffer      |          |  |
| Command: Save recipe received from device in data memory |          |  |
| Command: Send recipe from video buffer to device         |          |  |
| Command: Send recipe to device                           |          |  |
| Command: Service page                                    |          |  |

*Table 3.1: Functions and objects realizable with this VT (Part 2 of 4)*

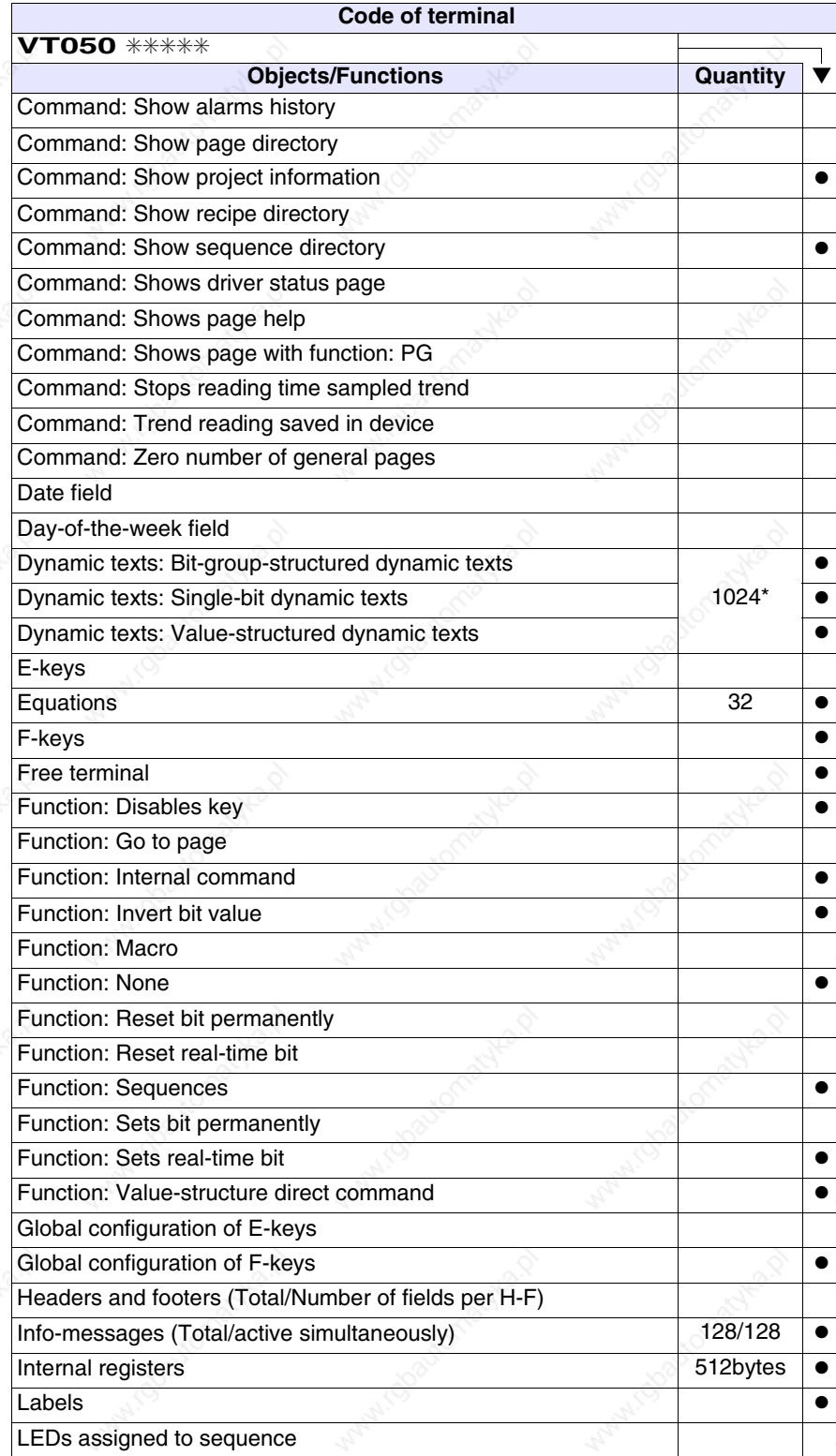

*Table 3.1: Functions and objects realizable with this VT (Part 3 of 4)*

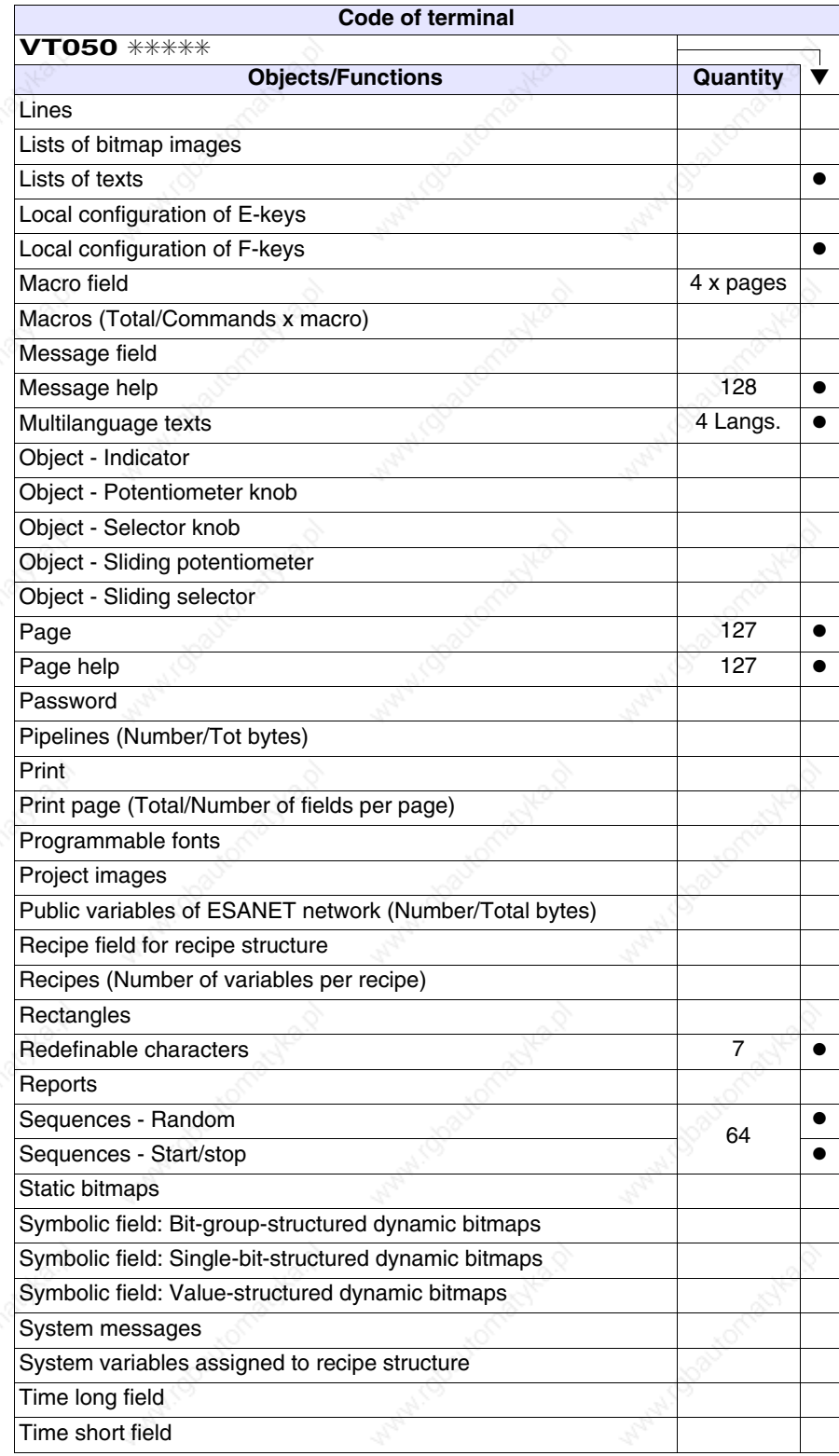

*Table 3.1: Functions and objects realizable with this VT (Part 4 of 4)*

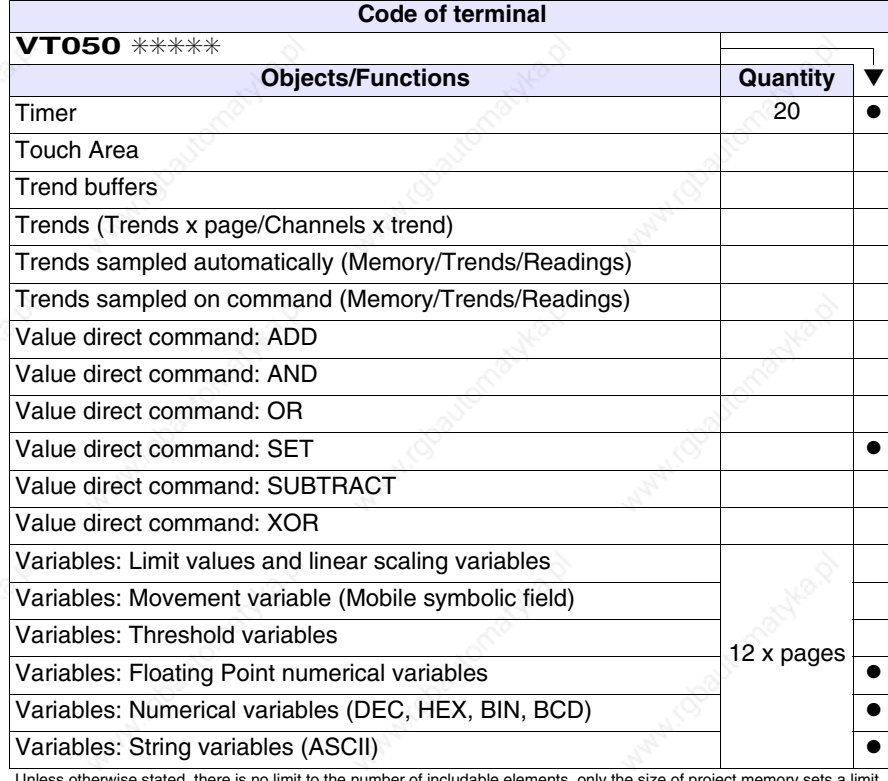

# **Front face**

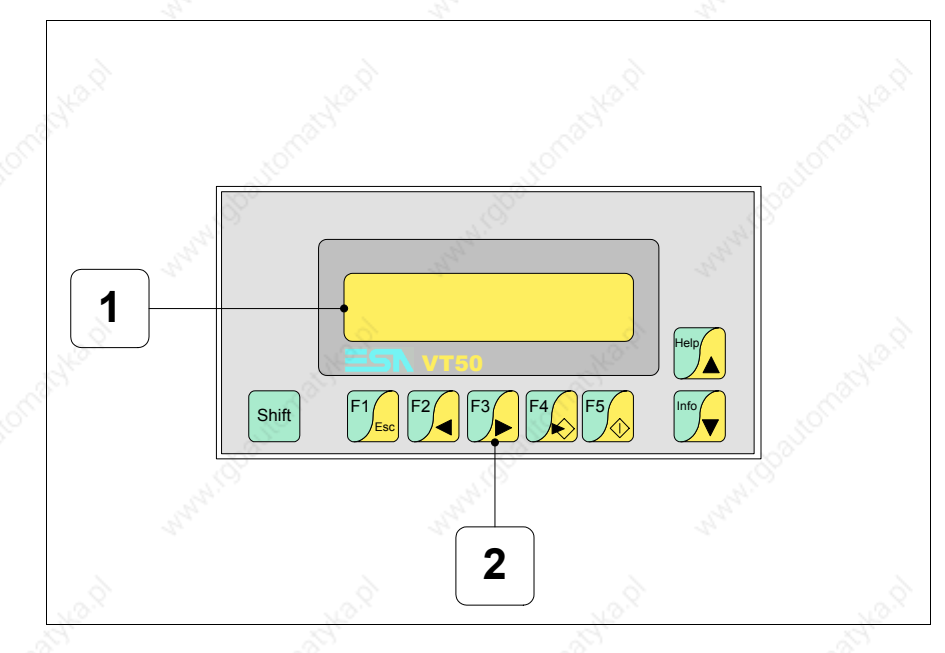

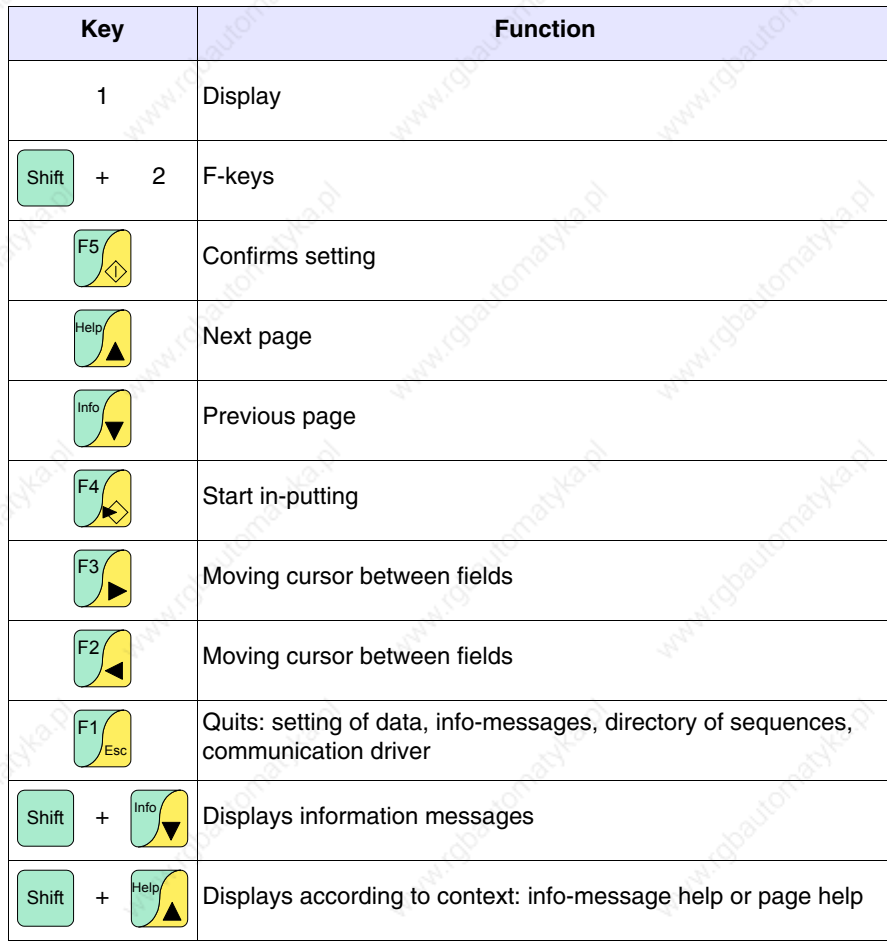

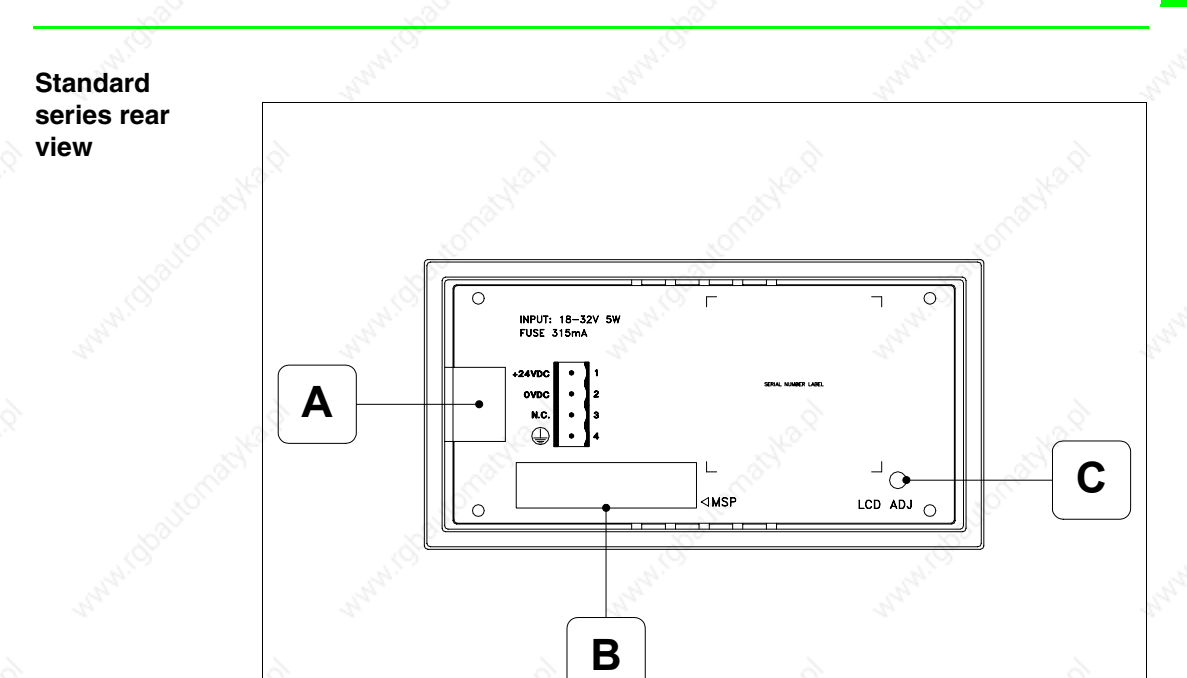

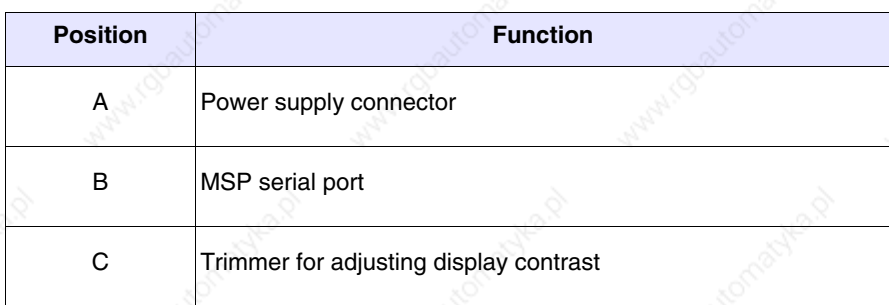

## **CAN series rear view**

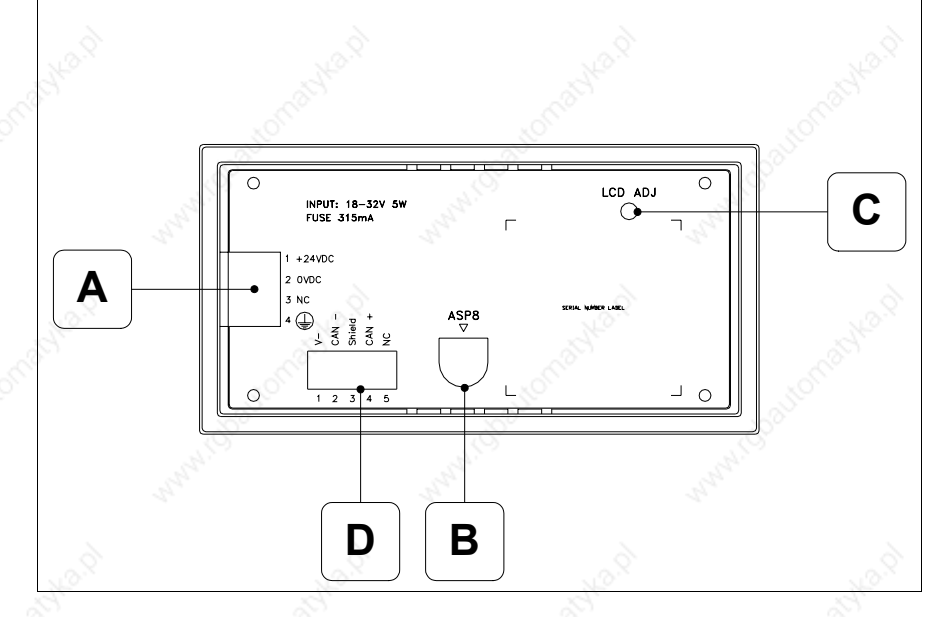

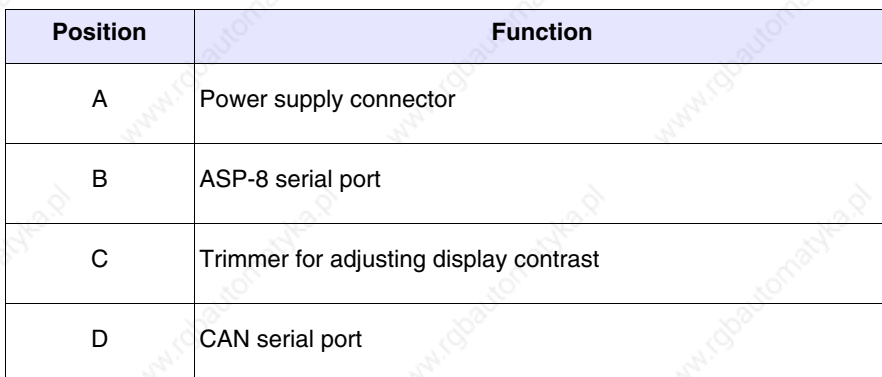

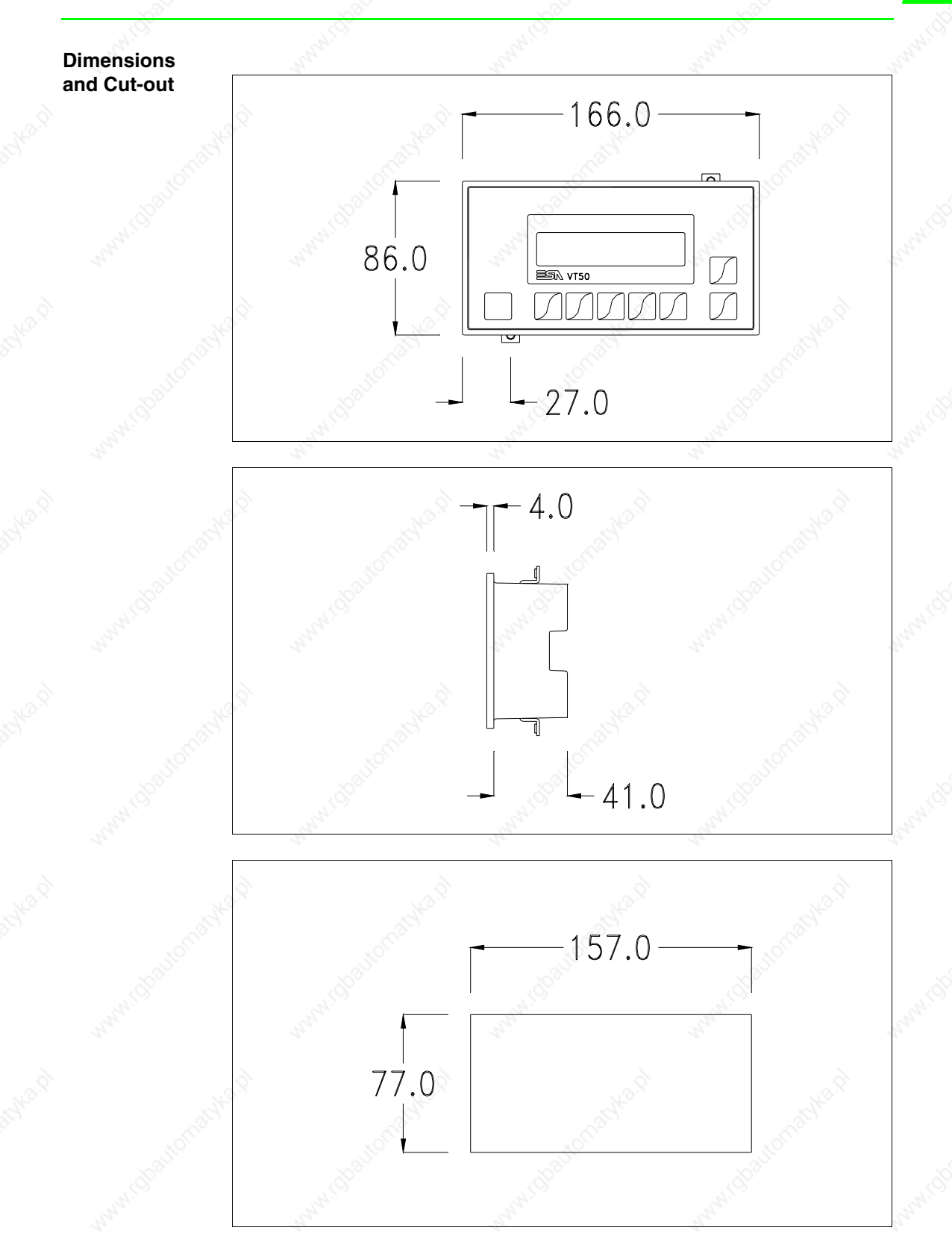

To fix the sealing gasket and secure the VT to the container see "Chapter 29 -> Mounting the terminal within the container".

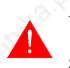

**Where accessories need to be fixed in or onto the VT terminal, you are advised to do this before securing the VT to its container.**

**Accessories** Any accessories should be mounted in accordance with the instructions in the relevant chapter (see "Chapter 33 -> Video terminal accessories").

# **Termination of CAN line**

This paragraph applies only to the CAN series. The VT in question integrates the termination resistances of the serial line (typically 120 ohms) which can be inserted by means of a jumper (preset on 1-2, line not terminated). To activate the termination:

- Make sure the device is not connected to the power supply.
- Remove the cover.
- Identify the jumper unit J2.

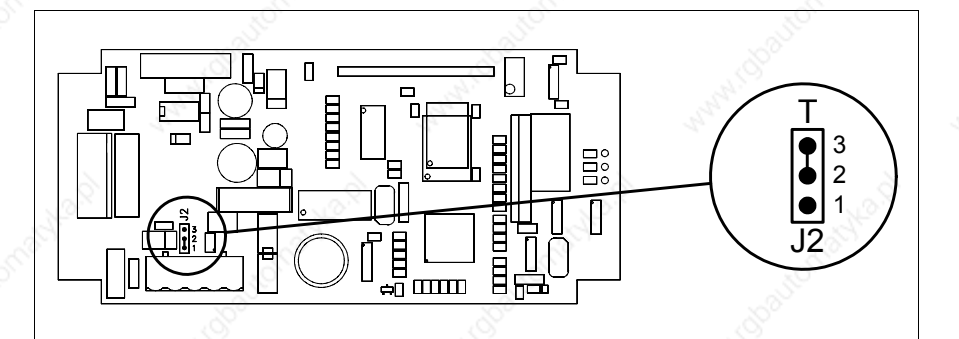

• Position the jumper between pins 2 and 3 (line terminated).

- Replace the back cover.
- Reconnect the power supply.

# **Transfer PC -> VT**

For everything to function properly, the first time the VT operator terminal is switched on it needs to be correctly loaded, that is it needs to have transferred to it:

- Firmware
- Communication driver
- Project

(Given that the transfer of the three files in practice occurs with a single operation, it will be defined as "Project transfer" for the sake of simplicity)

or:

• Free terminal protocol

For this it is essential that the VT be prepared to receive the transfer. (See also "Chapter 37 -> Command area").

**Preparation for reception**

The program VTWIN (see Software Manual) must be used for the transfer, but the terminal must be set up to receive. This means carrying out the following steps:

- Check that the VT is off
- Check that there is a serial connection between the PC and the VT
- Switch on the VT with  $\mathbb{S}_\mathbb{Q}$  held down and wait a moment

### **VT terminal with no Modem function:**

• The following mask appears. The VT is now ready to receive (refer to Software Manual for transfer procedure)

VT50 Service page

### **VT terminal with Modem function:**

• The following mask appears

$$
F1 = \text{MODEM} - F2 = PC
$$

• Choose the required transfer mode: MODEM if you intend to use a modem or PC if you intend to use a serial port; press the corresponding function  $\Box$ 

If the choose made is PC, the VT is ready to receive (see Software Manual for transfer), if, on the other hand, you choose MODEM, the following mask will appear

$$
\mathsf{F1} \text{=} \mathsf{FAST} \text{ - } \mathsf{F2} \text{=} \mathsf{SLOW}
$$

The choice should be according to the speed you intend to use for the transfer (Slow=9600bit/sec or Fast=38400bit/sec), press the corresponding function . The VT is now ready to receive (see Software Manual for the transfer).

**Information relating to driver**

After the project has been transferred, the VT can make available information relating to what has been loaded. The information regards:

- The name of the driver loaded
- The version of the driver loaded
- Network address of the VT
- Last error to have occurred

To acquire this information carry out the following operations:

- Be situated in any page of the project
- Press  $\frac{\text{Shift}}{\text{twice}}$ ; you will see

Driver: xxxxxxxxxxxxxx + Help 0 Info | O Ver. : xxxxxxxxxxxx Addr.: xxxxxxxxxxxx Error: xxxxxxxxxxxx

The possible error messages are:

## • PROT ERROR

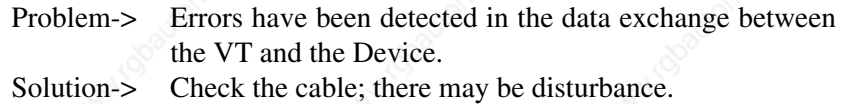

• COM BROK

Problem-> Communication between VT and Device interrupted. Solution-> Check the serial connection cable.

An error message followed by  $\lceil * \rceil$  indicates that the error is not currently present but was and has since disappeared.

Example: COM BROK\*

**Adjusting the contrast on the display**

To improve the quality of the representation on the display it may be necessary to adjust its contrast. This can be done by rotating the trimmer (C) at the back of the VT (see Page 3-9 or Page 3-10); turn it (using a small screwdriver or a trimmer tool) in one direction and, if the display quality worsens, turn it the other way.

# Chapter 4 Video terminal VT60

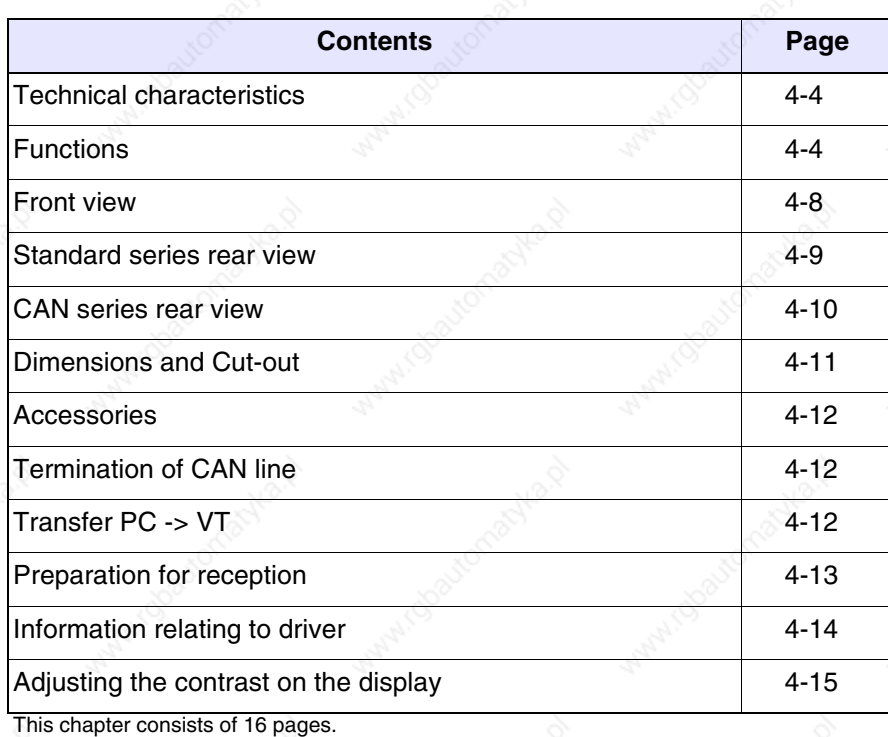

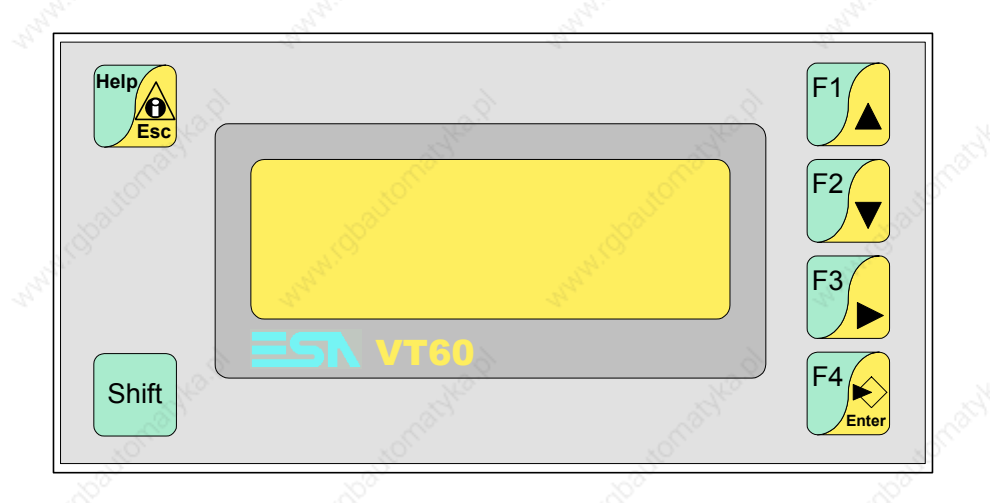

**Technical characteristics** The following table lists the principal technical characteristics of the product in question.

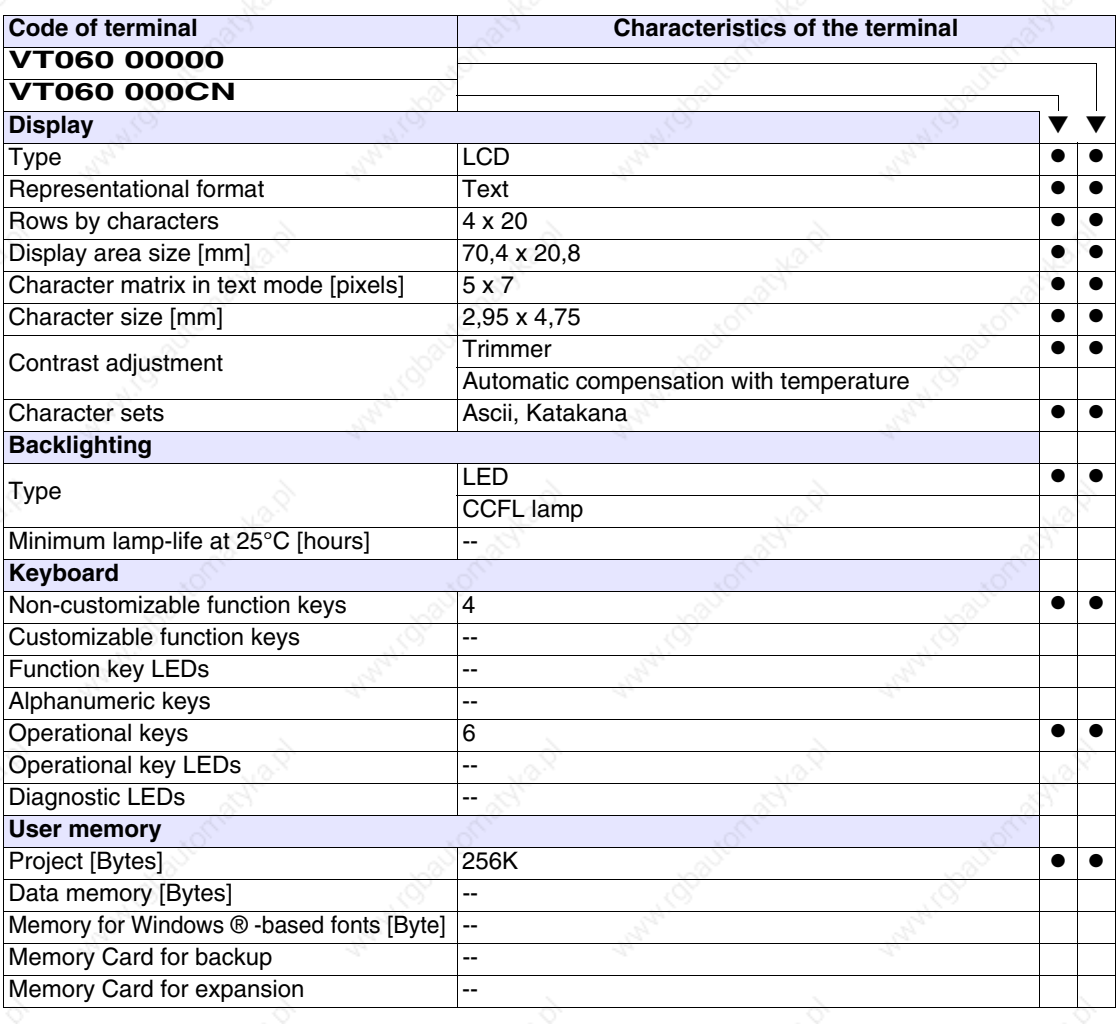

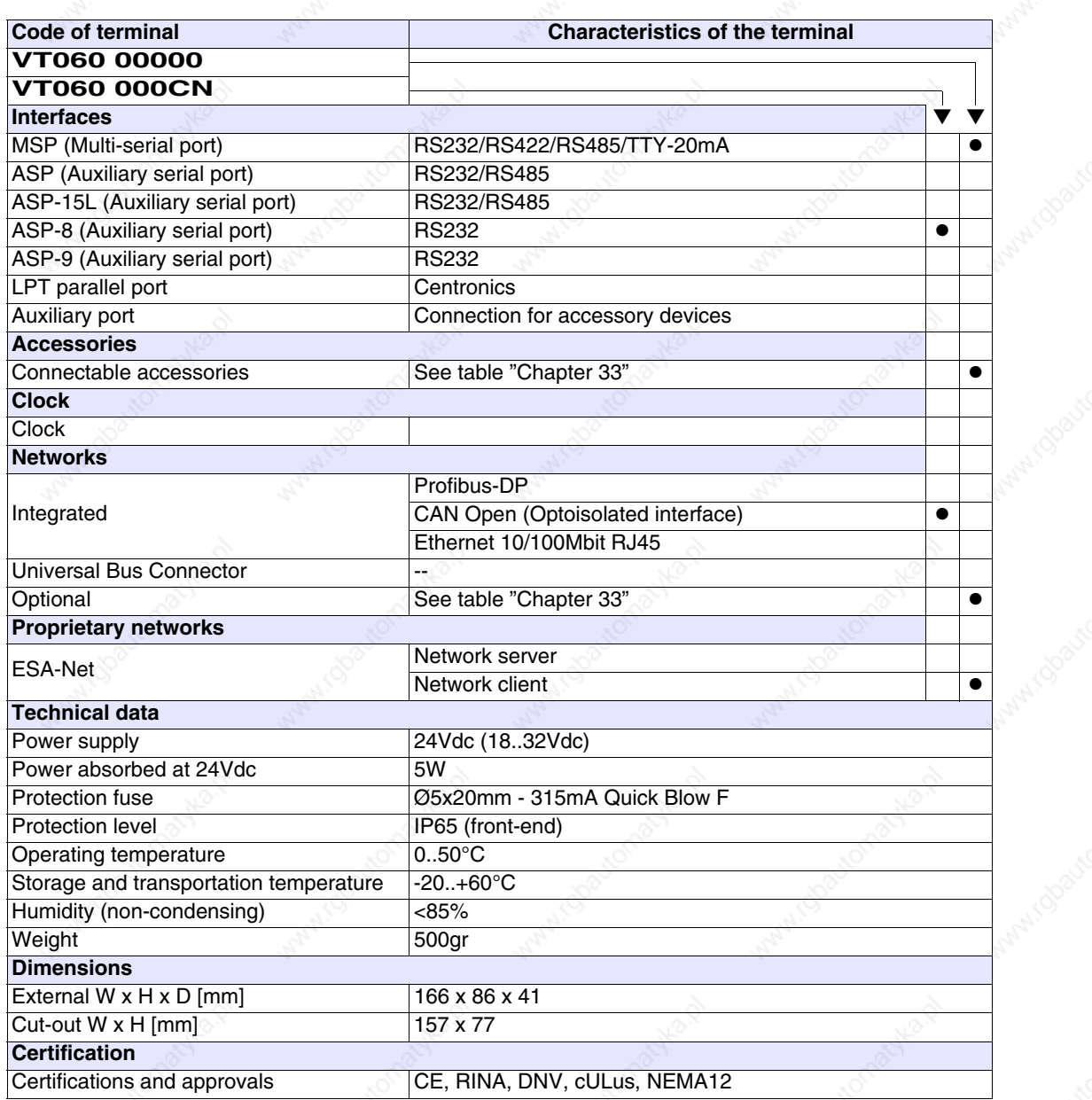

**OHRON** 

actyle 12

**Functions** The following table lists in alphabetical order all the functions of the VT in question.

*Table 4.1: Functions and objects realizable with this VT (Part 1 of 4)*

| <b>Code of terminal</b><br><b>VT060 *****</b>            |          |  |
|----------------------------------------------------------|----------|--|
| <b>Objects/Functions</b>                                 | Quantity |  |
| Alarm field                                              |          |  |
| Alarm help                                               |          |  |
| Alarm history buffer                                     |          |  |
| Alarm statistics                                         |          |  |
| Alarms (Total/active simultaneously)                     |          |  |
| Arc                                                      |          |  |
| Automatic operations                                     | 20       |  |
| Backup/Restore                                           |          |  |
| Bar data                                                 |          |  |
| Bit-wise password                                        | 8bits    |  |
| <b>Buttons</b>                                           |          |  |
| Circles                                                  |          |  |
| Command: Change language                                 |          |  |
| Command: Clear trend buffer                              |          |  |
| Command: Delete recipe                                   |          |  |
| Command: Hardcopy                                        |          |  |
| Command: Load recipe from data memory                    |          |  |
| Command: Modify password                                 |          |  |
| Command: Next page                                       |          |  |
| Command: Page help                                       |          |  |
| Command: Password login                                  |          |  |
| Command: Password logout                                 |          |  |
| Command: Previous page                                   |          |  |
| Command: Print alarm history                             |          |  |
| Command: Printer form feed                               |          |  |
| Command: Quit project                                    |          |  |
| Command: Report                                          |          |  |
| Command: Restarts reading time-sampled trend             |          |  |
| Command: Run pipeline                                    |          |  |
| Command: Save alarms history and trend buffers in flash  |          |  |
| Command: Save recipe in data memory                      |          |  |
| Command: Save recipe received from device in buffer      |          |  |
| Command: Save recipe received from device in data memory |          |  |
| Command: Send recipe from video buffer to device         |          |  |
| Command: Send recipe to device                           |          |  |
| Command: Service page                                    |          |  |

*Table 4.1: Functions and objects realizable with this VT (Part 2 of 4)*

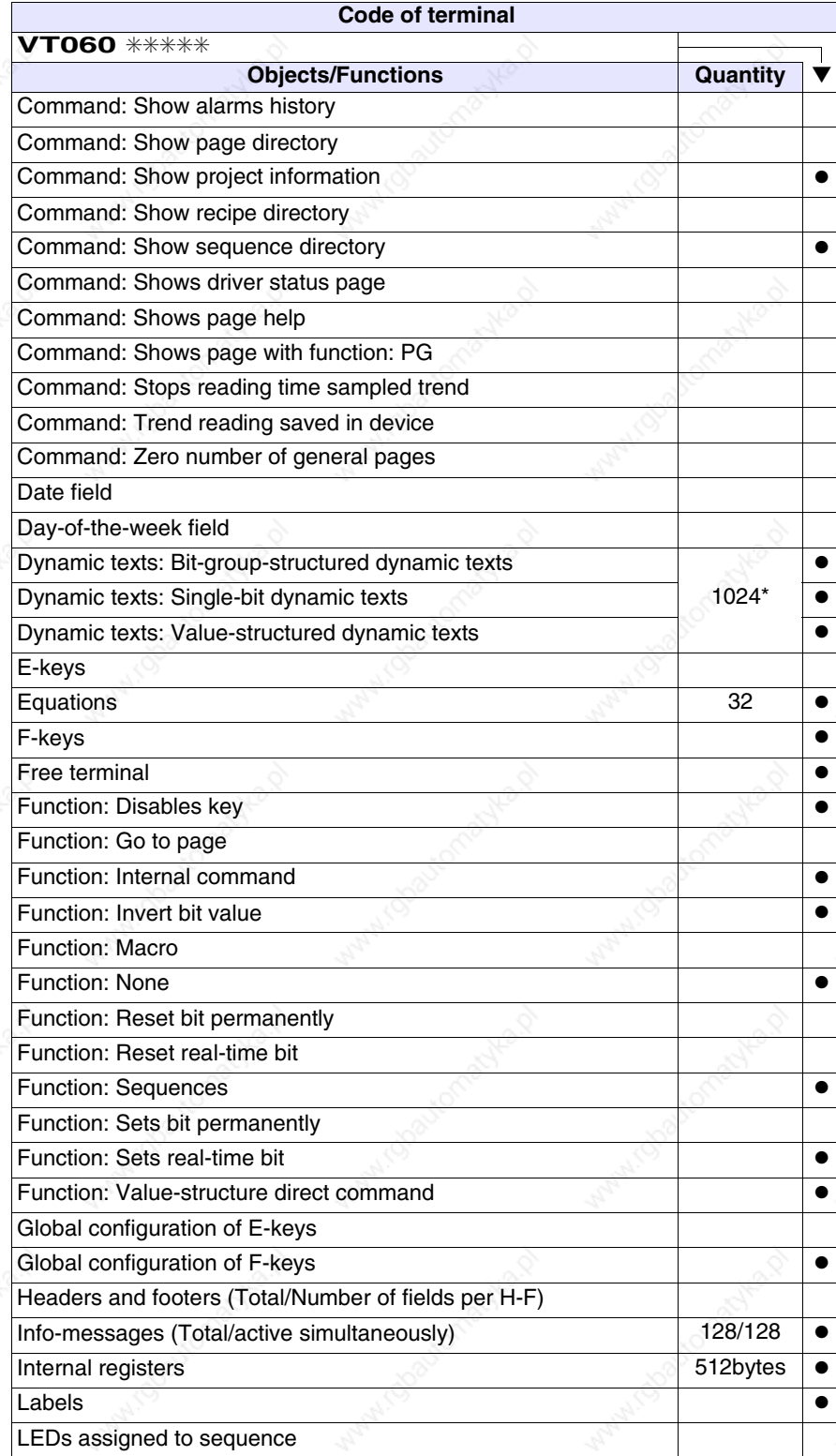

*Table 4.1: Functions and objects realizable with this VT (Part 3 of 4)*

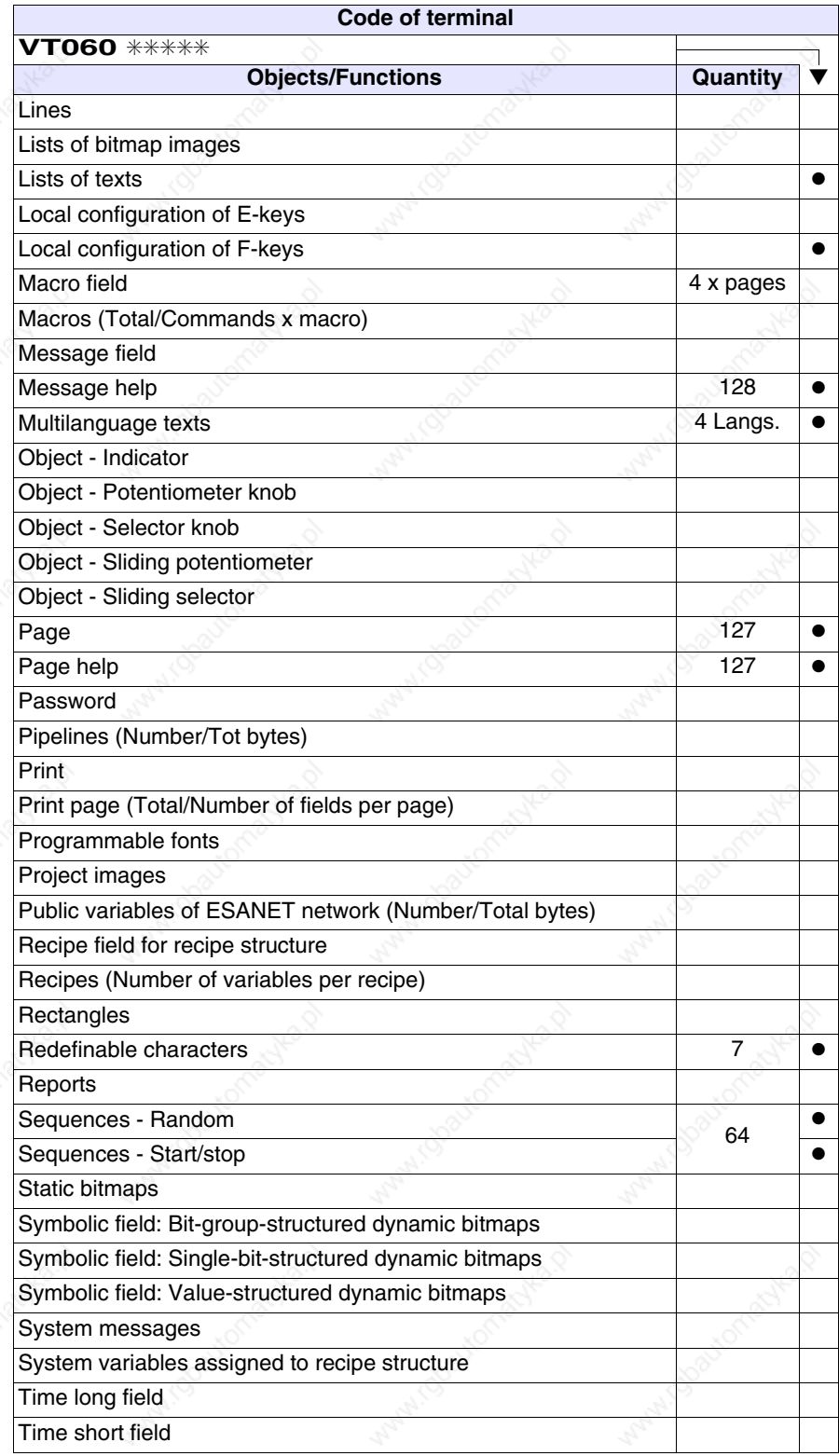

*Table 4.1: Functions and objects realizable with this VT (Part 4 of 4)*

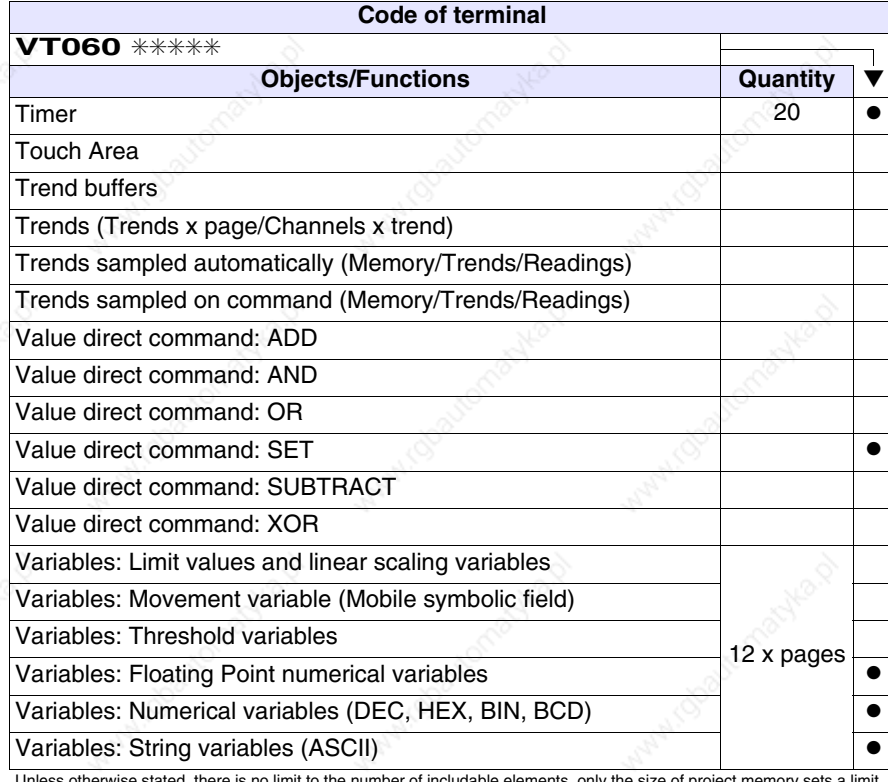

# **Front view**

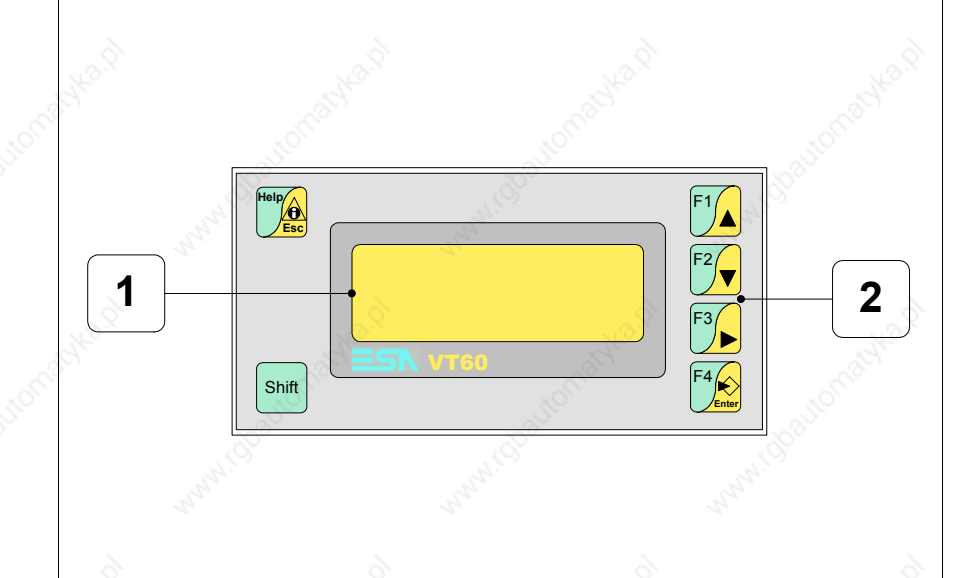

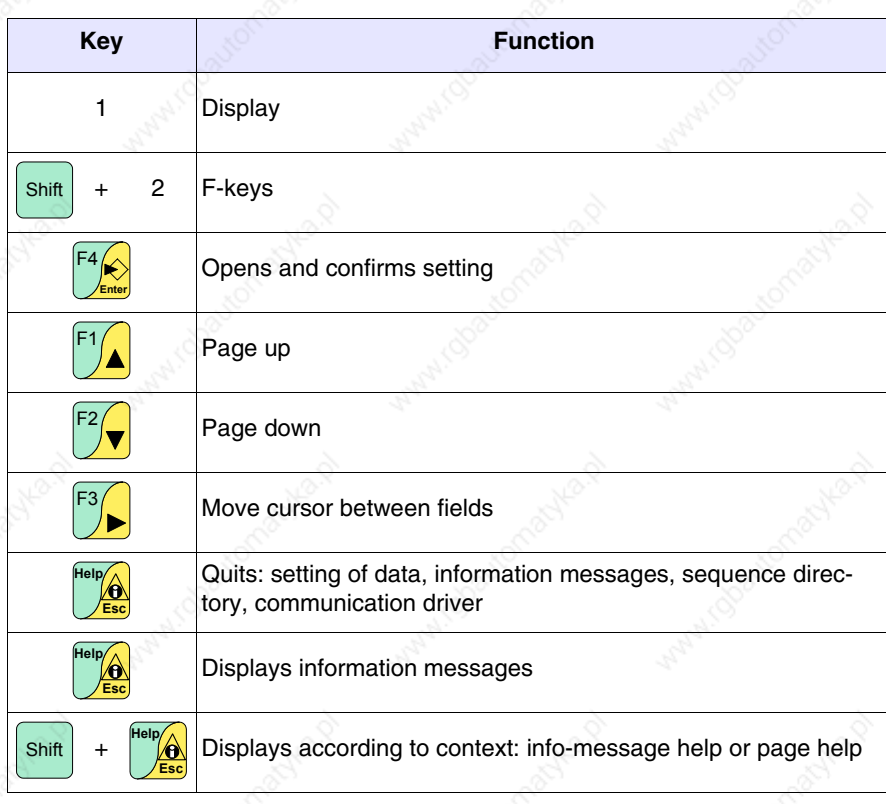

405.1200.037.2 - Rel.: 2.20 of 26/03/2007

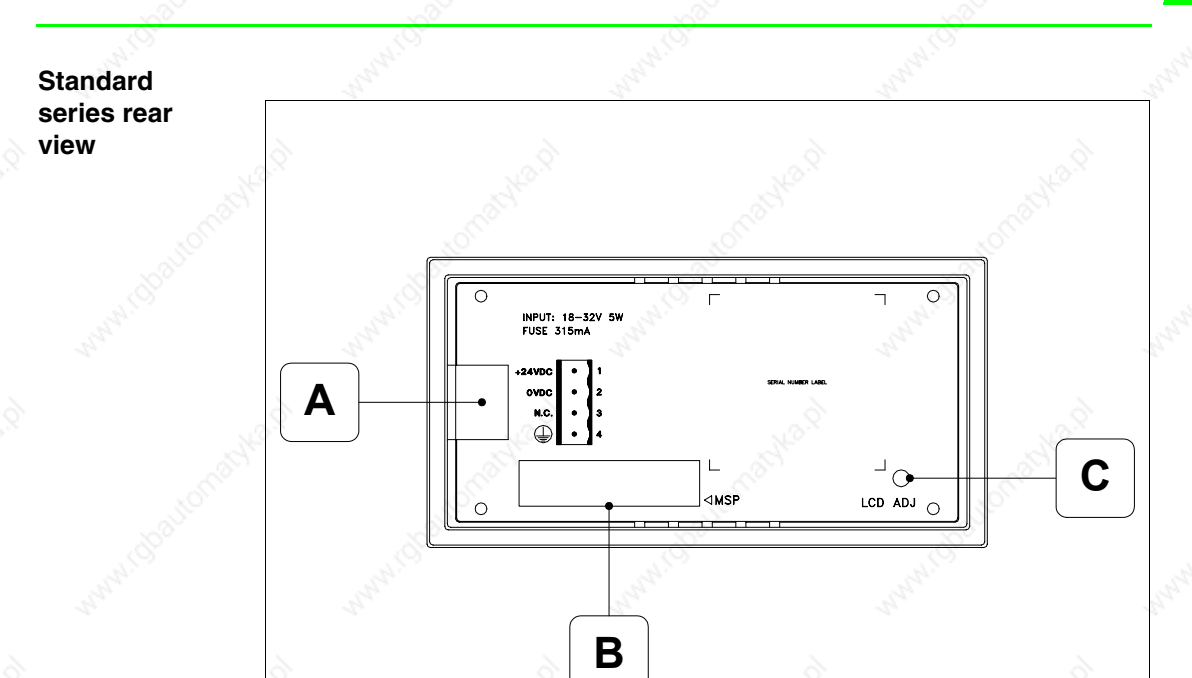

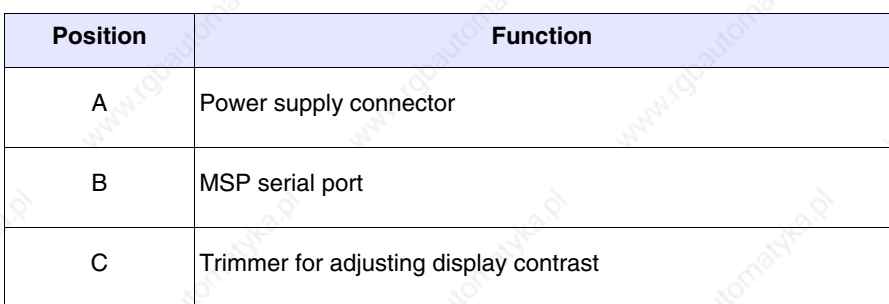

## **CAN series rear view**

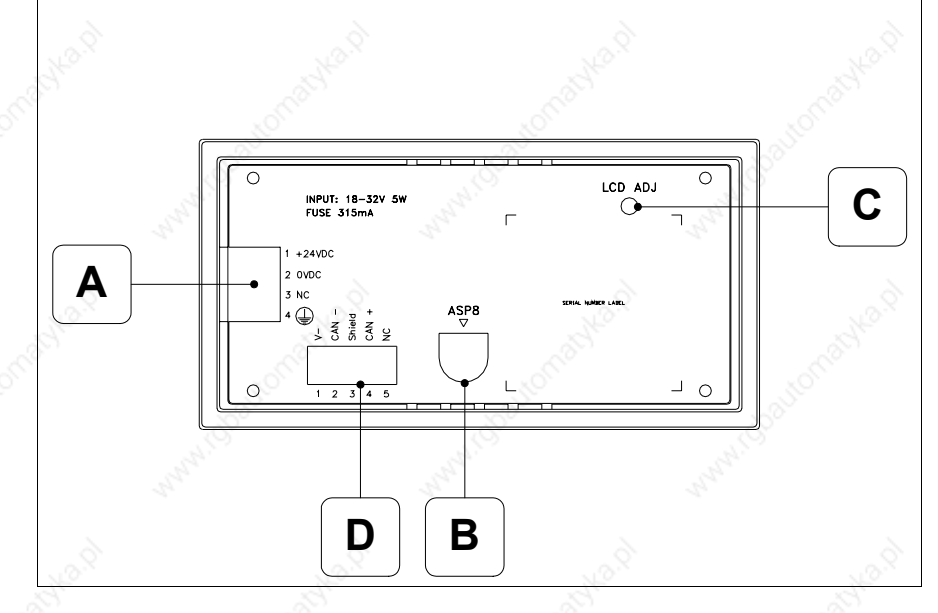

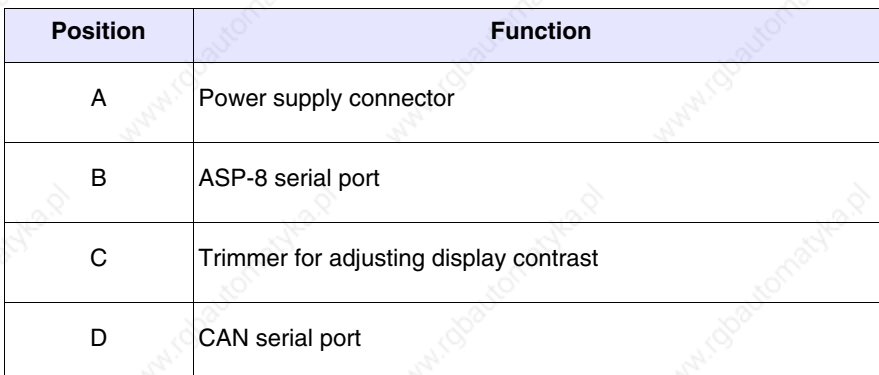

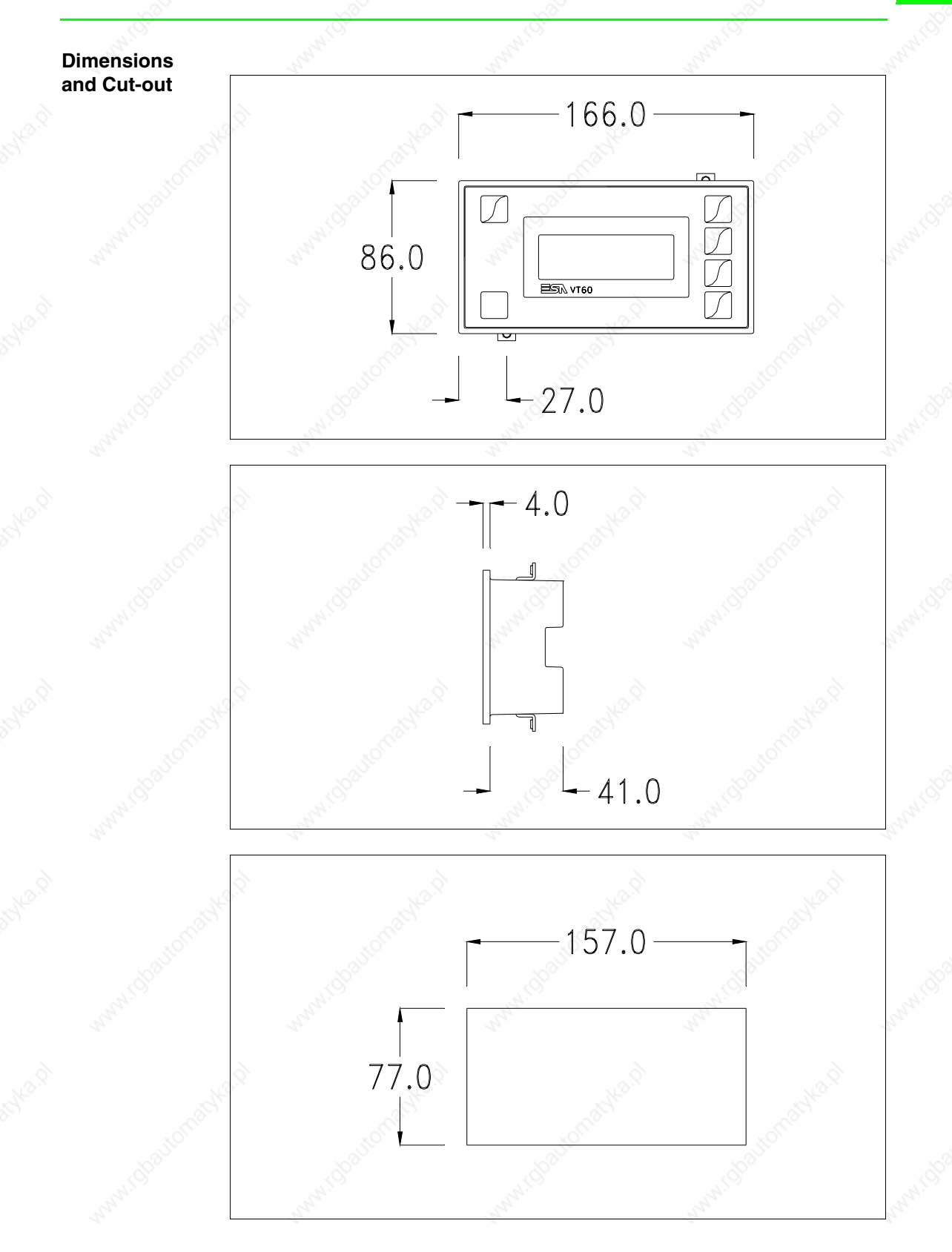

To fix the sealing gasket and secure the VT to the container see "Chapter 29 -> Mounting the terminal within the container".

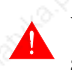

**Where accessories need to be fixed in or onto the VT terminal, you are advised to do this before securing the VT to its container.**

**Accessories** Any accessories should be mounted in accordance with the instructions in the relevant chapter (see "Chapter 33 -> Video terminal accessories").

# **Termination of CAN line**

This paragraph applies only to the CAN series. The VT in question integrates the termination resistances of the serial line (typically 120 ohms) which can be inserted by means of a jumper (preset on 1-2, line not terminated). To activate the termination:

- Make sure the device is not connected to the power supply.
- Remove the cover.
- Identify the jumper unit J2.

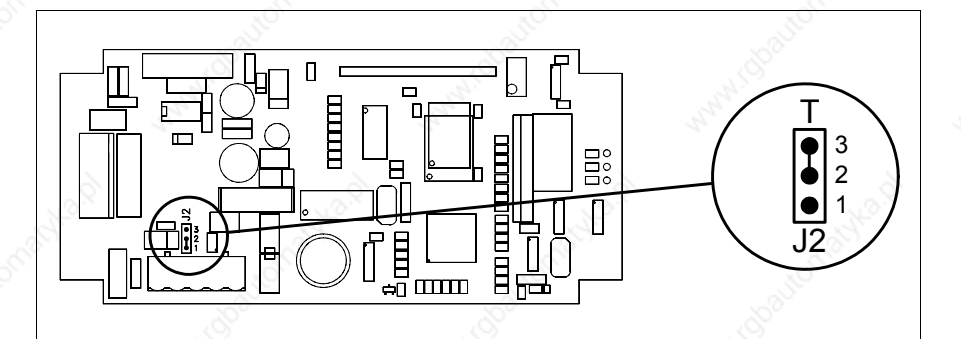

• Position the jumper between pins 2 and 3 (line terminated).

- Replace the back cover.
- Reconnect the power supply.

# **Transfer PC -> VT**

For everything to function properly, the first time the VT operator terminal is switched on it needs to be correctly loaded, that is it needs to have transferred to it:

- Firmware
- Communication driver
- Project

(Given that the transfer of the three files in practice occurs with a single operation, it will be defined as "Project transfer" for the sake of simplicity.)

• Free terminal protocol

For this it is essential that the VT be prepared to receive the transfer. (See also "Chapter 37 -> Command area").

## **Preparation for reception**

The program VTWIN (see Software Manual) must be used for the transfer, but the terminal must be set up to receive. This means carrying out the following steps:

- Check that the VT is off
- Check that there is a serial connection between the PC and the VT
- Switch on the VT with **Figure** pressed down and wait a moment

### **VT terminal with no Modem function:**

• The following mask appears. The VT is now ready to receive (refer to Software Manual for transfer procedure)

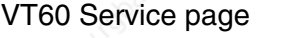

## **VT terminal with Modem function:**

• The following mask appears

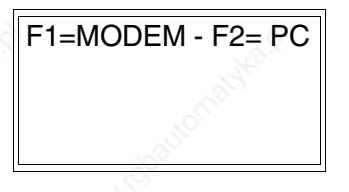

• Choose the required transfer mode: MODEM if you intend to use a modem or PC if you intend to use a serial port; press the corresponding function  $\Box$ 

If the choose made is PC, the VT is ready to receive (see Software Manual for transfer), if, on the other hand, you choose MODEM, the following mask will appear

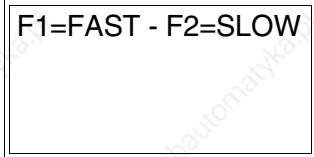

The choice should be according to the speed you intend to use for the transfer (Slow=9600bit/sec or Fast=38400bit/sec), press the corresponding function  $\Box$ . The VT is now ready to receive (see Software Manual for the transfer).

**Information relating to driver**

After the project has been transferred, the VT can make available information relating to what has been loaded. The information regards:

- The name of the driver loaded
- The version of the driver loaded
- Network address of the VT
- Last error to have occurred

To acquire this information carry out the following operations:

- Be situated in any page of the project
- Press  $\frac{\text{Shift}}{\text{twice}}$ ; you now see

Driver: xxxxxxxxxxxx Ver. : xxxxxxxxxxxx Addr. : xxxxxxxxxxxxx Error: xxxxxxxxxxxx

The possible error messages are:

### • PROT ERROR

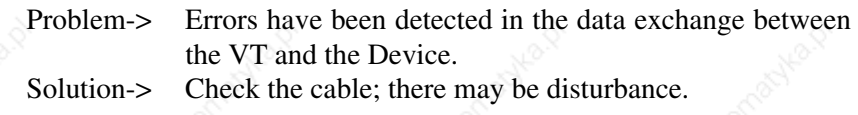

• COM BROK

Problem-> Communication between VT and Device interrupted. Solution-> Check the serial connection cable.

An error message followed by [\*] indicates that the error is not currently present but was and has since disappeared.

Example: COM BROK\*

**Adjusting the contrast on the display**

To improve the quality of the representation on the display it may be necessary to adjust its contrast. This can be done by rotating the trimmer (C) at the back of the VT (see Page 4-9 or Page 4-10); turn it (using a small screwdriver or a trimmer tool) in one direction and, if the display quality worsens, turn it the other way.

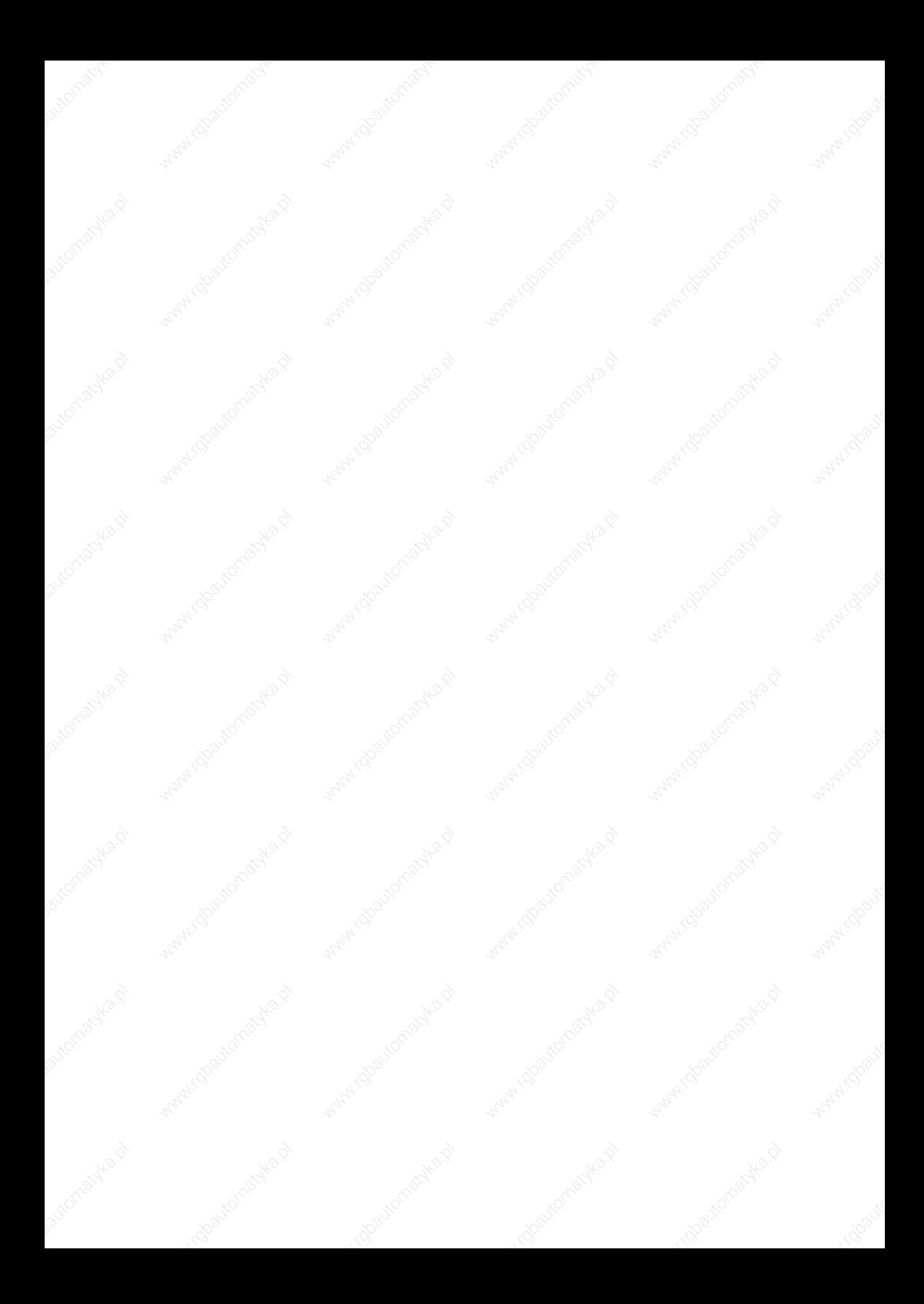

# Chapter 5 Video terminal VT150W

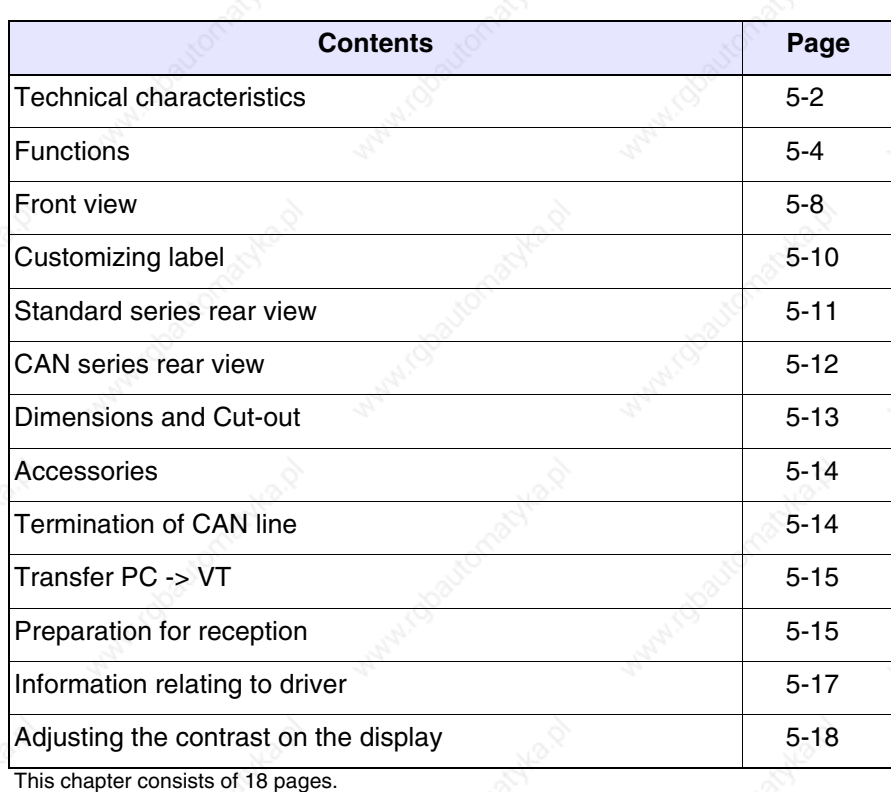

**5-1**

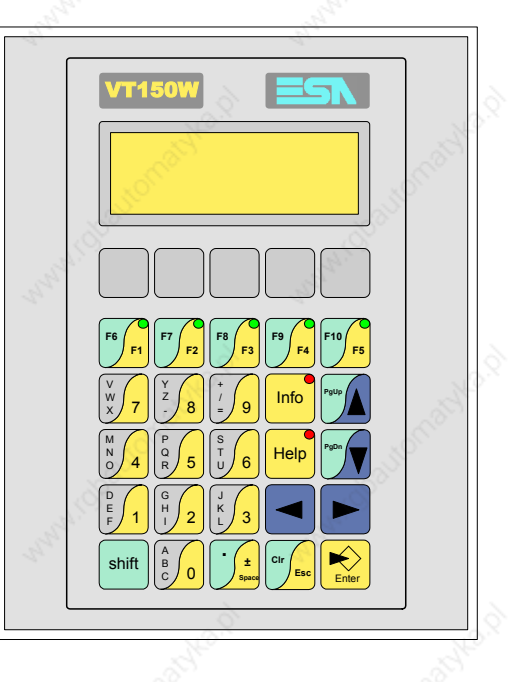

**Technical characteristics** The following table lists the principal technical characteristics of the product in question.

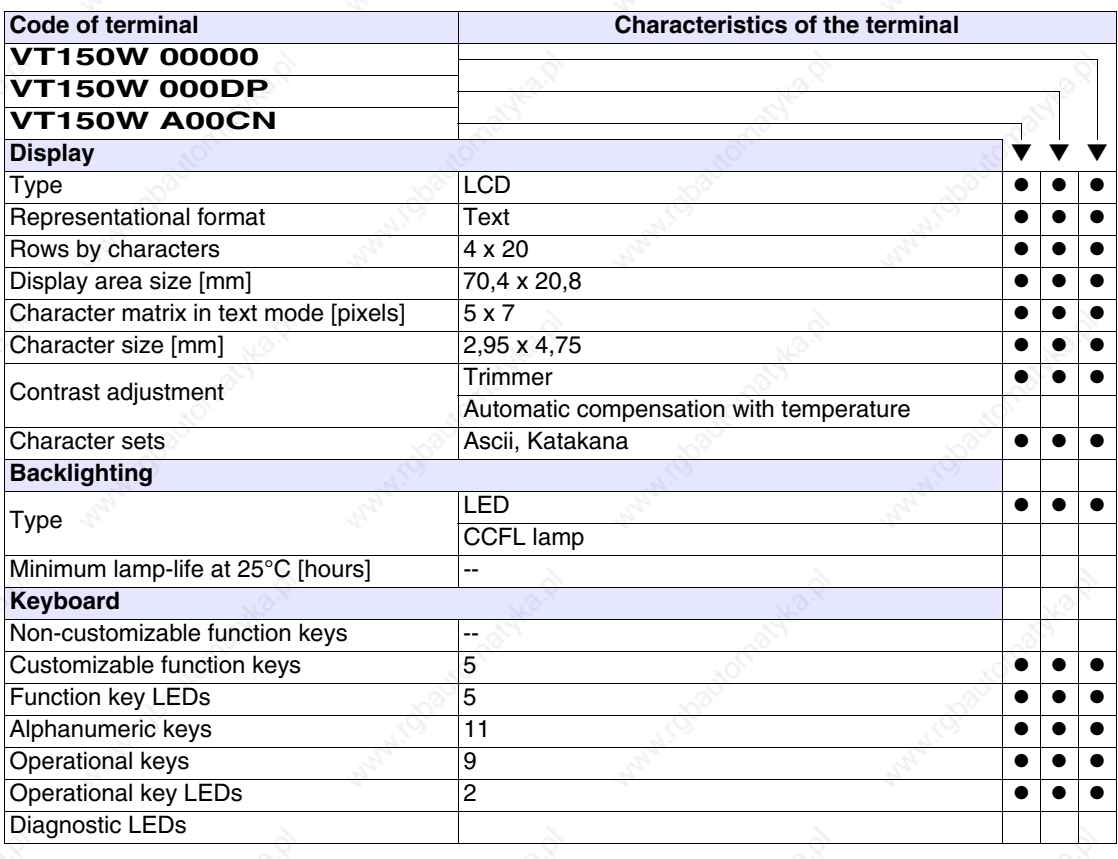

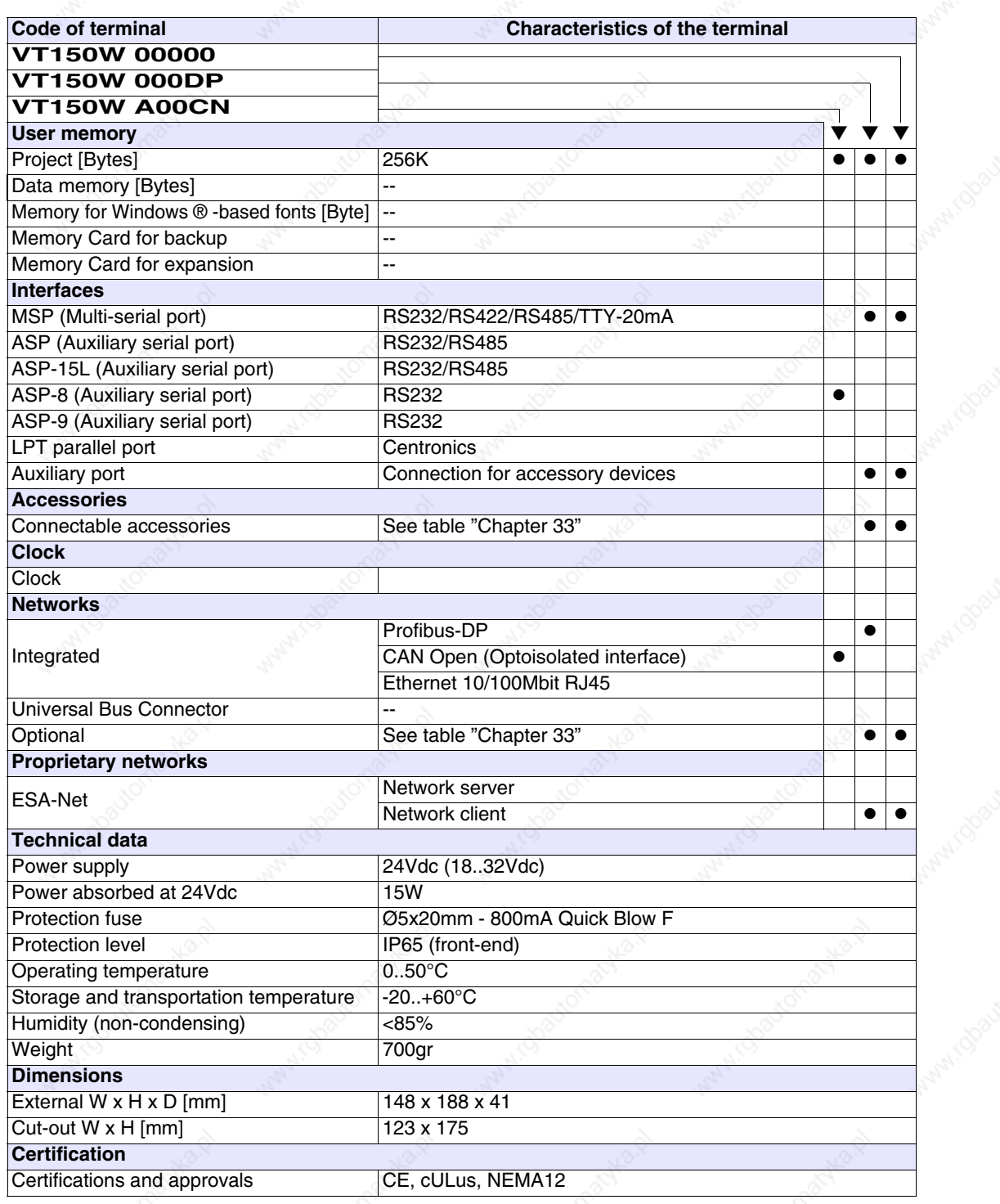

**Functions** The following table lists in alphabetical order all the functions of the VT in question.

*Table 5.1: Functions and objects realizable with this VT (Part 1 of 4)*

| <b>Code of terminal</b><br>VT150W *****                  |          |  |
|----------------------------------------------------------|----------|--|
| <b>Objects/Functions</b>                                 | Quantity |  |
| Alarm field                                              |          |  |
| Alarm help                                               |          |  |
| Alarm history buffer                                     |          |  |
| <b>Alarm statistics</b>                                  |          |  |
| Alarms (Total/active simultaneously)                     |          |  |
| Arc                                                      |          |  |
| Automatic operations                                     | 32       |  |
| Backup/Restore                                           |          |  |
| Bar data                                                 |          |  |
| Bit-wise password                                        | 8bits    |  |
| <b>Buttons</b>                                           |          |  |
| Circles                                                  |          |  |
| Command: Change language                                 |          |  |
| Command: Clear trend buffer                              |          |  |
| Command: Delete recipe                                   |          |  |
| Command: Hardcopy                                        |          |  |
| Command: Load recipe from data memory                    |          |  |
| Command: Modify password                                 |          |  |
| Command: Next page                                       |          |  |
| Command: Page help                                       |          |  |
| Command: Password login                                  |          |  |
| Command: Password logout                                 |          |  |
| Command: Previous page                                   |          |  |
| Command: Print alarm history                             |          |  |
| Command: Printer form feed                               |          |  |
| Command: Quit project                                    |          |  |
| Command: Report                                          |          |  |
| Command: Restarts reading time-sampled trend             |          |  |
| Command: Run pipeline                                    |          |  |
| Command: Save alarms history and trend buffers in flash  |          |  |
| Command: Save recipe in data memory                      |          |  |
| Command: Save recipe received from device in buffer      |          |  |
| Command: Save recipe received from device in data memory |          |  |
| Command: Send recipe from video buffer to device         |          |  |
| Command: Send recipe to device                           |          |  |
| Command: Service page                                    |          |  |

Unless otherwise stated, there is no limit to the number of includable elements, only the size of project memory sets a limit. \*) indicative value determined by the dimensions of the project

**5-4**
*Table 5.1: Functions and objects realizable with this VT (Part 2 of 4)*

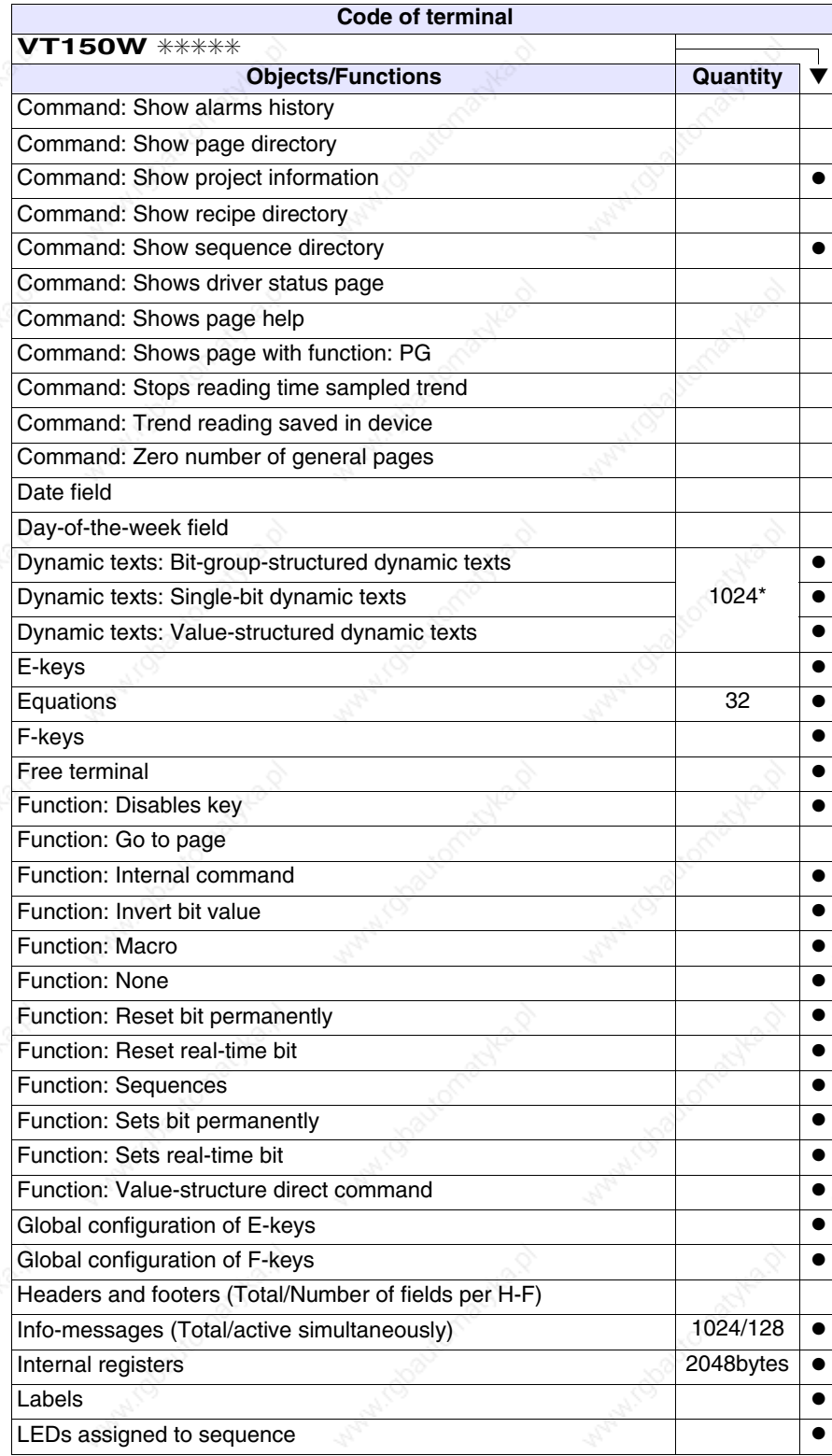

*Table 5.1: Functions and objects realizable with this VT (Part 3 of 4)*

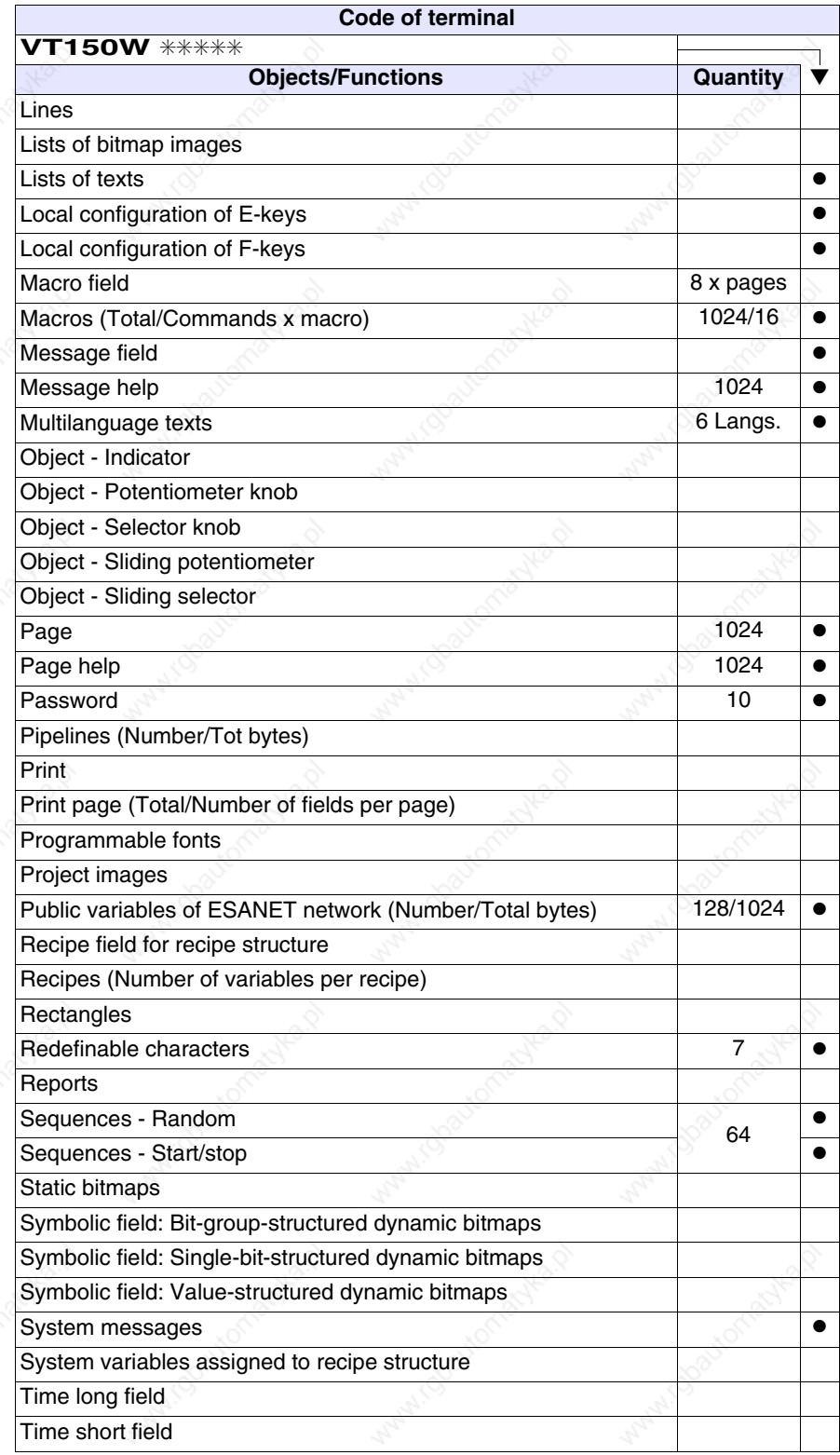

**5-7**

*Table 5.1: Functions and objects realizable with this VT (Part 4 of 4)*

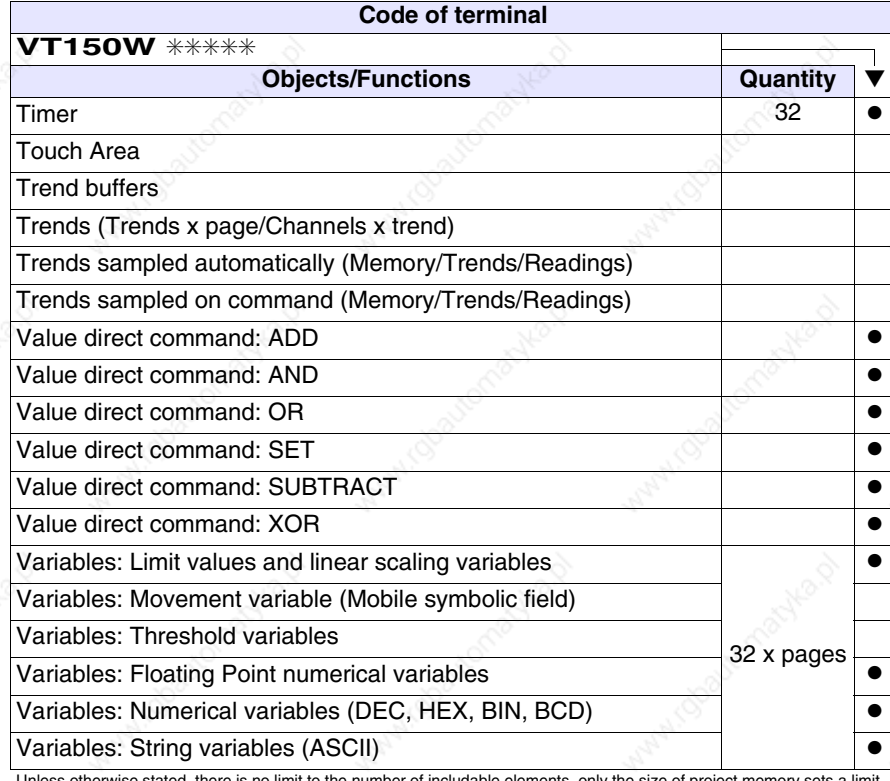

### **Front view**

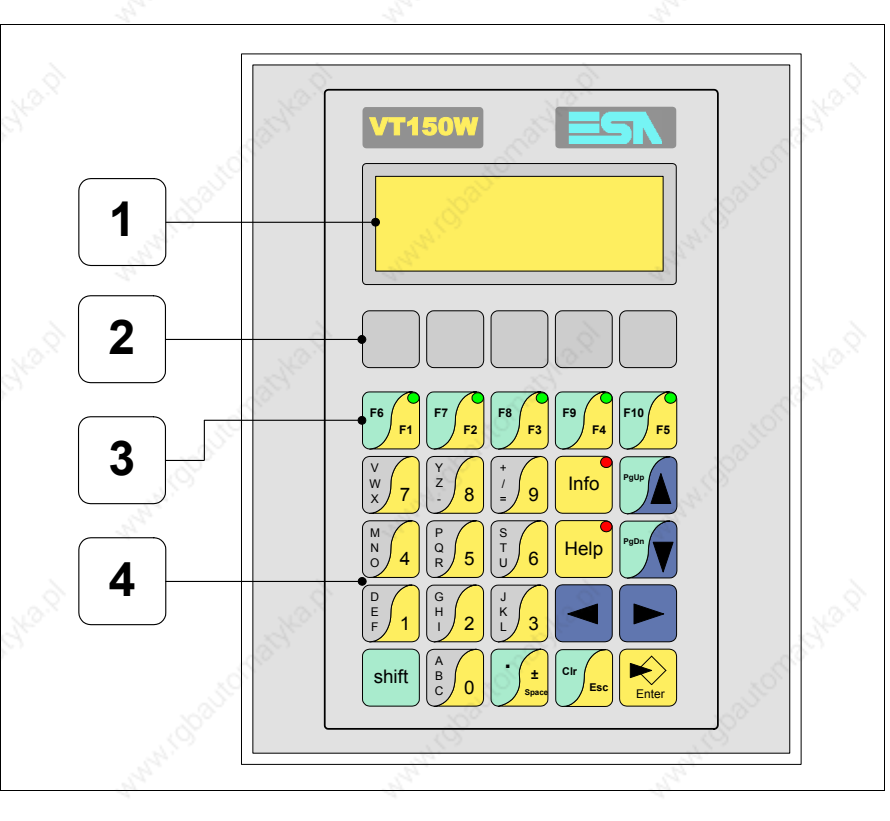

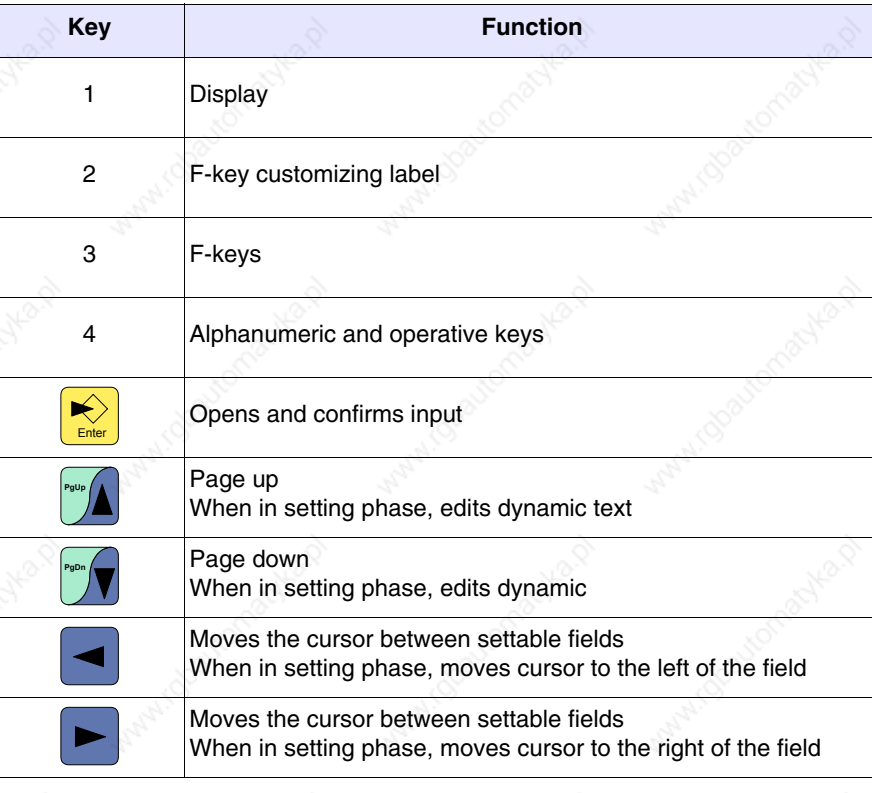

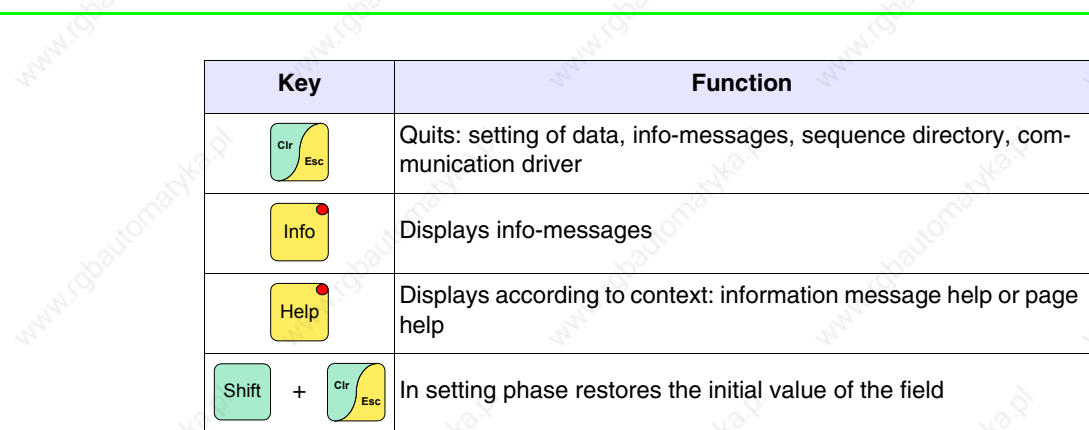

active 12

active of

irchaiter

Adyle D

information

MANIO

#### **Customizing label**

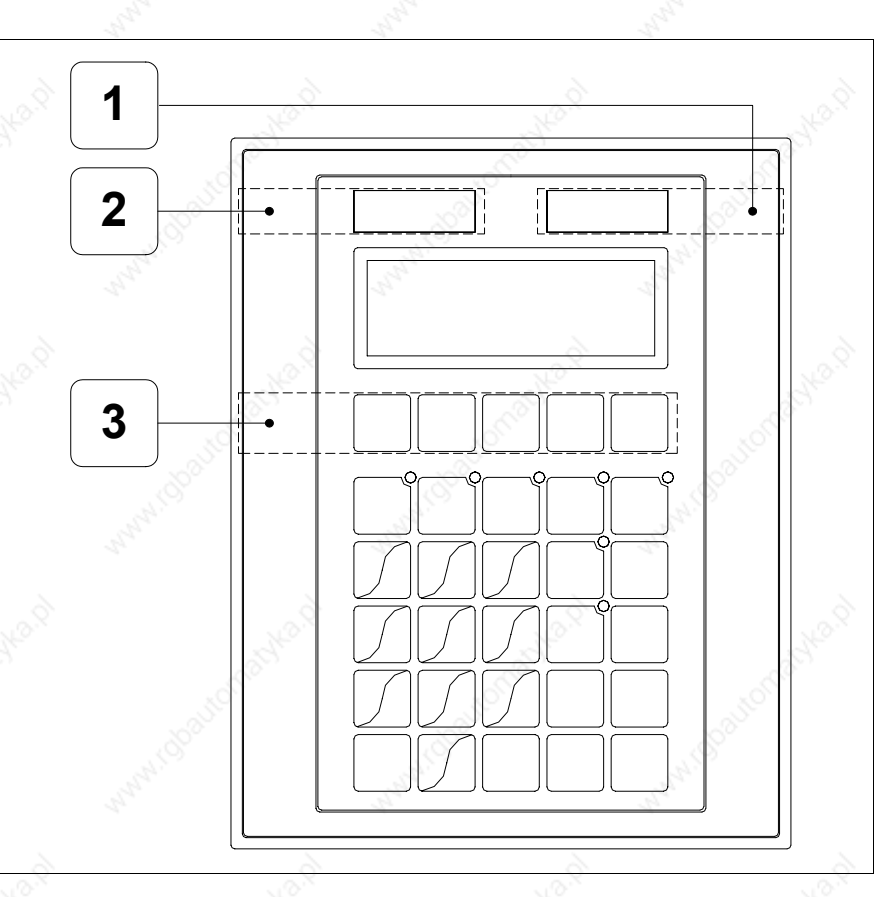

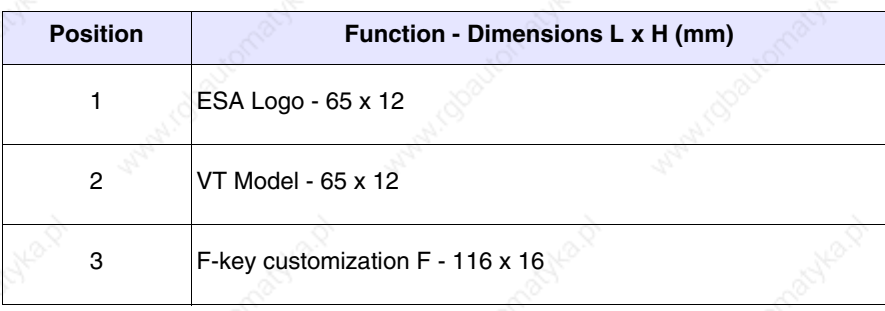

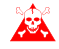

**The total thickness of the label must not exceed 125µm (micrometers). Do not use either stiff materials or glues.**

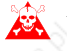

**Before starting to insert the customized label, see** "Chapter 28 -> Inserting customized labels"**.**

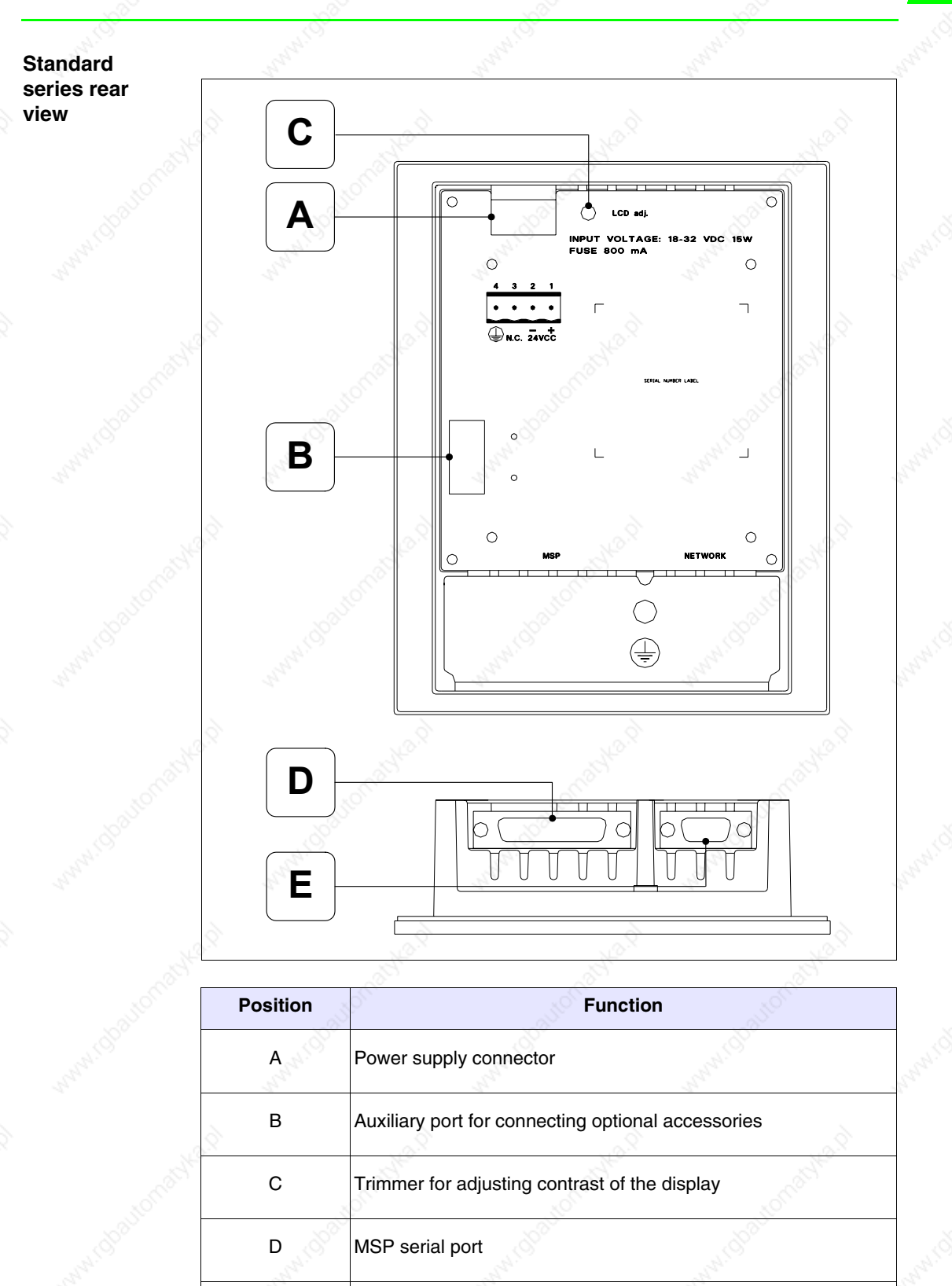

E NETWORK serial port for network communication (Option)

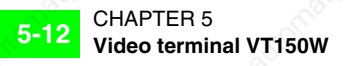

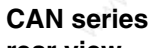

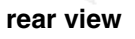

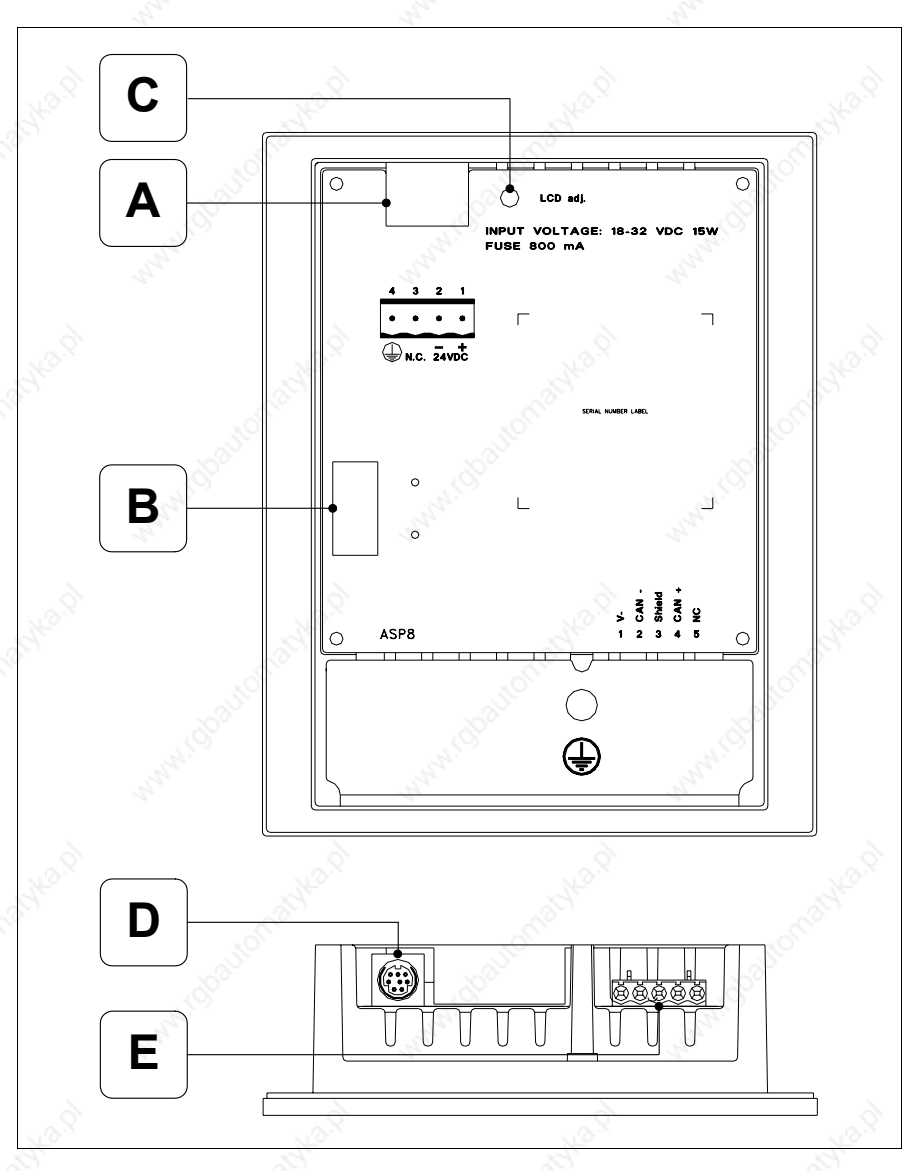

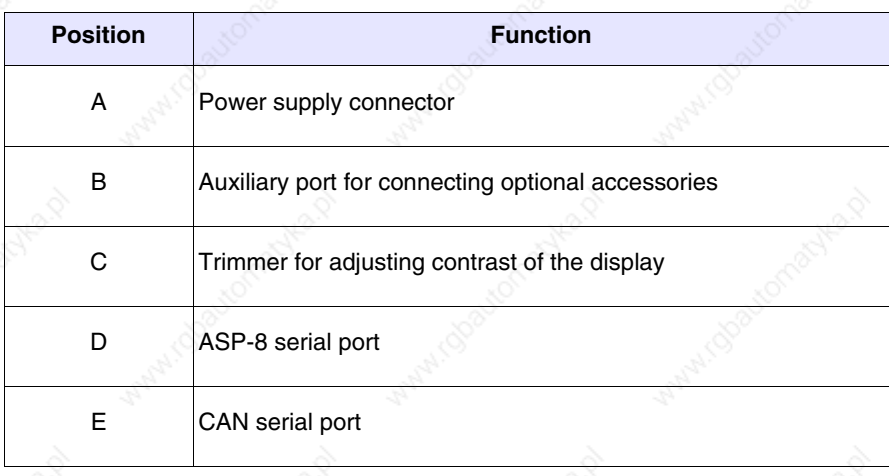

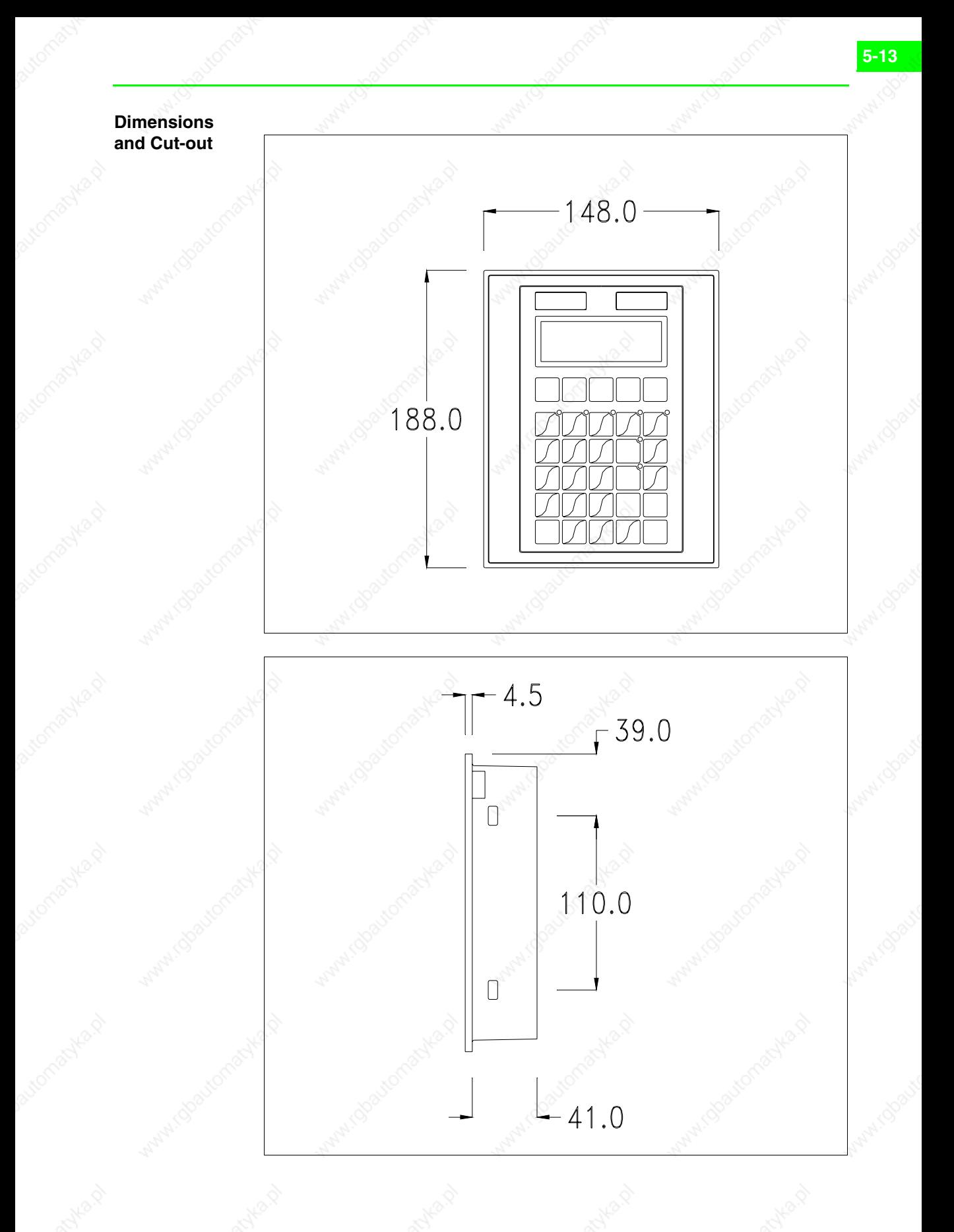

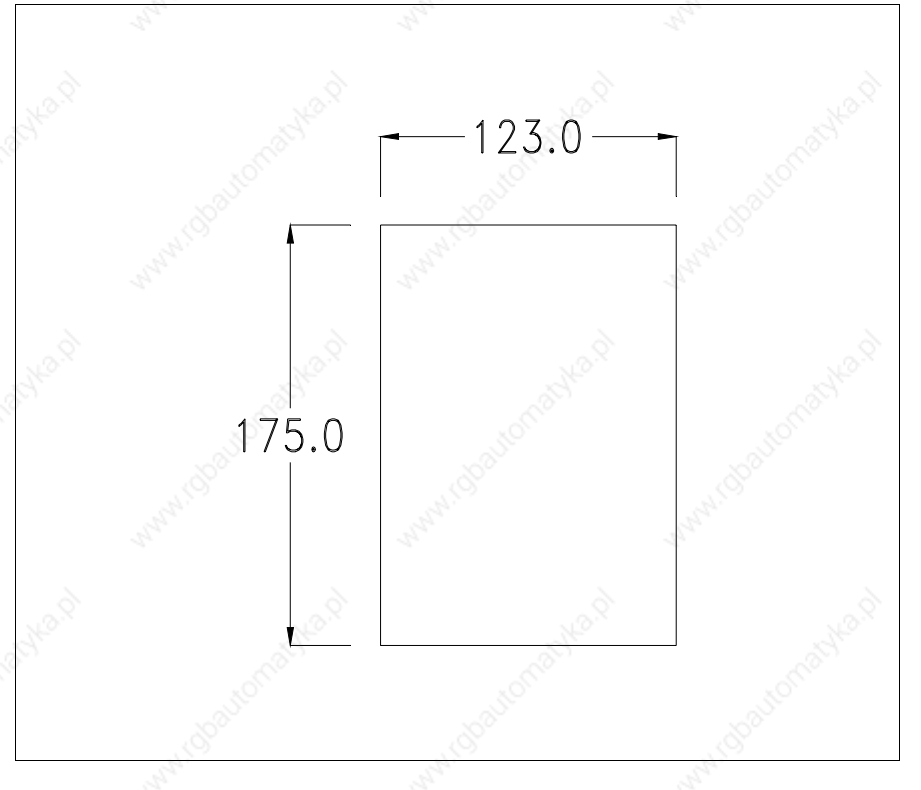

To fix the sealing gasket and secure the VT to the container see "Chapter 29 -> Mounting the terminal within the container".

**Where accessories need to be fixed in or onto the VT terminal, you are advised to do this before securing the VT to its container.**

**Accessories** Any accessories should be mounted in accordance with the instructions in the relevant chapter (see "Chapter 33 -> Video terminal accessories").

#### **Termination of CAN line**

This paragraph applies only to the CAN series. The VT in question integrates the termination resistances of the serial line (typically 120 ohms) which can be inserted by means of a jumper (preset on 1-2, line not terminated). To activate the termination:

- Make sure the device is not connected to the power supply.
- Remove the cover.
- Identify the jumper unit J7.

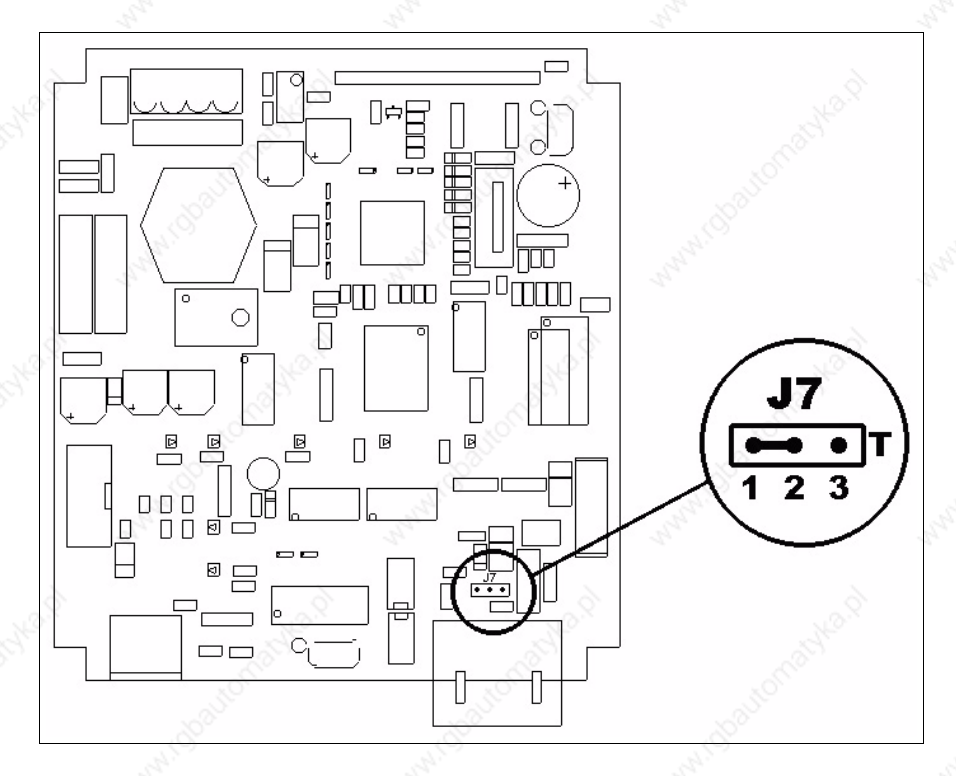

- Position the jumper between pins 2 and 3 (line terminated).
- Replace the back cover.
- Reconnect the power supply.

**Transfer PC -> VT**

For everything to function properly, the first time the VT operator terminal is switched on it needs to be correctly loaded, that is it needs to have transferred to it.

- Firmware
- Communication driver
- Project

(Given that the transfer of the three files in practice occurs with a single operation, it will be defined as "Project transfer" for the sake of simplicity.)

For this it is essential that the VT be prepared to receive the transfer. (See also "Chapter 37 -> Command area").

**Preparation for reception**

The program VTWIN (see Software Manual) must be used for the transfer, but the terminal must be set up to receive. This means carrying out the following steps:

- Check that the VT is off
- Check that there is a serial connection between the PC and the VT

• Switch on the VT with  $\left[\frac{R}{\text{Enter}}\right]$  pressed down or with the VT on press together  $\frac{\sinh(\theta)}{2}$  +  $\frac{\cosh(\theta)}{2}$ ; in either case wait a moment

# **VT terminal with no Modem function:**

• The following mask appears. The VT is now ready to receive (refer to Software Manual for transfer procedure)

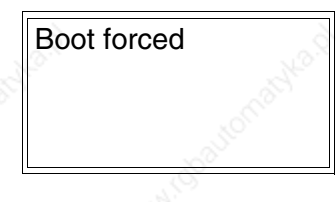

# **VT terminal with Modem function:**

• The following mask appears

$$
F1 = \text{MODEM} - F2 = \text{PC}
$$

• Choose the required transfer mode: MODEM if you intend to use a modem or PC if you intend to use a serial port; press the corresponding function  $\Box$ 

If the choose made is PC, the VT is ready to receive (see Software Manual for transfer), if, on the other hand, you choose MODEM, the following mask will appear

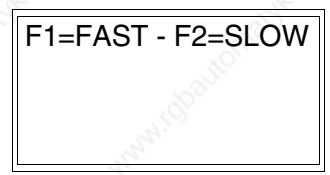

The choice should be according to the speed you intend to use for the transfer (Slow=9600bit/sec or Fast=38400bit/sec), press the corresponding function  $\Box$ . The VT is now ready to receive (see Software Manual for the transfer).

### **Information relating to driver**

After the project has been transferred, the VT can make available information relating to what has been loaded. The information regards:

- The name of the driver loaded
- The version of the driver loaded
- Network address of the VT
- Last error to have occurred

To acquire this information carry out the following operations:

- Be situated in any page of the project
- Press  $\frac{\text{Shift}}{\text{twice}}$ ; you will see

VT150W Serial: xxxxxxxxxxxx Driver: xxxxxxxxxxxx Ver. : xxxxxxxxxxxx

• Press  $\frac{p_{\text{max}}}{p}$  or  $\frac{p_{\text{max}}}{p}$  to display

Addr.: xxxxxxxxxxxx Error: xxxxxxxxxxxx Up/Down: next page

Possible error messages are:

• PROT ERROR

Problem-> Errors have been detected in the data exchange between the VT and the Device.

Solution-> Check the cable; there may be disturbance.

### • COM BROKEN

Problem-> Communication between VT and Device interrupted. Solution-> Check the serial connection cable.

An error message followed by [\*] indicates that the error is not currently present but was and has since disappeared.

Example: COM BROKEN\*

**Adjusting the contrast on the display**

To improve the quality of the representation on the display it may be necessary to adjust its contrast. This can be done by rotating the trimmer (C) at the back of the VT (see Page 5-11 or Page 5-12); turn it (using a small screwdriver or a trimmer tool) in one direction and, if the display quality worsens, turn it the other way.

# Chapter 6 Video terminal VT160W

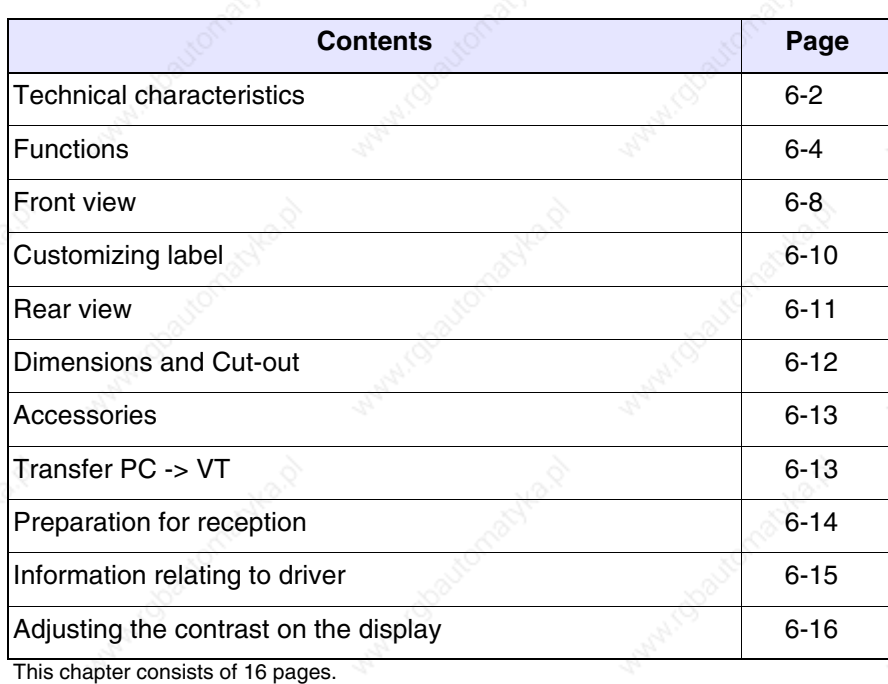

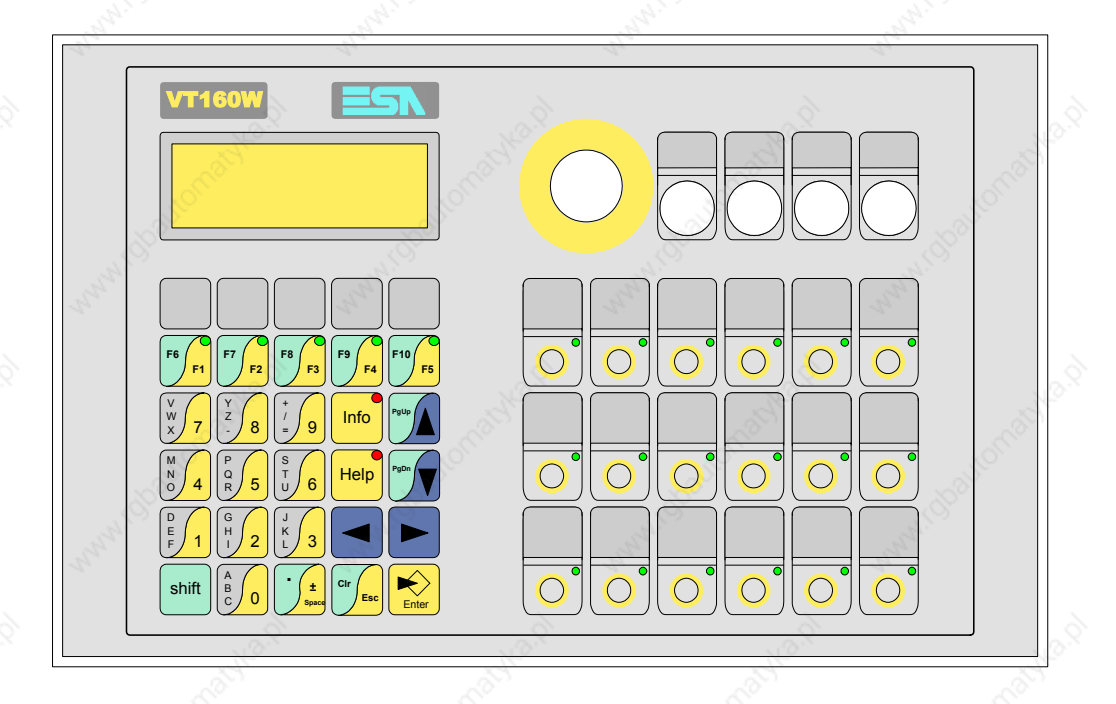

**Technical characteristics**

The following table lists the principal technical characteristics of the product in question.

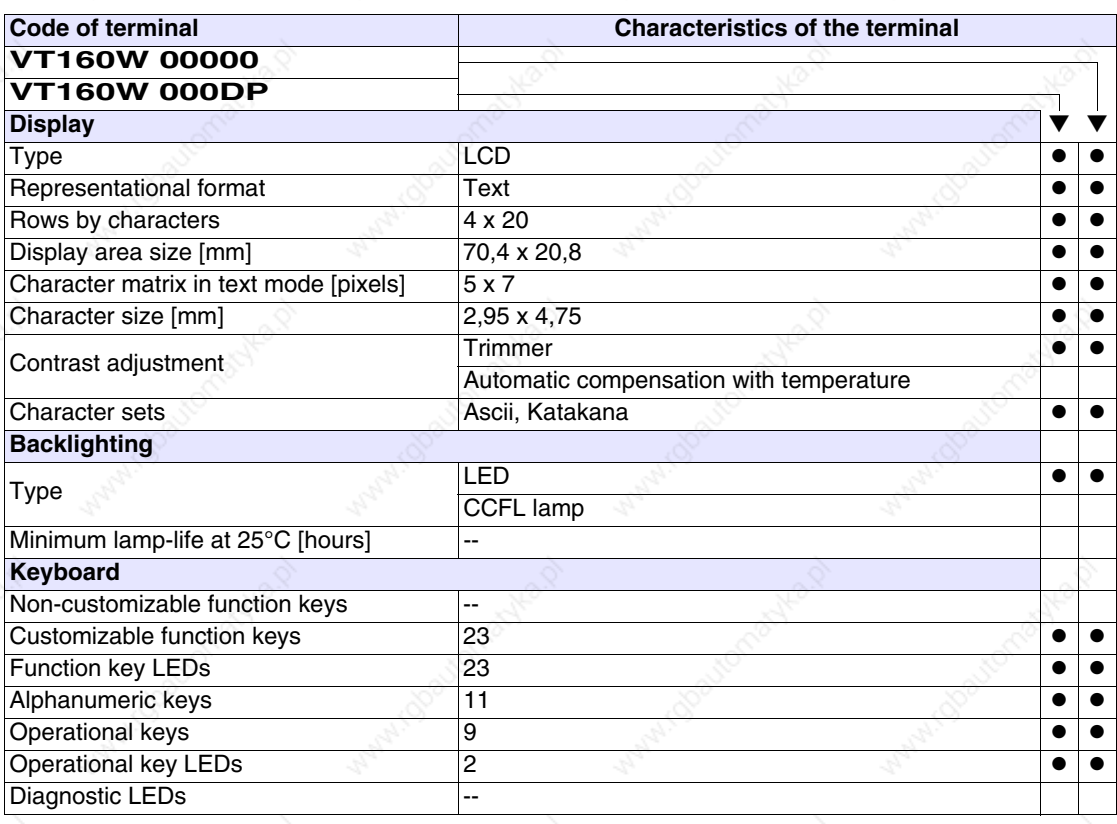

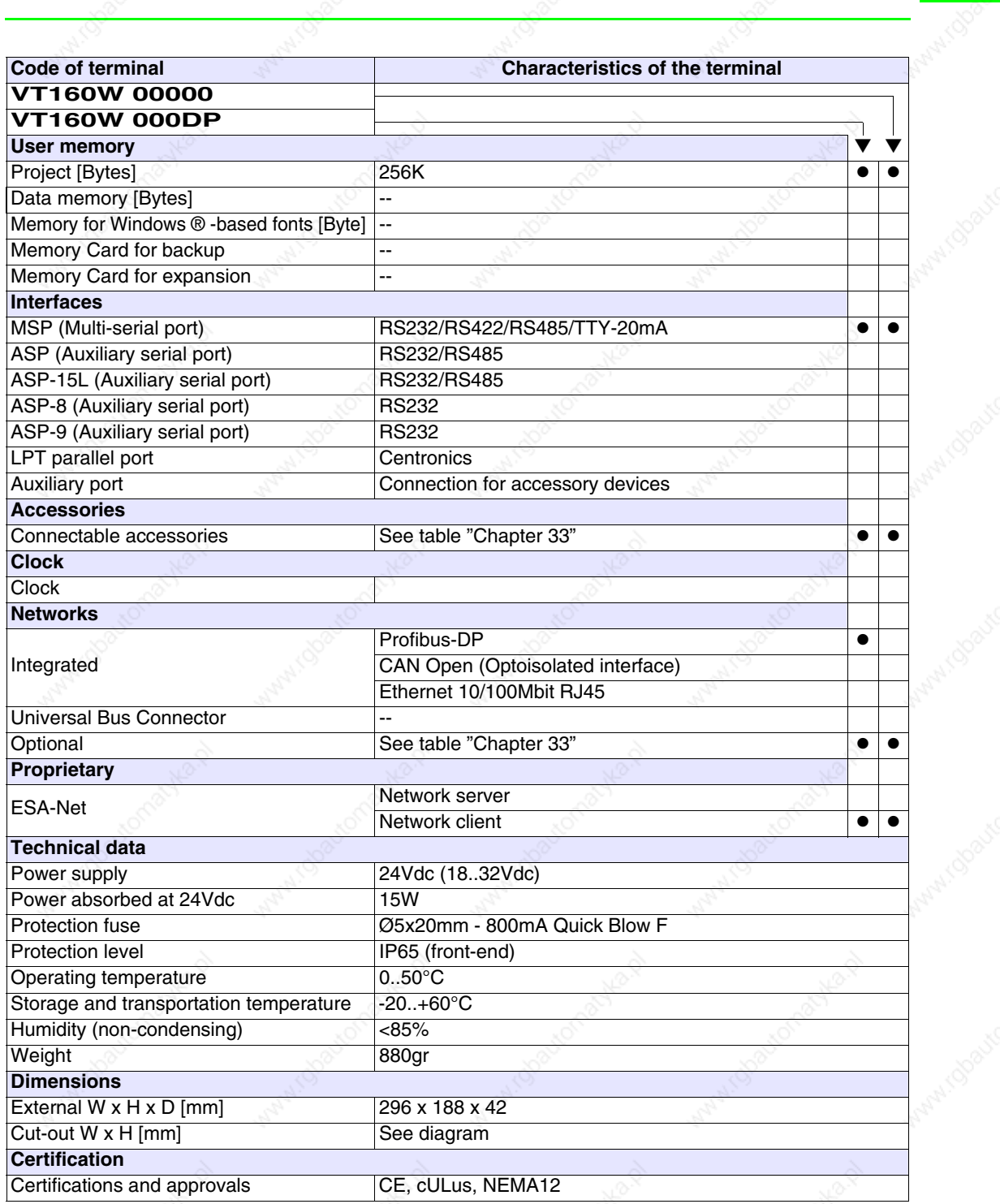

**Functions** The following table lists in alphabetical order all the functions of the VT in question.

*Table 6.1: Functions and objects realizable with this VT (Part 1 of 4)*

| <b>Code of terminal</b>                                  |          |  |
|----------------------------------------------------------|----------|--|
| <b>VT160W *****</b>                                      |          |  |
| <b>Objects/Functions</b><br>Alarm field                  | Quantity |  |
| Alarm help                                               |          |  |
| Alarm history buffer                                     |          |  |
| Alarm statistics                                         |          |  |
| Alarms (Total/active simultaneously)                     |          |  |
| Arc                                                      |          |  |
| Automatic operations                                     | 32       |  |
| Backup/Restore                                           |          |  |
| Bar data                                                 |          |  |
|                                                          | 8bits    |  |
| Bit-wise password<br><b>Buttons</b>                      |          |  |
| Circles                                                  |          |  |
|                                                          |          |  |
| Command: Change language<br>Command: Clear trend buffer  |          |  |
| Command: Delete recipe                                   |          |  |
| Command: Hardcopy                                        |          |  |
| Command: Load recipe from data memory                    |          |  |
| Command: Modify password                                 |          |  |
| Command: Next page                                       |          |  |
| Command: Page help                                       |          |  |
| Command: Password login                                  |          |  |
| Command: Password logout                                 |          |  |
| Command: Previous page                                   |          |  |
| Command: Print alarm history                             |          |  |
| Command: Printer form feed                               |          |  |
| Command: Quit project                                    |          |  |
| Command: Report                                          |          |  |
| Command: Restarts reading time-sampled trend             |          |  |
| Command: Run pipeline                                    |          |  |
| Command: Save alarms history and trend buffers in flash  |          |  |
| Command: Save recipe in data memory                      |          |  |
| Command: Save recipe received from device in buffer      |          |  |
| Command: Save recipe received from device in data memory |          |  |
| Command: Send recipe from video buffer to device         |          |  |
| Command: Send recipe to device                           |          |  |
| Command: Service page                                    |          |  |

*Table 6.1: Functions and objects realizable with this VT (Part 2 of 4)*

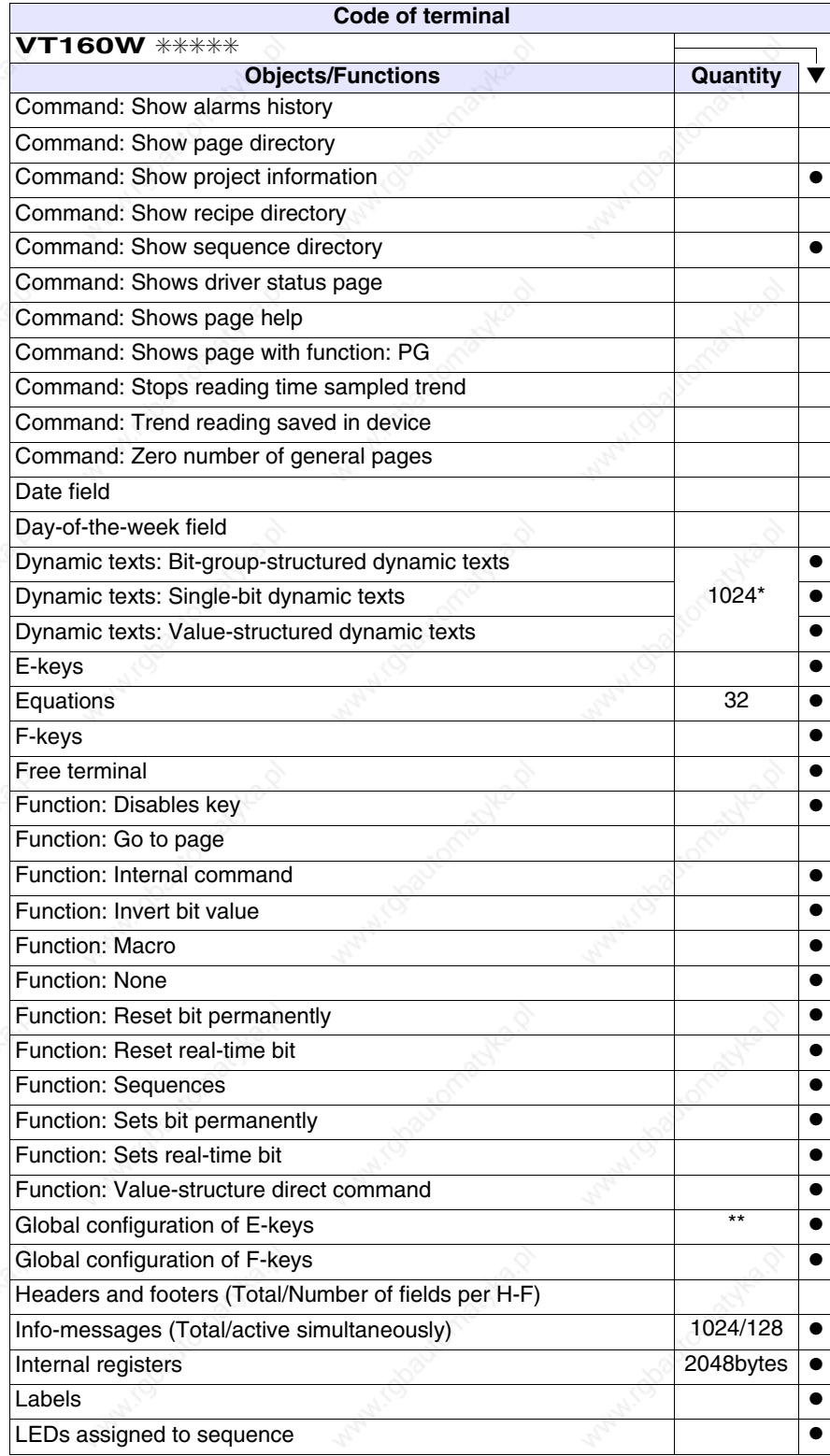

*Table 6.1: Functions and objects realizable with this VT (Part 3 of 4)*

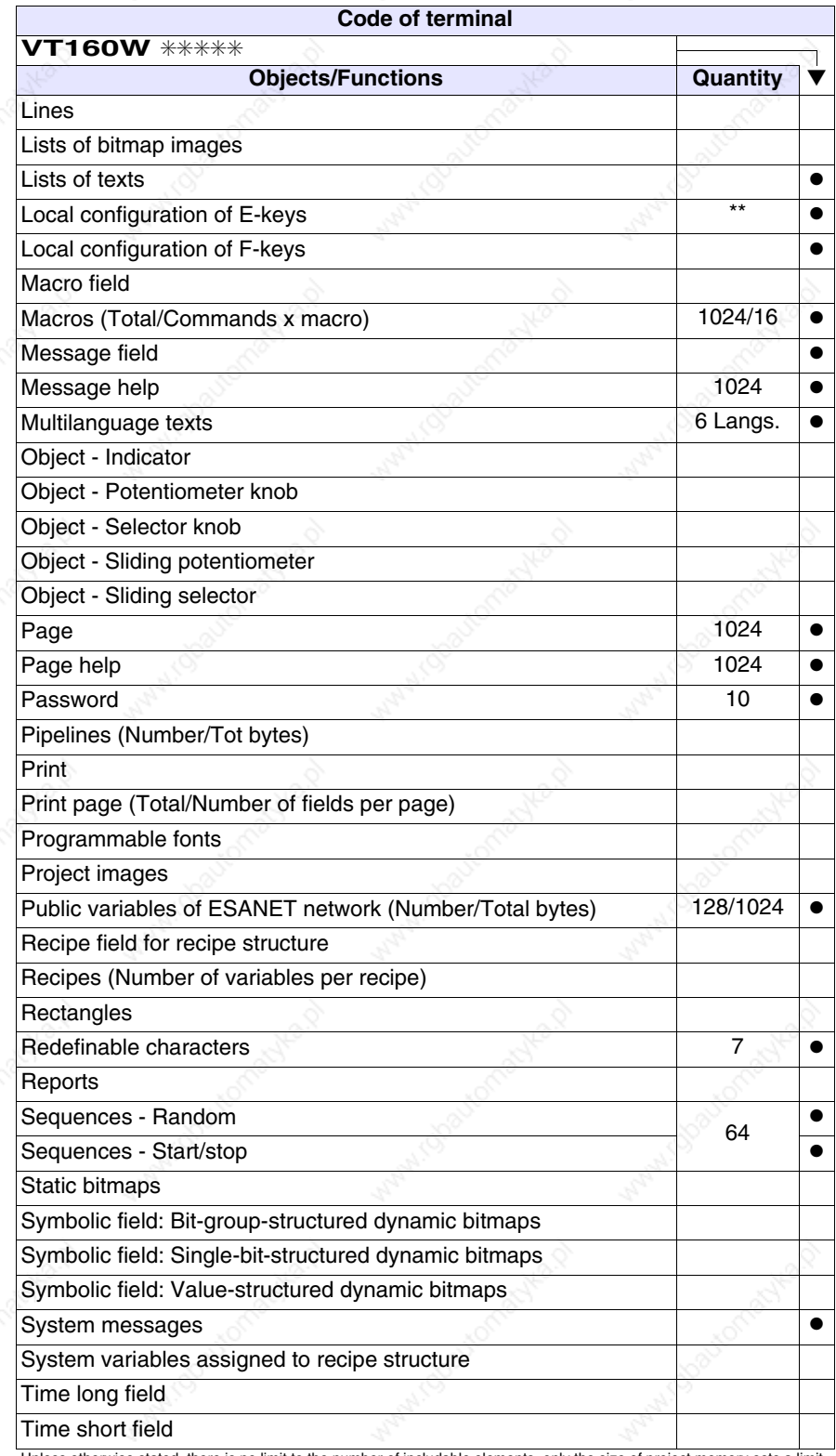

*Table 6.1: Functions and objects realizable with this VT (Part 4 of 4)*

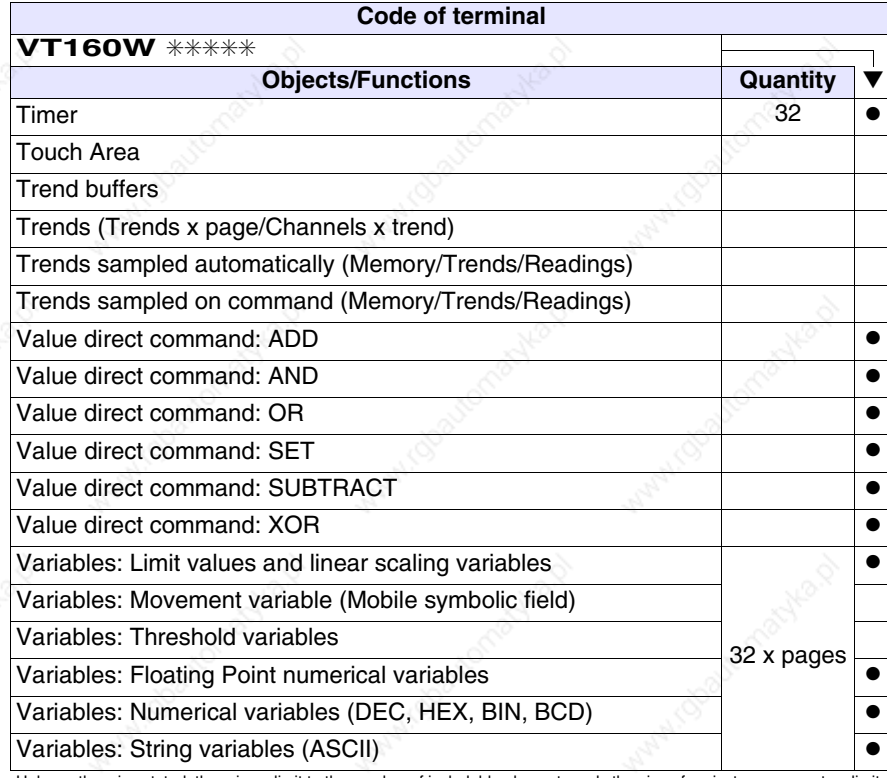

## **Front view**

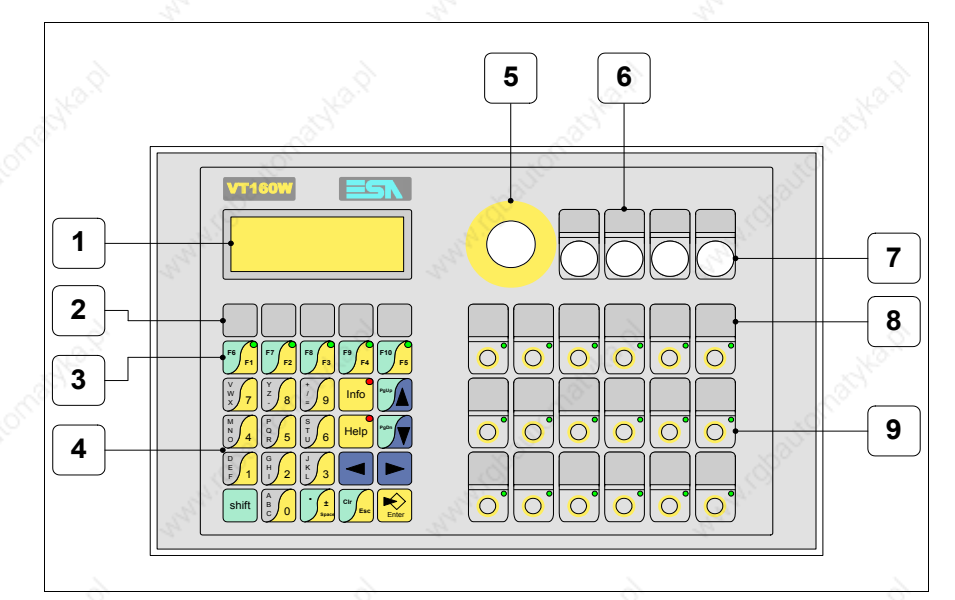

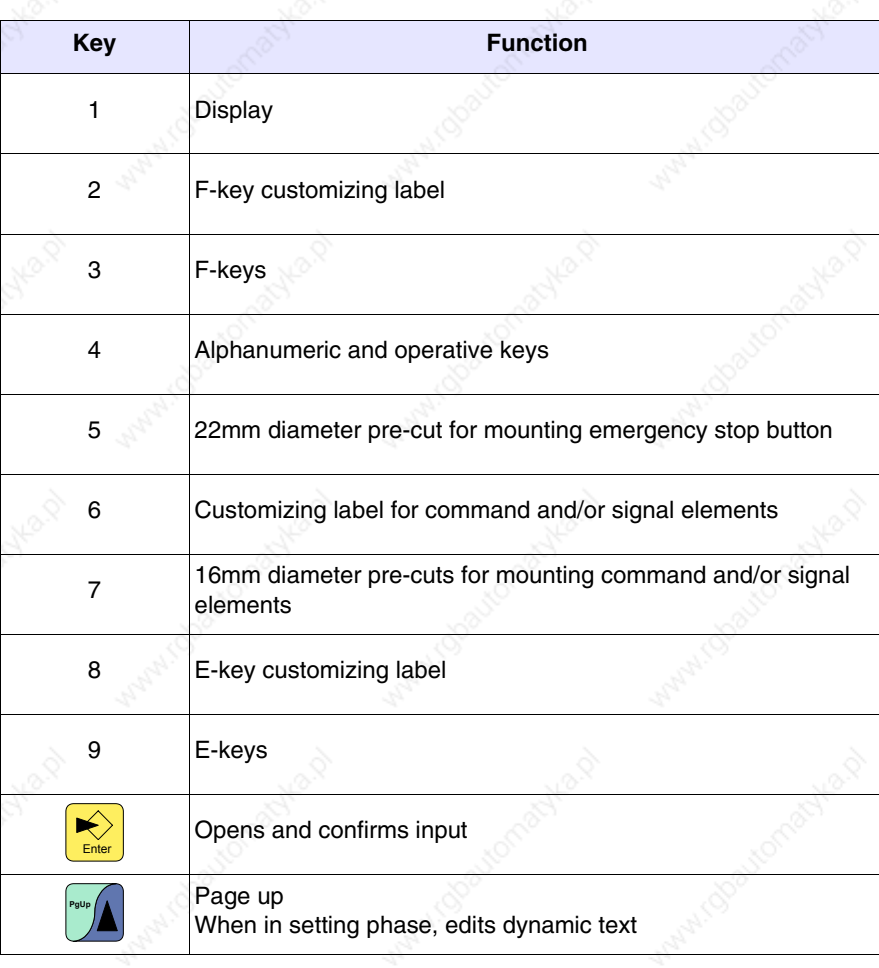

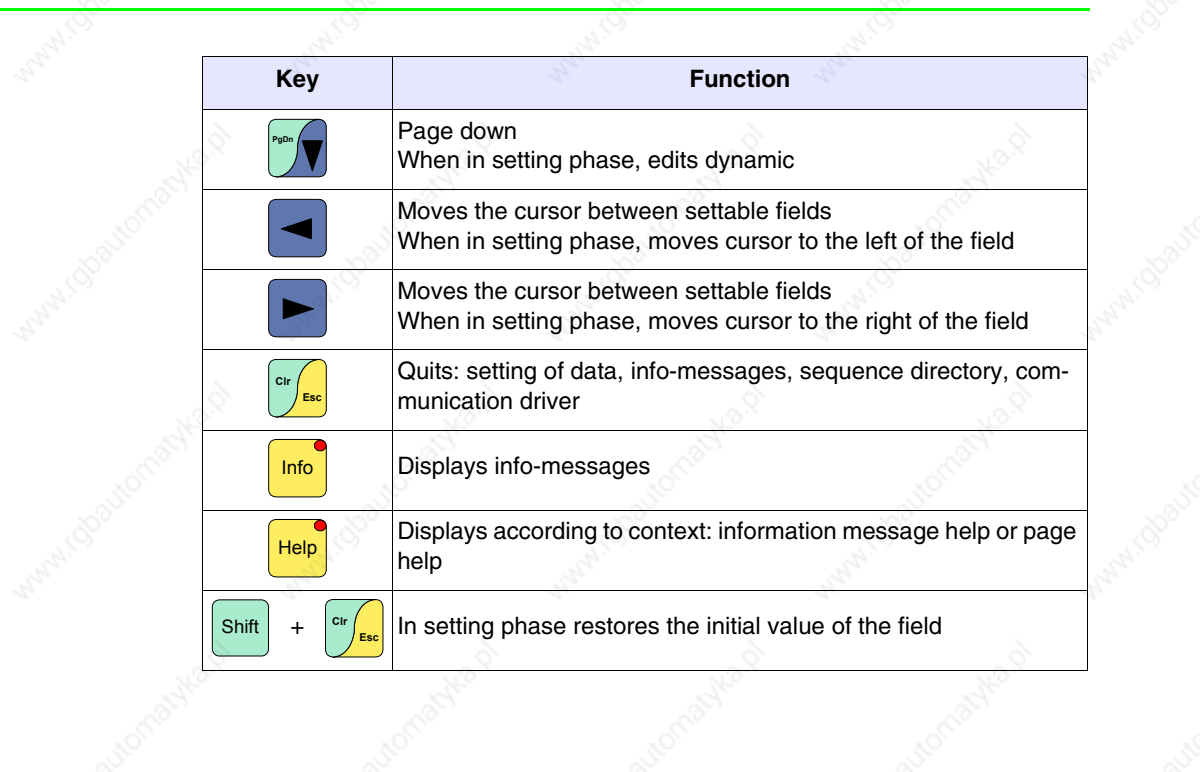

oautomacyk

MANIO

active 12

actyle of

... (obautom

Adyle D

information

#### **Customizing label**

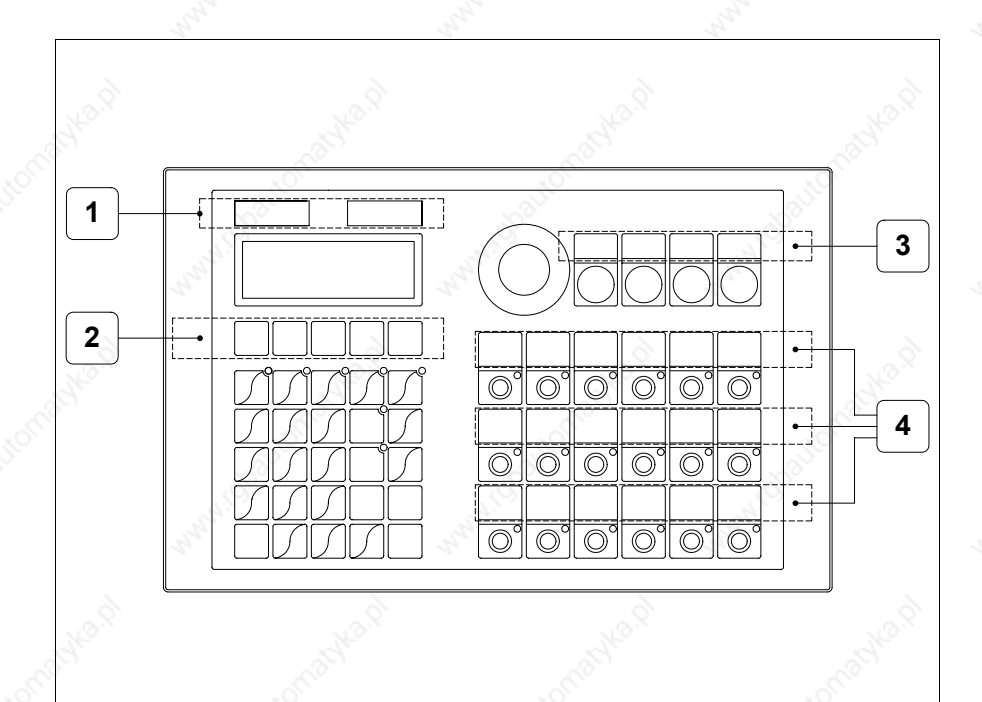

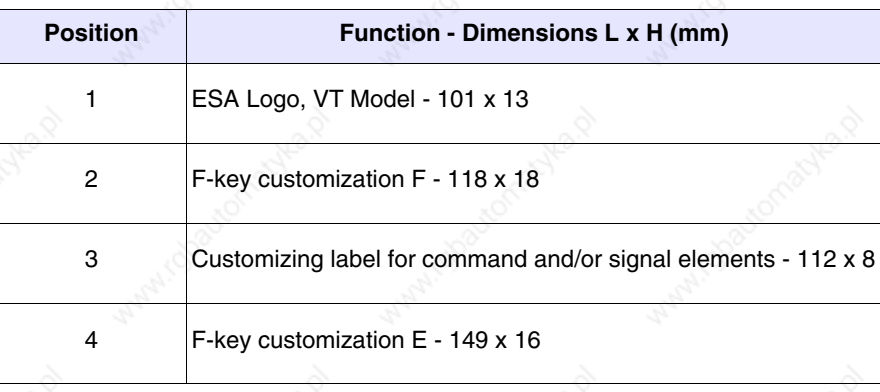

**The total thickness of the label must not exceed 125µm (micrometers). Do not use either stiff materials or glues.**

**Before starting to insert the customized label, see** "Chapter 28 -> Inserting customized labels"**.**

**Rear view**

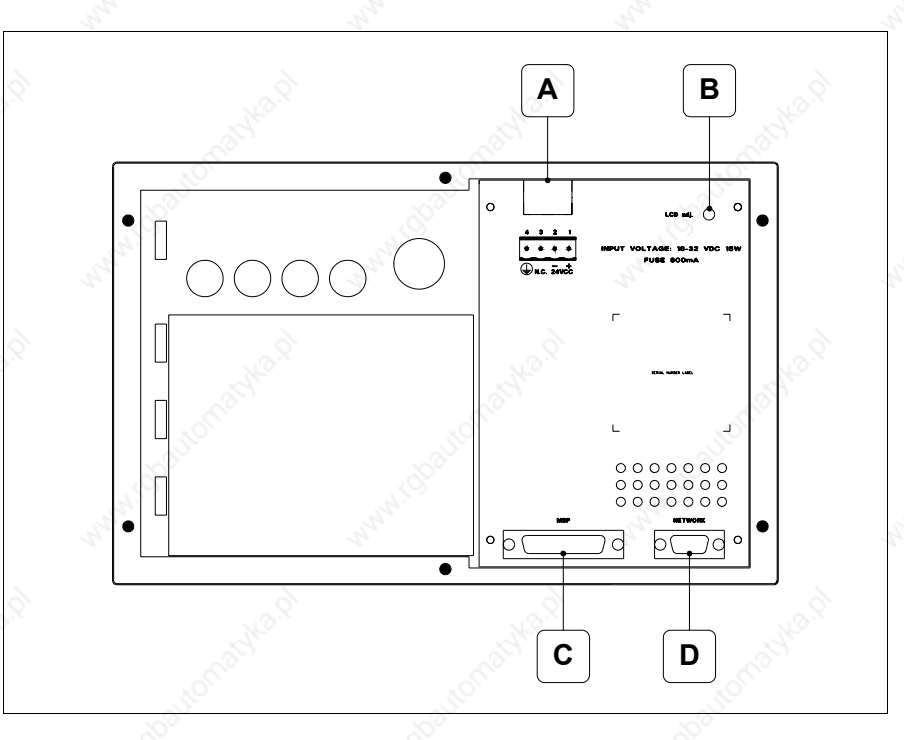

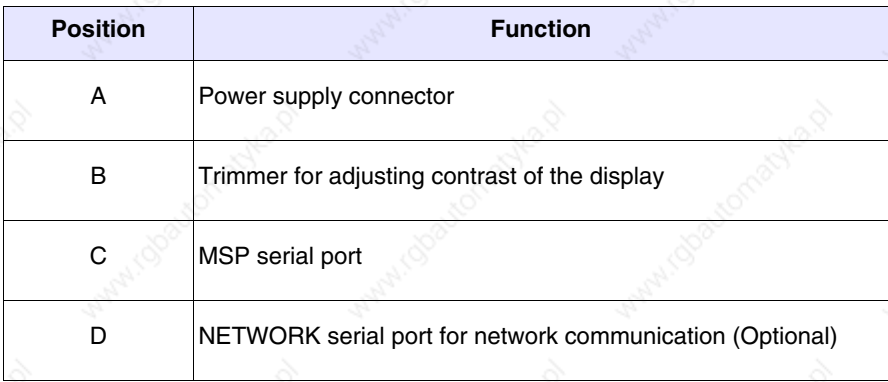

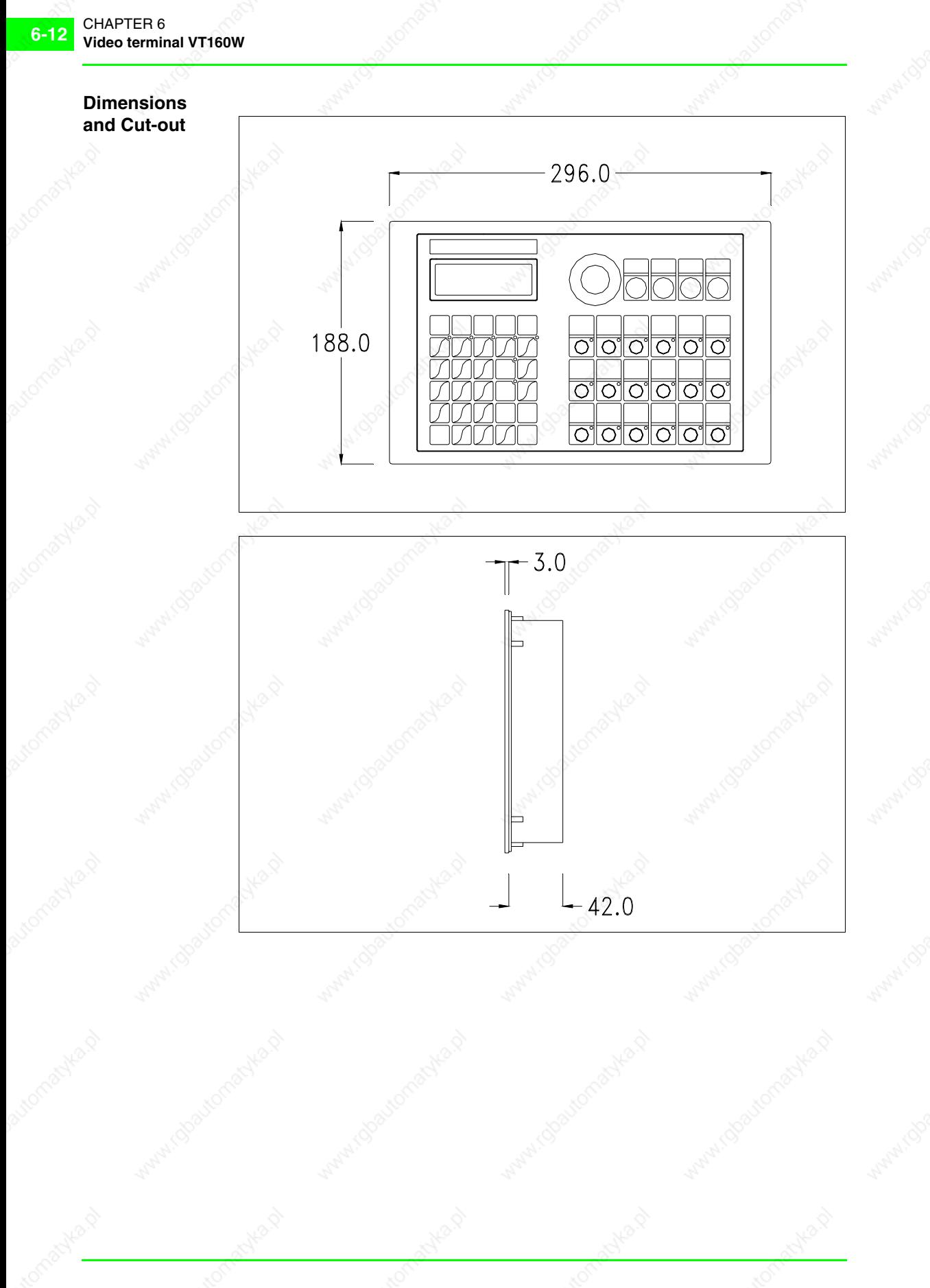

405.1200.037.2 - Rel.: 2.20 of 26/03/2007

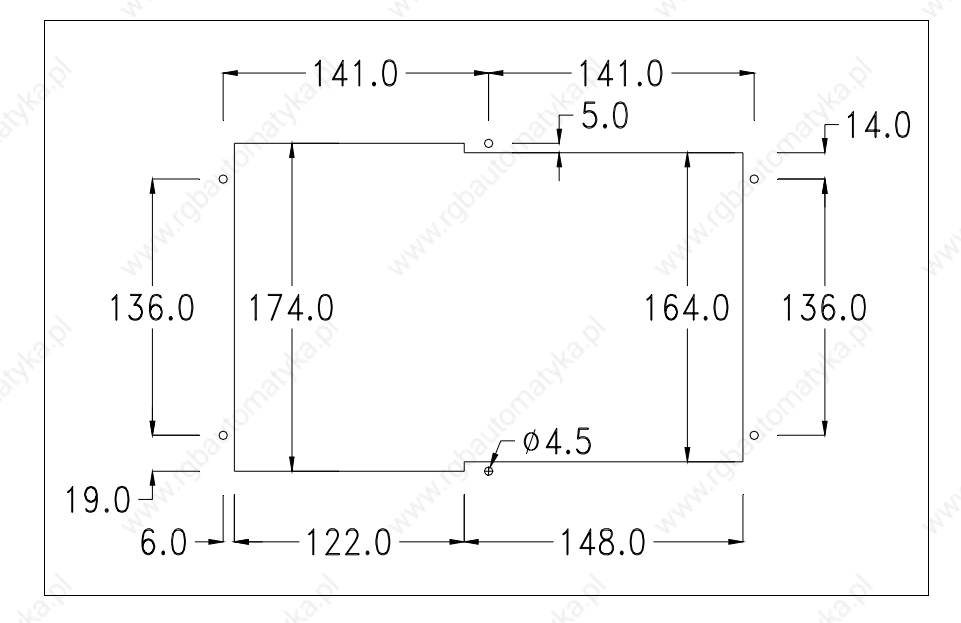

To fix the sealing gasket and secure the VT to the container see "Chapter 29 -> Mounting the terminal within the container".

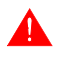

**Where accessories need to be fixed in or onto the VT terminal, you are advised to do this before securing the VT to its container.**

**Accessories** Any accessories should be mounted in accordance with the instructions in the relevant chapter (see "Chapter 33 -> Video terminal accessories").

### **Transfer PC -> VT**

For everything to function properly, the first time the VT operator terminal is switched on it needs to be correctly loaded, that is, it needs to have transferred to it:

- Firmware
- Communication driver
- Project

(Given that the transfer of the three files in practice occurs with a single operation, it will be defined as "Project transfer" for the sake of simplicity.)

For this it is essential that the VT be prepared to receive the transfer. (See also "Chapter 37 -> Command area").

**Preparation for reception** The program VTWIN (see Software Manual) must be used for the transfer, but the terminal must be set up to receive. This means carrying out the following steps:

- Check that the VT is off
- Check that there is a serial connection between the PC and the VT
- Switch on the VT with  $\left[\frac{R}{\text{Enter}}\right]$  pressed down or with the VT on press together  $\frac{\sin\left(\frac{1}{\sin\left(\frac{1}{\sin\left(\frac{1}{\sin\left(\frac{1}{\sin\left(\frac{1}{\sin\left(\frac{1}{\sin \left(\frac{1}{\sin \left(\frac{1}{\sin$

## **VT terminal with no Modem function:**

• The following mask appears. The VT is now ready to receive (refer to Software Manual for transfer procedure)

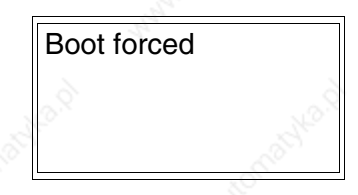

# **VT terminal with Modem function:**

• The following mask appears

$$
F1=MODEM - F2 = PC
$$

• Choose the required transfer mode: MODEM if you intend to use a modem or PC if you intend to use a serial port; press the corresponding function  $\Box$ 

If the choose made is PC, the VT is ready to receive (see Software Manual for transfer), if, on the other hand, you choose MODEM, the following mask will appear

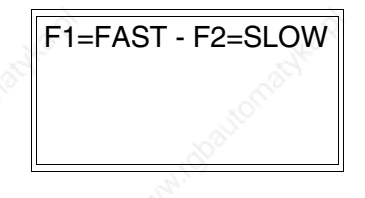

The choice should be according to the speed you intend to use for the transfer (Slow=9600bit/sec or Fast=38400bit/sec), press the corresponding function  $\Box$ . The VT is now ready to receive (see Software Manual for the transfer).

#### **Information relating to driver**

After the project has been transferred, the VT can make available information relating to what has been loaded. The information regards:

- The name of the driver loaded
- The version of the driver loaded
- Network address of the VT
- Last error to have occurred

To acquire this information carry out the following operations:

- Be situated in any page of the project
- Press  $\frac{\text{Shift}}{\text{twice}}$ ; you will see

VT160W Serial: xxxxxxxxxxx Driver: xxxxxxxxxxxx Ver. : xxxxxxxxxxxxx

• Press  $\sqrt{\frac{m}{n}}$  or  $\frac{m}{n}$  to display

Addr.: xxxxxxxxxxxx Error: xxxxxxxxxxxx Up/Down: next page

Possible error messages are:

#### • PR ERROR

- Problem-> Errors have been detected in the data exchange between the VT and the Device. Solution-> Check the cable; there may be disturbance.
- COM BROKEN

Problem-> Communication between VT and Device interrupted. Solution-> Check the serial connection cable.

An error message followed by [\*] indicates that the error is not currently present but was and has since disappeared.

Example: COM BROKEN\*

**Adjusting the contrast on the display**

To improve the quality of the representation on the display it may be necessary to adjust its contrast. This can be done by rotating the trimmer (C) at the back of the VT (see Page 6-11); turn it (using a small screwdriver or a trimmer tool) in one direction and, if the display quality worsens, turn it the other way.

# Chapter 7 Video terminal VT170W

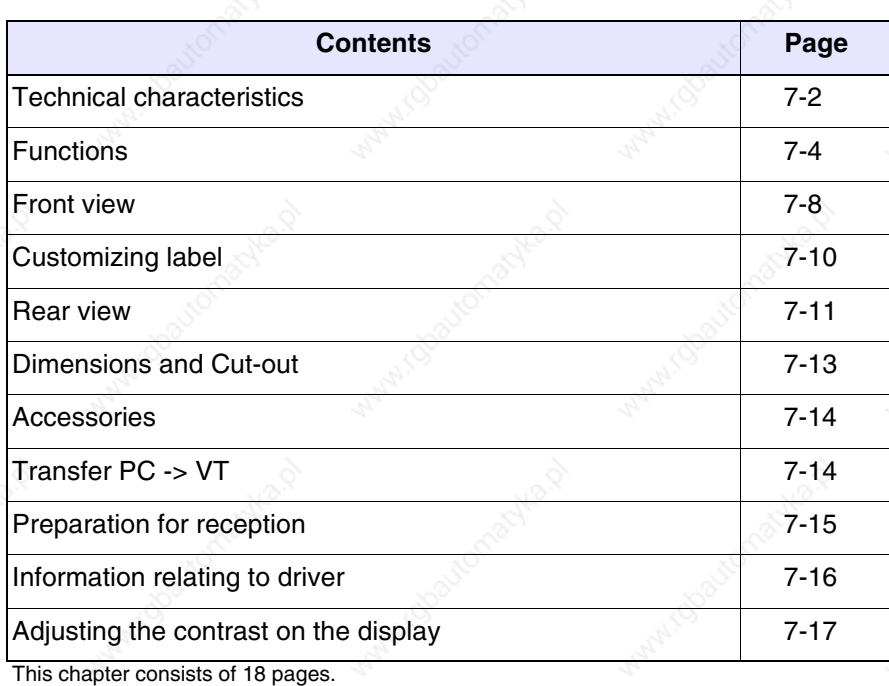

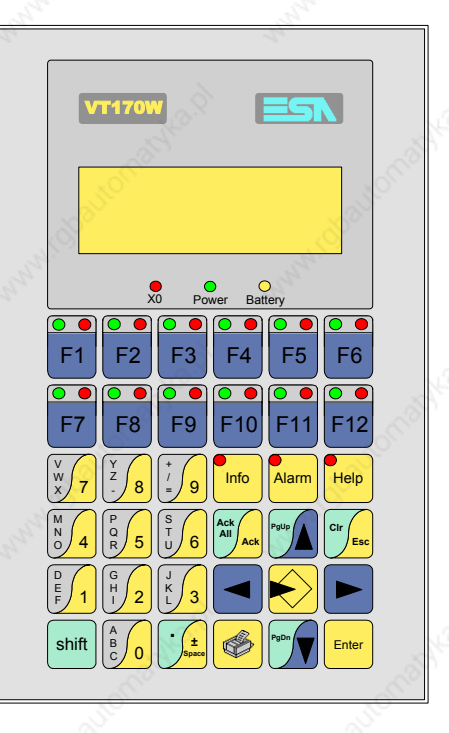

**Technical characteristics** The following table lists the principal technical characteristics of the product in question.

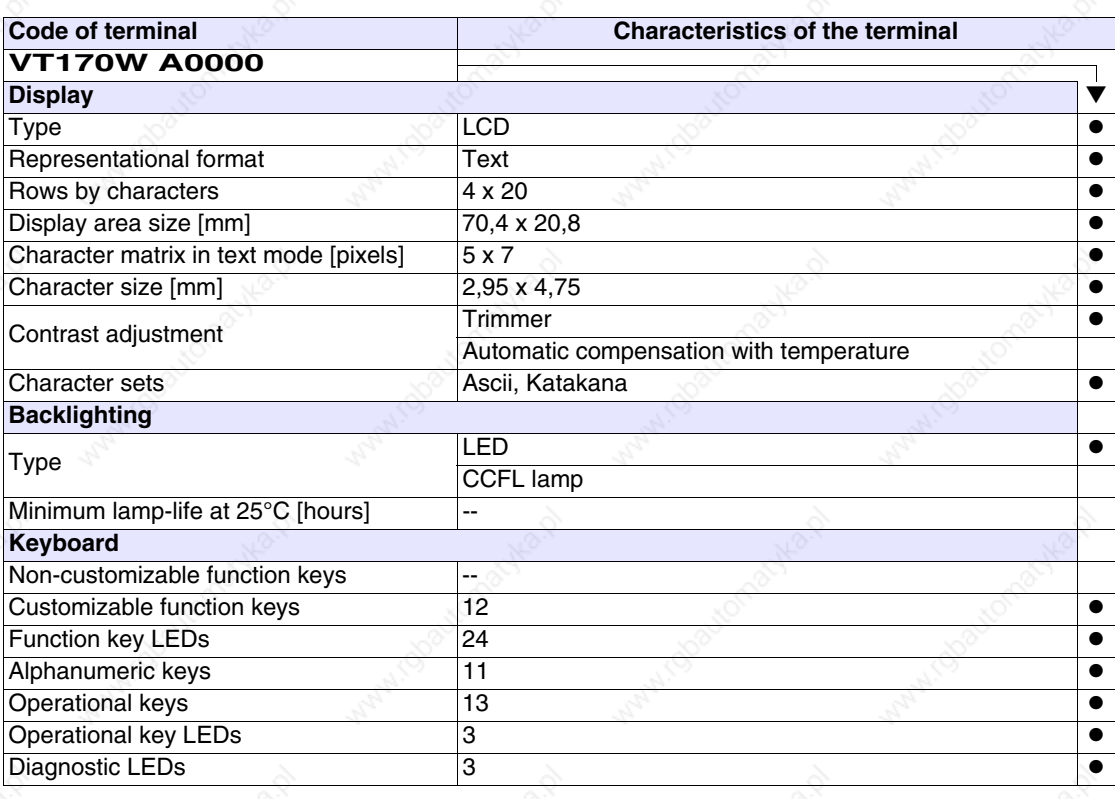

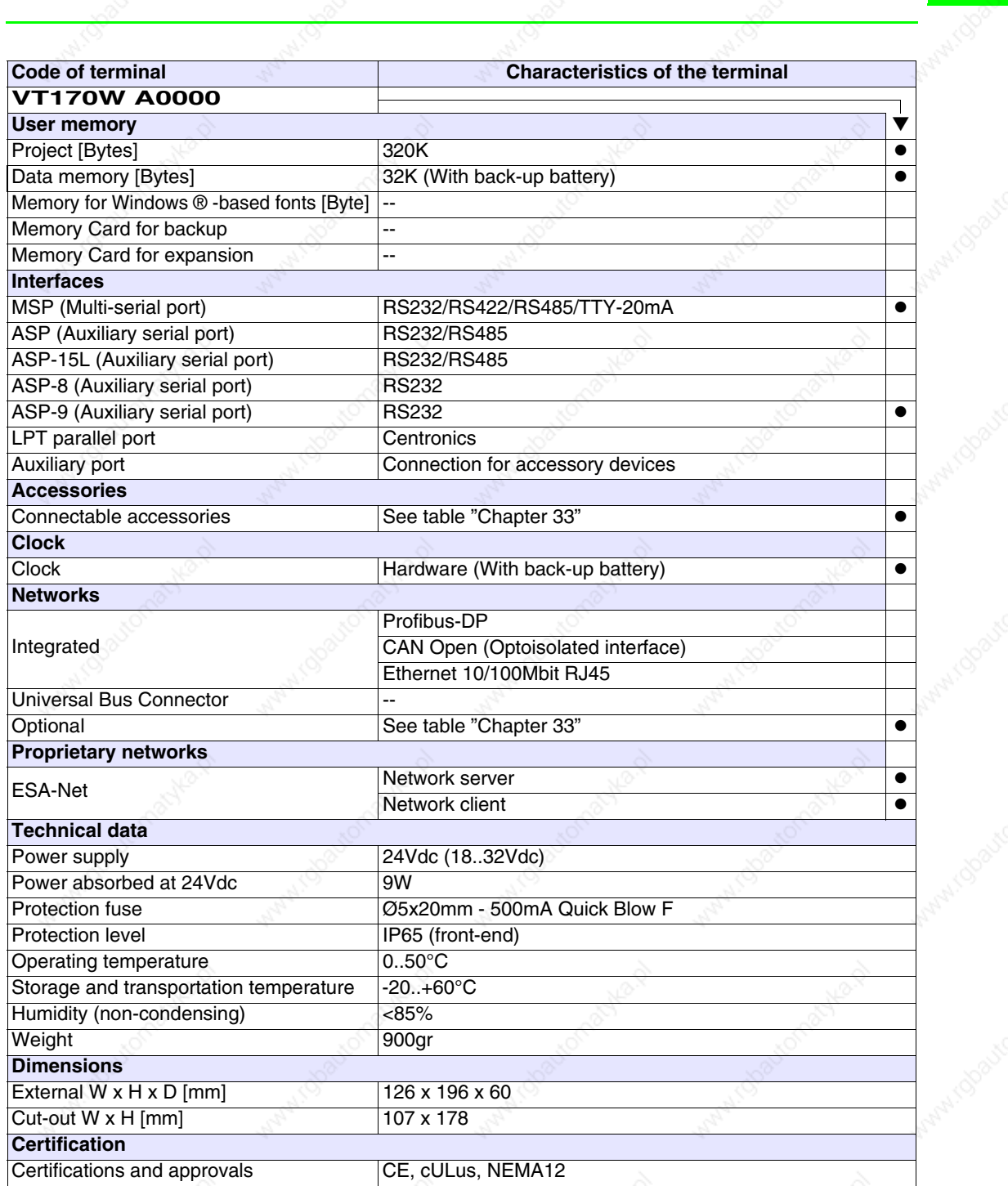

active of

**Functions** The following table lists in alphabetical order all the functions of the VT in question.

*Table 7.1: Functions and objects realizable with this VT (Part 1 of 4)*

| <b>Code of terminal</b>                                  |          |           |
|----------------------------------------------------------|----------|-----------|
| VT170W *****<br><b>Objects/Functions</b>                 | Quantity |           |
| Alarm field                                              |          |           |
| Alarm help                                               | 1024     |           |
| Alarm history buffer                                     | 256      |           |
| Alarm statistics                                         |          |           |
| Alarms (Total/active simultaneously)                     | 1024/128 |           |
| Arc                                                      |          |           |
| Automatic operations                                     |          |           |
| Backup/Restore                                           |          |           |
| Bar data                                                 |          |           |
| Bit-wise password                                        | 8bits    |           |
| <b>Buttons</b>                                           |          |           |
| Circles                                                  |          |           |
| Command: Change language                                 |          |           |
| Command: Clear trend buffer                              |          |           |
| Command: Delete recipe                                   |          |           |
| Command: Hardcopy                                        |          |           |
| Command: Load recipe from data memory                    |          |           |
| Command: Modify password                                 |          |           |
| Command: Next page                                       |          |           |
| Command: Page help                                       |          |           |
| Command: Password login                                  |          |           |
| Command: Password logout                                 |          |           |
| Command: Previous page                                   |          |           |
| Command: Print alarm history                             |          |           |
| Command: Printer form feed                               |          |           |
| Command: Quit project                                    |          |           |
| Command: Report                                          |          |           |
| Command: Restarts reading time-sampled trend             |          |           |
| Command: Run pipeline                                    |          |           |
| Command: Save alarms history and trend buffers in flash  |          |           |
| Command: Save recipe in data memory                      |          | $\bullet$ |
| Command: Save recipe received from device in buffer      |          |           |
| Command: Save recipe received from device in data memory |          |           |
| Command: Send recipe from video buffer to device         |          | $\bullet$ |
| Command: Send recipe to device                           |          |           |
| Command: Service page                                    |          |           |

Unless otherwise stated, there is no limit to the number of includable elements, only the size of project memory sets a limit. \*) indicative value determined by the dimensions of the project

**7-4**

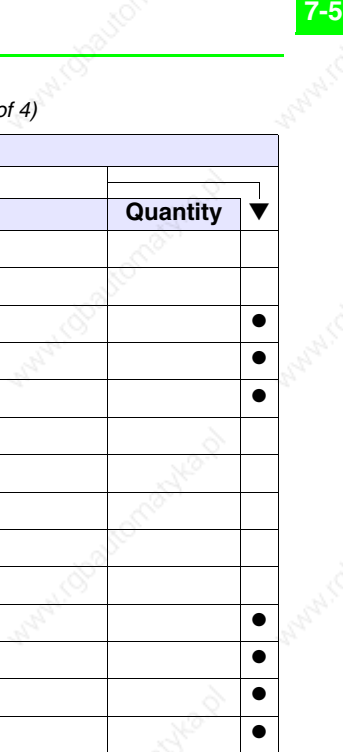

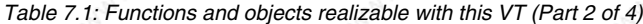

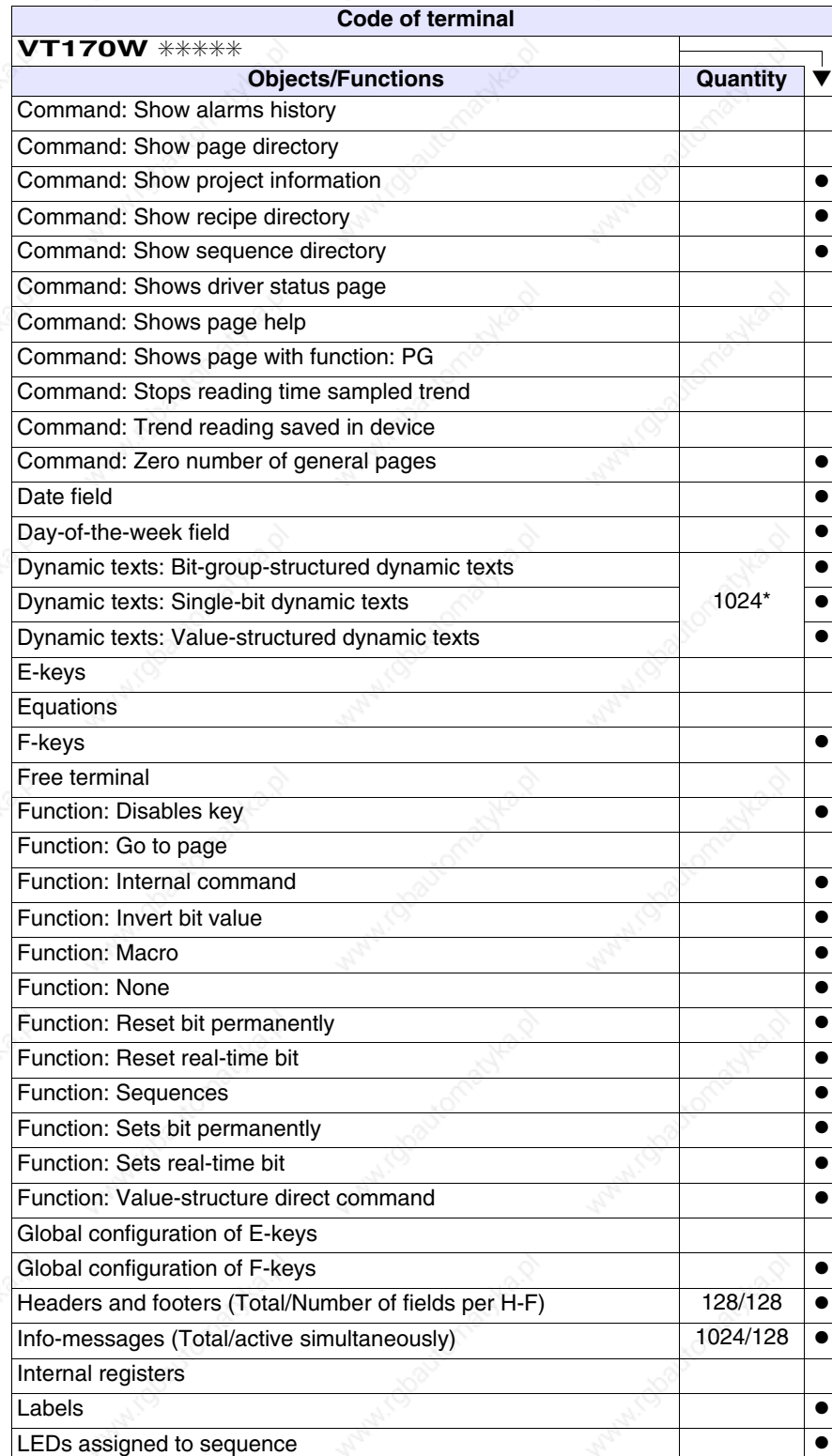

*Table 7.1: Functions and objects realizable with this VT (Part 3 of 4)*

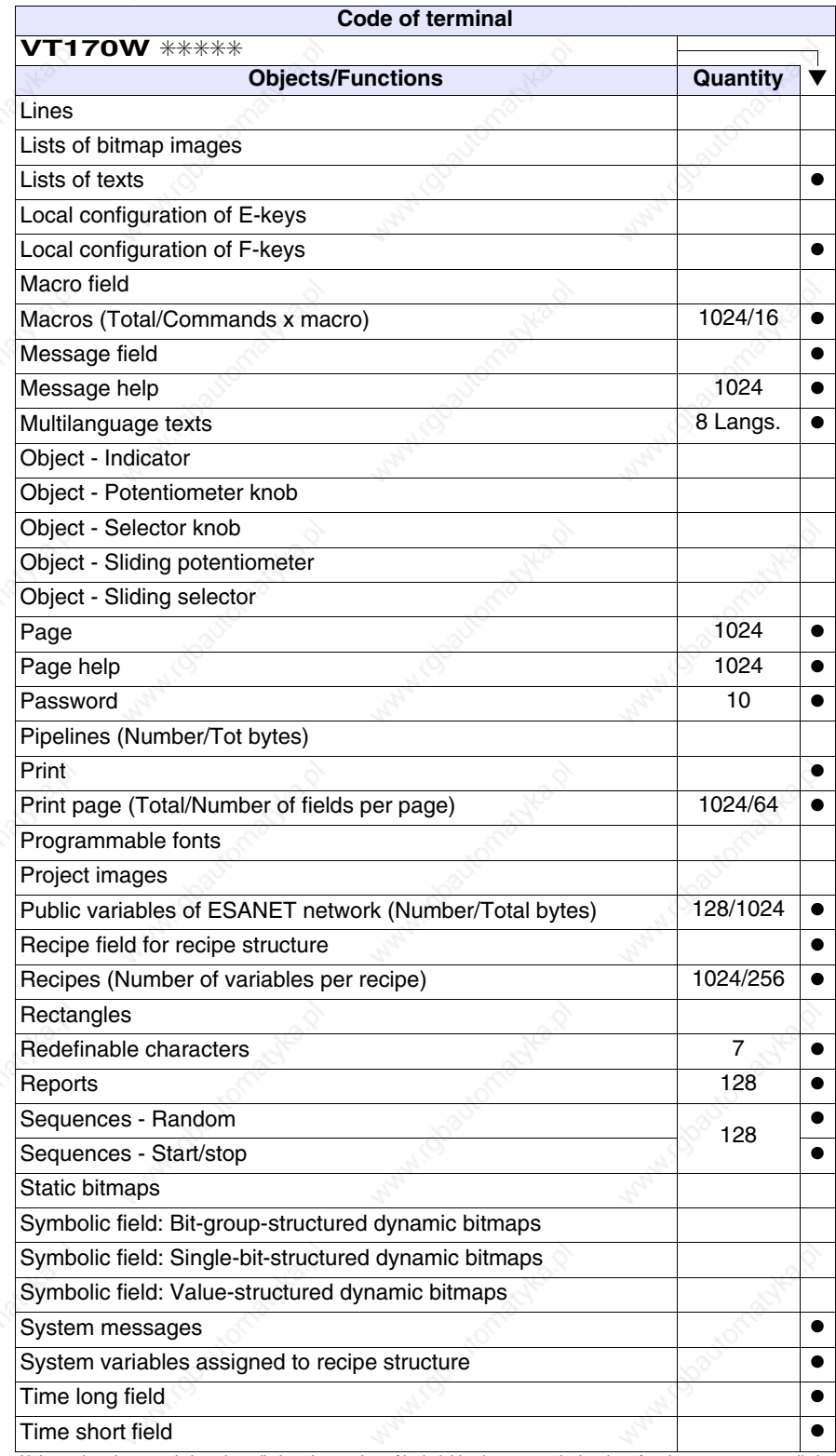
*Table 7.1: Functions and objects realizable with this VT (Part 4 of 4)*

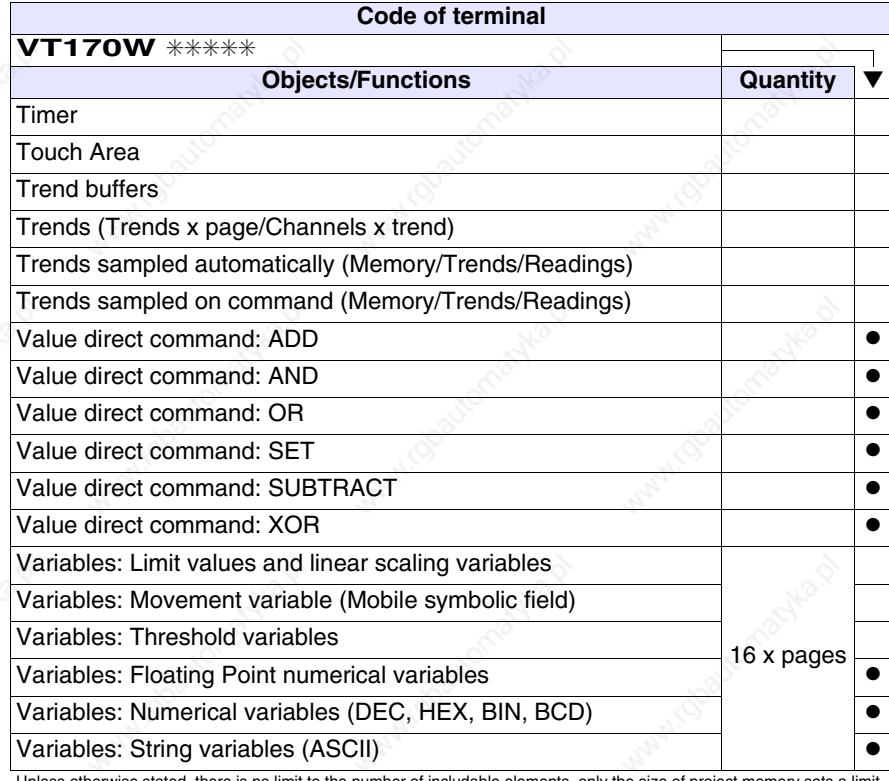

# **Front view**

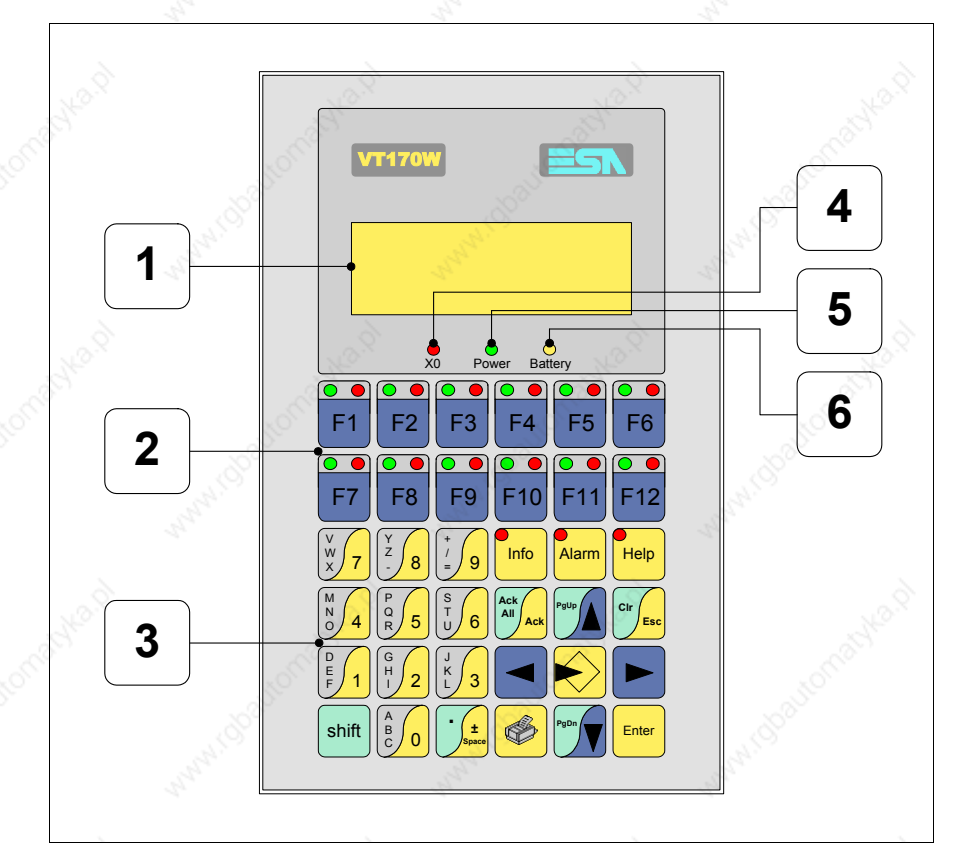

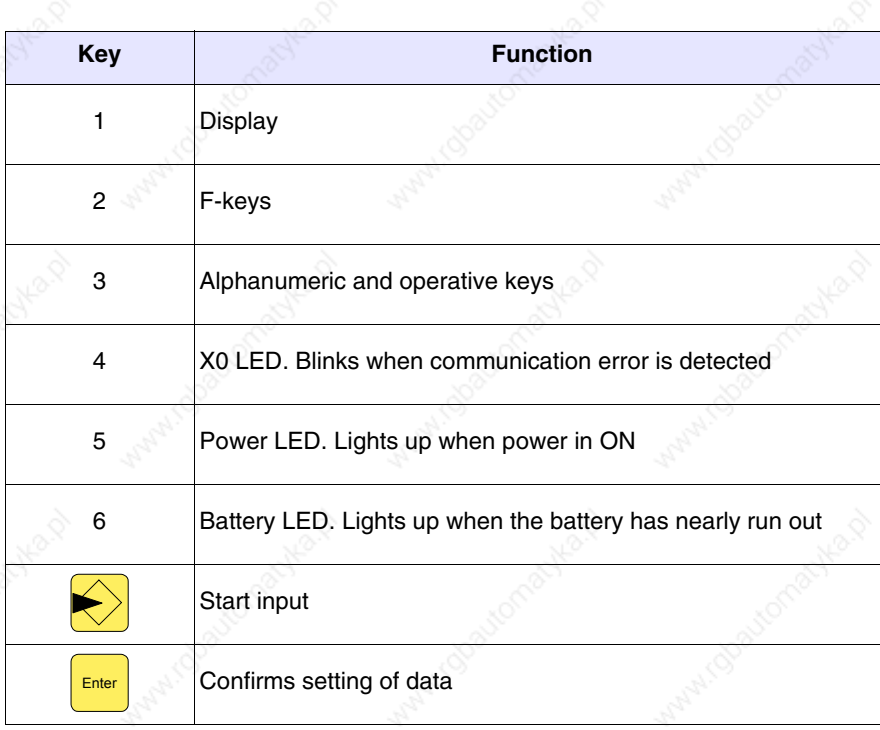

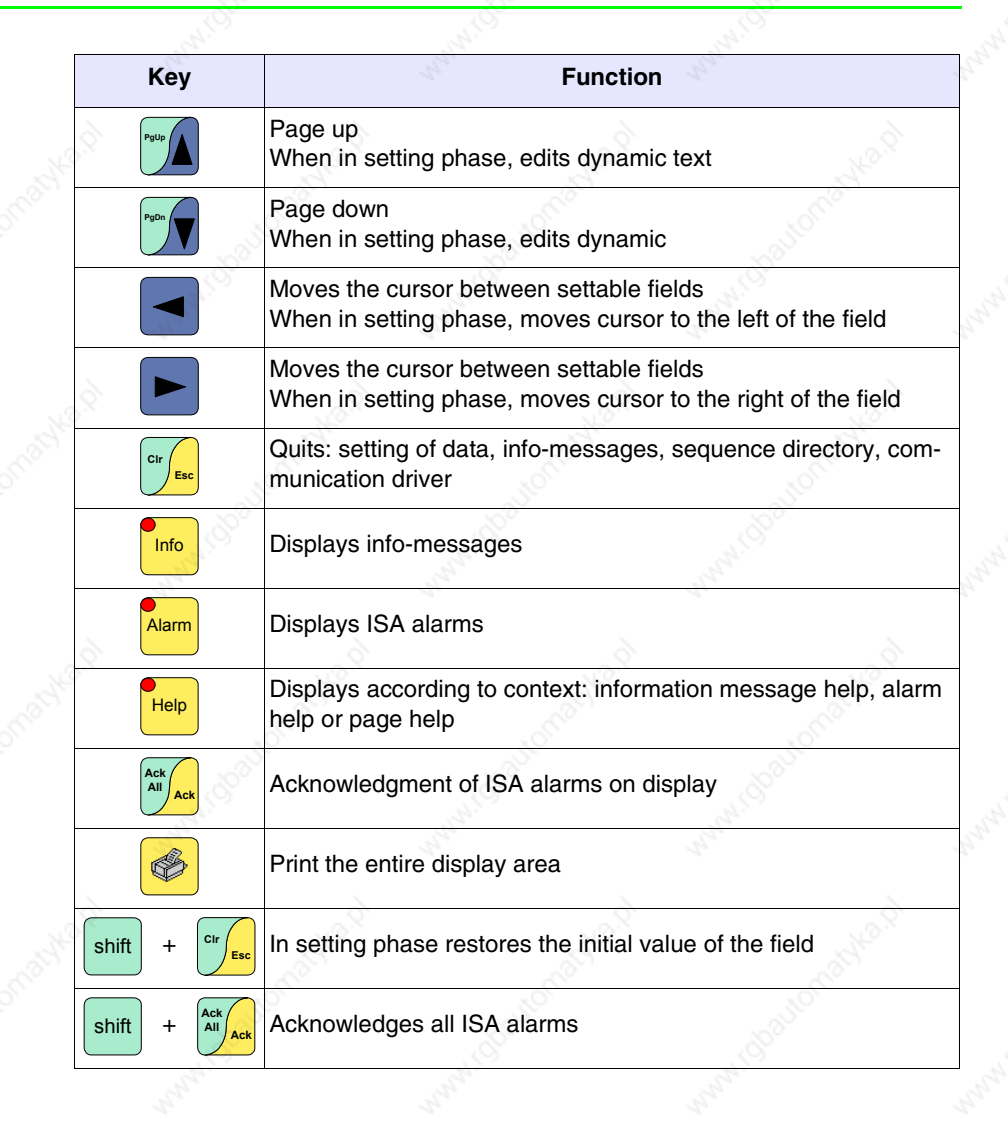

W W W

atolika p

adverd

irdoauto

Achila D

irobaytor

MAMIO

**Customizing** 

**label**

# **1 2**  $\mathop{\mathrm{O}}\limits_{\mathbf{x}\,\mathbf{0}}$  $\bigcirc_{\mathsf{Power}}$  $\bigcirc_{\text{Battery}}$ <u> ၁၉ ၁၉ </u> गान  $\overline{\Omega}$  $\Omega$  $\overline{\circ}$ ſo **3**न न তা ſō ा वि ा वि ন  $\sqrt{2}$ ਨ  $\sqrt{2}$  $\overline{\circ}$

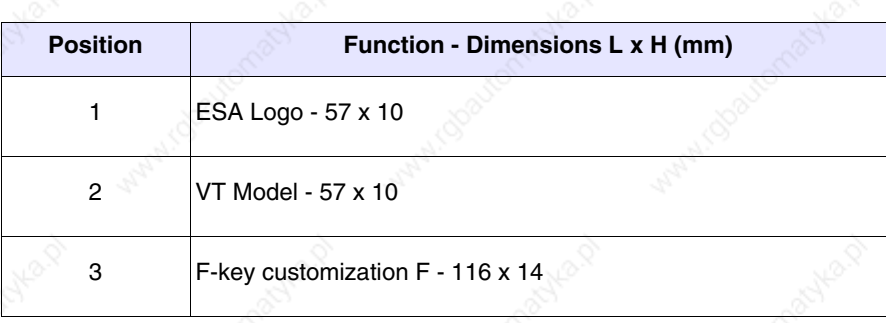

**The total thickness of the label must not exceed 125µm (micrometers). Do not use either stiff materials or glues.**

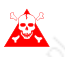

**Before starting to insert the customized label, see** "Chapter 28 -> Inserting customized labels"**.**

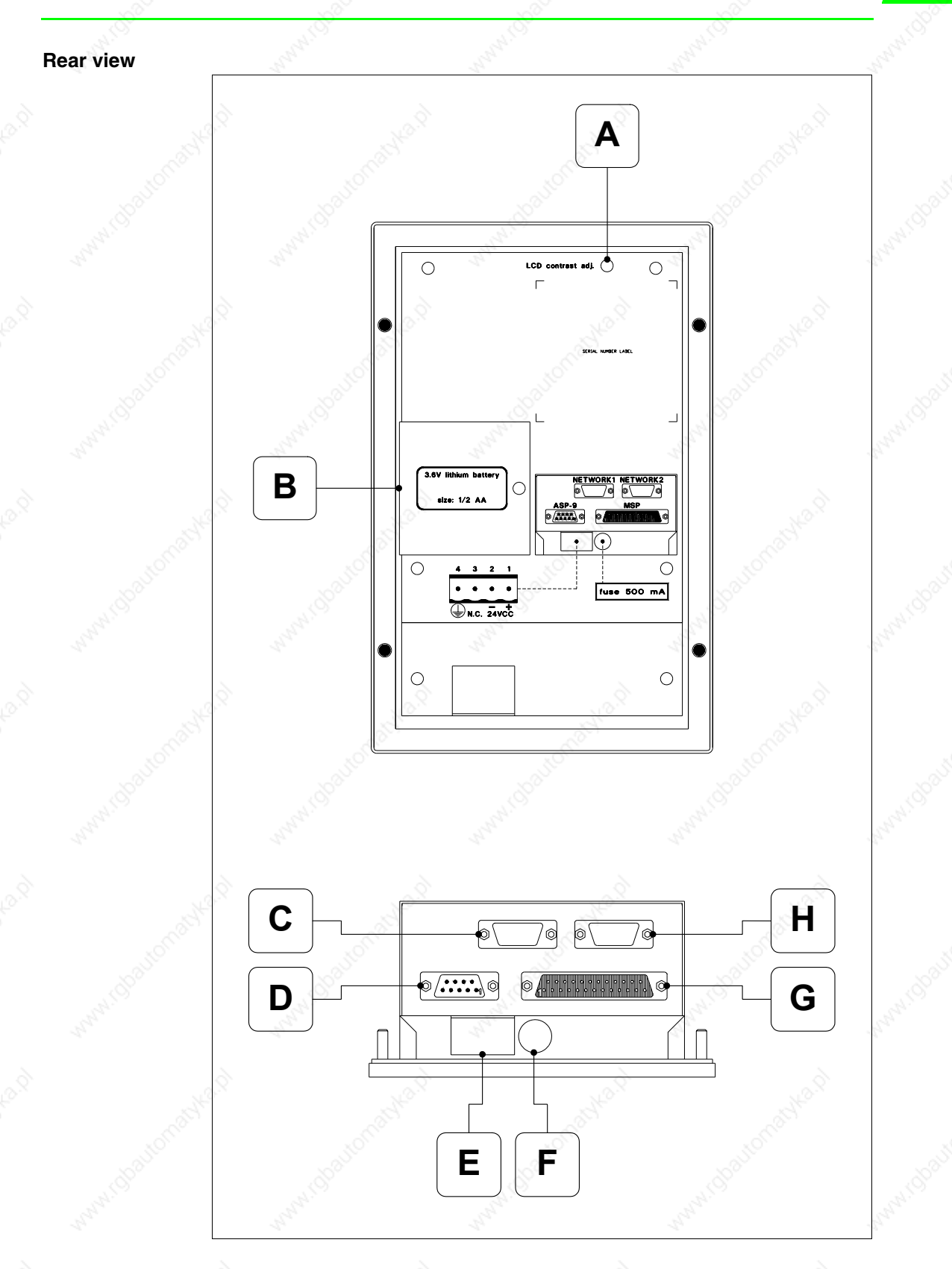

omatyka.p

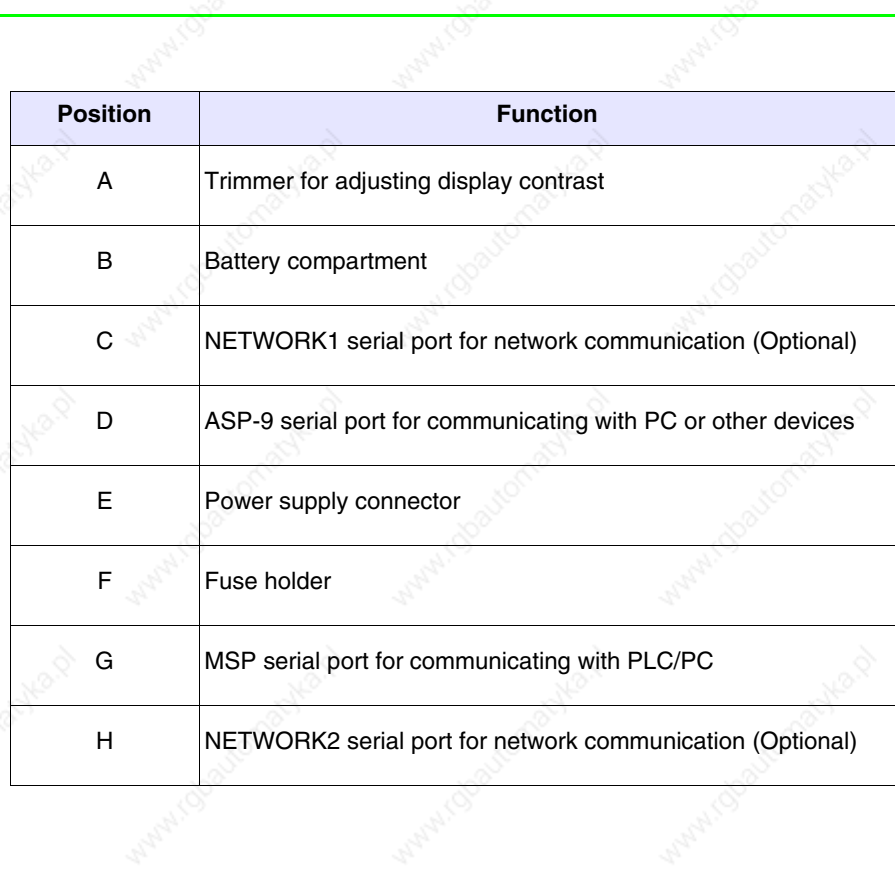

ADH2.0

irdoayton

Actyle 12

it obautom

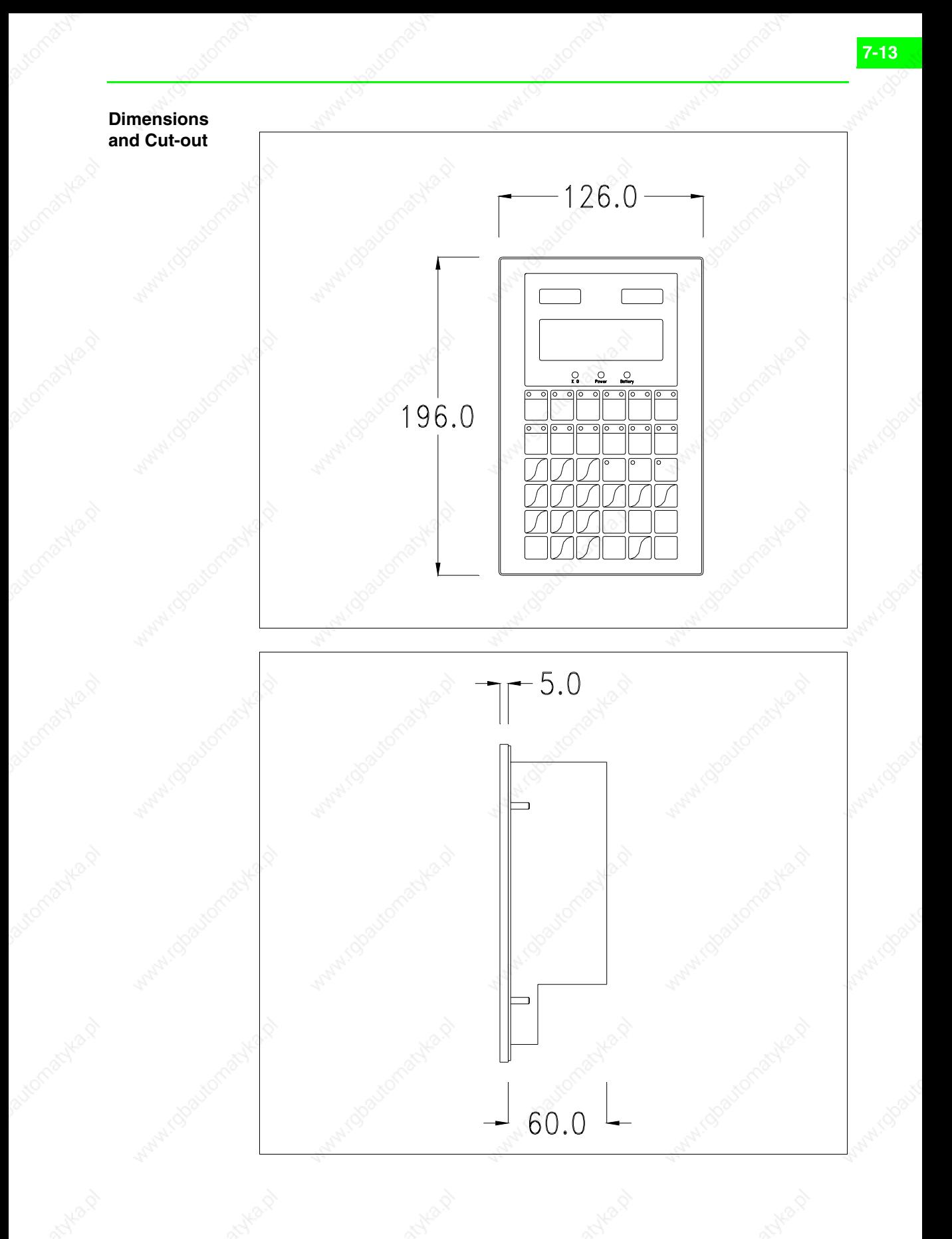

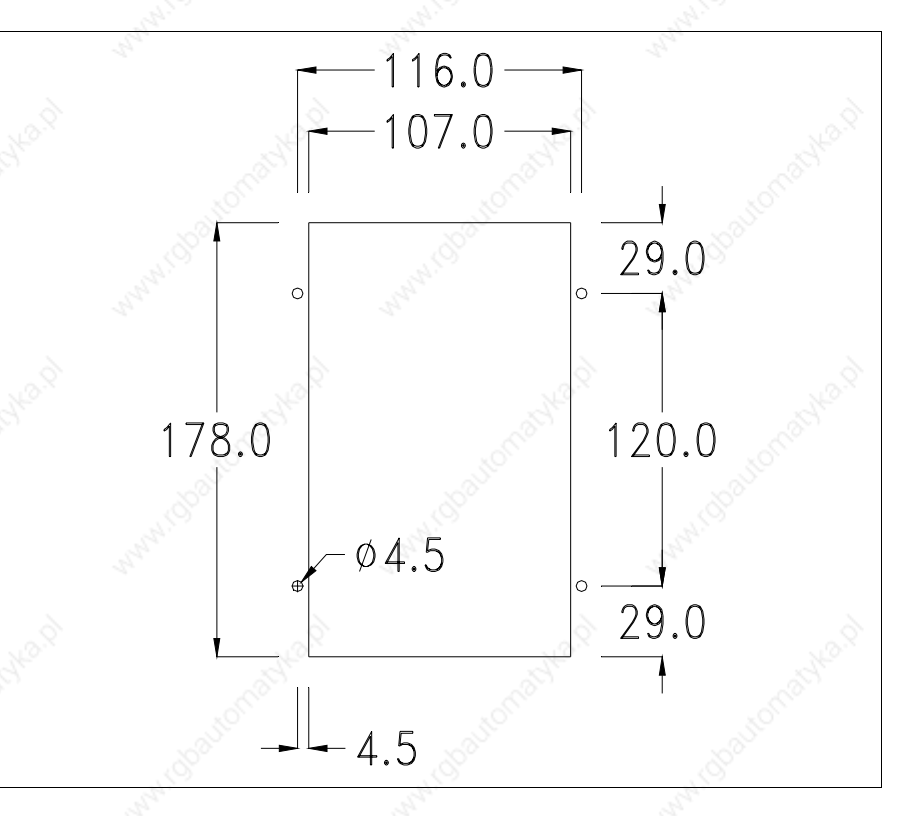

To fix the sealing gasket and secure the VT to the container see "Chapter 29 -> Mounting the terminal within the container".

**Where accessories need to be fixed in or onto the VT terminal, you are advised to do this before securing the VT to its container.**

**Accessories** Any accessories should be mounted in accordance with the instructions in the relevant chapter (see "Chapter 33 -> Video terminal accessories").

**Transfer PC -> VT**

For everything to function properly, the first time the VT operator terminal is switched on it needs to be correctly loaded, that is it needs to have transferred to it:

- Firmware
- Communication driver
- Project

(Given that the transfer of the three files in practice occurs with a single operation, it will be defined as "Project transfer" for the sake of simplicity.)

For this it is essential that the VT be prepared to receive the transfer. (See also "Chapter 37 -> Command area").

## **Preparation for reception**

The program VTWIN (see Software Manual) must be used for the transfer, but the terminal must be set up to receive. This means carrying out the following steps:

- Check that the VT is off
- Check that there is a serial connection between the PC and the VT
- Switch on the VT with  $\left[\frac{Event}{\text{energy}}\right]$  pressed down or with the VT on press together  $\left\lfloor \frac{\text{shift}}{\text{filter}} \right\rfloor$  ; in either case wait a moment

# **VT terminal with no Modem function:**

• The following mask appears. Press the function  $\Box$  corresponding to the port to be used. The VT is now ready to receive (refer to Software Manual for transfer procedure)

> Boot sequence forced F1=ASP down/up load F2=MSPdown/up load ENTER=run project

### **VT terminal with Modem function:**

• Proceed from the preceding mask; the following mask appears

Boot sequence forced F1=MODEM dn/up load F2=PC dn/up load ENTER= run project

• Choose the required transfer mode: MODEM if you intend to use a modem or PC if you intend to use a serial port; press the corresponding function  $\Box$ 

If the choose made is PC, the VT is ready to receive (see Software Manual for transfer), if, on the other hand, you choose MODEM, the following mask will appear

> Boot sequence forced F1=SLOW dn/up load F2=FAST dn/up load

The choice should be according to the speed you intend to use for the transfer (Slow=9600bit/sec or Fast=38400bit/sec), press the corresponding function  $\Box$ . The VT is now ready to receive (see Software Manual for the transfer).

### **Information relating to driver**

After the project has been transferred, the VT can make available information relating to what has been loaded. The information regards:

- The name of the driver loaded
- The version of the driver loaded
- Network address of the VT
- Last error to have occurred

To acquire this information carry out the following operations:

- Be situated in any page of the project
- Press  $\frac{\text{Shift}}{\text{twice}}$ ; you will see

VT170W Serial: xxxxxxxxxxxx Driver: xxxxxxxxxxxx Ver. : xxxxxxxxxxxxx

• Press  $\frac{p_{\text{max}}}{p_{\text{max}}}$  or  $\frac{p_{\text{max}}}{p_{\text{max}}}$ , you will see

Addr.: xxxxxxxxxxxx Error: xxxxxxxxxxxx  $Up/Down = next page$  $Enter = set clock$ 

While displaying this page, press  $\left| \xi \right|$  to access the clock setting page

**For the clock to be used properly, a special battery has to be inserted in the terminal (see** "Chapter 33 -> Video terminal accessories"**).**

Time Date hh:mm:ss dd/mm/yy  $Lf/Rt/Up/Dw = \text{change}$ Esc=Prj Enter=Memo

Lf is the equivalent of  $\Box$ , Rt is the equivalent of  $\Box$ , Up of  $\Box$ , Dw of you quit the display, while with  $\frac{\text{Error}}{\text{Error}}$  the settings are confirmed and you return to the project page. **PgDn**

Possible error messages that can be displayed on the appropriate line are:

### • PR ERR

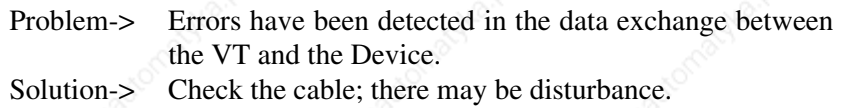

### • COM BROKEN

Problem-> Communication between VT and Device interrupted. Solution-> Check the serial connection cable.

An error message followed by  $[$ <sup>\*</sup> $]$  indicates that the error is not currently present but was and has since disappeared.

Example: COM BROKEN\*

By pressing  $\left[\frac{f(x)}{g(x)}\right]$  you pass back to the project page.

### **Adjusting the contrast on the display**

To improve the quality of the representation on the display it may be necessary to adjust its contrast. This can be done by rotating the trimmer (C) at the back of the VT (see Page 7-11); turn it (using a small screwdriver or a trimmer tool) in one direction and, if the display quality worsens, turn it the other way.

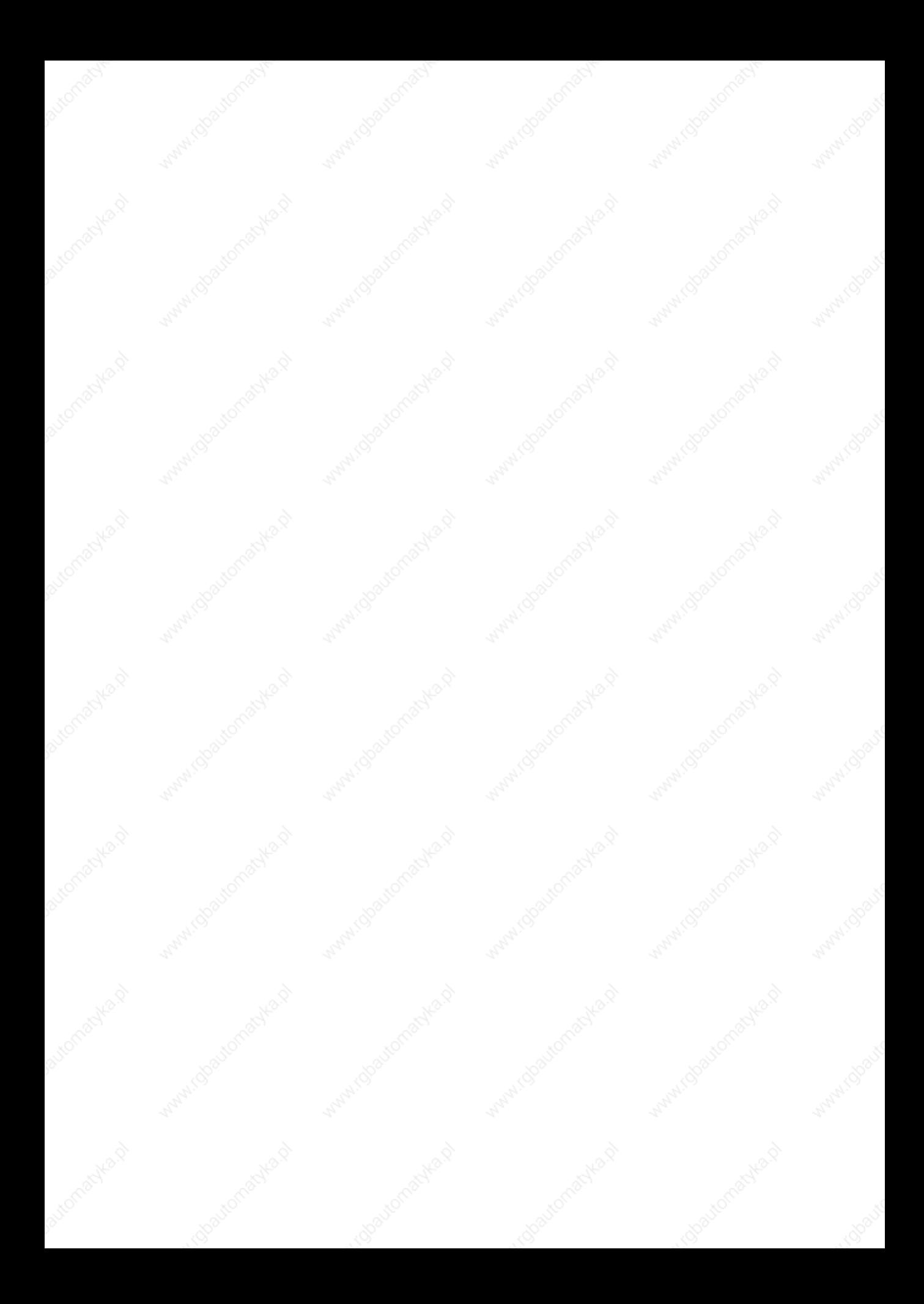

# Chapter 8 Video terminal VT190W

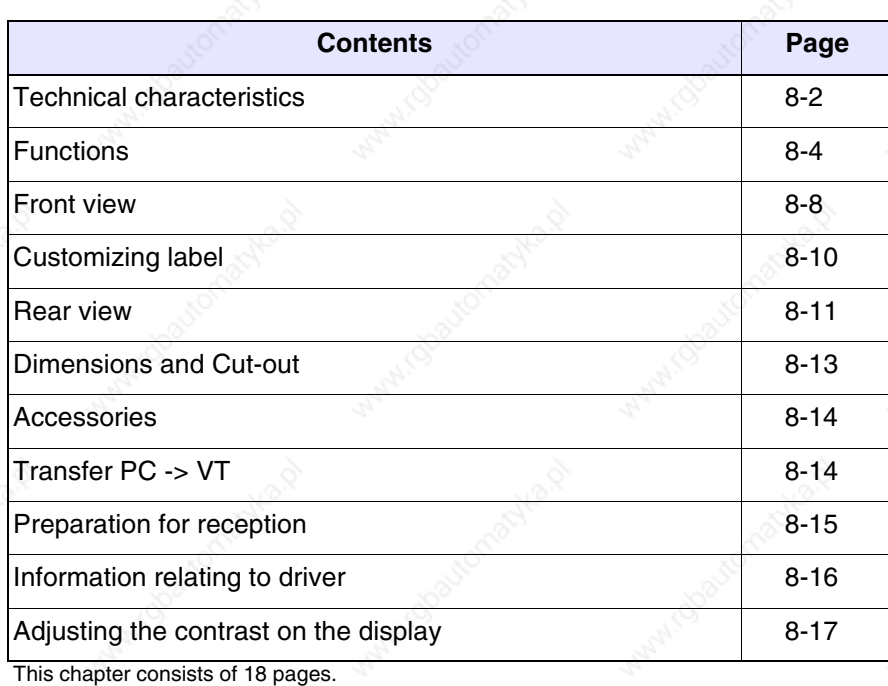

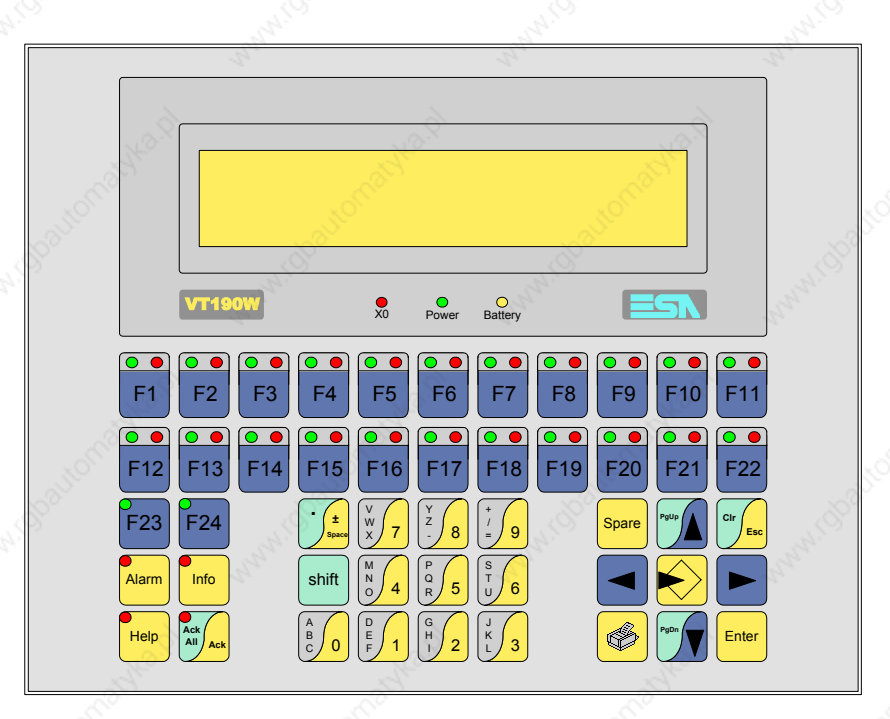

# **Technical characteristics**

The following table lists the principal technical characteristics of the product in question.

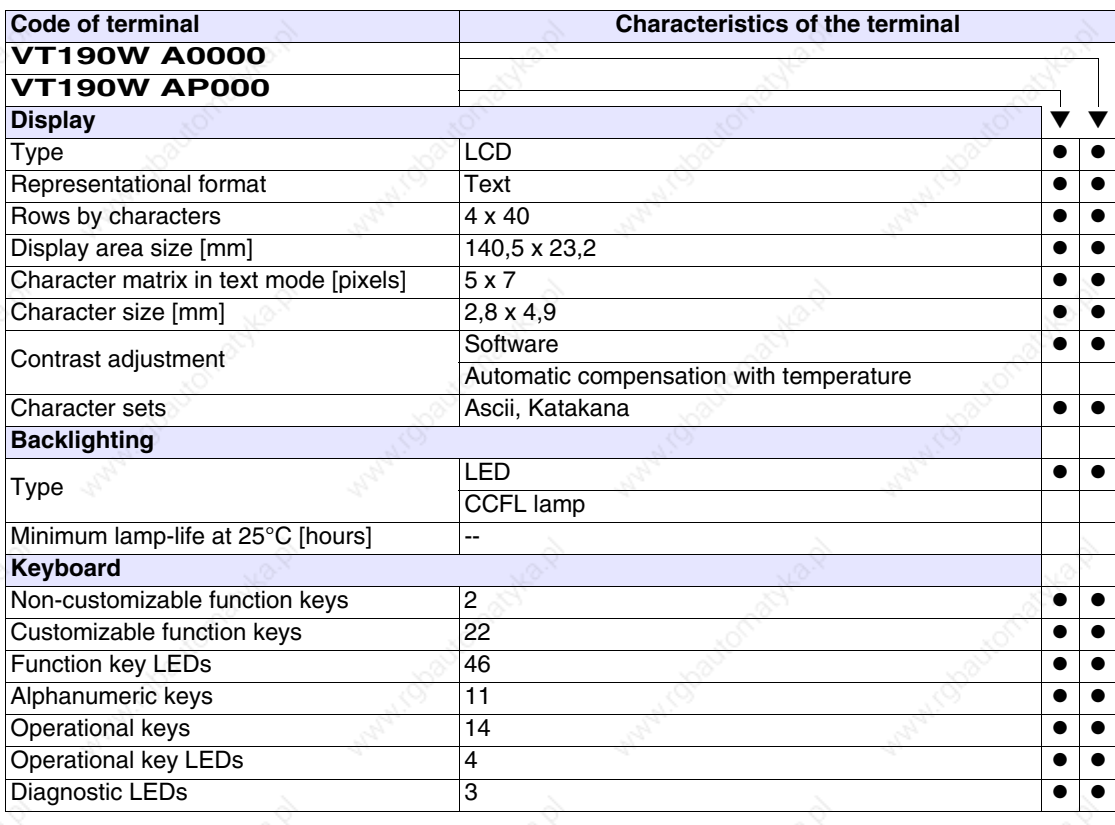

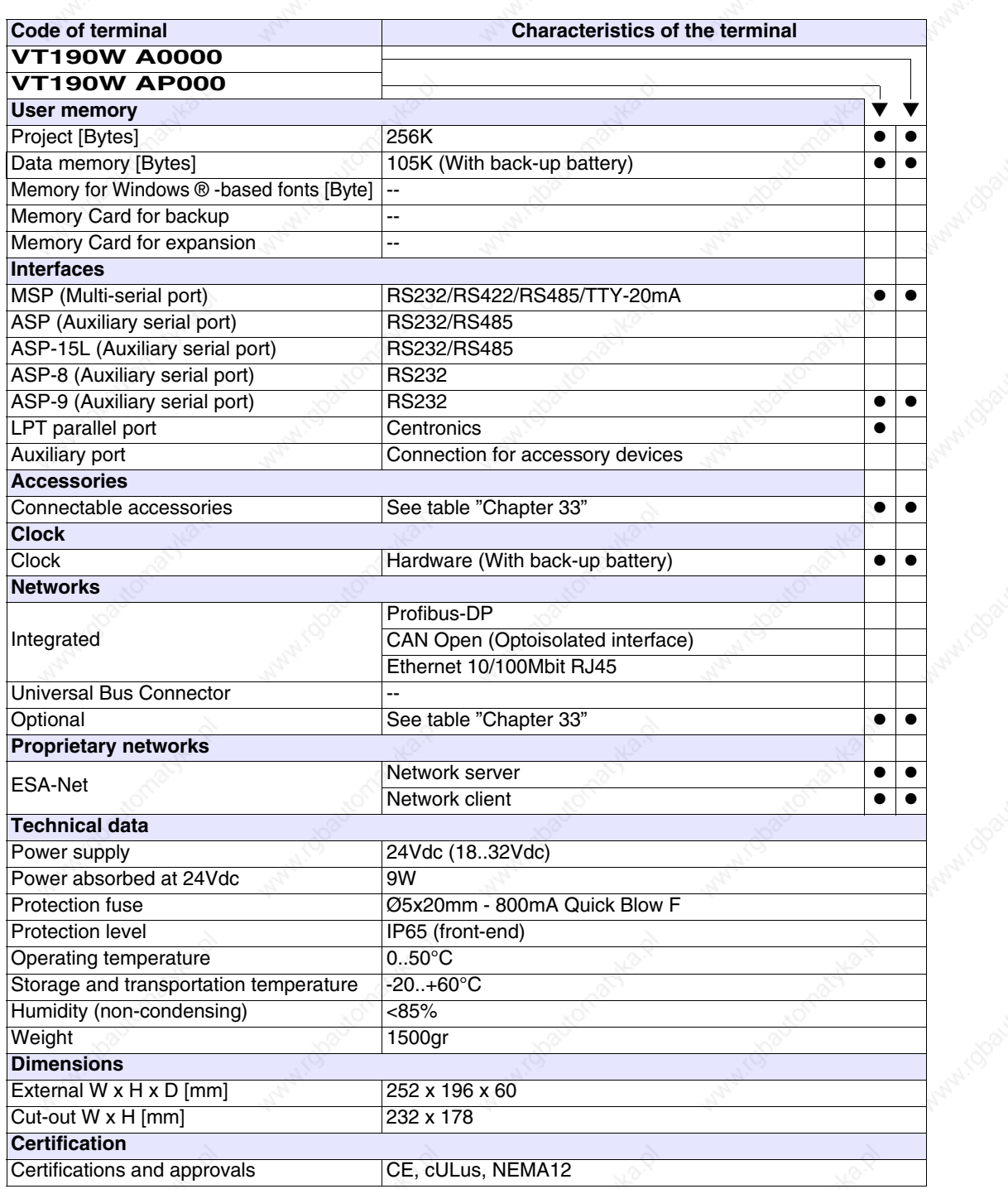

**Functions** The following table lists in alphabetical order all the functions of the VT in question.

*Table 8.1: Functions and objects realizable with this VT (Part 1 of 4)*

| <b>Code of terminal</b>                                  |          |           |
|----------------------------------------------------------|----------|-----------|
| <b>VT190W *****</b><br><b>Objects/Functions</b>          | Quantity |           |
| Alarm field                                              |          |           |
| Alarm help                                               | 1024     |           |
| Alarm history buffer                                     | 256      |           |
| Alarm statistics                                         |          |           |
| Alarms (Total/active simultaneously)                     | 1024/128 |           |
| Arc                                                      |          |           |
| Automatic operations                                     |          |           |
| Backup/Restore                                           |          |           |
| Bar data                                                 |          |           |
| Bit-wise password                                        | 8bits    |           |
| <b>Buttons</b>                                           |          |           |
| Circles                                                  |          |           |
| Command: Change language                                 |          |           |
| Command: Clear trend buffer                              |          |           |
| Command: Delete recipe                                   |          |           |
| Command: Hardcopy                                        |          |           |
| Command: Load recipe from data memory                    |          |           |
| Command: Modify password                                 |          |           |
| Command: Next page                                       |          |           |
| Command: Page help                                       |          |           |
| Command: Password login                                  |          |           |
| Command: Password logout                                 |          |           |
| Command: Previous page                                   |          |           |
| Command: Print alarm history                             |          |           |
| Command: Printer form feed                               |          |           |
| Command: Quit project                                    |          |           |
| Command: Report                                          |          |           |
| Command: Restarts reading time-sampled trend             |          |           |
| Command: Run pipeline                                    |          |           |
| Command: Save alarms history and trend buffers in flash  |          |           |
| Command: Save recipe in data memory                      |          | $\bullet$ |
| Command: Save recipe received from device in buffer      |          |           |
| Command: Save recipe received from device in data memory |          |           |
| Command: Send recipe from video buffer to device         |          | $\bullet$ |
| Command: Send recipe to device                           |          |           |
| Command: Service page                                    |          |           |

*Table 8.1: Functions and objects realizable with this VT (Part 2 of 4)*

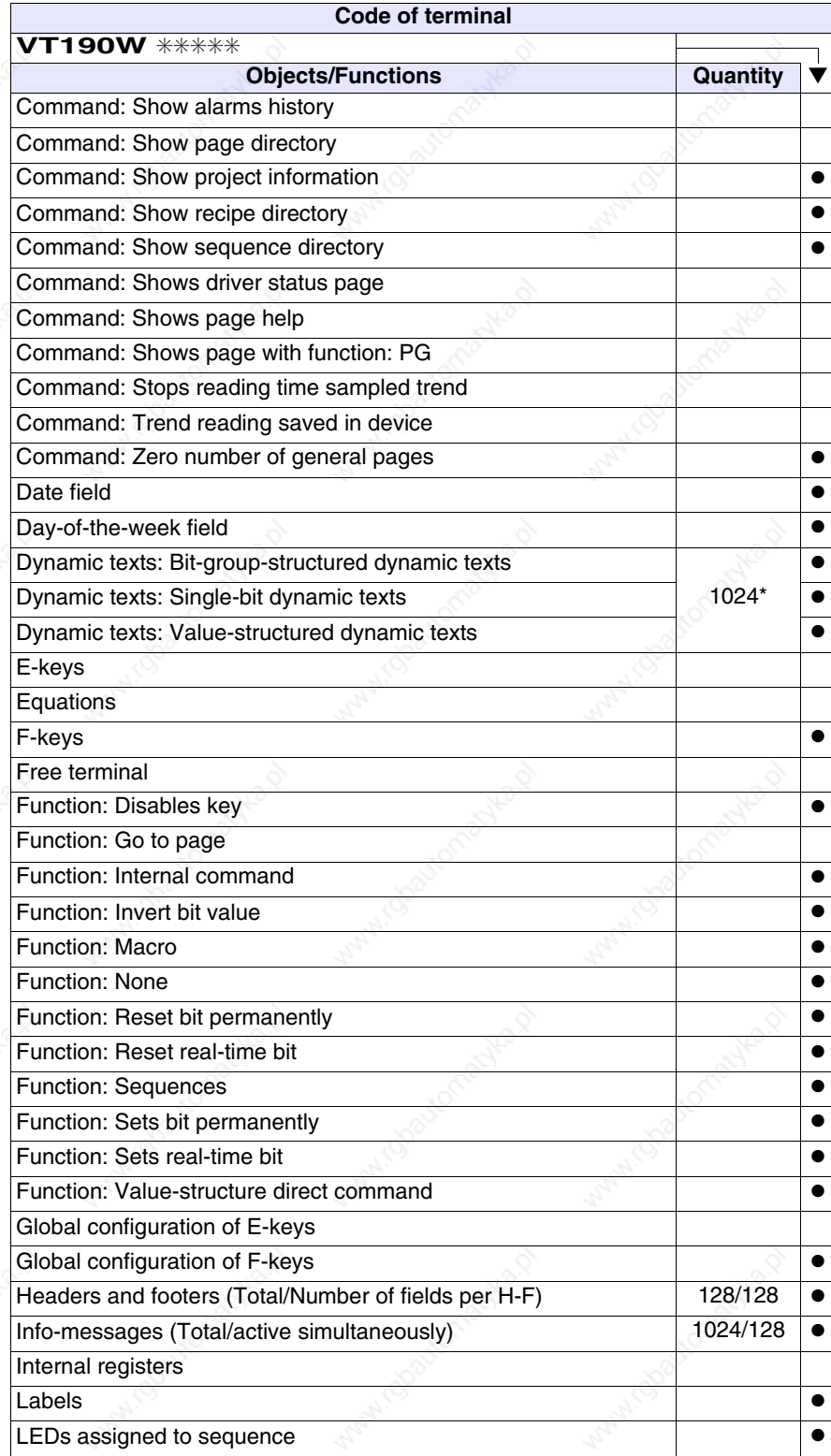

*Table 8.1: Functions and objects realizable with this VT (Part 3 of 4)*

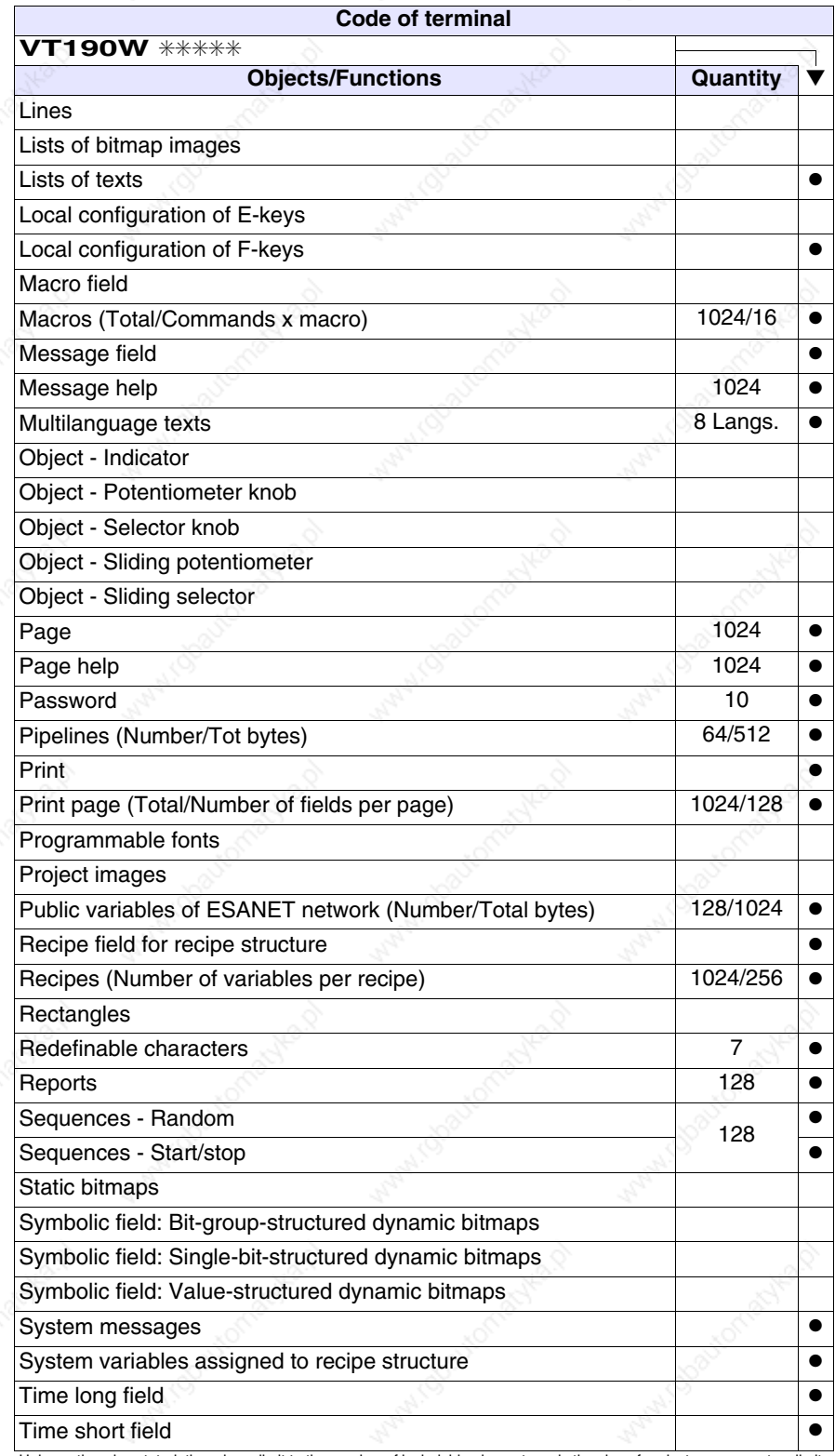

**8-7**

*Table 8.1: Functions and objects realizable with this VT (Part 4 of 4)*

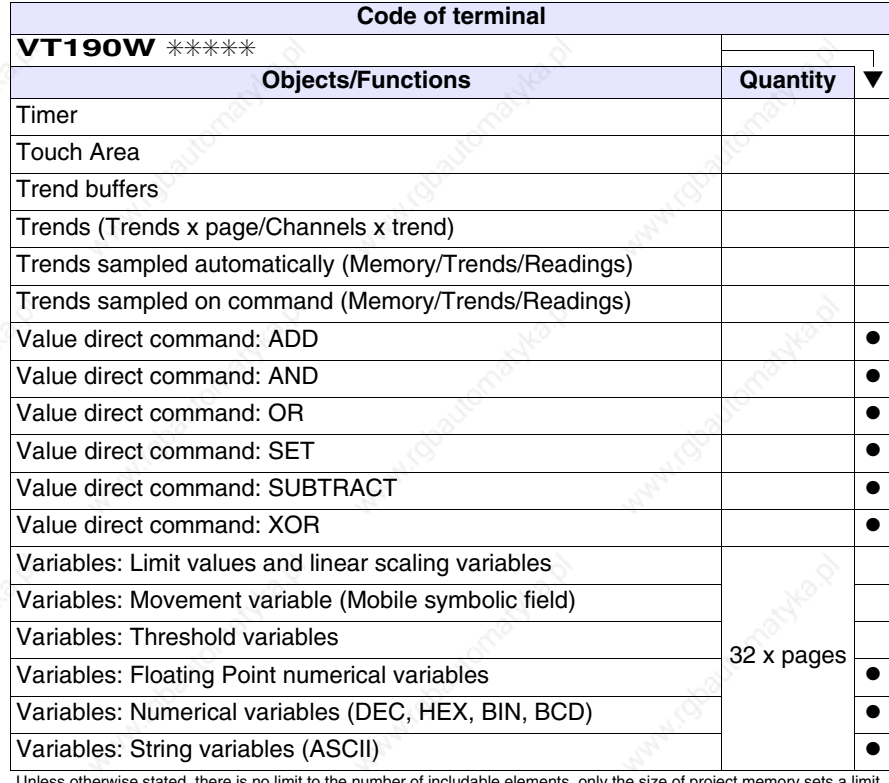

# **Front view**

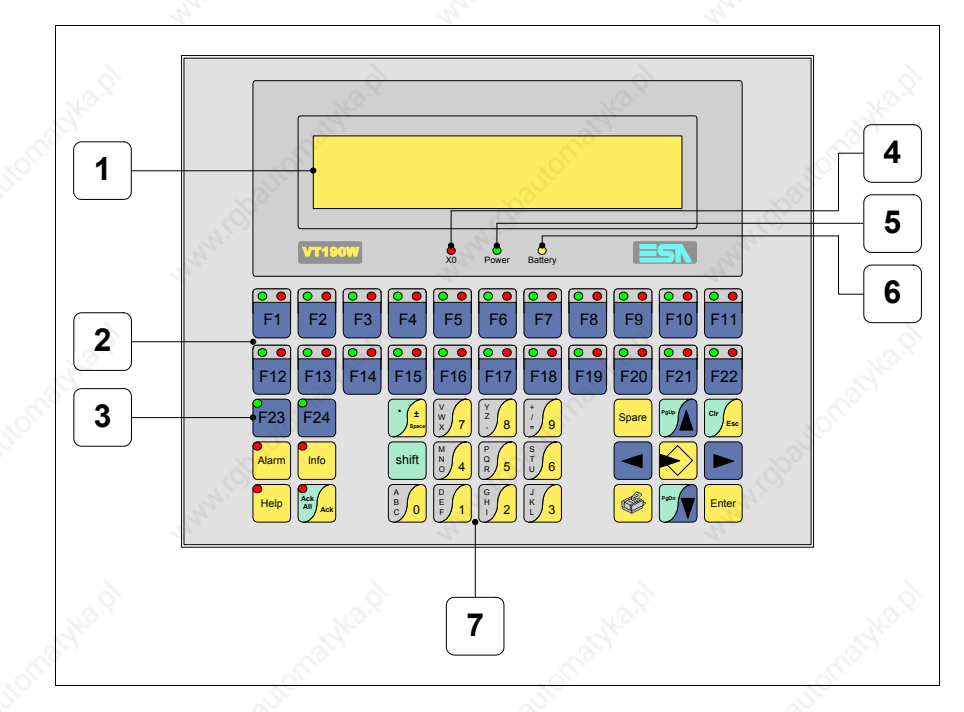

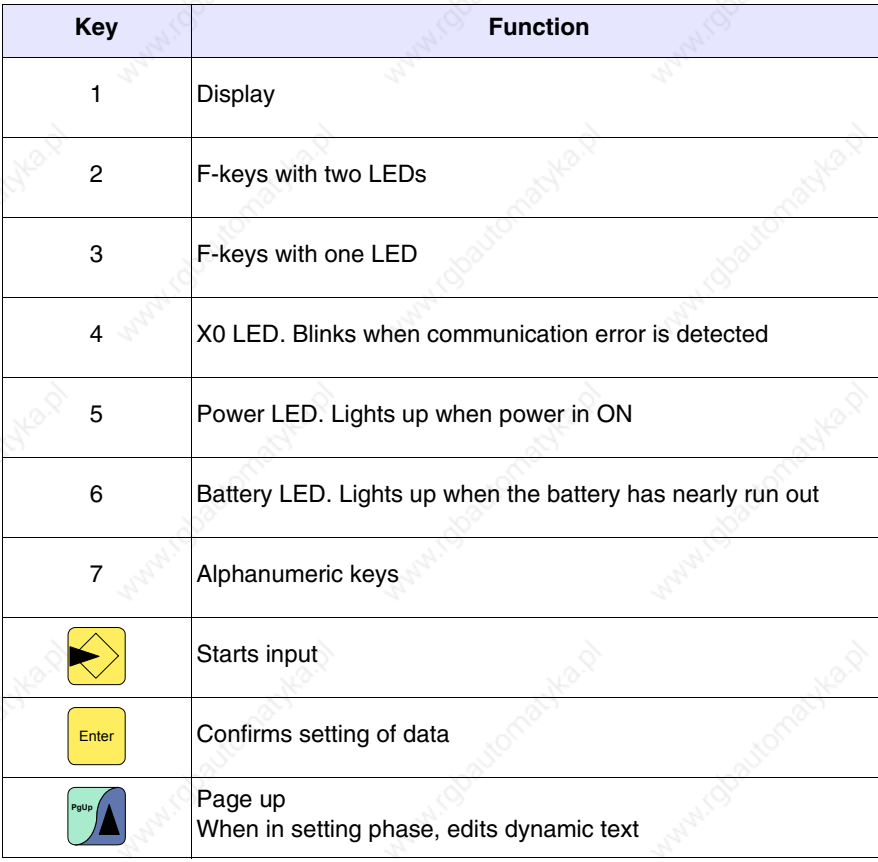

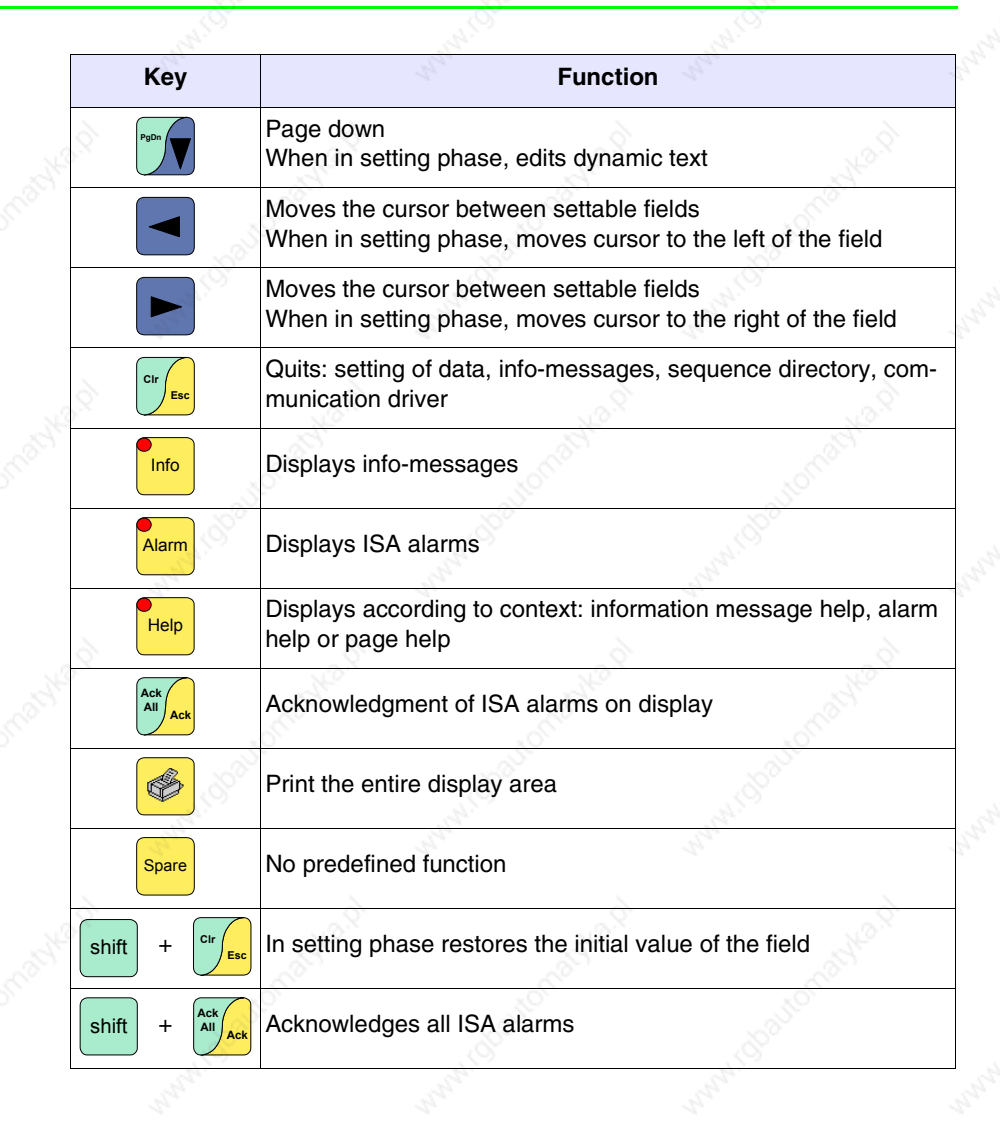

**PONDA** 

i robauto

atyka p

ADV-D-D

irobaytor

Maple 10

### **Customizing label**

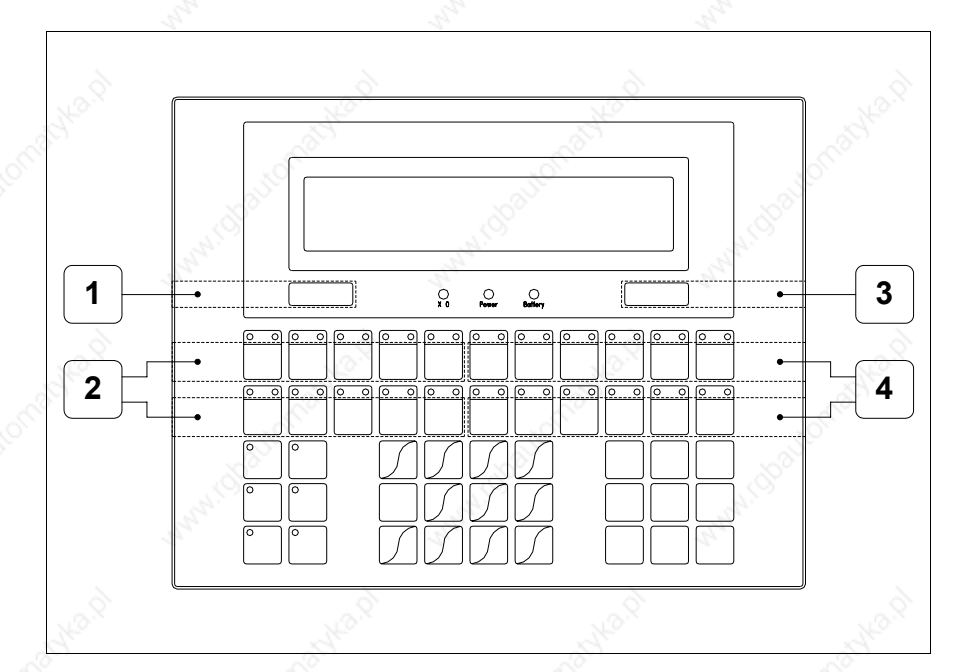

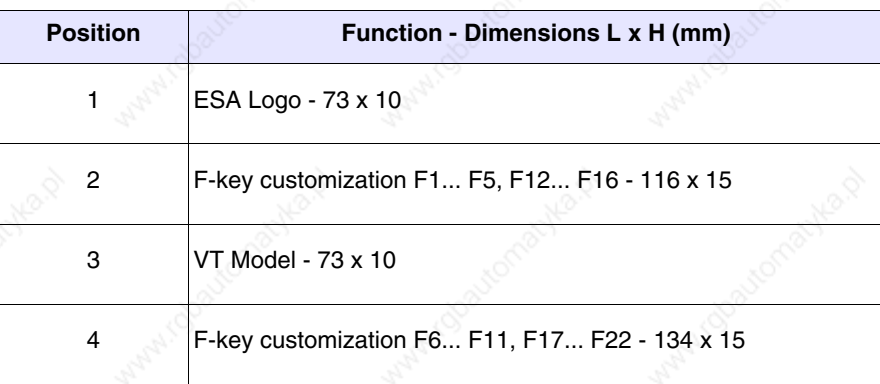

**The total thickness of the label must not exceed 125µm (micrometers). Do not use either stiff materials or glues.**

**Before starting to insert the customized label, see** "Chapter 28 -> Inserting customized labels"**.**

**Rear view**

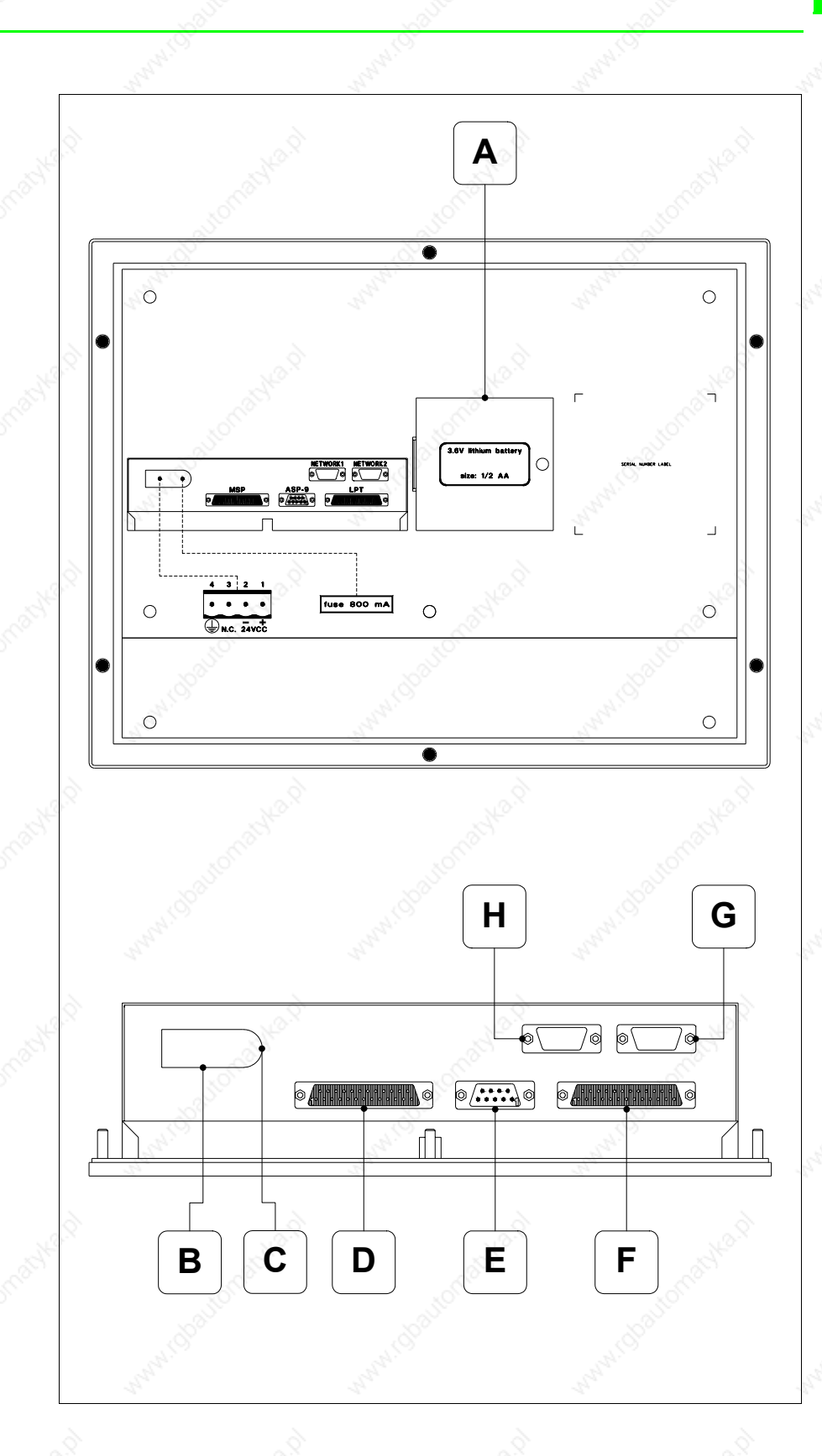

omatyka.p

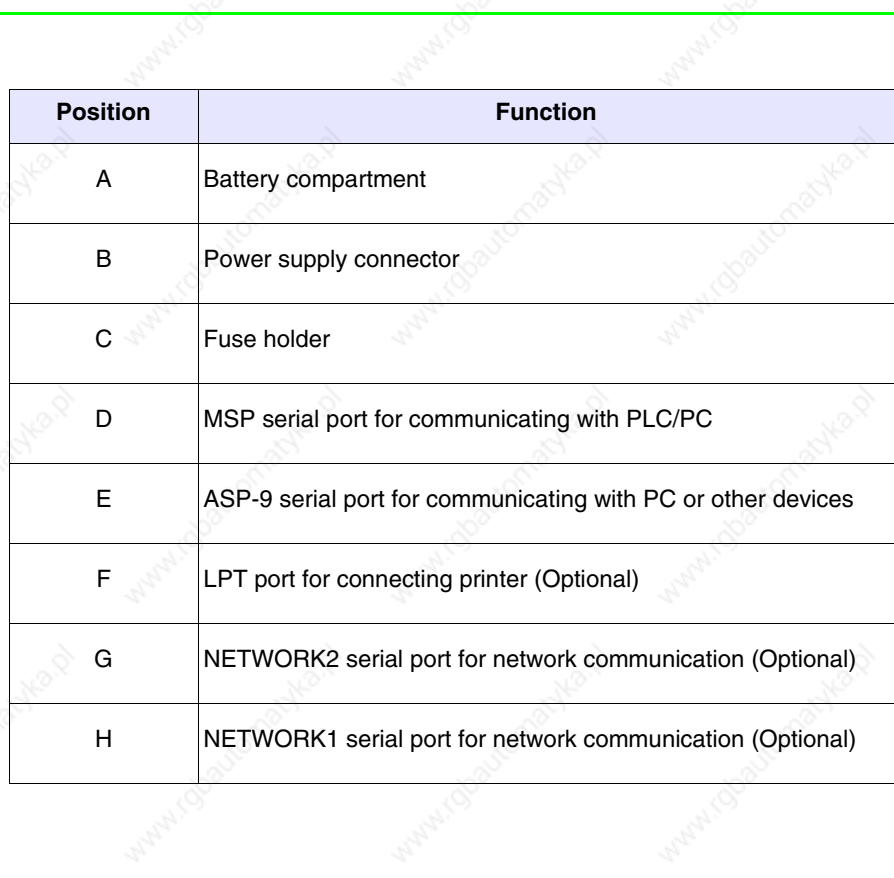

able of

i rdbayton

ADYP-01

110bautom

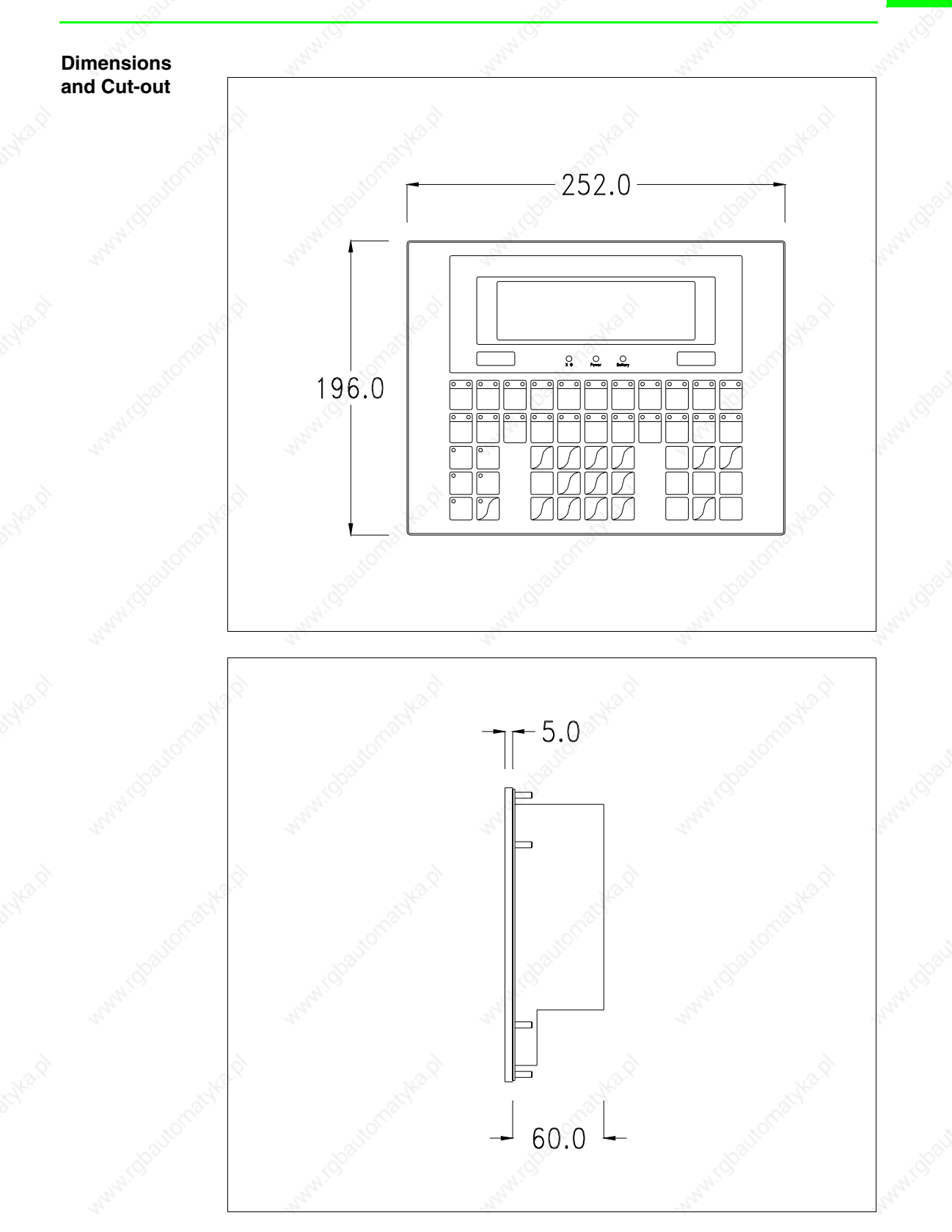

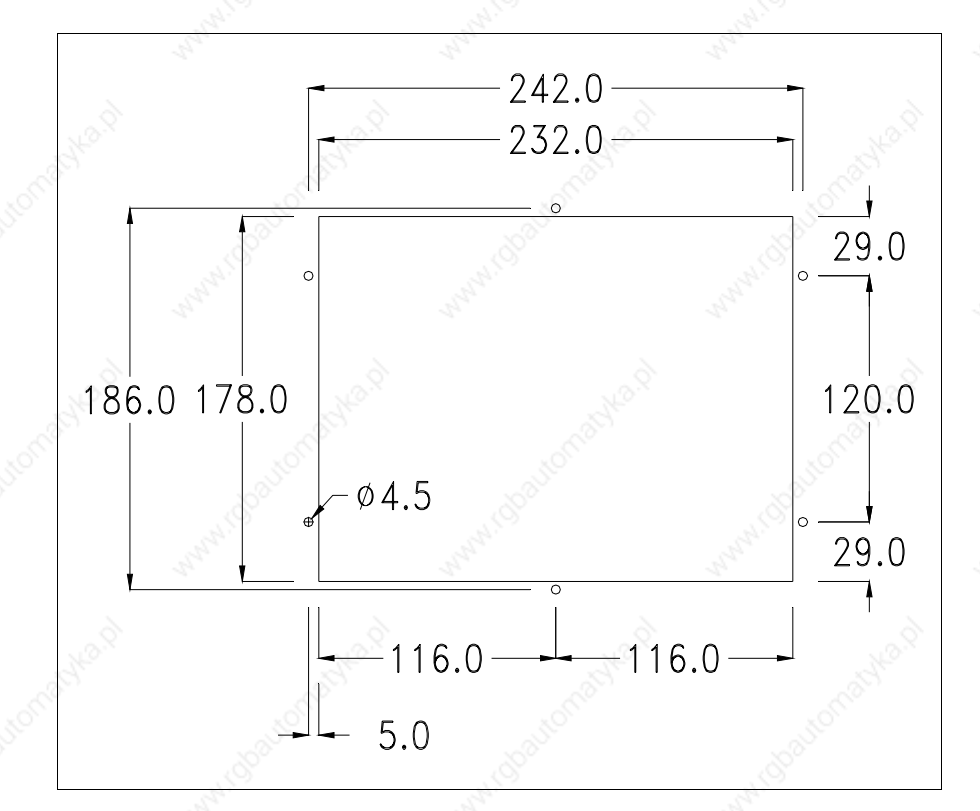

To fix the sealing gasket and secure the VT to the container see "Chapter 29 -> Mounting the terminal within the container".

**Where accessories need to be fixed in or onto the VT terminal, you are advised to do this before securing the VT to its container.**

**Accessories** Any accessories should be mounted in accordance with the instructions in the relevant chapter (see "Chapter 33 -> Video terminal accessories").

**Transfer PC -> VT**

For everything to function properly, the first time the VT operator terminal is switched on it needs to be correctly loaded, that is it needs to have transferred to it:

- Firmware
- Communication driver
- Project

(Given that the transfer of the three files in practice occurs with a single operation, it will be defined as "Project transfer" for the sake of simplicity.)

For this it is essential that the VT be prepared to receive the transfer. (See also "Chapter 37 -> Command area").

## **Preparation for reception**

The program VTWIN (see Software Manual) must be used for the transfer, but the terminal must be set up to receive. This means carrying out the following steps:

- Check that the VT is off
- Check that there is a serial connection between the PC and the VT
- Switch on the VT with  $\left[\frac{Event}{\text{energy}}\right]$  pressed down or with the VT on press together  $\left\lfloor \frac{\text{shift}}{\text{filter}} \right\rfloor$  ; in either case wait a moment

# **VT terminal with no Modem function:**

• The following mask appears. Press the function  $\Box$  corresponding to the port to be used. The VT is now ready to receive (refer to Software Manual for transfer procedure)

> Boot sequence forced  $F1 =$  ASP down/up load F2= MSP down/up load ENTER=run project

# **VT terminal with Modem function:**

• Proceed from the preceding mask; the following mask appears

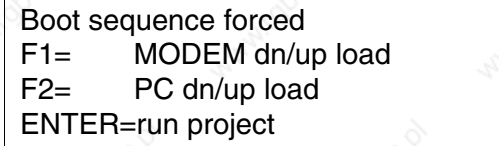

• Choose the required transfer mode: MODEM if you intend to use a modem or PC if you intend to use a serial port; press the corresponding function  $\Box$ 

If the choose made is PC, the VT is ready to receive (see Software Manual for transfer), if, on the other hand, you choose MODEM, the following mask will appear

Boot sequence forced F1= SLOW dn/up load F2= FAST dn/up load

The choice should be according to the speed you intend to use for the transfer (Slow=9600bit/sec or Fast=38400bit/sec), press the corresponding function  $\Box$ . The VT is now ready to receive (see Software Manual for the transfer).

**Information relating to driver**

After the project has been transferred, the VT can make available information relating to what has been loaded. The information regards:

- The name of the driver loaded
- The version of the driver loaded
- Network address of the VT
- Last error to have occurred

To acquire this information carry out the following operations:

• Be situated in any page of the project

• Press  $\frac{\text{Shift}}{\text{twice}}$ ; you will see

VT190W Serial: xxxxxxxxxxxx Driver: xxxxxxxxxxxx Ver. : xxxxxxxxxxxx

• Press  $\frac{p^{\text{even}}\mathbf{V}}{p^{\text{odd}}}$  or  $\frac{p^{\text{even}}\mathbf{A}}{p^{\text{even}}}$ ; you will see

Addr.: xxxxxxxxxxxx Error: xxxxxxxxxxxx  $Up/Down = next page$ Enter = settings page

If while displaying this page you press subset you will access the page for setting the clock and the contrast

CONTRAST:±#### TIME: hh:mm:ss DATE: dd:mm:yy Left/Right = select.  $Up/Down = change$ ESC = project ENTER = memo

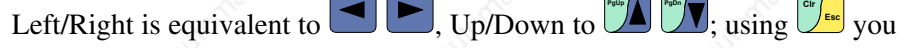

quit display, while with  $\epsilon$  the settings are confirmed and you pass back to the project page.

Possible error messages are:

• PR ERR

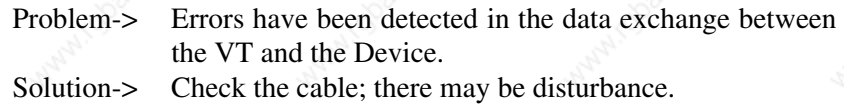

### **COM BROKEN**

Problem-> Communication between VT and Device interrupted. Solution-> Check the serial connection cable.

An error message followed by  $[*]$  indicates that the error is not currently present but was and has since disappeared.

Example: COM BROKEN\*

By pressing  $\left[\frac{C^* \int \mathbf{E} \cdot d}{\mathbf{E} \cdot \mathbf{E}}\right]$  you pass back to the project page.

**Adjusting the contrast on the display**

To improve the quality of the representation on the display it may be necessary to adjust its contrast. This can be done by going to the page proposed (see Page 8-11) and changing the value (from +31 to -32) in evidence at that moment. Increase the value to darken the display; to lighten it decrease the value.

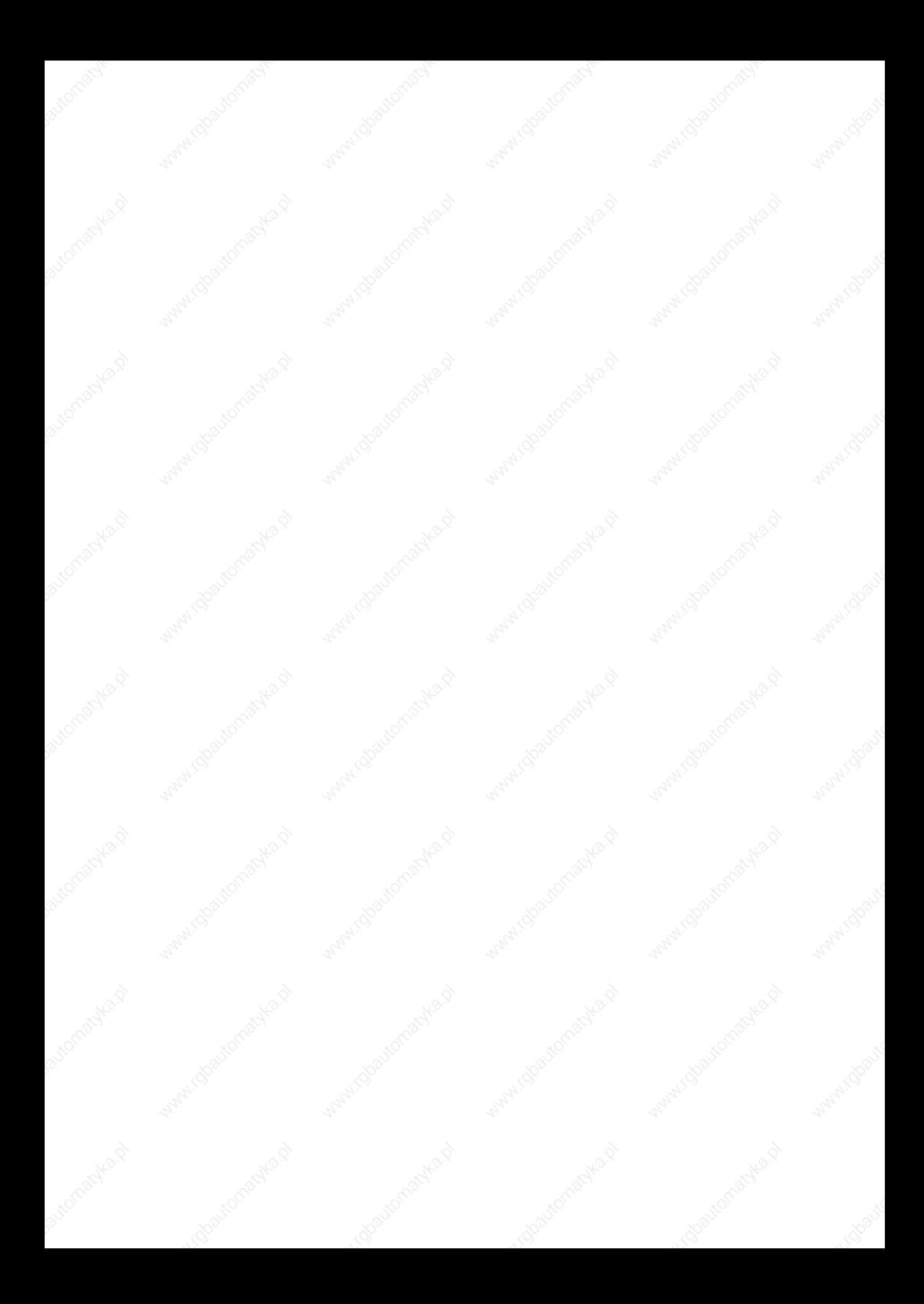

# Chapter 9 Video terminal VT300W

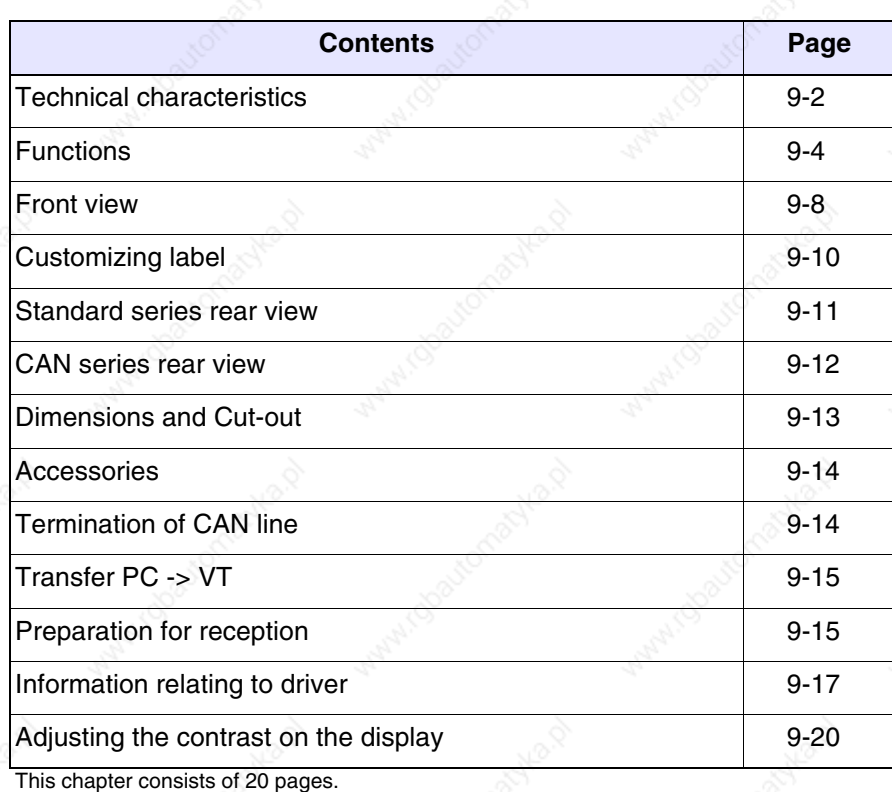

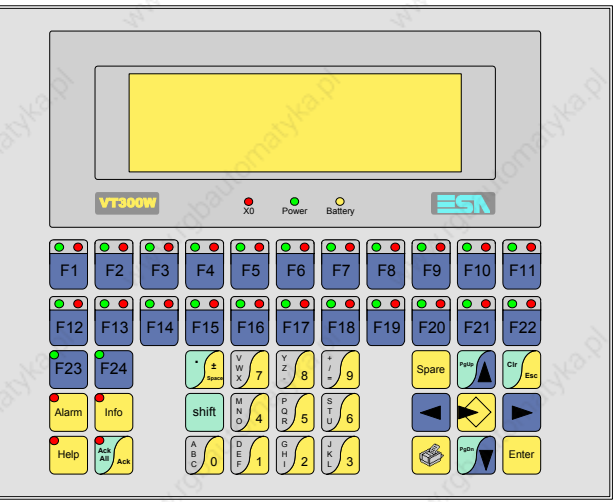

**Technical characteristics** The following table lists the principal technical characteristics of the product in question.

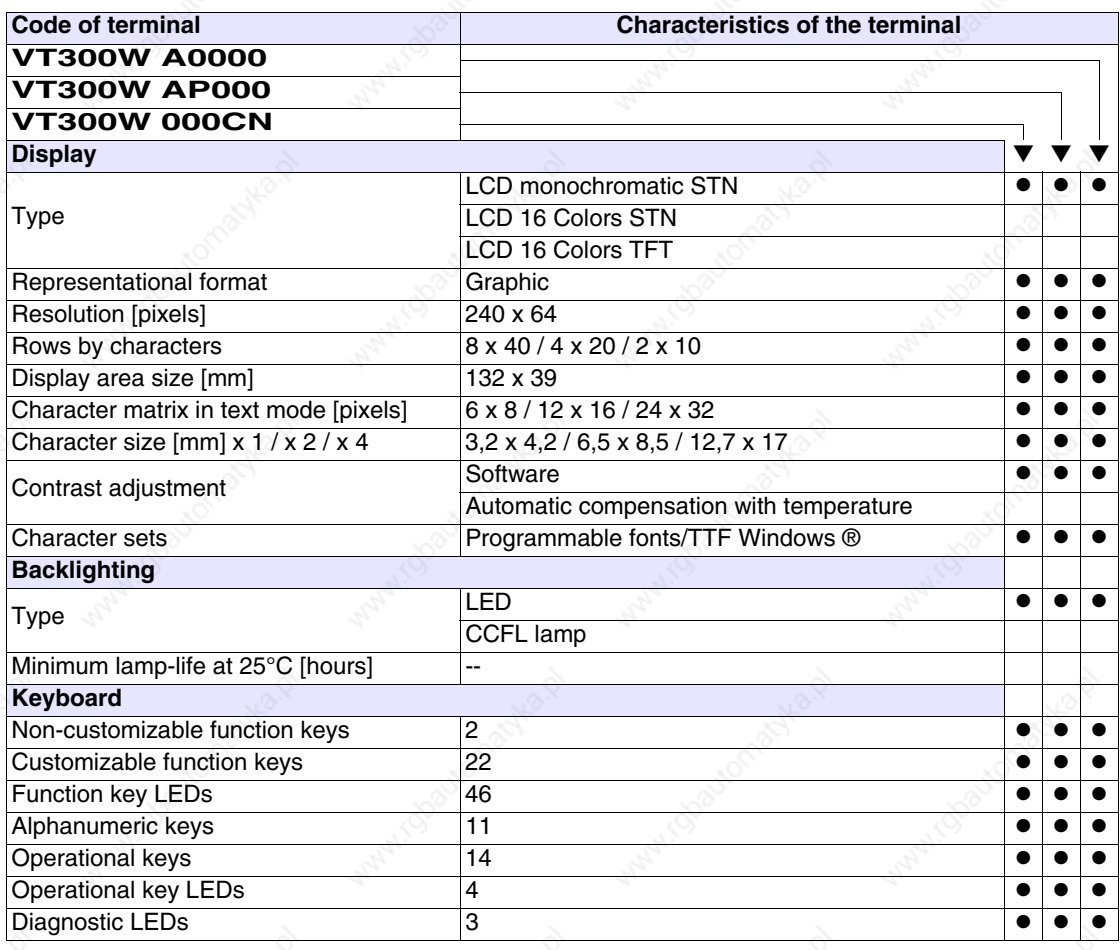

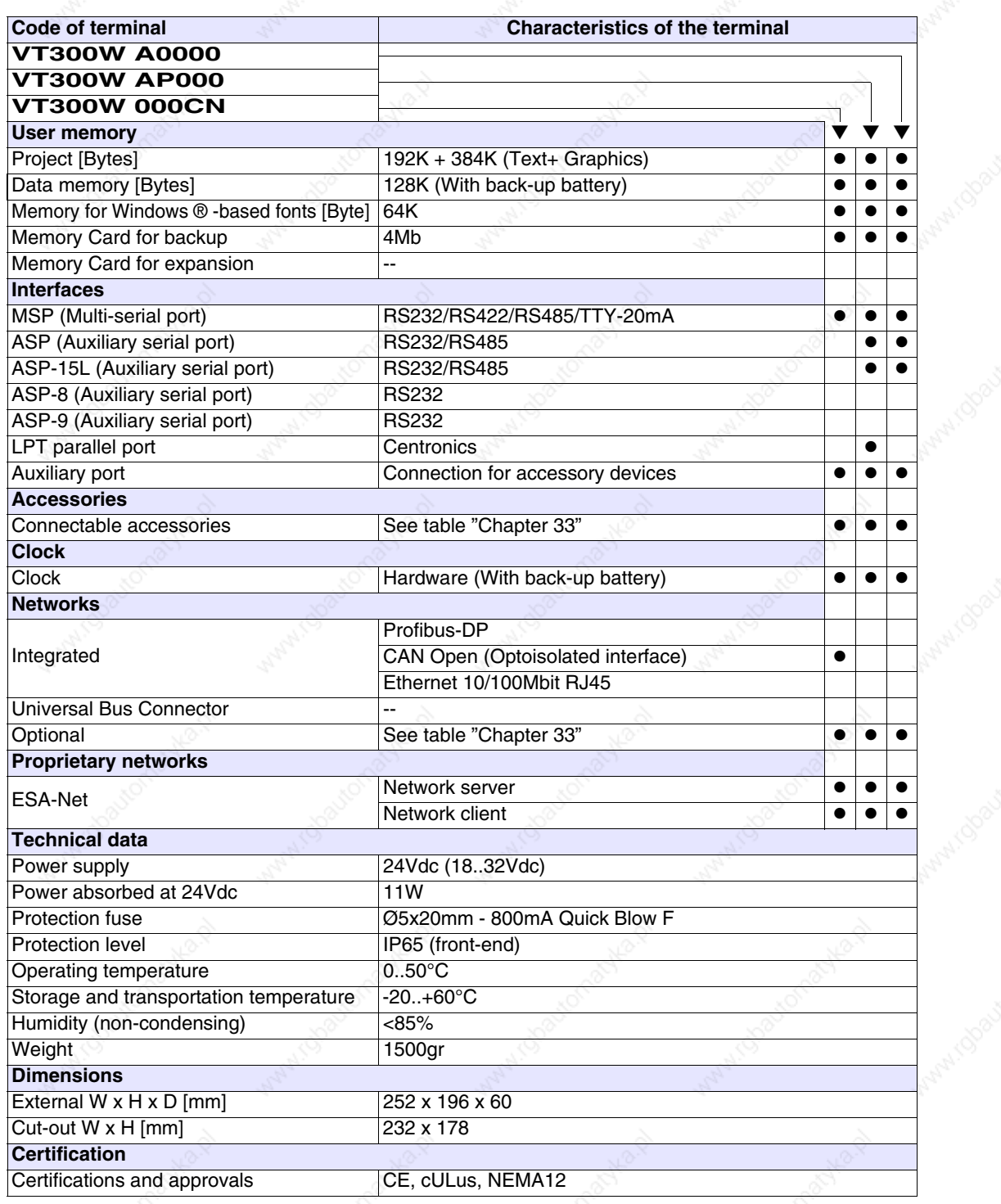

**Functions** The following table lists in alphabetical order all the functions of the VT in question.

*Table 9.1: Functions and objects realizable with this VT (Part 1 of 4)*

| <b>Code of terminal</b>                                  |          |   |
|----------------------------------------------------------|----------|---|
| <b>VT300W *****</b><br><b>Objects/Functions</b>          | Quantity |   |
| Alarm field                                              |          |   |
| Alarm help                                               | 1024     |   |
| Alarm history buffer                                     | 256      |   |
| <b>Alarm statistics</b>                                  |          |   |
| Alarms (Total/active simultaneously)                     | 1024/256 |   |
| Arc                                                      |          |   |
| Automatic operations                                     | 32       |   |
| Backup/Restore                                           |          |   |
| Bar data                                                 |          |   |
| Bit-wise password                                        | 8bits    |   |
| <b>Buttons</b>                                           |          |   |
| Circles                                                  |          |   |
| Command: Change language                                 |          |   |
| Command: Clear trend buffer                              |          |   |
| Command: Delete recipe                                   |          |   |
| Command: Hardcopy                                        |          |   |
| Command: Load recipe from data memory                    |          |   |
| Command: Modify password                                 |          |   |
| Command: Next page                                       |          |   |
| Command: Page help                                       |          |   |
| Command: Password login                                  |          |   |
| Command: Password logout                                 |          |   |
| Command: Previous page                                   |          |   |
| Command: Print alarm history                             |          |   |
| Command: Printer form feed                               |          |   |
| Command: Quit project                                    |          |   |
| Command: Report                                          |          |   |
| Command: Restarts reading time-sampled trend             |          |   |
| Command: Run pipeline                                    |          |   |
| Command: Save alarms history and trend buffers in flash  |          |   |
| Command: Save recipe in data memory                      |          | ٠ |
| Command: Save recipe received from device in buffer      |          |   |
| Command: Save recipe received from device in data memory |          |   |
| Command: Send recipe from video buffer to device         |          |   |
| Command: Send recipe to device                           |          |   |
| Command: Service page                                    |          |   |

*Table 9.1: Functions and objects realizable with this VT (Part 2 of 4)*

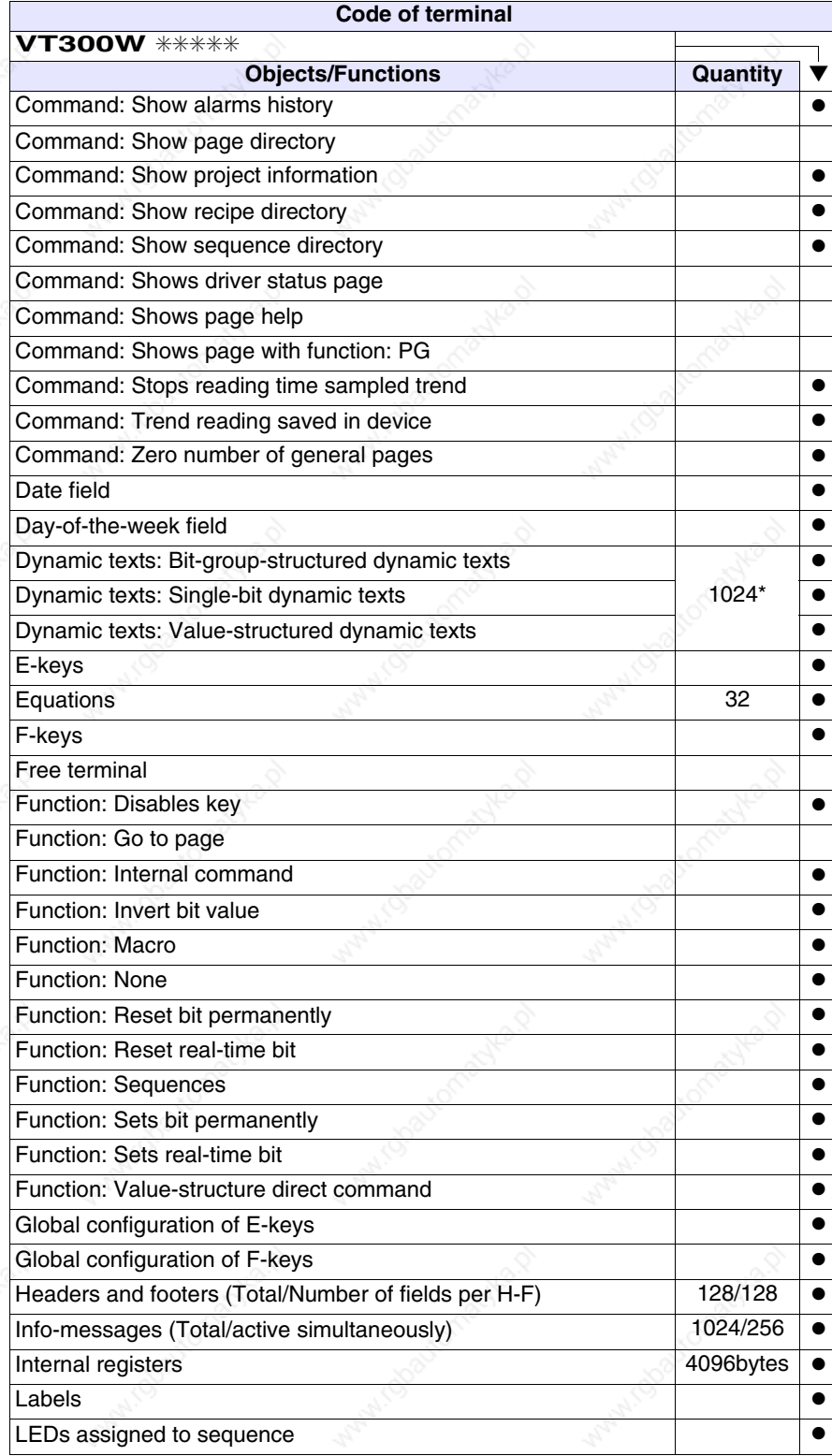

*Table 9.1: Functions and objects realizable with this VT (Part 3 of 4)*

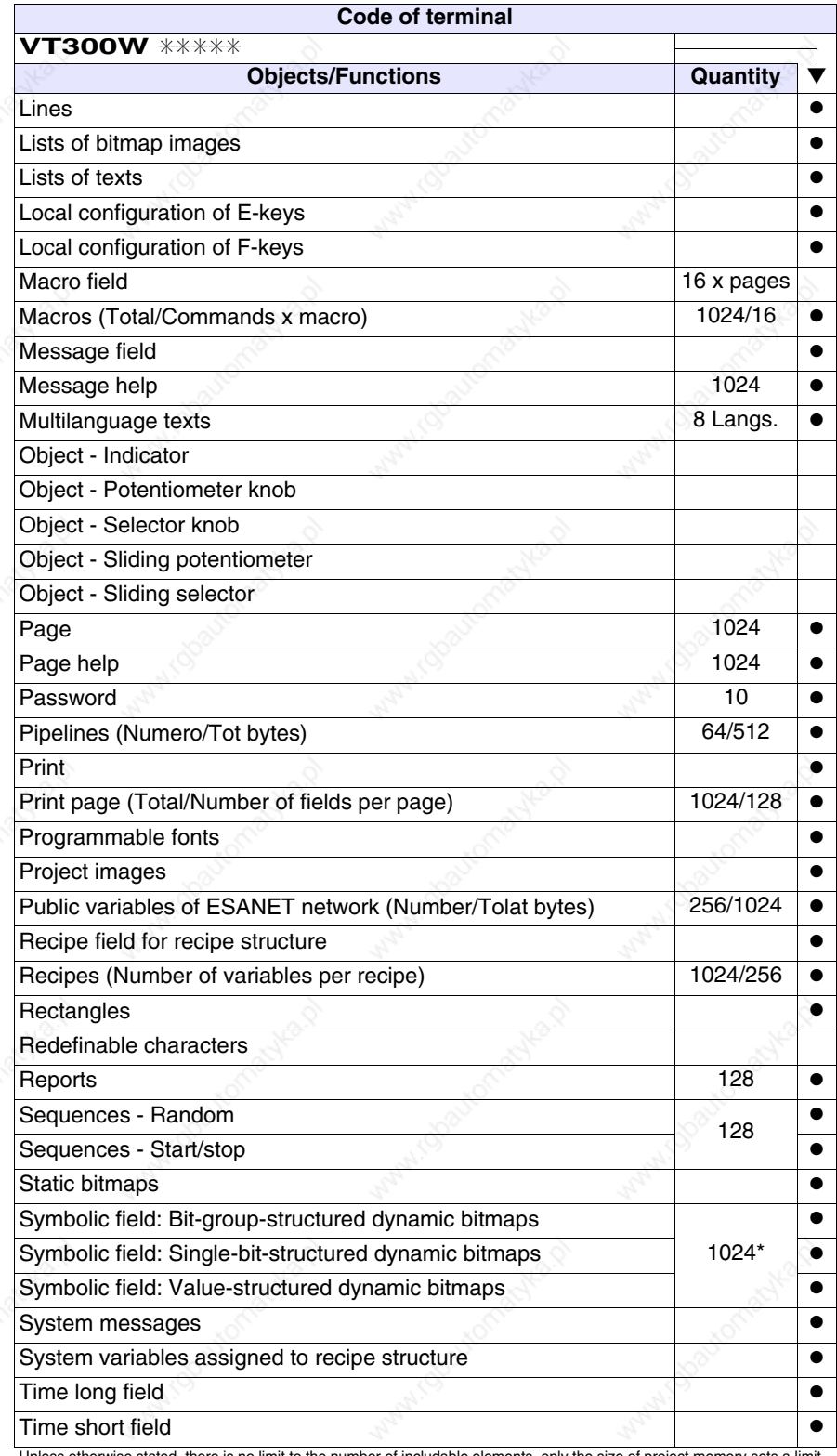
*Table 9.1: Functions and objects realizable with this VT (Part 4 of 4)*

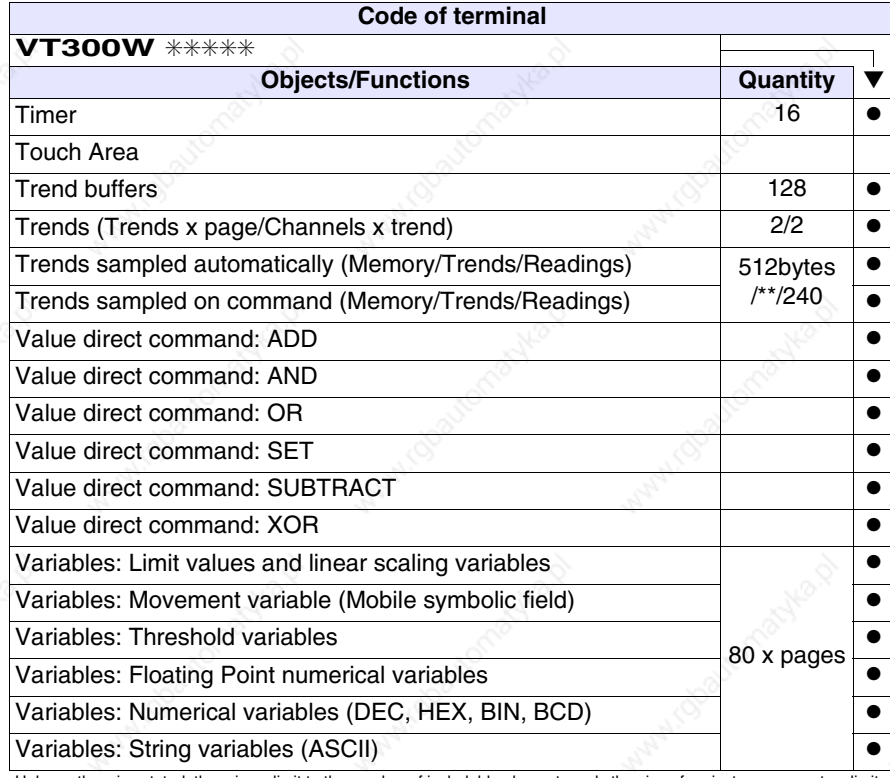

Unless otherwise stated, there is no limit to the number of includable elements, only the size of project memory sets a limit. \*) indicative value determined by the dimensions of the project, \*\*) depends on memory available

# **Front view**

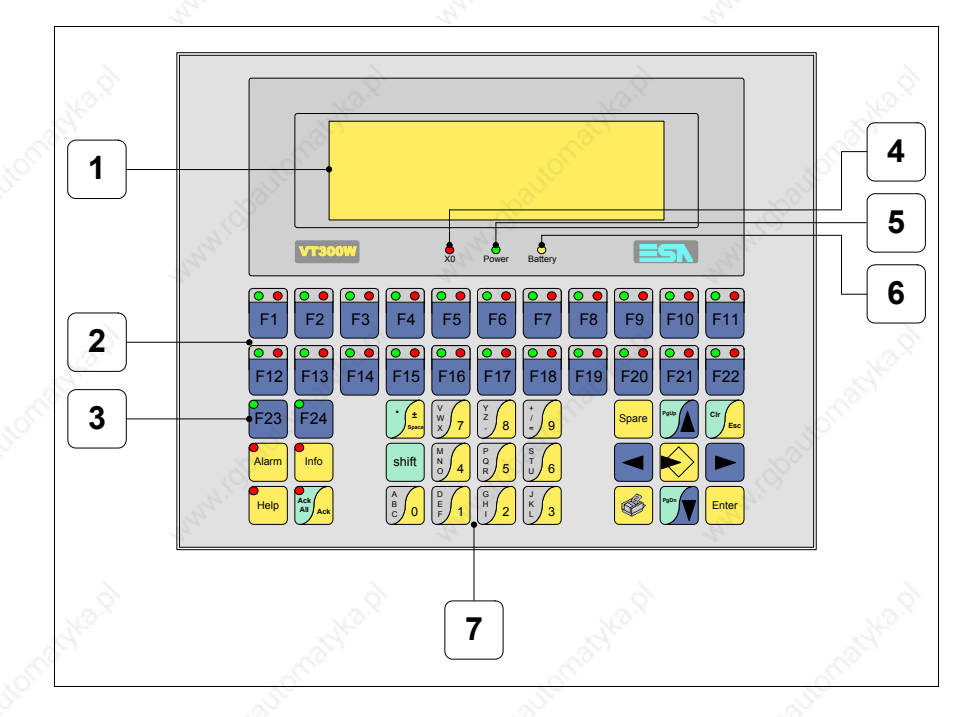

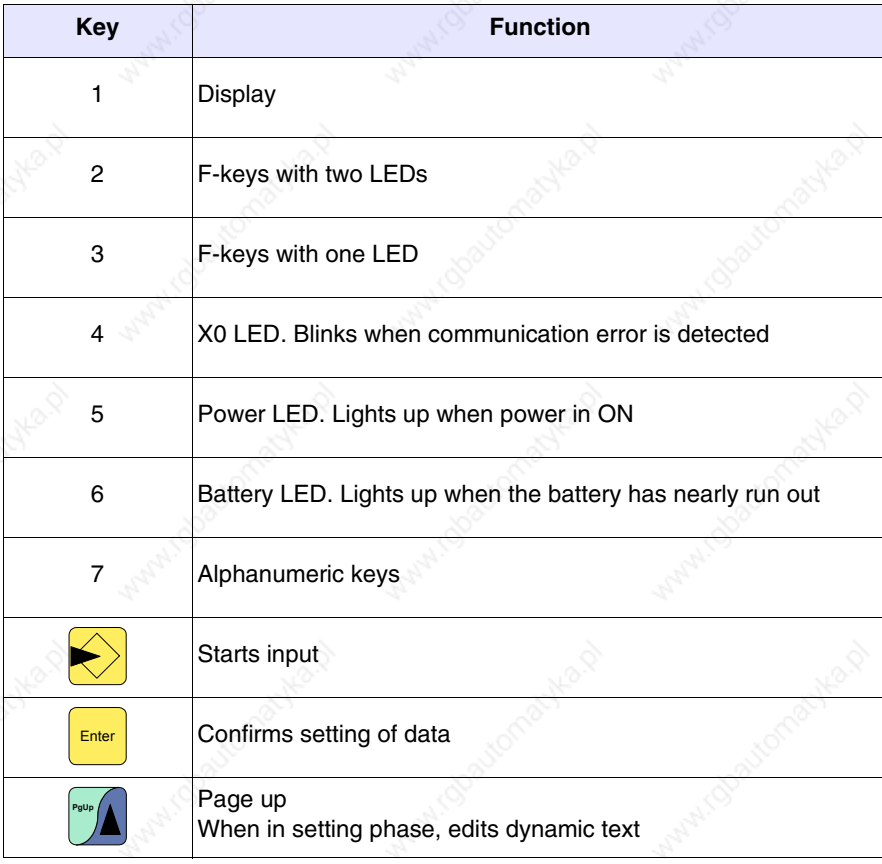

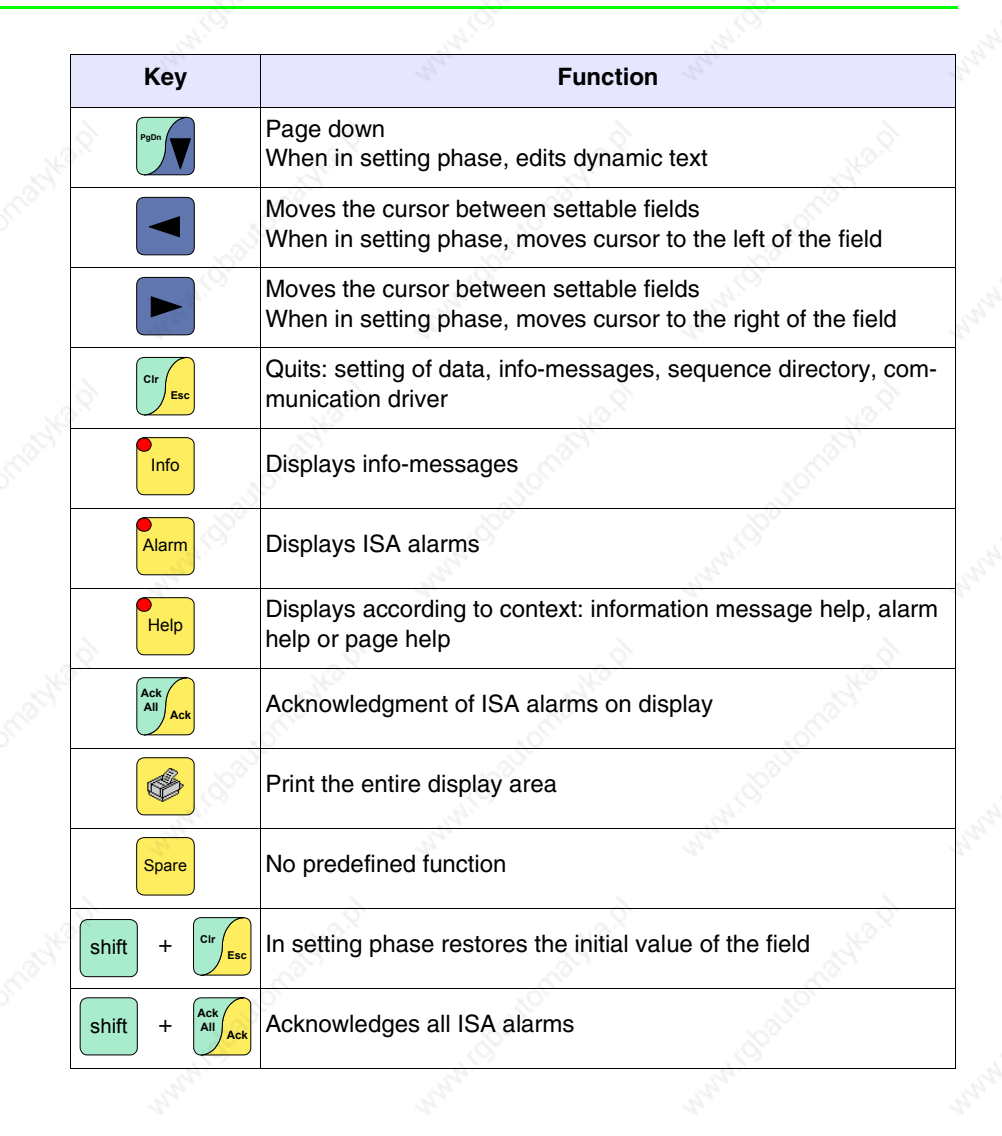

**PONDA** 

irobauto

atyka p

ADV-D-D

irobaytor

Maple 10

#### **Customizing label**

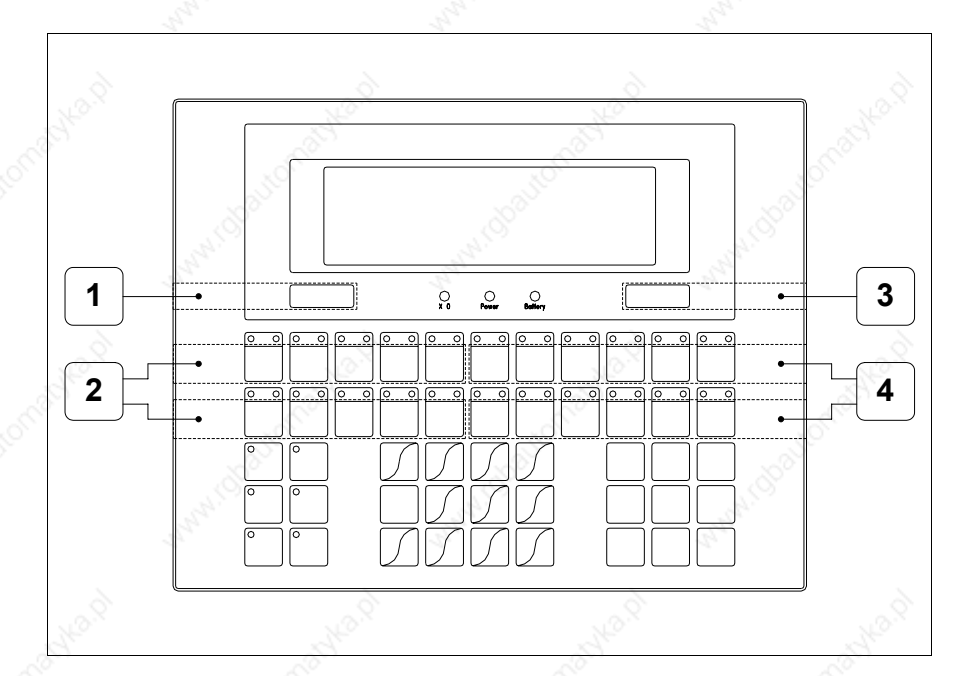

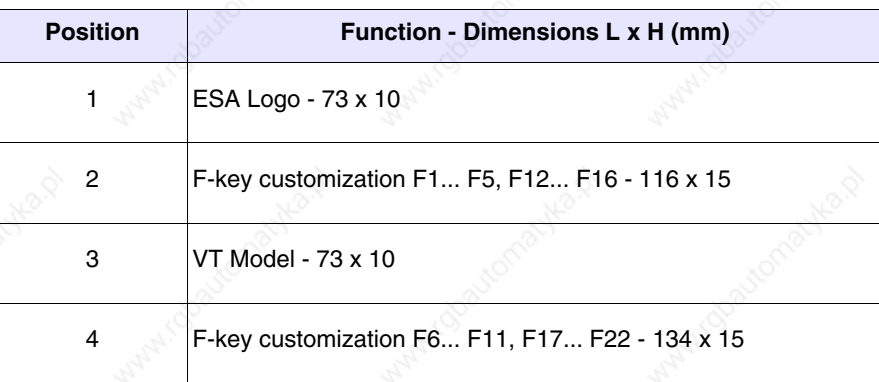

**The total thickness of the label must not exceed 125µm (micrometers). Do not use either stiff materials or glues.**

**Before starting to insert the customized label, see** "Chapter 28 -> Inserting customized labels"**.**

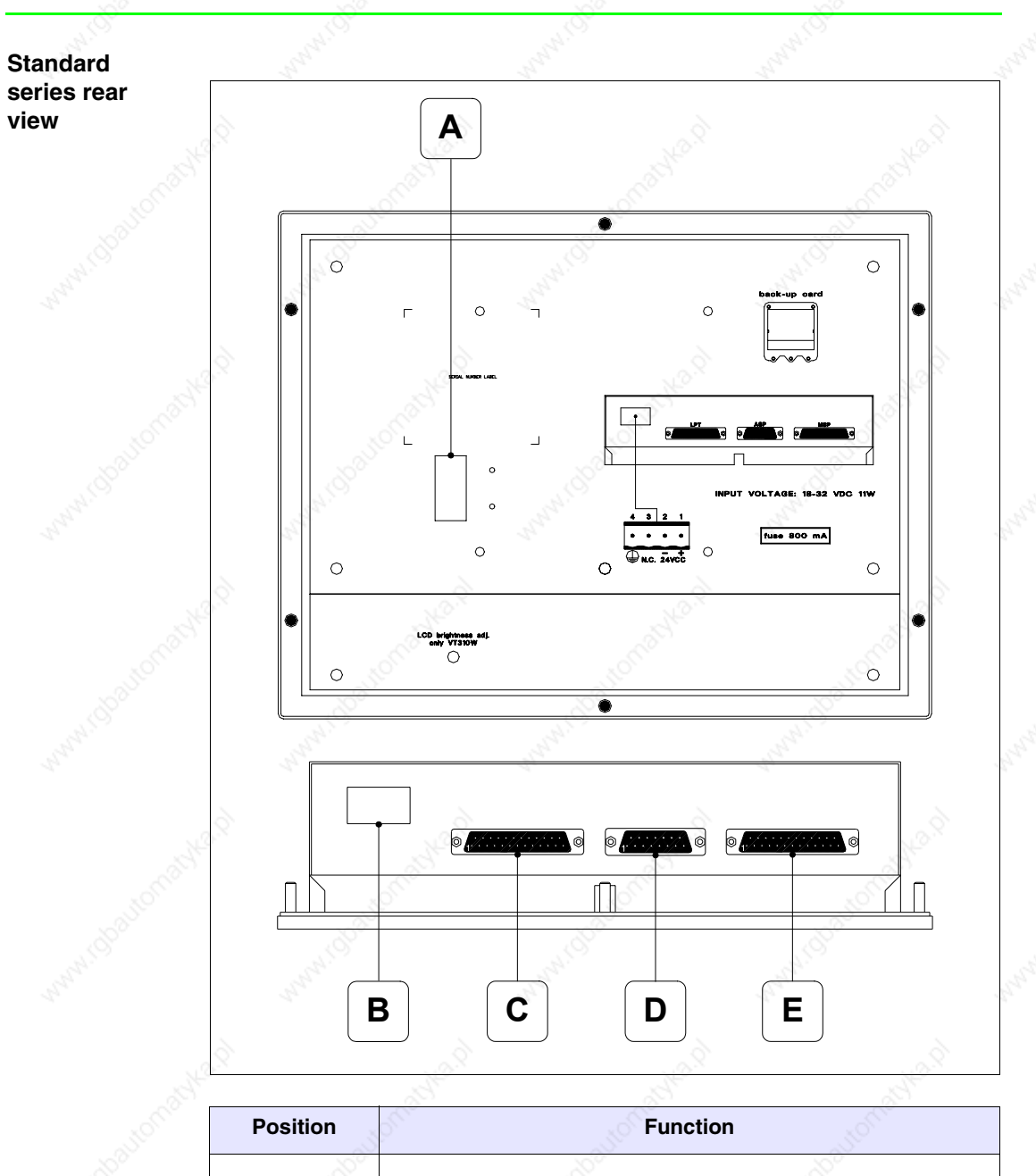

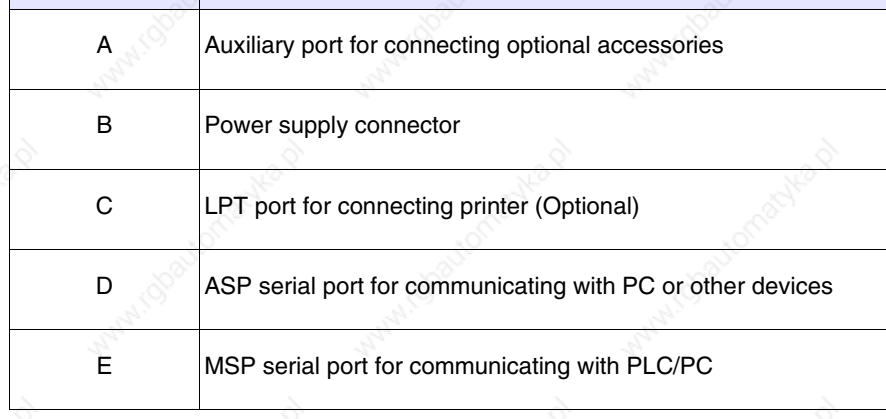

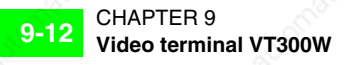

#### **CAN series rear view**

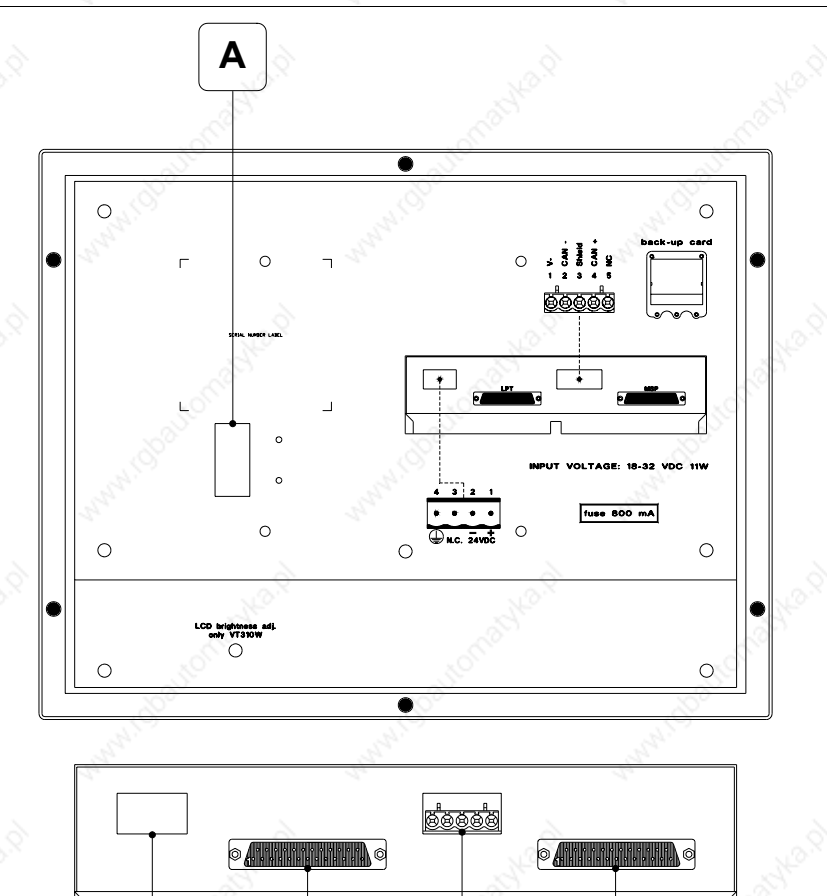

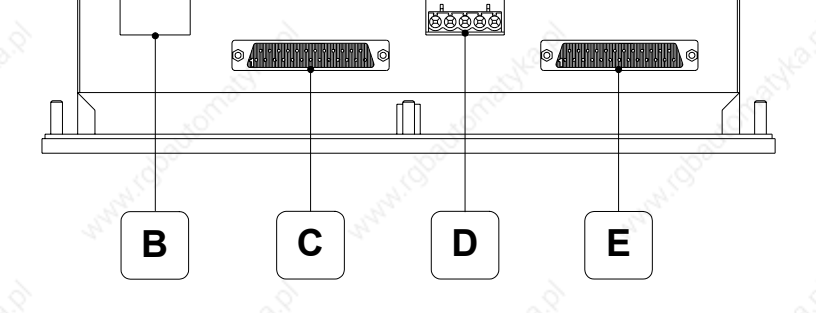

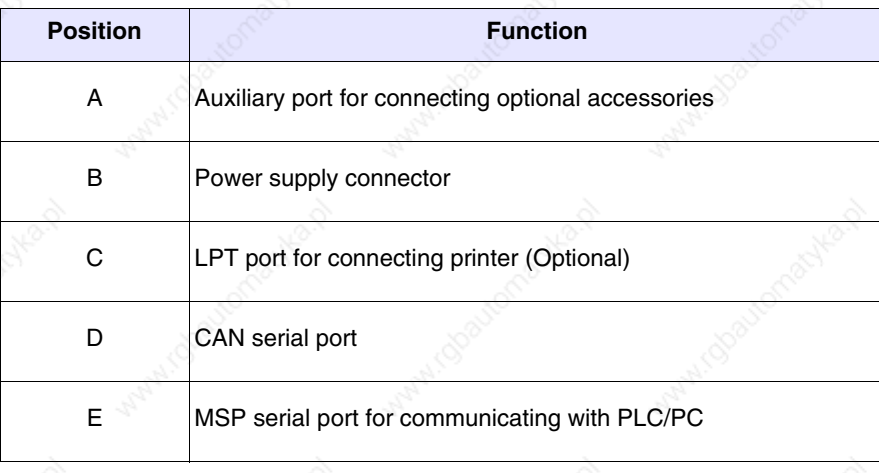

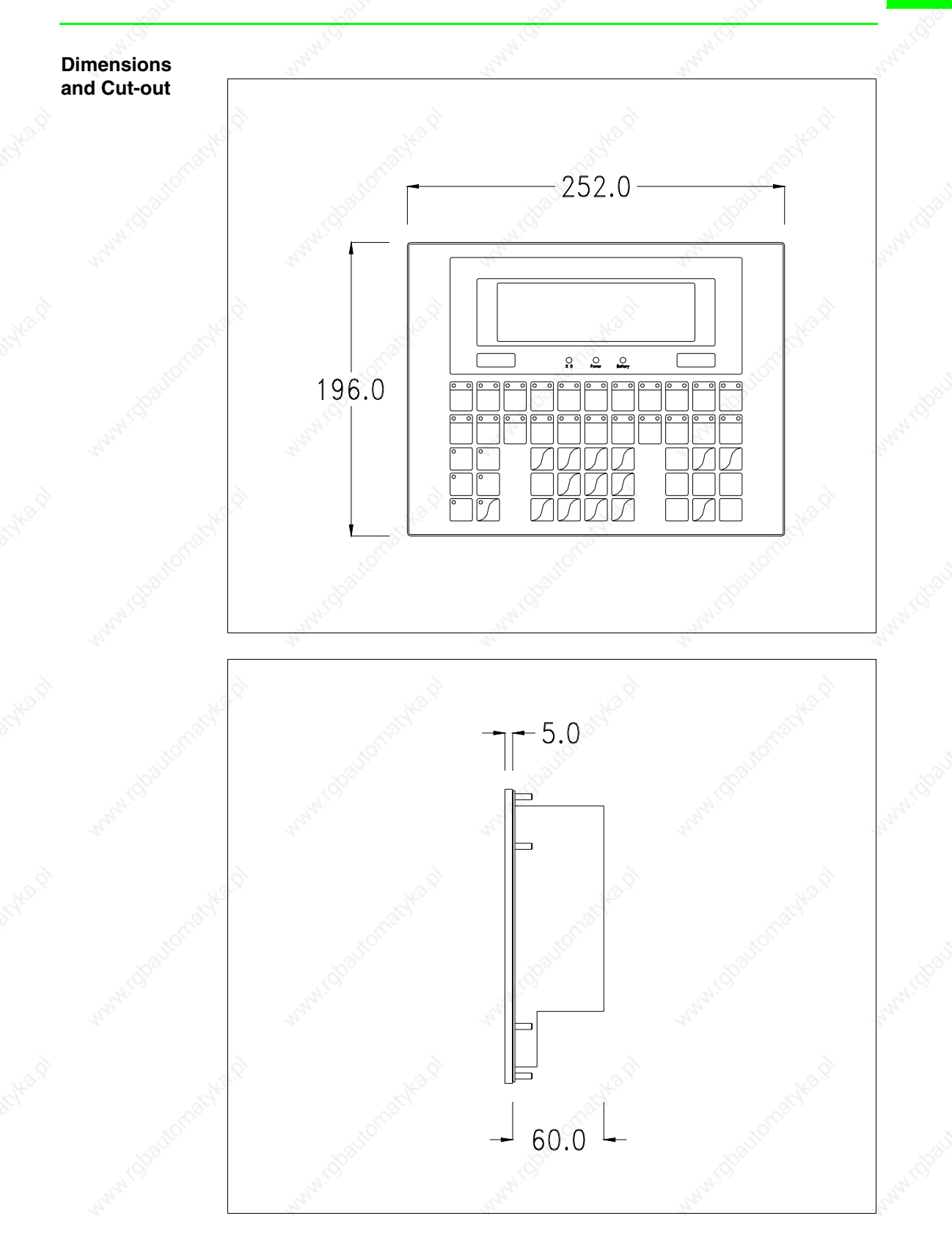

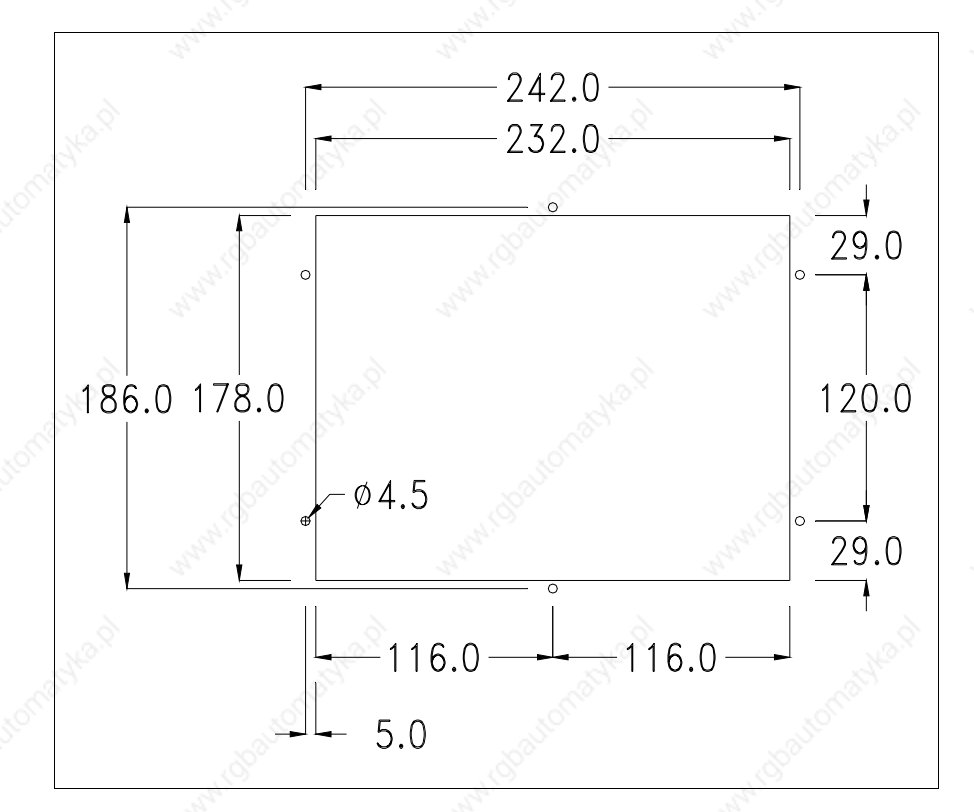

To fix the sealing gasket and secure the VT to the container see "Chapter 29 -> Mounting the terminal within the container".

**Where accessories need to be fixed in or onto the VT terminal, you are advised to do this before securing the VT to its container.**

**Accessories** Any accessories should be mounted in accordance with the instructions in the relevant chapter (see "Chapter 33 -> Video terminal accessories").

#### **Termination of CAN line**

This paragraph applies only to the CAN series. The VT in question integrates the termination resistances of the serial line (typically 120 ohms) which can be inserted by means of a jumper (preset on 1-2, line not terminated). To activate the termination:

- Make sure the device is not connected to the power supply.
- Remove the cover.
- Identify the jumper unit J6.

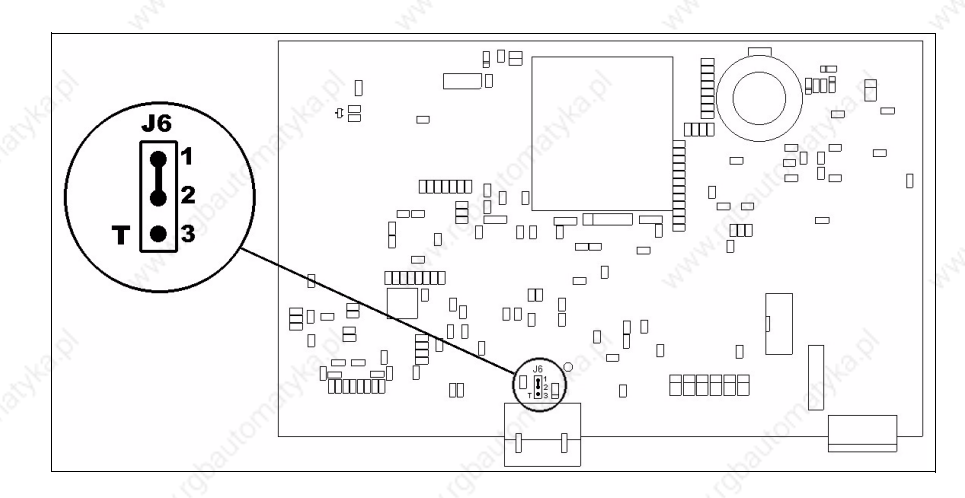

- Position the jumper between pins 2 and 3 (line terminated).
- Replace the back cover.
- Reconnect the power supply.

**Transfer PC -> VT**

For everything to function properly, the first time the VT operator terminal is switched on it needs to be correctly loaded, that is it needs to have transferred to it:

- Firmware
- Communication driver
- Project

(Given that the transfer of the three files in practice occurs with a single operation, it will be defined as "Project transfer" for the sake of simplicity.)

For this it is essential that the VT be prepared to receive the transfer. (See also "Chapter 37 -> Command area").

**Preparation for reception** The program VTWIN (see Software Manual) must be used for the transfer, but the terminal must be set up to receive. This means carrying out the following steps:

- Check that the VT is off
- Check that there is a serial connection between the PC and the VT
- pressed down or with the VT on press together  $\frac{\text{sum}}{1 + \frac{\text{base}}{1}}$ ; in either case wait a moment • Switch on the VT with  $|\frac{\text{Enter}}{\text{Enter}}|$ shift **Enter**

#### **VT terminal with no Modem function:**

• The following mask appears.  $\Box$  F3=MemoCARD is only enabled when a

Memory Card has been inserted in the VT terminal (see Page 9-18). The function  $\Box$  to press depends on which port you intend to use (MSP or ASP). The VT is now ready to receive (refer to Software Manual for transfer procedure)

VT300 TRANSFER PAGE

Graphic controller BOOT check : OK Graphic controller RAM check : OK

F1=ASP F2=MSP F3=MemoCARD ENTER=Prj

### **VT terminal with Modem function:**

• Proceed from the preceding mask; the following mask appears

VT300 TRANSFER PAGE

Graphic controller BOOT check : OK Graphic controller RAM check : OK

F1=MODEM F2=PC ENTER=Prj

• Choose the required transfer mode: MODEM if you intend to use a modem or PC if you intend to use a serial port; press the corresponding function  $\Box$ 

If the choose made is PC, the VT is ready to receive (see Software Manual for transfer), if, on the other hand, you choose MODEM, the following mask will appear

VT300 TRANSFER PAGE

Graphic controller BOOT check : OK Graphic controller RAM check : OK

F1=SLOW F2=FAST

The choice should be according to the speed you intend to use for the transfer (Slow=9600bit/sec or Fast=38400bit/sec), press the corresponding function . The VT is now ready to receive (see Software Manual for the transfer).

## **Information relating to driver**

After the project has been transferred, the VT can make available information relating to what has been loaded. The information regards:

- Serial ports present
- The name of the driver loaded
- The version of the driver loaded
- Network address of the VT
- Last error to have occurred

To acquire this information carry out the following operations:

- Be situated in any page of the project
- Press  $\frac{\text{Shift}}{\text{twice}}$ ; you will see

Port : xxxxxxxxxxxxxxxxxxx<br>Driver : xxxxxxxxxxxxxxxxxxxx Driver : xxxxxxxxxxxxxxxxxxxxx Ver : xxxxxxxxxxxxxxxxxxxx<br>Addr VT : xxxxxxxxxxxxxxxxxxxxx Addr VT : xxxxxxxxxxxxxxxxxxxxx Error : xxxxxxxxxxxxxxxxxxxxx Right=next page Enter=settings page

There is one of these pages for each communication port; you can move

between the various pages by pressing  $\Box$ 

If you press while displaying this page you can access the page for setting the clock and the contrast.

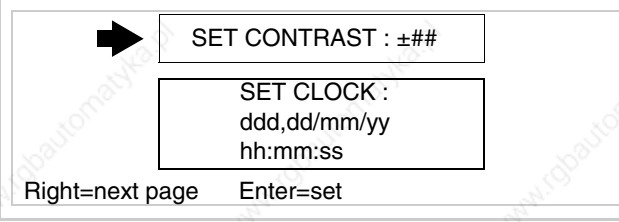

In order to access the contrast setting, use  $\Box$  or  $\Box$  to select the SET

CONTRAST option that is displayed in reverse colors and press  $\left[ \frac{\text{Energy}}{2} \right]$ ; the following mask will appear:

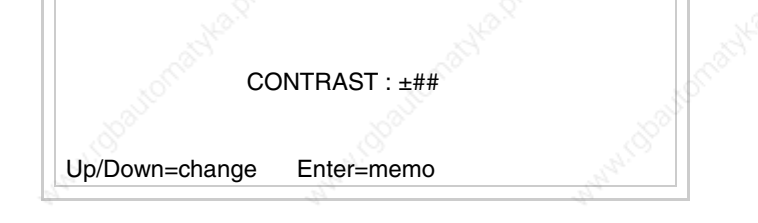

Use  $\Box$  and/or  $\Box$  to effect any variation and  $\Box$  for the confirmation.

To be able to set the clock use  $\Box$  or  $\Box$  to select the SET CLOCK option

that is displayed in reverse colors and press  $\left[\frac{\text{Energy}}{2}\right]$ ; the following mask will appear:

**For the clock to be used properly, a special battery has to be inserted in the terminal (see** "Chapter 33 -> Video terminal accessories"**).**

hh:mm:ss dd/mm/yy

Lf/Rt=select Up/Dw=change Enter=memo

Use **a** and/or to select the field and **2** and/or **P** to effect any variation; use  $\epsilon$  to confirm.

To use the Memory Card either switch on the VT with  $\left[{\text{Finter}}\right]$  held down or, if

 $\left\lfloor \frac{\epsilon_{\text{meter}}}{\epsilon_{\text{water}}} \right\rfloor$  together; in both cases it will be necessary to wait a moment before the following mask appears on the VT: the VT is already on, press  $\left\lfloor \frac{\text{shift}}{\text{shift}} \right\rfloor + \left\lfloor \frac{\text{shift}}{\text{shift}} \right\rfloor$ 

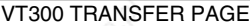

Graphic controller BOOT check : OK Graphic controller RAM check : OK

F1=ASP F2=MSP F3=MemoCARD ENTER=Prj

Press  $\Box$  F3=MemoCARD (if the key is not on screen, see Page 9-15) and the following mask will appear:

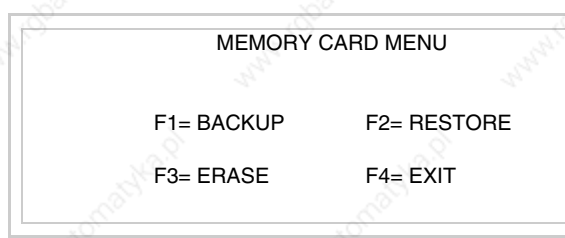

For the meaning and function of the keys see "Chapter 33 -> Memory card".

Possible error messages are:

# • PR ERR

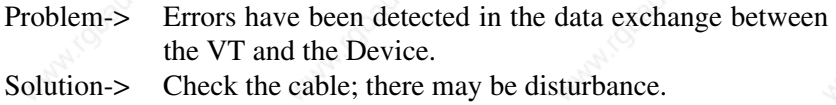

• COM BROKEN

Problem-> Communication between VT and Device interrupted. Solution-> Check the serial connection cable.

An error message followed by [\*] indicates that the error is not currently present but was and has since disappeared.

Example: COM BROKEN\*

When  $\frac{\Box^{ss}}{\Box^{ss}}$  is pressed you quit the display of information regarding the driver. Esc

# **Adjusting the contrast on the display**

To improve the quality of the representation on the display it may be necessary to adjust its contrast. This can be done by going to the page proposed (see Page 9-17) and changing the value (from +31 to -32) in evidence at that moment. Increase the value to darken the display; to lighten it decrease the value.

# Chapter 10 Video terminal VT310W

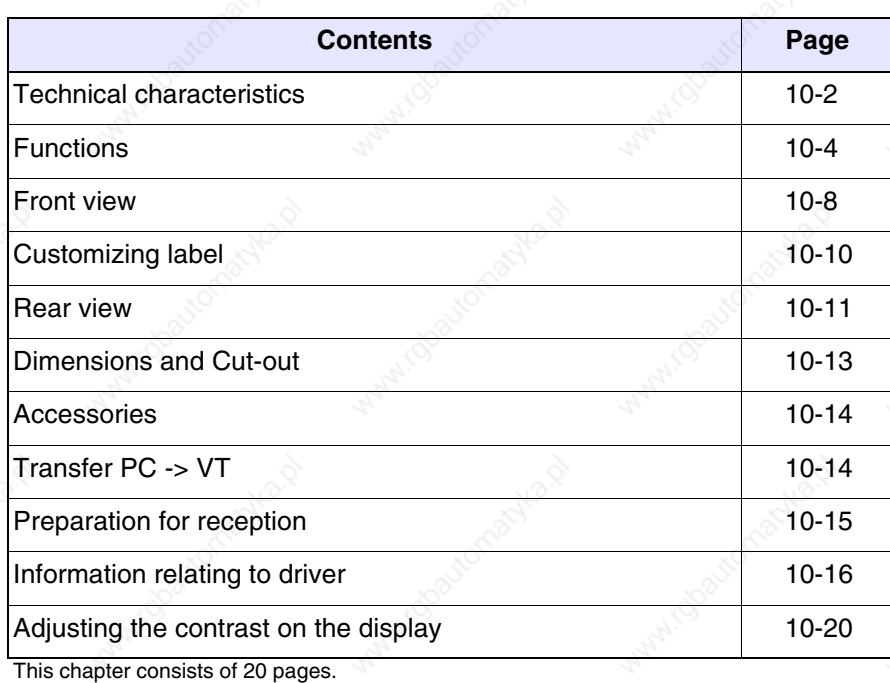

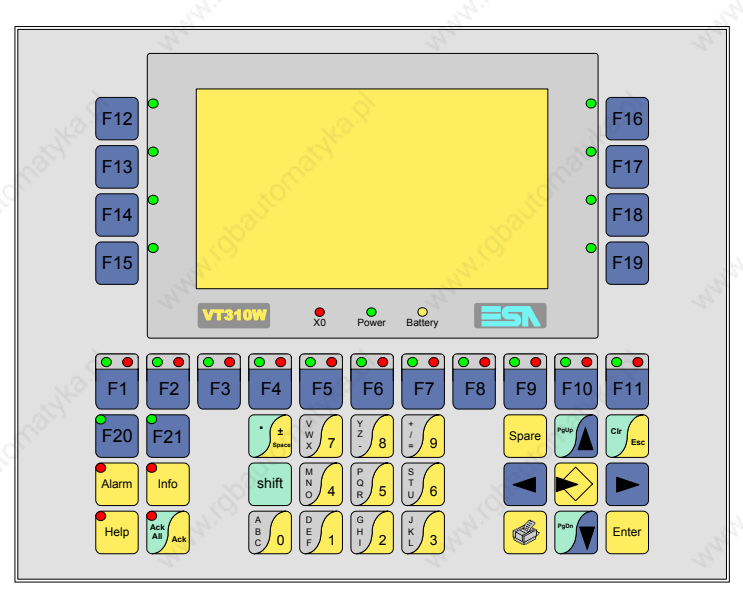

**Technical characteristics** The following table lists the principal technical characteristics of the product in question.

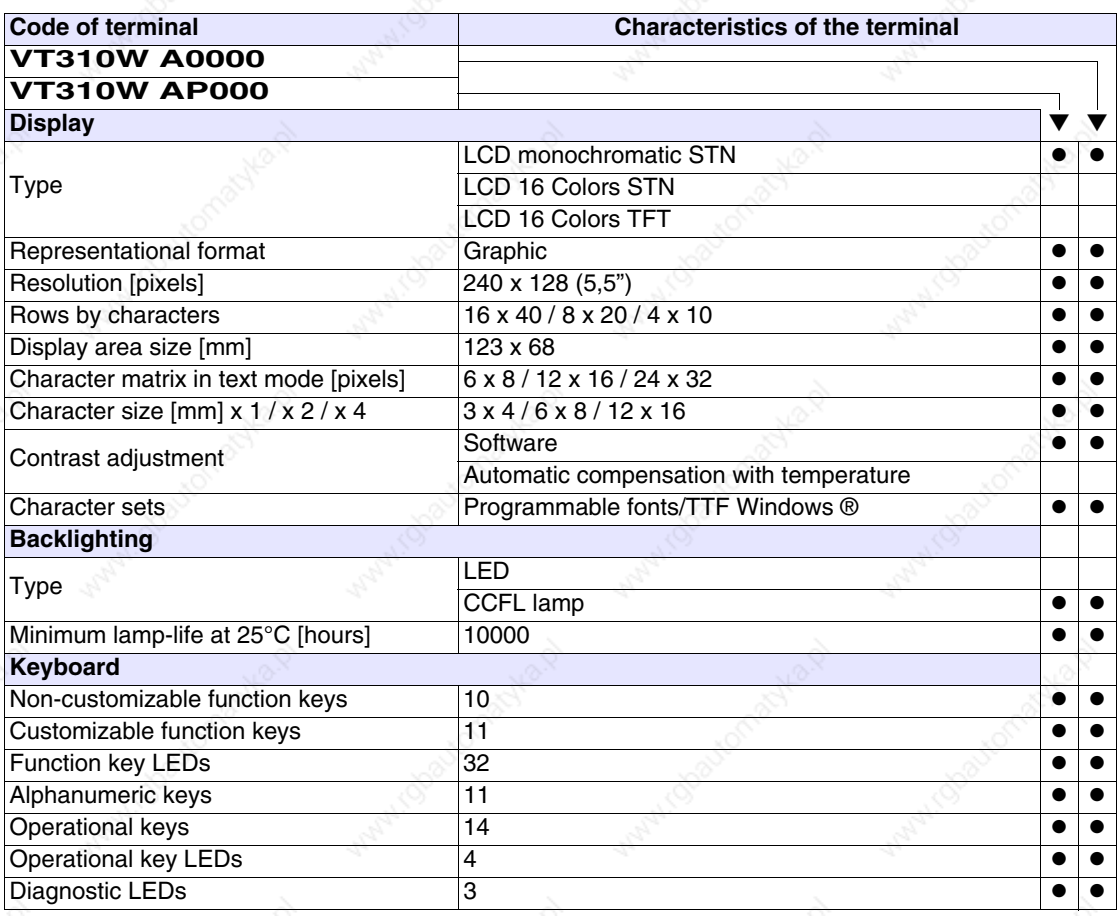

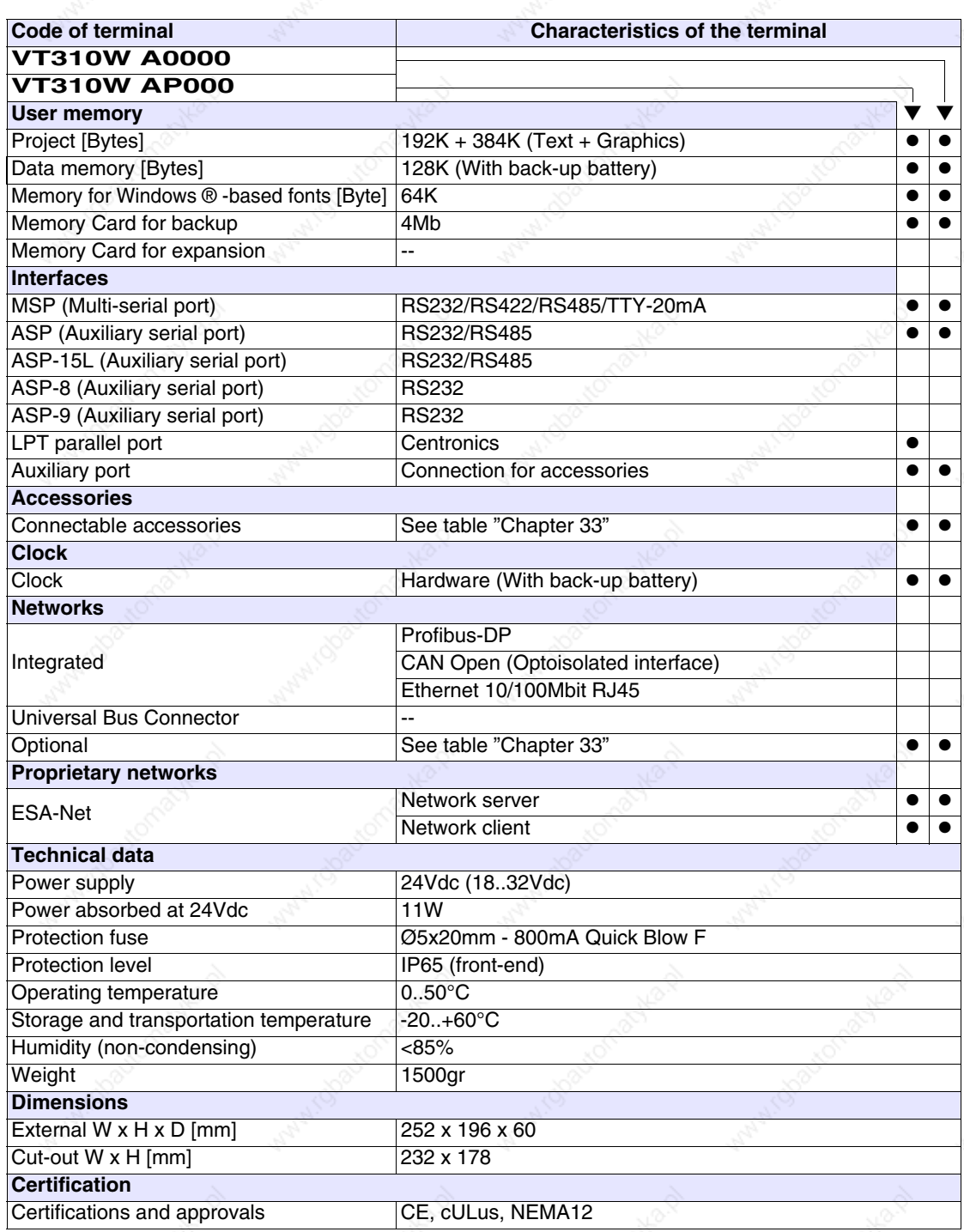

**Functions** The following table lists in alphabetical order all the functions of the VT in question.

*Table 10.1: Functions and objects realizable with this VT (Part 1 of 4)*

| Code of terminal                                         |          |           |
|----------------------------------------------------------|----------|-----------|
| VT310W *****                                             |          |           |
| <b>Objects/Functions</b><br>Alarm field                  | Quantity |           |
| Alarm help                                               | 1024     |           |
| Alarm history buffer                                     | 256      |           |
|                                                          |          |           |
| <b>Alarm statistics</b>                                  | 1024/256 |           |
| Alarms (Total/active simultaneously)                     |          | $\bullet$ |
| Arc                                                      |          |           |
| Automatic operations                                     | 32       |           |
| Backup/Restore                                           |          |           |
| Bar data                                                 |          |           |
| Bit-wise password                                        | 8bits    |           |
| <b>Buttons</b>                                           |          |           |
| Circles                                                  |          |           |
| Command: Change language                                 |          |           |
| Command: Clear trend buffer                              |          |           |
| Command: Delete recipe                                   |          |           |
| Command: Hardcopy                                        |          |           |
| Command: Load recipe from data memory                    |          |           |
| Command: Modify password                                 |          |           |
| Command: Next page                                       |          |           |
| Command: Page help                                       |          |           |
| Command: Password login                                  |          |           |
| Command: Password logout                                 |          |           |
| Command: Previous page                                   |          |           |
| Command: Print alarm history                             |          |           |
| Command: Printer form feed                               |          |           |
| Command: Quit project                                    |          |           |
| Command: Report                                          |          |           |
| Command: Restarts reading time-sampled trend             |          |           |
| Command: Run pipeline                                    |          |           |
| Command: Save alarms history and trend buffers in flash  |          |           |
| Command: Save recipe in data memory                      |          |           |
| Command: Save recipe received from device in buffer      |          |           |
| Command: Save recipe received from device in data memory |          |           |
| Command: Send recipe from video buffer to device         |          | ●         |
| Command: Send recipe to device                           |          |           |
| Command: Service page                                    |          |           |

Unless otherwise stated, there is no limit to the number of includable elements, only the size of project memory sets a limit.<br>\*) indicative value determined by the dimensions of the project, \*\*) depends on memory availabl

*Table 10.1: Functions and objects realizable with this VT (Part 2 of 4)*

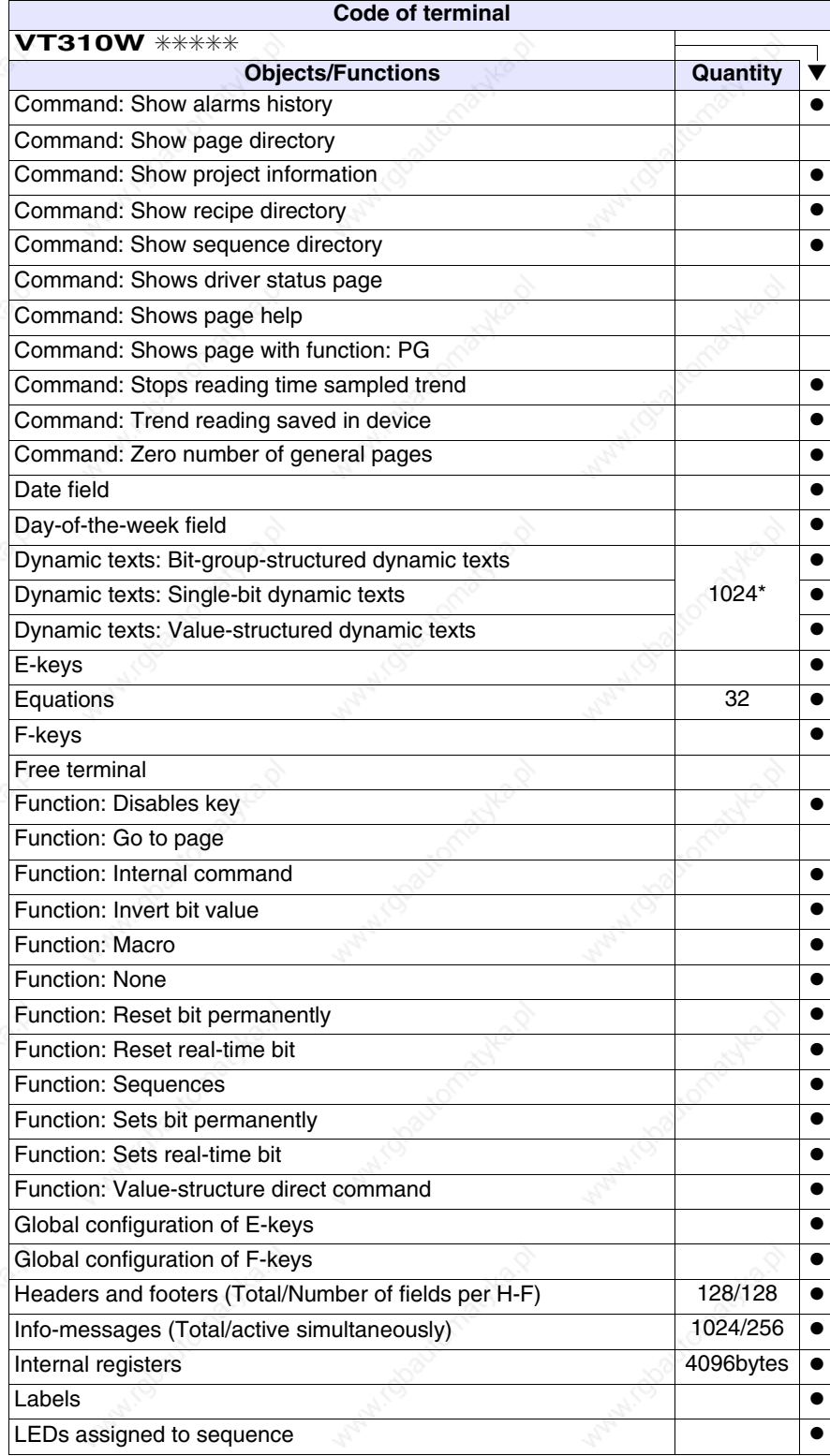

Unless otherwise stated, there is no limit to the number of includable elements, only the size of project memory sets a limit.<br>\*) indicative value determined by the dimensions of the project, \*\*) depends on memory availabl

*Table 10.1: Functions and objects realizable with this VT (Part 3 of 4)*

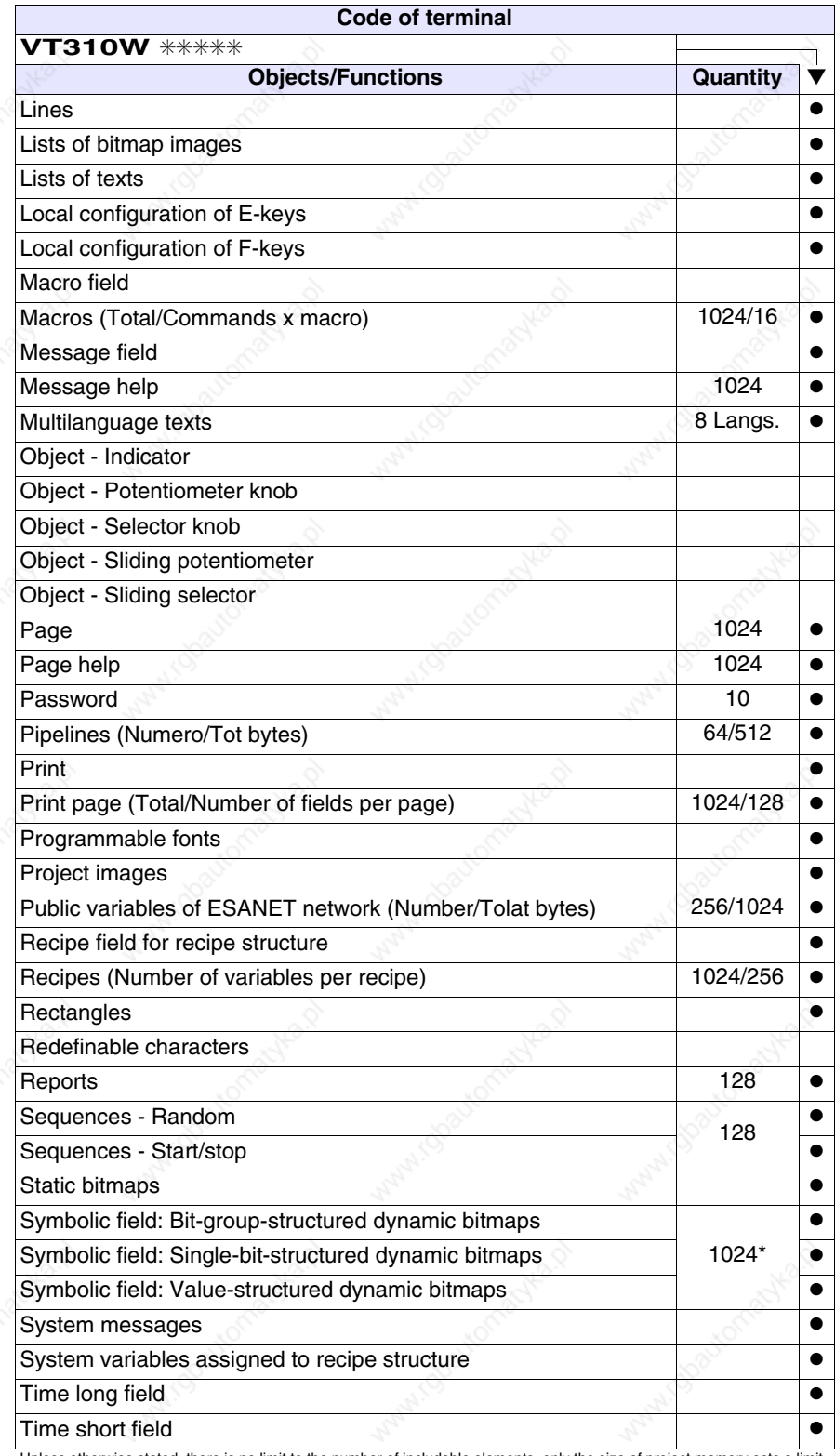

Unless otherwise stated, there is no limit to the number of includable elements, only the size of project memory sets a limit.<br>\*) indicative value determined by the dimensions of the project, \*\*) depends on memory availabl

*Table 10.1: Functions and objects realizable with this VT (Part 4 of 4)*

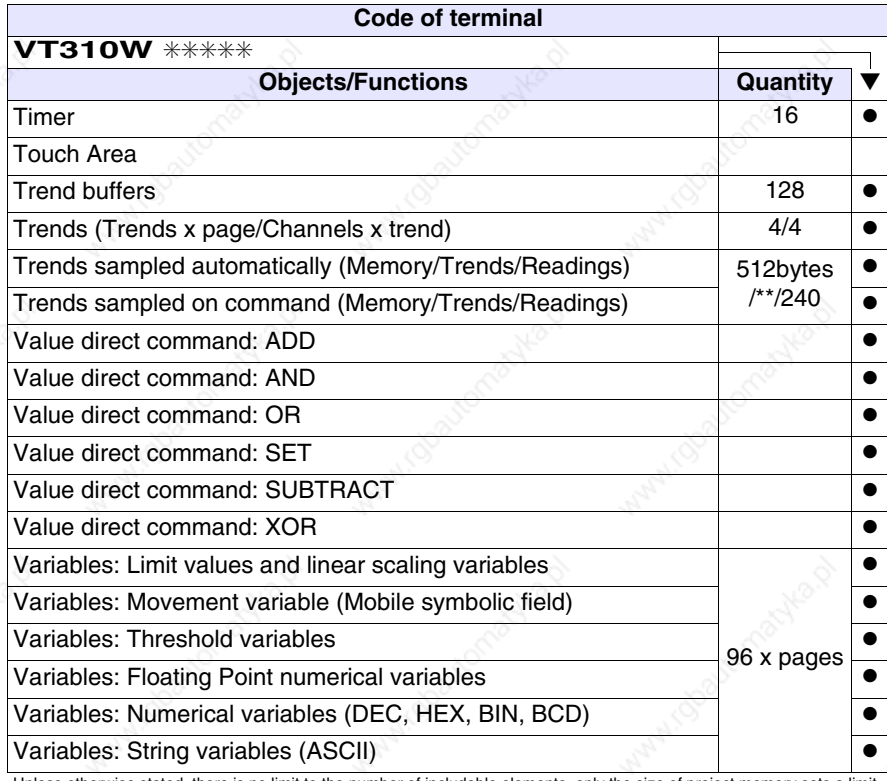

Unless otherwise stated, there is no limit to the number of includable elements, only the size of project memory sets a limit. \*) indicative value determined by the dimensions of the project, \*\*) depends on memory available

# **Front view**

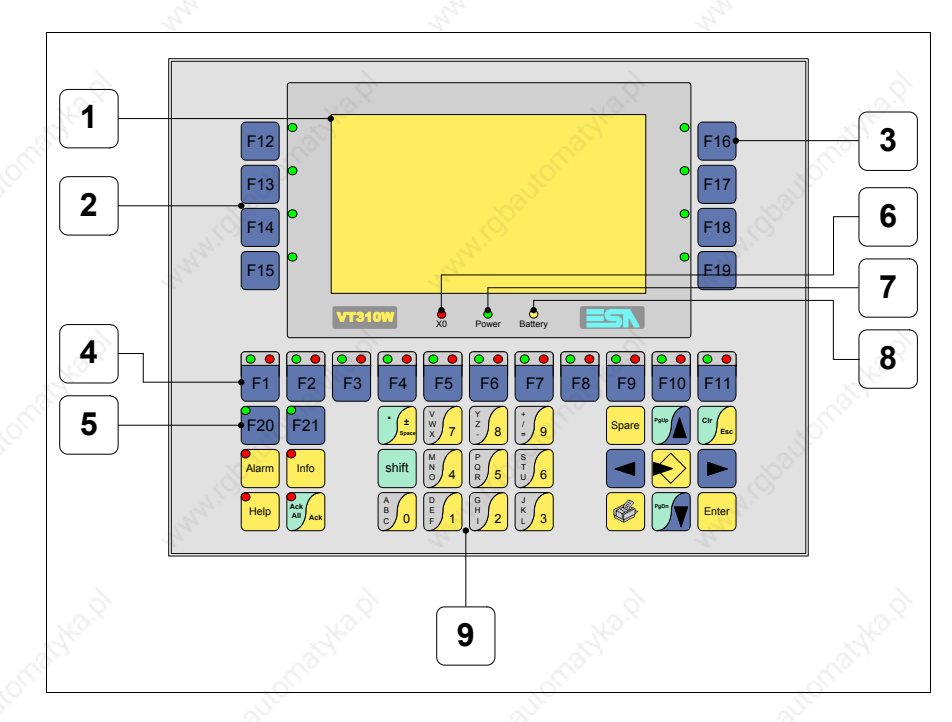

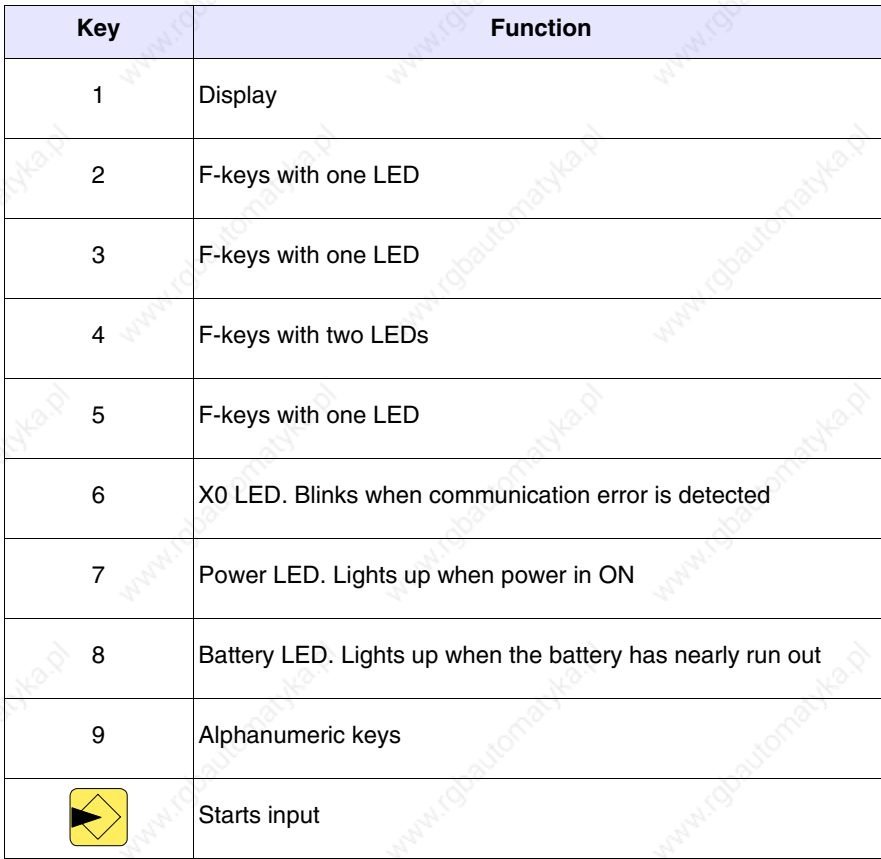

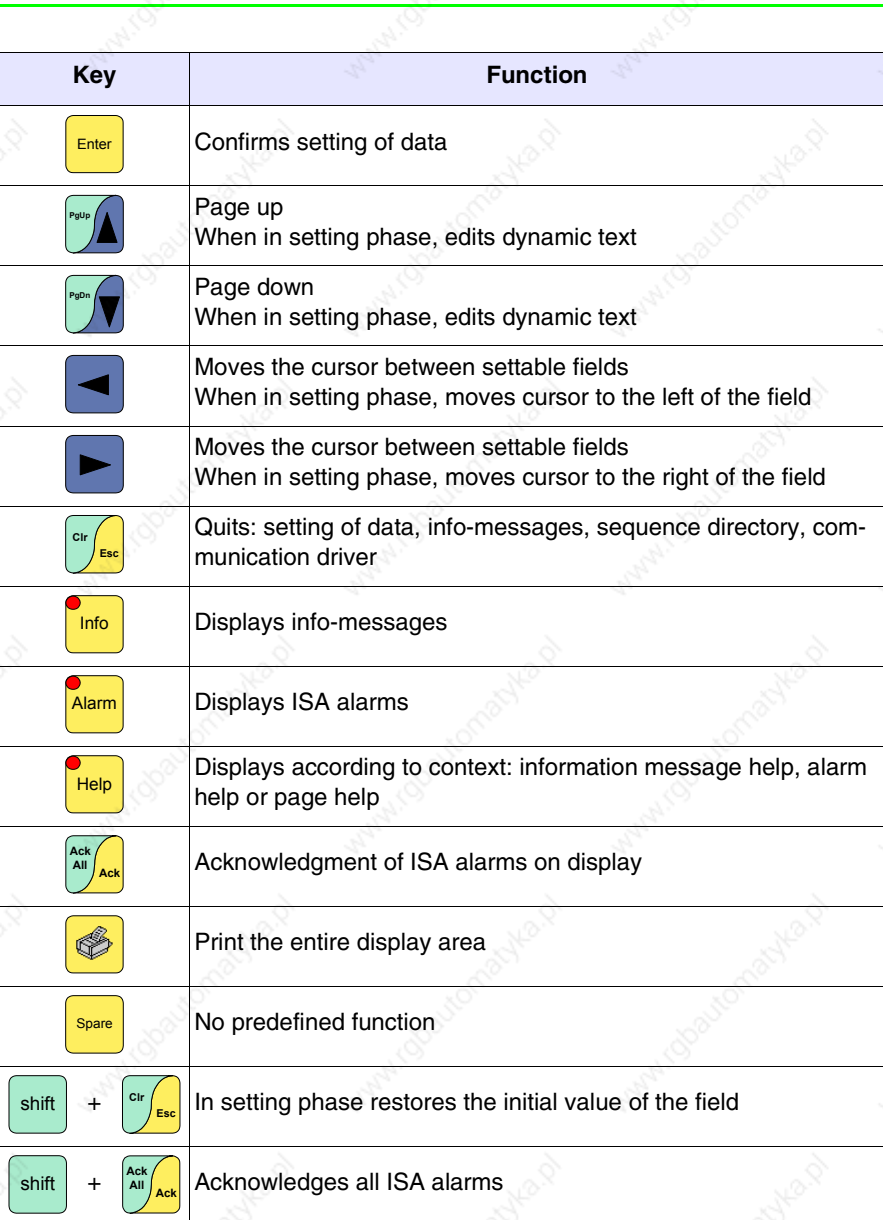

Achila D

able of

actyle of

Manico

### **Customizing label**

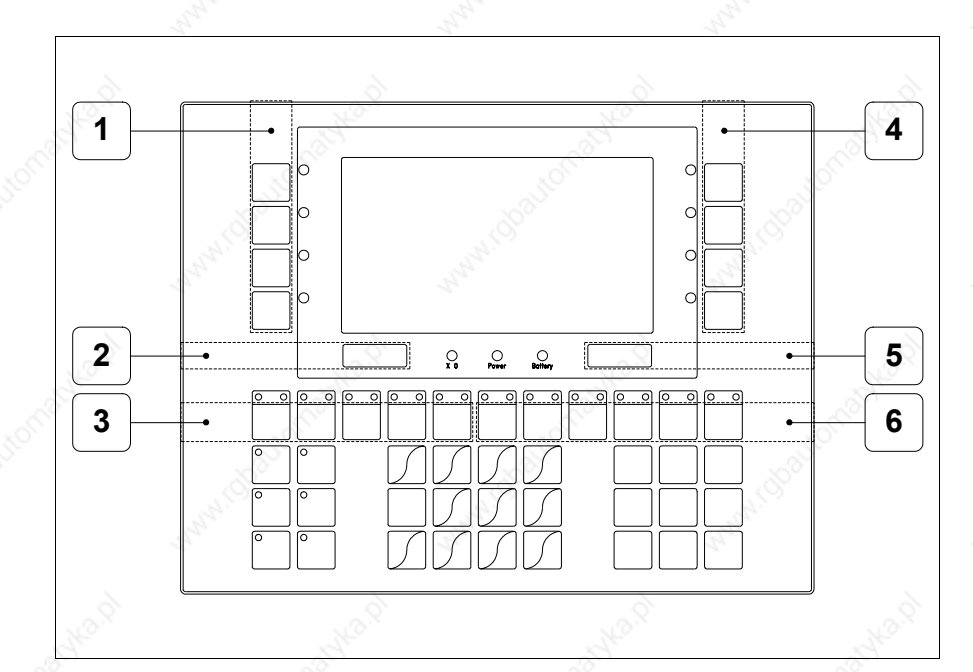

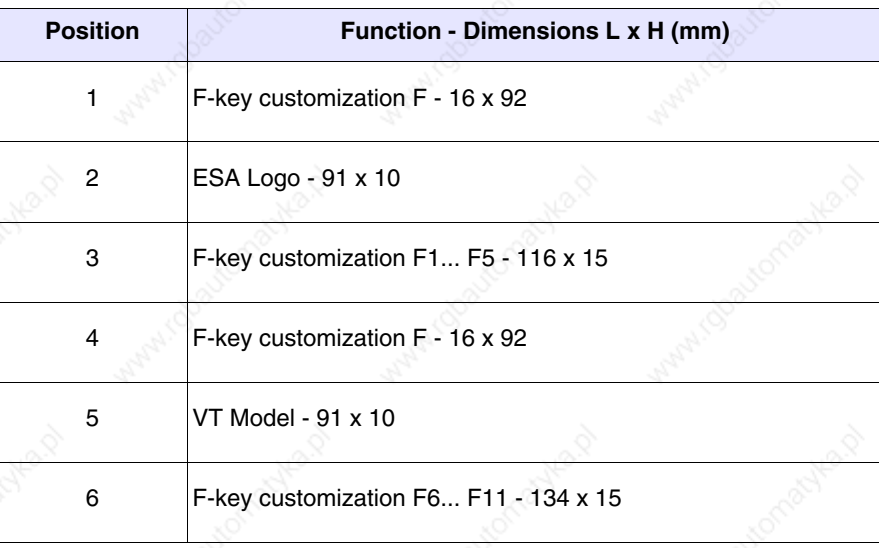

**The total thickness of the label must not exceed 125µm (micrometers). Do not use either stiff materials or glues.**

**Before starting to insert the customized label, see** "Chapter 28 -> Inserting customized labels"**.**

**Rear view**

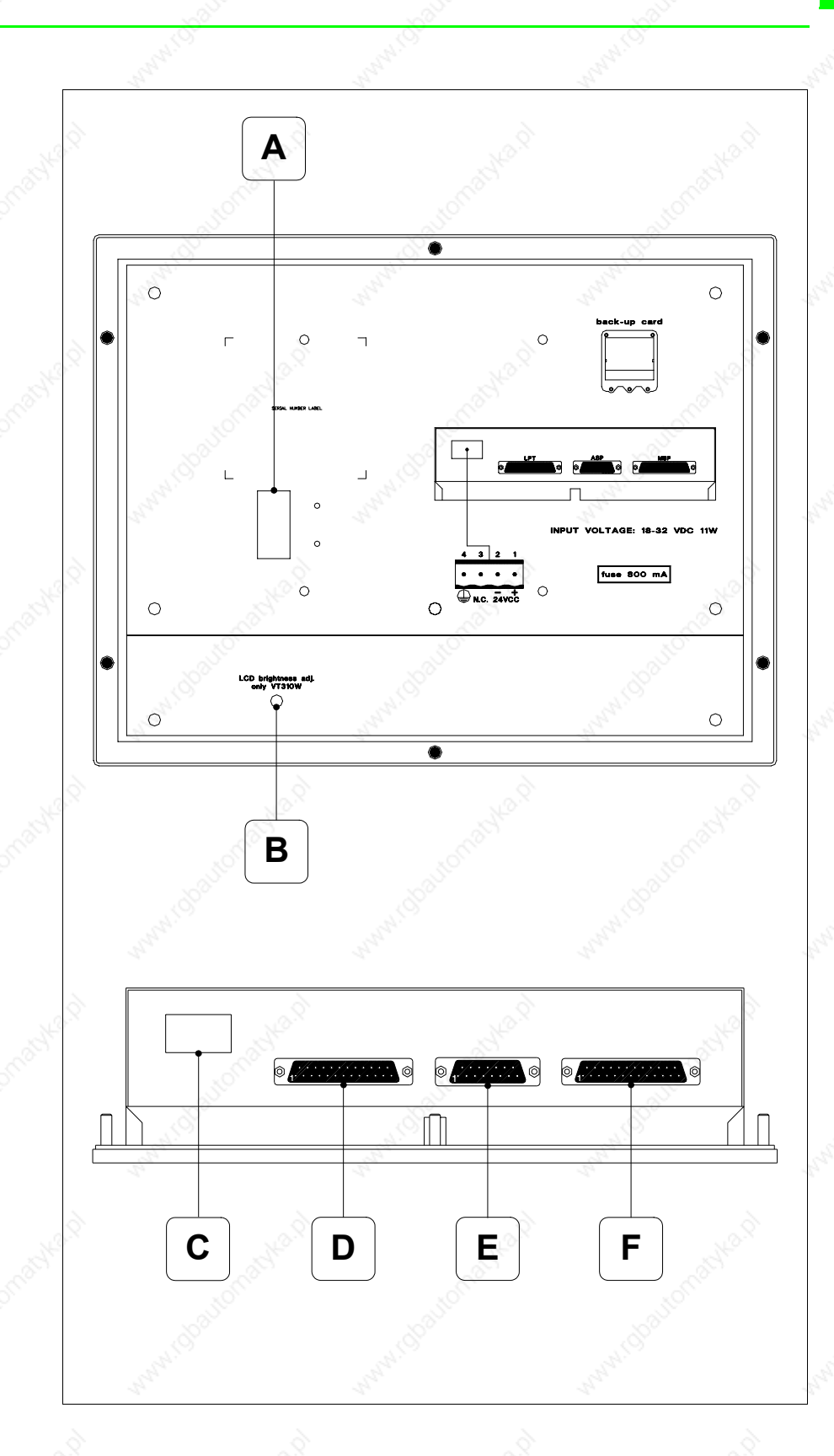

omatyka.p

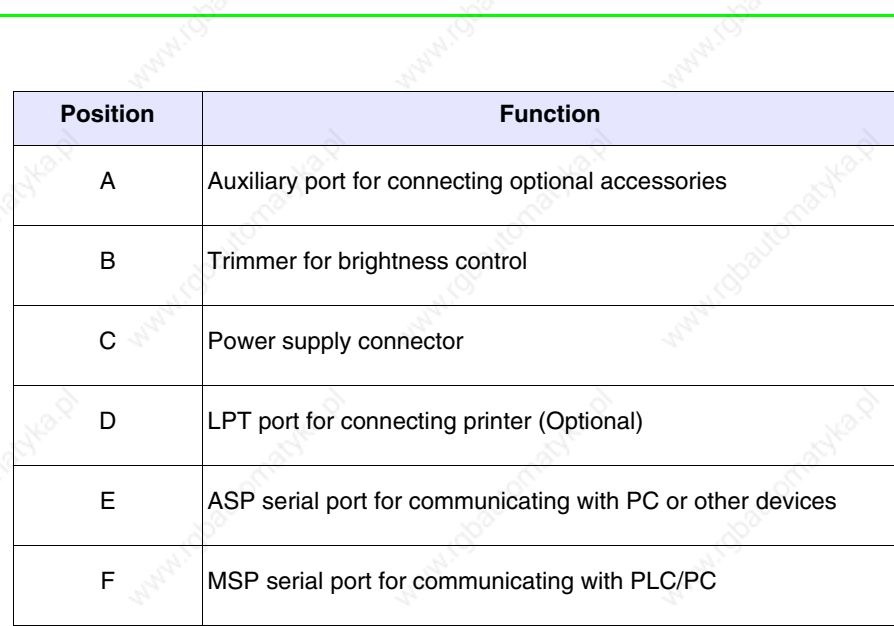

able of

irdoayton

**PONDRA** 

it obautom

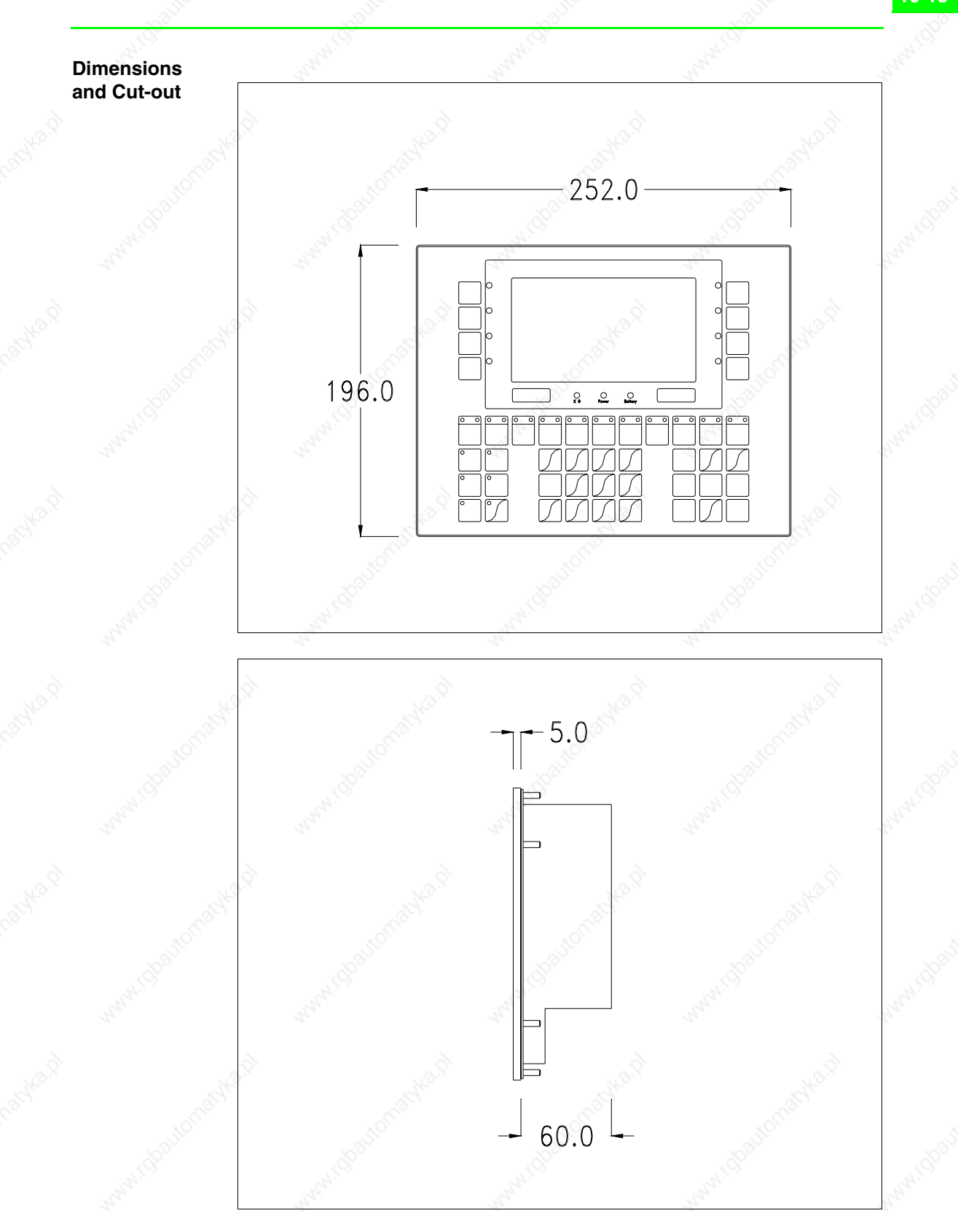

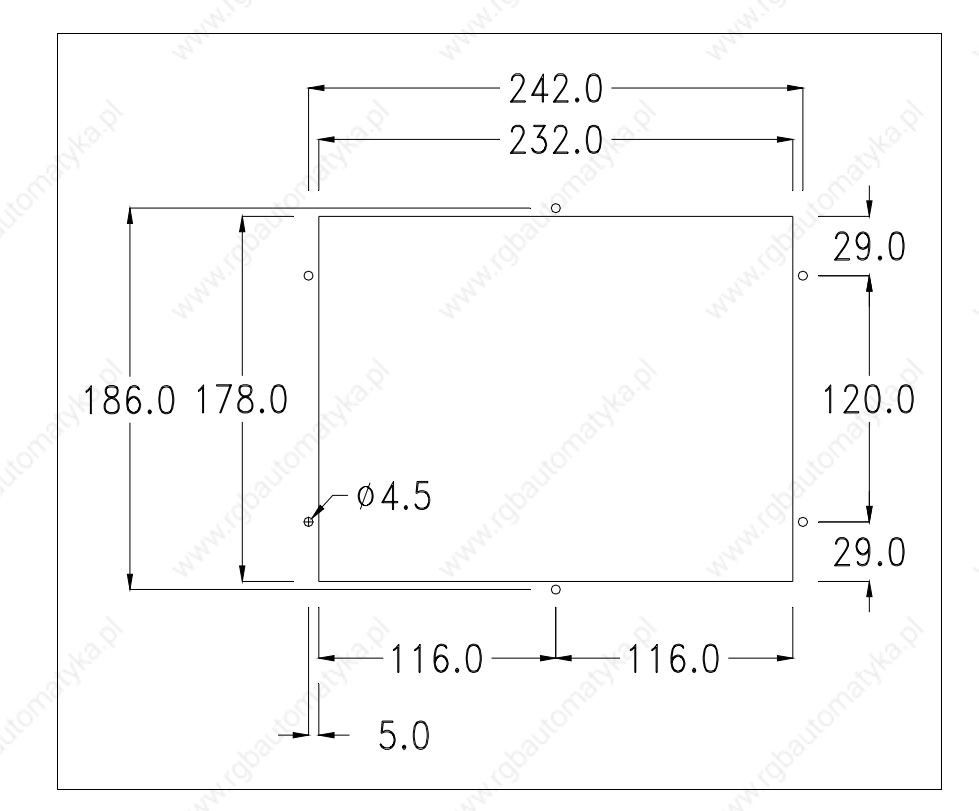

To fix the sealing gasket and secure the VT to the container see "Chapter 29 -> Mounting the terminal within the container".

**Where accessories need to be fixed in or onto the VT terminal, you are advised to do this before securing the VT to its container.**

**Accessories** Any accessories should be mounted in accordance with the instructions in the relevant chapter (see "Chapter 33 -> Video terminal accessories").

**Transfer PC -> VT**

For everything to function properly, the first time the VT operator terminal is switched on it needs to be correctly loaded, that is it needs to have transferred to it:

- Firmware
- Communication driver
- Project

(Given that the transfer of the three files in practice occurs with a single operation, it will be defined as "Project transfer" for the sake of simplicity.)

For this it is essential that the VT be prepared to receive the transfer. (See also "Chapter 37 -> Command area").

# **Preparation for reception**

The program VTWIN (see Software Manual) must be used for the transfer, but the terminal must be set up to receive. This means carrying out the following steps:

- Check that the VT is off
- Check that there is a serial connection between the PC and the VT
- Switch on the VT with  $\left[\frac{Event}{\text{energy}}\right]$  pressed down or with the VT on press  $t$ : in either case wait a moment  $together$   $\frac{\text{shift}}{\text{shift}}$  +  $\frac{\text{Enter}}{\text{Enter}}$

# **VT terminal with no Modem function:**

• The following mask appears.  $\Box$  F3=MemoCARD is only enabled when a Memory Card has been inserted in the VT terminal (see Page 10-18). The function  $\Box$  to press depends on which port you intend to use (MSP) or ASP). The VT is now ready to receive (refer to Software Manual for transfer procedure)

#### VT310 TRANSFER PAGE

Graphic controller BOOT check : OK Graphic controller RAM check : OK

Graphic controller synchronization : OK

Main FIRMWARE check : NOT PRESENT Graphic controller FIRMWARE : ERROR

F1=ASP F2=MSP F3=MemoCARD ENTER=Prj

# **VT terminal with Modem function:**

• Proceed from the preceding mask; the following mask appears

### VT310 TRANSFER PAGE

Graphic controller BOOT check : OK Graphic controller RAM check : OK

Graphic controller synchronization : OK

Main FIRMWARE check : NOT PRESENT Graphic controller FIRMWARE : ERROR

F1=MODEM F2=PC ENTER=Prj

• Choose the required transfer mode: MODEM if you intend to use a modem or PC if you intend to use a serial port; press the corresponding function  $\Box$ 

If the choose made is PC, the VT is ready to receive (see Software Manual for transfer), if, on the other hand, you choose MODEM, the following mask will appear

#### VT310 TRANSFER PAGE

Graphic controller BOOT check : OK Graphic controller RAM check : OK

Graphic controller synchronization : OK

Main FIRMWARE check : NOT PRESENT Graphic controller FIRMWARE : ERROR

F1=SLOW F2=FAST

The choice should be according to the speed you intend to use for the transfer (Slow=9600bit/sec or Fast=38400bit/sec), press the corresponding function  $\Box$ . The VT is now ready to receive (see Software Manual for the transfer).

# **Information relating to driver**

After the project has been transferred, the VT can make available information relating to what has been loaded. The information regards:

- Serial ports present
- The name of the driver loaded
- The version of the driver loaded
- Network address of the VT
- Last error to have occurred

To acquire this information carry out the following operations:

- Be situated in any page of the project
- Press  $\frac{\text{Shift}}{\text{twice}}$ ; you will see

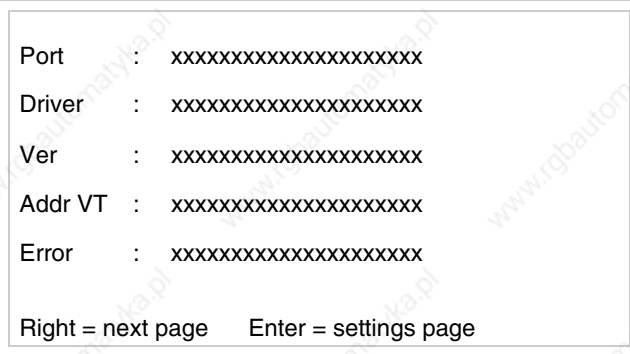

There is one of these pages for each communication port; you can move

between the various pages by pressing  $\Box$ .

If you press while displaying this page you can access the page for setting the clock and the contrast.

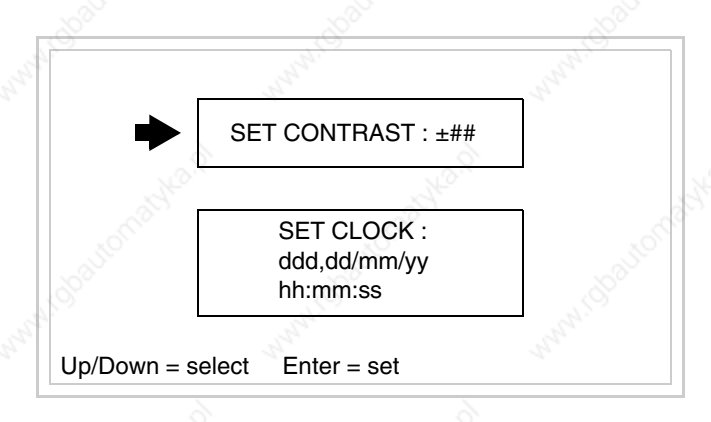

In order to access the contrast setting, use  $\Box$  or  $\Box$  to select the SET

CONTRAST option that is displayed in reverse colors and press  $\frac{\text{Finter}}{\text{Finter}}$ ; the following mask will appear: Enter

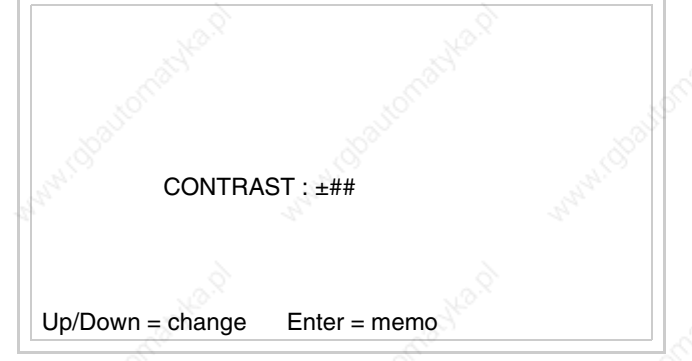

Use  $\Box$  and/or  $\Box$  to effect any variation and  $\Box$  for the confirmation. To be able to set the clock use  $\Box$  or  $\Box$  to select the SET CLOCK option that is displayed in reverse colors and press  $\left[\frac{\text{Energy}}{2}\right]$ ; the following mask will appear:

**For the clock to be used properly, a special battery has to be inserted in the terminal (see** "Chapter 33 -> Video terminal accessories"**).**

Lf/Rt=select Up/Down=change Enter=memo

hh:mm:ss dd/mm/yy

Use **a** and/or to select the field and **A** and/or **P** to effect any variation; use  $\epsilon$  to confirm.

To use the Memory Card either switch on the VT with  $\left[\frac{m\omega_{\text{ref}}}{m\omega_{\text{ref}}}\right]$  held down or, if the VT is already on, press  $\frac{\sin nt}{\sin nt} + \frac{\sin nt}{\cos nt}$  together; in both cases it will be necessary to wait a moment before the following mask appears on the VT:

VT310 TRANSFER PAGE

Graphic controller BOOT check : OK Graphic controller RAM check : OK

Graphic controller synchronization : OK

Main FIRMWARE check : NOT PRESENT Graphic controller FIRMWARE : ERROR

F1=ASP F2=MSP F3=MemoCARD ENTER=Prj

Press  $\Box$  F3=MemoCARD (if the key is not on the screen, see Page 10-15) and the following mask will appear:

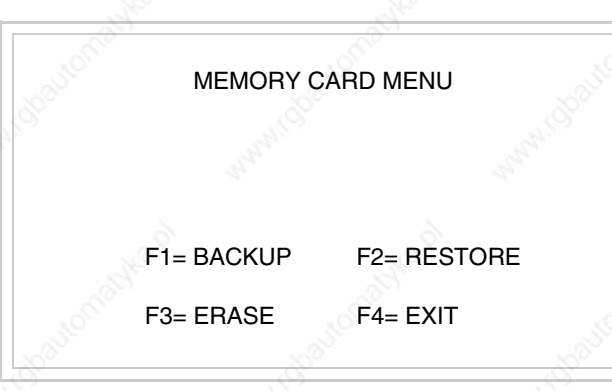

For the meaning and function of the keys see "Chapter 33 -> Memory card".

Possible error messages are:

• PR ERR

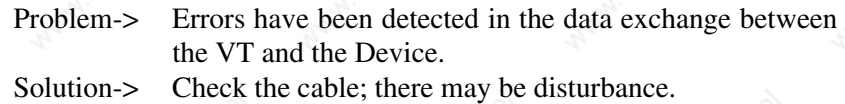

**COM BROKEN** 

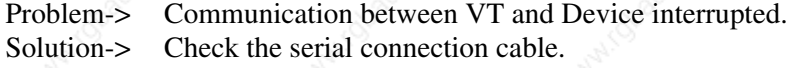

An error message followed by  $[*]$  indicates that the error is not currently present but was and has since disappeared.

Example: COM BROKEN\*

When  $\frac{\epsilon}{\epsilon}$  is pressed you quit the display of information regarding the driver. Esc

# **Adjusting the contrast on the display**

To improve the quality of the representation on the display it may be necessary to adjust its contrast. This can be done by going to the page proposed (see Page 10-17) and changing the value (from +31 to -32) in evidence at that moment. Increase the value to darken the display; to lighten it decrease the value.

# Chapter 11 Video terminal VT320W

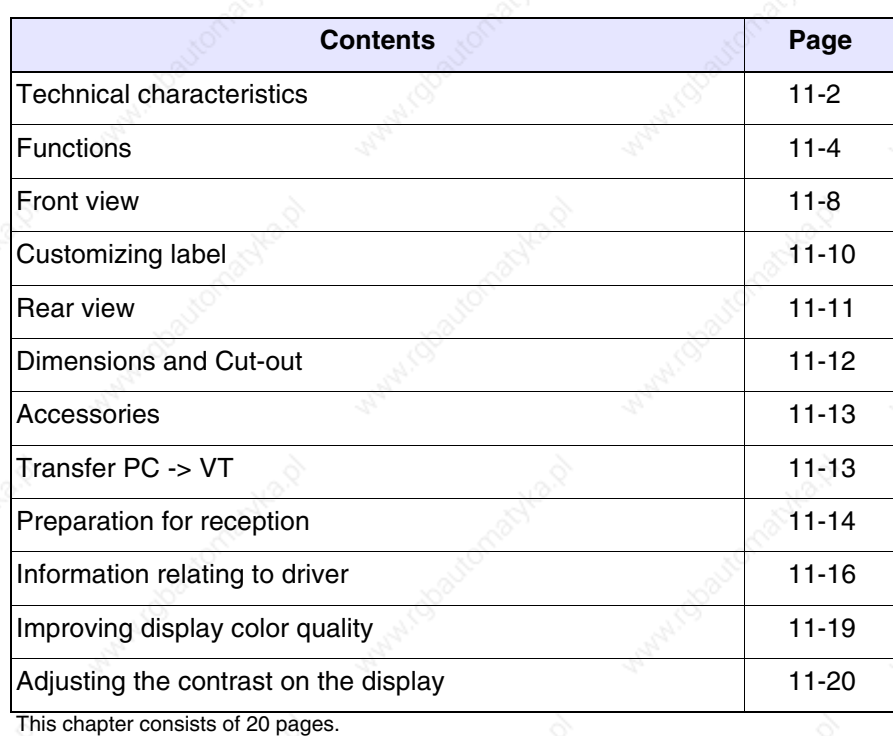

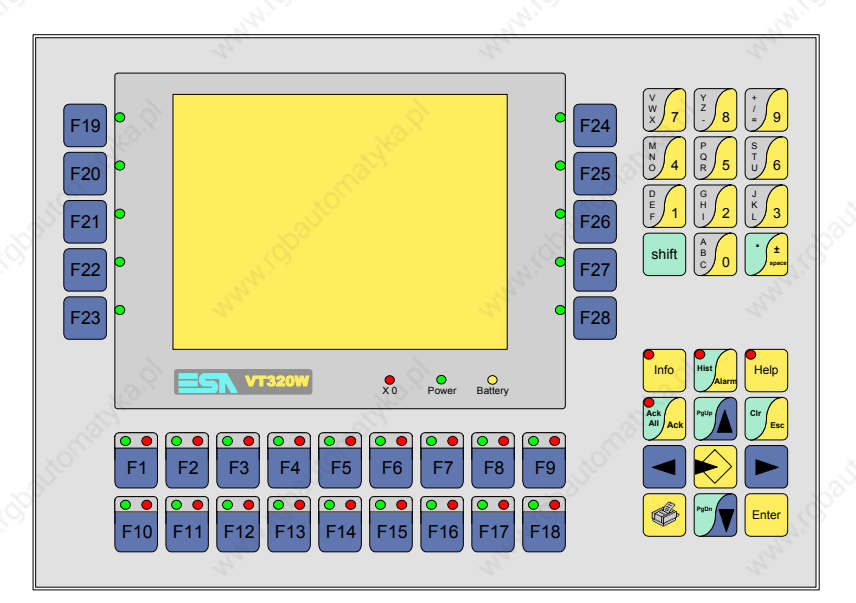

**Technical characteristics** The following table lists the principal technical characteristics of the product in question.

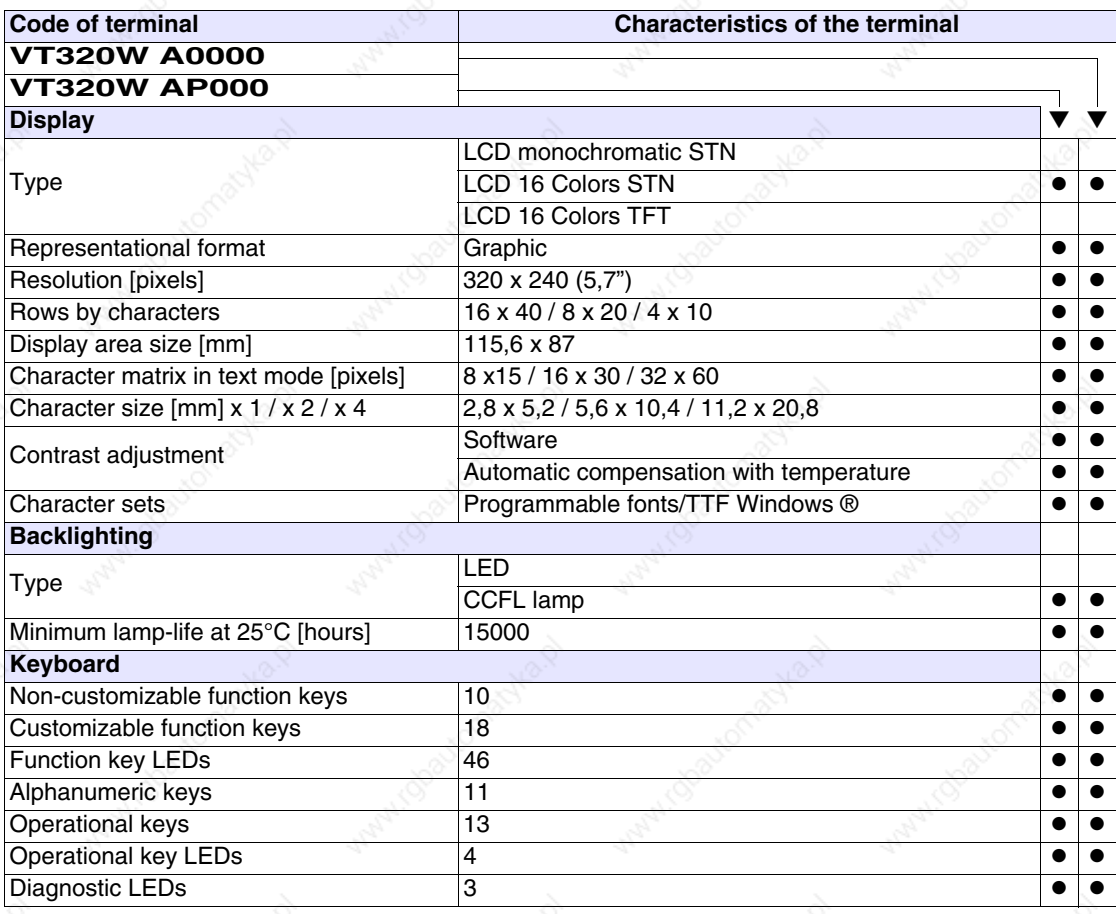
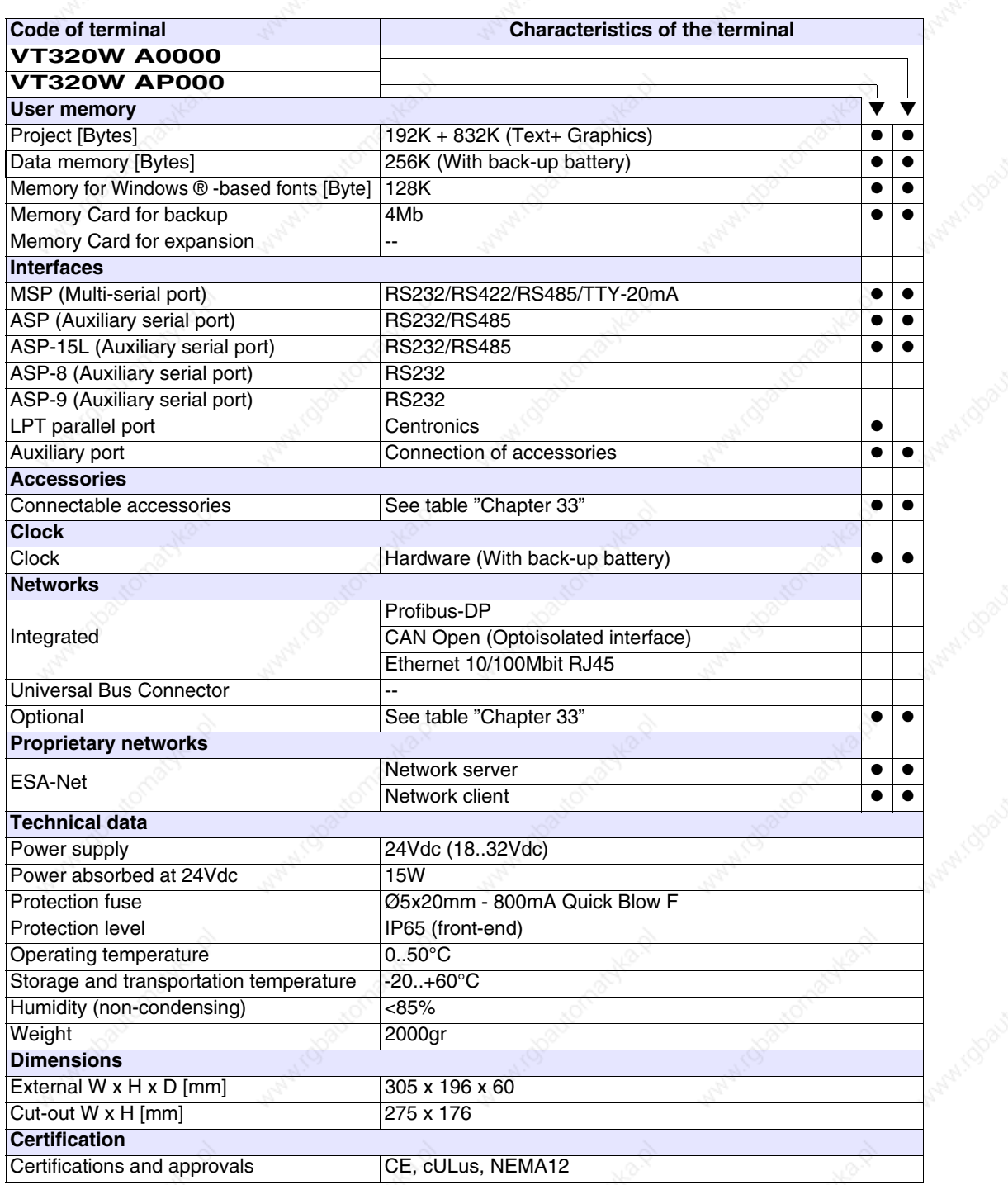

**Functions** The following table lists in alphabetical order all the functions of the VT in question.

*Table 11.1: Functions and objects realizable with this VT (Part 1 of 4)*

| Code of terminal                                         |          |  |
|----------------------------------------------------------|----------|--|
| VT320W *****                                             |          |  |
| <b>Objects/Functions</b><br>Alarm field                  | Quantity |  |
| Alarm help                                               | 1024     |  |
|                                                          | 256      |  |
| Alarm history buffer                                     |          |  |
| <b>Alarm statistics</b>                                  |          |  |
| Alarms (Total/active simultaneously)                     |          |  |
| Arc                                                      |          |  |
| Automatic operations                                     | 32       |  |
| Backup/Restore                                           |          |  |
| Bar data                                                 |          |  |
| Bit-wise password                                        | 8bits    |  |
| <b>Buttons</b>                                           |          |  |
| Circles                                                  |          |  |
| Command: Change language                                 |          |  |
| Command: Clear trend buffer                              |          |  |
| Command: Delete recipe                                   |          |  |
| Command: Hardcopy                                        |          |  |
| Command: Load recipe from data memory                    |          |  |
| Command: Modify password                                 |          |  |
| Command: Next page                                       |          |  |
| Command: Page help                                       |          |  |
| Command: Password login                                  |          |  |
| Command: Password logout                                 |          |  |
| Command: Previous page                                   |          |  |
| Command: Print alarm history                             |          |  |
| Command: Printer form feed                               |          |  |
| Command: Quit project                                    |          |  |
| Command: Report                                          |          |  |
| Command: Restarts reading time-sampled trend             |          |  |
| Command: Run pipeline                                    |          |  |
| Command: Save alarms history and trend buffers in flash  |          |  |
| Command: Save recipe in data memory                      |          |  |
| Command: Save recipe received from device in buffer      |          |  |
| Command: Save recipe received from device in data memory |          |  |
| Command: Send recipe from video buffer to device         |          |  |
| Command: Send recipe to device                           |          |  |
| Command: Service page                                    |          |  |

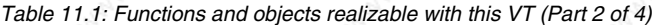

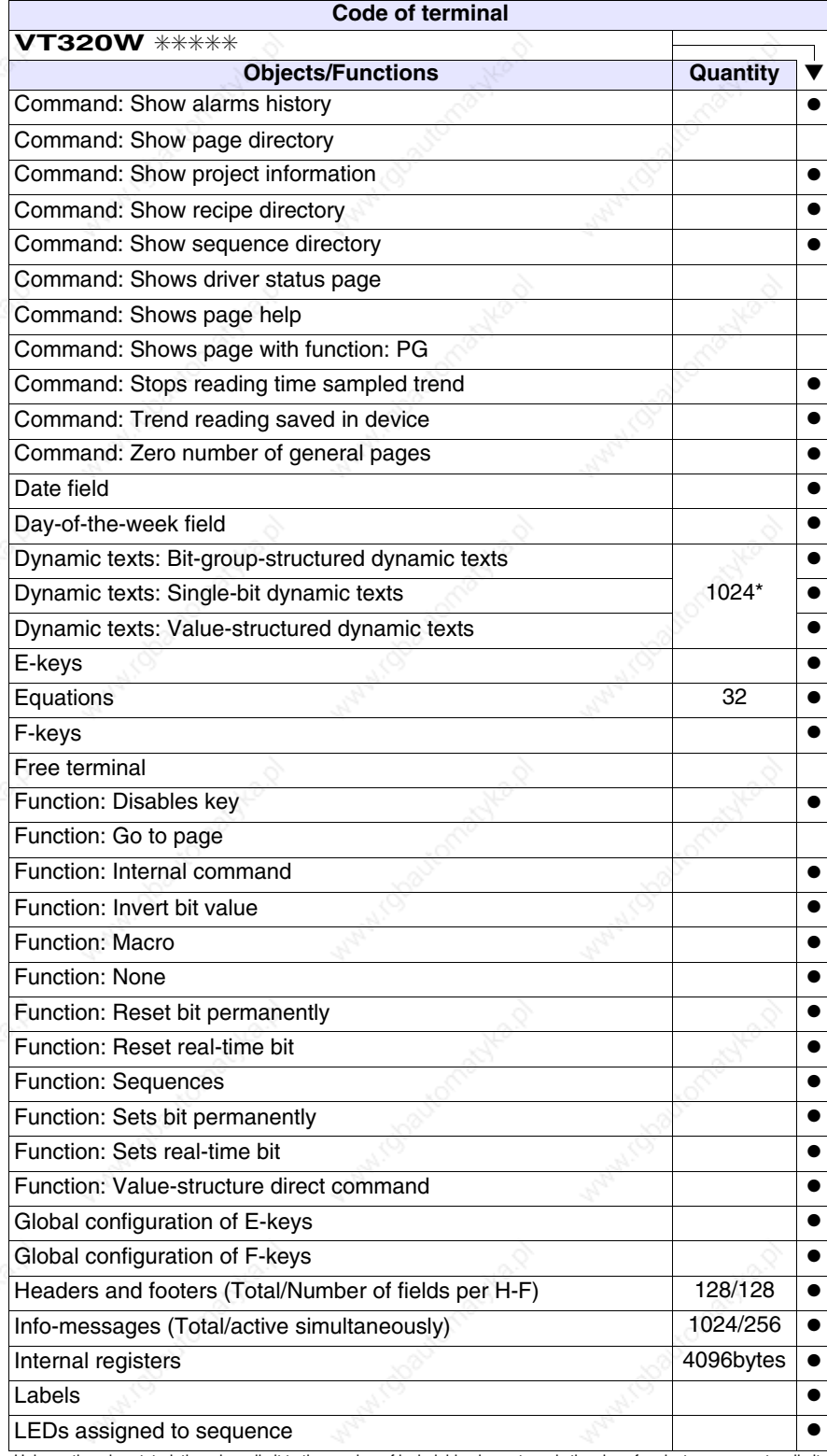

*Table 11.1: Functions and objects realizable with this VT (Part 3 of 4)*

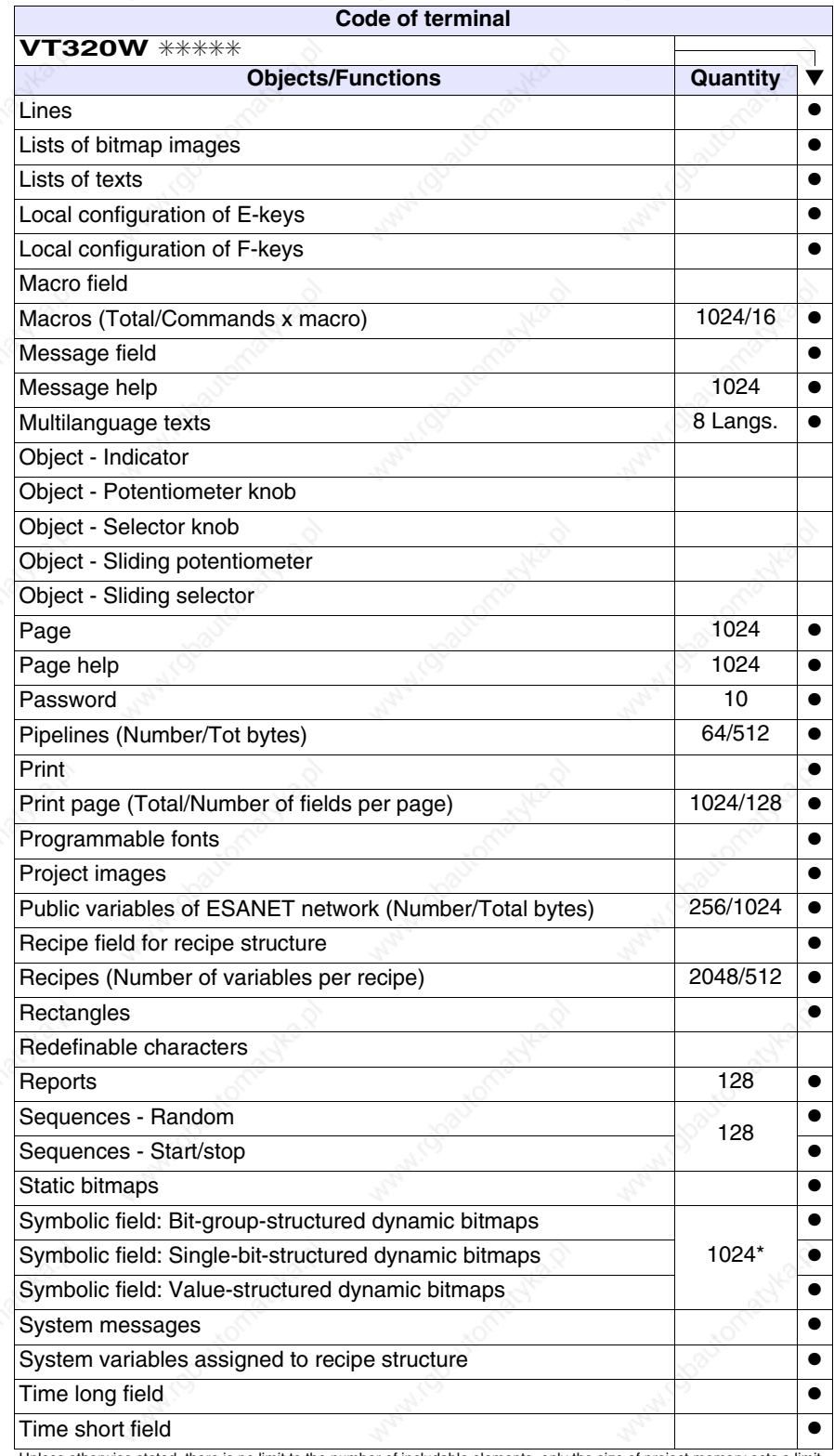

*Table 11.1: Functions and objects realizable with this VT (Part 4 of 4)*

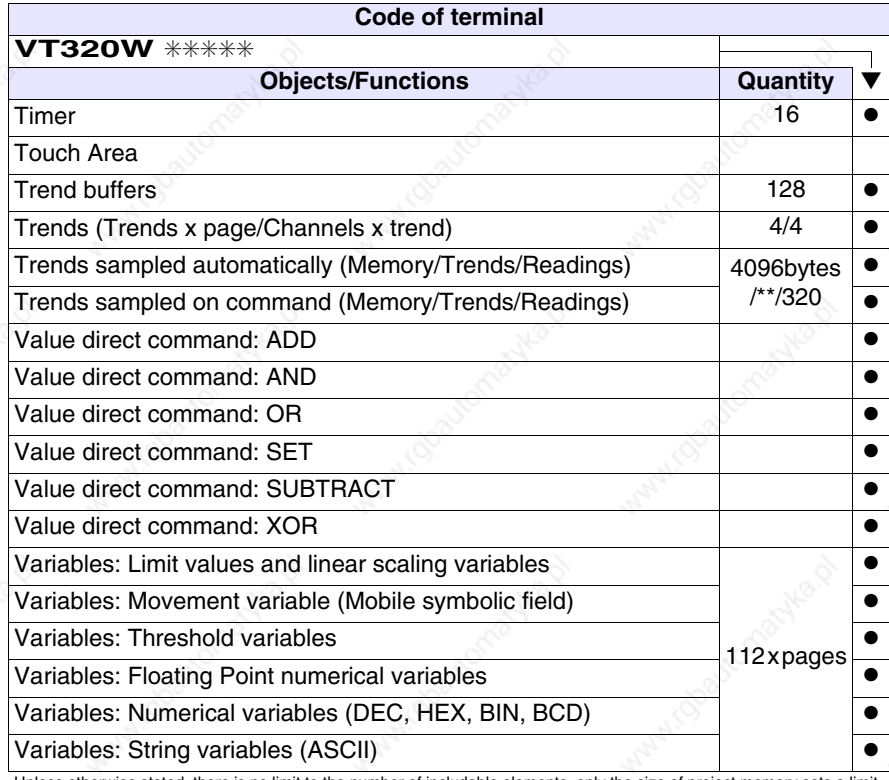

## **Front view**

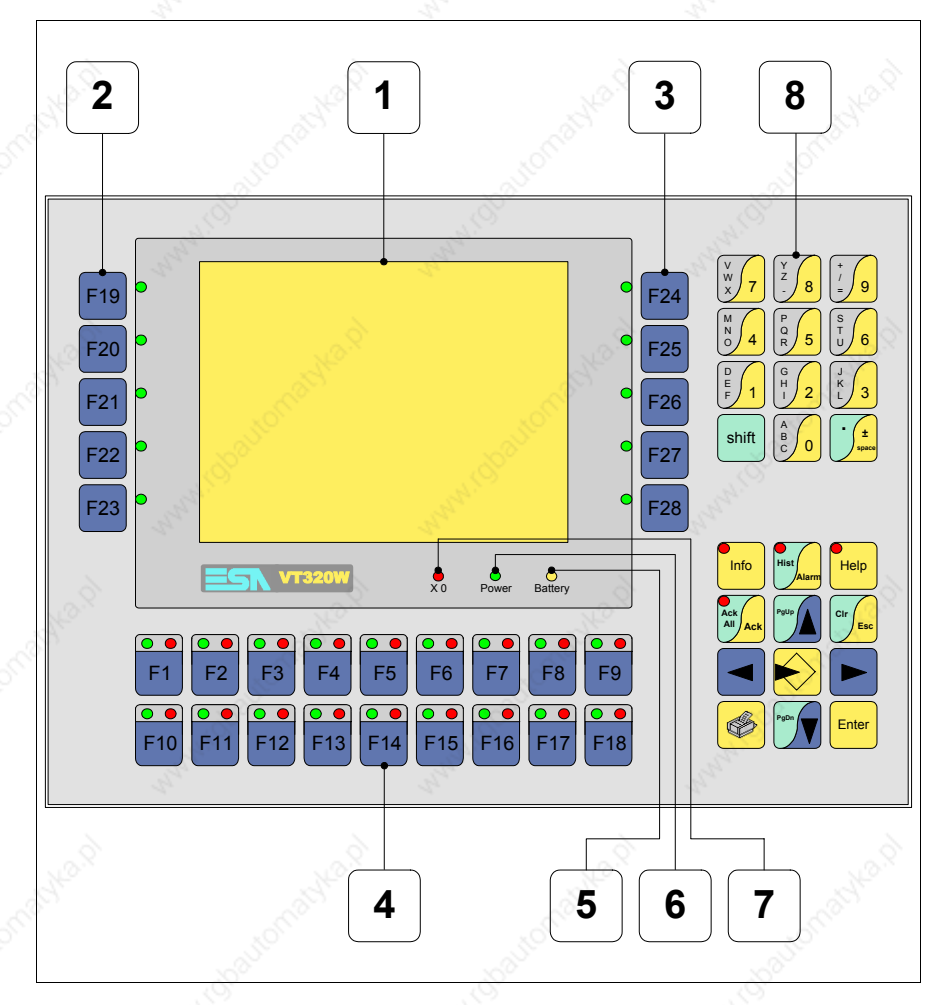

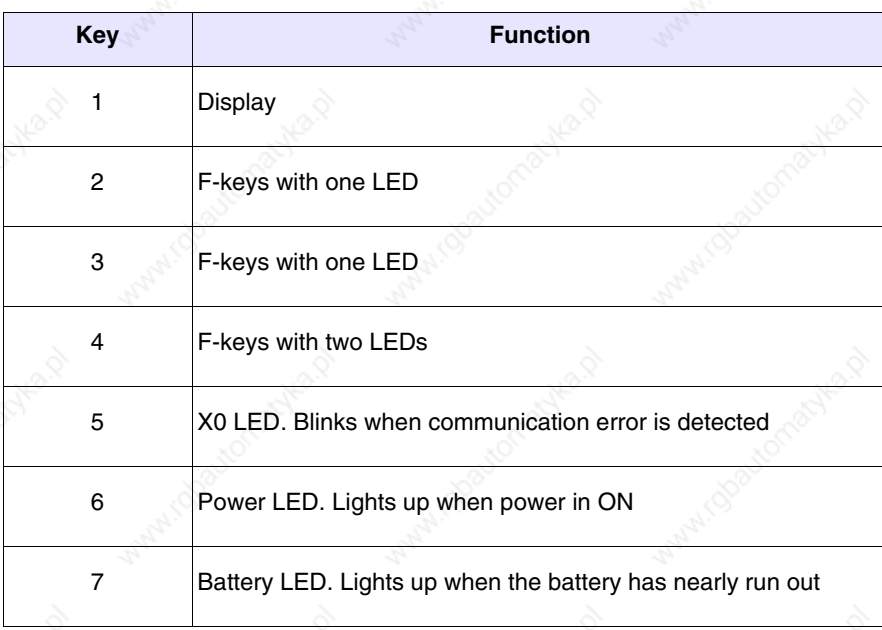

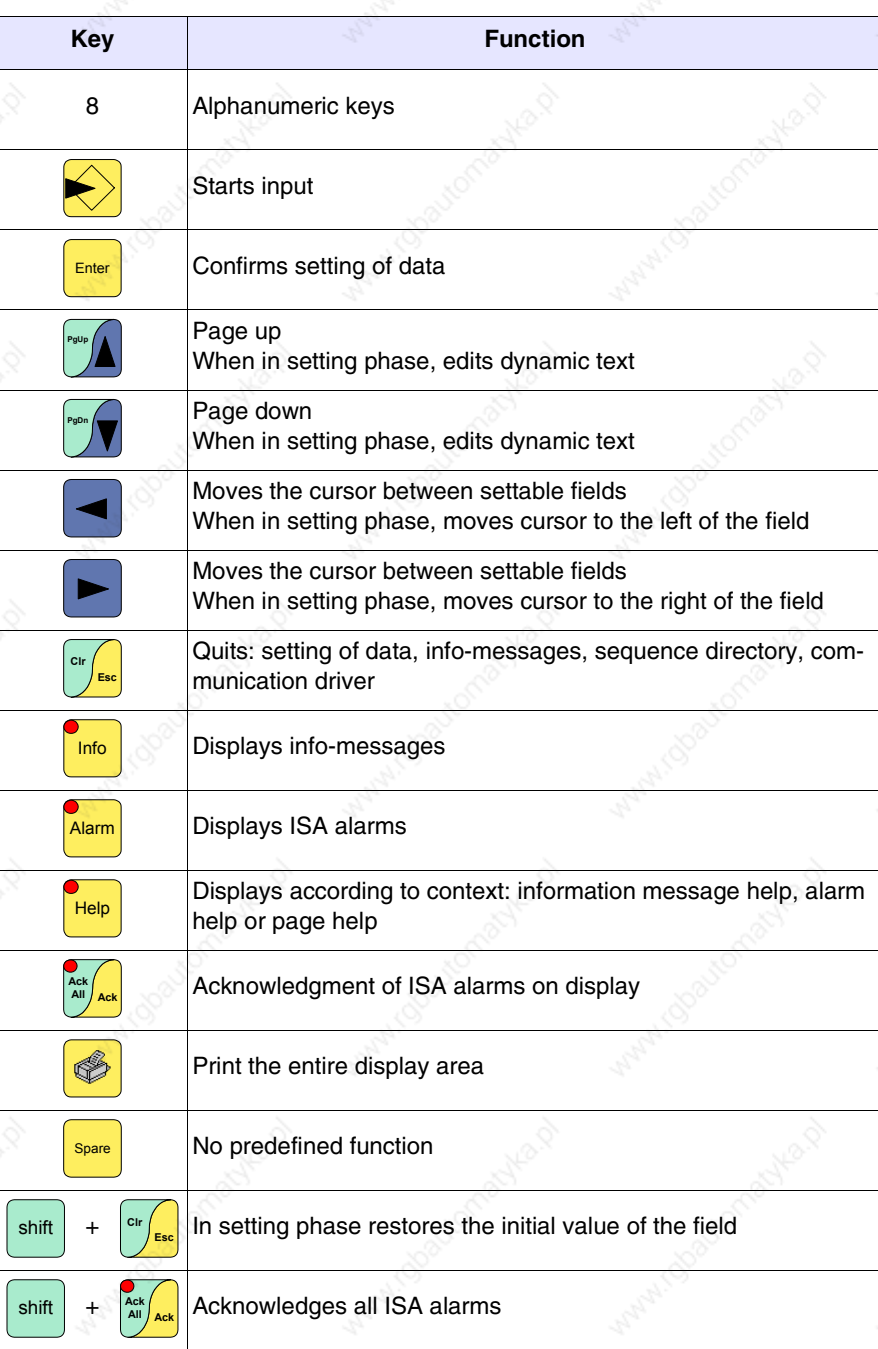

### **Customizing label**

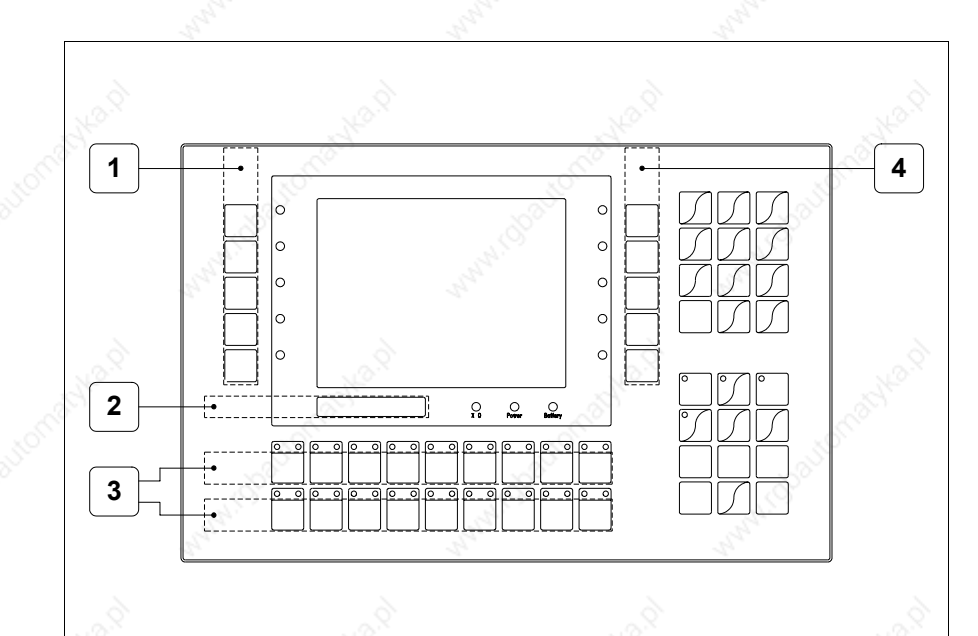

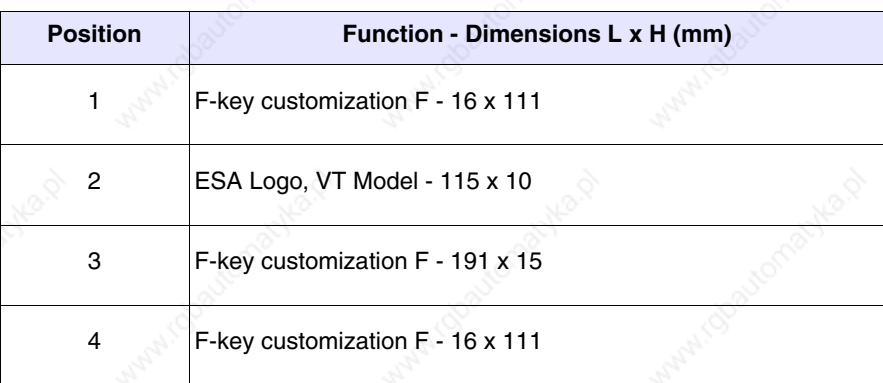

**The total thickness of the label must not exceed 125µm (micrometers). Do not use either stiff materials or glues.**

**Before starting to insert the customized label, see** "Chapter 28 -> Inserting customized labels"**.**

**11-11**

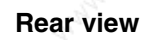

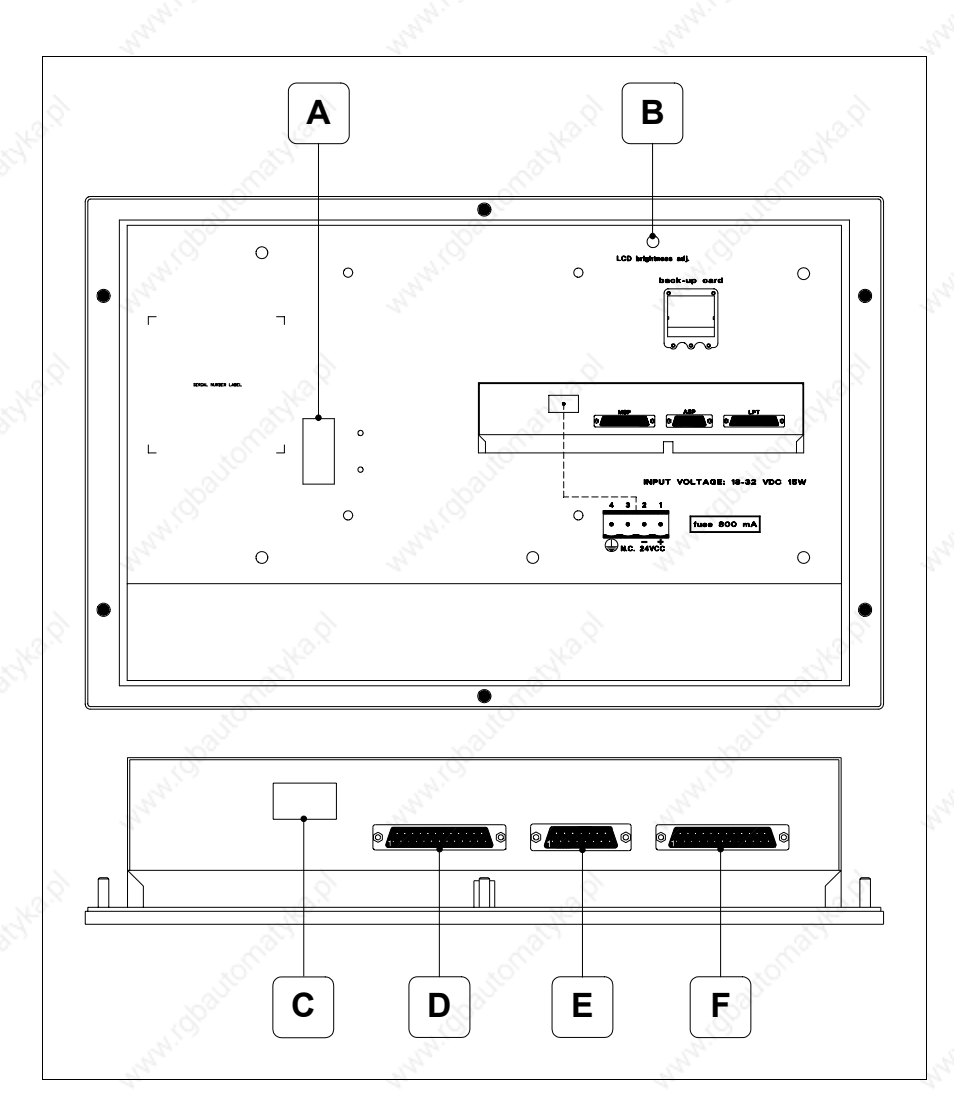

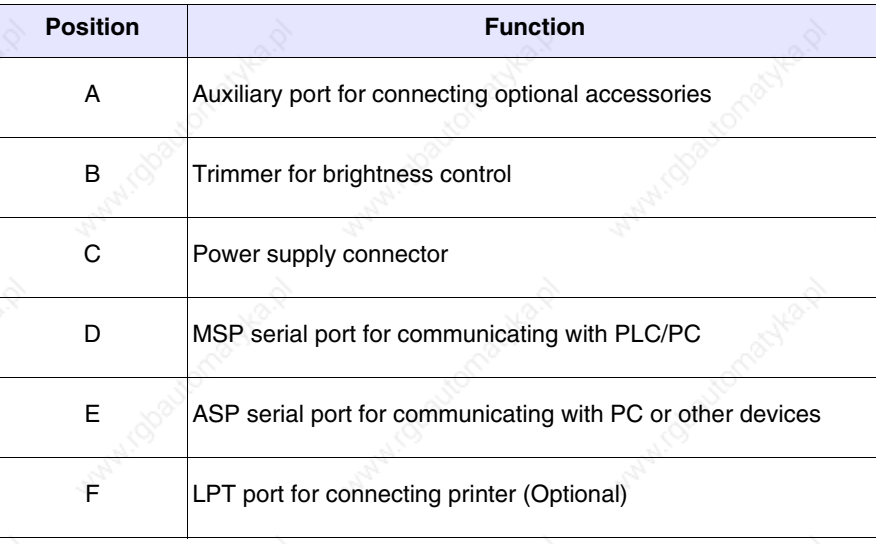

405.1200.037.2 - Rel.: 2.20 of 26/03/2007

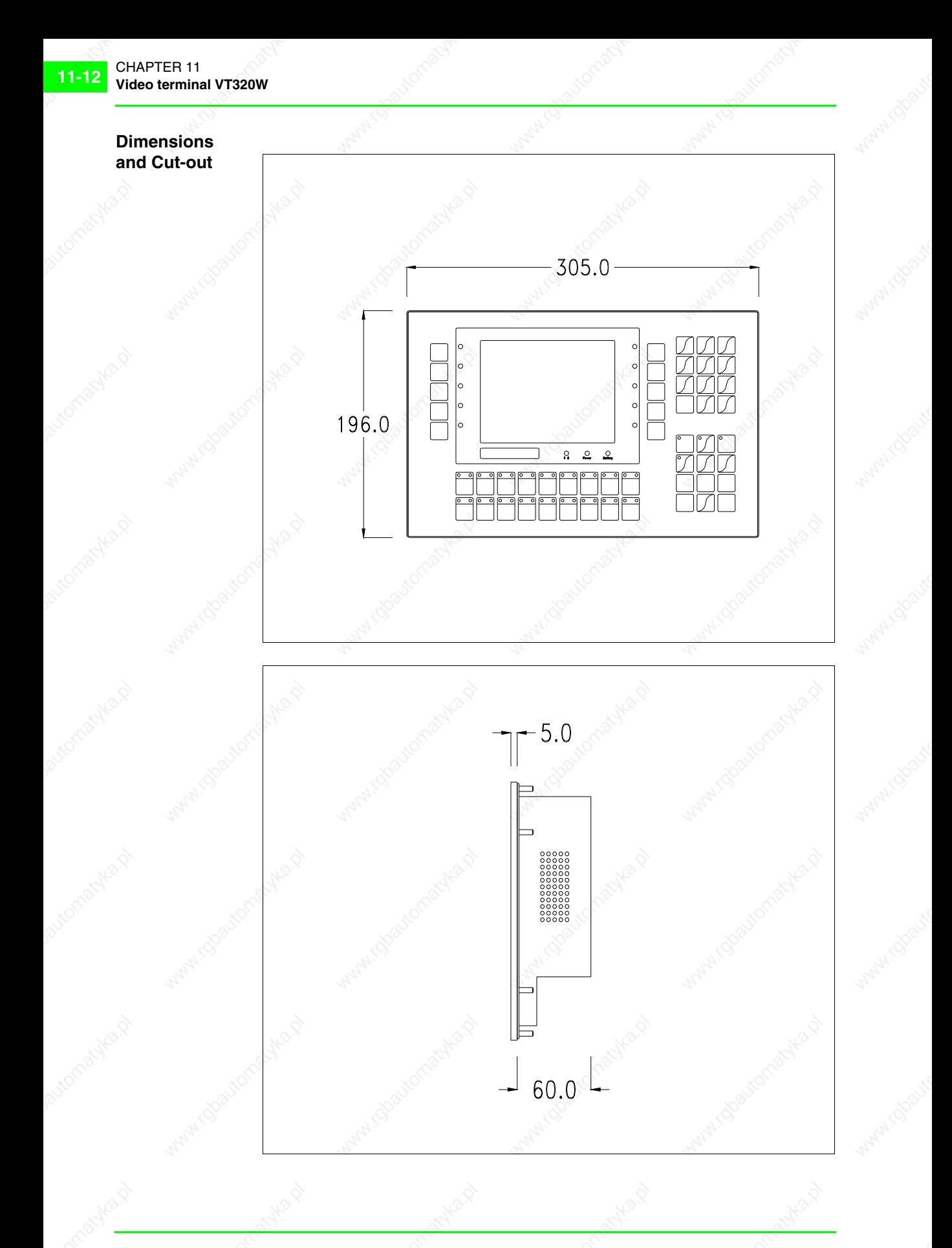

**11-13**

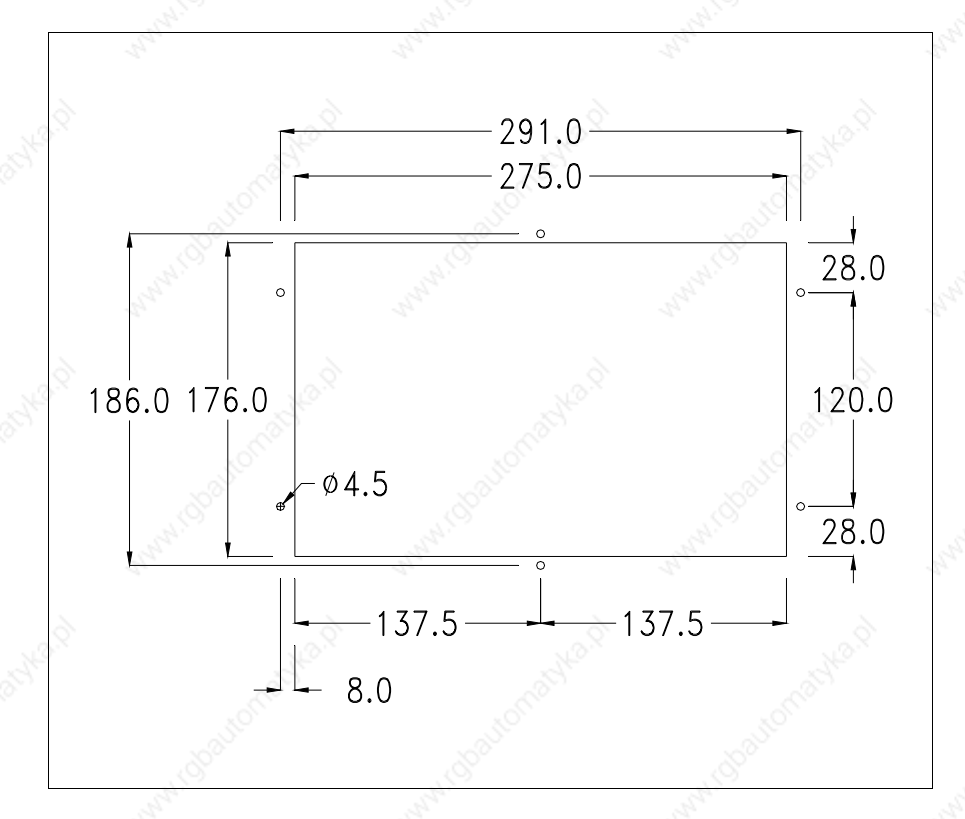

To fix the sealing gasket and secure the VT to the container see "Chapter 29 -> Mounting the terminal within the container".

**Where accessories need to be fixed in or onto the VT terminal, you are advised to do this before securing the VT to its container.**

**Accessories** Any accessories should be mounted in accordance with the instructions in the relevant chapter (see "Chapter 33 -> Video terminal accessories").

**Transfer PC -> VT**

For everything to function properly, the first time the VT operator terminal is switched on it needs to be correctly loaded, that is it needs to have transferred to it:

- Firmware
- Communication driver
- Project

(Given that the transfer of the three files in practice occurs with a single operation, it will be defined as "Project transfer" for the sake of simplicity.)

For this it is essential that the VT be prepared to receive the transfer. (See also "Chapter 37 -> Command area").

# **Preparation for reception**

The program VTWIN (see Software Manual) must be used for the transfer, but the terminal must be set up to receive. This means carrying out the following steps:

- Check that the VT is off
- Check that there is a serial connection between the PC and the VT
- Switch on the VT; when the message [WAIT FOR BOOT FORCED] is

displayed, press  $\left[\frac{\epsilon_{\text{inter}}}{\epsilon_{\text{inter}}} \right]$  or with the VT on press together  $\left[\frac{\epsilon_{\text{inter}}}{\epsilon_{\text{inter}}} \right] + \left[\frac{\epsilon_{\text{inter}}}{\epsilon_{\text{inter}}} \right]$ ; in either case wait a moment

# **VT terminal with no Modem function:**

• The following mask appears.  $\Box$  F3=MemoCARD is only enabled when a Memory Card has been inserted in the VT terminal (see Page 11-18). The function  $\Box$  to press depends on which port you intend to use (MSP) or ASP). The VT is now ready to receive (refer to Software Manual for transfer procedure)

VT320 TRANSFER PAGE

Graphic controller BOOT check : OK Graphic controller RAM check : OK

Graphic controller synchronization : OK

Main FIRMWARE check : NOT PRESENT Graphic controller FIRMWARE : ERROR

F1=ASP F2=MSP F3=MemoCARD ENTER=Prj

# **VT terminal with Modem function:**

• Proceed from the preceding mask; the following mask appears

## VT320 TRANSFER PAGE

Graphic controller BOOT check : OK Graphic controller RAM check : OK

Graphic controller synchronization : OK

Main FIRMWARE check : NOT PRESENT Graphic controller FIRMWARE : ERROR

F1=MODEM F2=PC ENTER=Prj

• Choose the required transfer mode: MODEM if you intend to use a modem or PC if you intend to use a serial port; press the corresponding function  $\Box$ 

If the choose made is PC, the VT is ready to receive (see Software Manual for transfer), if, on the other hand, you choose MODEM, the following mask will appear

### VT320 TRANSFER PAGE

Graphic controller BOOT check : OK Graphic controller RAM check : OK

Graphic controller synchronization : OK

Main FIRMWARE check : NOT PRESENT Graphic controller FIRMWARE : ERROR

F1=SLOW F2=FAST

The choice should be according to the speed you intend to use for the transfer (Slow=9600bit/sec or Fast=38400bit/sec), press the corresponding function  $\Box$ . The VT is now ready to receive (see Software Manual for the transfer).

# **Information relating to driver**

After the project has been transferred, the VT can make available information relating to what has been loaded. The information regards:

- Serial ports present
- The name of the driver loaded
- The version of the driver loaded
- Network address of the VT
- Last error to have occurred

To acquire this information carry out the following operations:

- Be situated in any page of the project
- Press  $\frac{\text{Shift}}{\text{twice}}$ ; you will see

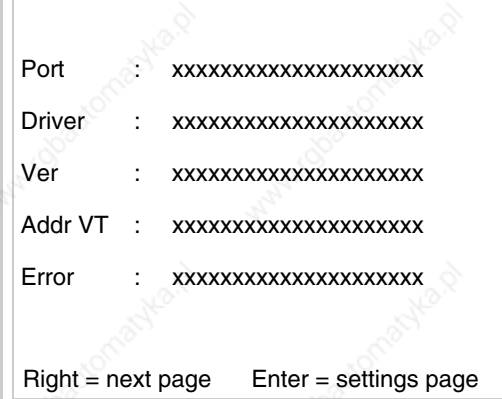

There is one of these pages for each communication port; you can move

between the various pages by pressing  $\boxed{\blacktriangleright}$ 

If you press  $\left[\frac{\text{inner}}{\text{inner}}\right]$  while displaying this page you can access the page for setting the clock and the contrast.

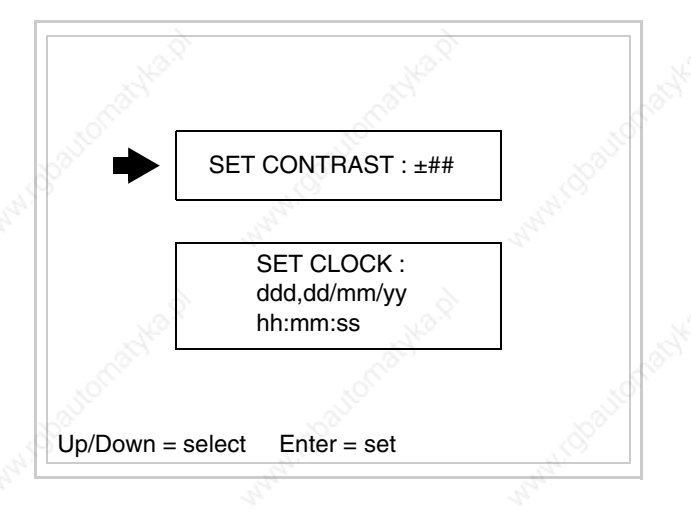

In order to access the contrast setting, use  $\Box$  or  $\Box$  **p** to select the SET CON-

TRAST option that is displayed in reverse colors and press  $\Box$ , the following mask will appear:

Use  $\Box$  and/or  $\Box$  to effect any variation and  $\Box$  for the confirmation. CONTRAST : ±## Up/Down = change Enter = memo

To be able to set the clock use  $\Box$  or  $\Box$  to select the SET CLOCK option

that is displayed in reverse colors and press  $\left[\frac{\text{Energy}}{2}\right]$ ; the following mask will appear:

**For the clock to be used properly, a special battery has to be inserted in the terminal (see** "Chapter 33 -> Video terminal accessories"**).**

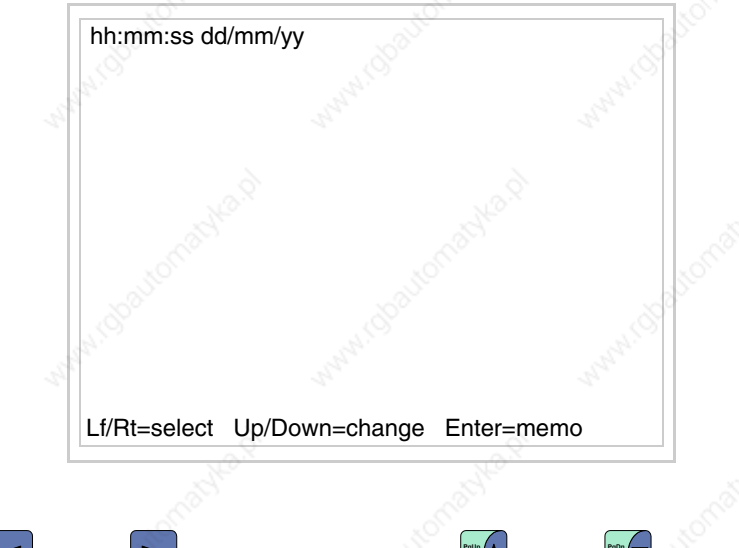

Use **a** and/or **P** to select the field and **P** and/or **P** to effect any variation; use  $\epsilon$  to confirm.

To use the Memory Card either switch on the VT with  $\left[\frac{\text{Error}}{\text{Error}}\right]$  held down or, if  $\frac{Enter}{Enter}$  together; in both cases it will be necessary to wait a moment before the following mask appears on the VT: the VT is already on, press  $\left| \frac{\text{shift}}{\text{shift}} \right|$  +

VT320 TRANSFER PAGE

Graphic controller BOOT check : OK Graphic controller RAM check : OK

Graphic controller synchronization : OK

Main FIRMWARE check : NOT PRESENT Graphic controller FIRMWARE : ERROR

F1=ASP F2=MSP F3=MemoCARD ENTER=Prj

Press  $\Box$  F3=MemoCARD (if the key is not on screen, see Page 11-14); and

the following mask will appear:

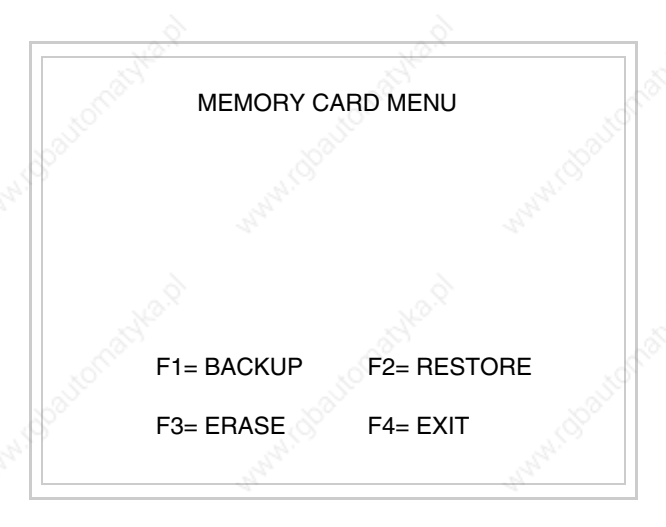

For the meaning and function of the keys see "Chapter 33 -> Memory card".

Possible error messages are:

• PR ERR

Problem-> Errors have been detected in the data exchange between the VT and the Device. Solution-> Check the cable; there may be disturbance.

• COM BROKEN

Problem-> Communication between VT and Device interrupted. Solution-> Check the serial connection cable.

An error message followed by  $[*]$  indicates that the error is not currently present but was and has since disappeared.

Example: COM BROKEN\*

is pressed you quit the display of information regarding the driver. When  $\left\lfloor \frac{f}{f} \right\rfloor$ 

**Improving display color quality**

To improve the color quality, adjust the contrast of the display: if the colors are too dark increase the contrast; if, on the other hand, the colors are too light, decrease the contrast.

**Adjusting the contrast on the display**

To improve the quality of the representation on the display it may be necessary to adjust its contrast. This can be done by going to the page proposed (see Page 11-17) and changing the value (from +63 to -64) in evidence at that moment. Increase the value to darken the display; to lighten it decrease the value.

We advise this to be done at typical room temperature and with the terminal at operating temperature (about 30 minutes after switching on and with the screen saver disabled - see Software Manual).

# Chapter 12 Video terminal VT155W

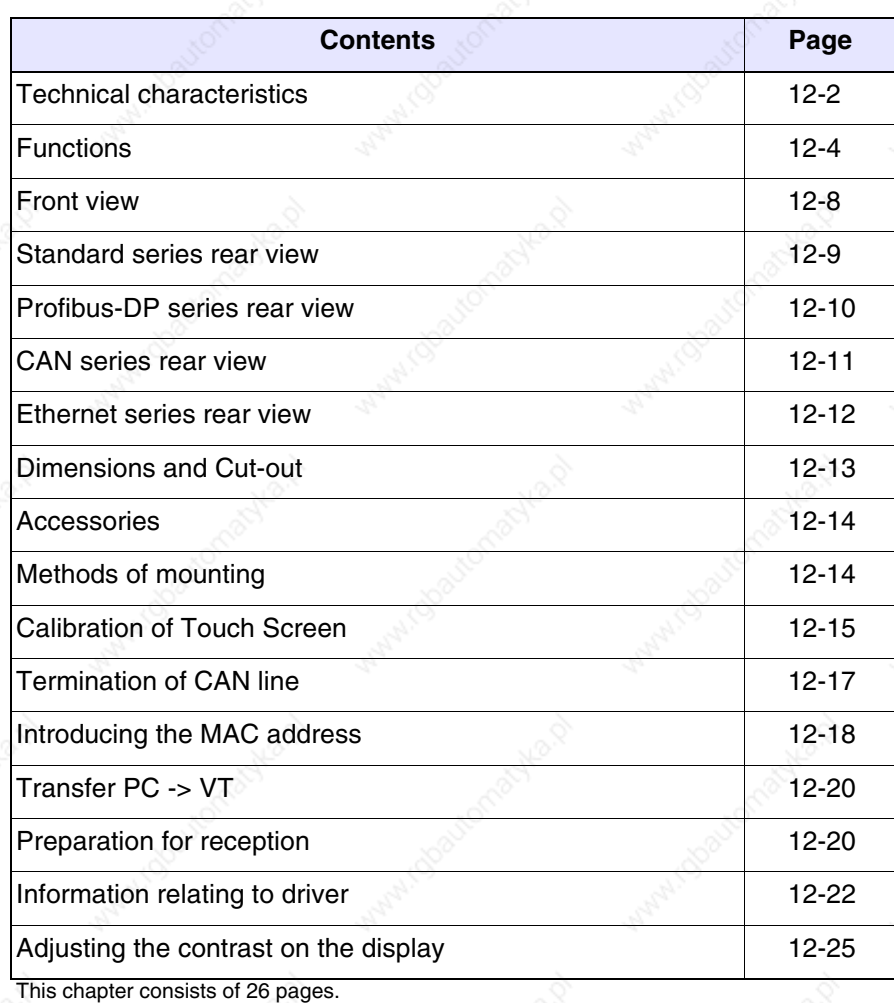

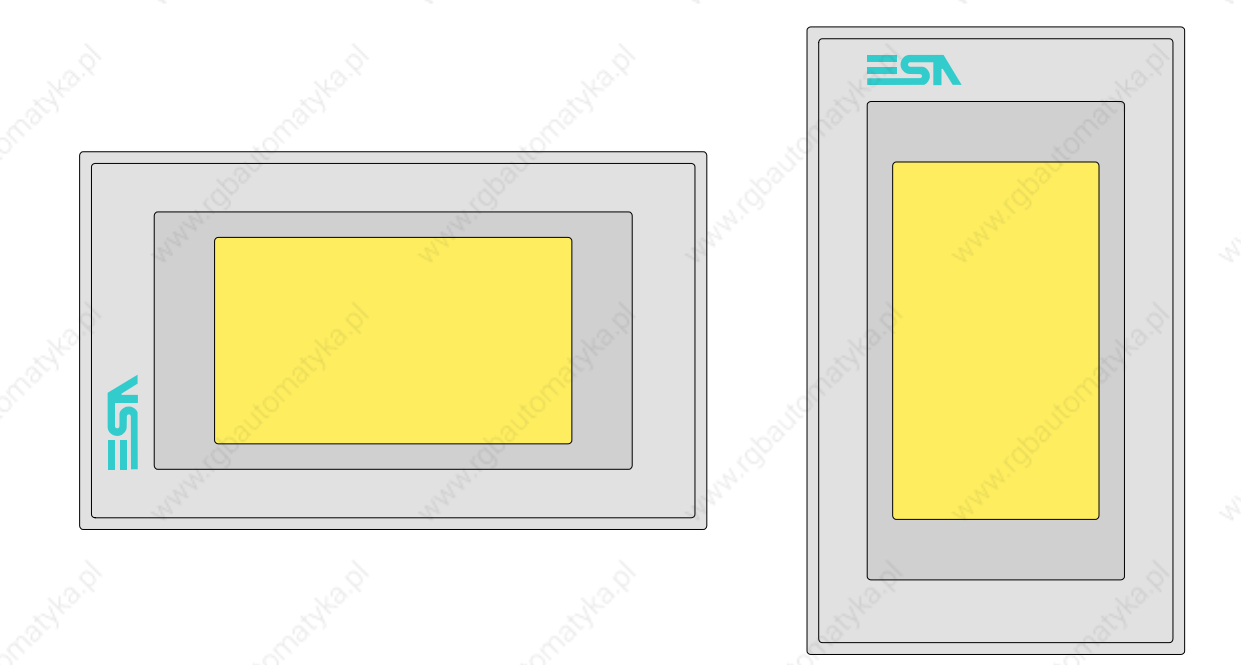

# **Technical characteristics**

The following table lists the principal technical characteristics of the product in question.

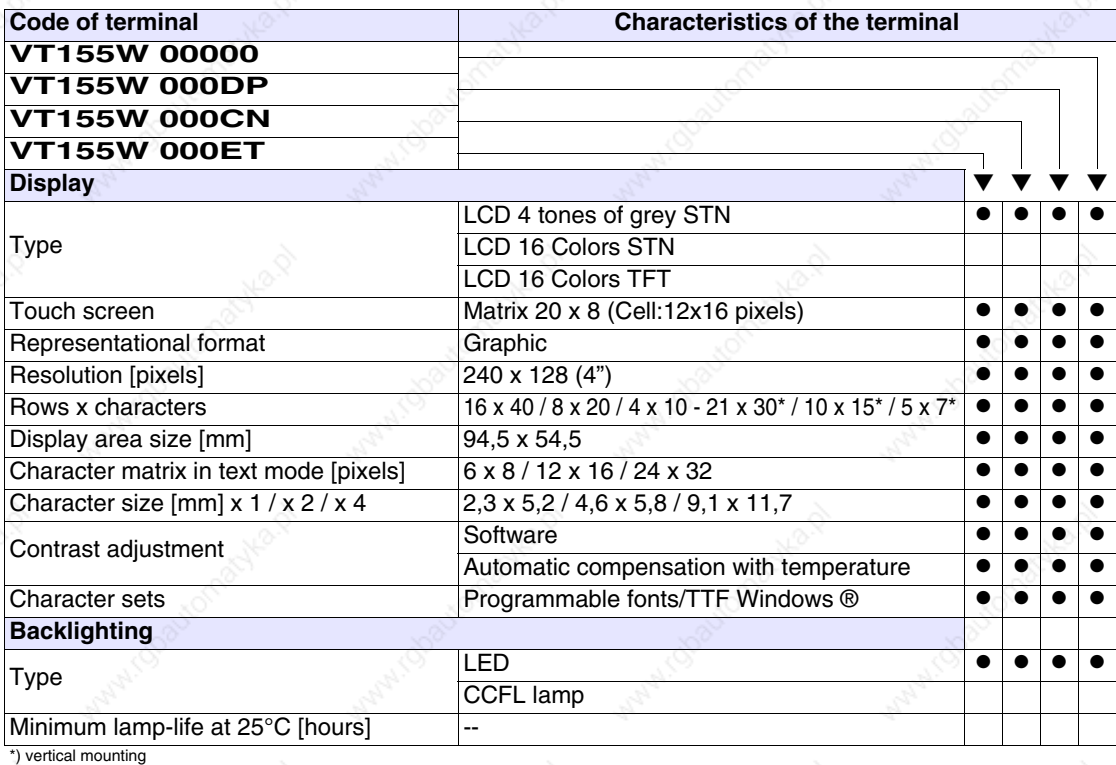

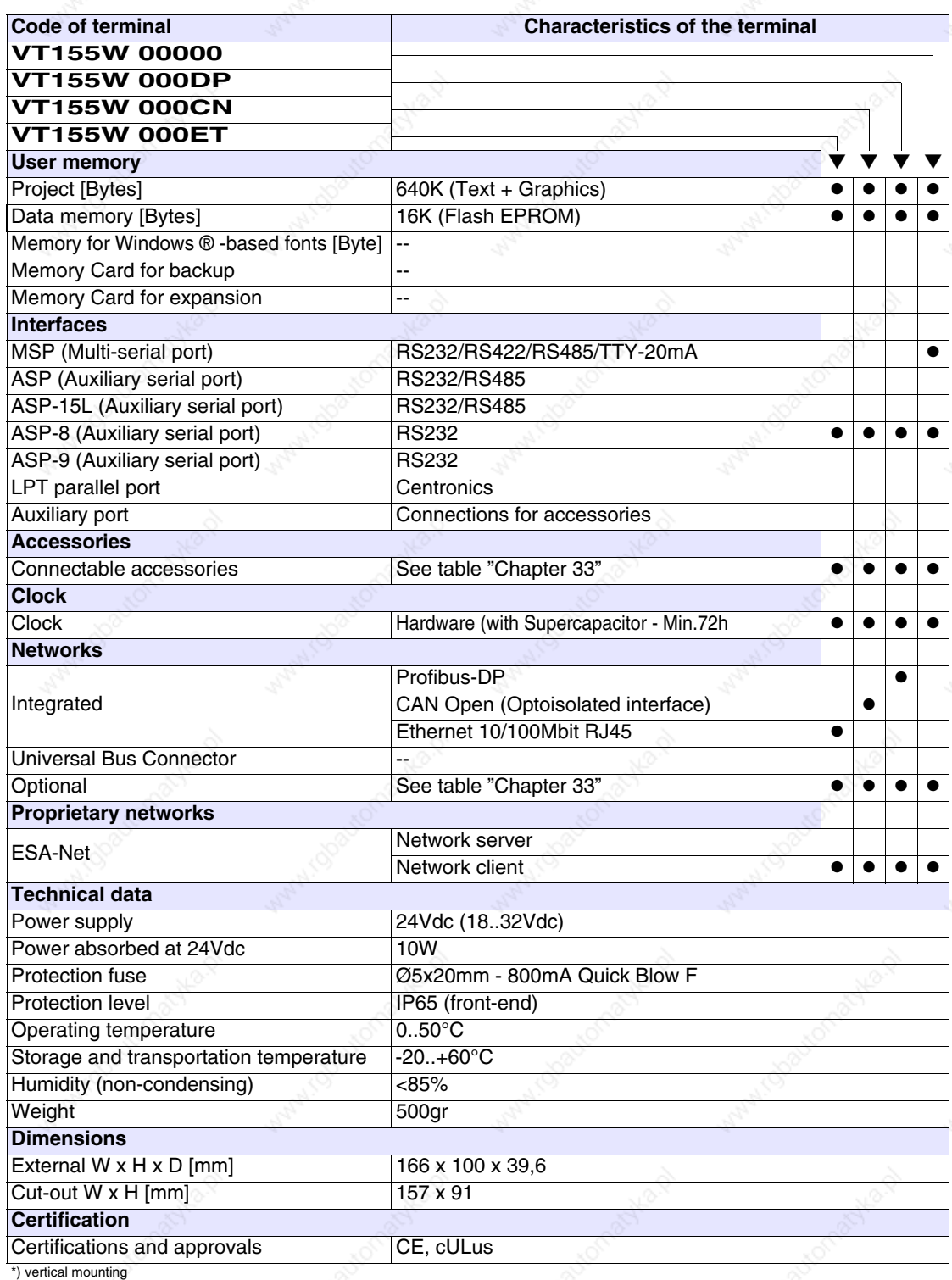

**Functions** The following table lists in alphabetical order all the functions of the VT in question.

*Table 12.1: Functions and objects realizable with this VT (Part 1 of 4)*

| <b>Code of terminal</b>                                  |            |  |
|----------------------------------------------------------|------------|--|
| VT155W *****                                             |            |  |
| <b>Objects/Functions</b>                                 | Quantity   |  |
| Alarm field                                              |            |  |
| Alarm help                                               | 256        |  |
| Alarm history buffer                                     | 220        |  |
| <b>Alarm statistics</b>                                  |            |  |
| Alarms (Total/active simultaneously)                     | 256/256    |  |
| Arc                                                      |            |  |
| Automatic operations                                     | 32         |  |
| Backup/Restore                                           |            |  |
| Bar data                                                 |            |  |
| Bit-wise password                                        | 8bits      |  |
| <b>Buttons</b>                                           | 160 x page |  |
| Circles                                                  |            |  |
| Command: Change language                                 |            |  |
| Command: Clear trend buffer                              |            |  |
| Command: Delete recipe                                   |            |  |
| Command: Hardcopy                                        |            |  |
| Command: Load recipe from data memory                    |            |  |
| Command: Modify password                                 |            |  |
| Command: Next page                                       |            |  |
| Command: Page help                                       |            |  |
| Command: Password login                                  |            |  |
| Command: Password logout                                 |            |  |
| Command: Previous page                                   |            |  |
| Command: Print alarm history                             |            |  |
| Command: Printer form feed                               |            |  |
| Command: Quit project                                    |            |  |
| Command: Report                                          |            |  |
| Command: Restarts reading time-sampled trend             |            |  |
| Command: Run pipeline                                    |            |  |
| Command: Save alarms history and trend buffers in flash  |            |  |
| Command: Save recipe in data memory                      |            |  |
| Command: Save recipe received from device in buffer      |            |  |
| Command: Save recipe received from device in data memory |            |  |
| Command: Send recipe from video buffer to device         |            |  |
| Command: Send recipe to device                           |            |  |
| Command: Service page                                    |            |  |

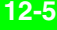

*Table 12.1: Functions and objects realizable with this VT (Part 2 of 4)*

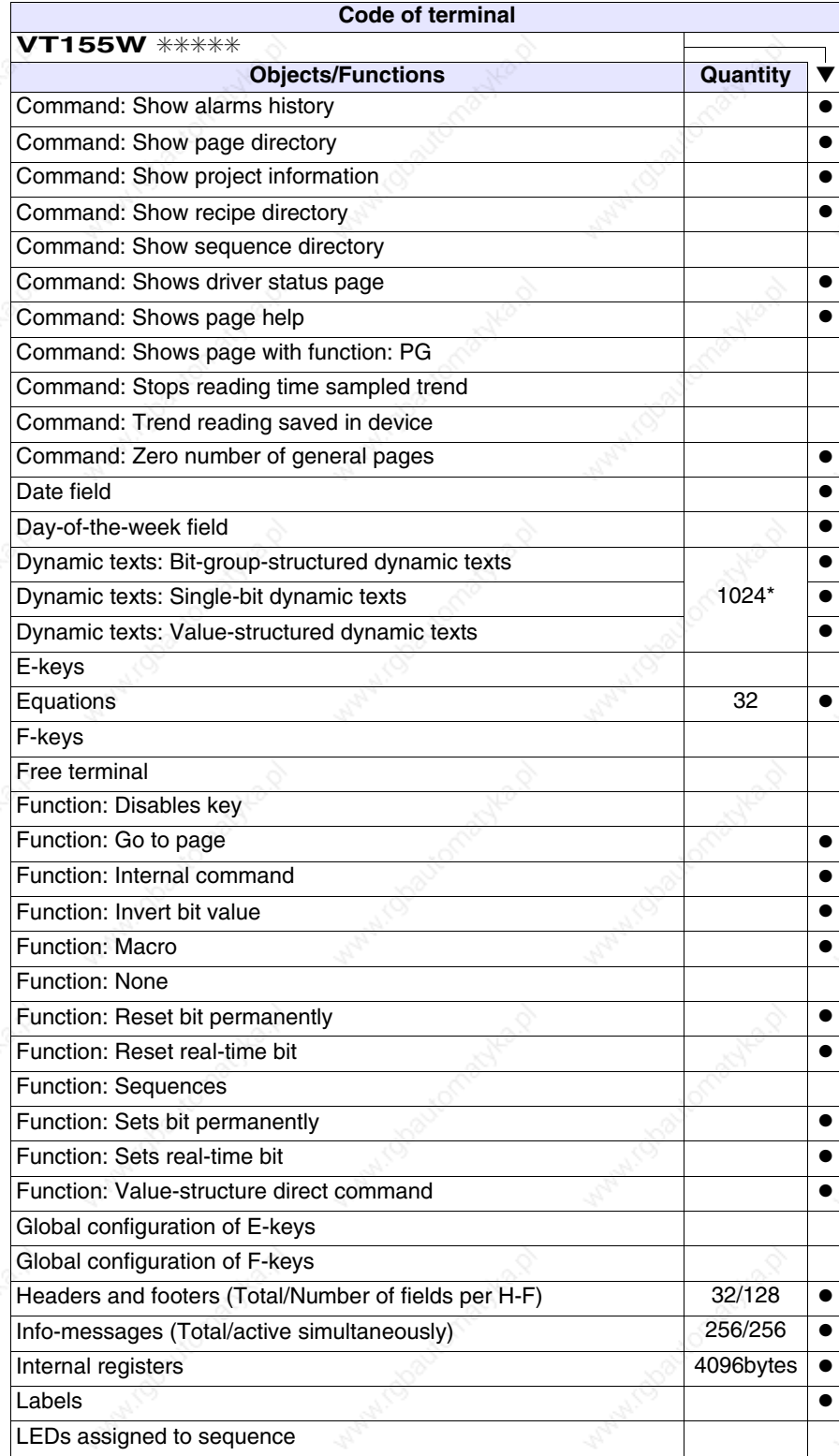

*Table 12.1: Functions and objects realizable with this VT (Part 3 of 4)*

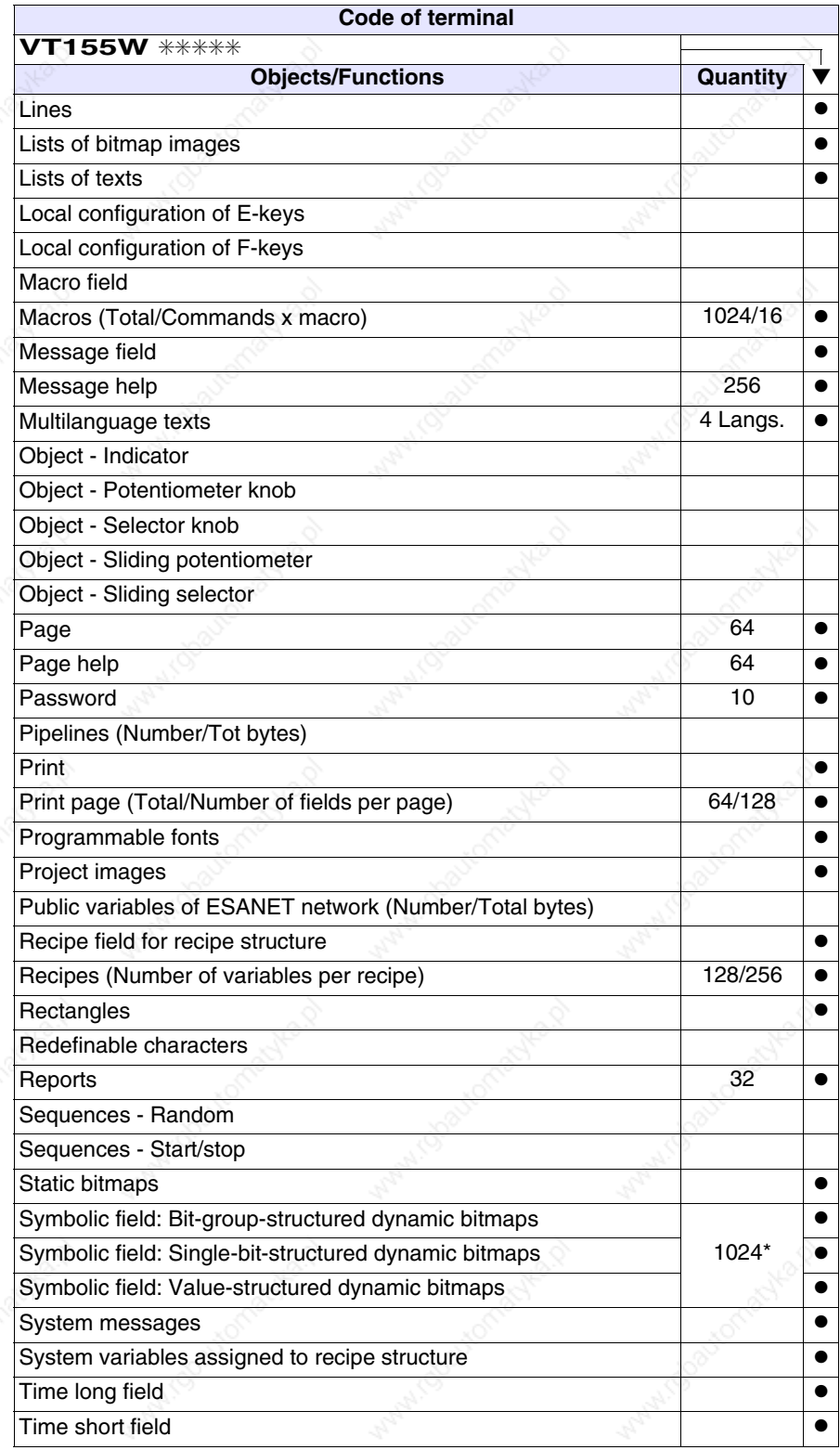

*Table 12.1: Functions and objects realizable with this VT (Part 4 of 4)*

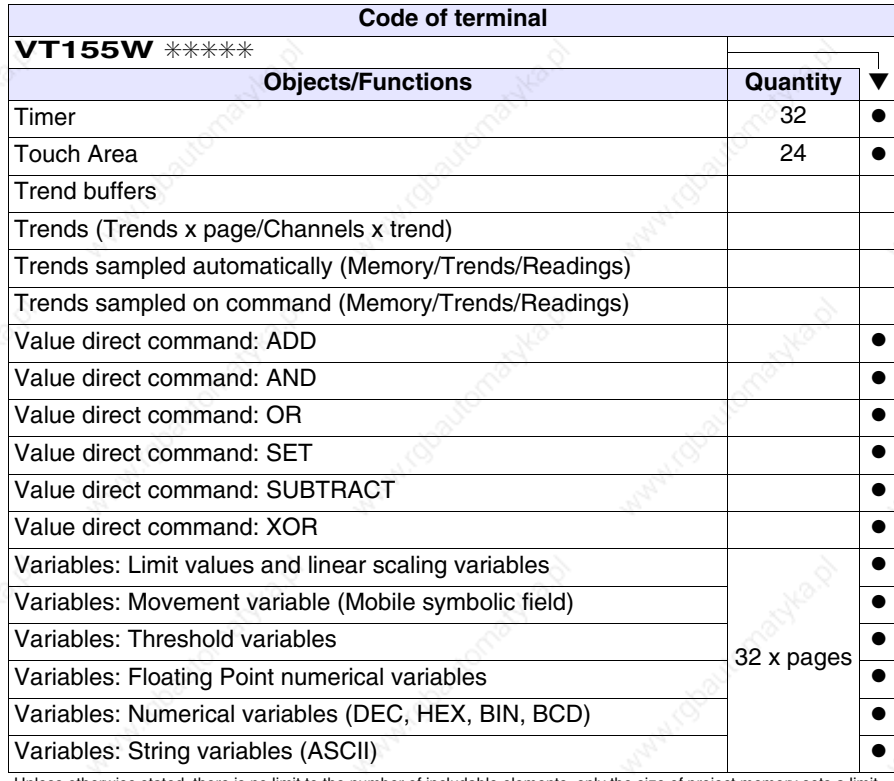

# **Front view**

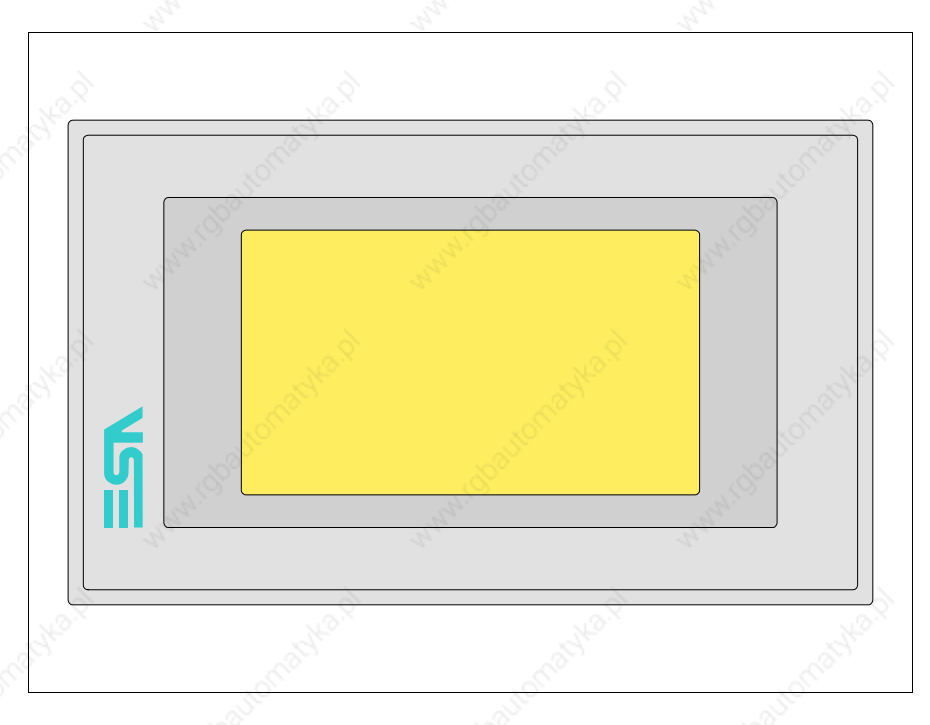

All buttons and signals are defined using the programming software (see Software Manual).

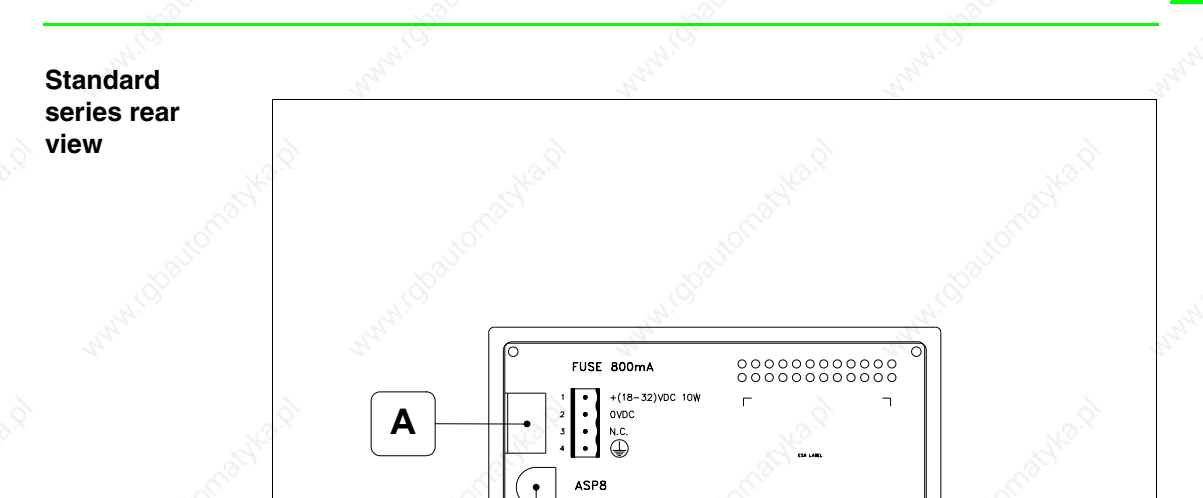

**MSP** 

**B C**

lo

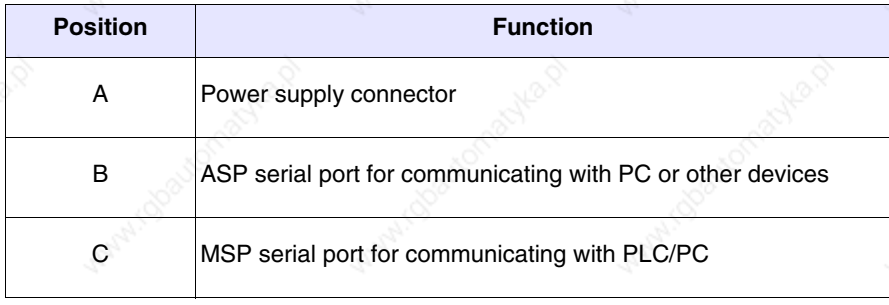

 $\overline{1}$ 

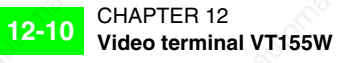

# **Profibus-DP series rear view**

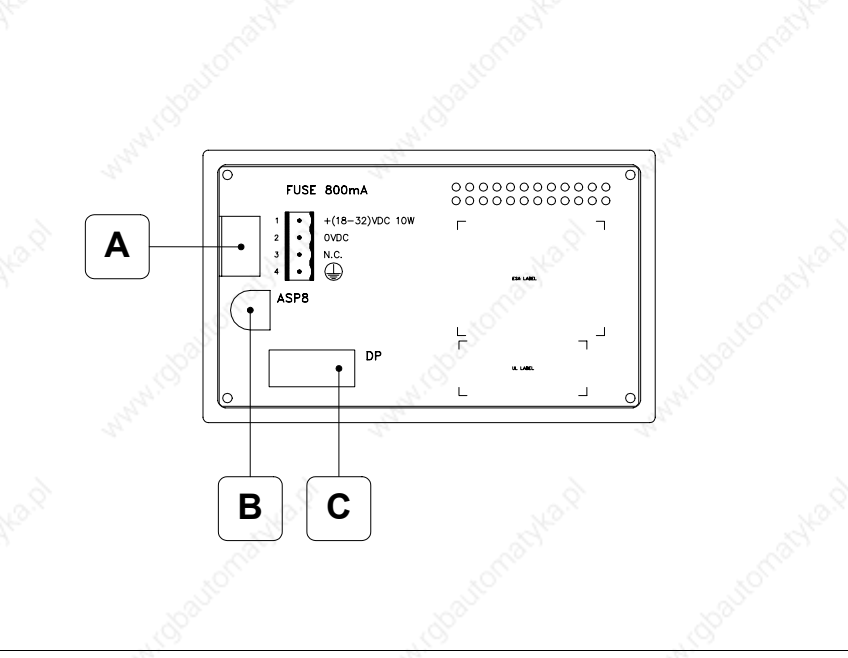

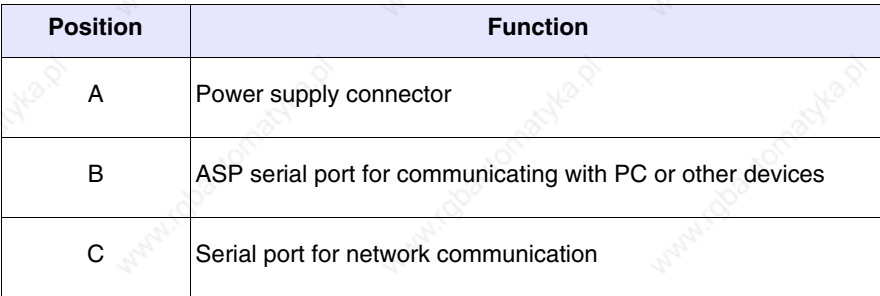

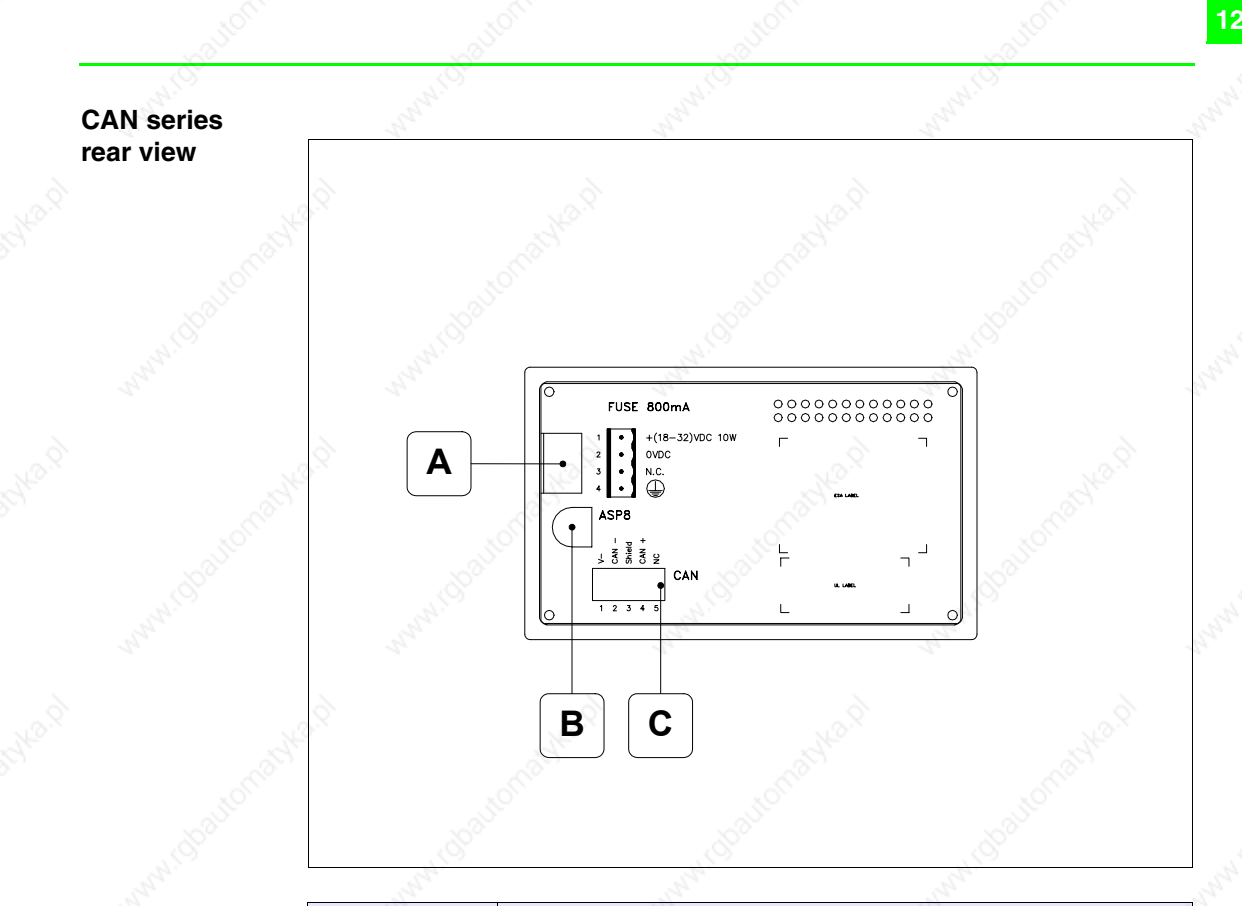

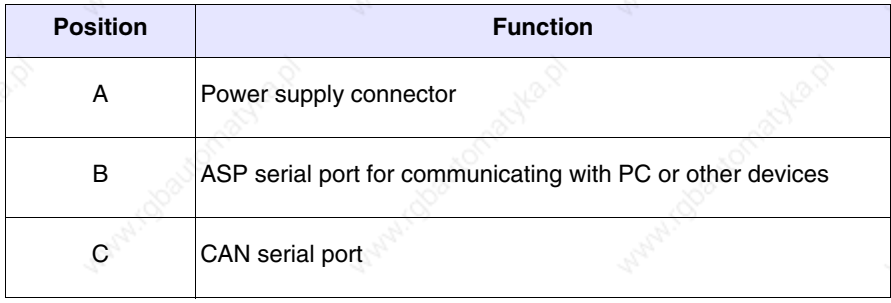

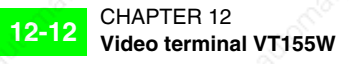

# **Ethernet series rear view**

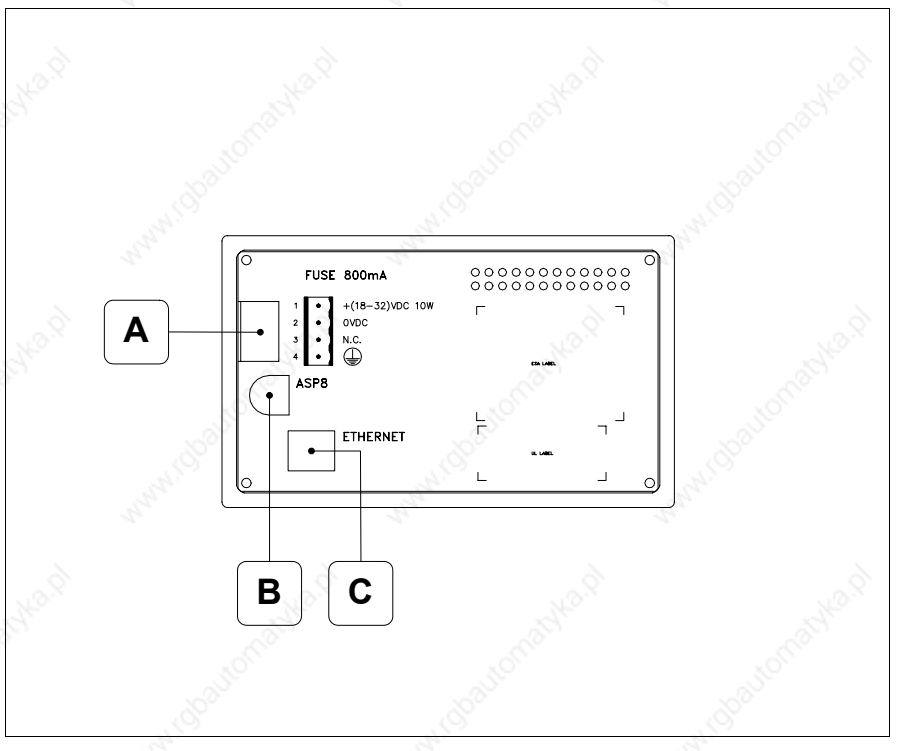

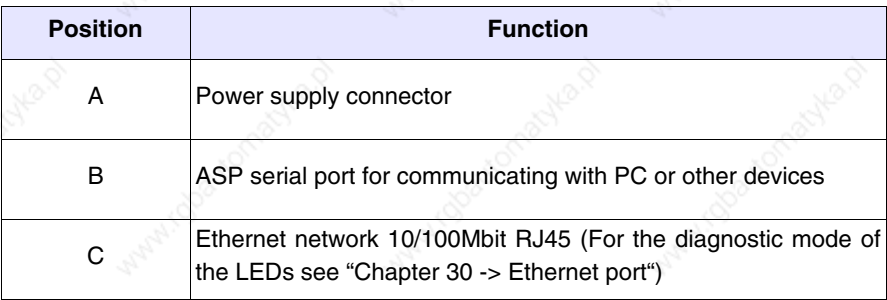

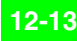

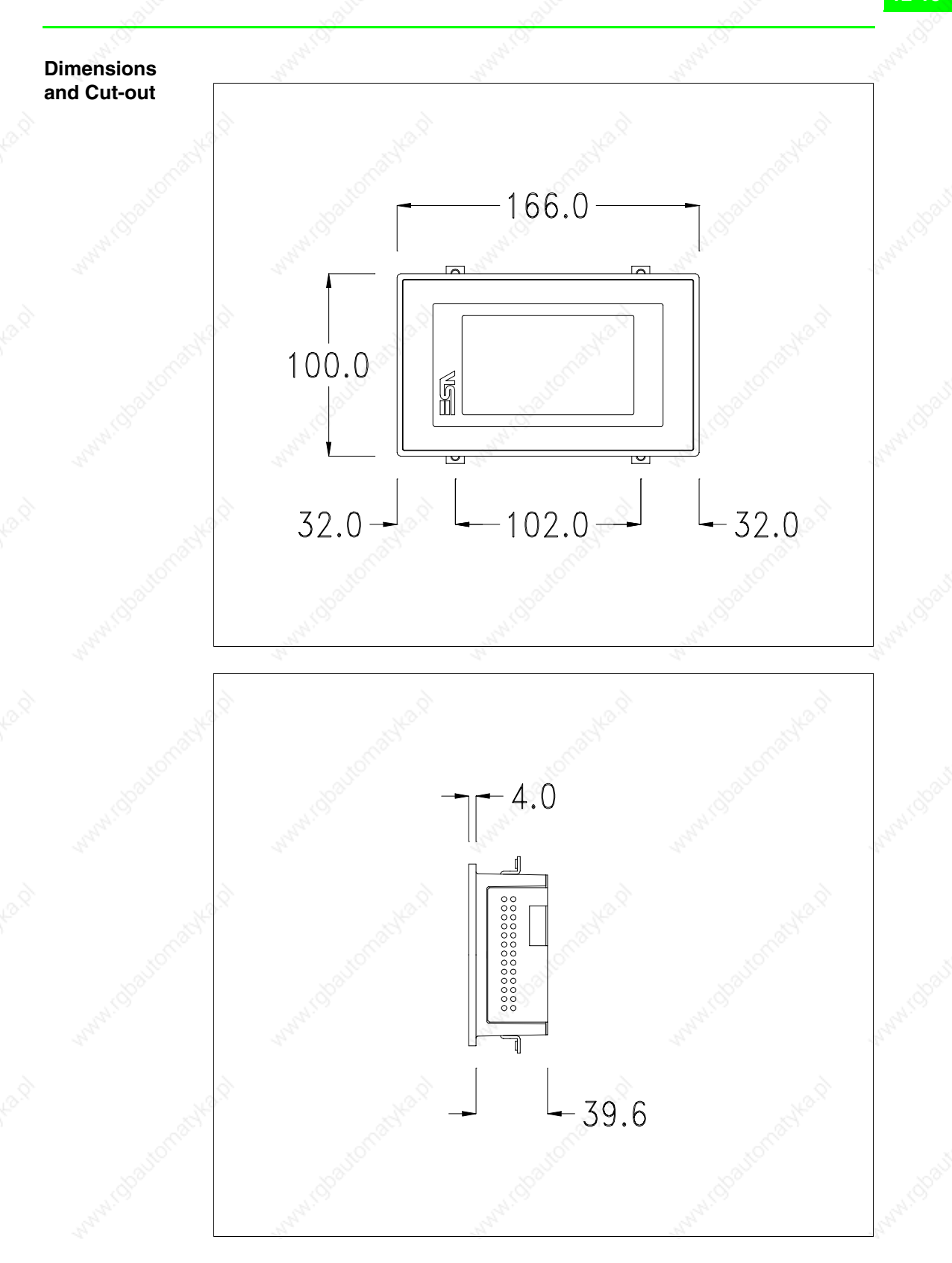

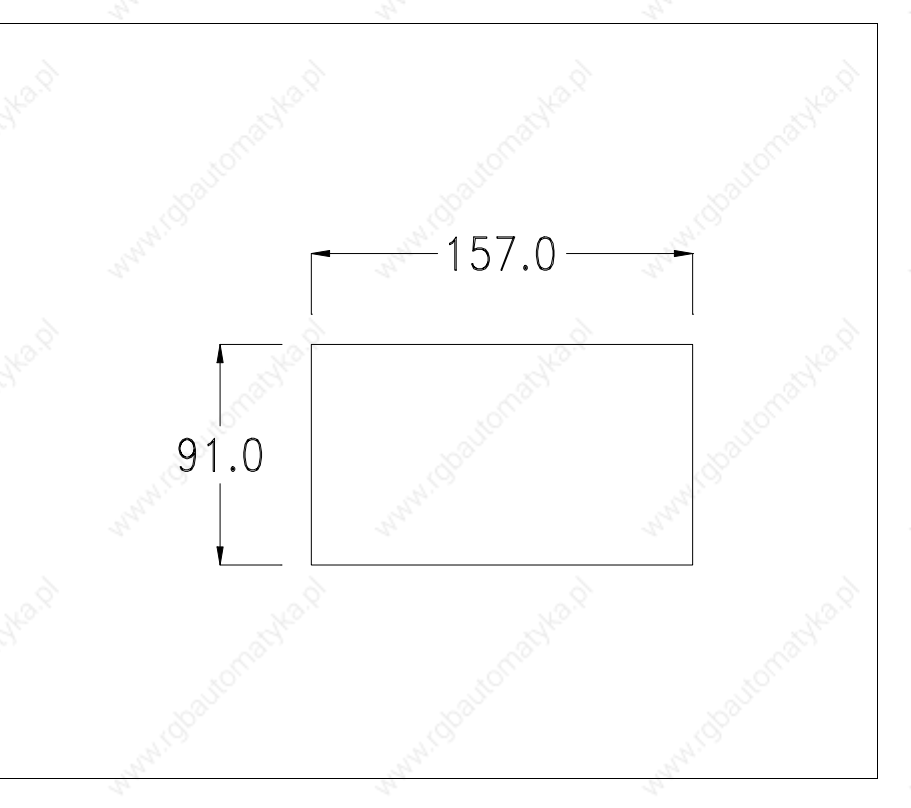

To fix the sealing gasket and secure the VT to the container see "Chapter 29 -> Mounting the terminal within the container".

**Where accessories need to be fixed in or onto the VT terminal, you are advised to do this before securing the VT to its container.**

**Accessories** Any accessories should be mounted in accordance with the instructions in the relevant chapter (see "Chapter 33 -> Video terminal accessories").

**Methods of mounting**

There are two ways of mounting the VT155 on the container, horizontally or vertically. Once you have chosen the direction that means you can see the project properly and you are in the project creation phase, choose the terminal with the same orientation (see Software Manual "Chapter 5 -> New…").

**Once the orientation has been defined, you are recommended not to change it, as the project created could then become unusable.**

**To orientate the terminal correctly use the logo on the front fascia as a reference.**

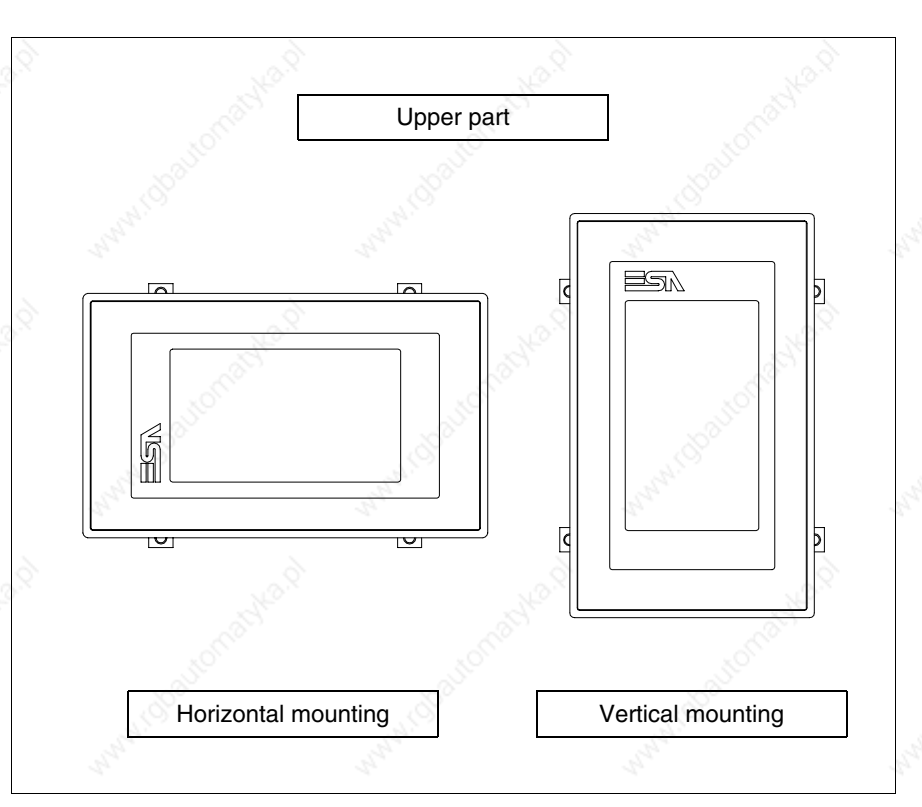

Below are listed the terminals with their respective correct orientations.

## **Calibration of Touch Screen**

The screen of VT155W is made of resistive, sensitive glass; for this type of glass to work properly it requires a calibration procedure (**the terminal is already calibrated when supplied**), that is, the resistive area of the glass has to be adjusted to the visible are of the display.

Should it be thought necessary to repeat the calibration procedure this can be done by following the instructions set out below.

**The procedure must be carried out with great care as the precision of the keys area depends on the calibration.**

How to perform the calibration procedure:

- Make sure the VT is not connected to the power supply
- Remove the back cover
- Identify jumper J1

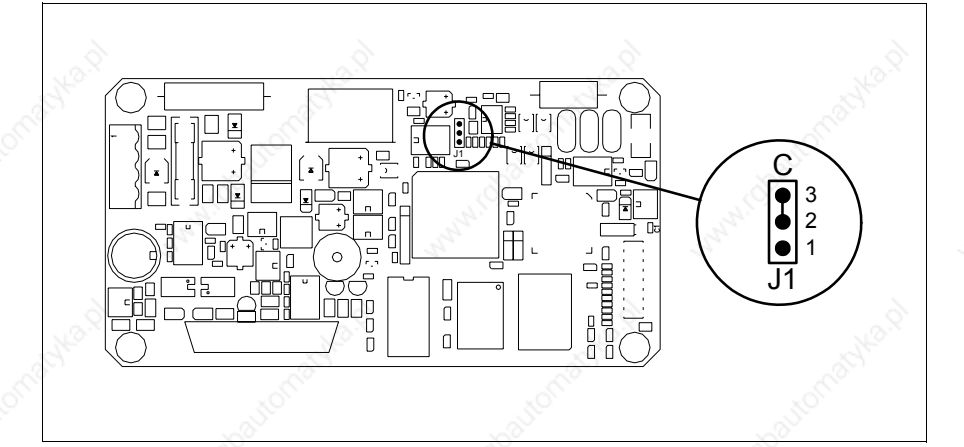

- Position J1 on pins 2-3 (C)
- Reconnect the power supply and switch on the terminal; the following mask appears

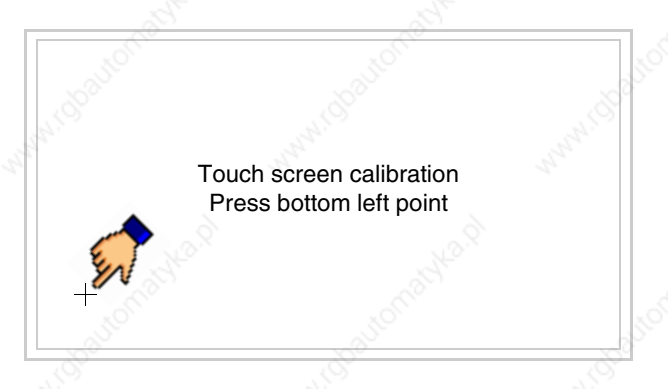

• Touch the corner indicated in the figure; then the following page appears on screen

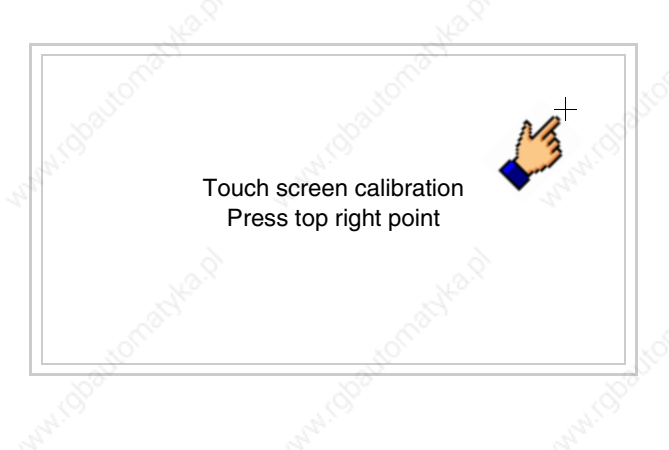

• Touch the corner indicated in the figure to complete the calibration procedure; the following page now appears

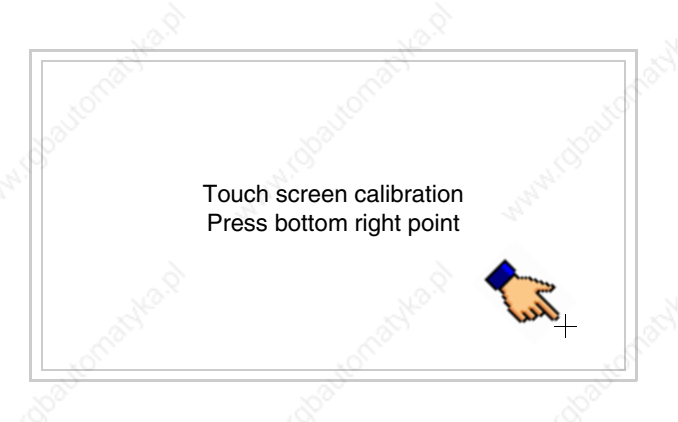

• Wait a few moments until the VT displays either the following mask or the project page (the page may be slightly different in its wording depending on which series the terminal belongs to)

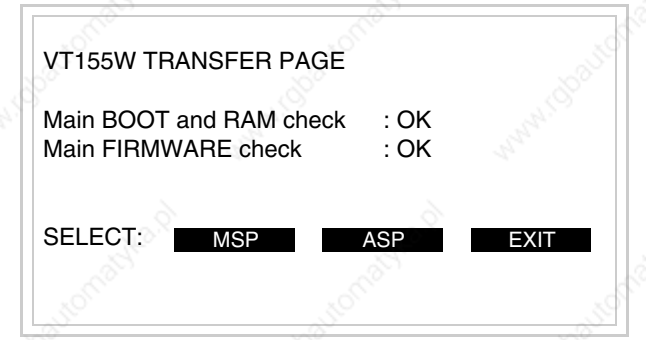

- Switch off the terminal
- Reposition J1 on pins 1-2
- Replace the back cover
- Switch on the terminal again

The calibration procedure has finished; if the calibration has be carried out wrongly or imprecisely, repeat the procedure.

# **Termination of CAN line**

This paragraph applies only to the CAN series. The VT in question integrates the termination resistances of the serial line (typically 120 ohms) which can be inserted by means of a jumper (preset on 1-2, line not terminated). To activate the termination:

- Make sure the device is not connected to the power supply.
- Remove the cover.
- Identify the jumper unit J5.

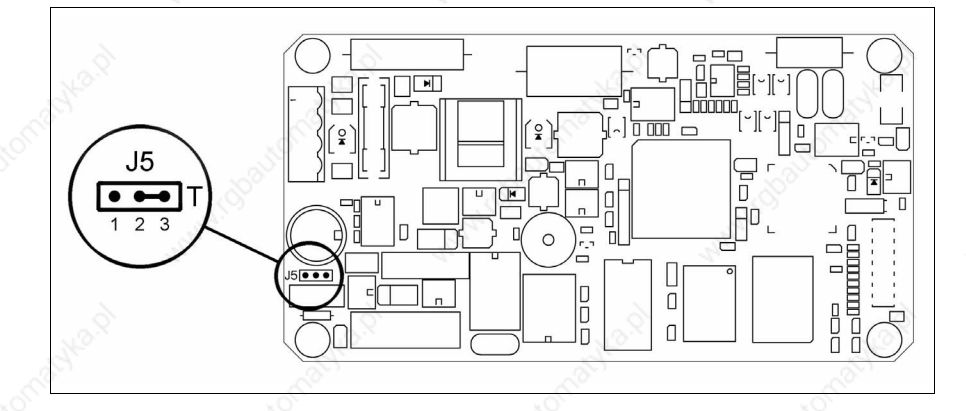

- Position the jumper between pins 2 and 3 (line terminated).
- Replace the back cover.
- Reconnect the power supply.

# **Introducing the MAC address**

This paragraph relates only to the Ethernet series. The Media Access Control (MAC) address unambiguously identifies each terminal connected in the Ethernet network. The terminal is acquired with the address already programmed and is shown on the display of the terminal in the transfer page.

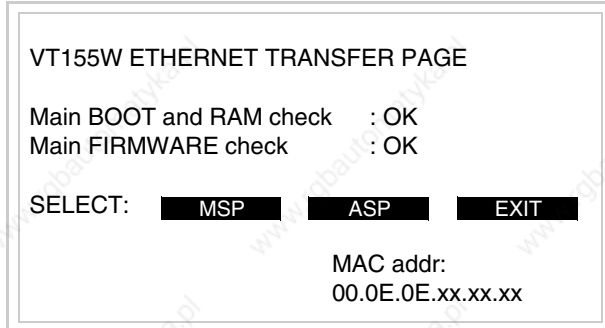

The MAC address is permanently memorized in the terminal, but should it be necessary to execute an "aided" BOOT update (see Software Manual "Chapter 14 -> BOOT update") the address is lost.

**This operation must be carried out only with the advice of the ESA Customer Care Department.**

Terminals with no valid MAC address when switched present a mask for its insertion. If no MAC address belonging to the terminal is available, proceed as follows:

- Check that the VT is not connected to the power supply.
- Remove the back cover
• Locate the label carrying the MAC address

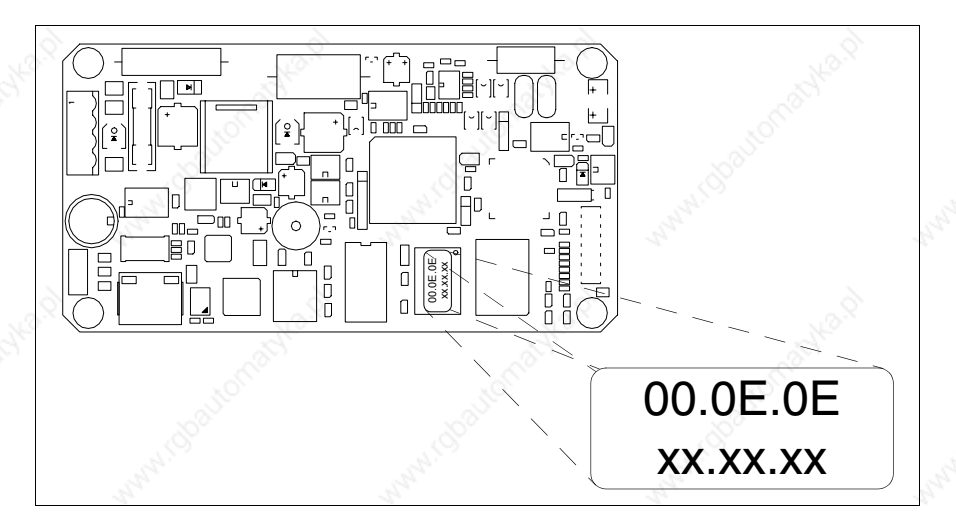

• Make a note of the number on the label (e.g. 00.0E.0E.00.00.01)

00.0E.0E -> fixed part that identifying as an ESA product  $\overline{xx}$ .xx. $\overline{xx}$  -> variable part different for each terminal

- Reconnect the power supply to the terminal and, if necessary, calibrate the touch screen (see Page 12-15)
- Replace the back cover
- Switch on the terminal again
- The following mask appears; introduce the address previously noted down (e.g. 00.0E.0E.00.00.01)

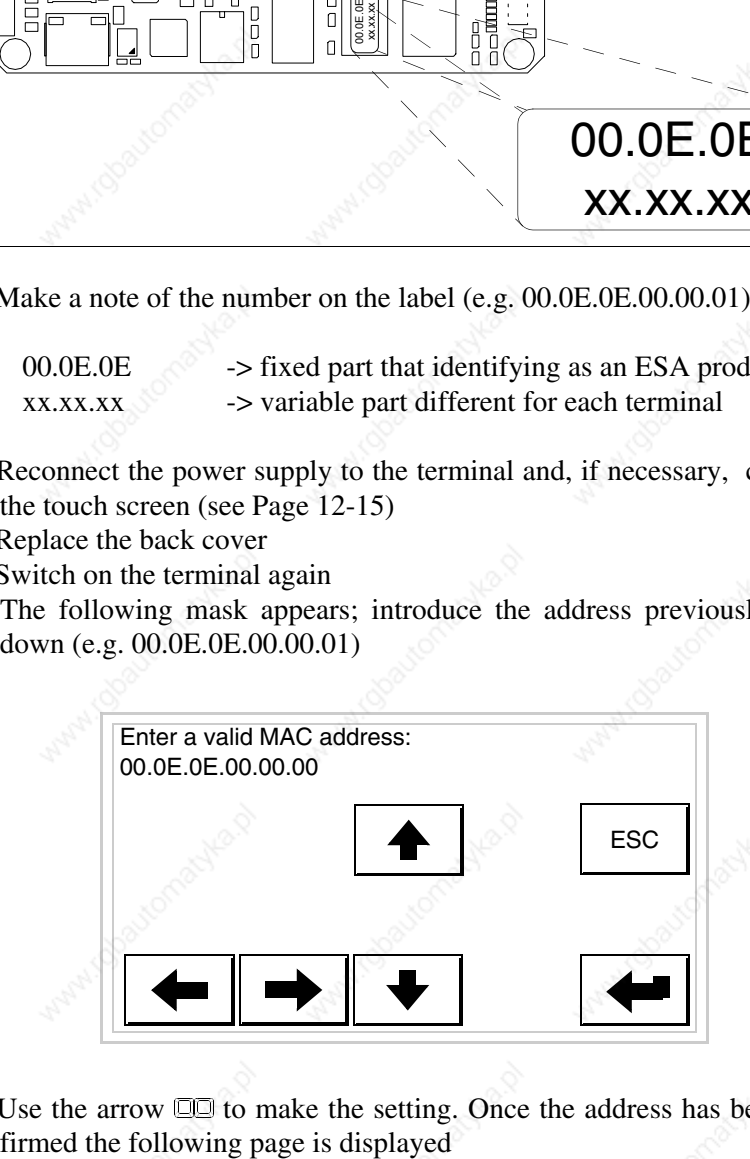

• Use the arrow  $\square \square$  to make the setting. Once the address has been con-

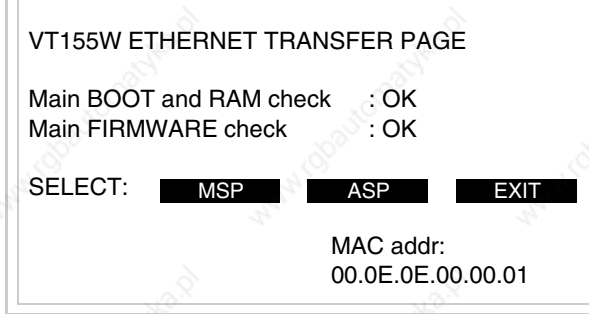

The procedure is now terminated.

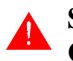

**Should a wrong MAC address have been inserted contact the ESA Customer Care Department.**

**A wrong address could give rise to an error of conflict between VT terminals in the Ethernet network.**

**Transfer PC -> VT**

For everything to function properly, the first time the VT operator terminal is switched on it needs to be correctly loaded, that is it needs to have transferred to it.

- Firmware
- Communication driver
- Project

(Given that the transfer of the three files in practice occurs with a single operation, it will be defined as "Project transfer" for the sake of simplicity.)

For this it is essential that the VT be prepared to receive the transfer. (See also "Chapter 37 -> Command area").

**Preparation for reception** The program VTWIN (see Software Manual) must be used for the transfer, but the terminal must be set up to receive. This means carrying out the following steps:

- Check that the VT is off
- Check that there is a serial connection between the PC and the VT
- Switch on the VT and wait for the following mask to appear
- Press one after the other the diagonally opposite corners free of settable objects or buttons (at least one corner needs to be free)

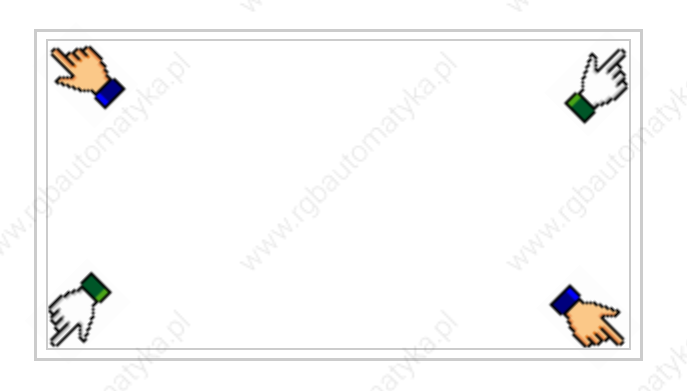

and wait a moment, or, using the appropriate button (see Page 12-24), till the VT displays the following mask

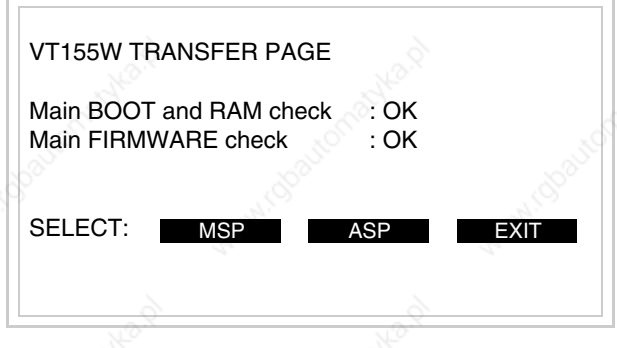

• Choose the port you intend to use for the transfer (MSP or ASP); touch the relevant  $\Box$  on the display. The following mask will appear

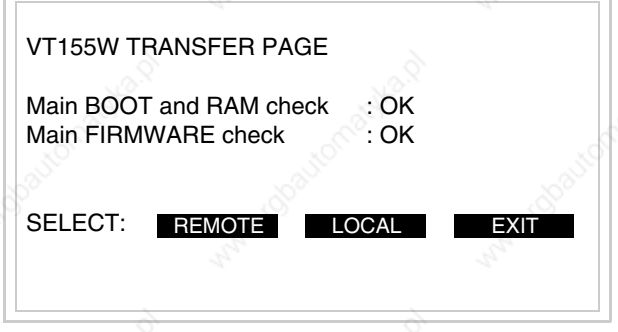

• Choose the required transfer mode: MODEM if you intend to use a modem or PC if you intend to use a serial port; touch the relevant  $\Box$  on the display

If the choose made is PC, the VT is ready to receive (see Software Manual for transfer), if, on the other hand, you choose MODEM, the following

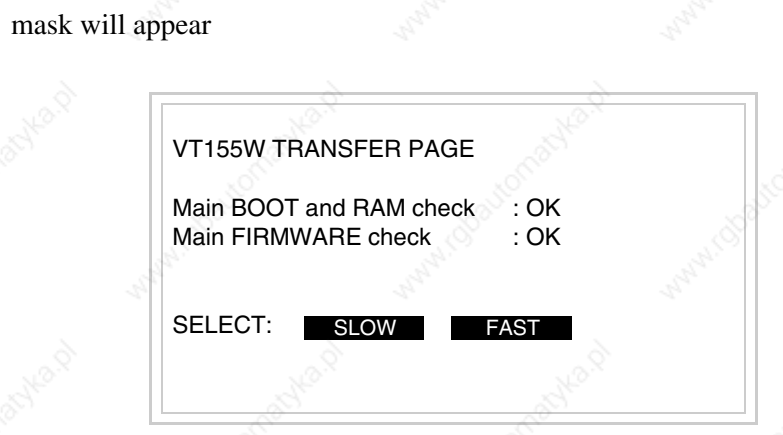

The choice should be according to the speed you intend to use for the transfer  $(Slow=9600bit/sec or Fast=38400bit/sec)$ , touch the relevant  $\Box$  on the display. The VT is now ready to receive (see Software Manual for the transfer).

# **Information relating to driver**

After the project has been transferred, the VT can make available information relating to what has been loaded. The information regards:

- Serial ports present
- The name of the driver loaded
- The version of the driver loaded
- Network address of the VT
- Last error to have occurred

To acquire this information carry out the following operations:

- Be situated in any page of the project
- Press two diagonally opposed angles that are free of any settable objects or buttons (at least one angle must be free)

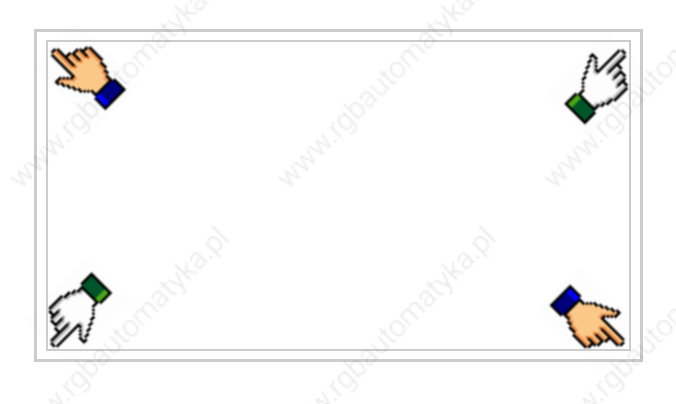

and you will see

**12-23**

PROG ESC TRAN PAGE Port : xxxxxxxxxxxxxxxxxxxx<br>Driver : xxxxxxxxxxxxxxxxxxxxx Ver : xxxxxxxxxxxxxxxxxxxxxx<br>Addr VT : xxxxxxxxxxxxxxxxxxxx Addr VT : xxxxxxxxxxxxxxxxxxxxx Error : xxxxxxxxxxxxxxxxxxxxx xxxxxxxxxxxxxxxxxx

There is one of these pages for each communication port; movement between the various pages is effected by pressing

From this page you can:

- Set the clock and the contrast
- Prepare the VT to receive the program

Setting the clock and the contrast:

To set the clock and the contrast, while displaying the above illustrated page, press  $\Box$ ; the following mask appears

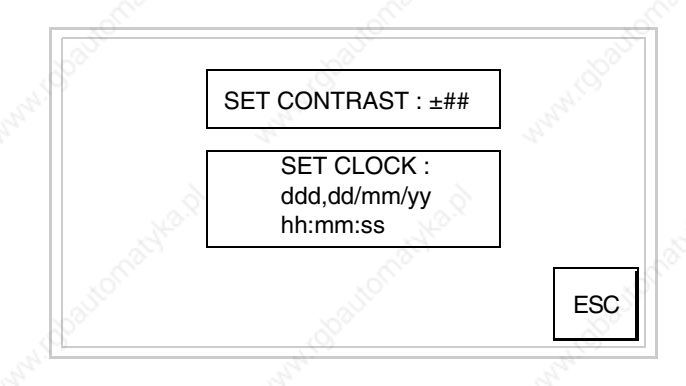

To set the contrast touch the words SET CONTRAST on the display; you will see the following mask

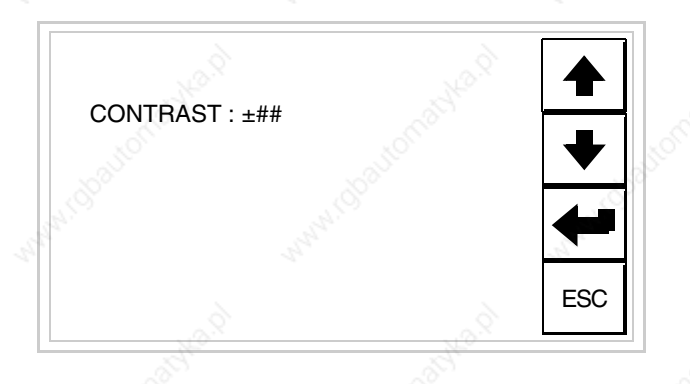

Use the arrow  $\square \square$  for any variation (see "Chapter 36 -> Operation of terminal with touch screen").

To set the clock touch the words SET CLOCK on the display; the following mask appears

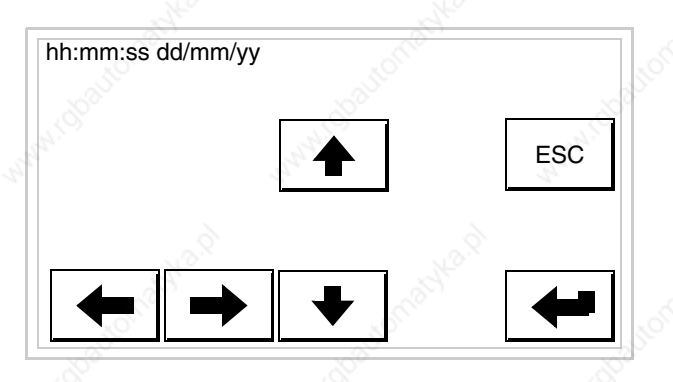

Use the arrow  $\square \square$  for any variation (see "Chapter 36 -> Operation of terminal with touch screen").

Prepare the VT to receive the program:

To prepare the VT to receive the program, while displaying the

driver information page (see Page 12-22), press  $\frac{|\text{PAR}=|}{|\text{PAGE}|}$  and you will see the following mask

**12-25**

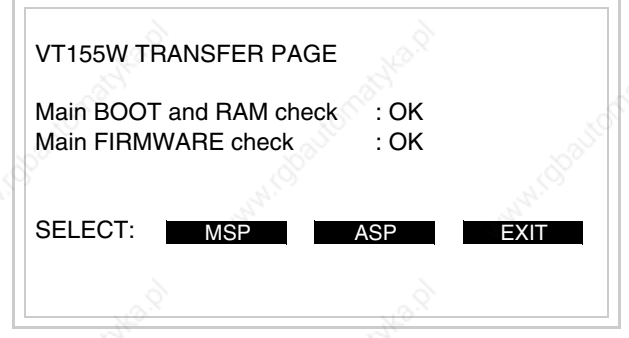

To proceed see Page 12-20.

Possible error messages that may be encountered in the driver information page are:

### • PR ERR

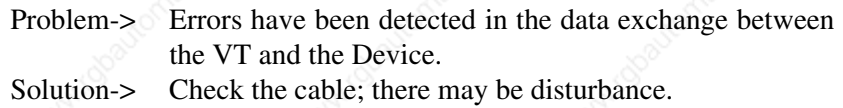

## • COM BROKEN

Problem-> Communication between VT and Device interrupted. Solution-> Check the serial connection cable.

An error message followed by [\*] indicates that the error is not currently present but was and has since disappeared.

Example: COM BROKEN\*

I is pressed you quit the display of information regarding the driver. When  $\boxed{\frac{\text{esc}}{}$ 

# **Adjusting the contrast on the display**

To improve the quality of the representation on the display it may be necessary to adjust its contrast. This can be done by going to the page proposed (see Page 12-23) and changing the value (from +31 to -32) in evidence at that moment. Increase the value to darken the display; to lighten it, decrease the value.

We advise this to be done at typical room temperature and with the terminal at operating temperature (about 30 minutes after switching on).

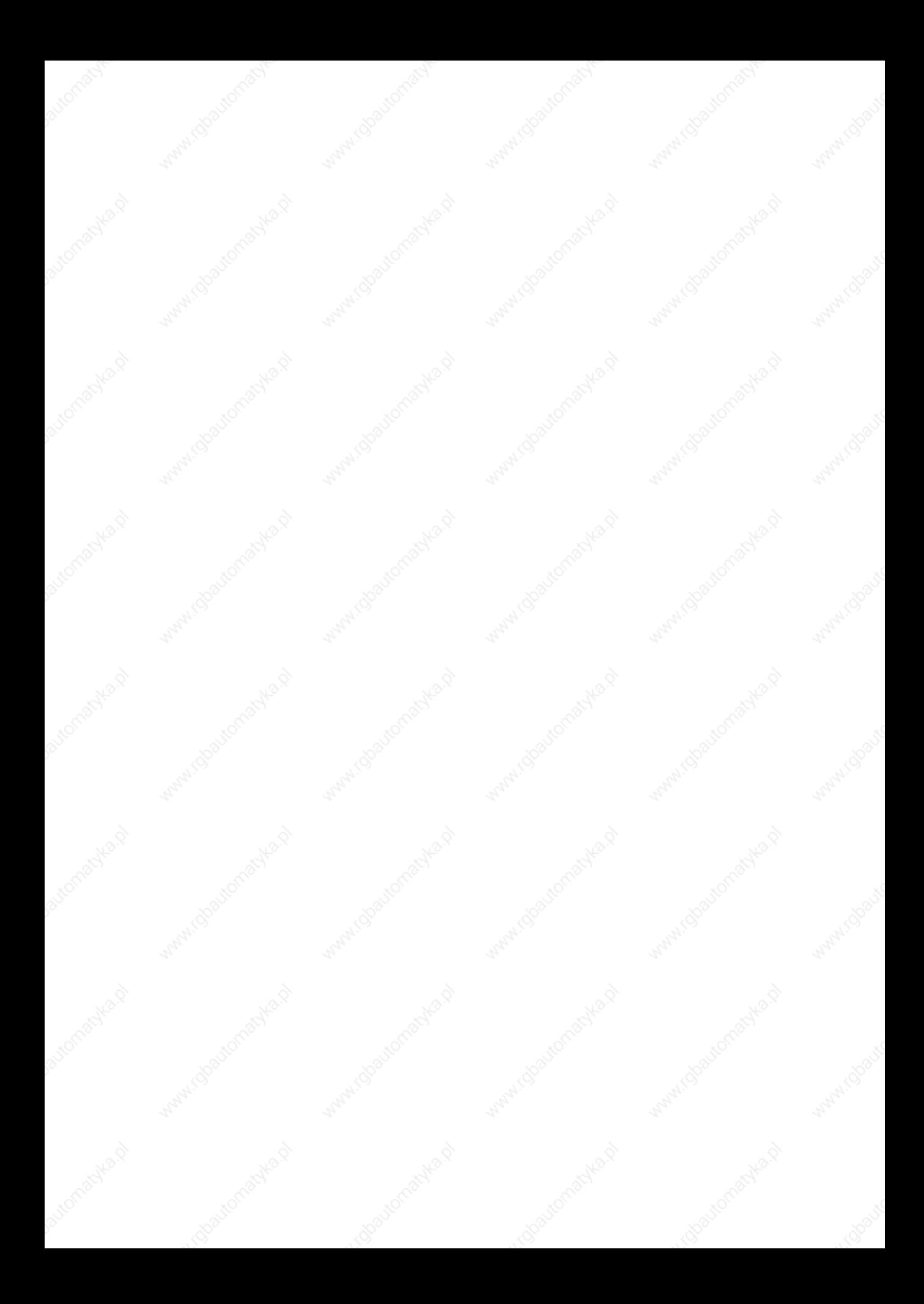

# Chapter 13 Video terminal VT330W

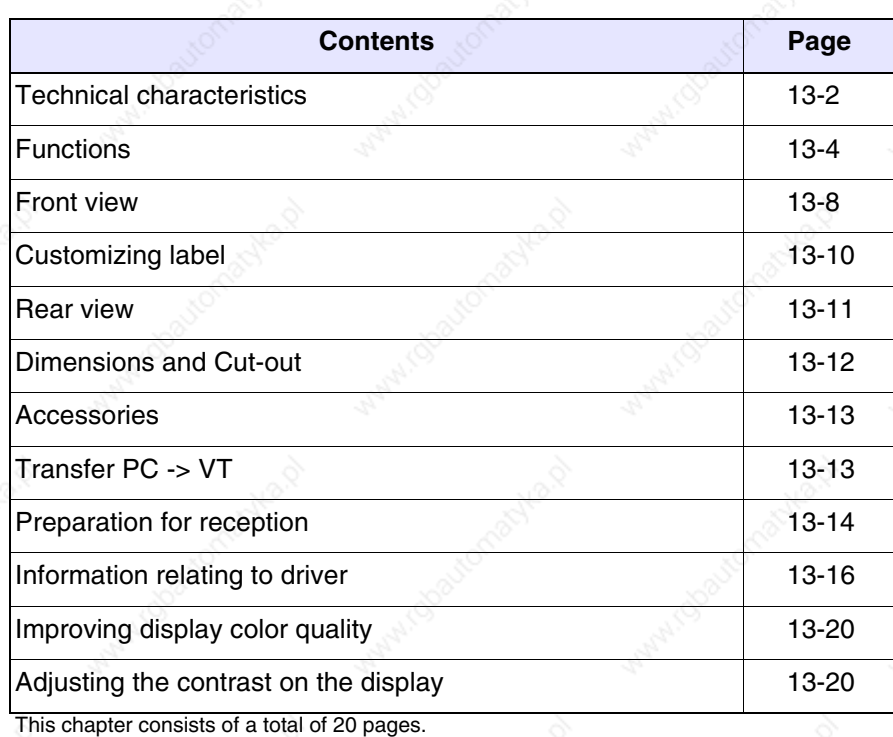

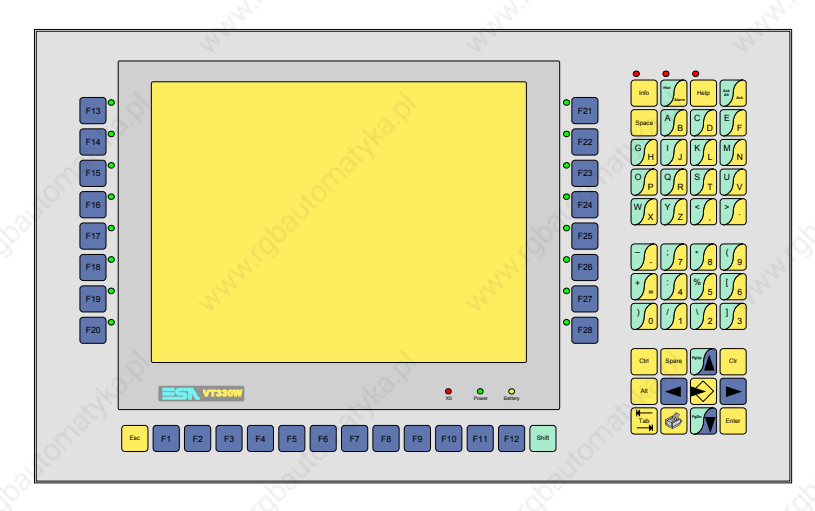

**Technical characteristics** The following table lists the principal technical characteristics of the product in question.

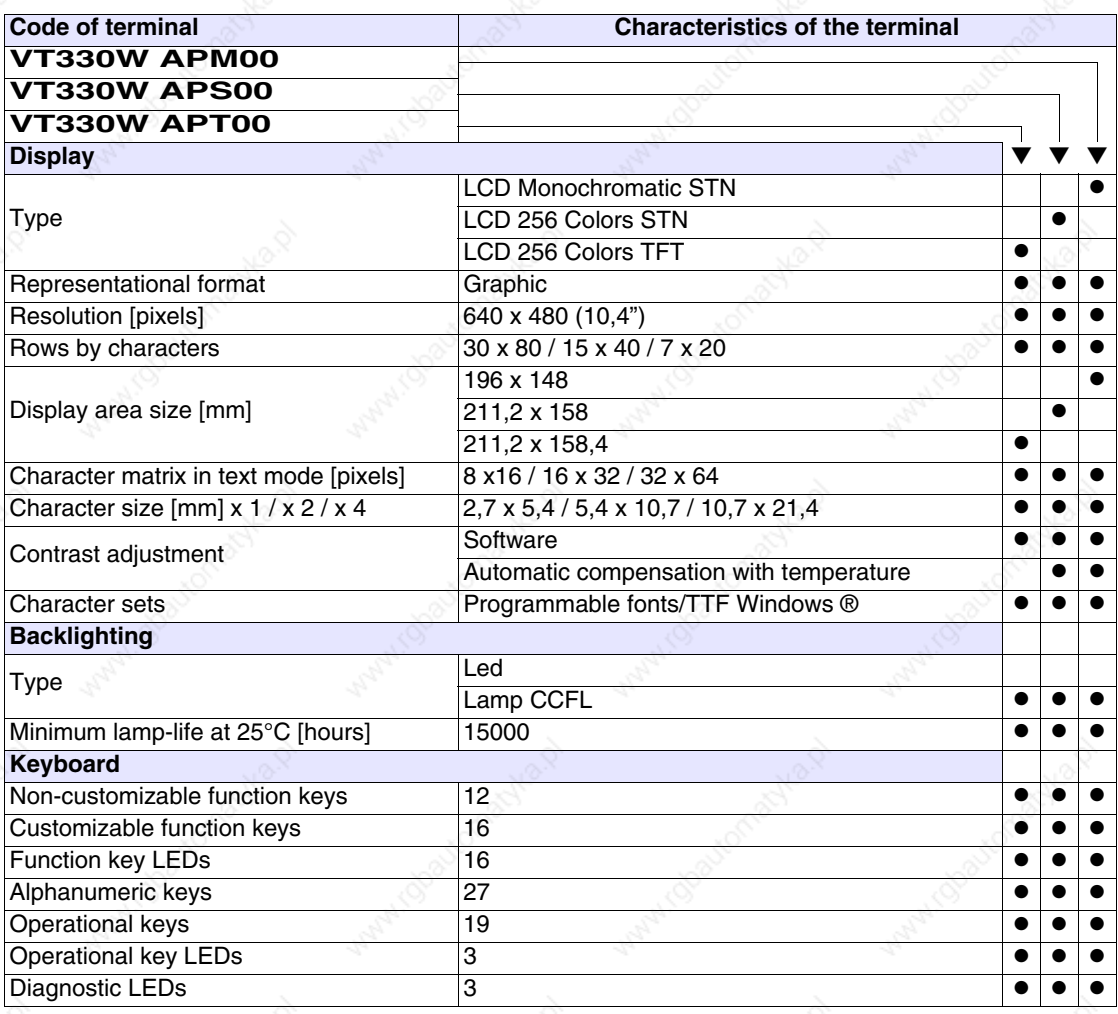

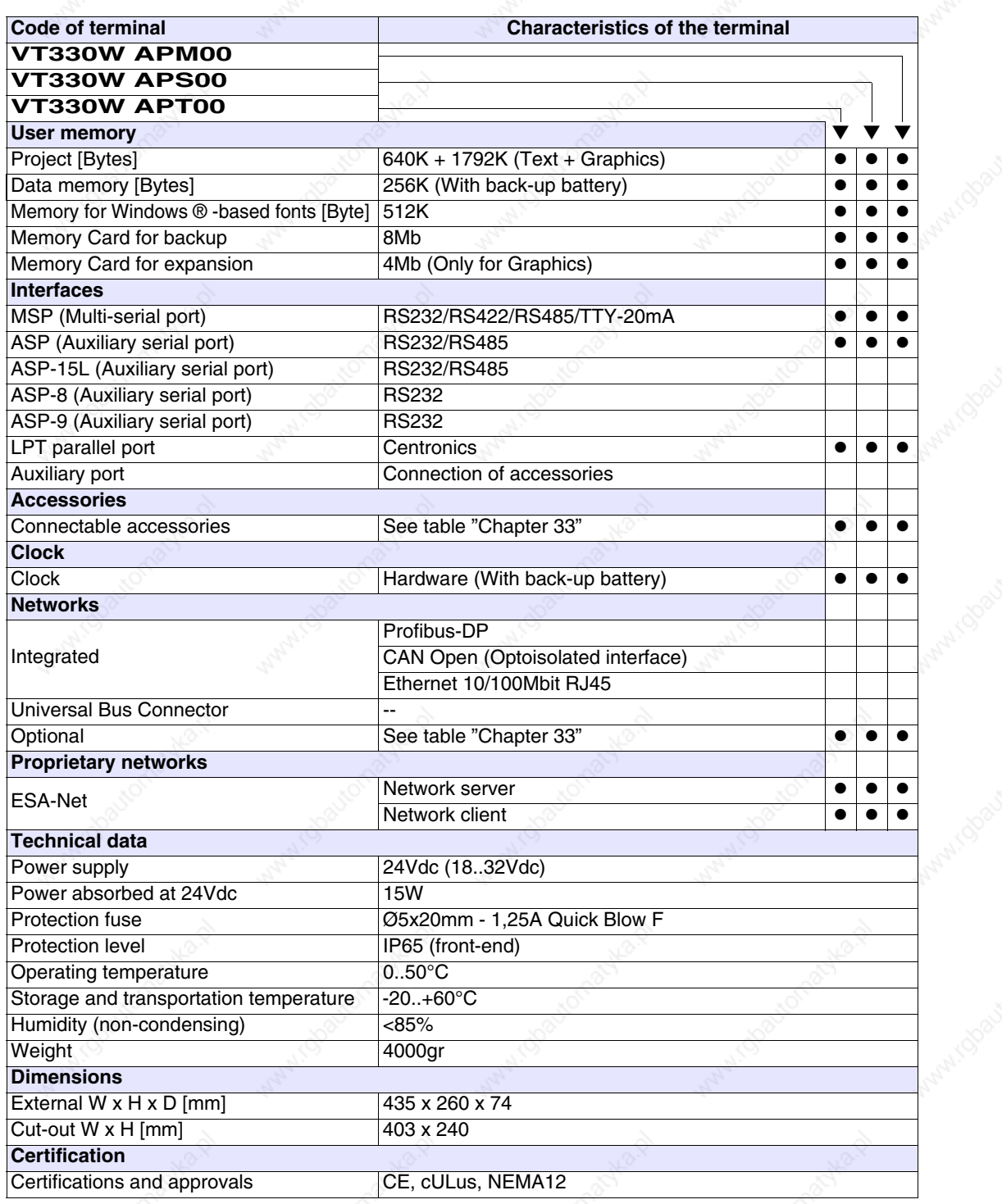

**13-3**

**Functions** The following table lists in alphabetical order all the functions of the VT in question.

*Table 13.1: Functions and objects realizable with this VT (Part 1 of 4)*

| <b>Code of terminal</b>                                  |          |  |
|----------------------------------------------------------|----------|--|
| VT330W *****                                             |          |  |
| <b>Objects/Functions</b><br>Alarm field                  | Quantity |  |
| Alarm help                                               | 1024     |  |
|                                                          | 256      |  |
| Alarm history buffer                                     |          |  |
| <b>Alarm statistics</b>                                  | 1024/256 |  |
| Alarms (Total/active simultaneously)                     |          |  |
| Arc                                                      |          |  |
| Automatic operations                                     | 32       |  |
| Backup/Restore                                           |          |  |
| Bar data                                                 |          |  |
| Bit-wise password                                        | 8bits    |  |
| <b>Buttons</b>                                           |          |  |
| Circles                                                  |          |  |
| Command: Change language                                 |          |  |
| Command: Clear trend buffer                              |          |  |
| Command: Delete recipe                                   |          |  |
| Command: Hardcopy                                        |          |  |
| Command: Load recipe from data memory                    |          |  |
| Command: Modify password                                 |          |  |
| Command: Next page                                       |          |  |
| Command: Page help                                       |          |  |
| Command: Password login                                  |          |  |
| Command: Password logout                                 |          |  |
| Command: Previous page                                   |          |  |
| Command: Print alarm history                             |          |  |
| Command: Printer form feed                               |          |  |
| Command: Quit project                                    |          |  |
| Command: Report                                          |          |  |
| Command: Restarts reading time-sampled trend             |          |  |
| Command: Run pipeline                                    |          |  |
| Command: Save alarms history and trend buffers in flash  |          |  |
| Command: Save recipe in data memory                      |          |  |
| Command: Save recipe received from device in buffer      |          |  |
| Command: Save recipe received from device in data memory |          |  |
| Command: Send recipe from video buffer to device         |          |  |
| Command: Send recipe to device                           |          |  |
| Command: Service page                                    |          |  |

*Table 13.1: Functions and objects realizable with this VT (Part 2 of 4)*

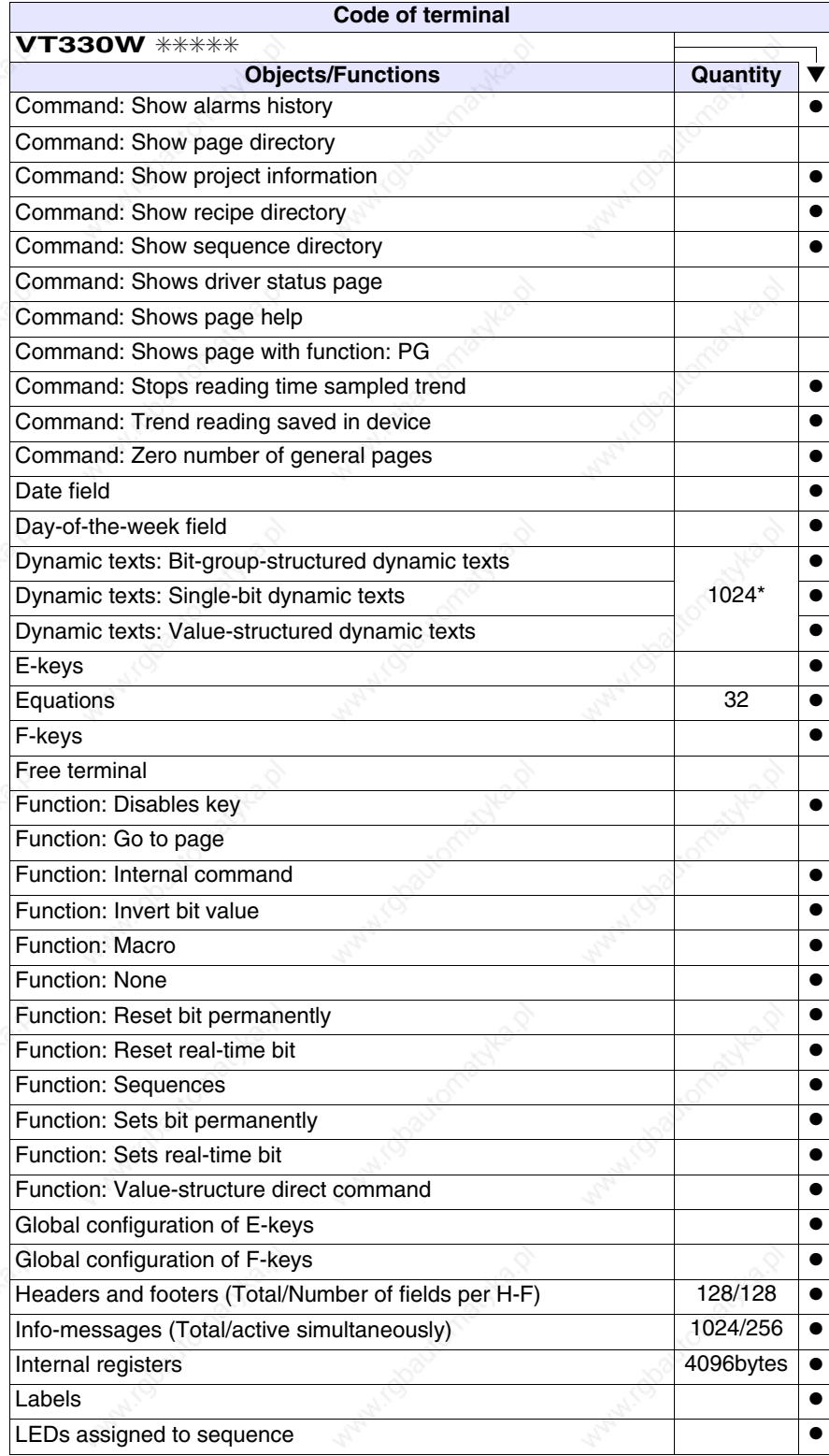

*Table 13.1: Functions and objects realizable with this VT (Part 3 of 4)*

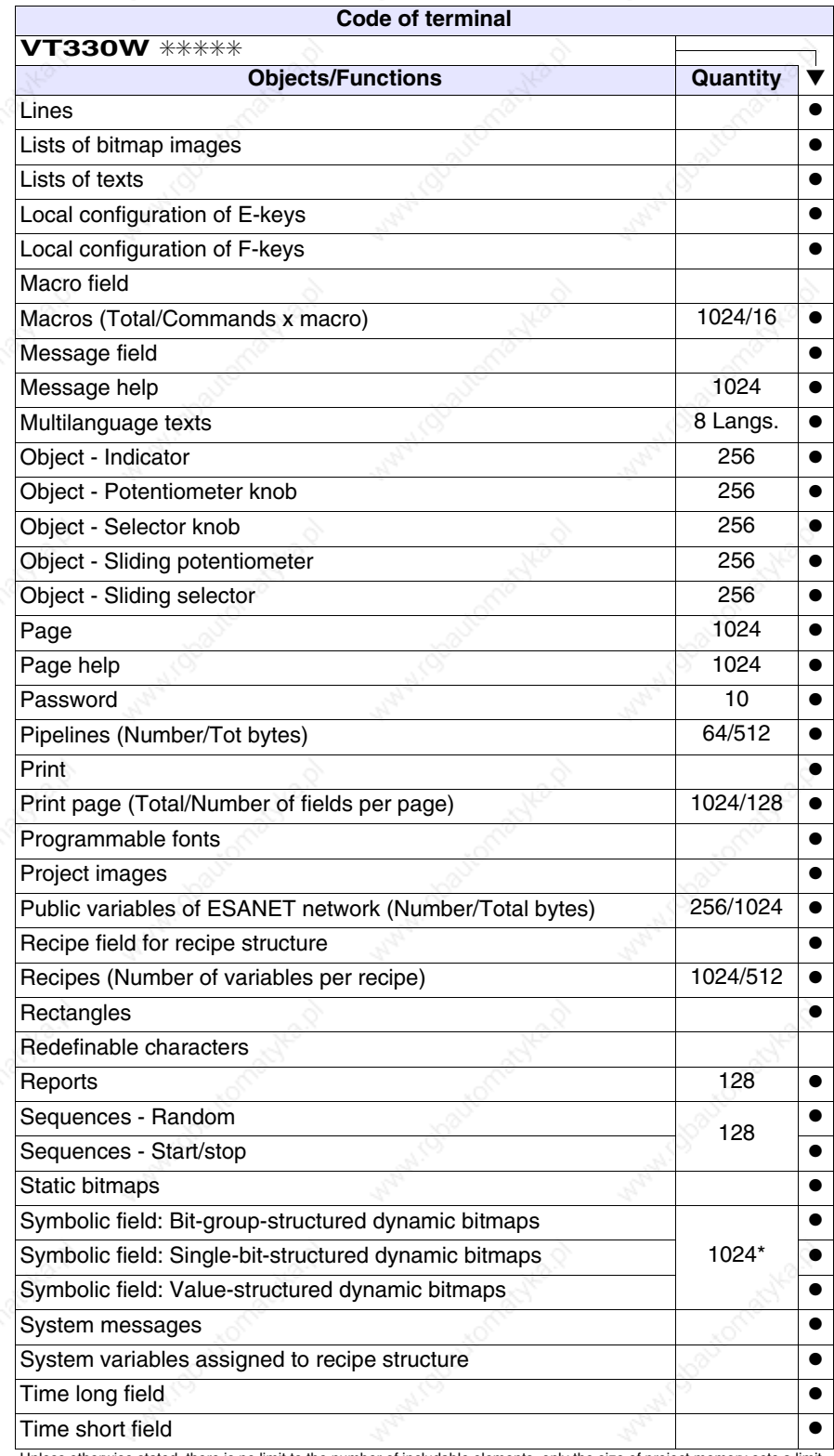

*Table 13.1: Functions and objects realizable with this VT (Part 4 of 4)*

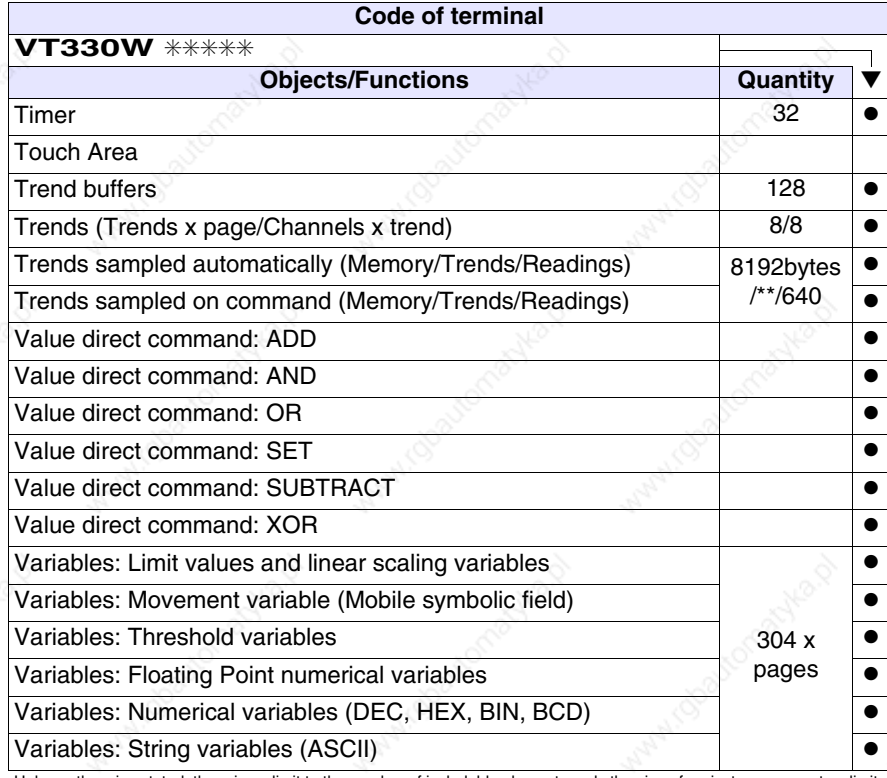

# **Front view**

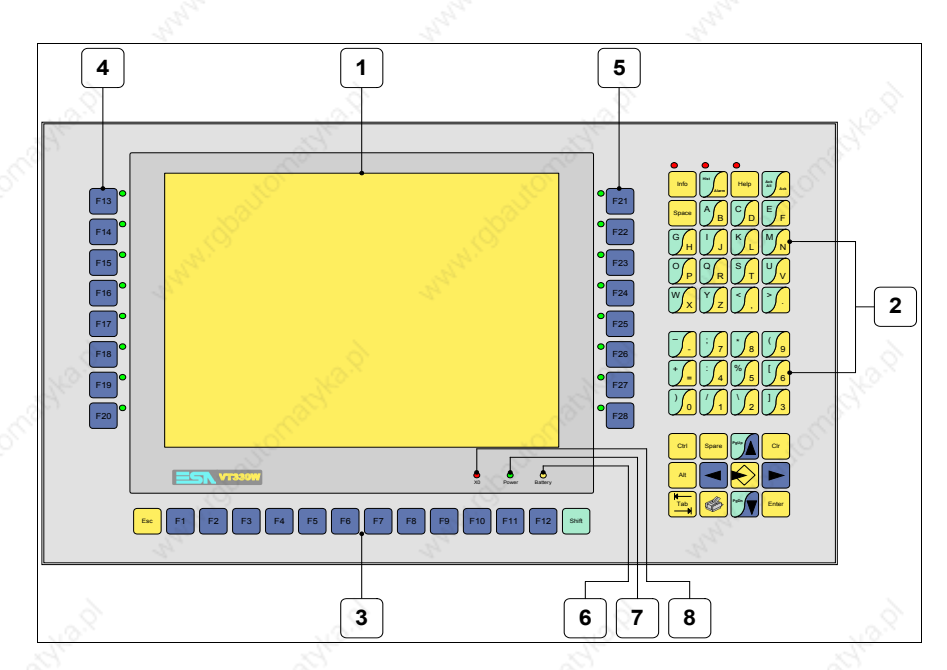

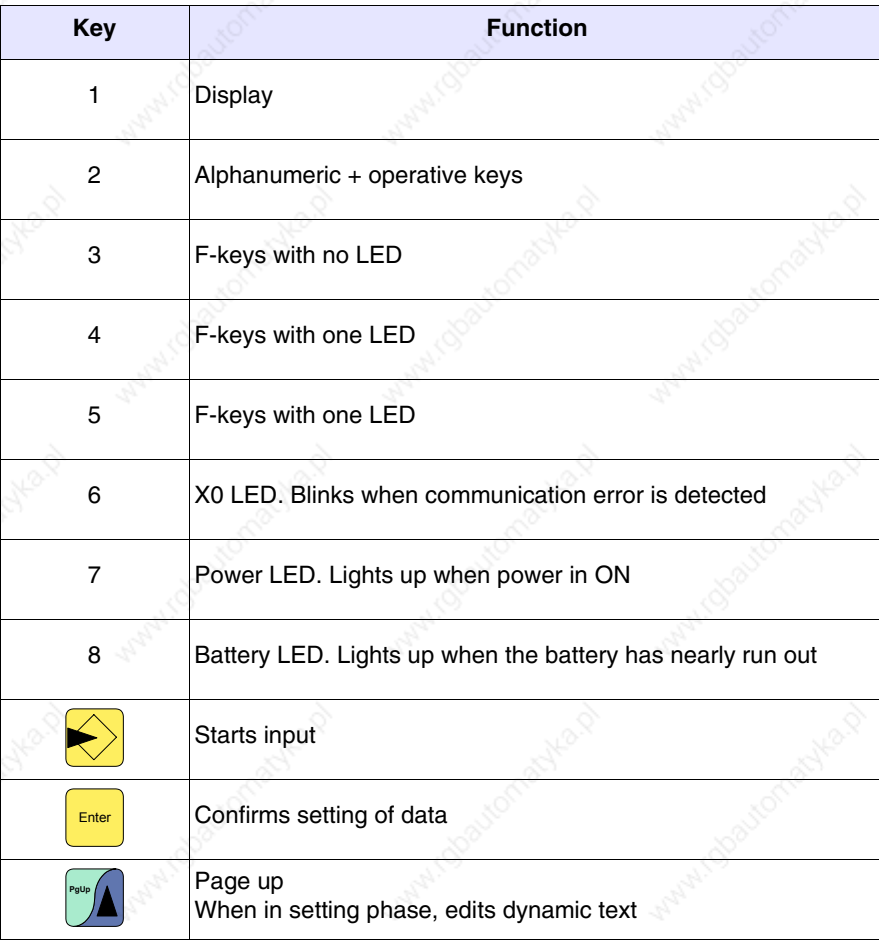

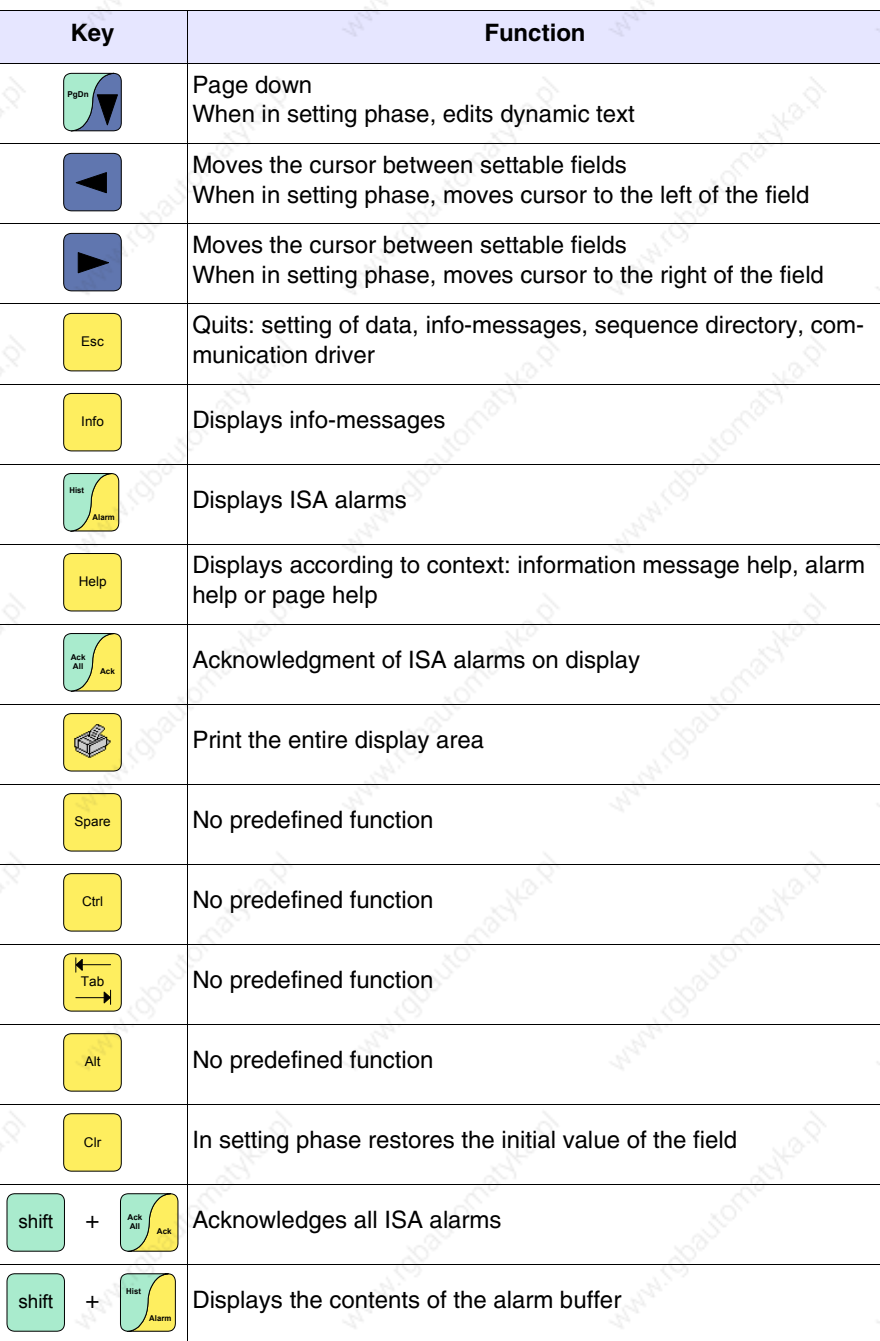

#### **Customizing label**

炂

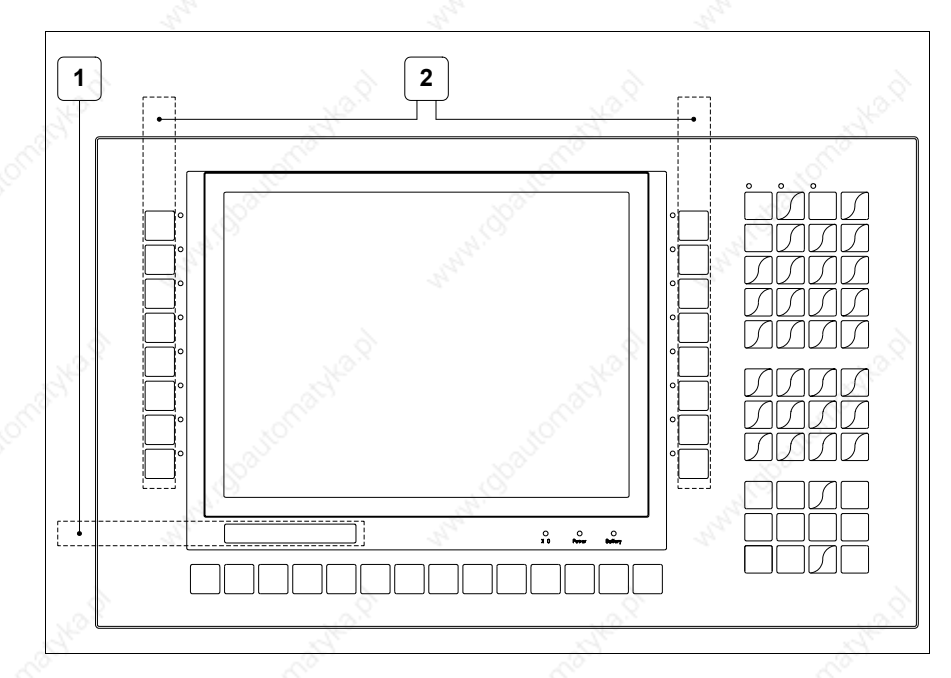

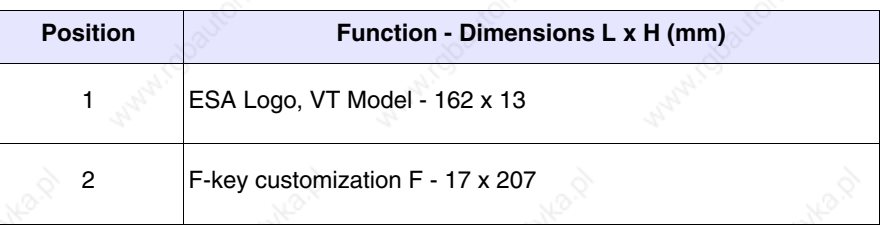

**The total thickness of the label must not exceed 125µm (micrometers). Do not use either stiff materials or glues.**

**Before starting to insert the customized label, see** "Chapter 28 -> Inserting customized labels"**.**

**Rear view**

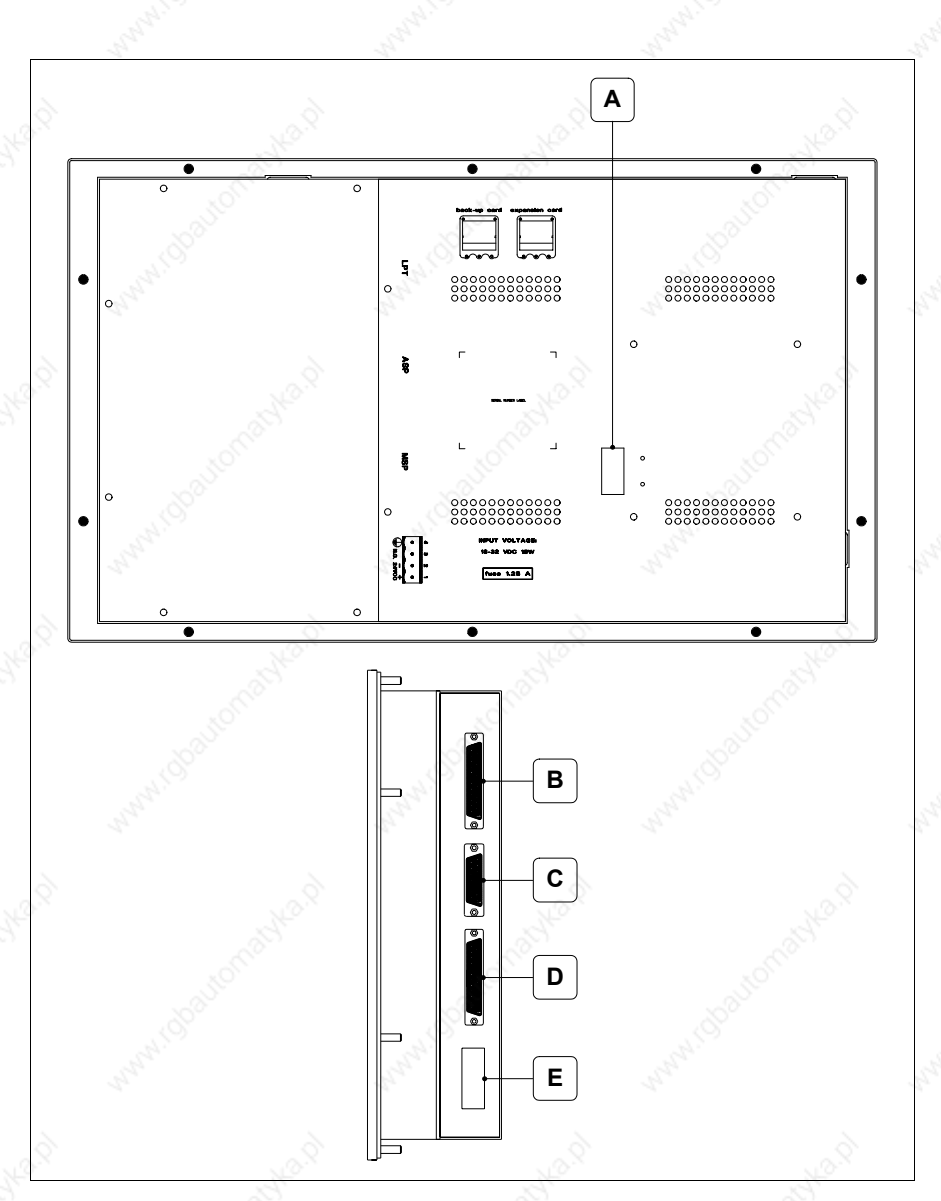

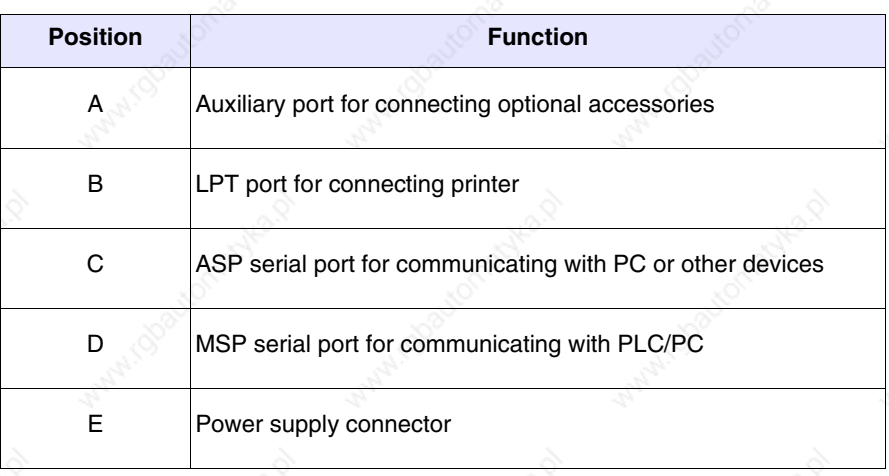

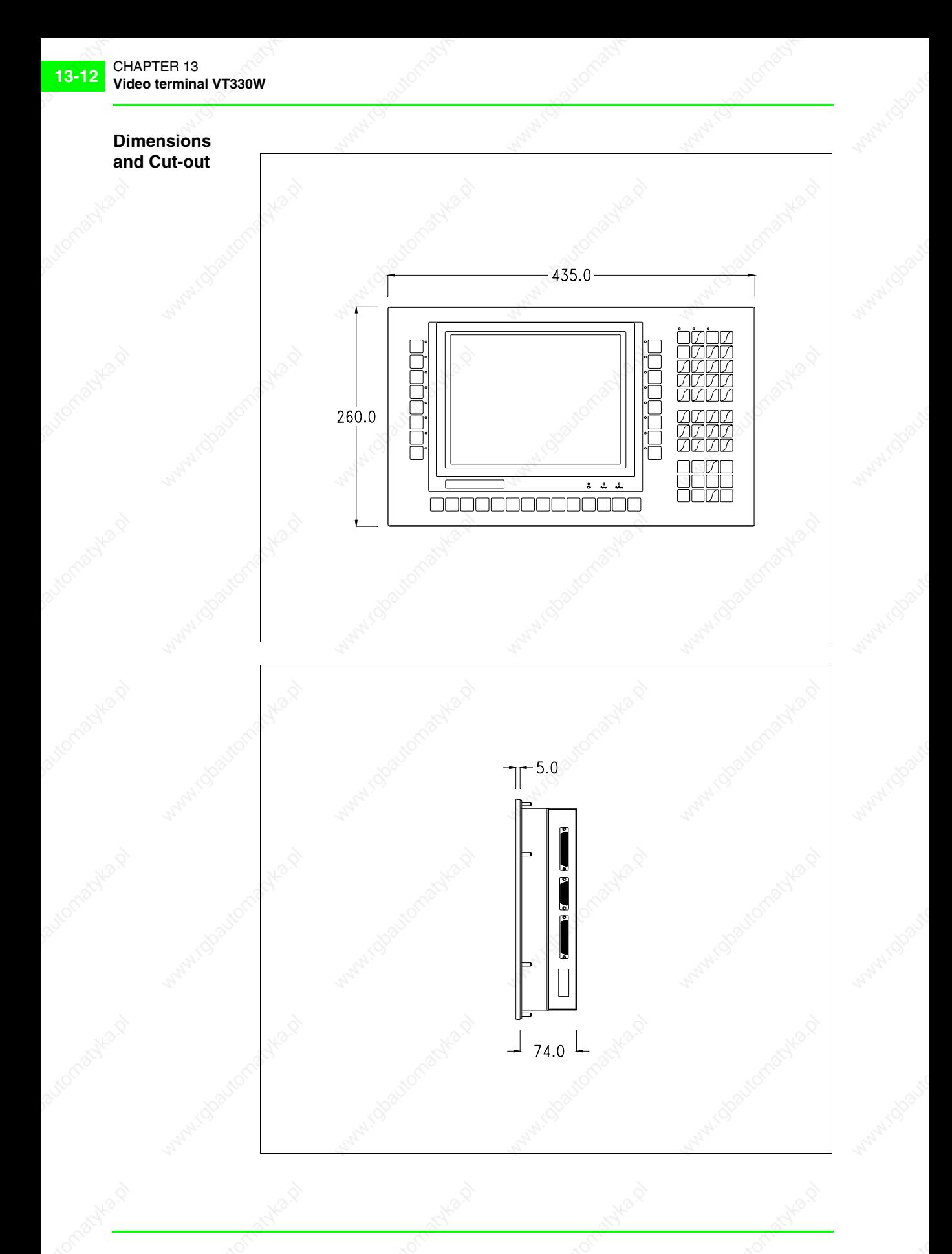

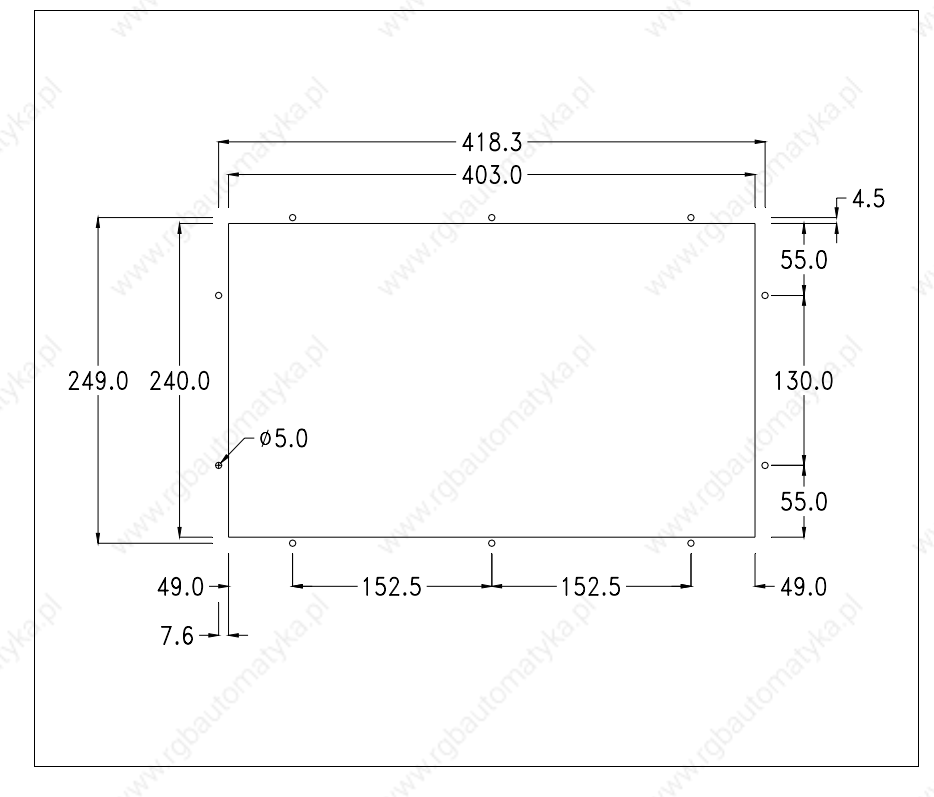

To fix the sealing gasket and secure the VT to the container see "Chapter 29 -> Mounting the terminal within the container".

**Where accessories need to be fixed in or onto the VT terminal, you are advised to do this before securing the VT to its container.**

**Accessories** Any accessories should be mounted in accordance with the instructions in the relevant chapter (see "Chapter 33 -> Video terminal accessories").

**Transfer PC -> VT**

For everything to function properly, the first time the VT operator terminal is switched on it needs to be correctly loaded, that is it needs to have transferred to it:

- Firmware
- Communication driver
- Project

(Given that the transfer of the three files in practice occurs with a single operation, it will be defined as "Project transfer" for the sake of simplicity.)

For this it is essential that the VT be prepared to receive the transfer. (See also "Chapter 37 -> Command area").

**Preparation for reception** The program VTWIN (see Software Manual) must be used for the transfer, but the terminal must be set up to receive. This means carrying out the following steps:

- Check that the VT is off
- Check that there is a serial connection between the PC and the VT
- Switch on the VT; when the message [WAIT FOR BOOT FORCED] is

displayed, press  $\left[\frac{enter}{enter}\right]$ , or with the VT on press together  $\left[\frac{enter}{enter}\right]$  ; in either case wait a moment

# **VT terminal with no Modem function:**

• The following mask appears.  $\Box$  F3=MemoCARD is only enabled when a Memory Card has been inserted in the VT terminal (see Page 13-18). The function  $\Box$  to press depends on which port you intend to use (MSP) or ASP). The VT is now ready to receive (refer to Software Manual for transfer procedure)

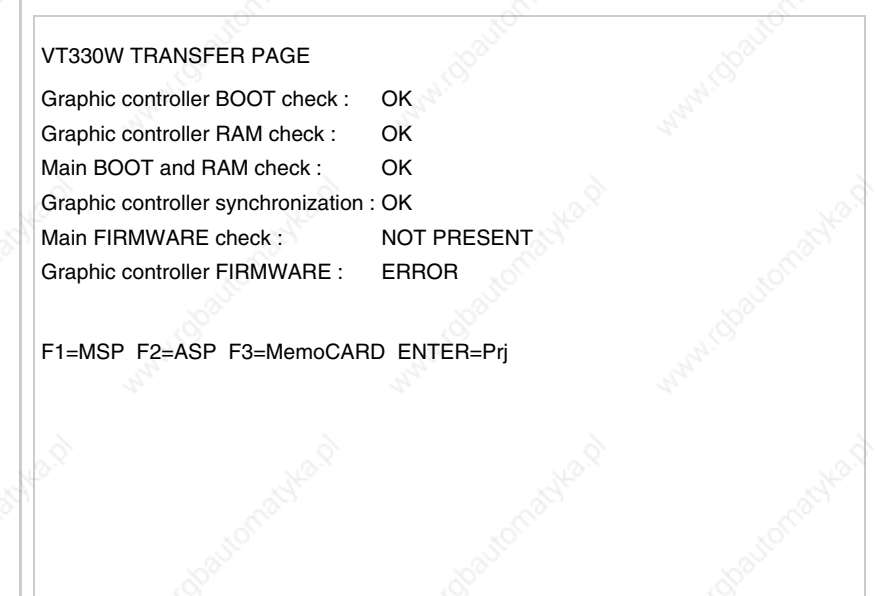

# **VT terminal with Modem function:**

Proceed from the preceding mask; the following mask appears

#### VT330W TRANSFER PAGE

Graphic controller BOOT check : OK Graphic controller RAM check : OK Main BOOT and RAM check : OK Graphic controller synchronization : OK Main FIRMWARE check : NOT PRESENT Graphic controller FIRMWARE : ERROR

F1=MODEM F2=PC ENTER=Prj

• Choose the required transfer mode: MODEM if you intend to use a modem or PC if you intend to use a serial port; press the corresponding function  $\Box$ 

If the choose made is PC, the VT is ready to receive (see Software Manual for transfer), if, on the other hand, you choose MODEM, the following mask will appear

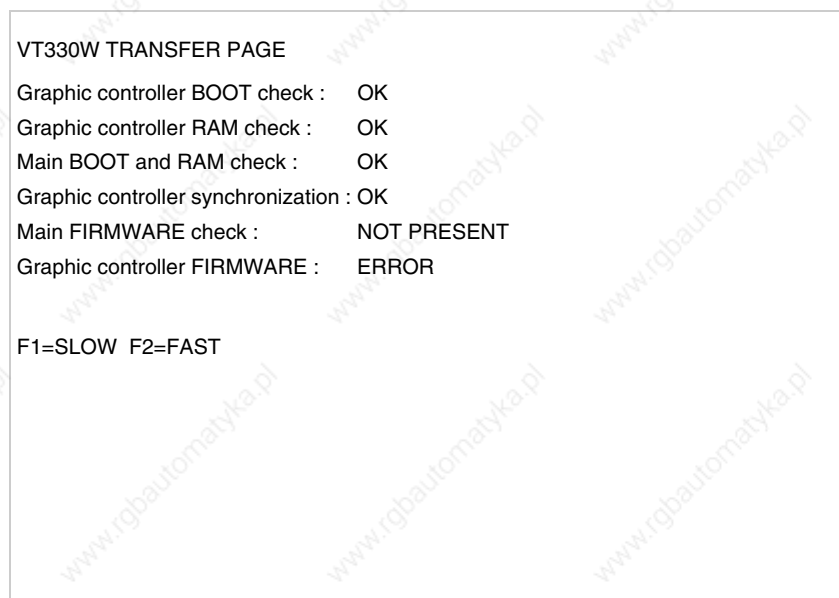

The choice should be according to the speed you intend to use for the transfer (Slow=9600bit/sec or Fast=38400bit/sec), press the corresponding function  $\Box$ . The VT is now ready to receive (see Software Manual for the transfer).

### **Information relating to driver**

After the project has been transferred, the VT can make available information relating to what has been loaded. The information regards:

- Serial ports present
- The name of the driver loaded
- The version of the driver loaded
- Network address of the VT
- Last error to have occurred

To acquire this information carry out the following operations:

- Be situated in any page of the project
- Press  $\frac{\text{Shift}}{\text{twice}}$ ; you will see

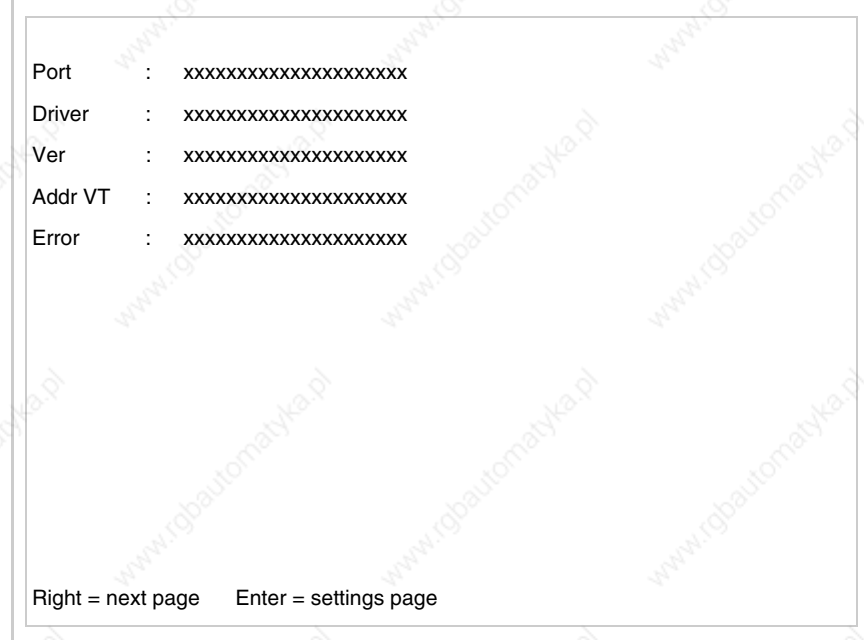

There is one of these pages for each communication port; you can move

between the various pages by pressing

If you press while displaying this page you can access the page for setting the clock and the contrast. Enter

**13-17**

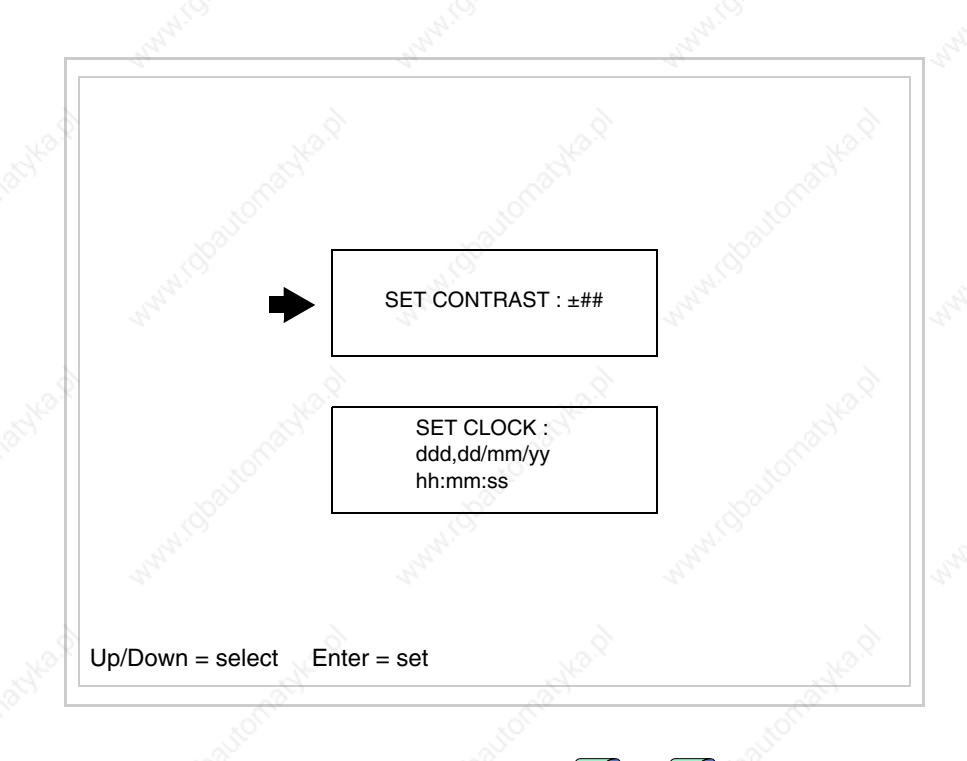

In order to access the contrast setting, use  $\Box$  or  $\Box$  to select the SET

CONTRAST option that is displayed in reverse colors and press  $\left[\frac{\text{Error}}{\text{Error}}\right]$ ; the following mask will appear: Enter

CONTRAST : ±##  $Up/Down = change$  Enter = memo

Use  $\Box$  and/or  $\Box$  to effect any variation; use  $\Box$  for the confirmation. To be able to set the clock use  $\Box$  or  $\Box$  to select the SET CLOCK option

that is displayed in reverse colors and press  $\left[\frac{\text{muc}}{2}\right]$ ; the following mask will appear:

**For the clock to be used properly, a special battery has to be inserted in the terminal (see** "Chapter 33 -> Video terminal accessories"**).**

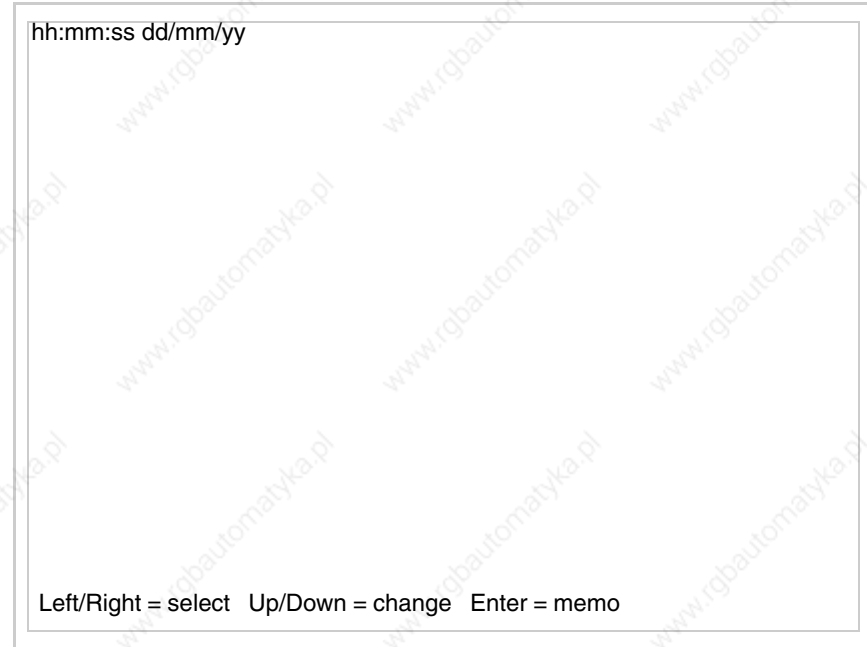

Use **a** and/or **P** to select the field and **P** and/or **P** to effect any variation; use  $\Box$  to confirm.

To use the Memory Card either switch on the VT with  $\left[\frac{m\omega}{m\omega}\right]$  held down or, if together; in both cases it will be necessary to wait a moment before the following mask appears on the VT: the VT is already on, press  $\left\lfloor \frac{\text{shift}}{\text{shift}} \right\rfloor +$ 

### VT330W TRANSFER PAGE

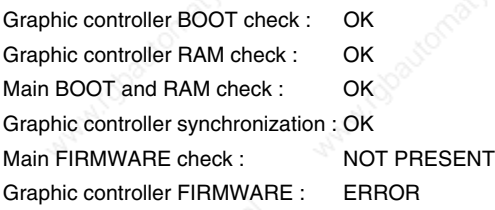

F1=MSP F2=ASP F3=MemoCARD ENTER=Prj

Press  $\Box$  F3=MemoCARD (if the key is not on screen, see Page 13-14); the following mask will appear:

MEMORY CARD MENU F1= Backup ALL F5= Restore ALL<br>F2= Backup FW/PRJ F6= Restore FW/PRJ F2= Backup FW/PRJ F3= Backup RECIPES F7= Restore RECIPE<br>F4= Backup ALARMS F8= Restore ALARMS F4= Backup ALARMS  $F9 = EXIT$ 

For the meaning and function of the keys see "Chapter 33 -> Memory card".

Possible error messages are:

• PR ERR

Problem-> Errors have been detected in the data exchange between the VT and the Device.

Solution-> Check the cable; there may be disturbance.

## • COM BROKEN

Problem-> Communication between VT and Device interrupted. Solution-> Check the serial connection cable.

An error message followed by [\*] indicates that the error is not currently present but was and has since disappeared.

#### Example: COM BROKEN\*

When  $\frac{\epsilon}{\epsilon}$  is pressed you quit the display of information regarding the driver. Esc

**Improving display color quality**

To improve the color quality, adjust the contrast of the display: if the colors are too dark increase the contrast; if, on the other hand, the colors are too light, decrease the contrast.

**Adjusting the contrast on the display**

To improve the quality of the representation on the display it may be necessary to adjust its contrast. This can be done by going to the page proposed (see Page 13-17) and changing the value (from +63 to -64) in evidence at that moment. Increase the value to darken the display; to lighten it decrease the value.

We advise this to be done at typical room temperature and with the terminal at operating temperature (about 30 minutes after switching on and with the screen saver disabled - see Software Manual).

**This parameter has no effect when a TFT display is used. This kind of technology does not need adjustment.**

# Chapter 14 Video terminal VT185W

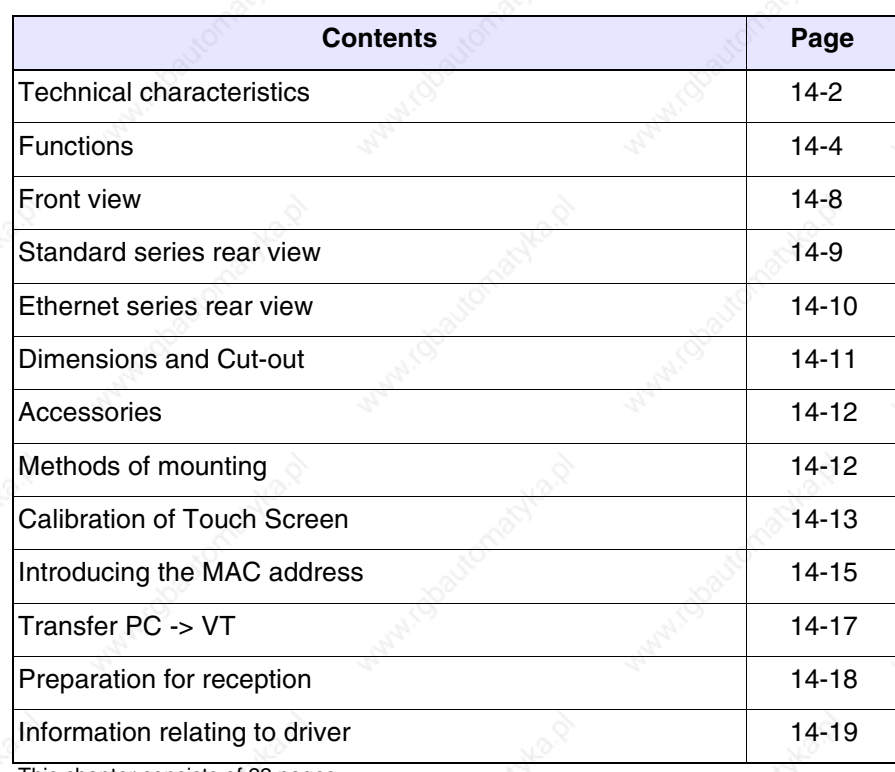

This chapter consists of 22 pages.

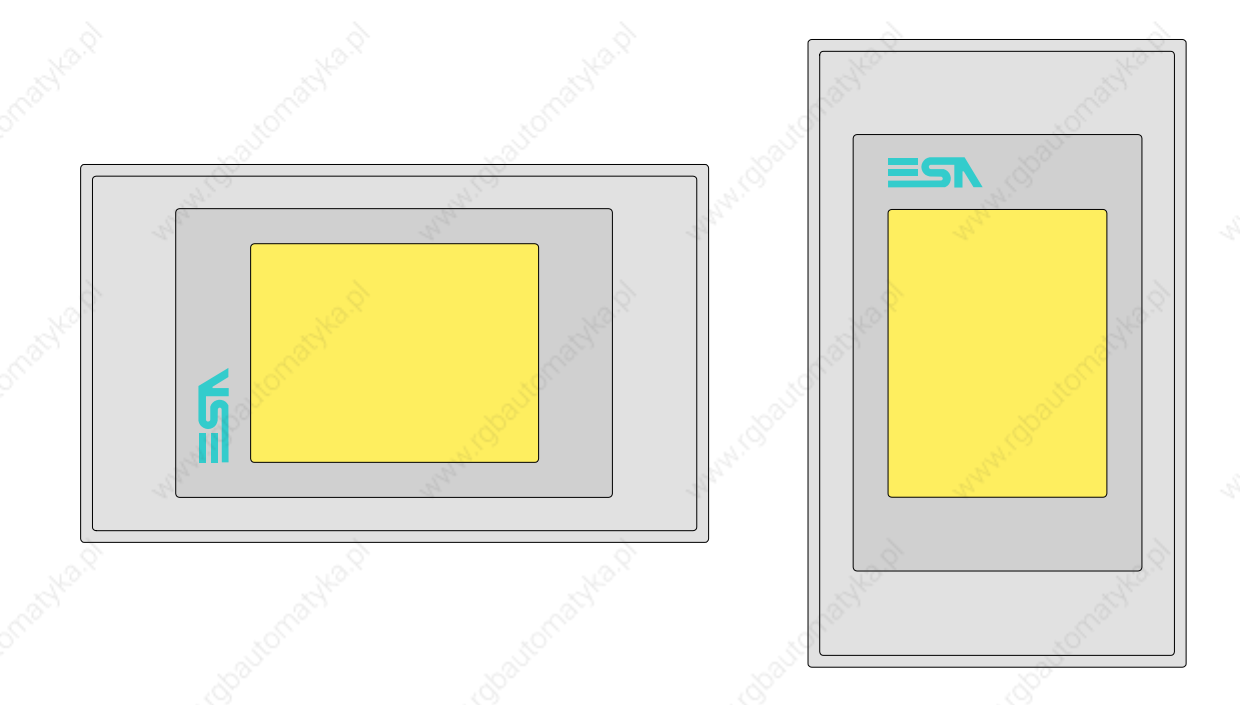

**Technical characteristics** The following table lists the principal technical characteristics of the product in question.

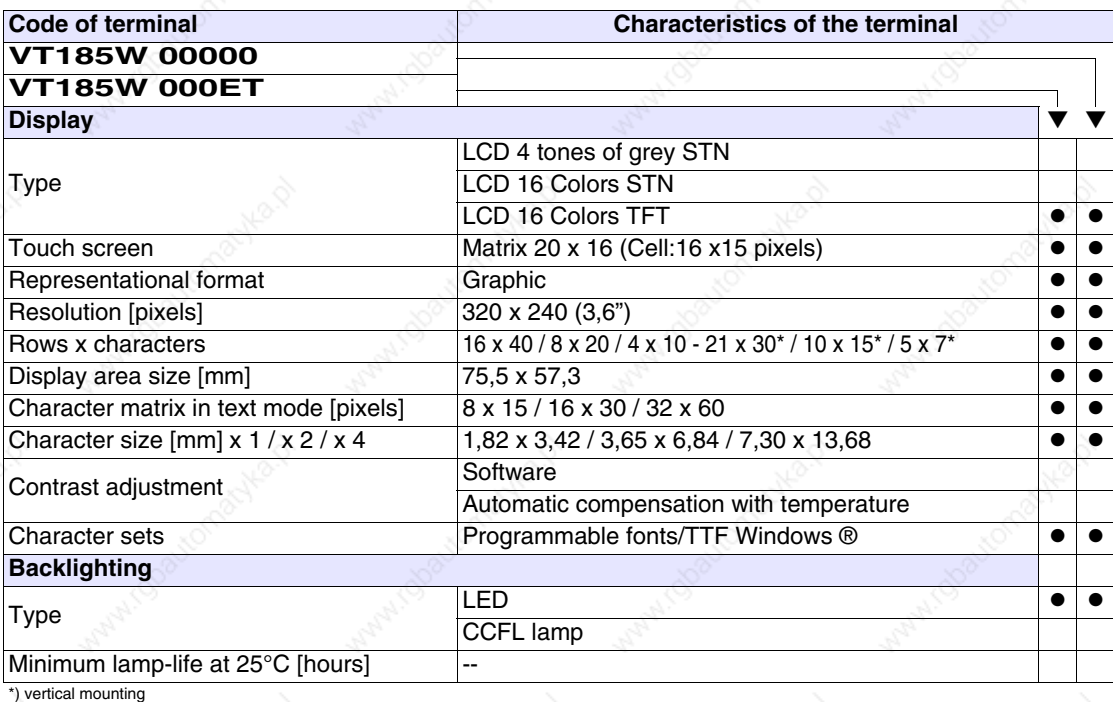

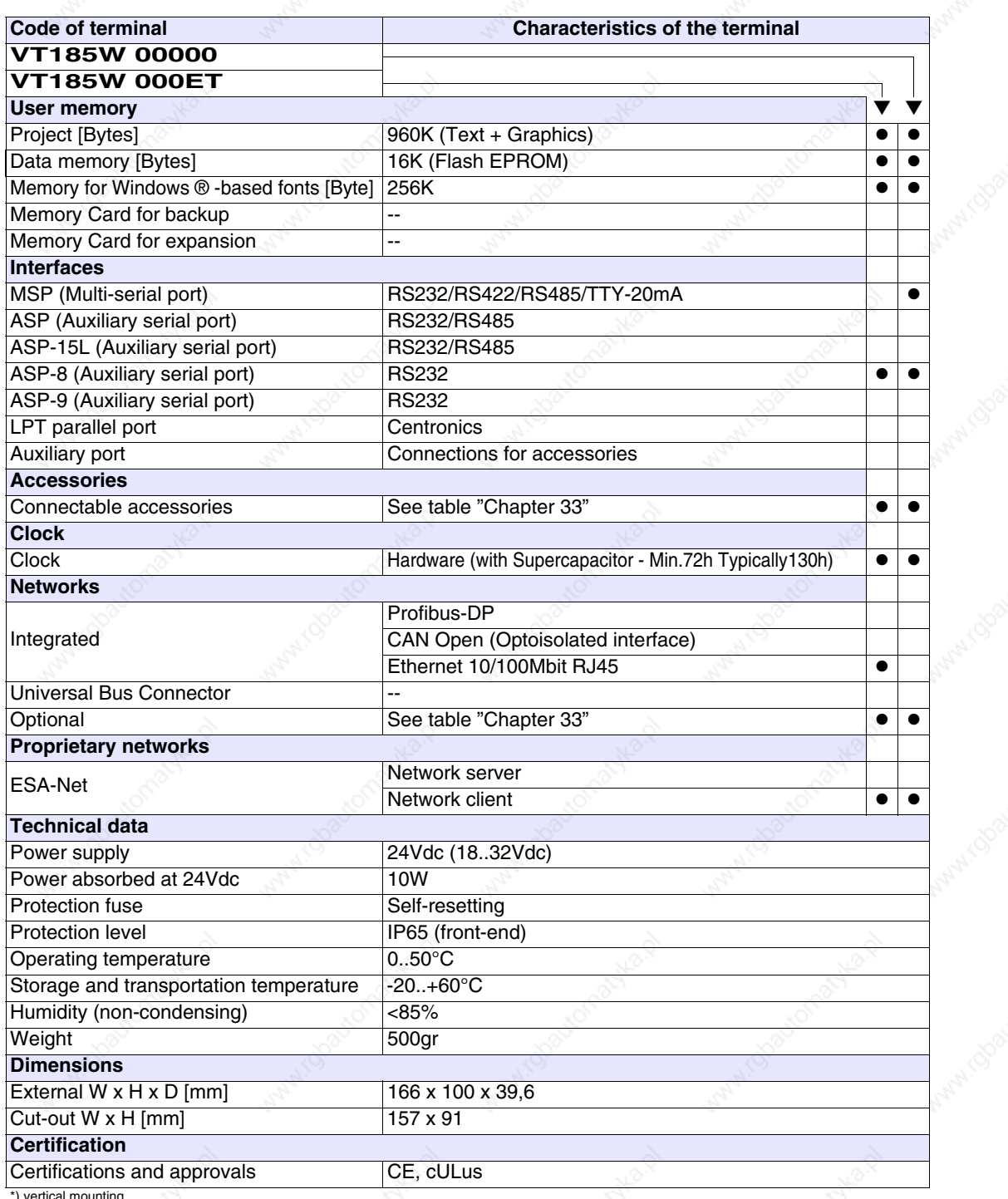

**Functions** The following table lists in alphabetical order all the functions of the VT in question.

*Table 14.1: Functions and objects realizable with this VT (Part 1 of 4)*

| <b>Code of terminal</b>                                  |            |  |
|----------------------------------------------------------|------------|--|
| <b>VT185W *****</b>                                      |            |  |
| <b>Objects/Functions</b>                                 | Quantity   |  |
| Alarm field                                              |            |  |
| Alarm help                                               | 256        |  |
| Alarm history buffer                                     | 256        |  |
| <b>Alarm statistics</b>                                  |            |  |
| Alarms (Total/active simultaneously)                     | 256/256    |  |
| Arc                                                      |            |  |
| Automatic operations                                     | 32         |  |
| Backup/Restore                                           |            |  |
| Bar data                                                 |            |  |
| Bit-wise password                                        | 8bits      |  |
| <b>Buttons</b>                                           | 320 x page |  |
| Circles                                                  |            |  |
| Command: Change language                                 |            |  |
| Command: Clear trend buffer                              |            |  |
| Command: Delete recipe                                   |            |  |
| Command: Hardcopy                                        |            |  |
| Command: Load recipe from data memory                    |            |  |
| Command: Modify password                                 |            |  |
| Command: Next page                                       |            |  |
| Command: Page help                                       |            |  |
| Command: Password login                                  |            |  |
| Command: Password logout                                 |            |  |
| Command: Previous page                                   |            |  |
| Command: Print alarm history                             |            |  |
| Command: Printer form feed                               |            |  |
| Command: Quit project                                    |            |  |
| Command: Report                                          |            |  |
| Command: Restarts reading time-sampled trend             |            |  |
| Command: Run pipeline                                    |            |  |
| Command: Save alarms history and trend buffers in flash  |            |  |
| Command: Save recipe in data memory                      |            |  |
| Command: Save recipe received from device in buffer      |            |  |
| Command: Save recipe received from device in data memory |            |  |
| Command: Send recipe from video buffer to device         |            |  |
| Command: Send recipe to device                           |            |  |
| Command: Service page                                    |            |  |

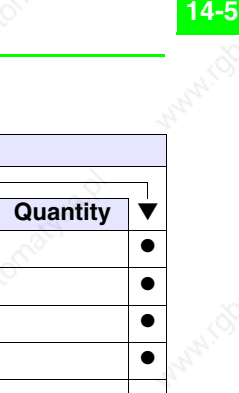

*Table 14.1: Functions and objects realizable with this VT (Part 2 of 4)*

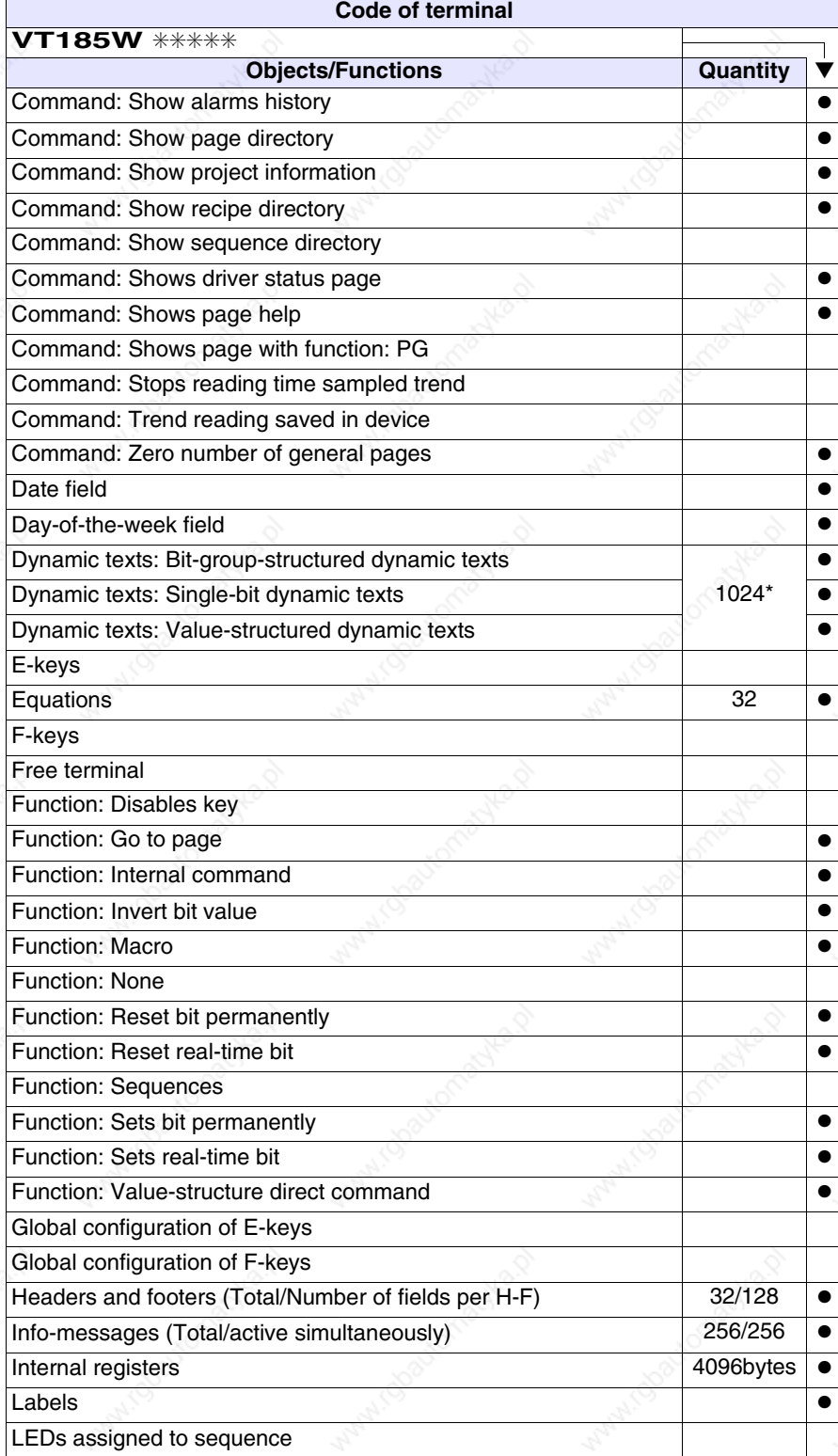

*Table 14.1: Functions and objects realizable with this VT (Part 3 of 4)*

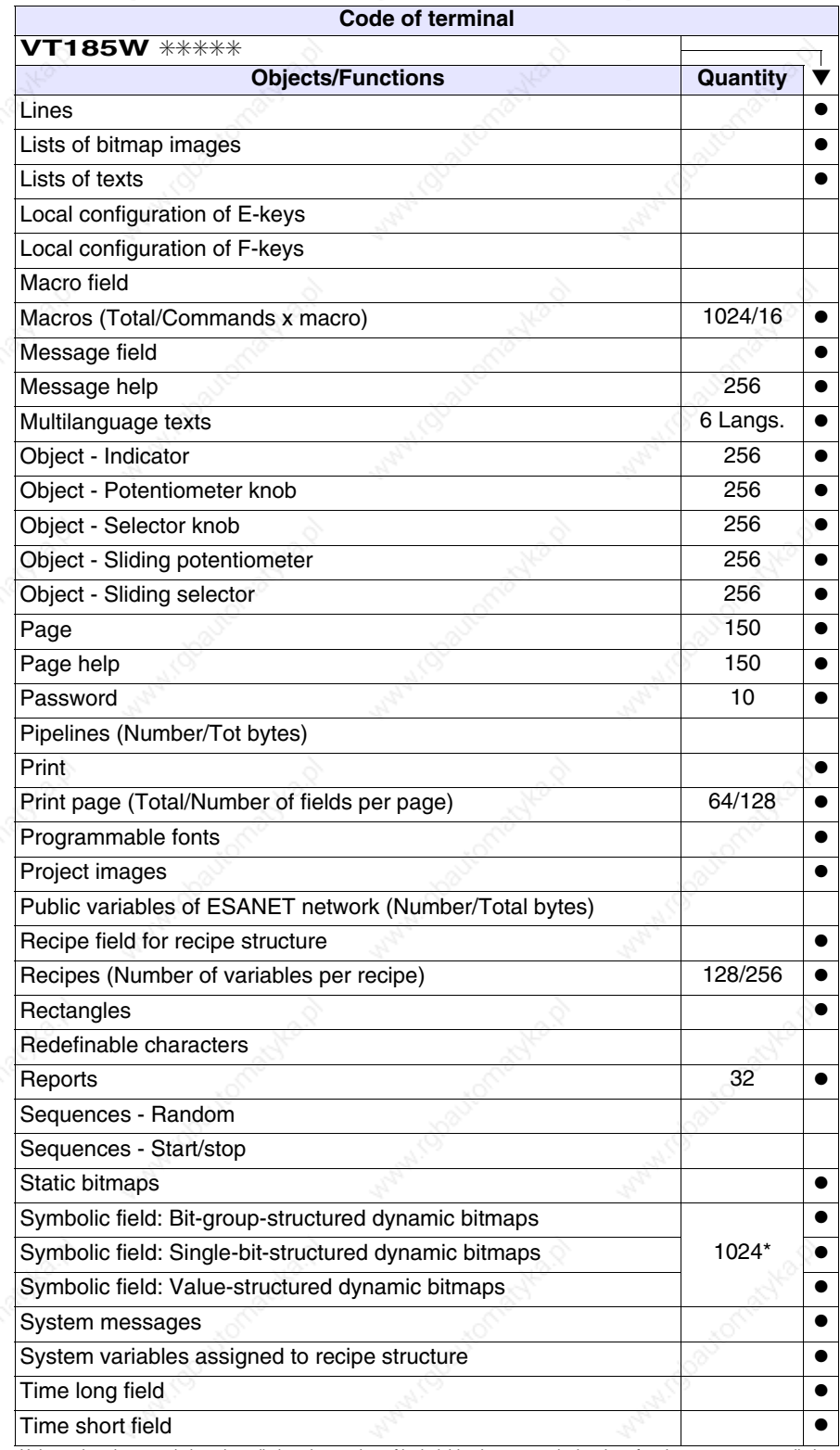

*Table 14.1: Functions and objects realizable with this VT (Part 4 of 4)*

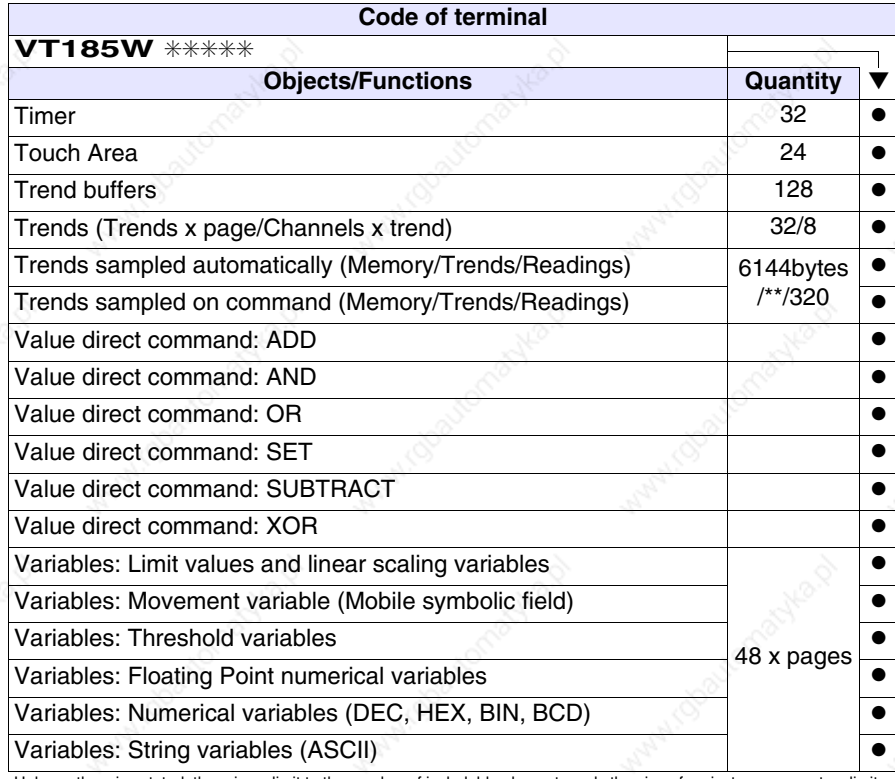

# **Front view**

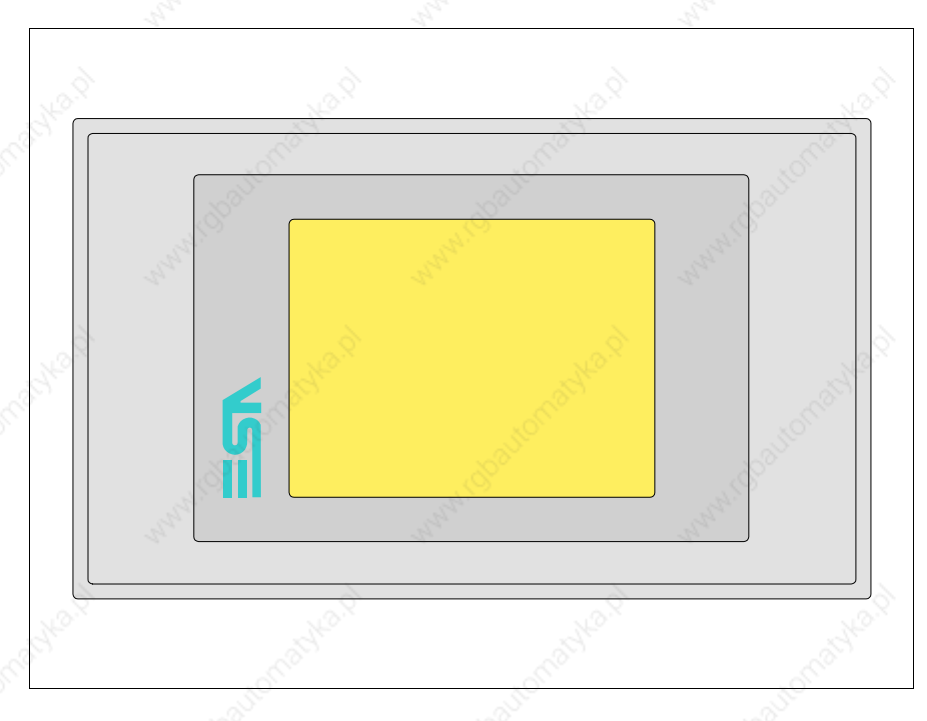

All buttons and signals are defined using the programming software (see Software Manual).
# **Standard series rear view**

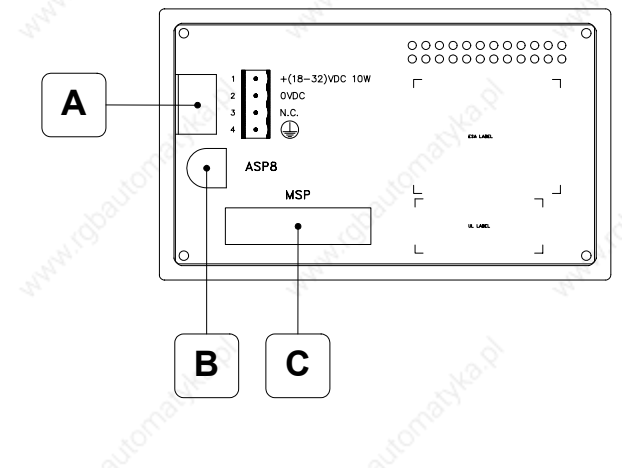

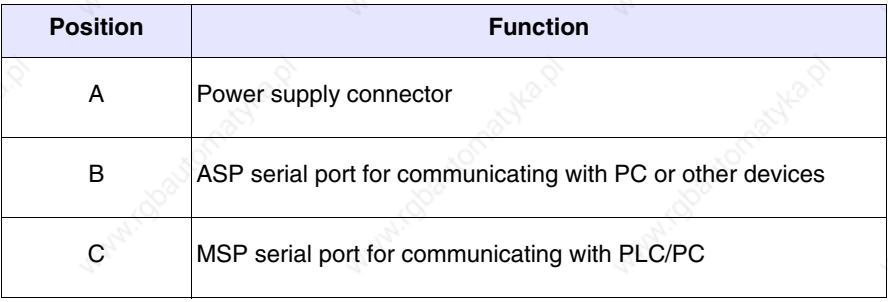

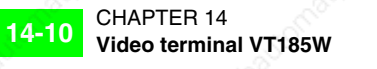

**Ethernet** 

**view**

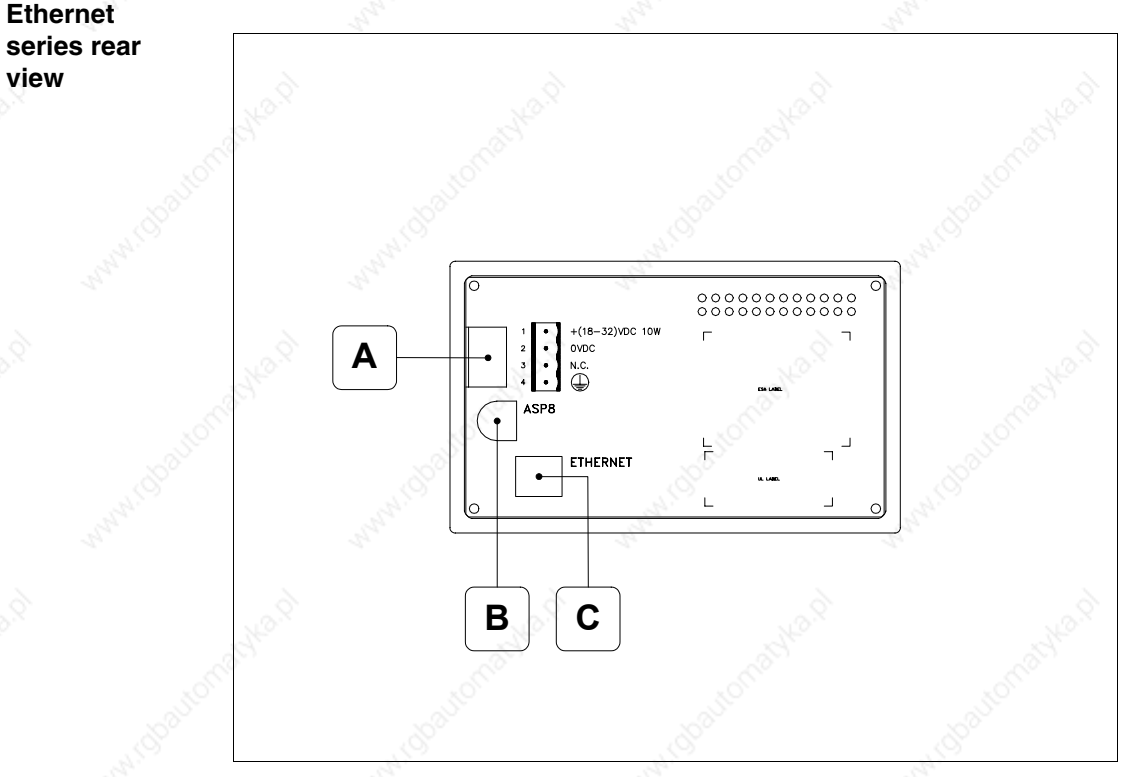

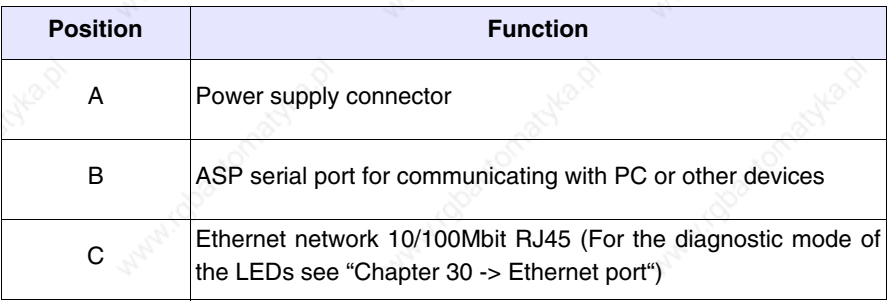

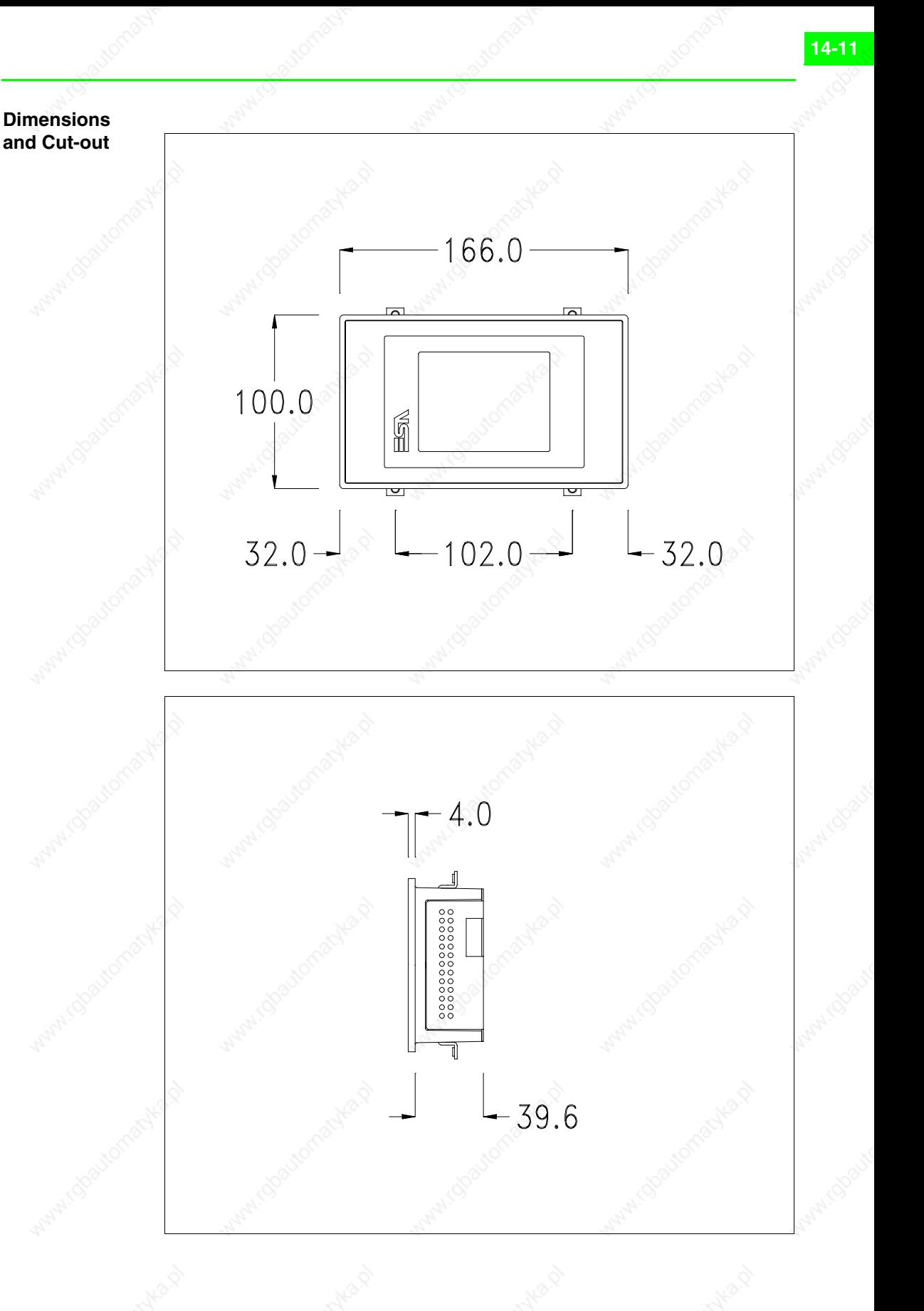

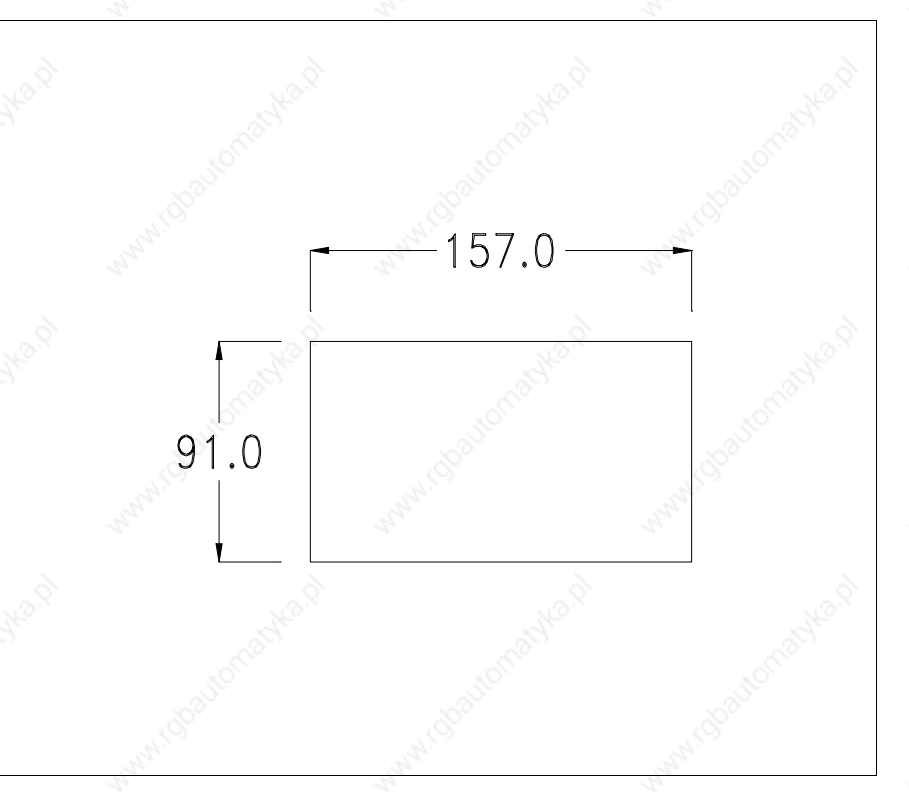

To fix the sealing gasket and secure the VT to the container see "Chapter 29 -> Mounting the terminal within the container".

**Where accessories need to be fixed in or onto the VT terminal, you are advised to do this before securing the VT to its container.**

**Accessories** Any accessories should be mounted in accordance with the instructions in the relevant chapter (see "Chapter 33 -> Video terminal accessories").

**Methods of mounting**

There are two ways of mounting the VT185W on the container, horizontally or vertically. Once you have chosen the direction that means you can see the project properly and you are in the project creation phase, choose the terminal with the same orientation (see Software Manual "Chapter 5 -> New…").

**Once the orientation has been defined, you are recommended not to change it, as the project created could then become unusable.**

**To orientate the terminal correctly use the logo on the front fascia as a reference.**

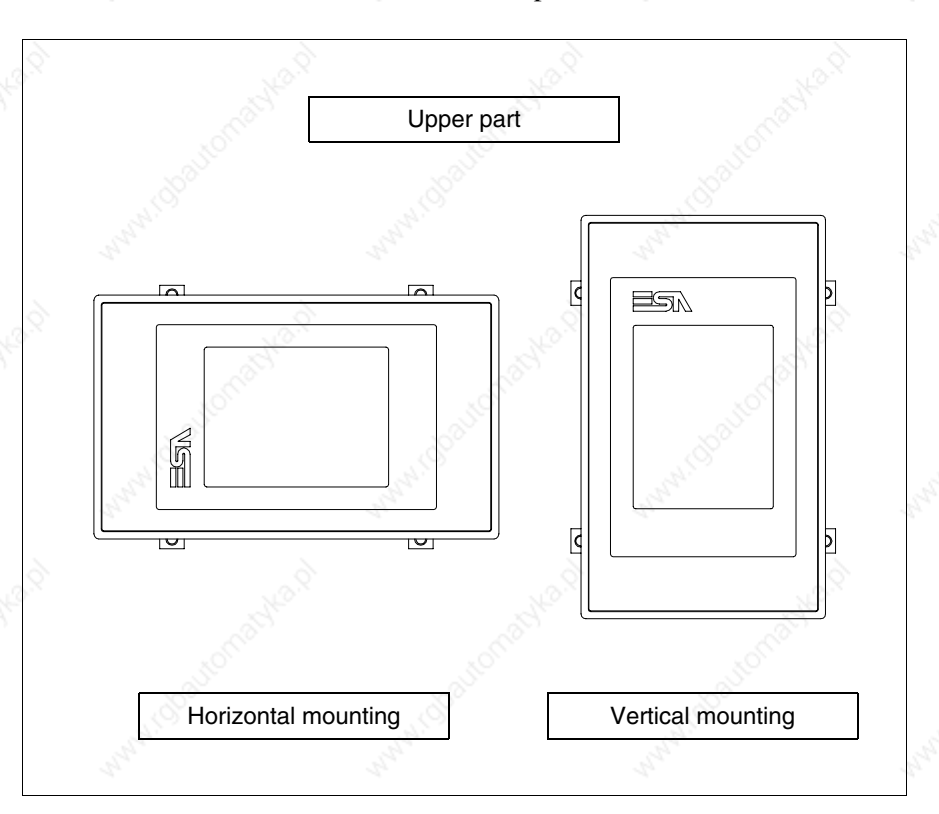

Below are listed the terminals with their respective correct orientations.

### **Calibration of Touch Screen**

The screen of VT185W is made of resistive, sensitive glass; for this type of glass to work properly it requires a calibration procedure (**the terminal is already calibrated when supplied**), that is, the resistive area of the glass has to be adjusted to the visible are of the display.

Should it be thought necessary to repeat the calibration procedure this can be done by following the instructions set out below.

**The procedure must be carried out with great care as the precision of the keys area depends on the calibration.**

How to perform the calibration procedure:

- Make sure the VT is not connected to the power supply
- Remove the back cover
- Identify jumper J1

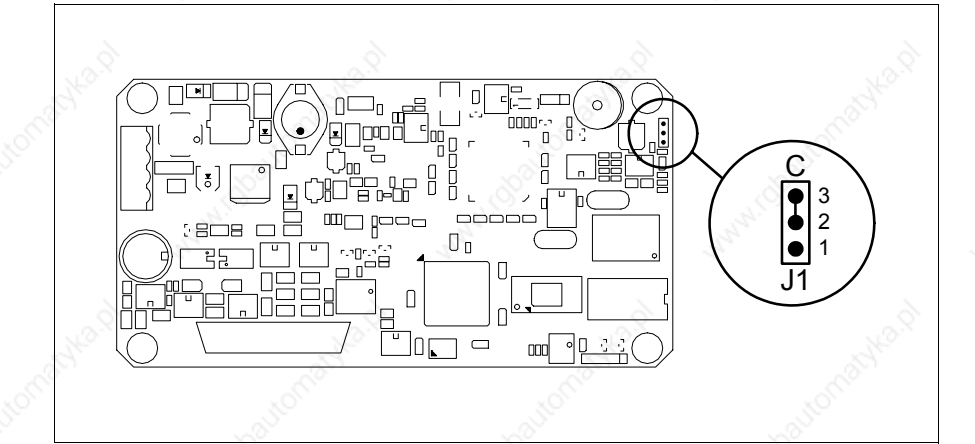

- Position J1 on pins 2-3 (C)
- Reconnect the power supply and switch on the terminal; the following mask appears

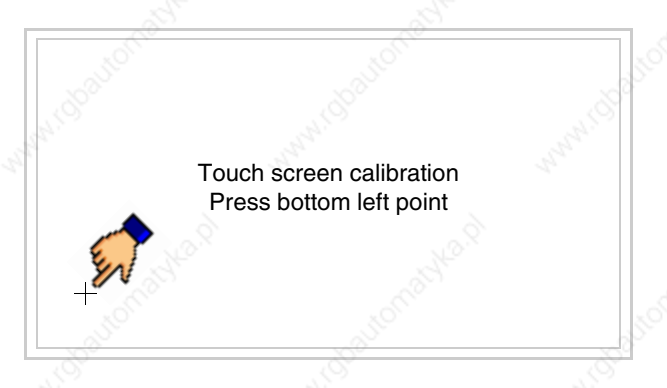

• Touch the corner indicated in the figure; then the following page appears on screen

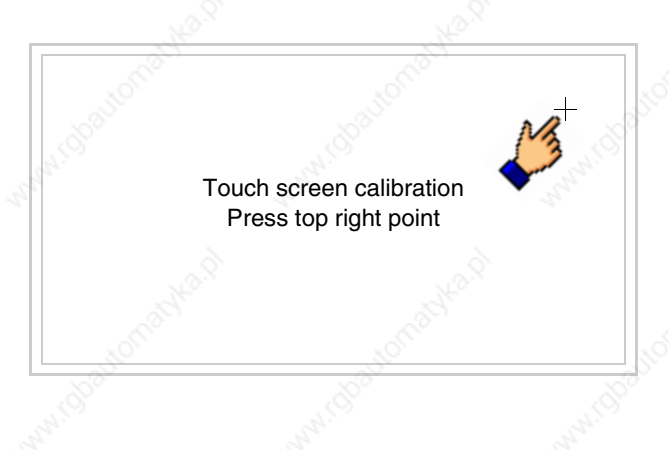

• Touch the corner indicated in the figure to complete the calibration procedure; the following page now appears

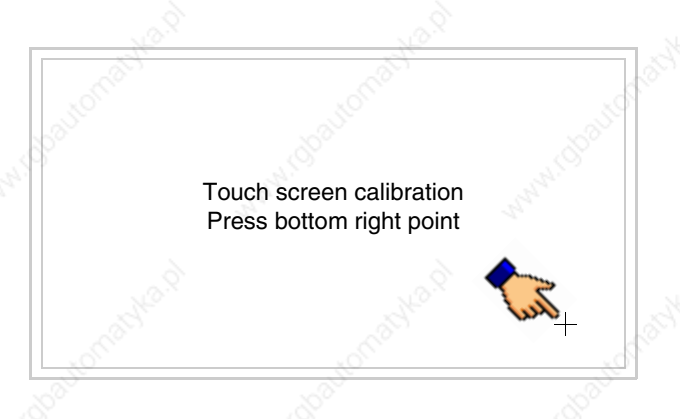

• Wait a few moments until the VT displays either the following mask or the project page (the page may be slightly different in its wording depending on which series the terminal belongs to)

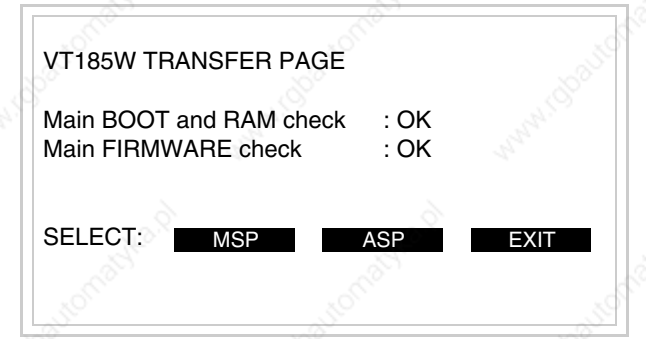

- Switch off the terminal
- Reposition J1 on pins 1-2
- Replace the back cover
- Switch on the terminal again

The calibration procedure has finished; if the calibration has be carried out wrongly or imprecisely, repeat the procedure.

**Introducing the MAC address**

This paragraph relates only to the Ethernet series. The Media Access Control (MAC) address unambiguously identifies each terminal connected in the Ethernet network. The terminal is acquired with the address already programmed and is shown on the display of the terminal in the transfer page.

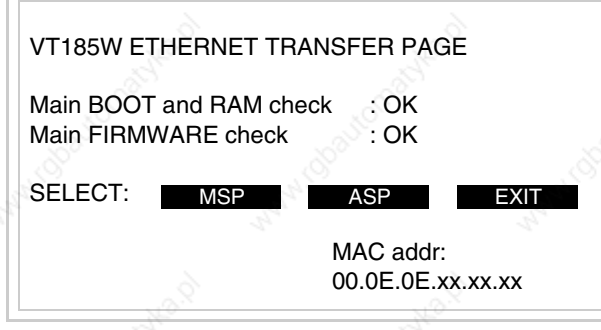

The MAC address is permanently memorized in the terminal, but should it be necessary to execute an "aided" BOOT update (see Software Manual "Chapter 14 -> BOOT update") the address is lost.

**This operation must be carried out only with the advice of the ESA Customer Care Department.**

Terminals with no valid MAC address when switched present a mask for its insertion. If no MAC address belonging to the terminal is available, proceed as follows:

- Check that the VT is not connected to the power supply.
- Remove the back cover
- Locate the label carrying the MAC address

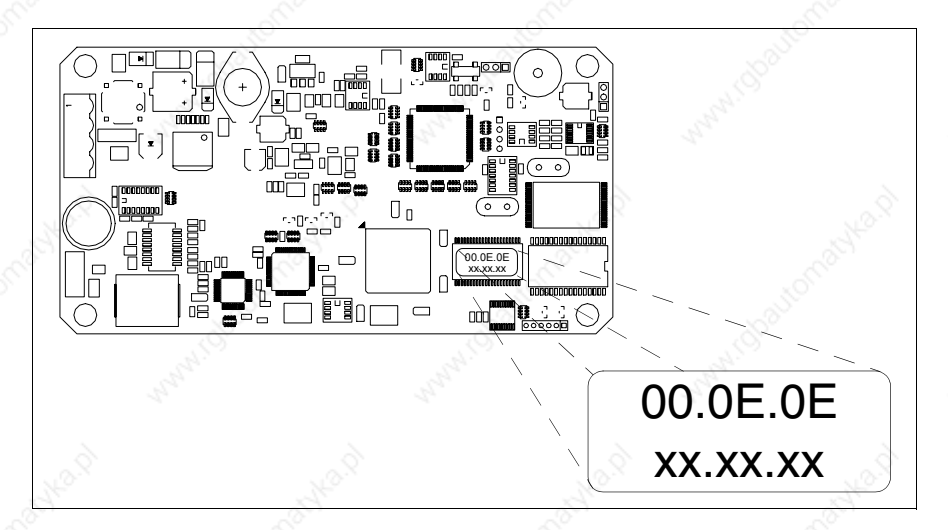

• Make a note of the number on the label (e.g. 00.0E.0E.00.00.01)

00.0E.0E -> fixed part that identifying as an ESA product xx.xx.xx -> variable part different for each terminal

405.1200.037.2 - Rel.: 2.20 of 26/03/2007

- Reconnect the power supply to the terminal and, if necessary, calibrate the touch screen (see Page 14-13)
- Replace the back cover
- Switch on the terminal again
- The following mask appears; introduce the address previously noted down (e.g. 00.0E.0E.00.00.01)

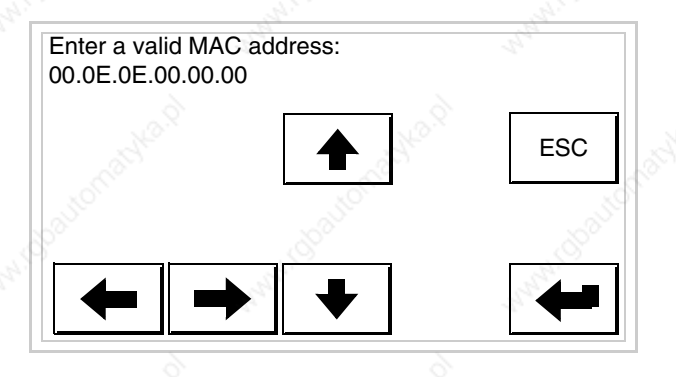

• Use the arrow  $\Box$  to make the setting. Once the address has been confirmed the following page is displayed

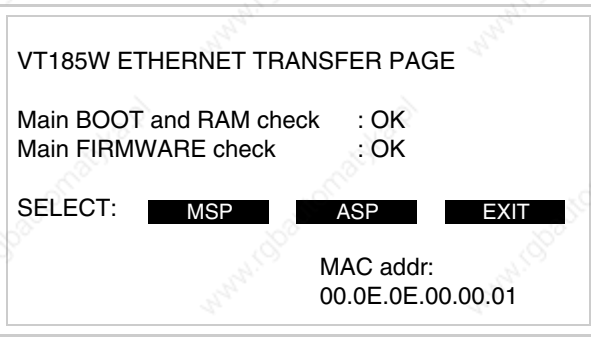

The procedure is now terminated.

**Should a wrong MAC address have been inserted contact the ESA Customer Care Department.**

**A wrong address could give rise to an error of conflict between VT terminals in the Ethernet network.**

### **Transfer PC -> VT**

For everything to function properly, the first time the VT operator terminal is switched on it needs to be correctly loaded, that is it needs to have transferred to it:

- Firmware
- Communication driver
- Project

(Given that the transfer of the three files in practice occurs with a single operation, it will be defined as "Project transfer" for the sake of simplicity.)

For this it is essential that the VT be prepared to receive the transfer. (See also "Chapter 37 -> Command area").

### **Preparation for reception**

The program VTWIN (see Software Manual) must be used for the transfer, but the terminal must be set up to receive. This means carrying out the following steps:

- Check that the VT is off
- Check that there is a serial connection between the PC and the VT
- Switch on the VT and wait for the following mask to appear
- Press one after the other the diagonally opposite corners free of settable objects or buttons (at least one corner needs to be free)

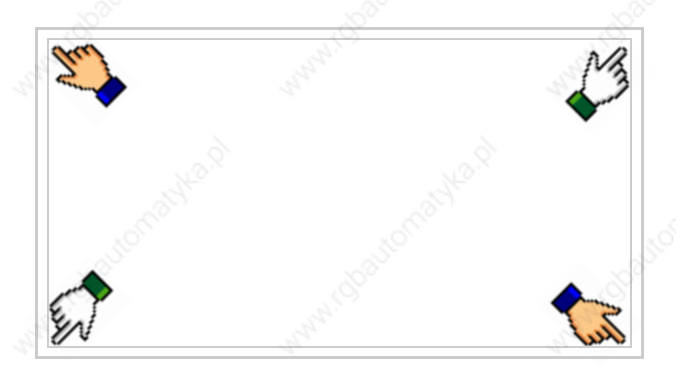

and wait a moment, or, using the appropriate button (see Page 14-21), till the VT displays the following mask

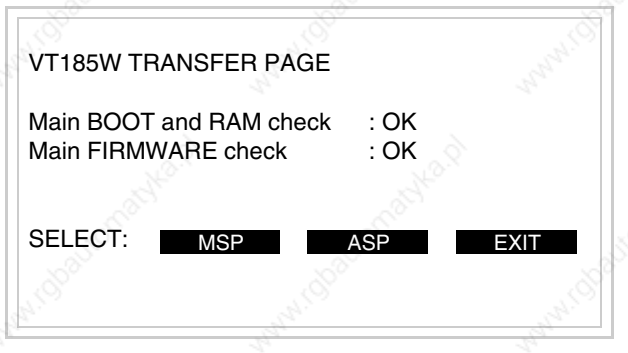

• Choose the port you intend to use for the transfer (MSP or ASP); touch the relevant  $\Box$  on the display. The following mask will appear

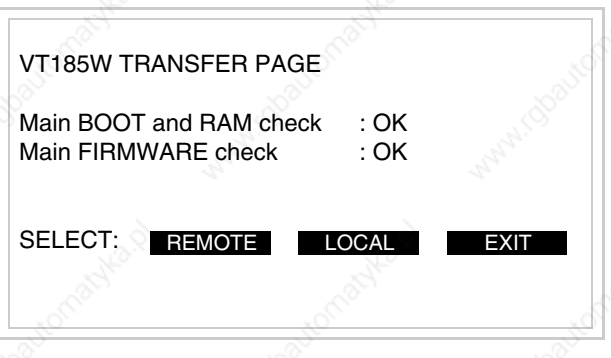

• Choose the required transfer mode: MODEM if you intend to use a modem or PC if you intend to use a serial port; touch the relevant  $\square$  on the display

If the choose made is PC, the VT is ready to receive (see Software Manual for transfer), if, on the other hand, you choose MODEM, the following mask will appear

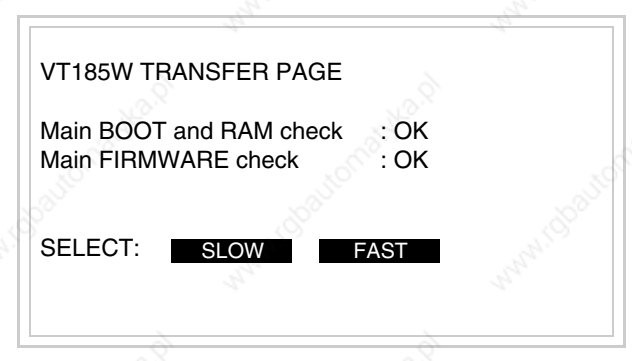

The choice should be according to the speed you intend to use for the transfer  $(Slow=9600bit/sec or Fast=38400bit/sec)$ , touch the relevant  $\Box$  on the display. The VT is now ready to receive (see Software Manual for the transfer).

**Information relating to driver**

After the project has been transferred, the VT can make available information relating to what has been loaded. The information regards:

- Serial ports present
- The name of the driver loaded
- The version of the driver loaded
- Network address of the VT
- Last error to have occurred

To acquire this information carry out the following operations:

- Be situated in any page of the project
- Press two diagonally opposed angles that are free of any settable objects or buttons (at least one angle must be free)

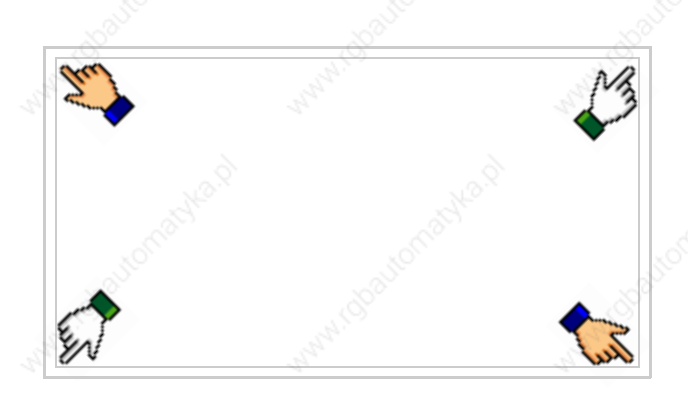

and you will see

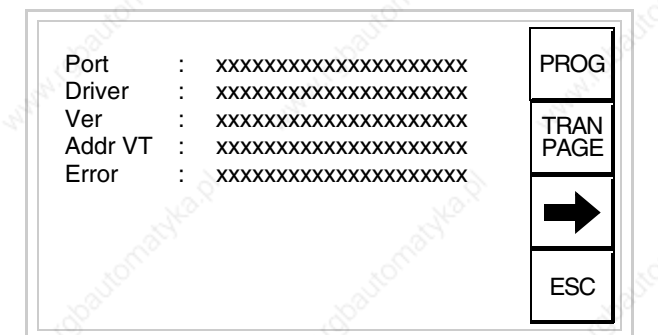

There is one of these pages for each communication port; movement between the various pages is effected by pressing

From this page you can:

- Set the clock
- Prepare the VT to receive the program

Setting the clock:

To set the clock, while displaying the above illustrated page, press the following mask appears PROG

**14-21**

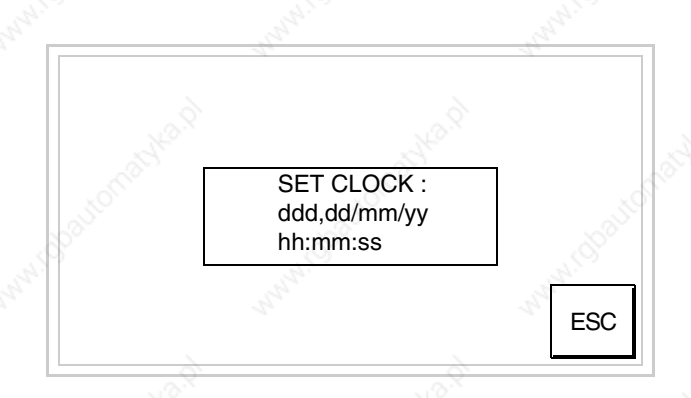

To set the clock touch the words SET CLOCK on the display; the following mask appears

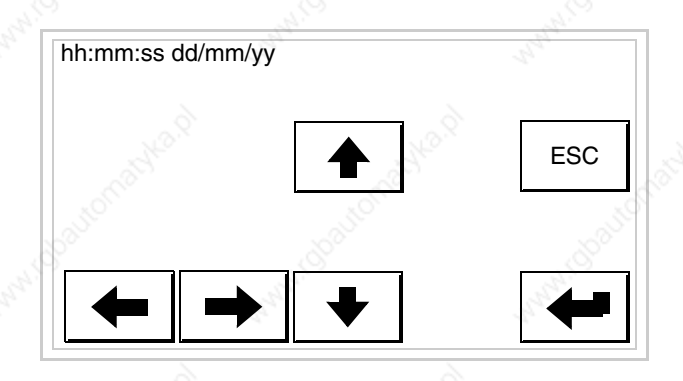

Use the arrow  $\square \square$  for any variation (see "Chapter 36 -> Operation of terminal with touch screen").

Prepare the VT to receive the program:

see the following mask

To prepare the VT to receive the program, while displaying the driver information page (see Page 14-19), press  $\frac{|\text{FAN}|}{|\text{PAGE}|}$  and you will

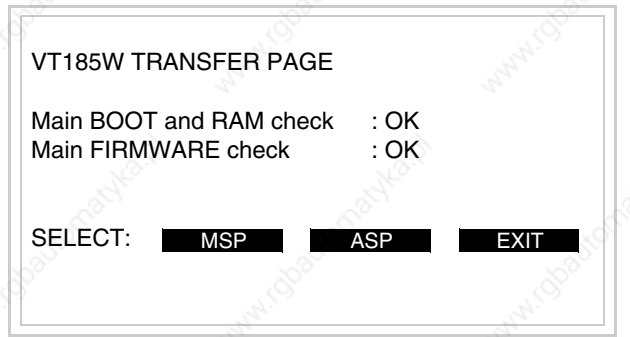

To proceed see Page 14-18.

Possible error messages that may be encountered in the driver information page are:

- PR ERR
	- Problem-> Errors have been detected in the data exchange between the VT and the Device.

Solution-> Check the cable; there may be disturbance.

### • COM BROKEN

Problem-> Communication between VT and Device interrupted. Solution-> Check the serial connection cable.

An error message followed by [\*] indicates that the error is not currently present but was and has since disappeared.

### Example: COM BROKEN\*

When  $\sum_{n=1}^{\infty}$  is pressed you quit the display of information regarding the driver. ESC

## Chapter 15 Video terminal VT505H

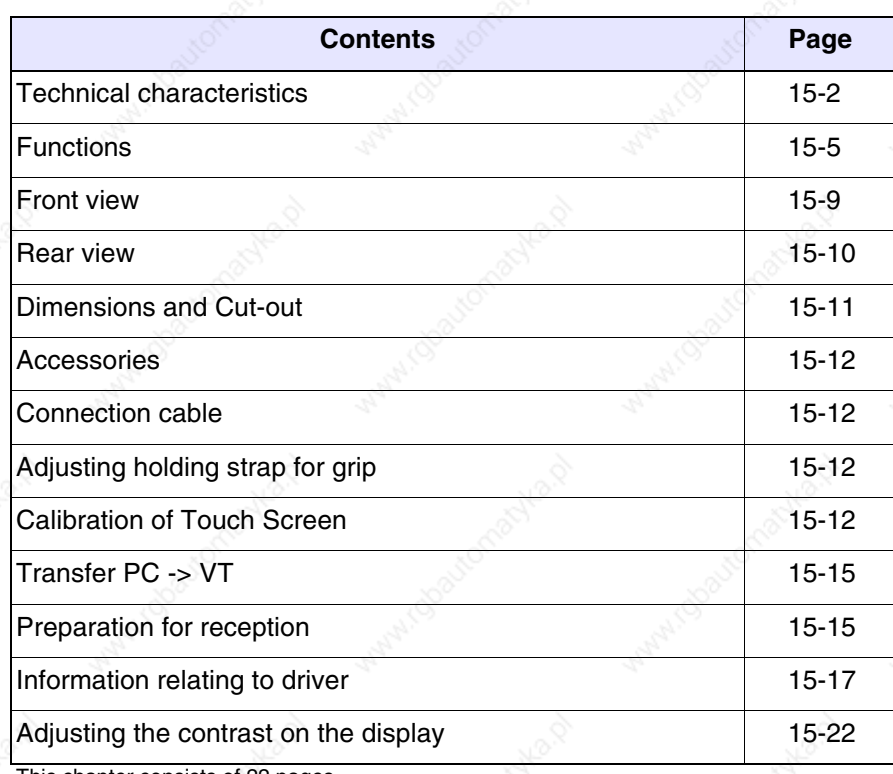

pages.

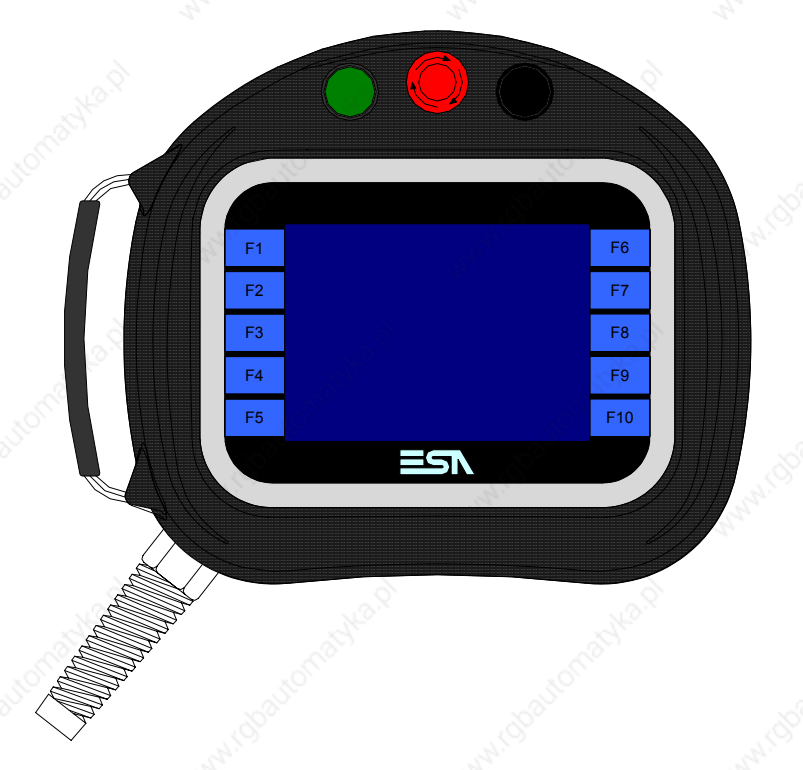

**Technical characteristics** The following table lists the principal technical characteristics of the product in question.

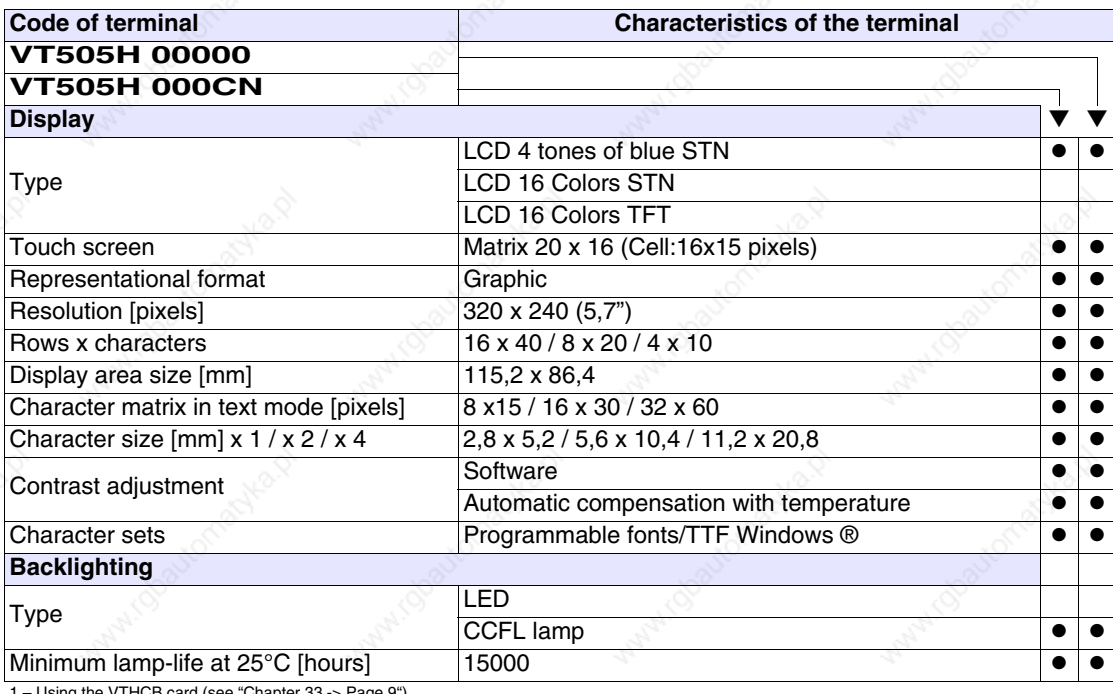

1 – Using the VTHCB card (see "Chapter 33 -> Page 9") 2 - RS232 only

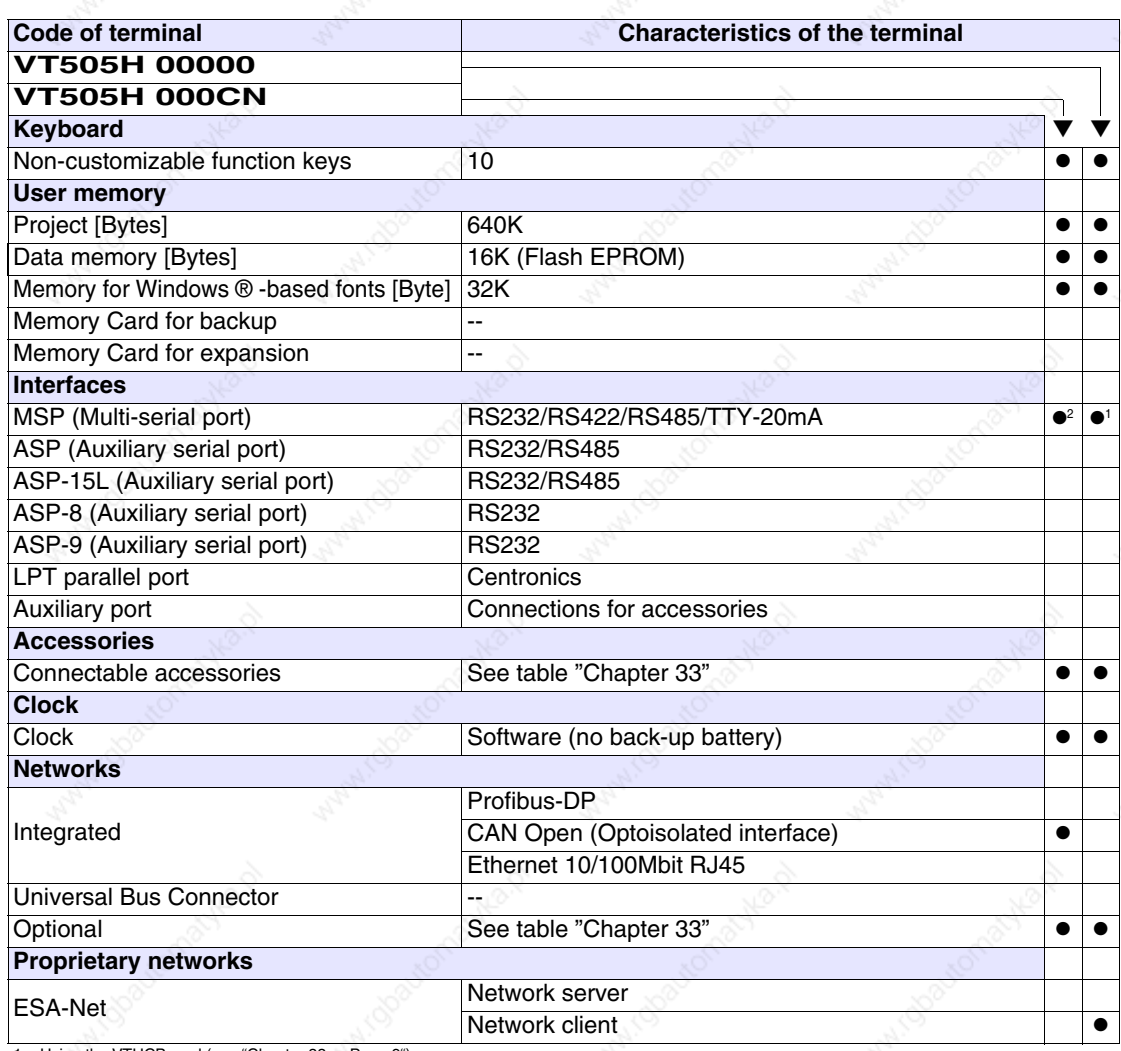

1 – Using the VTHCB card (see "Chapter 33 -> Page 9") 2 - RS232 only

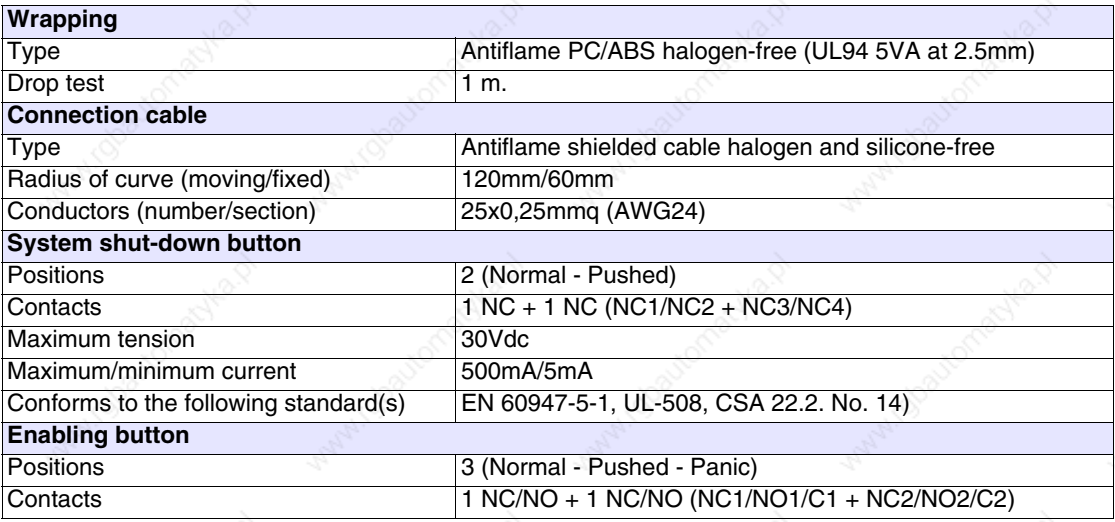

**15-3**

**15-4**

Patromatyle p

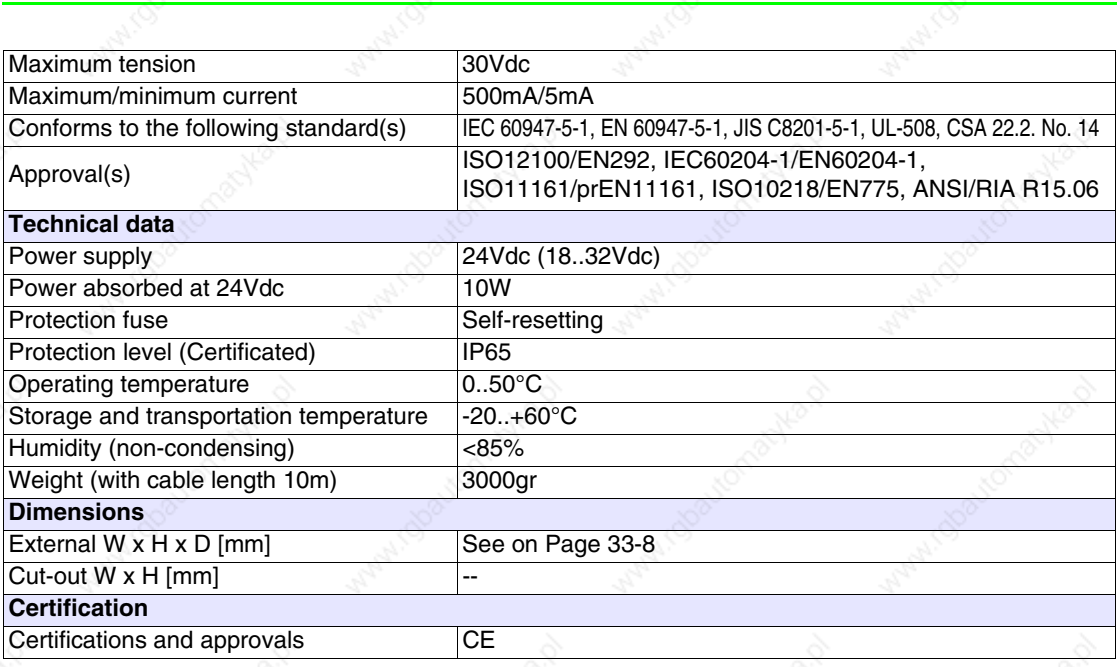

atchest

i robautom

Actyle 12

indoavon

**Functions** The following table lists in alphabetical order all the functions of the VT in question.

*Table 15.1: Functions and objects realizable with this VT (Part 1 of 4)*

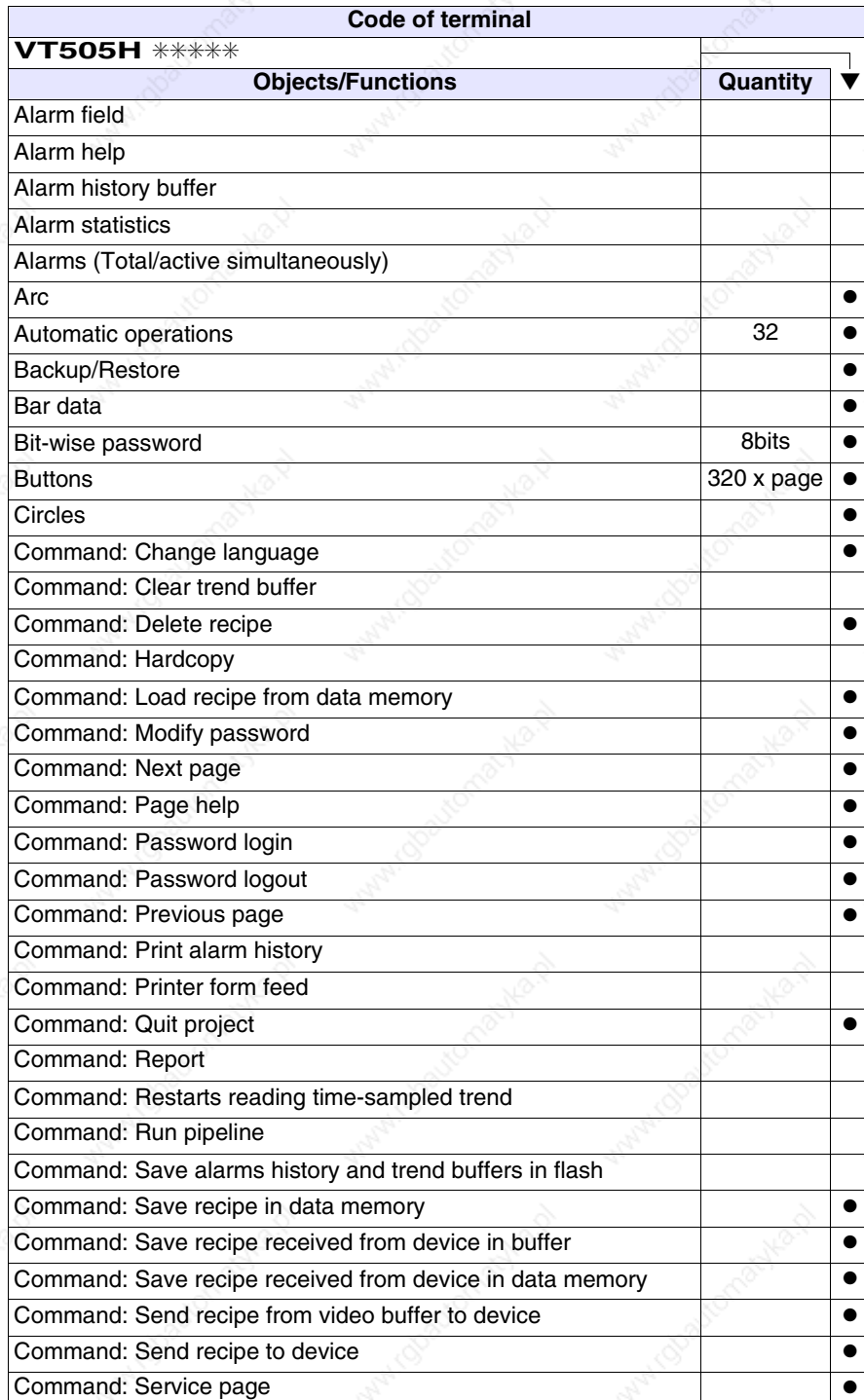

*Table 15.1: Functions and objects realizable with this VT (Part 2 of 4)*

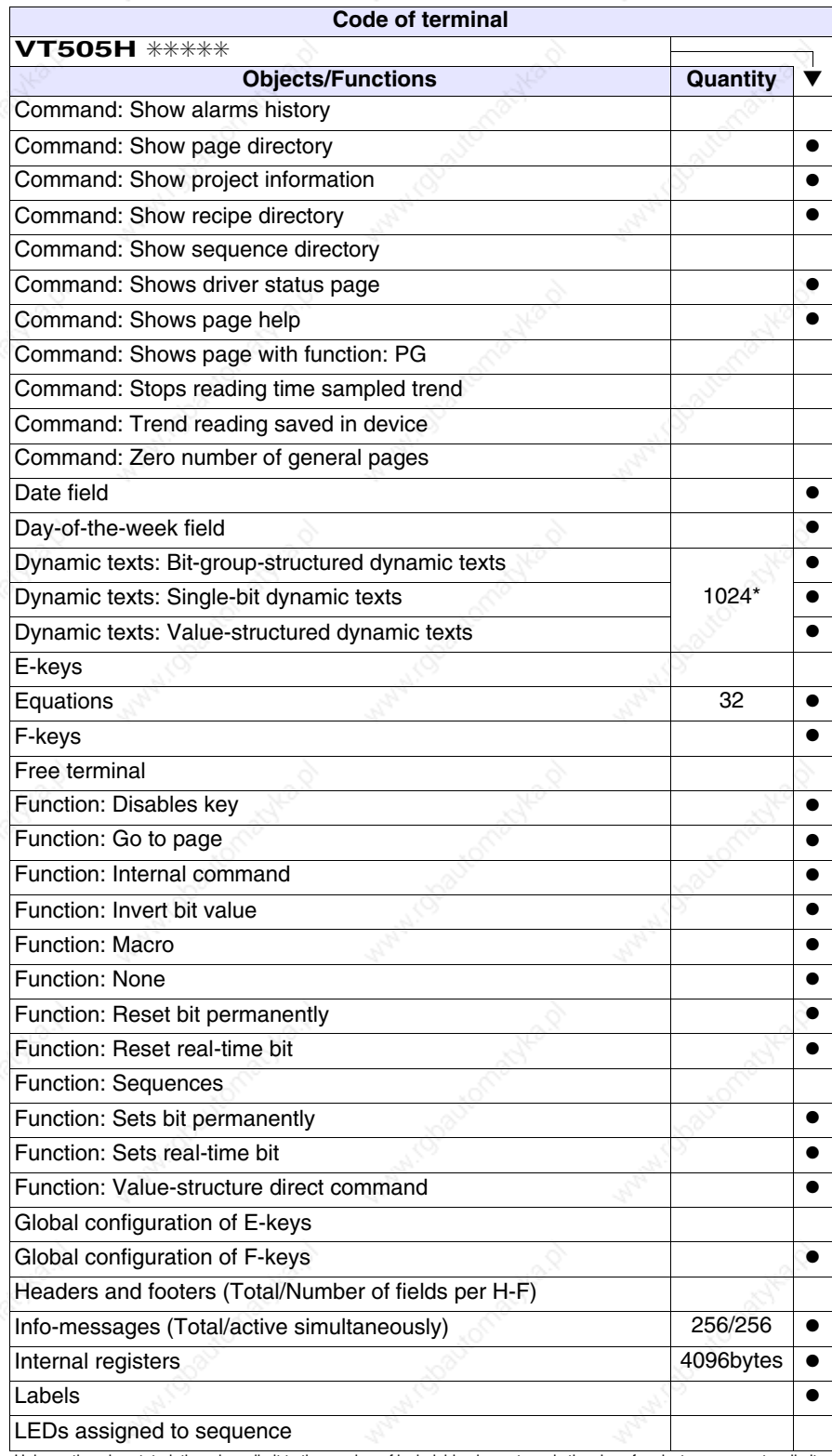

*Table 15.1: Functions and objects realizable with this VT (Part 3 of 4)*

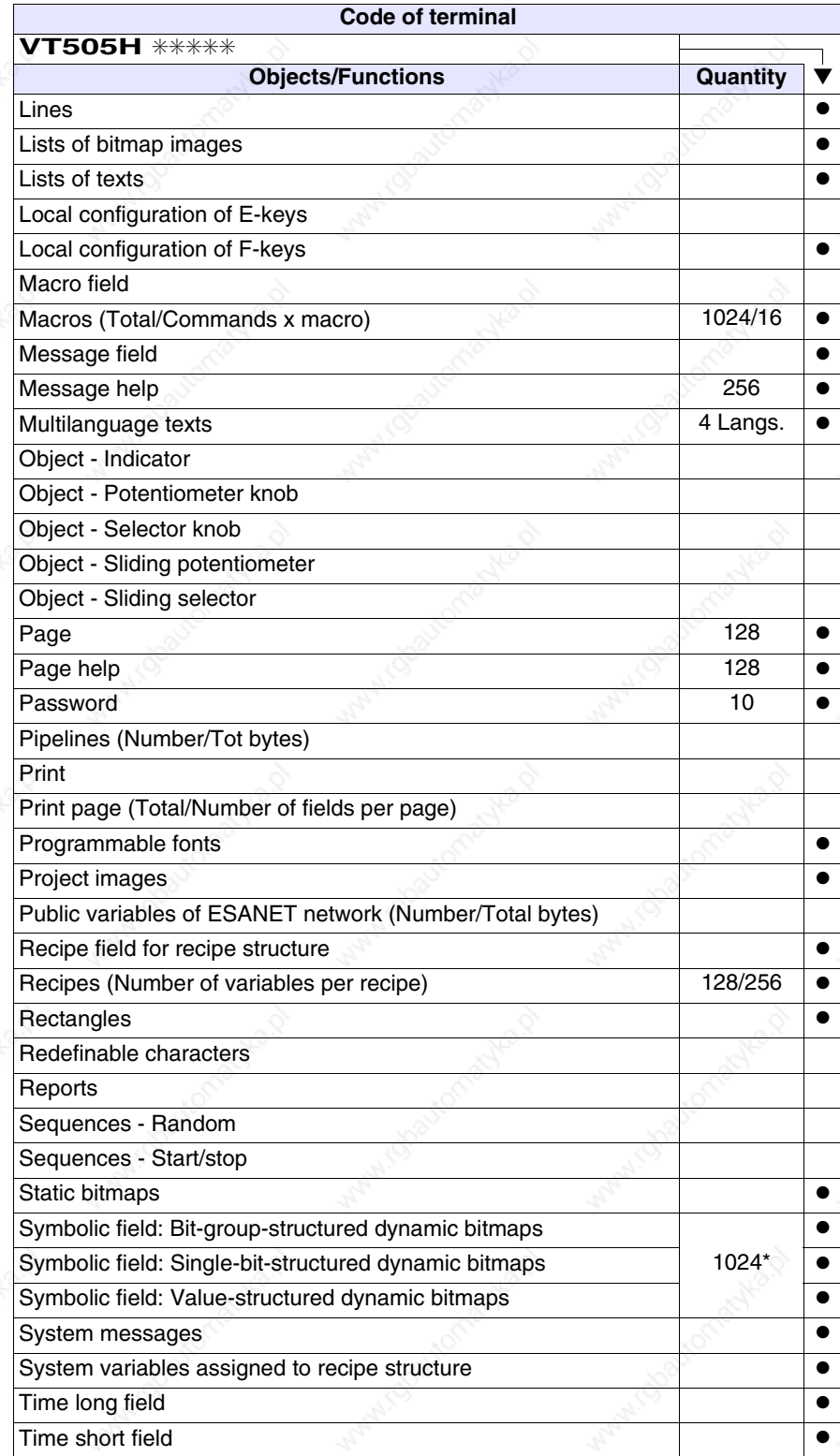

*Table 15.1: Functions and objects realizable with this VT (Part 4 of 4)*

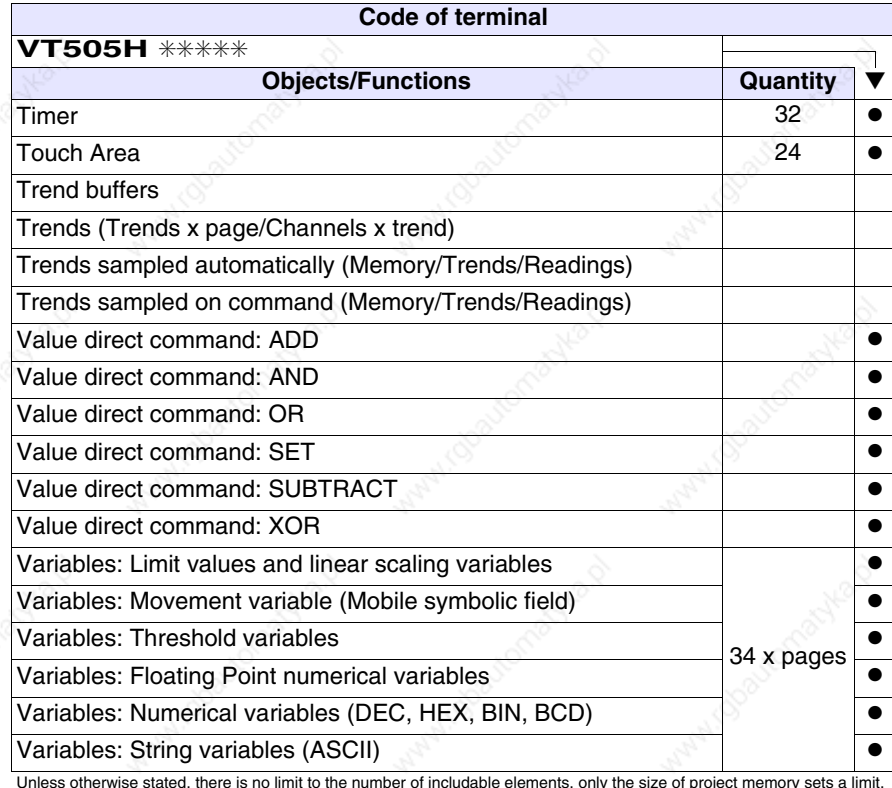

### **Front view**

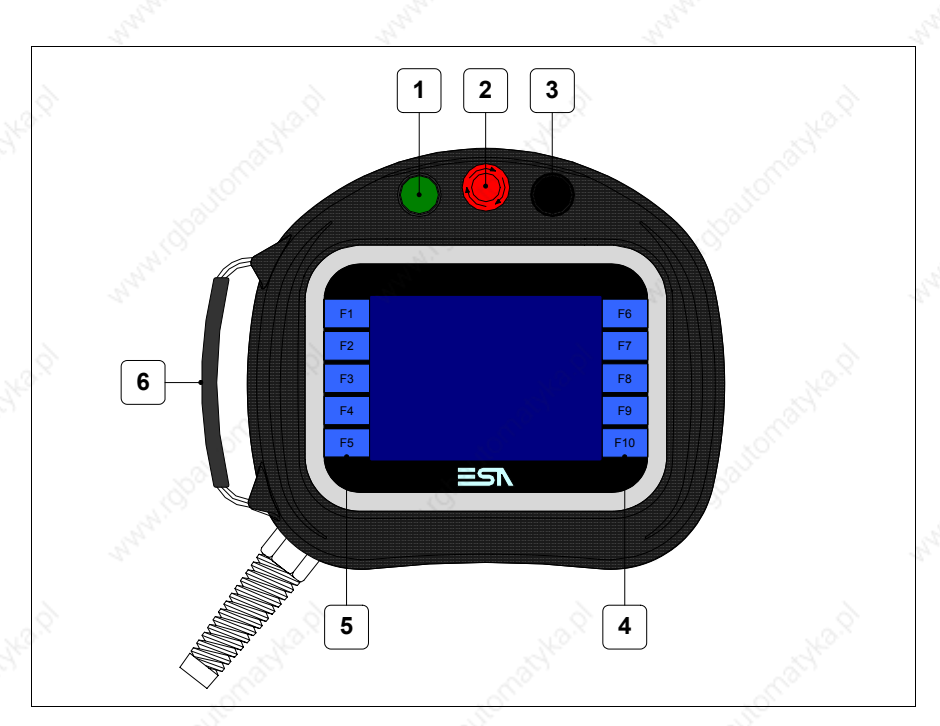

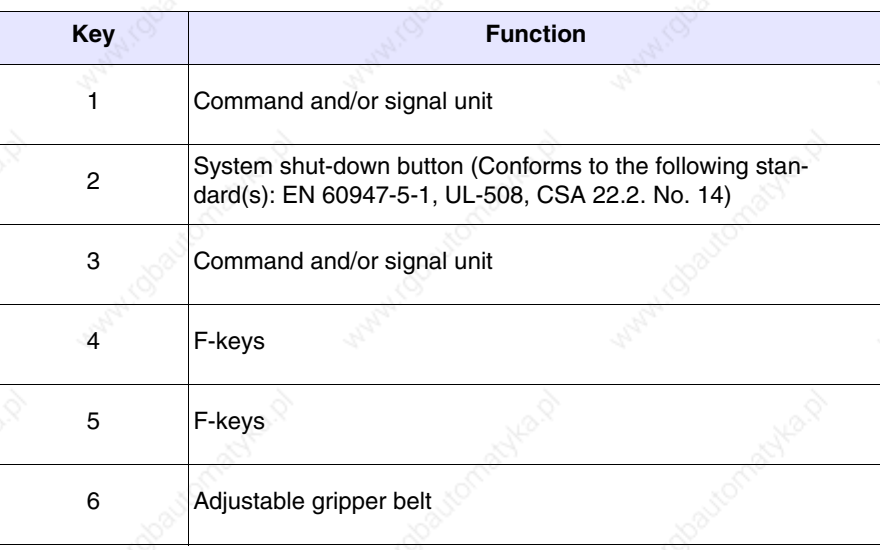

Other buttons and signals are defined using the programming software (see Software Manual).

**The system shut-down button and the enabling button do NOT guarantee the operatr's complete personal safety. Be sure to design your system so that is ensures the operator's complete personal safety.**

### **Rear view**

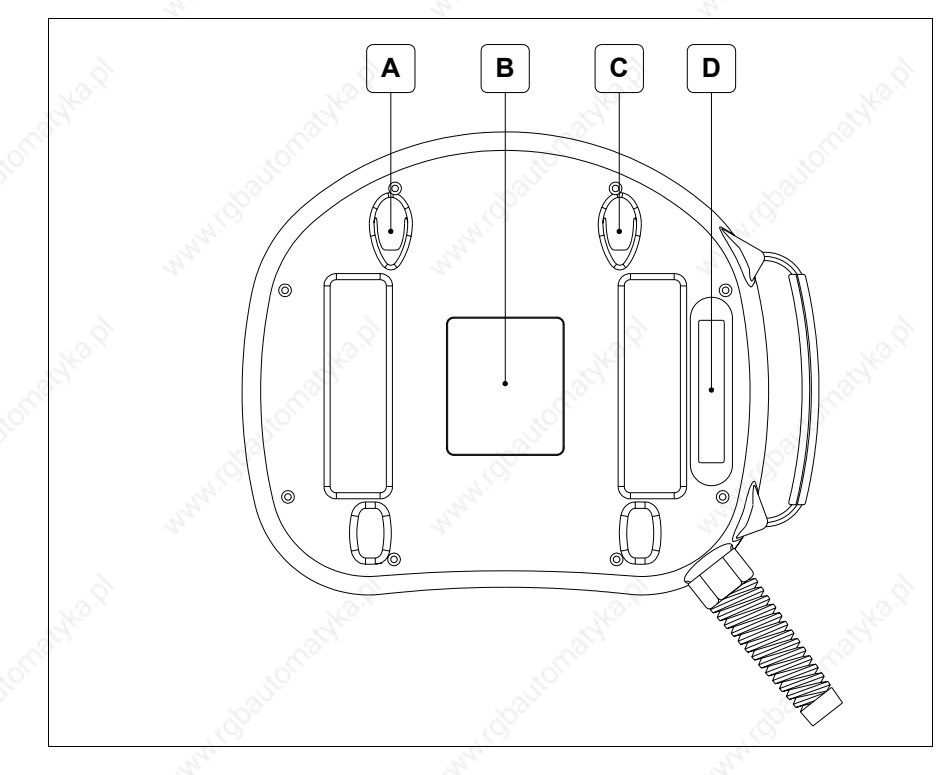

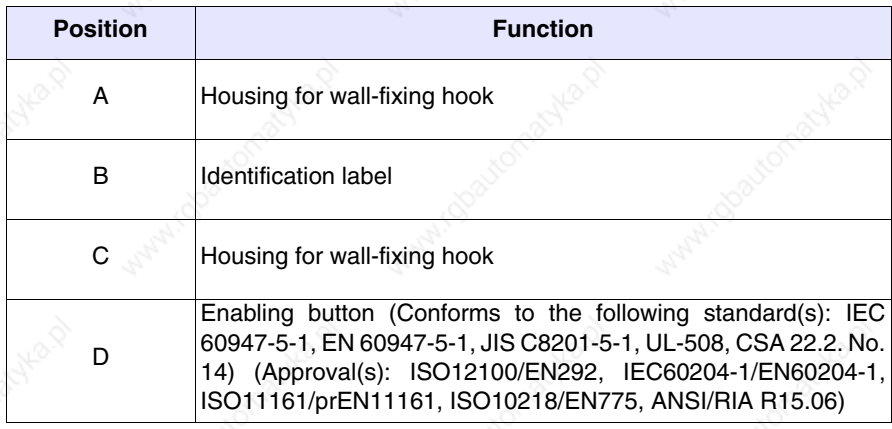

**The system shut-down button and the enabling button do NOT guarantee the operatr's complete personal safety. Be sure to design your system so that is ensures the operator's complete personal safety.**

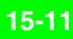

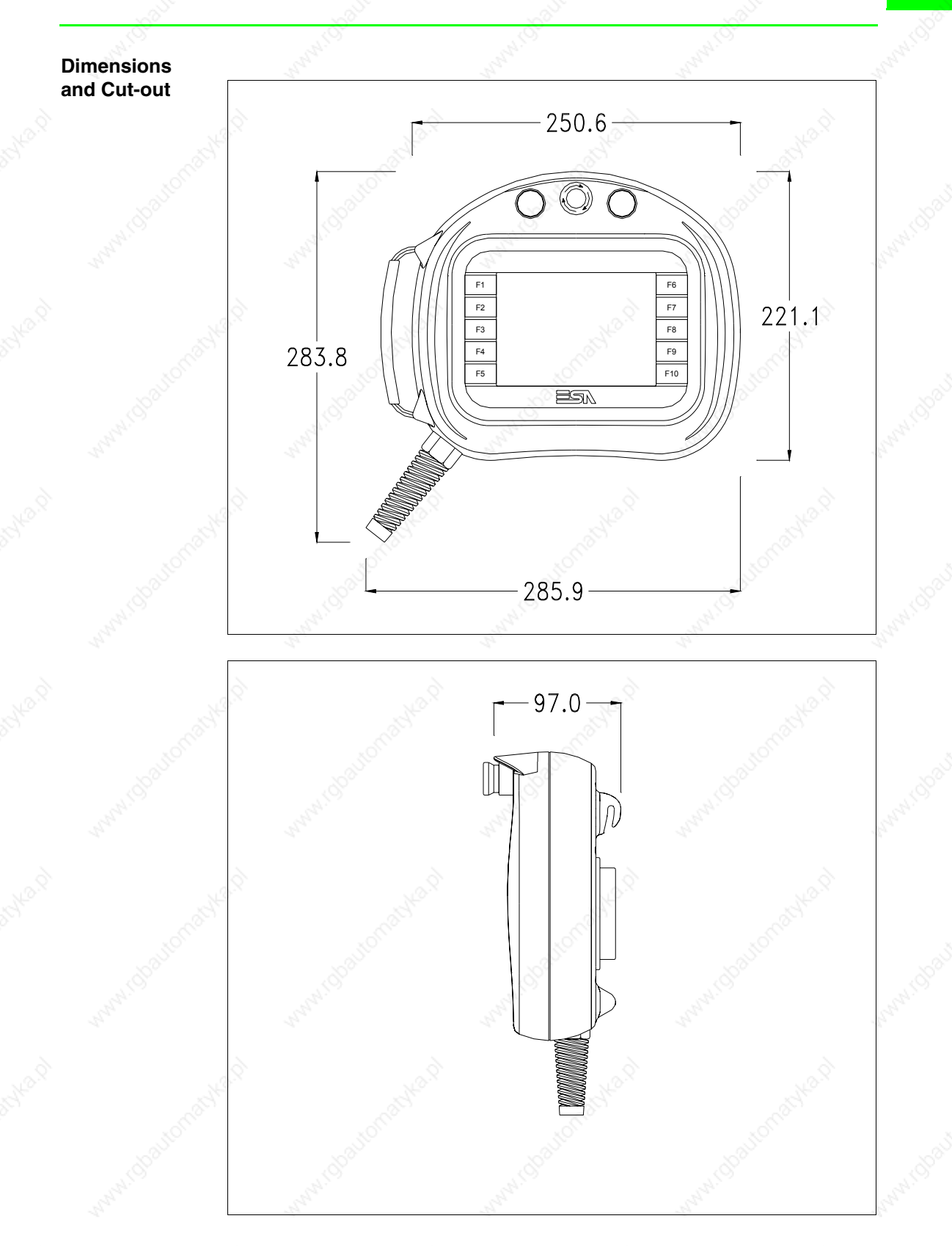

For VT mounting instructions see "Chapter 29 -> Mounting the terminal within the container"

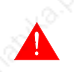

**Where accessories need to be fixed in or onto the VT terminal, you are advised to do this before securing the VT to its container.**

**Accessories** Any accessories should be mounted in accordance with the instructions in the relevant chapter (see "Chapter 33 -> Video terminal accessories").

**Connection cable**

The terminal is provided with a 10m long (AWG24) 25x0.25mmq shielded cable already attached (see "Chapter 32 -> Connection cable for H Series terminals").

### **Adjusting holding strap for grip**

The strap can be altered to adjust the grip for different hand sizes. To alter strap:

- Open the leather cover
- Detach the strap ends
- Adjust the holding strap length
- Secure strap ends again
- Close leather cover

### **Calibration of Touch Screen**

The screen of VT505H is made of resistive, sensitive glass; for this type of glass to work properly it requires a calibration procedure (**the terminal is already calibrated when supplied**), that is, the resistive area of the glass has to be adjusted to the visible are of the display.

Should it be thought necessary to repeat the calibration procedure this can be done by following the instructions set out below.

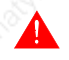

**The procedure must be carried out with great care as the precision of the keys area depends on the calibration.**

How to perform the calibration procedure:

• Switch on the terminal; the following mask appears

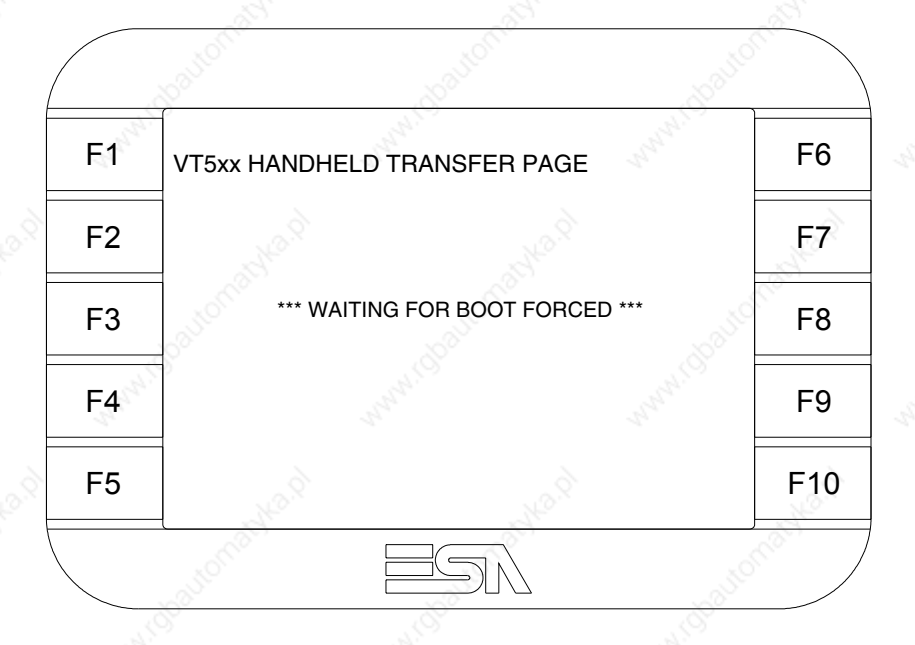

• To access the calibration page, touch the message \*\*\*WAITING FOR BOOT FORCED\*\*\* three to six times in quick succession

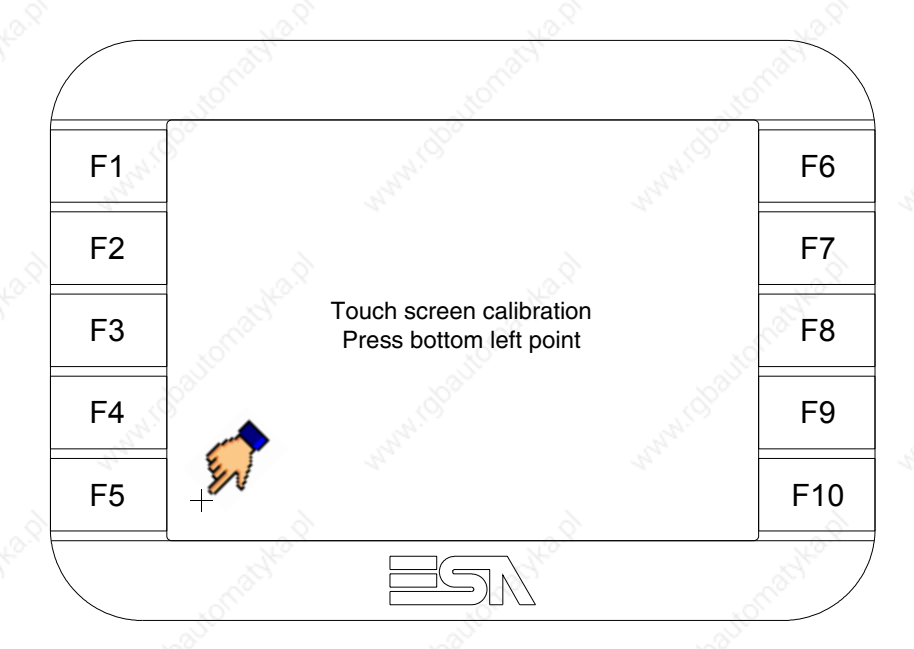

• Touch the corner indicated in the figure; then the following page appears on screen

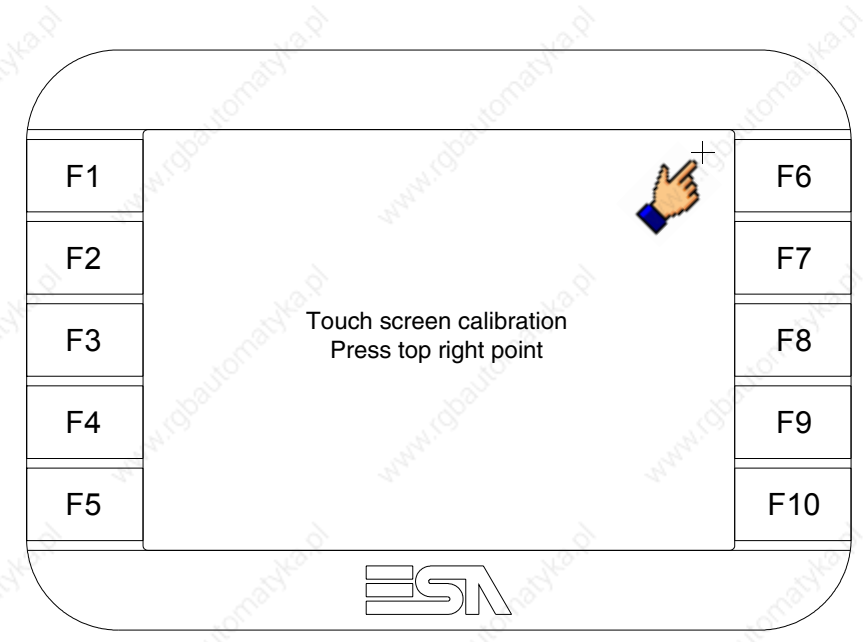

• Touch the corner indicated in the figure to complete the calibration procedure; the following page now appears

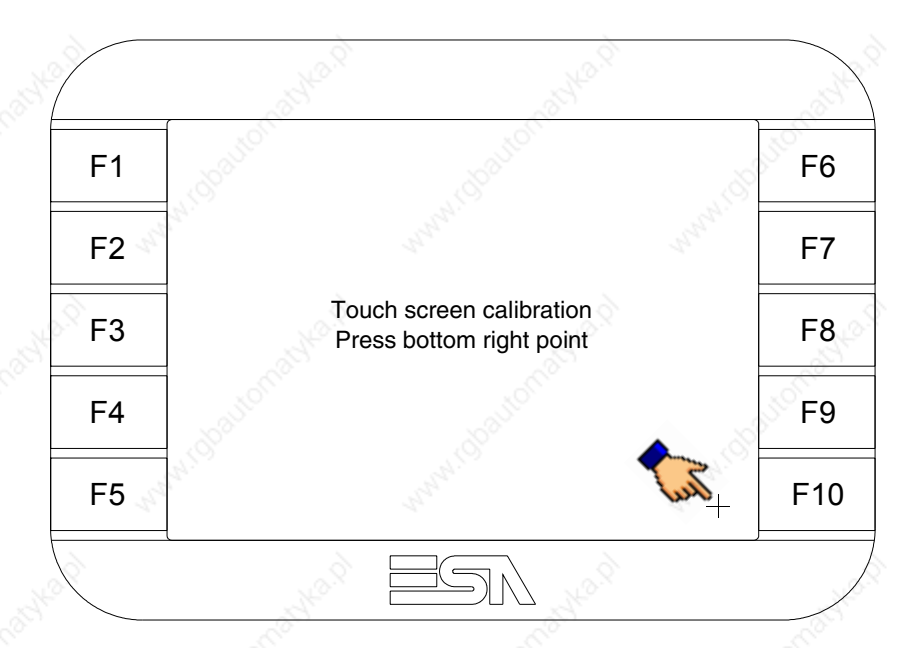

• Wait a few moments until the VT displays either the following mask or the project page (the page may be slightly different in its wording depending on which series the terminal belongs to)

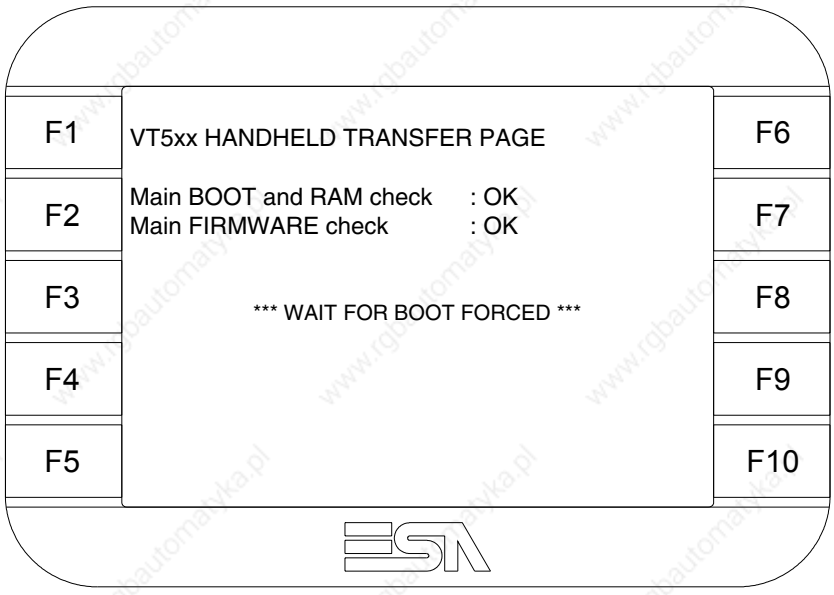

• Wait for the start-up of the VT to be completed

The calibration procedure has finished; if the calibration has be carried out wrongly or imprecisely, repeat the procedure.

**Transfer PC -> VT**

For everything to function properly, the first time the VT operator terminal is switched on it needs to be correctly loaded, that is it needs to have transferred to it:

- Firmware
- Communication driver
- Project

(Given that the transfer of the three files in practice occurs with a single operation, it will be defined as "Project transfer" for the sake of simplicity.)

For this it is essential that the VT be prepared to receive the transfer. (See also "Chapter 37 -> Command area").

**Preparation for reception** The program VTWIN (see Software Manual) must be used for the transfer, but the terminal must be set up to receive. This means carrying out the following steps:

- Check that the VT is off
- Check that there is a serial connection between the PC and the VT
- Switch on the VT and wait for the following mask to appear
- Press one after the other the diagonally opposite corners free of settable objects or buttons (at least one corner needs to be free)

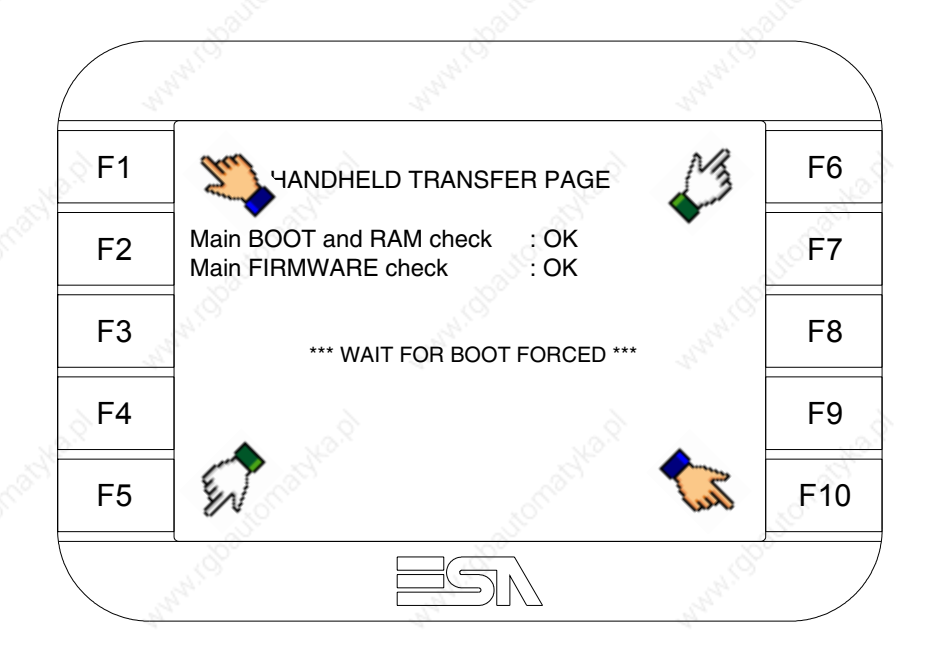

and wait a moment, or, using the appropriate button (see Page 15-20), till the VT displays the following mask

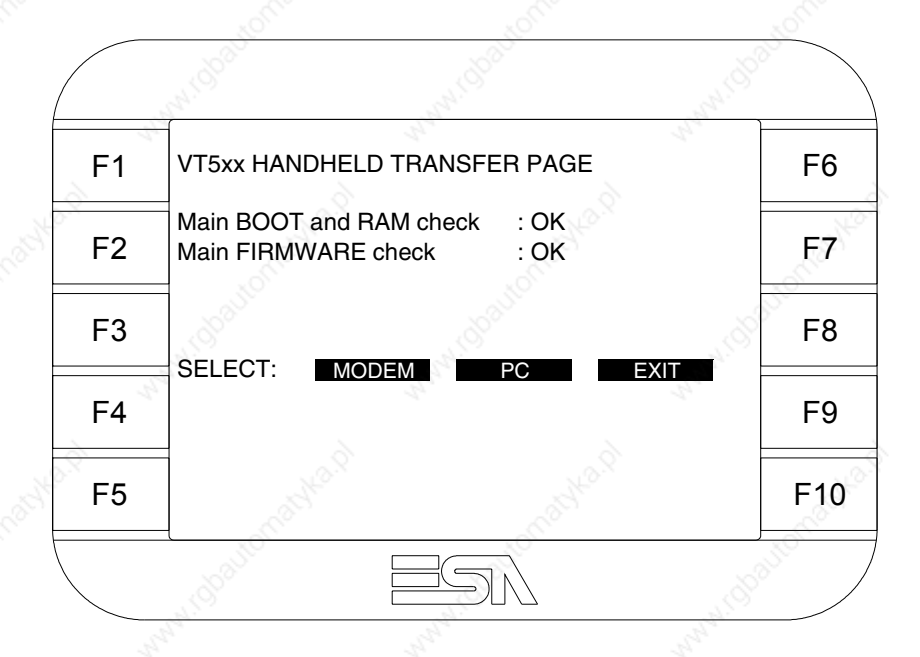

• Choose the required transfer mode: MODEM if you intend to use a modem or PC if you intend to use a serial port; touch the relevant  $\Box$  on the display

If the choose made is PC, the VT is ready to receive (see Software Manual for transfer), if, on the other hand, you choose MODEM, the following mask will appear

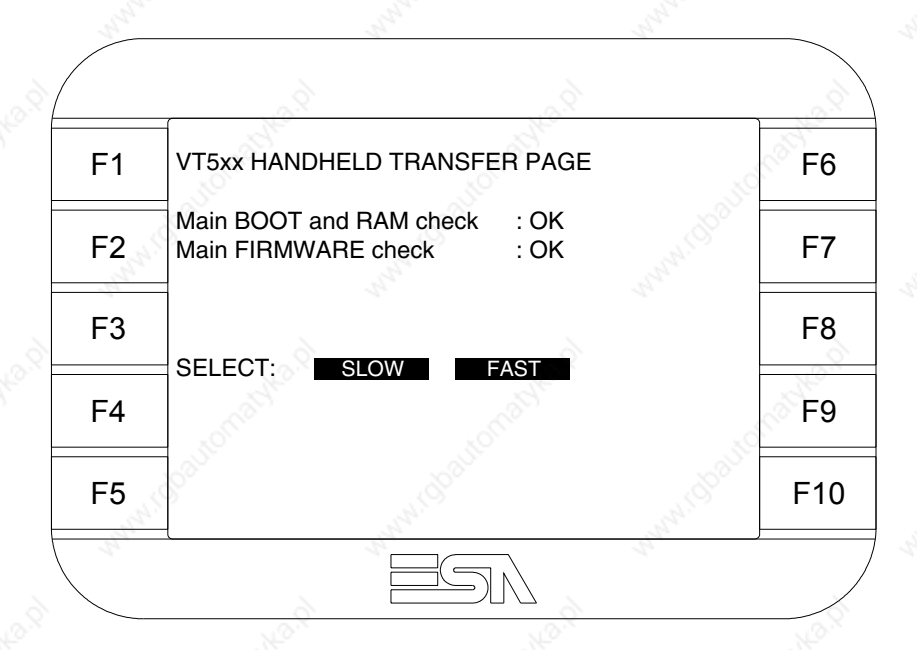

The choice should be according to the speed you intend to use for the transfer (Slow=9600bit/sec or Fast=38400bit/sec), touch the relevant  $\Box$  on the display. The VT is now ready to receive (see Software Manual for the transfer).

**Information relating to driver**

After the project has been transferred, the VT can make available information relating to what has been loaded. The information regards:

- Serial ports present
- The name of the driver loaded
- The version of the driver loaded
- Network address of the VT
- Last error to have occurred

To acquire this information carry out the following operations:

- Be situated in any page of the project
- Press two diagonally opposed angles that are free of any settable objects or buttons (at least one angle must be free)

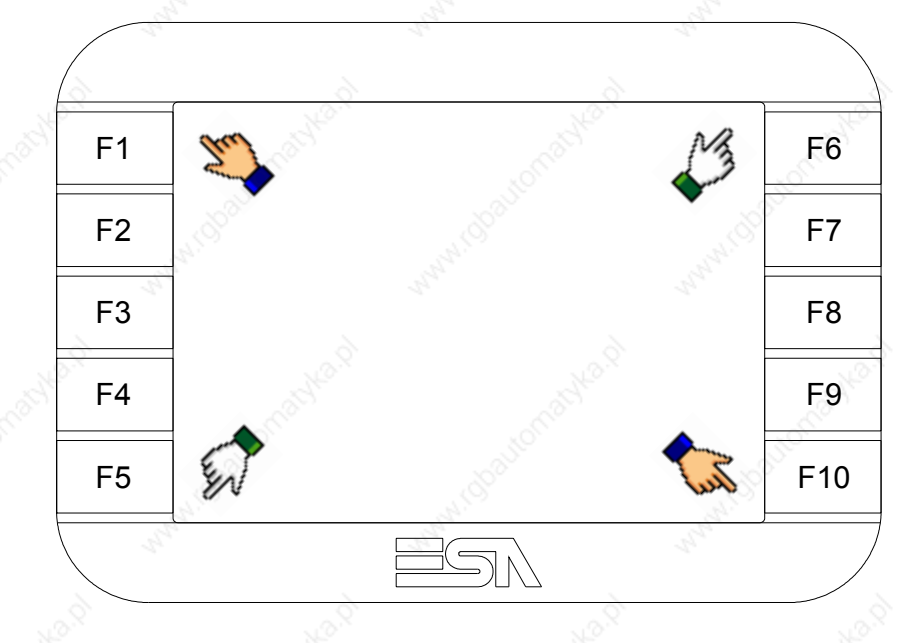

and you will see

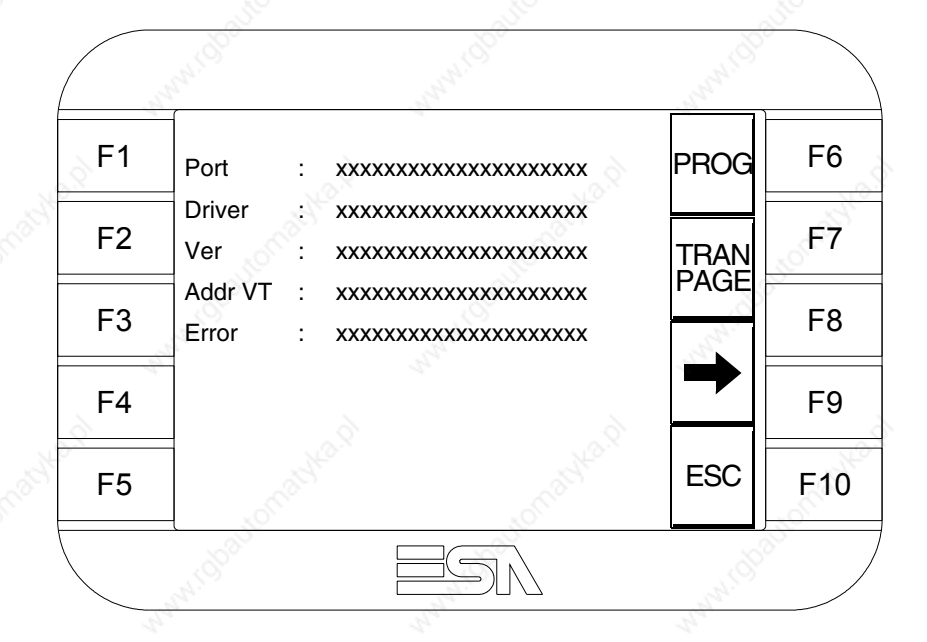

There is one of these pages for each communication port; movement between the various pages is effected by pressing  $\rightarrow$ 

From this page you can:

- Set the clock and the contrast
- Prepare the VT to receive the program

Setting the clock and the contrast:

To set the clock and the contrast, while displaying the above illus-

trated page, press  $\boxed{\phantom{\big|}}^{\text{PROG}}$ ; the following mask appears

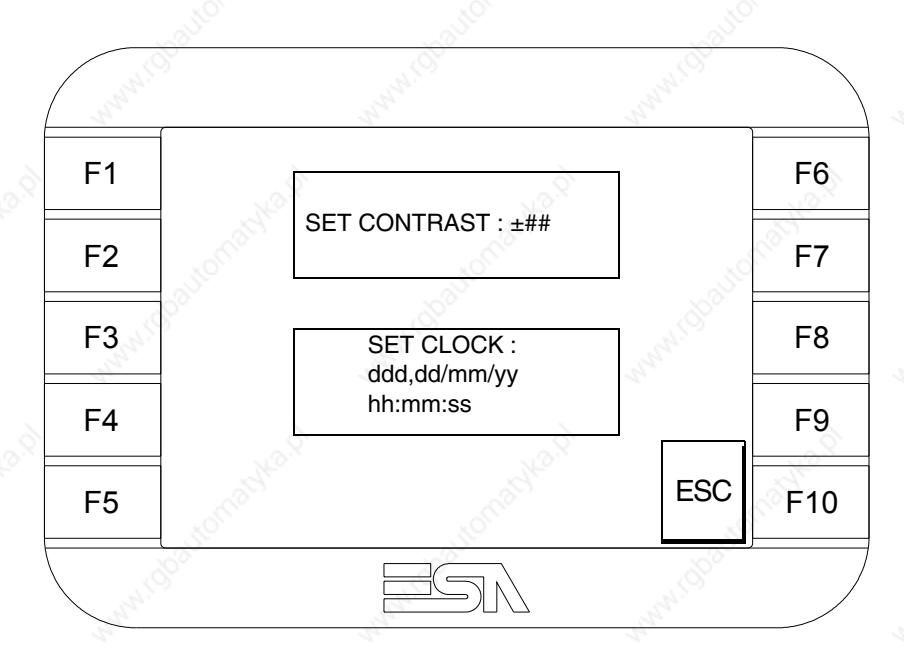

To set the contrast touch the words SET CONTRAST on the display; you will see the following mask

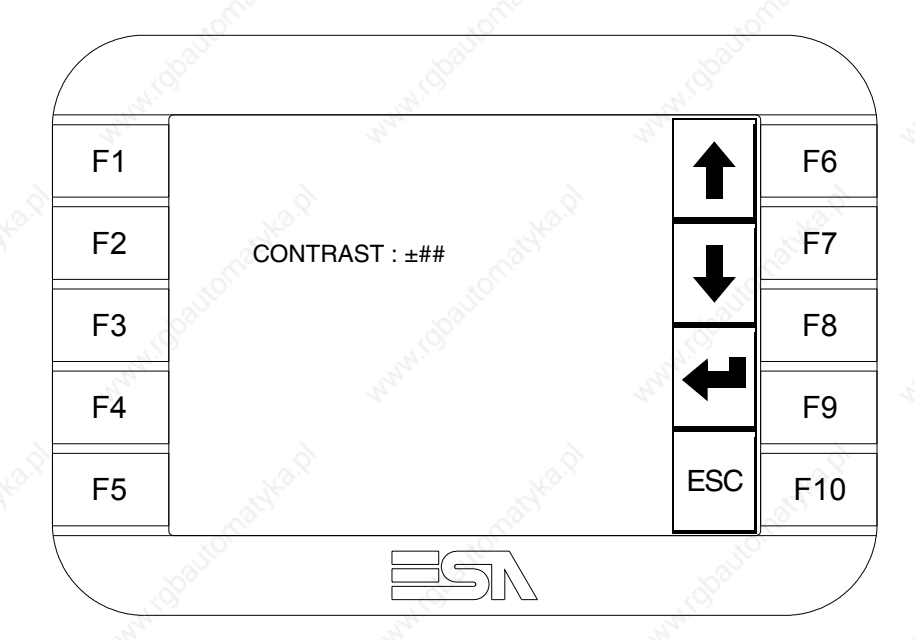

Use the arrow  $\square\square$  for any variation (see "Chapter 36 -> Operation of

terminal with touch screen").

To set the clock touch the words SET CLOCK on the display; the following mask appears

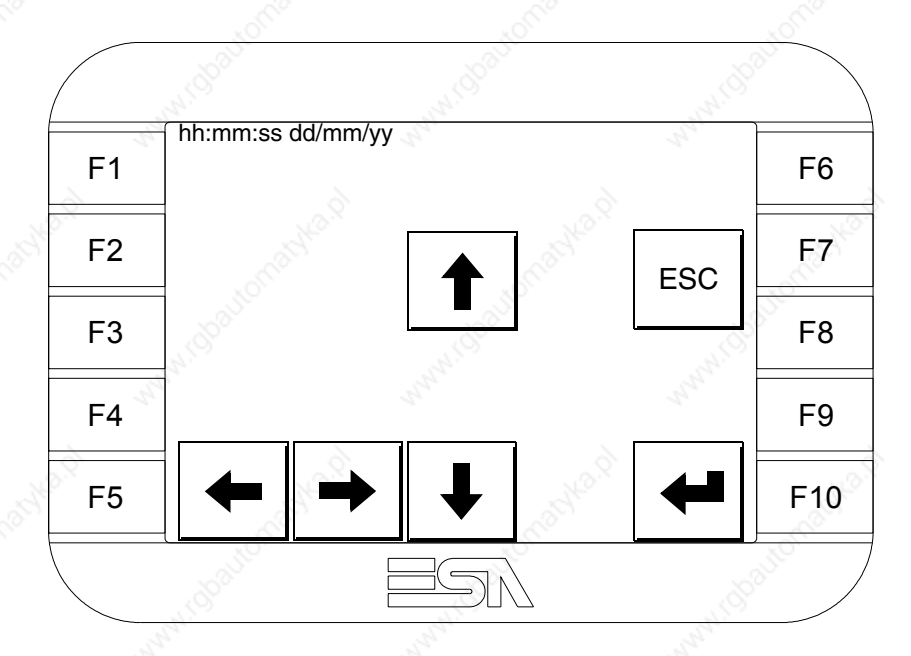

Use the arrow  $\square\square$  for any variation (see "Chapter 36 -> Operation of terminal with touch screen").

Prepare the VT to receive the program:

To prepare the VT to receive the program, while displaying the driver information page (see Page 15-17), press  $\frac{|\text{PARI}|}{|\text{PAGIE}|}$  and you will see the following mask

**15-21**

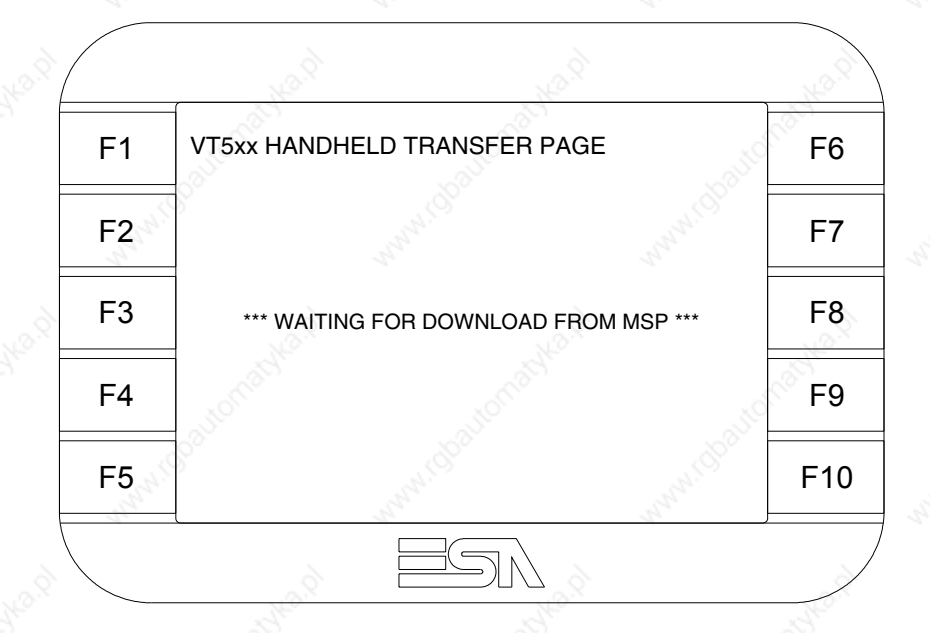

The VT terminal is now ready to receive (consult Software Manual for information on the transmission procedure).

Possible error messages that may be encountered in the driver information page are:

### • PR ERR

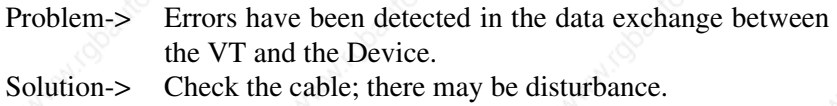

### • COM BROKEN

Problem-> Communication between VT and Device interrupted. Solution-> Check the serial connection cable.

An error message followed by [\*] indicates that the error is not currently present but was and has since disappeared.

Example: COM BROKEN\*

is pressed you quit the display of information regarding the driver. When  $\sqrt{\frac{\text{ESC}}{2}}$ 

**Adjusting the contrast on the display**

To improve the quality of the representation on the display it may be necessary to adjust its contrast. This can be done by going to the page proposed (see Page 15-19) and changing the value (from +31 to -32) in evidence at that moment. Increase the value to darken the display; to lighten it, decrease the value.

We advise this to be done at typical room temperature and with the terminal at operating temperature (about 30 minutes after switching on and with the screen saver disabled - see Software Manual).
# Chapter 16 Video terminal VT505W

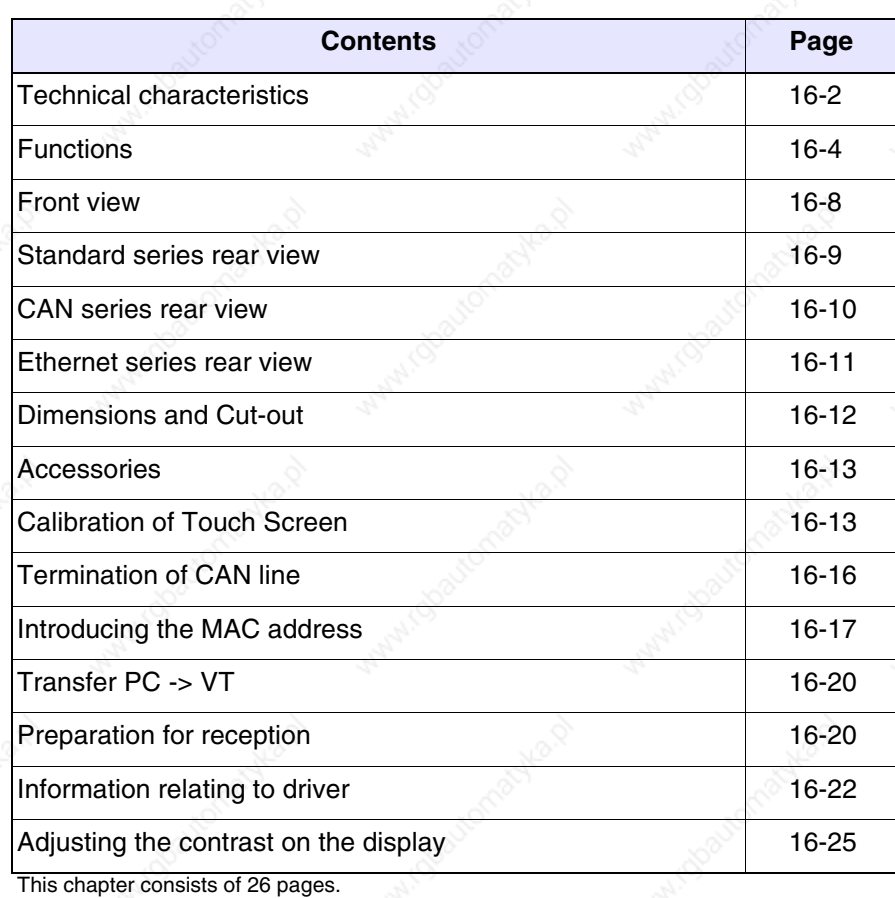

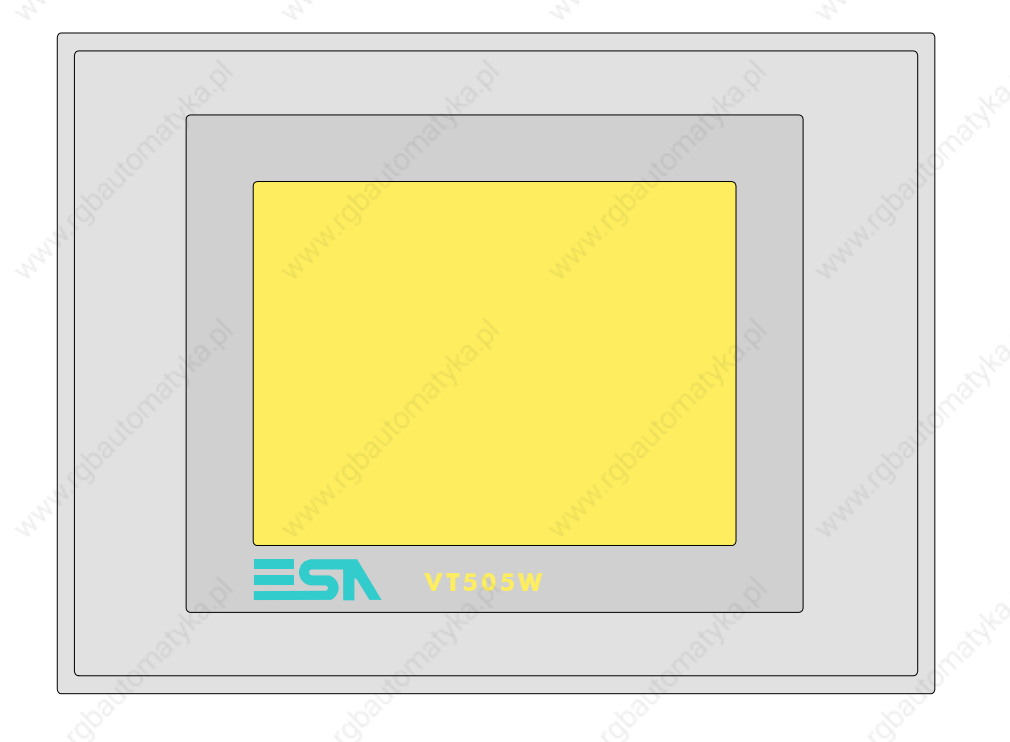

**Technical characteristics** The following table lists the principal technical characteristics of the product in question.

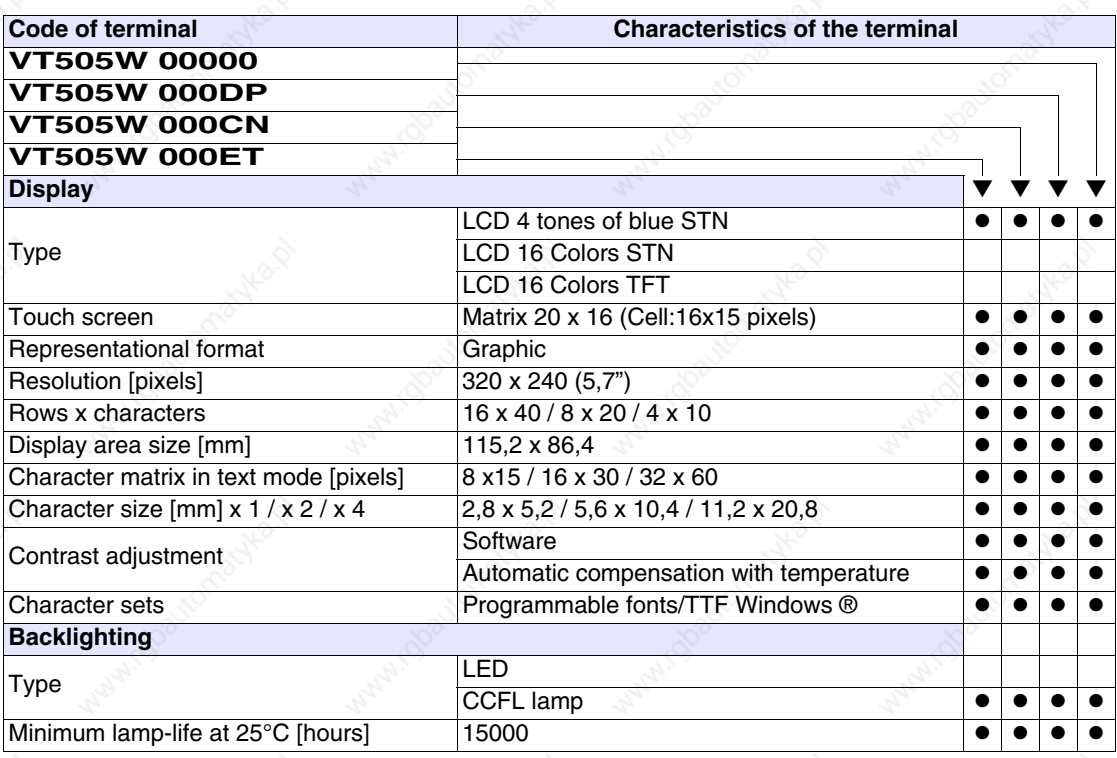

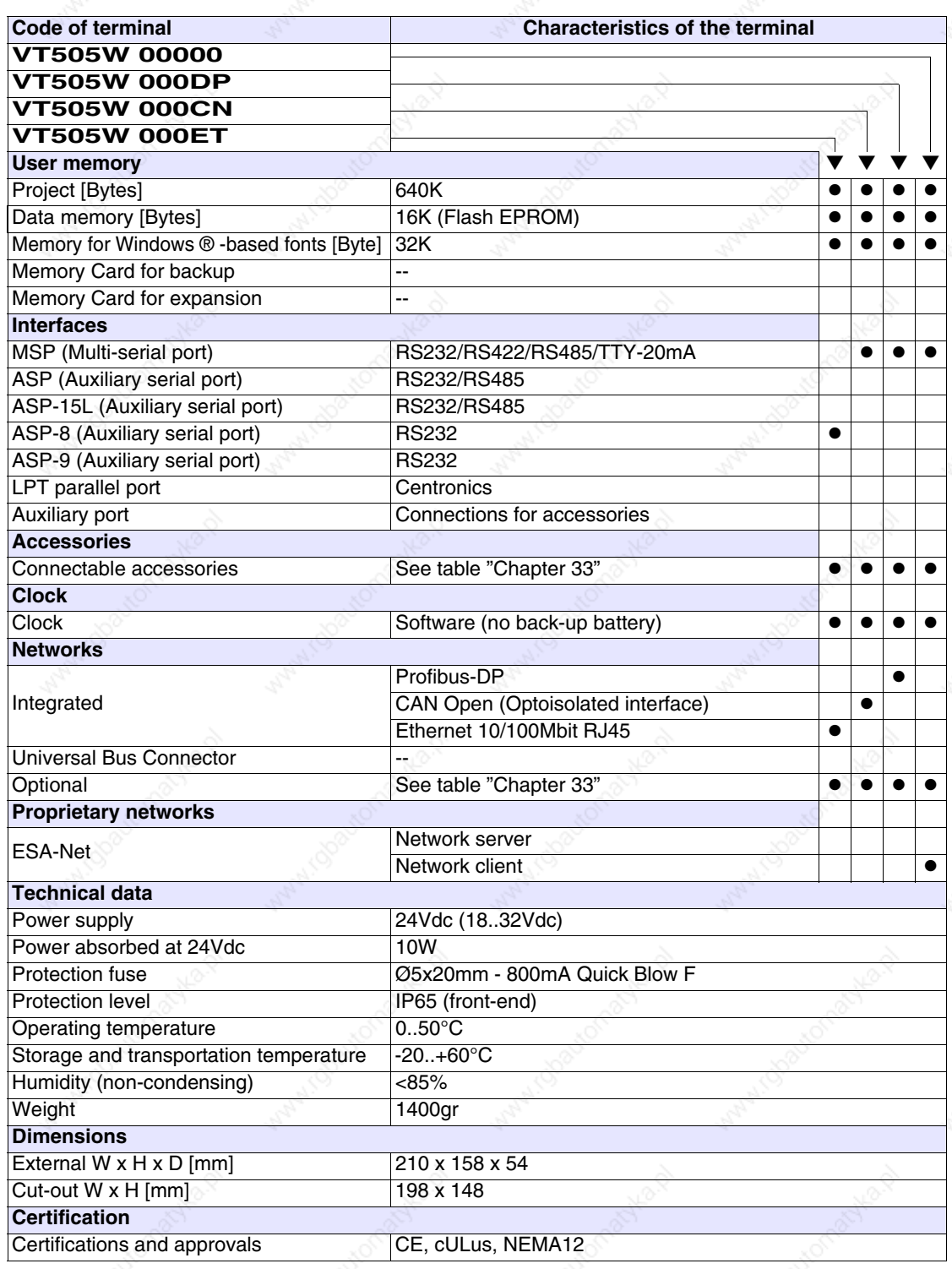

**Functions** The following table lists in alphabetical order all the functions of the VT in question.

*Table 16.1: Functions and objects realizable with this VT (Part 1 of 4)*

| <b>Code of terminal</b>                                  |            |   |
|----------------------------------------------------------|------------|---|
| <b>VT505W *****</b>                                      |            |   |
| <b>Objects/Functions</b>                                 | Quantity   |   |
| Alarm field                                              |            |   |
| Alarm help                                               |            |   |
| Alarm history buffer                                     |            |   |
| <b>Alarm statistics</b>                                  |            |   |
| Alarms (Total/active simultaneously)                     |            |   |
| Arc                                                      |            |   |
| Automatic operations                                     | 32         |   |
| Backup/Restore                                           |            |   |
| Bar data                                                 |            |   |
| Bit-wise password                                        | 8bits      |   |
| <b>Buttons</b>                                           | 320 x page |   |
| Circles                                                  |            |   |
| Command: Change language                                 |            |   |
| Command: Clear trend buffer                              |            |   |
| Command: Delete recipe                                   |            |   |
| Command: Hardcopy                                        |            |   |
| Command: Load recipe from data memory                    |            |   |
| Command: Modify password                                 |            |   |
| Command: Next page                                       |            |   |
| Command: Page help                                       |            |   |
| Command: Password login                                  |            |   |
| Command: Password logout                                 |            |   |
| Command: Previous page                                   |            |   |
| Command: Print alarm history                             |            |   |
| Command: Printer form feed                               |            |   |
| Command: Quit project                                    |            |   |
| Command: Report                                          |            |   |
| Command: Restarts reading time-sampled trend             |            |   |
| Command: Run pipeline                                    |            |   |
| Command: Save alarms history and trend buffers in flash  |            |   |
| Command: Save recipe in data memory                      |            |   |
| Command: Save recipe received from device in buffer      |            | ● |
| Command: Save recipe received from device in data memory |            |   |
| Command: Send recipe from video buffer to device         |            |   |
| Command: Send recipe to device                           |            |   |
| Command: Service page                                    |            |   |

*Table 16.1: Functions and objects realizable with this VT (Part 2 of 4)*

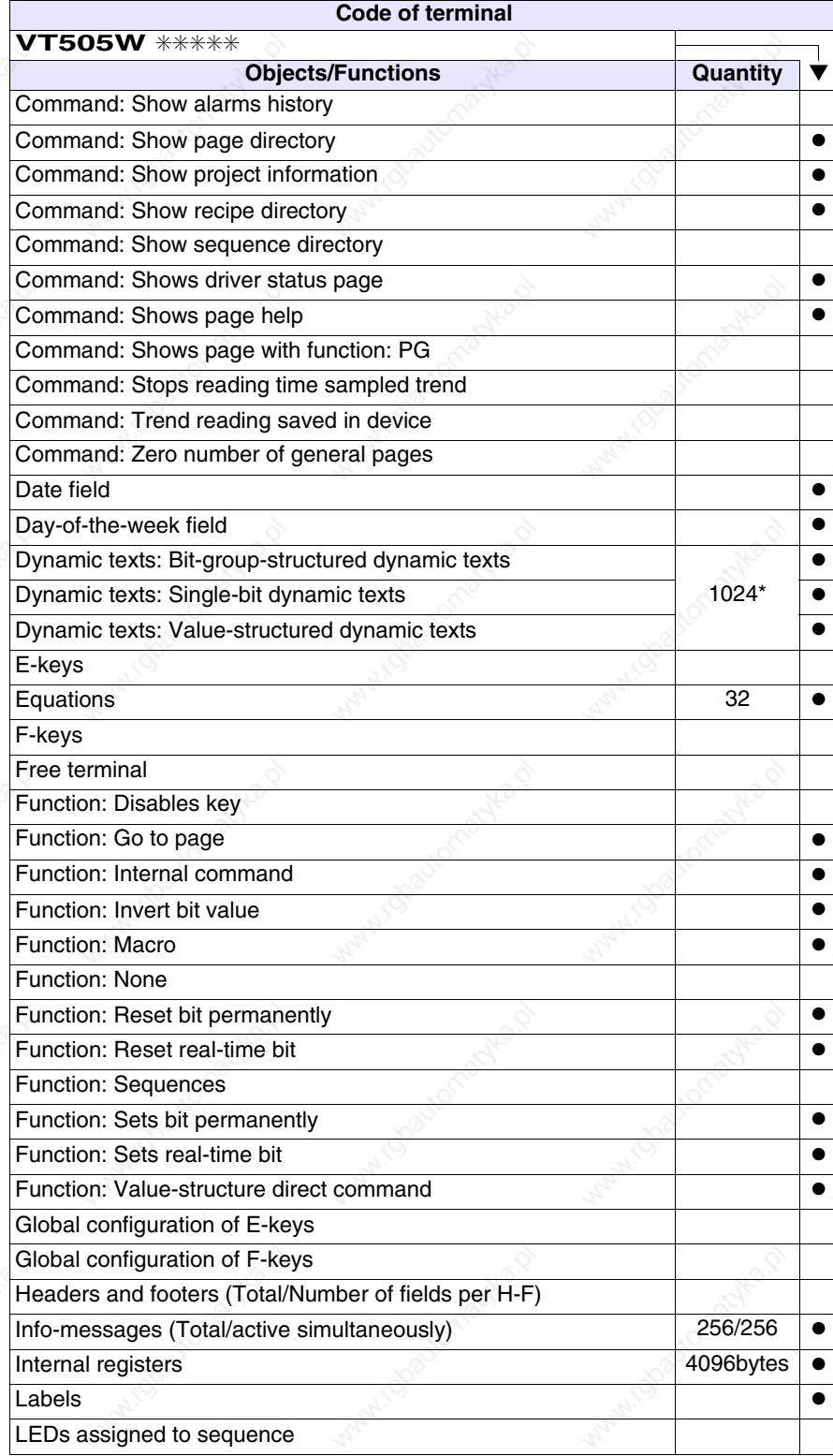

*Table 16.1: Functions and objects realizable with this VT (Part 3 of 4)*

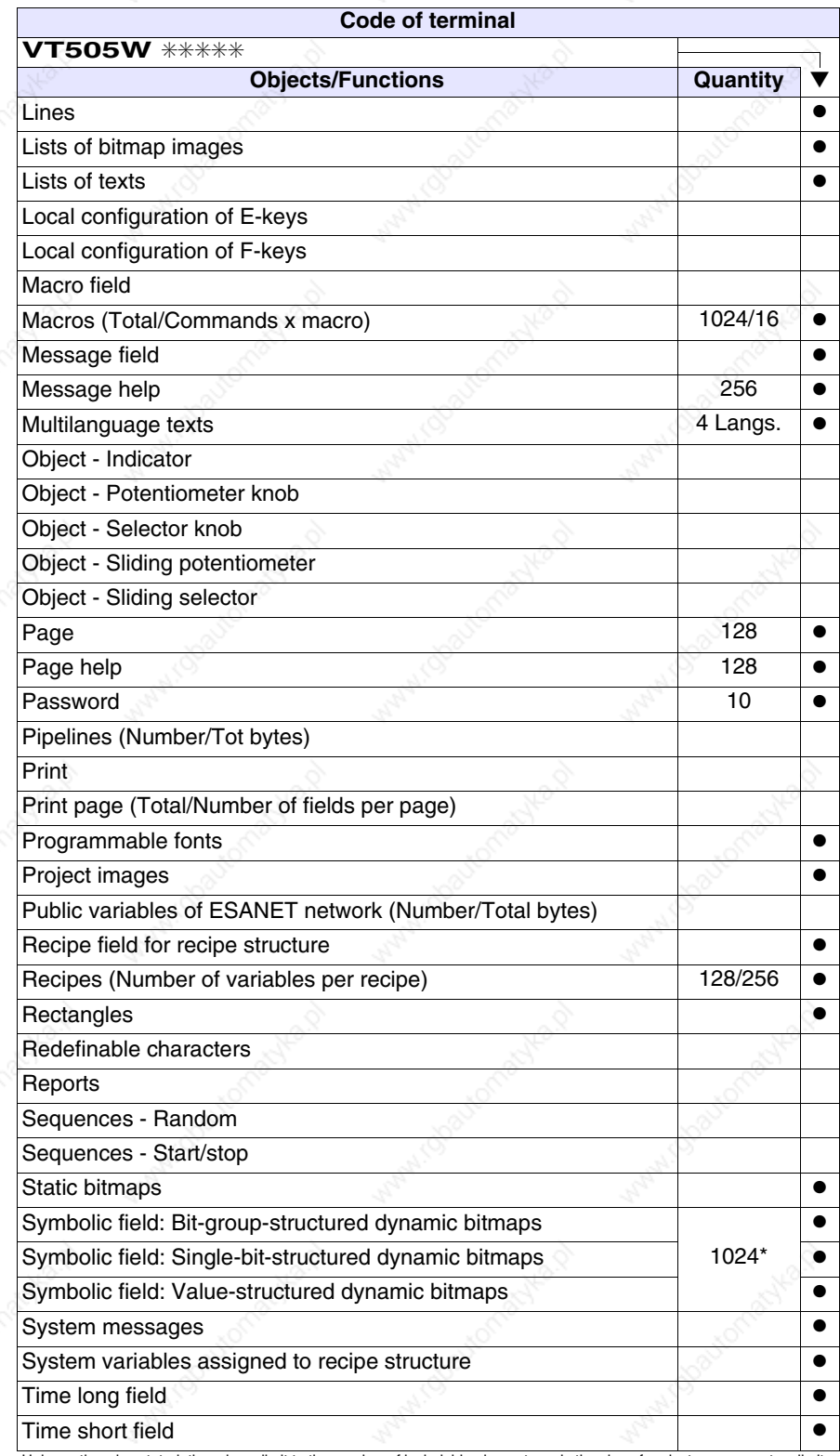

*Table 16.1: Functions and objects realizable with this VT (Part 4 of 4)*

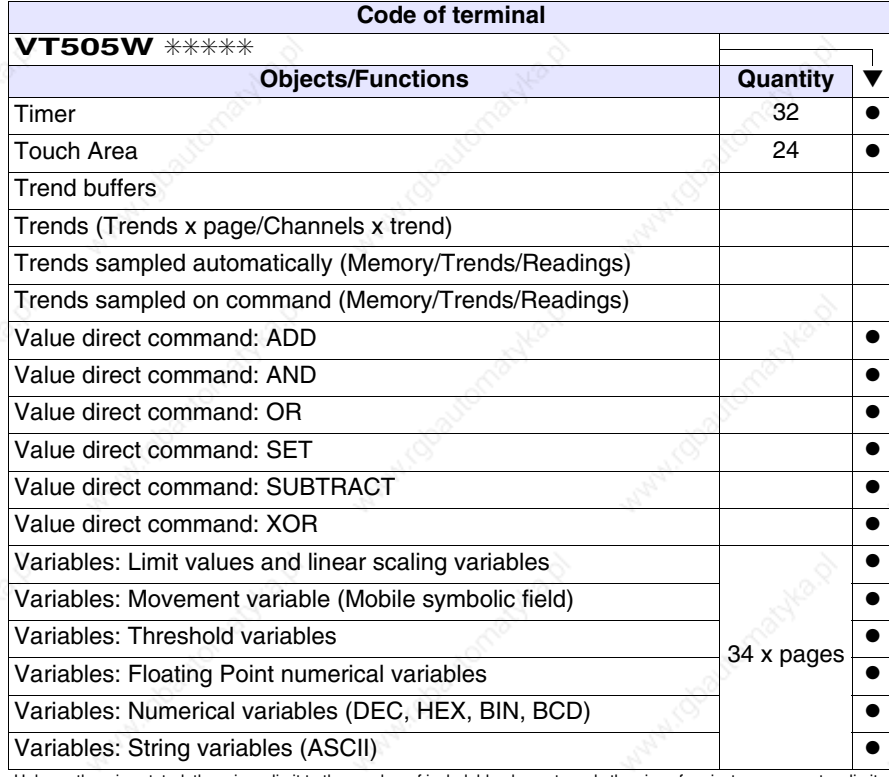

# **Front view**

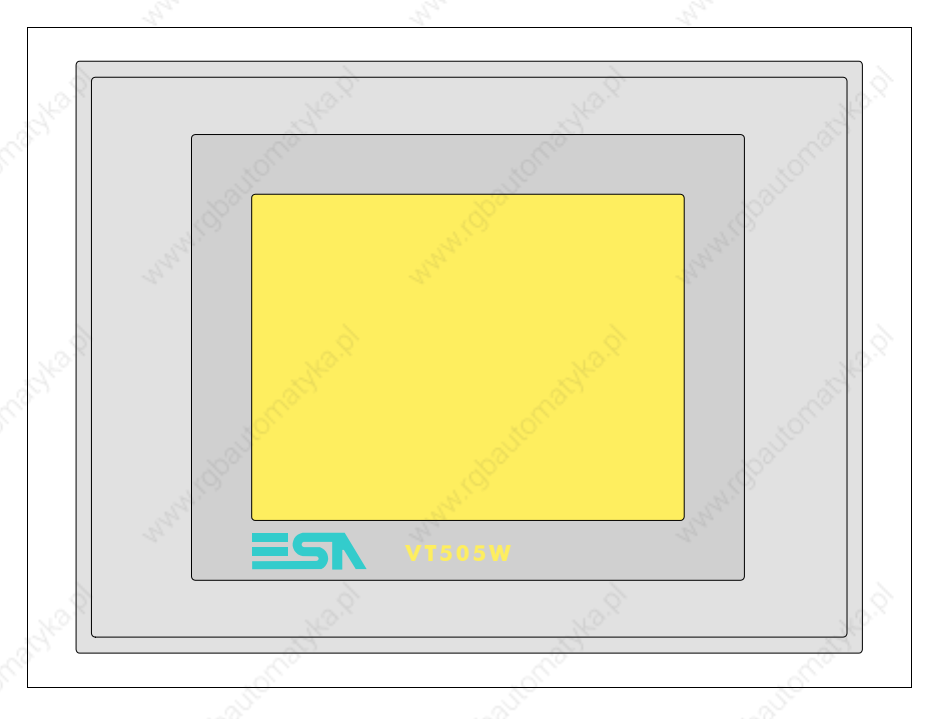

All buttons and signals are defined using the programming software (see Software Manual).

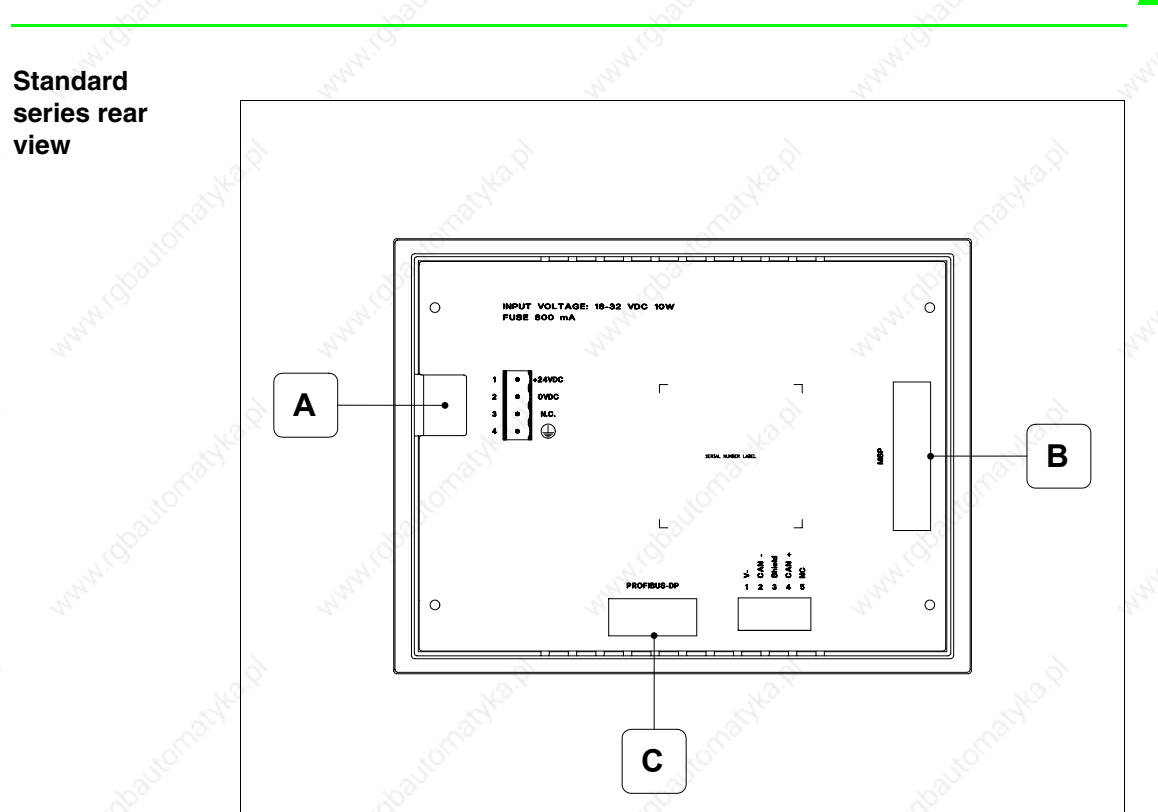

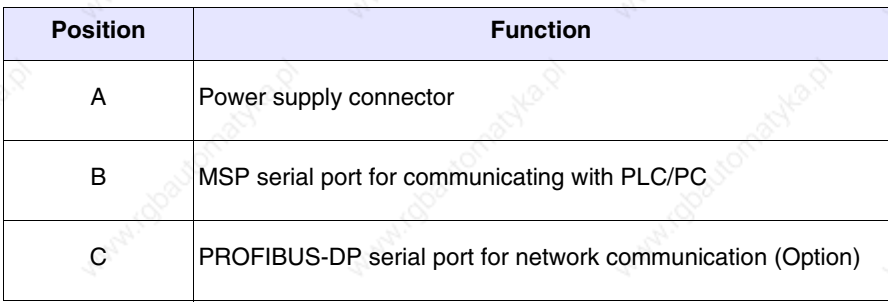

# **CAN series rear view**

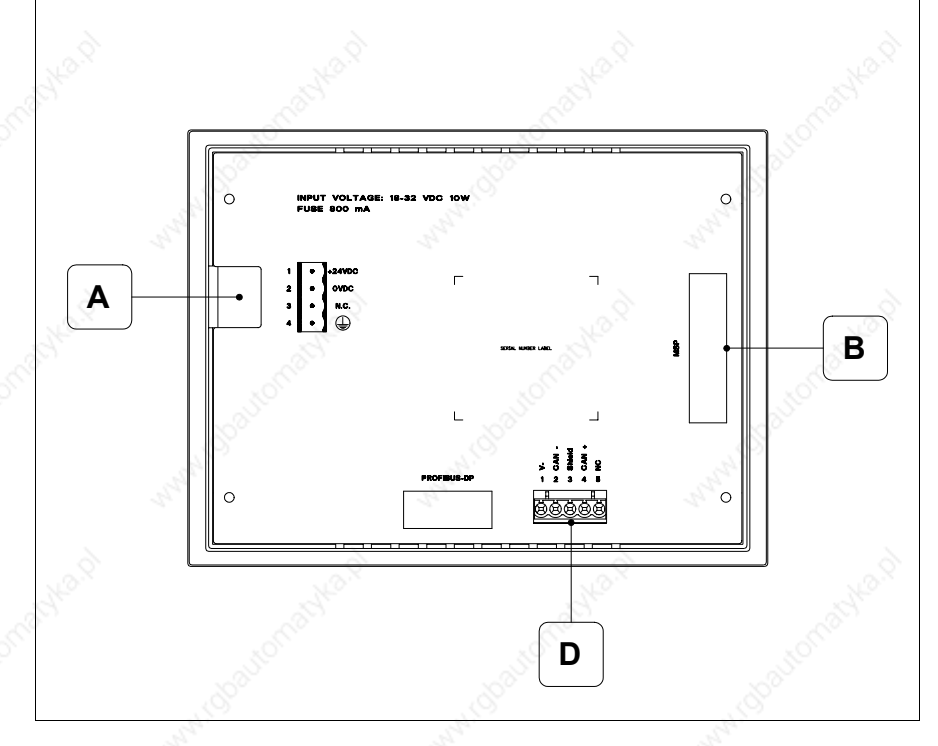

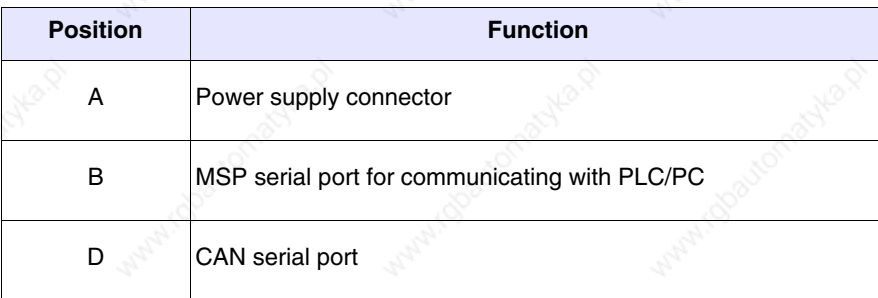

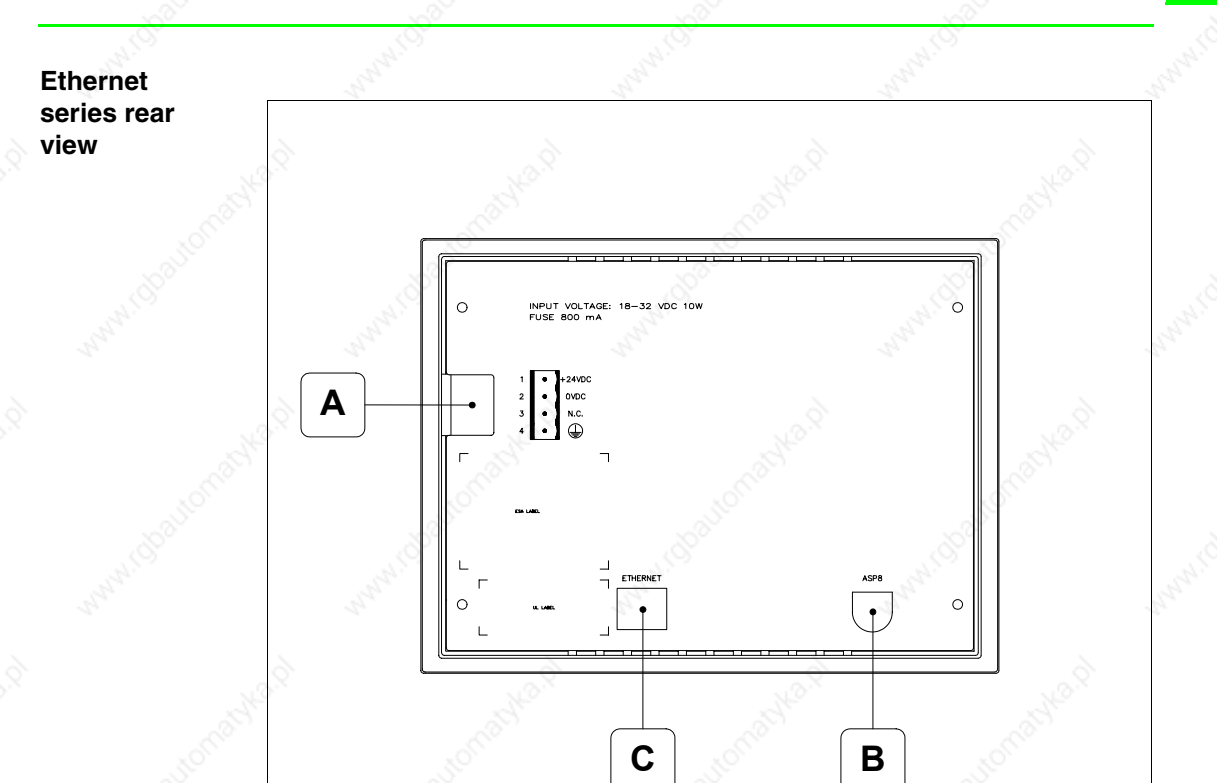

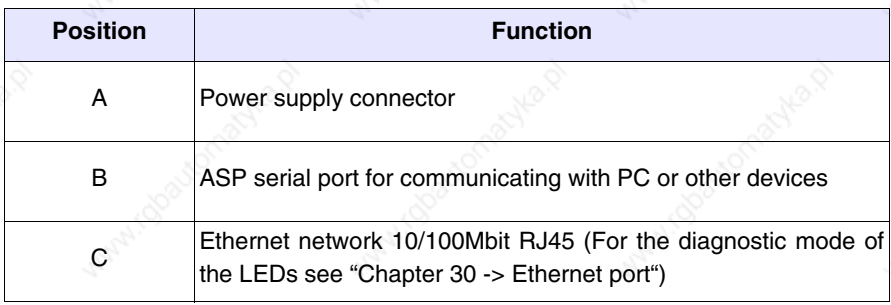

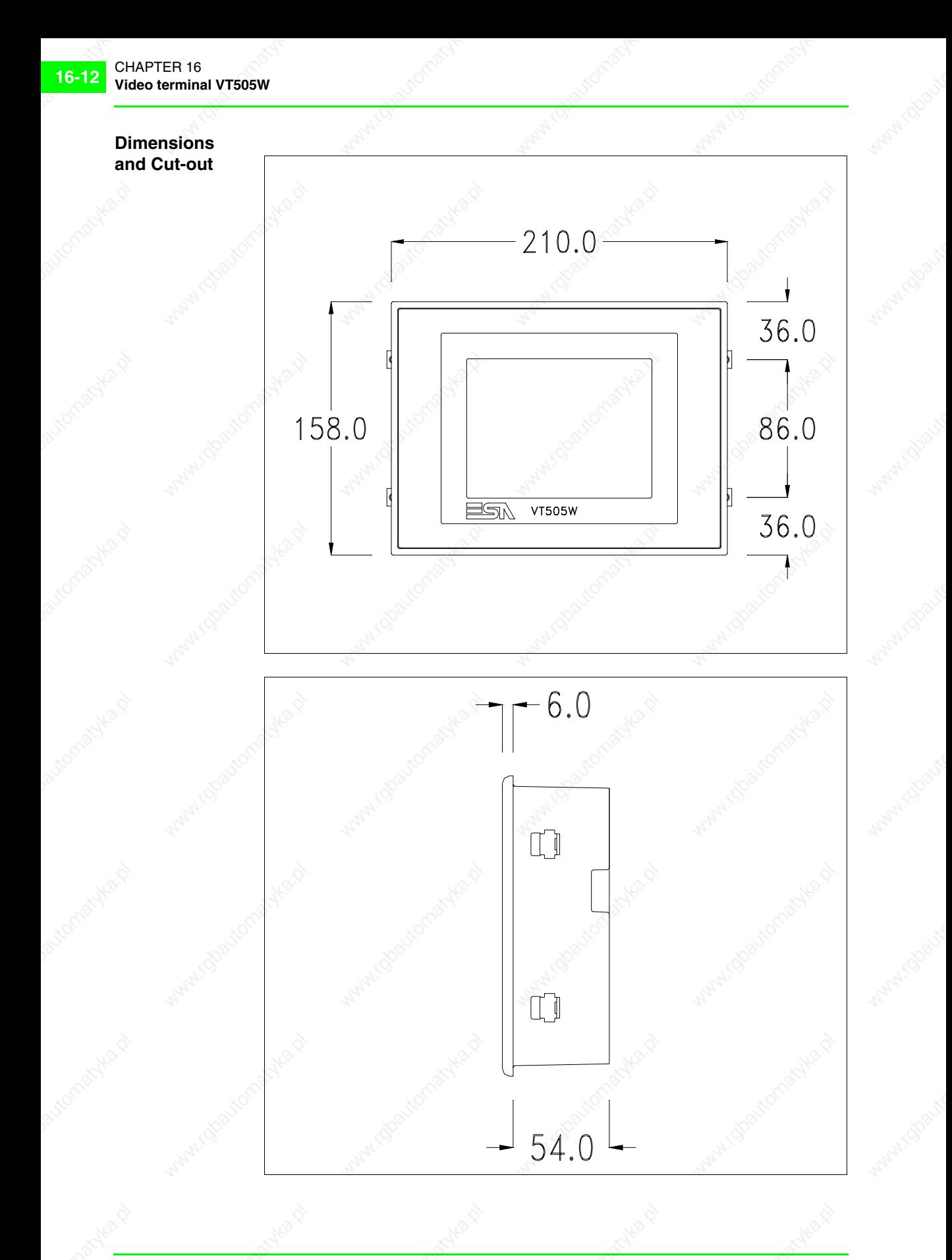

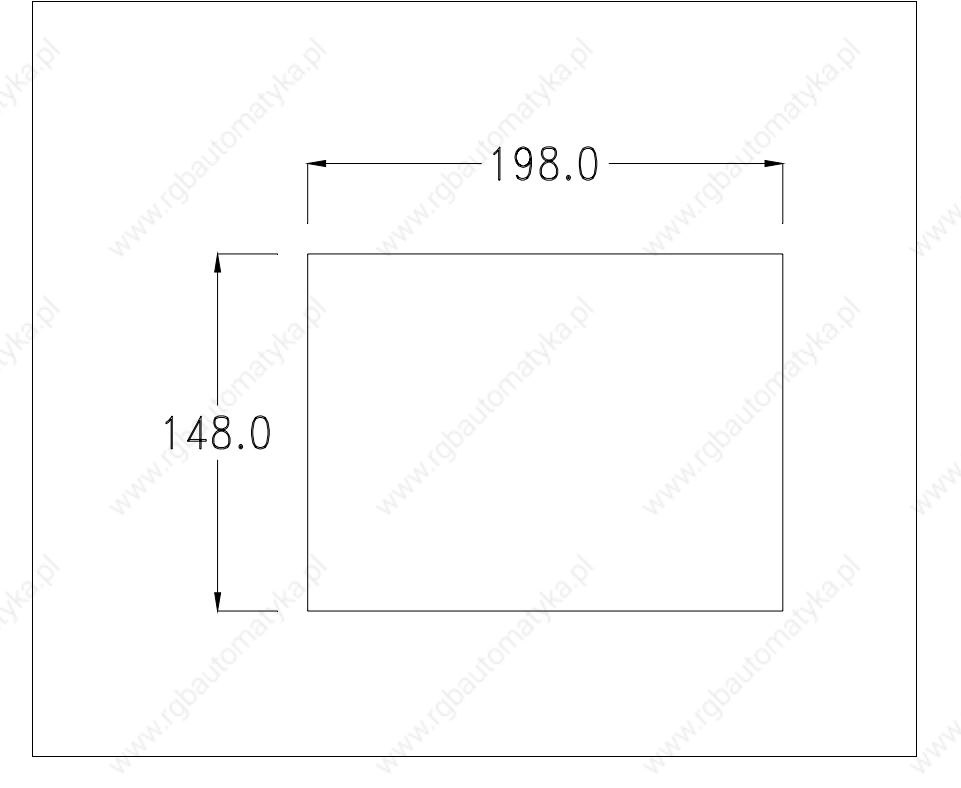

To fix the sealing gasket and secure the VT to the container see "Chapter 29 -> Mounting the terminal within the container".

**Where accessories need to be fixed in or onto the VT terminal, you are advised to do this before securing the VT to its container.**

**Accessories** Any accessories should be mounted in accordance with the instructions in the relevant chapter (see "Chapter 33 -> Video terminal accessories").

# **Calibration of Touch Screen**

The screen of VT505W is made of resistive, sensitive glass; for this type of glass to work properly it requires a calibration procedure (**the terminal is already calibrated when supplied**), that is, the resistive area of the glass has to be adjusted to the visible are of the display.

Should it be thought necessary to repeat the calibration procedure this can be done (terminal Rev. 2 or above) by following the instructions set out below.

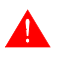

**The procedure must be carried out with great care as the precision of the keys area depends on the calibration.**

How to perform the calibration procedure:

- Make sure the VT is not connected to the power supply
- Remove the back cover
- Identify jumper J1

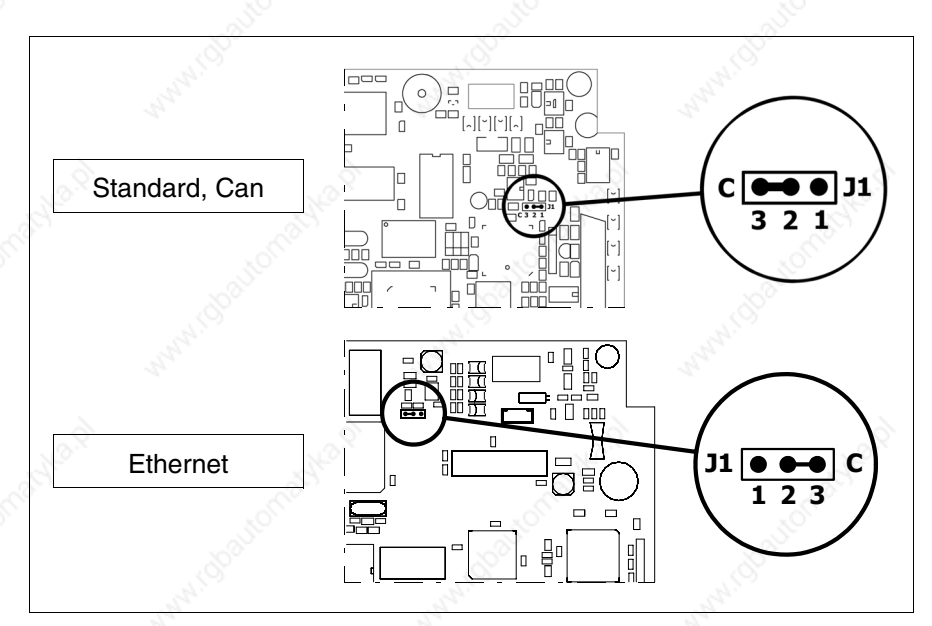

- Position J1 on pins 2-3 (C)
- Reconnect the power supply and switch on the terminal; the following mask appears

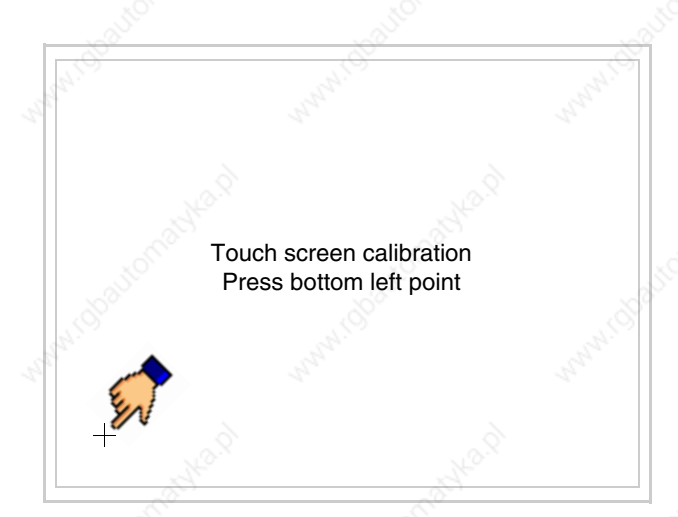

• Touch the corner indicated in the figure; then the following page appears on screen

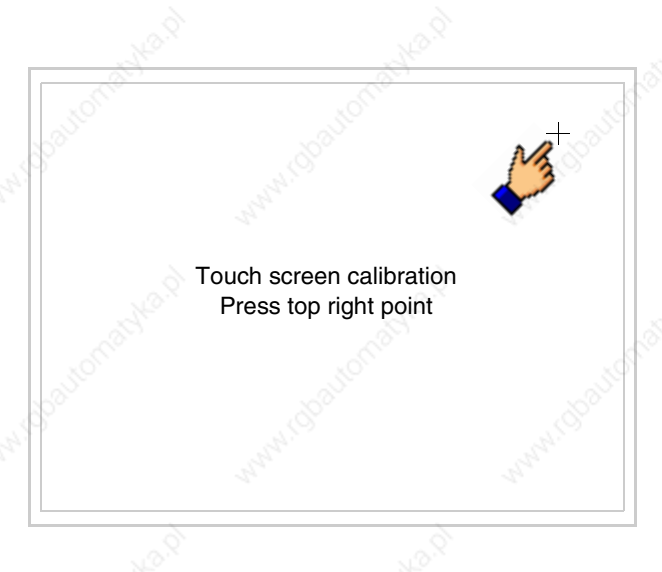

• Touch the corner indicated in the figure to complete the calibration procedure; the following page now appears

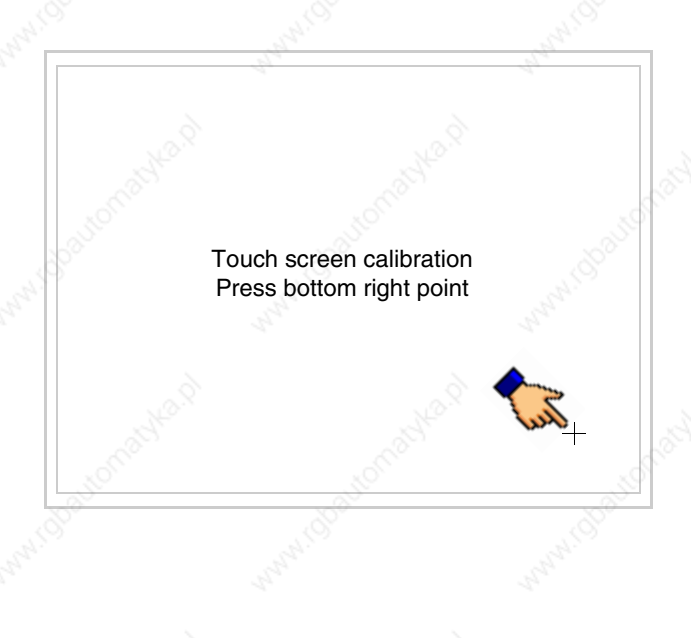

• Wait a few moments until the VT displays either the following mask or the project page (the page may be slightly different in its wording depending on which series the terminal belongs to)

VT505 TRANSFER PAGE

Main BOOT and RAM check : OK Main FIRMWARE check : OK

WAIT FOR BOOT FORCED \*\*

- Switch off the terminal
- Reposition J1 on pins 1-2
- Replace the back cover
- Switch on the terminal again

The calibration procedure has finished; if the calibration has be carried out wrongly or imprecisely, repeat the procedure.

# **Termination of CAN line**

This paragraph applies only to the CAN series. The VT in question integrates the termination resistances of the serial line (typically 120 ohms) which can be inserted by means of a jumper (preset on 1-2, line not terminated). To activate the termination:

- Make sure the device is not connected to the power supply.
- Remove the cover.
- Identify the jumper unit J4.

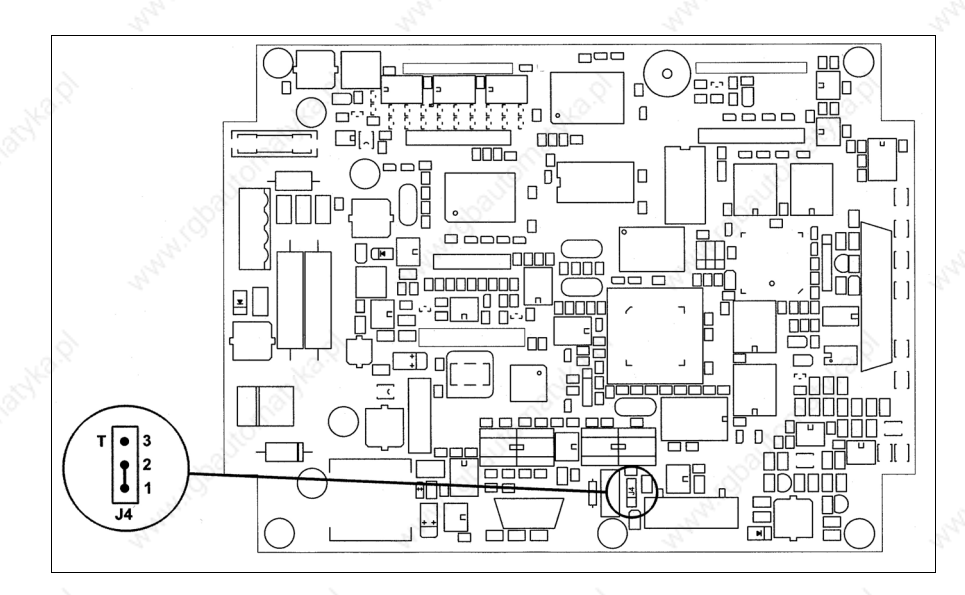

- Position the jumper between pins 2 and 3 (line terminated).
- Replace the back cover.
- Reconnect the power supply.

**Introducing the MAC address**

This paragraph relates only to the Ethernet series. The Media Access Control (MAC) address unambiguously identifies each terminal connected in the Ethernet network. The terminal is acquired with the address already programmed and is shown on the display of the terminal in the transfer page.

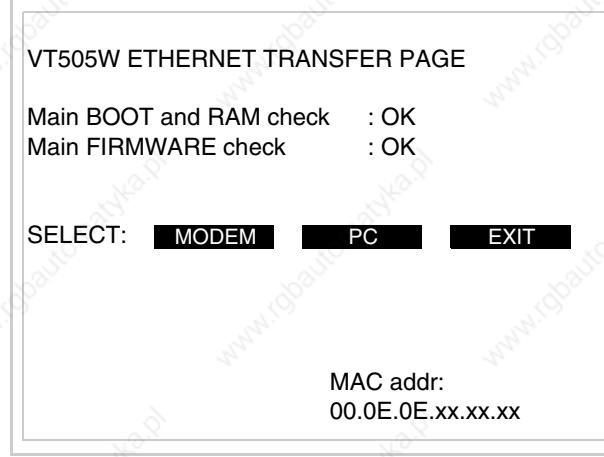

The MAC address is permanently memorized in the terminal, but should it be necessary to execute an "aided" BOOT update (see Software Manual "Chapter 14 -> BOOT update") the address is lost.

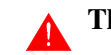

**This operation must be carried out only with the advice of the** 

# **ESA Customer Care Department.**

Terminals with no valid MAC address when switched present a mask for its insertion. If no MAC address belonging to the terminal is available, proceed as follows:

- Check that the VT is not connected to the power supply.
- Remove the back cover
- Locate the label carrying the MAC address

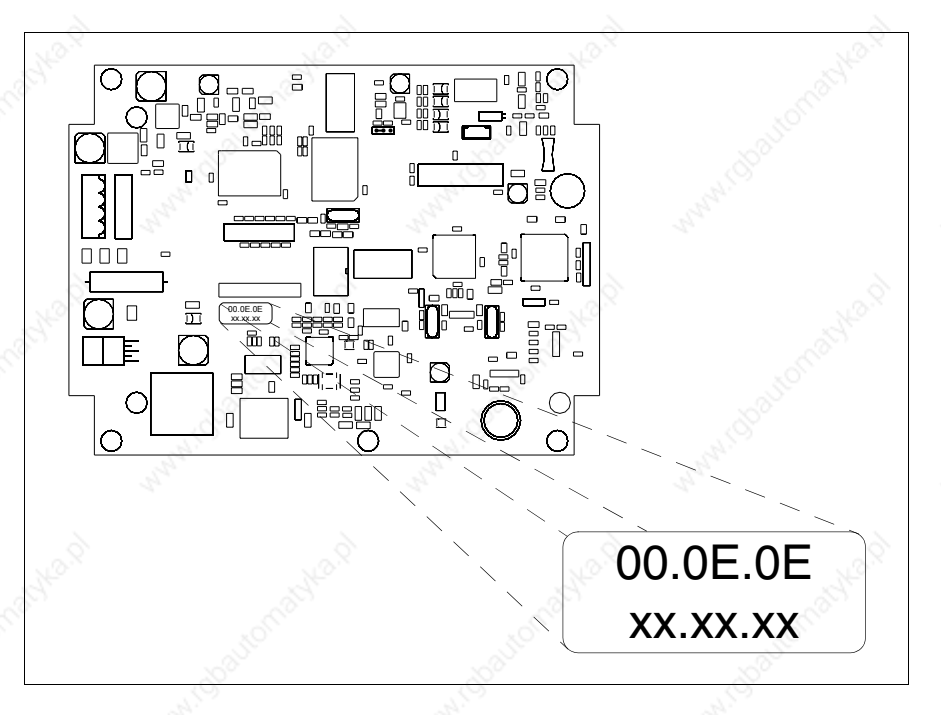

• Make a note of the number on the label (e.g. 00.0E.0E.00.00.01)

00.0E.0E -> fixed part that identifying as an ESA product xx.xx.xx -> variable part different for each terminal

- Reconnect the power supply to the terminal and, if necessary, calibrate the touch screen (see Page 16-13)
- Replace the back cover
- Switch on the terminal again
- The following mask appears; introduce the address previously noted down (e.g. 00.0E.0E.00.00.01)

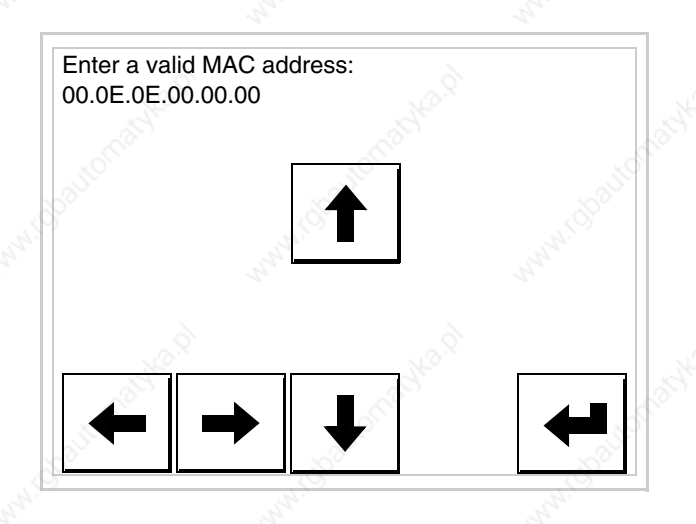

• Use the arrow  $\Box$  to make the setting. Once the address has been confirmed the following page is displayed

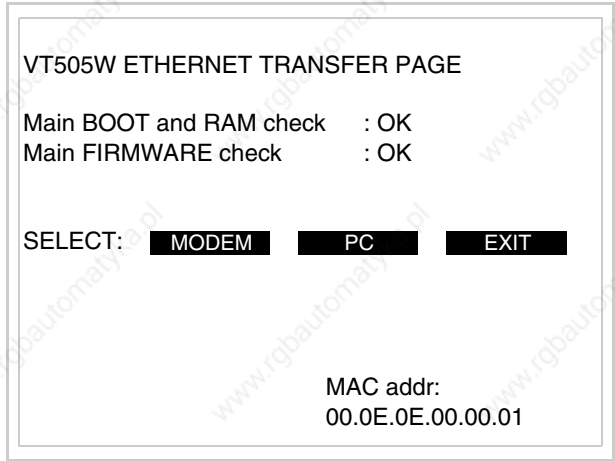

The procedure is now terminated.

**Should a wrong MAC address have been inserted contact the ESA Customer Care Department.**

**A wrong address could give rise to an error of conflict between VT terminals in the Ethernet network.**

**Transfer PC -> VT** For everything to function properly, the first time the VT operator terminal is switched on it needs to be correctly loaded, that is it needs to have transferred to it:

- Firmware
- Communication driver
- Project

(Given that the transfer of the three files in practice occurs with a single operation, it will be defined as "Project transfer" for the sake of simplicity.)

For this it is essential that the VT be prepared to receive the transfer. (See also "Chapter 37 -> Command area").

## **Preparation for reception**

The program VTWIN (see Software Manual) must be used for the transfer, but the terminal must be set up to receive. This means carrying out the following steps:

- Check that the VT is off
- Check that there is a serial connection between the PC and the VT
- Switch on the VT and wait for the following mask to appear
- Press one after the other the diagonally opposite corners free of settable objects or buttons (at least one corner needs to be free)

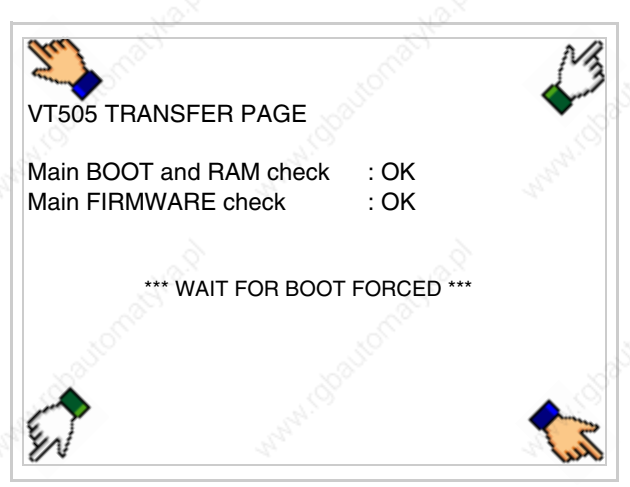

and wait a moment, or, using the appropriate button (see Page 16-24), till the VT displays the following mask

# **VT terminal with no Modem function:**

The VT is now ready to receive (see Software Manual for information on the transmission procedure)

VT505 TRANSFER PAGE

Main BOOT and RAM check : OK Main FIRMWARE check : OK

VAITING FOR DOWNLOAD FROM MSP \*

# **VT terminal with Modem function:**

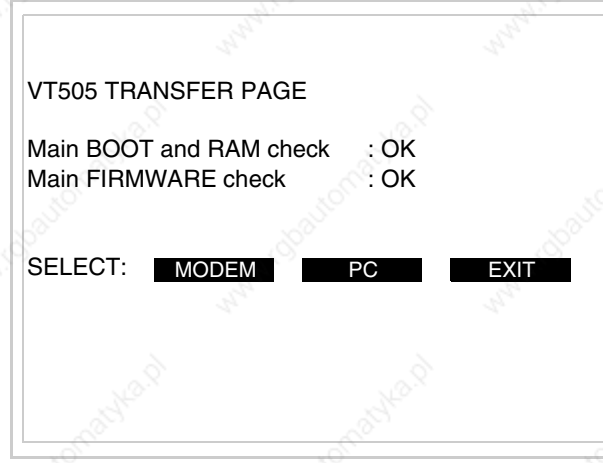

• Choose the required transfer mode: MODEM if you intend to use a modem or PC if you intend to use a serial port; touch the relevant  $\Box$  on the display

If the choose made is PC, the VT is ready to receive (see Software Manual for transfer), if, on the other hand, you choose MODEM, the following mask will appear

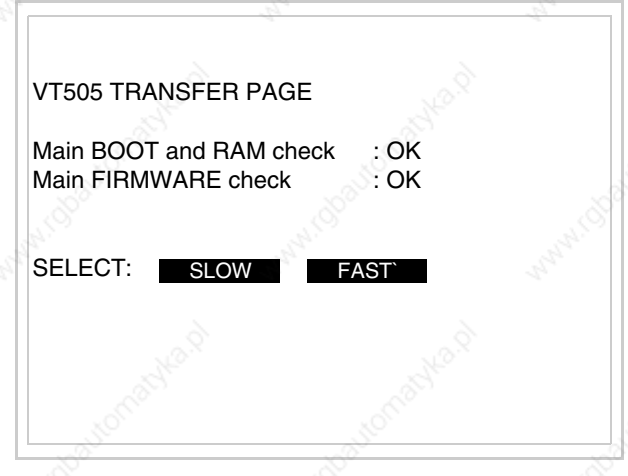

The choice should be according to the speed you intend to use for the transfer (Slow=9600bit/sec or Fast=38400bit/sec), touch the relevant  $\Box$  on the display. The VT is now ready to receive (see Software Manual for the transfer).

**Information relating to driver**

After the project has been transferred, the VT can make available information relating to what has been loaded. The information regards:

- Serial ports present
- The name of the driver loaded
- The version of the driver loaded
- Network address of the VT
- Last error to have occurred

To acquire this information carry out the following operations:

- Be situated in any page of the project
- Press two diagonally opposed angles that are free of any settable objects or buttons (at least one angle must be free)

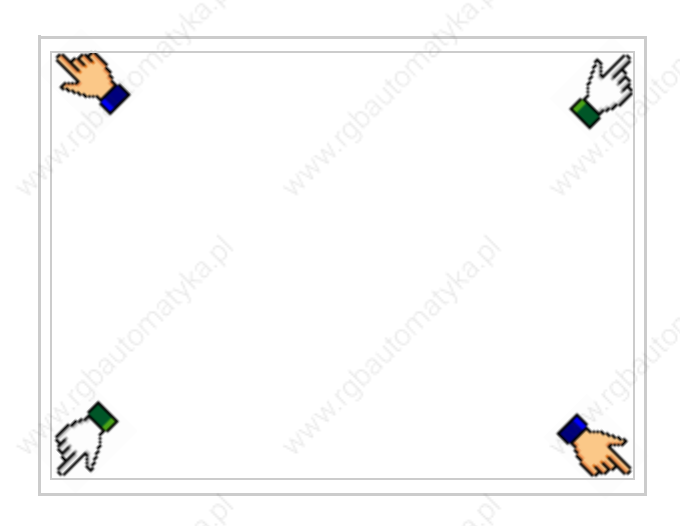

and you will see

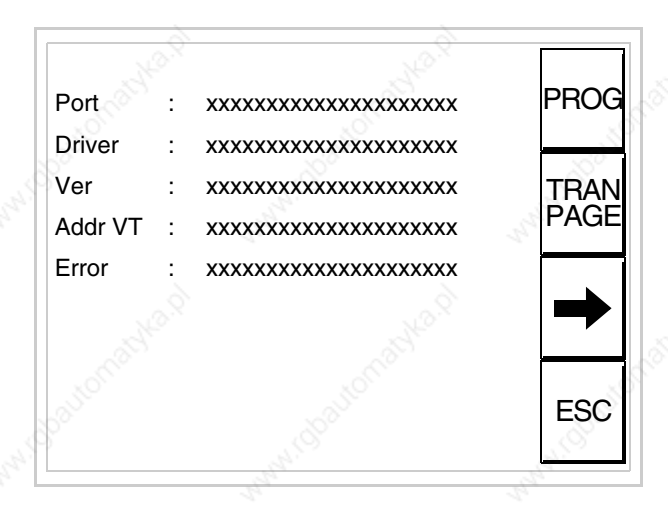

There is one of these pages for each communication port; movement between the various pages is effected by pressing  $\rightarrow$ 

From this page you can:

- Set the clock and the contrast
- Prepare the VT to receive the program

Setting the clock and the contrast:

To set the clock and the contrast, while displaying the above illustrated page, press  $\left[\frac{1}{2}\right]$ ; the following mask appears PROG

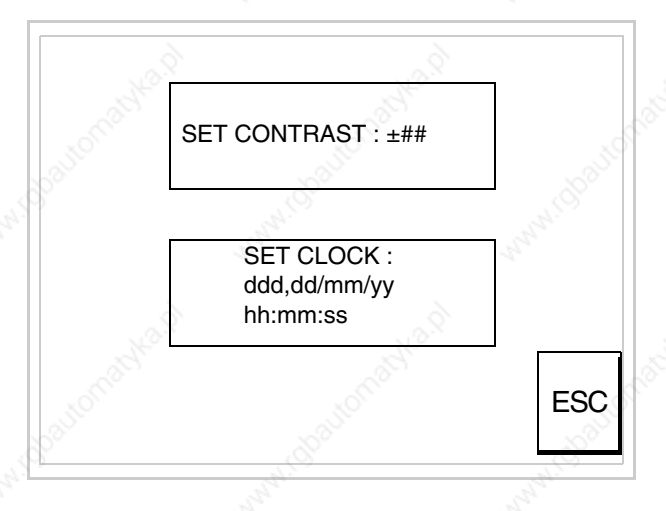

To set the contrast touch the words SET CONTRAST on the display;

# you will see the following mask

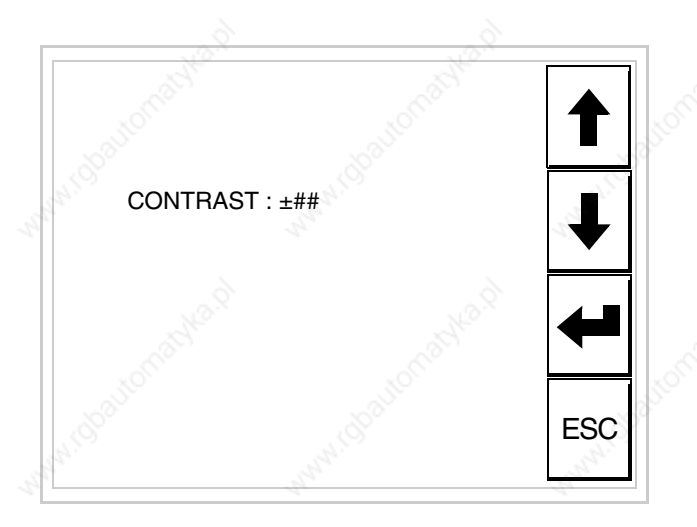

Use the arrow  $\Box$  of any variation (see "Chapter 36 -> Operation of terminal with touch screen").

To set the clock touch the words SET CLOCK on the display; the following mask appears

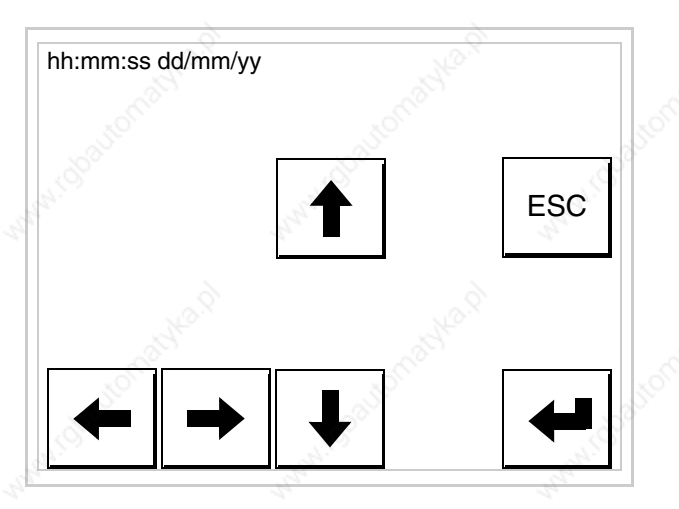

Use the arrow  $\square \square$  for any variation (see "Chapter 36 -> Operation of terminal with touch screen").

Prepare the VT to receive the program:

To prepare the VT to receive the program, while displaying the driver information page (see Page 16-22), press  $\frac{|\text{PAR}=|}{|\text{PAGE}|}$  and you will see the following mask

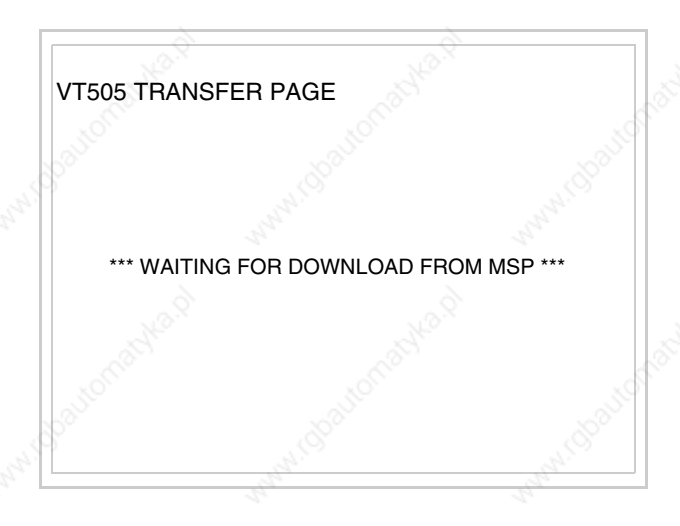

The VT terminal is now ready to receive (consult Software Manual for information on the transmission procedure).

Possible error messages that may be encountered in the driver information page are:

• PR ERR

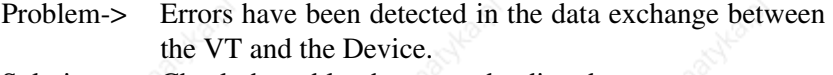

Solution-> Check the cable; there may be disturbance.

• COM BROKEN

Problem-> Communication between VT and Device interrupted. Solution-> Check the serial connection cable.

An error message followed by  $[*]$  indicates that the error is not currently present but was and has since disappeared.

Example: COM BROKEN\*

I is pressed you quit the display of information regarding the driver.  $When \Box$ 

**Adjusting the contrast on the display**

To improve the quality of the representation on the display it may be necessary to adjust its contrast. This can be done by going to the page proposed (see Page 16-23) and changing the value (from +31 to -32) in evidence at that moment. Increase the value to darken the display; to lighten it, decrease the value.

We advise this to be done at typical room temperature and with the terminal at operating temperature (about 30 minutes after switching on and with the screen saver disabled - see Software Manual).

# Chapter 17 Video terminal VT515W

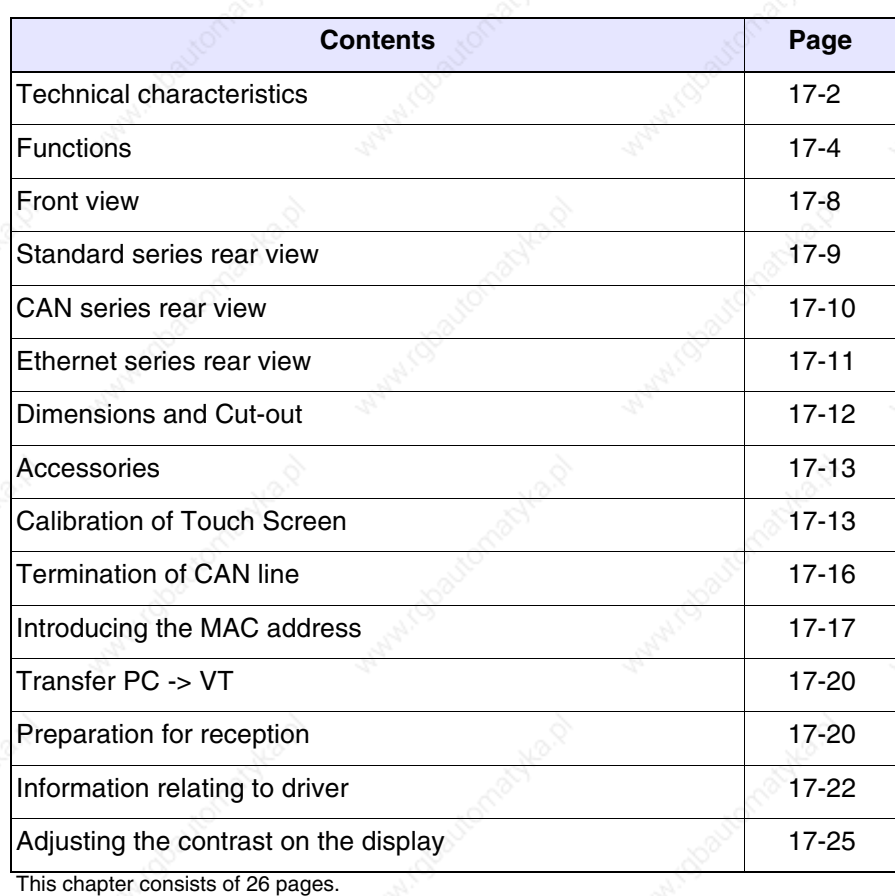

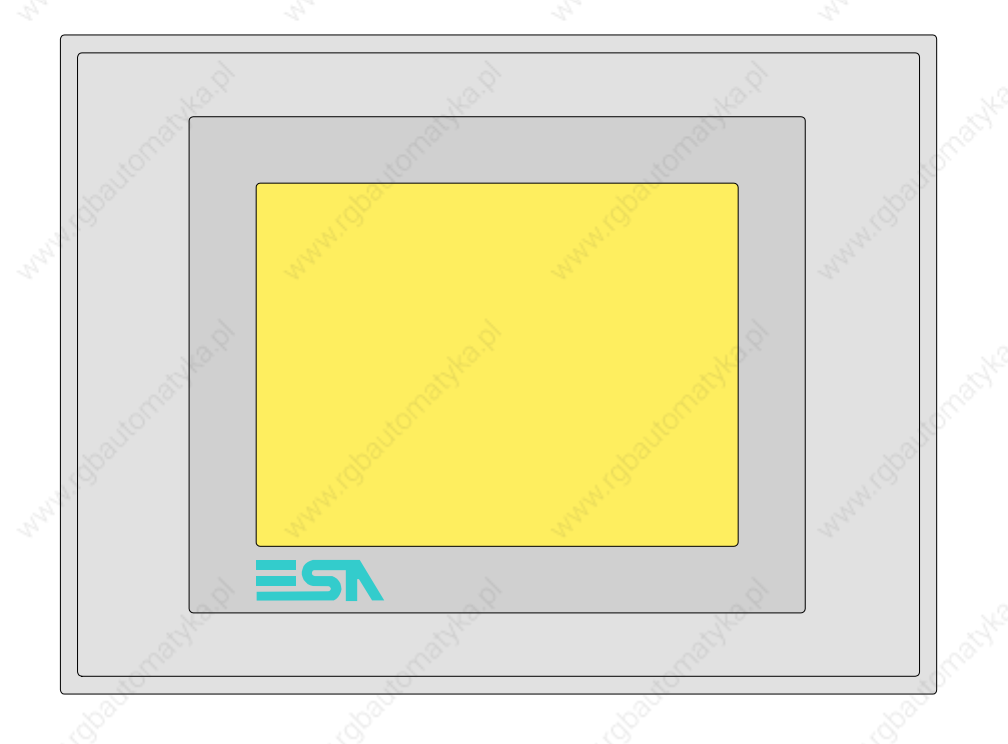

**Technical characteristics** The following table lists the principal technical characteristics of the product in question.

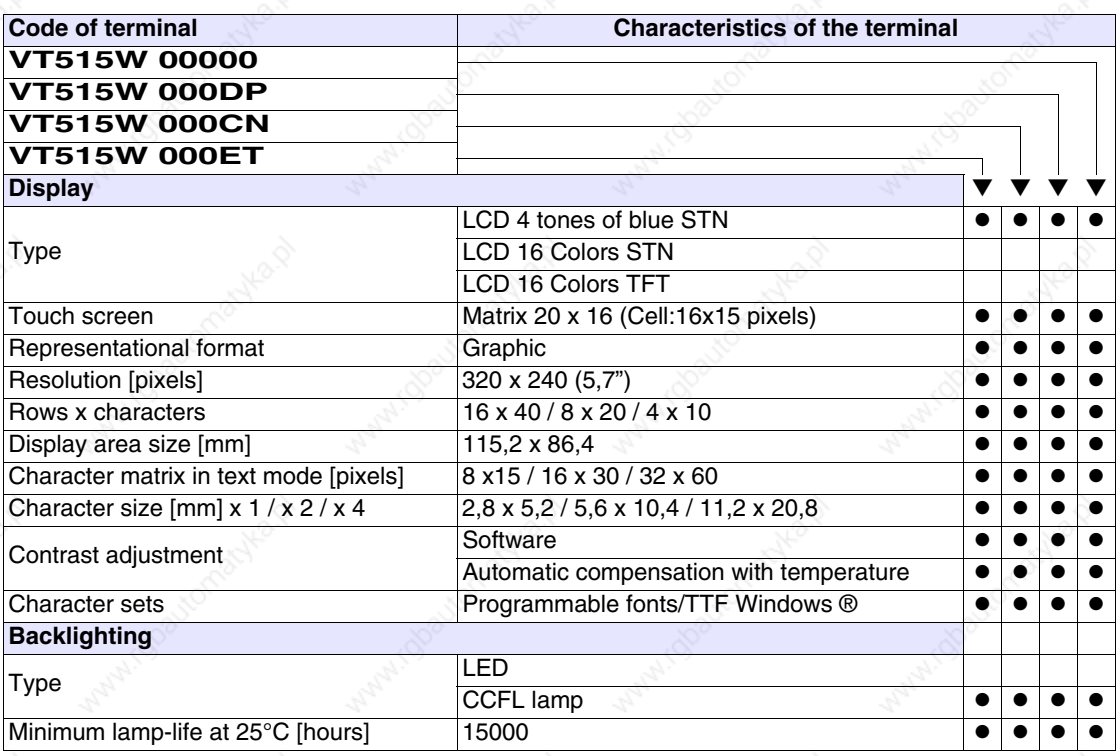

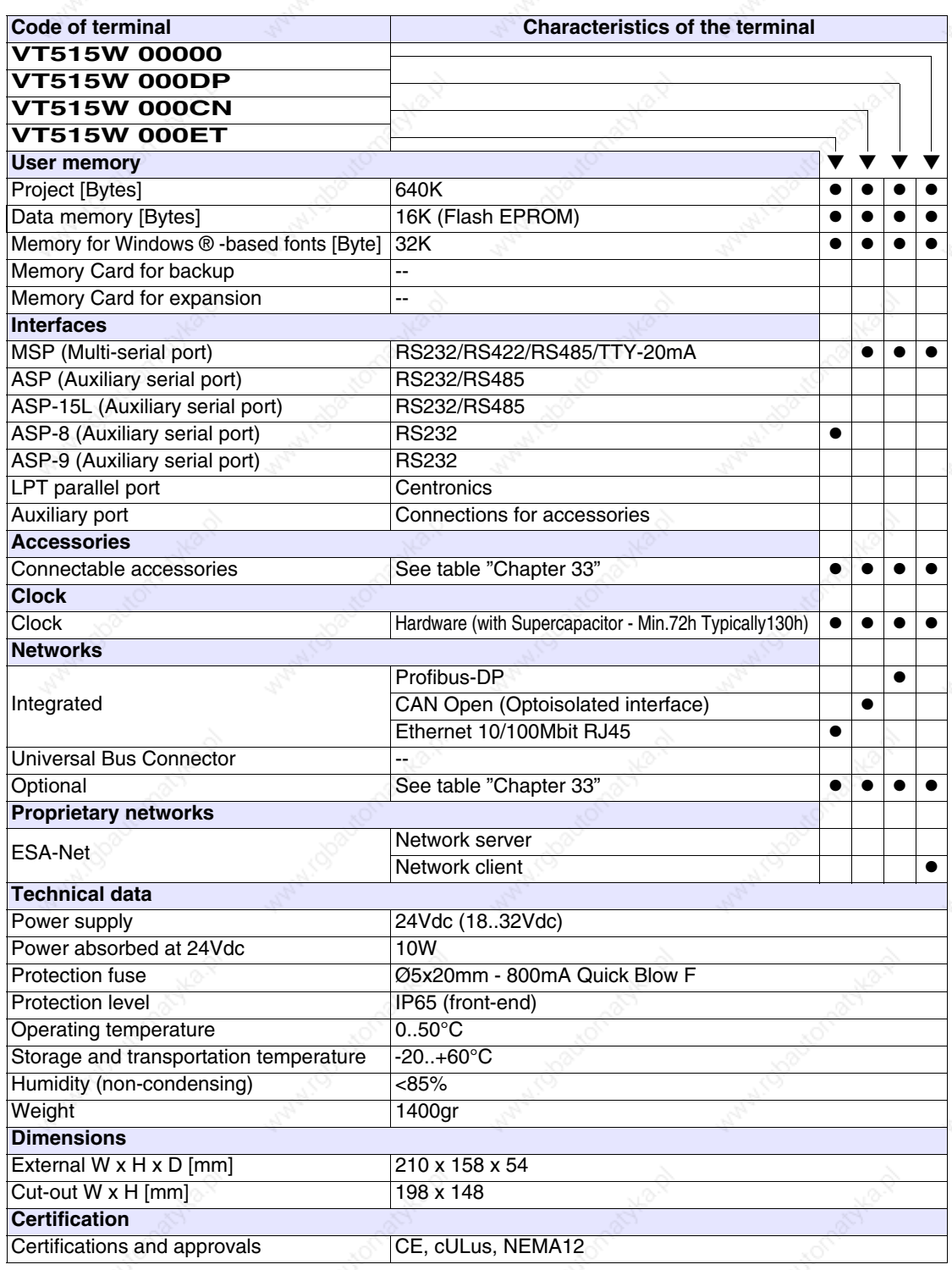

**17-3**

**Functions** The following table lists in alphabetical order all the functions of the VT in question.

*Table 17.1: Functions and objects realizable with this VT (Part 1 of 4)*

| <b>Code of terminal</b>                                  |            |           |
|----------------------------------------------------------|------------|-----------|
| <b>VT515W *****</b>                                      |            |           |
| <b>Objects/Functions</b><br>Alarm field                  | Quantity   |           |
|                                                          | 256        |           |
| Alarm help                                               | 220        |           |
| Alarm history buffer                                     |            |           |
| <b>Alarm statistics</b>                                  |            |           |
| Alarms (Total/active simultaneously)                     | 256/256    |           |
| Arc                                                      |            |           |
| Automatic operations                                     | 32         |           |
| Backup/Restore                                           |            |           |
| Bar data                                                 |            |           |
| Bit-wise password                                        | 8bits      |           |
| <b>Buttons</b>                                           | 320 x page |           |
| Circles                                                  |            |           |
| Command: Change language                                 |            |           |
| Command: Clear trend buffer                              |            |           |
| Command: Delete recipe                                   |            |           |
| Command: Hardcopy                                        |            |           |
| Command: Load recipe from data memory                    |            |           |
| Command: Modify password                                 |            |           |
| Command: Next page                                       |            |           |
| Command: Page help                                       |            |           |
| Command: Password login                                  |            |           |
| Command: Password logout                                 |            |           |
| Command: Previous page                                   |            |           |
| Command: Print alarm history                             |            |           |
| Command: Printer form feed                               |            |           |
| Command: Quit project                                    |            |           |
| Command: Report                                          |            |           |
| Command: Restarts reading time-sampled trend             |            |           |
| Command: Run pipeline                                    |            |           |
| Command: Save alarms history and trend buffers in flash  |            |           |
| Command: Save recipe in data memory                      |            |           |
| Command: Save recipe received from device in buffer      |            | $\bullet$ |
| Command: Save recipe received from device in data memory |            |           |
| Command: Send recipe from video buffer to device         |            | ●         |
| Command: Send recipe to device                           |            |           |
| Command: Service page                                    |            |           |

*Table 17.1: Functions and objects realizable with this VT (Part 2 of 4)*

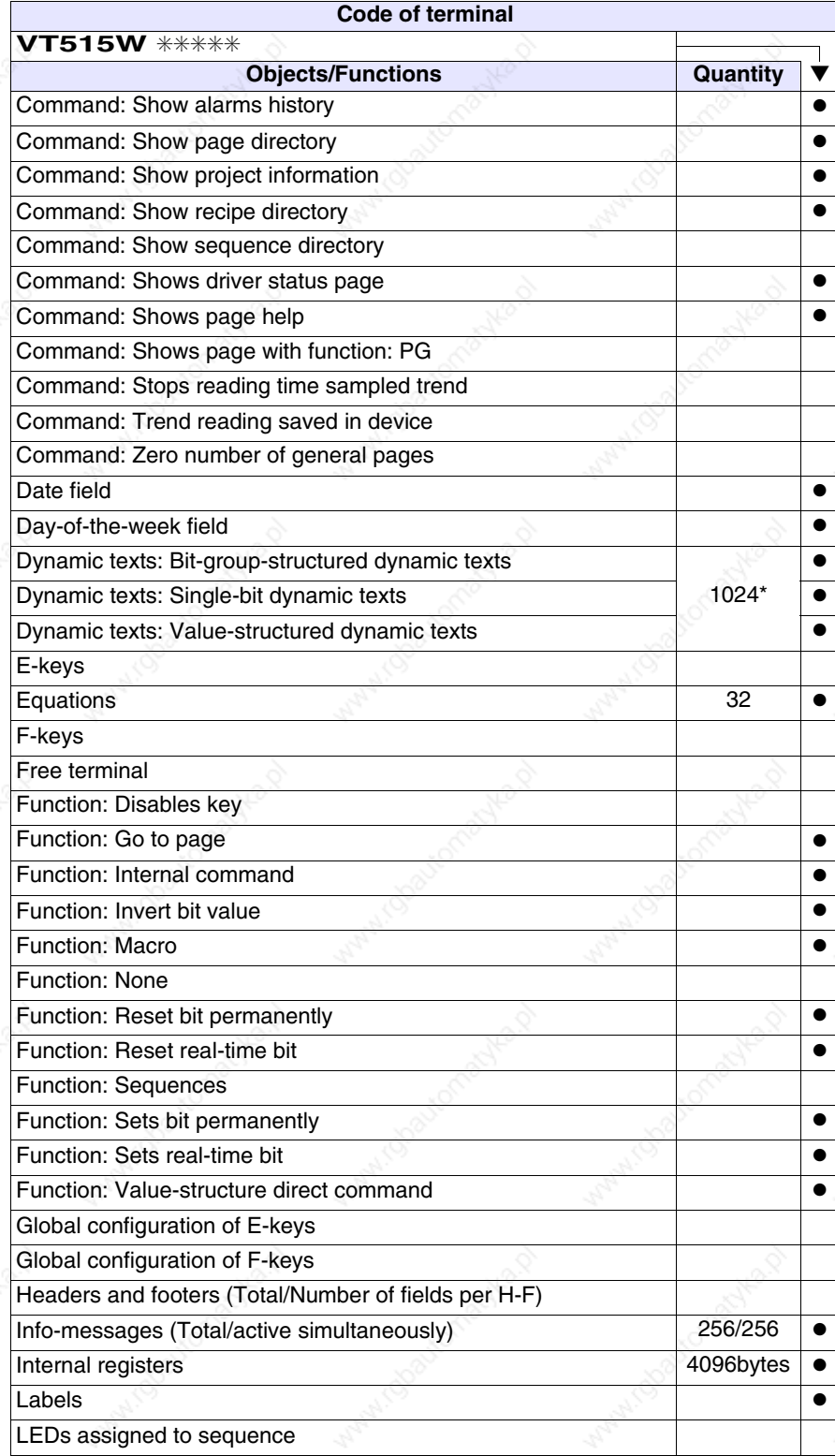

*Table 17.1: Functions and objects realizable with this VT (Part 3 of 4)*

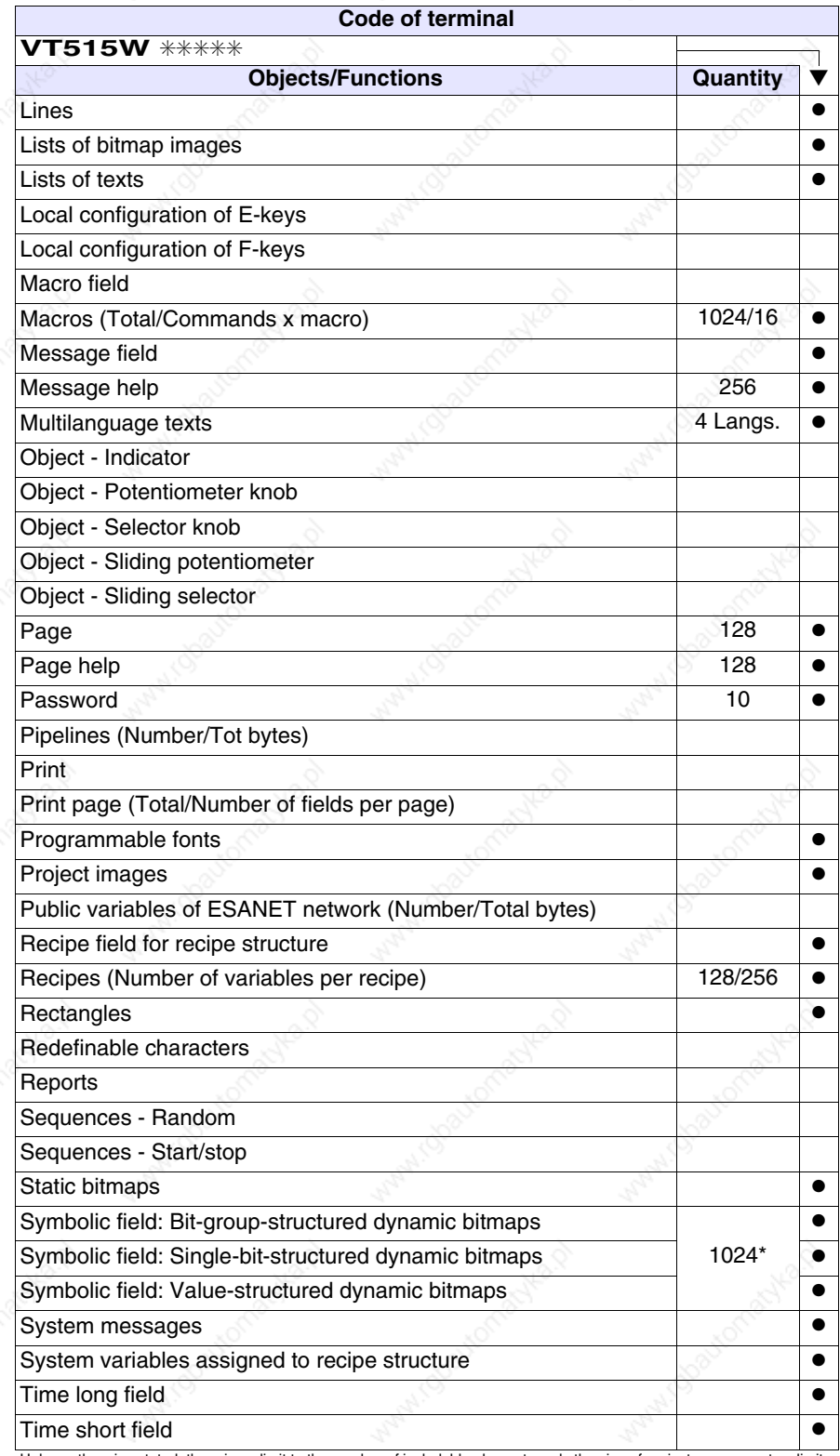

*Table 17.1: Functions and objects realizable with this VT (Part 4 of 4)*

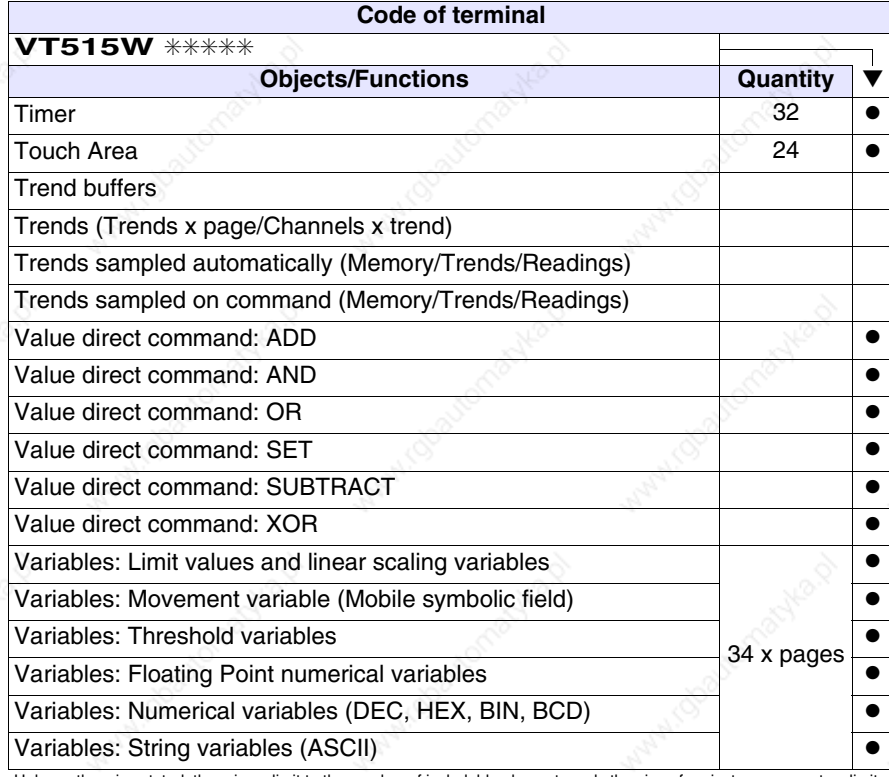

# **Front view**

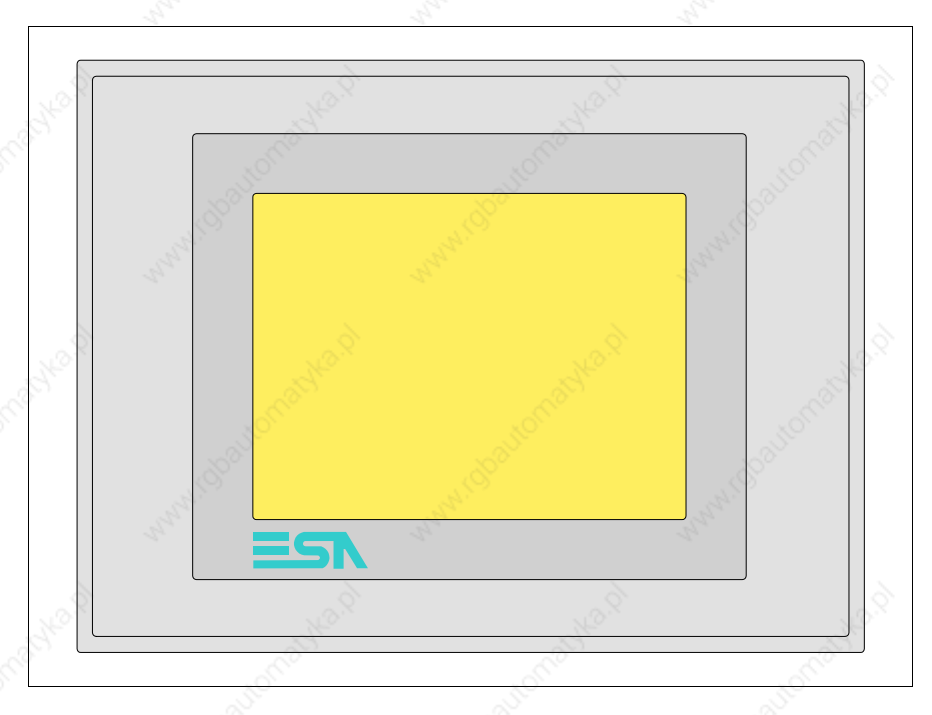

All buttons and signals are defined using the programming software (see Software Manual).

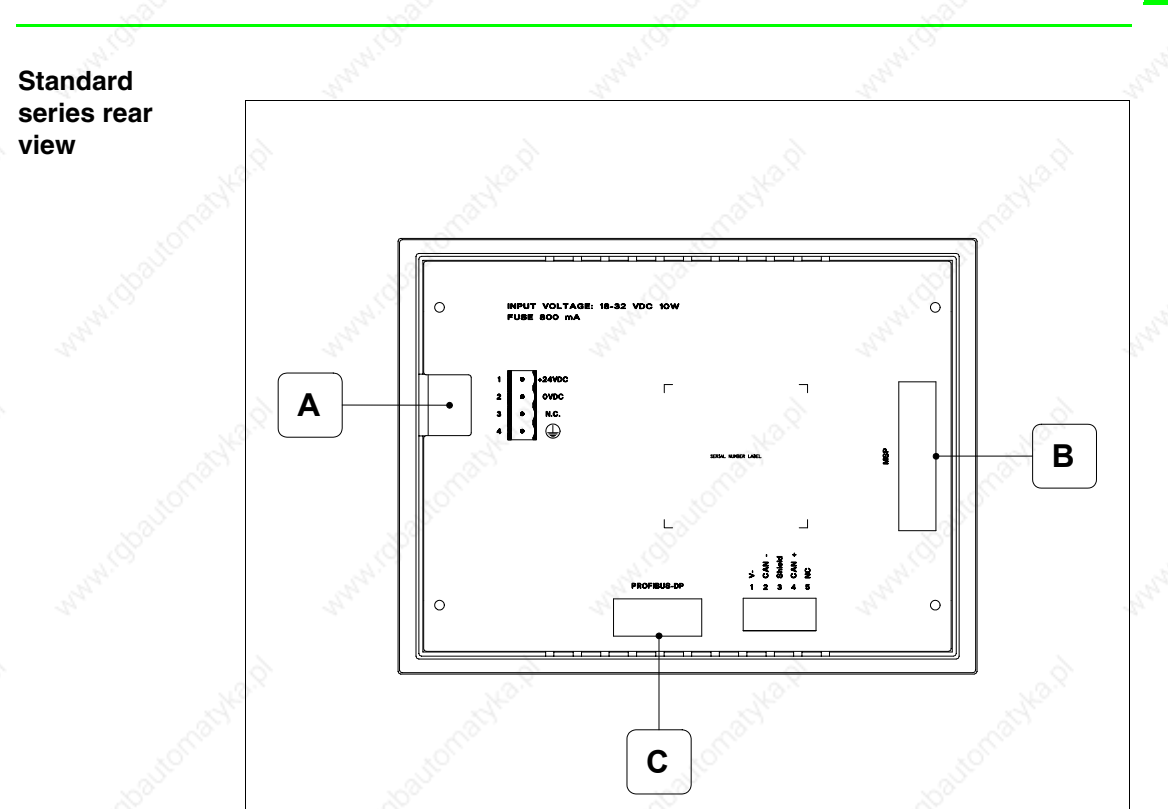

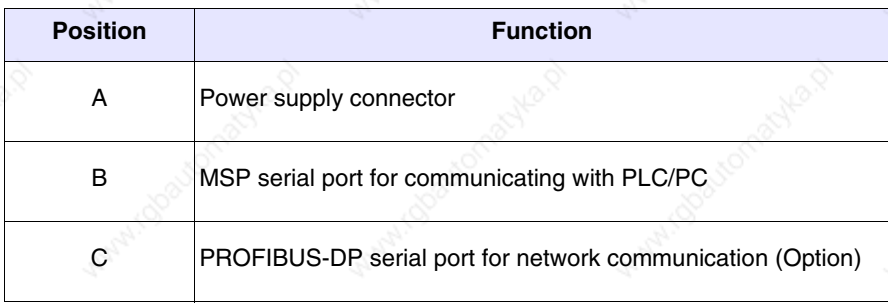

# **CAN series rear view**

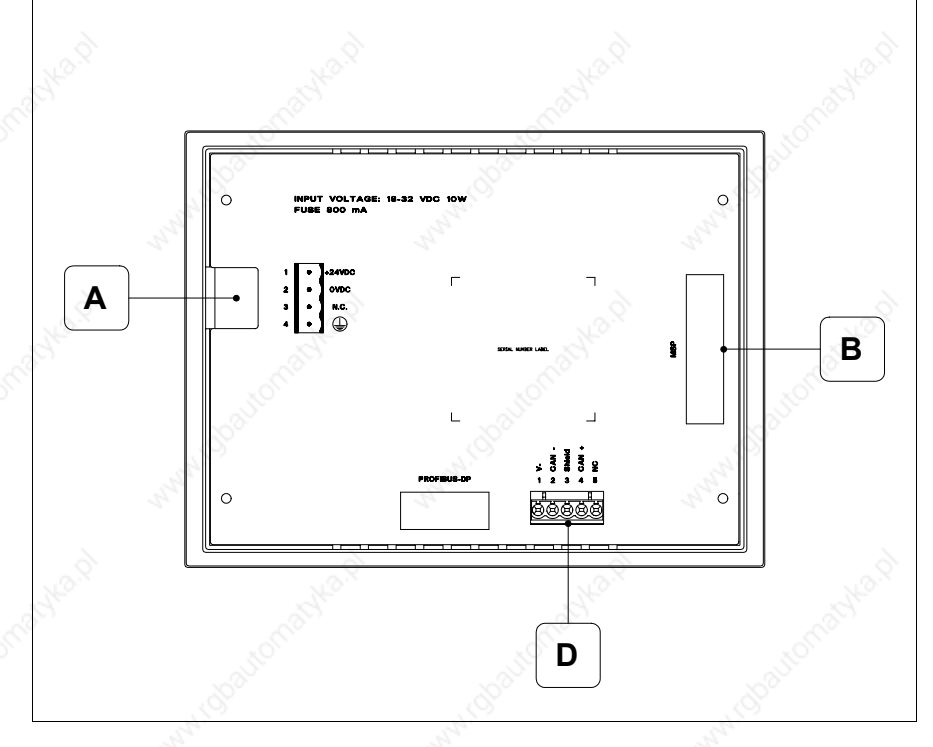

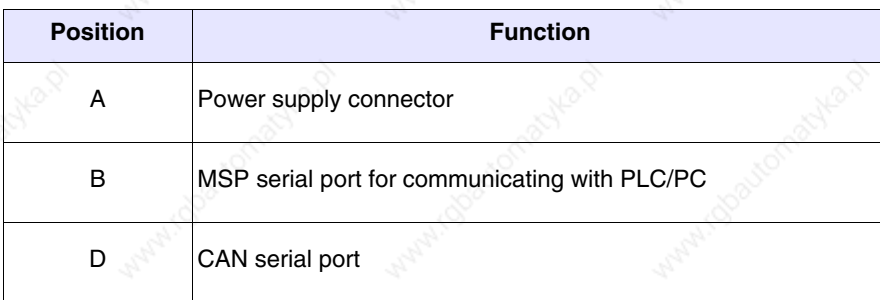
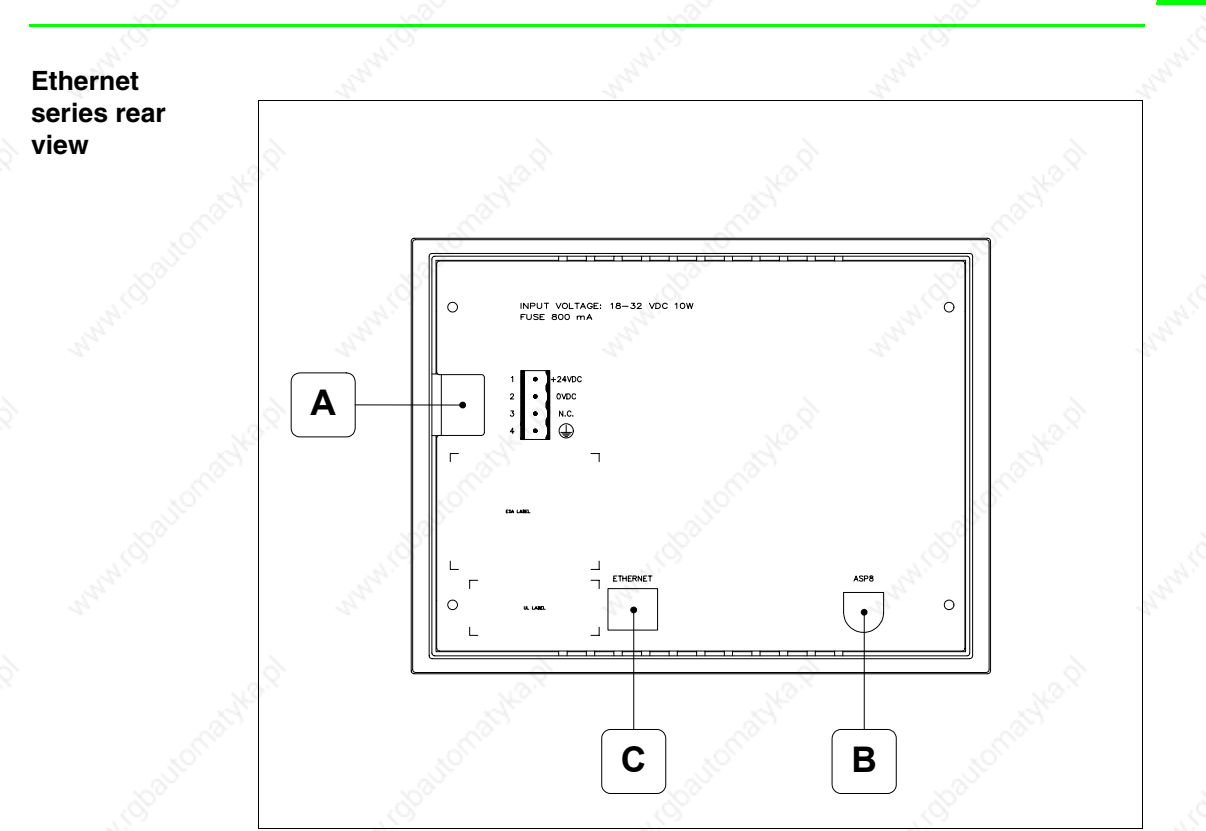

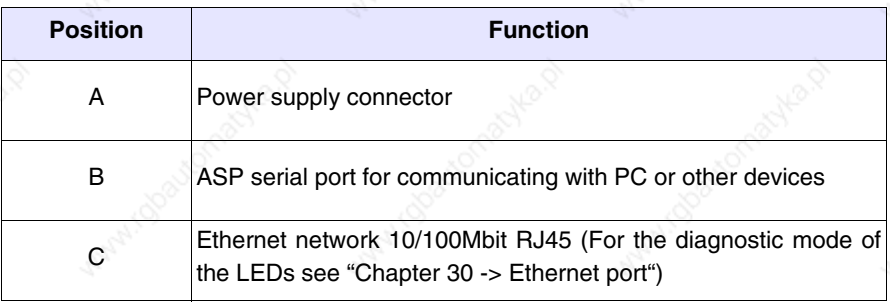

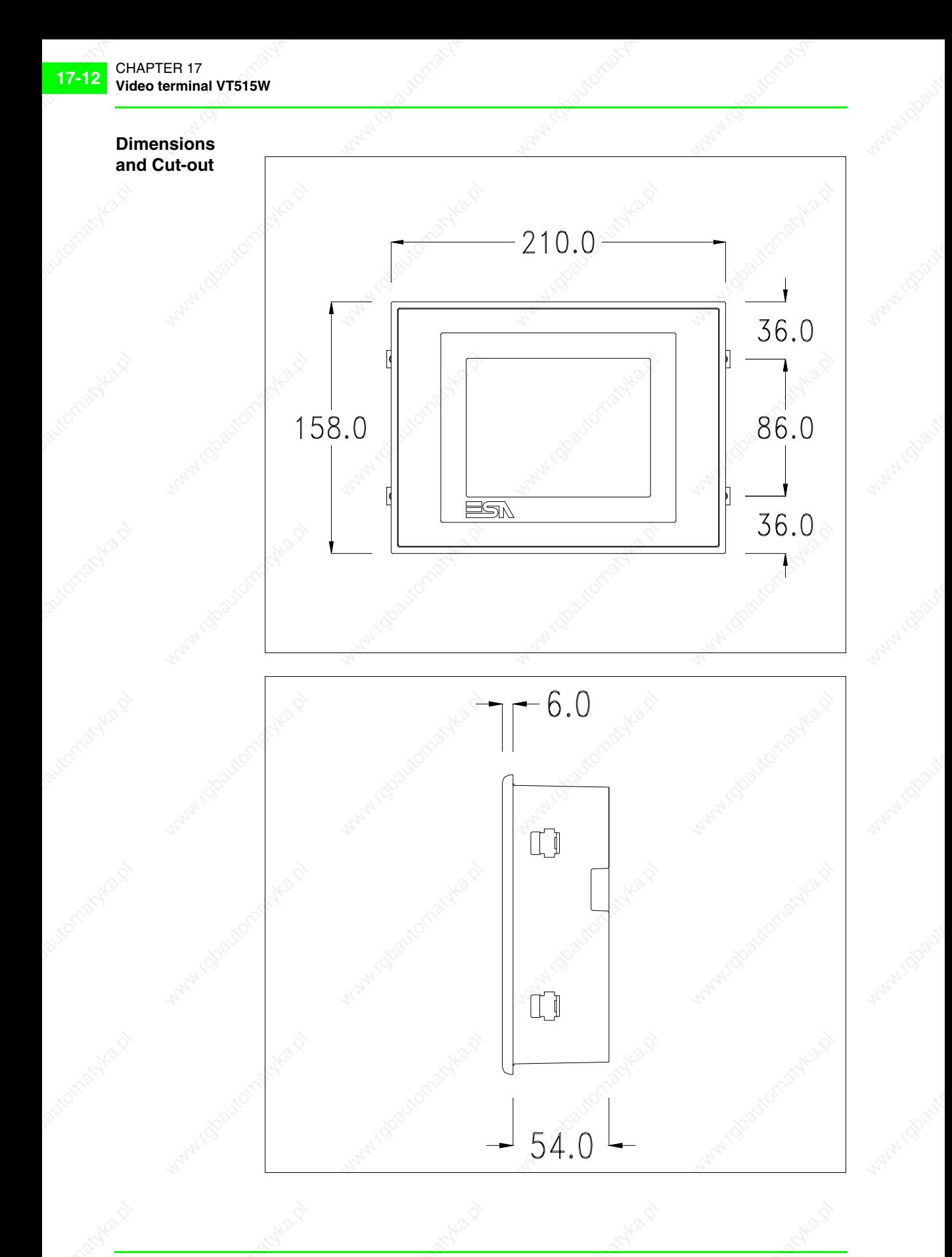

405.1200.037.2 - Rel.: 2.20 of 26/03/2007

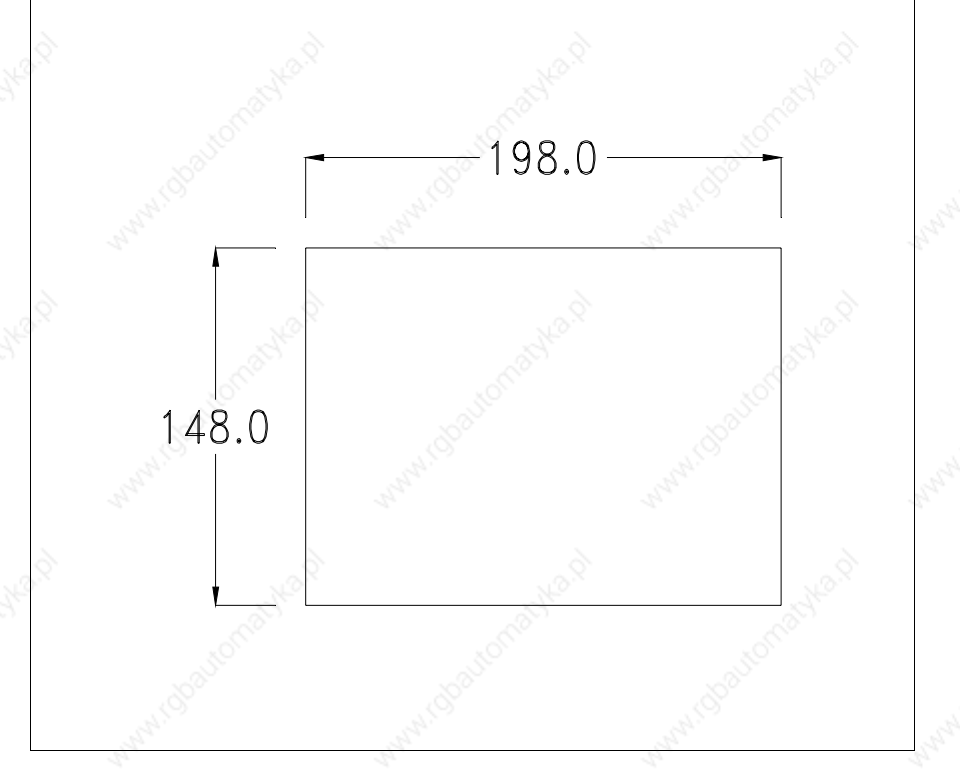

To fix the sealing gasket and secure the VT to the container see "Chapter 29 -> Mounting the terminal within the container".

**Where accessories need to be fixed in or onto the VT terminal, you are advised to do this before securing the VT to its container.**

**Accessories** Any accessories should be mounted in accordance with the instructions in the relevant chapter (see "Chapter 33 -> Video terminal accessories").

## **Calibration of Touch Screen**

The screen of VT515W is made of resistive, sensitive glass; for this type of glass to work properly it requires a calibration procedure (**the terminal is already calibrated when supplied**), that is, the resistive area of the glass has to be adjusted to the visible are of the display.

Should it be thought necessary to repeat the calibration procedure this can be done by following the instructions set out below.

**The procedure must be carried out with great care as the precision of the keys area depends on the calibration.**

How to perform the calibration procedure:

- Make sure the VT is not connected to the power supply
- Remove the back cover
- Identify jumper J1

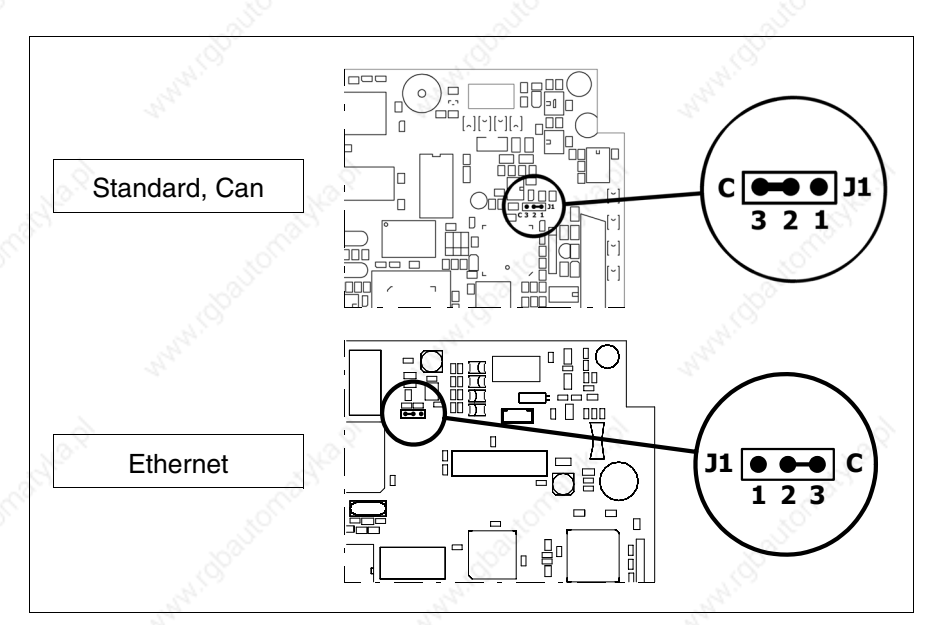

- Position J1 on pins 2-3 (C)
- Reconnect the power supply and switch on the terminal; the following mask appears

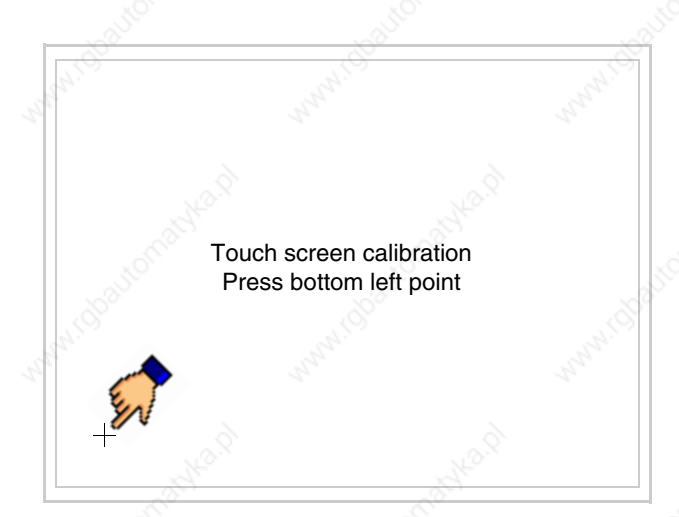

• Touch the corner indicated in the figure; then the following page appears on screen

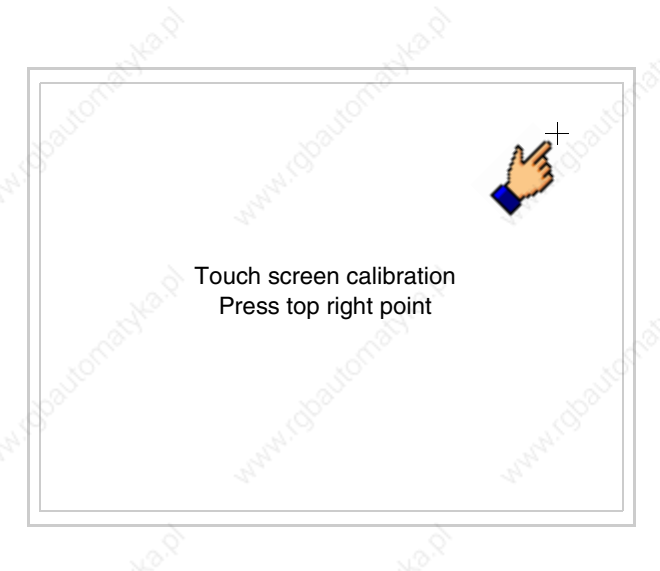

• Touch the corner indicated in the figure to complete the calibration procedure; the following page now appears

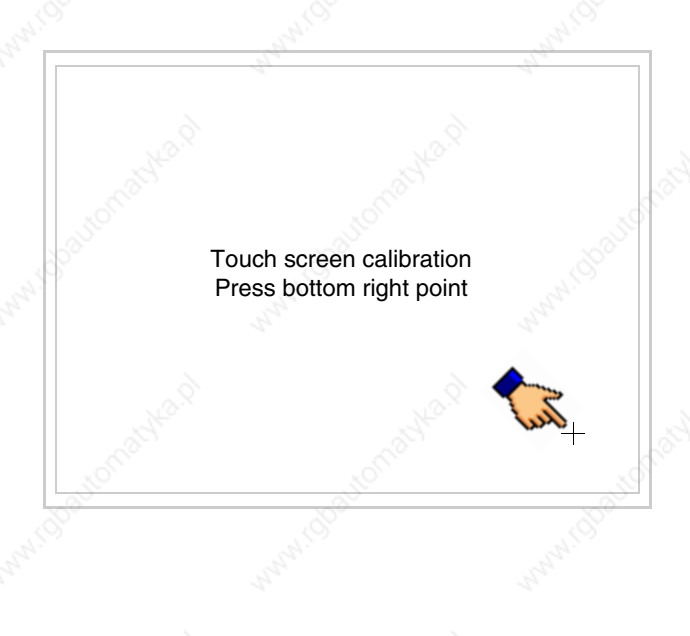

• Wait a few moments until the VT displays either the following mask or the project page (the page may be slightly different in its wording depending on which series the terminal belongs to)

VT515 TRANSFER PAGE

Main BOOT and RAM check : OK Main FIRMWARE check : OK

WAIT FOR BOOT FORCED \*\*

- Switch off the terminal
- Reposition J1 on pins 1-2
- Replace the back cover
- Switch on the terminal again

The calibration procedure has finished; if the calibration has be carried out wrongly or imprecisely, repeat the procedure.

## **Termination of CAN line**

This paragraph applies only to the CAN series. The VT in question integrates the termination resistances of the serial line (typically 120 ohms) which can be inserted by means of a jumper (preset on 1-2, line not terminated). To activate the termination:

- Make sure the device is not connected to the power supply.
- Remove the cover.
- Identify the jumper unit J4.

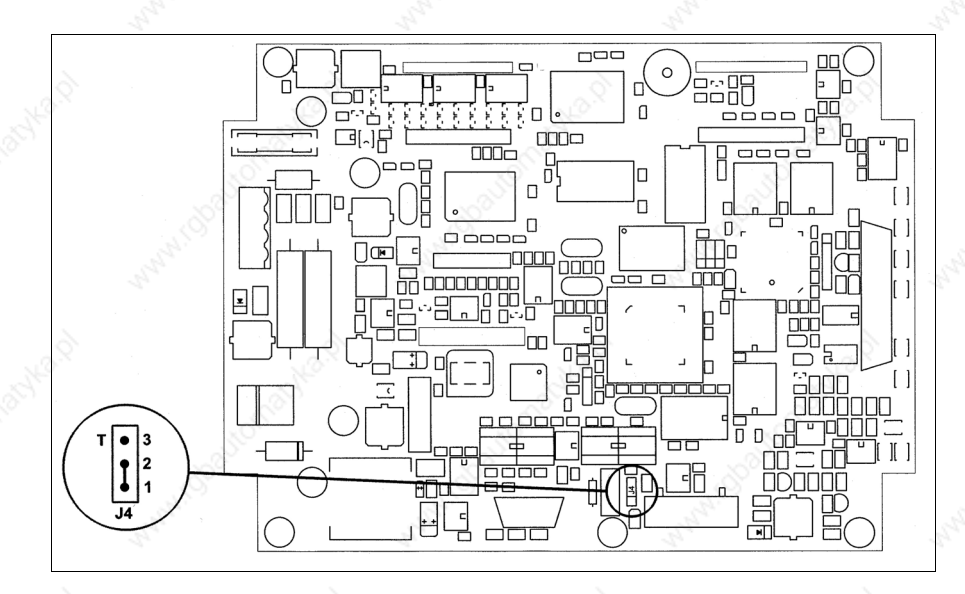

- Position the jumper between pins 2 and 3 (line terminated).
- Replace the back cover.
- Reconnect the power supply.

**Introducing the MAC address**

This paragraph relates only to the Ethernet series. The Media Access Control (MAC) address unambiguously identifies each terminal connected in the Ethernet network. The terminal is acquired with the address already programmed and is shown on the display of the terminal in the transfer page.

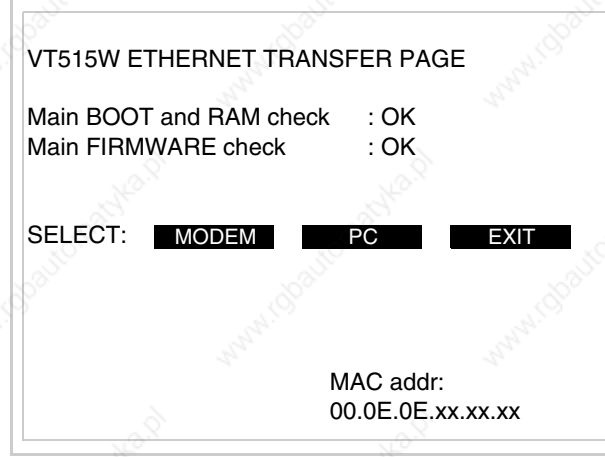

The MAC address is permanently memorized in the terminal, but should it be necessary to execute an "aided" BOOT update (see Software Manual "Chapter 14 -> BOOT update") the address is lost.

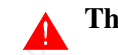

**This operation must be carried out only with the advice of the** 

## **ESA Customer Care Department.**

Terminals with no valid MAC address when switched present a mask for its insertion. If no MAC address belonging to the terminal is available, proceed as follows:

- Check that the VT is not connected to the power supply.
- Remove the back cover
- Locate the label carrying the MAC address

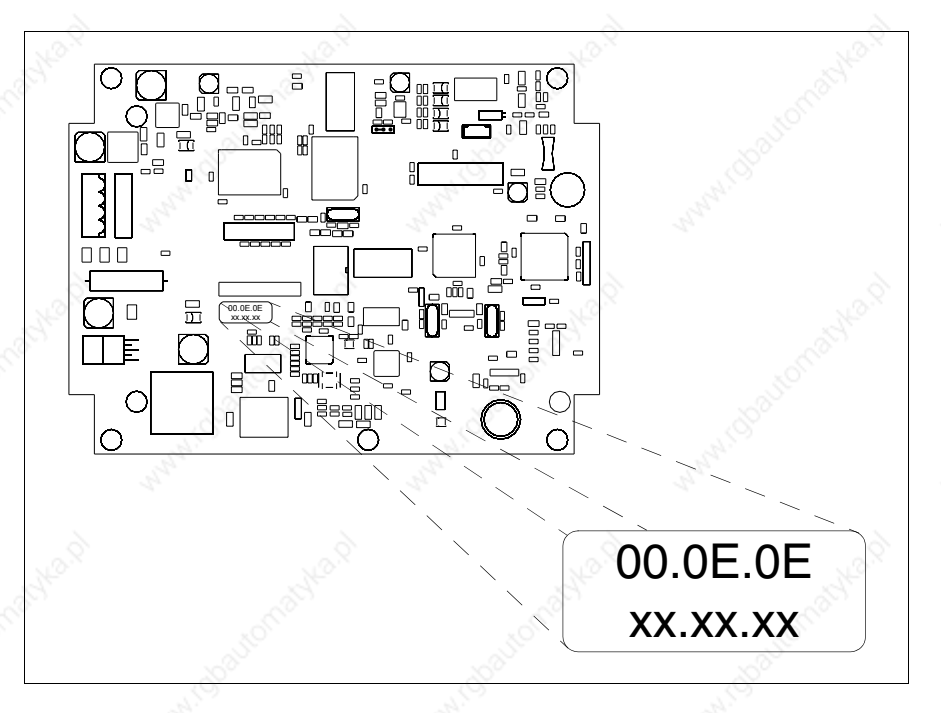

• Make a note of the number on the label (e.g. 00.0E.0E.00.00.01)

00.0E.0E -> fixed part that identifying as an ESA product xx.xx.xx -> variable part different for each terminal

- Reconnect the power supply to the terminal and, if necessary, calibrate the touch screen (see Page 17-13)
- Replace the back cover
- Switch on the terminal again
- The following mask appears; introduce the address previously noted down (e.g. 00.0E.0E.00.00.01)

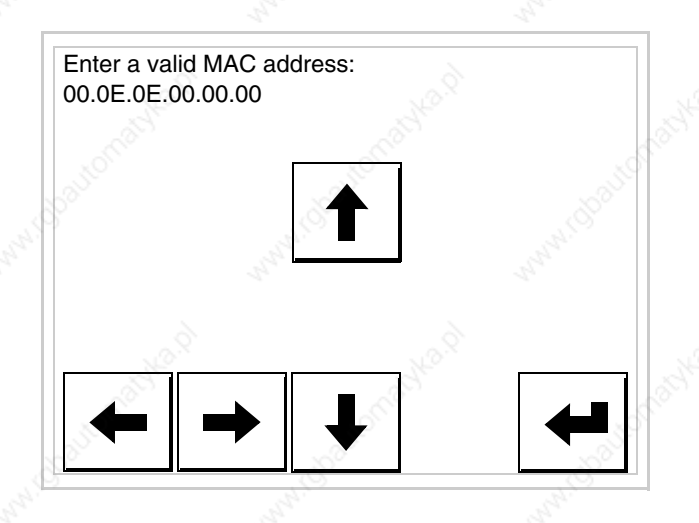

• Use the arrow  $\Box$  to make the setting. Once the address has been confirmed the following page is displayed

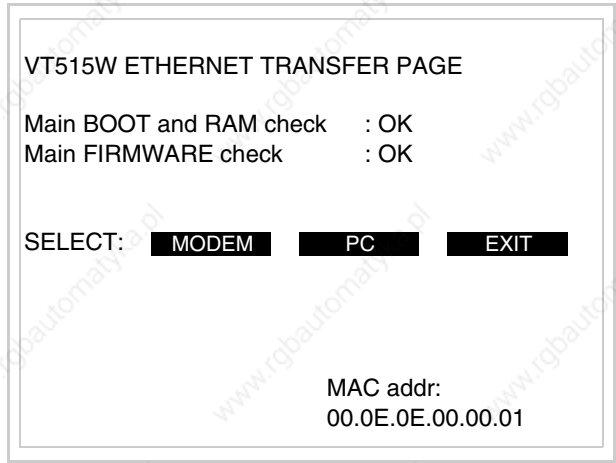

The procedure is now terminated.

**Should a wrong MAC address have been inserted contact the ESA Customer Care Department.**

**A wrong address could give rise to an error of conflict between VT terminals in the Ethernet network.**

**Transfer PC -> VT** For everything to function properly, the first time the VT operator terminal is switched on it needs to be correctly loaded, that is it needs to have transferred to it:

- Firmware
- Communication driver
- Project

(Given that the transfer of the three files in practice occurs with a single operation, it will be defined as "Project transfer" for the sake of simplicity.)

For this it is essential that the VT be prepared to receive the transfer. (See also "Chapter 37 -> Command area").

## **Preparation for reception**

The program VTWIN (see Software Manual) must be used for the transfer, but the terminal must be set up to receive. This means carrying out the following steps:

- Check that the VT is off
- Check that there is a serial connection between the PC and the VT
- Switch on the VT and wait for the following mask to appear
- Press one after the other the diagonally opposite corners free of settable objects or buttons (at least one corner needs to be free)

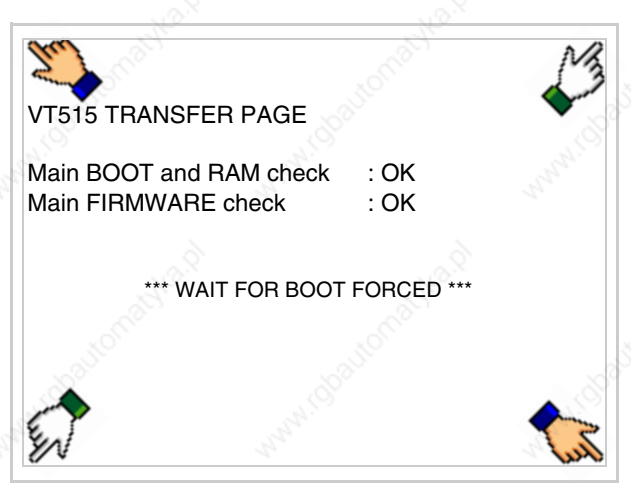

and wait a moment, or, using the appropriate button (see Page 17-24), till the VT displays the following mask

## **VT terminal with no Modem function:**

The VT is now ready to receive (see Software Manual for information on the transmission procedure)

VT515 TRANSFER PAGE

Main BOOT and RAM check : OK Main FIRMWARE check : OK

AITING FOR DOWNLOAD FROM MSP \*

## **VT terminal with Modem function:**

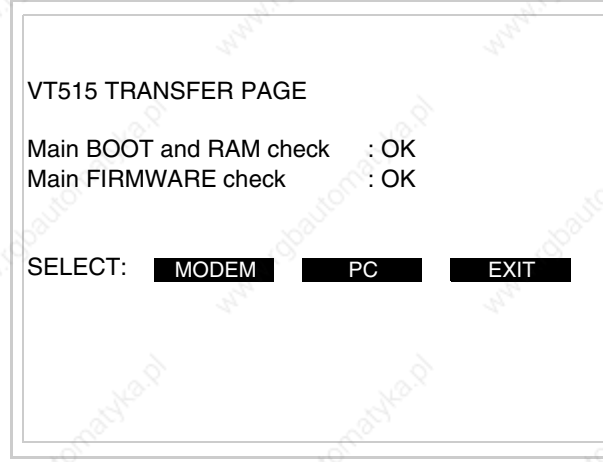

• Choose the required transfer mode: MODEM if you intend to use a modem or PC if you intend to use a serial port; touch the relevant  $\Box$  on the display

If the choose made is PC, the VT is ready to receive (see Software Manual for transfer), if, on the other hand, you choose MODEM, the following mask will appear

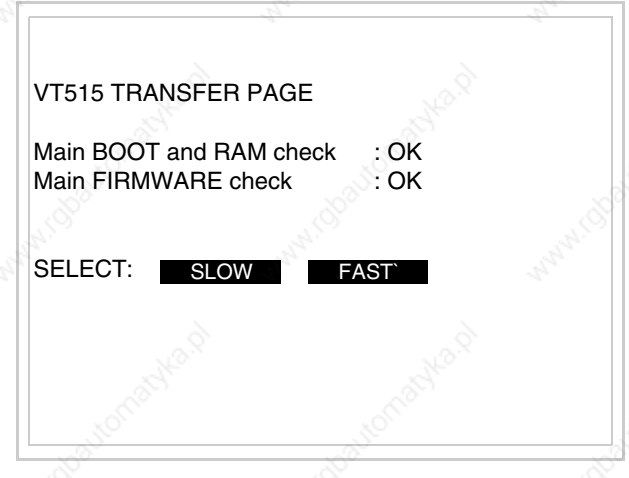

The choice should be according to the speed you intend to use for the transfer (Slow=9600bit/sec or Fast=38400bit/sec), touch the relevant  $\Box$  on the display. The VT is now ready to receive (see Software Manual for the transfer).

**Information relating to driver**

After the project has been transferred, the VT can make available information relating to what has been loaded. The information regards:

- Serial ports present
- The name of the driver loaded
- The version of the driver loaded
- Network address of the VT
- Last error to have occurred

To acquire this information carry out the following operations:

- Be situated in any page of the project
- Press two diagonally opposed angles that are free of any settable objects or buttons (at least one angle must be free)

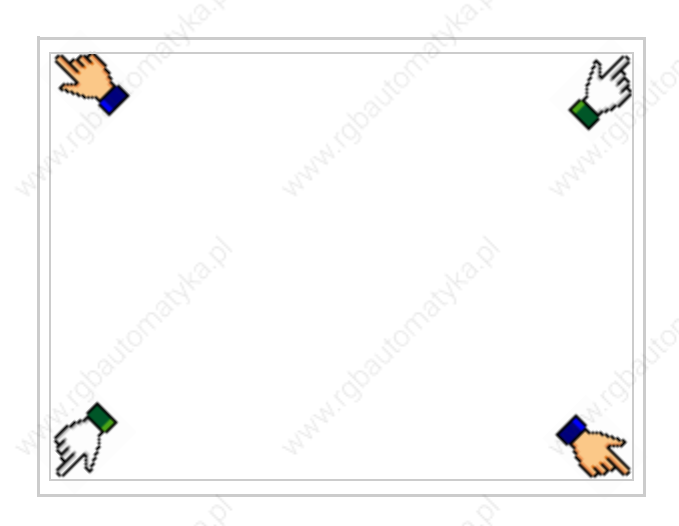

and you will see

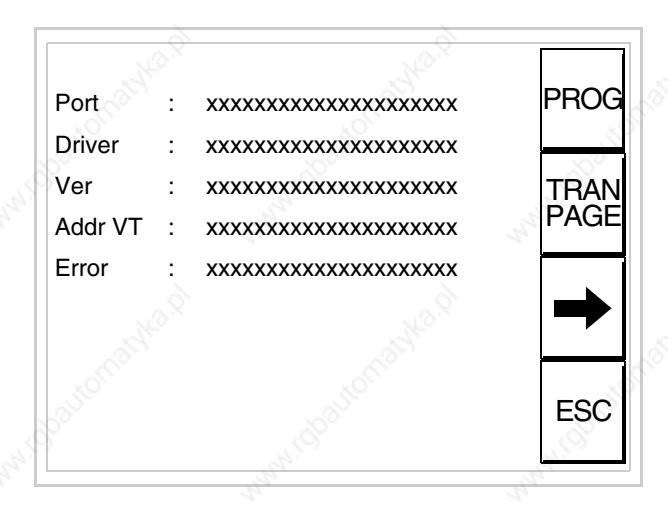

There is one of these pages for each communication port; movement between the various pages is effected by pressing  $\rightarrow$ 

From this page you can:

- Set the clock and the contrast
- Prepare the VT to receive the program

Setting the clock and the contrast:

To set the clock and the contrast, while displaying the above illustrated page, press  $\left[\frac{1}{2}\right]$ ; the following mask appears PROG

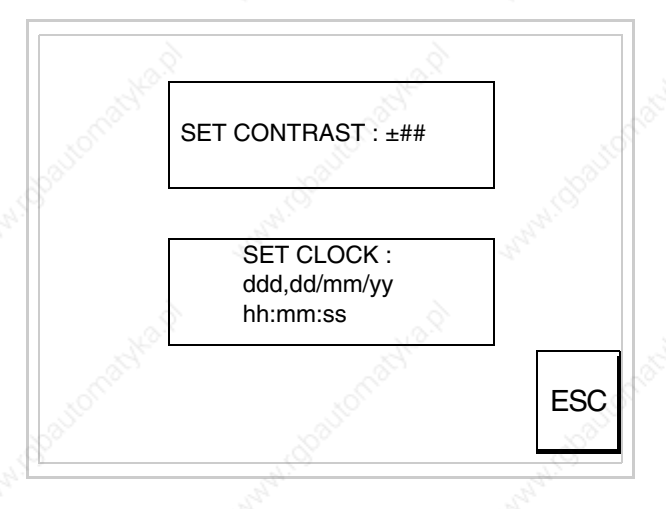

To set the contrast touch the words SET CONTRAST on the display;

# you will see the following mask

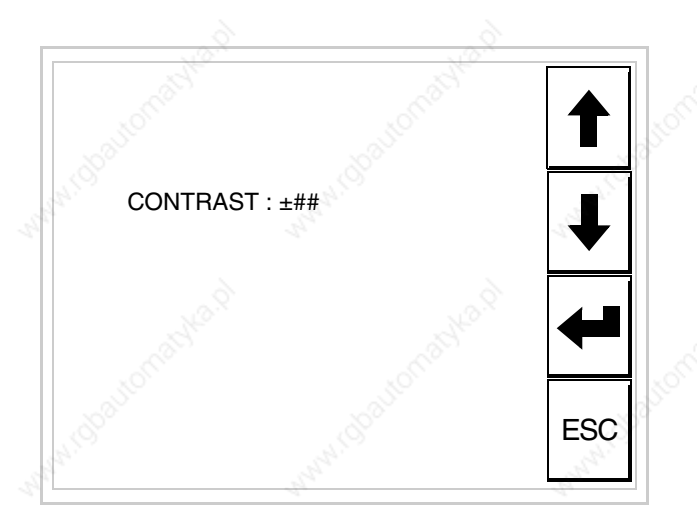

Use the arrow  $\Box$  of any variation (see "Chapter 36 -> Operation of terminal with touch screen").

To set the clock touch the words SET CLOCK on the display; the following mask appears

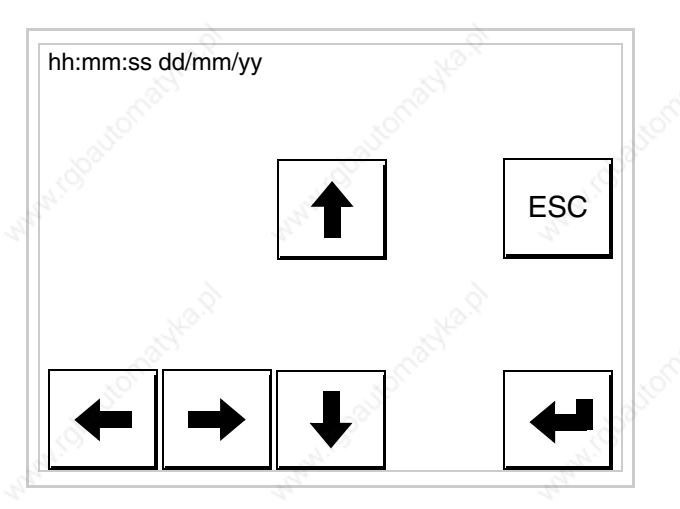

Use the arrow  $\square \square$  for any variation (see "Chapter 36 -> Operation of terminal with touch screen").

Prepare the VT to receive the program:

To prepare the VT to receive the program, while displaying the driver information page (see Page 17-22), press  $\frac{|\text{PAR}=|}{|\text{PAGE}|}$  and you will see the following mask

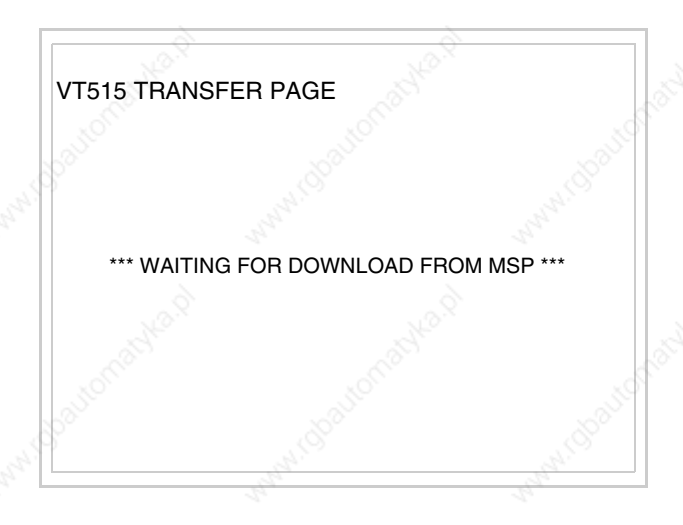

The VT terminal is now ready to receive (consult Software Manual for information on the transmission procedure).

Possible error messages that may be encountered in the driver information page are:

• PR ERR

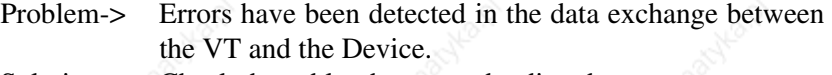

Solution-> Check the cable; there may be disturbance.

• COM BROKEN

Problem-> Communication between VT and Device interrupted. Solution-> Check the serial connection cable.

An error message followed by  $[*]$  indicates that the error is not currently present but was and has since disappeared.

Example: COM BROKEN\*

I is pressed you quit the display of information regarding the driver. When $\Box$ 

**Adjusting the contrast on the display**

To improve the quality of the representation on the display it may be necessary to adjust its contrast. This can be done by going to the page proposed (see Page 17-23) and changing the value (from +31 to -32) in evidence at that moment. Increase the value to darken the display; to lighten it, decrease the value.

We advise this to be done at typical room temperature and with the terminal at operating temperature (about 30 minutes after switching on and with the screen saver disabled - see Software Manual).

# Chapter 18 Video terminal VT525H

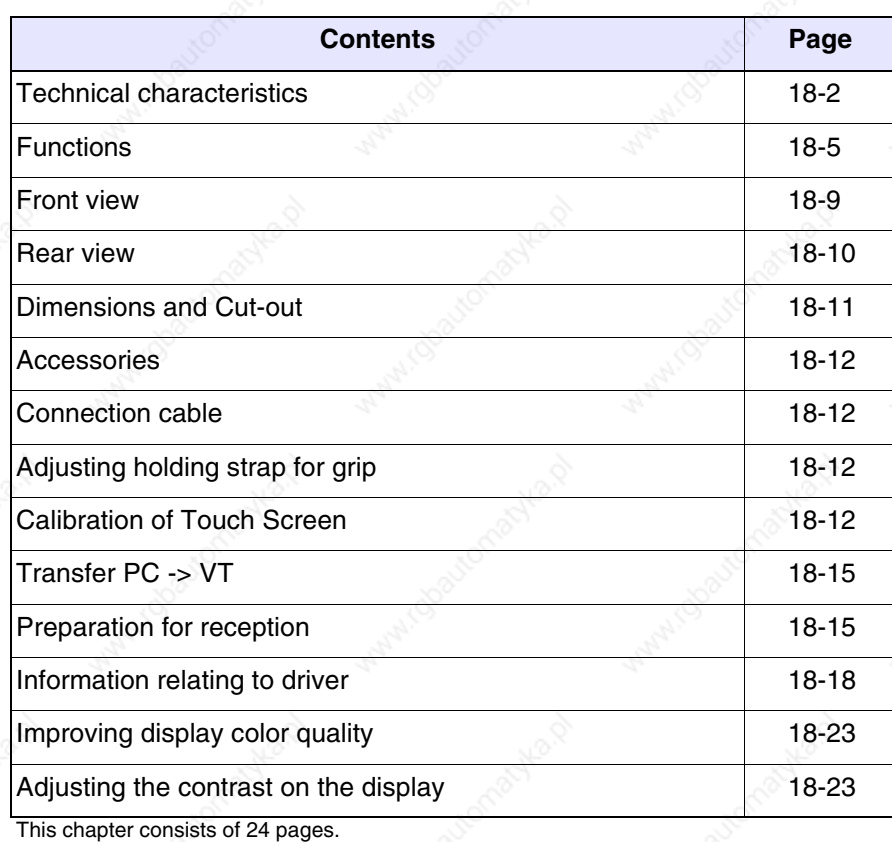

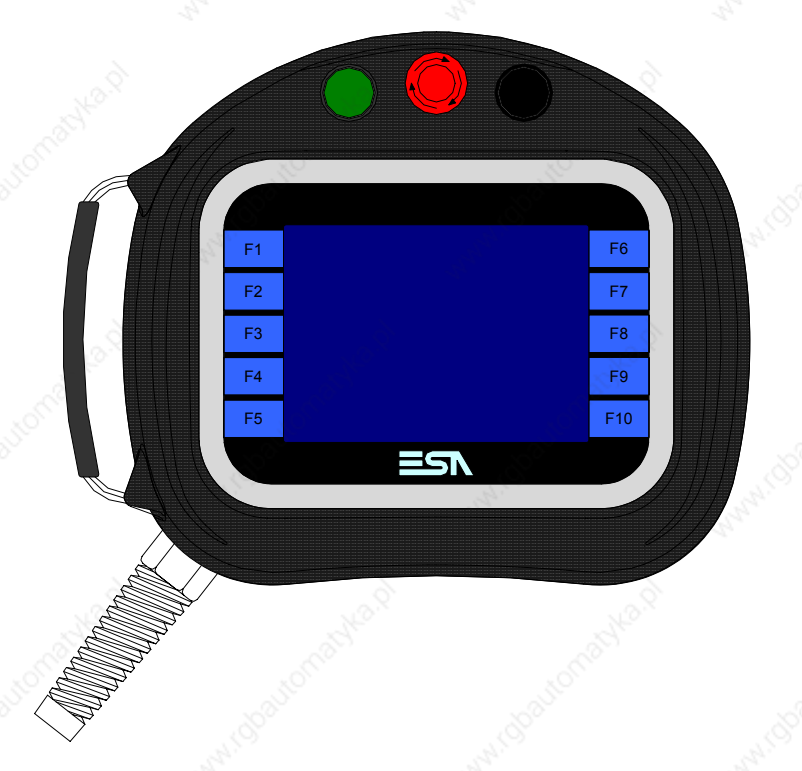

**Technical characteristics** The following table lists the principal technical characteristics of the product in question.

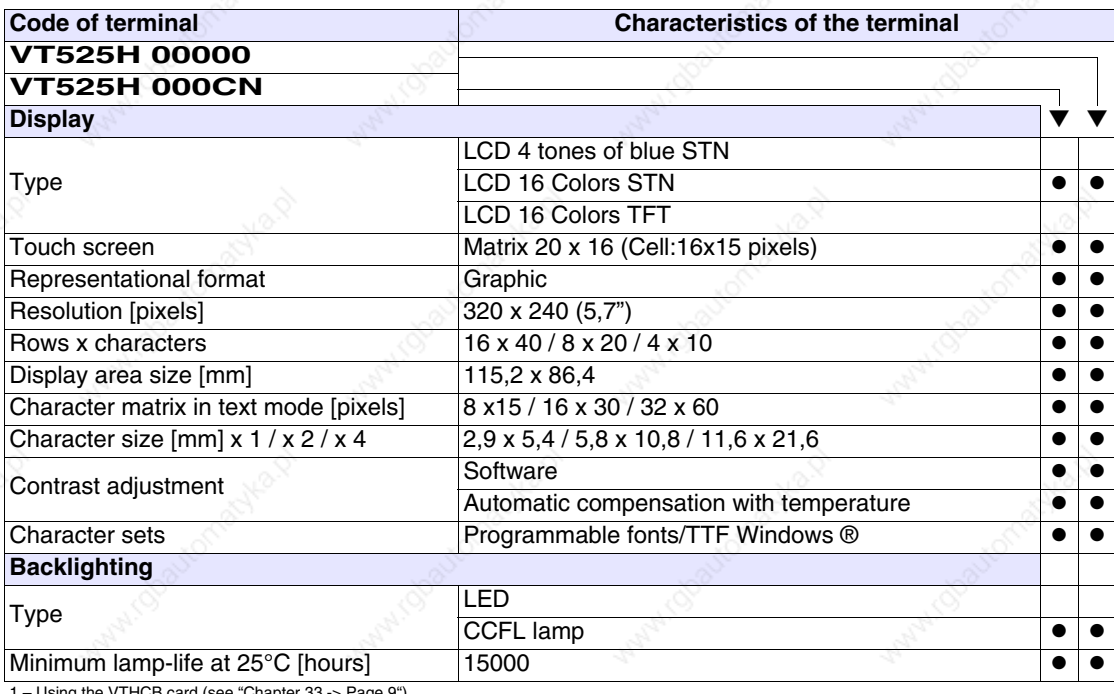

1 – Using the VTHCB card (see "Chapter 33 -> Page 9") 2 - RS232 only

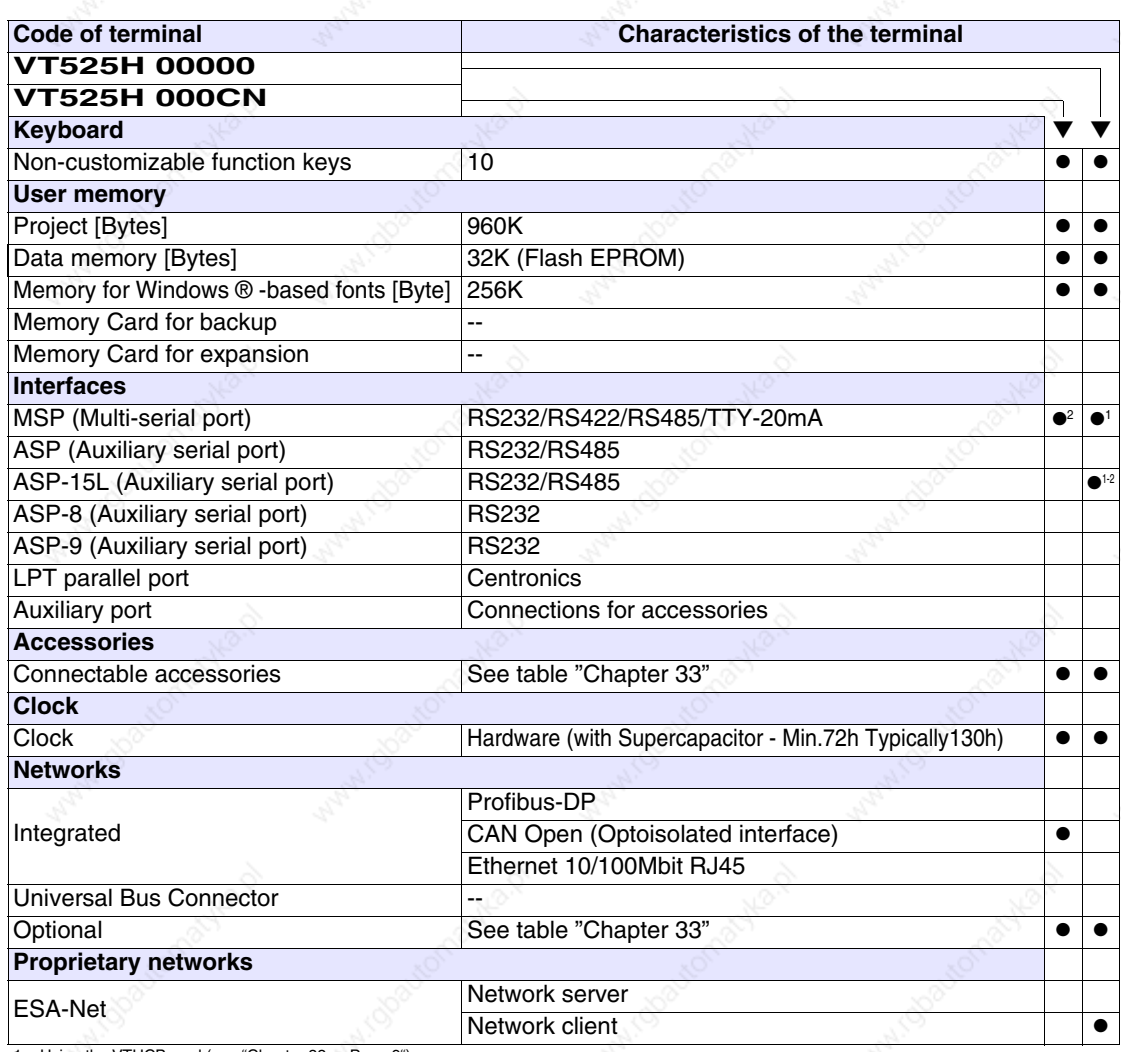

1 – Using the VTHCB card (see "Chapter 33 -> Page 9") 2 - RS232 only

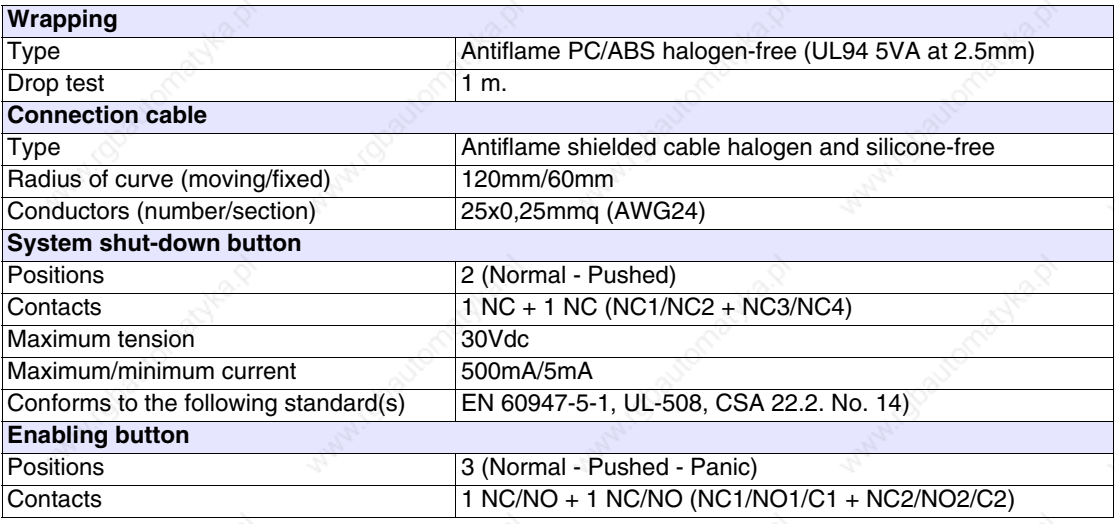

**18-4**

Patromatyle p

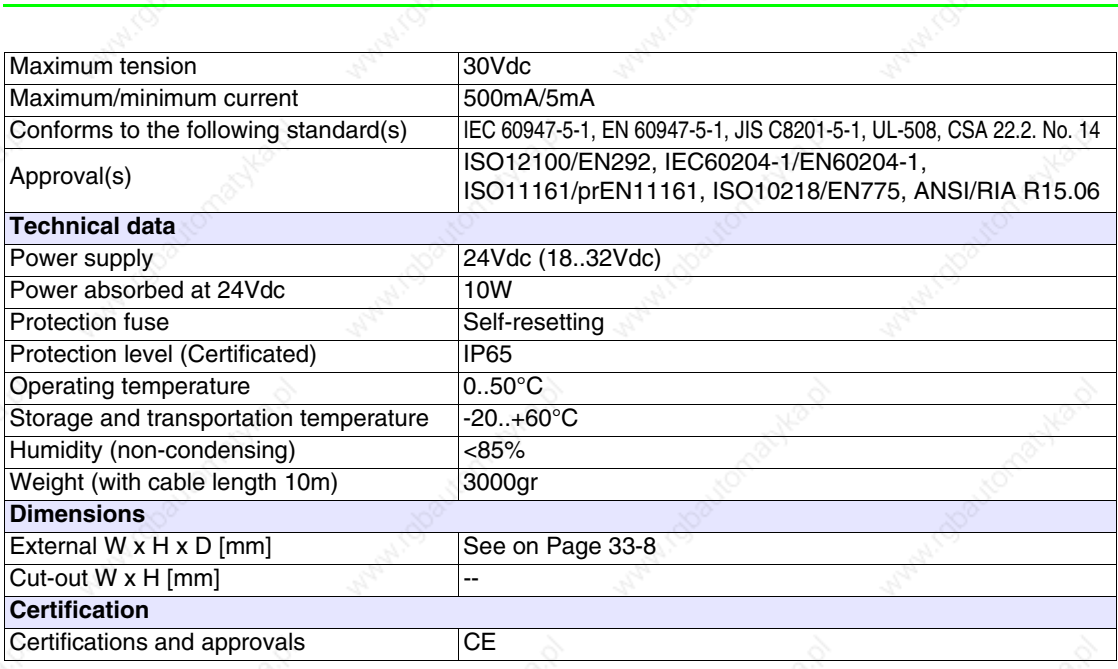

**ANAD** 

i robautom

Actyle 12

indoavon

**Functions** The following table lists in alphabetical order all the functions of the VT in question.

*Table 18.1: Functions and objects realizable with this VT (Part 1 of 4)*

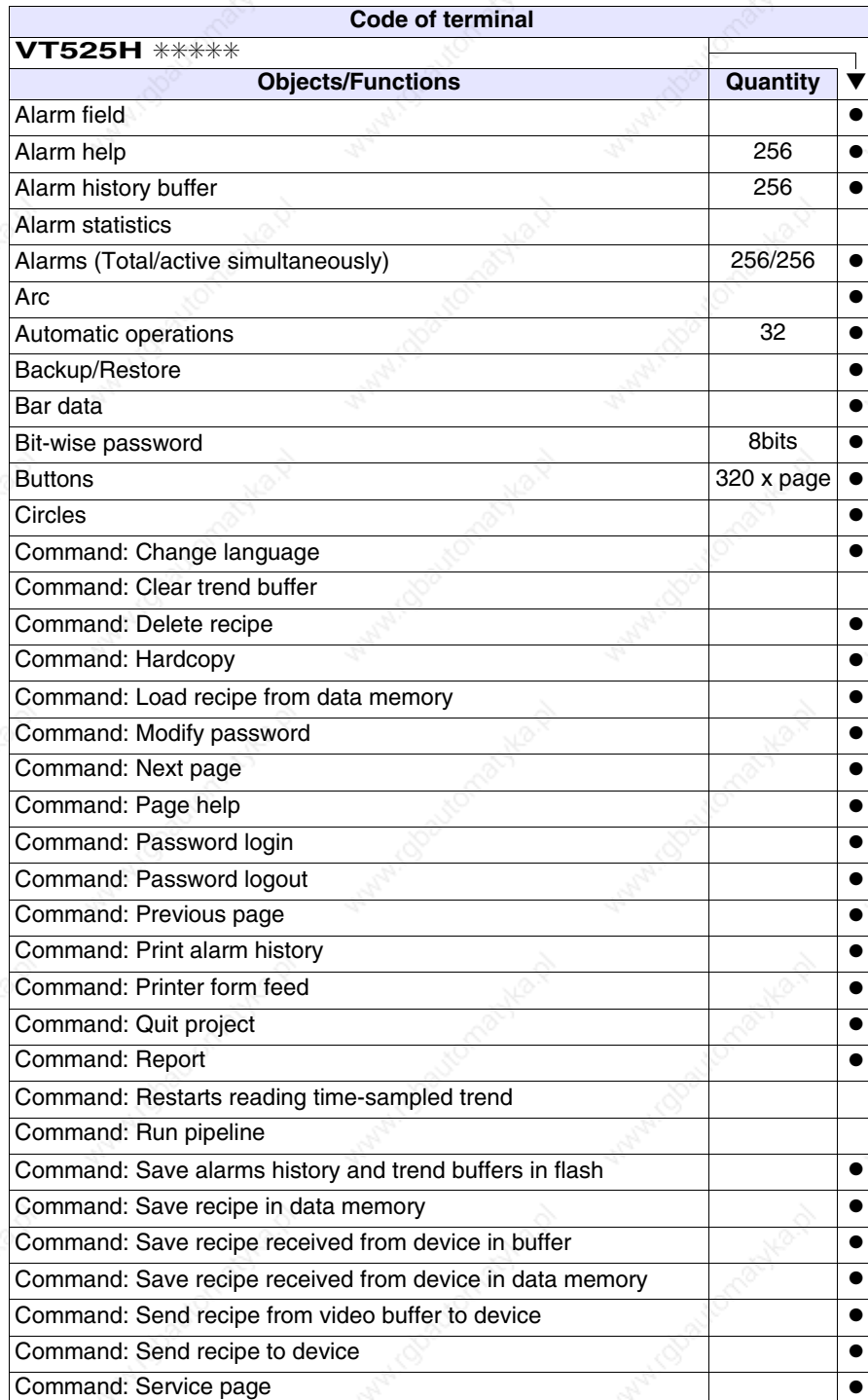

*Table 18.1: Functions and objects realizable with this VT (Part 2 of 4)*

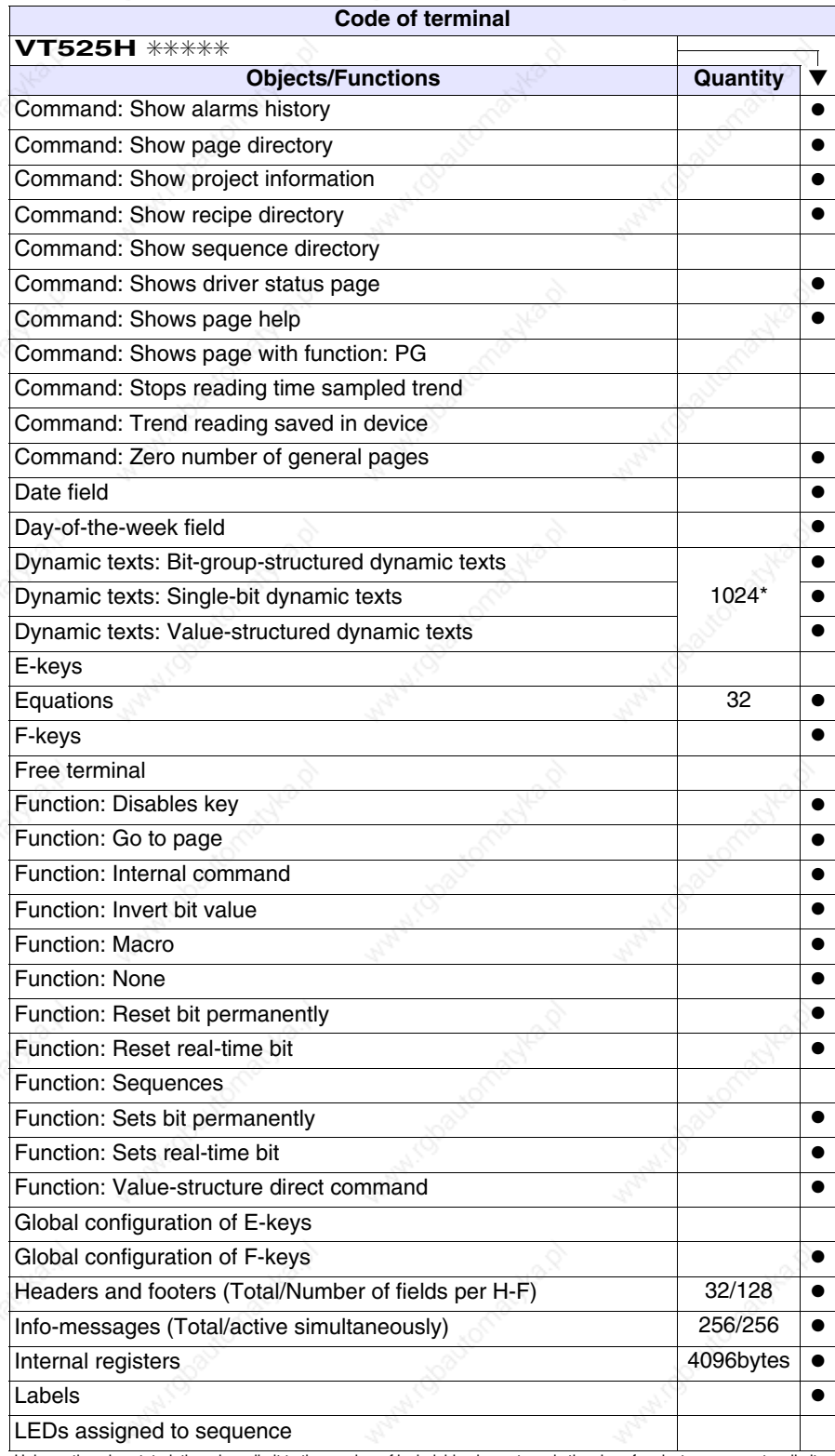

*Table 18.1: Functions and objects realizable with this VT (Part 3 of 4)*

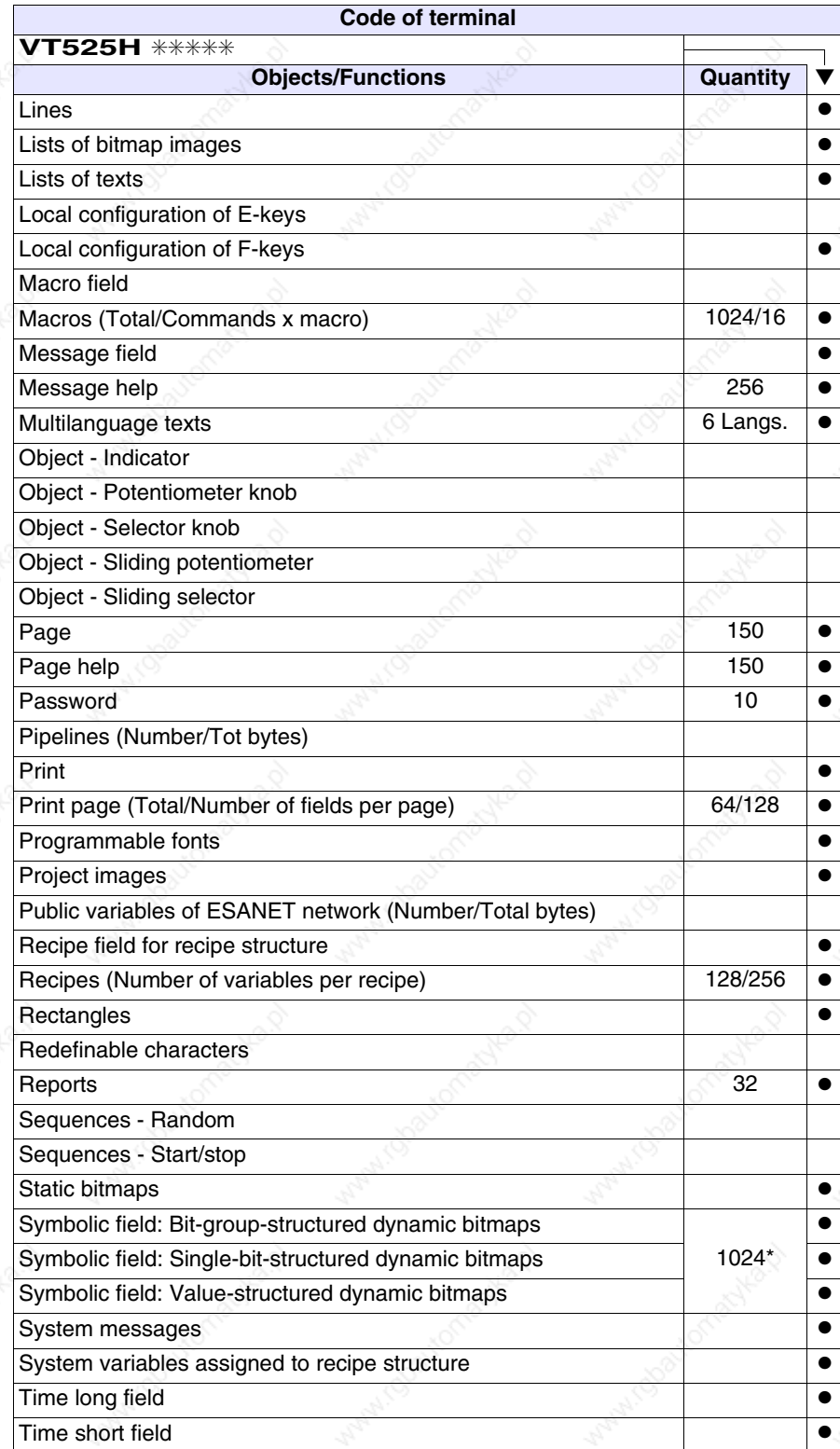

*Table 18.1: Functions and objects realizable with this VT (Part 4 of 4)*

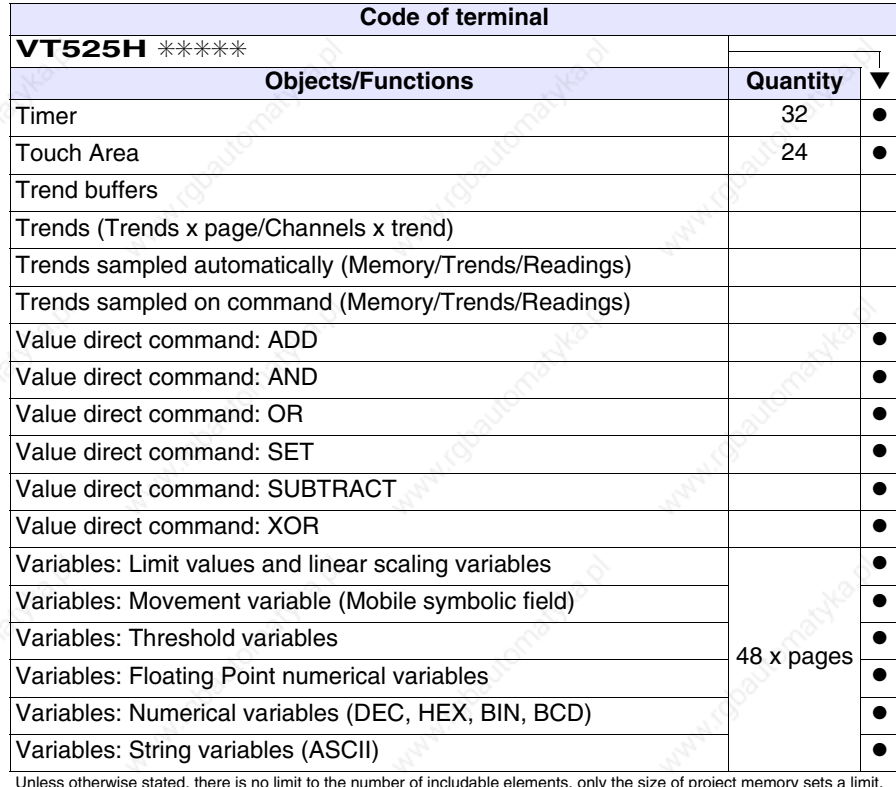

# **Front view**

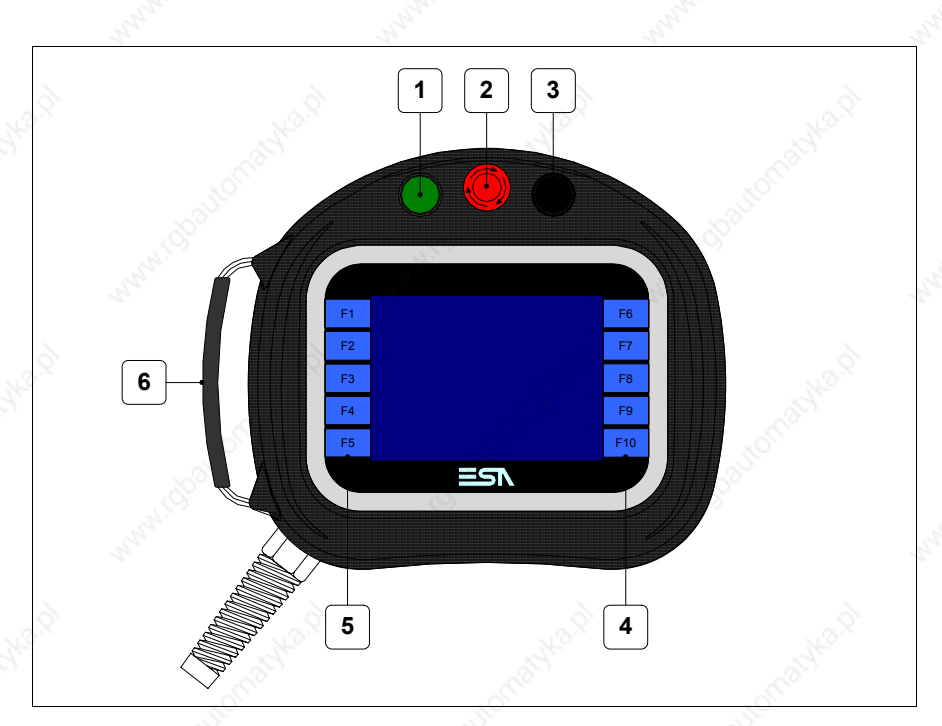

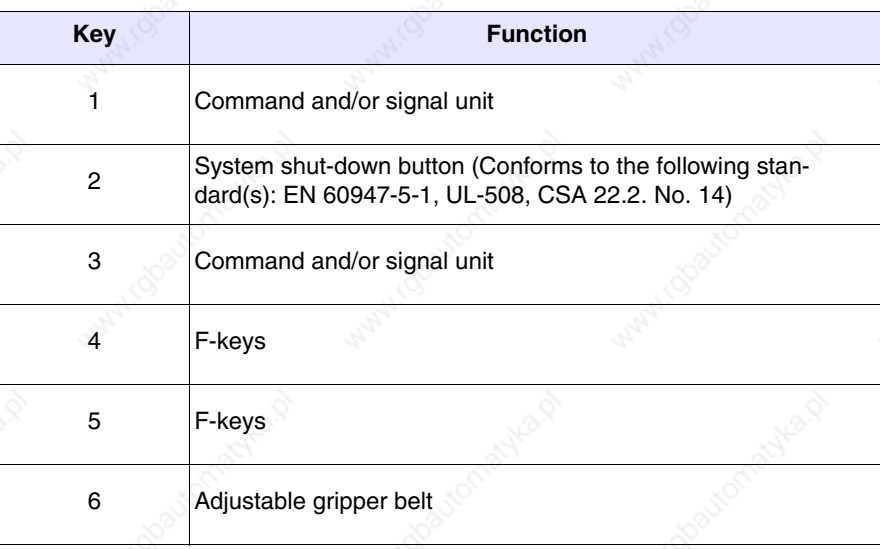

Other buttons and signals are defined using the programming software (see Software Manual).

**The system shut-down button and the enabling button do NOT guarantee the operatr's complete personal safety. Be sure to design your system so that is ensures the operator's complete personal safety.**

## **Rear view**

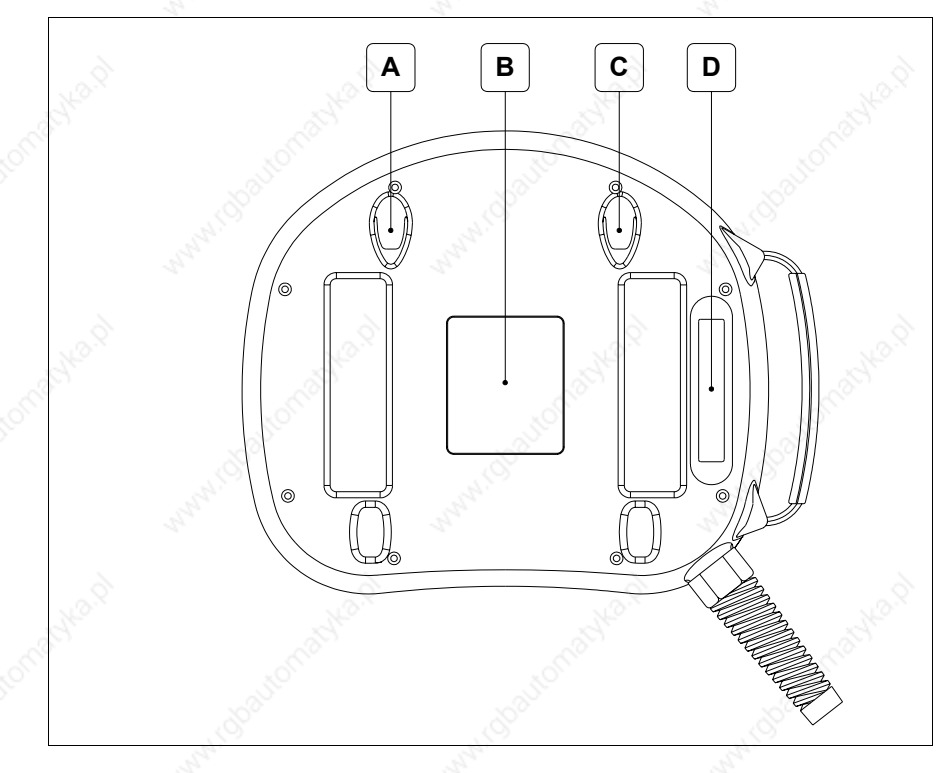

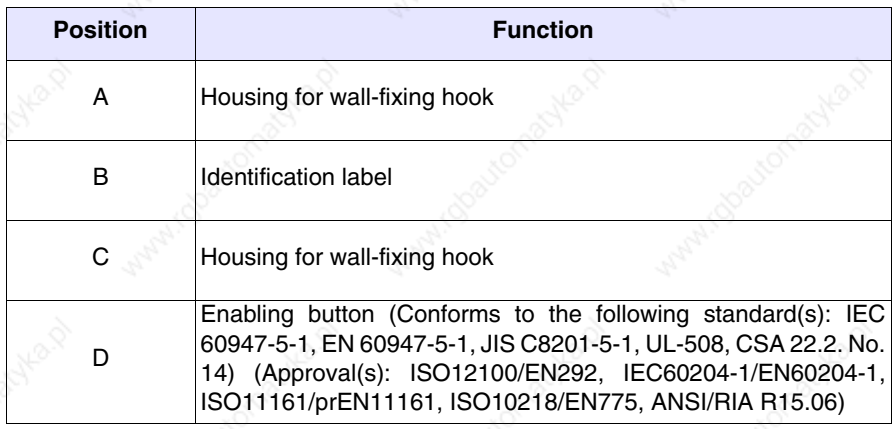

**The system shut-down button and the enabling button do NOT guarantee the operatr's complete personal safety. Be sure to design your system so that is ensures the operator's complete personal safety.**

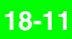

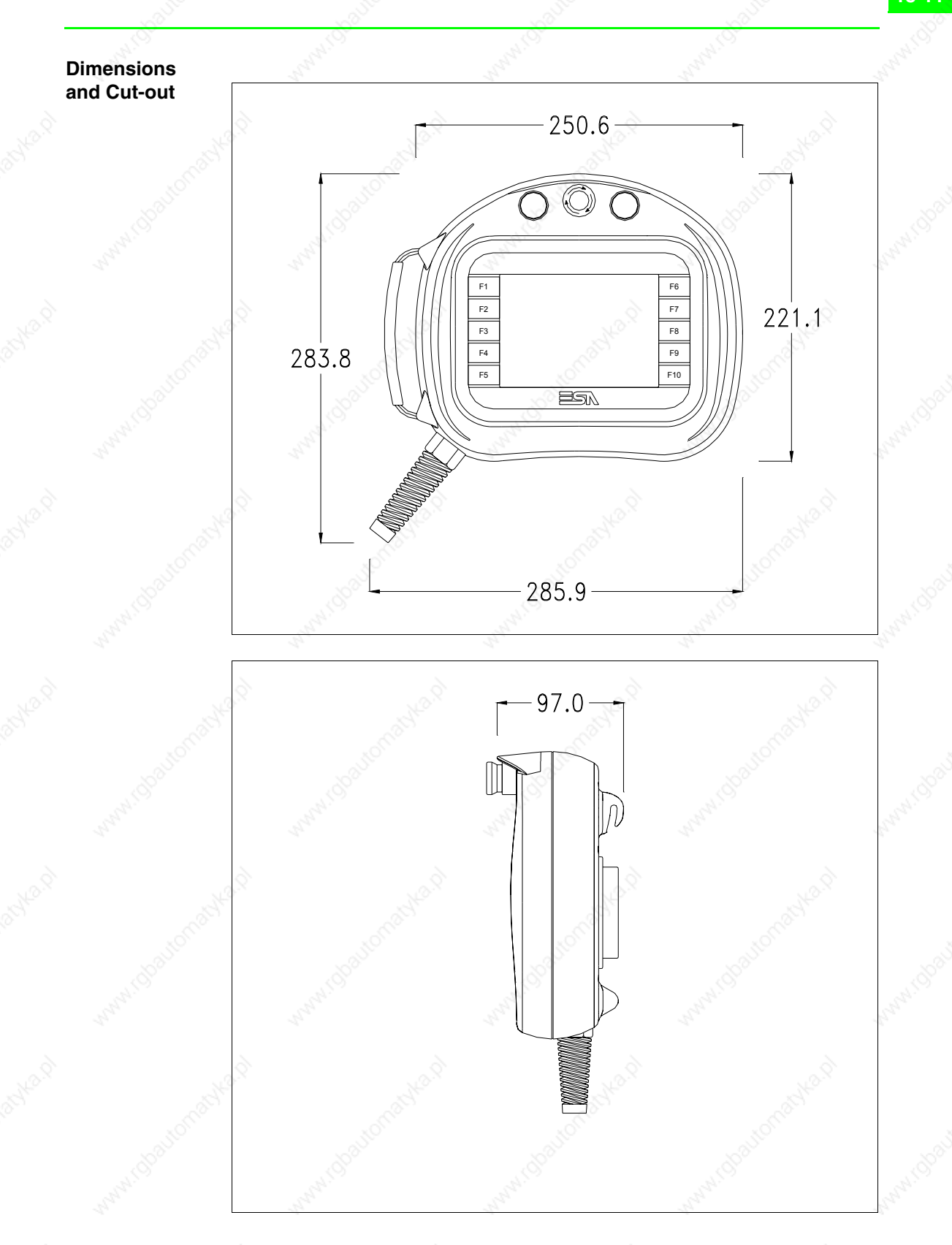

For VT mounting instructions see "Chapter 29 -> Mounting the terminal within the container"

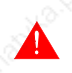

**Where accessories need to be fixed in or onto the VT terminal, you are advised to do this before securing the VT to its container.**

**Accessories** Any accessories should be mounted in accordance with the instructions in the relevant chapter (see "Chapter 33 -> Video terminal accessories").

**Connection cable**

The terminal is provided with a 10m long (AWG24) 25x0.25mmq shielded cable already attached (see "Chapter 32 -> Connection cable for H Series terminals").

**Adjusting holding strap for grip**

The strap can be altered to adjust the grip for different hand sizes. To alter strap:

- Open the leather cover
- Detach the strap ends
- Adjust the holding strap length
- Secure strap ends again
- Close leather cover

### **Calibration of Touch Screen**

The screen of VT525H is made of resistive, sensitive glass; for this type of glass to work properly it requires a calibration procedure (**the terminal is already calibrated when supplied**), that is, the resistive area of the glass has to be adjusted to the visible are of the display.

Should it be thought necessary to repeat the calibration procedure this can be done by following the instructions set out below.

**The procedure must be carried out with great care as the precision of the keys area depends on the calibration.**

How to perform the calibration procedure:

• Switch on the terminal; the following mask appears

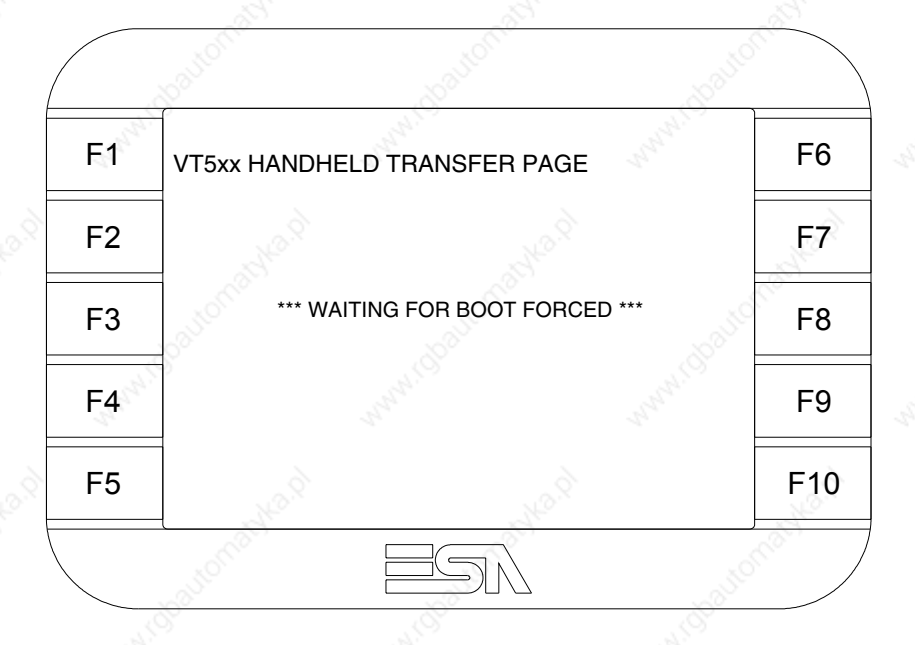

• To access the calibration page, touch the message \*\*\*WAITING FOR BOOT FORCED\*\*\* three to six times in quick succession

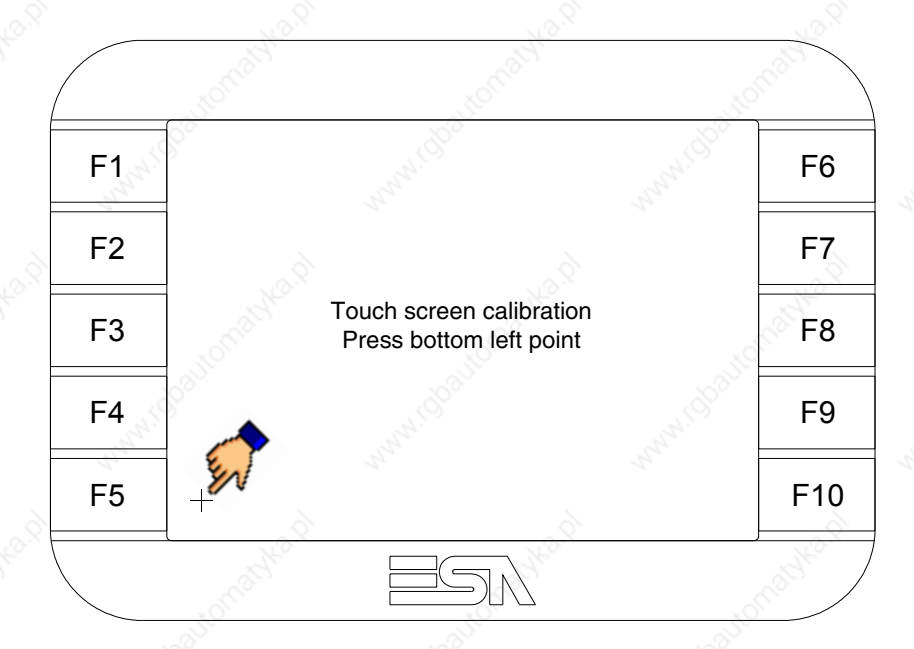

• Touch the corner indicated in the figure; then the following page appears on screen

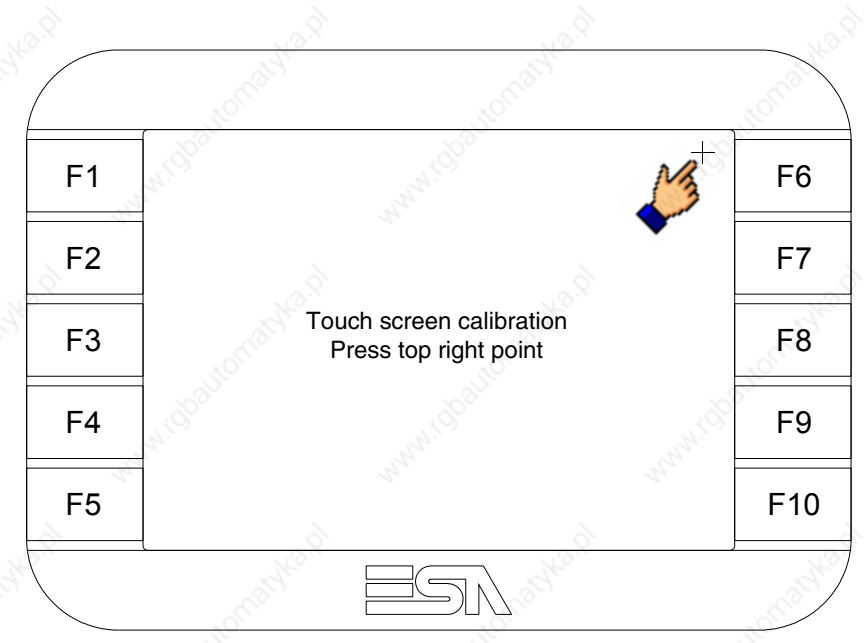

• Touch the corner indicated in the figure to complete the calibration procedure; the following page now appears

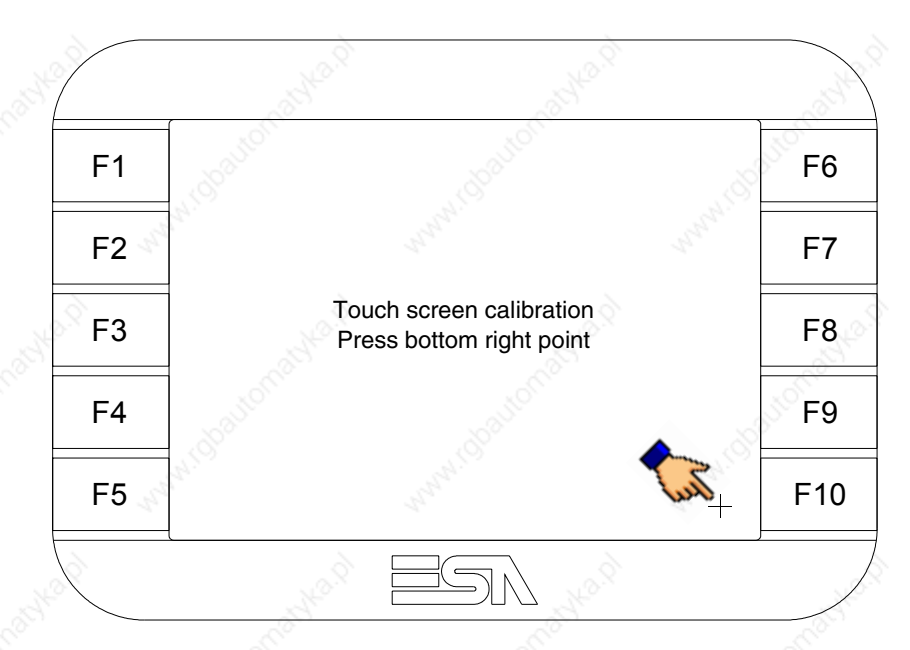

• Wait a few moments until the VT displays either the following mask or the project page (the page may be slightly different in its wording depending on which series the terminal belongs to)

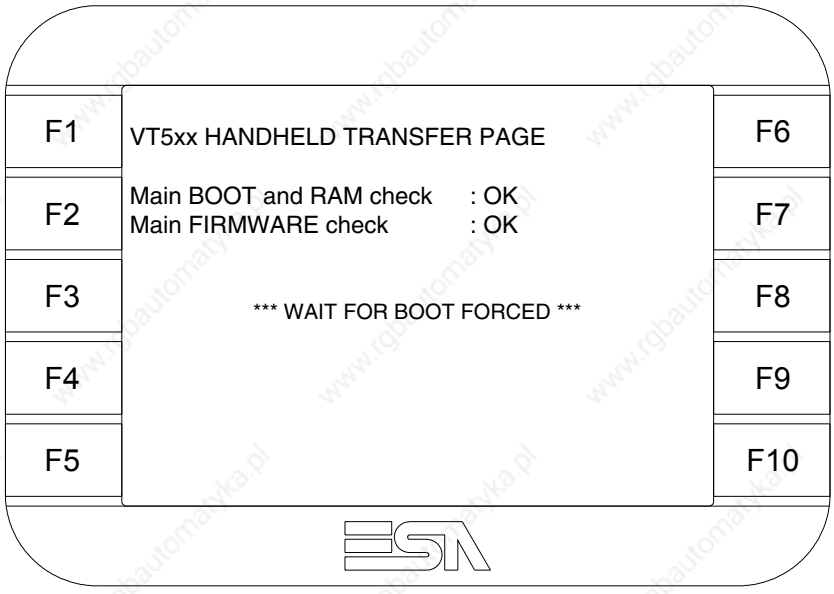

• Wait for the start-up of the VT to be completed

The calibration procedure has finished; if the calibration has be carried out wrongly or imprecisely, repeat the procedure.

**Transfer PC -> VT**

For everything to function properly, the first time the VT operator terminal is switched on it needs to be correctly loaded, that is it needs to have transferred to it:

- Firmware
- Communication driver
- Project

(Given that the transfer of the three files in practice occurs with a single operation, it will be defined as "Project transfer" for the sake of simplicity.)

For this it is essential that the VT be prepared to receive the transfer. (See also "Chapter 37 -> Command area").

**Preparation for reception** The program VTWIN (see Software Manual) must be used for the transfer, but the terminal must be set up to receive. This means carrying out the following steps:

- Check that the VT is off
- Check that there is a serial connection between the PC and the VT
- Switch on the VT and wait for the following mask to appear
- Press one after the other the diagonally opposite corners free of settable objects or buttons (at least one corner needs to be free)

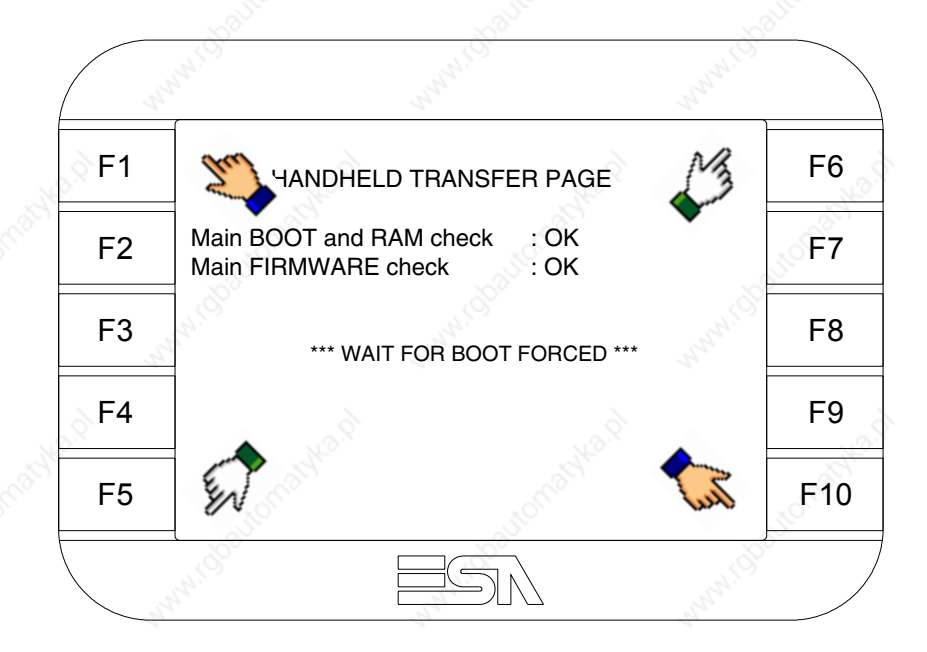

and wait a moment, or, using the appropriate button (see Page 18-21), till the VT displays the following mask

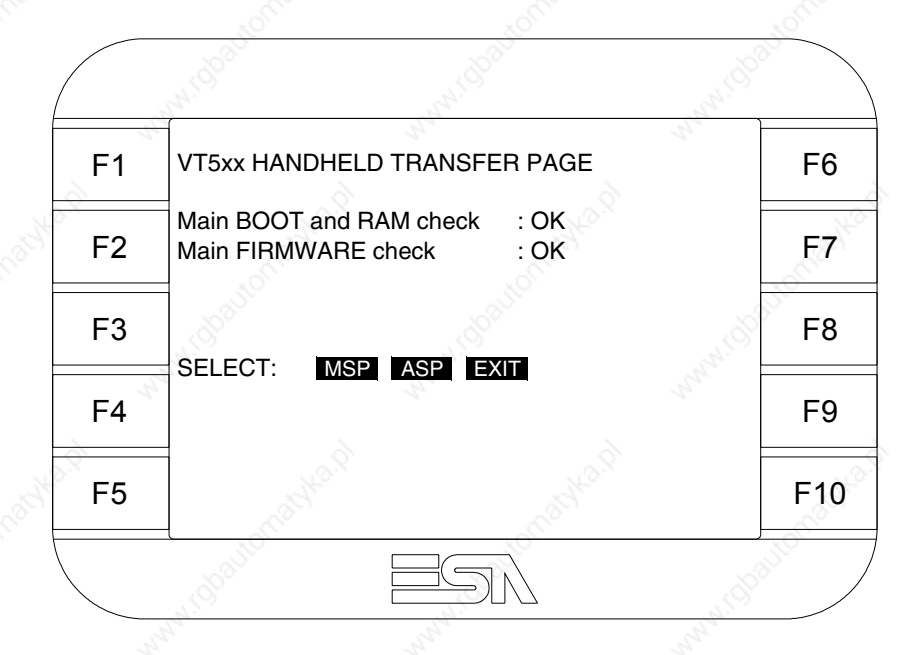

• Choose the port you intend to use for the transfer (MSP or ASP); touch the relevant  $\Box$  on the display. The VT is now ready to receive (refer to Software Manual for transfer procedure).

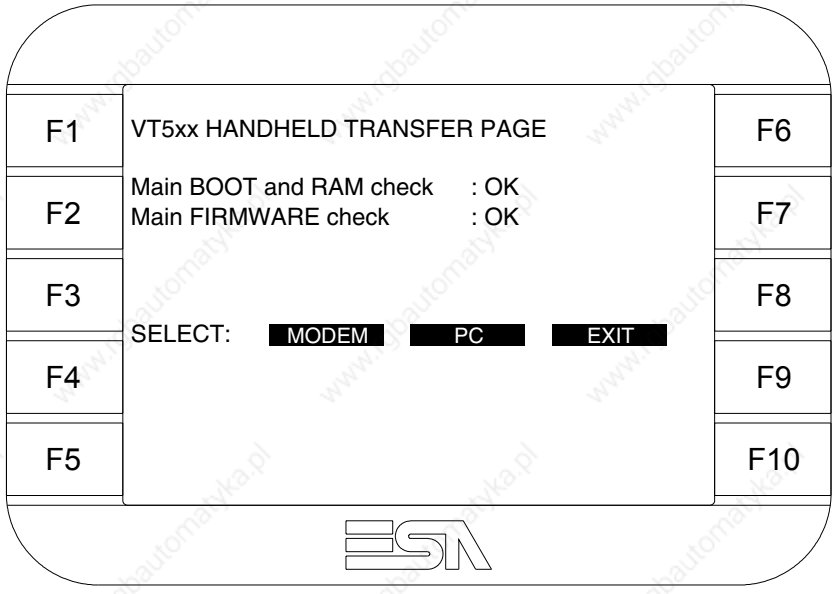

• Choose the required transfer mode: MODEM if you intend to use a modem or PC if you intend to use a serial port; touch the relevant  $\square$  on the display

If the choose made is PC, the VT is ready to receive (see Software Manual for transfer), if, on the other hand, you choose MODEM, the following mask will appear

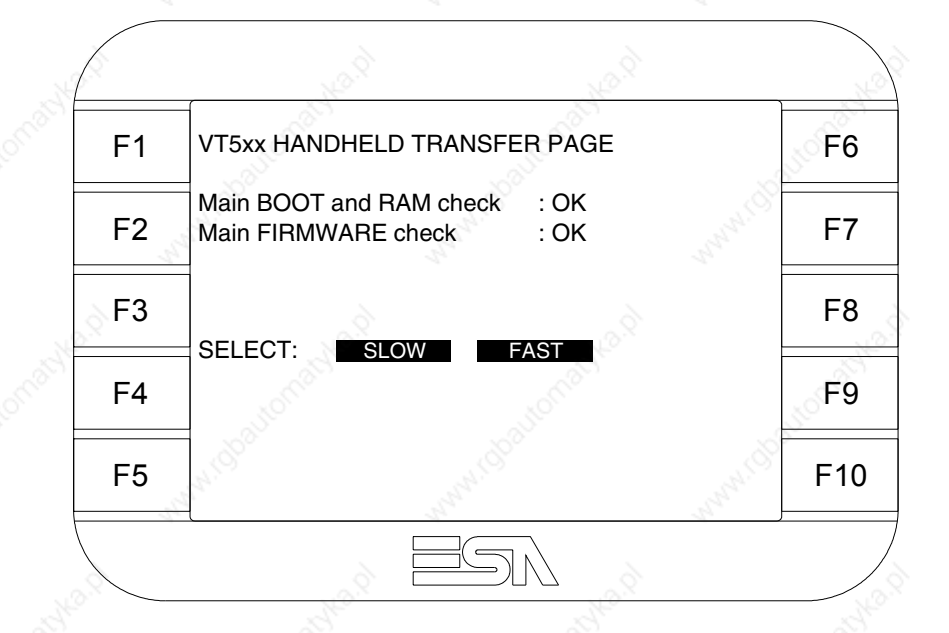

The choice should be according to the speed you intend to use for the transfer (Slow=9600bit/sec or Fast=38400bit/sec), touch the relevant  $\Box$  on the display. The VT is now ready to receive (see Software Manual for the transfer).

**Information relating to driver**

After the project has been transferred, the VT can make available information relating to what has been loaded. The information regards:

- Serial ports present
- The name of the driver loaded
- The version of the driver loaded
- Network address of the VT
- Last error to have occurred

To acquire this information carry out the following operations:

- Be situated in any page of the project
- Press two diagonally opposed angles that are free of any settable objects or buttons (at least one angle must be free)

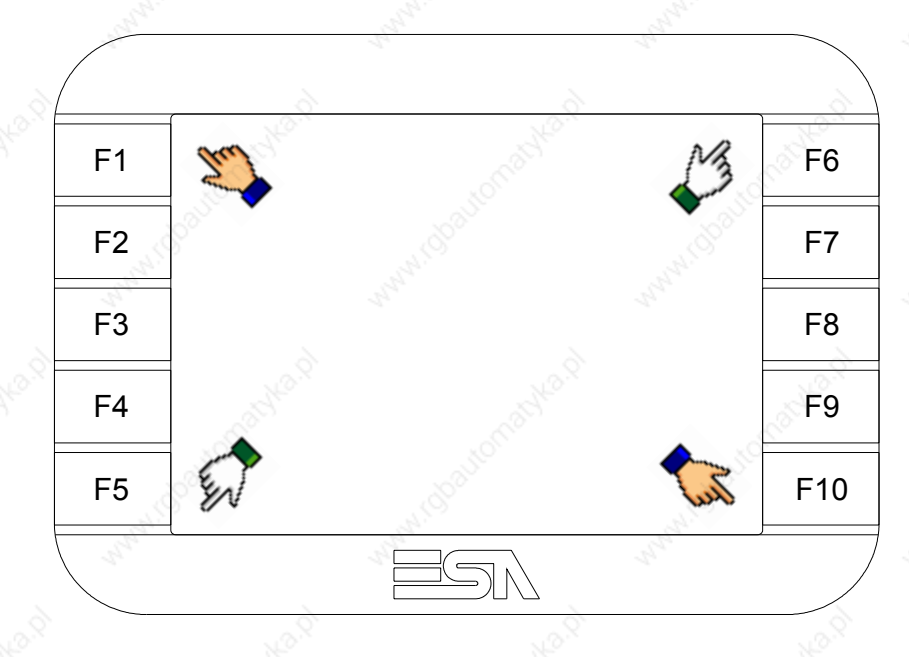

and you will see

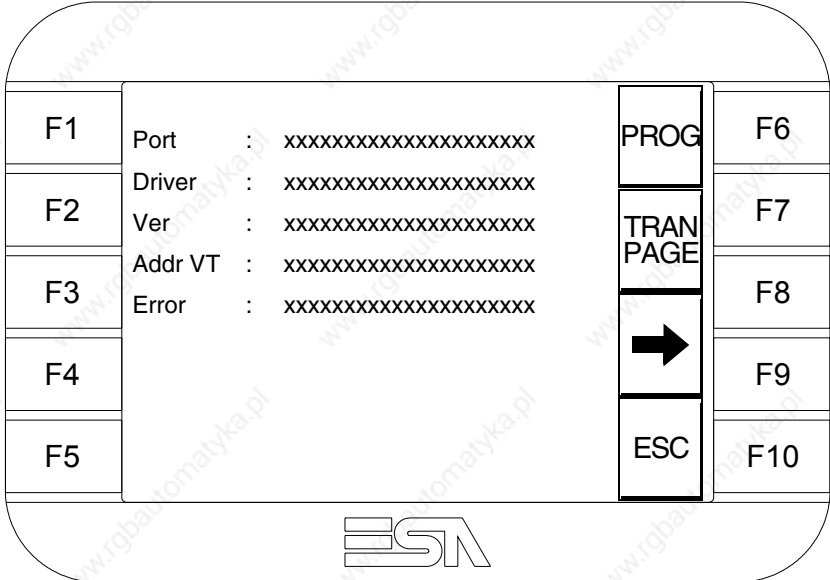

There is one of these pages for each communication port; movement between the various pages is effected by pressing  $\rightarrow$ 

From this page you can:

- Set the clock and the contrast
- Prepare the VT to receive the program

Setting the clock and the contrast:

To set the clock and the contrast, while displaying the above illus-

trated page, press  $\Box$ ; the following mask appears

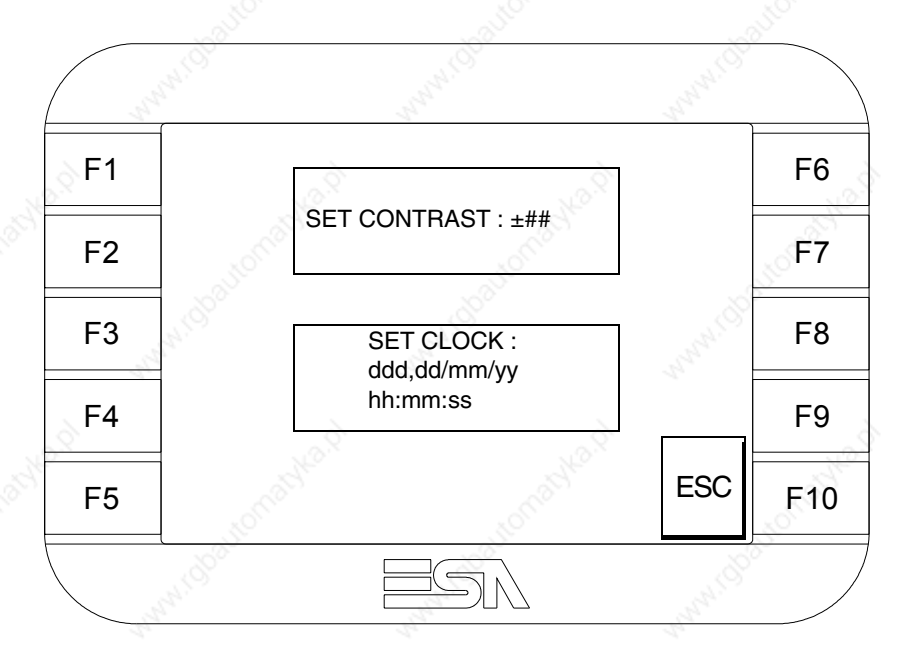

To set the contrast touch the words SET CONTRAST on the display; you will see the following mask

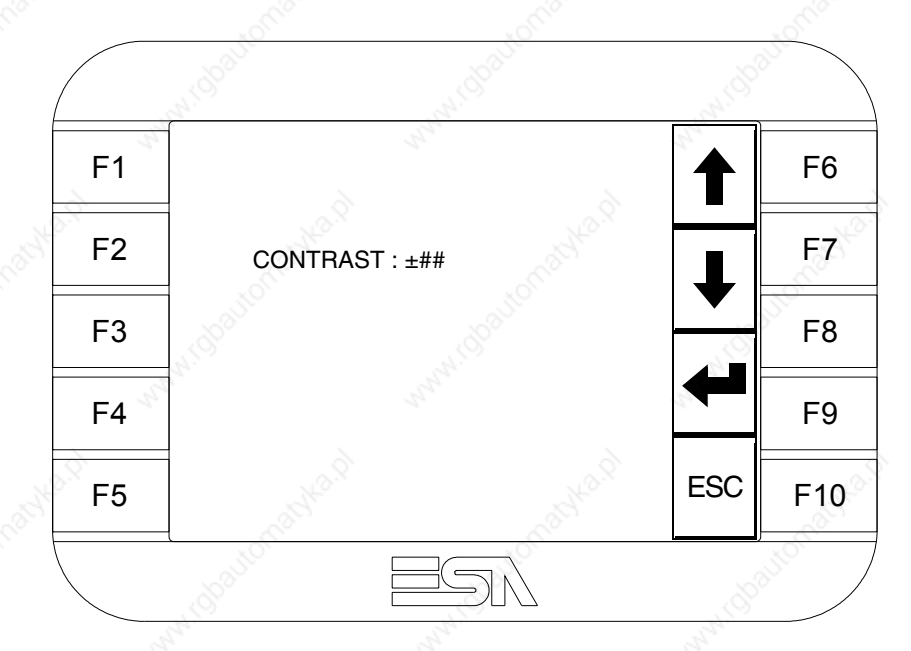

Use the arrow  $\square \square$  for any variation (see "Chapter 36 -> Operation of

405.1200.037.2 - Rel.: 2.20 of 26/03/2007
terminal with touch screen").

To set the clock touch the words SET CLOCK on the display; the following mask appears

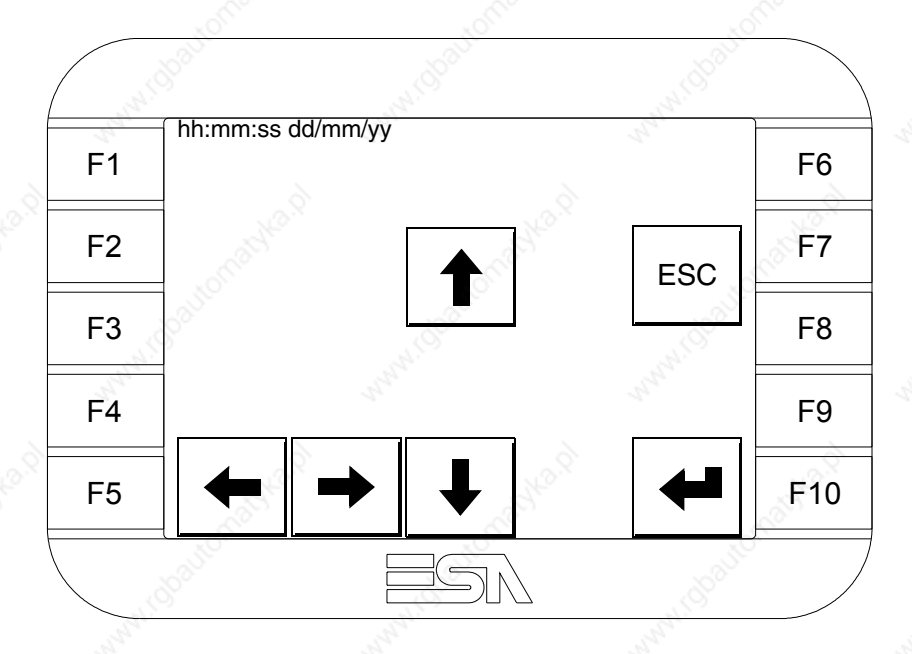

Use the arrow  $\square \square$  for any variation (see "Chapter 36 -> Operation of terminal with touch screen").

Prepare the VT to receive the program:

To prepare the VT to receive the program, while displaying the driver information page (see Page 18-18), press  $\frac{|\text{PAR}|\}{|\text{PAGE}|}$  and you will see the following mask

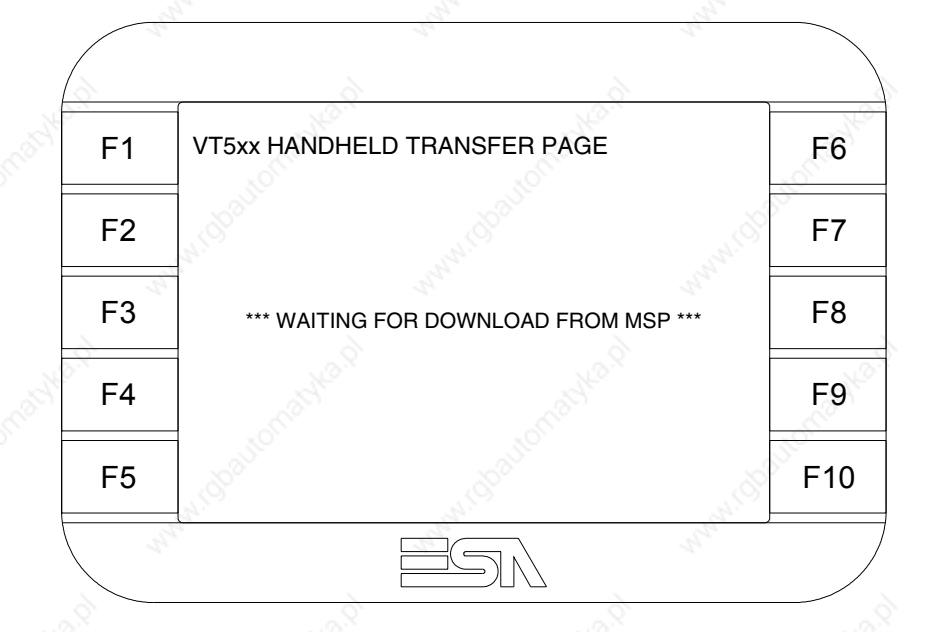

The on-screen  $\Box$  to press depends on the port you intend to use (MSP) or ASP). The VT terminal is now ready to receive (consult Software Manual for information on the transmission procedure).

The VT terminal is now ready to receive (consult Software Manual for information on the transmission procedure).

Possible error messages that may be encountered in the driver information page are:

### • PR ERR

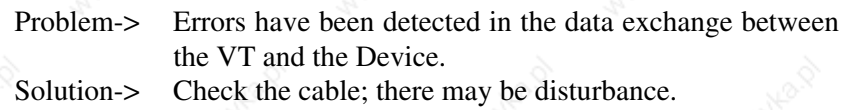

# • COM BROKEN

Problem-> Communication between VT and Device interrupted.<br>Solution-> Check the serial connection cable. Check the serial connection cable.

An error message followed by  $[*]$  indicates that the error is not currently present but was and has since disappeared.

# Example: COM BROKEN\*

When  $\sum_{n=1}^{\infty}$  is pressed you quit the display of information regarding the driver. ESC

**Improving display color quality**

To improve the color quality, adjust the contrast of the display: if the colors are too dark increase the contrast; if, on the other hand, the colors are too light, decrease the contrast.

# **Adjusting the contrast on the display**

To improve the quality of the representation on the display it may be necessary to adjust its contrast. This can be done by going to the page proposed (see Page 18-20) and changing the value (from +31 to -32) in evidence at that moment. Increase the value to darken the display; to lighten it, decrease the value.

We advise this to be done at typical room temperature and with the terminal at operating temperature (about 30 minutes after switching on and with the screen saver disabled - see Software Manual).

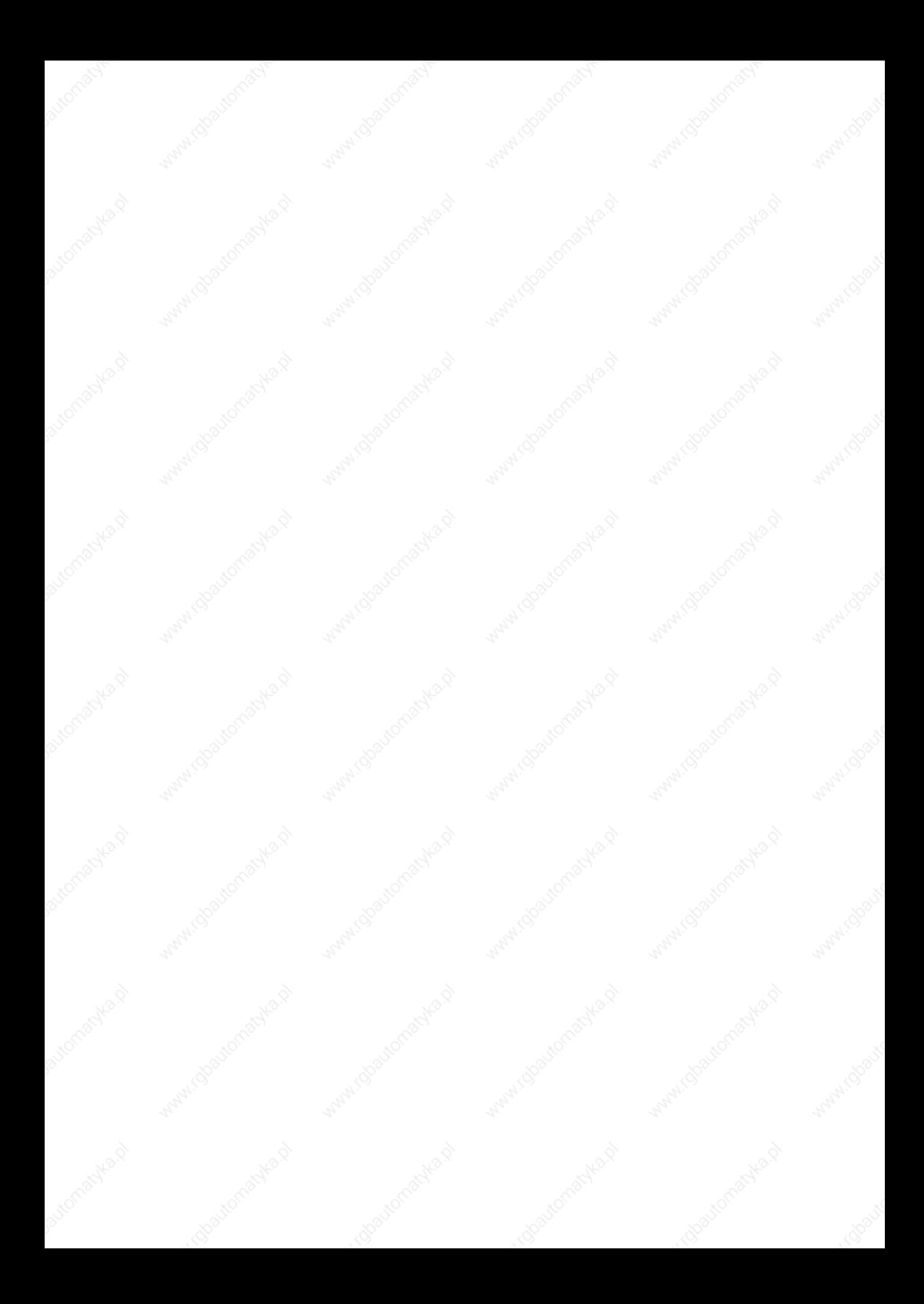

# Chapter 19 Video terminal VT525W

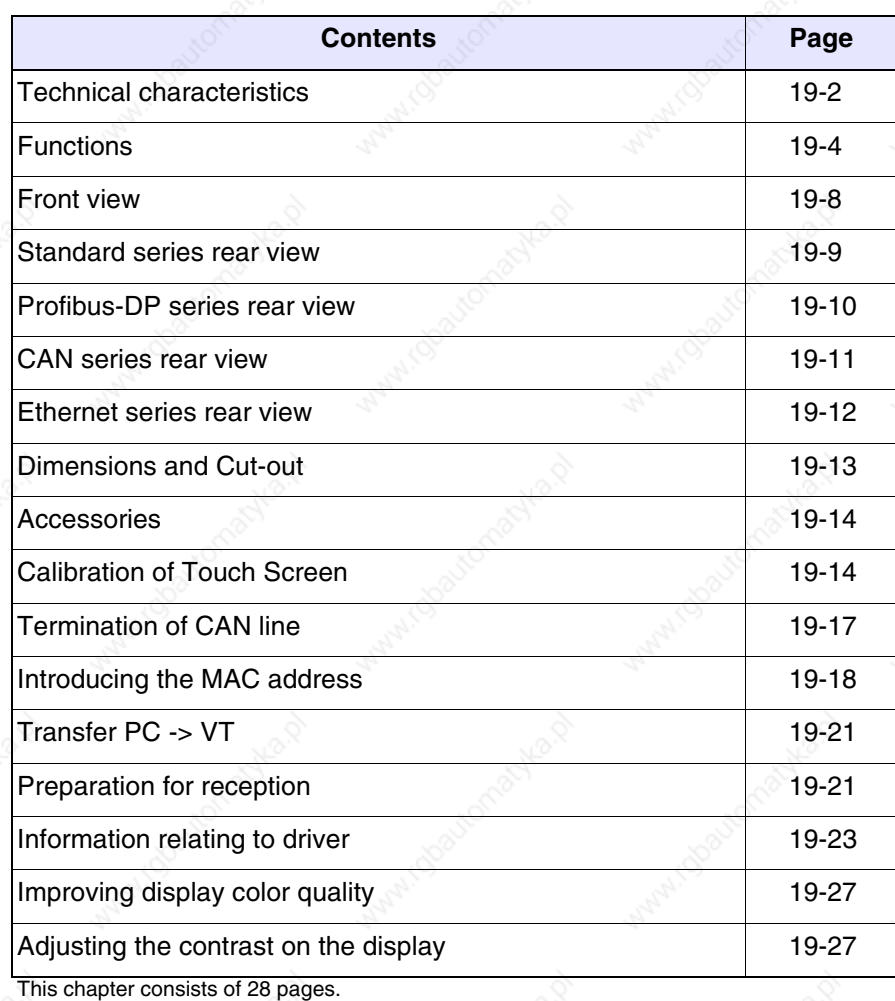

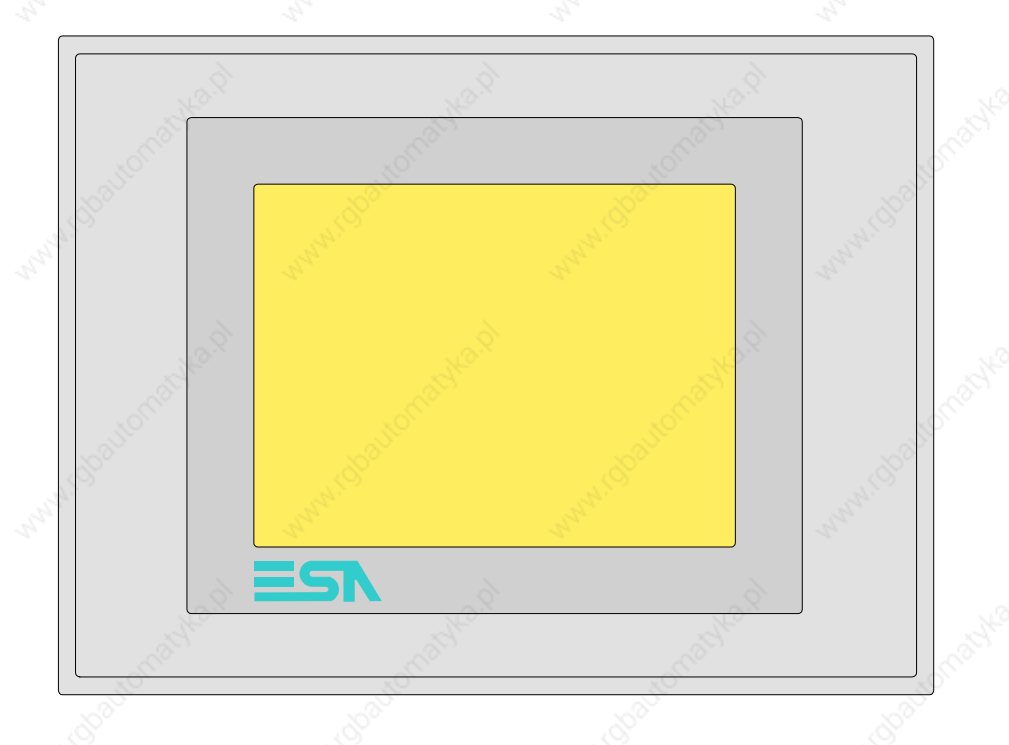

**Technical characteristics** The following table lists the principal technical characteristics of the product in question.

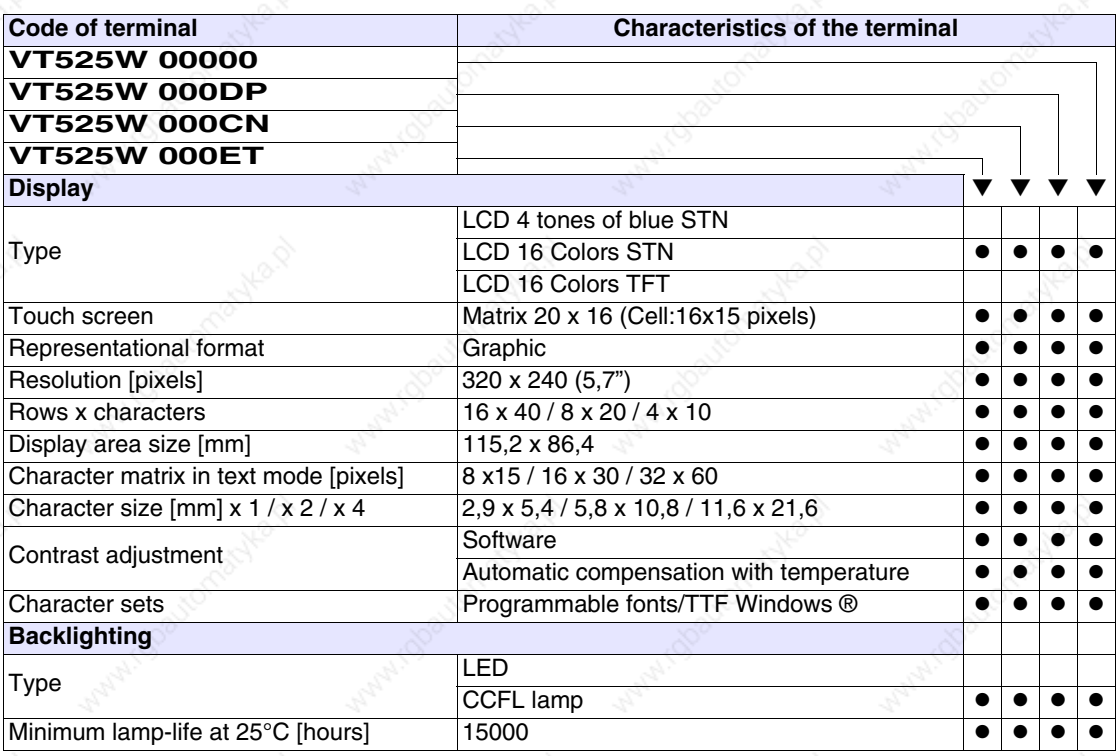

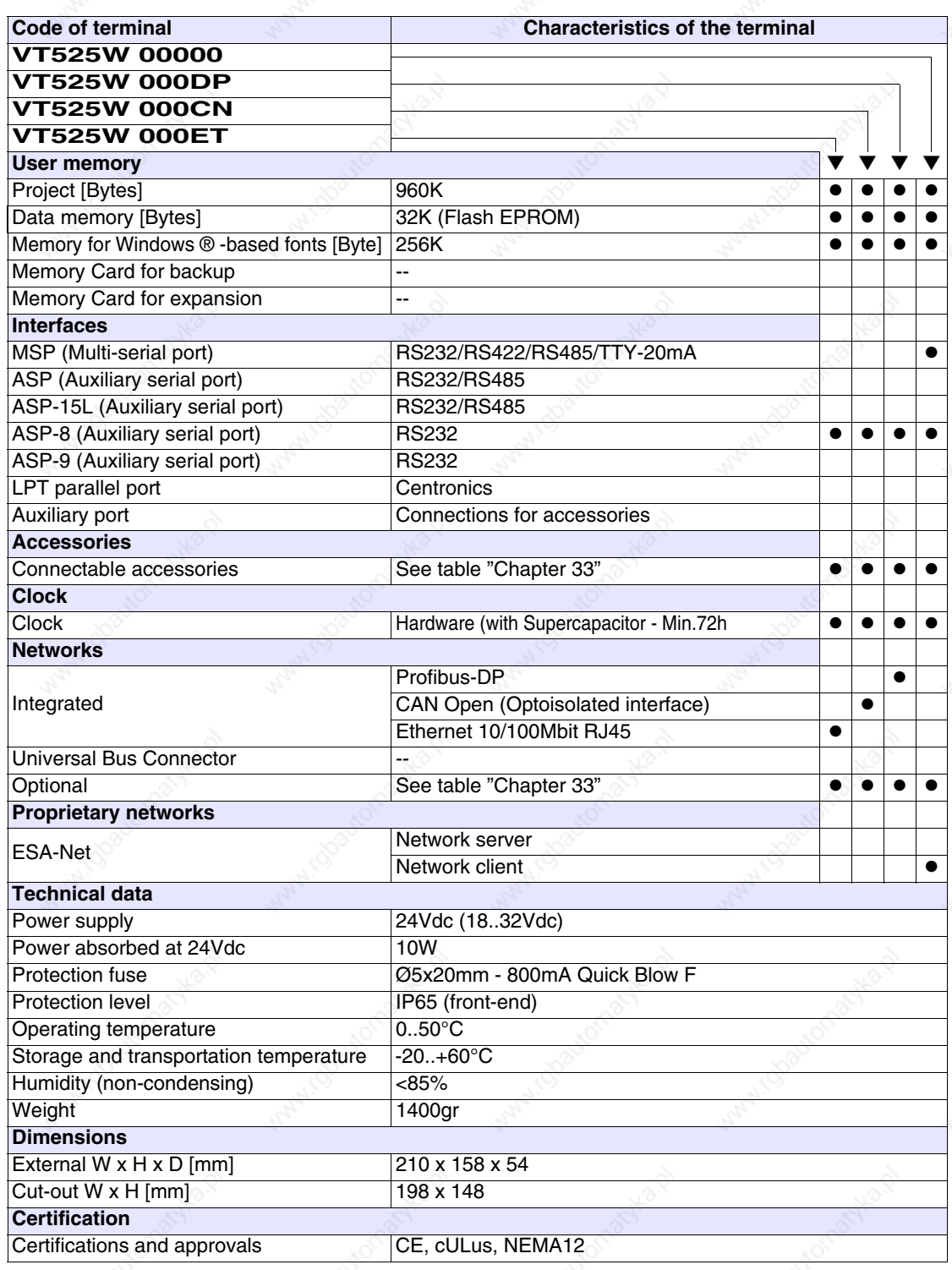

**Functions** The following table lists in alphabetical order all the functions of the VT in question.

*Table 19.1: Functions and objects realizable with this VT (Part 1 of 4)*

| <b>Code of terminal</b>                                  |            |  |
|----------------------------------------------------------|------------|--|
| <b>VT525W *****</b>                                      |            |  |
| <b>Objects/Functions</b>                                 | Quantity   |  |
| Alarm field                                              |            |  |
| Alarm help                                               | 256        |  |
| Alarm history buffer                                     | 256        |  |
| <b>Alarm statistics</b>                                  |            |  |
| Alarms (Total/active simultaneously)                     | 256/256    |  |
| Arc                                                      |            |  |
| Automatic operations                                     | 32         |  |
| Backup/Restore                                           |            |  |
| Bar data                                                 |            |  |
| Bit-wise password                                        | 8bits      |  |
| <b>Buttons</b>                                           | 320 x page |  |
| Circles                                                  |            |  |
| Command: Change language                                 |            |  |
| Command: Clear trend buffer                              |            |  |
| Command: Delete recipe                                   |            |  |
| Command: Hardcopy                                        |            |  |
| Command: Load recipe from data memory                    |            |  |
| Command: Modify password                                 |            |  |
| Command: Next page                                       |            |  |
| Command: Page help                                       |            |  |
| Command: Password login                                  |            |  |
| Command: Password logout                                 |            |  |
| Command: Previous page                                   |            |  |
| Command: Print alarm history                             |            |  |
| Command: Printer form feed                               |            |  |
| Command: Quit project                                    |            |  |
| Command: Report                                          |            |  |
| Command: Restarts reading time-sampled trend             |            |  |
| Command: Run pipeline                                    |            |  |
| Command: Save alarms history and trend buffers in flash  |            |  |
| Command: Save recipe in data memory                      |            |  |
| Command: Save recipe received from device in buffer      |            |  |
| Command: Save recipe received from device in data memory |            |  |
| Command: Send recipe from video buffer to device         |            |  |
| Command: Send recipe to device                           |            |  |
| Command: Service page                                    |            |  |

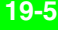

*Table 19.1: Functions and objects realizable with this VT (Part 2 of 4)*

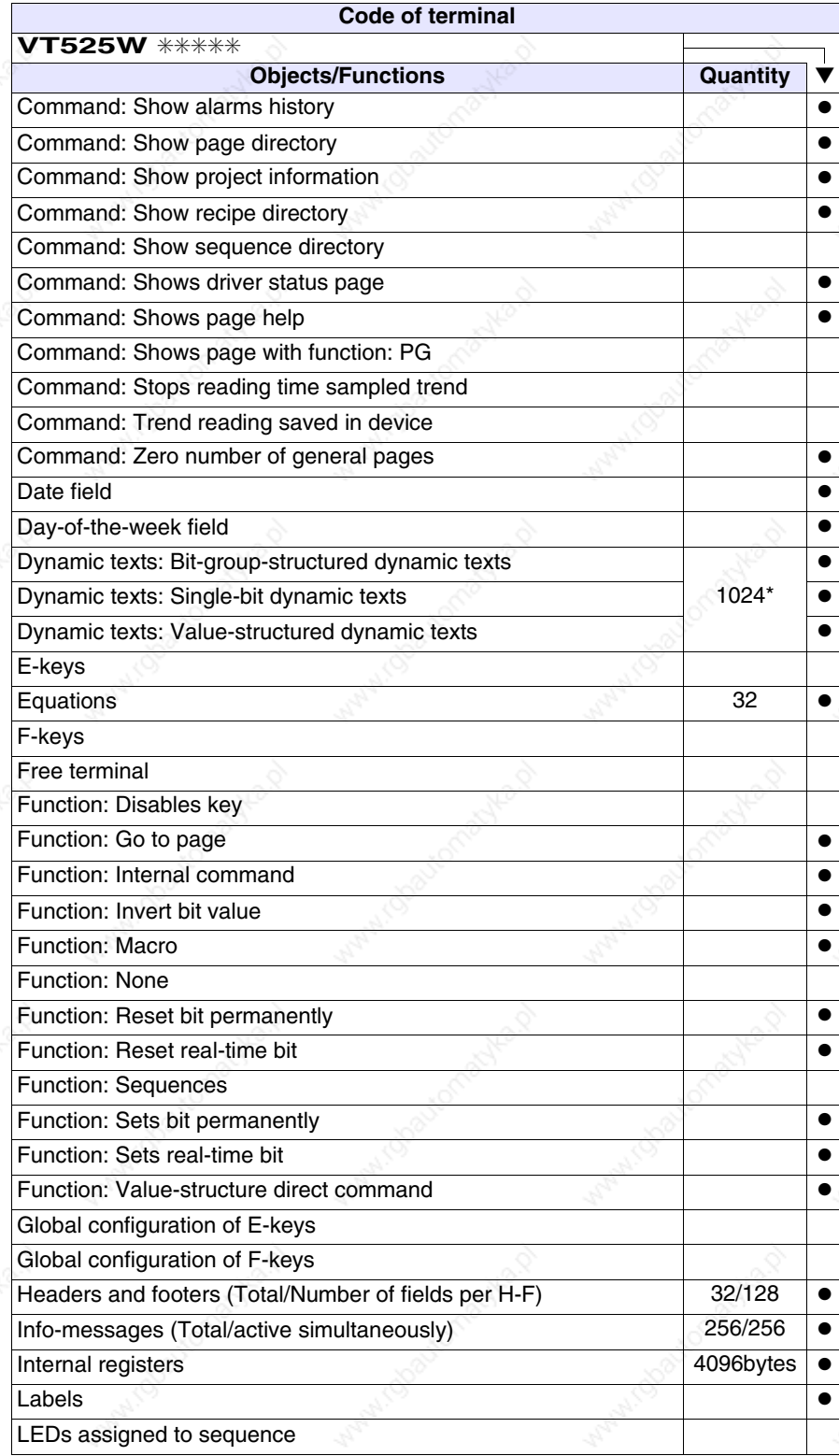

*Table 19.1: Functions and objects realizable with this VT (Part 3 of 4)*

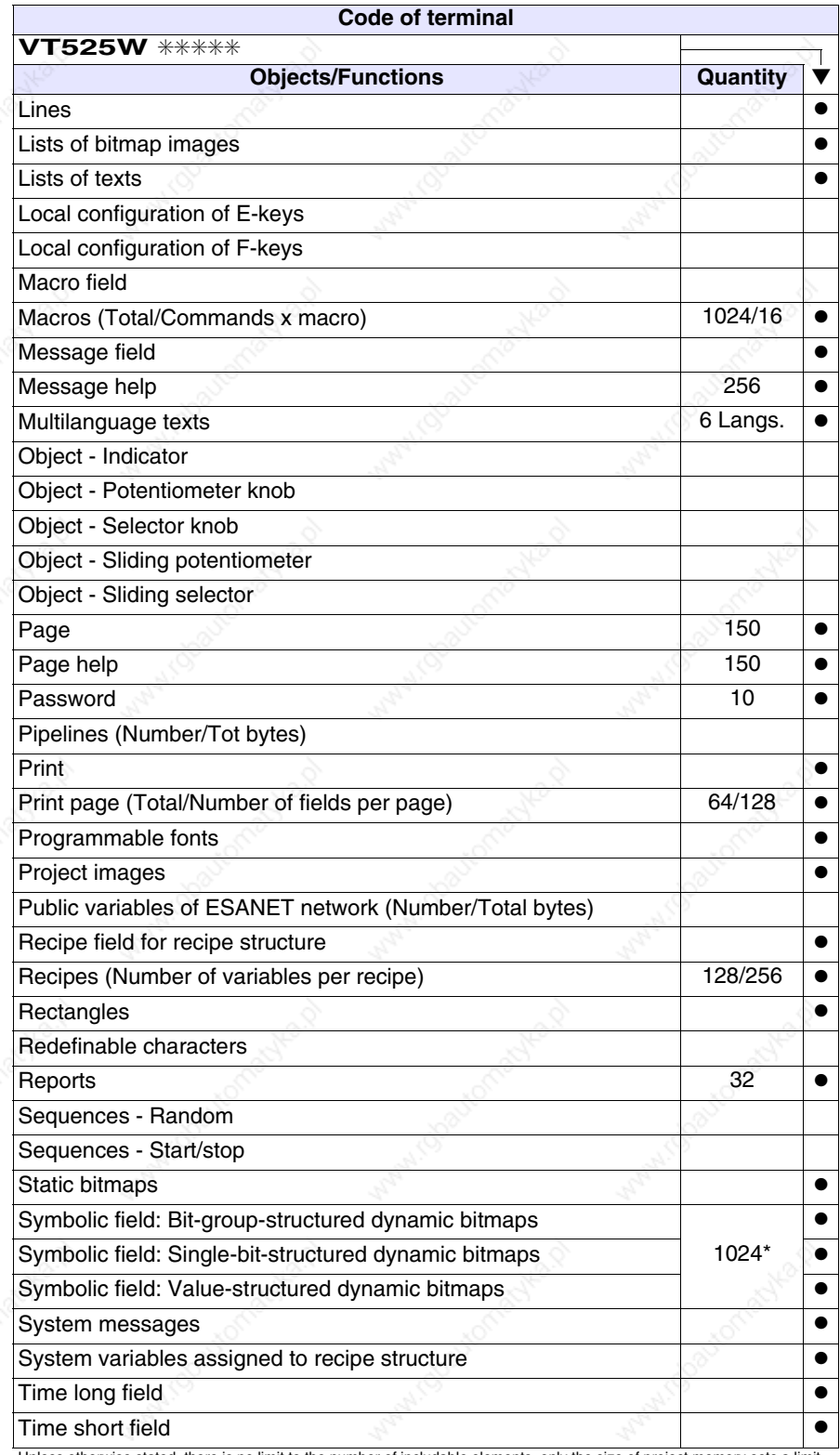

*Table 19.1: Functions and objects realizable with this VT (Part 4 of 4)*

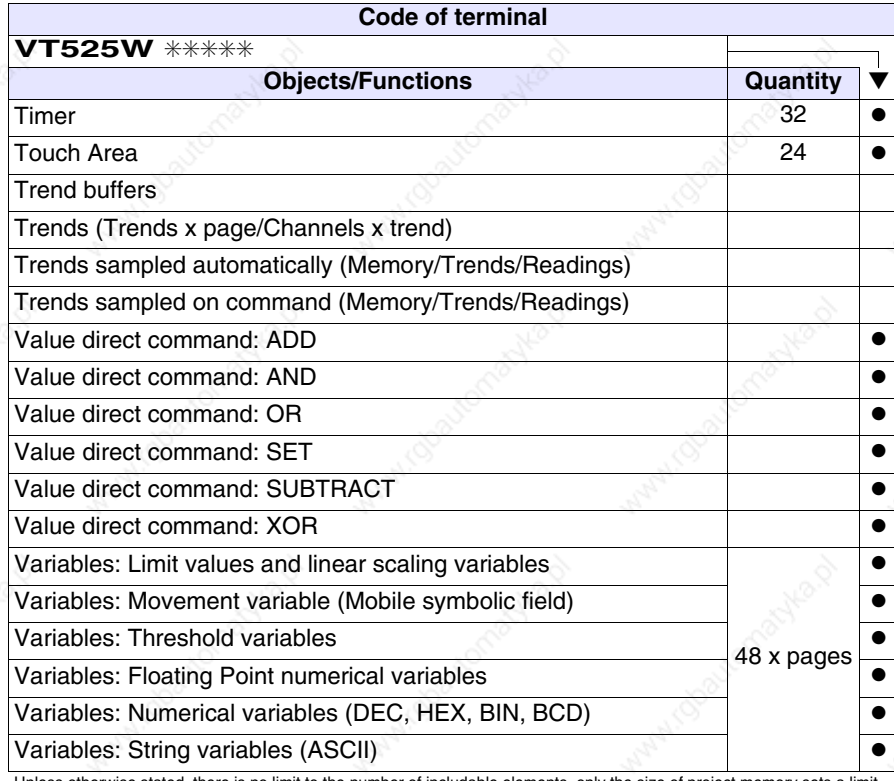

# **Front view**

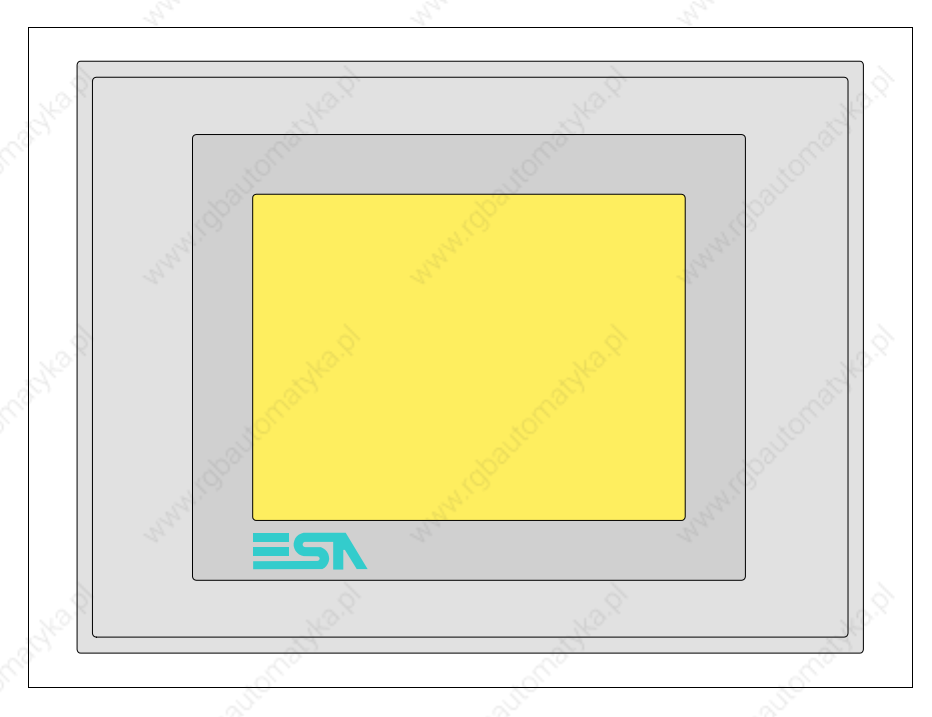

All buttons and signals are defined using the programming software (see Software Manual).

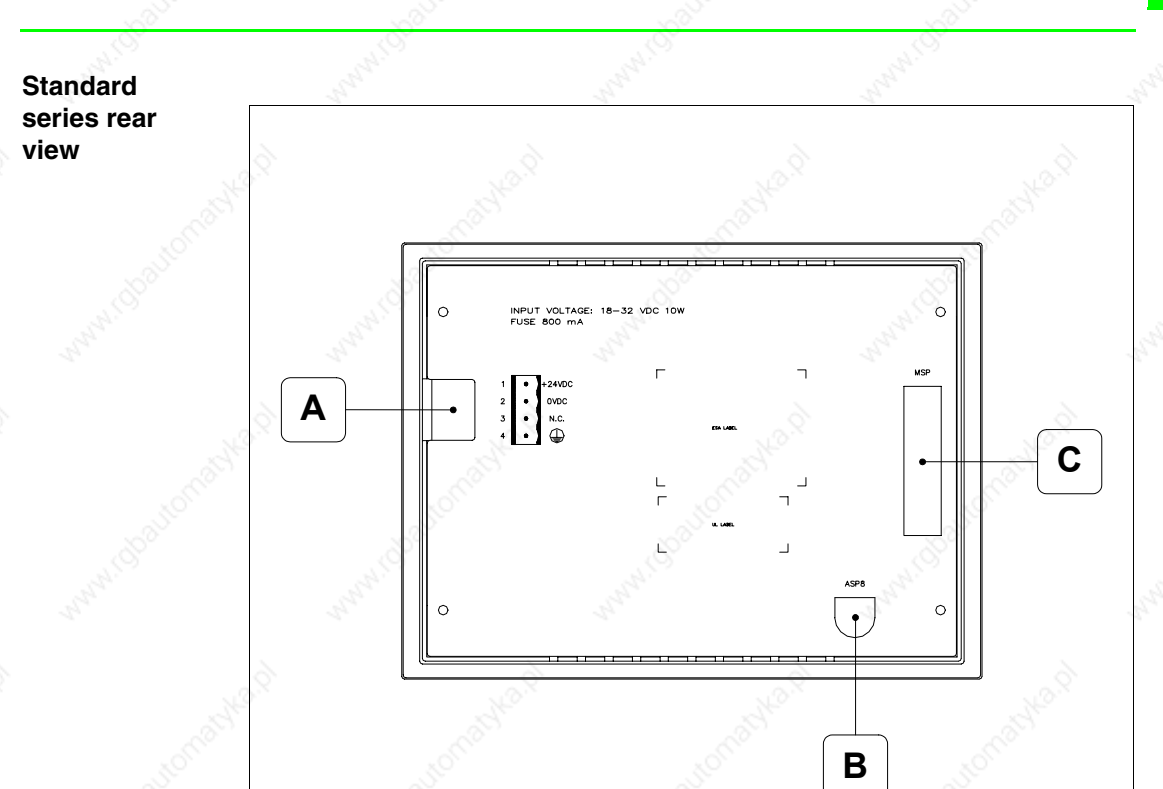

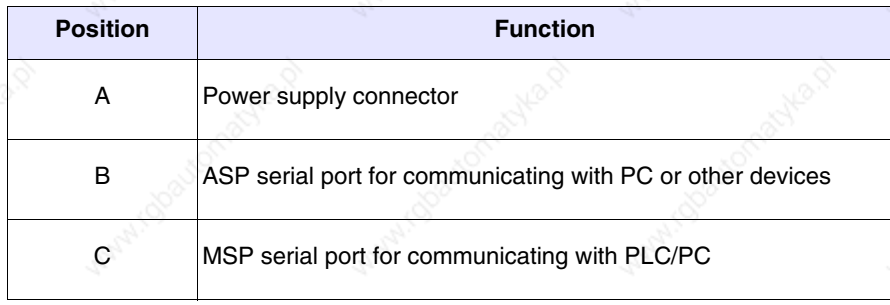

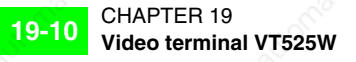

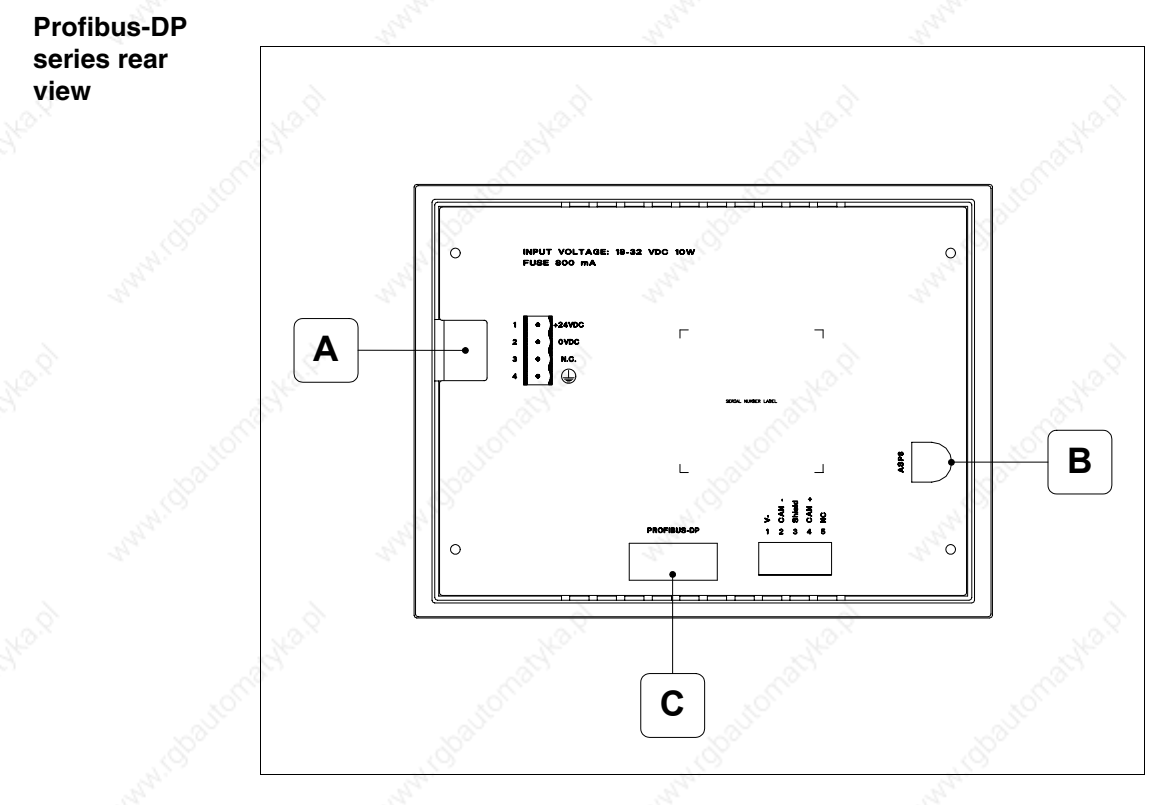

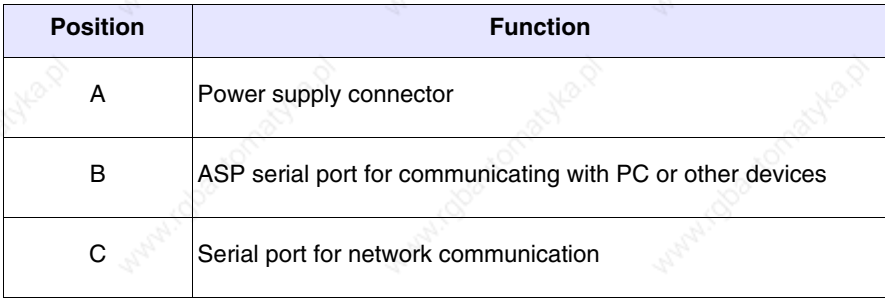

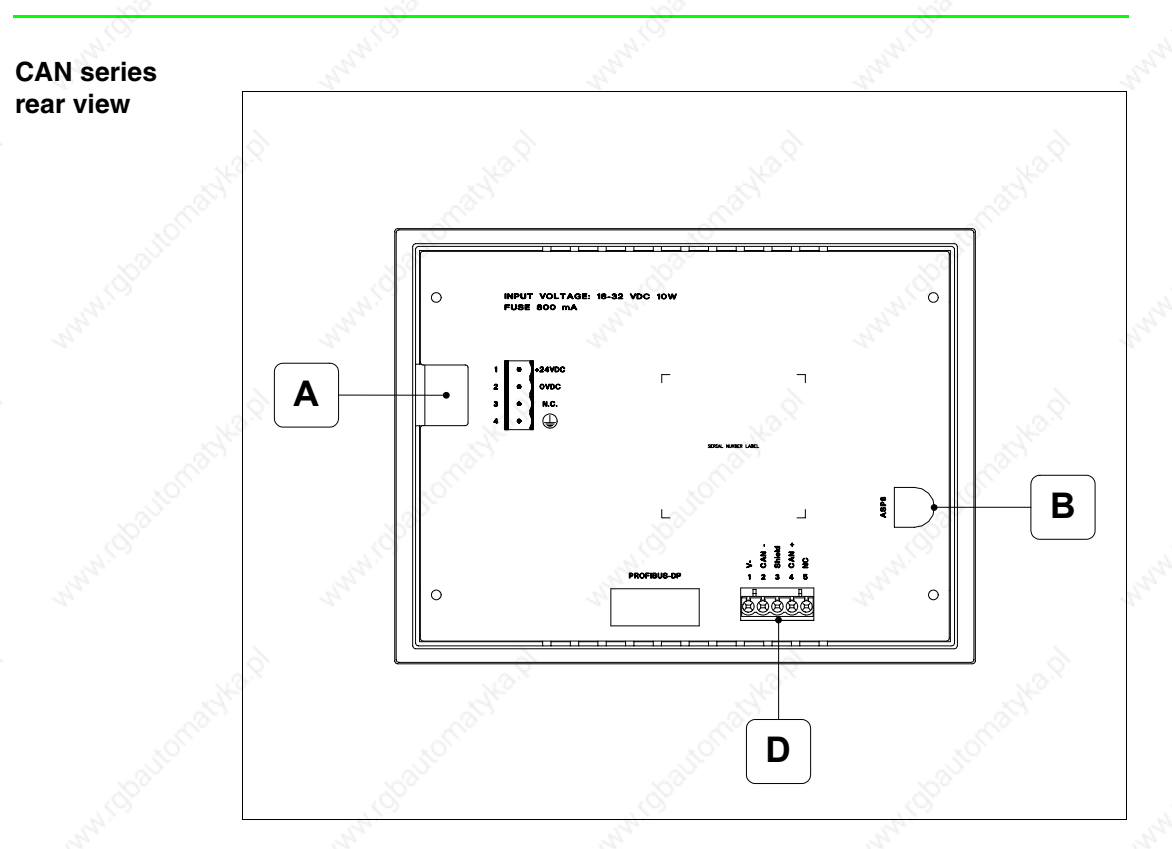

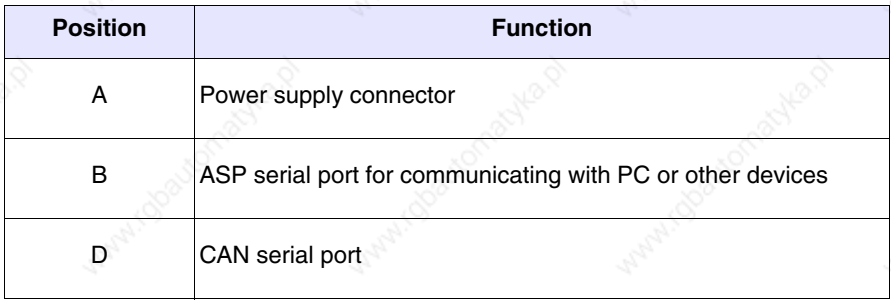

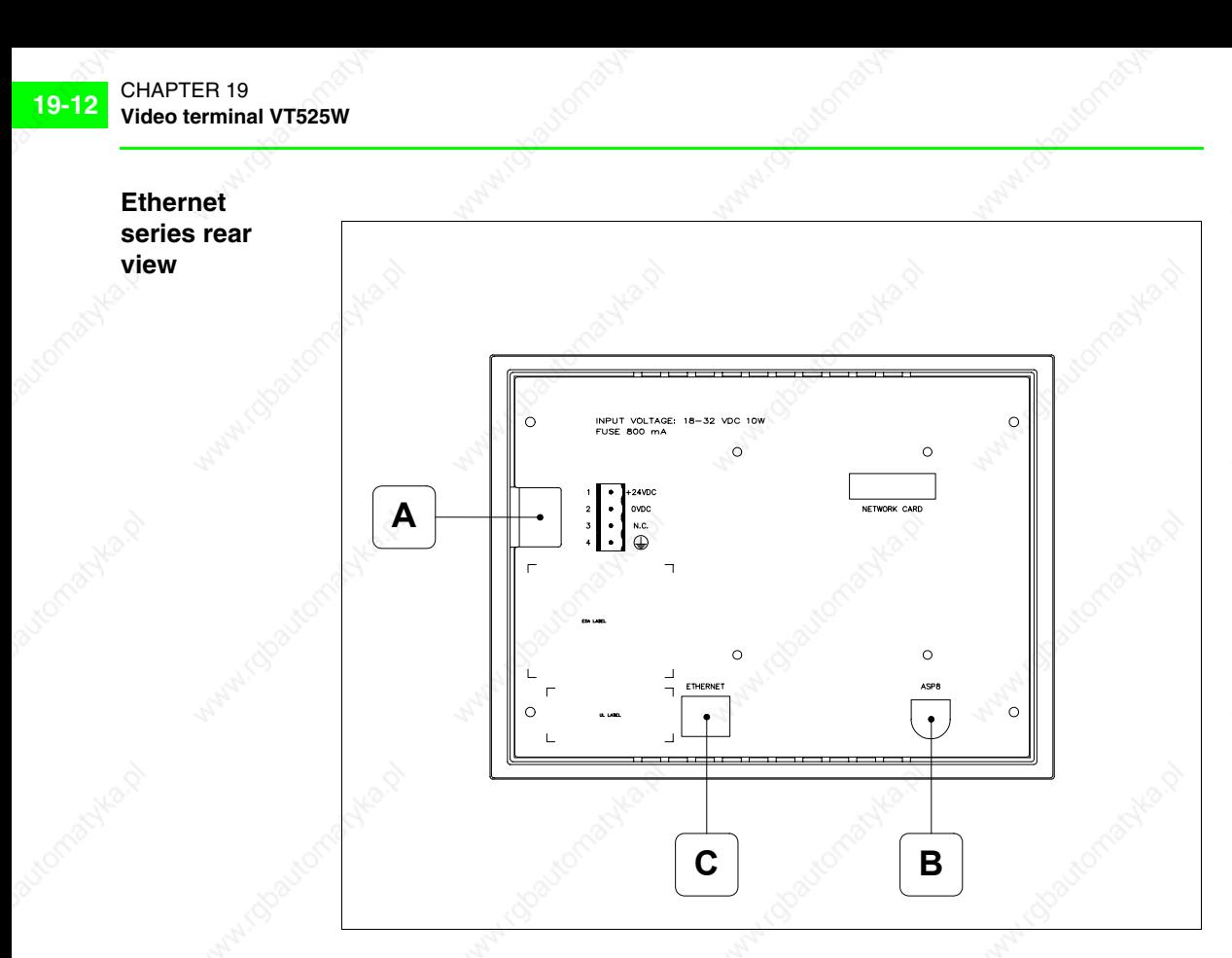

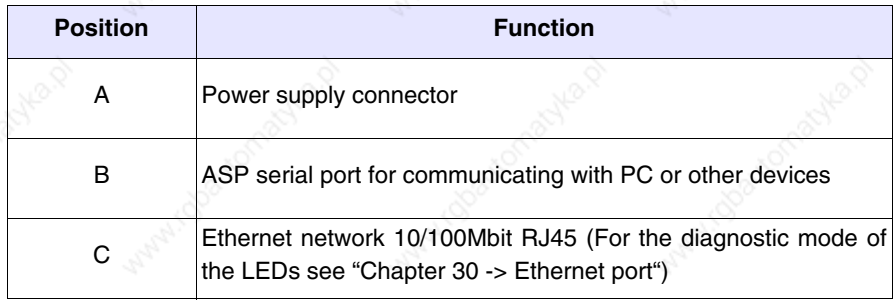

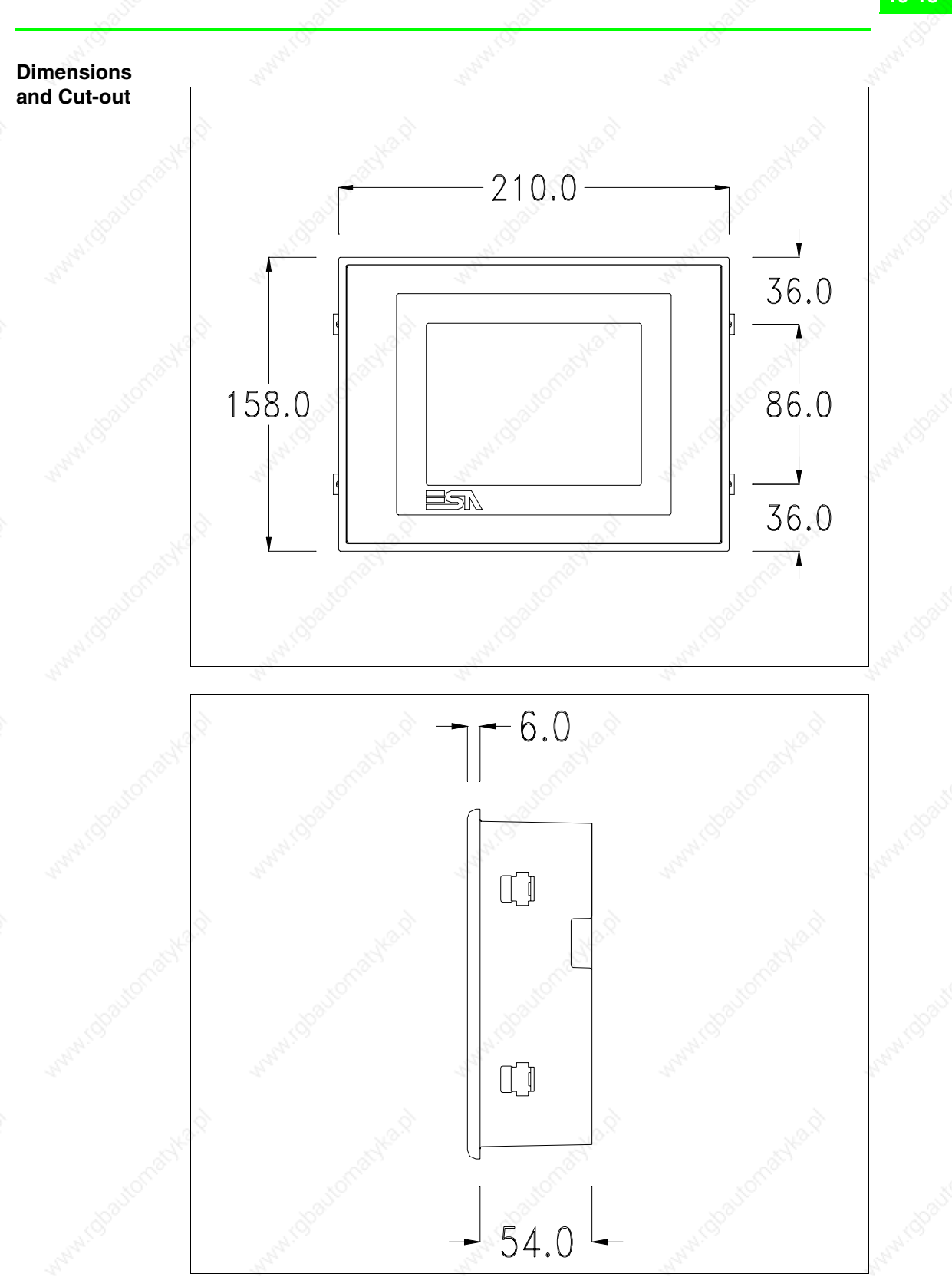

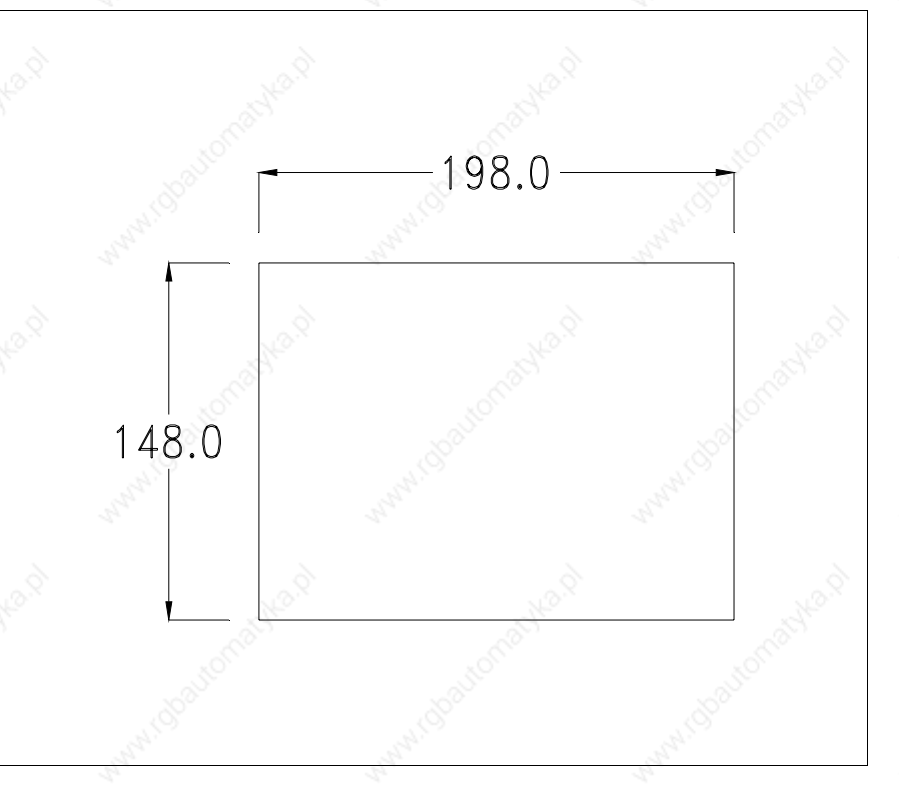

To fix the sealing gasket and secure the VT to the container see "Chapter 29 -> Mounting the terminal within the container".

**Where accessories need to be fixed in or onto the VT terminal, you are advised to do this before securing the VT to its container.**

**Accessories** Any accessories should be mounted in accordance with the instructions in the relevant chapter (see "Chapter 33 -> Video terminal accessories").

**Calibration of Touch Screen**

The screen of VT525W is made of resistive, sensitive glass; for this type of glass to work properly it requires a calibration procedure (**the terminal is already calibrated when supplied**), that is, the resistive area of the glass has to be adjusted to the visible are of the display.

Should it be thought necessary to repeat the calibration procedure this can be done by following the instructions set out below.

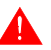

**The procedure must be carried out with great care as the precision of the keys area depends on the calibration.**

How to perform the calibration procedure:

- Make sure the VT is not connected to the power supply
- Remove the back cover
- Identify jumper J1

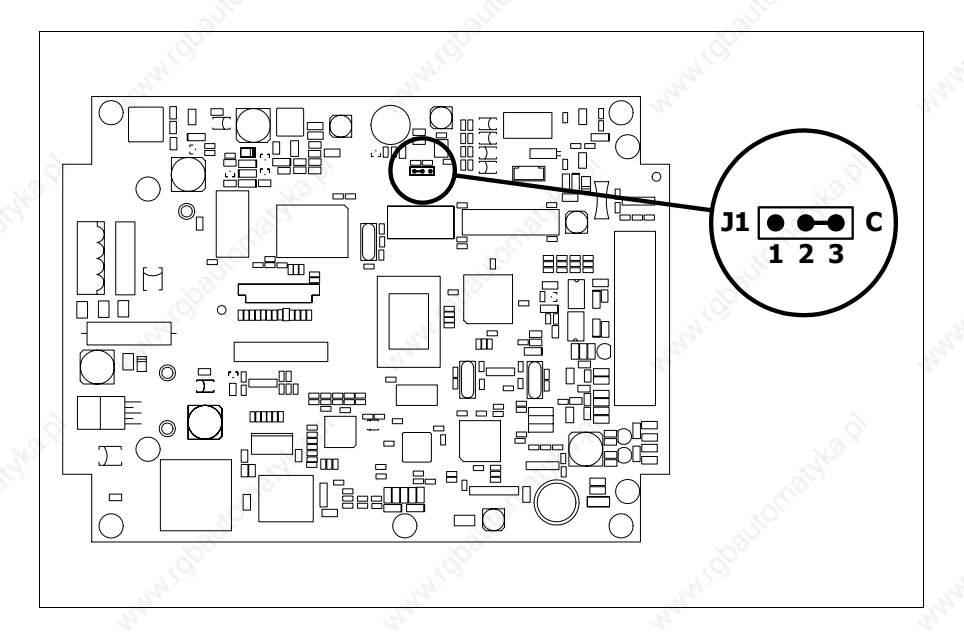

- Position J1 on pins 2-3 (C)
- Reconnect the power supply and switch on the terminal; the following mask appears

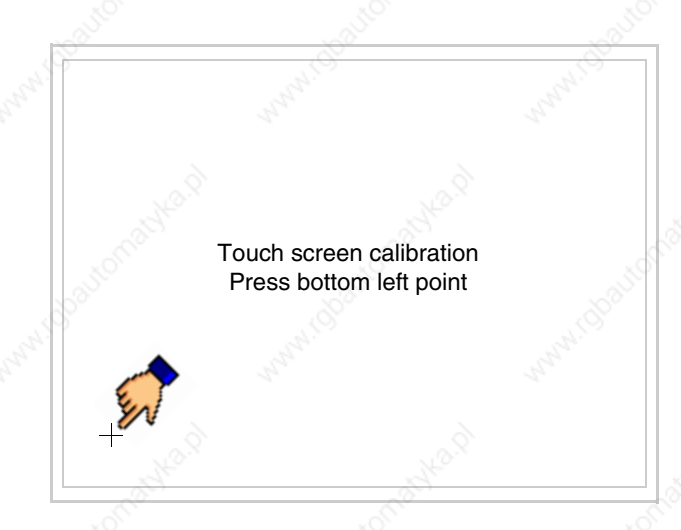

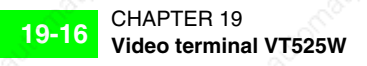

• Touch the corner indicated in the figure; then the following page appears on screen

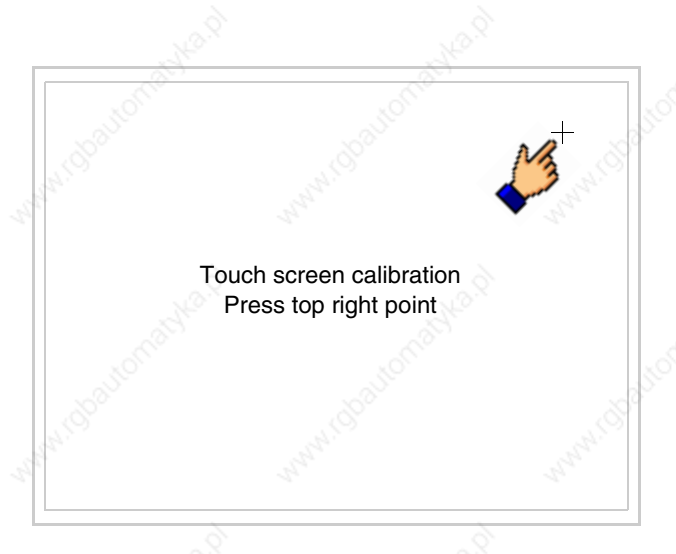

• Touch the corner indicated in the figure to complete the calibration procedure; the following page now appears

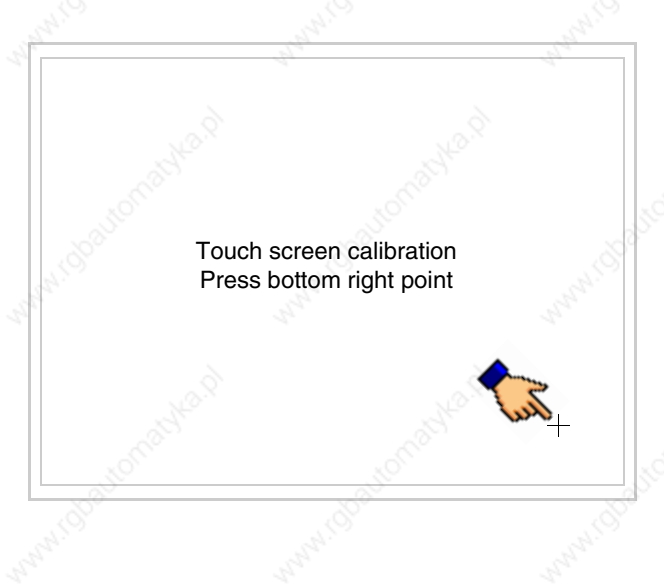

• Wait a few moments until the VT displays either the following mask or the project page (the page may be slightly different in its wording depending on which series the terminal belongs to)

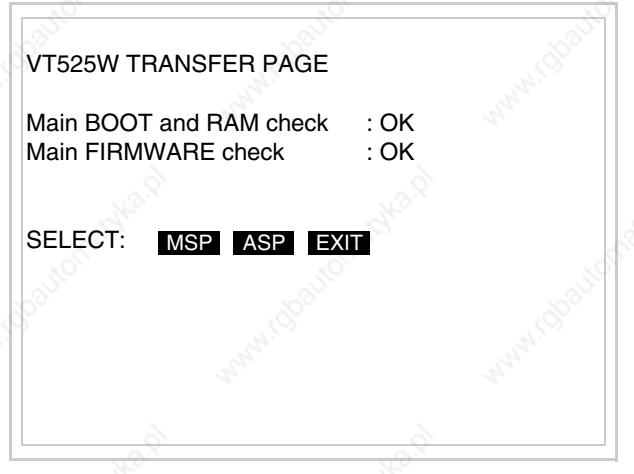

- Switch off the terminal
- Reposition J1 on pins 1-2
- Replace the back cover
- Switch on the terminal again

The calibration procedure has finished; if the calibration has be carried out wrongly or imprecisely, repeat the procedure.

# **Termination of CAN line**

This paragraph applies only to the CAN series. The VT in question integrates the termination resistances of the serial line (typically 120 ohms) which can be inserted by means of a jumper (preset on 1-2, line not terminated). To activate the termination:

- Make sure the device is not connected to the power supply.
- Remove the cover.
- Identify the jumper unit J4.

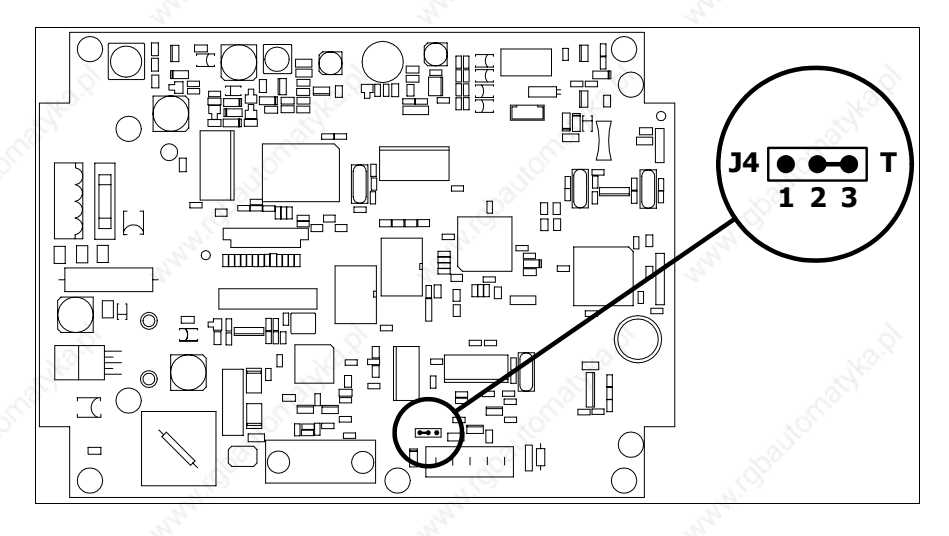

- Position the jumper between pins 2 and 3 (line terminated).
- Replace the back cover.
- Reconnect the power supply.

**Introducing the MAC address**

This paragraph relates only to the Ethernet series. The Media Access Control (MAC) address unambiguously identifies each terminal connected in the Ethernet network. The terminal is acquired with the address already programmed and is shown on the display of the terminal in the transfer page.

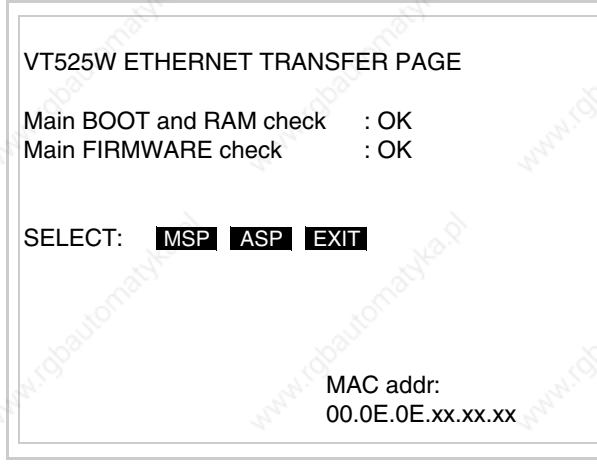

The MAC address is permanently memorized in the terminal, but should it be necessary to execute an "aided" BOOT update (see Software Manual "Chapter 14 -> BOOT update") the address is lost.

**This operation must be carried out only with the advice of the ESA Customer Care Department.**

Terminals with no valid MAC address when switched present a mask for its insertion. If no MAC address belonging to the terminal is available, proceed as follows:

- Check that the VT is not connected to the power supply.
- Remove the back cover
- Locate the label carrying the MAC address

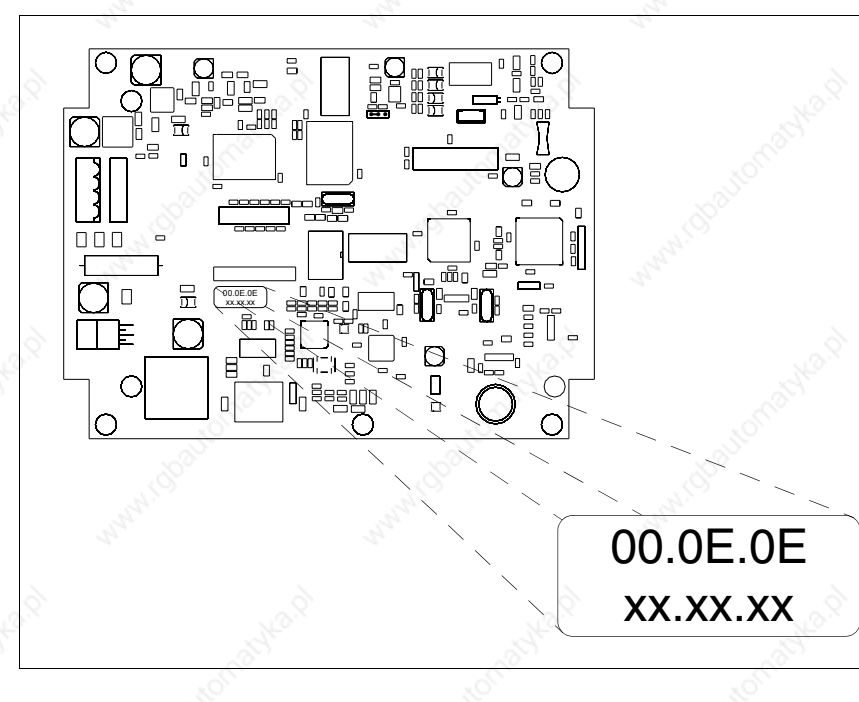

• Make a note of the number on the label (e.g. 00.0E.0E.00.00.01)

00.0E.0E -> fixed part that identifying as an ESA product xx.xx.xx -> variable part different for each terminal

- Reconnect the power supply to the terminal and, if necessary, calibrate the touch screen (see Page 19-14)
- Replace the back cover
- Switch on the terminal again
- The following mask appears; introduce the address previously noted down (e.g. 00.0E.0E.00.00.01)

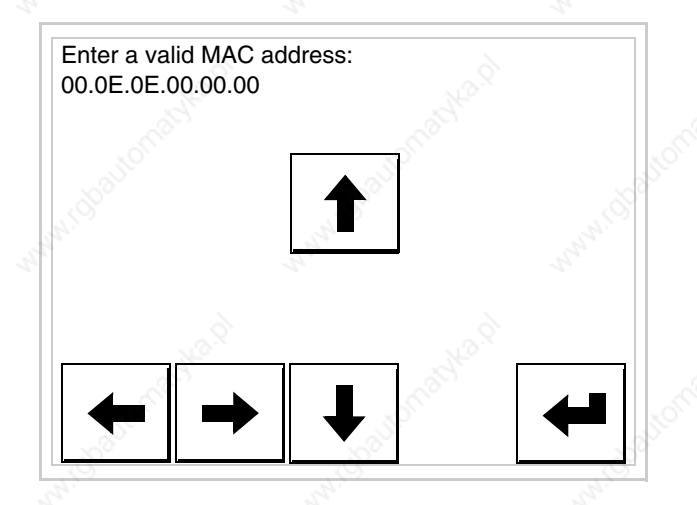

• Use the arrow  $\Box$  to make the setting. Once the address has been confirmed the following page is displayed

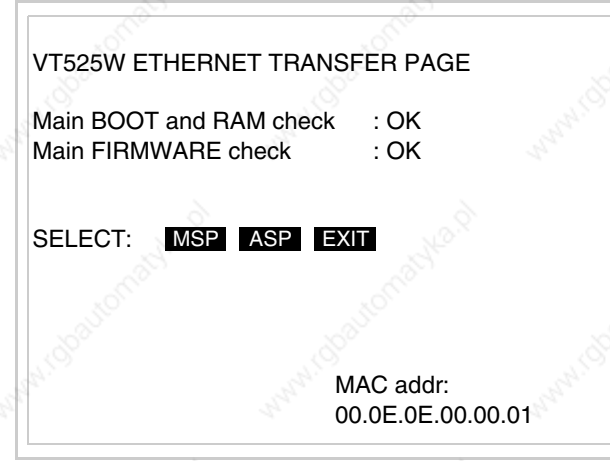

The procedure is now terminated.

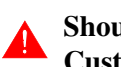

**Should a wrong MAC address have been inserted contact the ESA Customer Care Department.**

**A wrong address could give rise to an error of conflict between VT terminals in the Ethernet network.**

# **Transfer PC -> VT**

For everything to function properly, the first time the VT operator terminal is switched on it needs to be correctly loaded, that is it needs to have transferred to it:

- Firmware
- Communication driver
- Project

(Given that the transfer of the three files in practice occurs with a single operation, it will be defined as "Project transfer" for the sake of simplicity.)

For this it is essential that the VT be prepared to receive the transfer. (See also "Chapter 37 -> Command area").

### **Preparation for reception**

The program VTWIN (see Software Manual) must be used for the transfer, but the terminal must be set up to receive. This means carrying out the following steps:

- Check that the VT is off
- Check that there is a serial connection between the PC and the VT
- Switch on the VT and wait for the following mask to appear
- Press one after the other the diagonally opposite corners free of settable objects or buttons (at least one corner needs to be free)

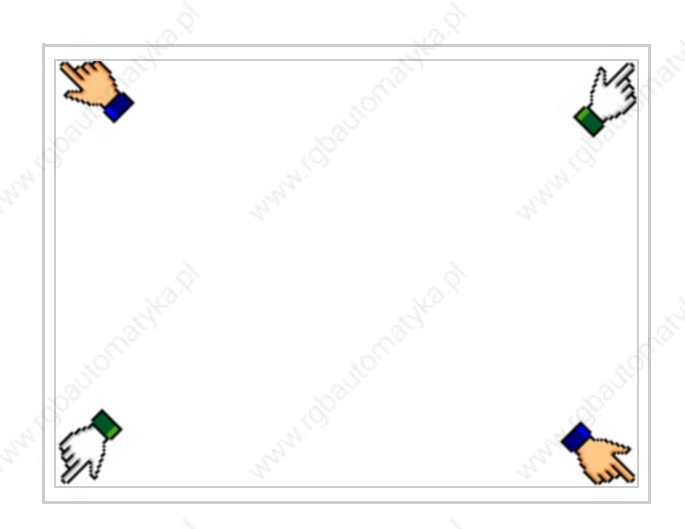

and wait a moment, or, using the appropriate button (see Page 19-25), till the VT displays the following mask

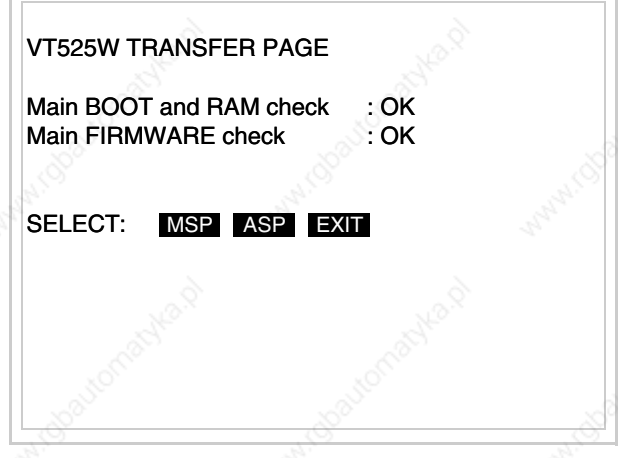

• Choose the port you intend to use for the transfer (MSP or ASP); touch the relevant  $\square$  on the display. The VT is now ready to receive (refer to Software Manual for transfer procedure).

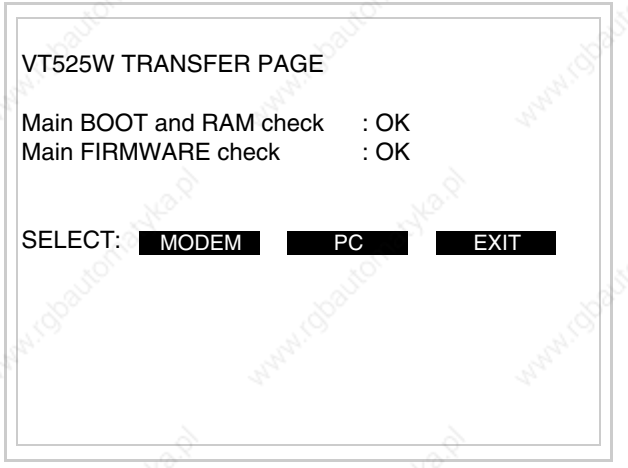

• Choose the required transfer mode: MODEM if you intend to use a modem or PC if you intend to use a serial port; touch the relevant  $\Box$  on the display

If the choose made is PC, the VT is ready to receive (see Software Manual for transfer), if, on the other hand, you choose MODEM, the following mask will appear

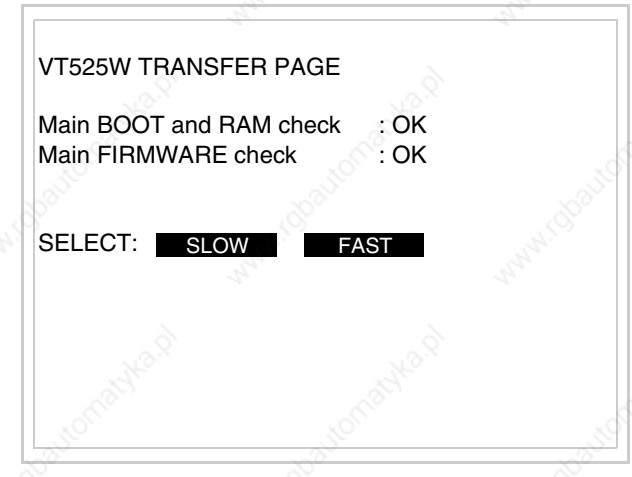

The choice should be according to the speed you intend to use for the transfer (Slow=9600bit/sec or Fast=38400bit/sec), touch the relevant  $\Box$  on the display. The VT is now ready to receive (see Software Manual for the transfer).

**Information relating to driver**

After the project has been transferred, the VT can make available information relating to what has been loaded. The information regards:

- Serial ports present
- The name of the driver loaded
- The version of the driver loaded
- Network address of the VT
- Last error to have occurred

To acquire this information carry out the following operations:

- Be situated in any page of the project
- Press two diagonally opposed angles that are free of any settable objects or buttons (at least one angle must be free)

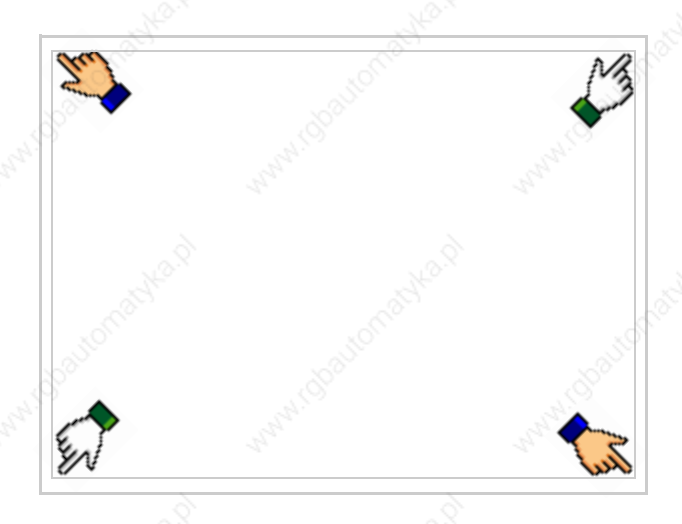

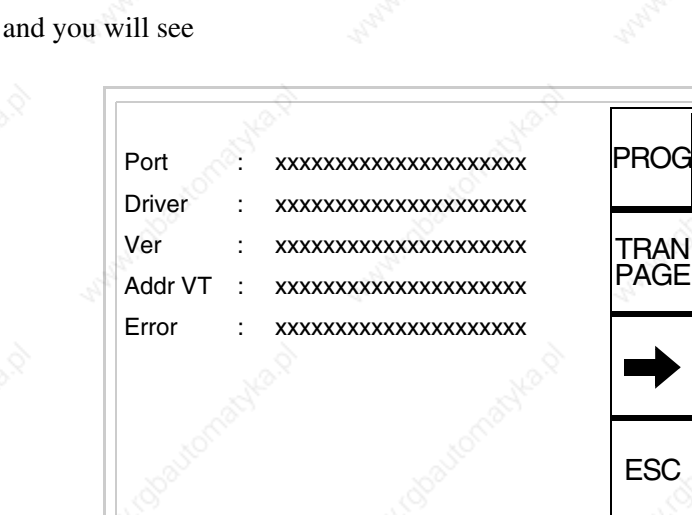

There is one of these pages for each communication port; movement between the various pages is effected by pressing  $\rightarrow$ 

From this page you can:

- Set the clock and the contrast
- Prepare the VT to receive the program

Setting the clock and the contrast:

To set the clock and the contrast, while displaying the above illustrated page, press  $\sum_{n=1}^{\text{PROG}}$ ; the following mask appears

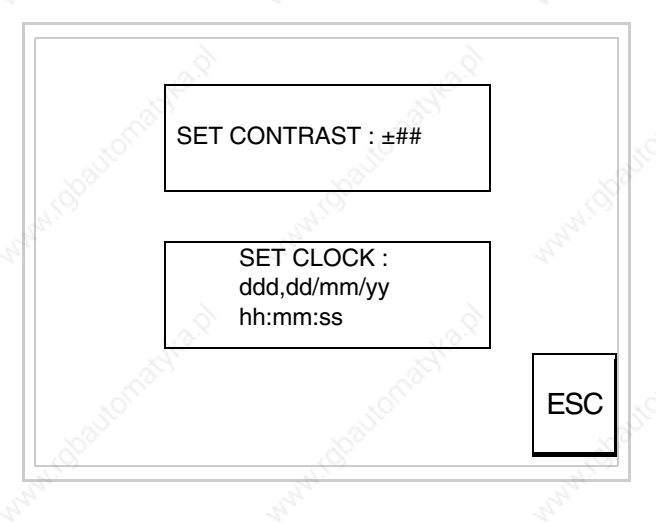

**ESC** CONTRAST: +##

To set the contrast touch the words SET CONTRAST on the display; you will see the following mask

Use the arrow  $\Box$  of any variation (see "Chapter 36 -> Operation of terminal with touch screen").

To set the clock touch the words SET CLOCK on the display; the following mask appears

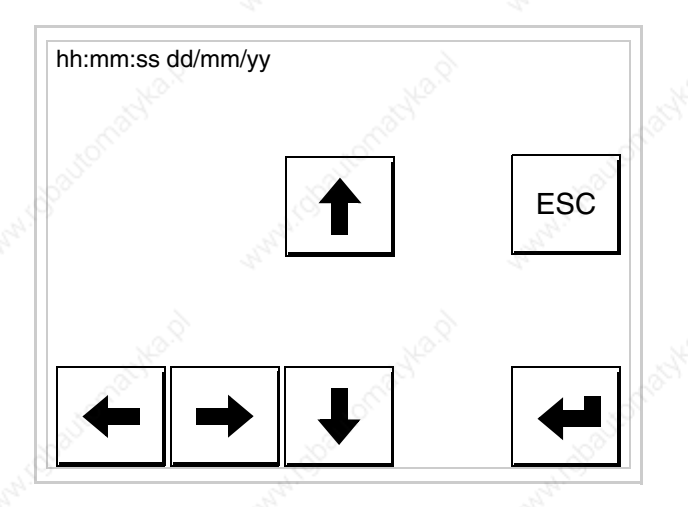

Use the arrow  $\square \square$  for any variation (see "Chapter 36 -> Operation of terminal with touch screen").

Prepare the VT to receive the program:

To prepare the VT to receive the program, while displaying the

driver information page (see Page 19-23), press  $\frac{|\text{PARN}|}{|\text{PAGE}|}$  and you will see the following mask

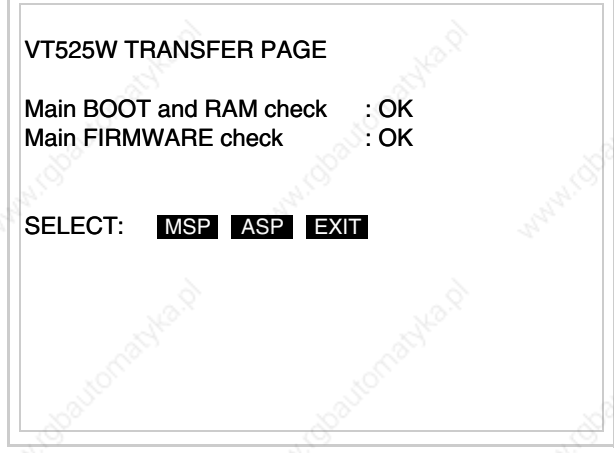

The on-screen  $\Box$  to press depends on the port you intend to use (MSP) or ASP). The VT terminal is now ready to receive (consult Software Manual for information on the transmission procedure).

The VT terminal is now ready to receive (consult Software Manual for information on the transmission procedure).

Possible error messages that may be encountered in the driver information page are:

## • PR ERR

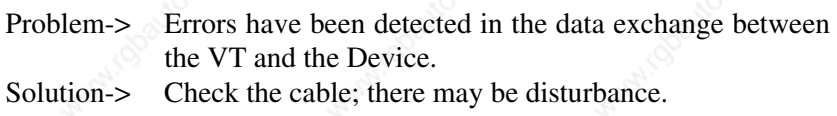

# • COM BROKEN

Problem-> Communication between VT and Device interrupted. Solution-> Check the serial connection cable.

An error message followed by [\*] indicates that the error is not currently present but was and has since disappeared.

# Example: COM BROKEN\*

When  $\sum_{n=1}^{\infty}$  is pressed you quit the display of information regarding the driver. ESC

**Improving display color quality**

To improve the color quality, adjust the contrast of the display: if the colors are too dark increase the contrast; if, on the other hand, the colors are too light, decrease the contrast.

**Adjusting the contrast on the display**

To improve the quality of the representation on the display it may be necessary to adjust its contrast. This can be done by going to the page proposed (see Page 19-25) and changing the value (from +31 to -32) in evidence at that moment. Increase the value to darken the display; to lighten it, decrease the value.

We advise this to be done at typical room temperature and with the terminal at operating temperature (about 30 minutes after switching on and with the screen saver disabled - see Software Manual).

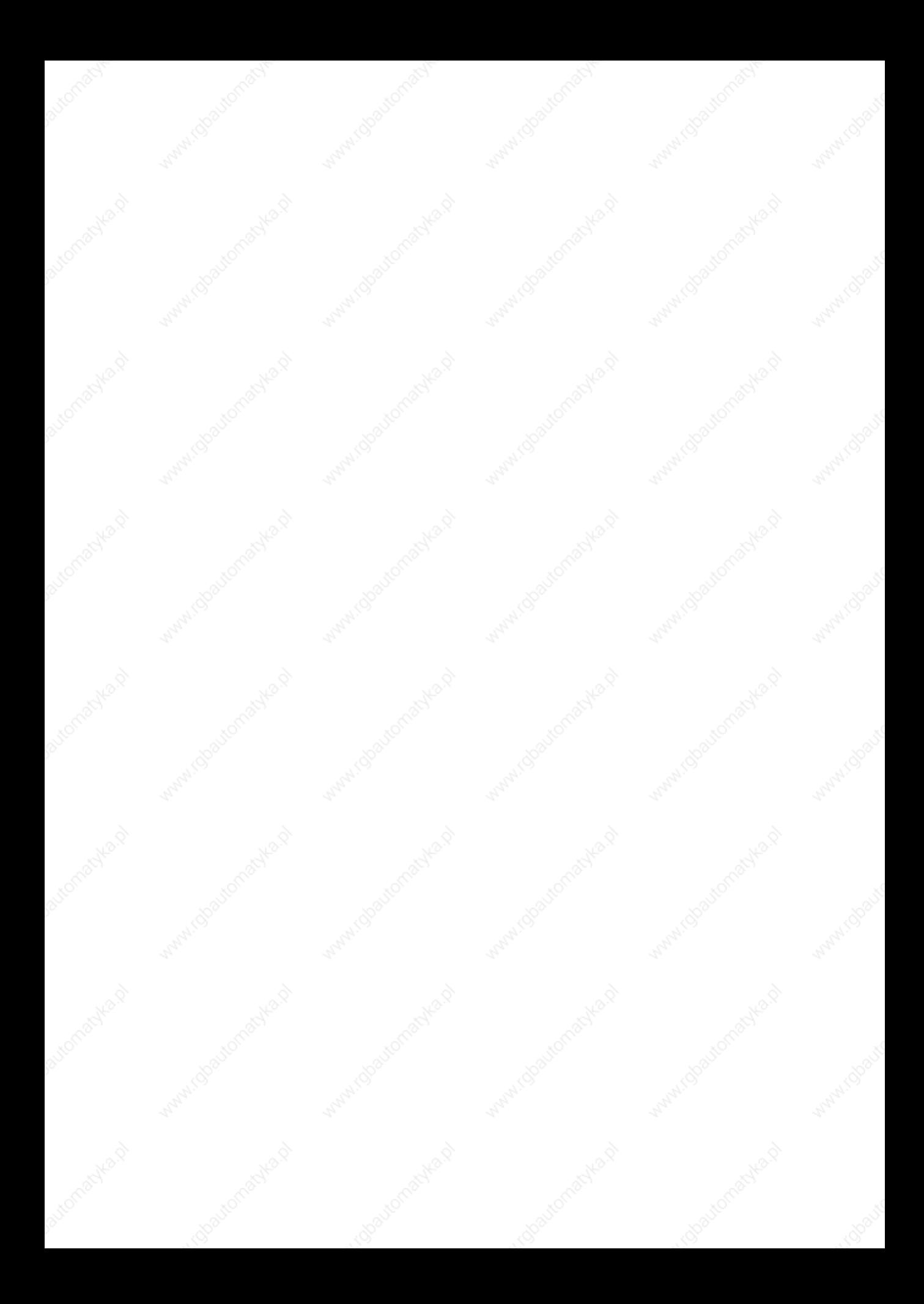

# Chapter 20 Video terminal VT555W

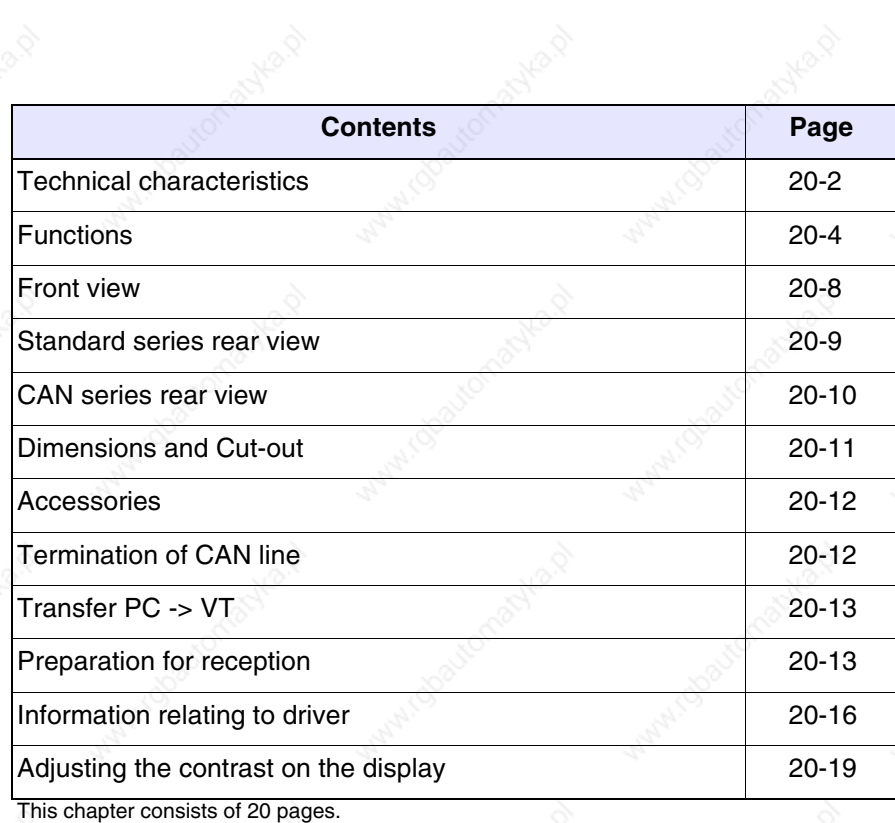

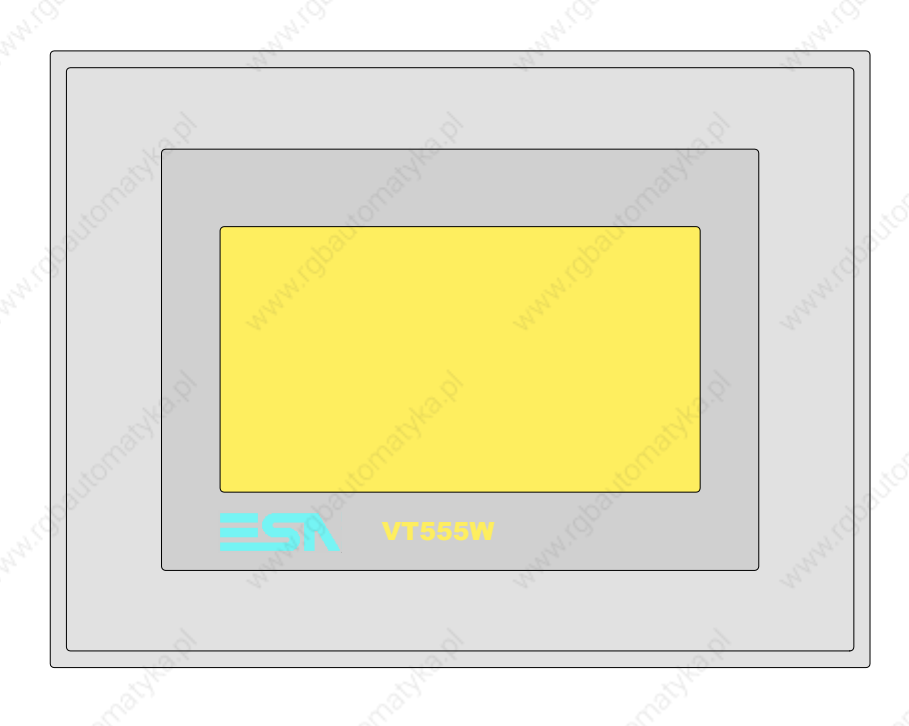

**Technical characteristics**

The following table lists the principal technical characteristics of the product in question.

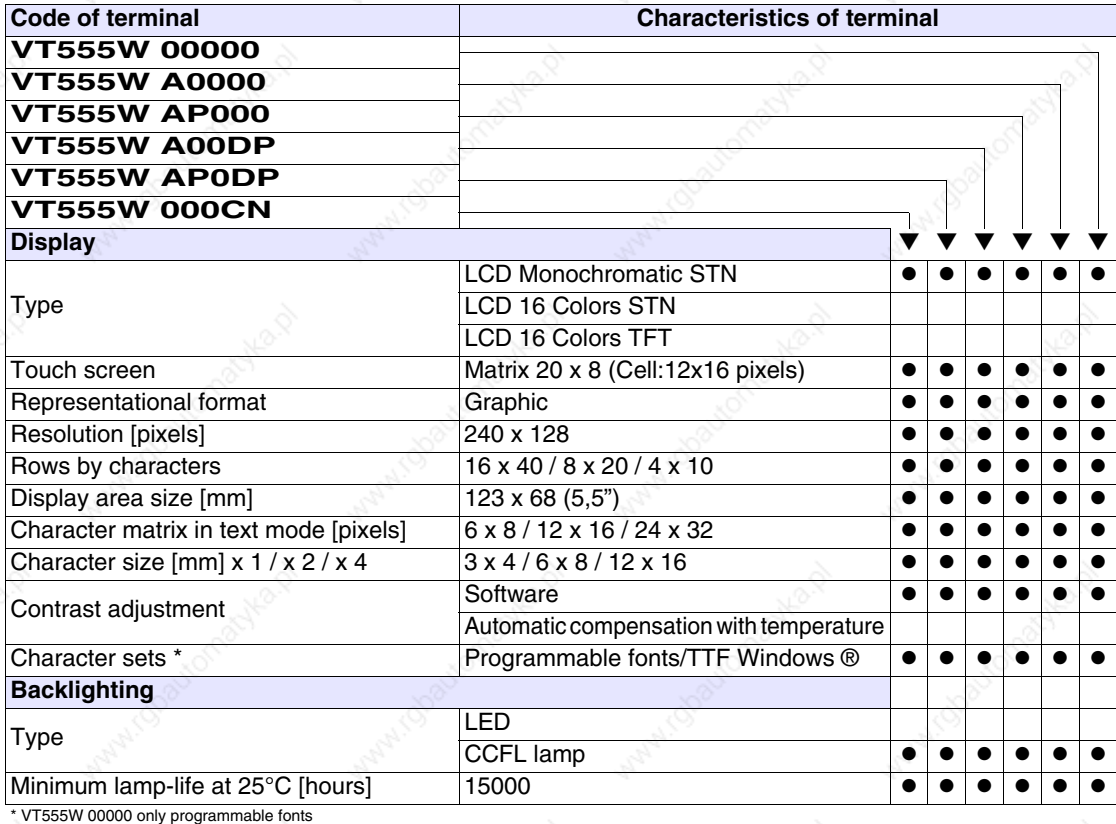

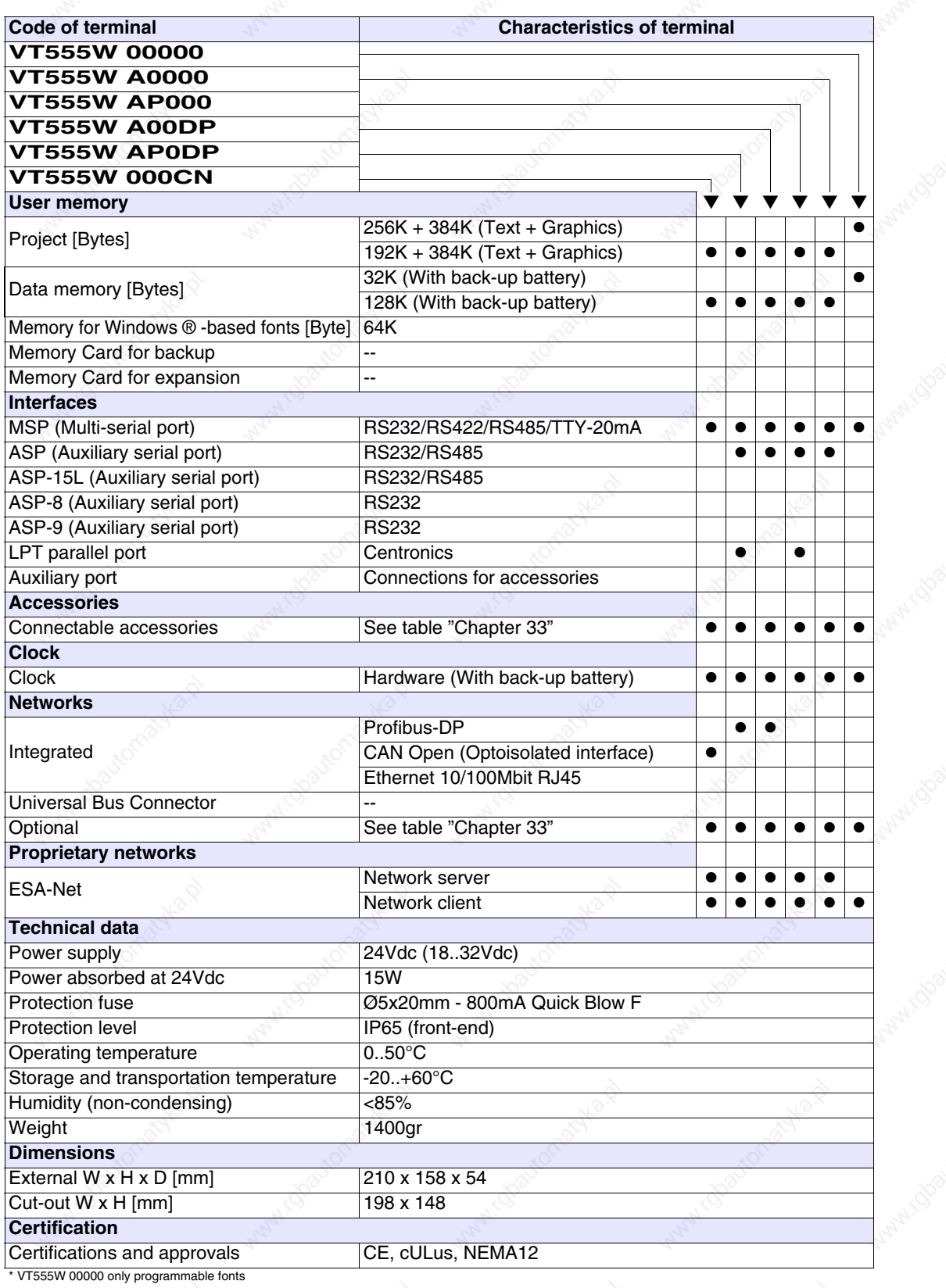

**Functions** The following table lists in alphabetical order all the functions of the VT in question.

*Table 20.1: Functions and objects realizable with this VT (Part 1 of 4)*

| <b>Code of terminal</b>                                  |            |           |
|----------------------------------------------------------|------------|-----------|
| <b>VT555W *****</b>                                      |            |           |
| <b>Objects/Functions</b>                                 | Quantity   |           |
| Alarm field                                              |            |           |
| Alarm help                                               | 1024       |           |
| Alarm history buffer                                     | 256        |           |
| <b>Alarm statistics</b>                                  |            |           |
| Alarms (Total/active simultaneously)                     | 1024/256   |           |
| Arc                                                      |            |           |
| Automatic operations                                     | 32         |           |
| Backup/Restore                                           |            |           |
| Bar data                                                 |            |           |
| Bit-wise password                                        | 8bits      | $\bullet$ |
| <b>Buttons</b>                                           | 160 x page |           |
| Circles                                                  |            |           |
| Command: Change language                                 |            |           |
| Command: Clear trend buffer                              |            |           |
| Command: Delete recipe                                   |            |           |
| Command: Hardcopy                                        |            |           |
| Command: Load recipe from data memory                    |            |           |
| Command: Modify password                                 |            |           |
| Command: Next page                                       |            |           |
| Command: Page help                                       |            |           |
| Command: Password login                                  |            |           |
| Command: Password logout                                 |            |           |
| Command: Previous page                                   |            |           |
| Command: Print alarm history                             |            |           |
| Command: Printer form feed                               |            |           |
| Command: Quit project                                    |            |           |
| Command: Report                                          |            |           |
| Command: Restarts reading time-sampled trend             |            |           |
| Command: Run pipeline                                    |            |           |
| Command: Save alarms history and trend buffers in flash  |            |           |
| Command: Save recipe in data memory                      |            |           |
| Command: Save recipe received from device in buffer      |            | ●         |
| Command: Save recipe received from device in data memory |            |           |
| Command: Send recipe from video buffer to device         |            |           |
| Command: Send recipe to device                           |            |           |
| Command: Service page                                    |            |           |
*Table 20.1: Functions and objects realizable with this VT (Part 2 of 4)*

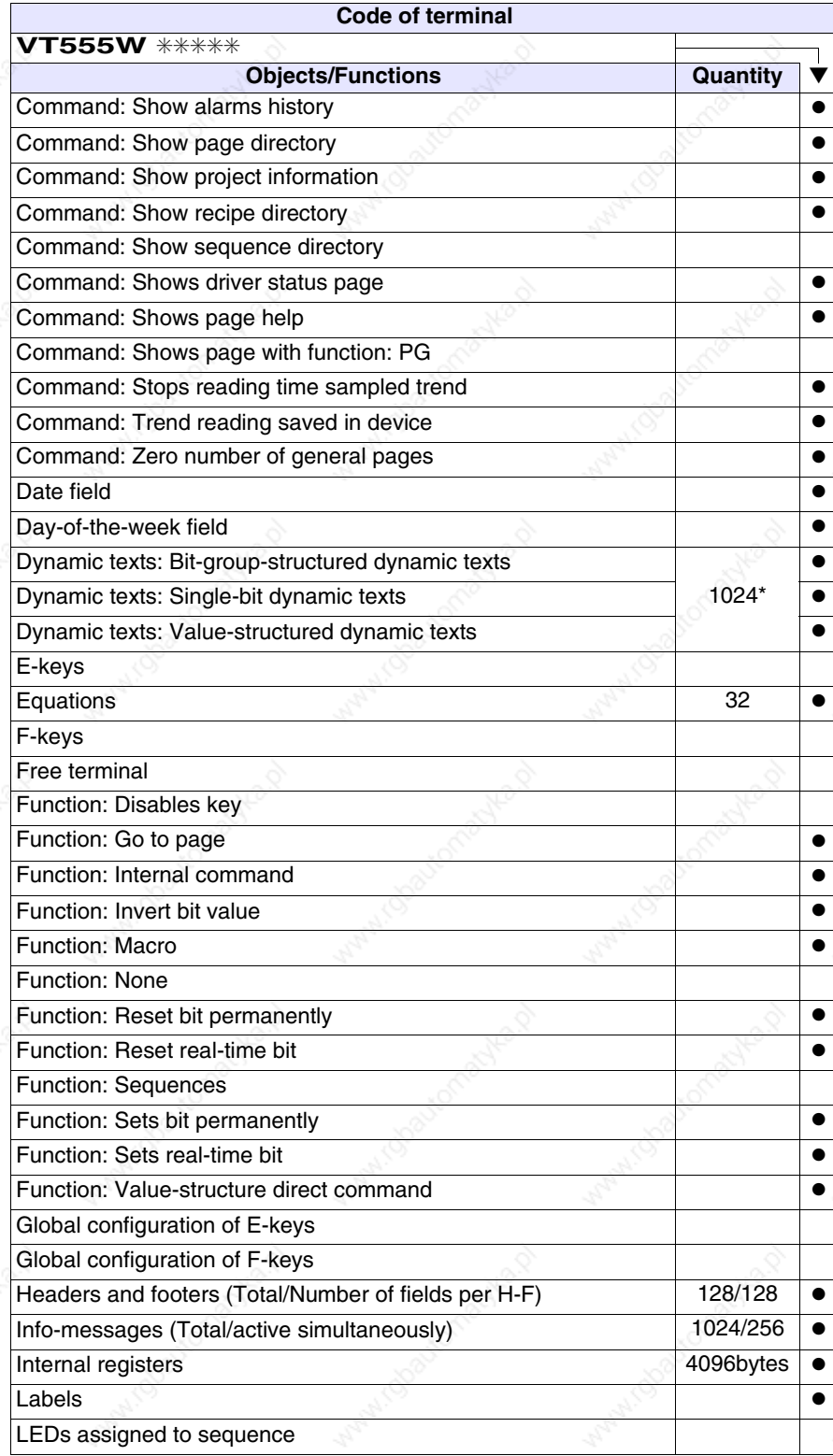

*Table 20.1: Functions and objects realizable with this VT (Part 3 of 4)*

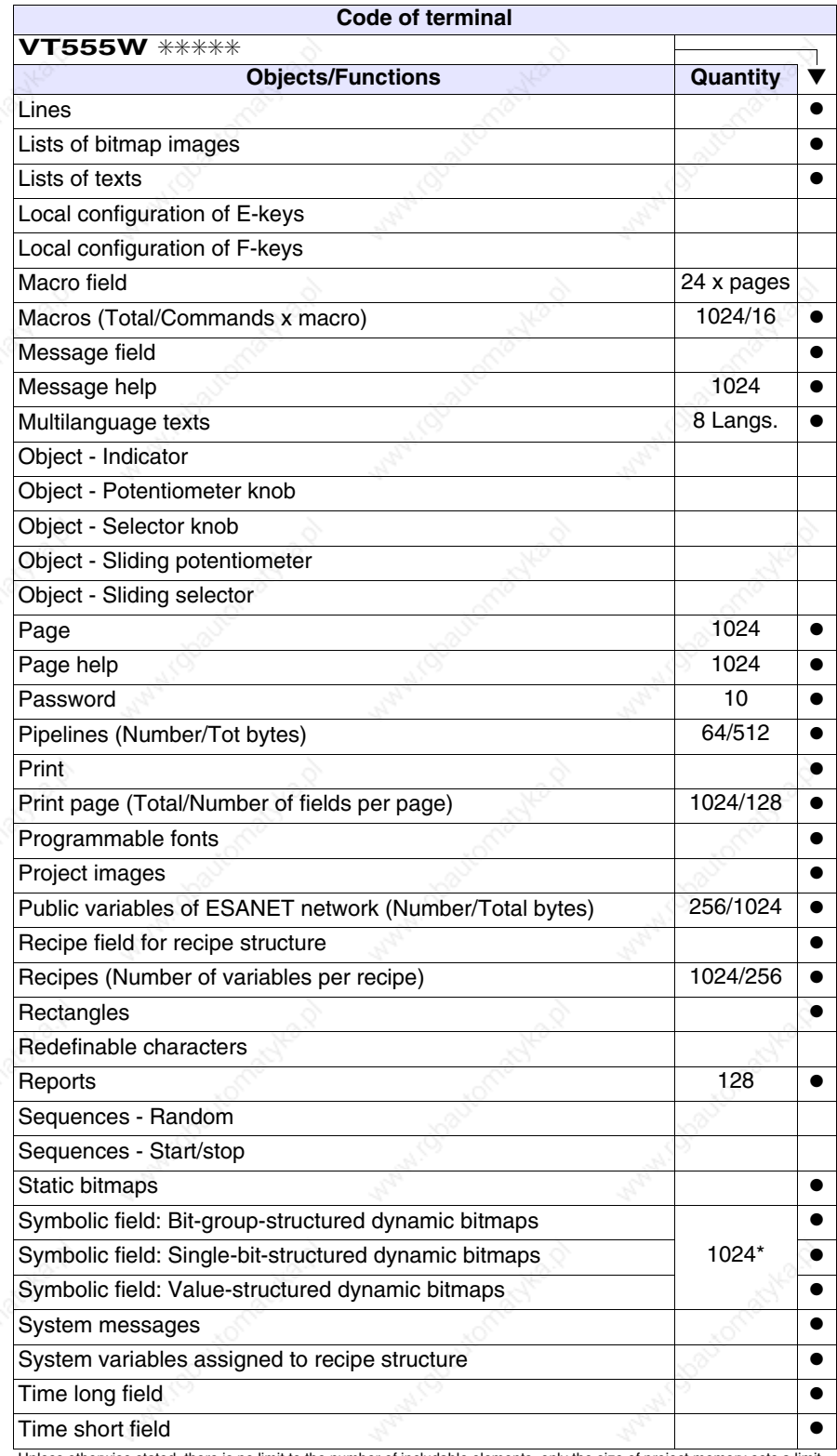

*Table 20.1: Functions and objects realizable with this VT (Part 4 of 4)*

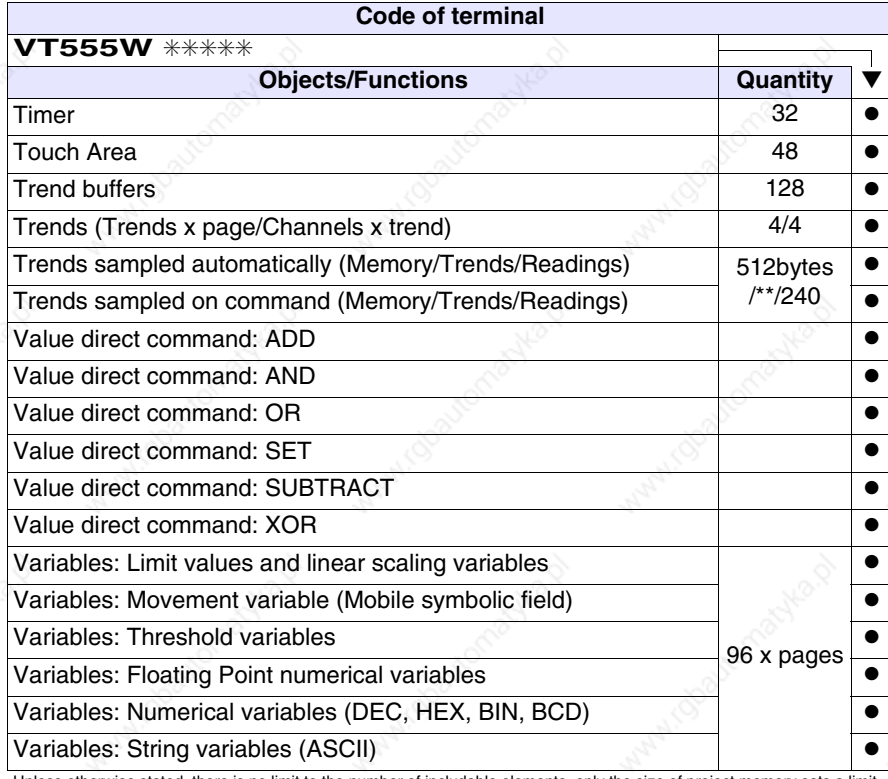

### **Front view**

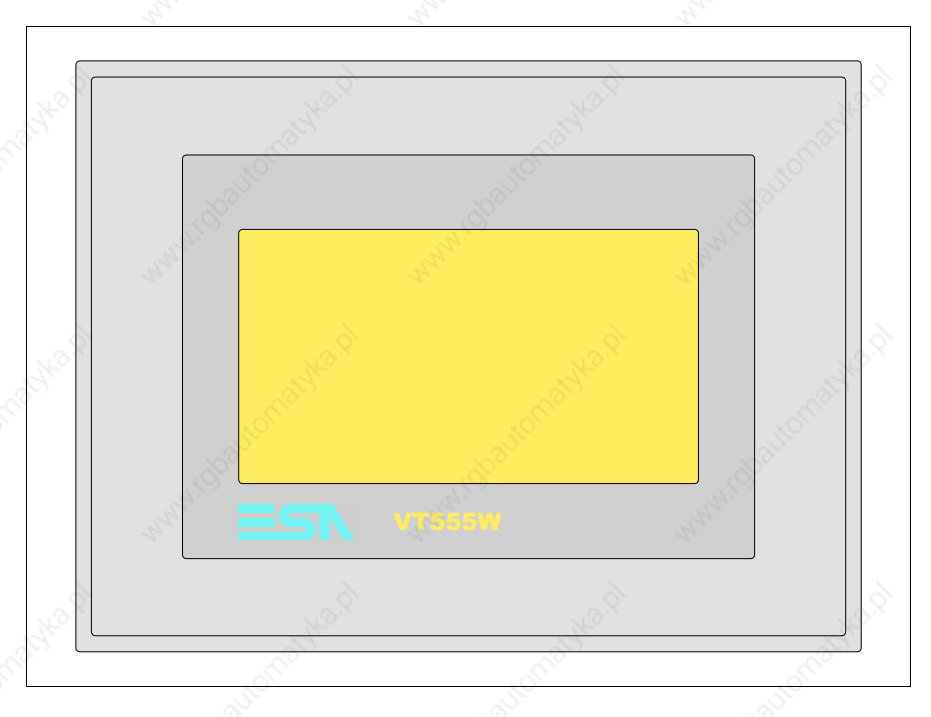

All buttons and signals are defined using the programming software (see Software Manual).

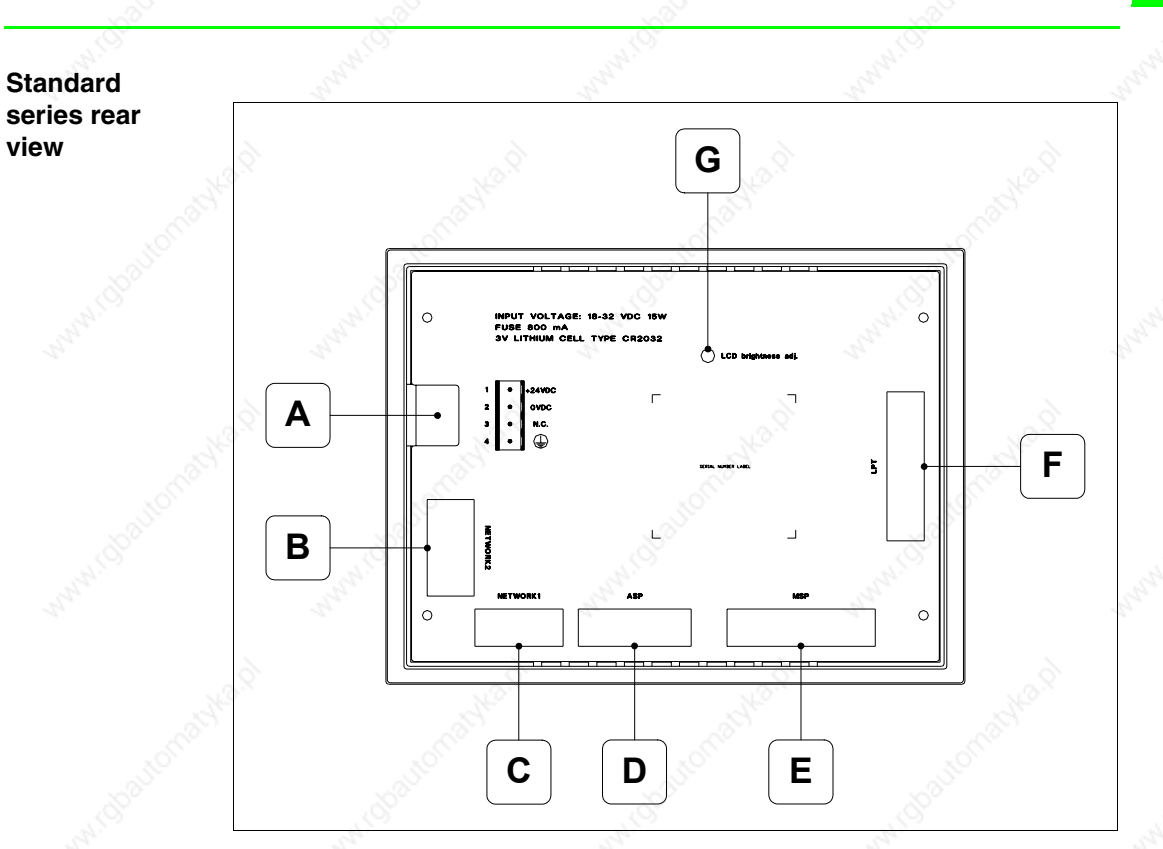

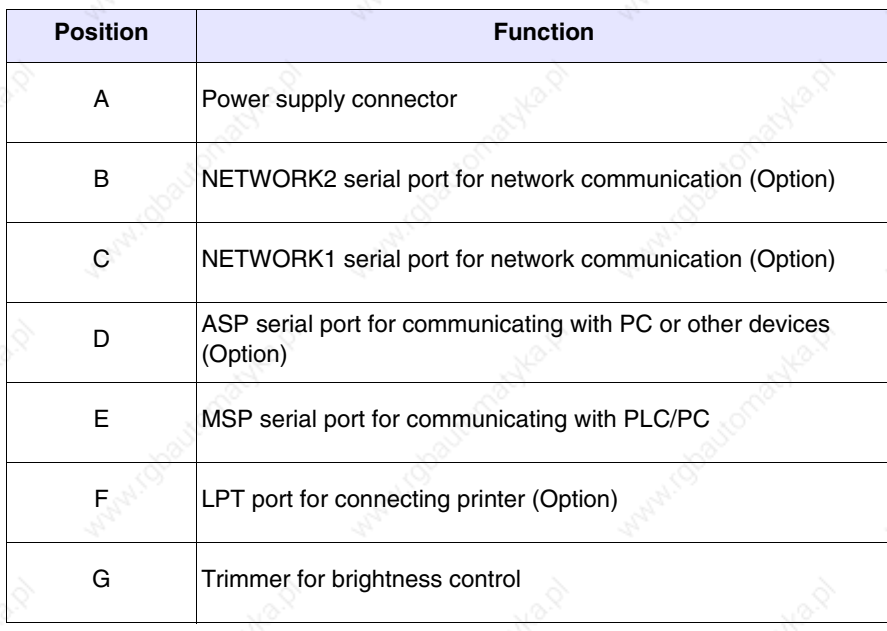

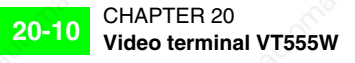

#### **CAN series rear view**

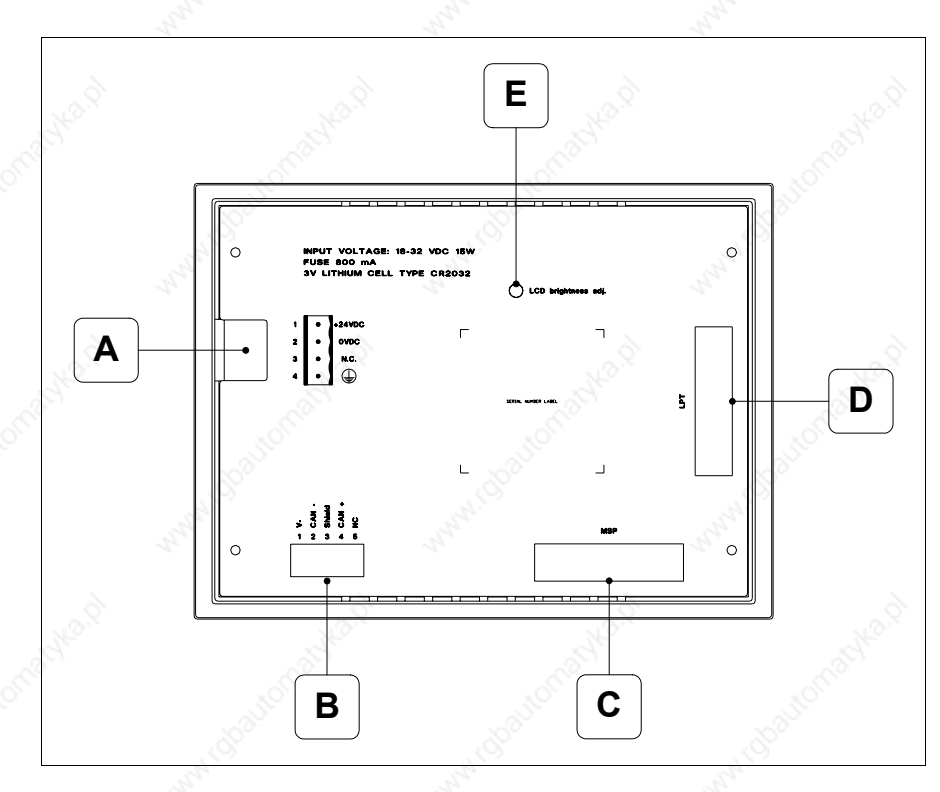

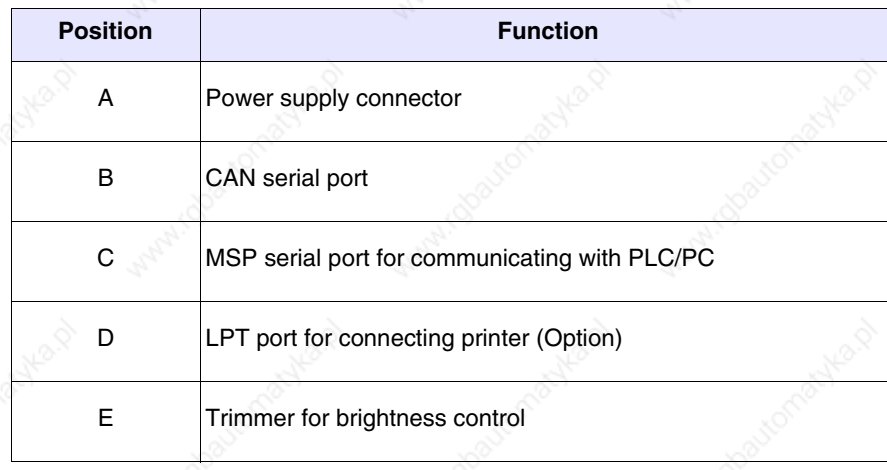

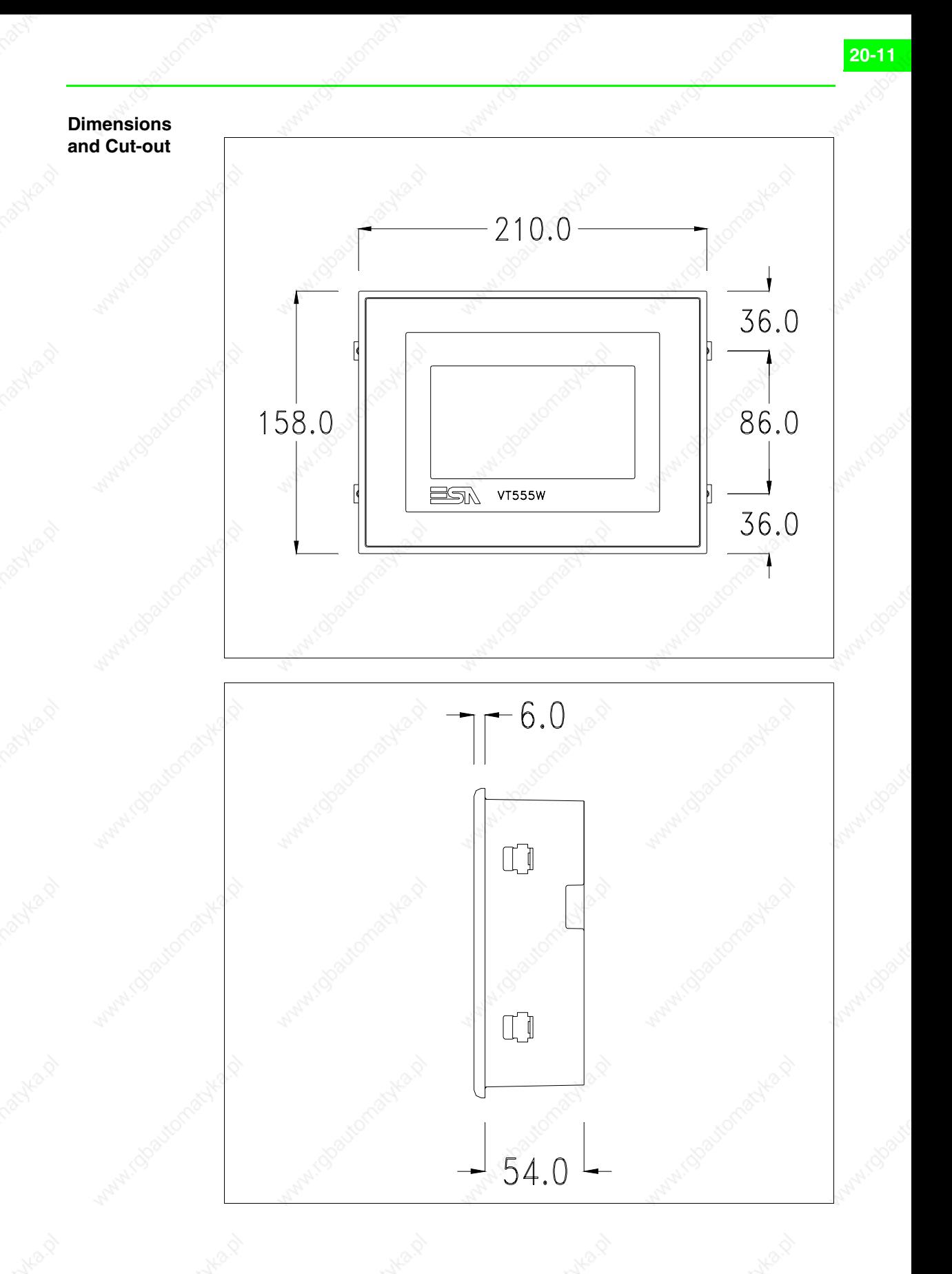

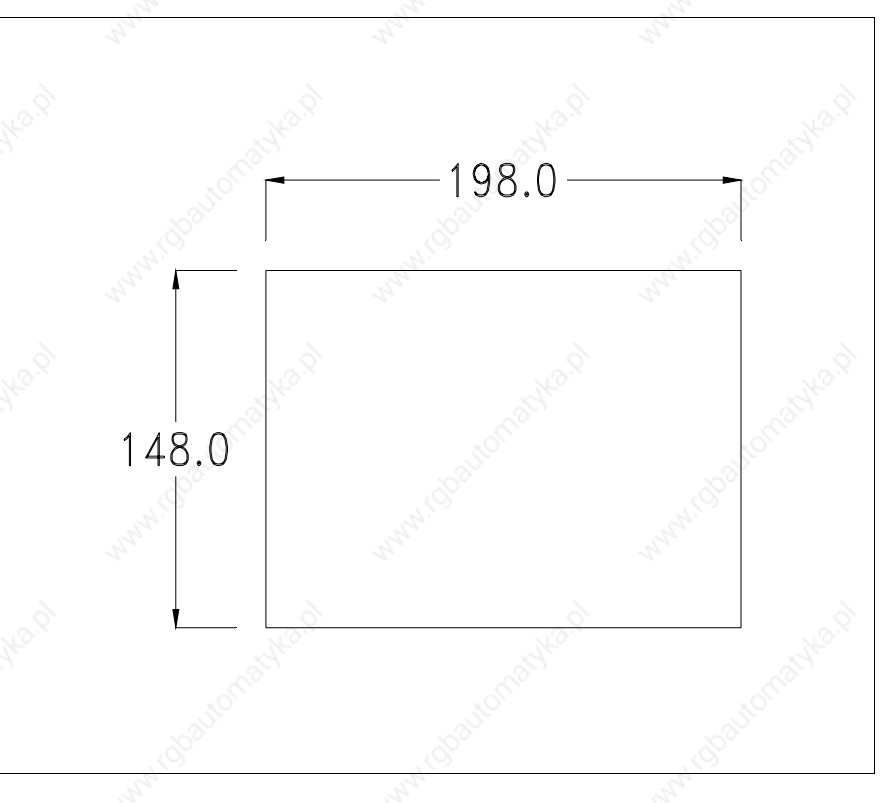

To fix the sealing gasket and secure the VT to the container see "Chapter 29 -> Mounting the terminal within the container".

**Where accessories need to be fixed in or onto the VT terminal, you are advised to do this before securing the VT to its container.**

**Accessories** Any accessories should be mounted in accordance with the instructions in the relevant chapter (see "Chapter 33 -> Video terminal accessories").

#### **Termination of CAN line**

This paragraph applies only to the CAN series. The VT in question integrates the termination resistances of the serial line (typically 120 ohms) which can be inserted by means of a jumper (preset on 1-2, line not terminated). To activate the termination:

- Make sure the device is not connected to the power supply.
- Remove the cover.
- Identify the jumper unit J5.

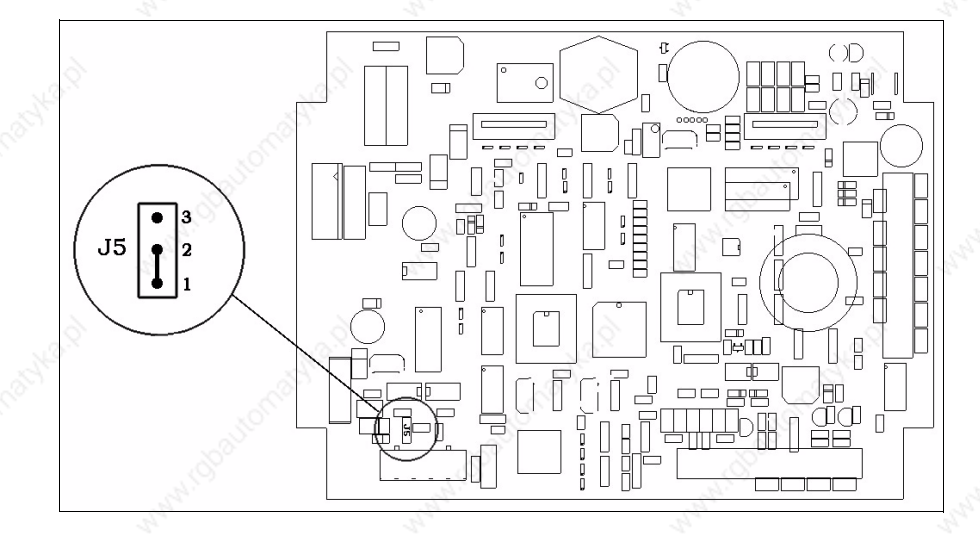

- Position the jumper between pins 2 and 3 (line terminated).
- Replace the back cover.
- Reconnect the power supply.

**Transfer PC -> VT**

For everything to function properly, the first time the VT operator terminal is switched on it needs to be correctly loaded, that is it needs to have transferred to it:

- Firmware
- Communication driver
- Project

(Given that the transfer of the three files in practice occurs with a single operation, it will be defined as "Project transfer" for the sake of simplicity.)

For this it is essential that the VT be prepared to receive the transfer. (See also "Chapter 37 -> Command area").

#### **Preparation for reception**

The program VTWIN (see Software Manual) must be used for the transfer, but the terminal must be set up to receive. This means carrying out the following steps:

- Check that the VT is off
- Check that there is a serial connection between the PC and the VT
- Switch on the VT by pressing simultaneously on two diagonally opposed angles of the screen

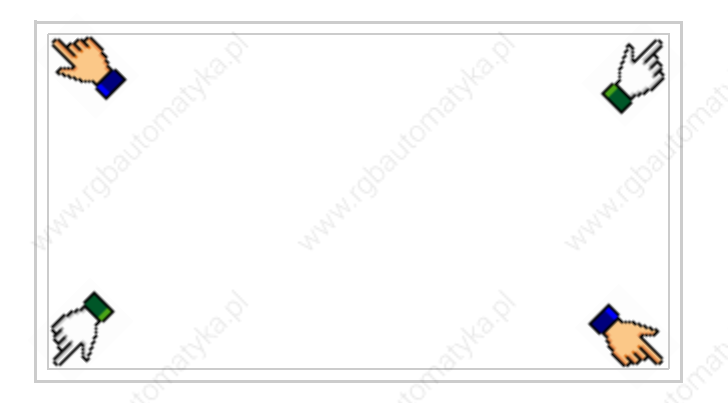

and wait a moment, or, using the appropriate button (see Page 20-18), till the VT displays the following mask

#### **VT terminal with no Modem function:**

• Choose the port you intend to use for the transfer (MSP or ASP); touch the relevant  $\square$  on the display. The VT is now ready to receive (refer to Software Manual for transfer procedure)

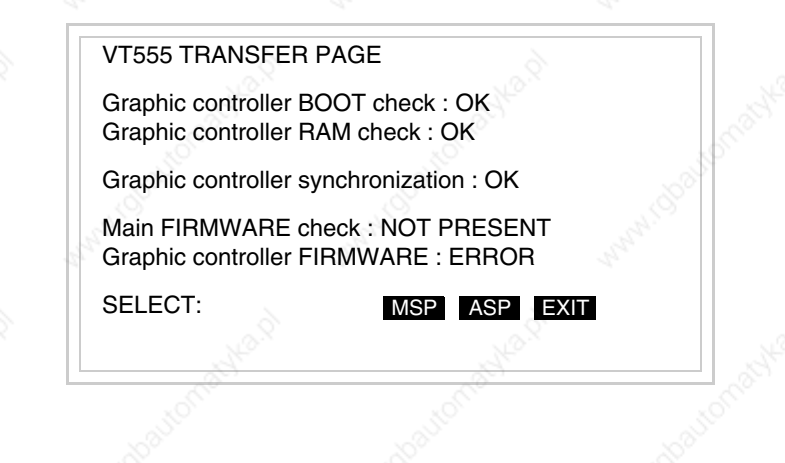

### **VT terminal with Modem function:**

• Proceed from the preceding mask; the following mask appears

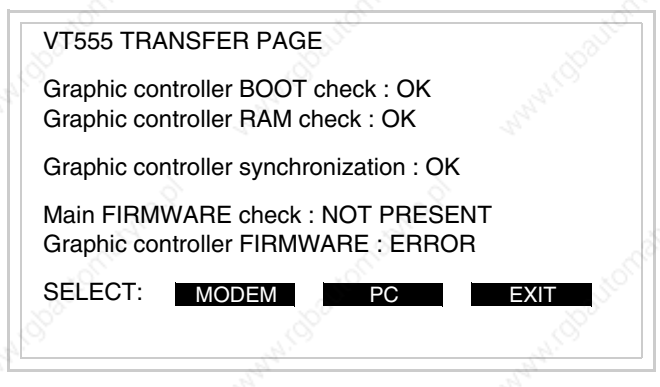

• Choose the required transfer mode: MODEM if you intend to use a modem or PC if you intend to use a serial port; touch the relevant  $\Box$  on the display

If the choose made is PC, the VT is ready to receive (see Software Manual for transfer), if, on the other hand, you choose MODEM, the following mask will appear

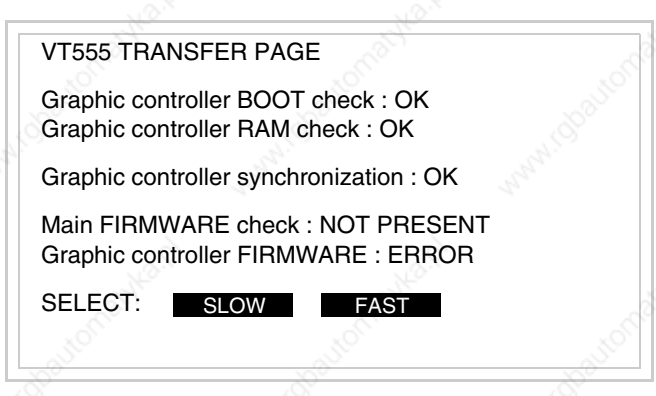

The choice should be according to the speed you intend to use for the transfer (Slow=9600bit/sec or Fast=38400bit/sec), touch the relevant  $\Box$  on the display. The VT is now ready to receive (see Software Manual for the transfer).

### **Information relating to driver**

After the project has been transferred, the VT can make available information relating to what has been loaded. The information regards:

- Serial ports present
- The name of the driver loaded
- The version of the driver loaded
- Network address of the VT
- Last error to have occurred

To acquire this information carry out the following operations:

- Be situated in any page of the project
- Press two diagonally opposed angles that are free of any settable objects or buttons (at least one angle must be free)

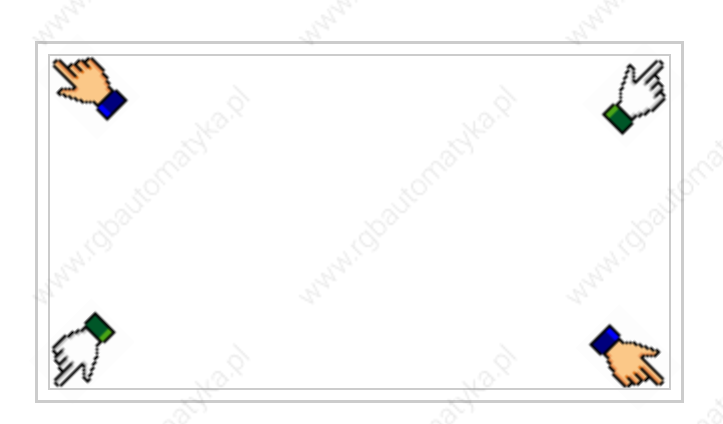

and there appears the following mask

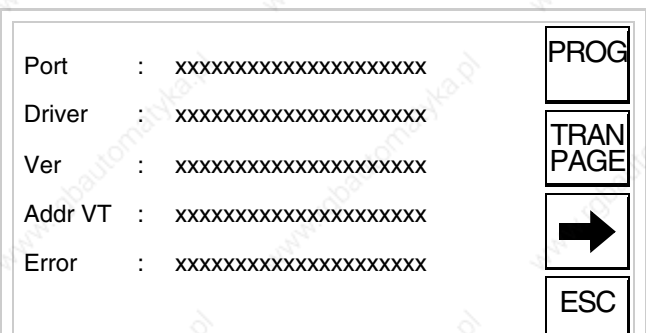

There is one of these pages for each communication port; movement between the various pages is effected by pressing .

From this page you can:

- Set the clock and the contrast
- Prepare the VT to receive the program

Setting the clock and the contrast:

To set the clock and the contrast, while displaying the above illus-

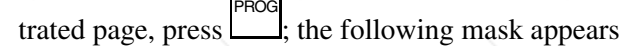

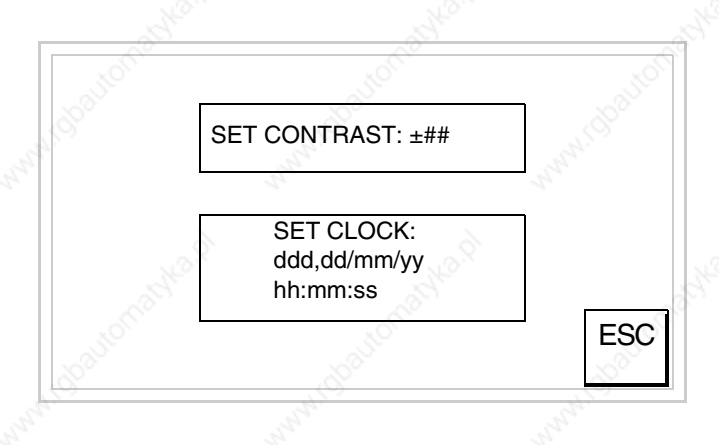

To set the contrast touch the words SET CONTRAST on the display; you will see the following mask

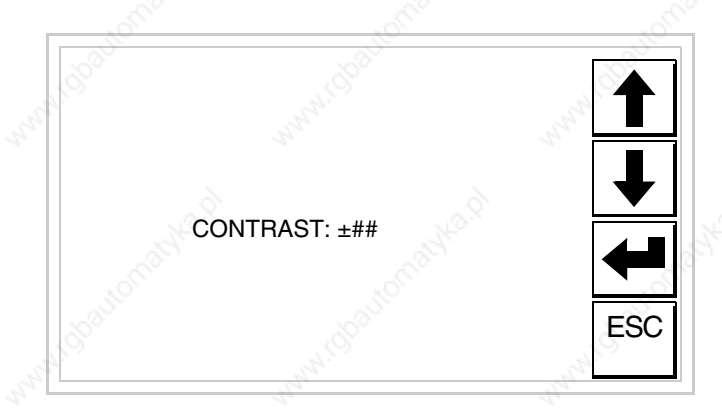

Use the arrow  $\square \square$  for any variation (see "Chapter 36 -> Operation of terminal with touch screen").

To set the clock touch the words SET CLOCK on the display; the following mask appears

**For the clock to be used properly, a special battery has to be** 

**inserted in the terminal (see** "Chapter 33 -> Video terminal accessories"**).**

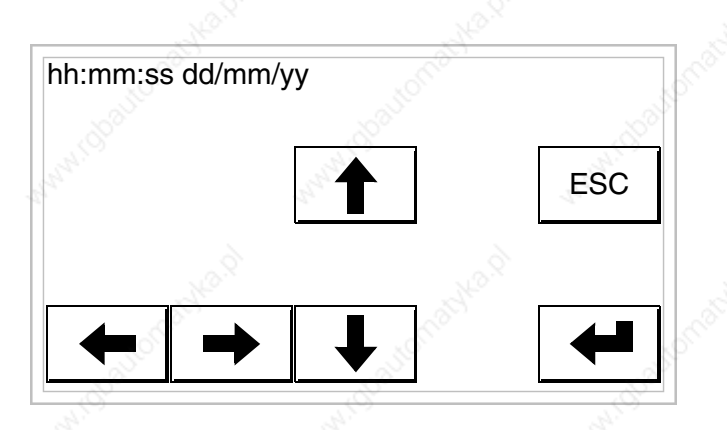

Use the arrow  $\Box\Box$  for any variation (see "Chapter 36 -> Operation of terminal with touch screen").

Prepare the VT to receive the program:

To prepare the VT to receive the program, while displaying the driver information page (see Page 20-16), press  $\frac{|\text{PARI}|}{|\text{PAGE}|}$  and you will see the following mask

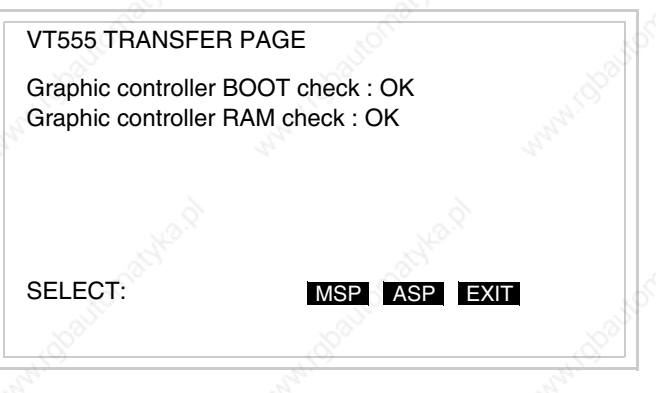

Which on-screen  $\Box$  you touch depends on the port you intend using.

The VT is now ready to receive (refer to Software Manual for information on the transfer procedure). Once you enter this mask, you can quit without transferring only by switching off and switching on the VT again or by pressing the EXIT  $\Box$ .

Possible error messages that may be encountered in the driver information page are:

• PR ERR

Problem-> Errors have been detected in the data exchange between the VT and the Device.

Solution-> Check the cable; there may be disturbance.

#### • COM BROKEN

Problem-> Communication between VT and Device interrupted. Solution-> Check the serial connection cable.

An error message followed by [\*] indicates that the error is not currently present but was and has since disappeared.

Example: COM BROKEN\*

When  $\sum_{n=1}^{\infty}$  is pressed you quit the display of information regarding the driver. ESC

**Adjusting the contrast on the display**

To improve the quality of the representation on the display it may be necessary to adjust its contrast. This can be done by going to the page proposed (see Page 20-17) and changing the value (from +31 to -32) in evidence at that moment. Increase the value to darken the display; to lighten it, decrease the value.

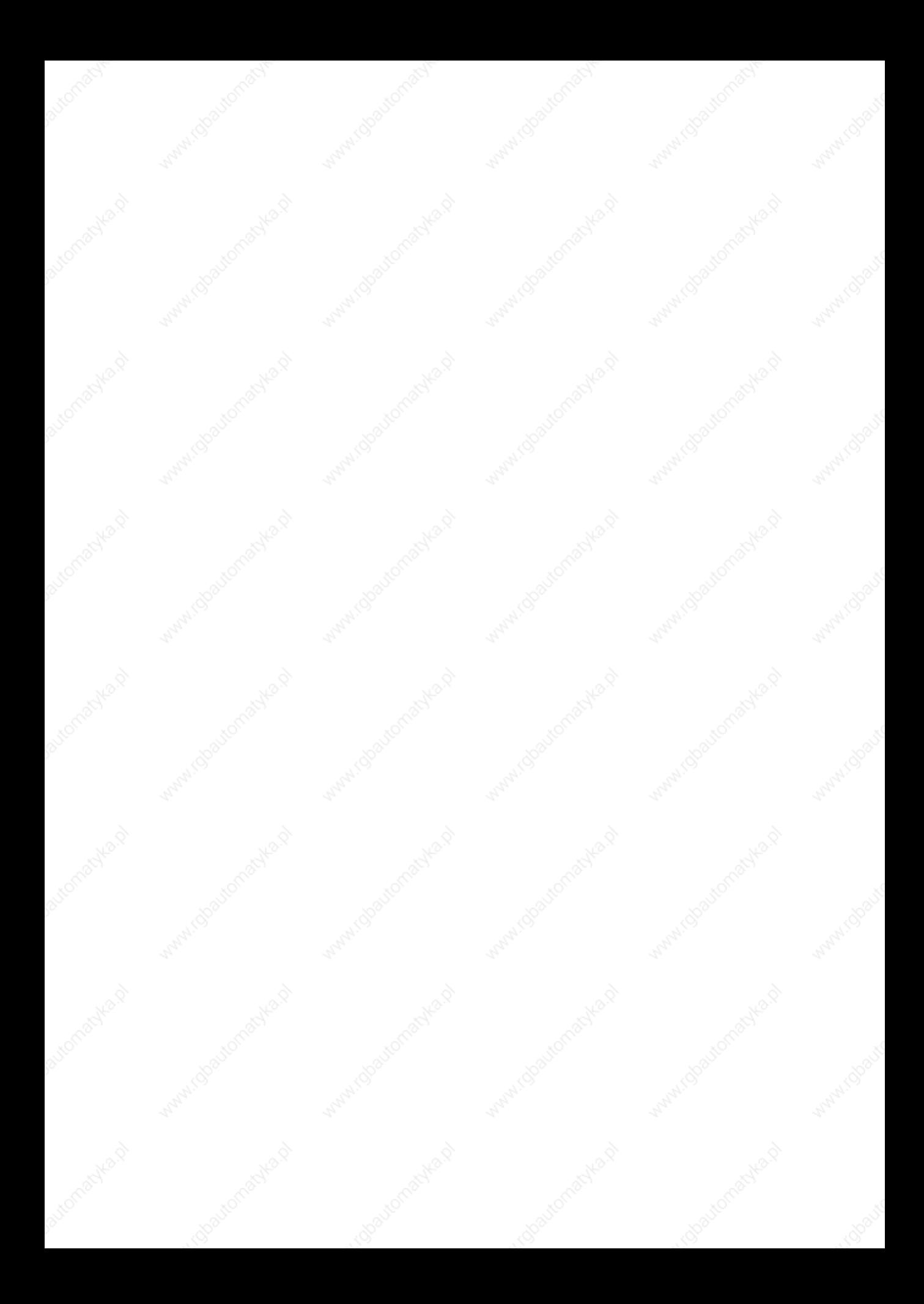

# Chapter 21 Video terminal VT560W

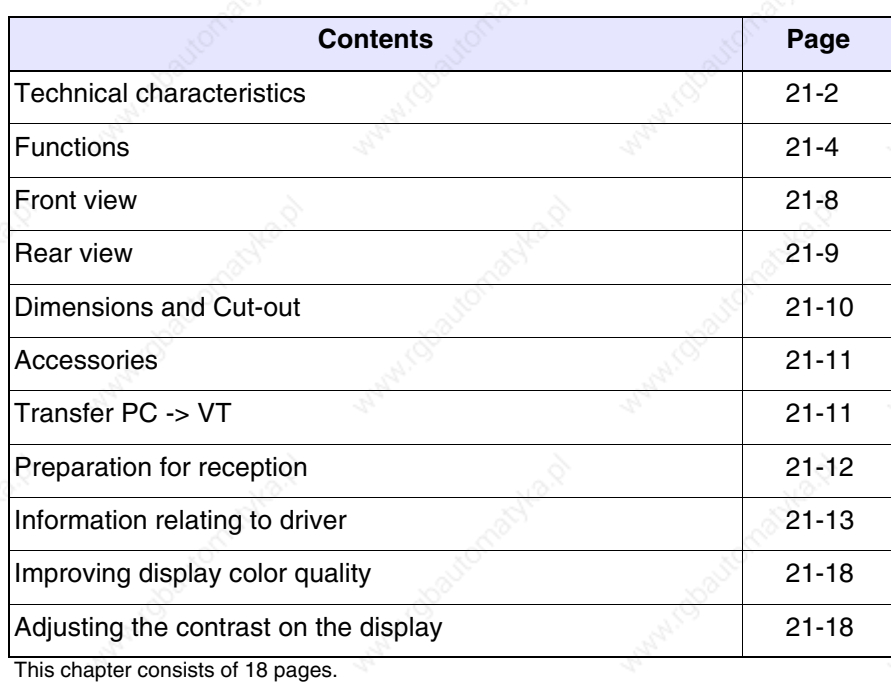

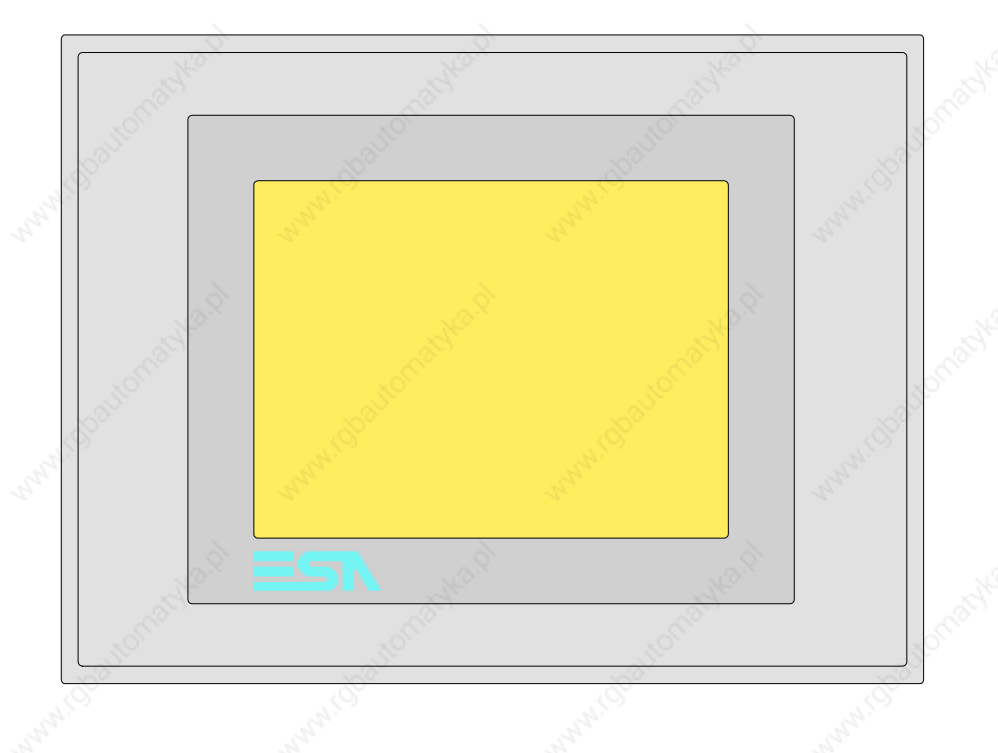

**Technical characteristics** The following table lists the principal technical characteristics of the product in question.

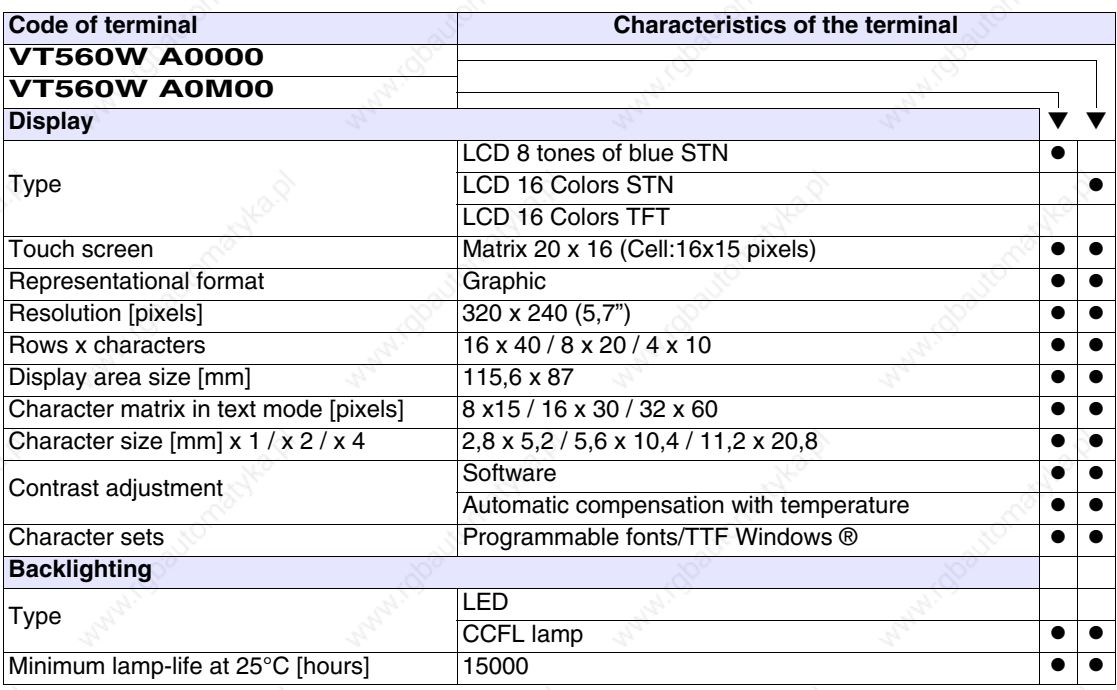

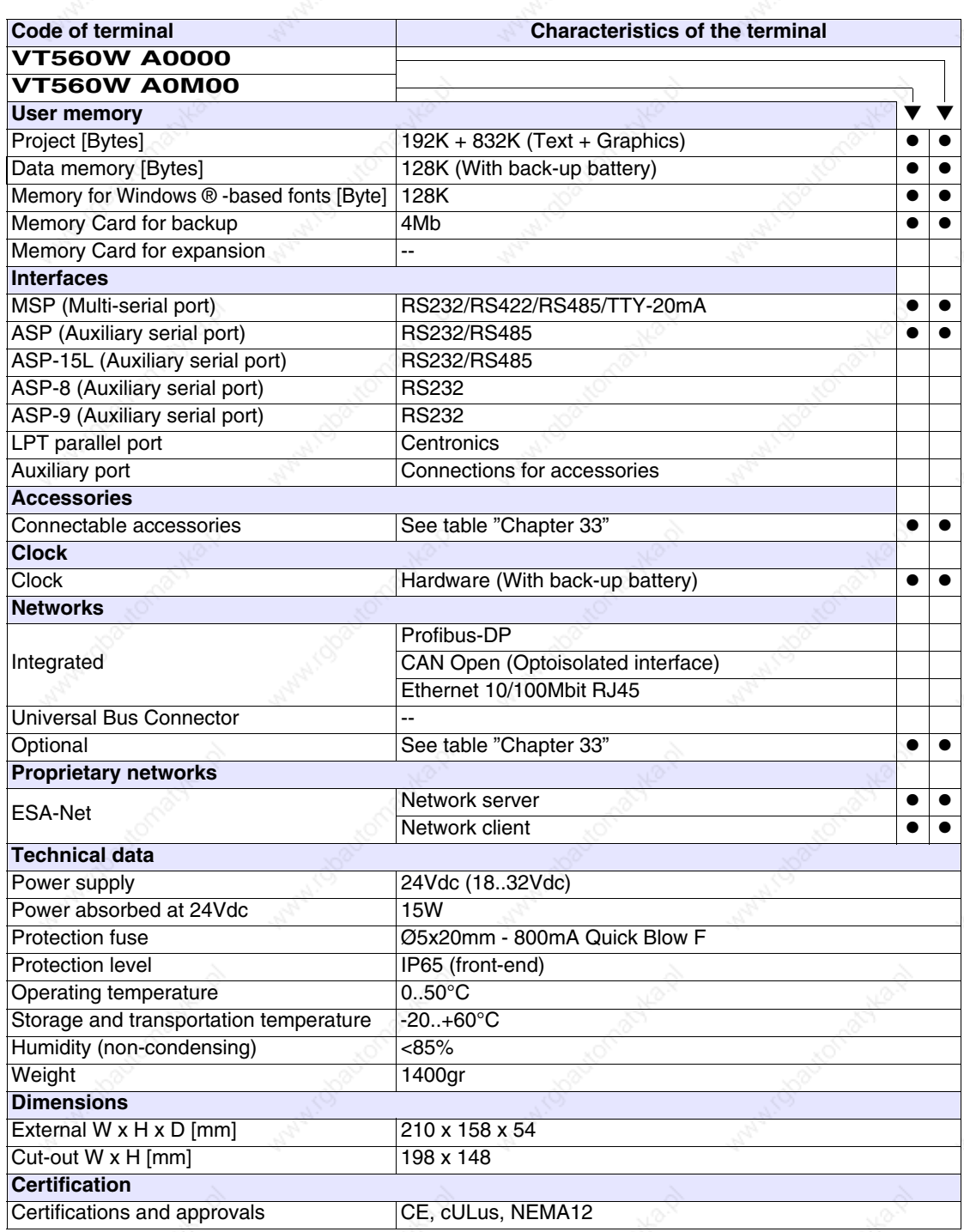

**Functions** The following table lists in alphabetical order all the functions of the VT in question.

*Table 21.1: Functions and objects realizable with this VT (Part 1 of 4)*

| <b>Code of terminal</b>                                  |                 |  |
|----------------------------------------------------------|-----------------|--|
| <b>VT560W *****</b>                                      |                 |  |
| <b>Objects/Functions</b>                                 | <b>Quantity</b> |  |
| Alarm field                                              |                 |  |
| Alarm help                                               | 1024            |  |
| Alarm history buffer                                     | 256             |  |
| <b>Alarm statistics</b>                                  |                 |  |
| Alarms (Total/active simultaneously)                     | 1024/256        |  |
| Arc                                                      |                 |  |
| Automatic operations                                     | 32              |  |
| Backup/Restore                                           |                 |  |
| Bar data                                                 |                 |  |
| Bit-wise password                                        | 8bits           |  |
| <b>Buttons</b>                                           | 320 x page      |  |
| Circles                                                  |                 |  |
| Command: Change language                                 |                 |  |
| Command: Clear trend buffer                              |                 |  |
| Command: Delete recipe                                   |                 |  |
| Command: Hardcopy                                        |                 |  |
| Command: Load recipe from data memory                    |                 |  |
| Command: Modify password                                 |                 |  |
| Command: Next page                                       |                 |  |
| Command: Page help                                       |                 |  |
| Command: Password login                                  |                 |  |
| Command: Password logout                                 |                 |  |
| Command: Previous page                                   |                 |  |
| Command: Print alarm history                             |                 |  |
| Command: Printer form feed                               |                 |  |
| Command: Quit project                                    |                 |  |
| Command: Report                                          |                 |  |
| Command: Restarts reading time-sampled trend             |                 |  |
| Command: Run pipeline                                    |                 |  |
| Command: Save alarms history and trend buffers in flash  |                 |  |
| Command: Save recipe in data memory                      |                 |  |
| Command: Save recipe received from device in buffer      |                 |  |
| Command: Save recipe received from device in data memory |                 |  |
| Command: Send recipe from video buffer to device         |                 |  |
| Command: Send recipe to device                           |                 |  |
| Command: Service page                                    |                 |  |

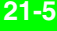

*Table 21.1: Functions and objects realizable with this VT (Part 2 of 4)*

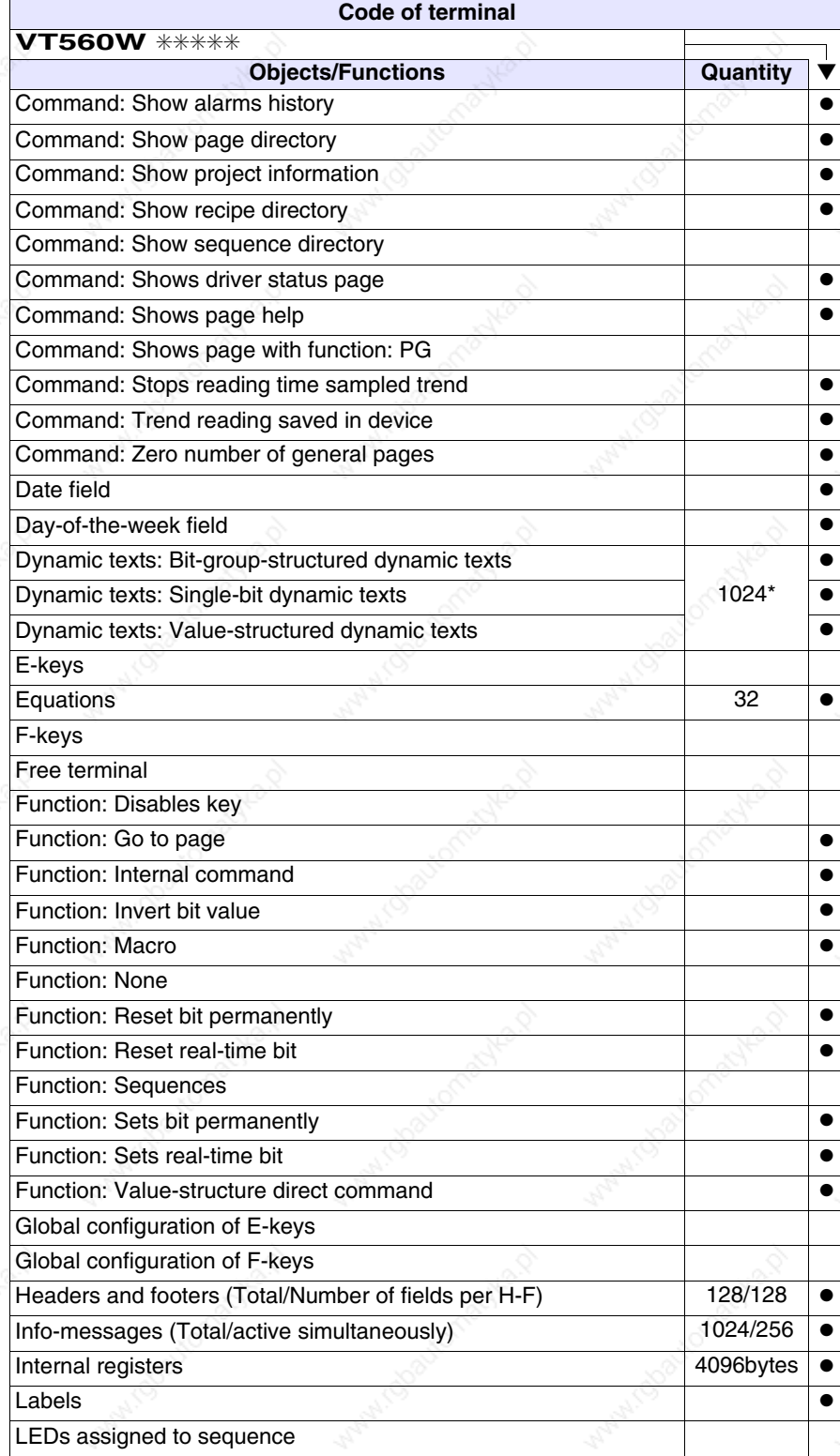

*Table 21.1: Functions and objects realizable with this VT (Part 3 of 4)*

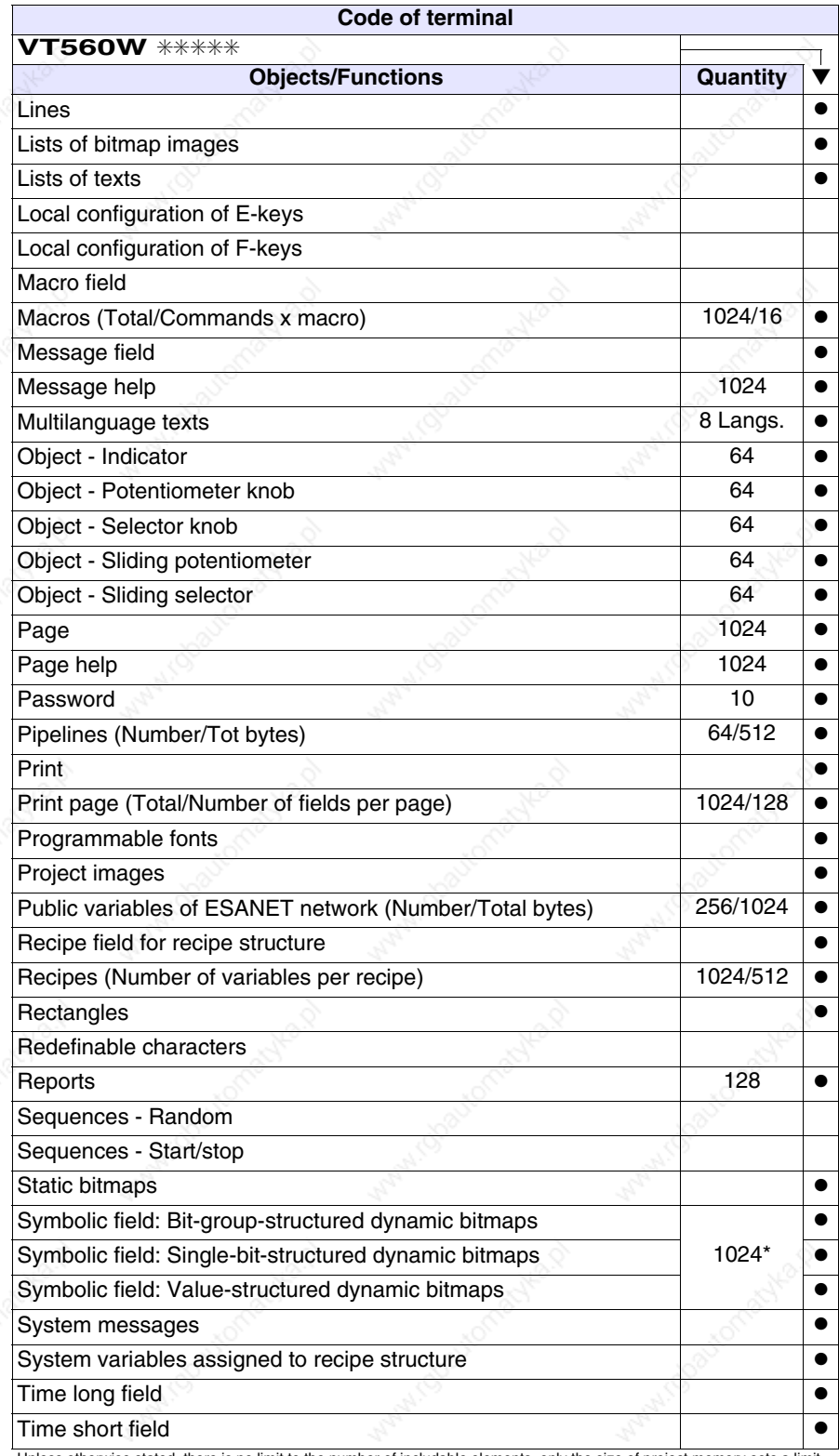

*Table 21.1: Functions and objects realizable with this VT (Part 4 of 4)*

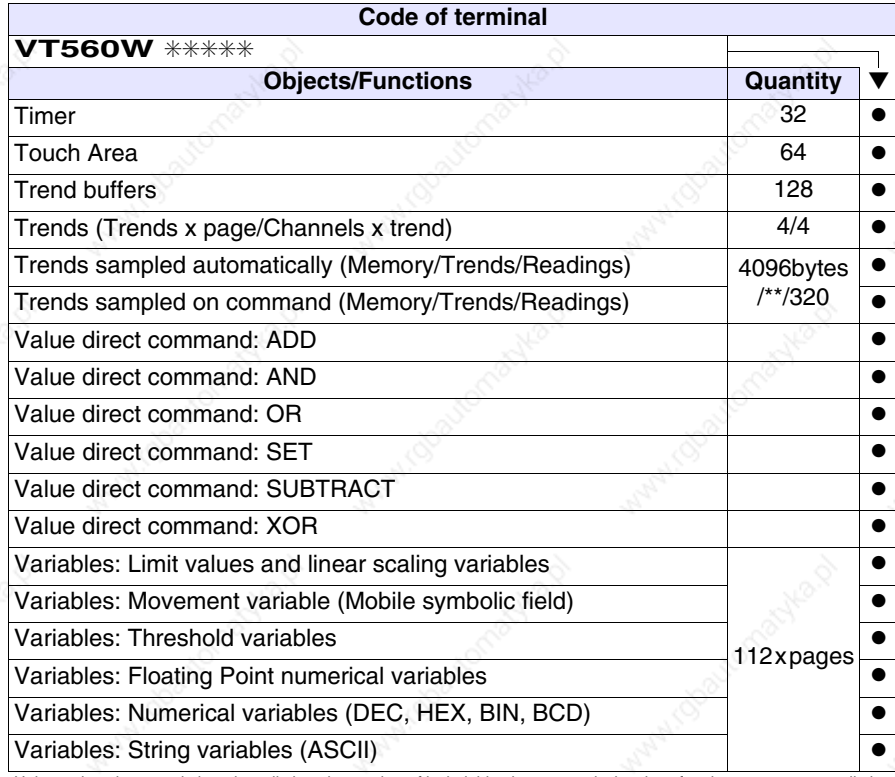

#### **Front view**

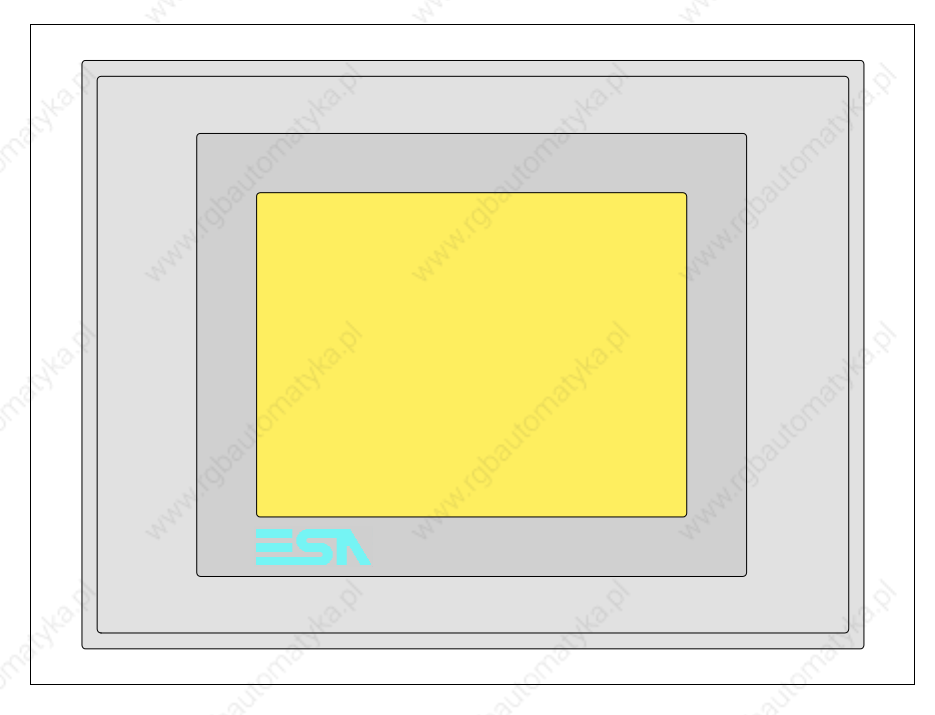

All buttons and signals are defined using the programming software (see Software Manual).

## **Rear view**

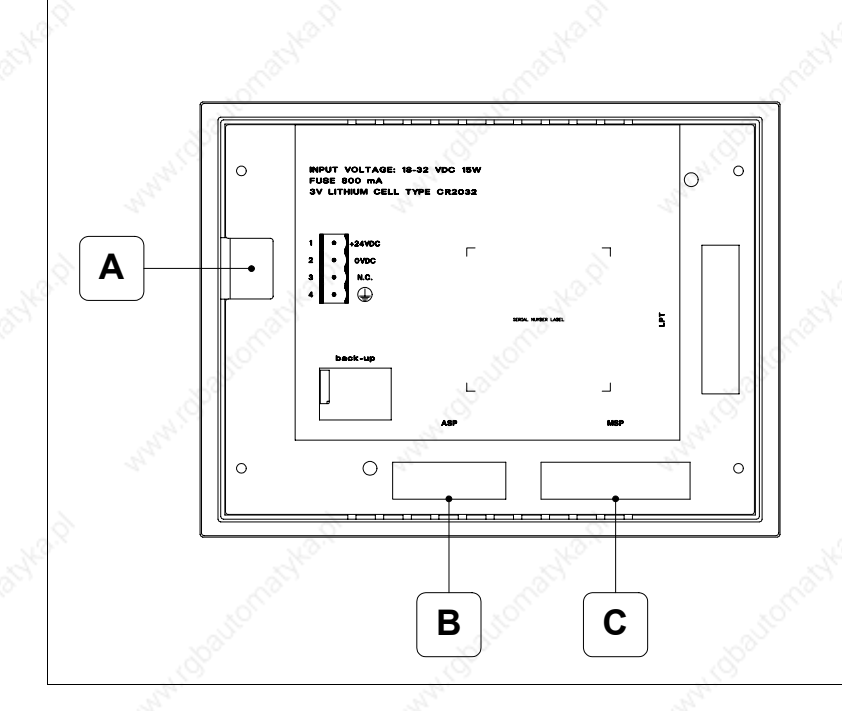

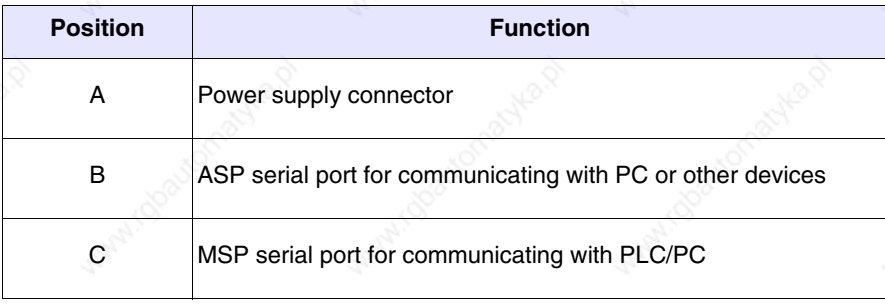

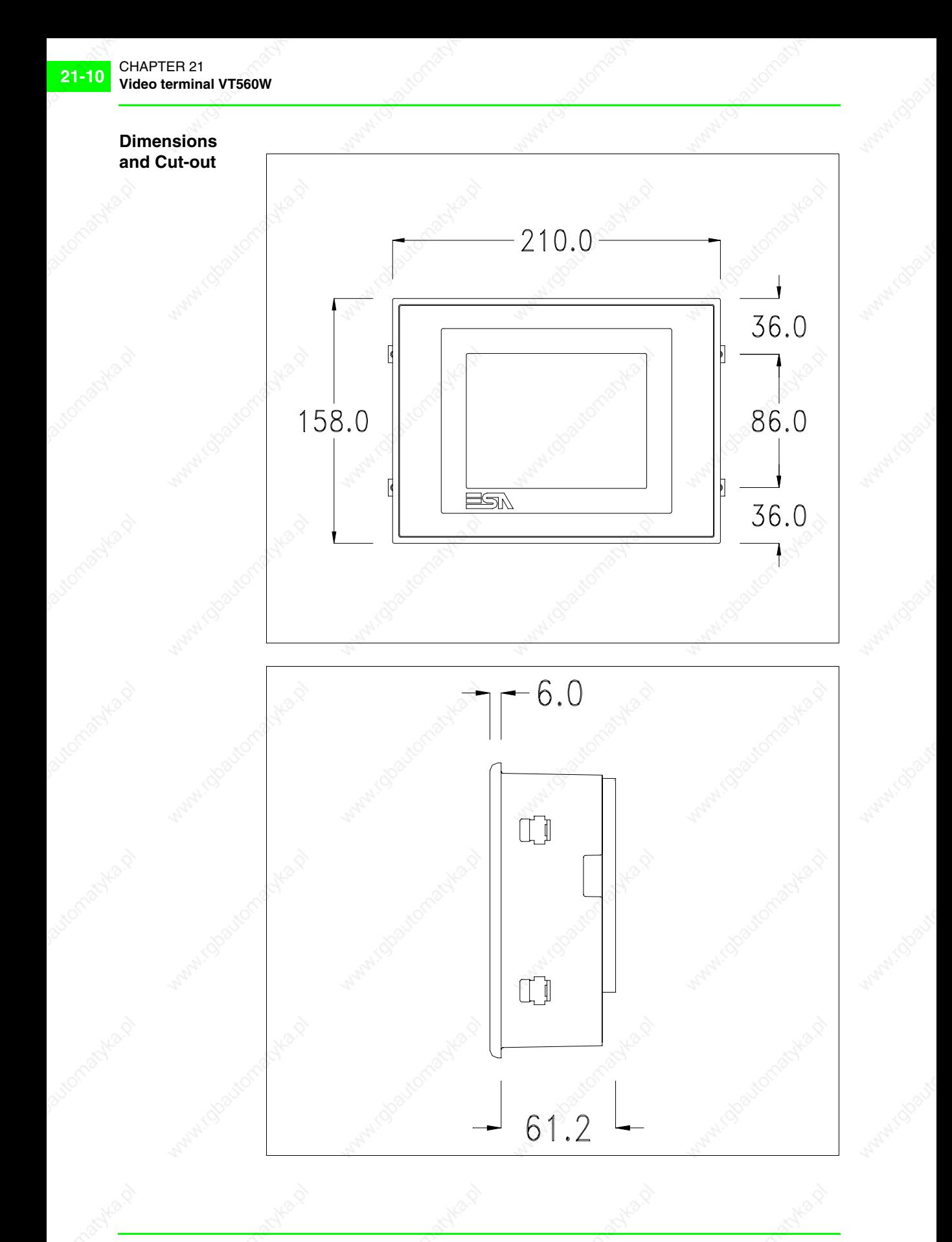

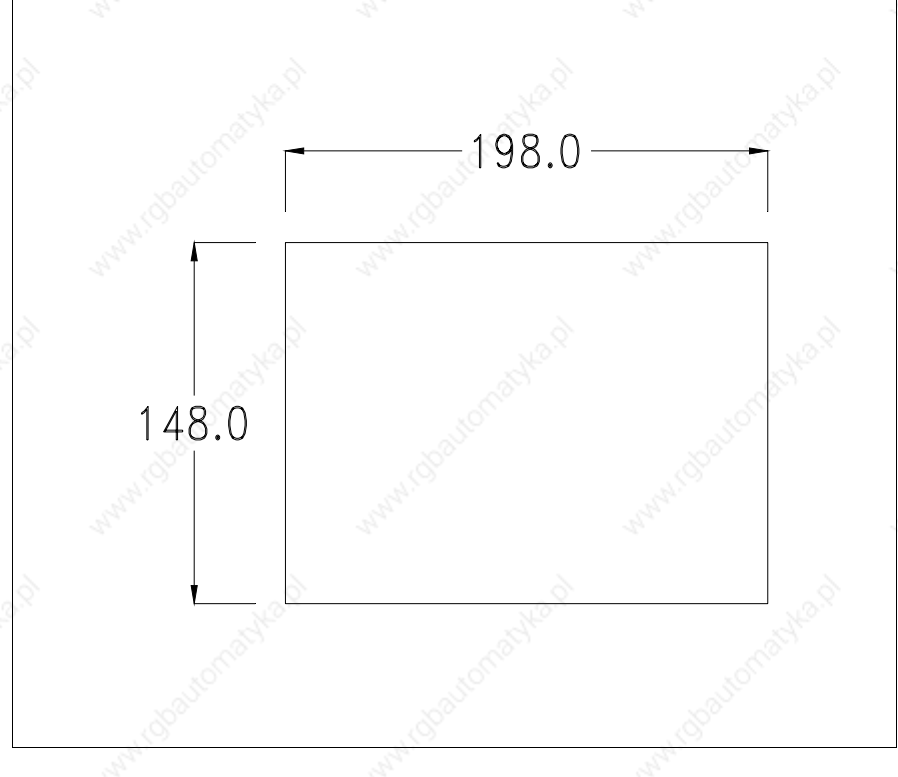

To fix the sealing gasket and secure the VT to the container see "Chapter 29 -> Mounting the terminal within the container".

**Where accessories need to be fixed in or onto the VT terminal, you are advised to do this before securing the VT to its container.**

**Accessories** Any accessories should be mounted in accordance with the instructions in the relevant chapter (see "Chapter 33 -> Video terminal accessories").

**Transfer PC -> VT**

For everything to function properly, the first time the VT operator terminal is switched on it needs to be correctly loaded, that is it needs to have transferred to it:

- Firmware
- Communication driver
- Project

(Given that the transfer of the three files in practice occurs with a single operation, it will be defined as "Project transfer" for the sake of simplicity.)

For this it is essential that the VT be prepared to receive the transfer. (See also "Chapter 37 -> Command area").

**Preparation for reception** The program VTWIN (see Software Manual) must be used for the transfer, but the terminal must be set up to receive. This means carrying out the following steps:

- Check that the VT is off
- Check that there is a serial connection between the PC and the VT
- Switch on the VT by pressing simultaneously on two diagonally opposed angles of the screen

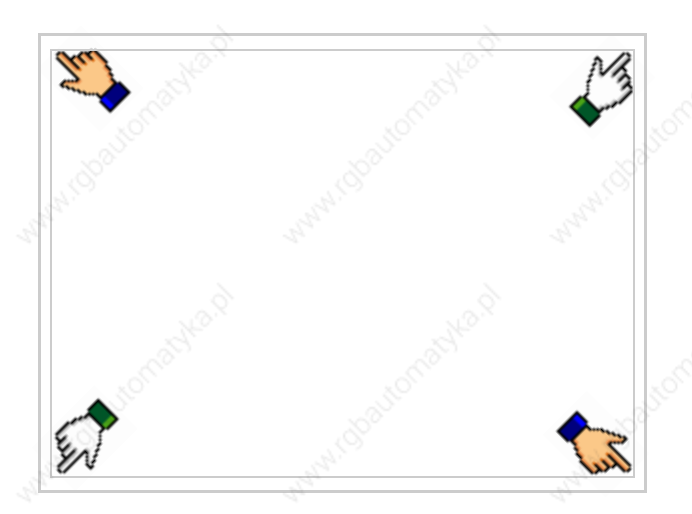

and wait a moment, or, using the appropriate button (see Page 21-16), till the VT displays the following mask

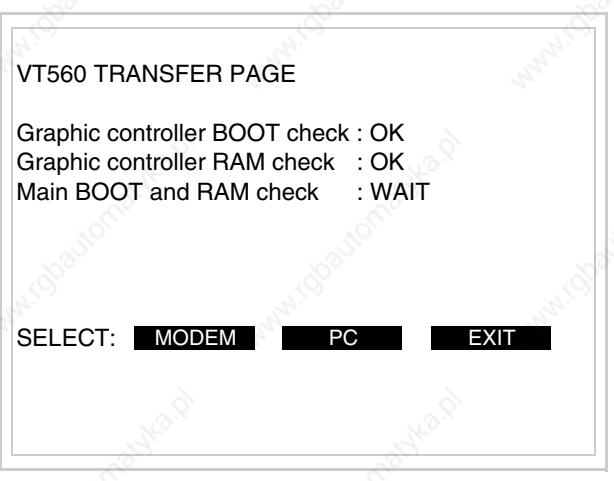

Choose the required transfer mode: MODEM if you intend to use a modem or PC if you intend to use a serial port; touch the relevant  $\Box$  on the display

If the choose made is PC, the VT is ready to receive (see Software Manual for transfer), if, on the other hand, you choose MODEM, the following mask will appear

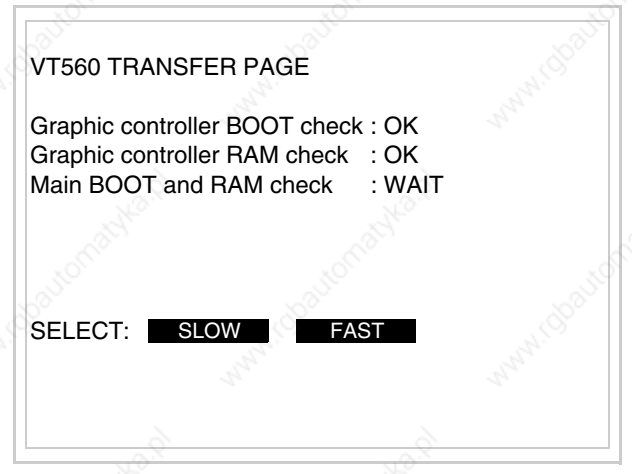

The choice should be according to the speed you intend to use for the transfer (Slow=9600bit/sec or Fast=38400bit/sec), touch the relevant  $\Box$  on the display. The VT is now ready to receive (see Software Manual for the transfer).

#### **Information relating to driver**

After the project has been transferred, the VT can make available information relating to what has been loaded. The information regards:

- Serial ports present
- The name of the driver loaded
- The version of the driver loaded
- Network address of the VT
- Last error to have occurred

To acquire this information carry out the following operations:

- Be situated in any page of the project
- Press two diagonally opposed angles that are free of any settable objects or buttons (at least one angle must be free)

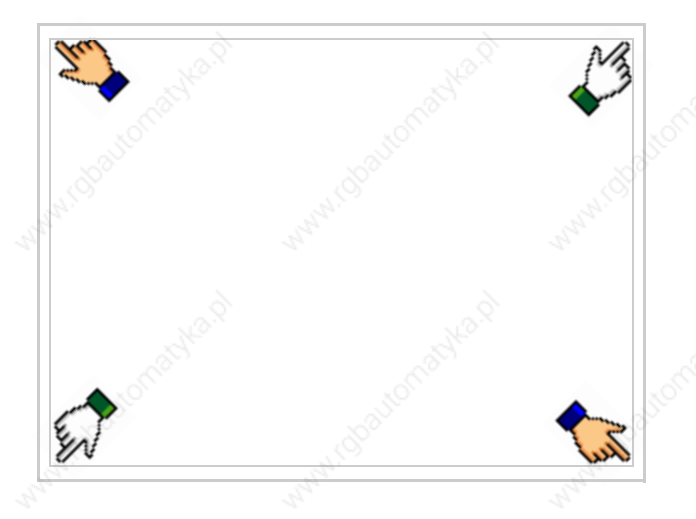

### and you will see

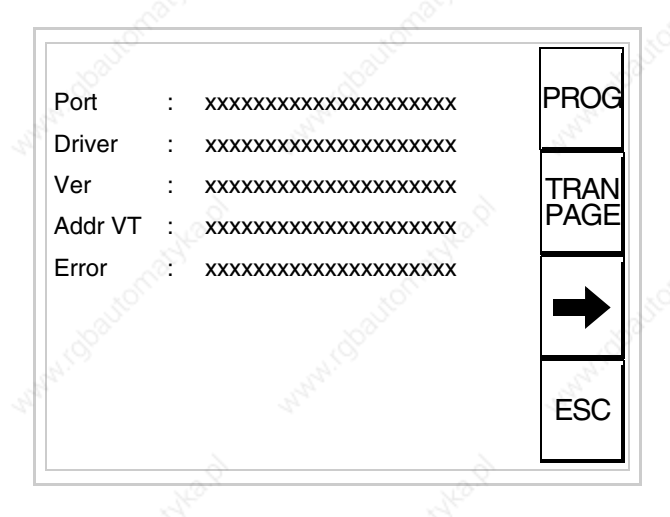

There is one of these pages for each communication port; movement between the various pages is effected by pressing  $\rightarrow$ 

From this page you can:

- Set the clock and the contrast
- Prepare the VT to receive the program
- Use the Memory Card

Setting the clock and the contrast:

To set the clock and the contrast, while displaying the above illus-

trated page, press  $\boxed{\phantom{\big|}}^{\text{PROG}}$ ; the following mask appears

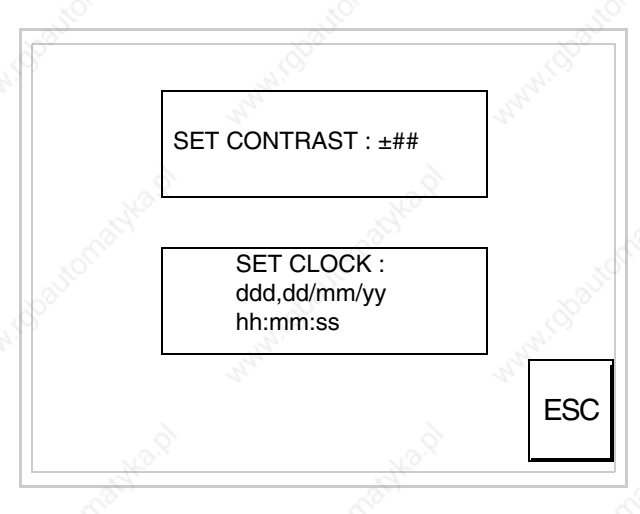

To set the contrast touch the words SET CONTRAST on the display; you will see the following mask

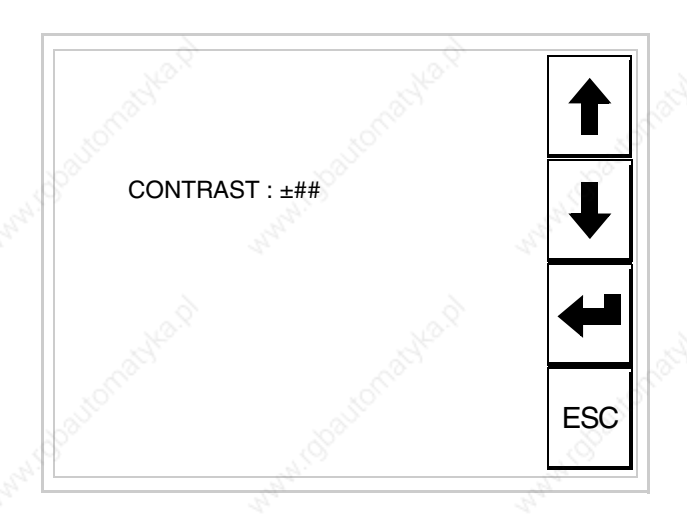

Use the arrow  $\square \square$  for any variation (see "Chapter 36 -> Operation of terminal with touch screen").

To set the clock touch the words SET CLOCK on the display; the following mask appears

**For the clock to be used properly, a special battery has to be inserted in the terminal (see** "Chapter 33 -> Video terminal accessories"**).**

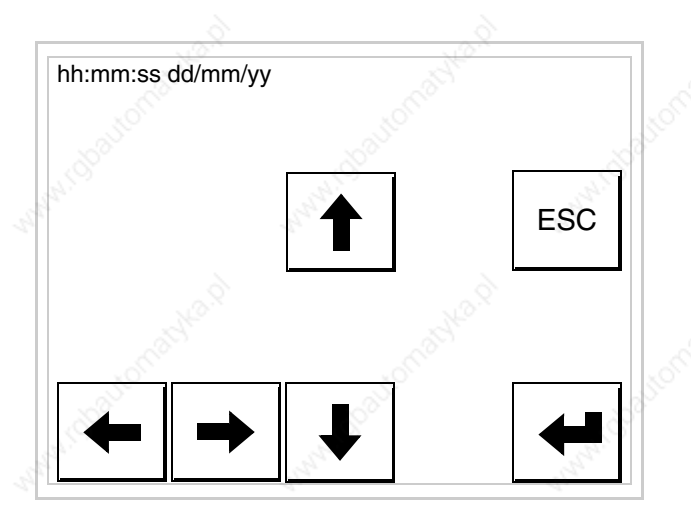

Use the arrow  $\Box$  of any variation (see "Chapter 36 -> Operation of terminal with touch screen").

Prepare the VT to receive the program:

To prepare the VT to receive the program, while displaying the driver information page (see Page 21-13), press  $\frac{|\text{FAN}|}{|\text{PAGE}|}$  and you will see the following mask

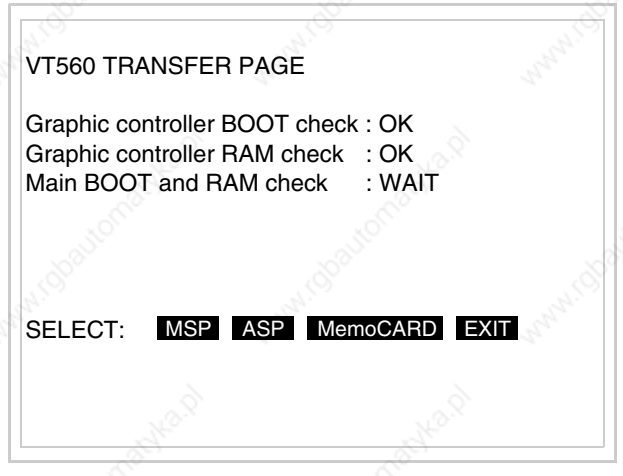

The on-screen  $\Box$  to press depends on the port you intend to use (MSP or ASP). The VT terminal is now ready to receive (consult Software Manual for information on the transmission procedure).

### Using the Memory Card:

While displaying the driver information page, press  $\frac{|\text{TRAN}|}{|\text{PAGE}|}$  and the following mask will appear:

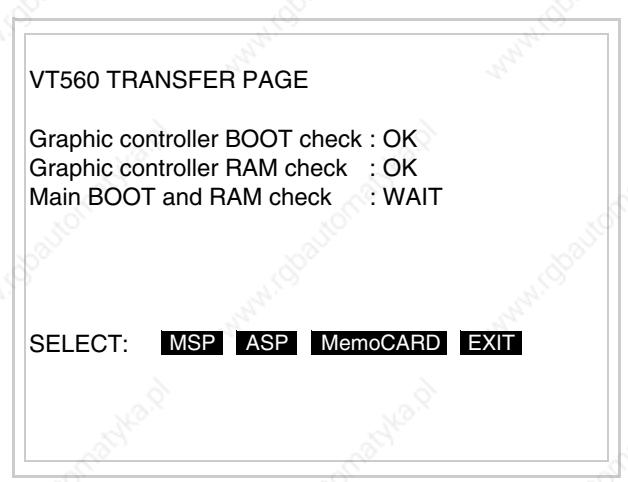

Touch the  $\Box$  MemoCARD on the screen (if the key is not on screen, see Page 21-12) and the following mask will appear:

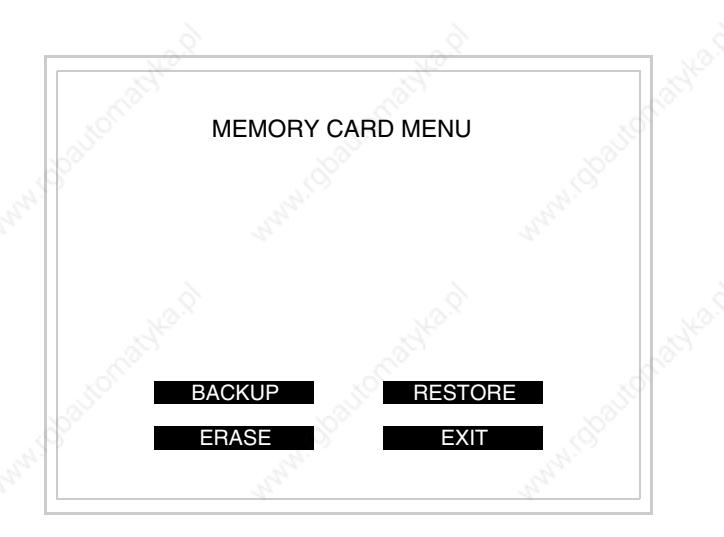

For the meaning and the functions of the keys see "Chapter 33 -> Memory card".

Possible error messages that may be encountered in the driver information page are:

- PR ERR
	- Problem-> Errors have been detected in the data exchange between the VT and the Device.

Solution-> Check the cable; there may be disturbance.

#### • COM BROKEN

Problem-> Communication between VT and Device interrupted. Solution-> Check the serial connection cable.

An error message followed by [\*] indicates that the error is not currently present but was and has since disappeared.

#### Example: COM BROKEN\*

When  $\boxed{\phantom{0}}$  is pressed you quit the display of information regarding the driver. ESC

**Improving display color quality**

To improve the color quality, adjust the contrast of the display: if the colors are too dark increase the contrast; if, on the other hand, the colors are too light, decrease the contrast.

**Adjusting the contrast on the display**

To improve the quality of the representation on the display it may be necessary to adjust its contrast. This can be done by going to the page proposed (see Page 21-15) and changing the value (from +63 to -64) in evidence at that moment. Increase the value to darken the display; to lighten it, decrease the value.

We advise this to be done at typical room temperature and with the terminal at operating temperature (about 30 minutes after switching on and with the screen saver disabled - see Software Manual).

## Chapter 22 Video terminal VT565W

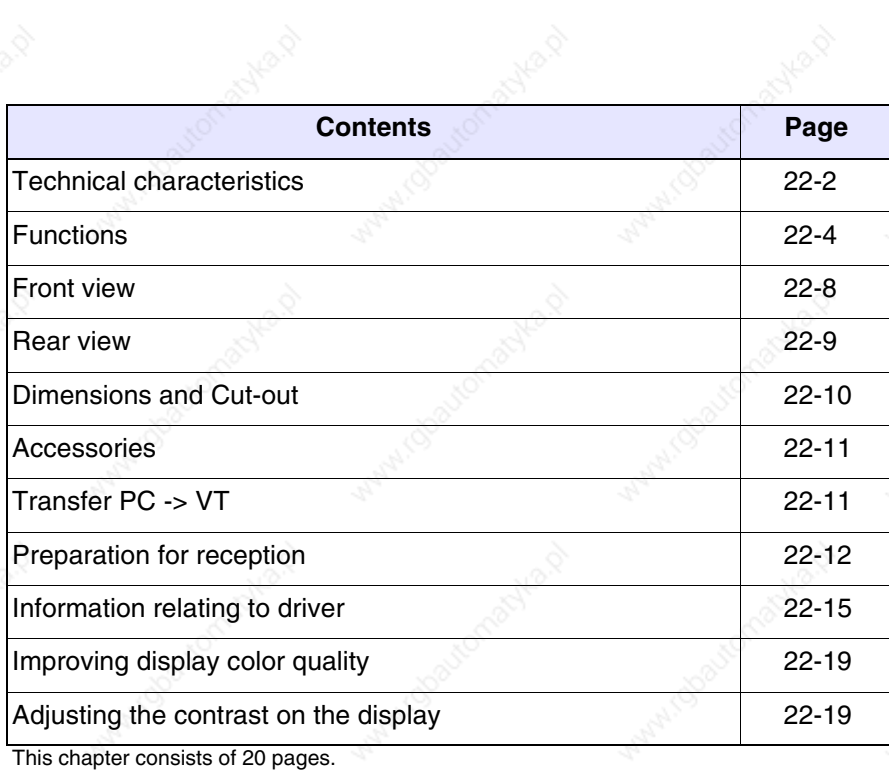

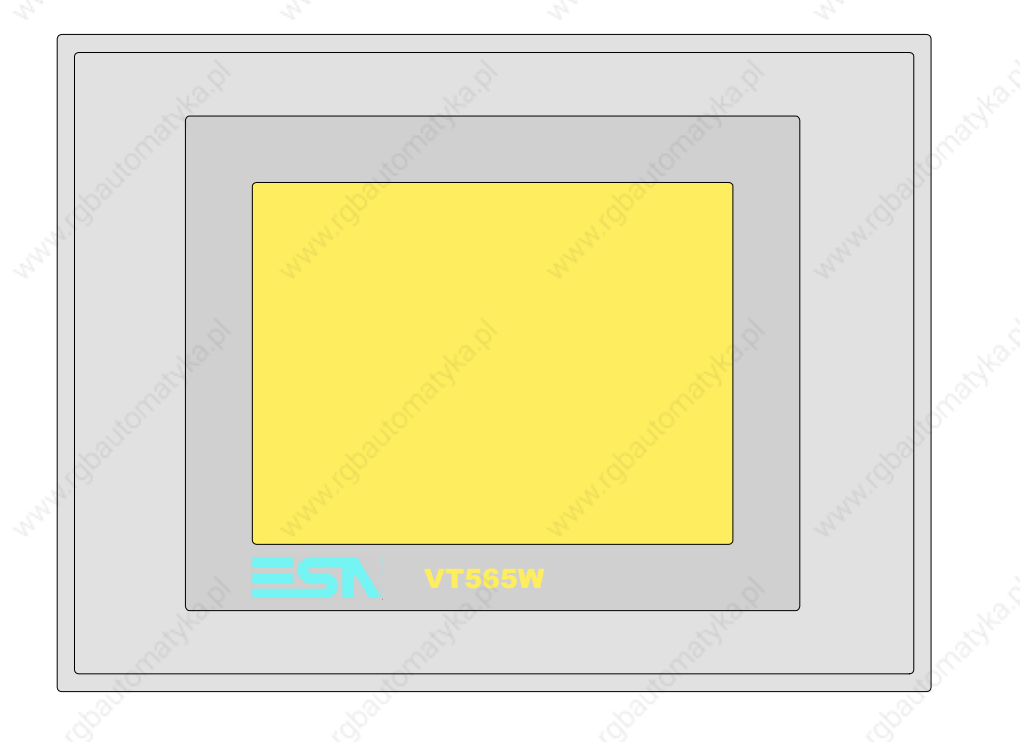

**Technical characteristics** The following table lists the principal technical characteristics of the product in question.

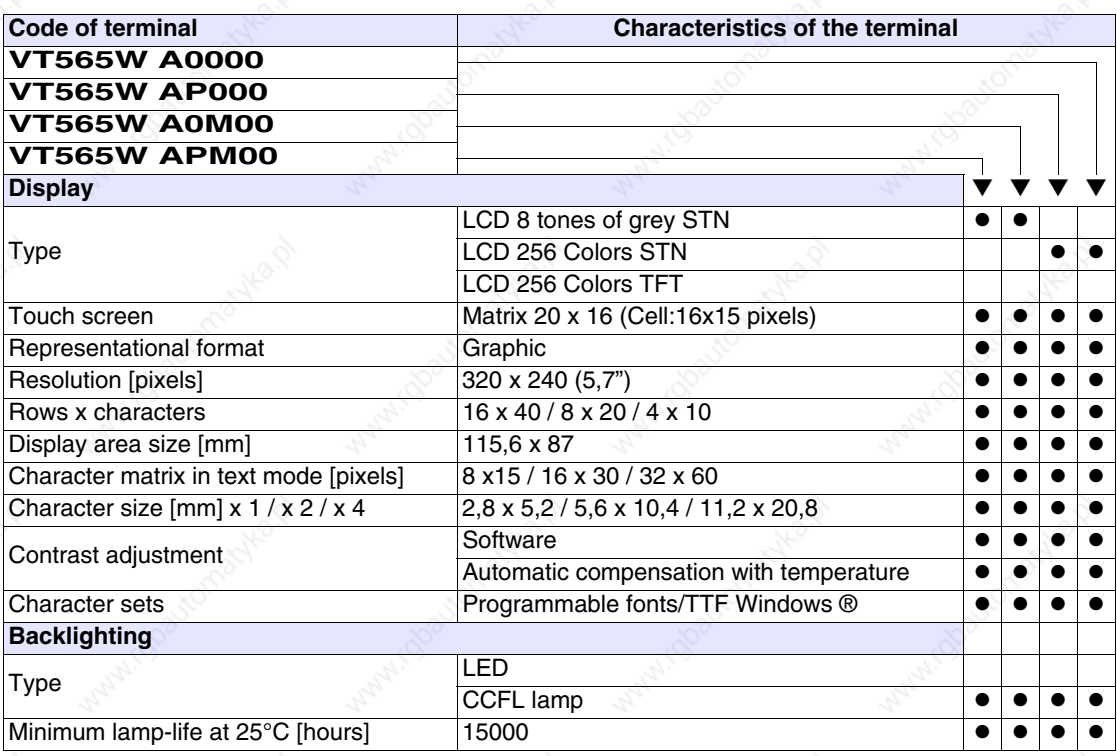
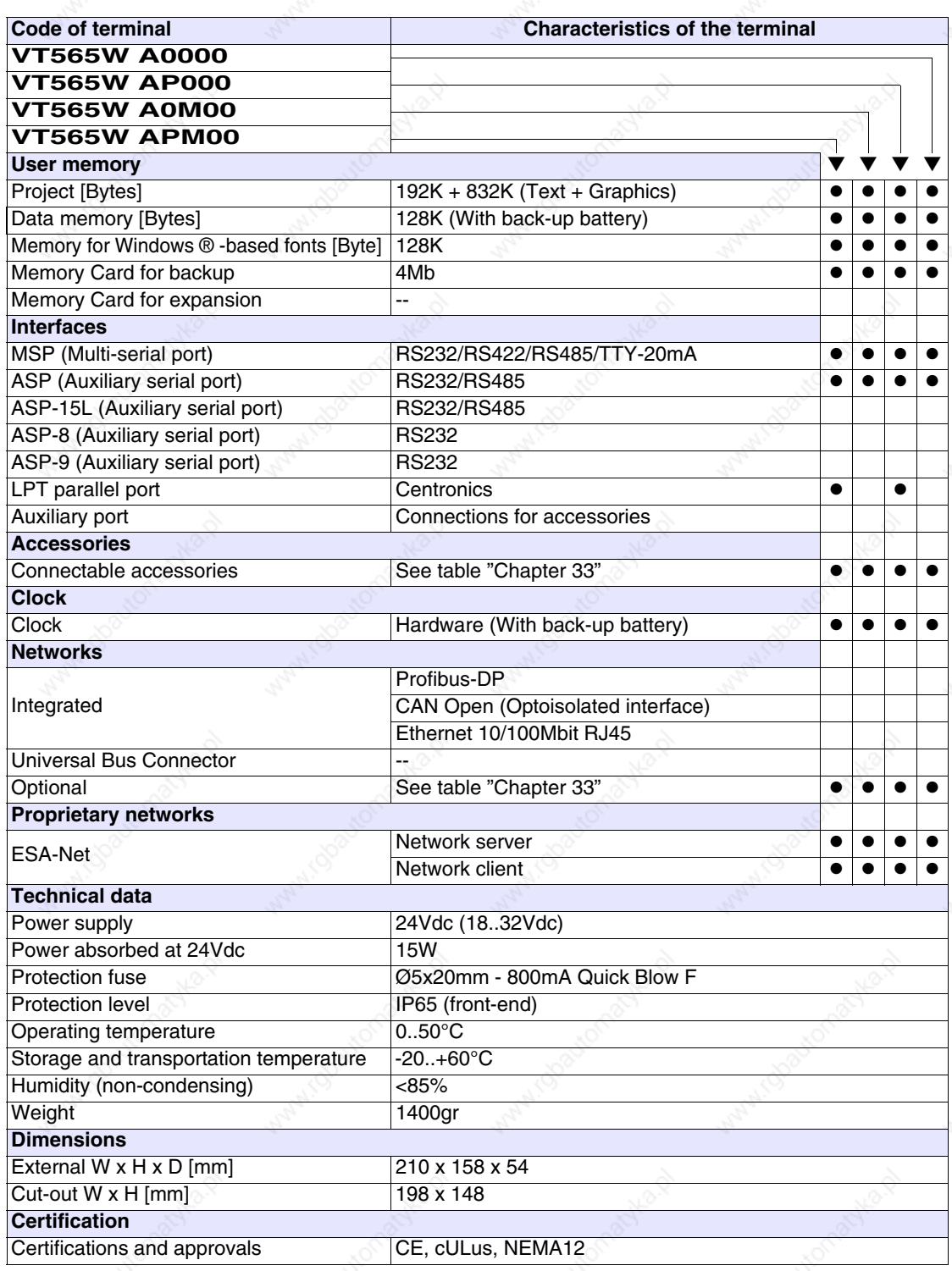

**22-4**

**Functions** The following table lists in alphabetical order all the functions of the VT in question.

*Table 22.1: Functions and objects realizable with this VT (Part 1 of 4)*

| <b>Code of terminal</b>                                  |            |           |
|----------------------------------------------------------|------------|-----------|
| <b>VT565W *****</b><br><b>Objects/Functions</b>          |            |           |
| Alarm field                                              | Quantity   |           |
| Alarm help                                               | 1024       |           |
| Alarm history buffer                                     | 256        |           |
| <b>Alarm statistics</b>                                  |            |           |
|                                                          | 1024/256   |           |
| Alarms (Total/active simultaneously)<br>Arc              |            |           |
|                                                          | 32         |           |
| Automatic operations                                     |            |           |
| Backup/Restore                                           |            |           |
| Bar data                                                 | 8bits      |           |
| Bit-wise password                                        |            | ●         |
| <b>Buttons</b>                                           | 320 x page |           |
| Circles                                                  |            |           |
| Command: Change language                                 |            |           |
| Command: Clear trend buffer                              |            |           |
| Command: Delete recipe                                   |            |           |
| Command: Hardcopy                                        |            |           |
| Command: Load recipe from data memory                    |            |           |
| Command: Modify password                                 |            |           |
| Command: Next page                                       |            |           |
| Command: Page help                                       |            |           |
| Command: Password login                                  |            |           |
| Command: Password logout                                 |            |           |
| Command: Previous page                                   |            |           |
| Command: Print alarm history                             |            |           |
| Command: Printer form feed                               |            |           |
| Command: Quit project                                    |            |           |
| Command: Report                                          |            |           |
| Command: Restarts reading time-sampled trend             |            |           |
| Command: Run pipeline                                    |            |           |
| Command: Save alarms history and trend buffers in flash  |            |           |
| Command: Save recipe in data memory                      |            |           |
| Command: Save recipe received from device in buffer      |            | $\bullet$ |
| Command: Save recipe received from device in data memory |            |           |
| Command: Send recipe from video buffer to device         |            |           |
| Command: Send recipe to device                           |            |           |
| Command: Service page                                    |            |           |

*Table 22.1: Functions and objects realizable with this VT (Part 2 of 4)*

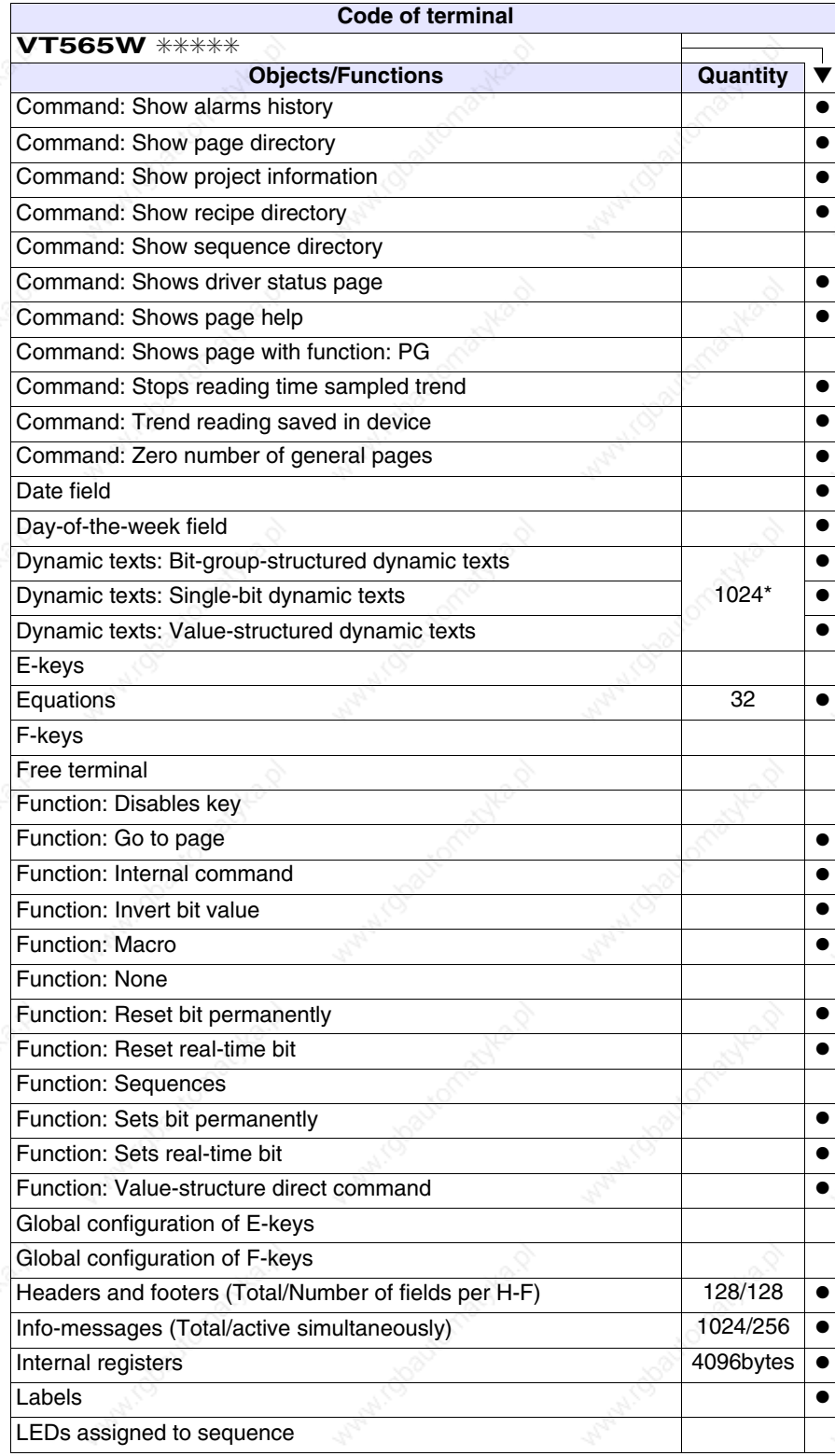

*Table 22.1: Functions and objects realizable with this VT (Part 3 of 4)*

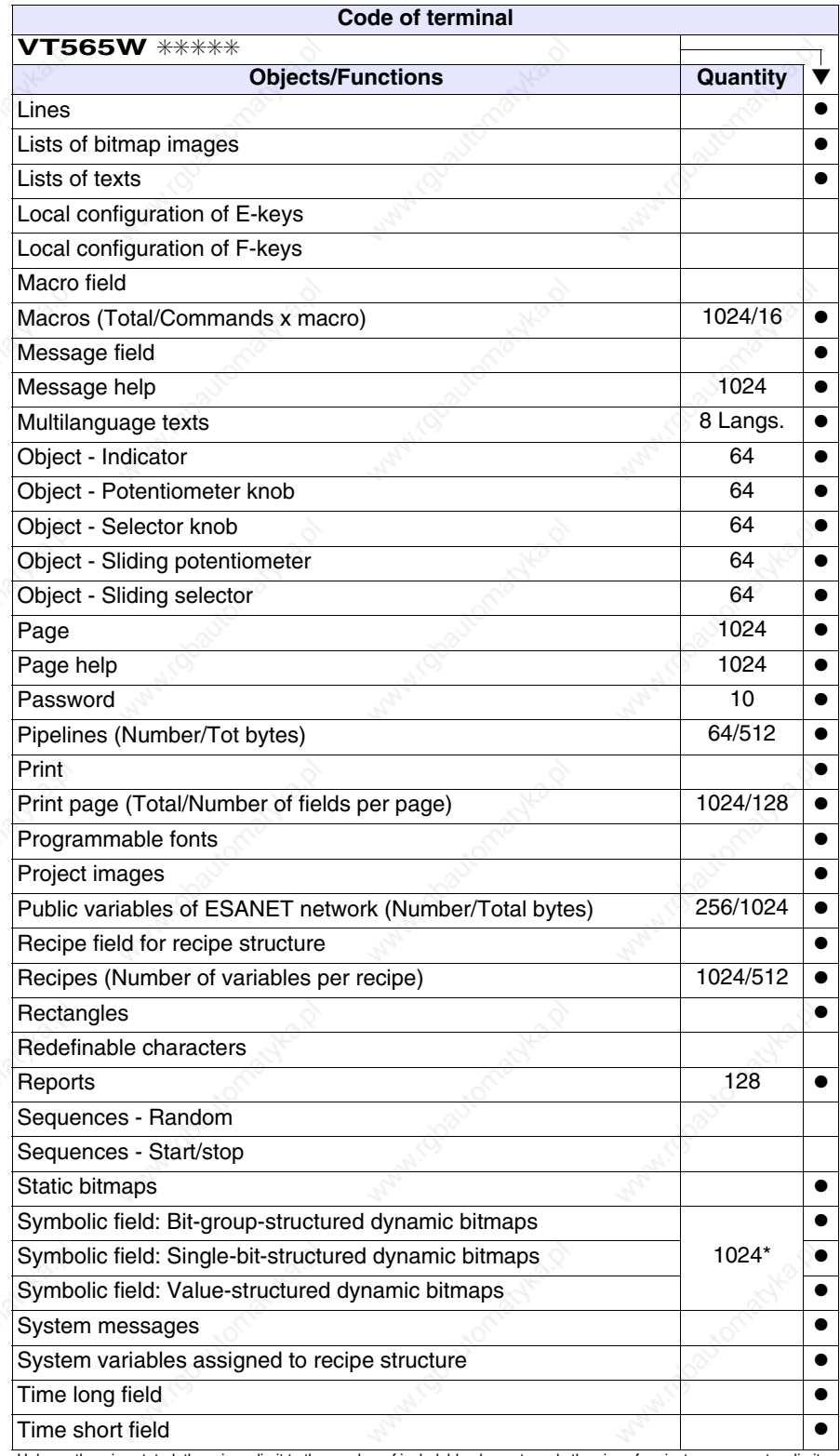

*Table 22.1: Functions and objects realizable with this VT (Part 4 of 4)*

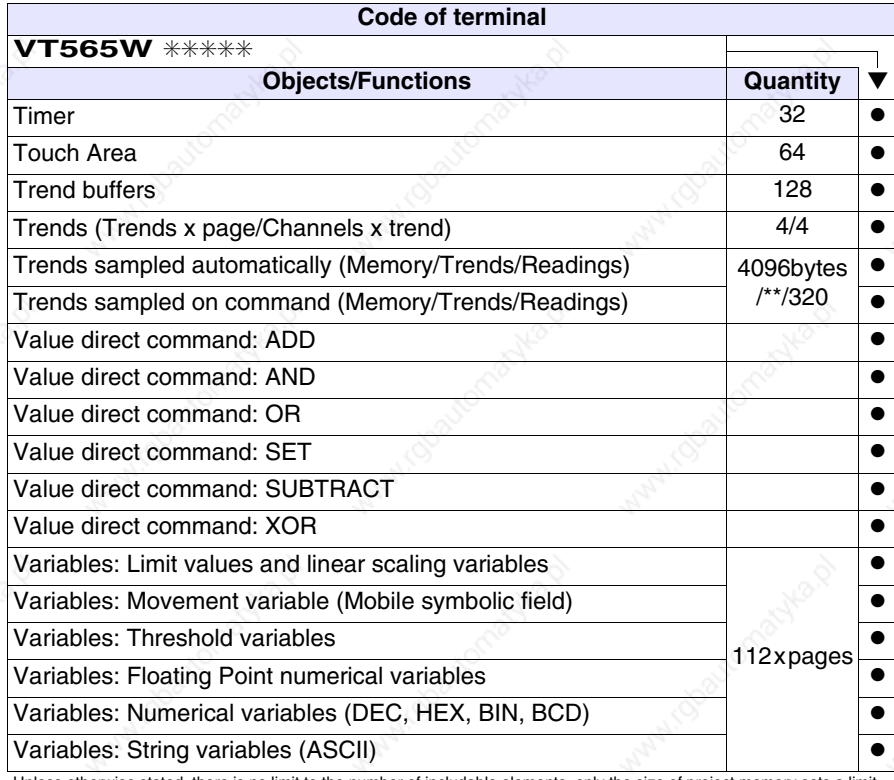

## **Front view**

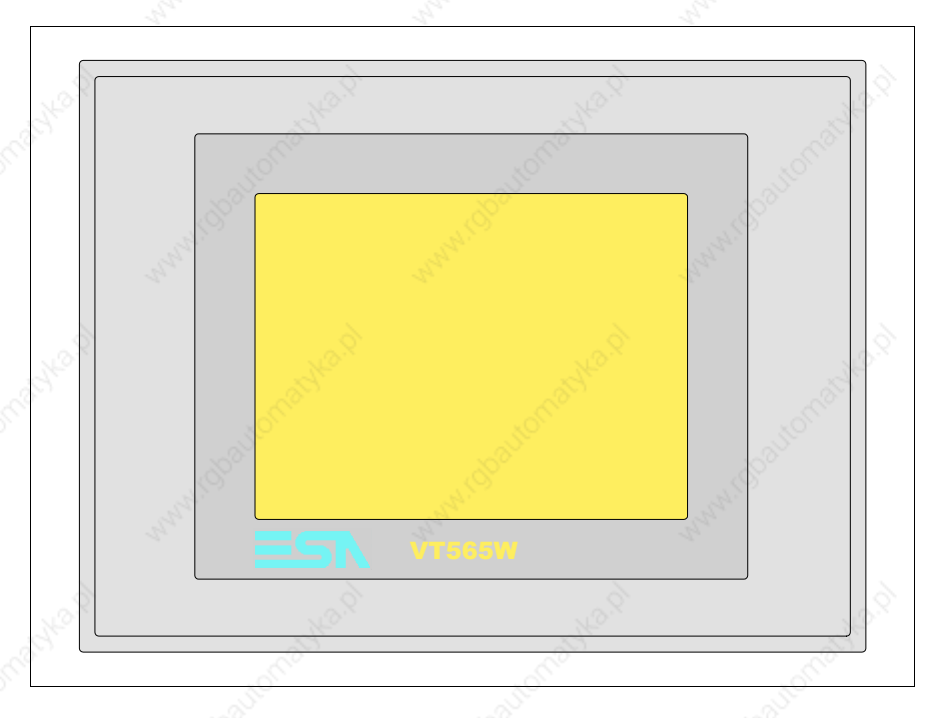

All buttons and signals are defined using the programming software (see Software Manual).

**Rear view**

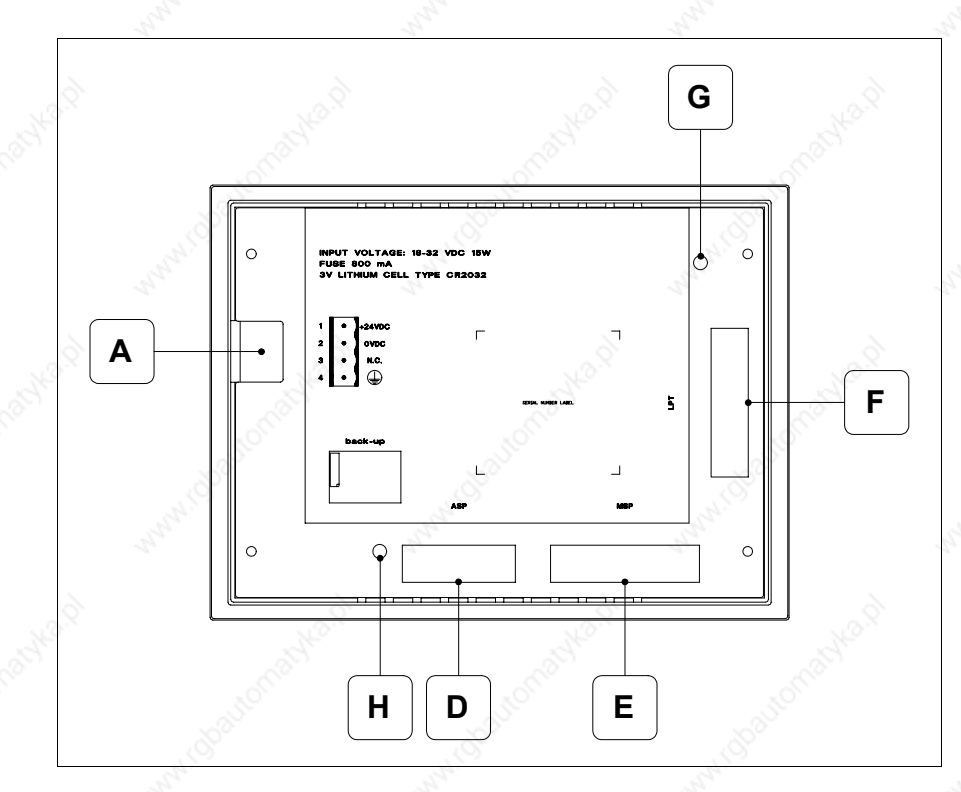

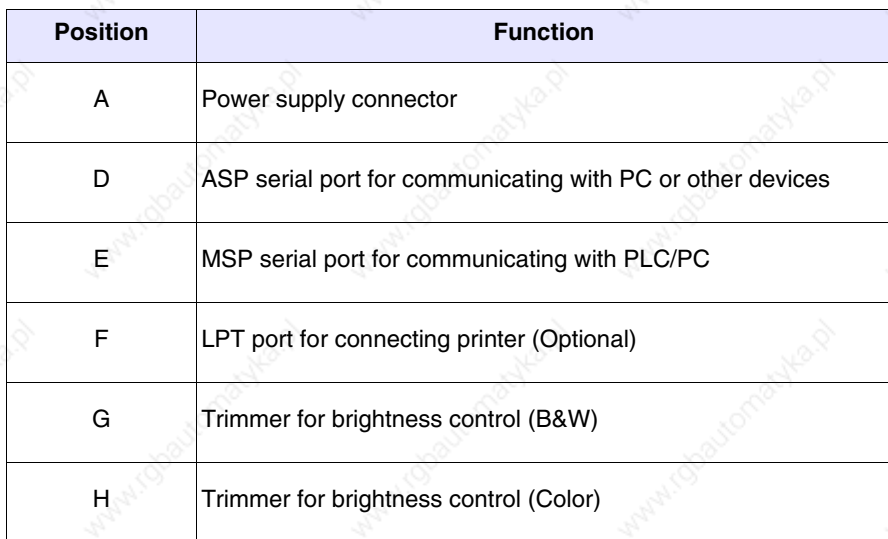

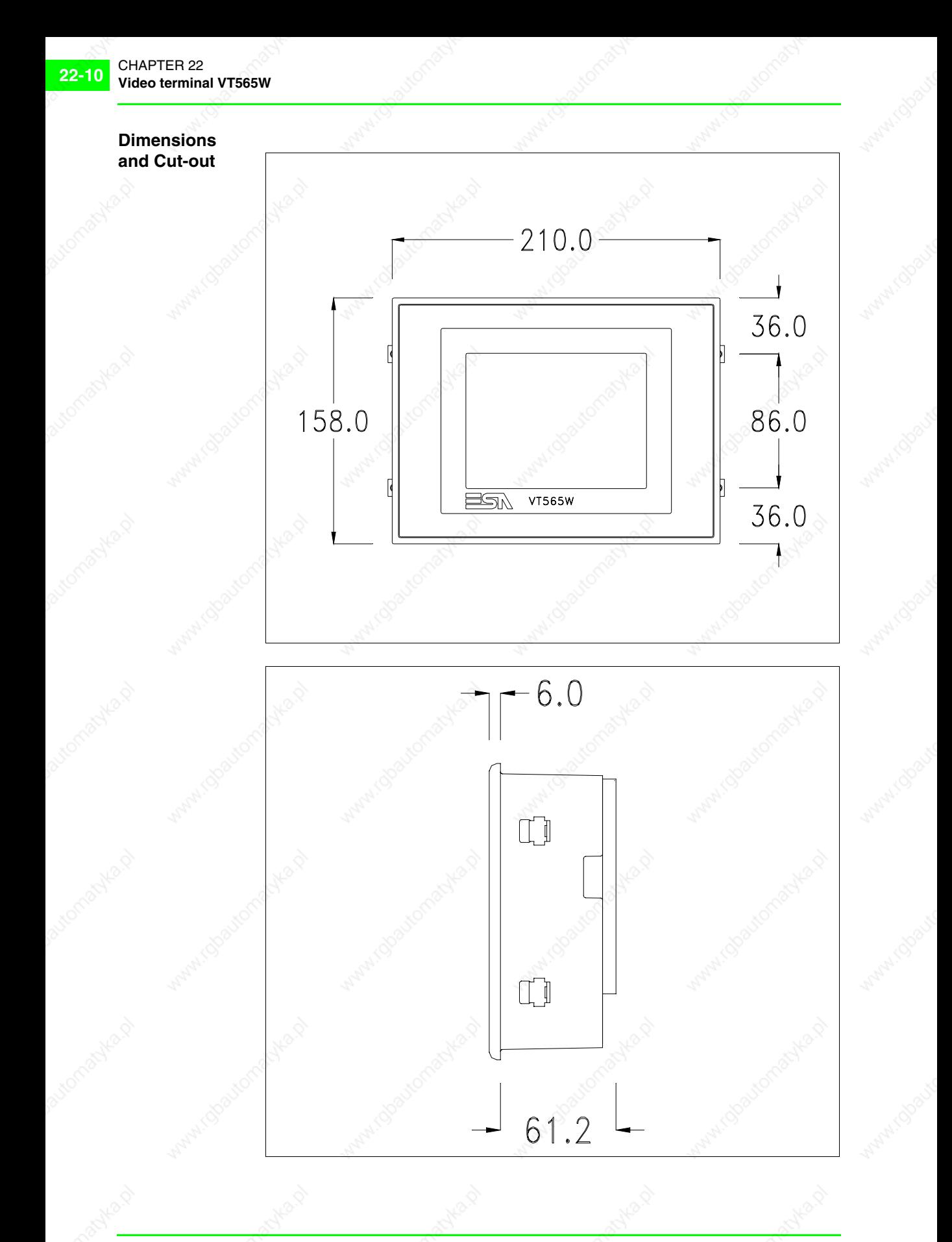

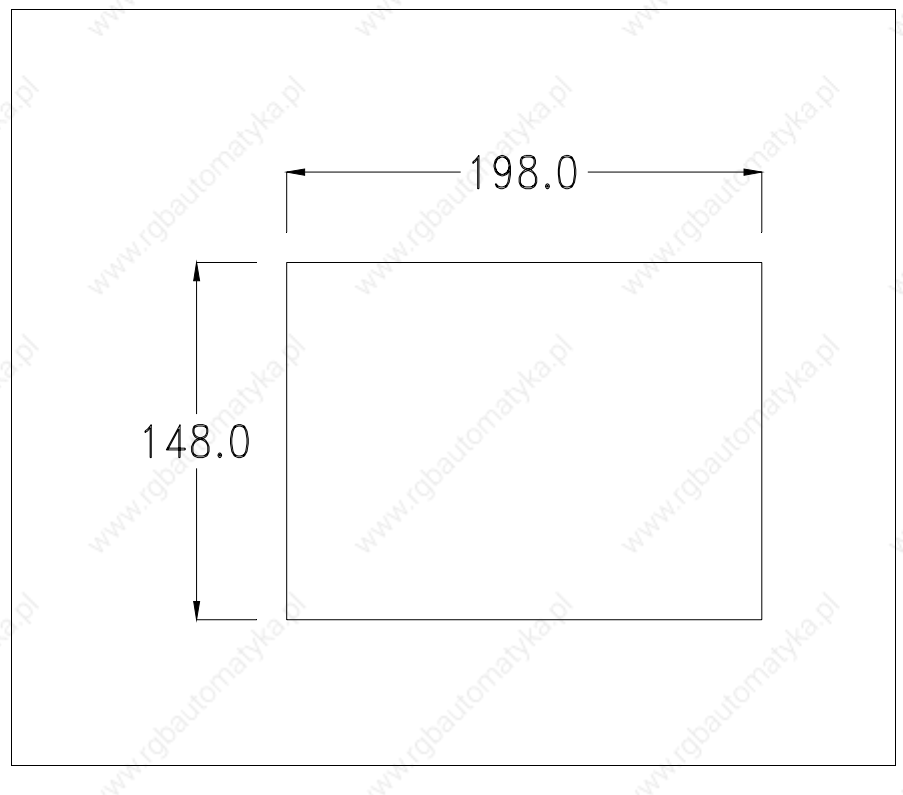

To fix the sealing gasket and secure the VT to the container see "Chapter 29 -> Mounting the terminal within the container".

**Where accessories need to be fixed in or onto the VT terminal, you are advised to do this before securing the VT to its container.**

**Accessories** Any accessories should be mounted in accordance with the instructions in the relevant chapter (see "Chapter 33 -> Video terminal accessories").

**Transfer PC -> VT**

For everything to function properly, the first time the VT operator terminal is switched on it needs to be correctly loaded, that is it needs to have transferred to it:

- Firmware
- Communication driver
- Project

(Given that the transfer of the three files in practice occurs with a single operation, it will be defined as "Project transfer" for the sake of simplicity.)

For this it is essential that the VT be prepared to receive the transfer. (See also "Chapter 37 -> Command area").

## **Preparation for reception**

The program VTWIN (see Software Manual) must be used for the transfer, but the terminal must be set up to receive. This means carrying out the following steps:

- Check that the VT is off
- Check that there is a serial connection between the PC and the VT
- Switch on the VT by pressing simultaneously on two diagonally opposed angles of the screen

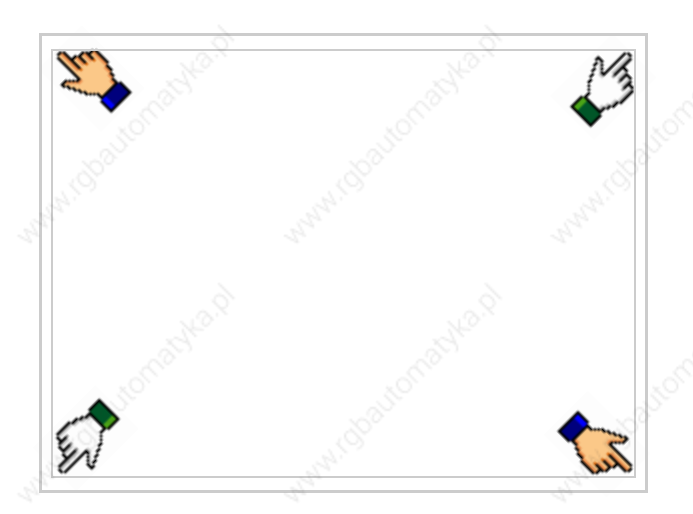

and wait a moment, or, using the appropriate button (see Page 22-17), till the VT displays the following mask

## **VT terminal with no Modem function:**

• Choose the port you intend to use for the transfer (MSP or ASP); touch the relevant  $\Box$  on the display. The VT is now ready to receive (refer to Software Manual for transfer procedure). The  $\Box$  MemoCARD appears if the Memory Card has been inserted in the VT (see Page 22-18)

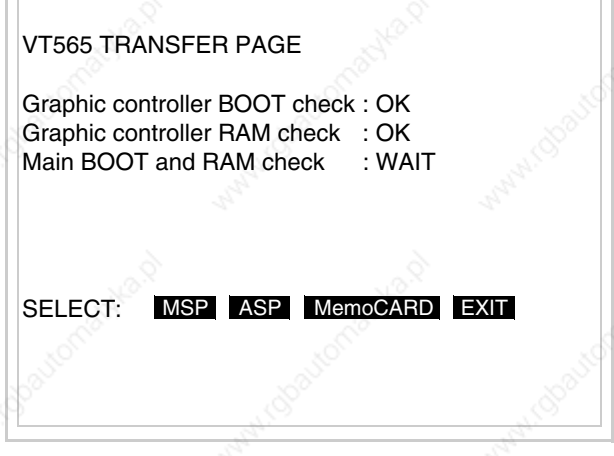

## **VT terminal with Modem function:**

• Proceed from the preceding mask; the following mask appears

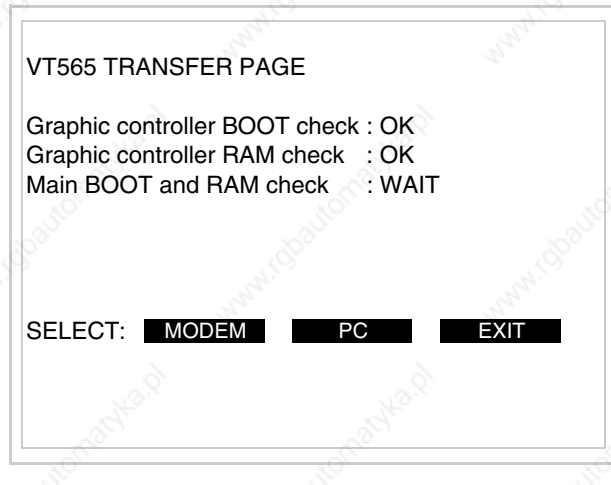

• Choose the required transfer mode: MODEM if you intend to use a modem or PC if you intend to use a serial port; touch the relevant  $\square$  on the display

If the choose made is PC, the VT is ready to receive (see Software Manual for transfer), if, on the other hand, you choose MODEM, the following mask will appear

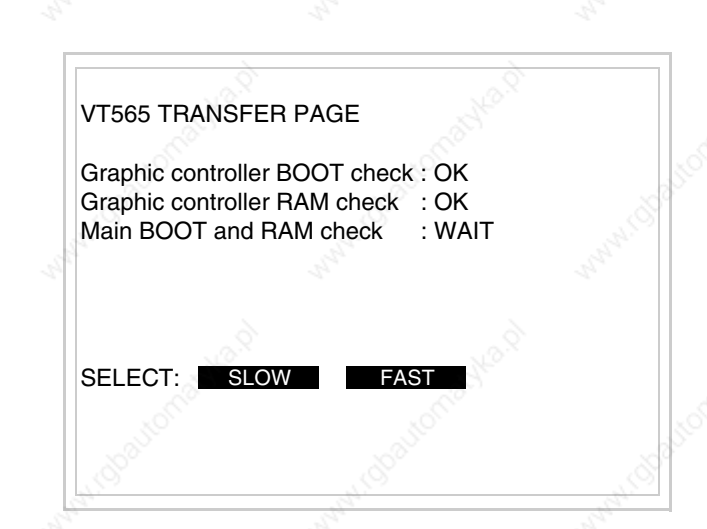

CHAPTER 22

**22-14**

**Video terminal VT565W**

The choice should be according to the speed you intend to use for the transfer (Slow=9600bit/sec or Fast=38400bit/sec), touch the relevant  $\Box$  on the display. The VT is now ready to receive (see Software Manual for the transfer).

## **Information relating to driver**

After the project has been transferred, the VT can make available information relating to what has been loaded. The information regards:

- Serial ports present
- The name of the driver loaded
- The version of the driver loaded
- Network address of the VT
- Last error to have occurred

To acquire this information carry out the following operations:

- Be situated in any page of the project
- Press two diagonally opposed angles that are free of any settable objects or buttons (at least one angle must be free)

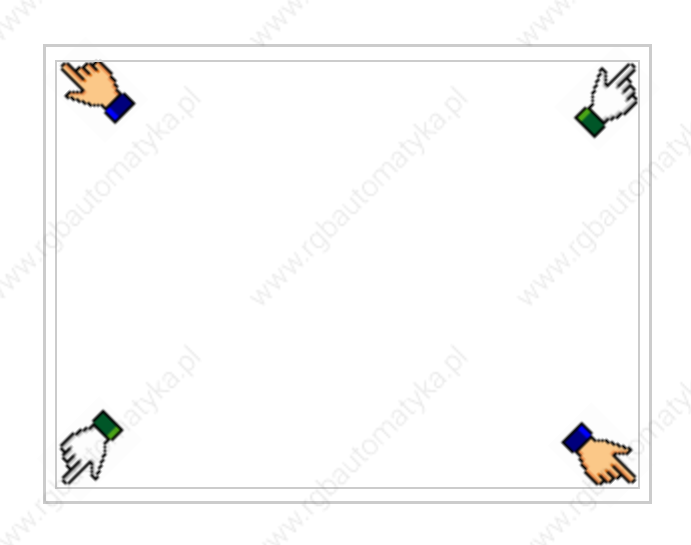

and you will see

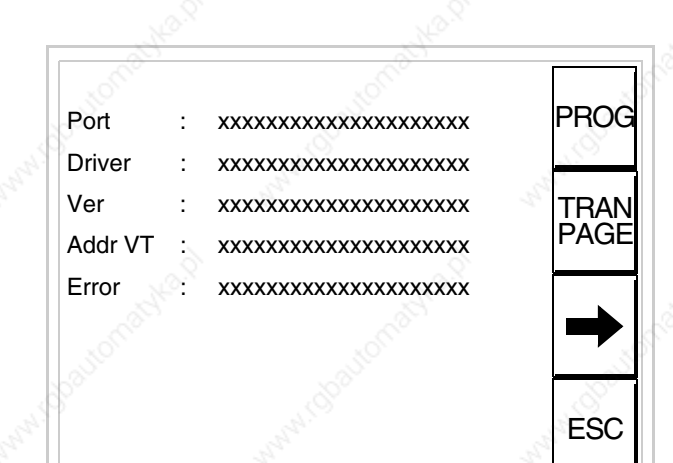

There is one of these pages for each communication port; movement between the various pages is effected by pressing  $\rightarrow$ 

From this page you can:

- Set the clock and the contrast
- Prepare the VT to receive the program
- Use the Memory Card

Setting the clock and the contrast:

To set the clock and the contrast, while displaying the above illustrated page, press  $\Box$ ; the following mask appears

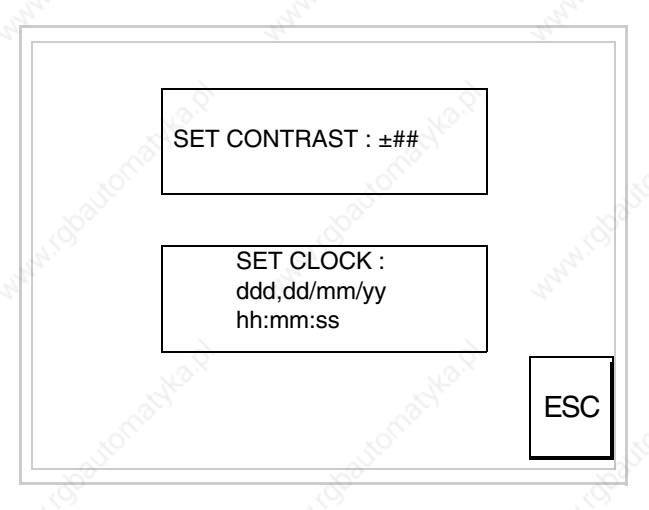

To set the contrast touch the words SET CONTRAST on the display; you will see the following mask

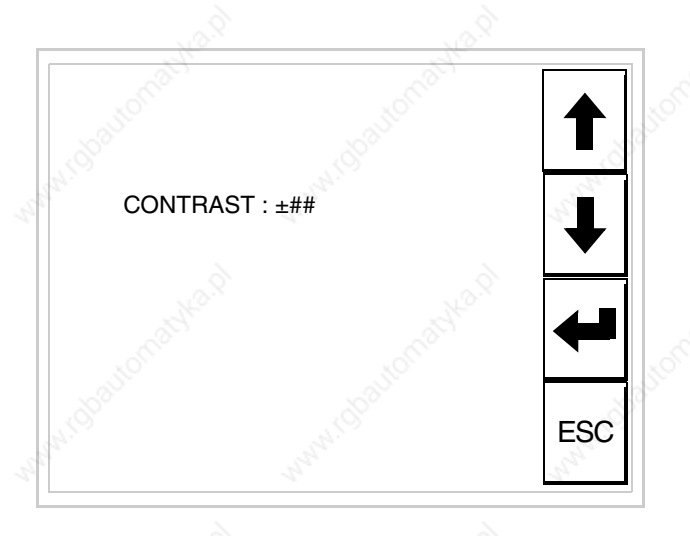

Use the arrow  $\square \square$  for any variation (see "Chapter 36 -> Operation of terminal with touch screen").

To set the clock touch the words SET CLOCK on the display; the following mask appears

**For the clock to be used properly, a special battery has to be inserted in the terminal (see** "Chapter 33 -> Video terminal accessories"**).**

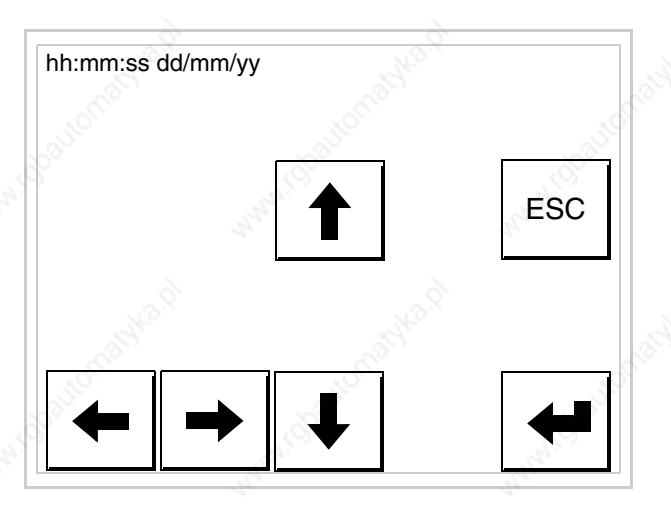

Use the arrow  $\square \square$  for any variation (see "Chapter 36 -> Operation of terminal with touch screen").

Prepare the VT to receive the program:

To prepare the VT to receive the program, while displaying the

driver information page (see Page 22-15), press  $\frac{|\text{PARI}|}{|\text{PAGIE}|}$  and you will see the following mask

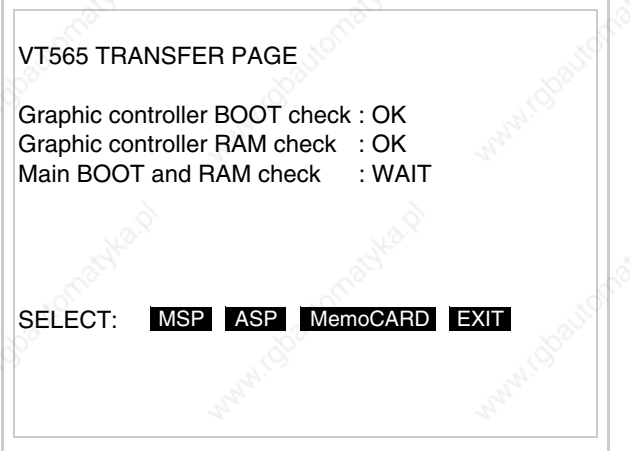

The on-screen  $\Box$  to press depends on the port you intend to use (MSP) or ASP). The VT terminal is now ready to receive (consult Software Manual for information on the transmission procedure).

Using the Memory Card:

While displaying the driver information page, press  $\frac{|\text{TRAN}|}{|\text{PAGE}|}$  and the following mask will appear:

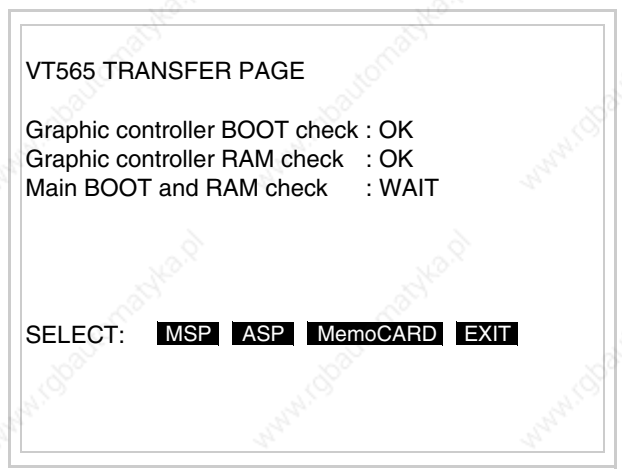

Touch the  $\Box$  MemoCARD on the screen (if the key is not on screen, see Page 22-12) and the following mask will appear:

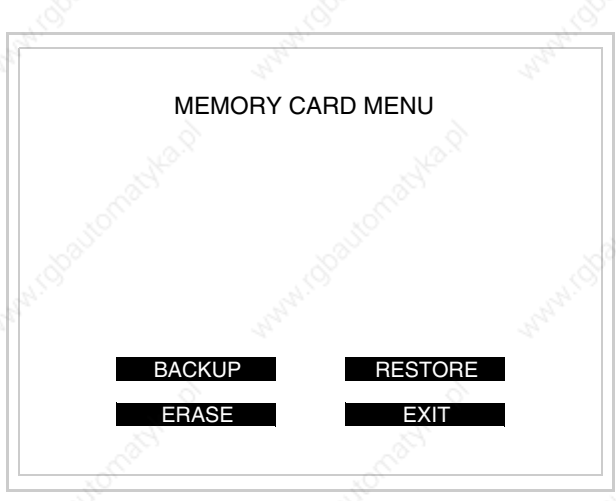

For the meaning and the functions of the keys see "Chapter 33 -> Memory card".

405.1200.037.2 - Rel.: 2.20 of 26/03/2007

Possible error messages that may be encountered in the driver information page are:

• PR ERR

Problem-> Errors have been detected in the data exchange between the VT and the Device.

Solution-> Check the cable; there may be disturbance.

## • COM BROKEN

Problem-> Communication between VT and Device interrupted. Solution-> Check the serial connection cable.

An error message followed by [\*] indicates that the error is not currently present but was and has since disappeared.

Example: COM BROKEN\*

When  $\boxed{\phantom{0}}$  is pressed you quit the display of information regarding the driver. ESC

**Improving display color quality**

**Adjusting the contrast on the display**

are too dark increase the contrast; if, on the other hand, the colors are too light, decrease the contrast.

To improve the color quality, adjust the contrast of the display: if the colors

To improve the quality of the representation on the display it may be necessary to adjust its contrast. This can be done by going to the page proposed (see Page 22-16) and changing the value (from +63 to -64) in evidence at that moment. Increase the value to darken the display; to lighten it, decrease the value.

We advise this to be done at typical room temperature and with the terminal at operating temperature (about 30 minutes after switching on and with the screen saver disabled - see Software Manual).

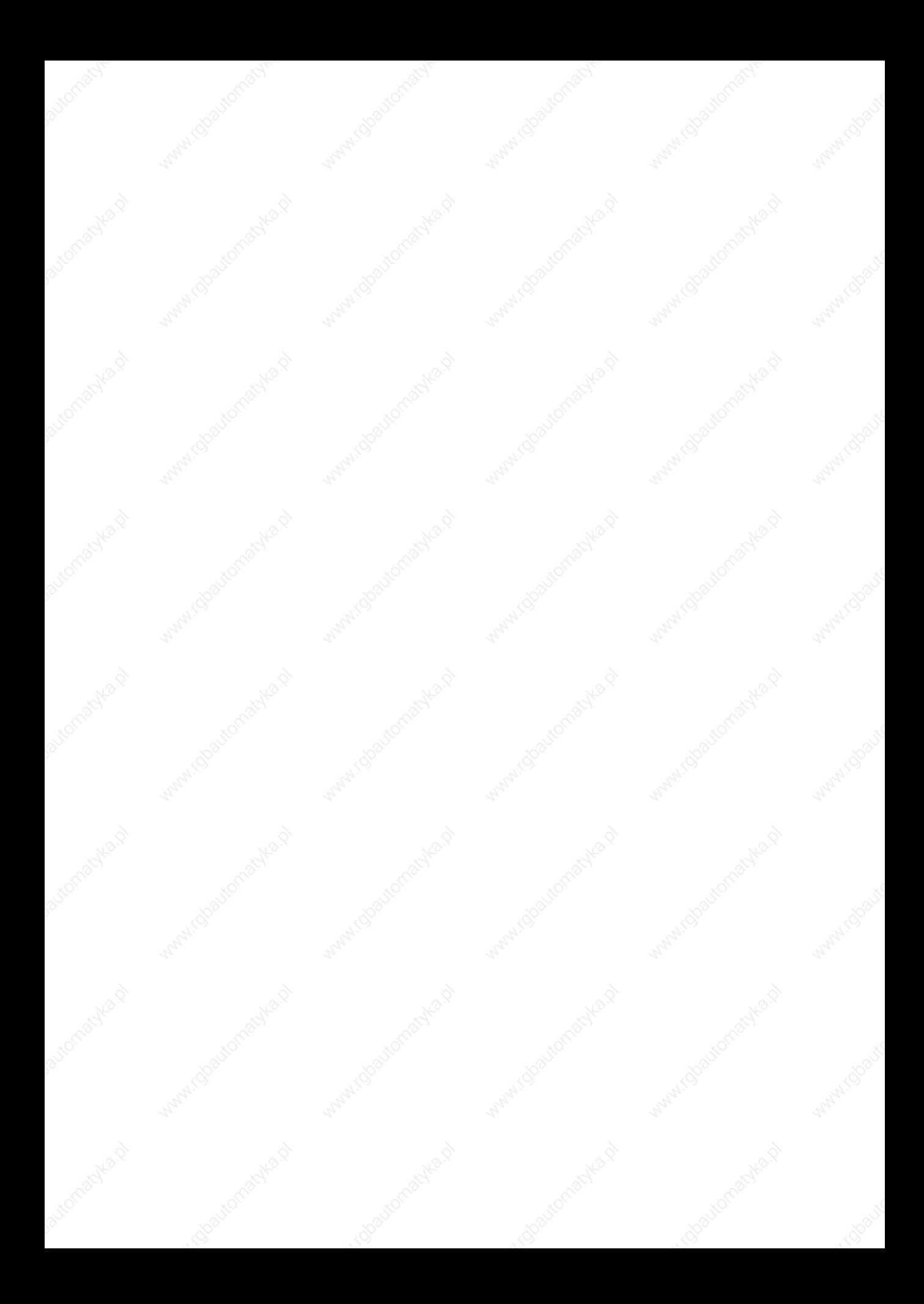

# Chapter 23 Video terminal VT575W

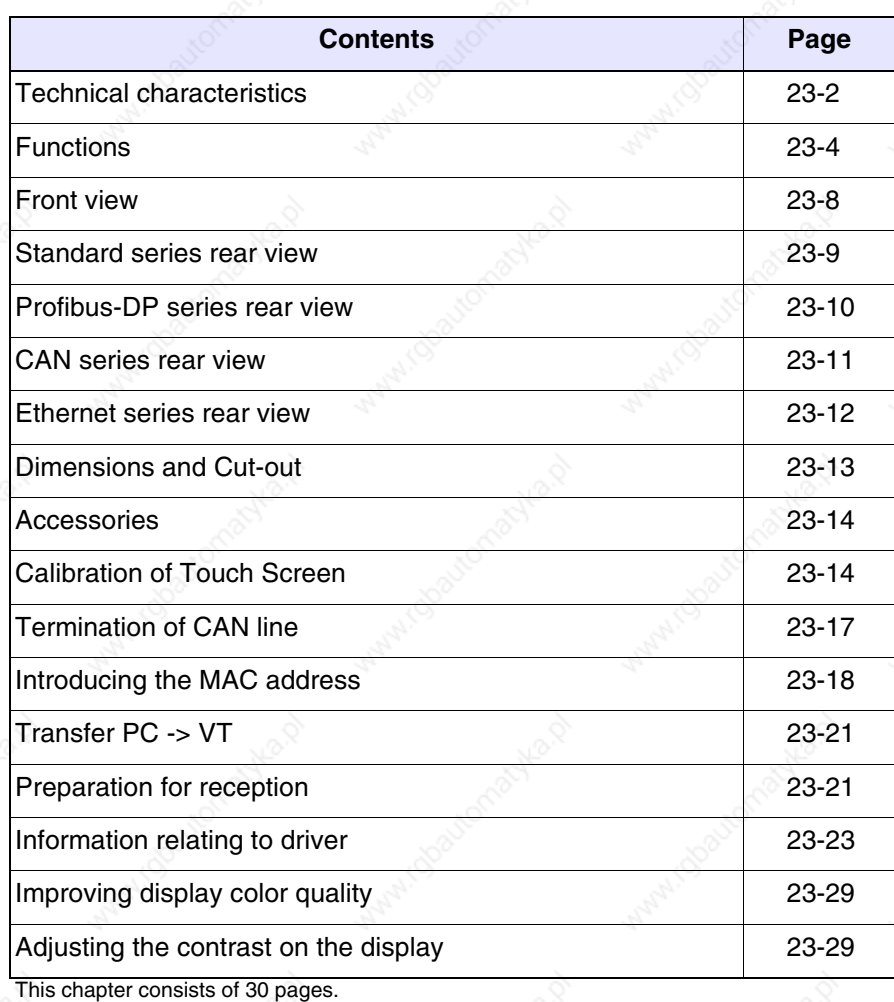

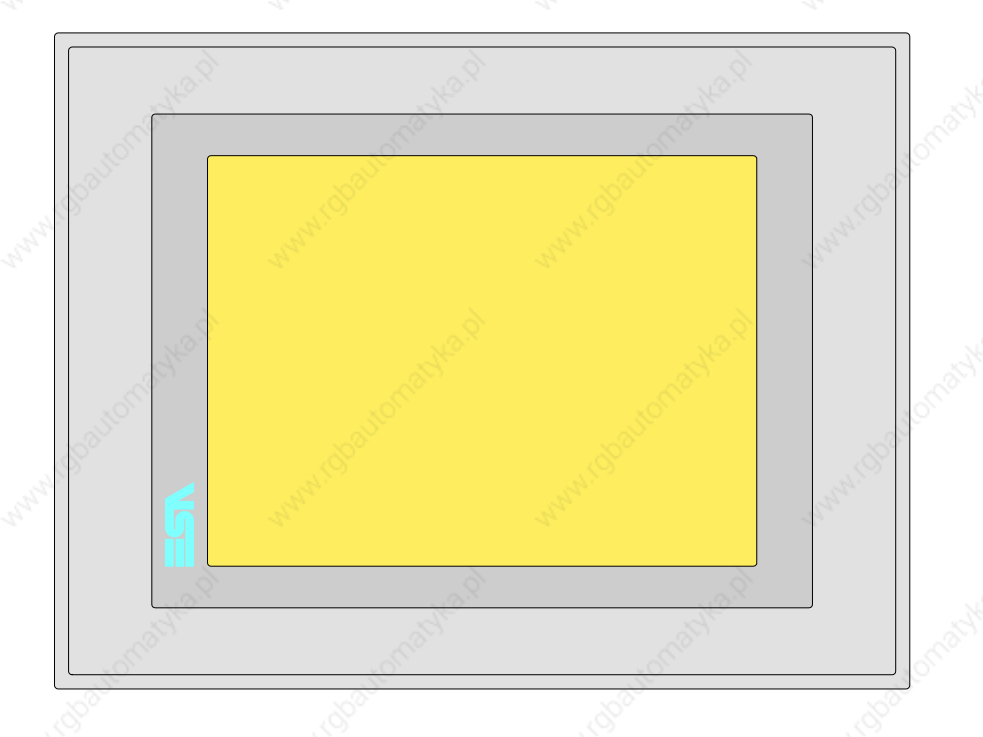

### **Technical characteristics** The following table lists the principal technical characteristics of the product in question.

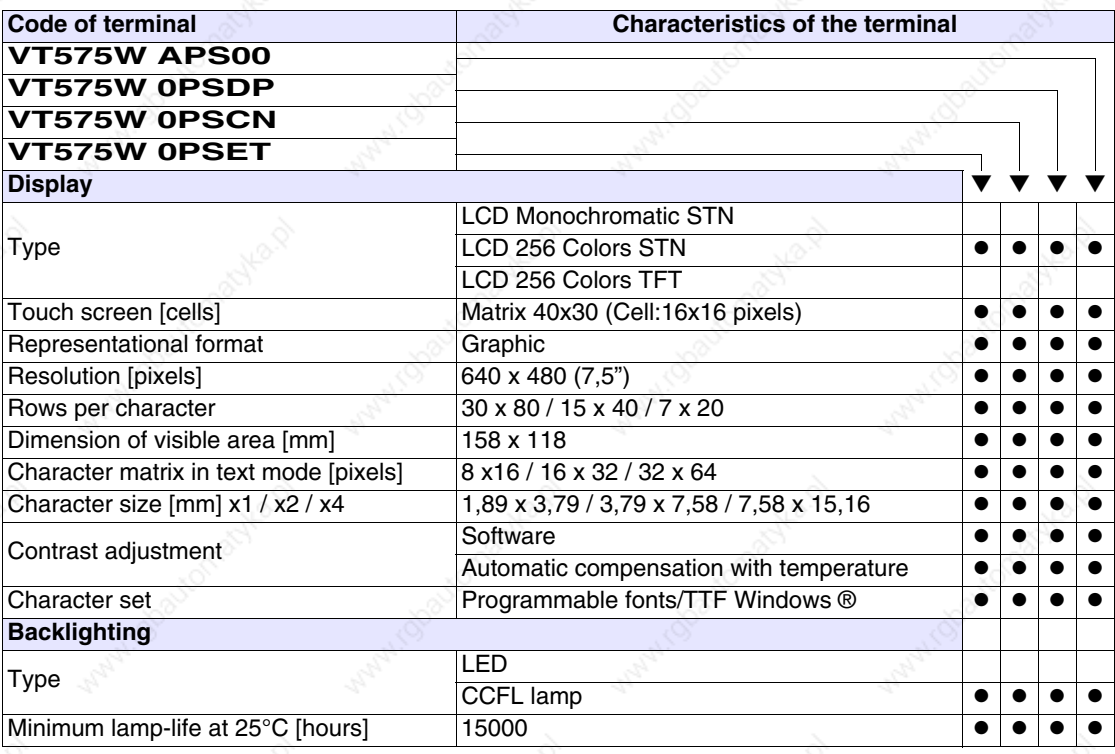

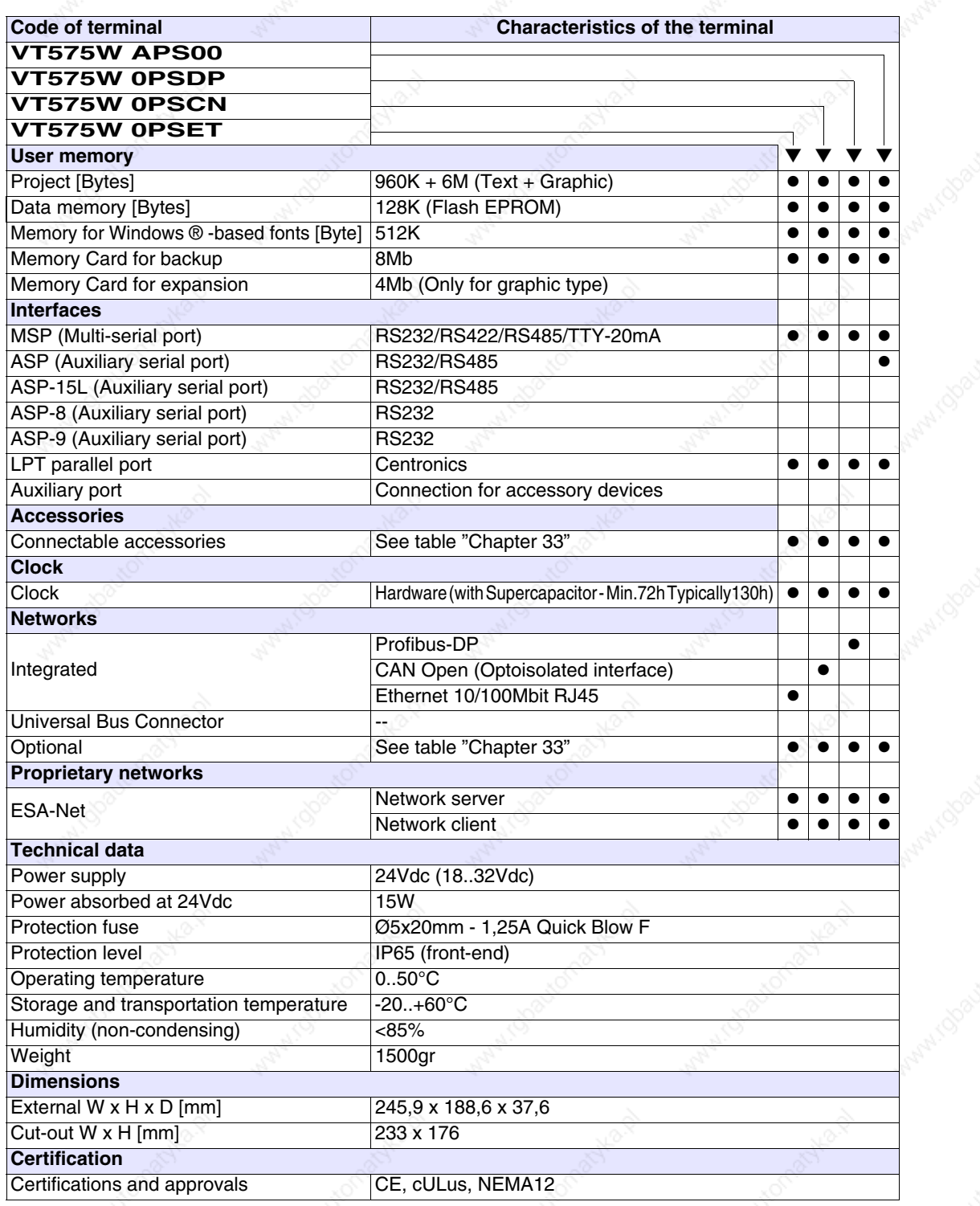

**Functions** The following table lists in alphabetical order all the functions of the VT in question.

*Table 23.1: Functions and objects realizable with this VT (Part 1 of 4)*

| <b>Code of terminal</b>                                  |           |           |
|----------------------------------------------------------|-----------|-----------|
| <b>VT575W *****</b>                                      |           |           |
| <b>Objects/Functions</b>                                 | Quantity  |           |
| Alarm field                                              |           |           |
| Alarm help                                               | 1024      |           |
| Alarm history buffer                                     | 256       |           |
| <b>Alarm statistics</b>                                  |           |           |
| Alarms (Total/active simultaneously)                     | 1024/256  |           |
| Arc                                                      |           |           |
| Automatic operations                                     | 32        |           |
| Backup/Restore                                           |           |           |
| Bar data                                                 |           |           |
| Bit-wise password                                        | 8bits     | $\bullet$ |
| <b>Buttons</b>                                           | 1200xpage |           |
| Circles                                                  |           |           |
| Command: Change language                                 |           |           |
| Command: Clear trend buffer                              |           |           |
| Command: Delete recipe                                   |           |           |
| Command: Hardcopy                                        |           |           |
| Command: Load recipe from data memory                    |           |           |
| Command: Modify password                                 |           |           |
| Command: Next page                                       |           |           |
| Command: Page help                                       |           |           |
| Command: Password login                                  |           |           |
| Command: Password logout                                 |           |           |
| Command: Previous page                                   |           |           |
| Command: Print alarm history                             |           |           |
| Command: Printer form feed                               |           |           |
| Command: Quit project                                    |           |           |
| Command: Report                                          |           |           |
| Command: Restarts reading time-sampled trend             |           |           |
| Command: Run pipeline                                    |           |           |
| Command: Save alarms history and trend buffers in flash  |           |           |
| Command: Save recipe in data memory                      |           |           |
| Command: Save recipe received from device in buffer      |           | ●         |
| Command: Save recipe received from device in data memory |           |           |
| Command: Send recipe from video buffer to device         |           |           |
| Command: Send recipe to device                           |           |           |
| Command: Service page                                    |           |           |

*Table 23.1: Functions and objects realizable with this VT (Part 2 of 4)*

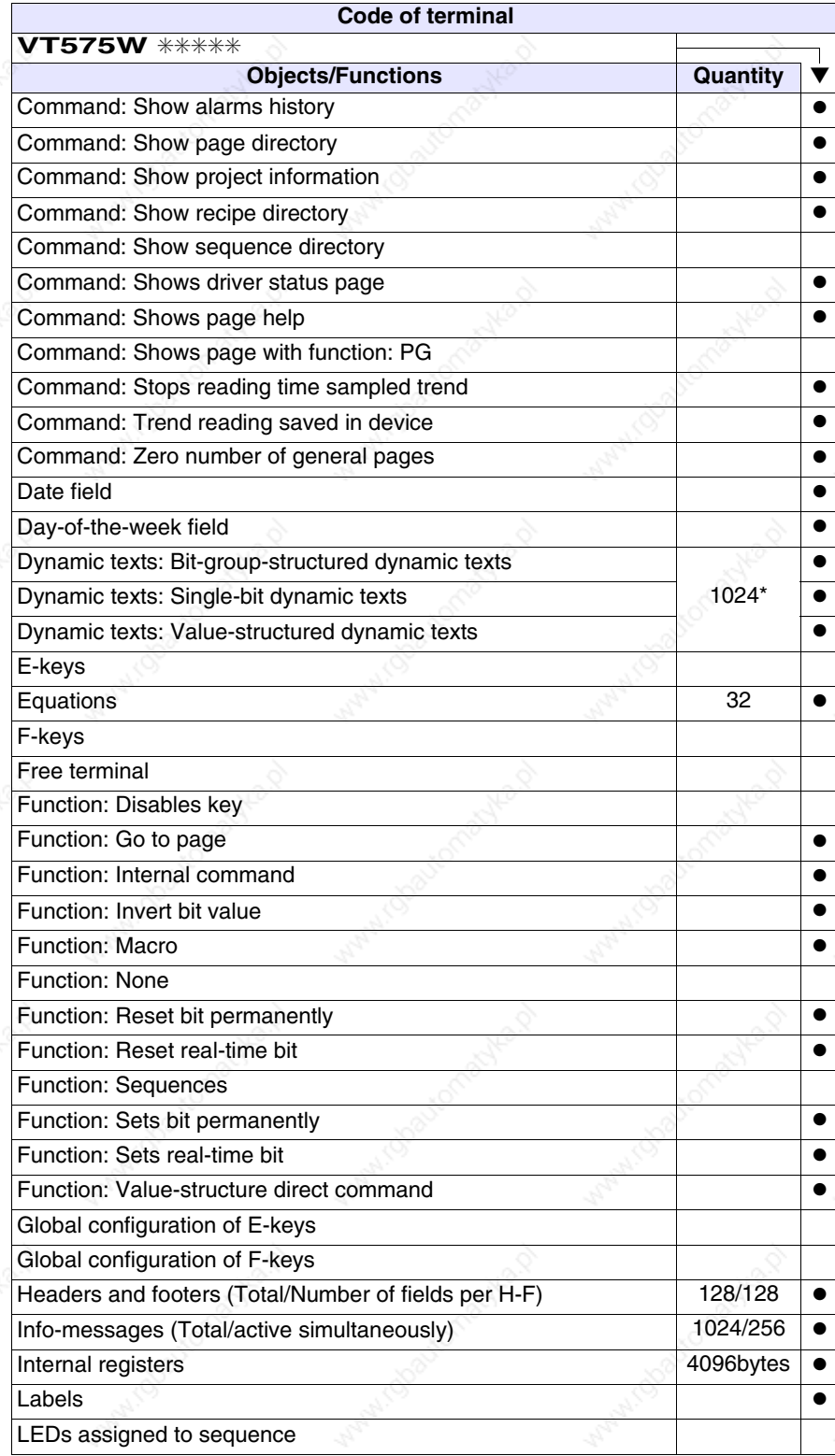

*Table 23.1: Functions and objects realizable with this VT (Part 3 of 4)*

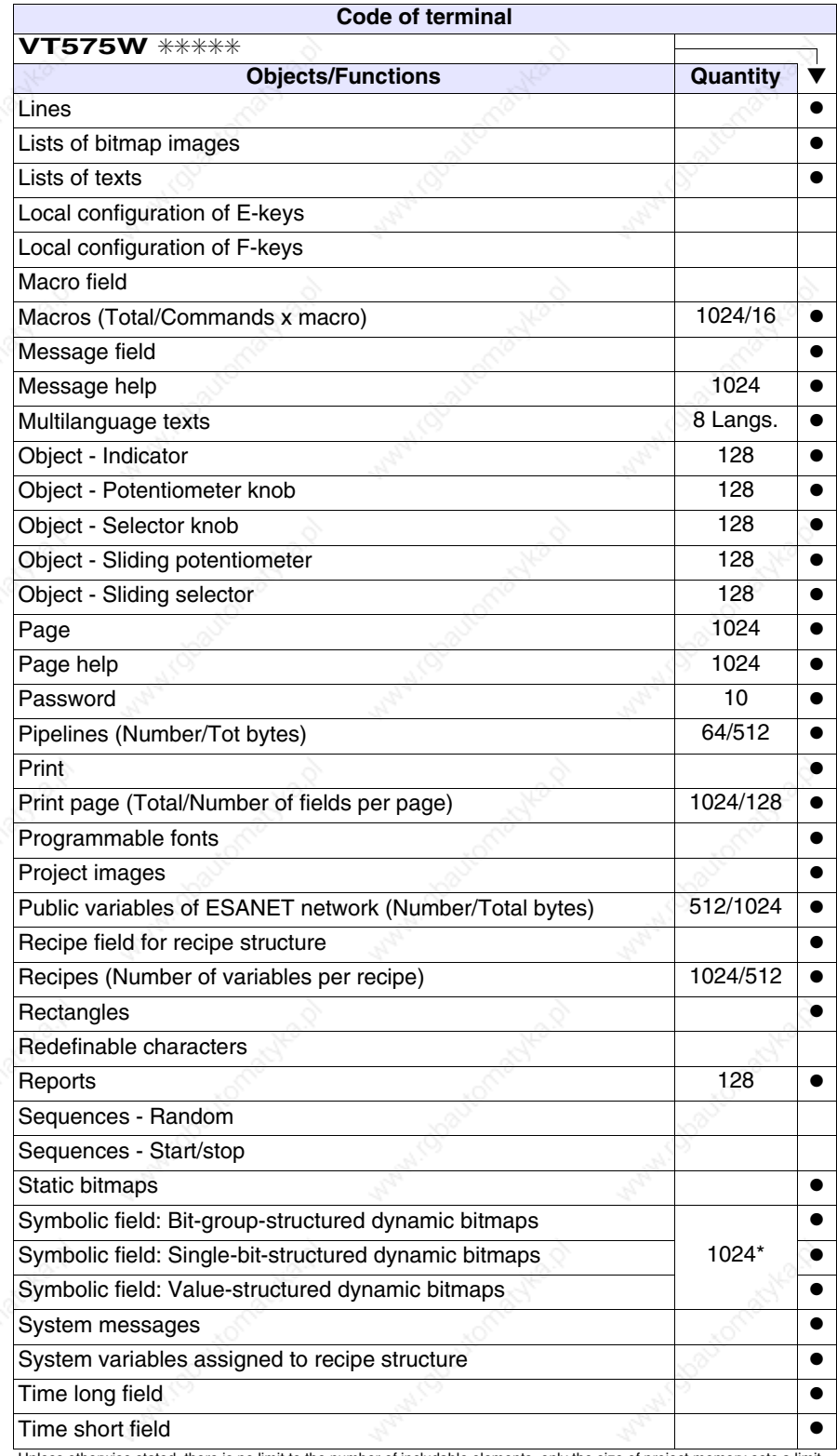

*Table 23.1: Functions and objects realizable with this VT (Part 4 of 4)*

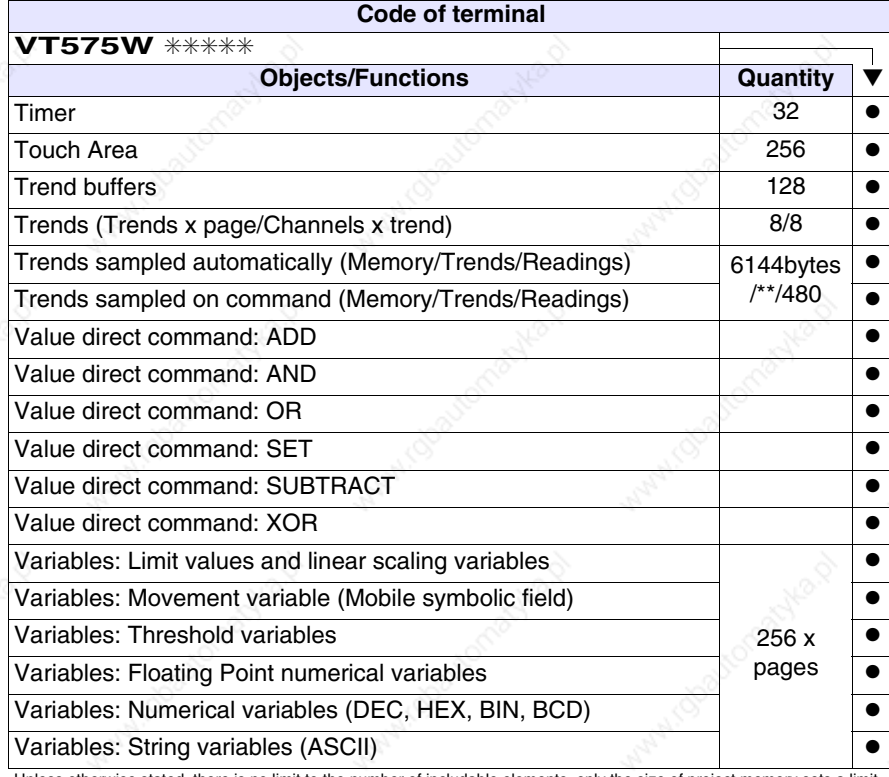

## **Front view**

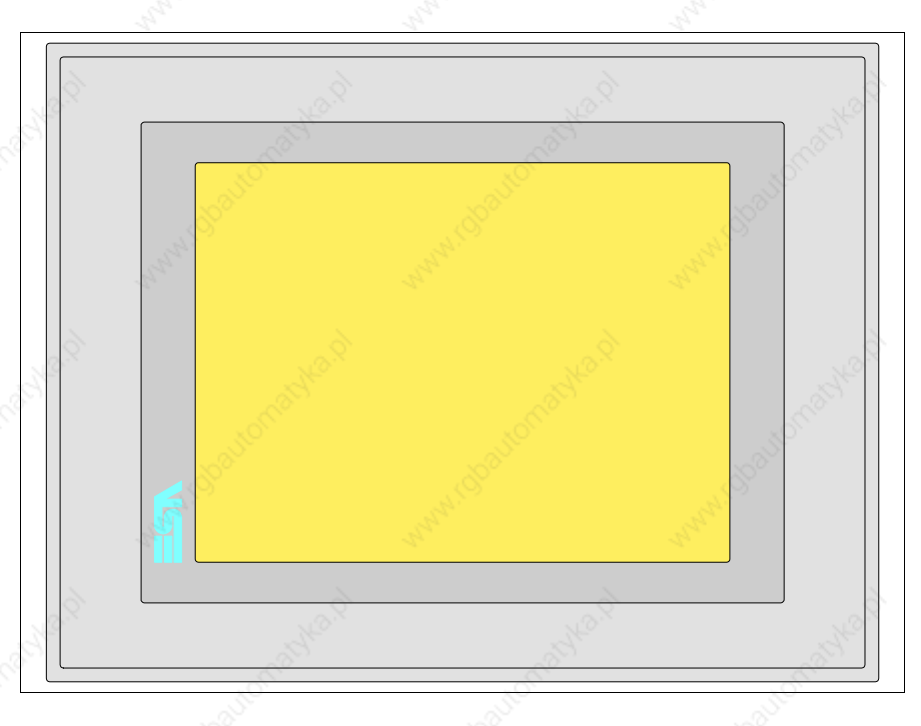

All buttons and signals are defined via the programming software (see Software Manual).

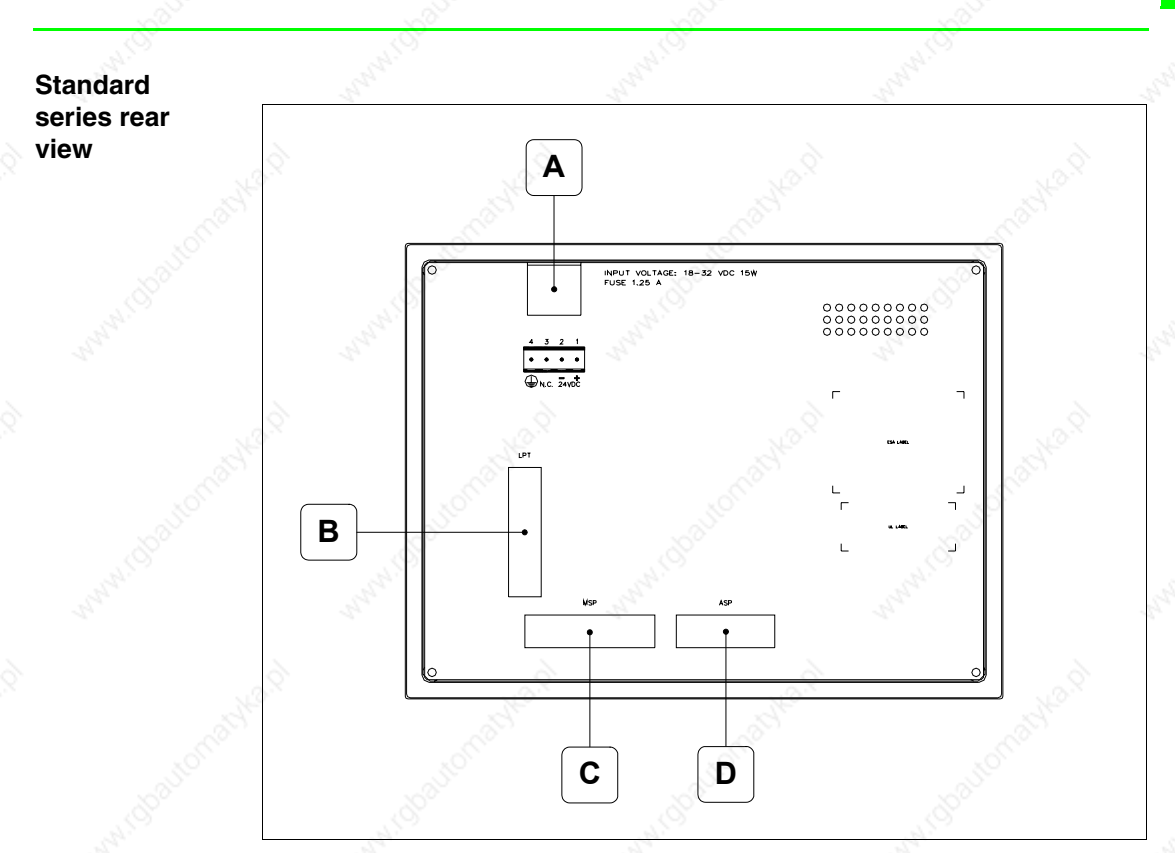

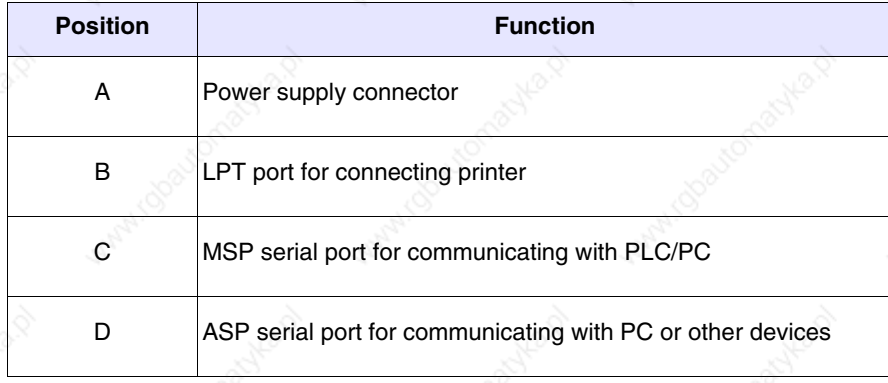

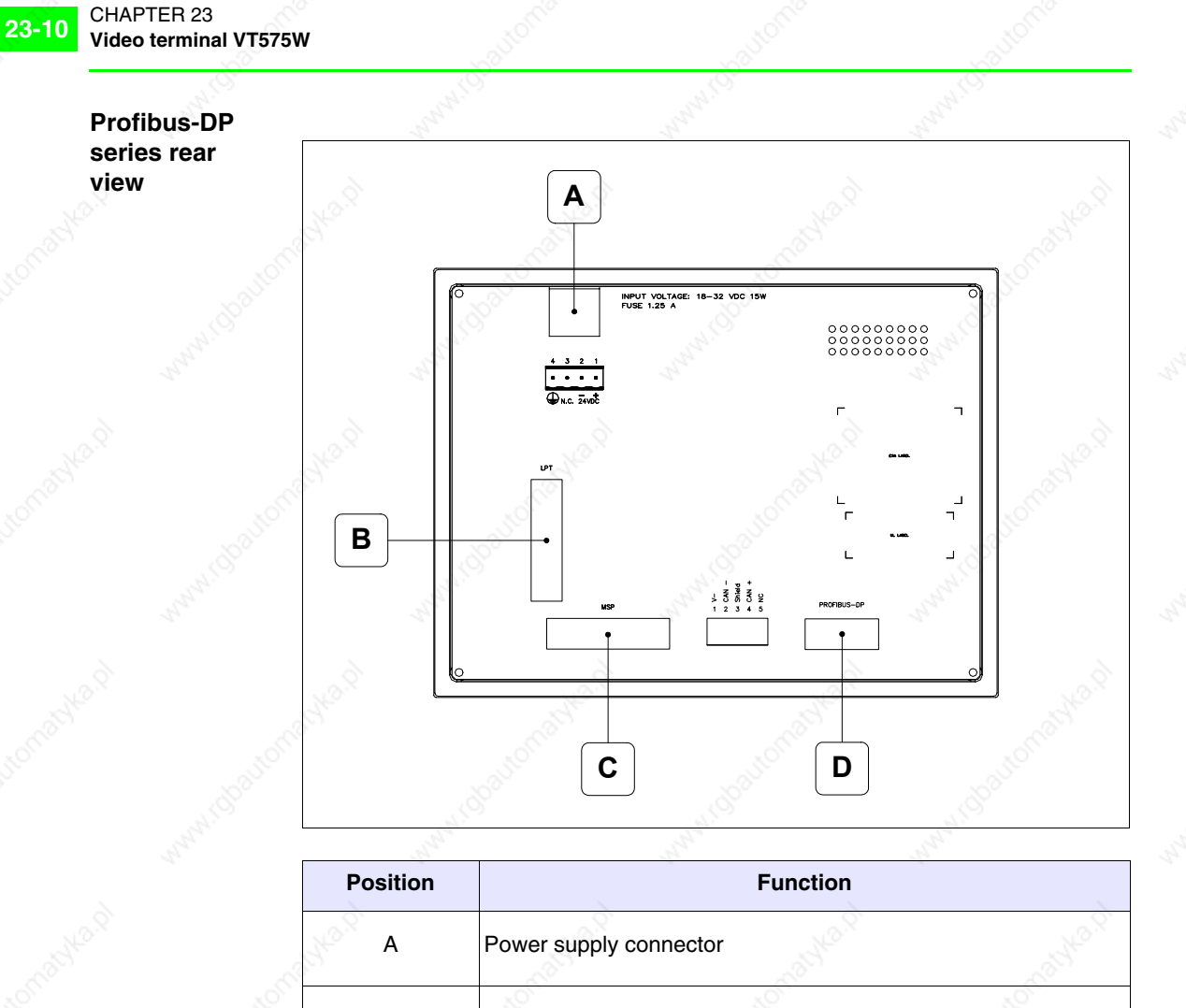

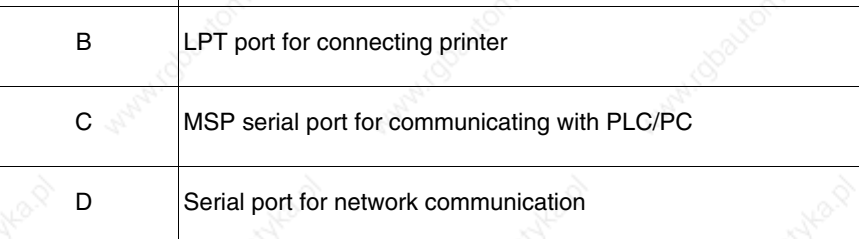

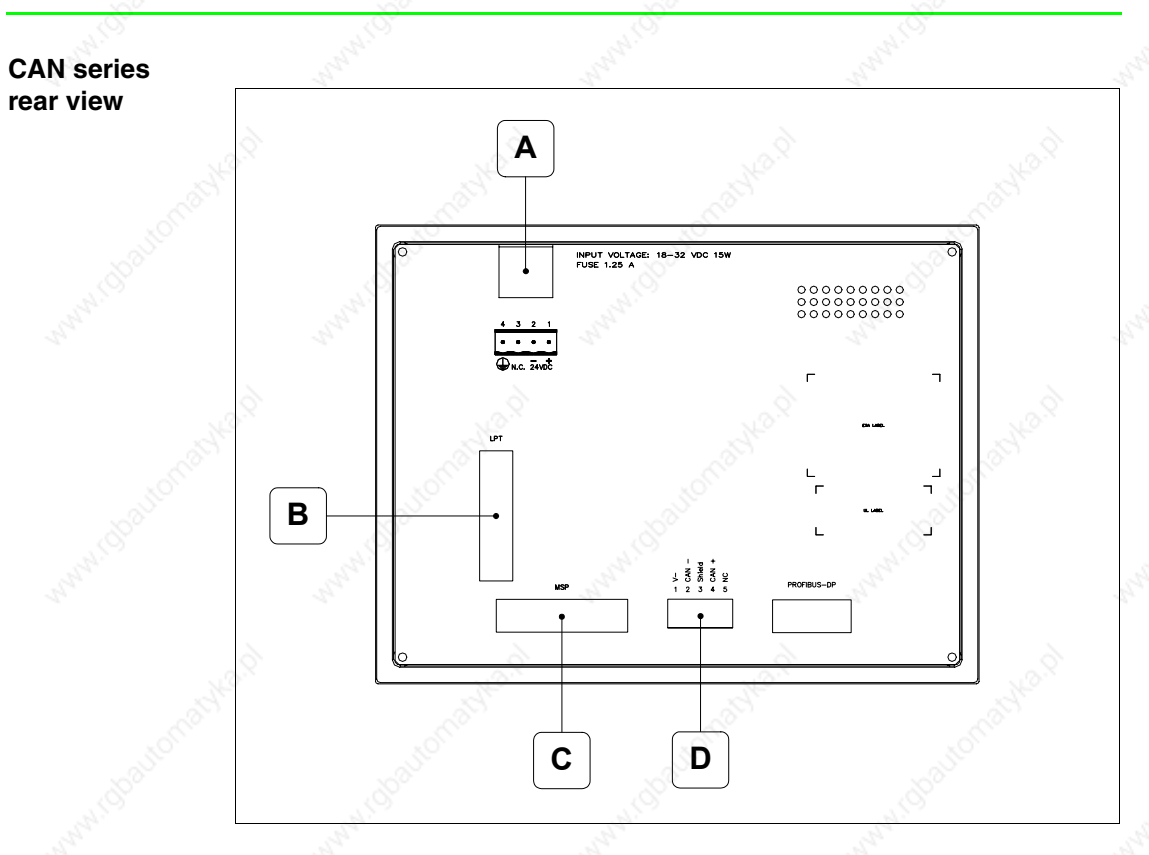

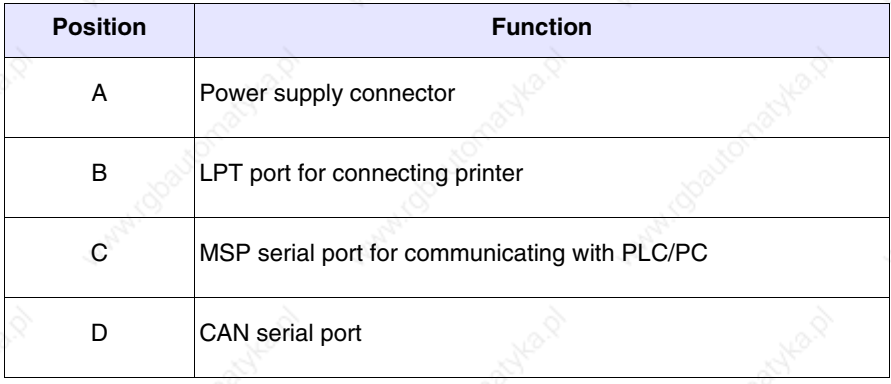

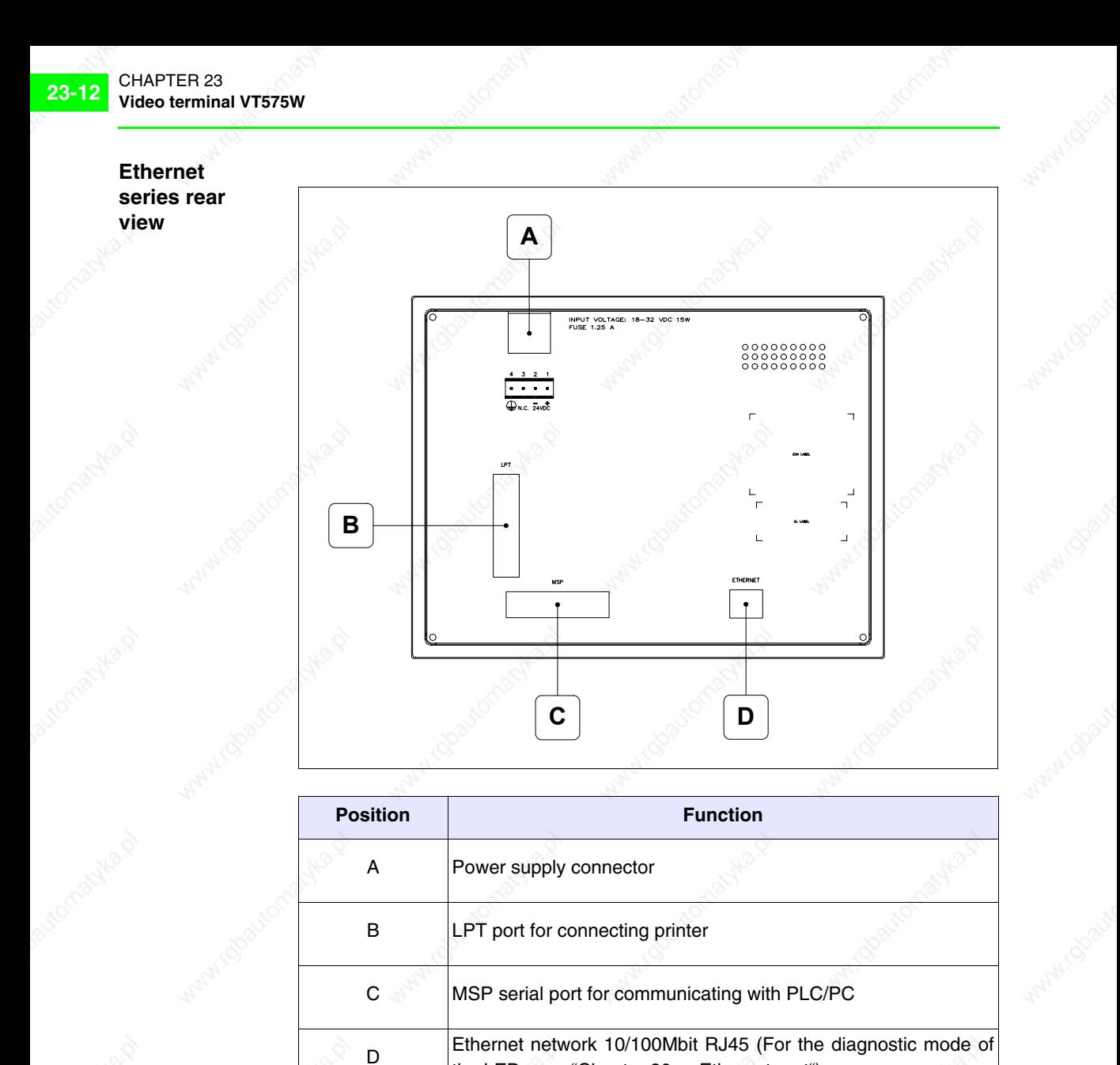

the LEDs see "Chapter 30 -> Ethernet port")

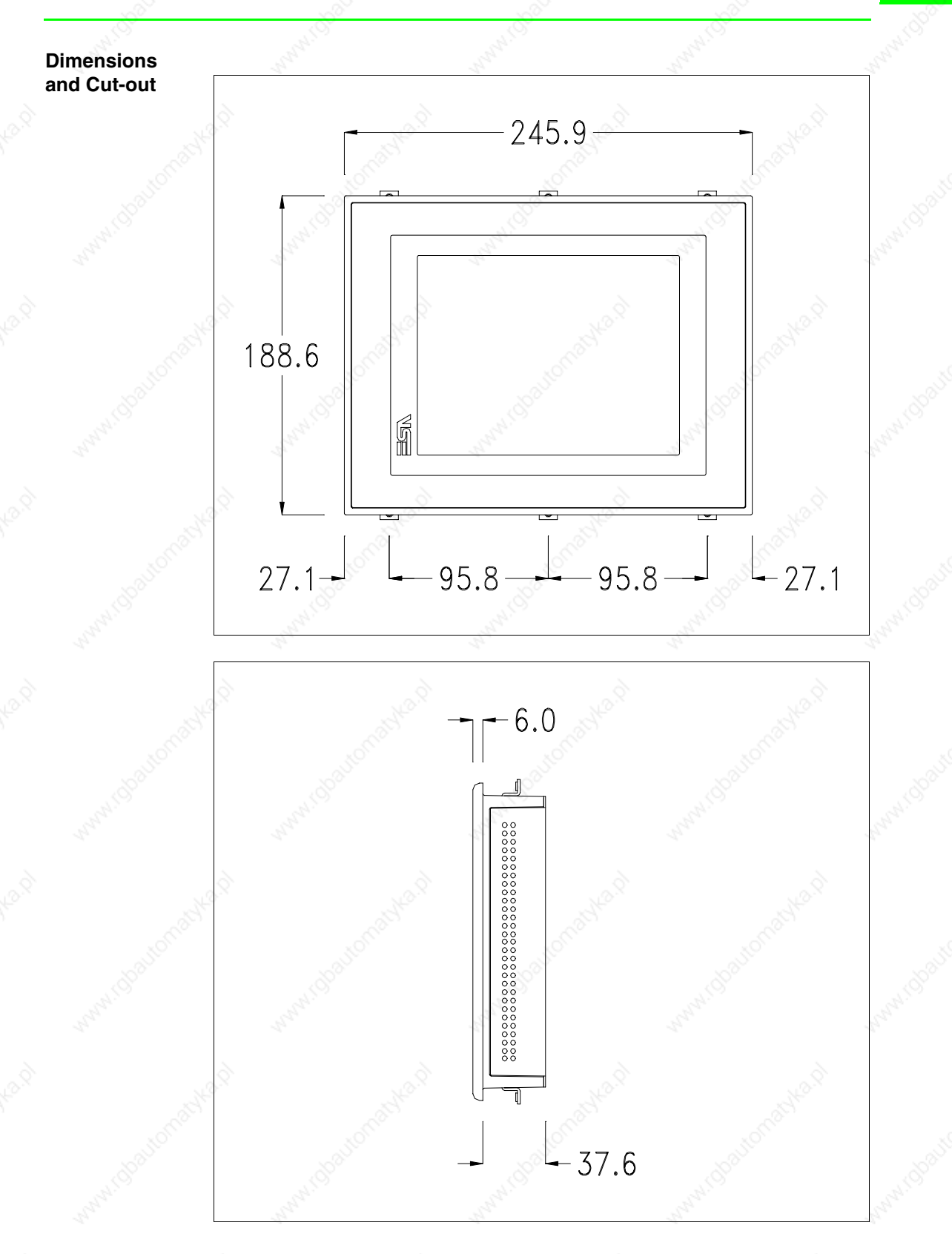

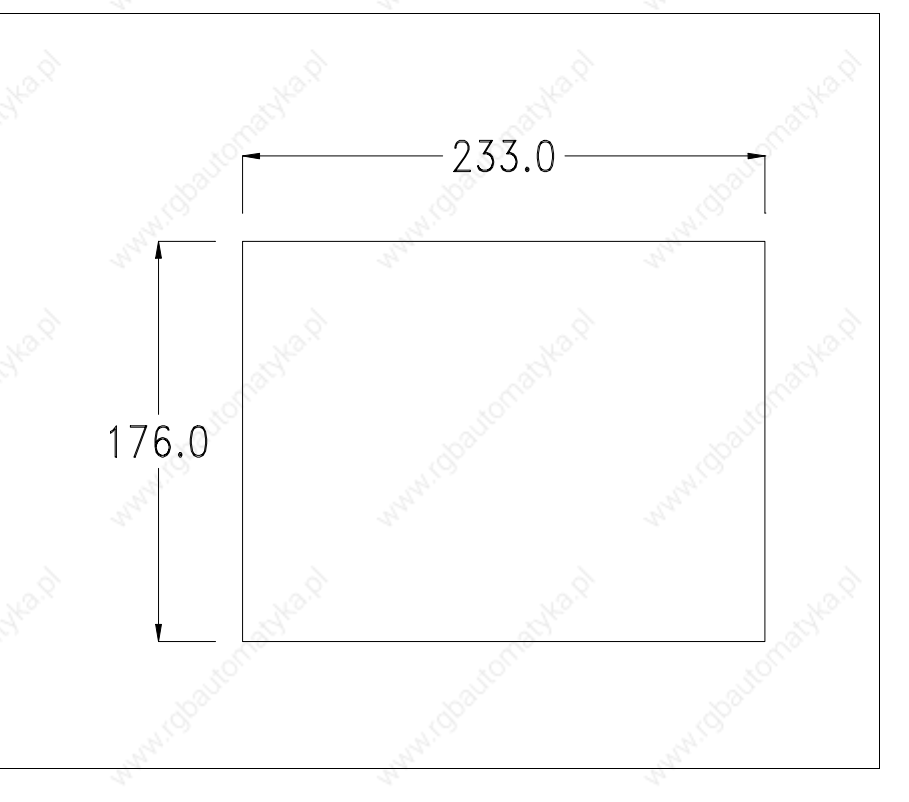

To fix the sealing gasket and secure the VT to the container see "Chapter 29 -> Mounting the terminal within the container".

**Where accessories need to be fixed in or onto the VT terminal, you are advised to do this before securing the VT to its container.**

**Accessories** Any accessories should be mounted in accordance with the instructions in the relevant chapter (see "Chapter 33 -> Video terminal accessories").

**Calibration of Touch Screen** The screen of VT575W is made of resistive, sensitive glass; for this type of glass to work properly it requires a calibration procedure (**the terminal is already calibrated when supplied**), that is, the resistive area of the glass has to be adjusted to the visible are of the display.

Should it be thought necessary to repeat the calibration procedure this can be done by following the instructions set out below.

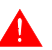

**The procedure must be carried out with great care as the precision of the keys area depends on the calibration.**

How to perform the calibration procedure:

- Make sure the VT is not connected to the power supply
- Remove the back cover
- Identify jumper J11

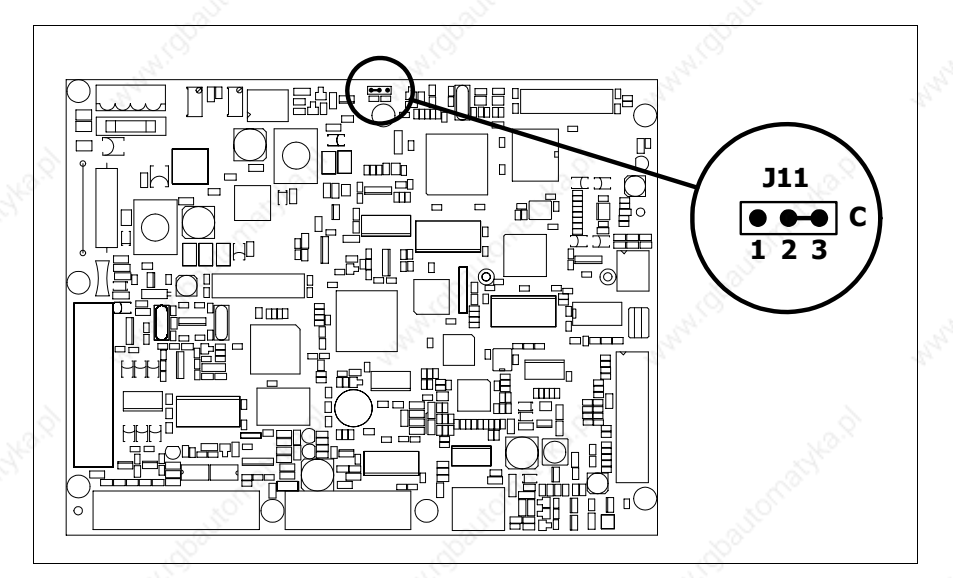

- Position J11 on pins 2-3 (C)
- Reconnect the power supply and switch on the terminal; the following mask appears

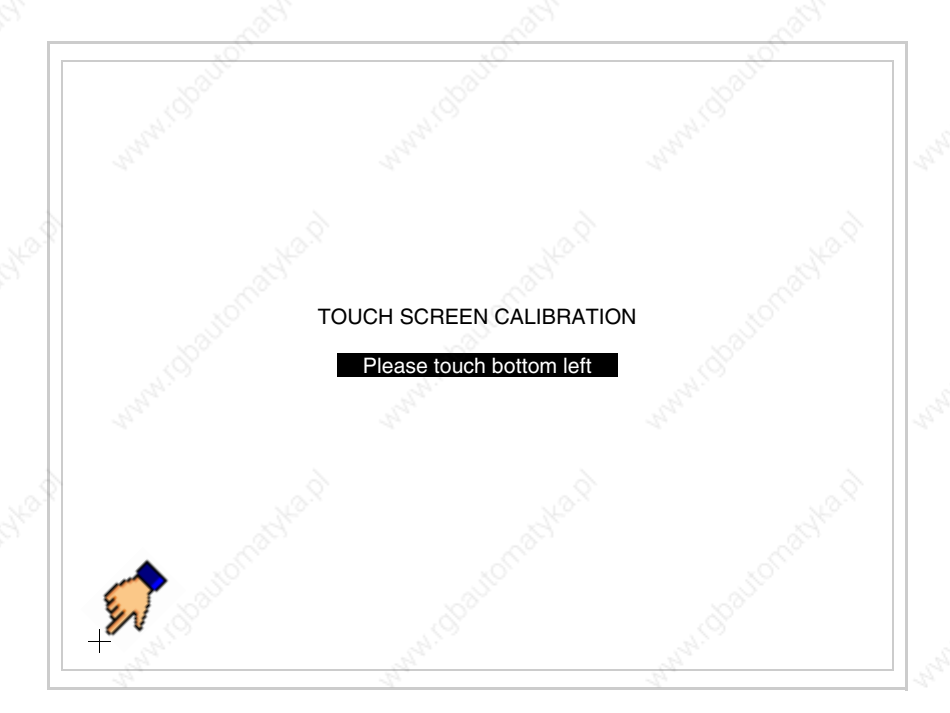

• Touch the corner indicated in the figure; then the following page appears on screen

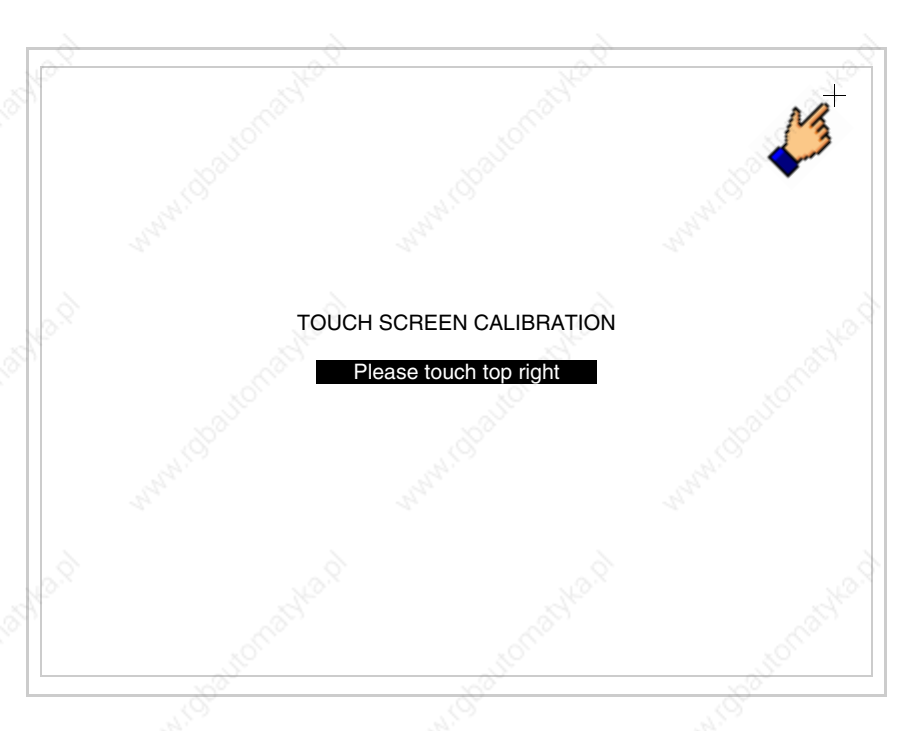

• Touch the corner indicated in the figure to complete the Calibrazione procedure; the following page now appears

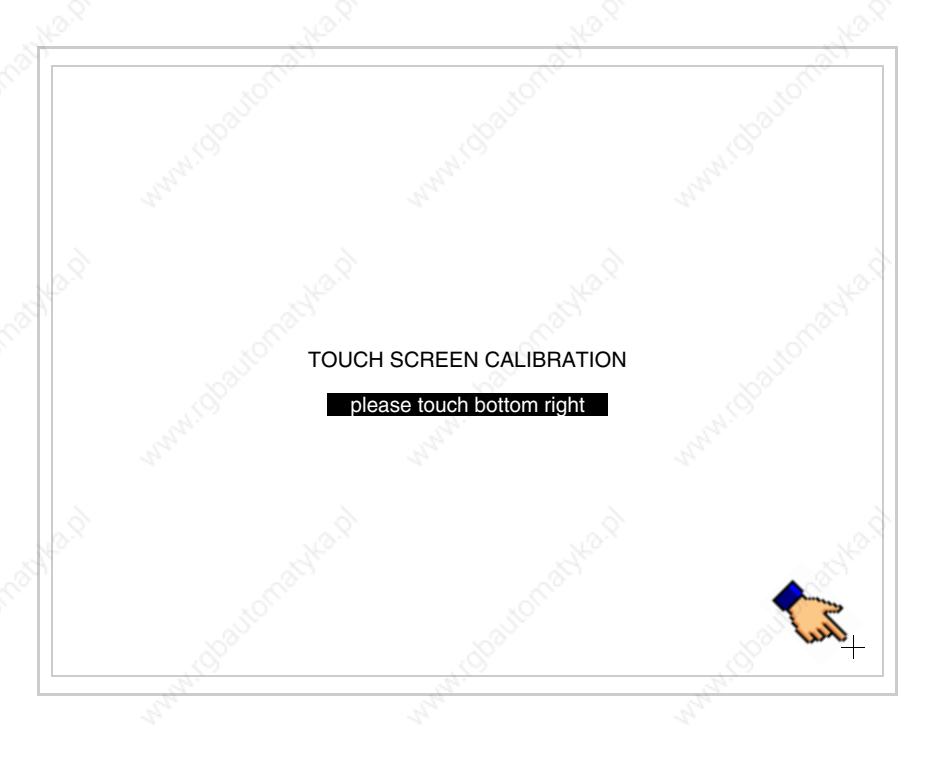

• Wait a few moments until the VT displays either the following mask or the project page

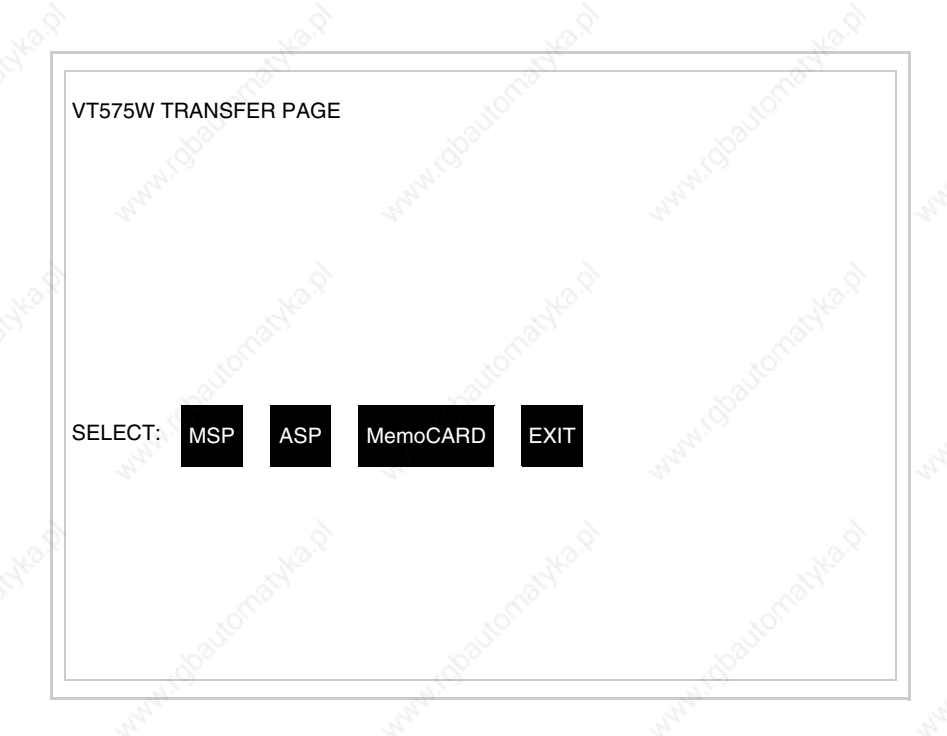

- Switch off the terminal
- Reposition J11 on pins 1-2
- Replace the back cover
- Switch on the terminal again

The calibration procedure has finished; if the calibration has be carried out wrongly or imprecisely, repeat the procedure.

## **Termination of CAN line**

This paragraph applies only to the CAN series. The VT in question integrates the termination resistances of the serial line (typically 120 ohms) which can be inserted by means of a jumper (preset on 1-2, line not terminated). To activate the termination:

- Make sure the device is not connected to the power supply.
- Remove the cover.
- Identify the jumper unit J14.

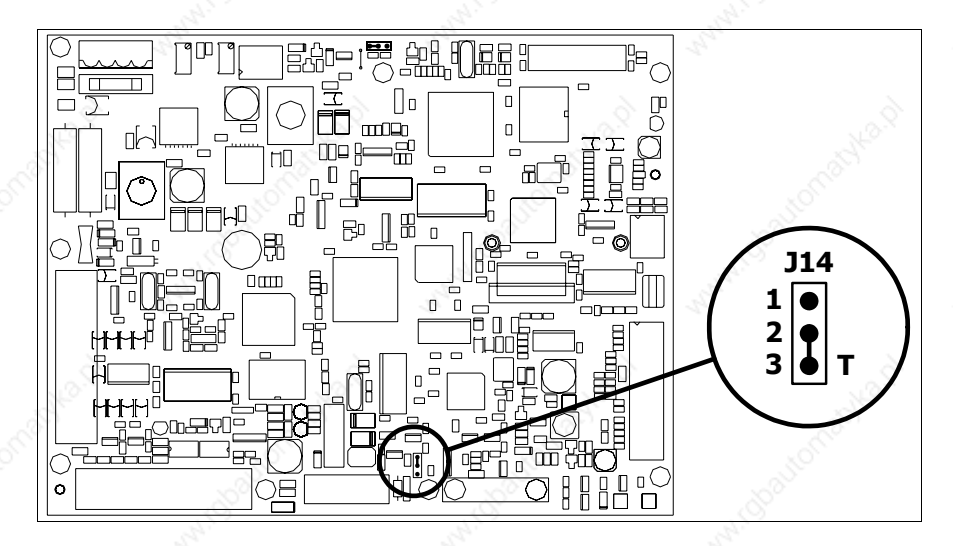

- Position the jumper between pins 2 and 3 (line terminated).
- Replace the back cover.
- Reconnect the power supply.

## **Introducing the MAC address**

This paragraph relates only to the Ethernet series. The Media Access Control (MAC) address unambiguously identifies each terminal connected in the Ethernet network. The terminal is acquired with the address already programmed and is shown on the display of the terminal in the transfer page.

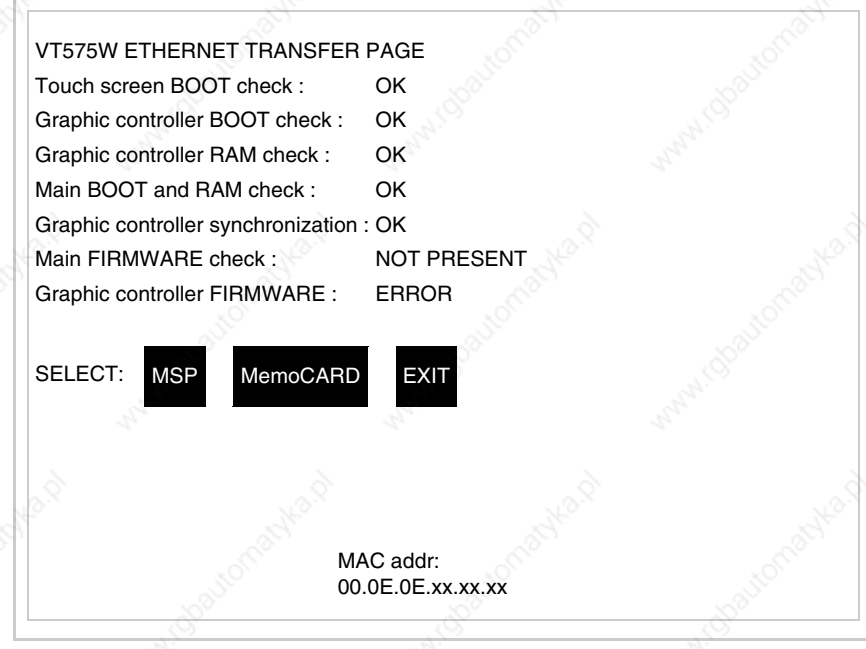

The MAC address is permanently memorized in the terminal, but should it
be necessary to execute an "aided" BOOT update (see Software Manual "Chapter 14 -> BOOT update") the address is lost.

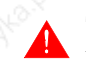

**This operation must be carried out only with the advice of the ESA Customer Care Department.**

Terminals with no valid MAC address when switched present a mask for its insertion. If no MAC address belonging to the terminal is available, proceed as follows:

- Check that the VT is not connected to the power supply.
- Remove the back cover
- Locate the label carrying the MAC address

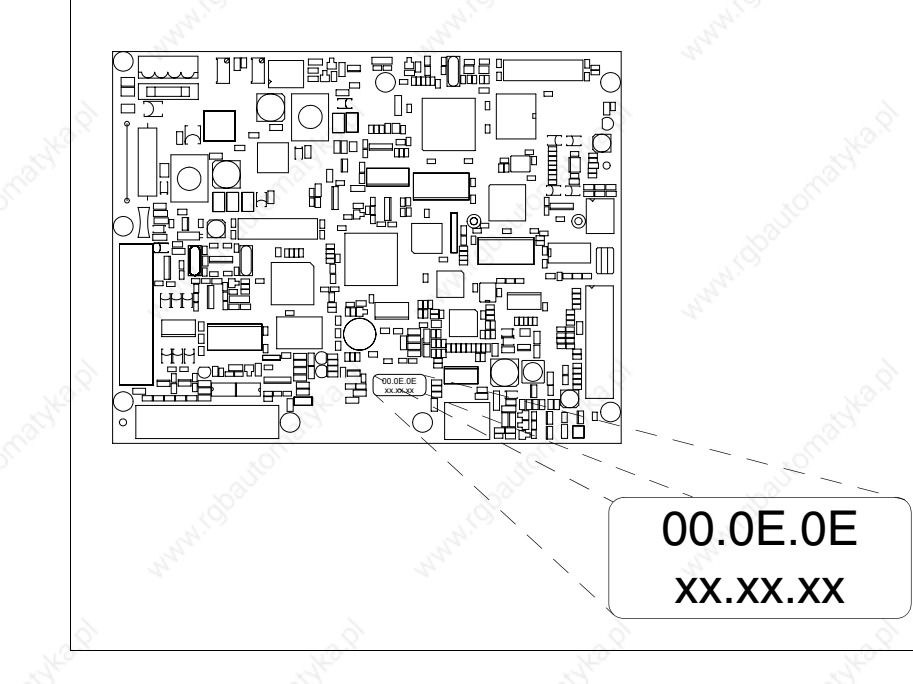

• Make a note of the number on the label (e.g. 00.0E.0E.00.00.01)

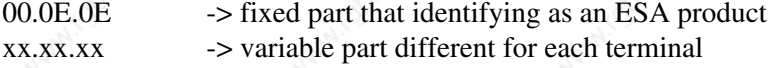

- Reconnect the power supply to the terminal and, if necessary, calibrate the touch screen (see Page 23-14)
- Replace the back cover
- Switch on the terminal again
- The following mask appears; introduce the address previously noted down (e.g. 00.0E.0E.00.00.01)

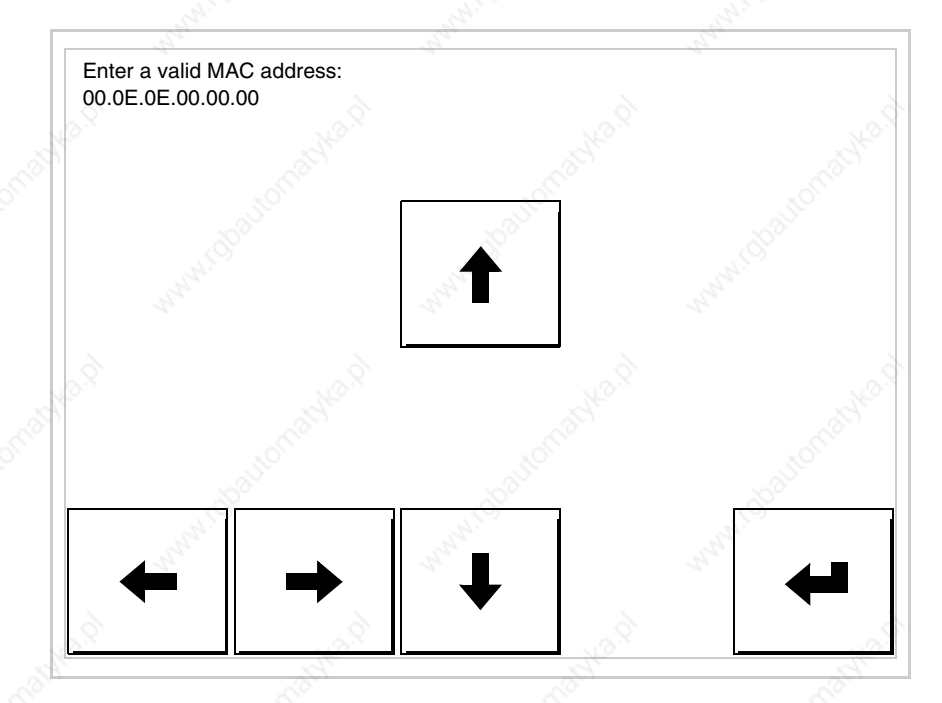

• Use the arrow  $\square \square$  to make the setting. Once the address has been confirmed the following page is displayed

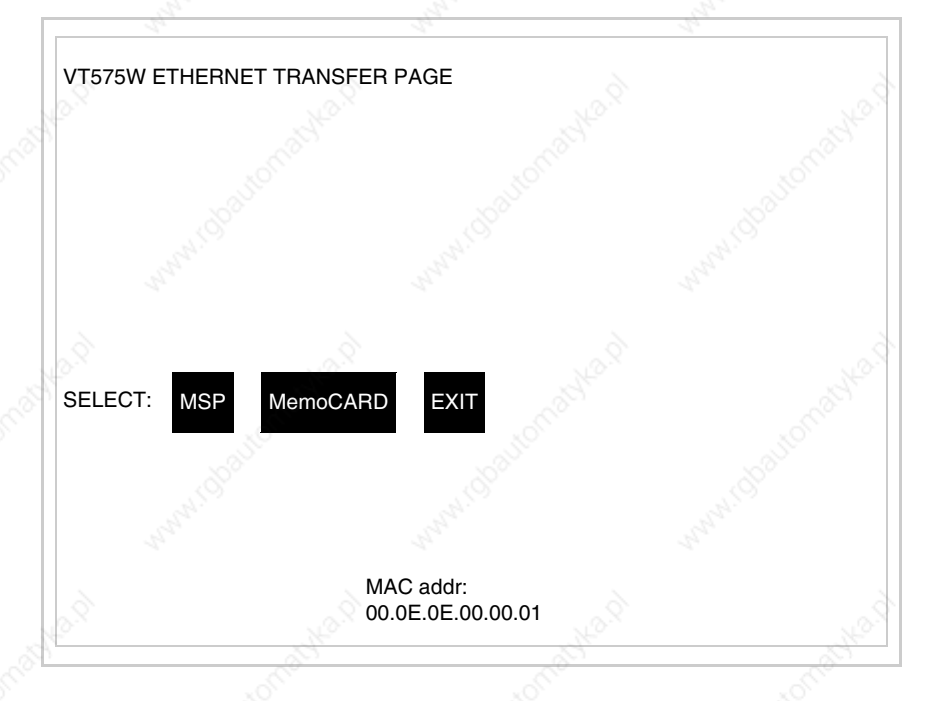

The procedure is now terminated.

**Should a wrong MAC address have been inserted contact the ESA Customer Care Department.**

# **A wrong address could give rise to an error of conflict between VT terminals in the Ethernet network.**

**Transfer PC -> VT**

For everything to function properly, the first time the VT operator terminal is switched on it needs to be correctly loaded, that is it needs to have transferred to it:

- Firmware
- Communication driver
- Project

(Given that the transfer of the three files in practice occurs with a single operation, it will be defined as "Project transfer" for the sake of simplicity.)

For this it is essential that the VT be prepared to receive the transfer. (See also "Chapter 37 -> Command area").

### **Preparation for reception**

The programme VTWIN must be used for the transfer (see Software Manual), but the terminal must be prepared for reception.

This means carrying out the following steps:

- Check that the VT is off
- Check that there is a serial connection between the PC and the VT
- Switch on the VT and wait for the following mask to appear
- Press one after the other two diagonally opposite corners free of settable objects or buttons (at least one corner needs to be free)

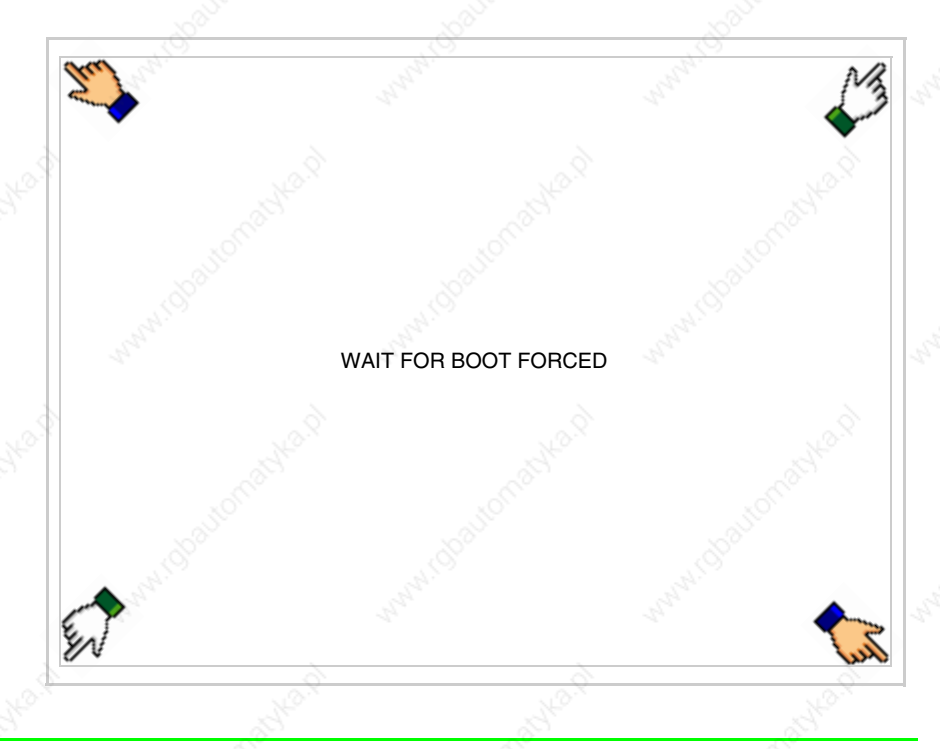

and wait a few moments, alternatively use the button provided (see Page 23-21), until the VT displays the following mask

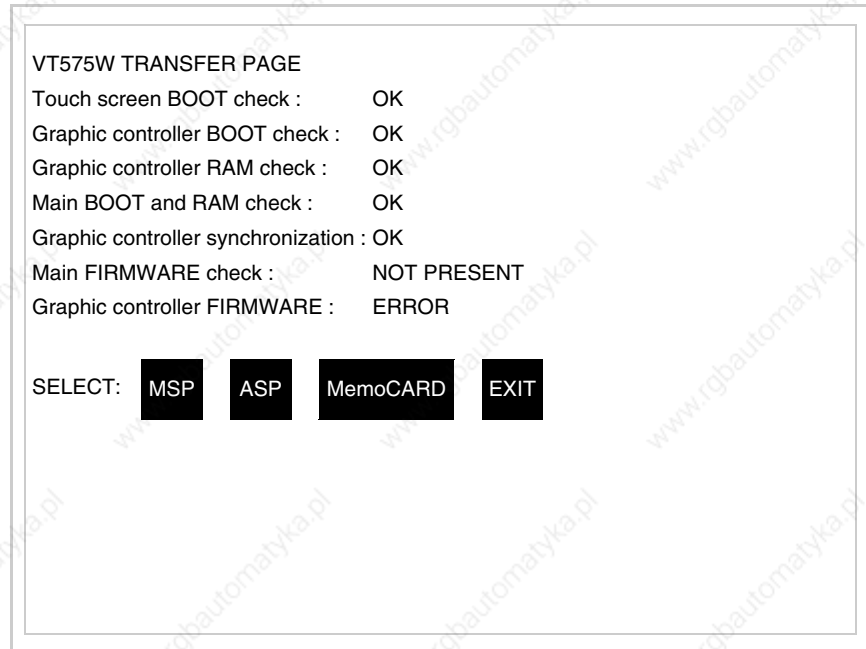

• Choose the port you intend to use for the transfer (MSP or ASP); touch the relevant  $\Box$  on the display. The VT is now ready to receive (refer to Software Manual for transfer procedure). The  $\Box$  MemoCARD appears if the Memory Card has been inserted in the VT (see Page 23-27)

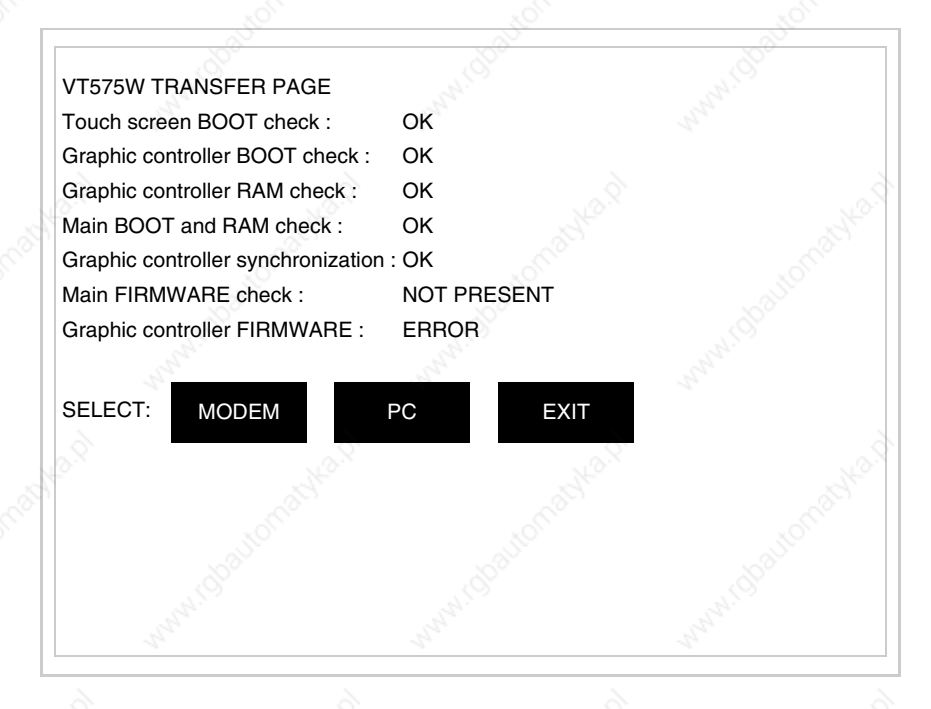

• Choose the required transfer mode: MODEM if you intend to use a modem or PC if you intend to use a serial port; touch the relevant  $\Box$  on the display

If the choose made is PC, the VT is ready to receive (see Software Manual for transfer), if, on the other hand, you choose MODEM, the following mask will appear

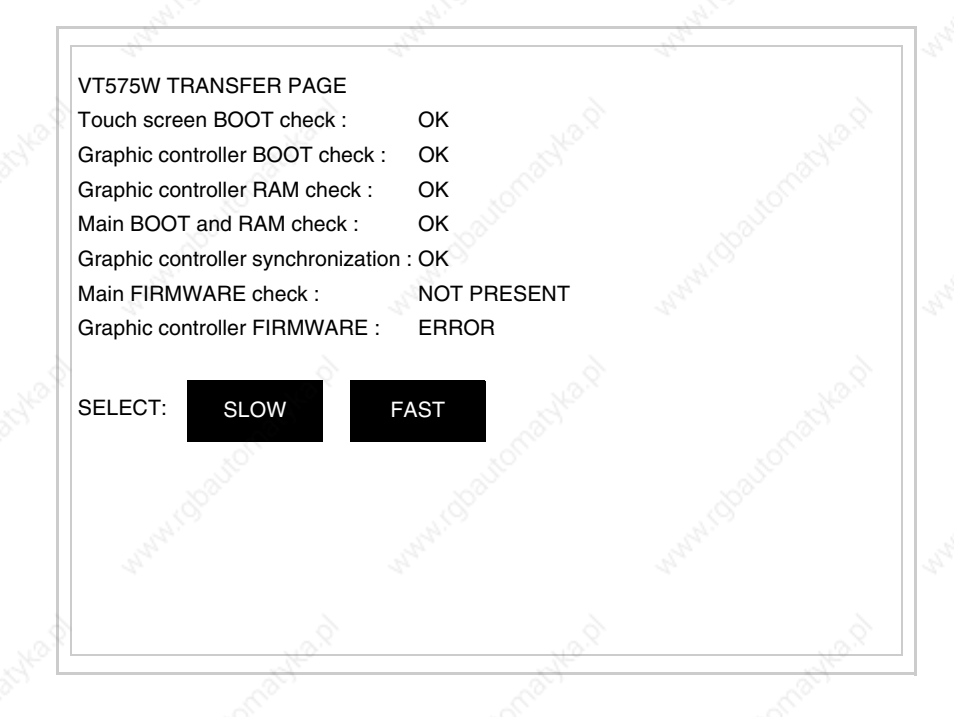

The choice should be according to the speed you intend to use for the transfer (Slow=9600bit/sec or Fast=38400bit/sec), touch the relevant  $\Box$  on the display. The VT is now ready to receive (see Software Manual for the transfer).

**Information relating to driver**

After the project has been transferred, the VT can make available information relating to what has been loaded. The information regards:

- Serial ports present
- The name of the driver loaded
- The version of the driver loaded
- Network address of the VT
- Last error to have occurred

To acquire this information carry out the following operations:

- Be situated in any page of the project
- Press two diagonally opposed angles that are free of any settable objects

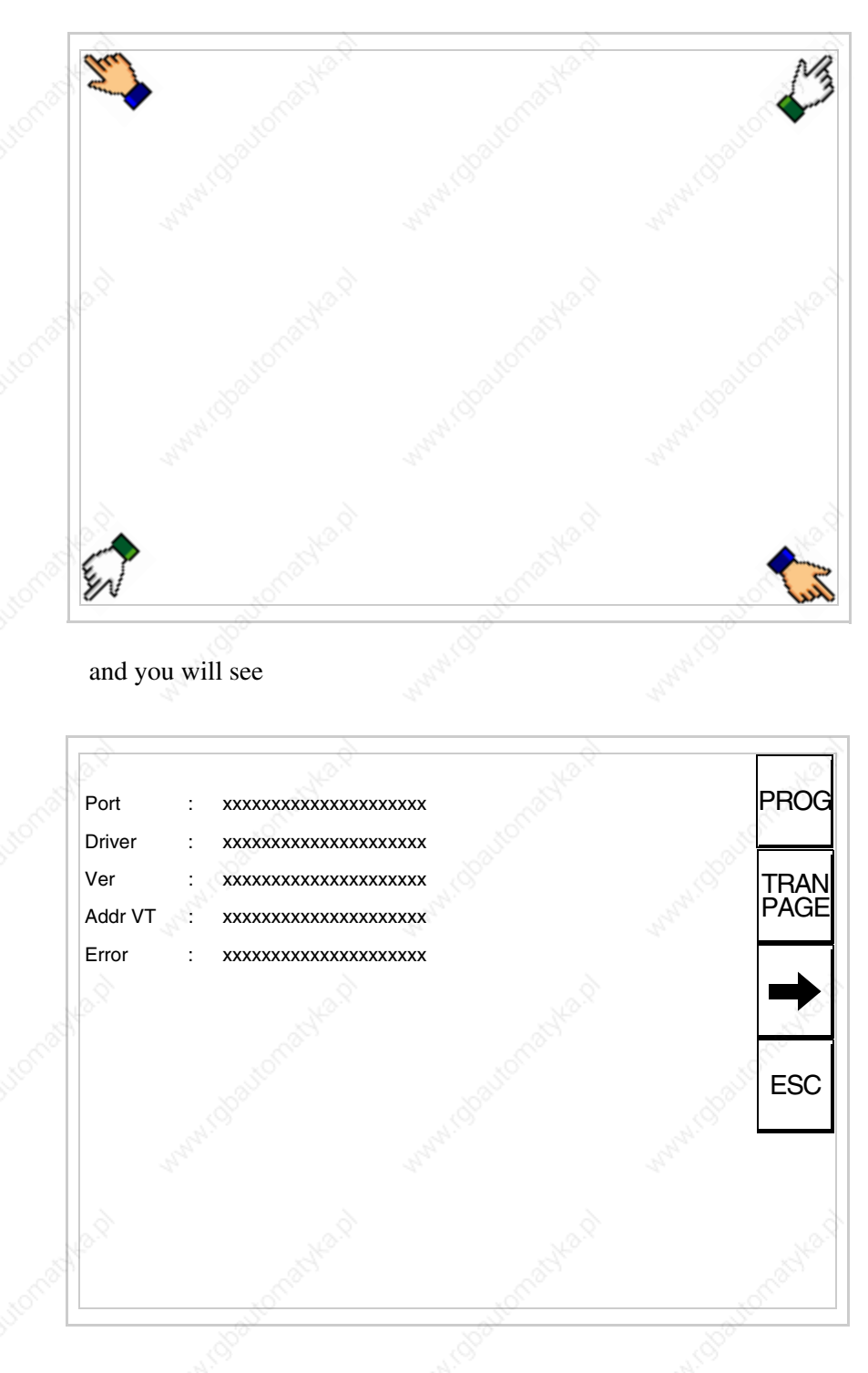

or buttons (at least one angle must be free)

There is one of these pages for each communication port; movement between the various pages is effected by pressing  $\rightarrow$ 

From this page you can:

- Set the clock and the contrast
- Prepare the VT to receive the program
- Use the Memory Card

Setting the clock and the contrast:

To set the clock and the contrast, while displaying the above illus-

trated page, press  $\Box$ ; the following mask appears

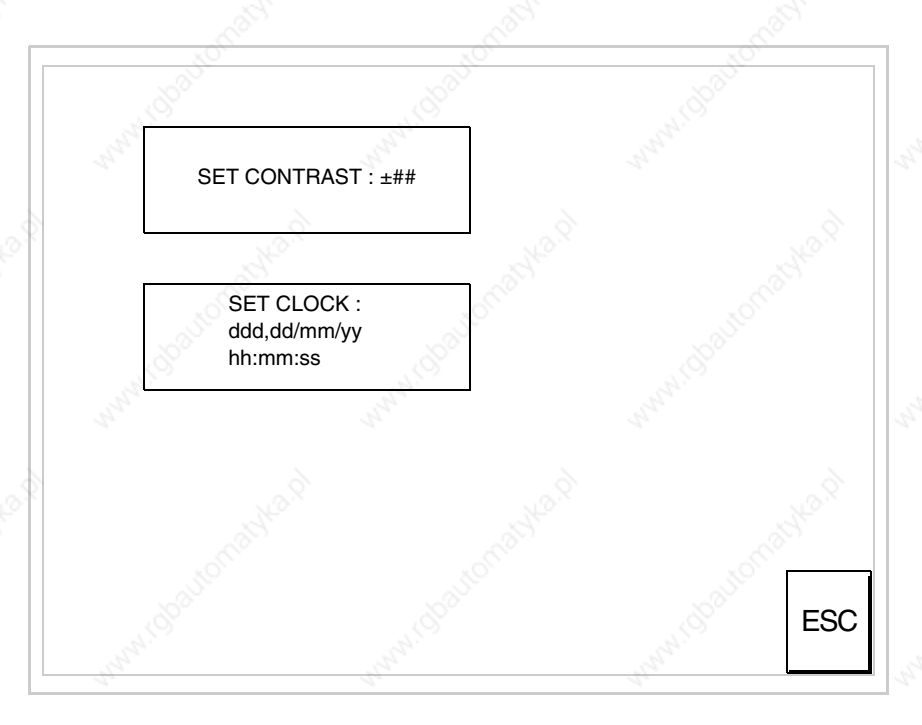

To set the contrast touch the words SET CONTRAST on the display; you will see the following mask

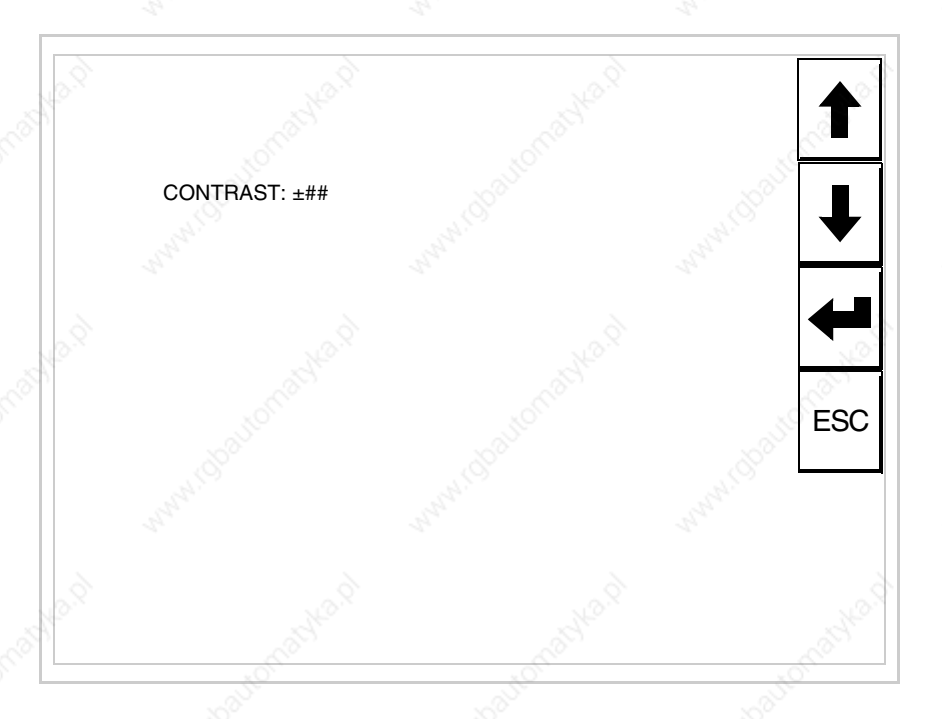

Use the arrow  $\square\square$  for any variation (see "Chapter 36 -> Operation of terminal with touch screen").

To set the clock touch the words SET CLOCK on the display; the following mask appears

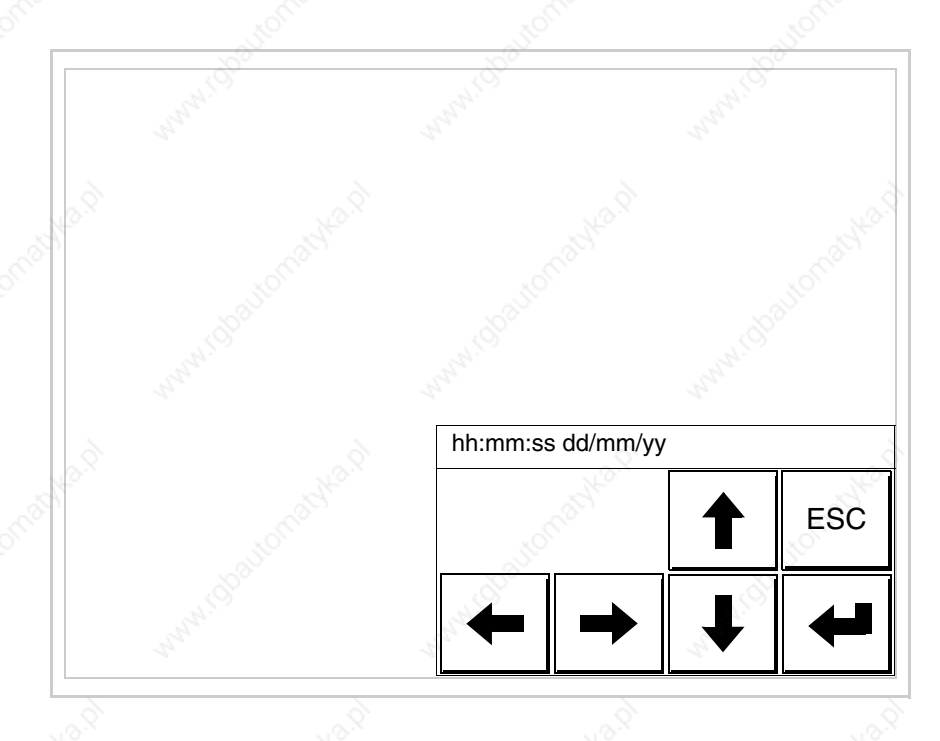

Use the arrow  $\square \square$  for any variation (see "Chapter 36 -> Operation of terminal with touch screen").

Prepare the VT to receive the program:

To prepare the VT to receive the program, while displaying the driver information page (see Page 23-23), press  $\frac{|\text{PAR}|\}{|\text{PAGE}|}$ , and you will see the following mask

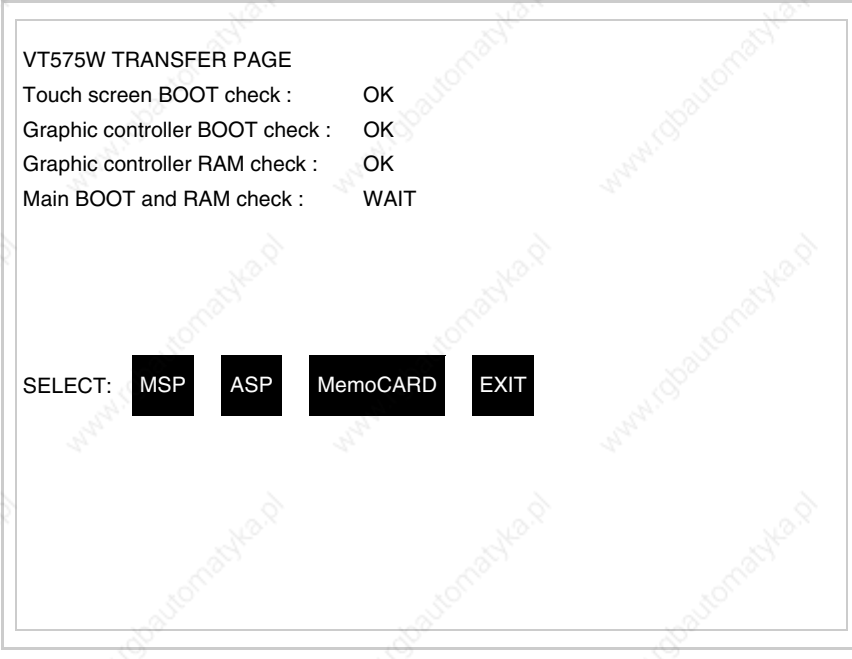

The on-screen  $\Box$  to press depends on the port you intend to use (MSP) or ASP). The VT terminal is now ready to receive (consult Software Manual for information on the transmission procedure).

Using the Memory Card:

While displaying the driver information page, press  $\frac{|\text{TRAN}|}{|\text{PARGE}|}$  and the following mask will appear:

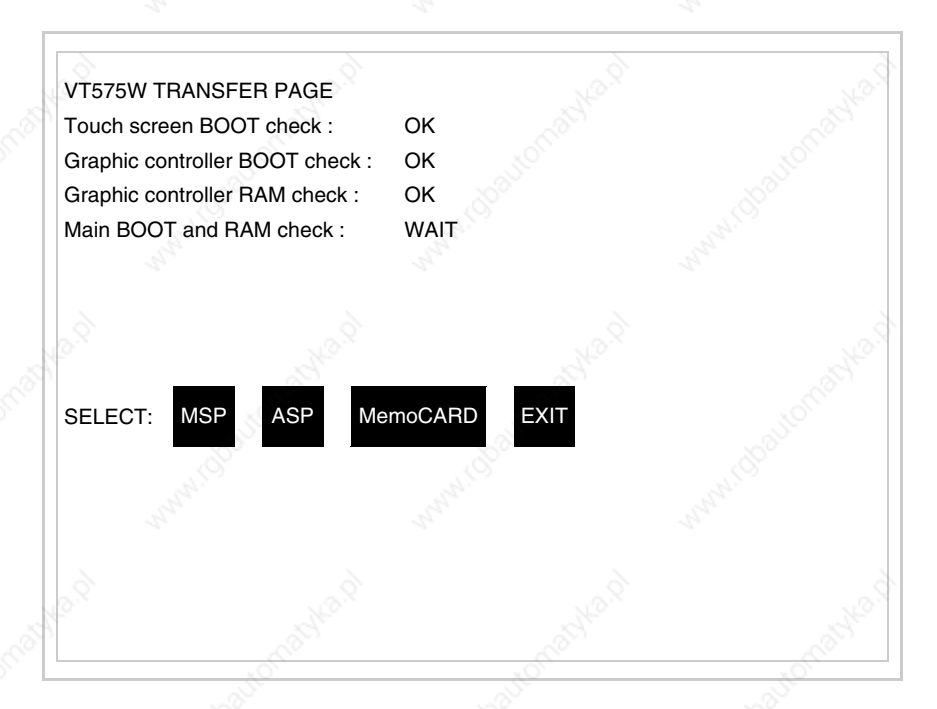

Touch the  $\Box$  MemoCARD on the screen (if the key is not on screen, see Page 23-21) and the following mask will appear:

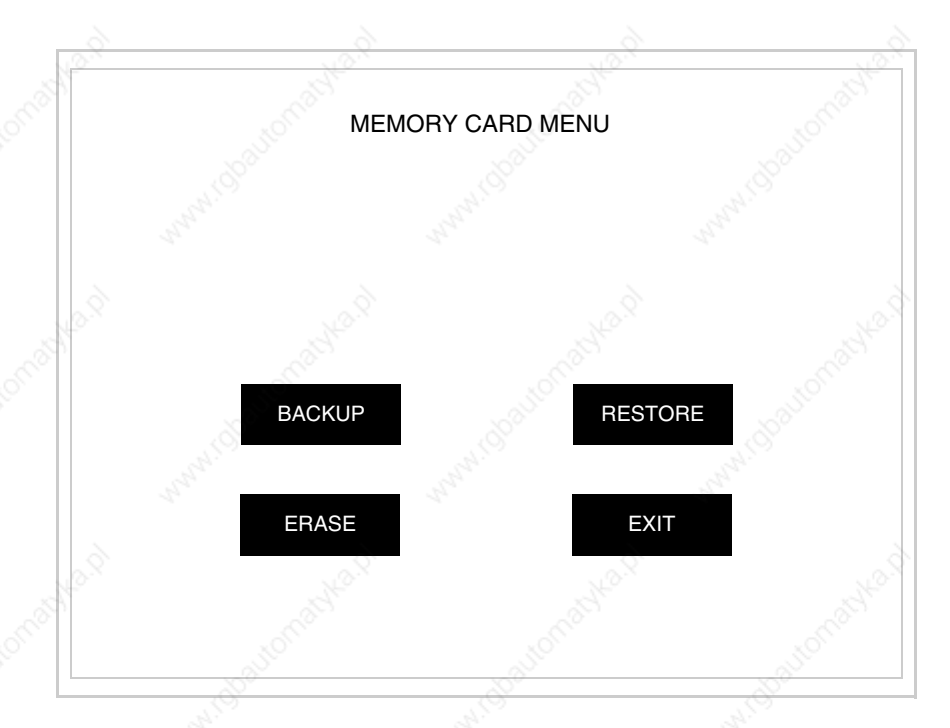

For the meaning and the functions of the keys see "Chapter 33 -> Memory card".

Possible error messages that may be encountered in the driver information page are:

• PR ERR

Problem-> Errors have been detected in the data exchange between the VT and the Device.

Solution-> Check the cable; there may be disturbance.

#### • COM BROKEN

Problem-> Communication between VT and Device interrupted. Solution-> Check the serial connection cable.

An error message followed by [\*] indicates that the error is not currently present but was and has since disappeared.

Example: COM BROKEN\*

When  $\boxed{\phantom{0}}$  is pressed you quit the display of information regarding the driver. ESC

**Improving display color quality**

**Adjusting the contrast on the display**

are too dark increase the contrast; if, on the other hand, the colors are too light, decrease the contrast.

To improve the color quality, adjust the contrast of the display: if the colors

To improve the quality of the representation on the display it may be necessary to adjust its contrast. This can be done by going to the page proposed (see Page 23-25) and changing the value (from +63 to -64) in evidence at that moment. Increase the value to darken the display; to lighten it decrease the value.

We advise this to be done at typical room temperature and with the terminal at operating temperature (about 30 minutes after switching on and with the screen saver disabled - see Software Manual).

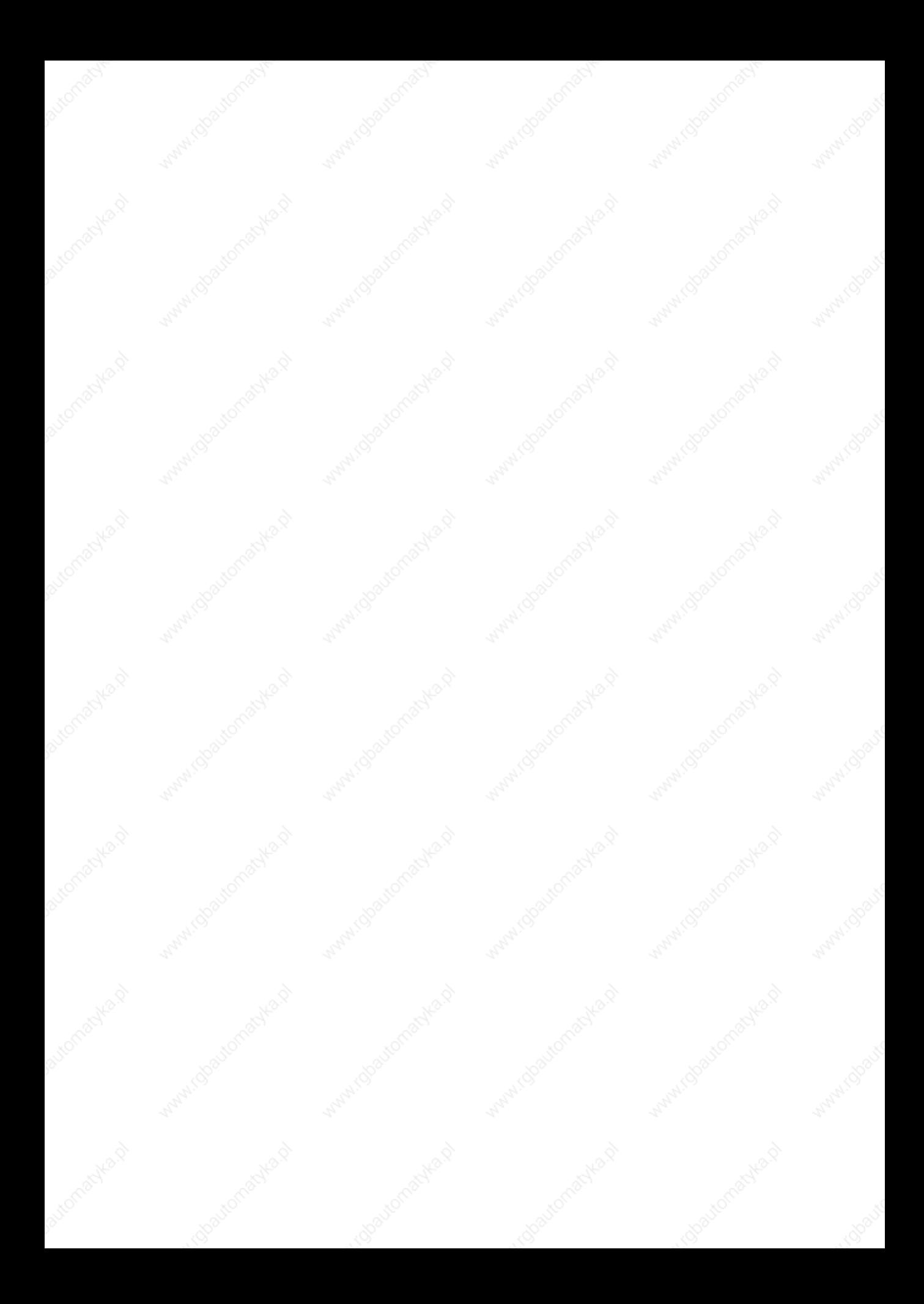

# Chapter 24 Video terminal VT580W

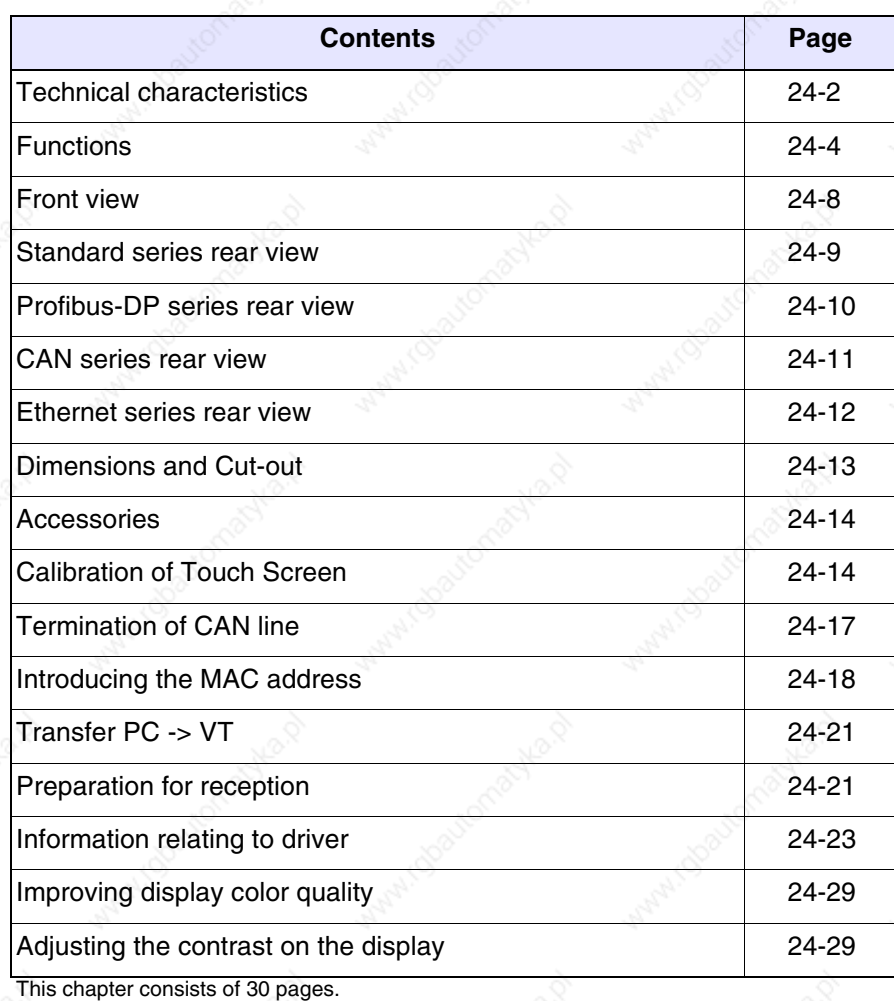

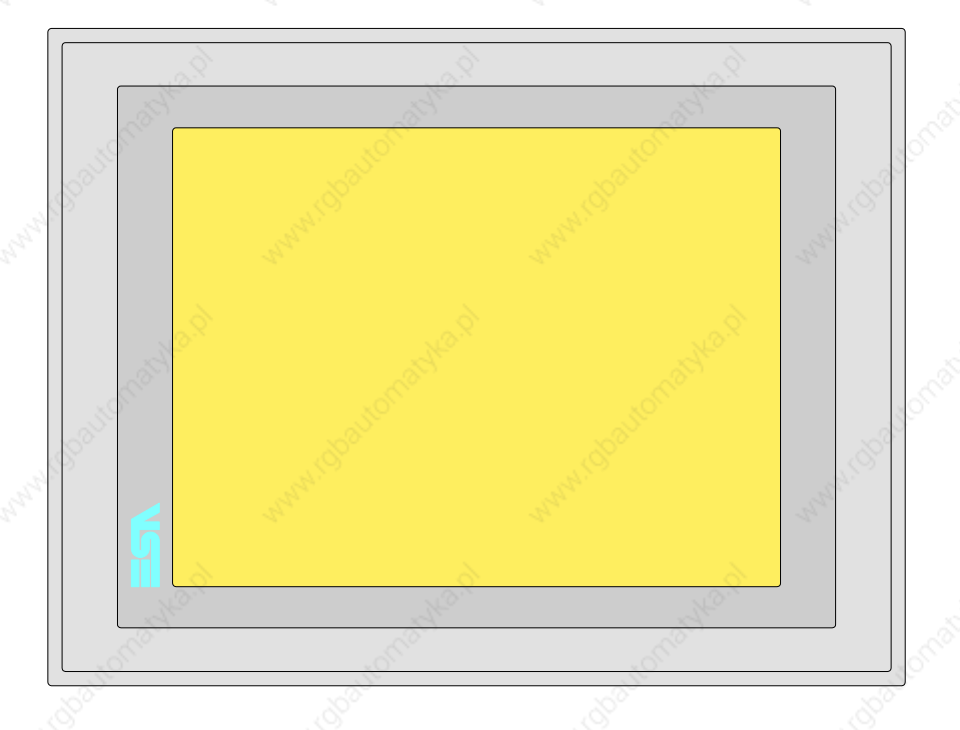

**Technical characteristics** The following table lists the principal technical characteristics of the product in question.

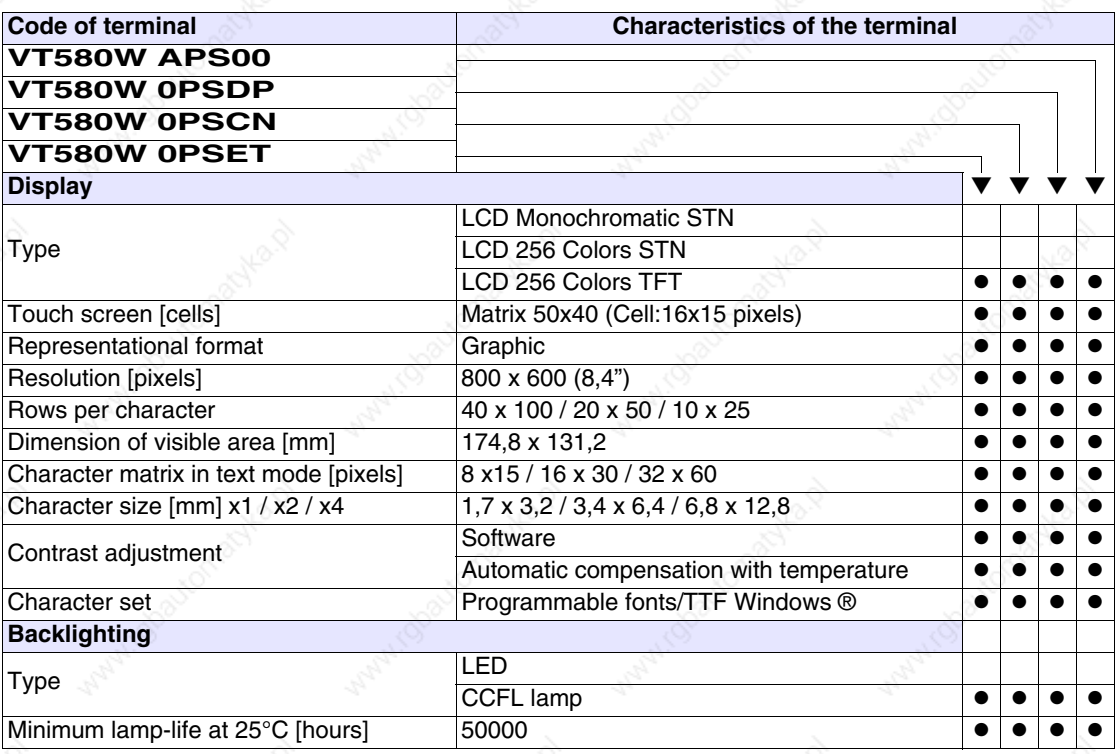

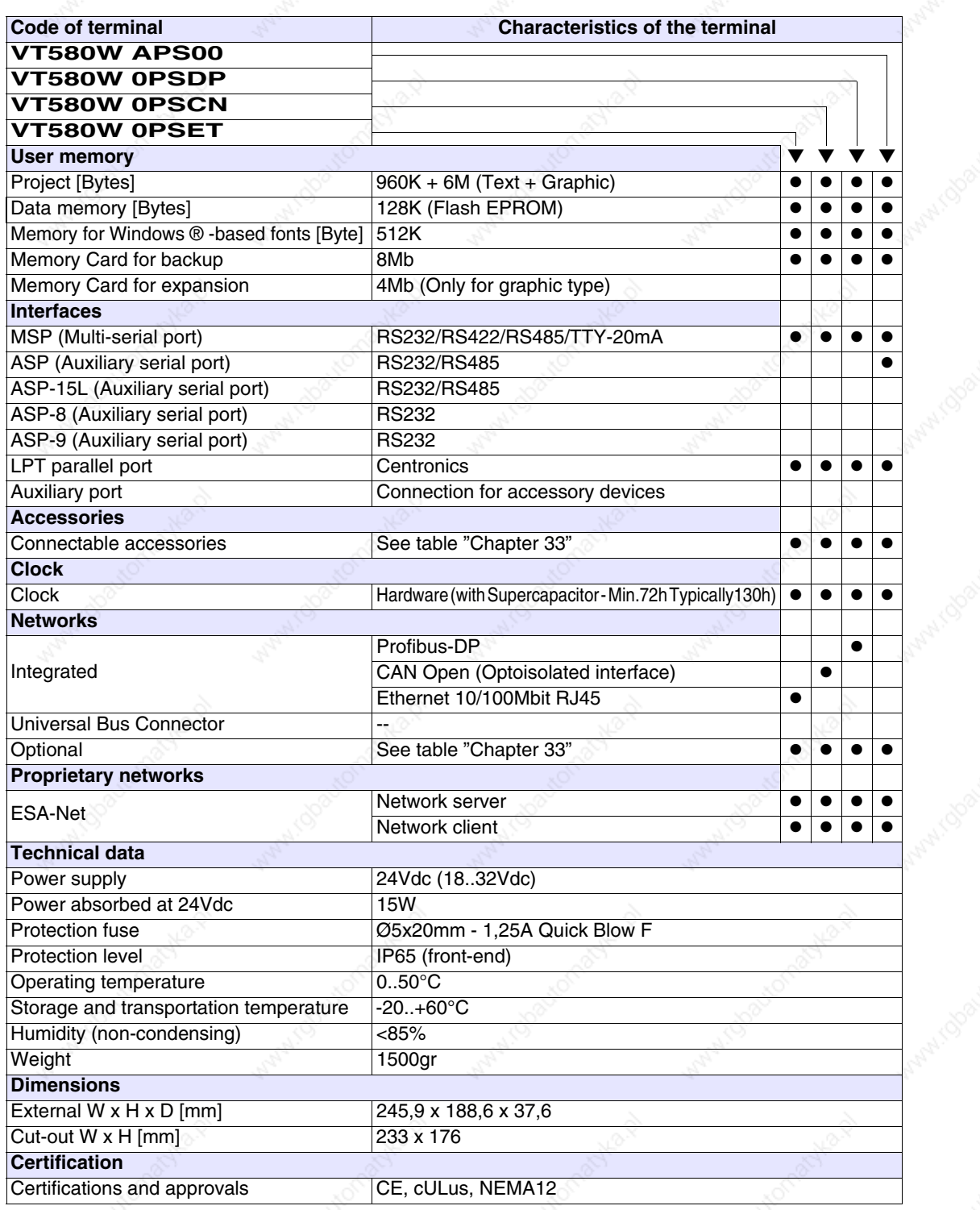

**24-3**

**Functions** The following table lists in alphabetical order all the functions of the VT in question.

*Table 24.1: Functions and objects realizable with this VT (Part 1 of 4)*

| Code of terminal                                         |           |           |
|----------------------------------------------------------|-----------|-----------|
| <b>VT580W *****</b>                                      |           |           |
| <b>Objects/Functions</b><br>Alarm field                  | Quantity  |           |
| Alarm help                                               | 1024      |           |
| Alarm history buffer                                     | 256       |           |
| <b>Alarm statistics</b>                                  |           |           |
|                                                          | 1024/256  | $\bullet$ |
| Alarms (Total/active simultaneously)<br>Arc              |           |           |
|                                                          | 32        |           |
| Automatic operations                                     |           |           |
| Backup/Restore                                           |           |           |
| Bar data                                                 | 8bits     |           |
| Bit-wise password                                        |           |           |
| <b>Buttons</b>                                           | 1200xpage |           |
| Circles                                                  |           |           |
| Command: Change language                                 |           |           |
| Command: Clear trend buffer                              |           |           |
| Command: Delete recipe                                   |           |           |
| Command: Hardcopy                                        |           |           |
| Command: Load recipe from data memory                    |           |           |
| Command: Modify password                                 |           |           |
| Command: Next page                                       |           |           |
| Command: Page help                                       |           |           |
| Command: Password login                                  |           |           |
| Command: Password logout                                 |           |           |
| Command: Previous page                                   |           |           |
| Command: Print alarm history                             |           |           |
| Command: Printer form feed                               |           |           |
| Command: Quit project                                    |           |           |
| Command: Report                                          |           |           |
| Command: Restarts reading time-sampled trend             |           |           |
| Command: Run pipeline                                    |           |           |
| Command: Save alarms history and trend buffers in flash  |           |           |
| Command: Save recipe in data memory                      |           |           |
| Command: Save recipe received from device in buffer      |           |           |
| Command: Save recipe received from device in data memory |           |           |
| Command: Send recipe from video buffer to device         |           |           |
| Command: Send recipe to device                           |           |           |
| Command: Service page                                    |           |           |

Unless otherwise stated, there is no limit to the number of includable elements, only the size of project memory sets a limit.<br>\*) indicative value determined by the dimensions of the project, \*\*) depends on memory availabl

*Table 24.1: Functions and objects realizable with this VT (Part 2 of 4)*

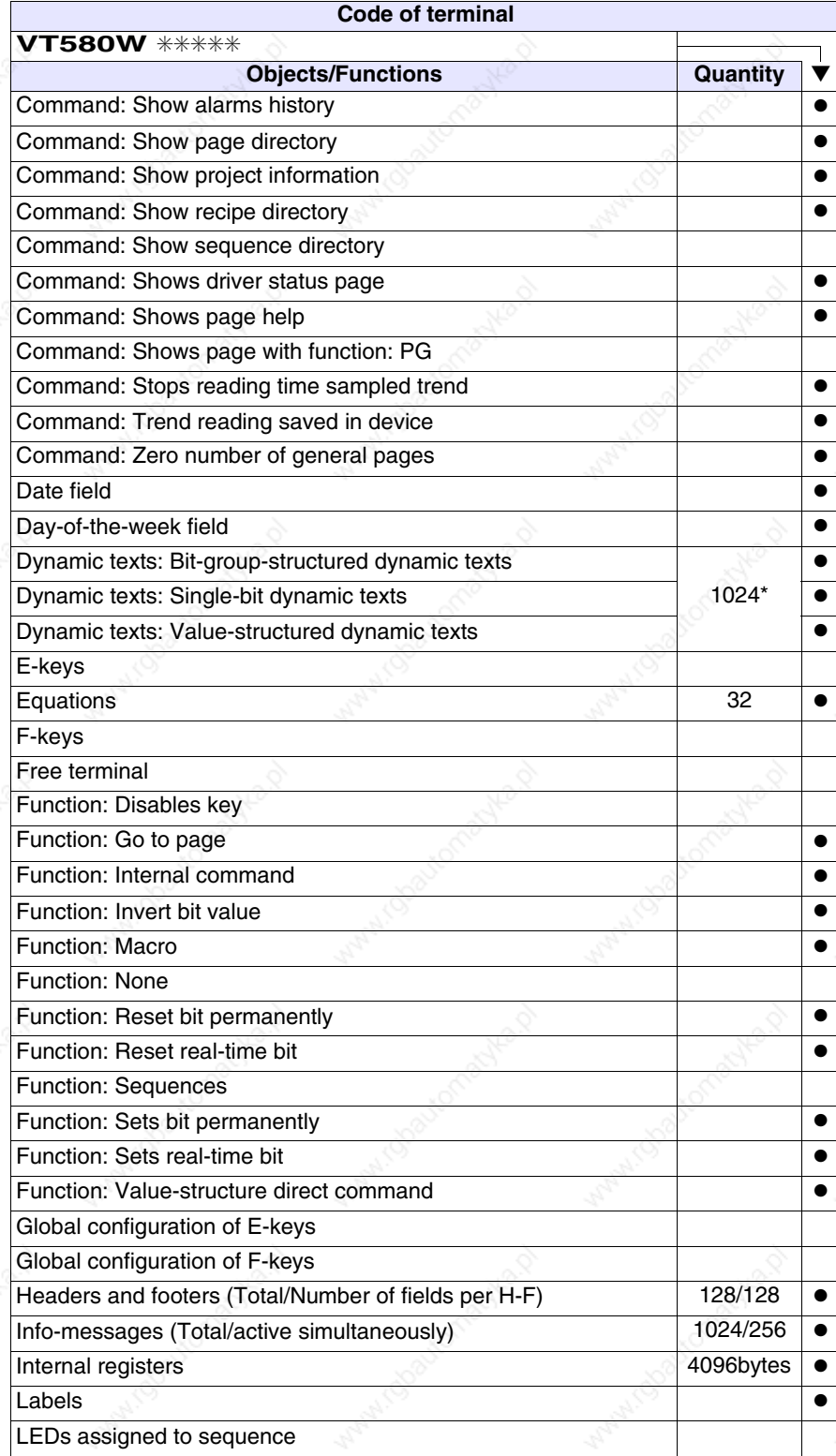

Unless otherwise stated, there is no limit to the number of includable elements, only the size of project memory sets a limit.<br>\*) indicative value determined by the dimensions of the project, \*\*) depends on memory availabl

*Table 24.1: Functions and objects realizable with this VT (Part 3 of 4)*

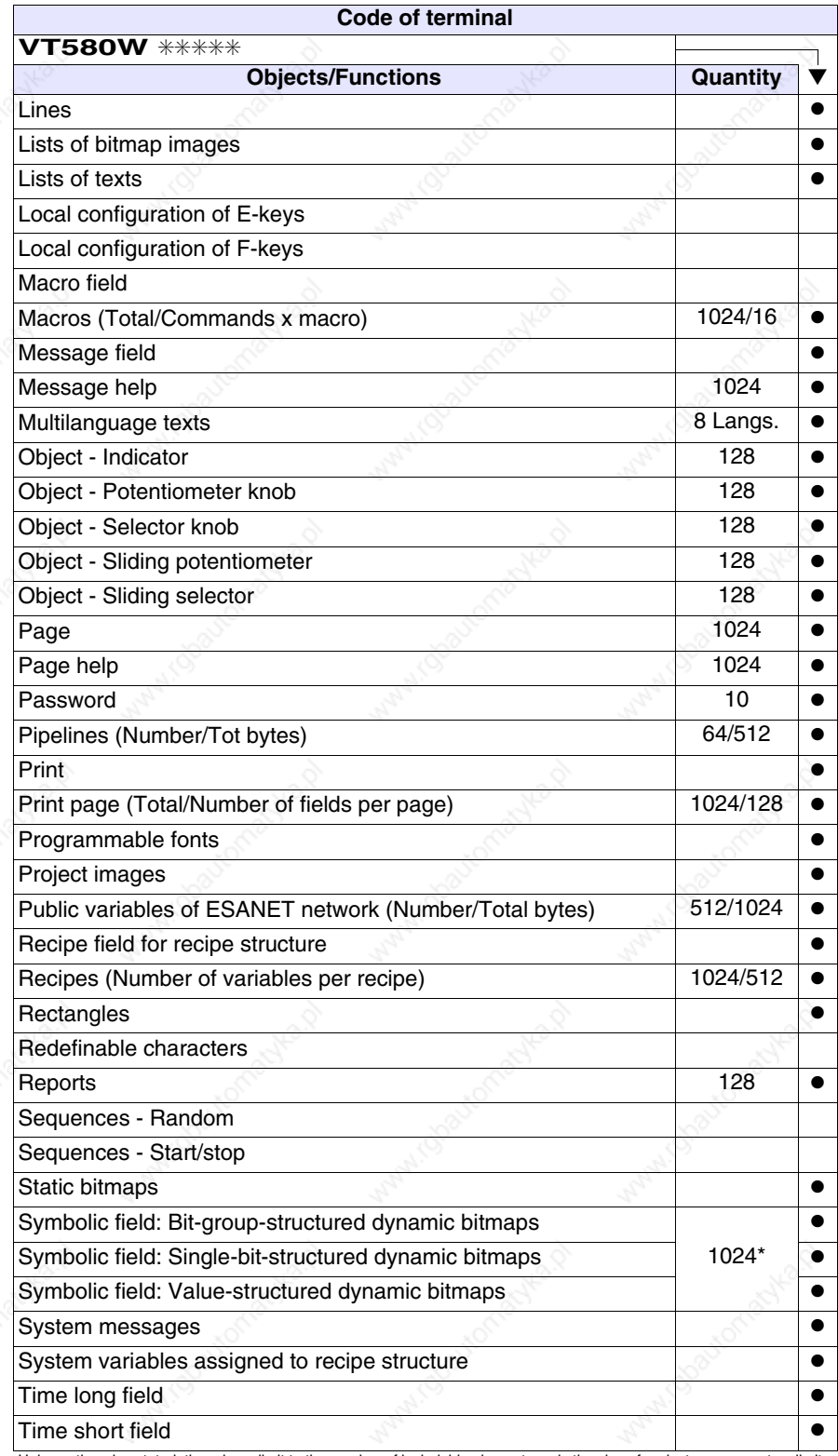

Unless otherwise stated, there is no limit to the number of includable elements, only the size of project memory sets a limit.<br>\*) indicative value determined by the dimensions of the project, \*\*) depends on memory availabl

*Table 24.1: Functions and objects realizable with this VT (Part 4 of 4)*

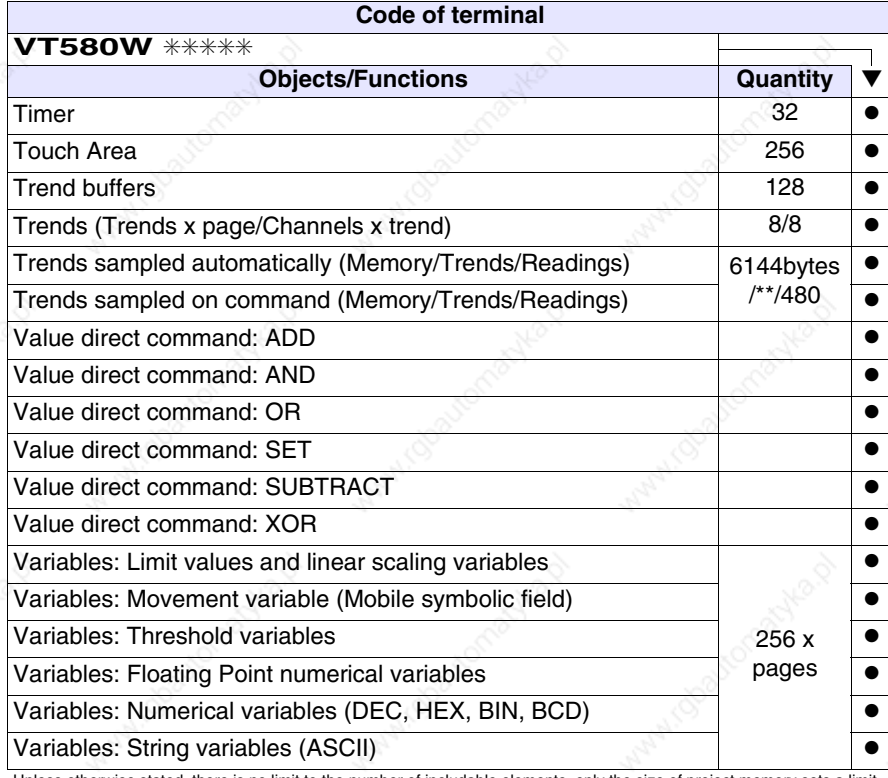

Unless otherwise stated, there is no limit to the number of includable elements, only the size of project memory sets a limit. \*) indicative value determined by the dimensions of the project, \*\*) depends on memory available

#### **Front view**

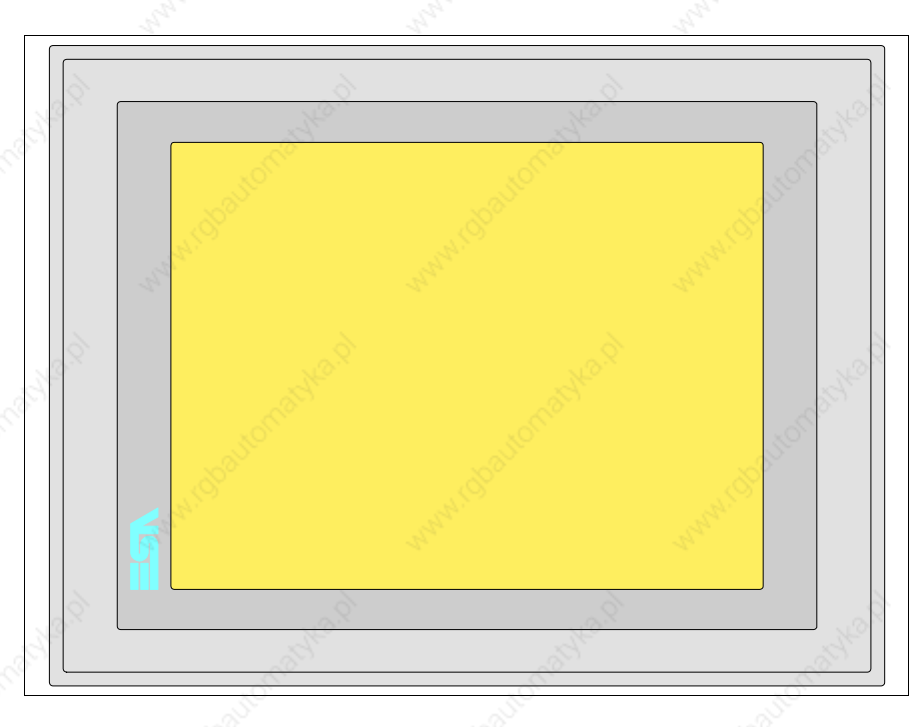

All buttons and signals are defined via the programming software (see Software Manual).

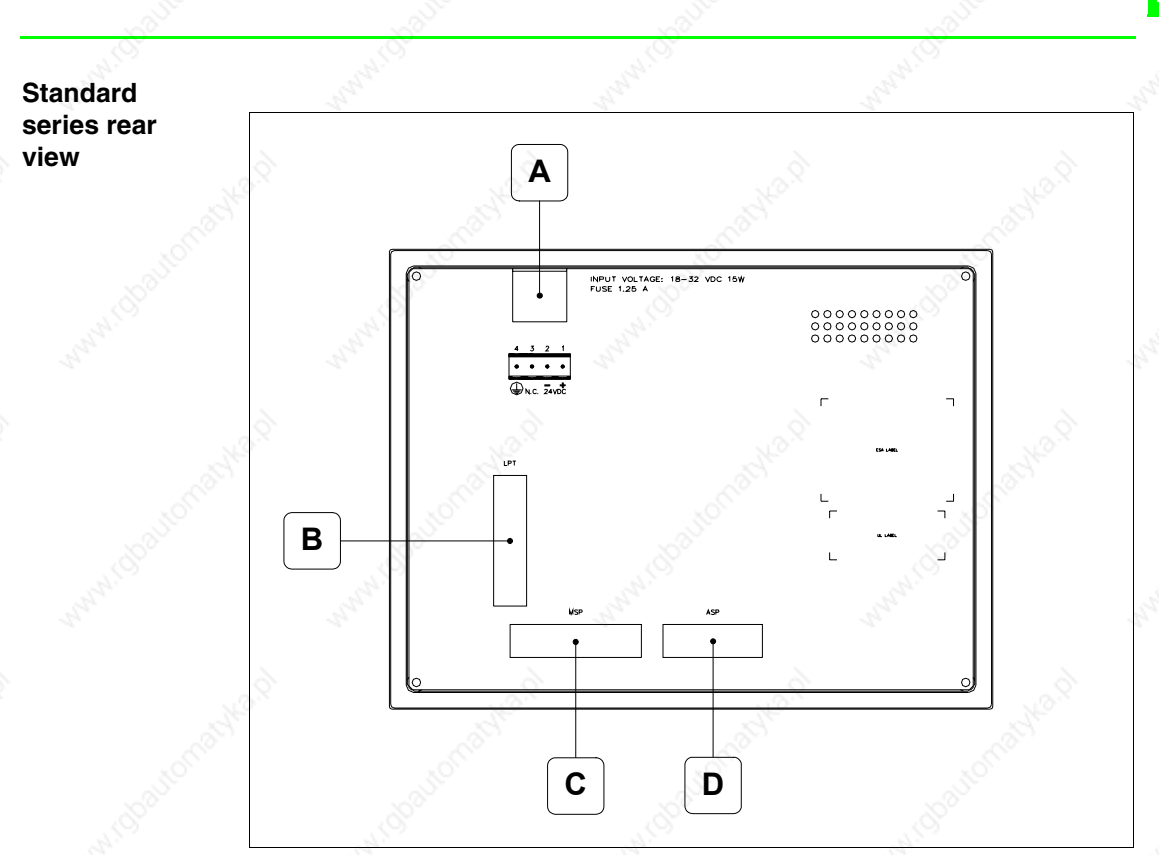

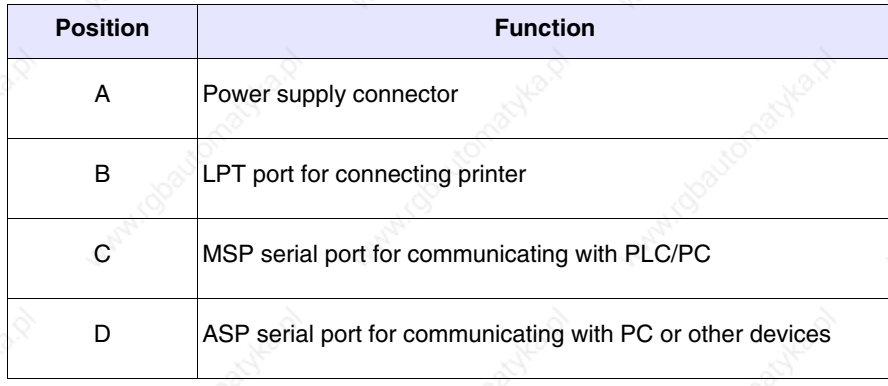

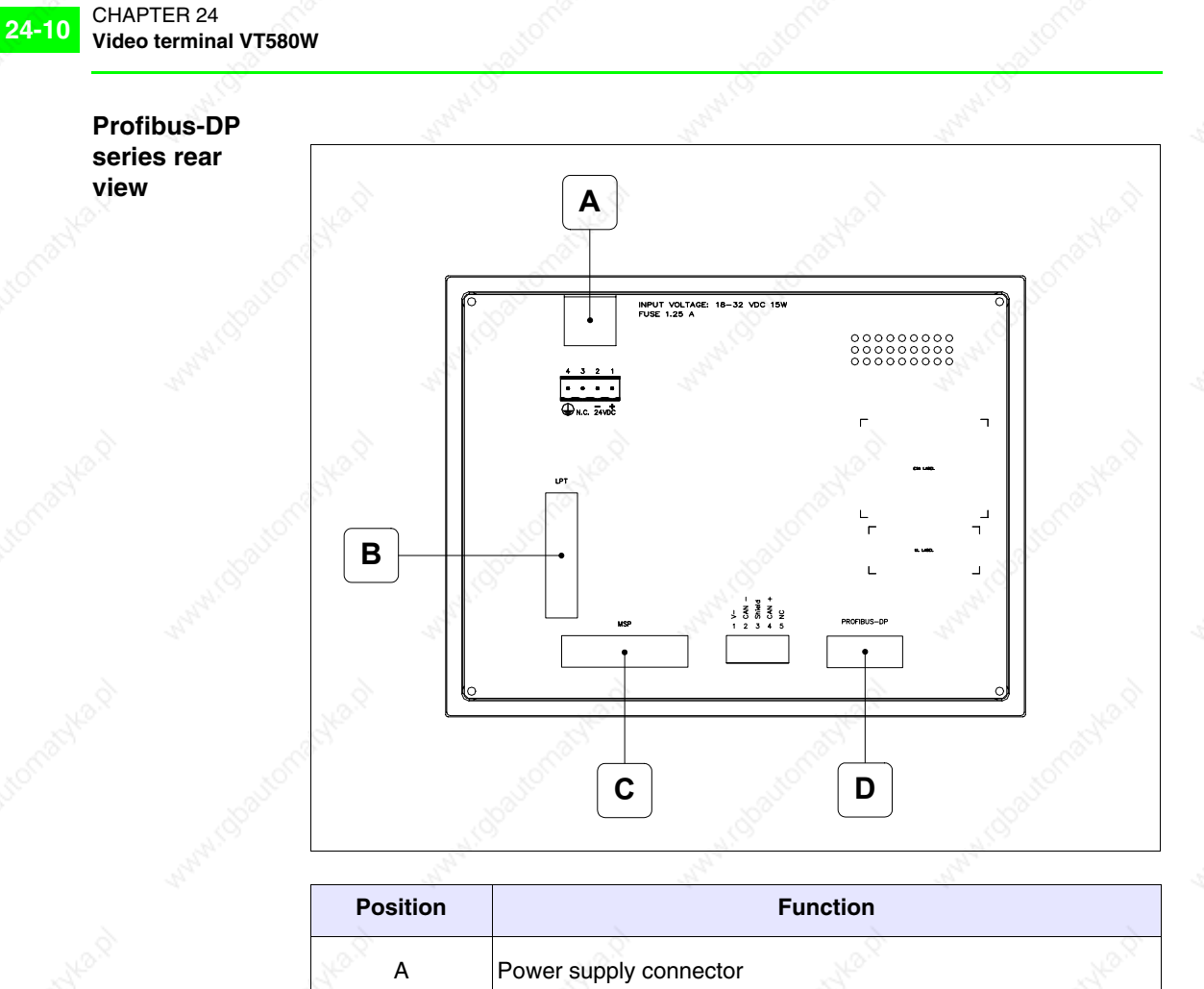

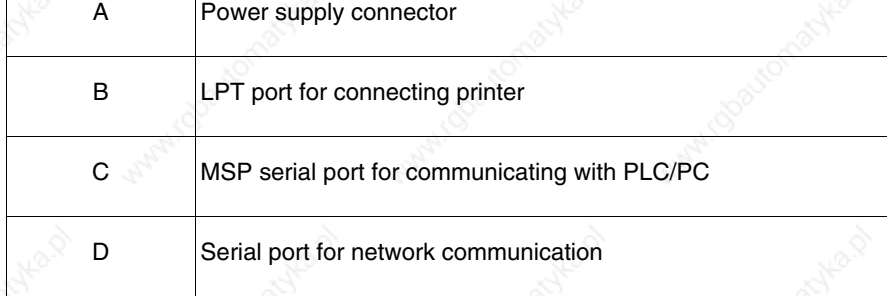

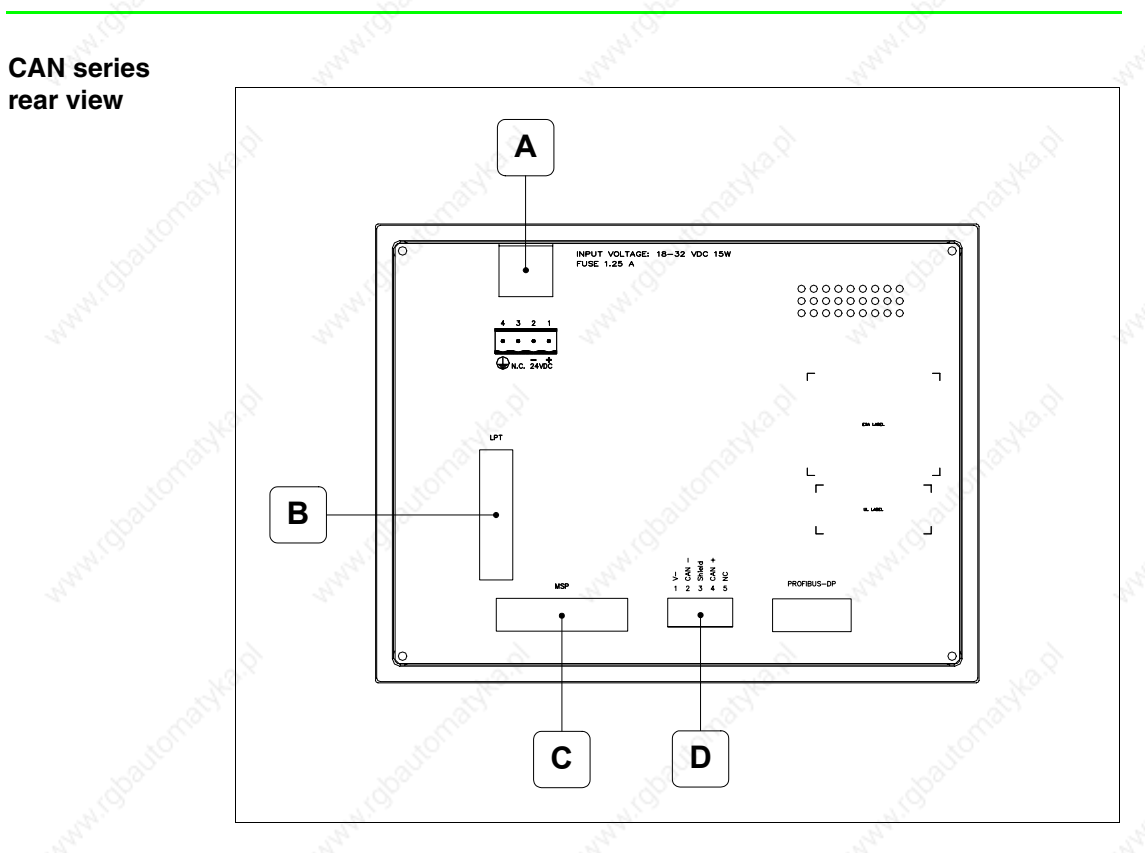

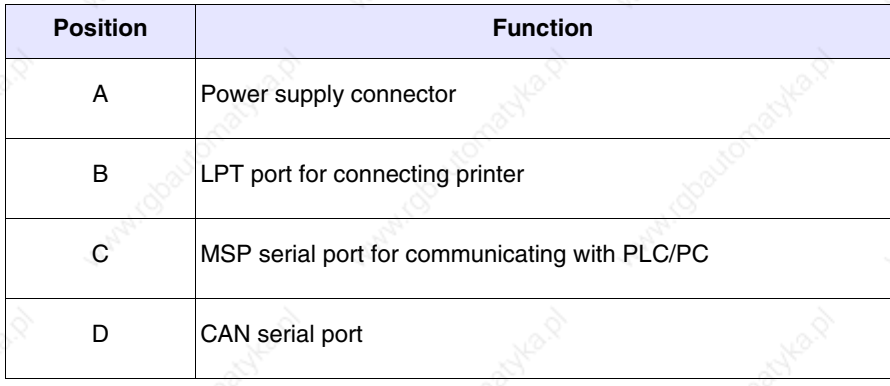

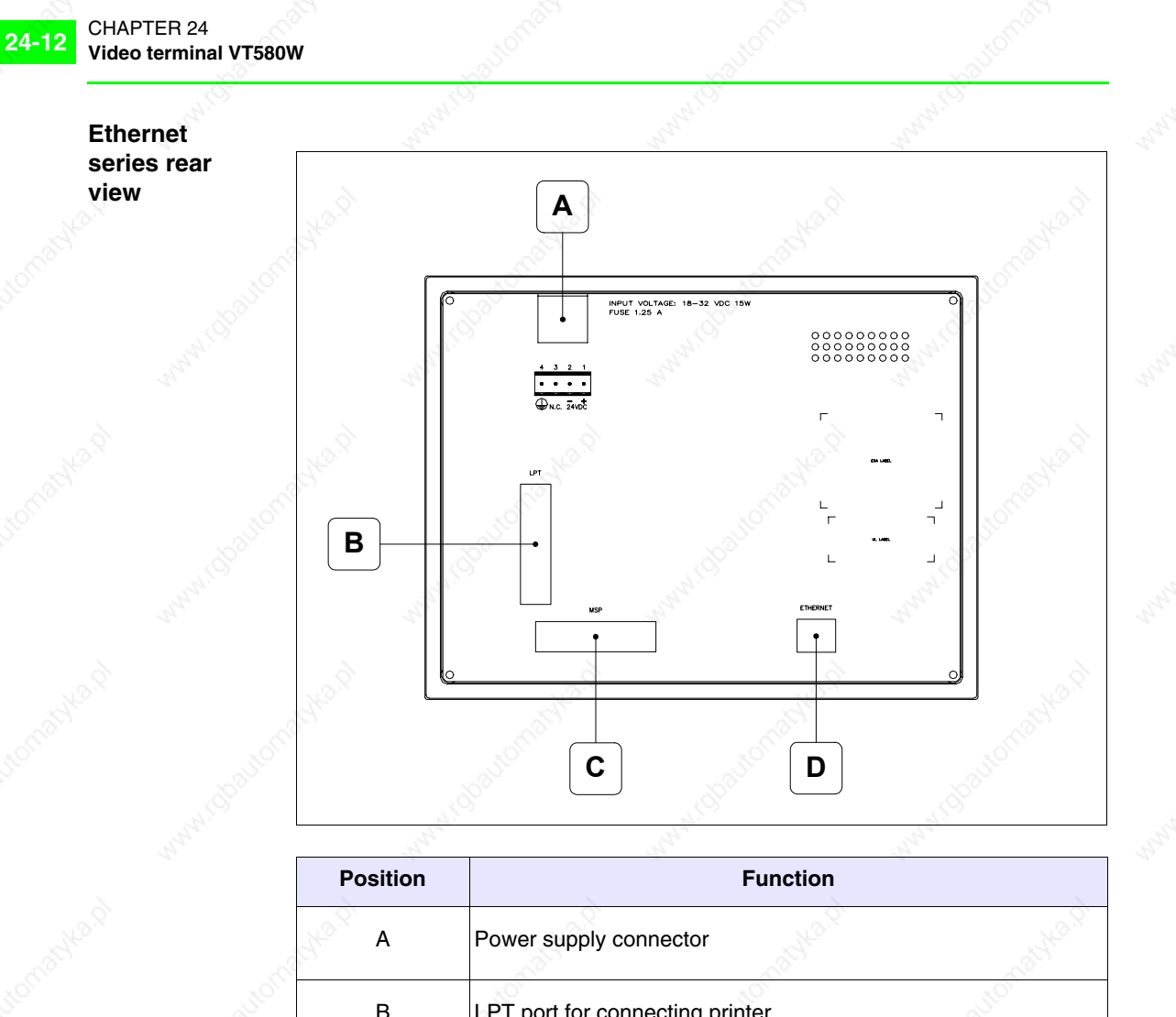

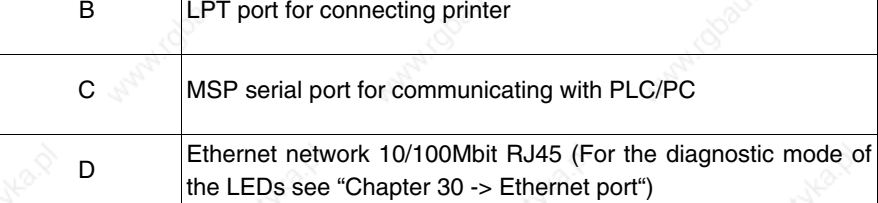

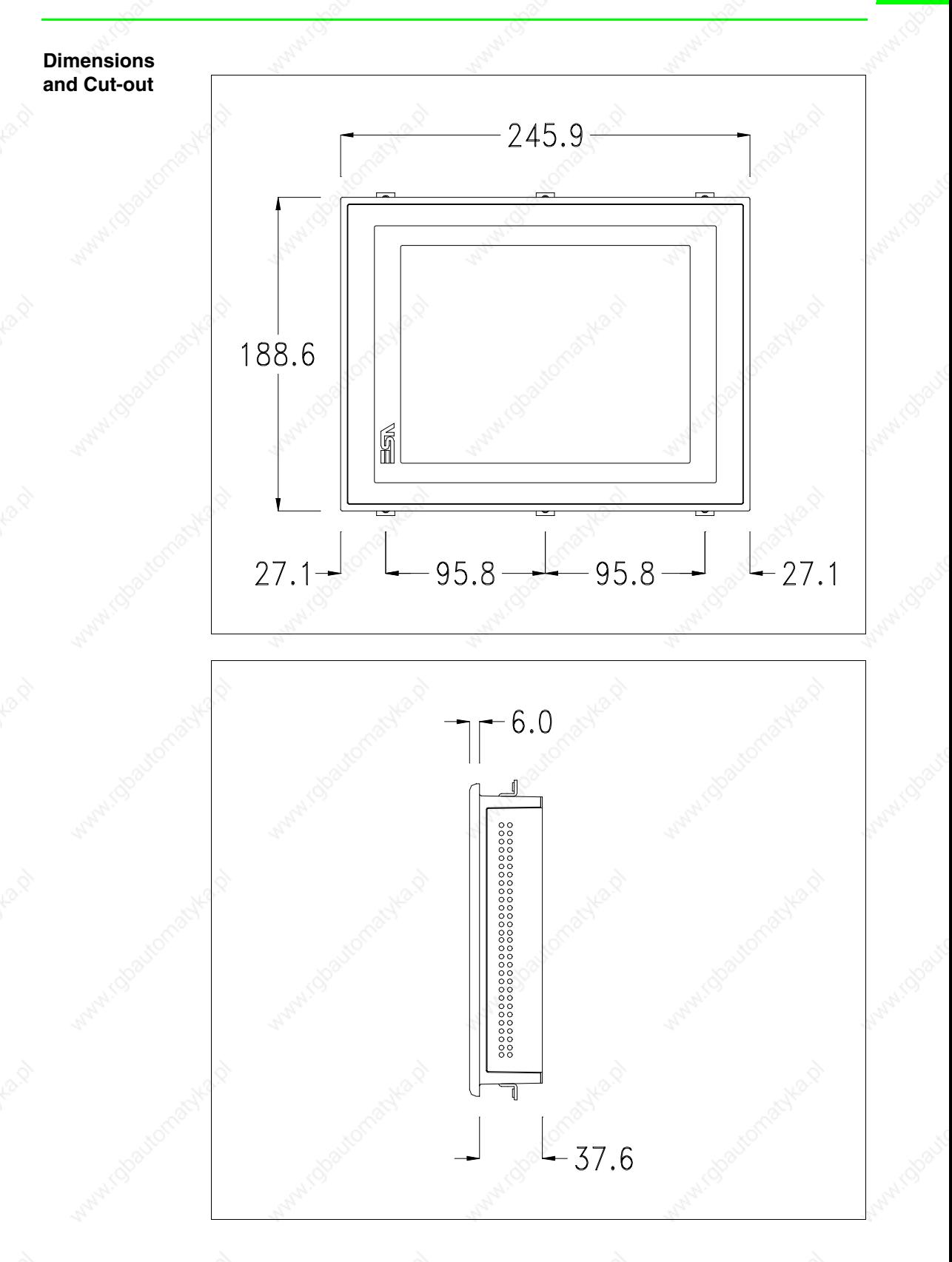

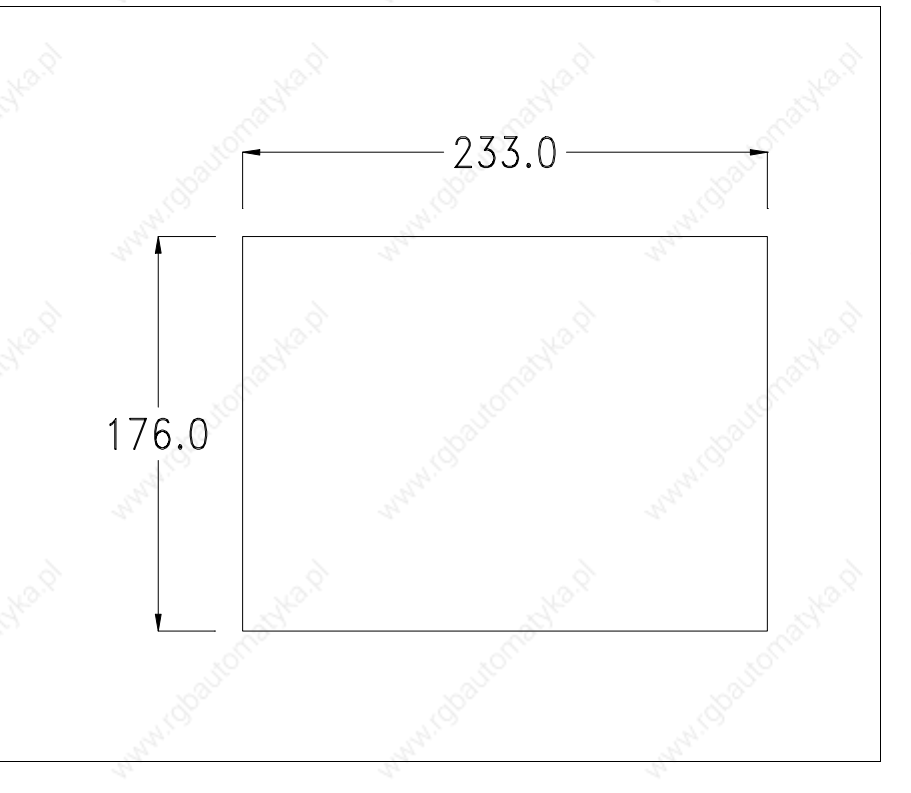

To fix the sealing gasket and secure the VT to the container see "Chapter 29 -> Mounting the terminal within the container".

**Where accessories need to be fixed in or onto the VT terminal, you are advised to do this before securing the VT to its container.**

**Accessories** Any accessories should be mounted in accordance with the instructions in the relevant chapter (see "Chapter 33 -> Video terminal accessories").

**Calibration of Touch Screen** The screen of VT580W is made of resistive, sensitive glass; for this type of glass to work properly it requires a calibration procedure (**the terminal is already calibrated when supplied**), that is, the resistive area of the glass has to be adjusted to the visible are of the display.

Should it be thought necessary to repeat the calibration procedure this can be done by following the instructions set out below.

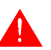

**The procedure must be carried out with great care as the precision of the keys area depends on the calibration.**

How to perform the calibration procedure:

- Make sure the VT is not connected to the power supply
- Remove the back cover
- Identify jumper J11

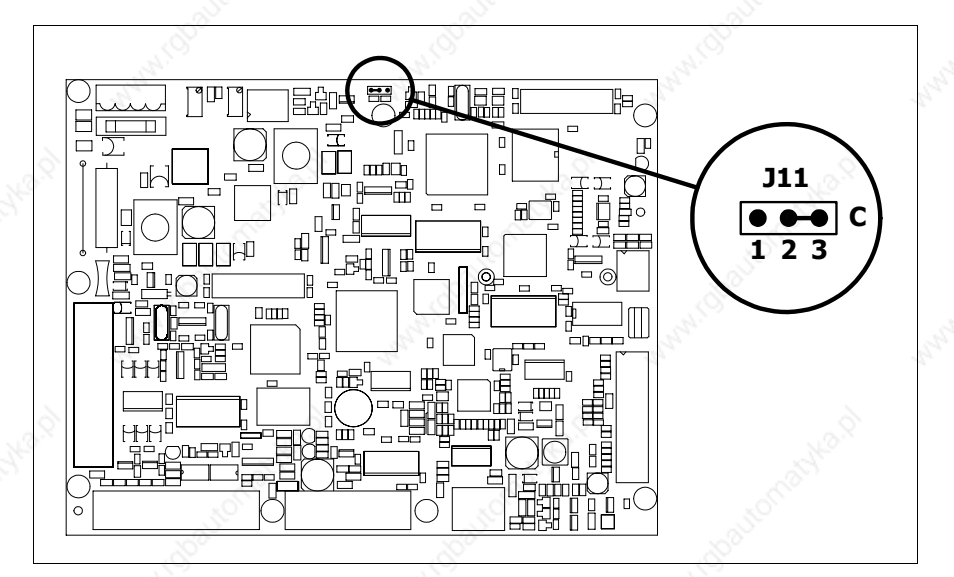

- Position J11 on pins 2-3 (C)
- Reconnect the power supply and switch on the terminal; the following mask appears

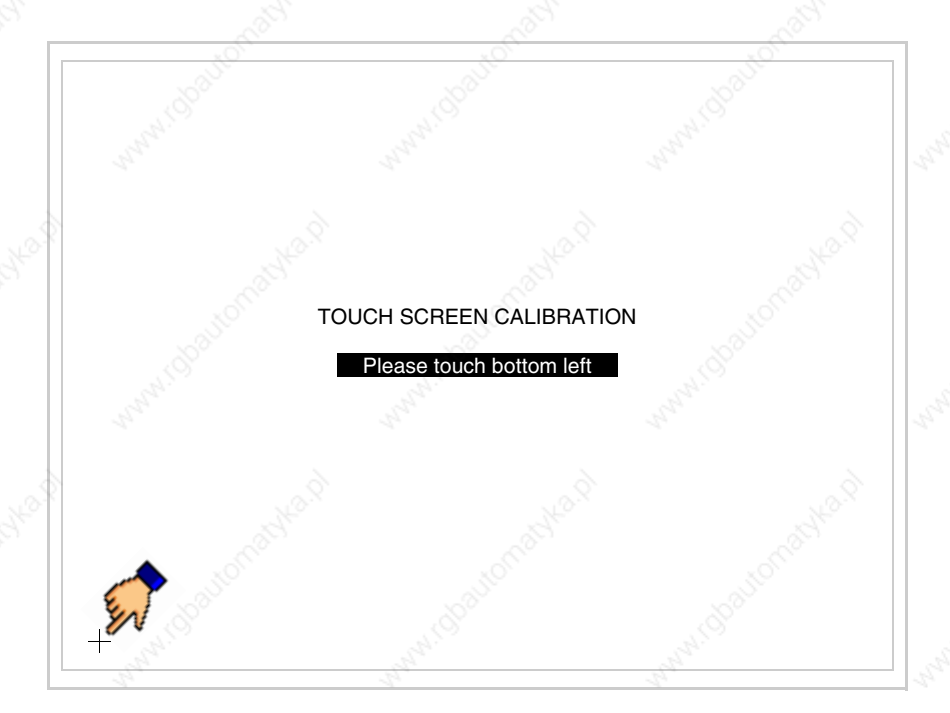

• Touch the corner indicated in the figure; then the following page appears on screen

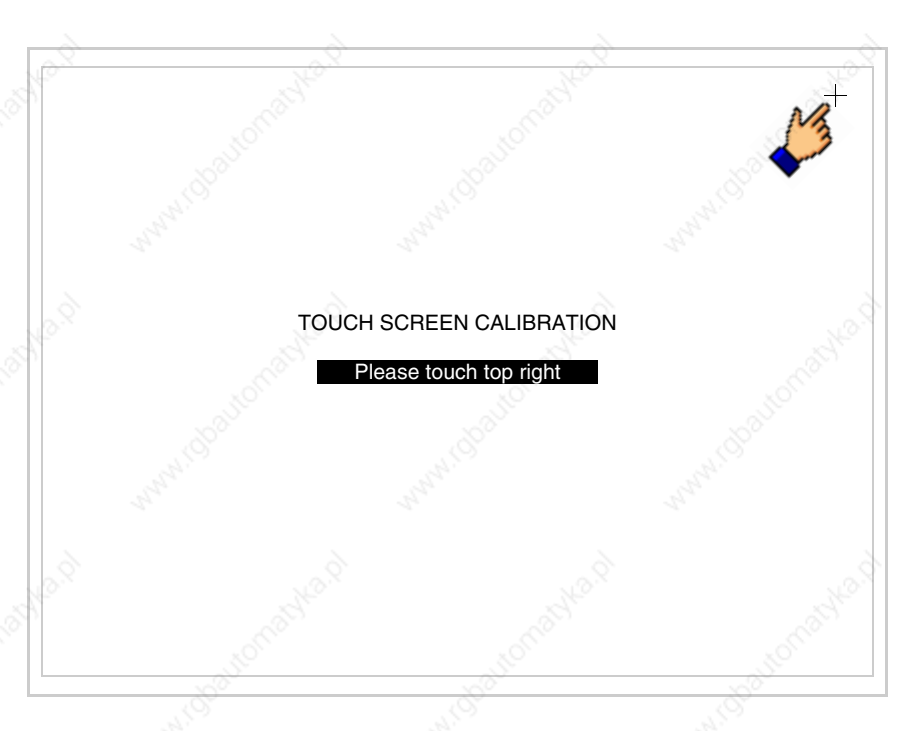

• Touch the corner indicated in the figure to complete the Calibrazione procedure; the following page now appears

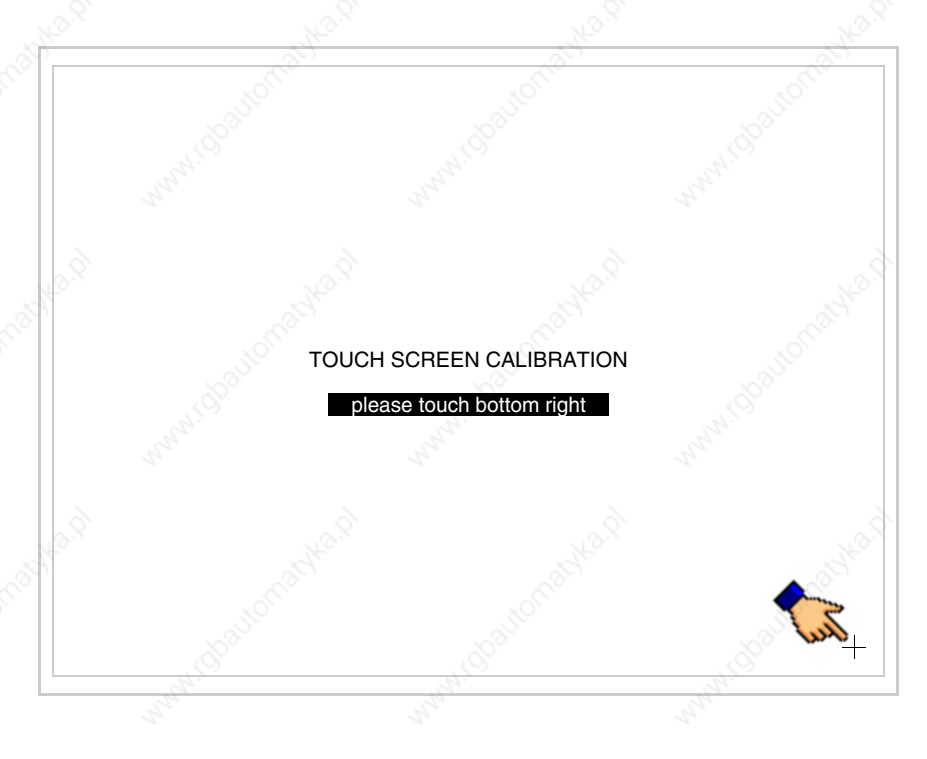

• Wait a few moments until the VT displays either the following mask or the project page

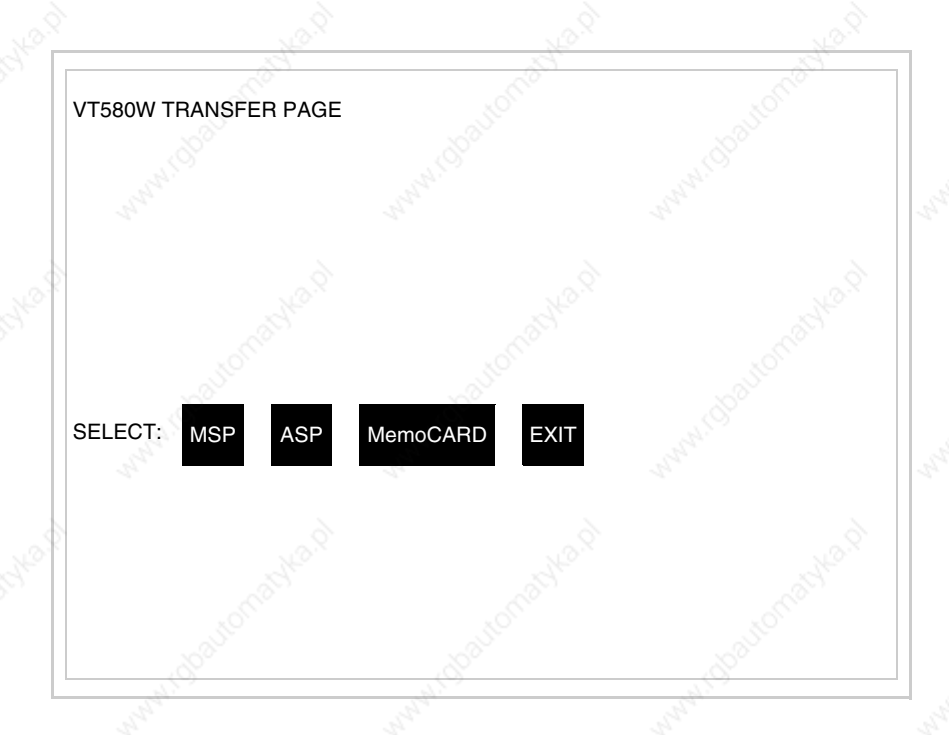

- Switch off the terminal
- Reposition J11 on pins 1-2
- Replace the back cover
- Switch on the terminal again

The calibration procedure has finished; if the calibration has be carried out wrongly or imprecisely, repeat the procedure.

#### **Termination of CAN line**

This paragraph applies only to the CAN series. The VT in question integrates the termination resistances of the serial line (typically 120 ohms) which can be inserted by means of a jumper (preset on 1-2, line not terminated). To activate the termination:

- Make sure the device is not connected to the power supply.
- Remove the cover.
- Identify the jumper unit J14.

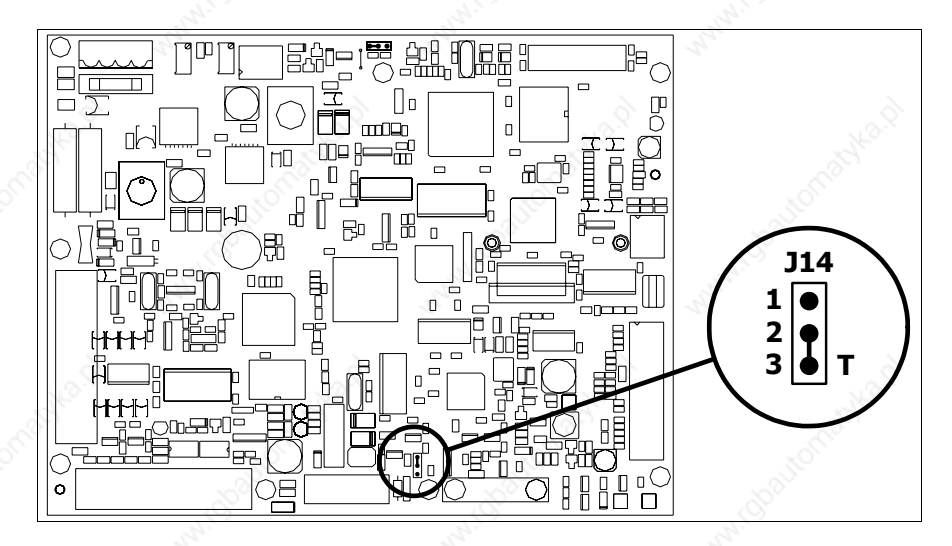

- Position the jumper between pins 2 and 3 (line terminated).
- Replace the back cover.
- Reconnect the power supply.

# **Introducing the MAC address**

This paragraph relates only to the Ethernet series. The Media Access Control (MAC) address unambiguously identifies each terminal connected in the Ethernet network. The terminal is acquired with the address already programmed and is shown on the display of the terminal in the transfer page.

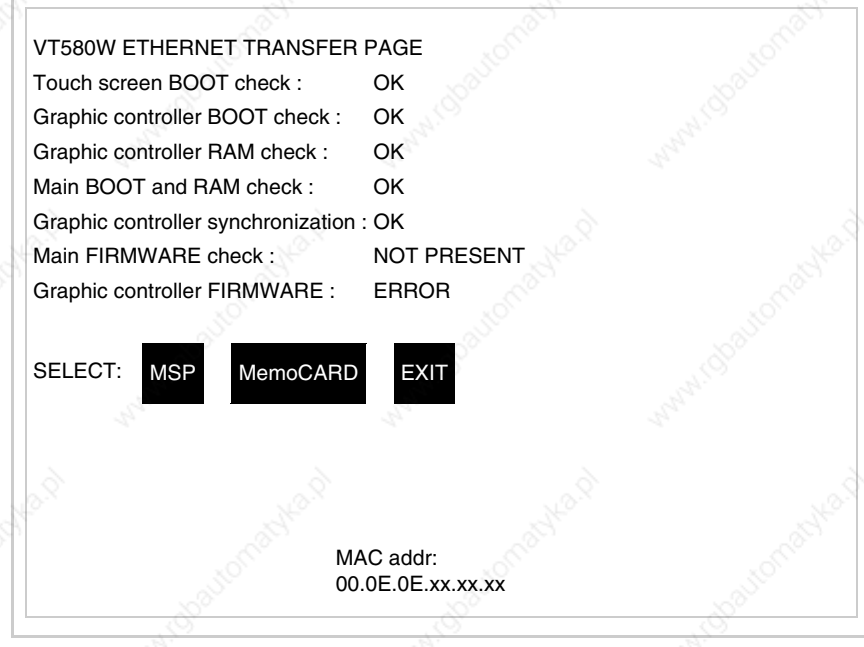

The MAC address is permanently memorized in the terminal, but should it

be necessary to execute an "aided" BOOT update (see Software Manual "Chapter 14 -> BOOT update") the address is lost.

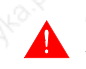

**This operation must be carried out only with the advice of the ESA Customer Care Department.**

Terminals with no valid MAC address when switched present a mask for its insertion. If no MAC address belonging to the terminal is available, proceed as follows:

- Check that the VT is not connected to the power supply.
- Remove the back cover
- Locate the label carrying the MAC address

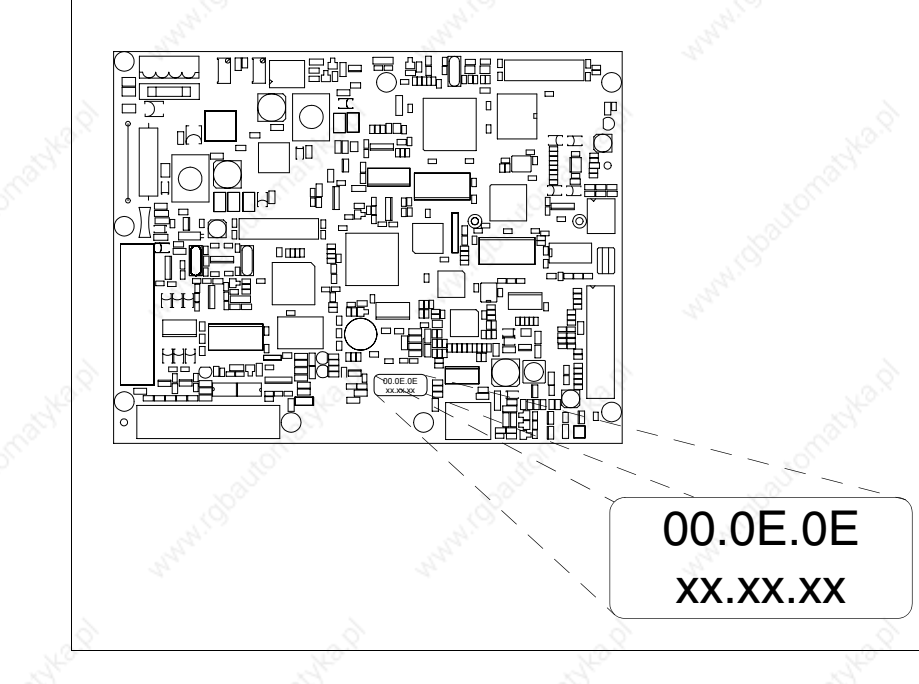

• Make a note of the number on the label (e.g. 00.0E.0E.00.00.01)

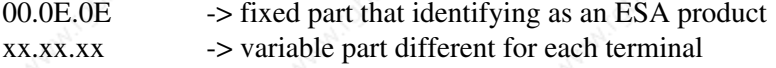

- Reconnect the power supply to the terminal and, if necessary, calibrate the touch screen (see Page 24-14)
- Replace the back cover
- Switch on the terminal again
- The following mask appears; introduce the address previously noted down (e.g. 00.0E.0E.00.00.01)

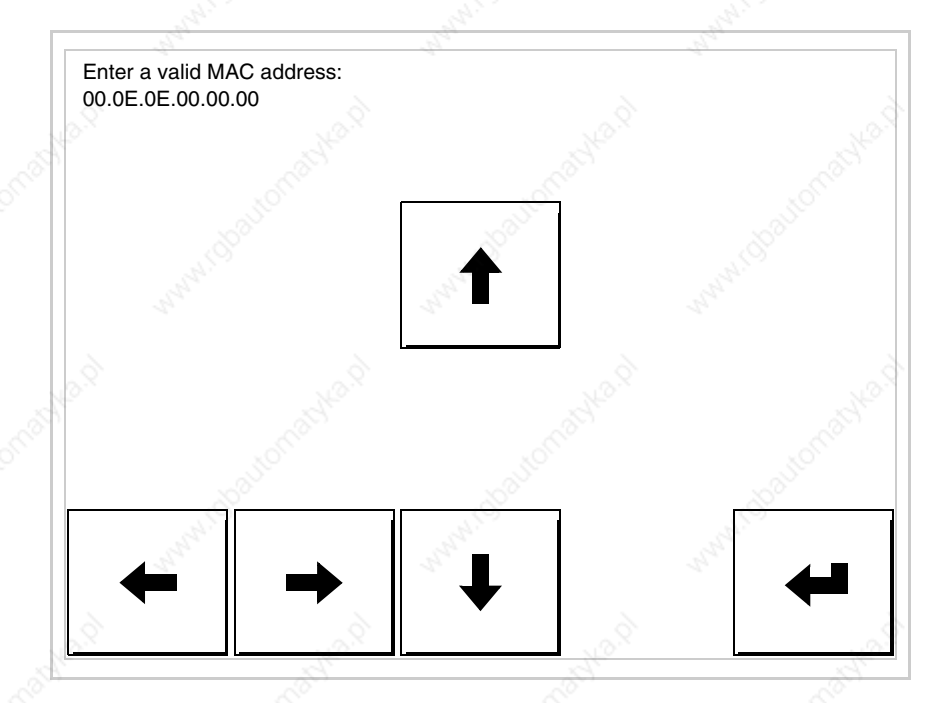

• Use the arrow  $\square \square$  to make the setting. Once the address has been confirmed the following page is displayed

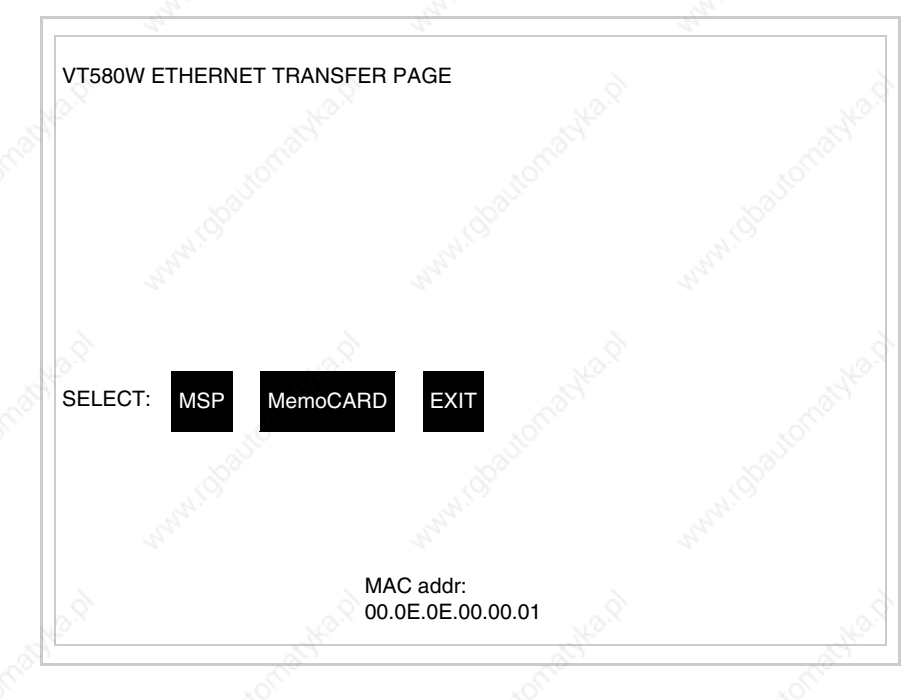

The procedure is now terminated.

**Should a wrong MAC address have been inserted contact the ESA Customer Care Department.**

# **A wrong address could give rise to an error of conflict between VT terminals in the Ethernet network.**

**Transfer PC -> VT**

For everything to function properly, the first time the VT operator terminal is switched on it needs to be correctly loaded, that is it needs to have transferred to it:

- Firmware
- Communication driver
- Project

(Given that the transfer of the three files in practice occurs with a single operation, it will be defined as "Project transfer" for the sake of simplicity.)

For this it is essential that the VT be prepared to receive the transfer. (See also "Chapter 37 -> Command area").

### **Preparation for reception**

The programme VTWIN must be used for the transfer (see Software Manual), but the terminal must be prepared for reception.

This means carrying out the following steps:

- Check that the VT is off
- Check that there is a serial connection between the PC and the VT
- Switch on the VT and wait for the following mask to appear
- Press one after the other two diagonally opposite corners free of settable objects or buttons (at least one corner needs to be free)

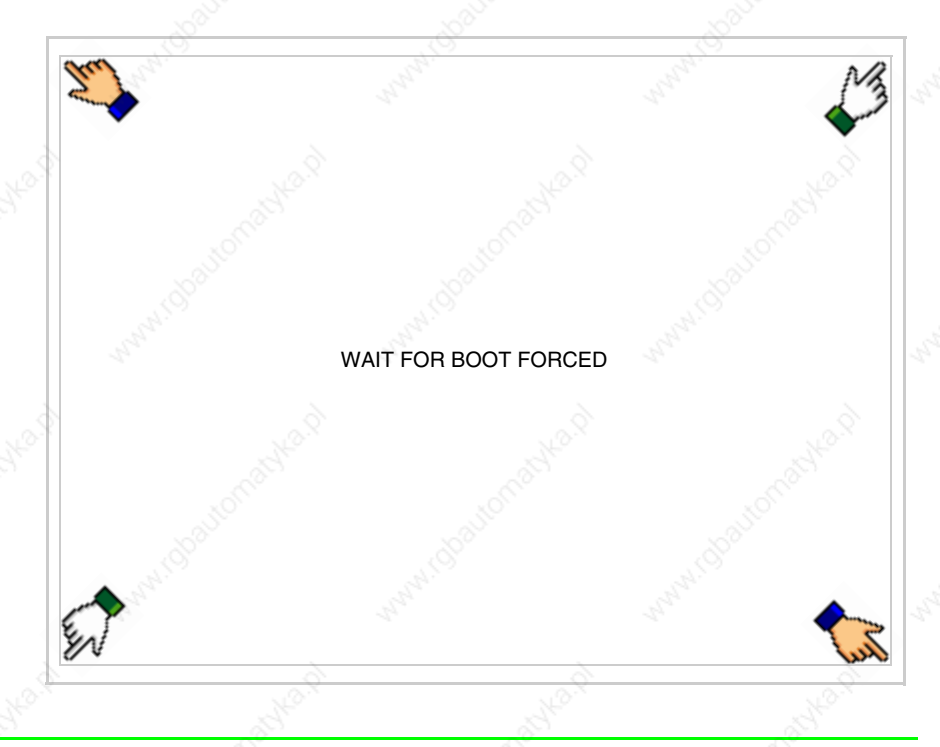

and wait a few moments, alternatively use the button provided (see Page 24-21), until the VT displays the following mask

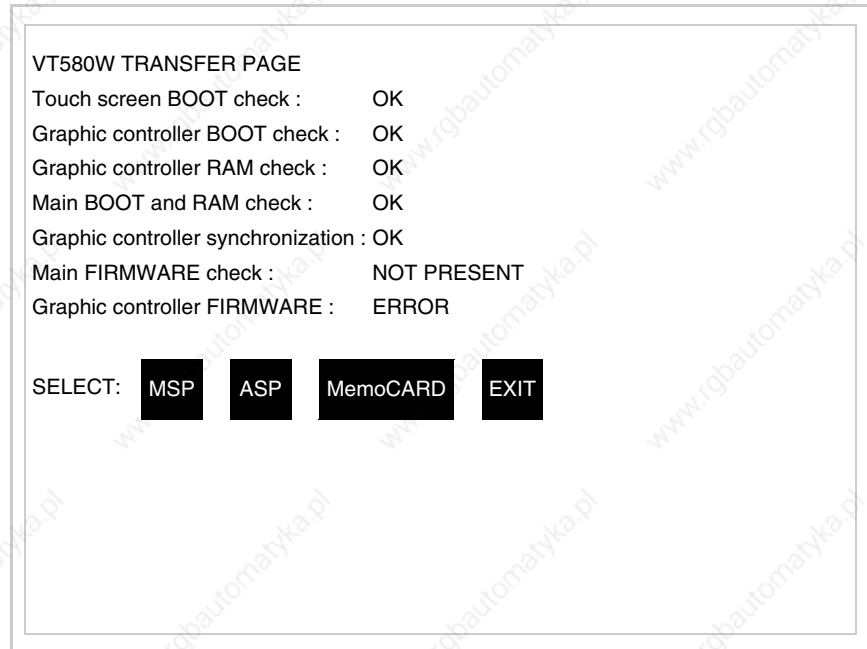

• Choose the port you intend to use for the transfer (MSP or ASP); touch the relevant  $\Box$  on the display. The VT is now ready to receive (refer to Software Manual for transfer procedure). The  $\Box$  MemoCARD appears if the Memory Card has been inserted in the VT (see Page 24-27)

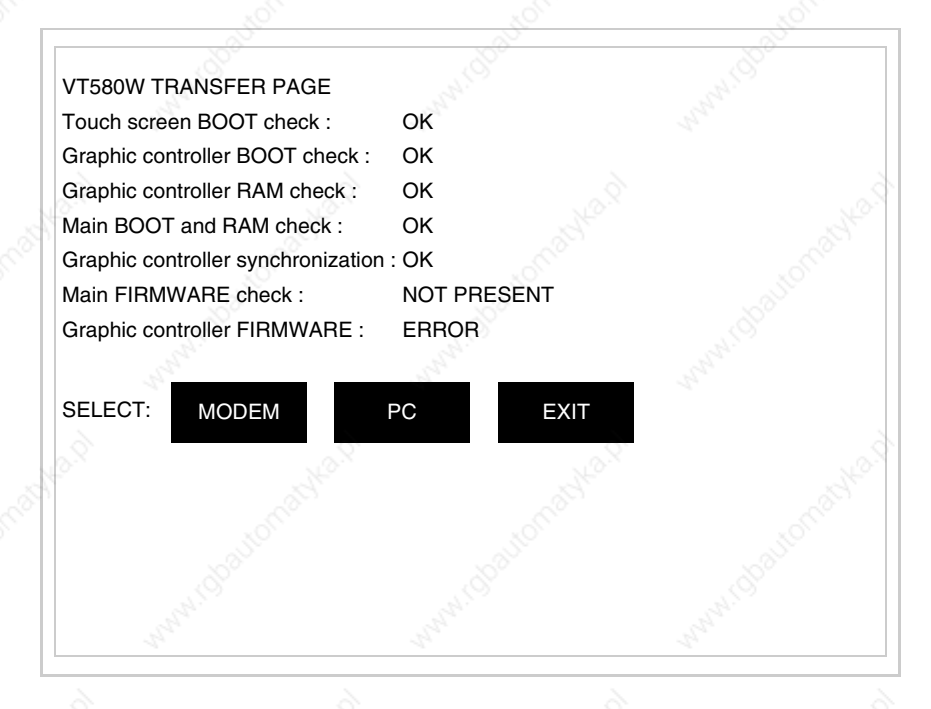

• Choose the required transfer mode: MODEM if you intend to use a modem or PC if you intend to use a serial port; touch the relevant  $\Box$  on the display

If the choose made is PC, the VT is ready to receive (see Software Manual for transfer), if, on the other hand, you choose MODEM, the following mask will appear

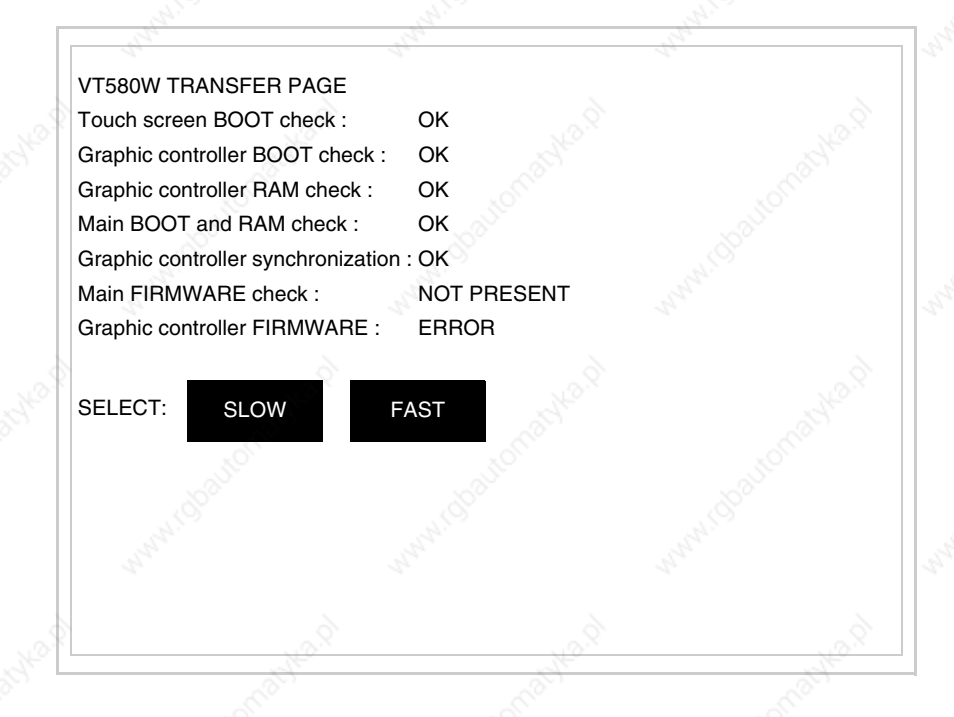

The choice should be according to the speed you intend to use for the transfer (Slow=9600bit/sec or Fast=38400bit/sec), touch the relevant  $\Box$  on the display. The VT is now ready to receive (see Software Manual for the transfer).

**Information relating to driver**

After the project has been transferred, the VT can make available information relating to what has been loaded. The information regards:

- Serial ports present
- The name of the driver loaded
- The version of the driver loaded
- Network address of the VT
- Last error to have occurred

To acquire this information carry out the following operations:

- Be situated in any page of the project
- Press two diagonally opposed angles that are free of any settable objects

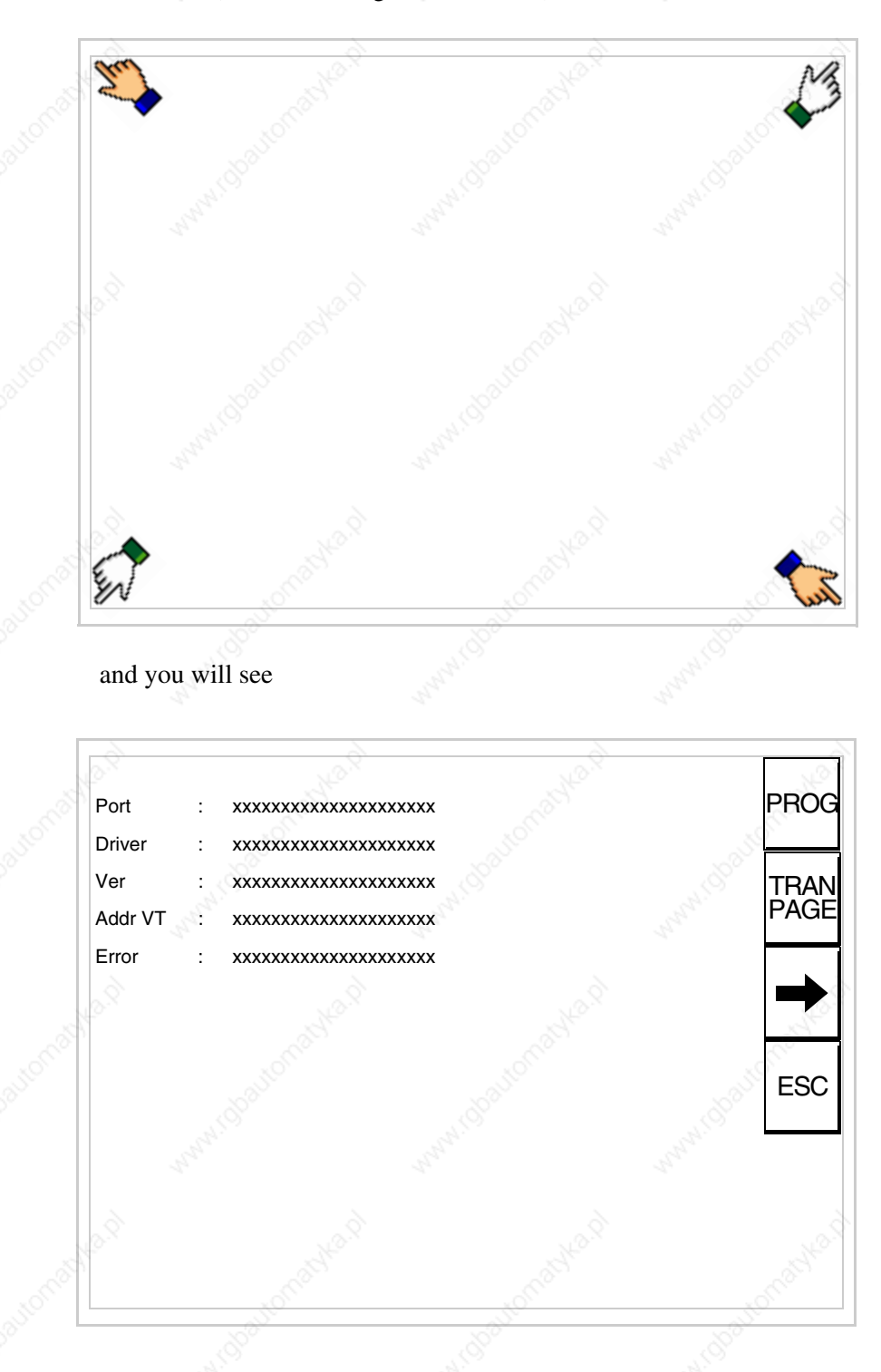

There is one of these pages for each communication port; movement between the various pages is effected by pressing  $\rightarrow$ 

or buttons (at least one angle must be free)
From this page you can:

- Set the clock and the contrast
- Prepare the VT to receive the program
- Use the Memory Card

Setting the clock and the contrast:

To set the clock and the contrast, while displaying the above illus-

trated page, press  $\Box$ ; the following mask appears

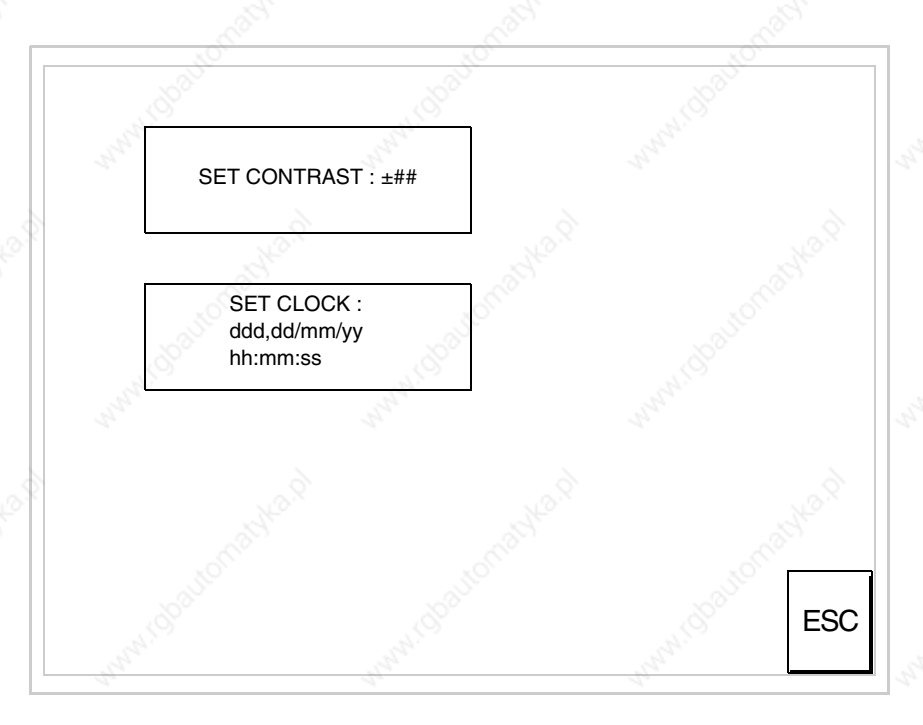

To set the contrast touch the words SET CONTRAST on the display; you will see the following mask

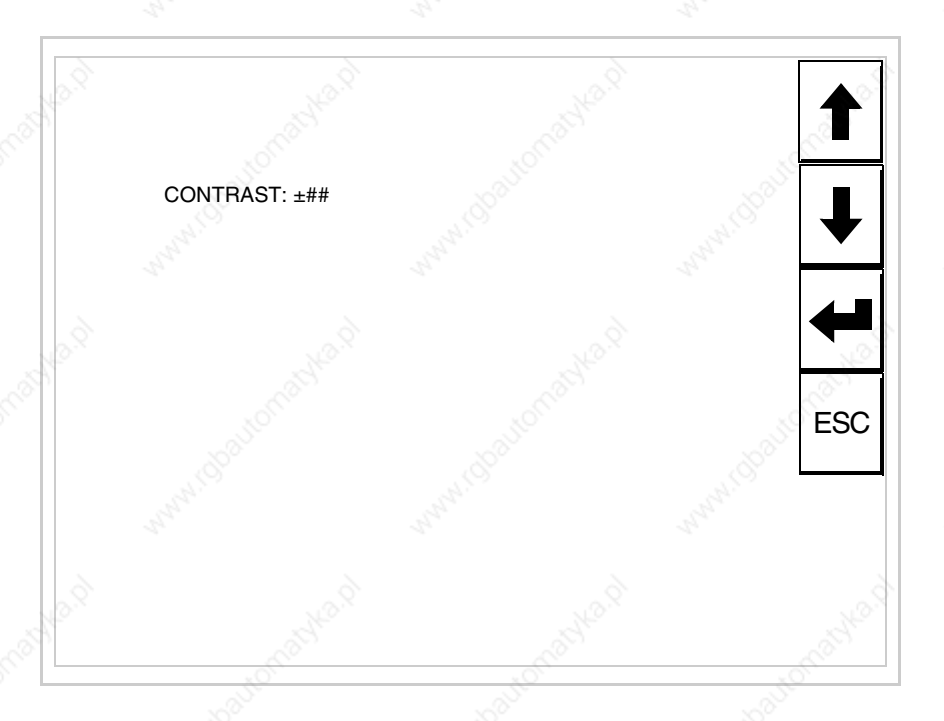

Use the arrow  $\square\square$  for any variation (see "Chapter 36 -> Operation of terminal with touch screen").

To set the clock touch the words SET CLOCK on the display; the following mask appears

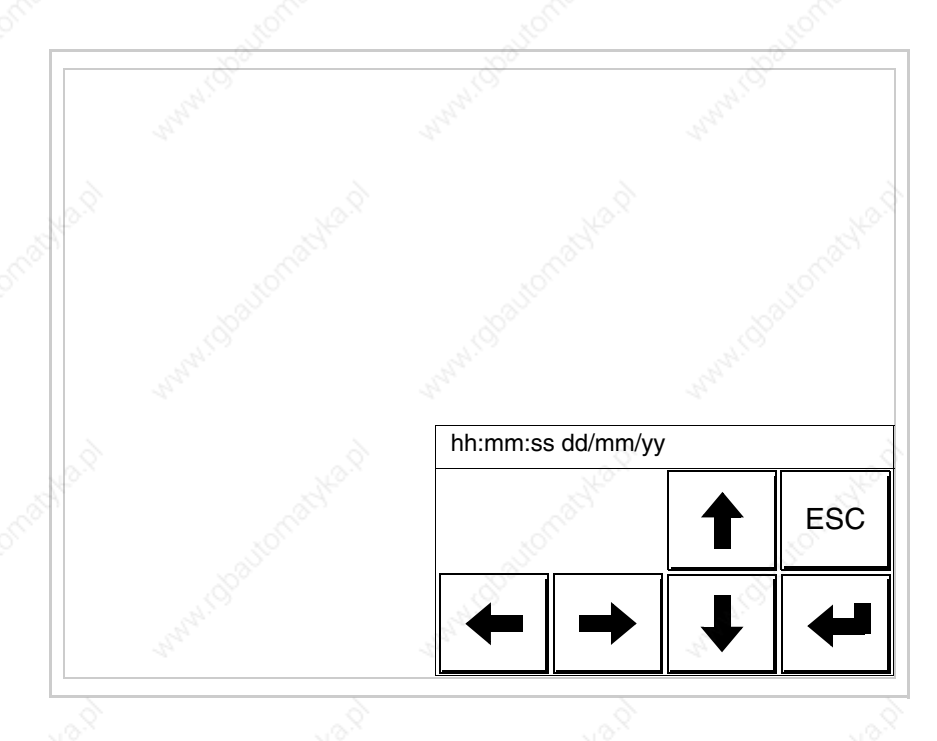

Use the arrow  $\square \square$  for any variation (see "Chapter 36 -> Operation of terminal with touch screen").

Prepare the VT to receive the program:

To prepare the VT to receive the program, while displaying the driver information page (see Page 24-23), press  $\frac{|\text{PAR}|\}{|\text{PAGE}|}$  and you will see the following mask

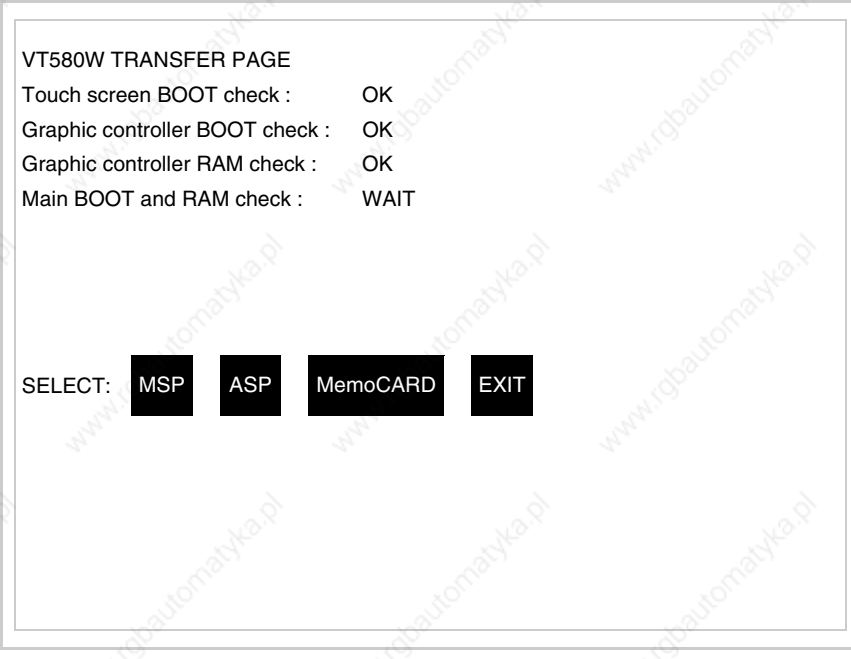

The on-screen  $\Box$  to press depends on the port you intend to use (MSP) or ASP). The VT terminal is now ready to receive (consult Software Manual for information on the transmission procedure).

Using the Memory Card:

While displaying the driver information page, press  $\frac{|\text{TRAN}|}{|\text{PARGE}|}$  and the following mask will appear:

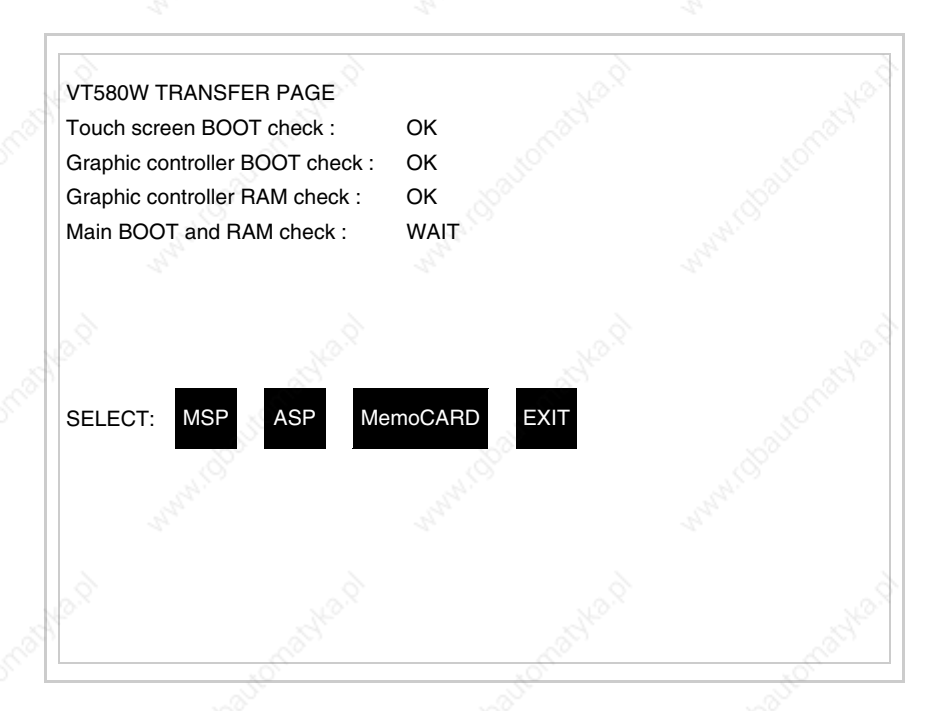

Touch the  $\Box$  MemoCARD on the screen (if the key is not on screen, see Page 24-21) and the following mask will appear:

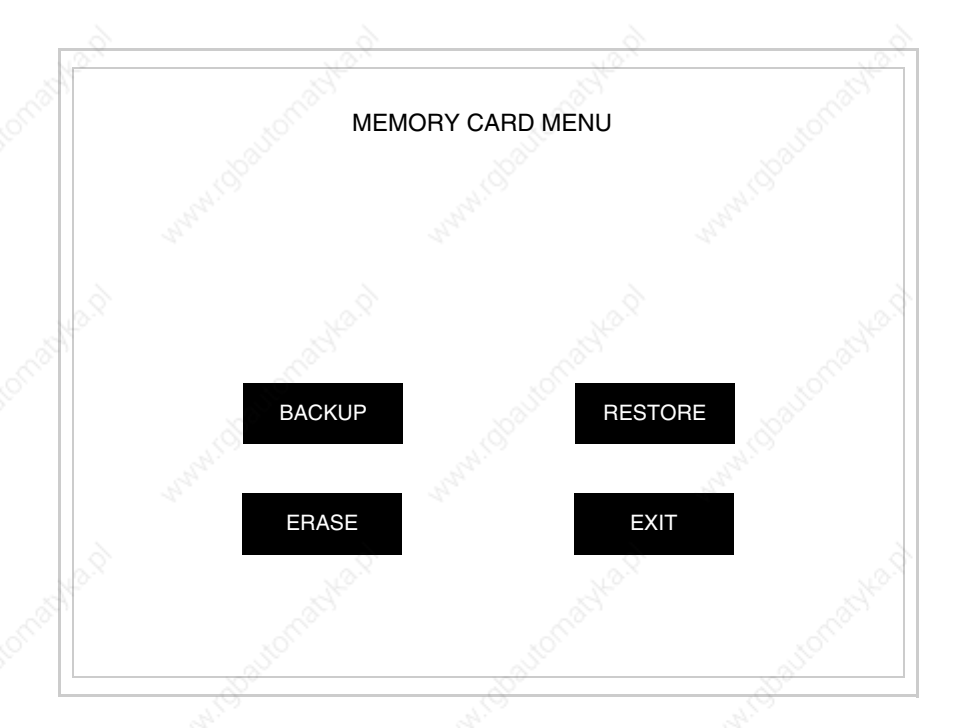

For the meaning and the functions of the keys see "Chapter 33 -> Memory card".

Possible error messages that may be encountered in the driver information page are:

• PR ERR

Problem-> Errors have been detected in the data exchange between the VT and the Device.

Solution-> Check the cable; there may be disturbance.

• COM BROKEN

Problem-> Communication between VT and Device interrupted. Solution-> Check the serial connection cable.

An error message followed by [\*] indicates that the error is not currently present but was and has since disappeared.

Example: COM BROKEN\*

When  $\boxed{\phantom{0}}$  is pressed you quit the display of information regarding the driver. ESC

To improve the color quality, adjust the contrast of the display: if the colors are too dark increase the contrast; if, on the other hand, the colors are too light, decrease the contrast.

**Adjusting the contrast on the display**

**Improving display color quality**

> To improve the quality of the representation on the display it may be necessary to adjust its contrast. This can be done by going to the page proposed (see Page 24-25) and changing the value (from +63 to -64) in evidence at that moment. Increase the value to darken the display; to lighten it decrease the value.

> We advise this to be done at typical room temperature and with the terminal at operating temperature (about 30 minutes after switching on and with the screen saver disabled - see Software Manual).

**This parameter has no effect when a TFT display is used. This kind of technology does not need adjustment.**

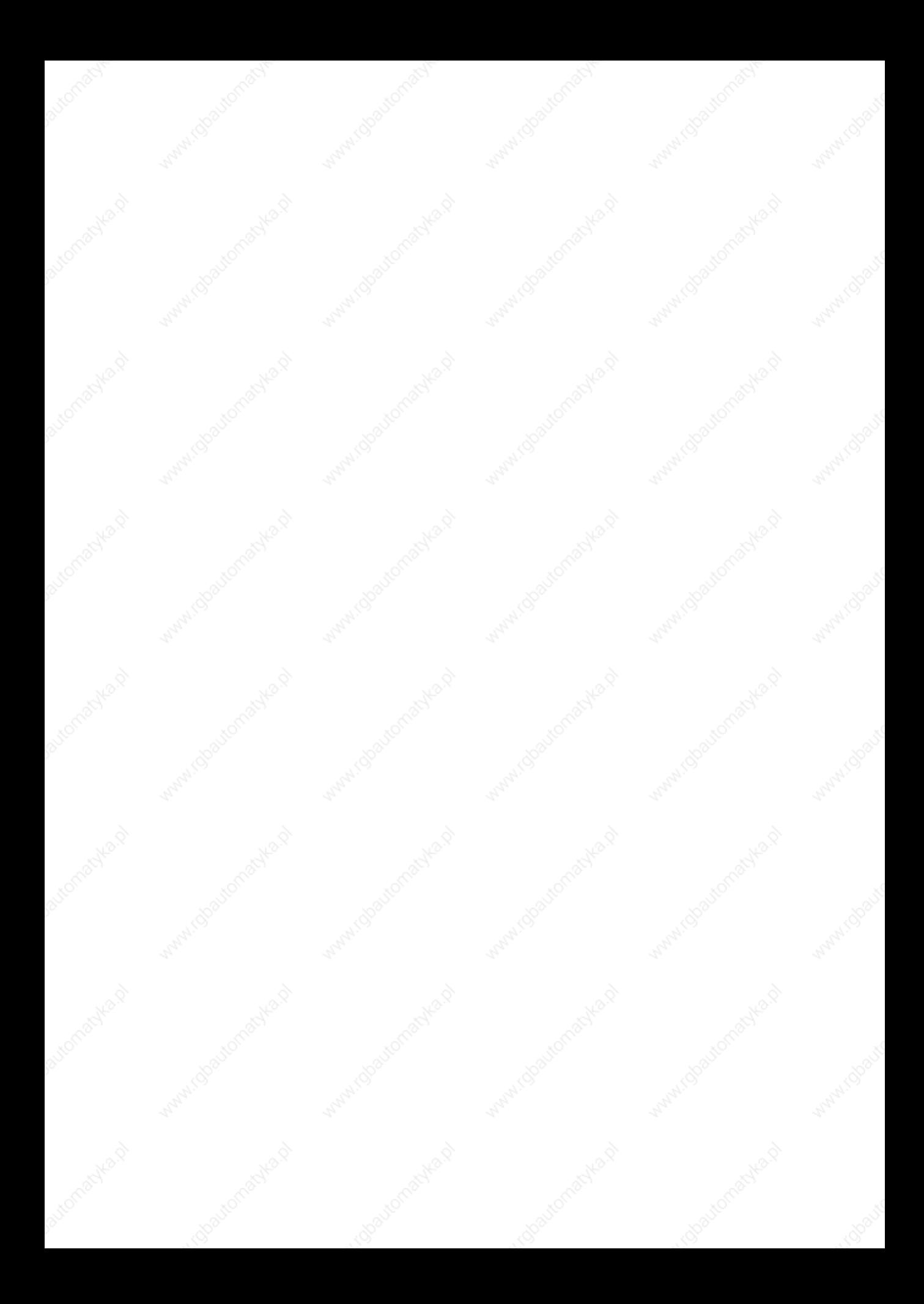

# Chapter 25 Video terminal VT585W

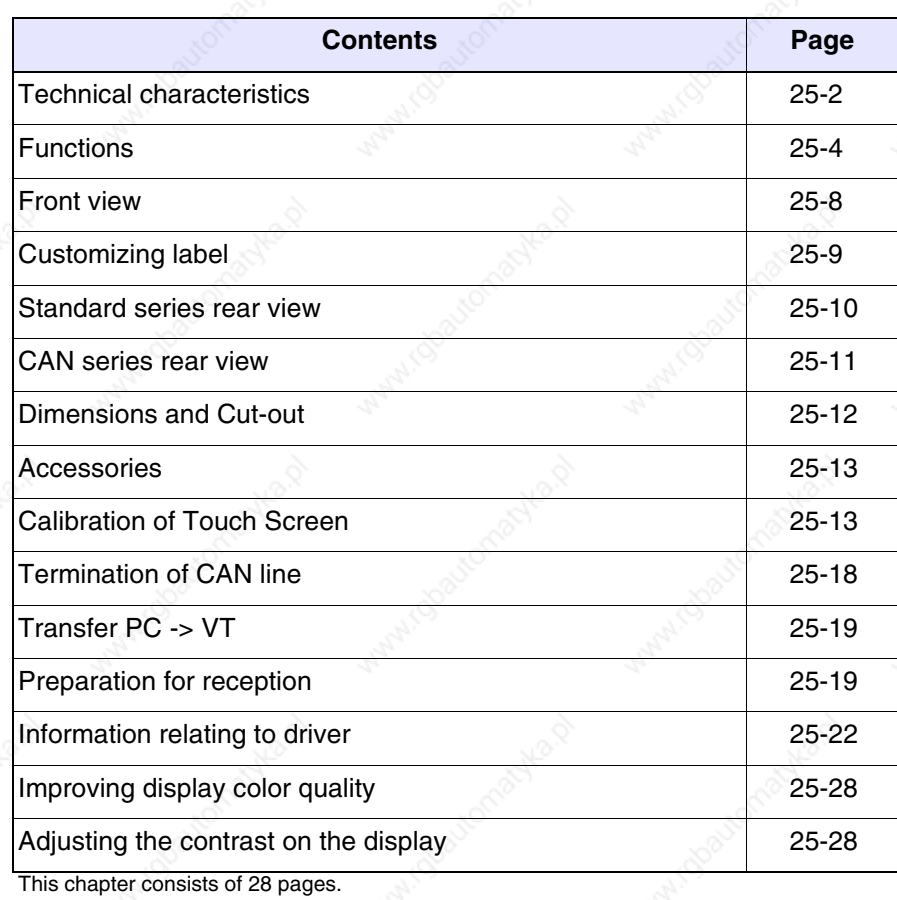

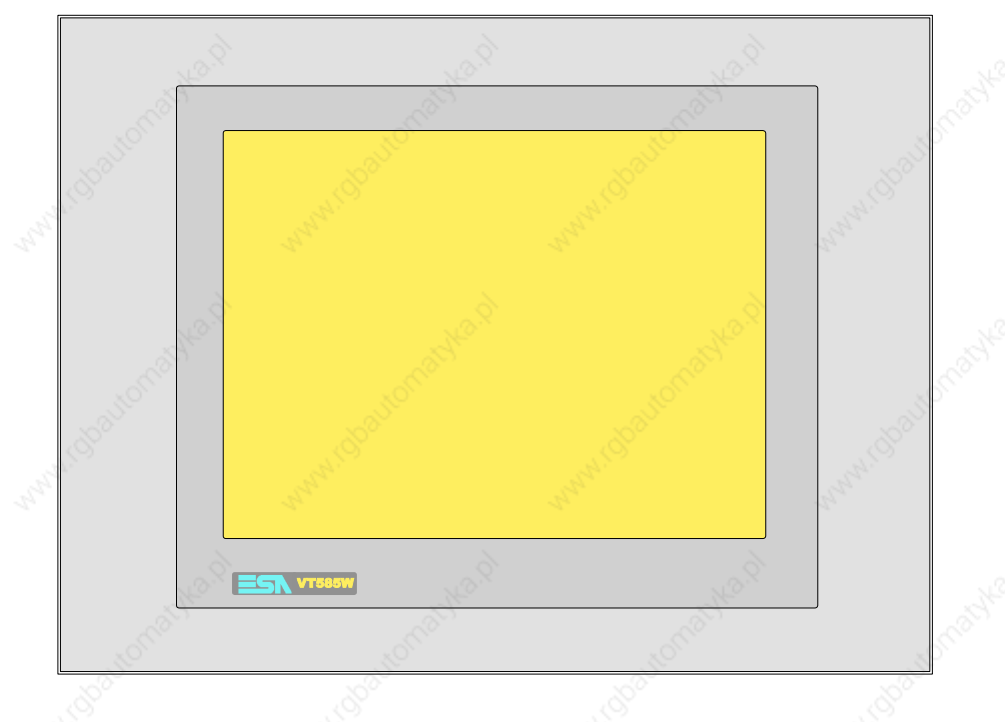

**Technical characteristics** The following table lists the principal technical characteristics of the product in question.

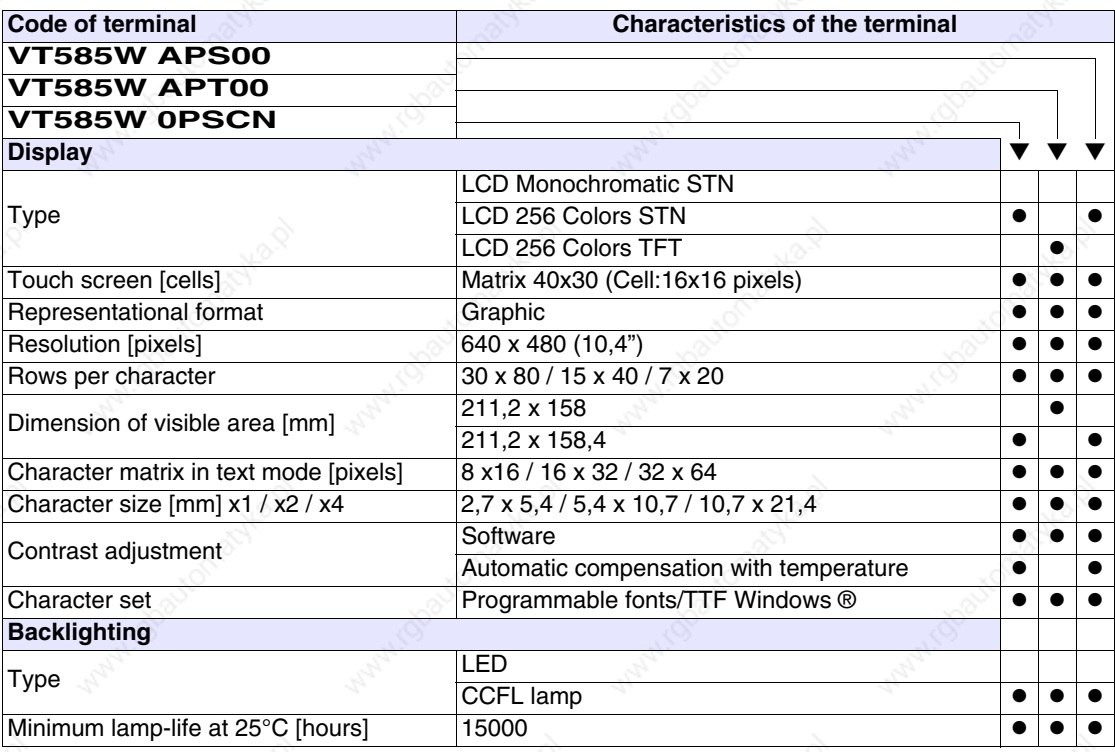

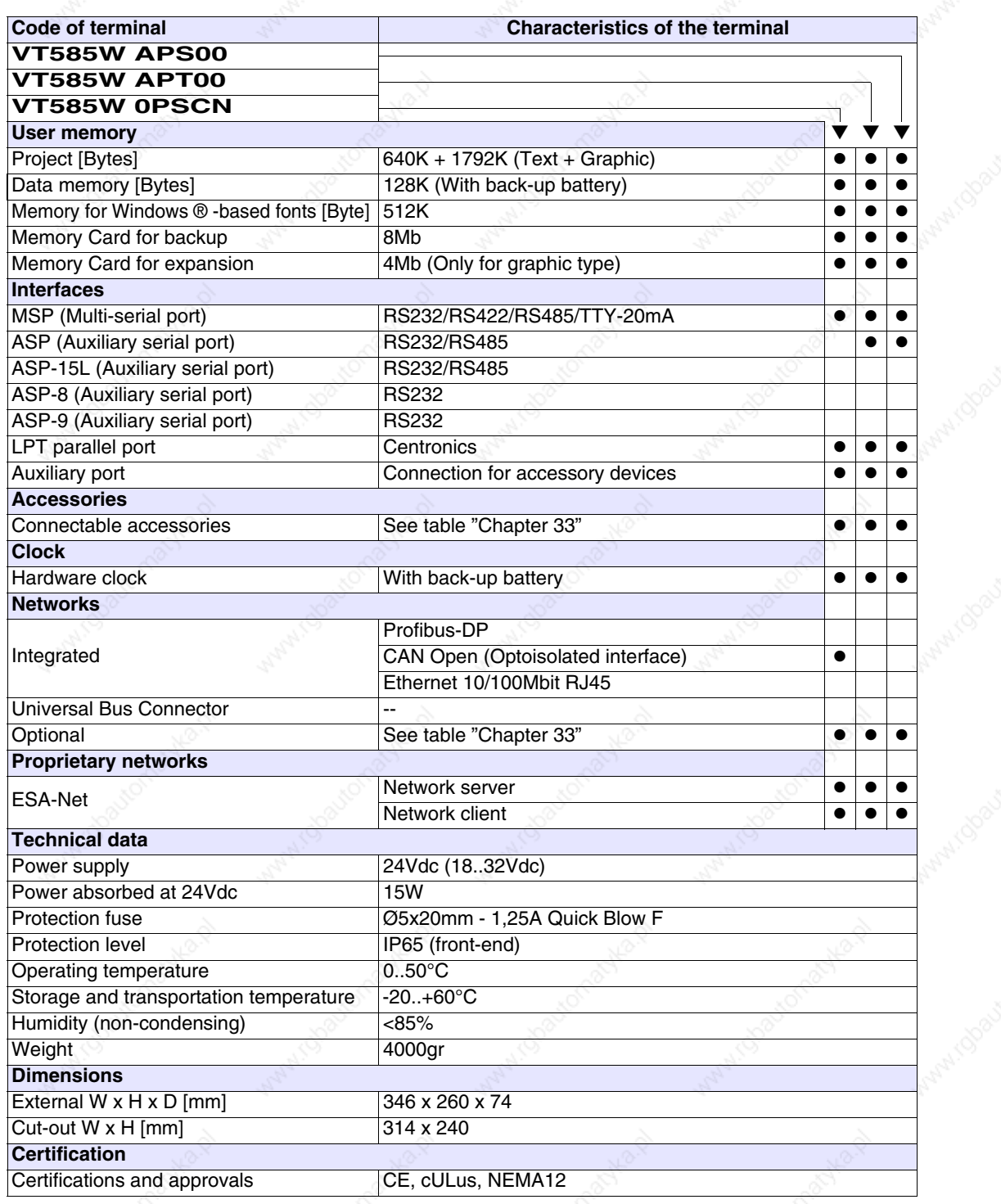

**25-3**

**Functions** The following table lists in alphabetical order all the functions of the VT in question.

*Table 25.1: Functions and objects realizable with this VT (Part 1 of 4)*

| <b>Code of terminal</b>                                  |           |  |
|----------------------------------------------------------|-----------|--|
| VT585W *****                                             |           |  |
| <b>Objects/Functions</b>                                 | Quantity  |  |
| Alarm field                                              |           |  |
| Alarm help                                               | 1024      |  |
| Alarm history buffer                                     | 256       |  |
| <b>Alarm statistics</b>                                  |           |  |
| Alarms (Total/active simultaneously)                     | 1024/256  |  |
| Arc                                                      |           |  |
| Automatic operations                                     | 32        |  |
| Backup/Restore                                           |           |  |
| Bar data                                                 |           |  |
| Bit-wise password                                        | 8bits     |  |
| <b>Buttons</b>                                           | 1200xpage |  |
| Circles                                                  |           |  |
| Command: Change language                                 |           |  |
| Command: Clear trend buffer                              |           |  |
| Command: Delete recipe                                   |           |  |
| Command: Hardcopy                                        |           |  |
| Command: Load recipe from data memory                    |           |  |
| Command: Modify password                                 |           |  |
| Command: Next page                                       |           |  |
| Command: Page help                                       |           |  |
| Command: Password login                                  |           |  |
| Command: Password logout                                 |           |  |
| Command: Previous page                                   |           |  |
| Command: Print alarm history                             |           |  |
| Command: Printer form feed                               |           |  |
| Command: Quit project                                    |           |  |
| Command: Report                                          |           |  |
| Command: Restarts reading time-sampled trend             |           |  |
| Command: Run pipeline                                    |           |  |
| Command: Save alarms history and trend buffers in flash  |           |  |
| Command: Save recipe in data memory                      |           |  |
| Command: Save recipe received from device in buffer      |           |  |
| Command: Save recipe received from device in data memory |           |  |
| Command: Send recipe from video buffer to device         |           |  |
| Command: Send recipe to device                           |           |  |
| Command: Service page                                    |           |  |

Unless otherwise stated, there is no limit to the number of includable elements, only the size of project memory sets a limit.<br>\*) indicative value determined by the dimensions of the project, \*\*) depends on memory availabl

*Table 25.1: Functions and objects realizable with this VT (Part 2 of 4)*

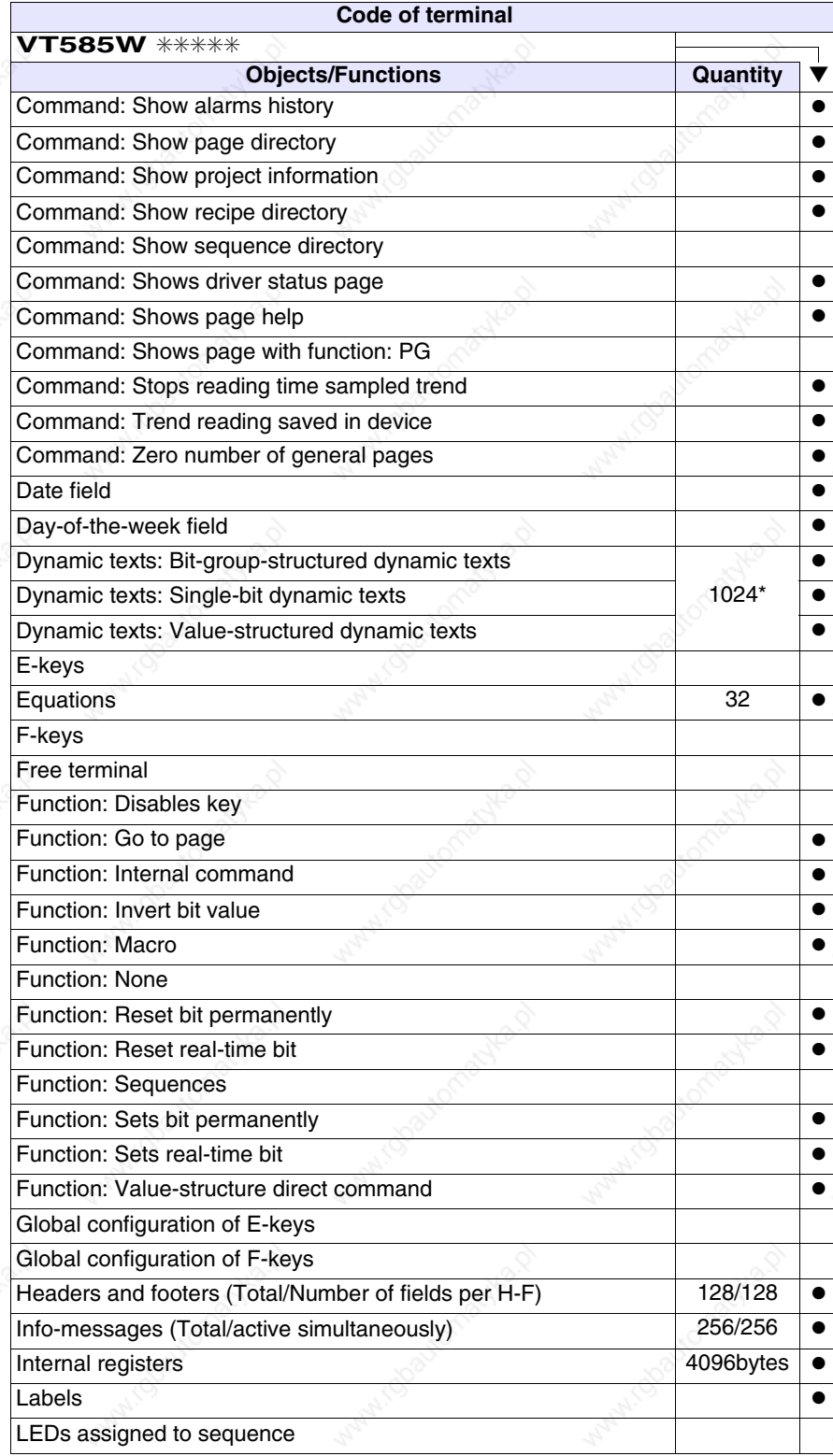

Unless otherwise stated, there is no limit to the number of includable elements, only the size of project memory sets a limit.<br>\*) indicative value determined by the dimensions of the project, \*\*) depends on memory availabl

*Table 25.1: Functions and objects realizable with this VT (Part 3 of 4)*

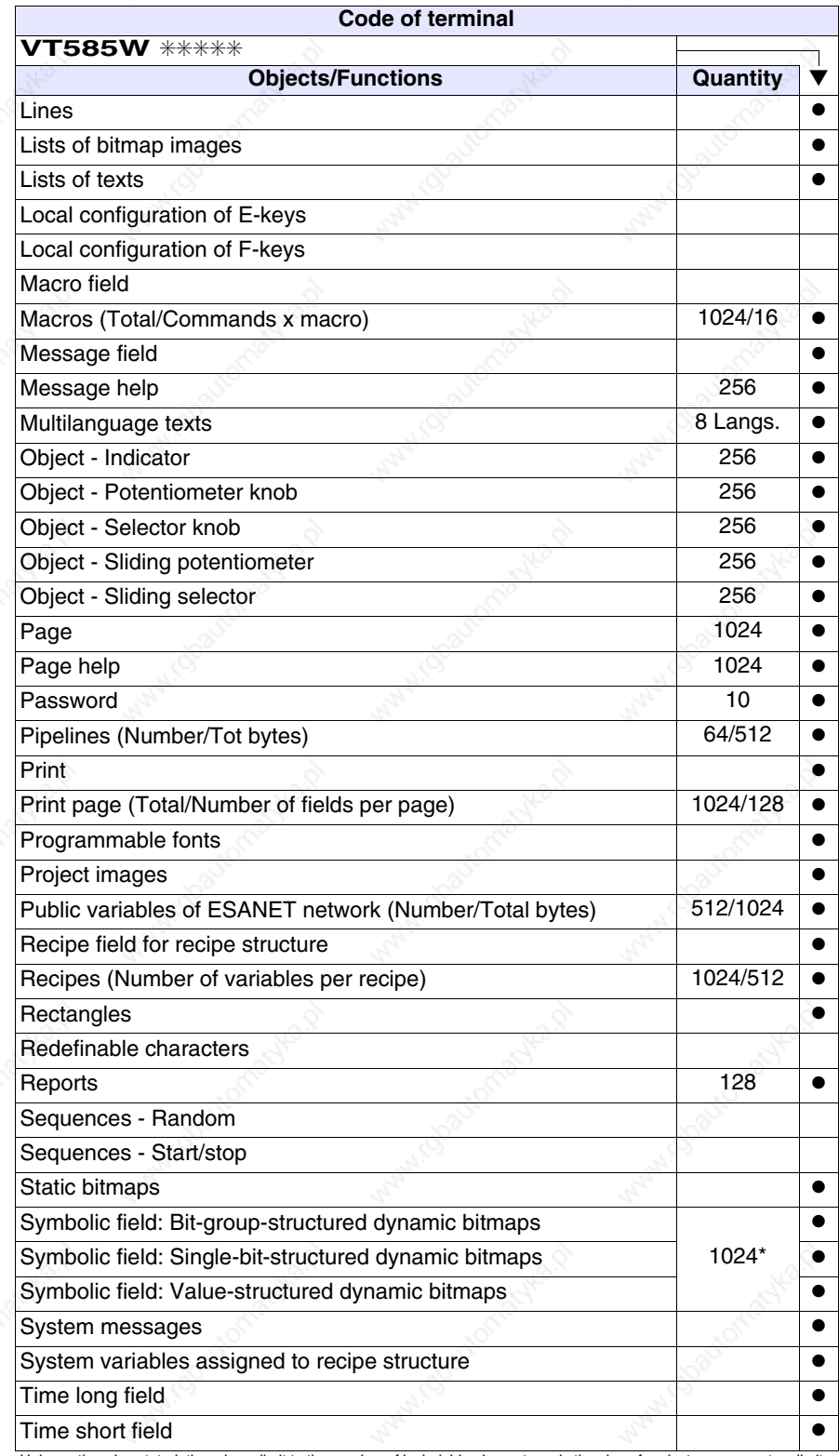

Unless otherwise stated, there is no limit to the number of includable elements, only the size of project memory sets a limit.<br>\*) indicative value determined by the dimensions of the project, \*\*) depends on memory availabl

*Table 25.1: Functions and objects realizable with this VT (Part 4 of 4)*

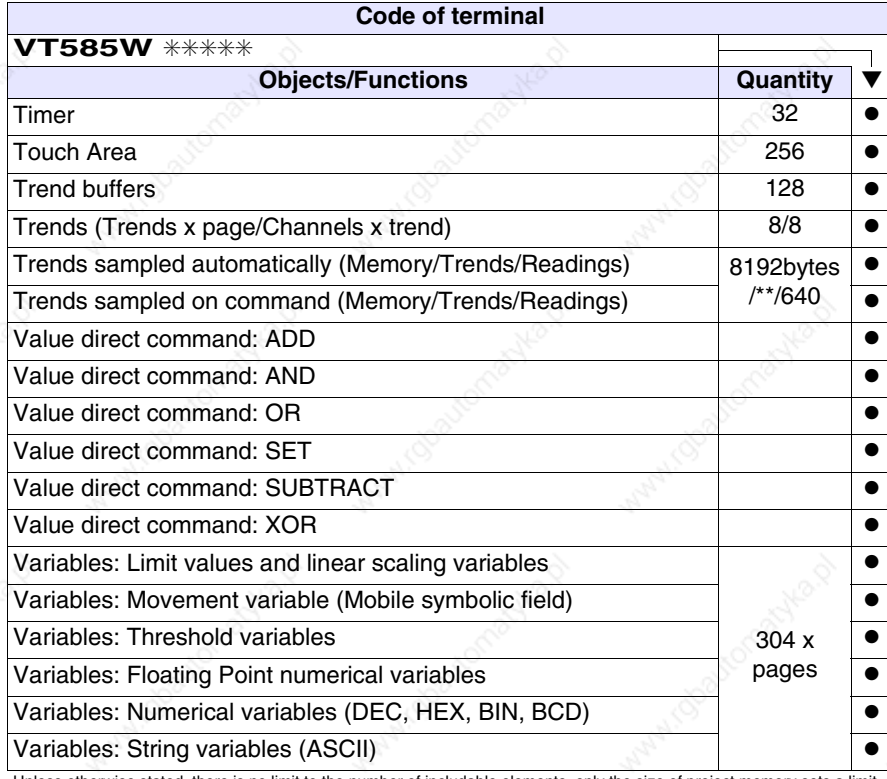

Unless otherwise stated, there is no limit to the number of includable elements, only the size of project memory sets a limit. \*) indicative value determined by the dimensions of the project, \*\*) depends on memory available

#### **Front view**

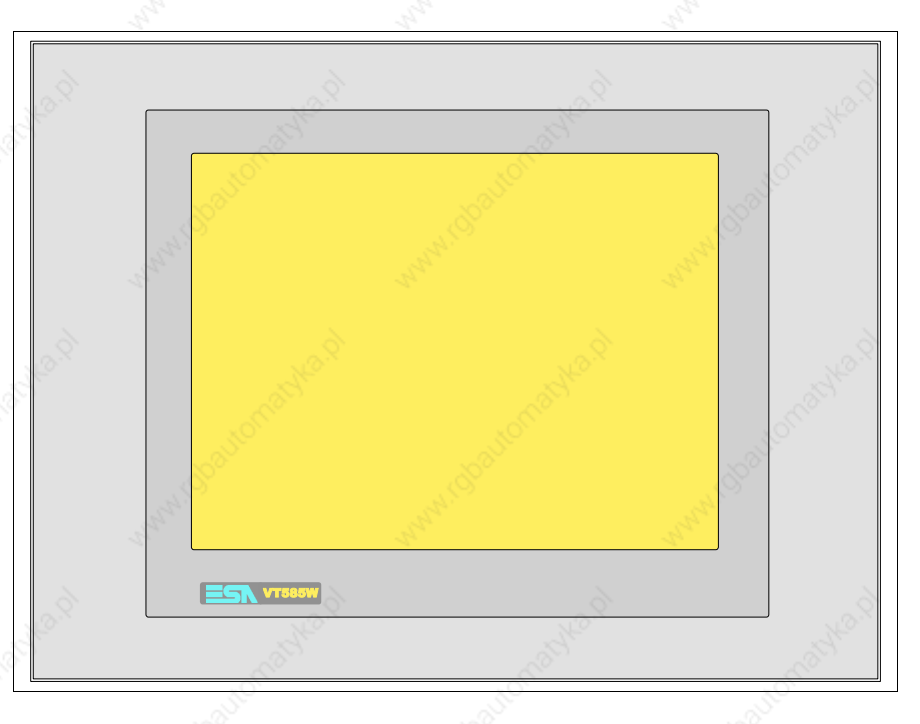

All buttons and signals are defined via the programming software (see Software Manual).

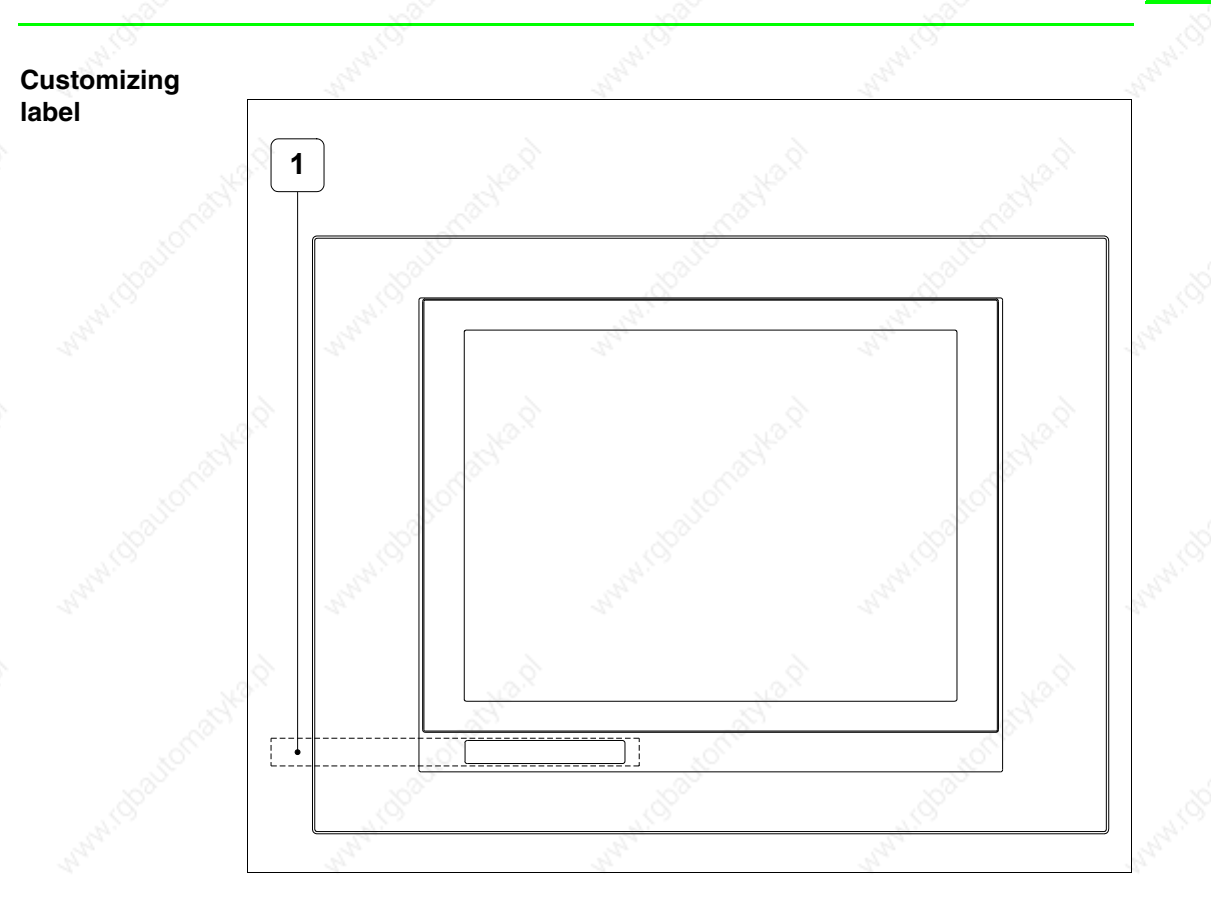

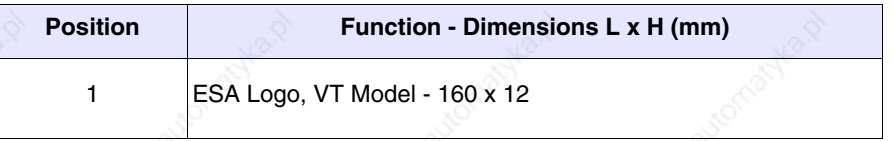

**The total thickness of the label must not exceed 125µm (microme-** $\mathbb{R}$ **ters). Do not use either stiff materials or glues.**

**Before starting to insert the customized label, see** "Chapter 28 -> Inserting customized labels"**.**

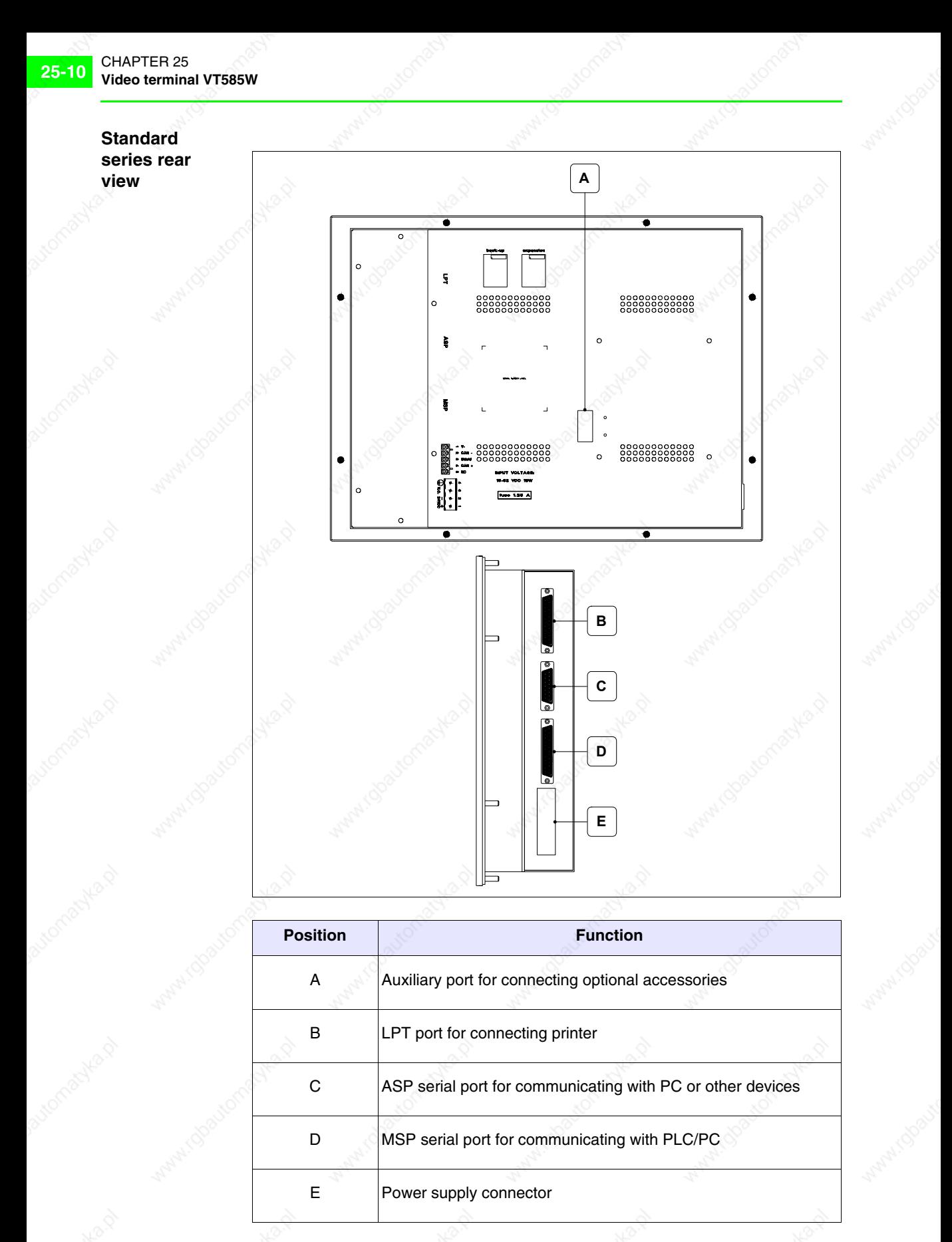

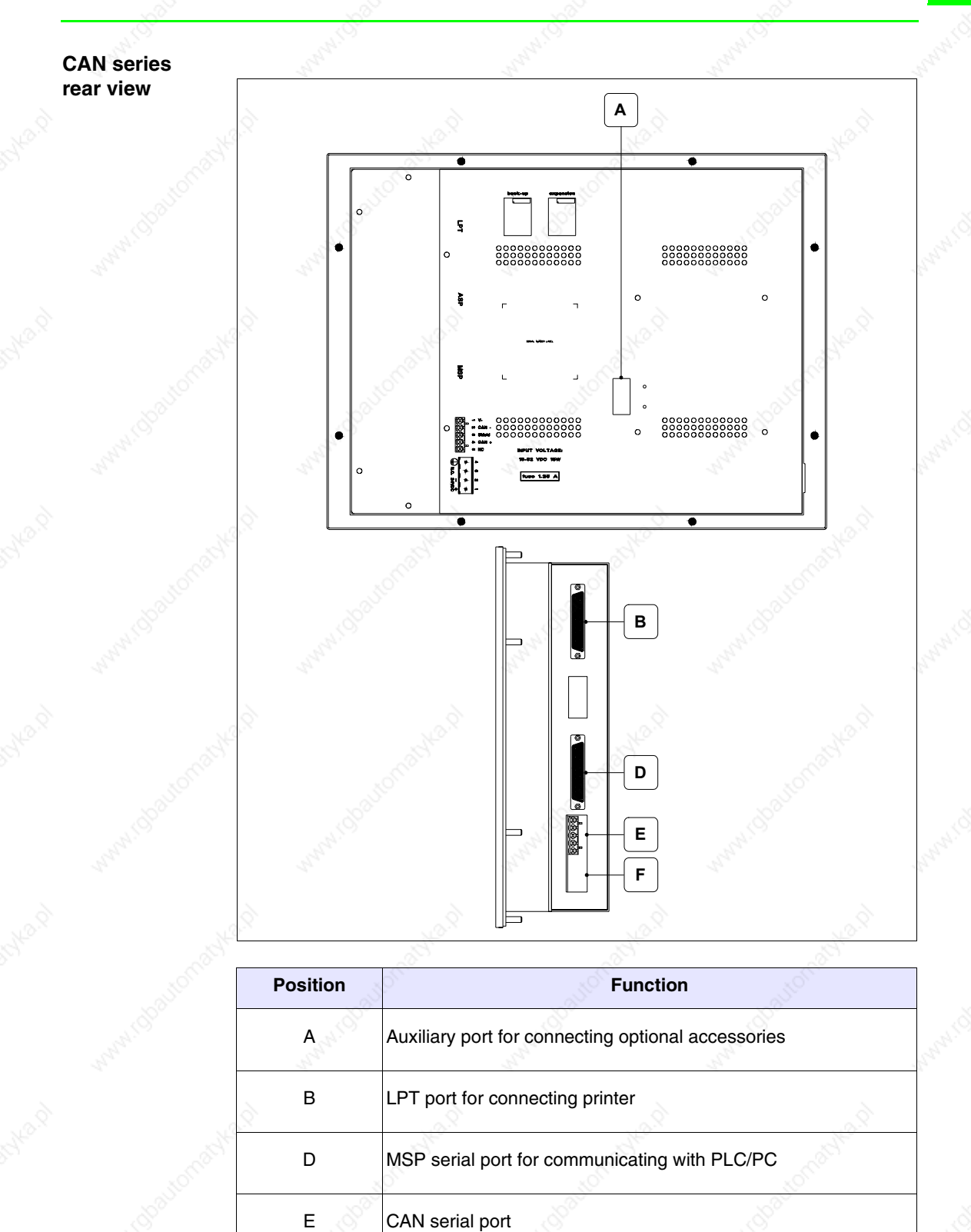

F Power supply connector

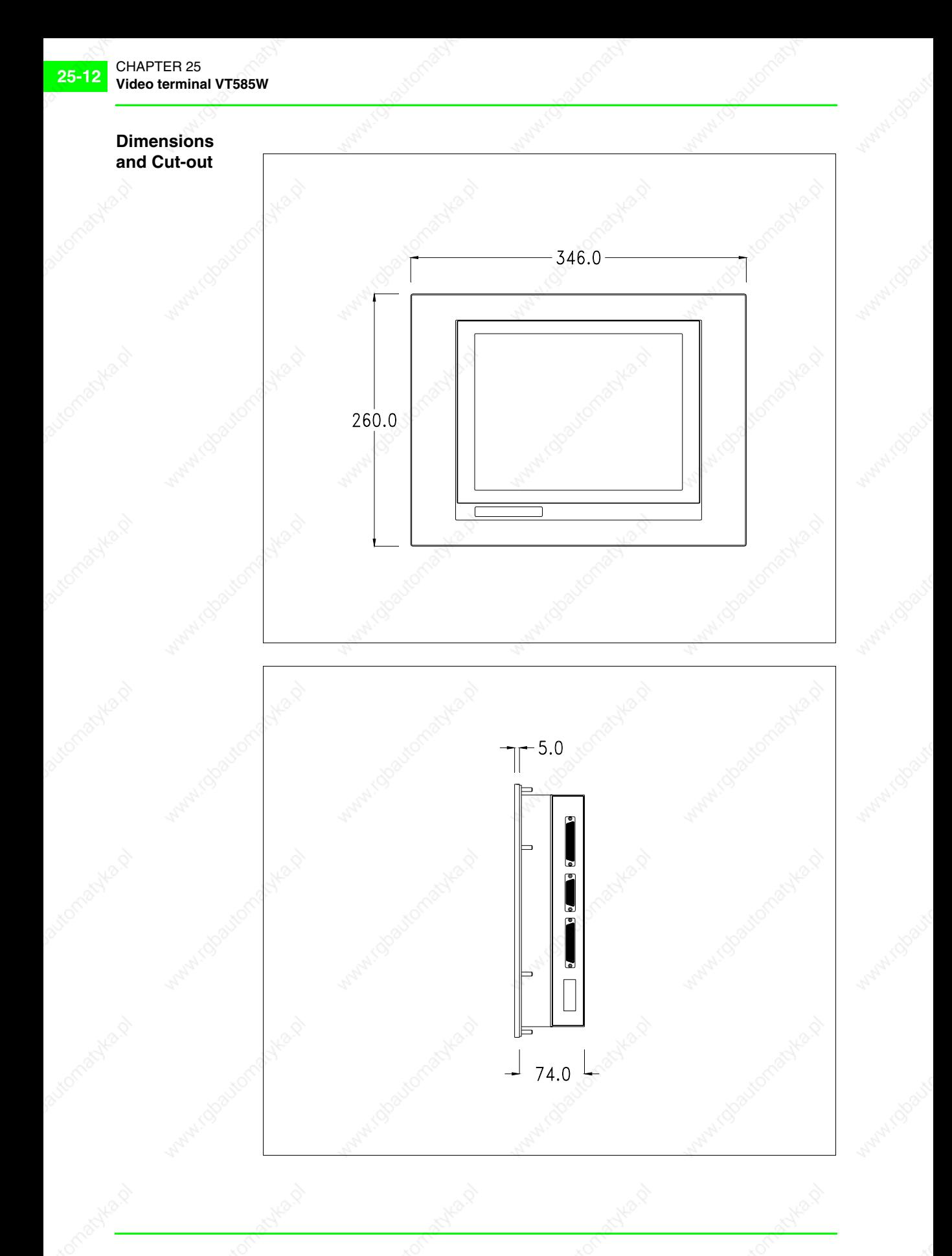

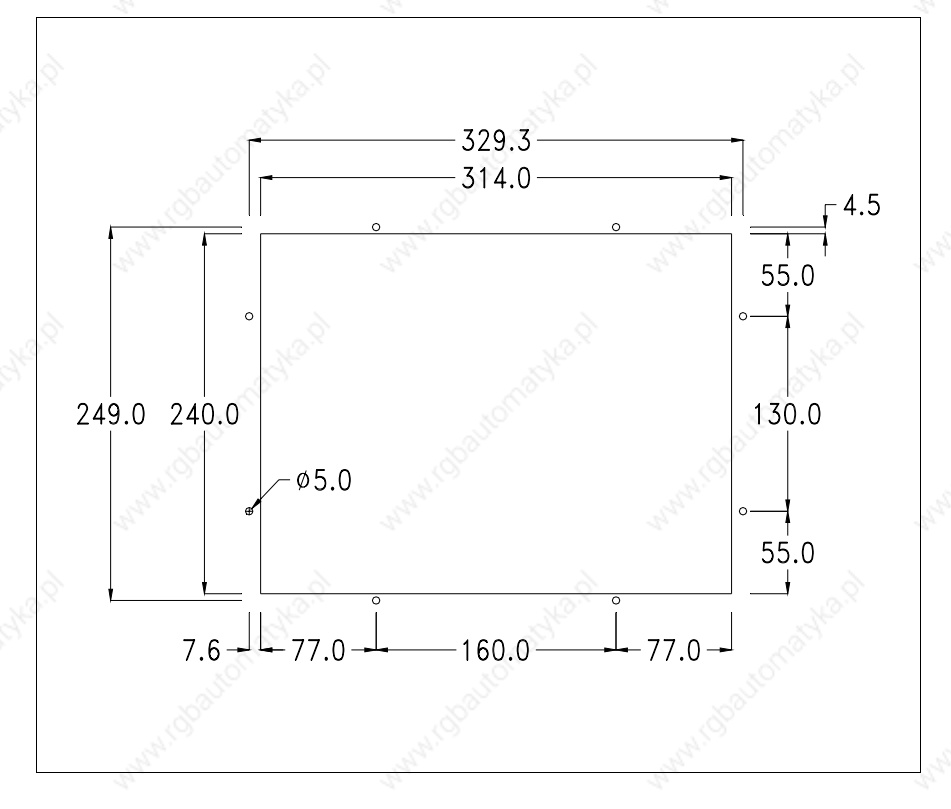

To fix the sealing gasket and secure the VT to the container see "Chapter 29 -> Mounting the terminal within the container".

**Where accessories need to be fixed in or onto the VT terminal, you are advised to do this before securing the VT to its container.**

**Accessories** Any accessories should be mounted in accordance with the instructions in the relevant chapter (see "Chapter 33 -> Video terminal accessories").

#### **Calibration of Touch Screen**

The screen of VT585W is made of resistive, sensitive glass; for this type of glass to work properly it requires a calibration procedure (**the terminal is already calibrated when supplied**), that is, the resistive area of the glass has to be adjusted to the visible are of the display.

Should it be thought necessary to repeat the calibration procedure this can be done (terminal Rev. 5 or above) by following the instructions set out below.

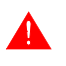

**The procedure must be carried out with great care as the precision of the keys area depends on the calibration.**

How to perform the calibration procedure:

- Make sure the VT is not connected to the power supply
- Remove the back cover
- Identify jumpers JP5 and JP12

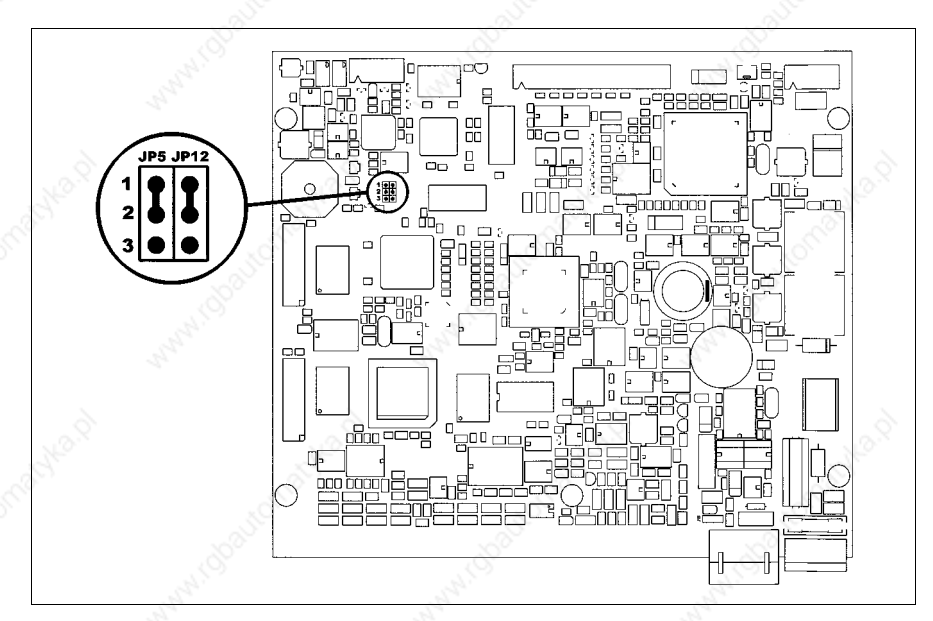

- Position JP5 and JP12 on pins 2-3
- Reconnect the power supply and switch on the terminal; the following mask appears (the number and type of mask depend on the release version of the terminal)

# **Release 5.0 to 5.2:**

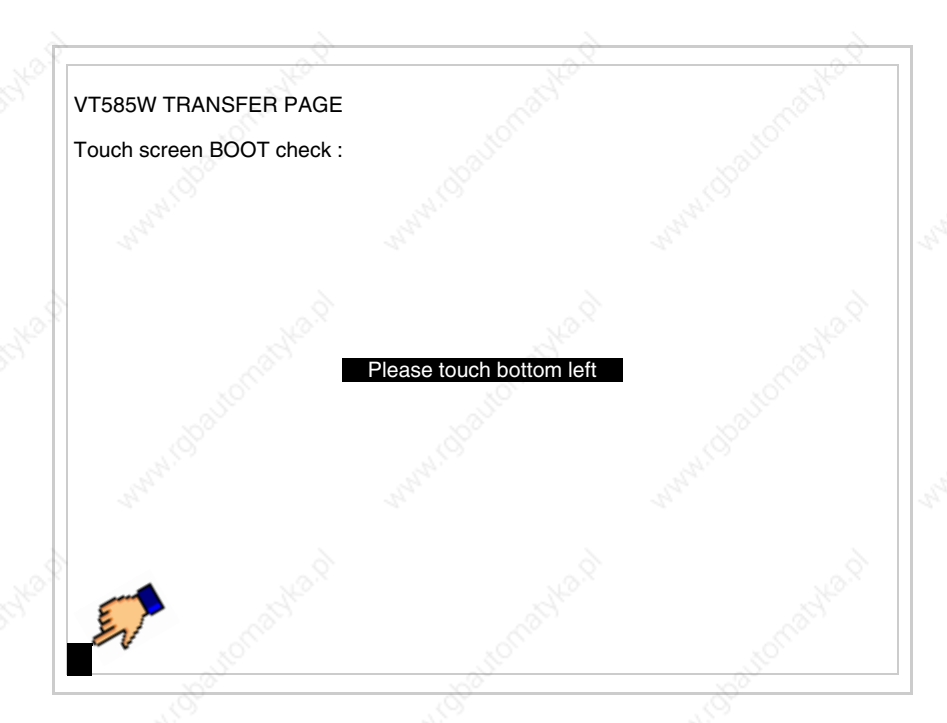

• Touch the corner indicated in the figure; then the following page appears on screen

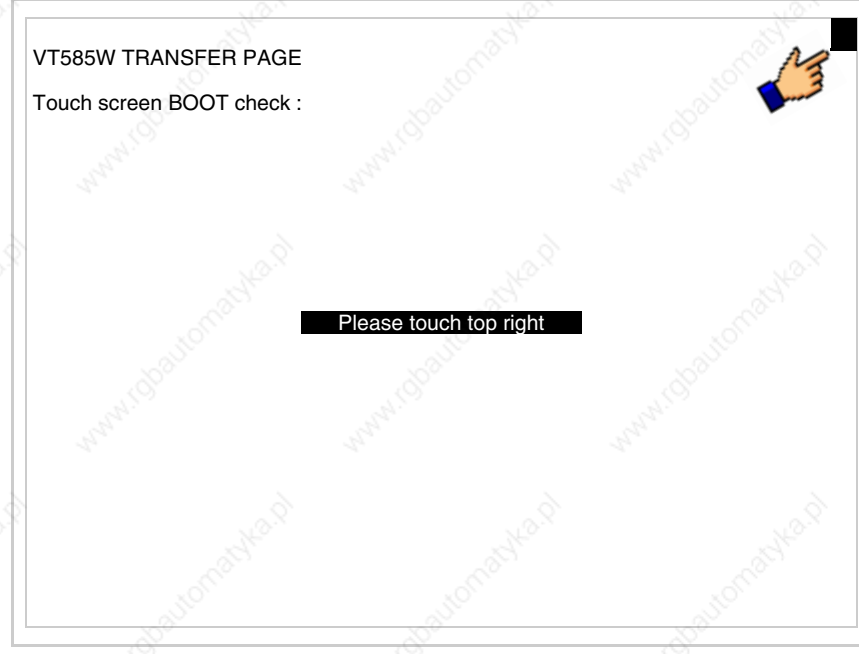

• Touch the corner indicated in the figure to complete the Calibrazione procedure; the following page now appears

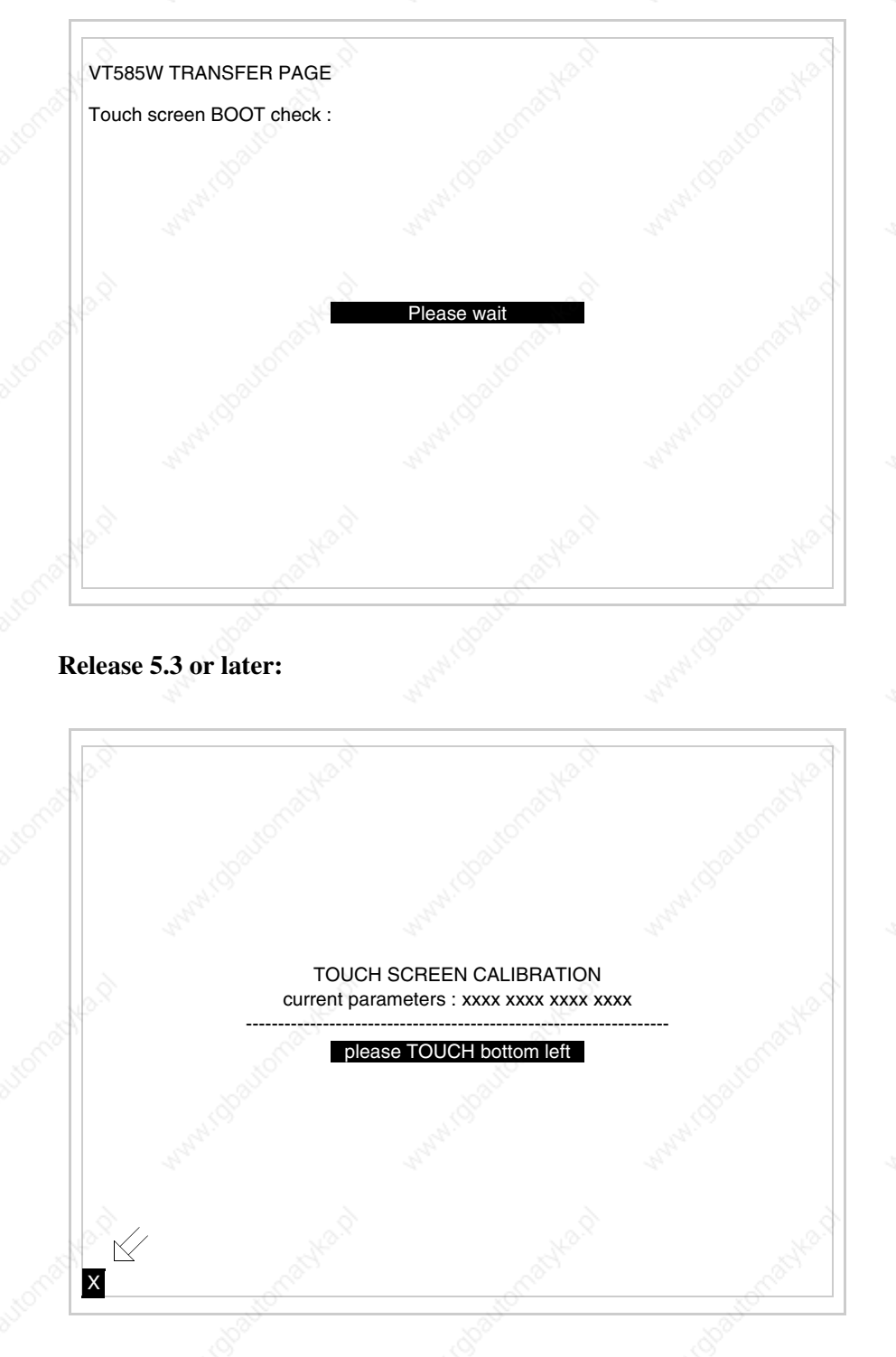

• Touch the corner indicated in the figure; then the following page appears on screen

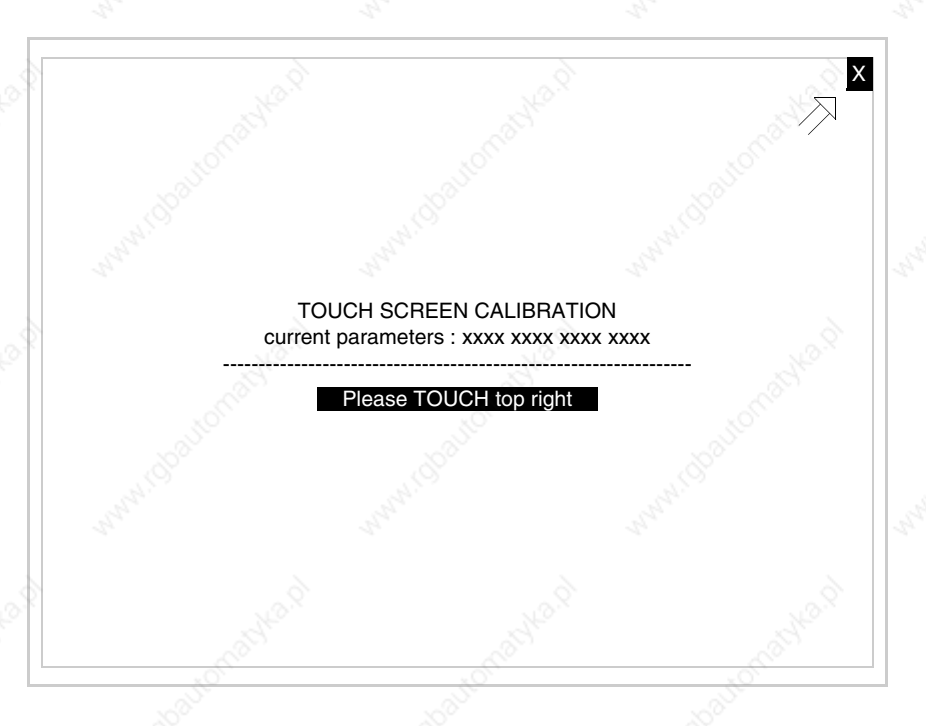

• Touch the corner indicated in the figure; then the following page appears on screen

TOUCH SCREEN CALIBRATION current parameters : xxxx xxxx xxxx xxxx ----------------------------------------------------------------- please TOUCH bottom right X

• Touch the corner indicated in the figure to complete the calibration procedure. Wait a few moments until the VT displays either the following

#### mask or the project page

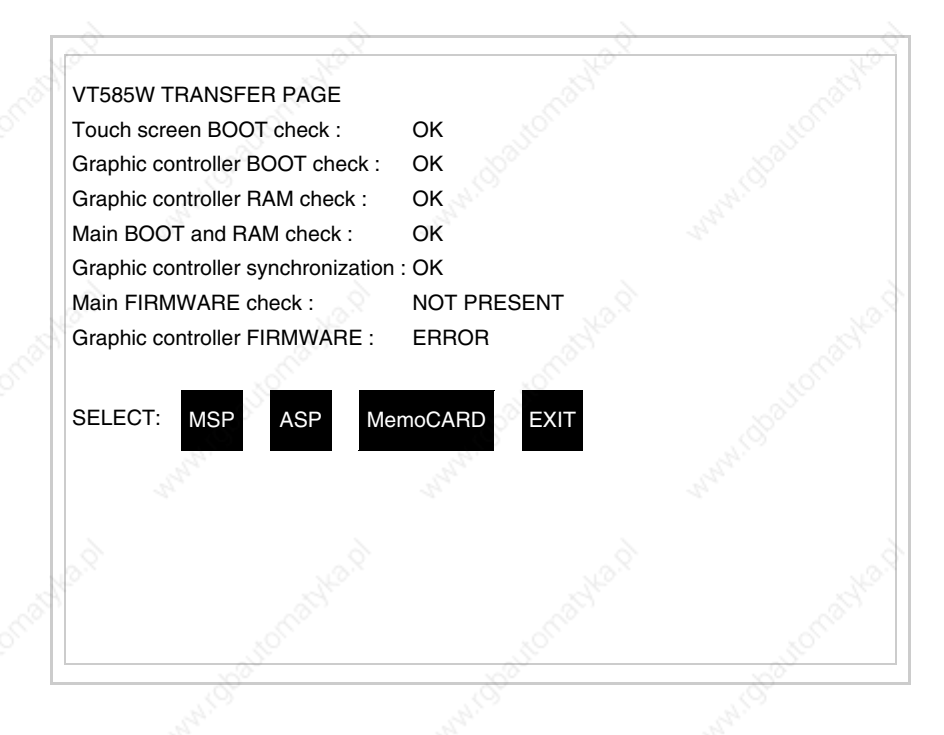

- Switch off the terminal
- Reposition JP5 and JP12 on pins 1-2
- Replace the back cover
- Switch on the terminal again

The calibration procedure has finished; if the calibration has be carried out wrongly or imprecisely, repeat the procedure.

### **Termination of CAN line**

This paragraph applies only to the CAN series. The VT in question integrates the termination resistances of the serial line (typically 120 ohms) which can be inserted by means of a jumper (preset on 1-2, line not terminated). To activate the termination:

- Make sure the device is not connected to the power supply.
- Remove the cover.
- Identify the jumper unit J6.

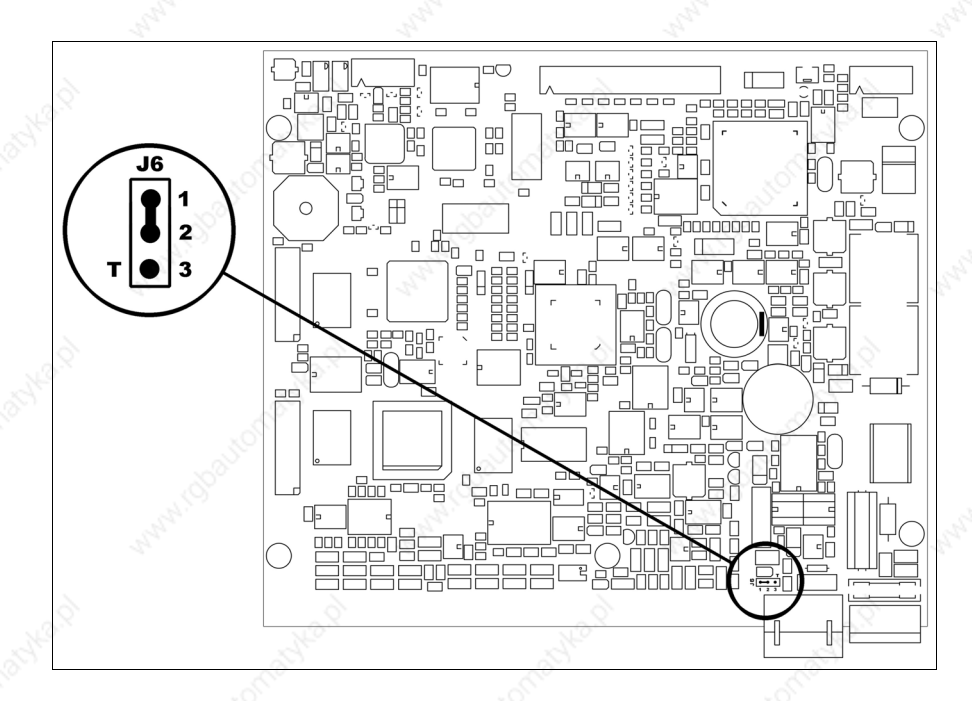

- Position the jumper between pins 2 and 3 (line terminated).
- Replace the back cover.
- Reconnect the power supply.

## **Transfer PC -> VT**

For everything to function properly, the first time the VT operator terminal is switched on it needs to be correctly loaded, that is it needs to have transferred to it:

- Firmware
- Communication driver
- Project

(Given that the transfer of the three files in practice occurs with a single operation, it will be defined as "Project transfer" for the sake of simplicity.)

For this it is essential that the VT be prepared to receive the transfer. (See also "Chapter 37 -> Command area").

**Preparation for reception**

The programme VTWIN must be used for the transfer (see Software Manual), but the terminal must be prepared for reception.

This means carrying out the following steps:

- Check that the VT is off
- Check that there is a serial connection between the PC and the VT
- Switch on the VT and wait for the following mask to appear
- Press one after the other two diagonally opposite corners free of settable objects or buttons (at least one corner needs to be free)

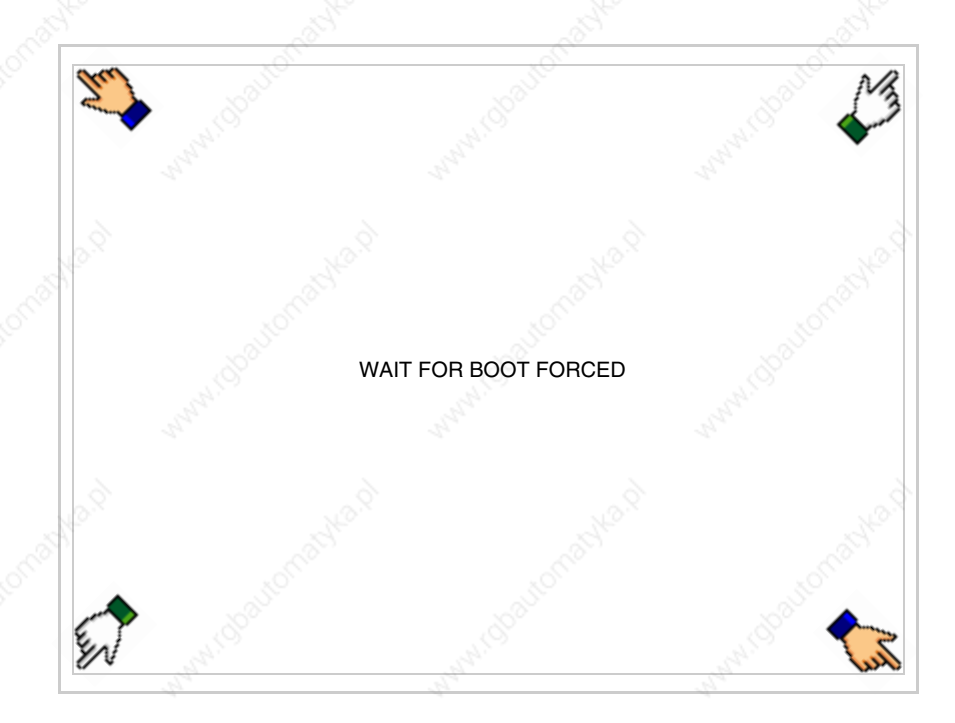

and wait a few moments, alternatively use the button provided (see Page 25-19), until the VT displays the following mask

### **VT terminal with no Modem function:**

• Choose the port you intend to use for the transfer (MSP or ASP); touch the relevant  $\square$  on the display. The VT is now ready to receive (refer to Software Manual for transfer procedure). The  $\Box$  MemoCARD appears if the Memory Card has been inserted in the VT (see Page 25-26)

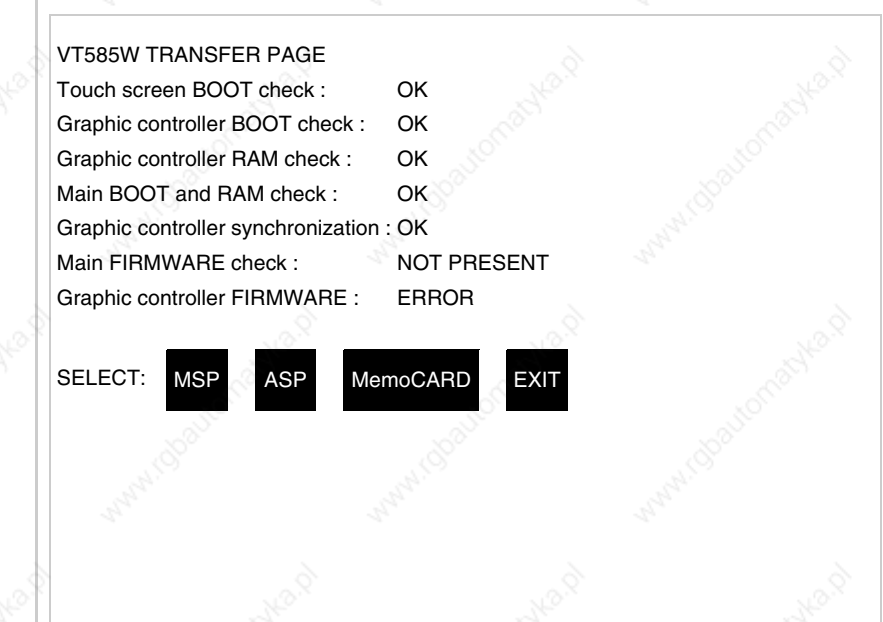

## **VT terminal with Modem function:**

• Proceed from the preceding mask; the following mask appears

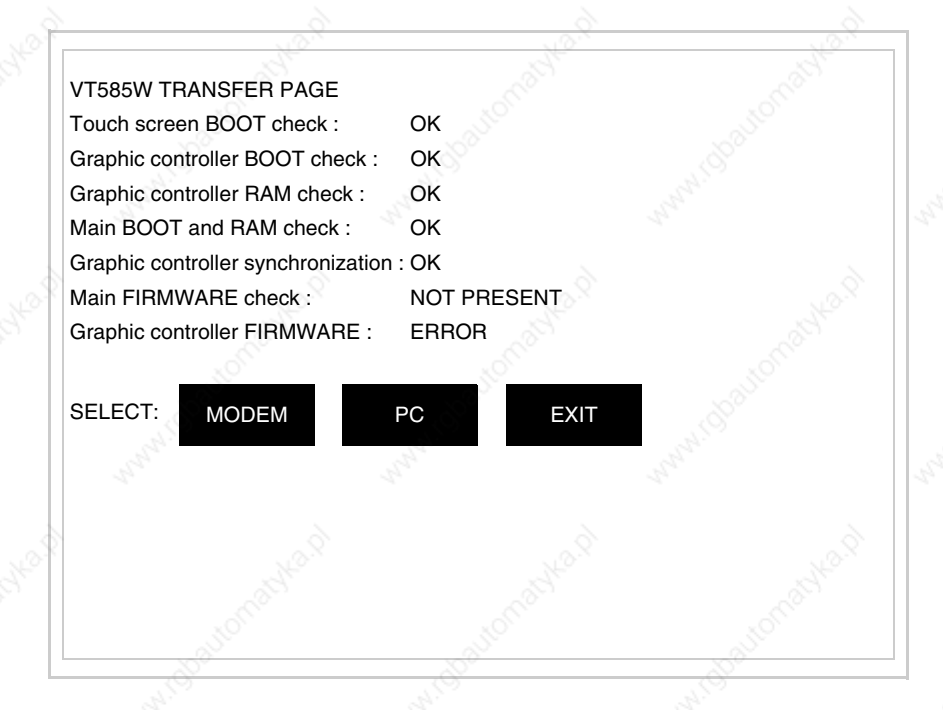

• Choose the required transfer mode: MODEM if you intend to use a modem or PC if you intend to use a serial port; touch the relevant  $\Box$  on the display

If the choose made is PC, the VT is ready to receive (see Software Manual for transfer), if, on the other hand, you choose MODEM, the following mask will appear

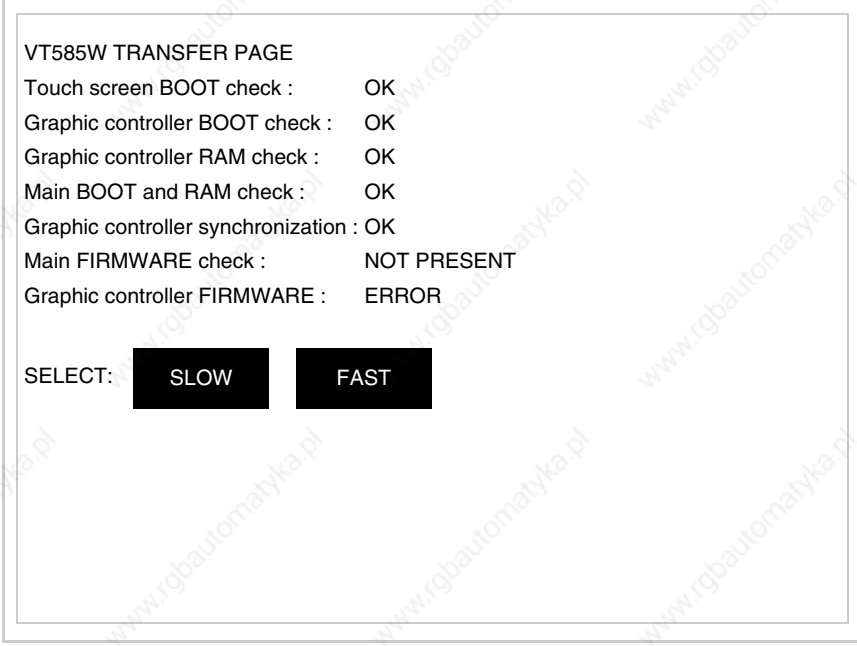

The choice should be according to the speed you intend to use for the transfer (Slow=9600bit/sec or Fast=38400bit/sec), touch the relevant  $\Box$  on the display. The VT is now ready to receive (see Software Manual for the transfer).

**Information relating to driver**

After the project has been transferred, the VT can make available information relating to what has been loaded. The information regards:

- Serial ports present
- The name of the driver loaded
- The version of the driver loaded
- Network address of the VT
- Last error to have occurred

To acquire this information carry out the following operations:

- Be situated in any page of the project
- Press two diagonally opposed angles that are free of any settable objects or buttons (at least one angle must be free)

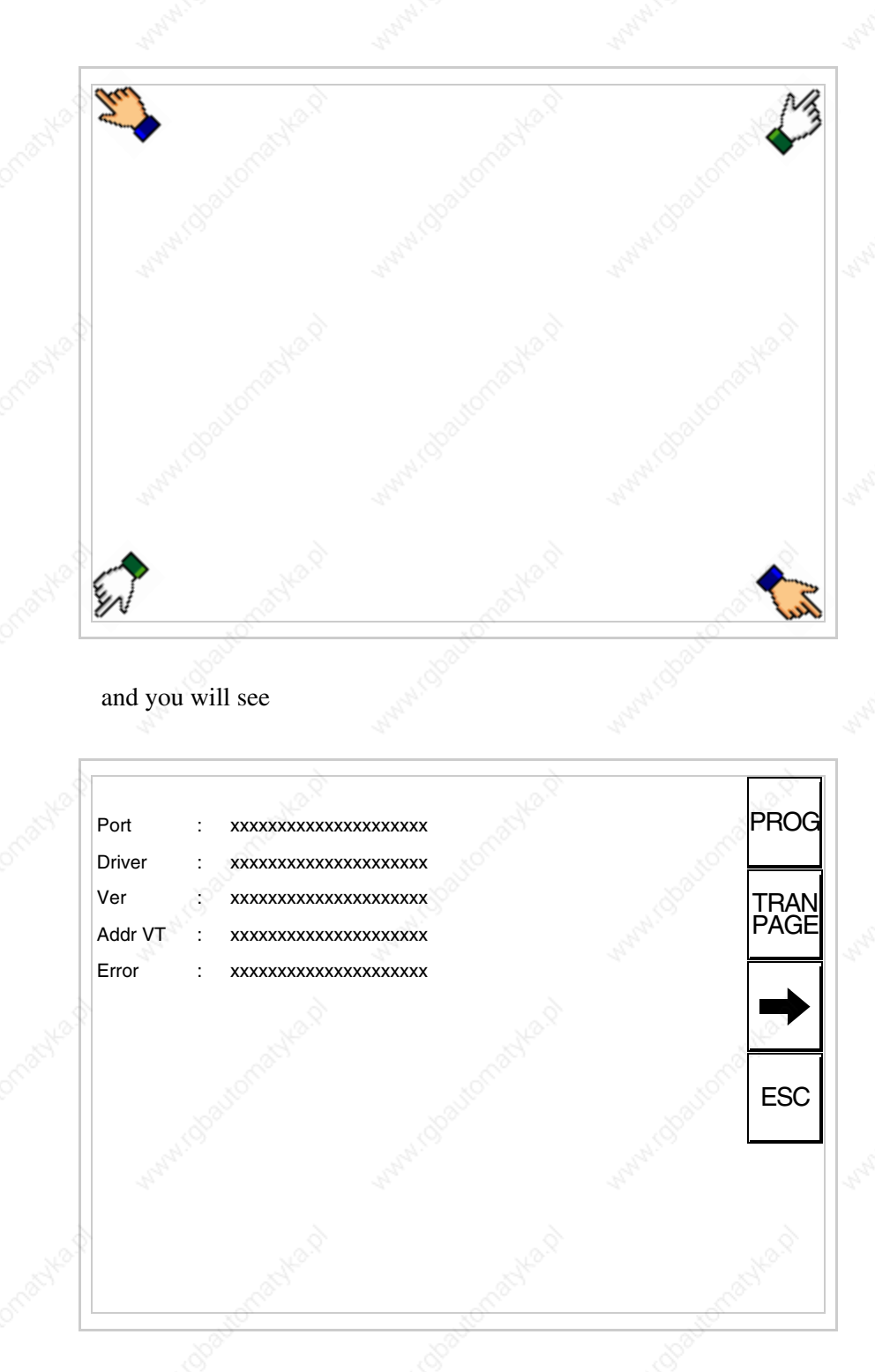

There is one of these pages for each communication port; movement between the various pages is effected by pressing  $\rightarrow$ 

From this page you can:

- Set the clock and the contrast
- Prepare the VT to receive the program
- Use the Memory Card

Setting the clock and the contrast:

To set the clock and the contrast, while displaying the above illus-

trated page, press  $\begin{bmatrix} \text{PROG} \\ \text{ROS} \end{bmatrix}$ ; the following mask appears

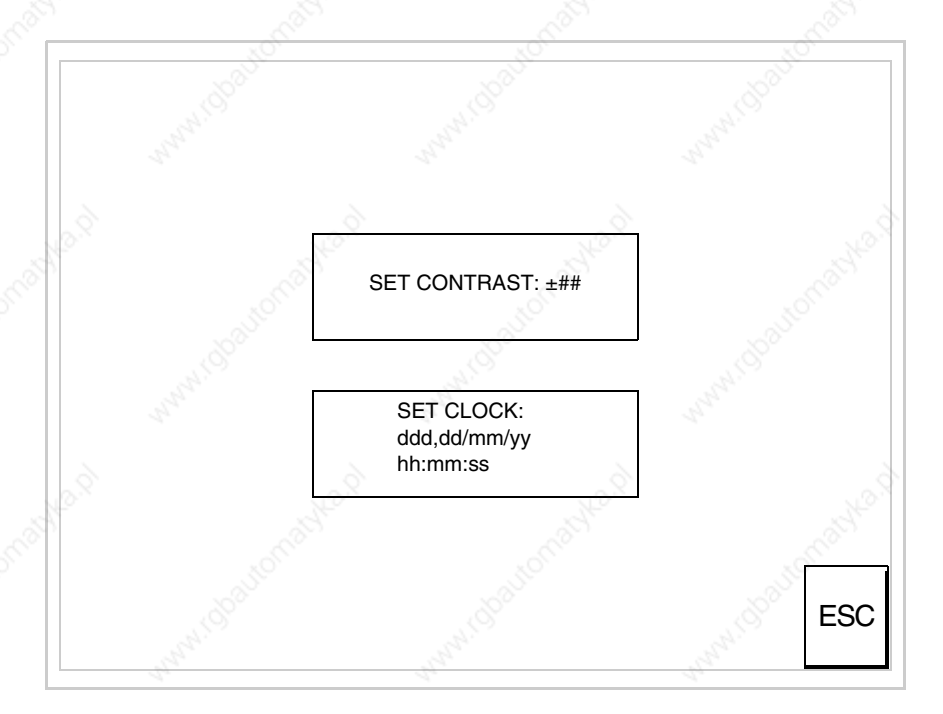

To set the contrast touch the words SET CONTRAST on the display; you will see the following mask

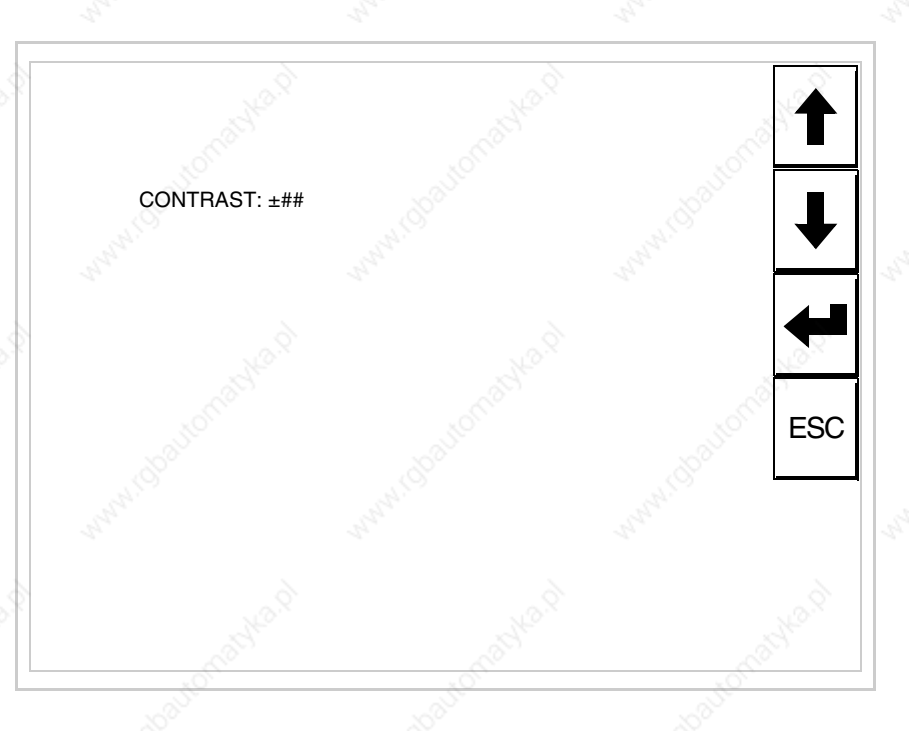

Use the arrow  $\square\square$  for any variation (see "Chapter 36 -> Operation of terminal with touch screen").

To set the clock touch the words SET CLOCK on the display; the following mask appears

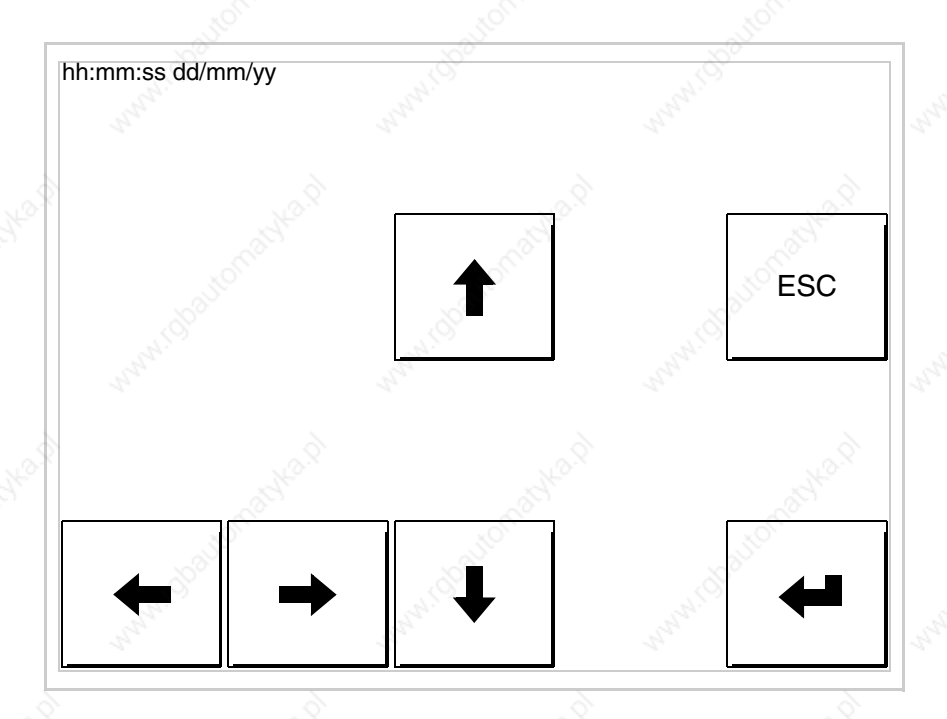

405.1200.037.2 - Rel.: 2.20 of 26/03/2007

Use the arrow  $\square \square$  for any variation (see "Chapter 36 -> Operation of terminal with touch screen").

**For the clock to be used properly, a special battery has to be inserted in the terminal (see** "Chapter 33 -> Video terminal accessories"**).**

Prepare the VT to receive the program:

To prepare the VT to receive the program, while displaying the driver information page (see Page 25-22), press  $\frac{|\text{FAN}|}{|\text{PAGE}|}$  and you will see the following mask

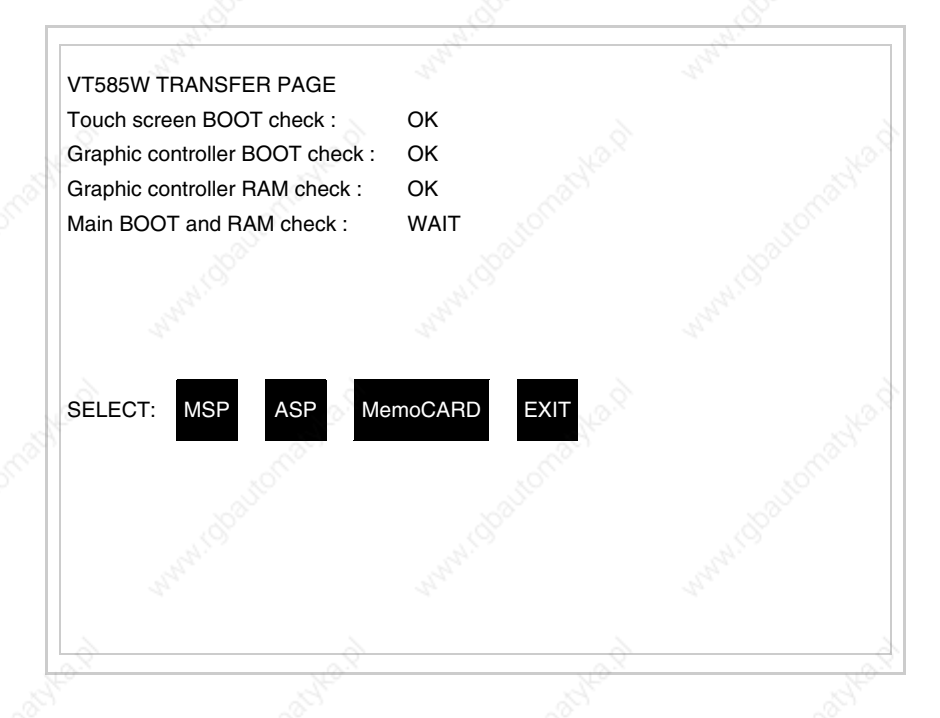

The on-screen  $\Box$  to press depends on the port you intend to use (MSP) or ASP). The VT terminal is now ready to receive (consult Software Manual for information on the transmission procedure).

Using the Memory Card:

While displaying the driver information page, press  $\frac{|\text{TRAN}|}{|\text{PAGE}|}$  and the following mask will appear:

**25-27**

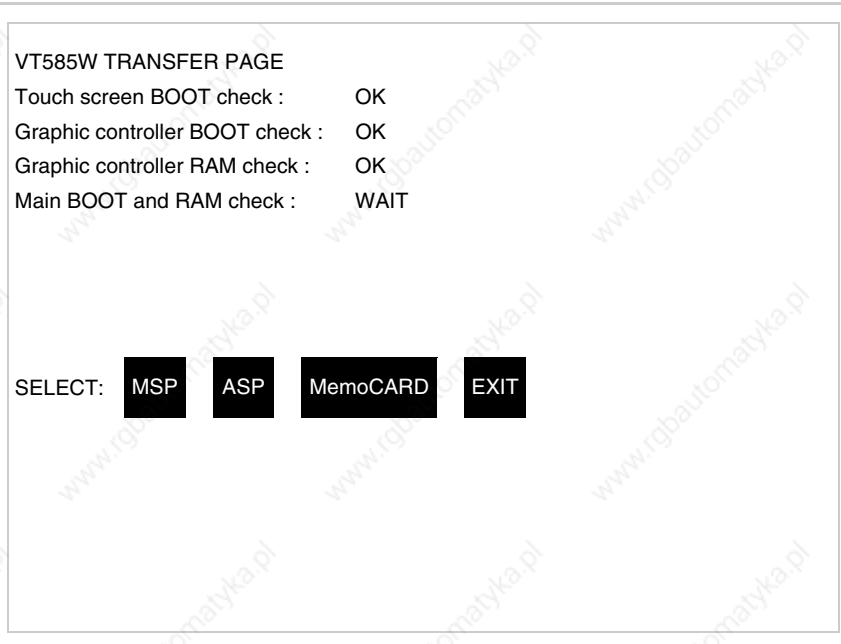

Touch the  $\Box$  MemoCARD on the screen (if the key is not on screen, see Page 25-19) and the following mask will appear:

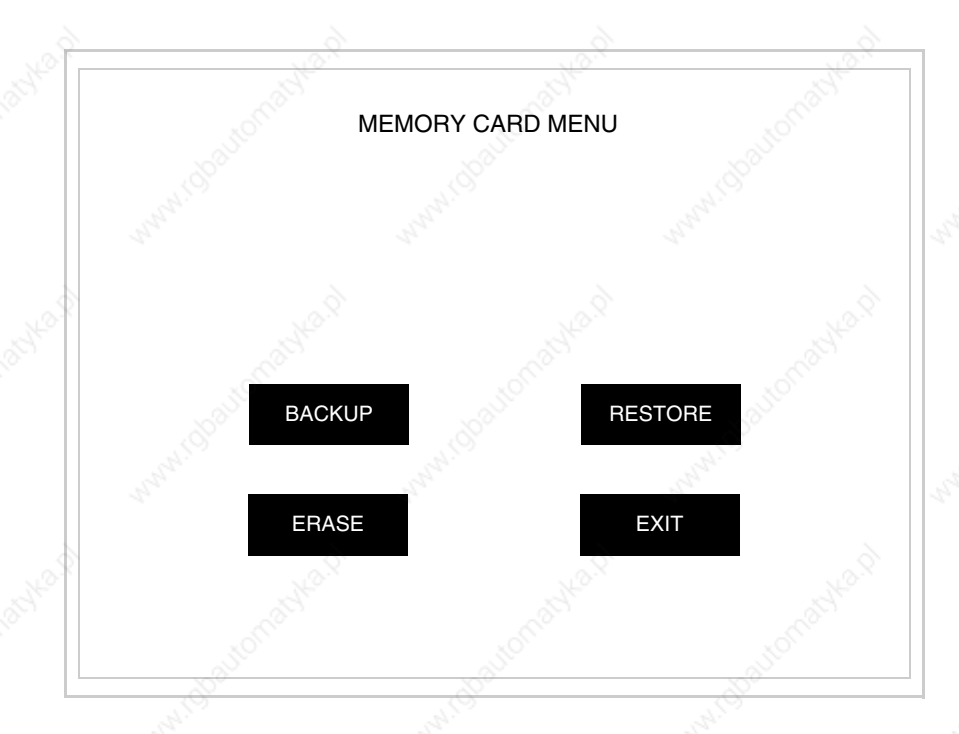

For the meaning and the functions of the keys see "Chapter 33 -> Memory card".

Possible error messages that may be encountered in the driver information page are:

- PR ERR
	- Problem-> Errors have been detected in the data exchange between the VT and the Device.

Solution-> Check the cable; there may be disturbance.

#### • COM BROKEN

Problem-> Communication between VT and Device interrupted. Solution-> Check the serial connection cable.

An error message followed by [\*] indicates that the error is not currently present but was and has since disappeared.

#### Example: COM BROKEN\*

When  $\boxed{\phantom{0}}$  is pressed you quit the display of information regarding the driver. ESC

**Improving display color quality**

To improve the color quality, adjust the contrast of the display: if the colors are too dark increase the contrast; if, on the other hand, the colors are too light, decrease the contrast.

**Adjusting the contrast on the display**

To improve the quality of the representation on the display it may be necessary to adjust its contrast. This can be done by going to the page proposed (see Page 25-24) and changing the value (from +63 to -64) in evidence at that moment. Increase the value to darken the display; to lighten it decrease the value.

We advise this to be done at typical room temperature and with the terminal at operating temperature (about 30 minutes after switching on and with the screen saver disabled - see Software Manual).

**This parameter has no effect when a TFT display is used. This kind of technology does not need adjustment.**

# Chapter 26 Video terminal VT585WB

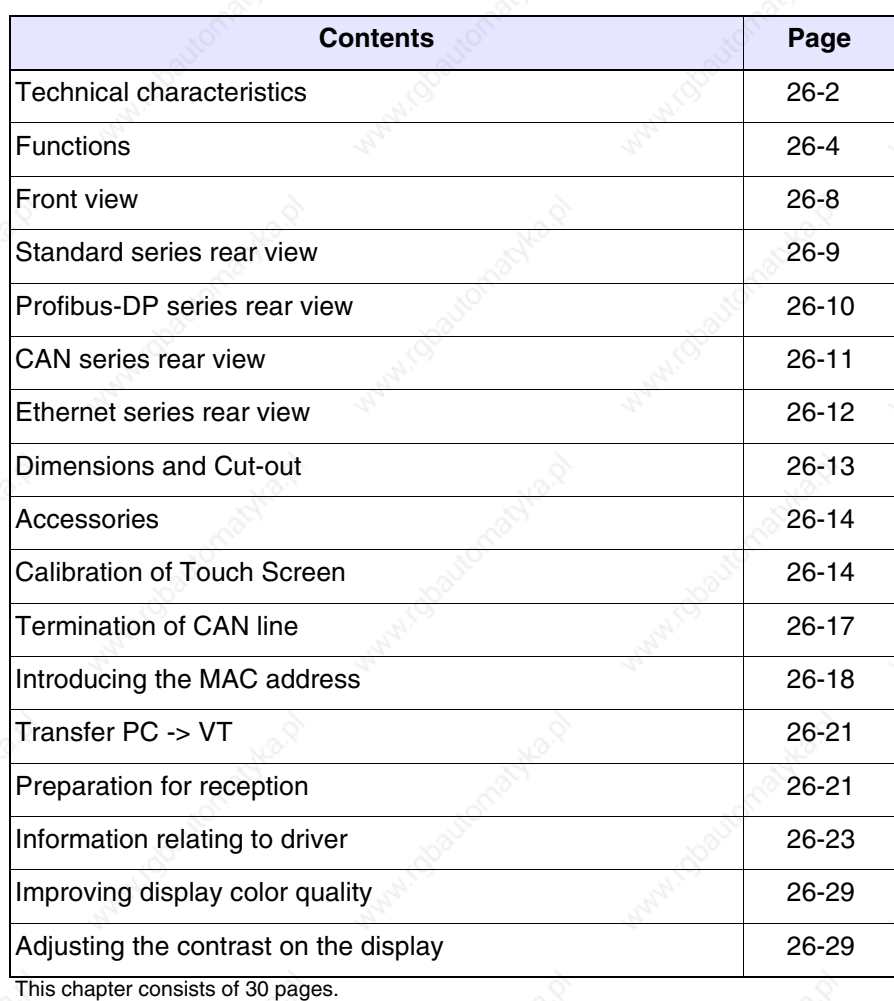

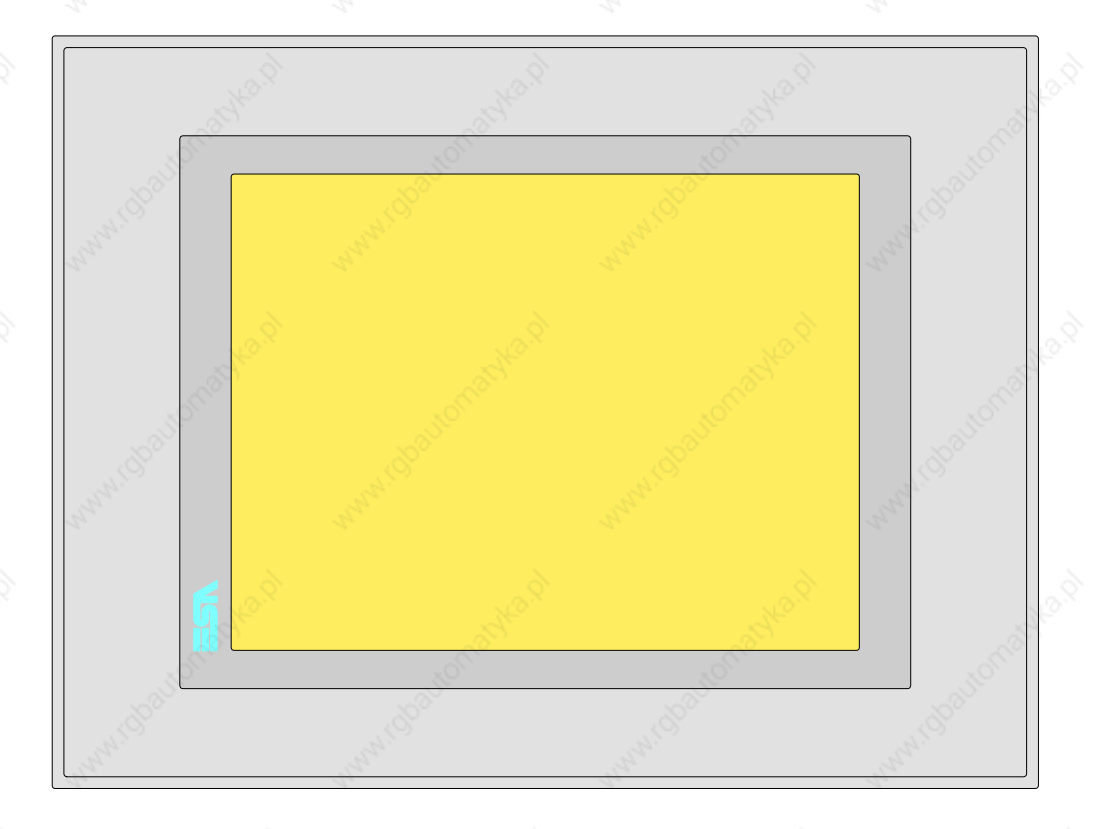

**Technical characteristics** The following table lists the principal technical characteristics of the product in question.

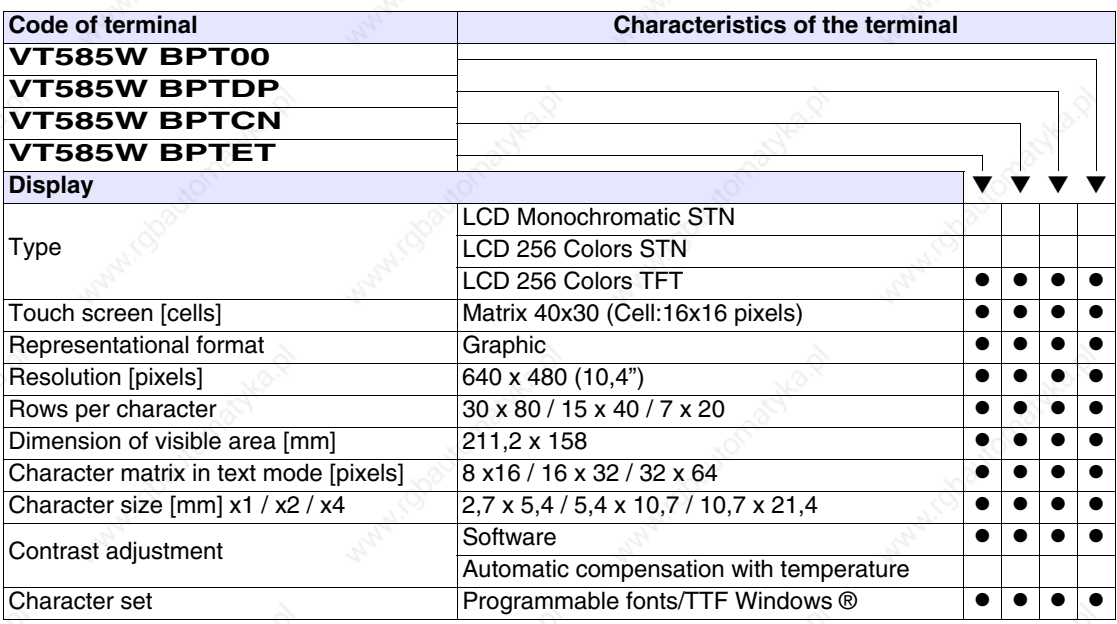
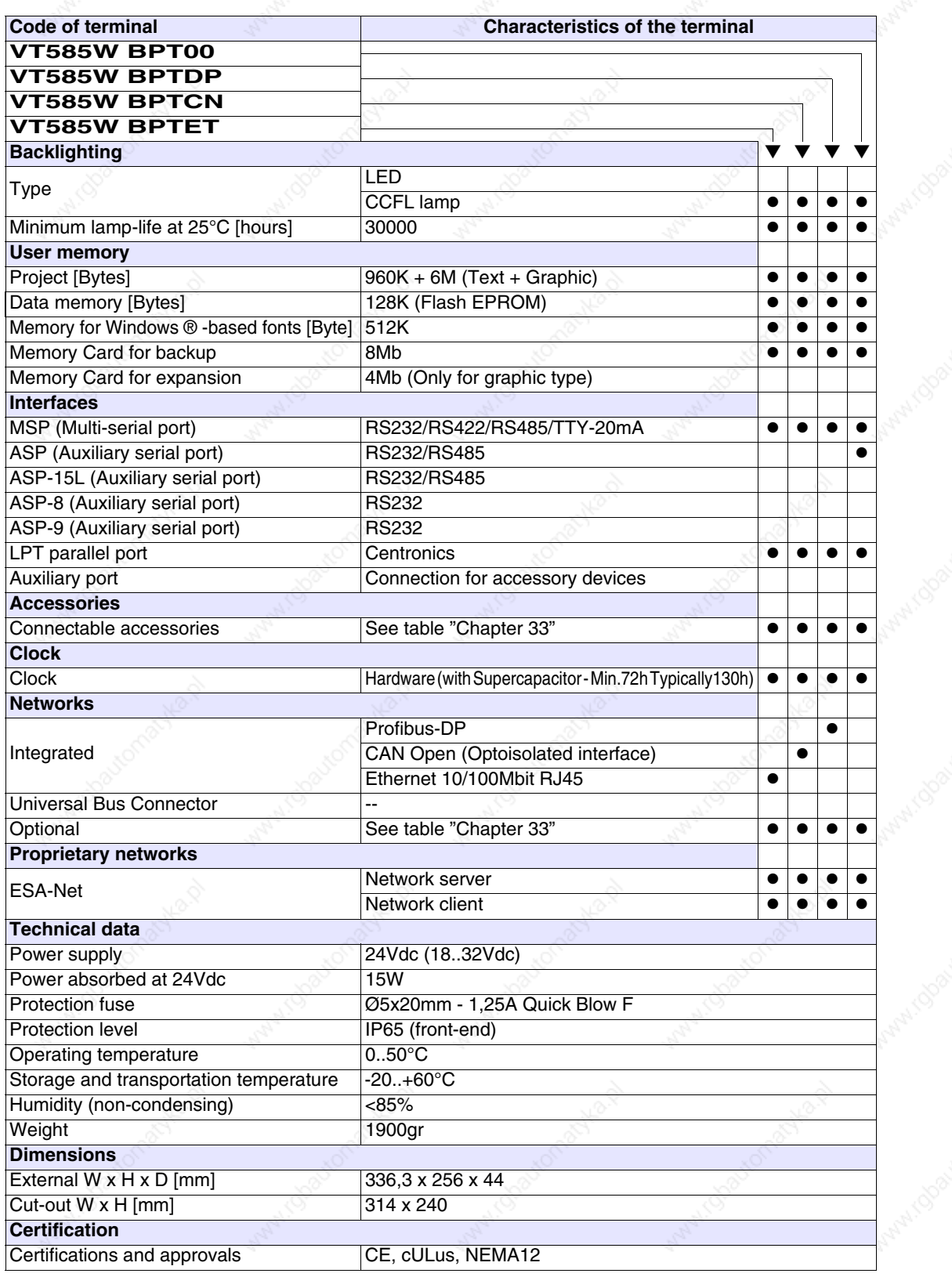

**Functions** The following table lists in alphabetical order all the functions of the VT in question.

*Table 26.1: Functions and objects realizable with this VT (Part 1 of 4)*

| <b>Code of terminal</b>                                  |           |           |
|----------------------------------------------------------|-----------|-----------|
| <b>VT585W B****</b>                                      |           |           |
| <b>Objects/Functions</b>                                 | Quantity  |           |
| Alarm field                                              |           |           |
| Alarm help                                               | 1024      |           |
| Alarm history buffer                                     | 256       |           |
| Alarm statistics                                         |           |           |
| Alarms (Total/active simultaneously)                     | 1024/256  |           |
| Arc                                                      |           |           |
| Automatic operations                                     | 32        |           |
| Backup/Restore                                           |           |           |
| Bar data                                                 |           |           |
| Bit-wise password                                        | 8bits     | $\bullet$ |
| <b>Buttons</b>                                           | 1200xpage |           |
| Circles                                                  |           |           |
| Command: Change language                                 |           |           |
| Command: Clear trend buffer                              |           |           |
| Command: Delete recipe                                   |           |           |
| Command: Hardcopy                                        |           |           |
| Command: Load recipe from data memory                    |           |           |
| Command: Modify password                                 |           |           |
| Command: Next page                                       |           |           |
| Command: Page help                                       |           |           |
| Command: Password login                                  |           |           |
| Command: Password logout                                 |           |           |
| Command: Previous page                                   |           |           |
| Command: Print alarm history                             |           |           |
| Command: Printer form feed                               |           |           |
| Command: Quit project                                    |           |           |
| Command: Report                                          |           |           |
| Command: Restarts reading time-sampled trend             |           |           |
| Command: Run pipeline                                    |           |           |
| Command: Save alarms history and trend buffers in flash  |           |           |
| Command: Save recipe in data memory                      |           |           |
| Command: Save recipe received from device in buffer      |           | $\bullet$ |
| Command: Save recipe received from device in data memory |           |           |
| Command: Send recipe from video buffer to device         |           |           |
| Command: Send recipe to device                           |           |           |
| Command: Service page                                    |           |           |

*Table 26.1: Functions and objects realizable with this VT (Part 2 of 4)*

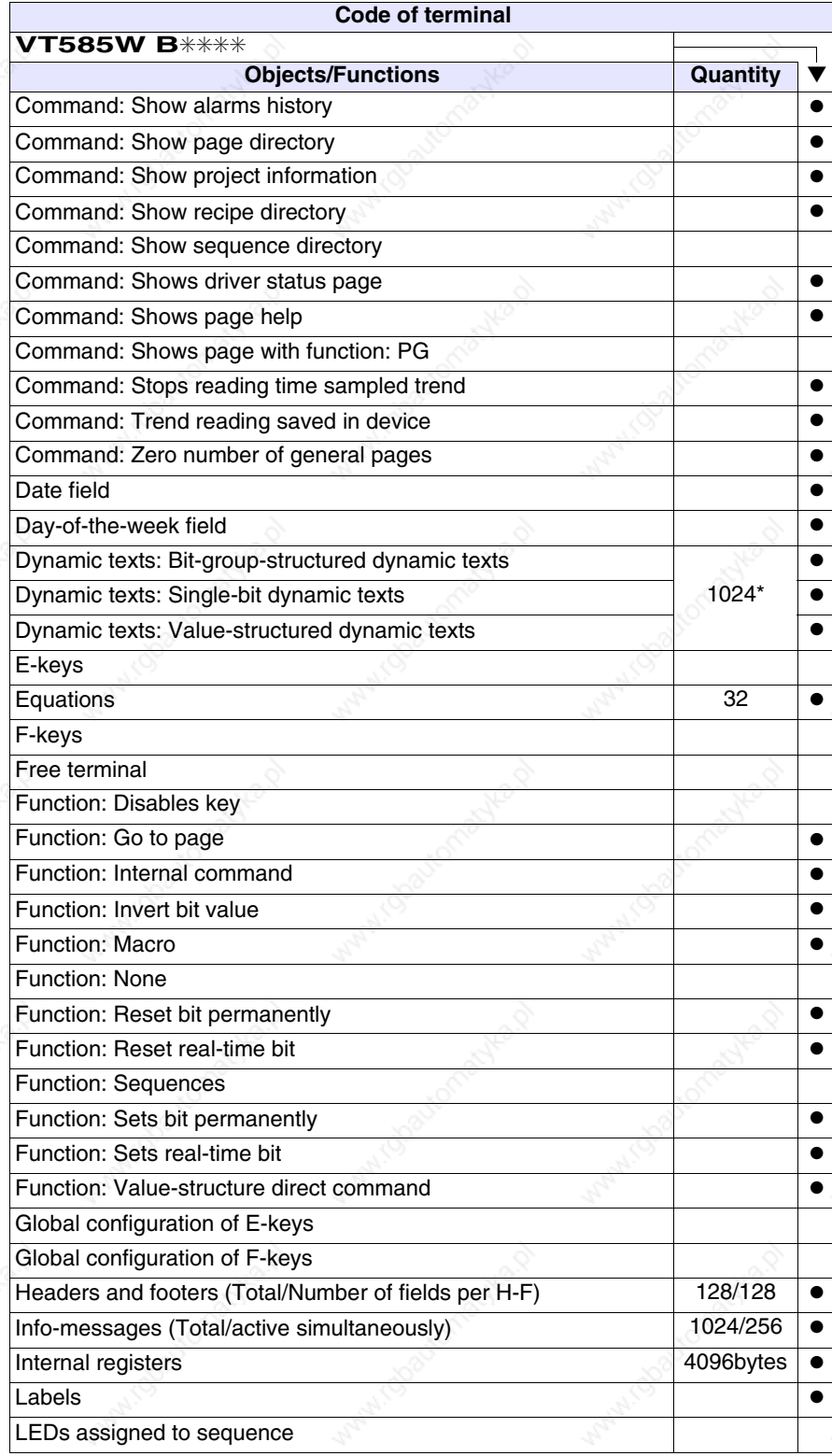

*Table 26.1: Functions and objects realizable with this VT (Part 3 of 4)*

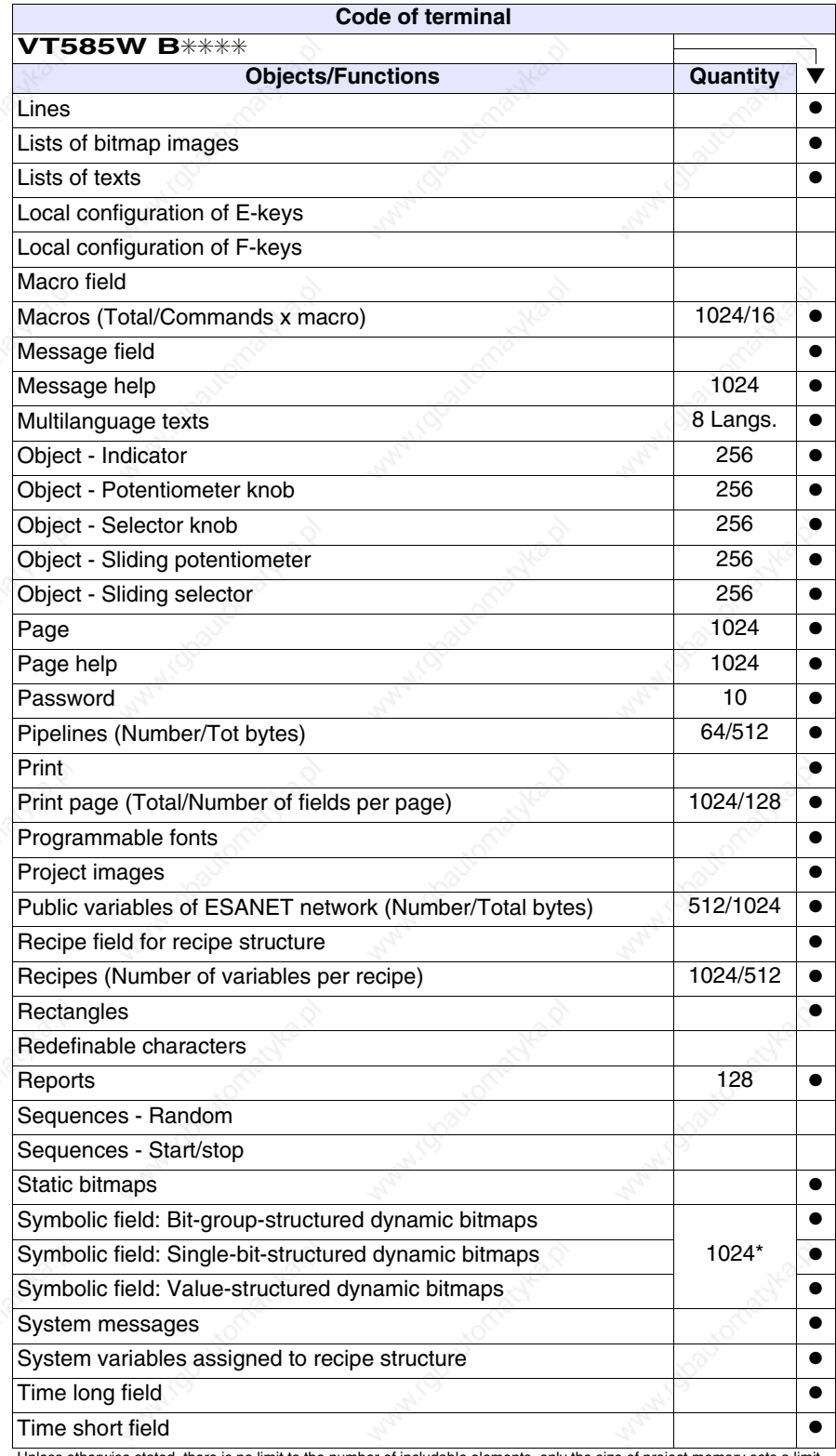

*Table 26.1: Functions and objects realizable with this VT (Part 4 of 4)*

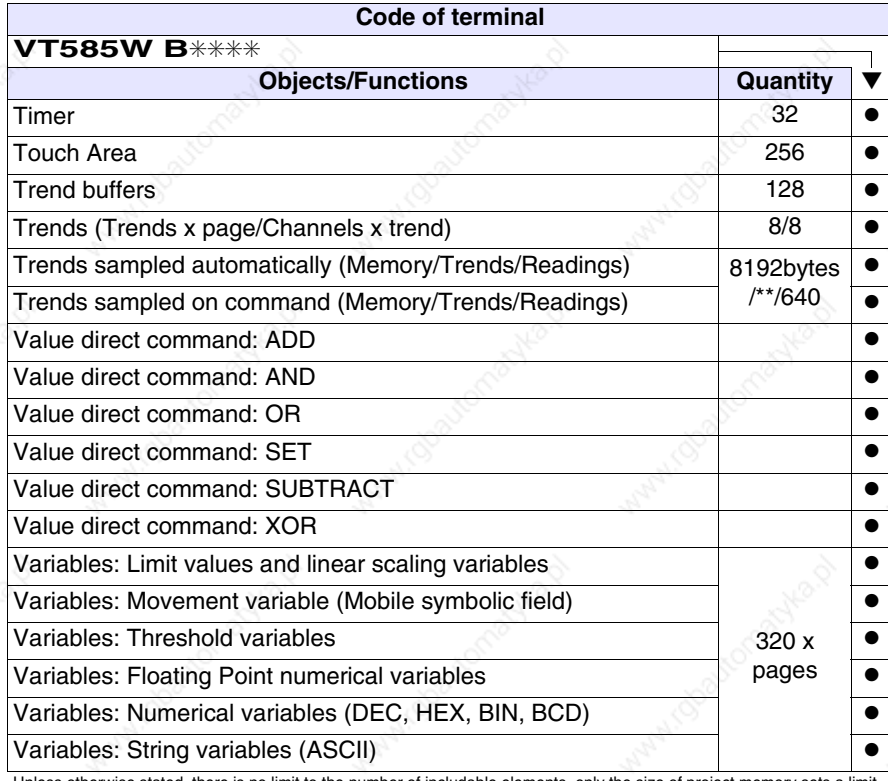

# **Front view**

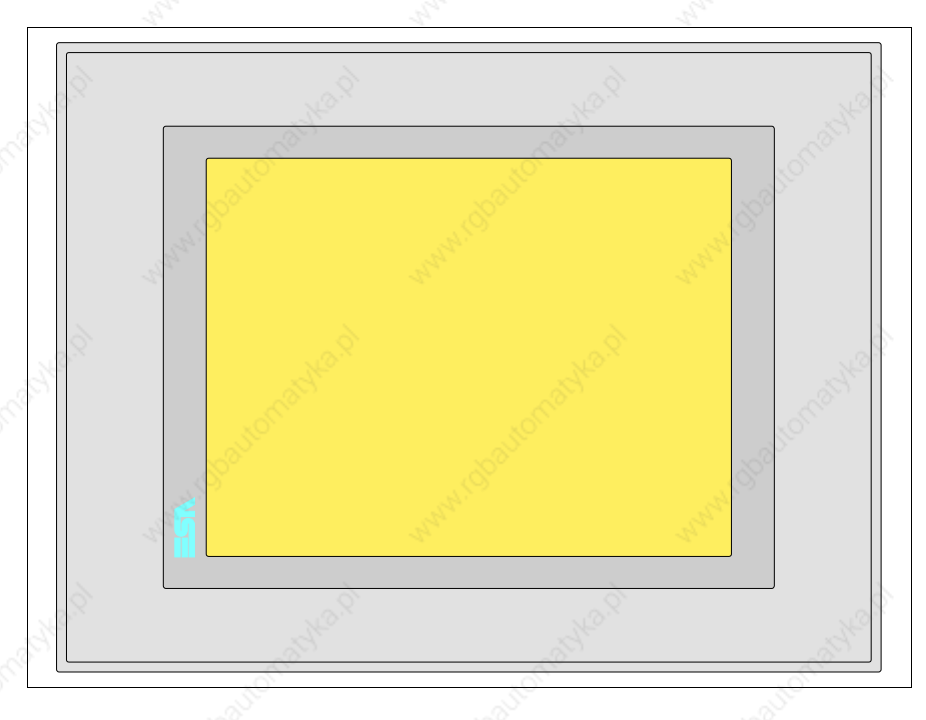

All buttons and signals are defined via the programming software (see Software Manual).

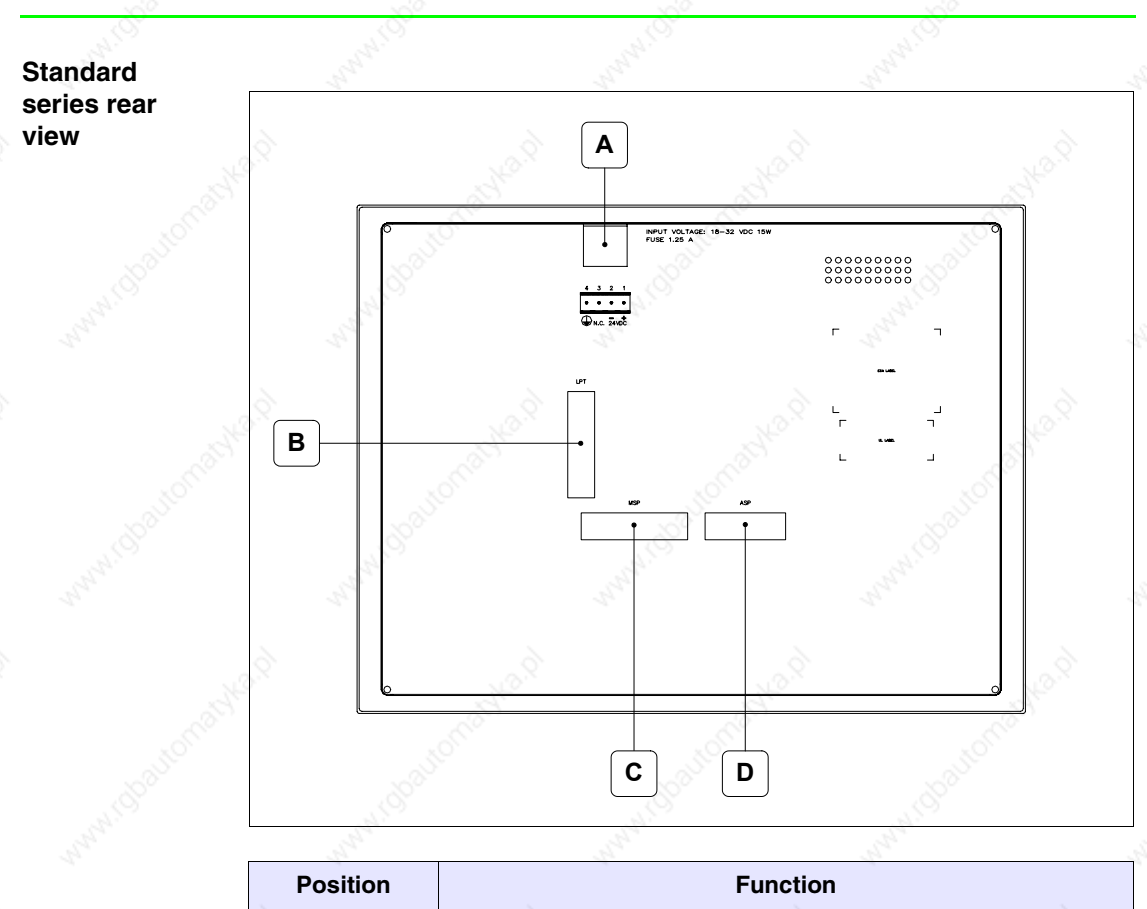

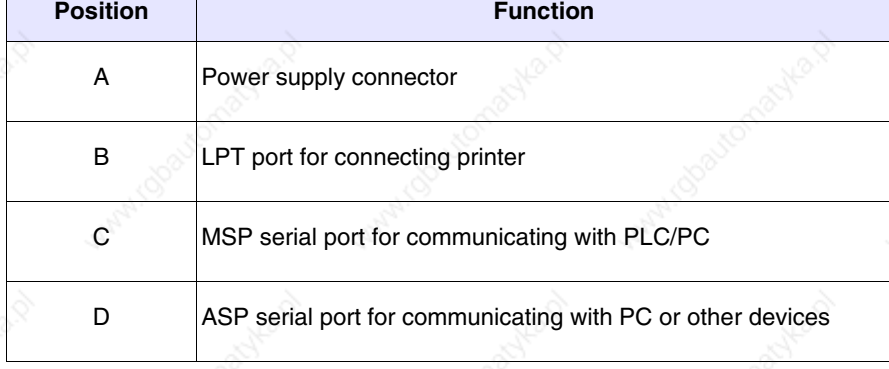

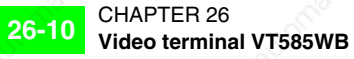

## **Profibus-DP series rear view**

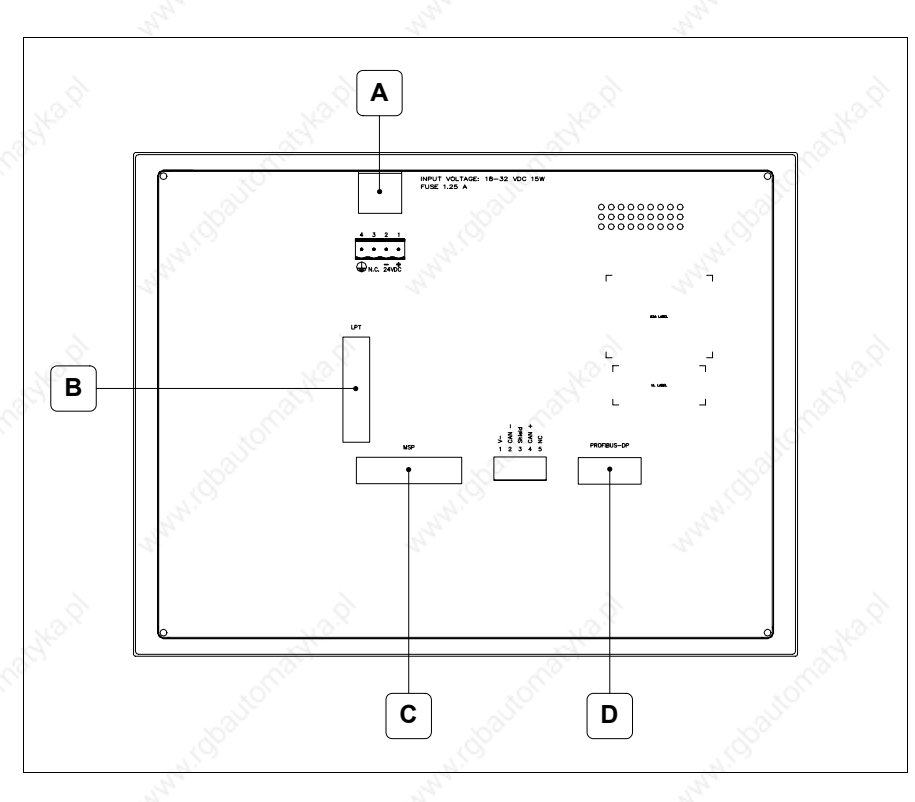

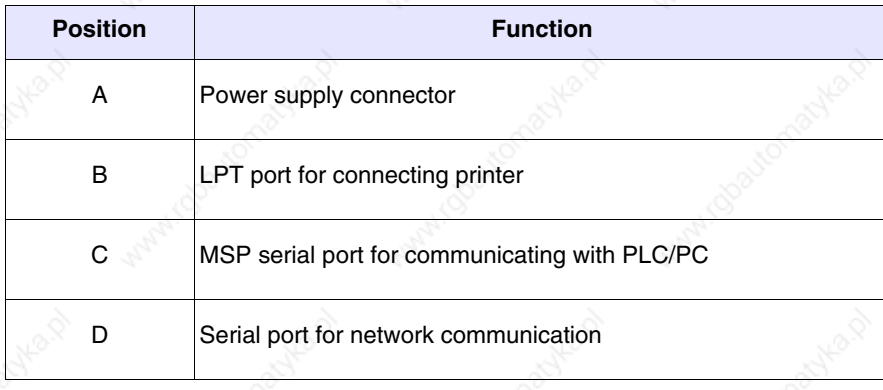

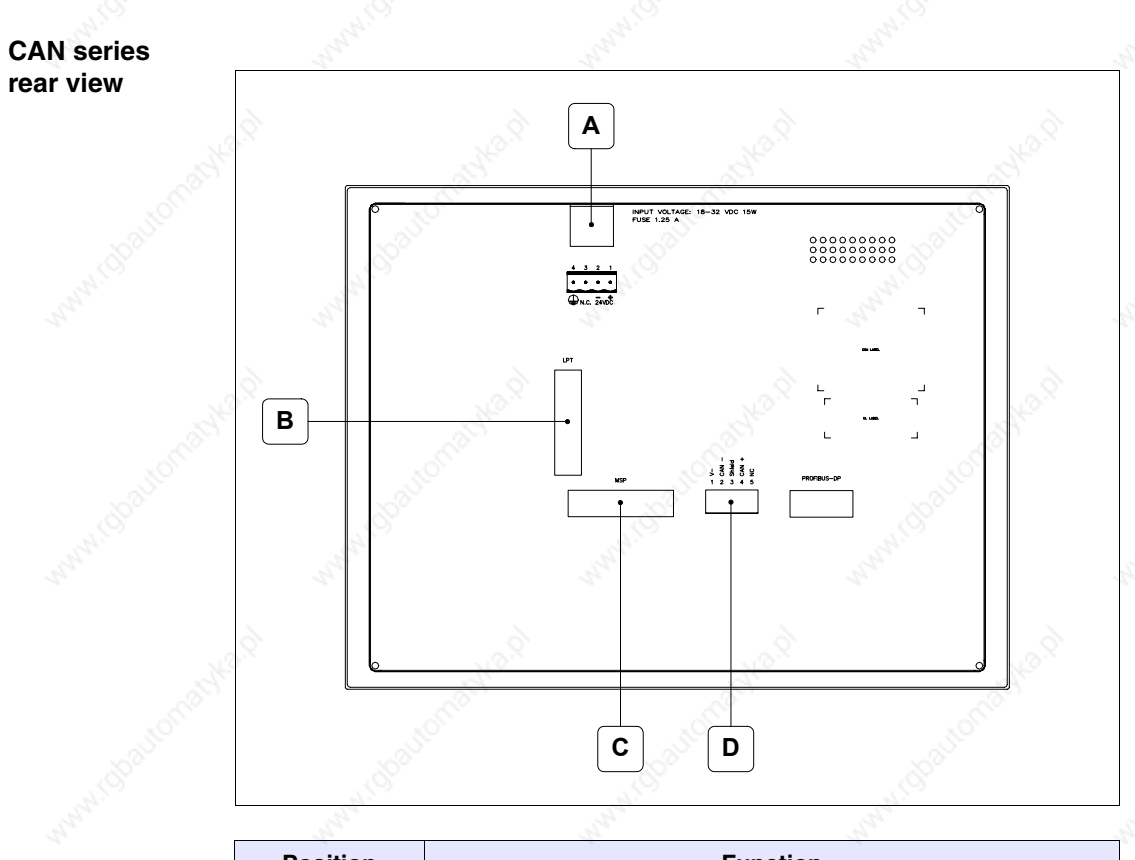

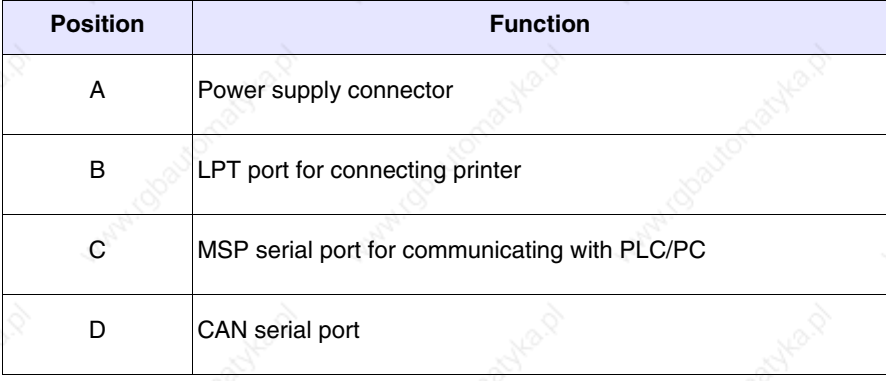

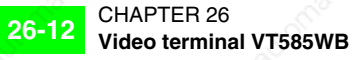

# **Ethernet series rear view**

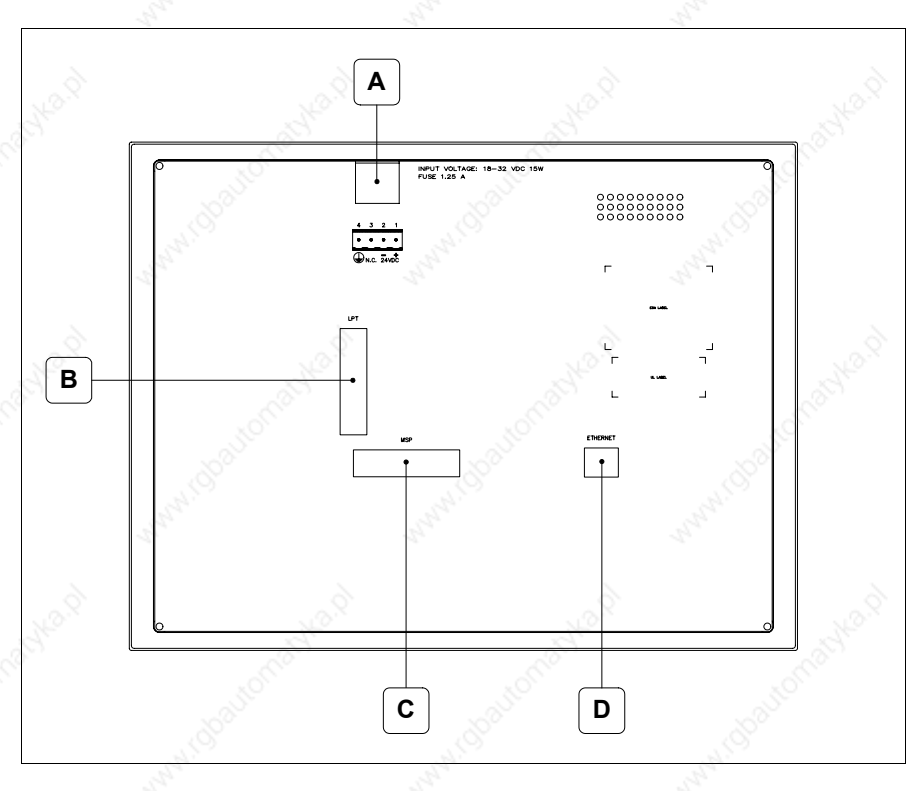

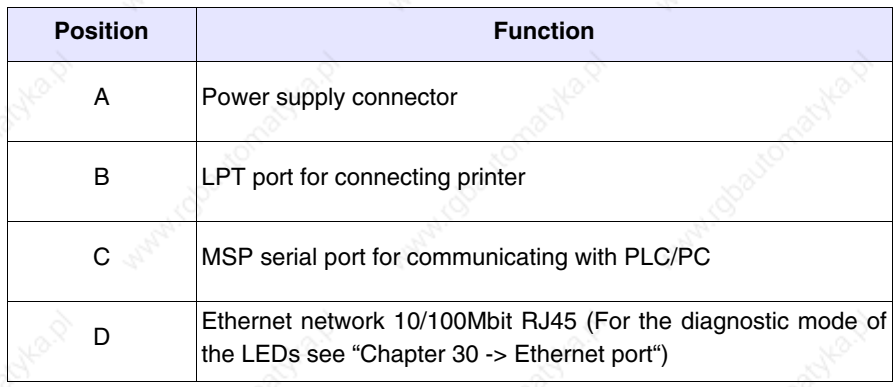

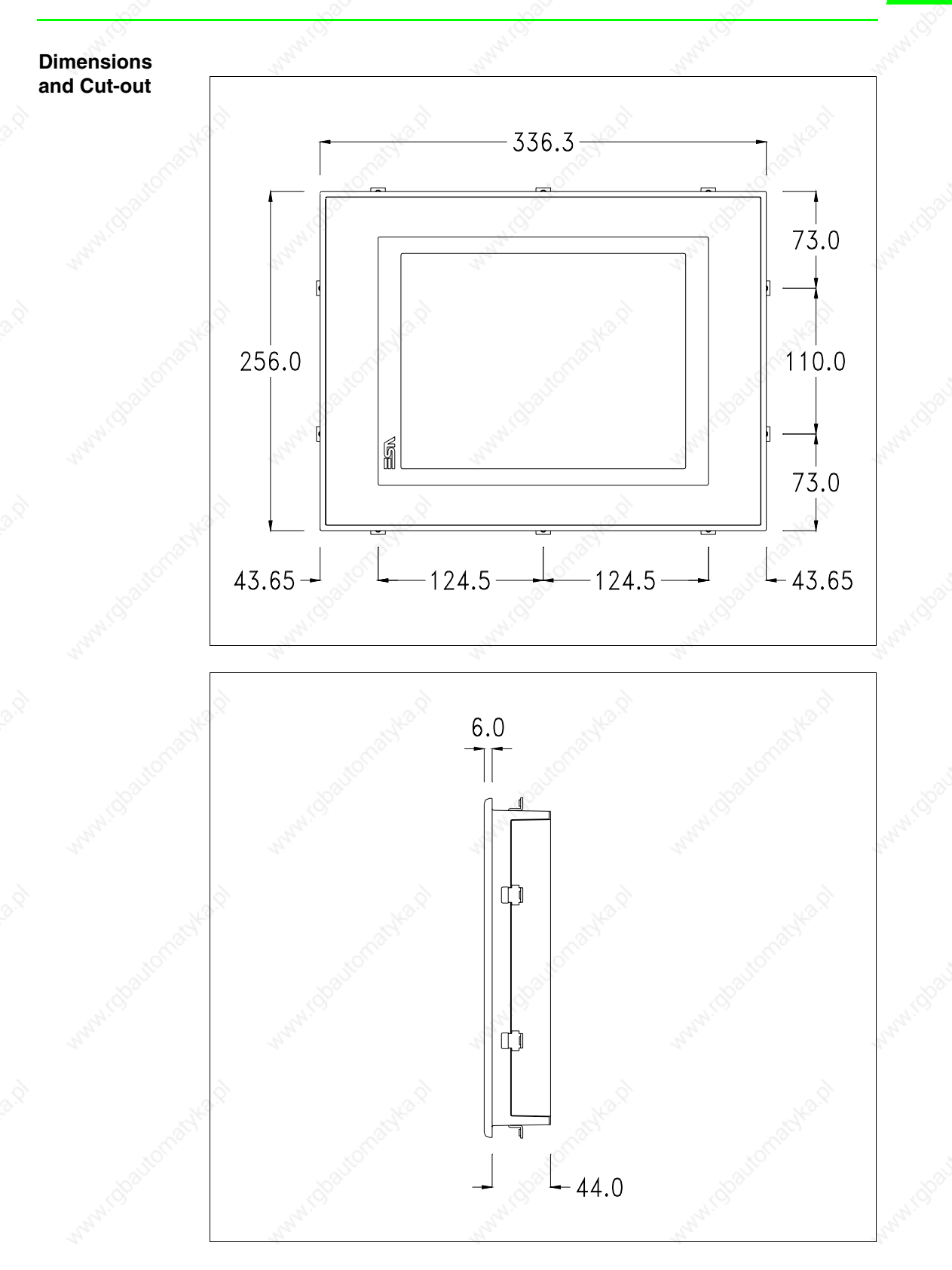

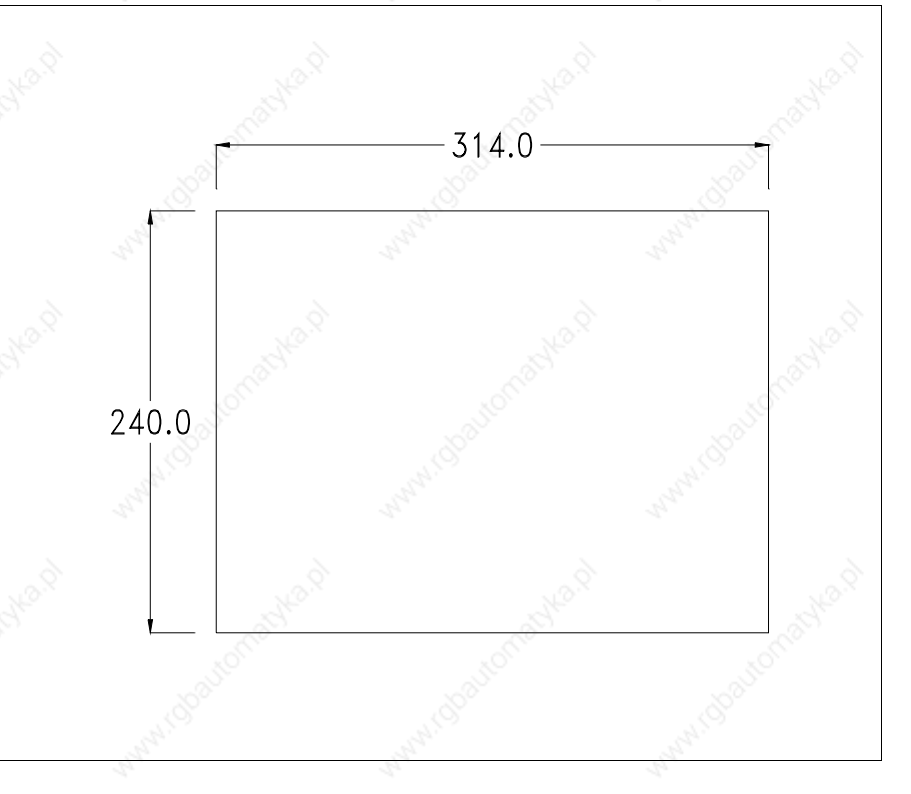

To fix the sealing gasket and secure the VT to the container see "Chapter 29 -> Mounting the terminal within the container".

**Where accessories need to be fixed in or onto the VT terminal, you are advised to do this before securing the VT to its container.**

**Accessories** Any accessories should be mounted in accordance with the instructions in the relevant chapter (see "Chapter 33 -> Video terminal accessories").

**Calibration of Touch Screen** The screen of VT585WB is made of resistive, sensitive glass; for this type of glass to work properly it requires a calibration procedure (**the terminal is already calibrated when supplied**), that is, the resistive area of the glass has to be adjusted to the visible are of the display.

Should it be thought necessary to repeat the calibration procedure this can be done by following the instructions set out below.

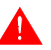

**The procedure must be carried out with great care as the precision of the keys area depends on the calibration.**

How to perform the calibration procedure:

- Make sure the VT is not connected to the power supply
- Remove the back cover
- Identify jumper J11

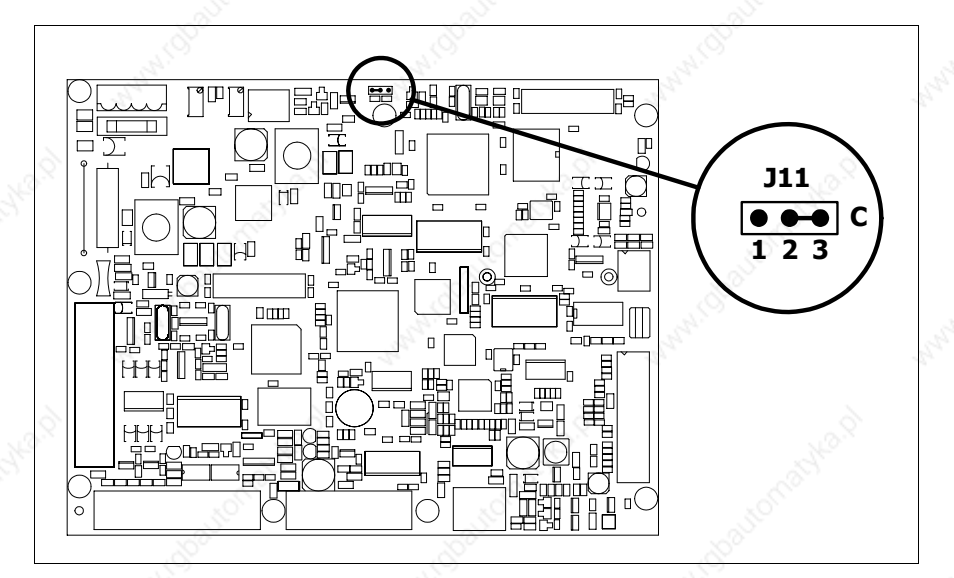

- Position J11 on pins 2-3 (C)
- Reconnect the power supply and switch on the terminal; the following mask appears

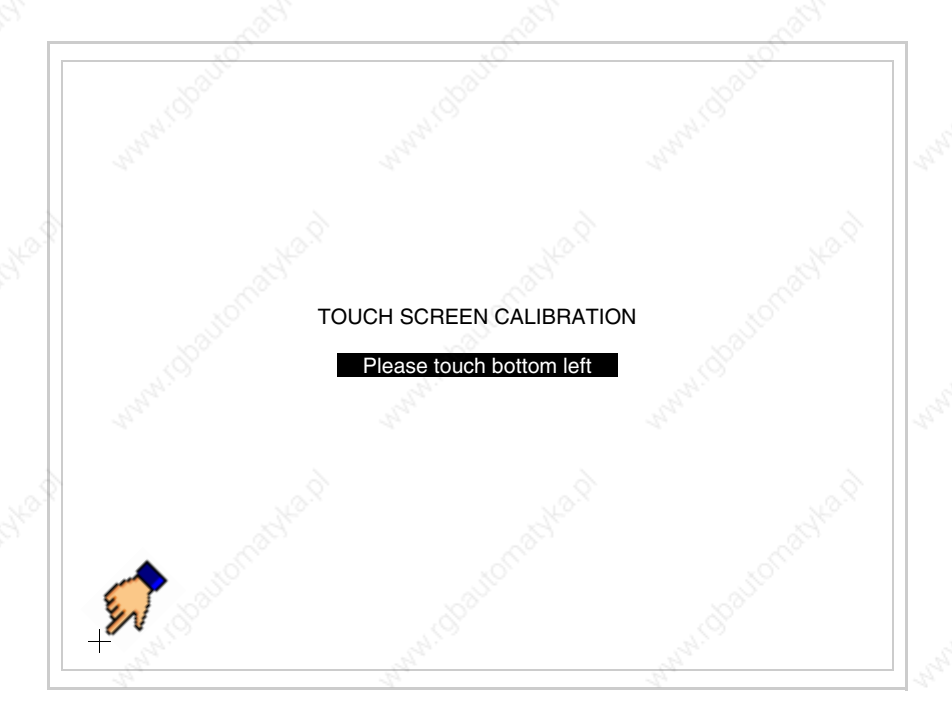

• Touch the corner indicated in the figure; then the following page appears on screen

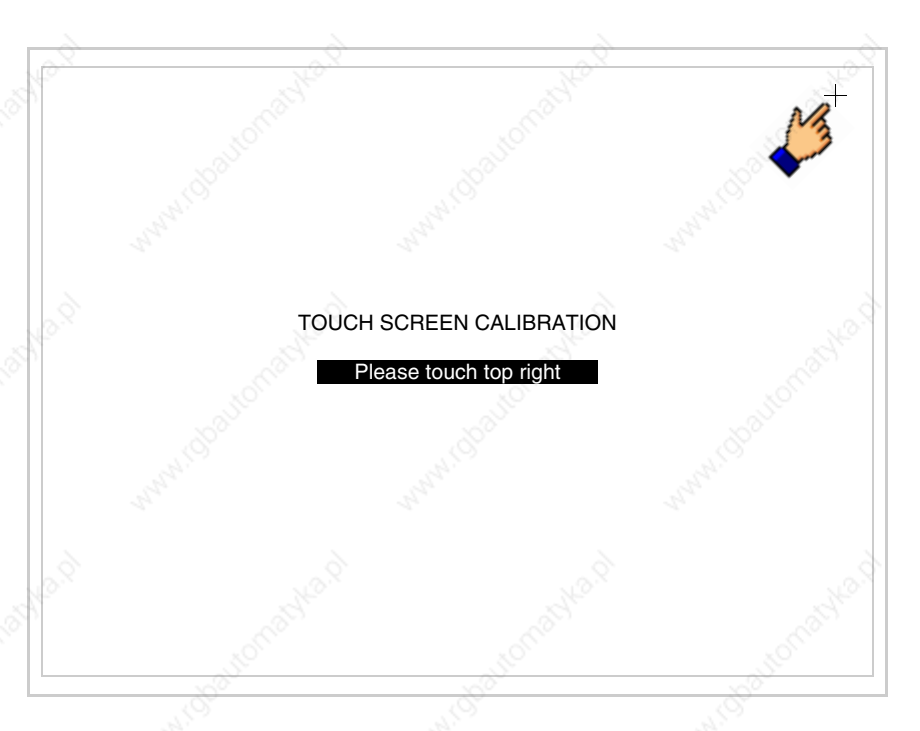

• Touch the corner indicated in the figure to complete the Calibrazione procedure; the following page now appears

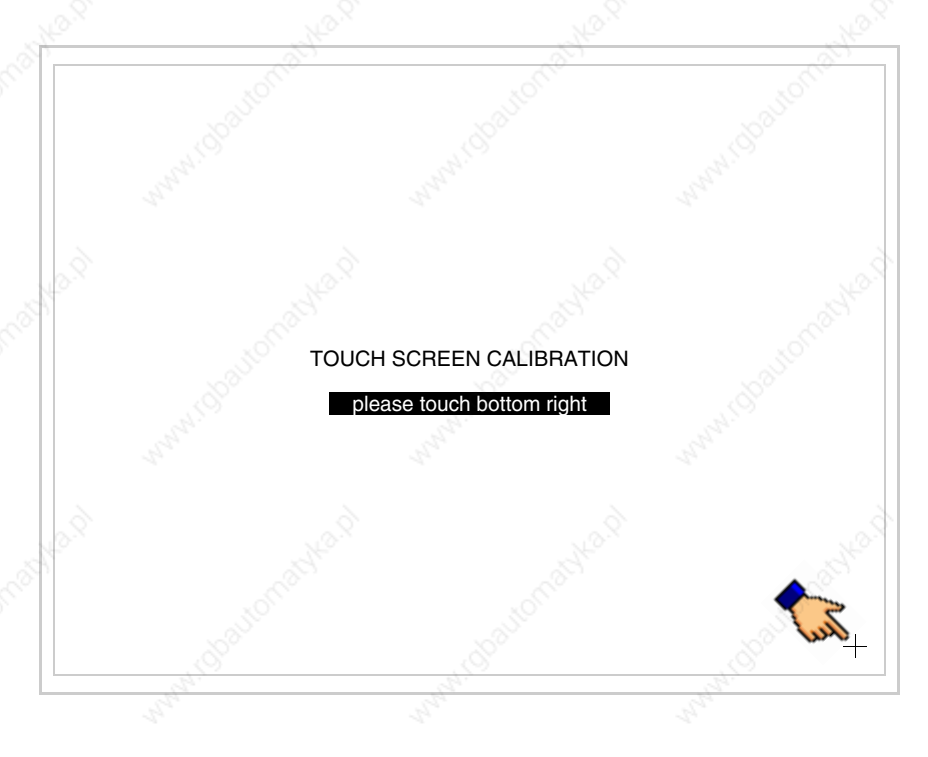

• Wait a few moments until the VT displays either the following mask or the project page

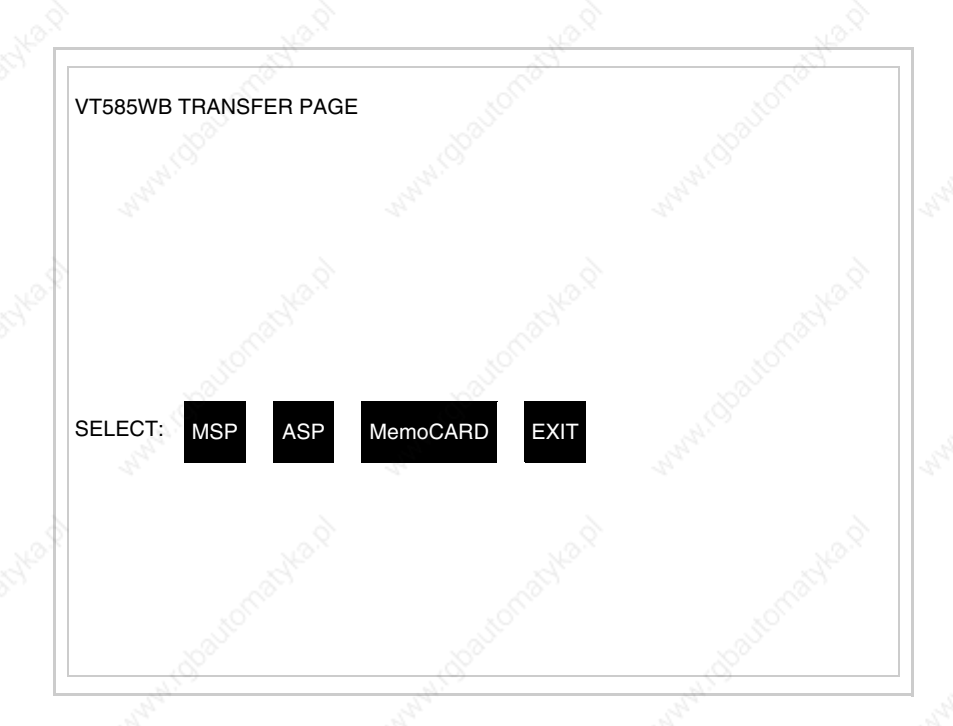

- Switch off the terminal
- Reposition J11 on pins 1-2
- Replace the back cover
- Switch on the terminal again

The calibration procedure has finished; if the calibration has be carried out wrongly or imprecisely, repeat the procedure.

## **Termination of CAN line**

This paragraph applies only to the CAN series. The VT in question integrates the termination resistances of the serial line (typically 120 ohms) which can be inserted by means of a jumper (preset on 1-2, line not terminated). To activate the termination:

- Make sure the device is not connected to the power supply.
- Remove the cover.
- Identify the jumper unit J14.

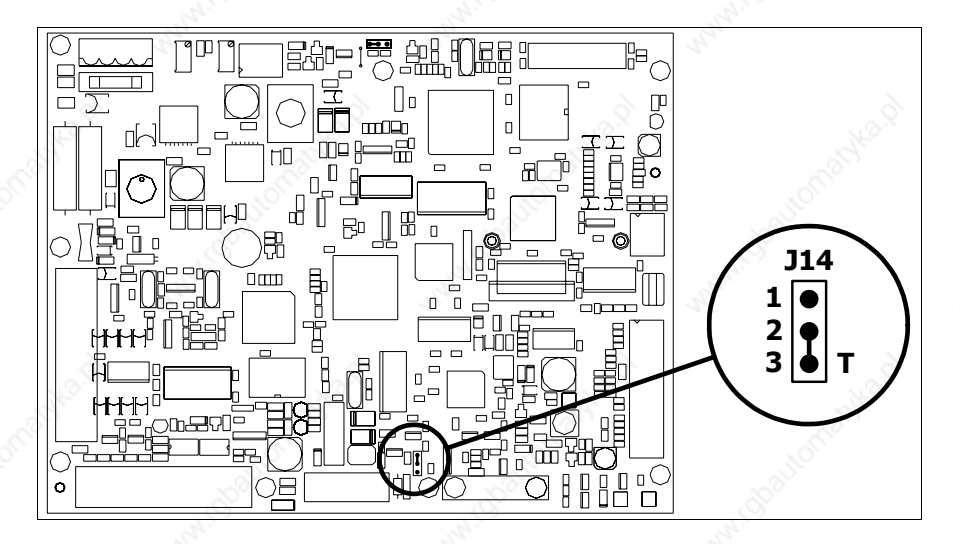

- Position the jumper between pins 2 and 3 (line terminated).
- Replace the back cover.
- Reconnect the power supply.

# **Introducing the MAC address**

This paragraph relates only to the Ethernet series. The Media Access Control (MAC) address unambiguously identifies each terminal connected in the Ethernet network. The terminal is acquired with the address already programmed and is shown on the display of the terminal in the transfer page.

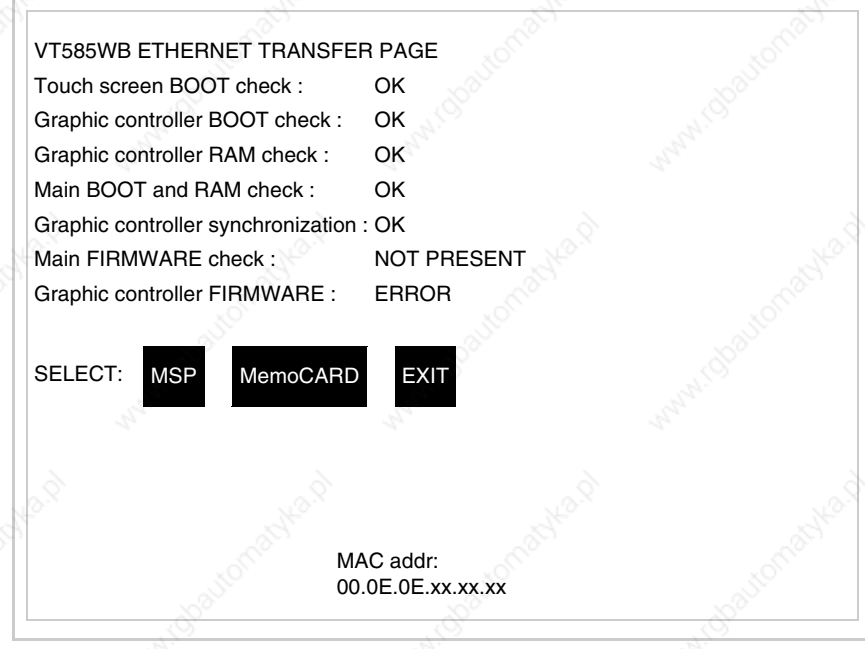

The MAC address is permanently memorized in the terminal, but should it

be necessary to execute an "aided" BOOT update (see Software Manual "Chapter 14 -> BOOT update") the address is lost.

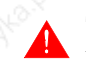

**This operation must be carried out only with the advice of the ESA Customer Care Department.**

Terminals with no valid MAC address when switched present a mask for its insertion. If no MAC address belonging to the terminal is available, proceed as follows:

- Check that the VT is not connected to the power supply.
- Remove the back cover
- Locate the label carrying the MAC address

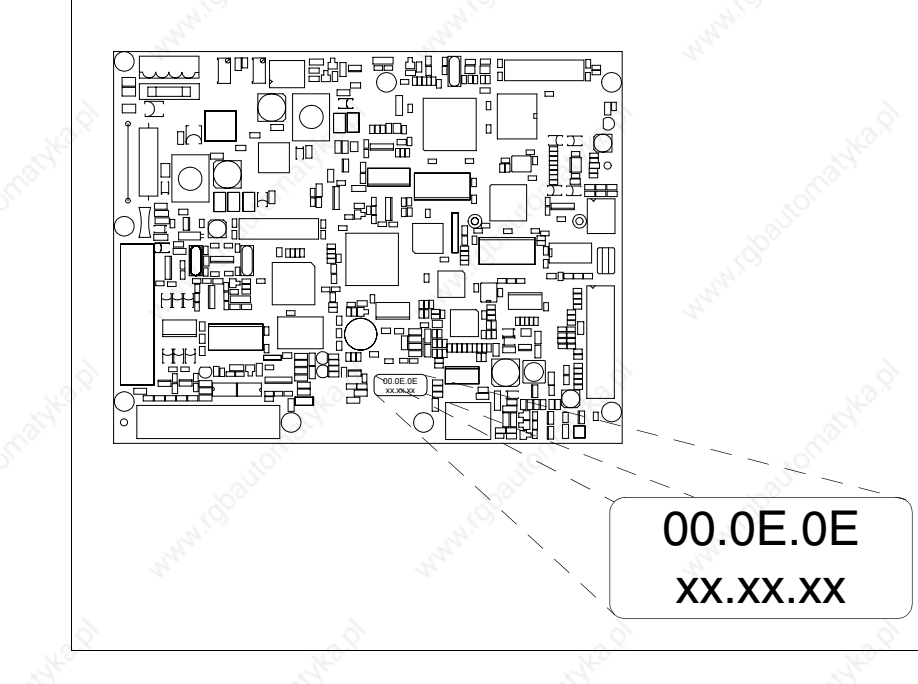

• Make a note of the number on the label (e.g. 00.0E.0E.00.00.01)

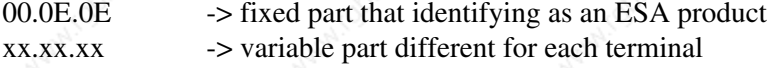

- Reconnect the power supply to the terminal and, if necessary, calibrate the touch screen (see Page 26-14)
- Replace the back cover
- Switch on the terminal again
- The following mask appears; introduce the address previously noted down (e.g. 00.0E.0E.00.00.01)

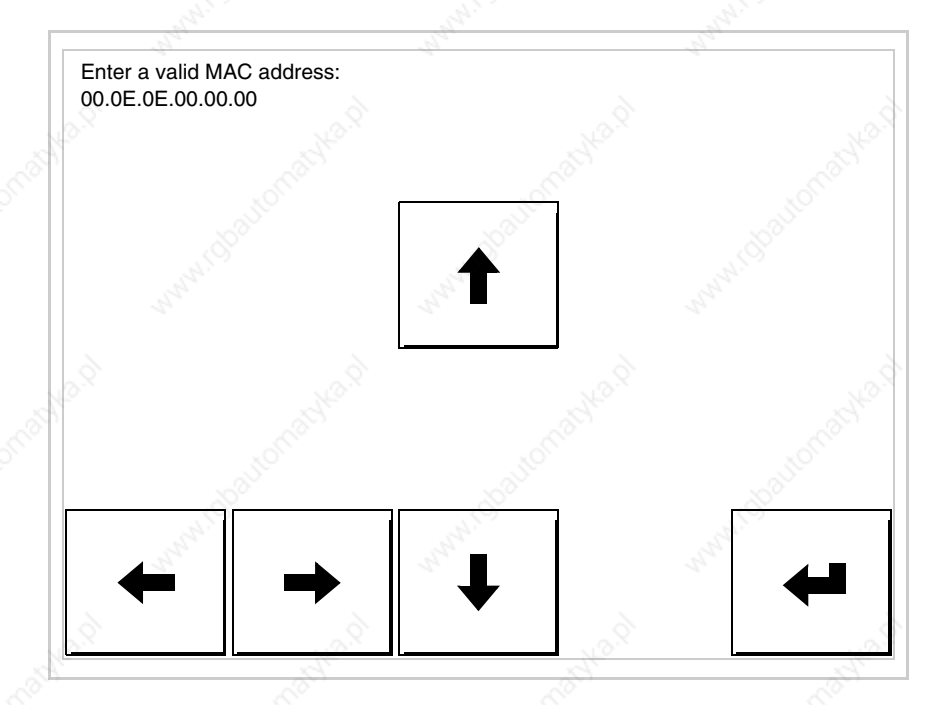

• Use the arrow  $\square \square$  to make the setting. Once the address has been confirmed the following page is displayed

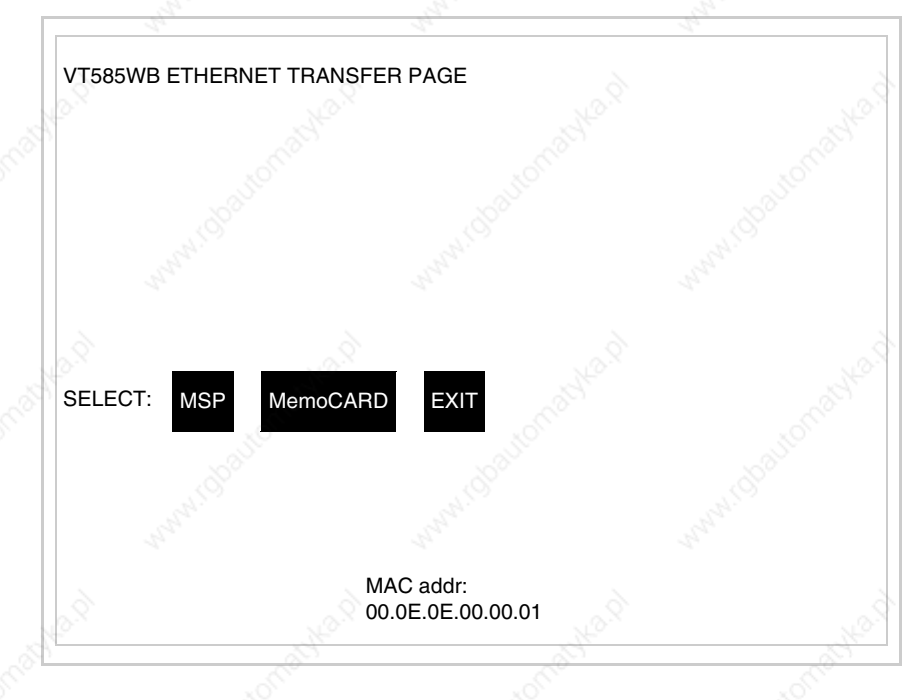

The procedure is now terminated.

**Should a wrong MAC address have been inserted contact the ESA Customer Care Department.**

# **A wrong address could give rise to an error of conflict between VT terminals in the Ethernet network.**

**Transfer PC -> VT**

For everything to function properly, the first time the VT operator terminal is switched on it needs to be correctly loaded, that is it needs to have transferred to it:

- Firmware
- Communication driver
- Project

(Given that the transfer of the three files in practice occurs with a single operation, it will be defined as "Project transfer" for the sake of simplicity.)

For this it is essential that the VT be prepared to receive the transfer. (See also "Chapter 37 -> Command area").

# **Preparation for reception**

The programme VTWIN must be used for the transfer (see Software Manual), but the terminal must be prepared for reception.

This means carrying out the following steps:

- Check that the VT is off
- Check that there is a serial connection between the PC and the VT
- Switch on the VT and wait for the following mask to appear
- Press one after the other two diagonally opposite corners free of settable objects or buttons (at least one corner needs to be free)

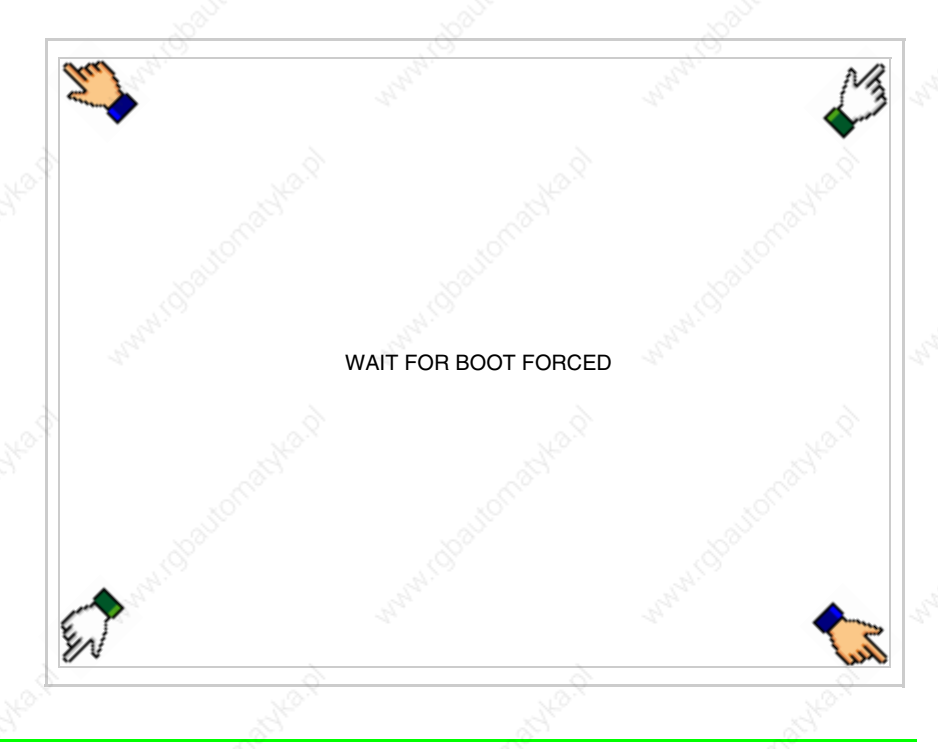

and wait a few moments, alternatively use the button provided (see Page 26-21), until the VT displays the following mask

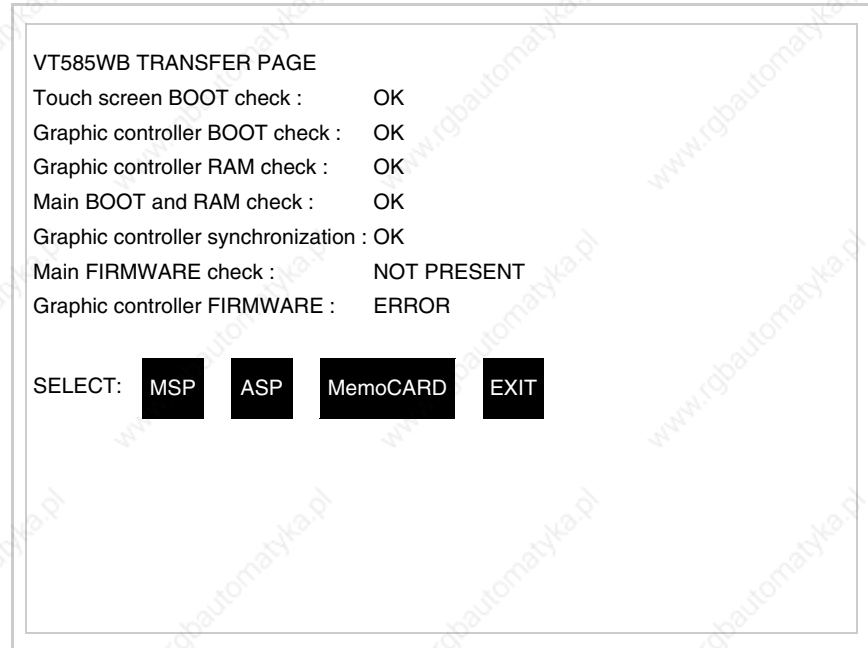

• Choose the port you intend to use for the transfer (MSP or ASP); touch the relevant  $\Box$  on the display. The VT is now ready to receive (refer to Software Manual for transfer procedure). The  $\Box$  MemoCARD appears if the Memory Card has been inserted in the VT (see Page 26-27)

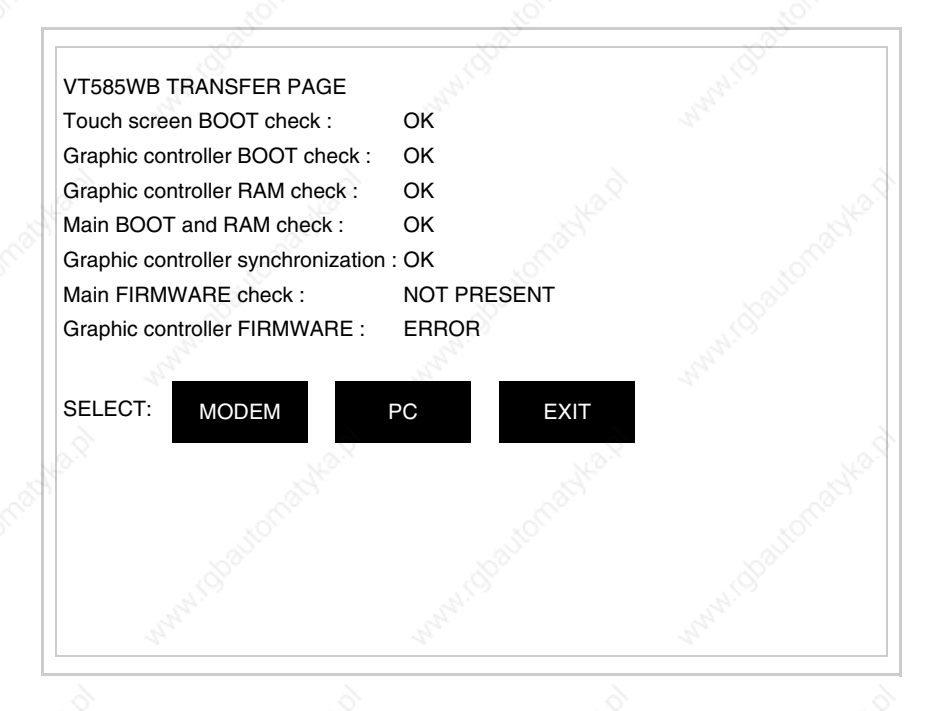

• Choose the required transfer mode: MODEM if you intend to use a modem or PC if you intend to use a serial port; touch the relevant  $\Box$  on the display

If the choose made is PC, the VT is ready to receive (see Software Manual for transfer), if, on the other hand, you choose MODEM, the following mask will appear

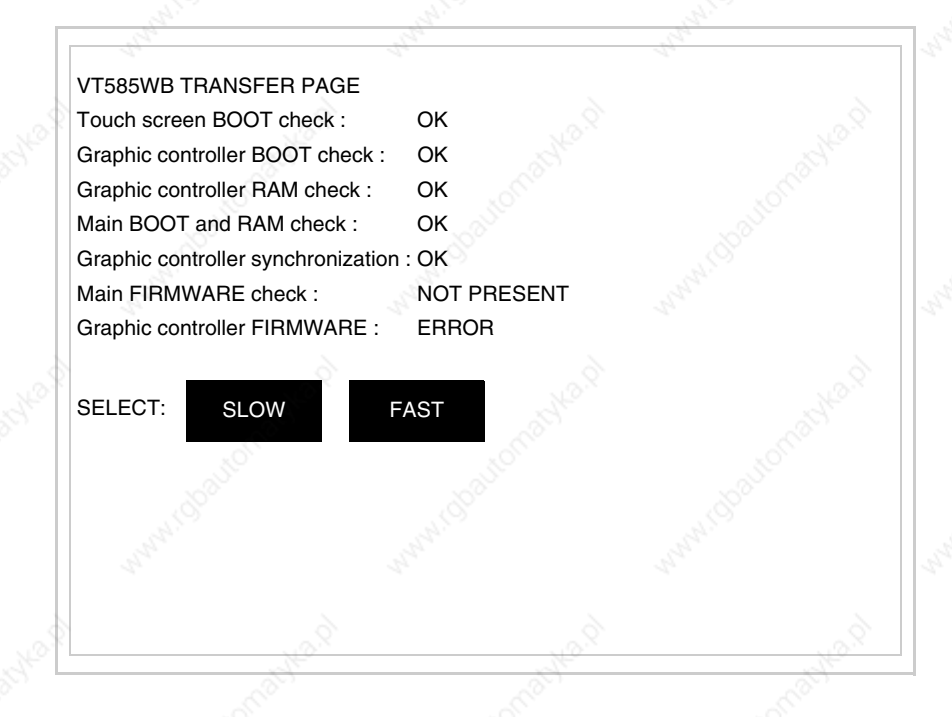

The choice should be according to the speed you intend to use for the transfer (Slow=9600bit/sec or Fast=38400bit/sec), touch the relevant  $\Box$  on the display. The VT is now ready to receive (see Software Manual for the transfer).

**Information relating to driver**

After the project has been transferred, the VT can make available information relating to what has been loaded. The information regards:

- Serial ports present
- The name of the driver loaded
- The version of the driver loaded
- Network address of the VT
- Last error to have occurred

To acquire this information carry out the following operations:

- Be situated in any page of the project
- Press two diagonally opposed angles that are free of any settable objects

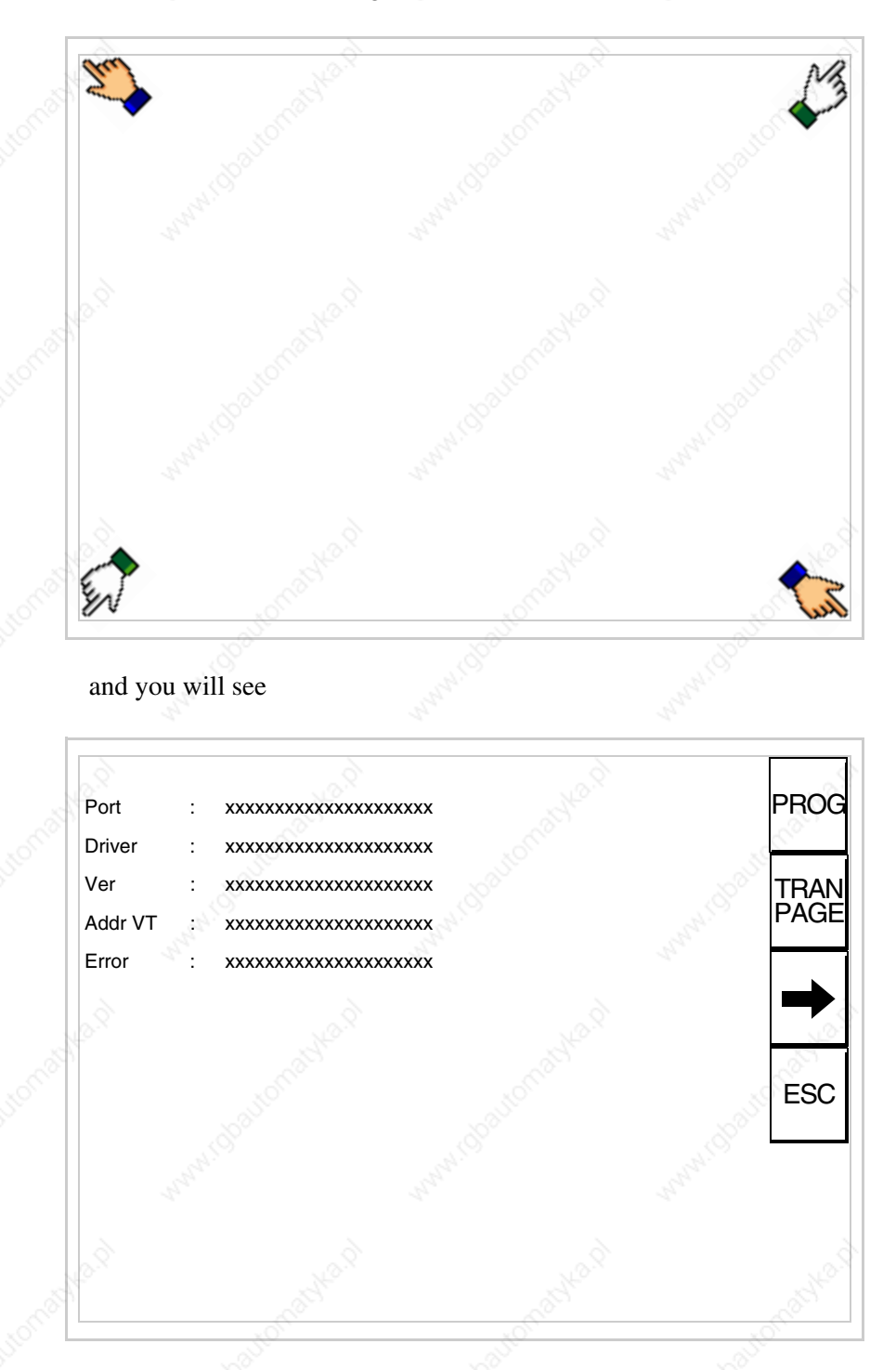

or buttons (at least one angle must be free)

There is one of these pages for each communication port; movement between the various pages is effected by pressing  $\Box$ 

From this page you can:

- Set the clock and the contrast
- Prepare the VT to receive the program
- Use the Memory Card

Setting the clock and the contrast:

To set the clock and the contrast, while displaying the above illus-

trated page, press  $\Box$ ; the following mask appears

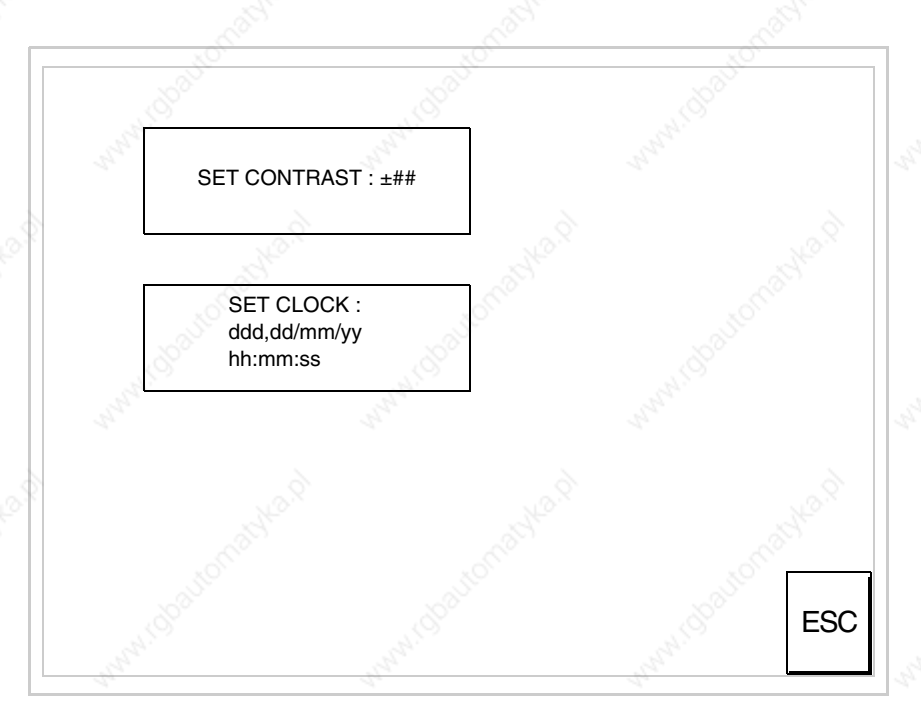

To set the contrast touch the words SET CONTRAST on the display; you will see the following mask

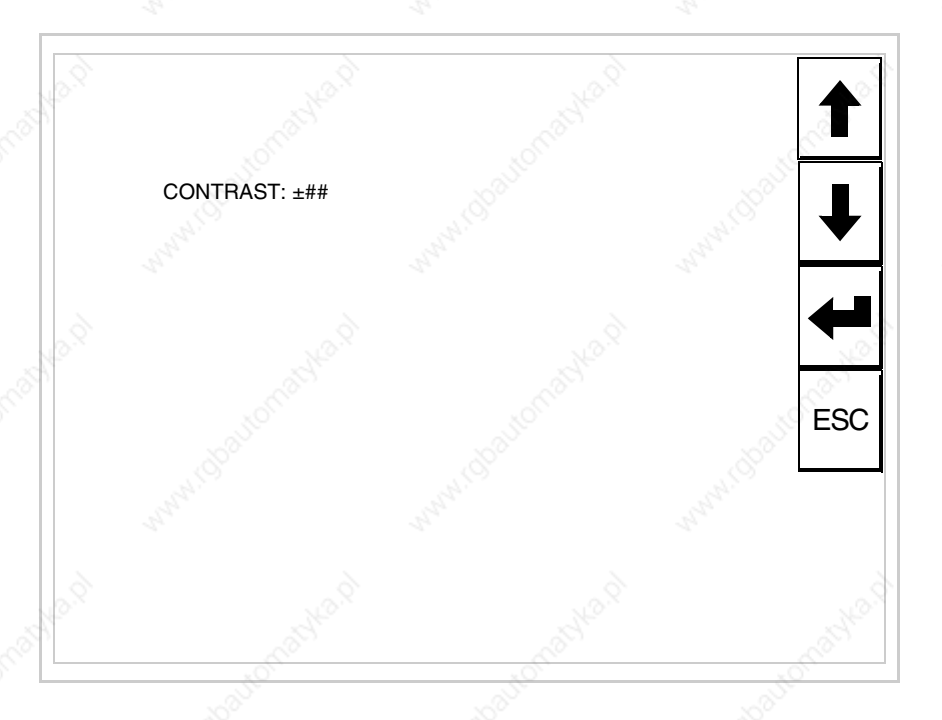

Use the arrow  $\square\square$  for any variation (see "Chapter 36 -> Operation of terminal with touch screen").

To set the clock touch the words SET CLOCK on the display; the following mask appears

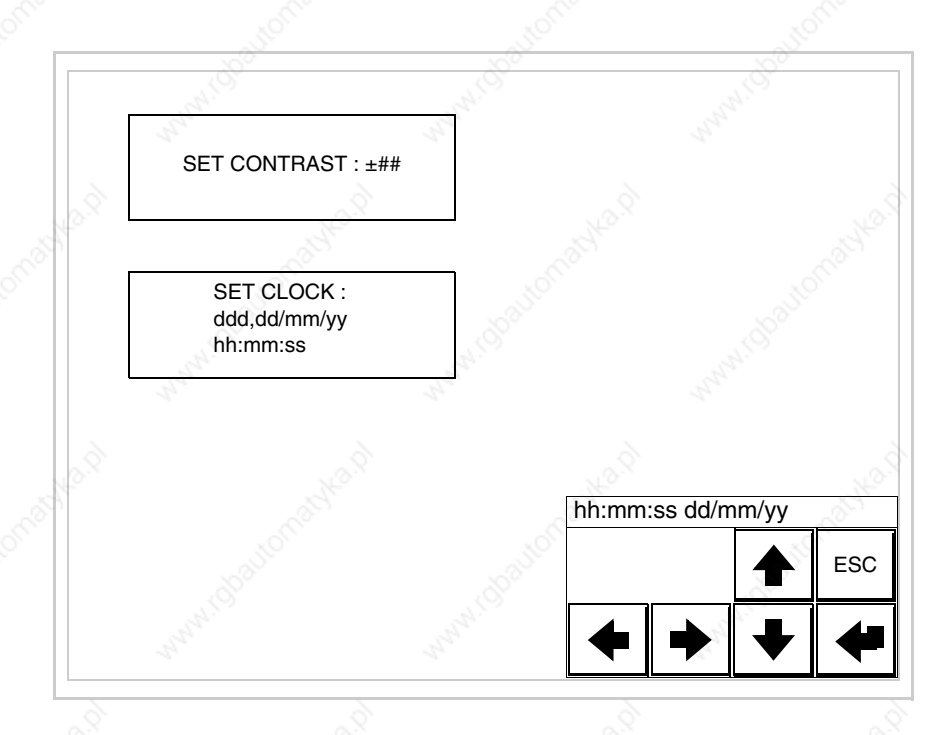

405.1200.037.2 - Rel.: 2.20 of 26/03/2007

Use the arrow  $\square \square$  for any variation (see "Chapter 36 -> Operation of terminal with touch screen").

Prepare the VT to receive the program:

To prepare the VT to receive the program, while displaying the driver information page (see Page 26-23), press  $\frac{|\text{PAR}|\}{|\text{PAGE}|}$ , and you will see the following mask

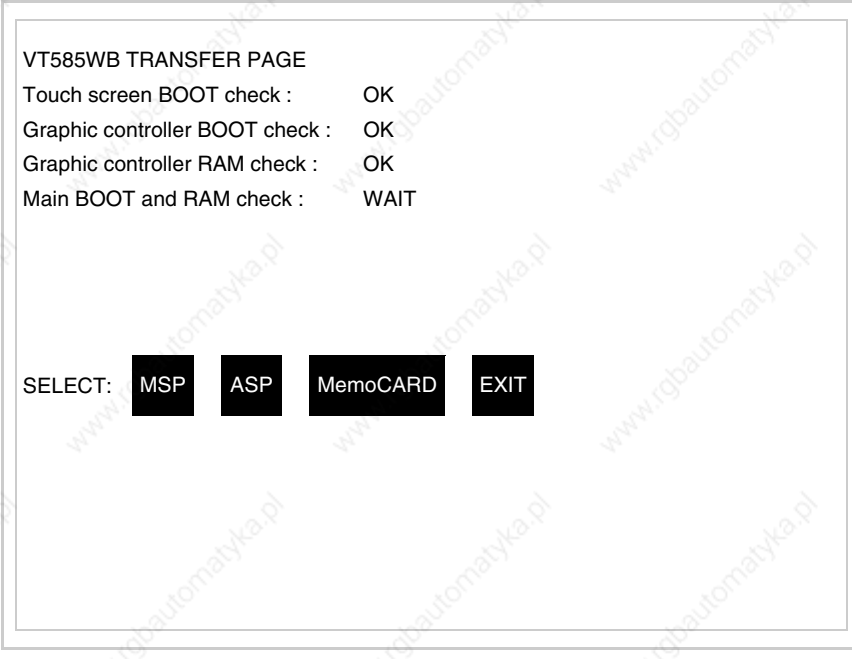

The on-screen  $\Box$  to press depends on the port you intend to use (MSP) or ASP). The VT terminal is now ready to receive (consult Software Manual for information on the transmission procedure).

Using the Memory Card:

While displaying the driver information page, press  $\frac{|\text{TRAN}|}{|\text{PARGE}|}$  and the following mask will appear:

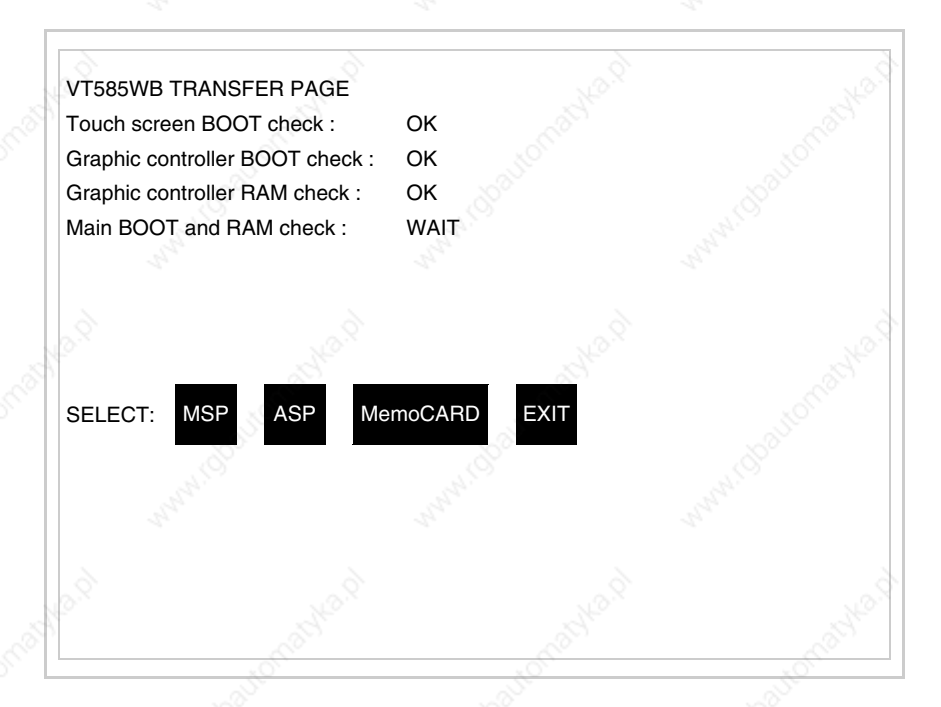

Touch the  $\Box$  MemoCARD on the screen (if the key is not on screen, see Page 26-21) and the following mask will appear:

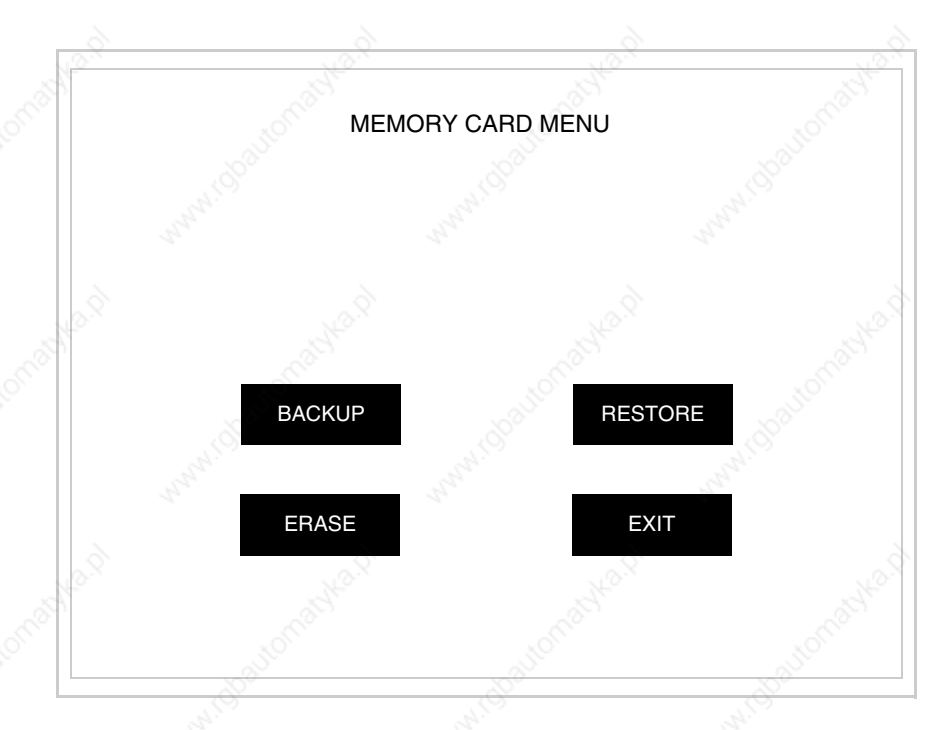

For the meaning and the functions of the keys see "Chapter 33 -> Memory card".

Possible error messages that may be encountered in the driver information page are:

• PR ERR

Problem-> Errors have been detected in the data exchange between the VT and the Device.

Solution-> Check the cable; there may be disturbance.

• COM BROKEN

Problem-> Communication between VT and Device interrupted. Solution-> Check the serial connection cable.

An error message followed by [\*] indicates that the error is not currently present but was and has since disappeared.

Example: COM BROKEN\*

When  $\boxed{\phantom{0}}$  is pressed you quit the display of information regarding the driver. ESC

**Improving display color quality**

To improve the color quality, adjust the contrast of the display: if the colors are too dark increase the contrast; if, on the other hand, the colors are too light, decrease the contrast.

**Adjusting the contrast on the display**

To improve the quality of the representation on the display it may be necessary to adjust its contrast. This can be done by going to the page proposed (see Page 26-25) and changing the value (from +63 to -64) in evidence at that moment. Increase the value to darken the display; to lighten it decrease the value.

**This parameter has no effect when a TFT display is used. This kind of technology does not need adjustment.**

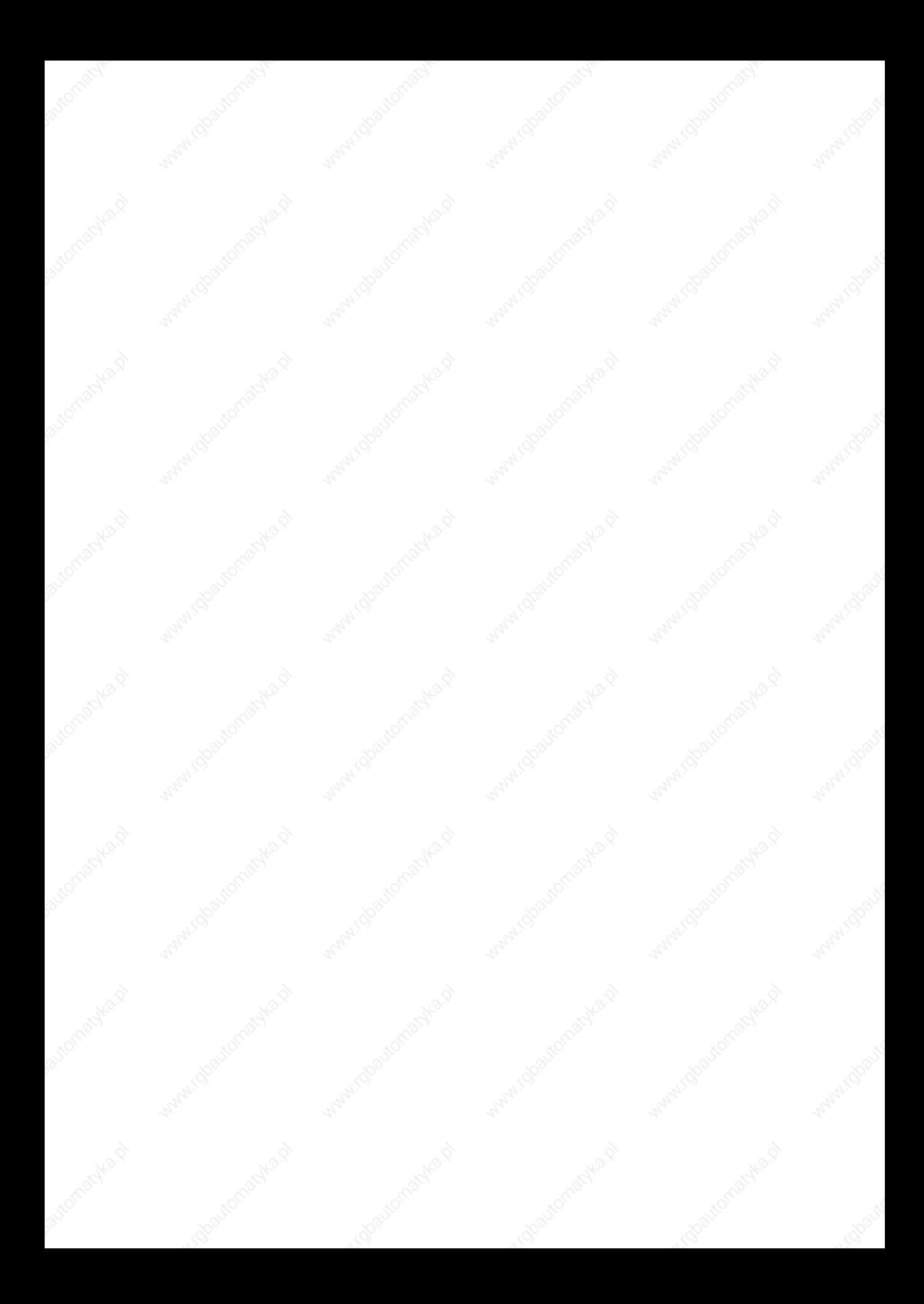

# Chapter 27 Video terminal VT595W

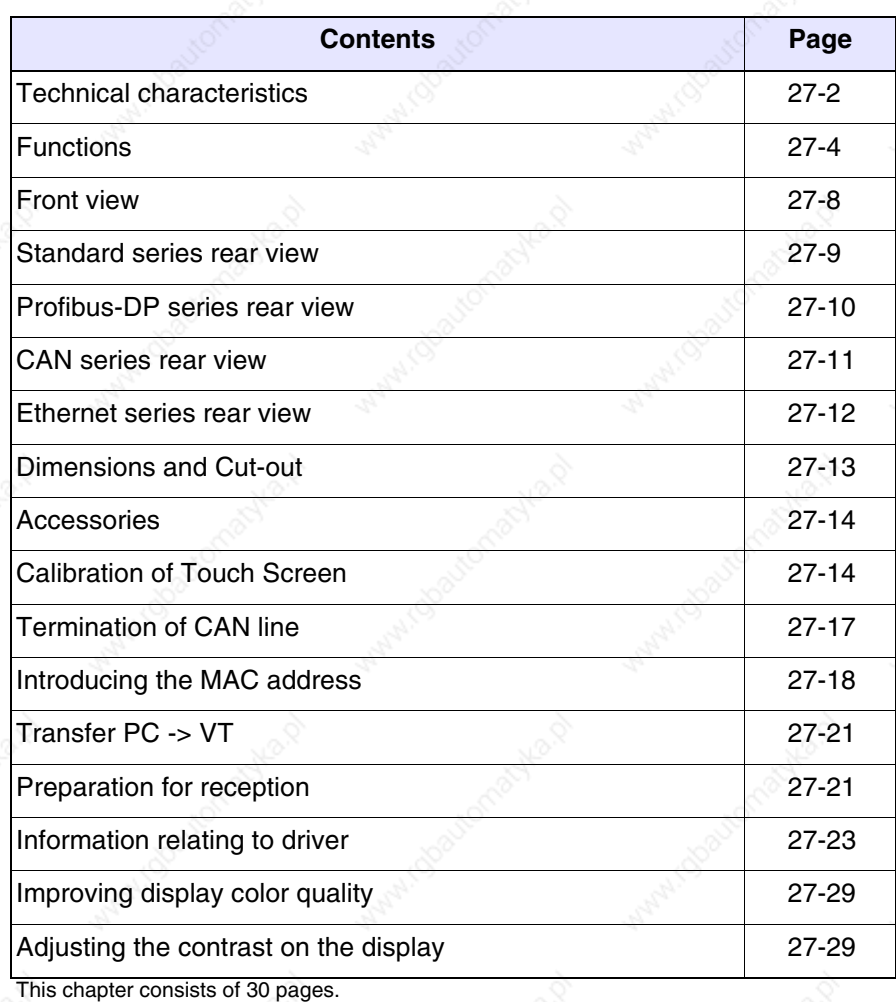

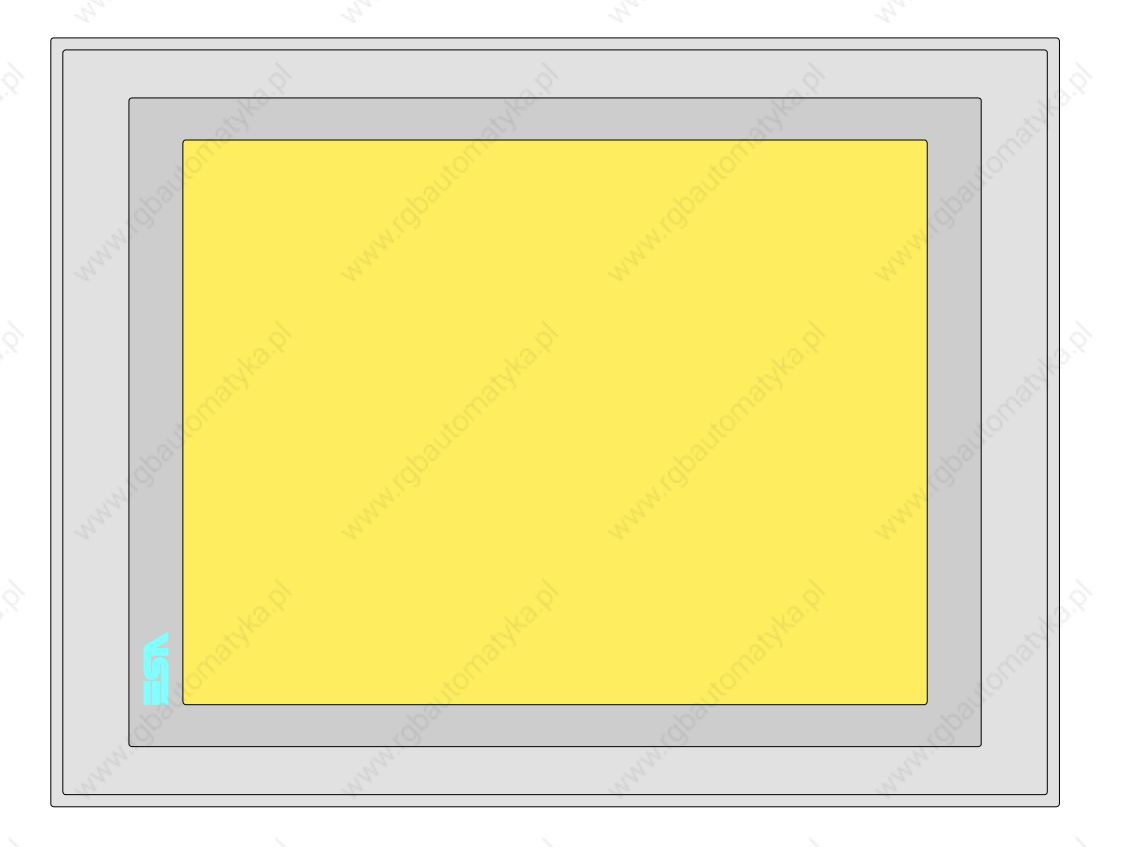

**Technical characteristics** The following table lists the principal technical characteristics of the product in question.

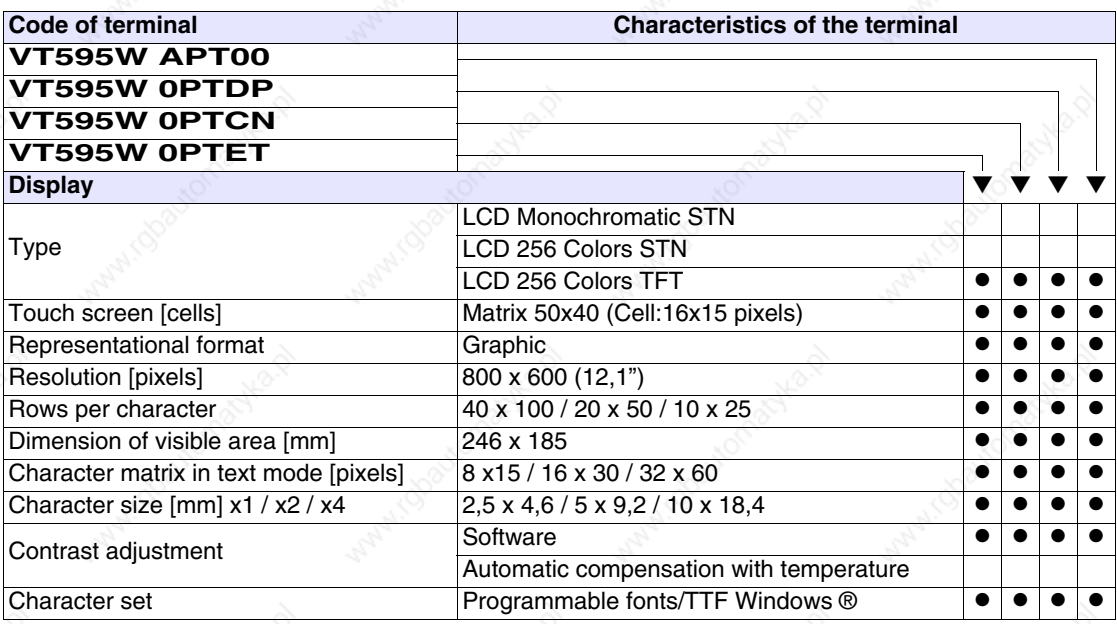

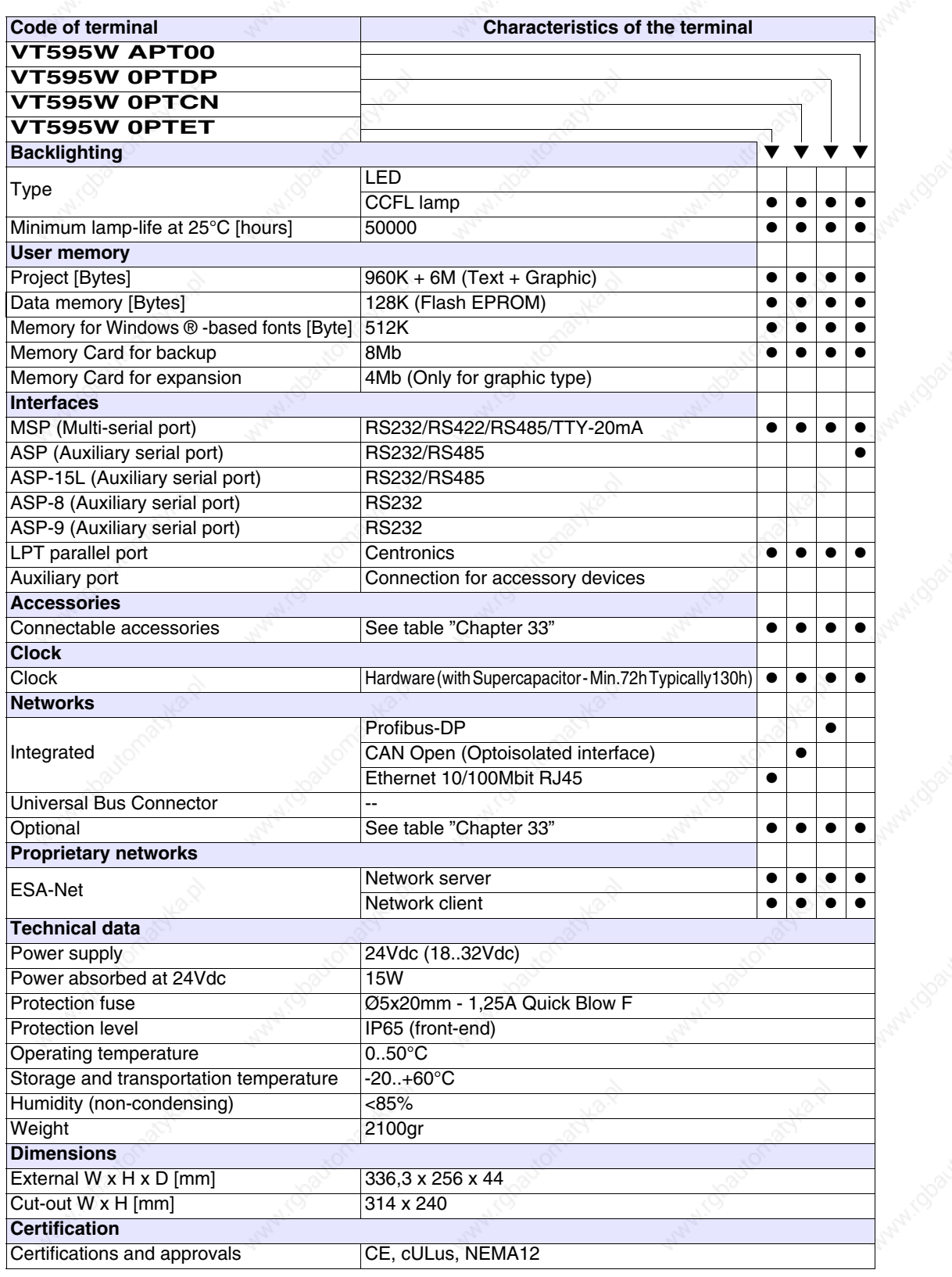

**27-3**

**27-4**

**Functions** The following table lists in alphabetical order all the functions of the VT in question.

*Table 27.1: Functions and objects realizable with this VT (Part 1 of 4)*

| <b>Code of terminal</b>                                  |           |           |
|----------------------------------------------------------|-----------|-----------|
| <b>VT595W *****</b>                                      |           |           |
| <b>Objects/Functions</b><br>Alarm field                  | Quantity  |           |
| Alarm help                                               | 1024      |           |
|                                                          | 256       |           |
| Alarm history buffer                                     |           |           |
| <b>Alarm statistics</b>                                  |           |           |
| Alarms (Total/active simultaneously)                     | 1024/256  |           |
| Arc                                                      |           |           |
| Automatic operations                                     | 32        |           |
| Backup/Restore                                           |           |           |
| Bar data                                                 |           |           |
| Bit-wise password                                        | 8bits     |           |
| <b>Buttons</b>                                           | 1200xpage |           |
| Circles                                                  |           |           |
| Command: Change language                                 |           |           |
| Command: Clear trend buffer                              |           |           |
| Command: Delete recipe                                   |           |           |
| Command: Hardcopy                                        |           |           |
| Command: Load recipe from data memory                    |           |           |
| Command: Modify password                                 |           |           |
| Command: Next page                                       |           |           |
| Command: Page help                                       |           |           |
| Command: Password login                                  |           |           |
| Command: Password logout                                 |           |           |
| Command: Previous page                                   |           |           |
| Command: Print alarm history                             |           |           |
| Command: Printer form feed                               |           |           |
| Command: Quit project                                    |           |           |
| Command: Report                                          |           |           |
| Command: Restarts reading time-sampled trend             |           |           |
| Command: Run pipeline                                    |           |           |
| Command: Save alarms history and trend buffers in flash  |           |           |
| Command: Save recipe in data memory                      |           |           |
| Command: Save recipe received from device in buffer      |           | $\bullet$ |
| Command: Save recipe received from device in data memory |           |           |
| Command: Send recipe from video buffer to device         |           |           |
| Command: Send recipe to device                           |           |           |
| Command: Service page                                    |           |           |

*Table 27.1: Functions and objects realizable with this VT (Part 2 of 4)*

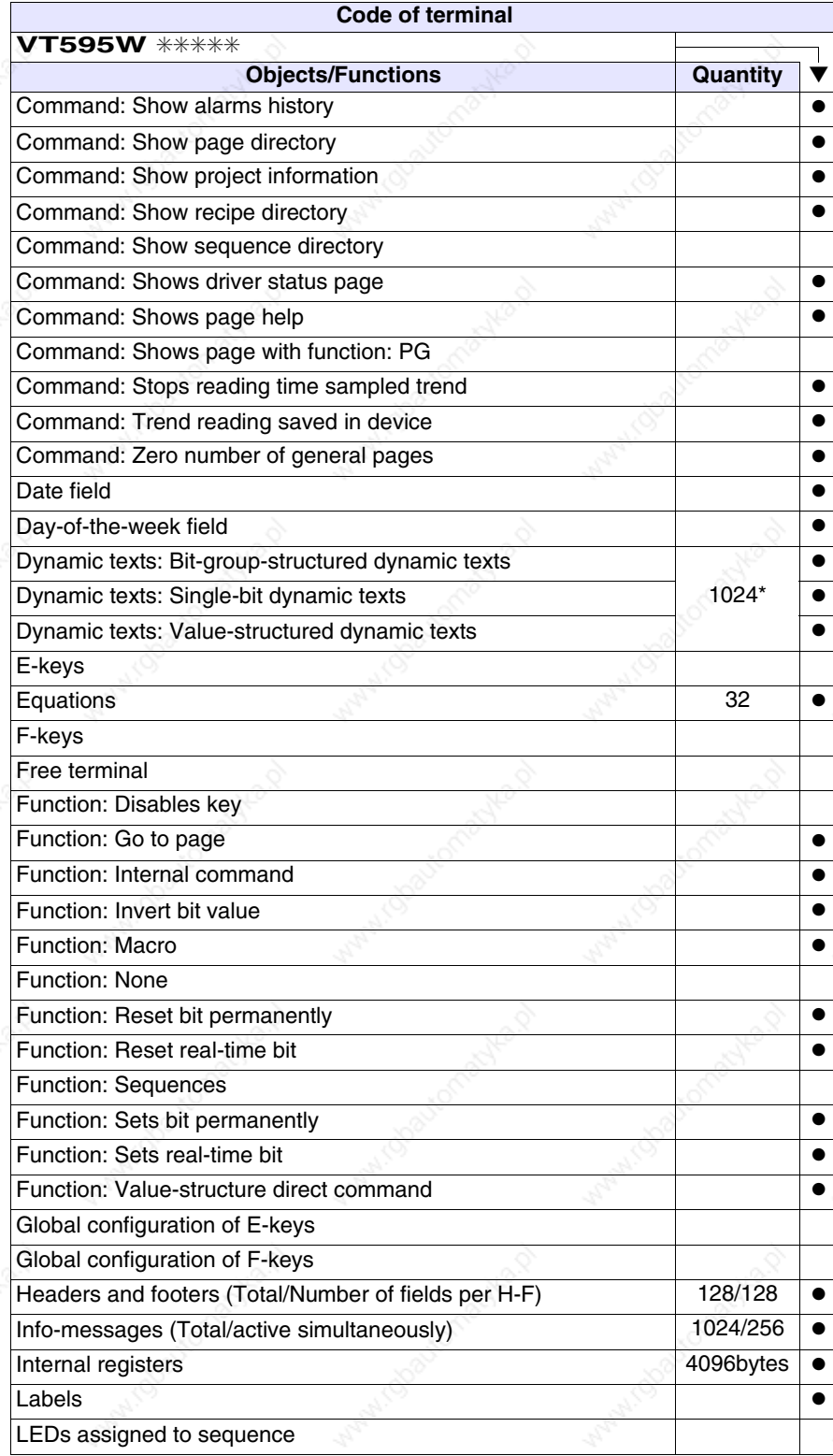

*Table 27.1: Functions and objects realizable with this VT (Part 3 of 4)*

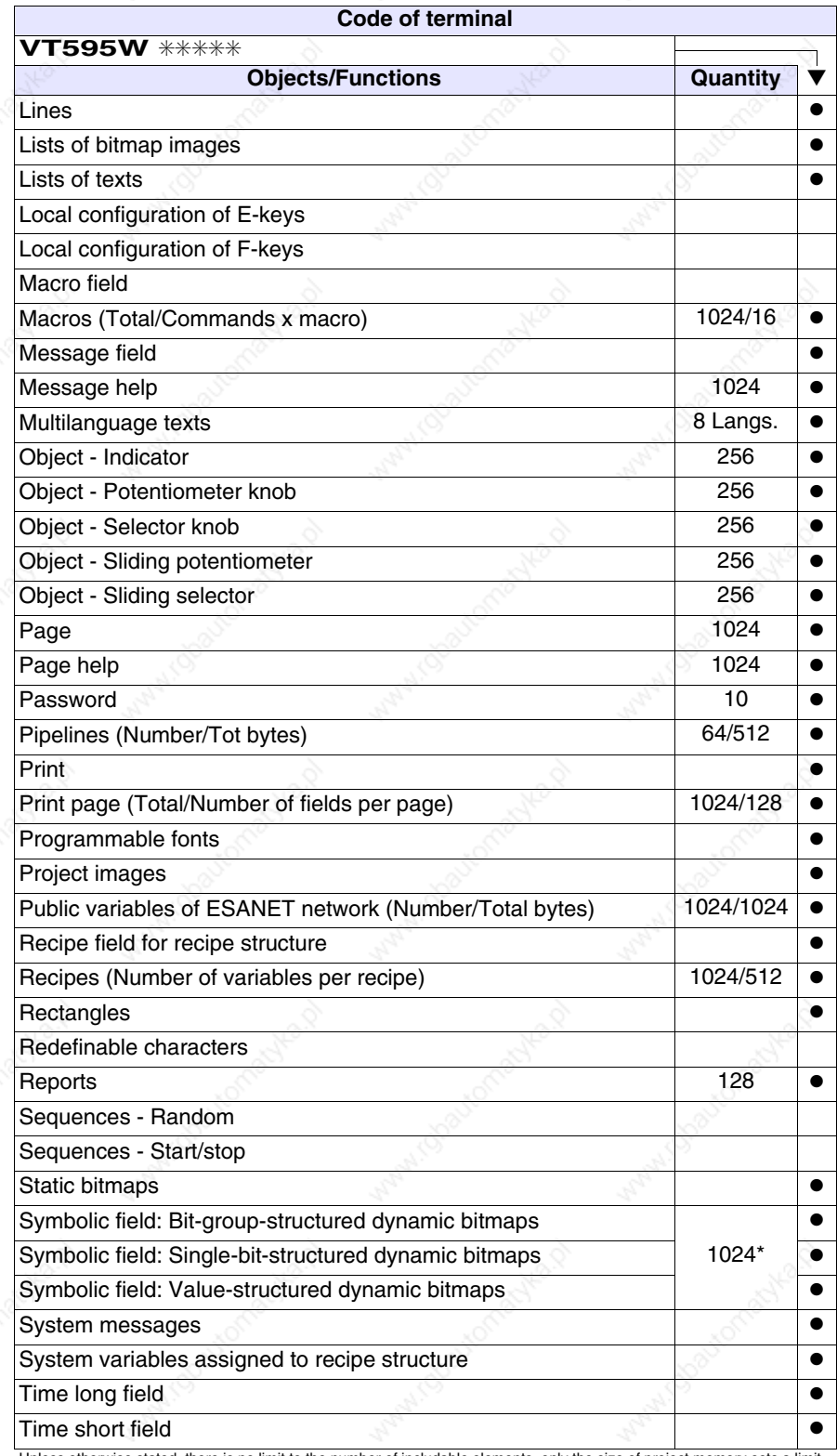

*Table 27.1: Functions and objects realizable with this VT (Part 4 of 4)*

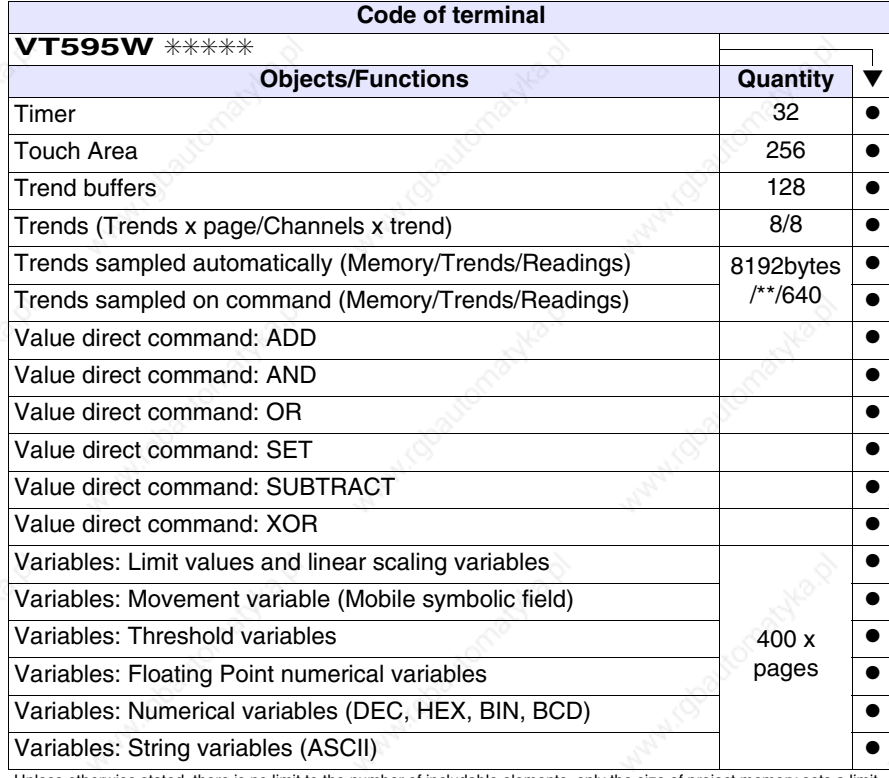

# **Front view**

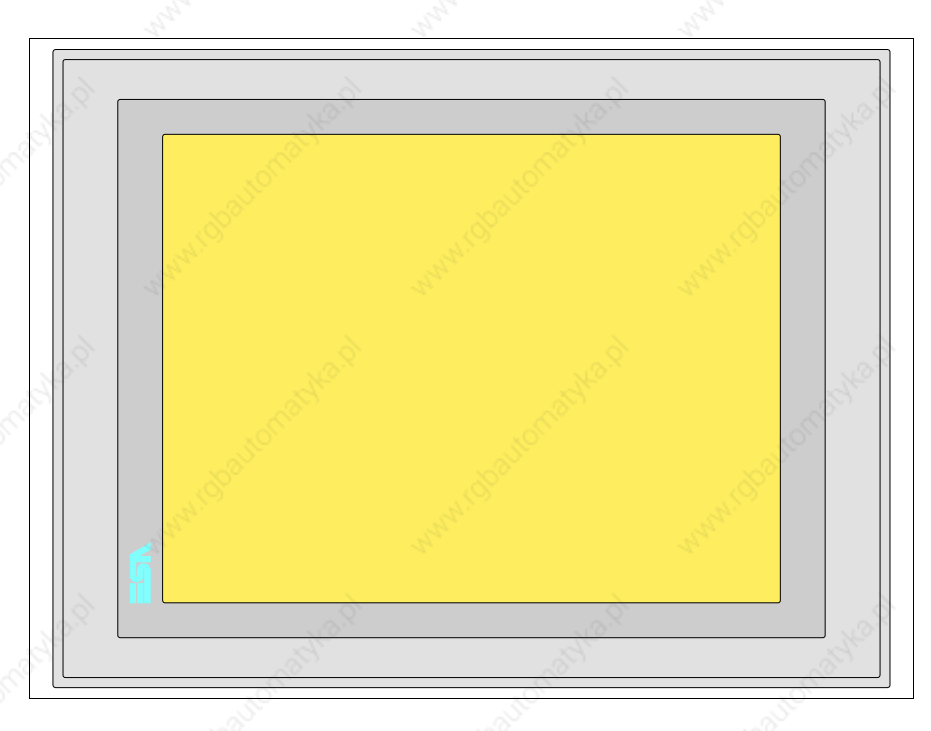

All buttons and signals are defined via the programming software (see Software Manual).
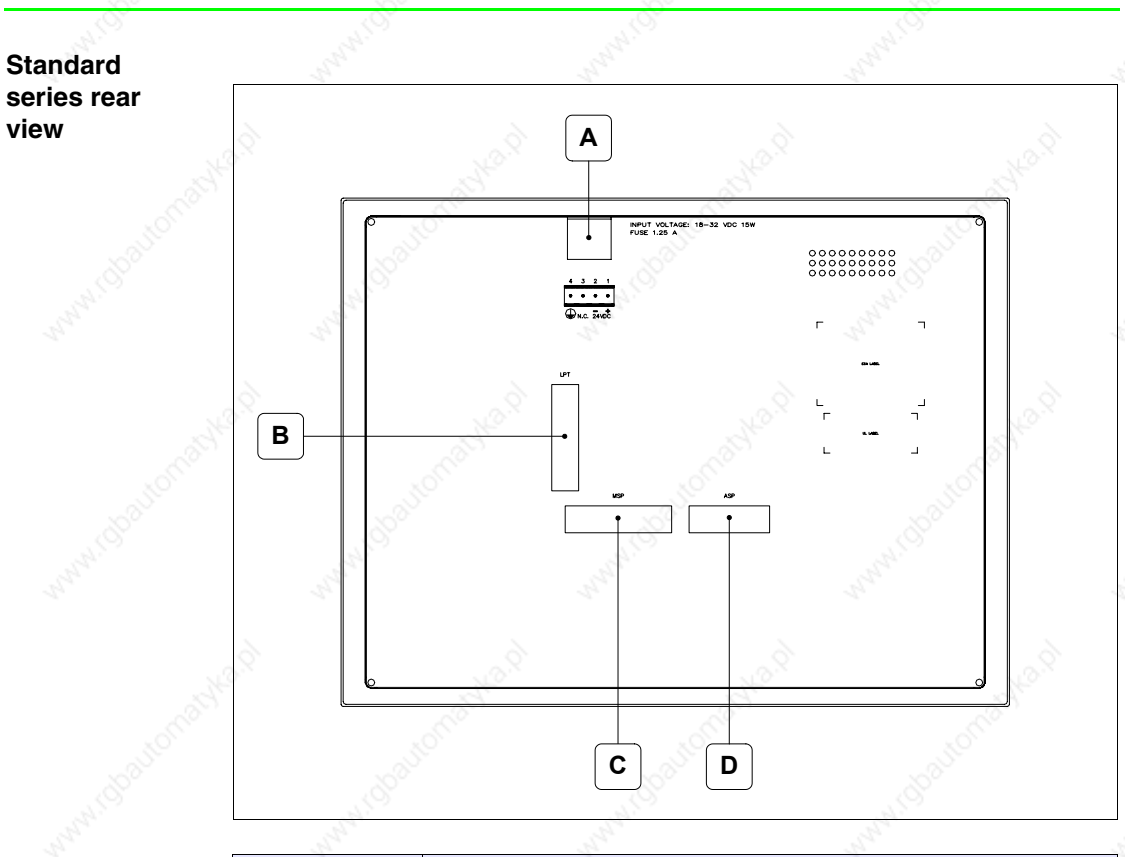

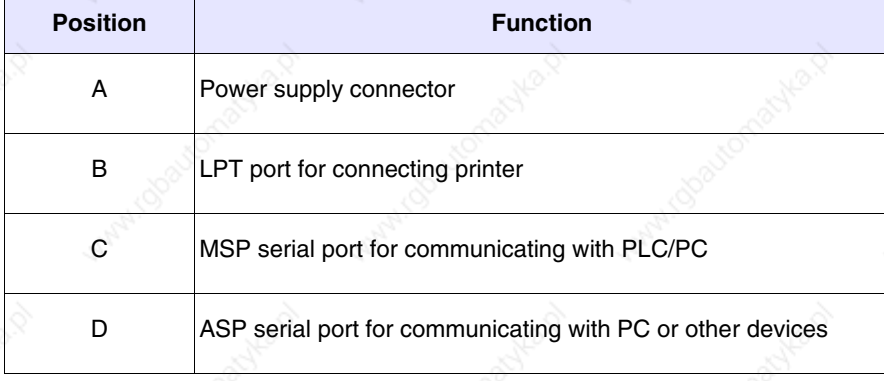

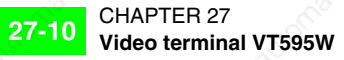

### **Profibus-DP series rear view**

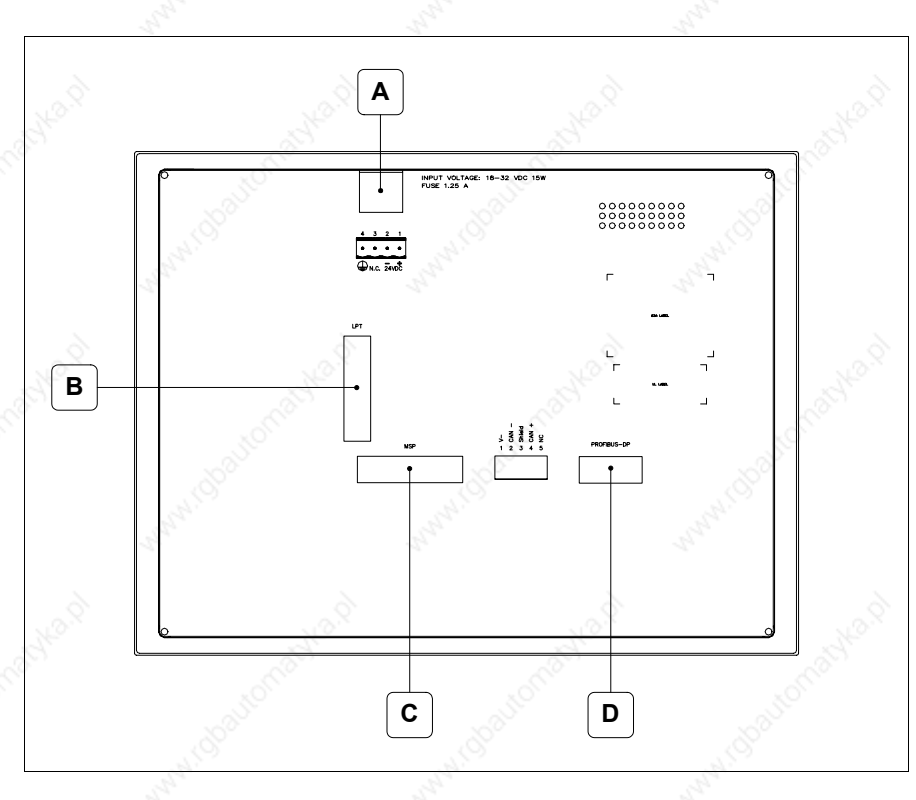

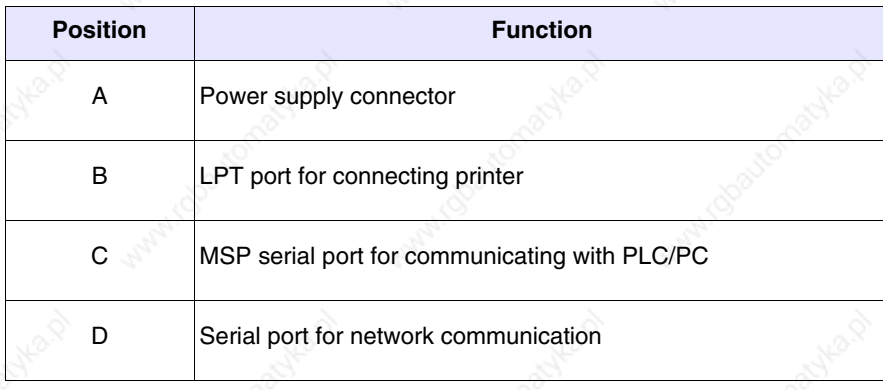

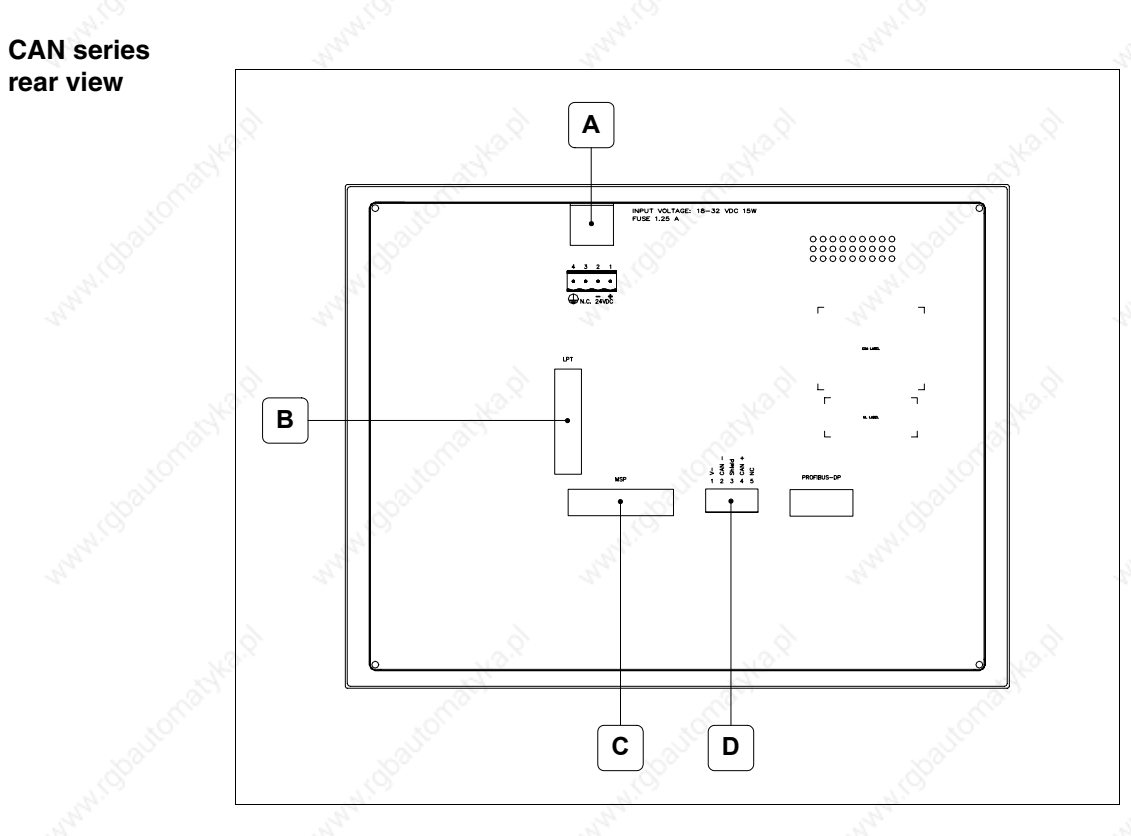

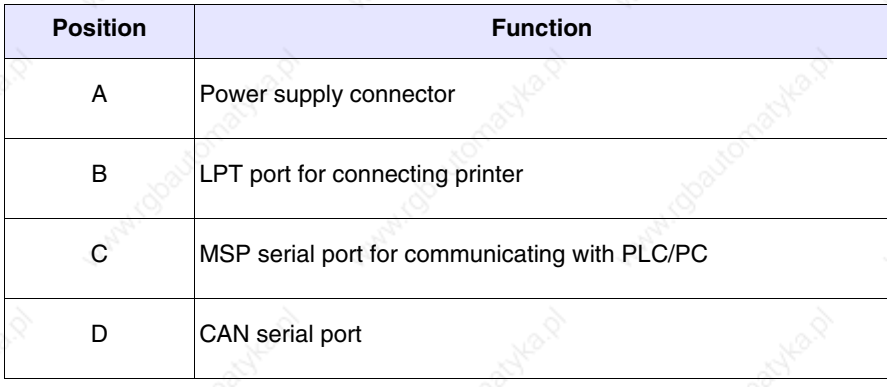

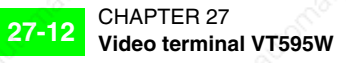

### **Ethernet series rear view**

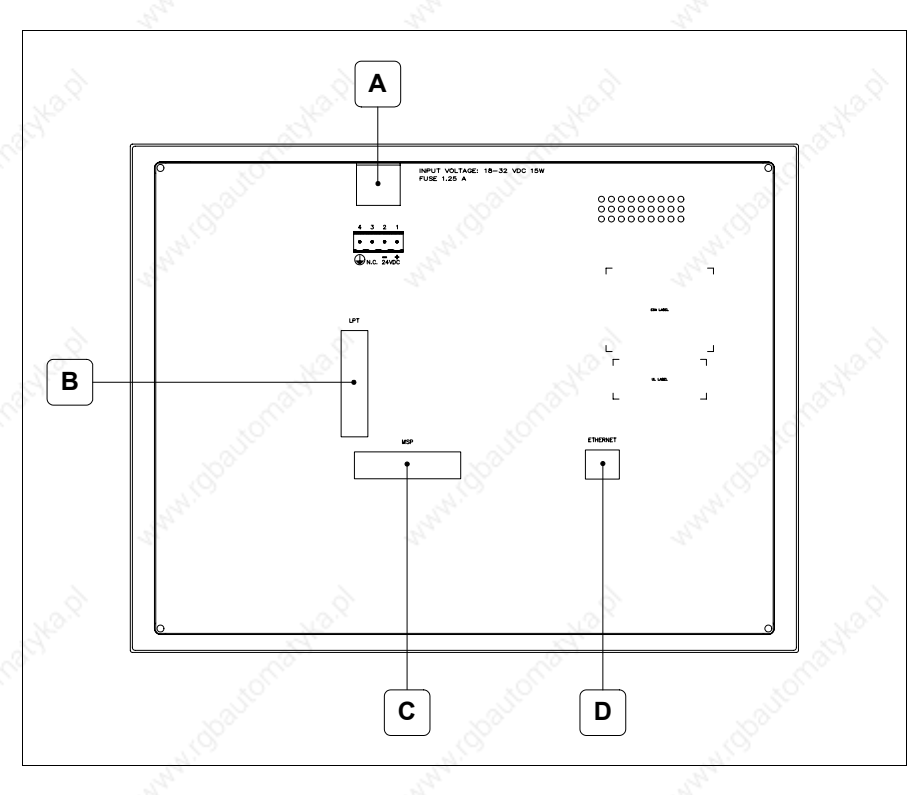

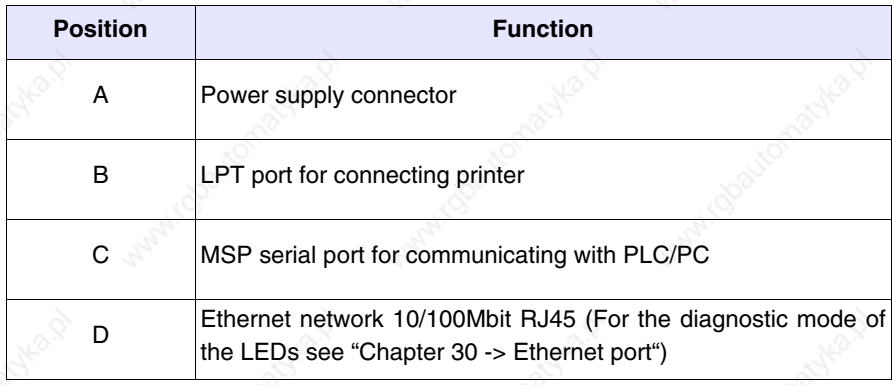

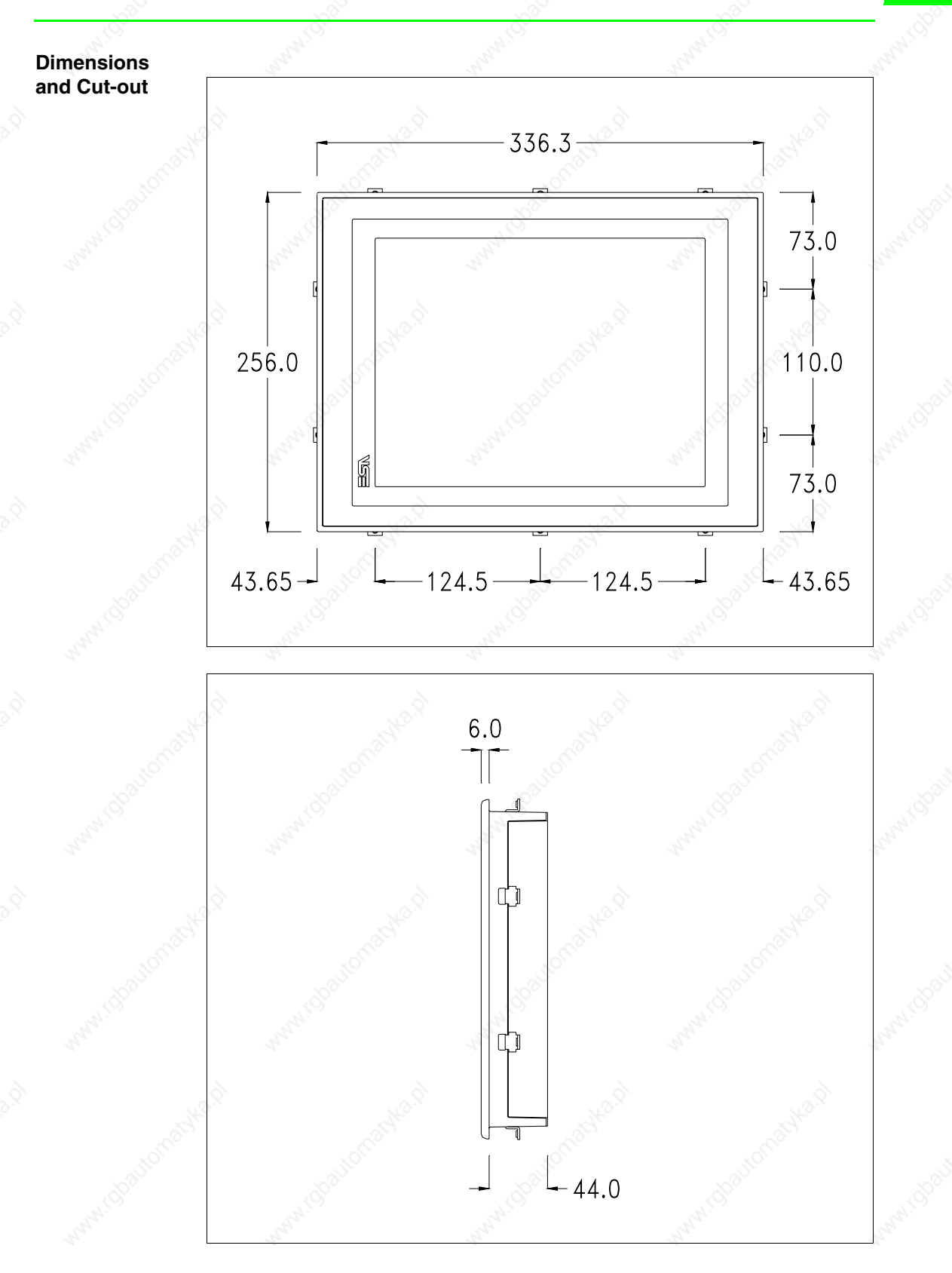

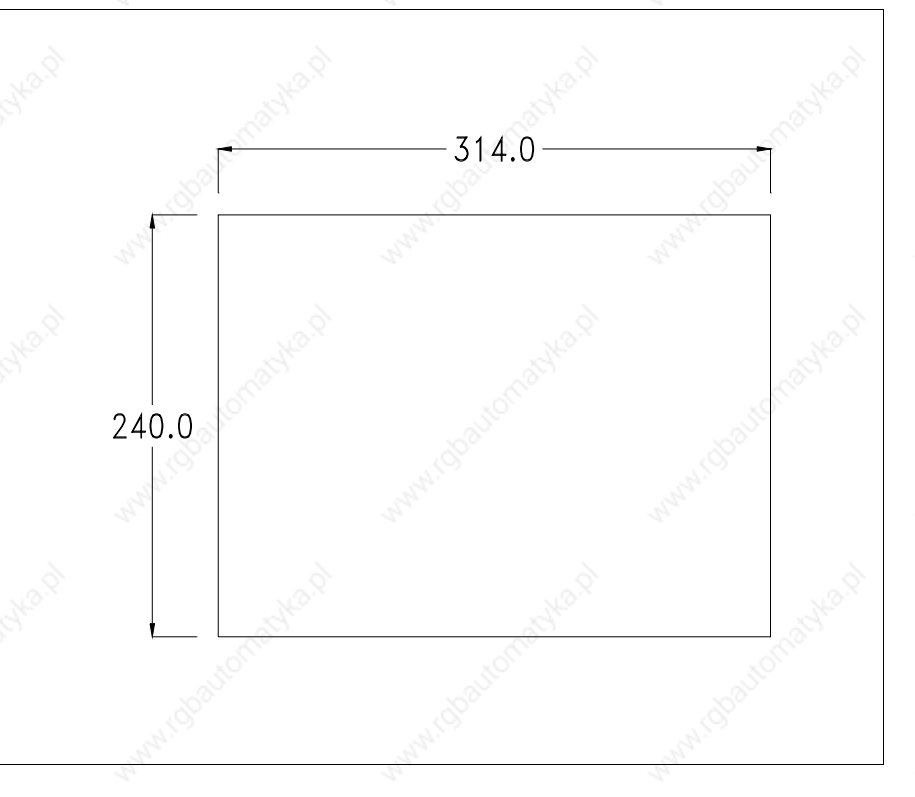

To fix the sealing gasket and secure the VT to the container see "Chapter 29 -> Mounting the terminal within the container".

**Where accessories need to be fixed in or onto the VT terminal, you are advised to do this before securing the VT to its container.**

**Accessories** Any accessories should be mounted in accordance with the instructions in the relevant chapter (see "Chapter 33 -> Video terminal accessories").

**Calibration of Touch Screen** The screen of VT595W is made of resistive, sensitive glass; for this type of glass to work properly it requires a calibration procedure (**the terminal is already calibrated when supplied**), that is, the resistive area of the glass has to be adjusted to the visible are of the display.

Should it be thought necessary to repeat the calibration procedure this can be done by following the instructions set out below.

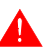

**The procedure must be carried out with great care as the precision of the keys area depends on the calibration.**

How to perform the calibration procedure:

- Make sure the VT is not connected to the power supply
- Remove the back cover
- Identify jumper J11

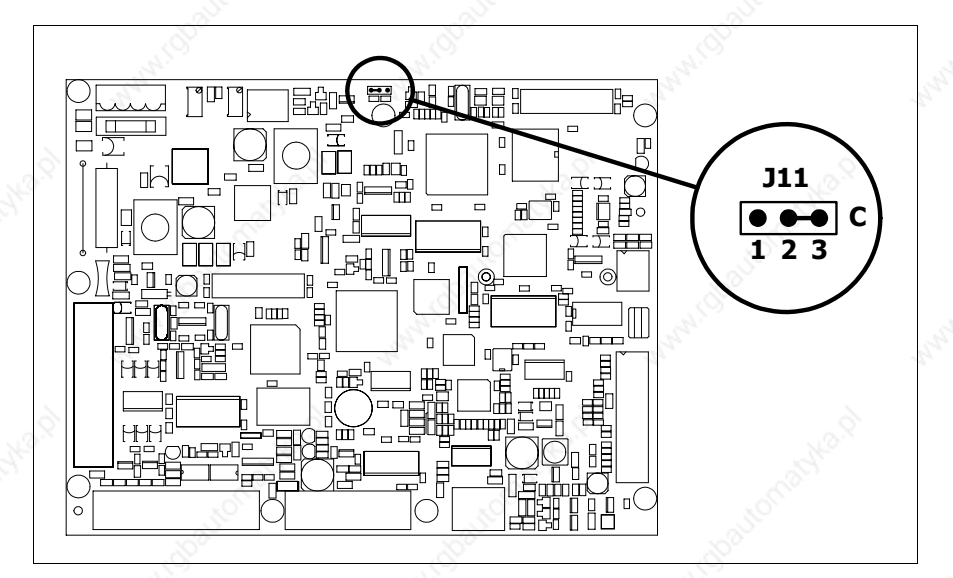

- Position J11 on pins 2-3 (C)
- Reconnect the power supply and switch on the terminal; the following mask appears

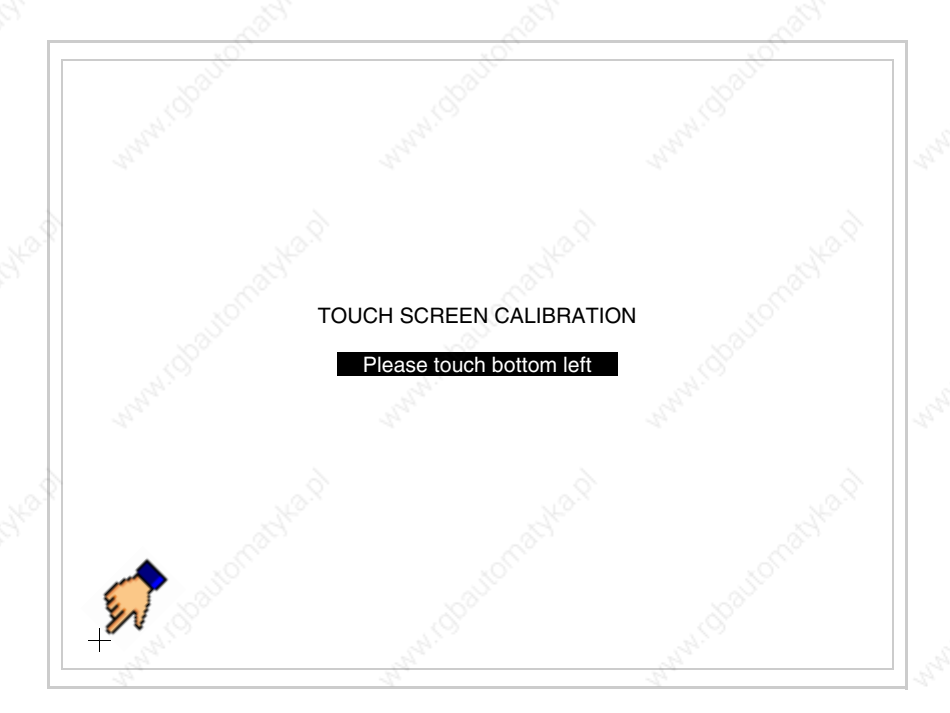

• Touch the corner indicated in the figure; then the following page appears on screen

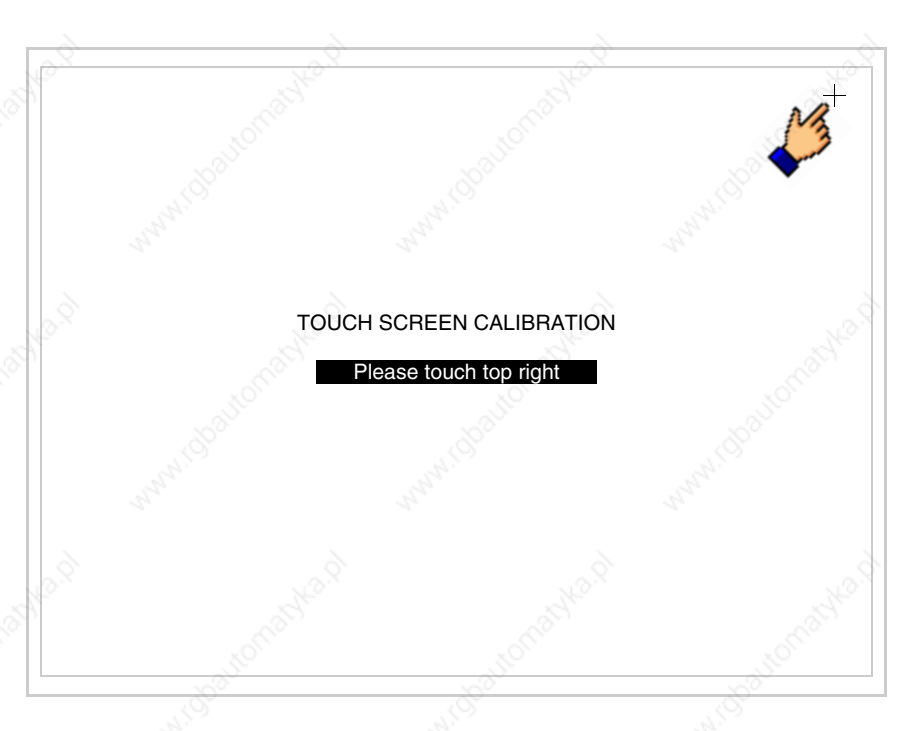

• Touch the corner indicated in the figure to complete the Calibrazione procedure; the following page now appears

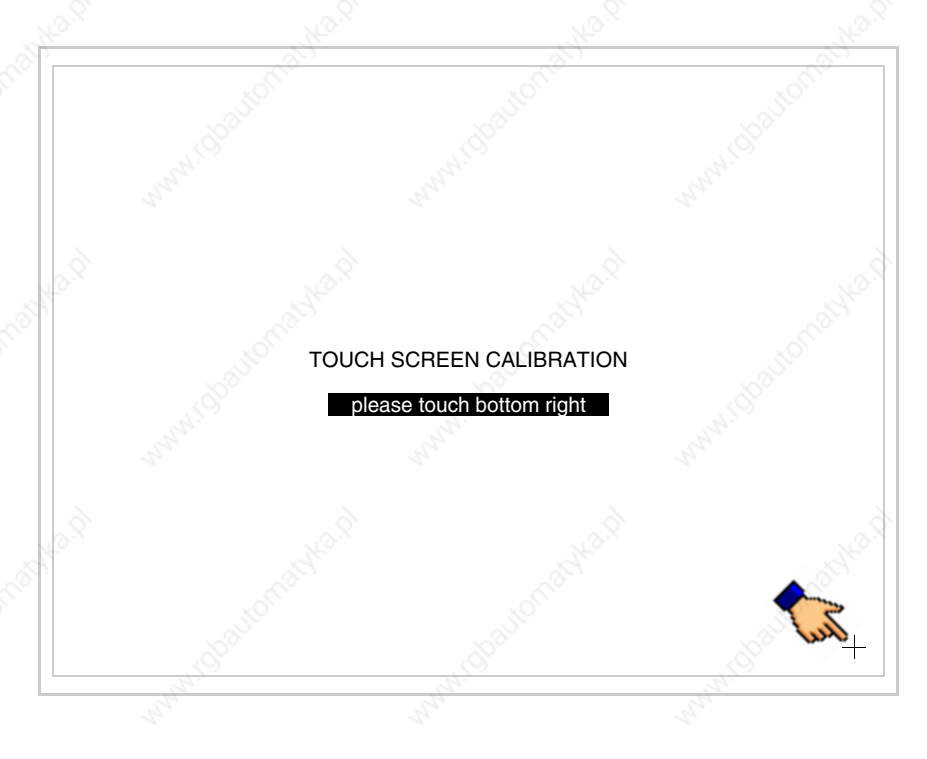

• Wait a few moments until the VT displays either the following mask or the project page

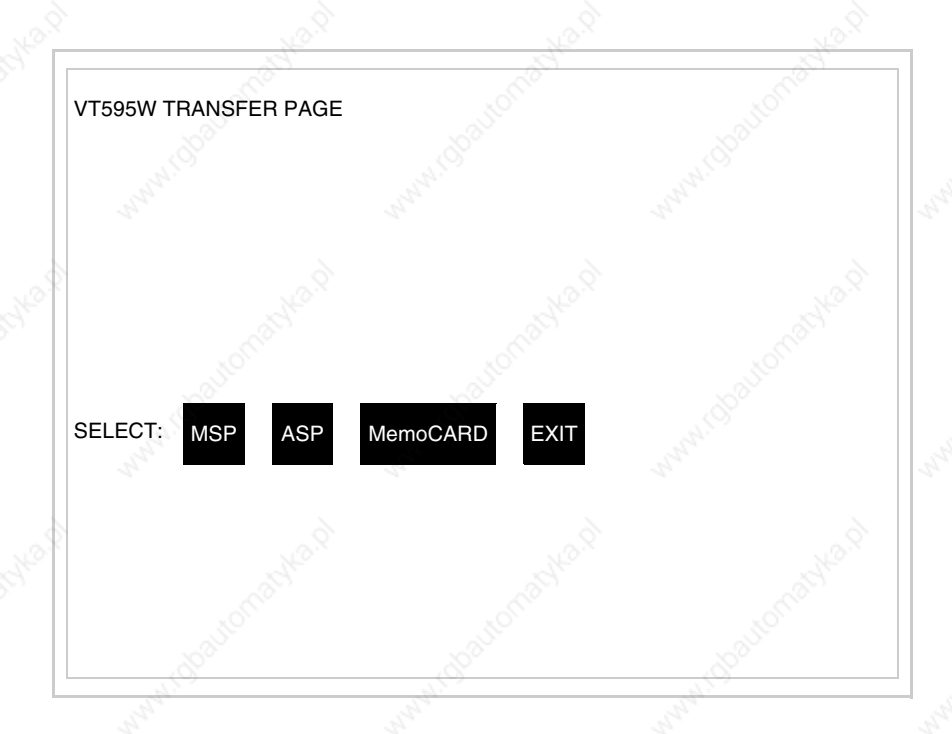

- Switch off the terminal
- Reposition J11 on pins 1-2
- Replace the back cover
- Switch on the terminal again

The calibration procedure has finished; if the calibration has be carried out wrongly or imprecisely, repeat the procedure.

### **Termination of CAN line**

This paragraph applies only to the CAN series. The VT in question integrates the termination resistances of the serial line (typically 120 ohms) which can be inserted by means of a jumper (preset on 1-2, line not terminated). To activate the termination:

- Make sure the device is not connected to the power supply.
- Remove the cover.
- Identify the jumper unit J14.

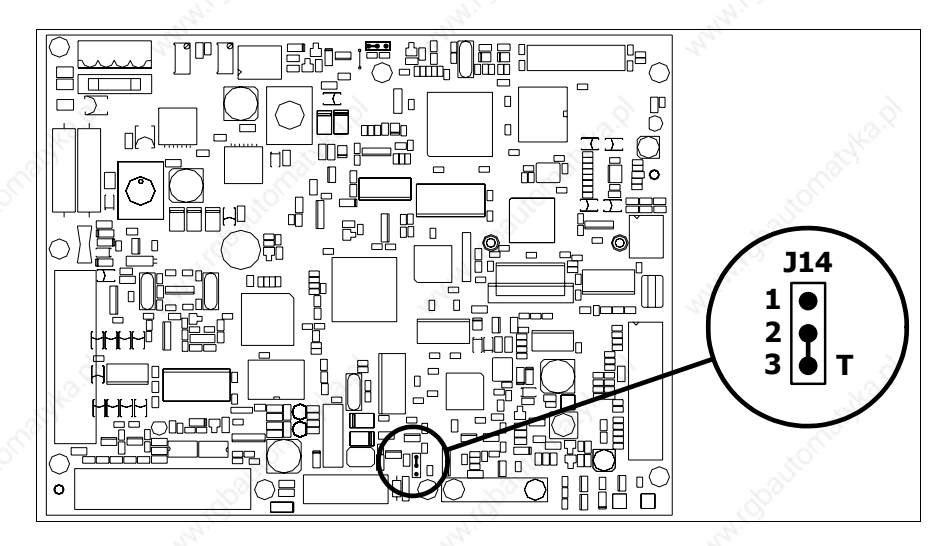

- Position the jumper between pins 2 and 3 (line terminated).
- Replace the back cover.
- Reconnect the power supply.

### **Introducing the MAC address**

This paragraph relates only to the Ethernet series. The Media Access Control (MAC) address unambiguously identifies each terminal connected in the Ethernet network. The terminal is acquired with the address already programmed and is shown on the display of the terminal in the transfer page.

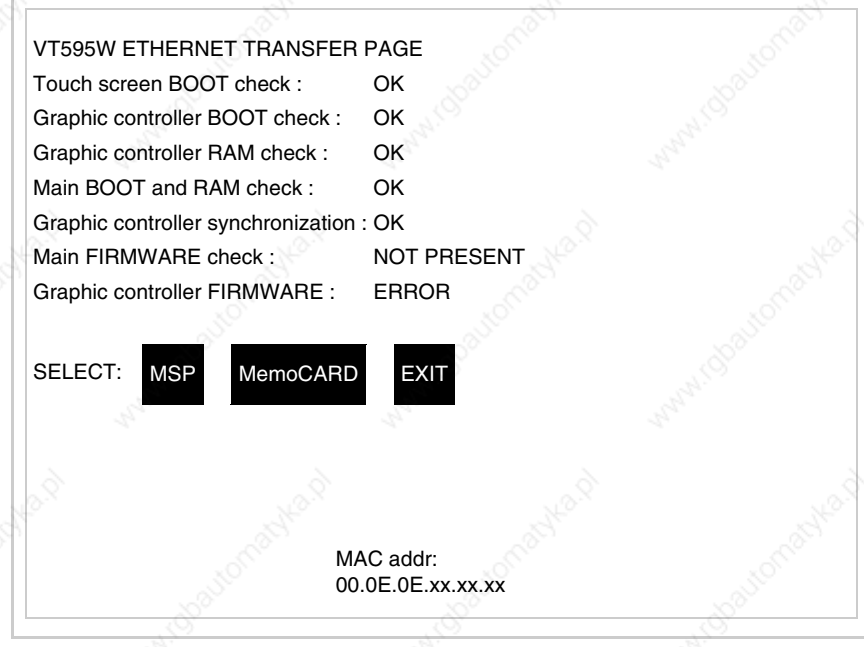

The MAC address is permanently memorized in the terminal, but should it

be necessary to execute an "aided" BOOT update (see Software Manual "Chapter 14 -> BOOT update") the address is lost.

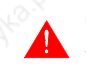

**This operation must be carried out only with the advice of the ESA Customer Care Department.**

Terminals with no valid MAC address when switched present a mask for its insertion. If no MAC address belonging to the terminal is available, proceed as follows:

- Check that the VT is not connected to the power supply.
- Remove the back cover
- Locate the label carrying the MAC address

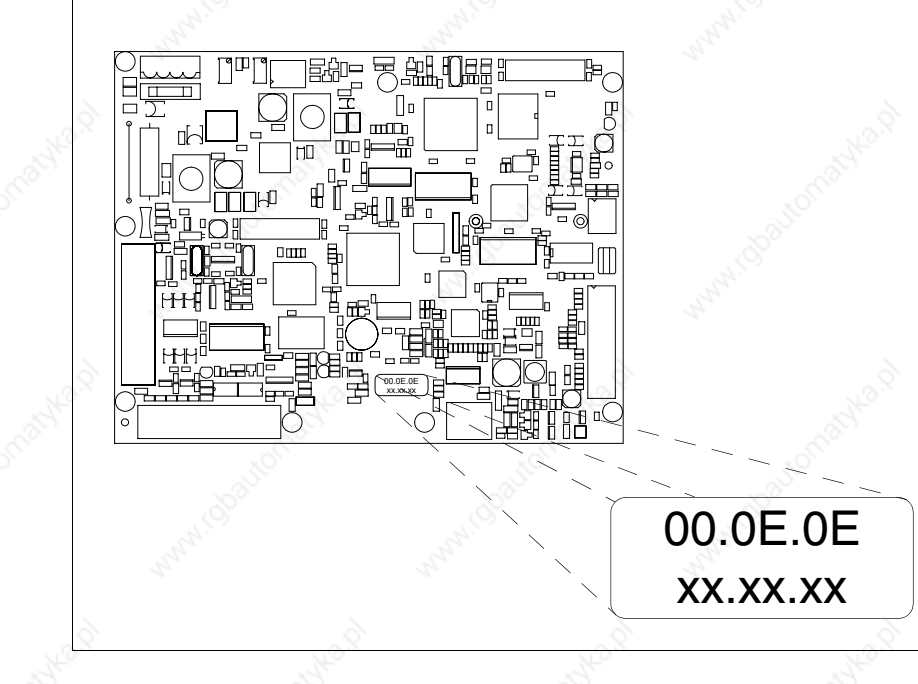

• Make a note of the number on the label (e.g. 00.0E.0E.00.00.01)

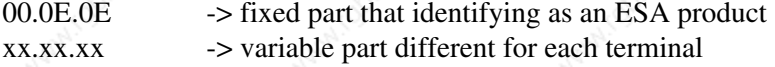

• Reconnect the power supply to the terminal and, if necessary, calibrate the touch screen (see Page 27-14)

- Replace the back cover
- Switch on the terminal again
- The following mask appears; introduce the address previously noted down (e.g. 00.0E.0E.00.00.01)

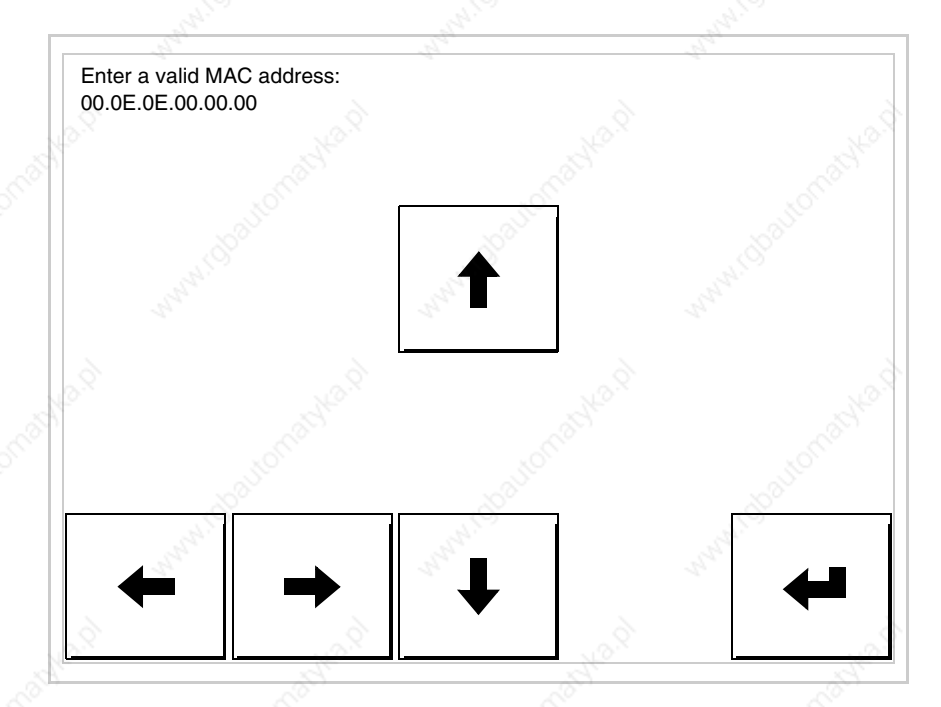

• Use the arrow  $\square \square$  to make the setting. Once the address has been confirmed the following page is displayed

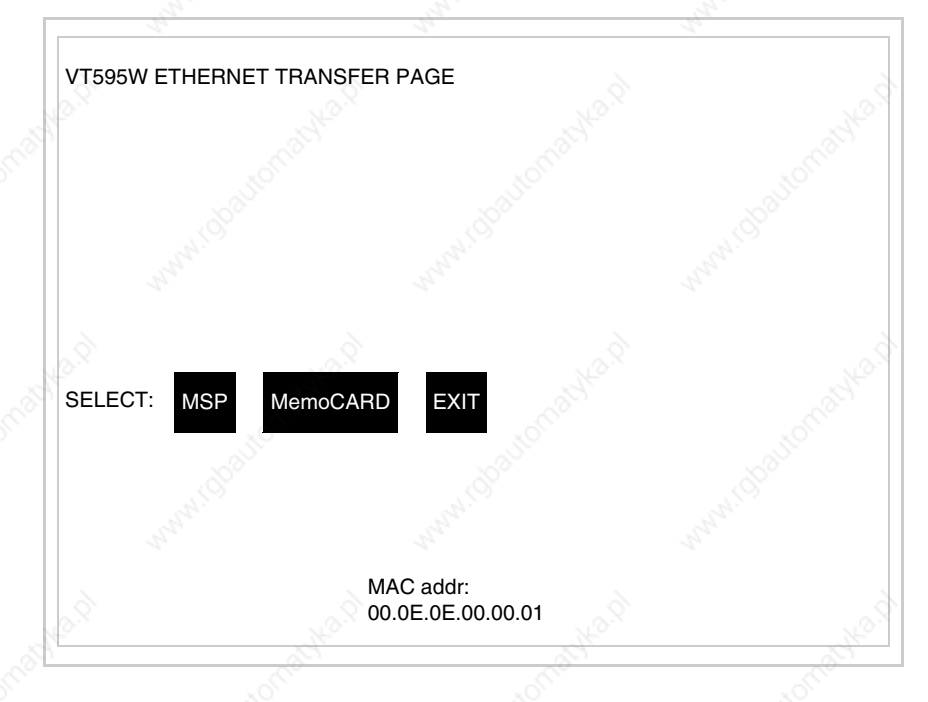

The procedure is now terminated.

**Should a wrong MAC address have been inserted contact the ESA Customer Care Department.**

### **A wrong address could give rise to an error of conflict between VT terminals in the Ethernet network.**

**27-21**

**Transfer PC -> VT**

For everything to function properly, the first time the VT operator terminal is switched on it needs to be correctly loaded, that is it needs to have transferred to it:

- Firmware
- Communication driver
- Project

(Given that the transfer of the three files in practice occurs with a single operation, it will be defined as "Project transfer" for the sake of simplicity.)

For this it is essential that the VT be prepared to receive the transfer. (See also "Chapter 37 -> Command area").

### **Preparation for reception**

The programme VTWIN must be used for the transfer (see Software Manual), but the terminal must be prepared for reception.

This means carrying out the following steps:

- Check that the VT is off
- Check that there is a serial connection between the PC and the VT
- Switch on the VT and wait for the following mask to appear
- Press one after the other two diagonally opposite corners free of settable objects or buttons (at least one corner needs to be free)

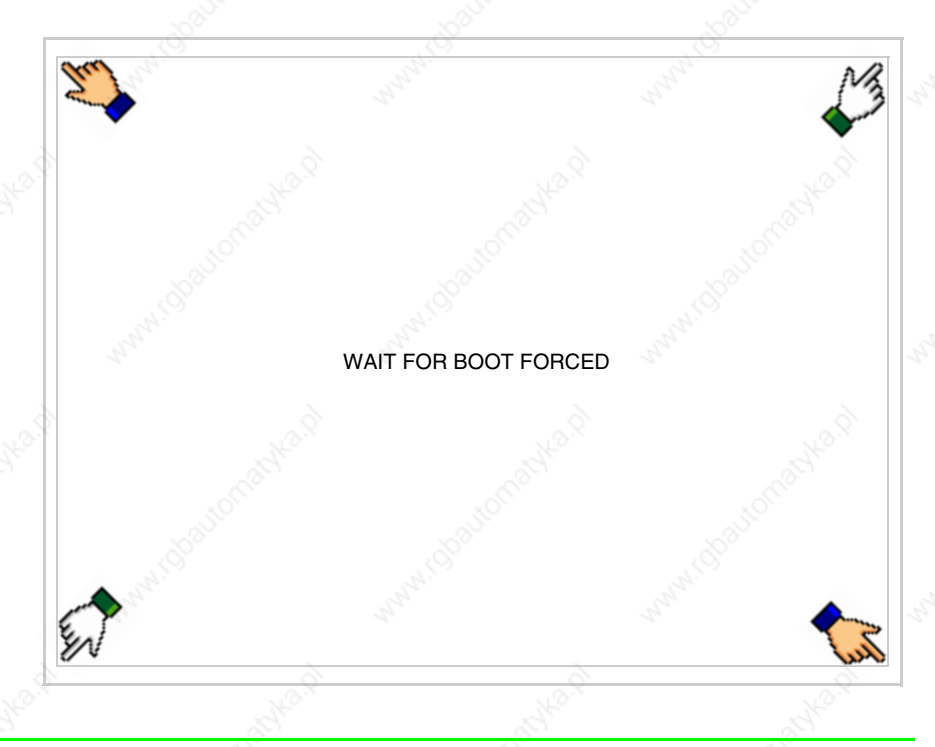

and wait a few moments, alternatively use the button provided (see Page 27-21), until the VT displays the following mask

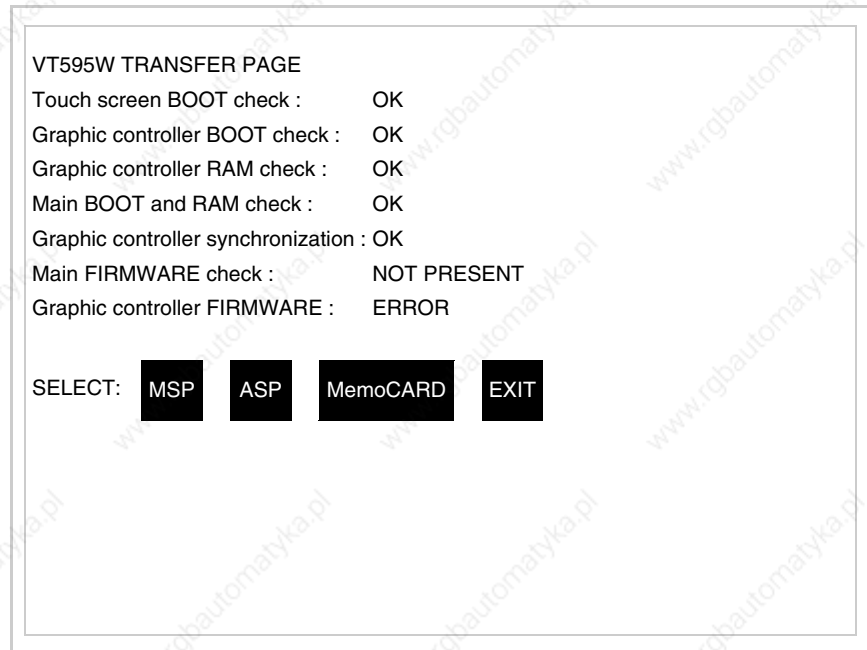

• Choose the port you intend to use for the transfer (MSP or ASP); touch the relevant  $\Box$  on the display. The VT is now ready to receive (refer to Software Manual for transfer procedure). The  $\Box$  MemoCARD appears if the Memory Card has been inserted in the VT (see Page 27-27)

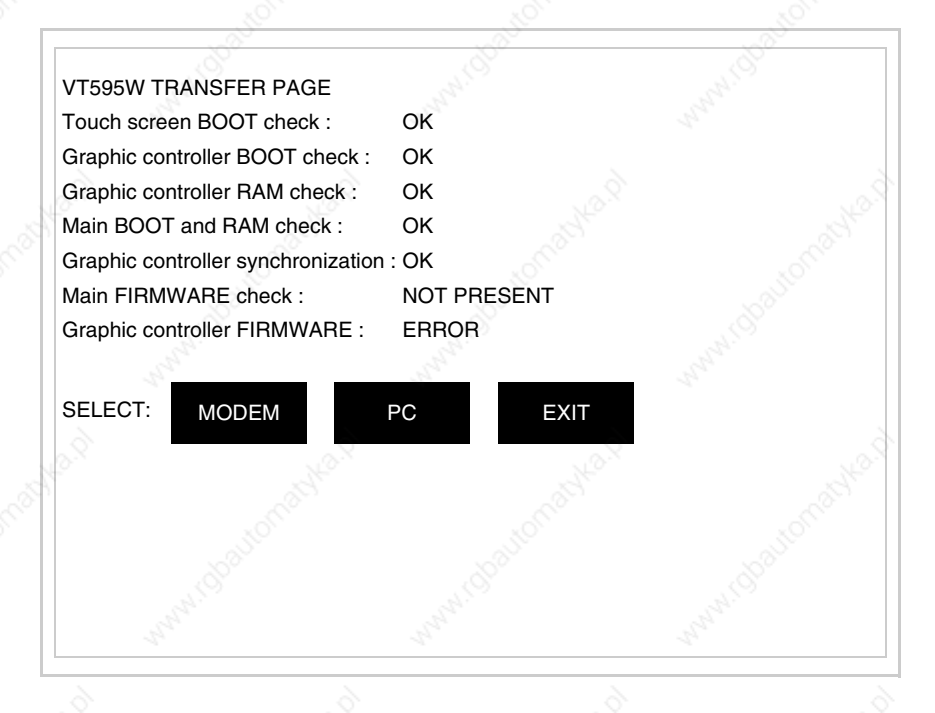

• Choose the required transfer mode: MODEM if you intend to use a modem or PC if you intend to use a serial port; touch the relevant  $\Box$  on the display

If the choose made is PC, the VT is ready to receive (see Software Manual for transfer), if, on the other hand, you choose MODEM, the following mask will appear

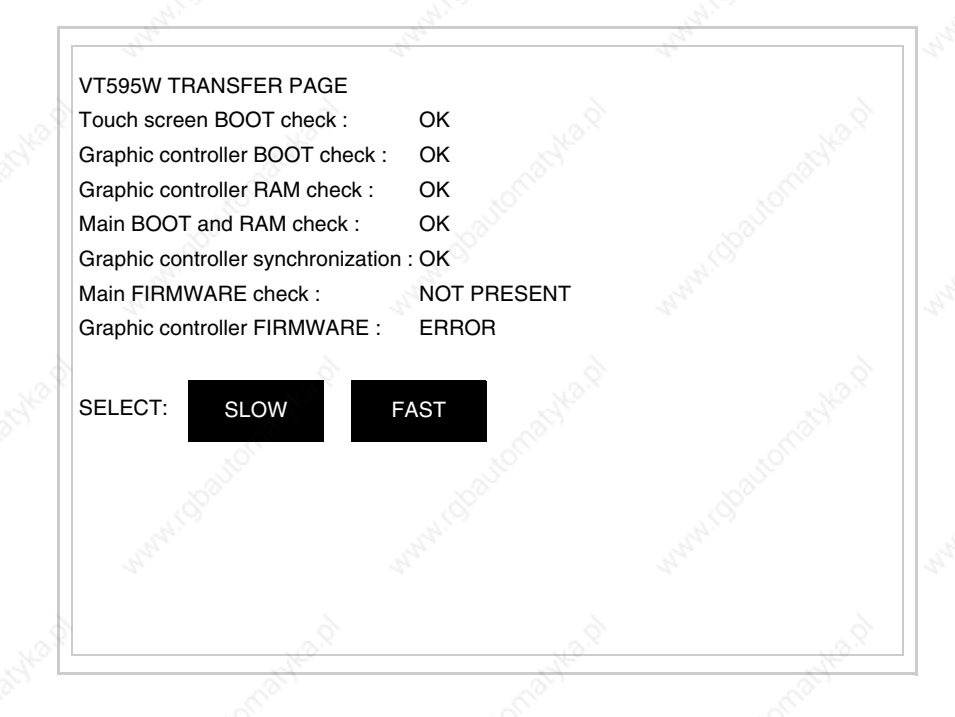

The choice should be according to the speed you intend to use for the transfer (Slow=9600bit/sec or Fast=38400bit/sec), touch the relevant  $\Box$  on the display. The VT is now ready to receive (see Software Manual for the transfer).

**Information relating to driver**

After the project has been transferred, the VT can make available information relating to what has been loaded. The information regards:

- Serial ports present
- The name of the driver loaded
- The version of the driver loaded
- Network address of the VT
- Last error to have occurred

To acquire this information carry out the following operations:

- Be situated in any page of the project
- Press two diagonally opposed angles that are free of any settable objects

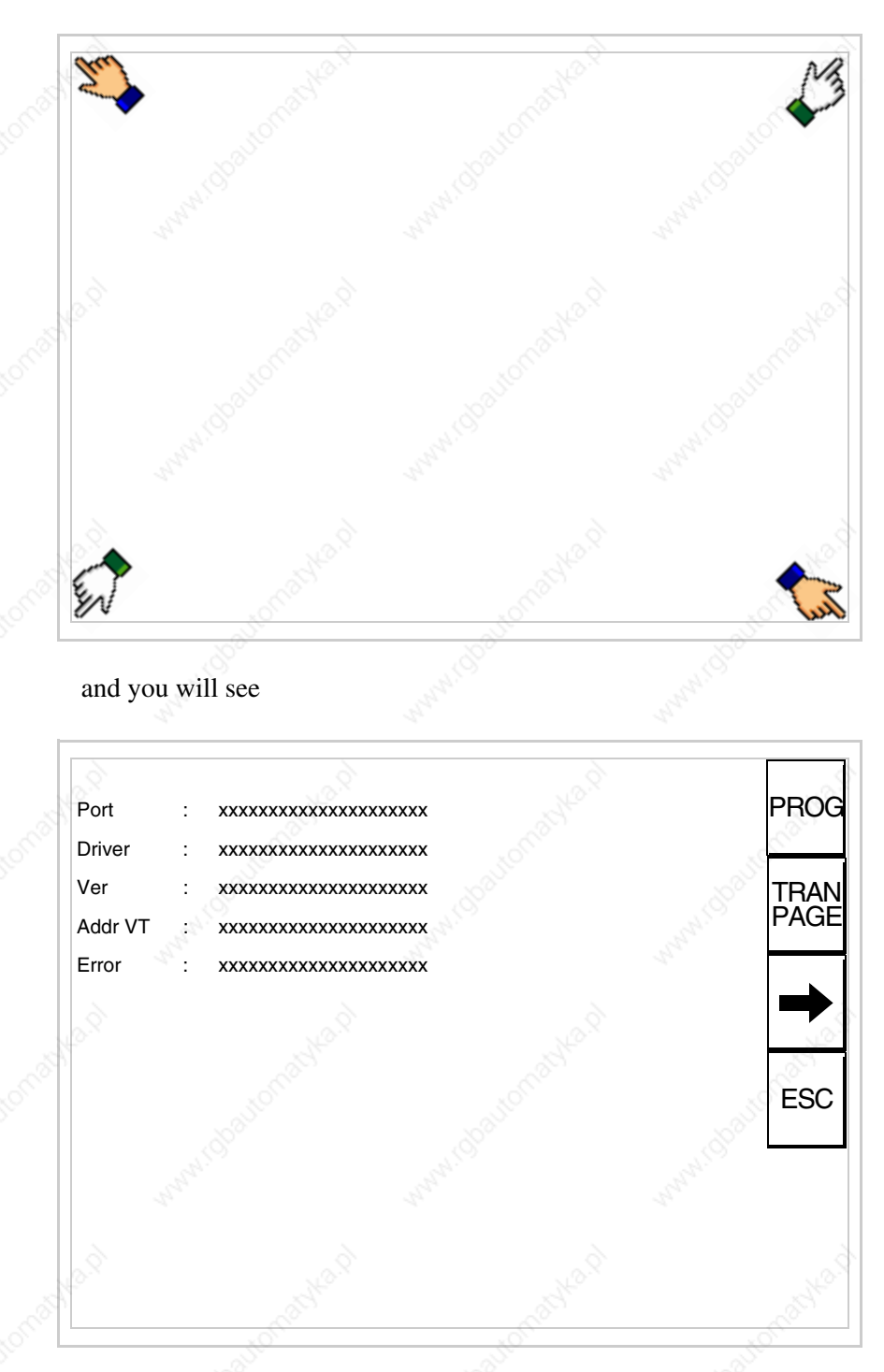

or buttons (at least one angle must be free)

There is one of these pages for each communication port; movement between the various pages is effected by pressing  $\Box$ 

From this page you can:

- Set the clock and the contrast
- Prepare the VT to receive the program
- Use the Memory Card

Setting the clock and the contrast:

To set the clock and the contrast, while displaying the above illus-

trated page, press  $\Box$ ; the following mask appears

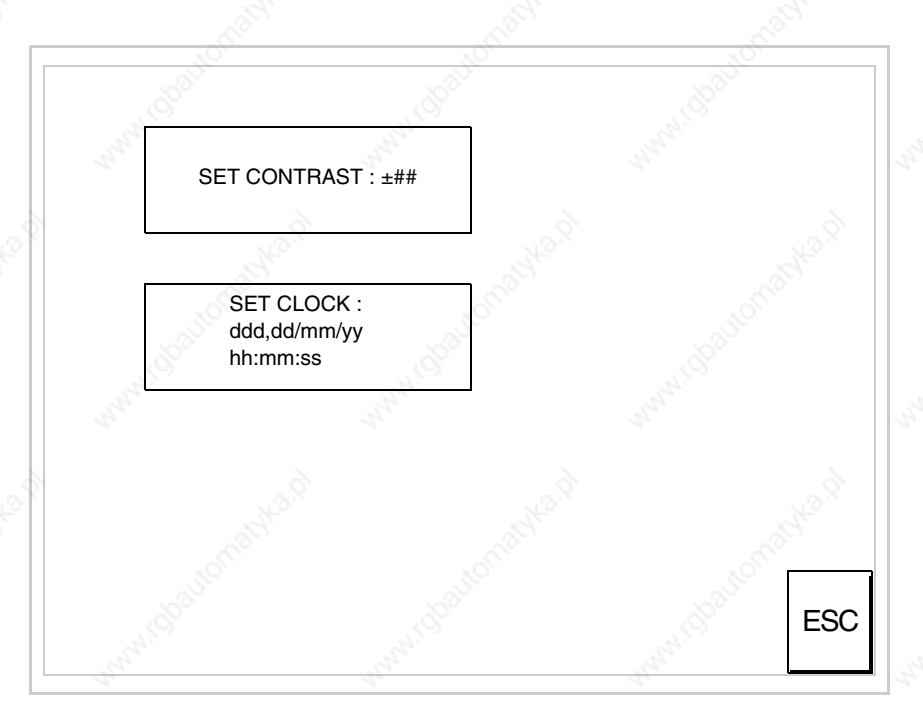

To set the contrast touch the words SET CONTRAST on the display; you will see the following mask

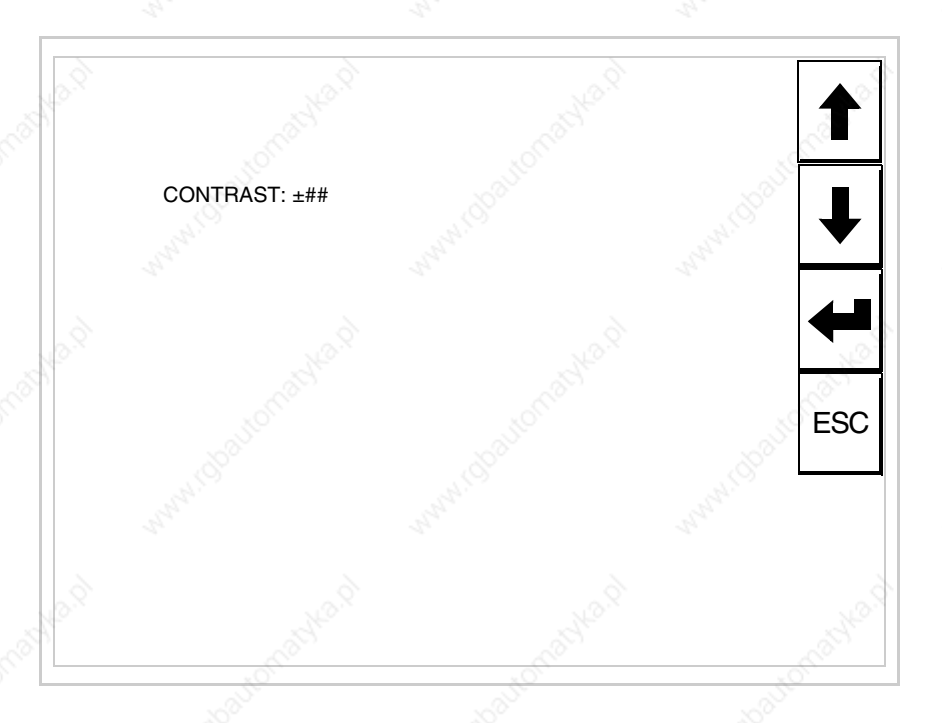

Use the arrow  $\square\square$  for any variation (see "Chapter 36 -> Operation of terminal with touch screen").

To set the clock touch the words SET CLOCK on the display; the following mask appears

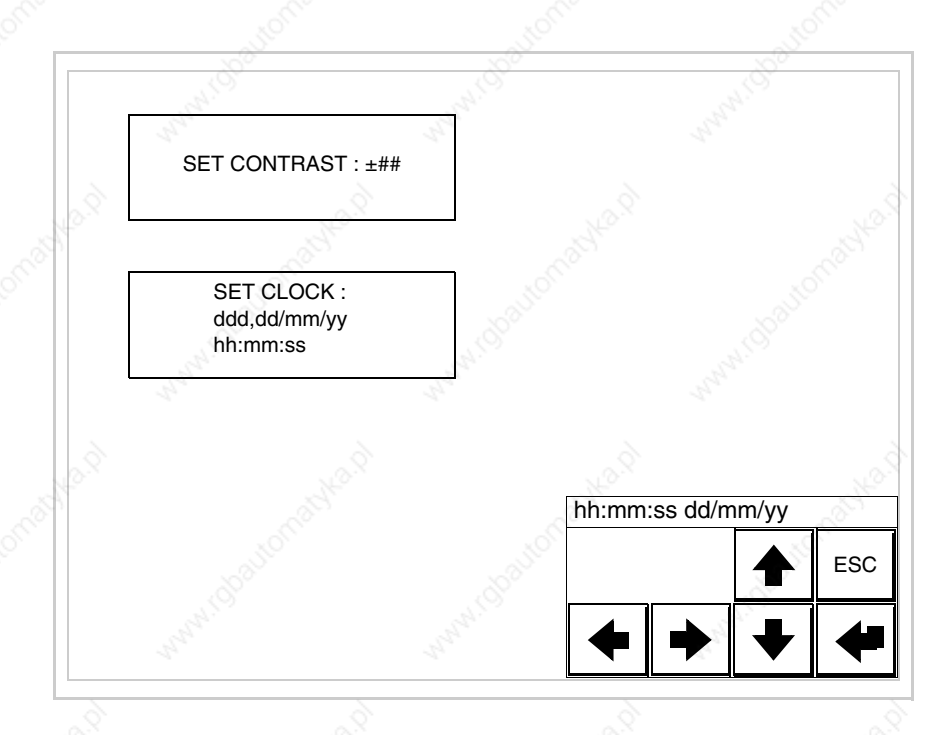

405.1200.037.2 - Rel.: 2.20 of 26/03/2007

Use the arrow  $\square \square$  for any variation (see "Chapter 36 -> Operation of terminal with touch screen").

Prepare the VT to receive the program:

To prepare the VT to receive the program, while displaying the driver information page (see Page 27-23), press  $\frac{|\text{PAR}|\}{|\text{PAGE}|}$  and you will see the following mask

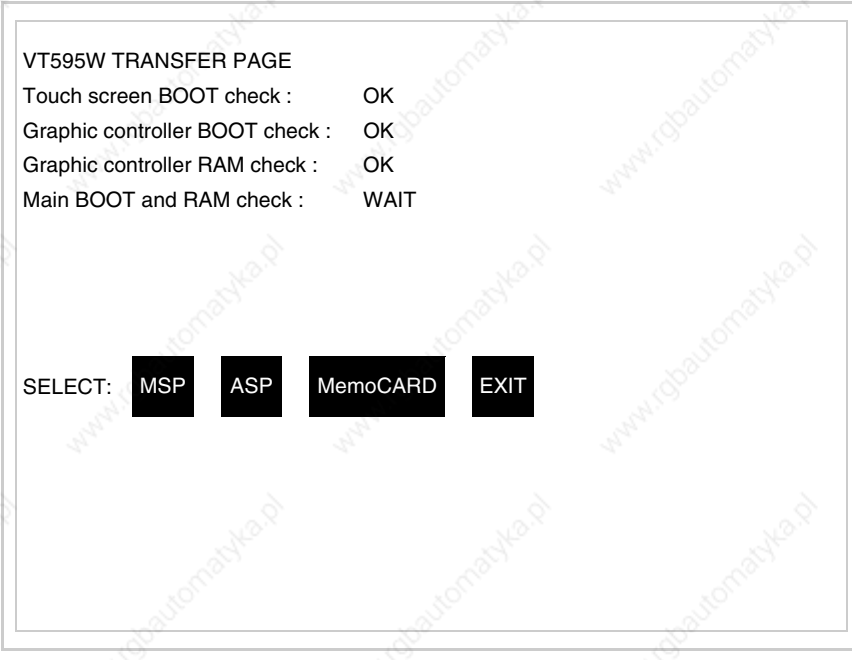

The on-screen  $\Box$  to press depends on the port you intend to use (MSP) or ASP). The VT terminal is now ready to receive (consult Software Manual for information on the transmission procedure).

Using the Memory Card:

While displaying the driver information page, press  $\frac{|\text{TRAN}|}{|\text{PARGE}|}$  and the following mask will appear:

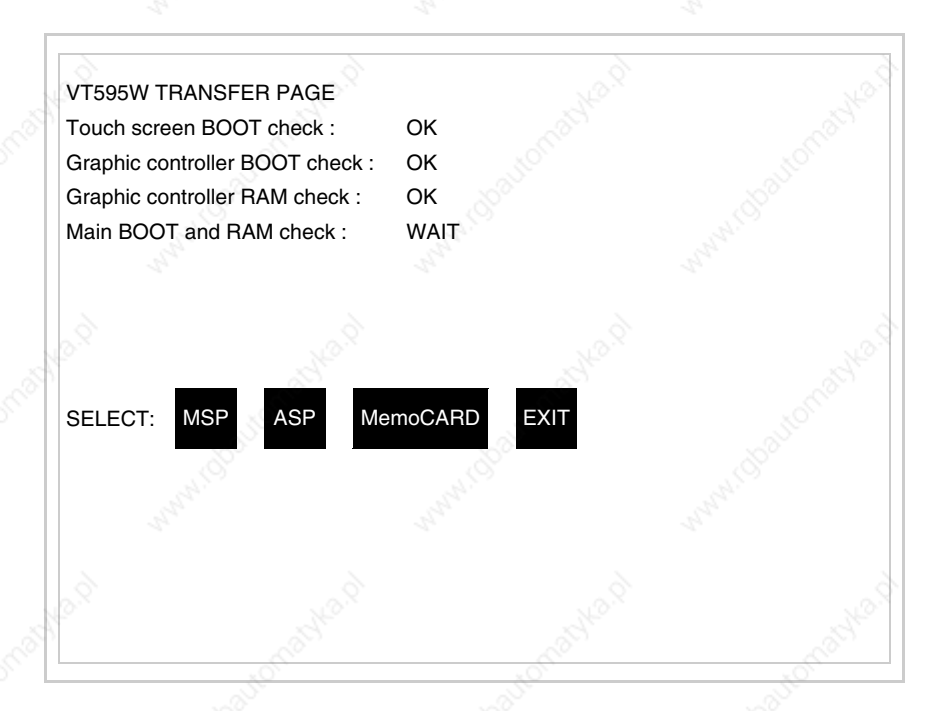

Touch the  $\Box$  MemoCARD on the screen (if the key is not on screen, see Page 27-21) and the following mask will appear:

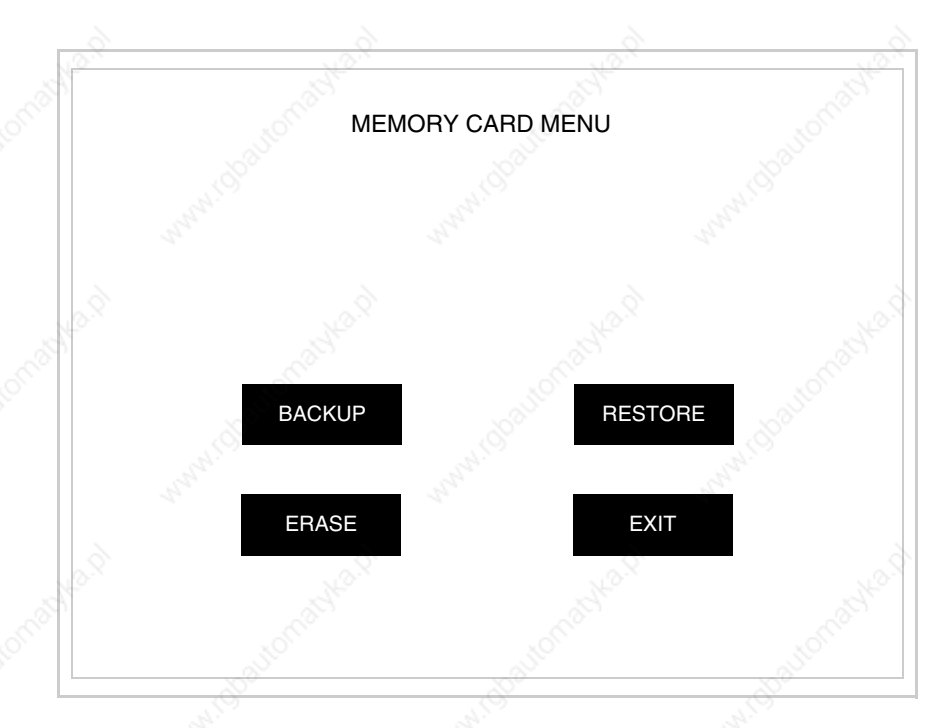

For the meaning and the functions of the keys see "Chapter 33 -> Memory card".

Possible error messages that may be encountered in the driver information page are:

• PR ERR

Problem-> Errors have been detected in the data exchange between the VT and the Device.

Solution-> Check the cable; there may be disturbance.

• COM BROKEN

Problem-> Communication between VT and Device interrupted. Solution-> Check the serial connection cable.

An error message followed by [\*] indicates that the error is not currently present but was and has since disappeared.

Example: COM BROKEN\*

When  $\boxed{\phantom{0}}$  is pressed you quit the display of information regarding the driver. ESC

**Improving display color quality**

To improve the color quality, adjust the contrast of the display: if the colors are too dark increase the contrast; if, on the other hand, the colors are too light, decrease the contrast.

**Adjusting the contrast on the display**

To improve the quality of the representation on the display it may be necessary to adjust its contrast. This can be done by going to the page proposed (see Page 27-25) and changing the value (from +63 to -64) in evidence at that moment. Increase the value to darken the display; to lighten it decrease the value.

**This parameter has no effect when a TFT display is used. This kind of technology does not need adjustment.**

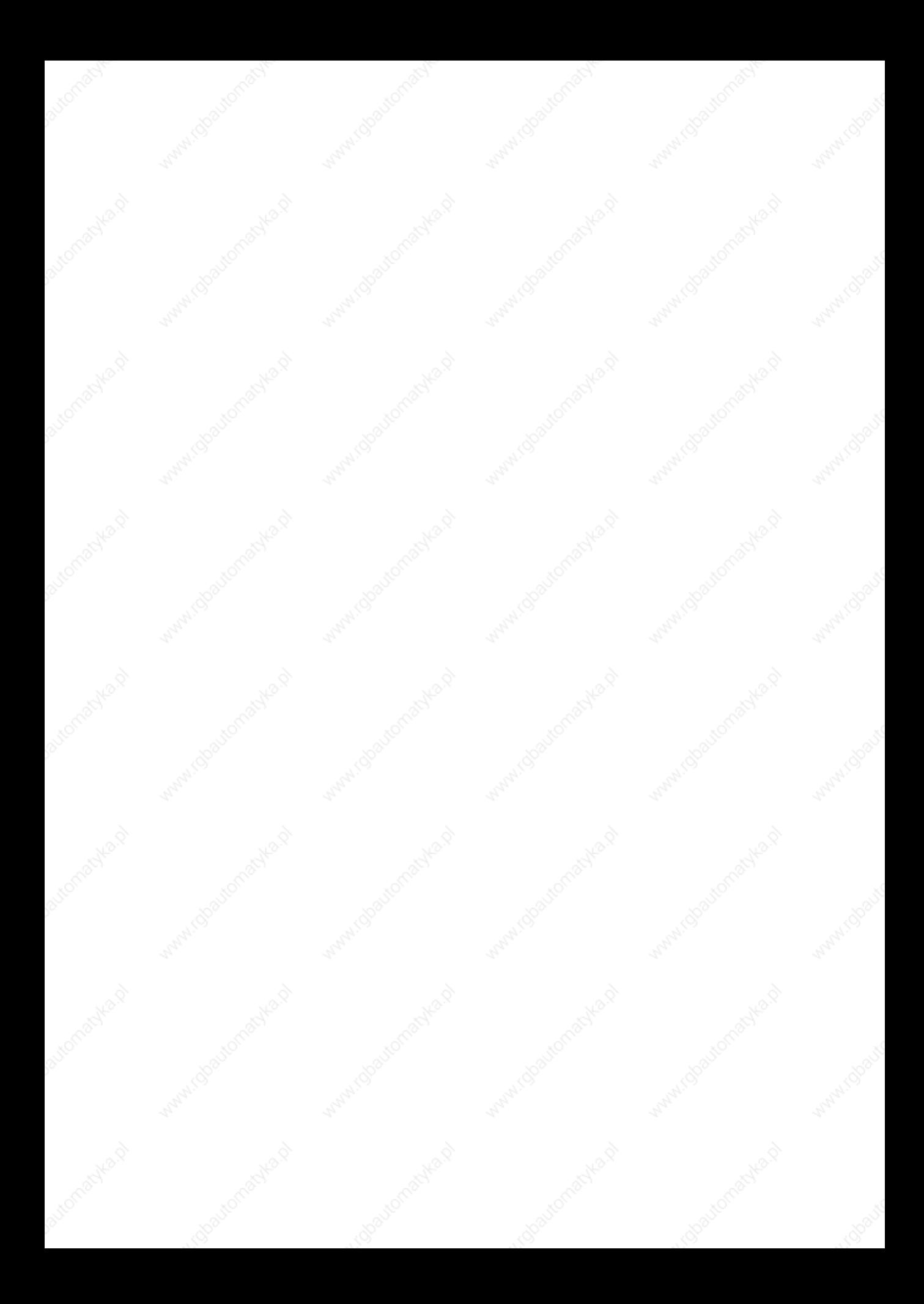

## Chapter 28 Inserting customized labels

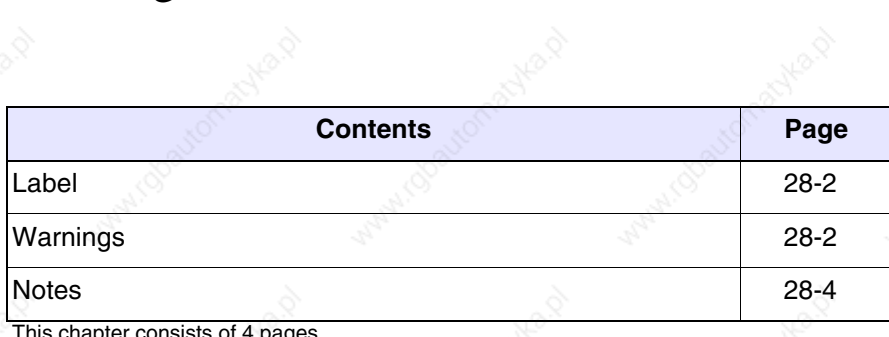

This chapter consists of 4 pages.

VT terminals are supplied with labels already set in the appropriate spaces.

If it is necessary to customize keys, the logo or the model the labels can be replaced with the neutral ones supplied in kit with the terminal (only for F-keys) or by inserting labels of other materials provided they conform with the points set out below.

**Failure to follow the following indications may cause damage to the terminal.**

Label The label must be of a material that is flexible and does not exceed 125 $\mu$ m (micrometers).

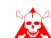

**Use neither stiff materials nor glues.**

**Warnings** Before starting to insert the customized label the following points MUST BE observed:

- Remove the label already inserted.
- Follow the indications set out in the paragraph Label.
- Do not use compressed air to help insert the label.
- Do not use rigid or other instruments to insert the label.
- Do not fold the label between the terminal and the casing. The following figures illustrate the correct and the incorrect positions for the label.

### **Correct insertion:**

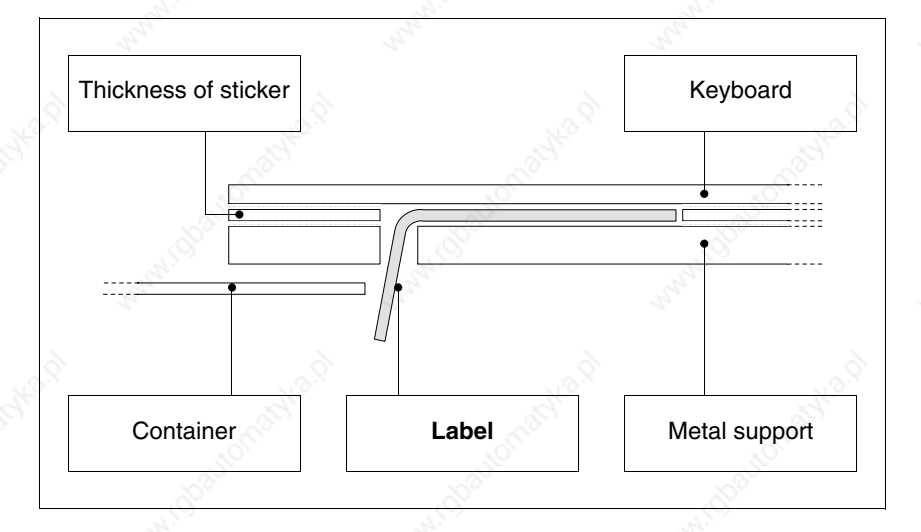

The label illustrated is free and creates no tension on the keyboard.

405.1200.037.2 - Rel.: 2.20 of 26/03/2007

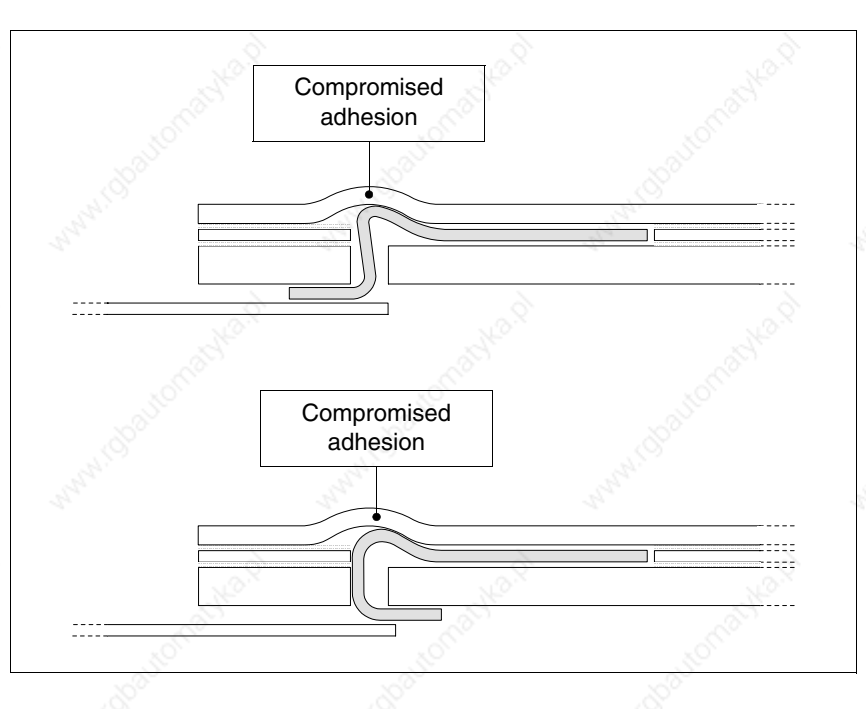

### **INCORRECT insertion which could cause compromised adhesion:**

The labels illustrated generate pressure that over time could cause the keyboard to scollare.

The oversize part of the label must go under the back cover or in the appropriate fixing points (the choice is determined by the type of VT being used).

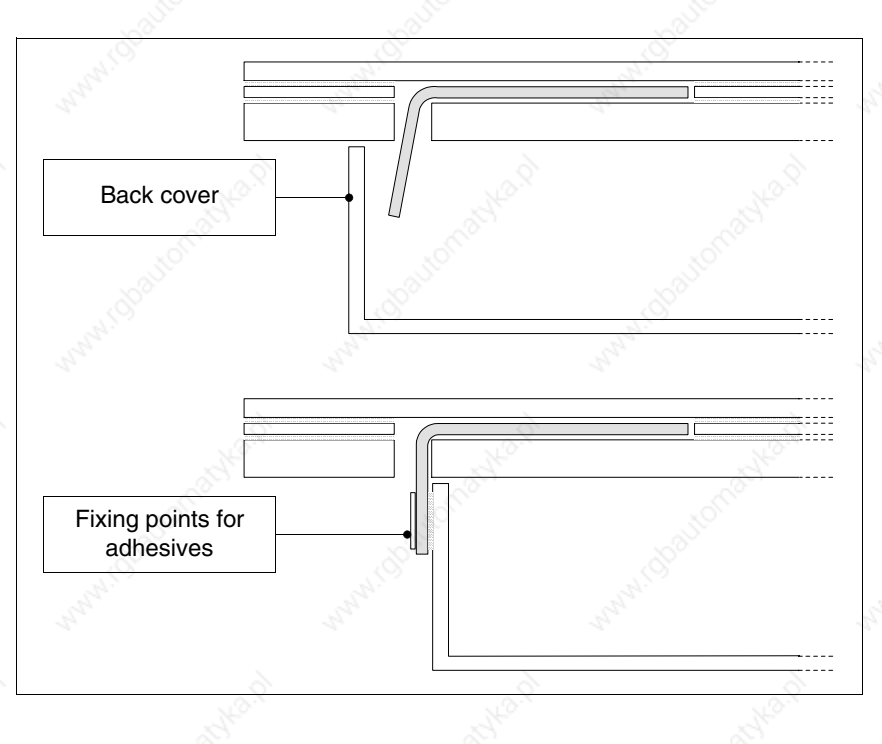

**Notes** Here are some tips to make it easier to insert the label:

• Round off the corners.

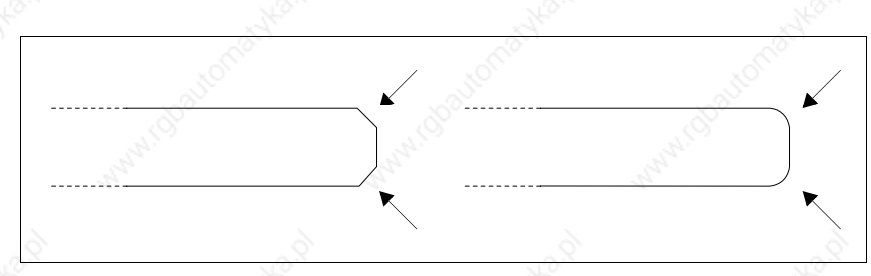

- If there seems to be some resistance pull the label out and reinsert it.
- If more than one label is used, insert them all at the same time.

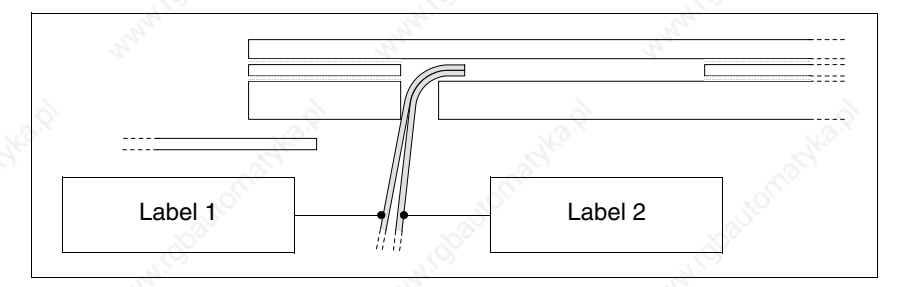

**Take care not to exceed the total thickness permitted (see Page 28-2 -> Label).**

- Do not bend the label at right angles and/or do not bend them so sharply that they might be damaged.
- Slightly bend the label lengthwise to make it stiffer.

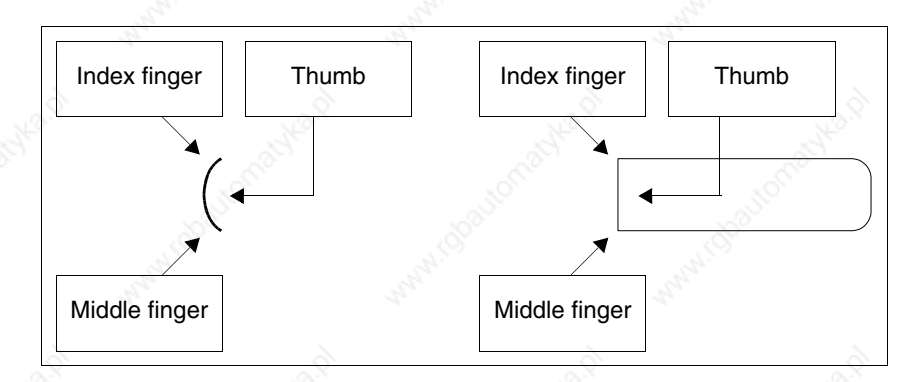

# Chapter 29 Mounting the terminal within the container

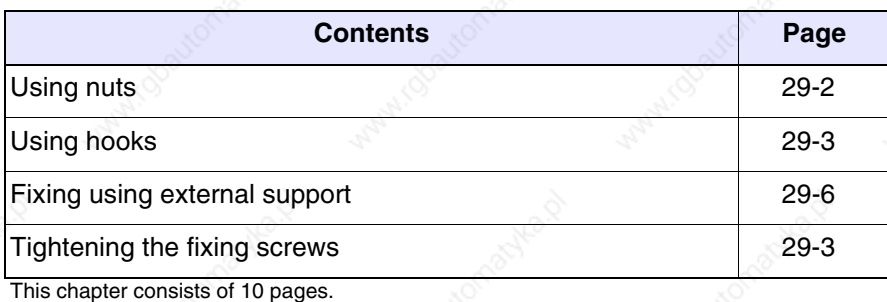

The VT comes supplied with the elements necessary for mounting it within the host container and fixing the sealing gasket giving the declared level of IP protection.

There are three kinds of terminal: those with the gasket already in place and the mounting within the container being secured by means of nuts, and those where the gasket is to be fitted in the installation phase and the means of securing are hooks and those with seal already attached which are fixed to the container using external support.

**Using nuts** The figure below shows the front and back views of a VT inserted in a container. Under the figure is to be found the sequence of operations to be carried out to ensure that the fixing is correct.

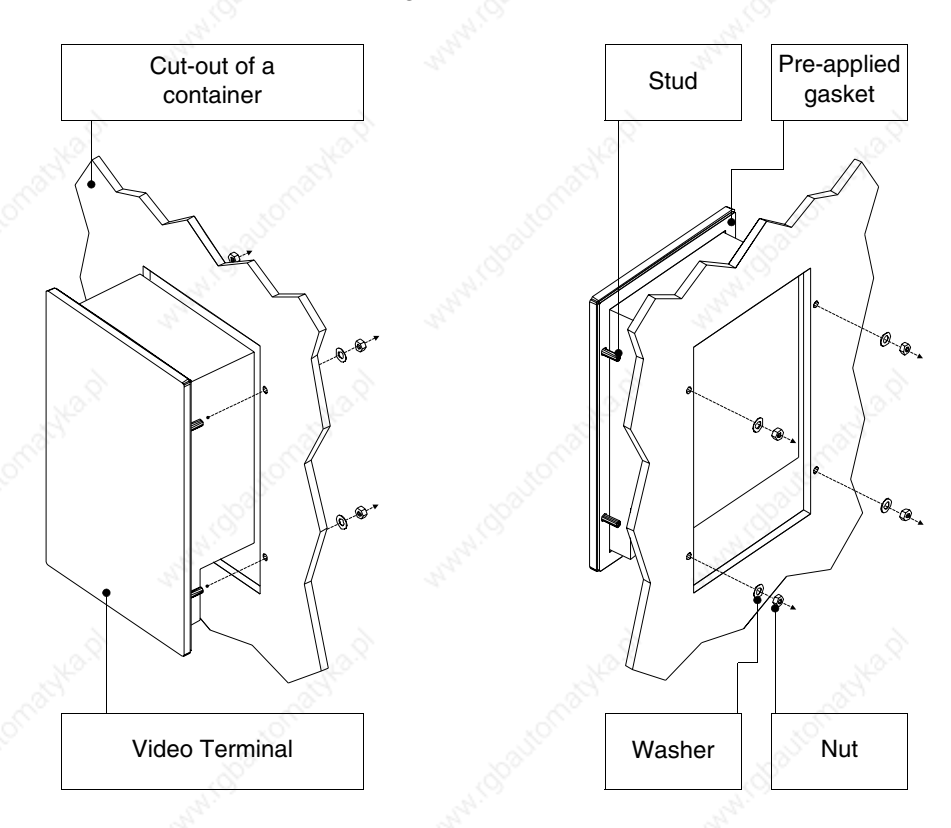

After preparing the container that will host the VT:

- Insert the VT in the cut-out
- Hold the VT against the wall
- Insert first the washer then the nut into the fastener
- Tighten the nuts till the gasket has a firm grip (see also Page 29-10)

**Using hooks** The illustrations appearing below show in front and rear views the sequence of actions for mounting a VT within a container.

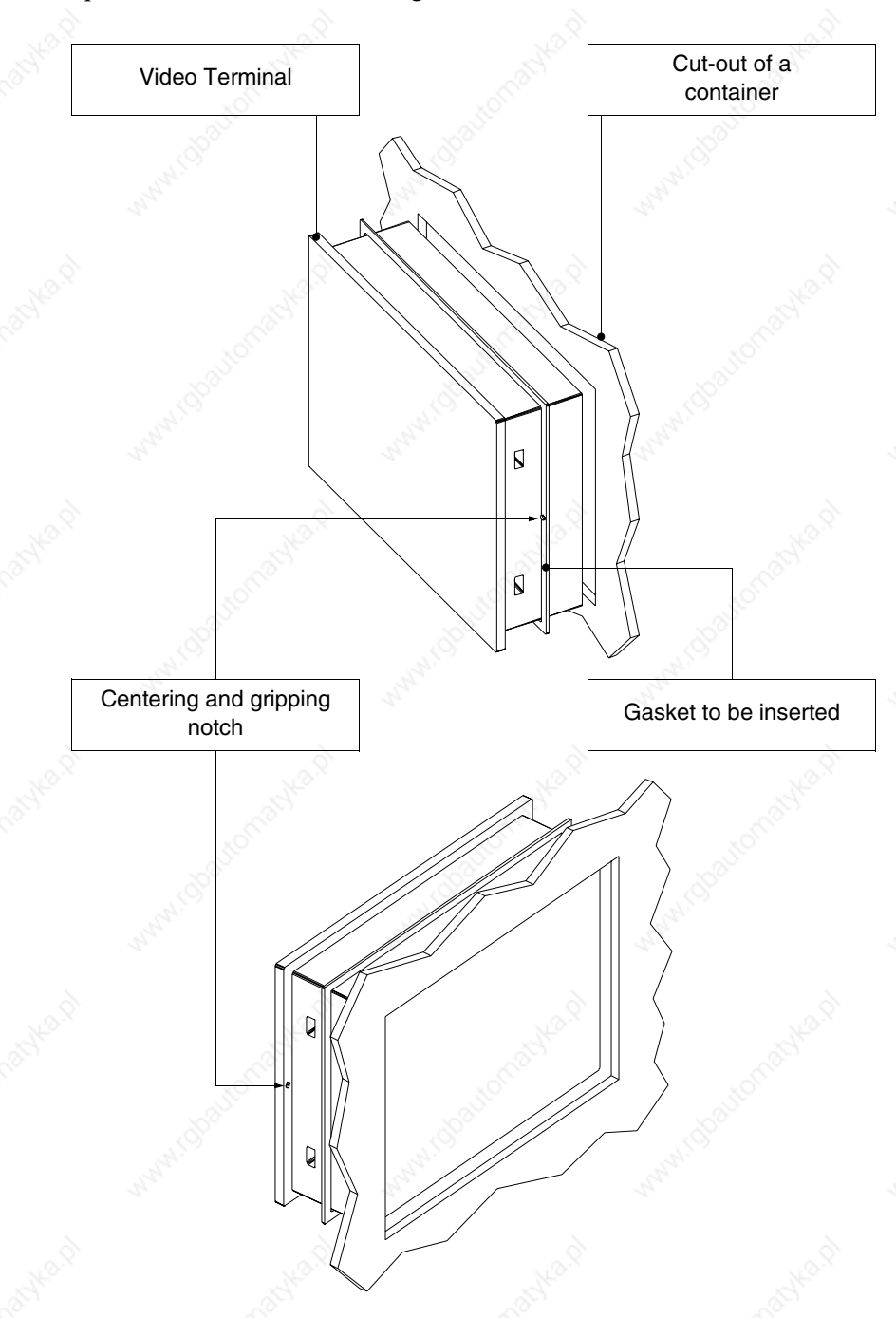

After preparing the container that will host the VT:

• Insert the gasket in the VT the right way round as indicated by the centering notches

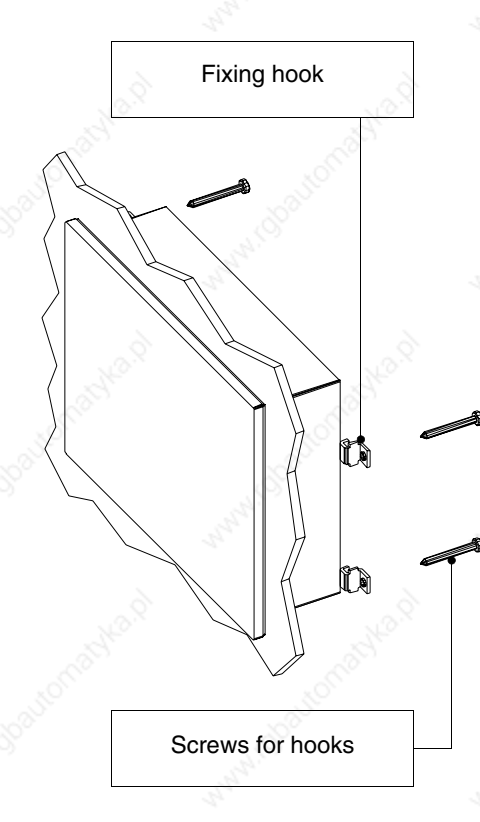

- Prepare the fixing hooks
- Thread the screws into the hook by about 10mm

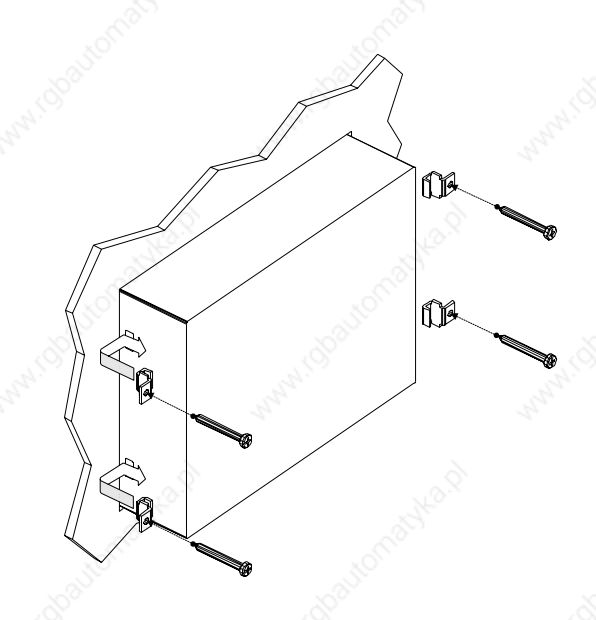

- Insert the VT and hold it pressed against the container
- Insert the hooks into the slots following the direction indicated by the arrow and tighten the screws as far as they go (see also Page 29-10)

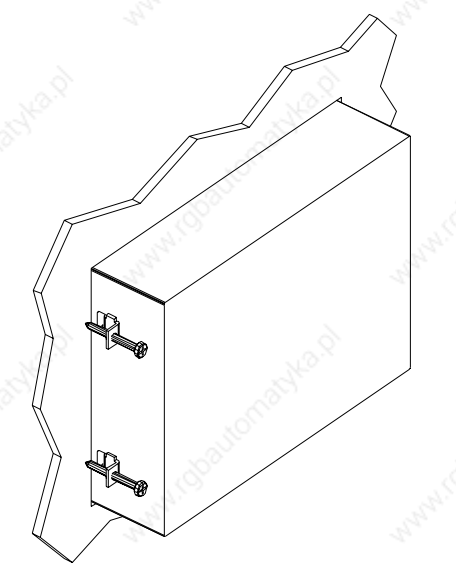

View of terminal with correct fixing.

**The number and position of the hooks do not influence the fixing procedure. The illustrations are to show the way the hooks work.**

**Fixing using external support**

The figure below shows the hook to use to mount those VTs requiring a support external to the container.

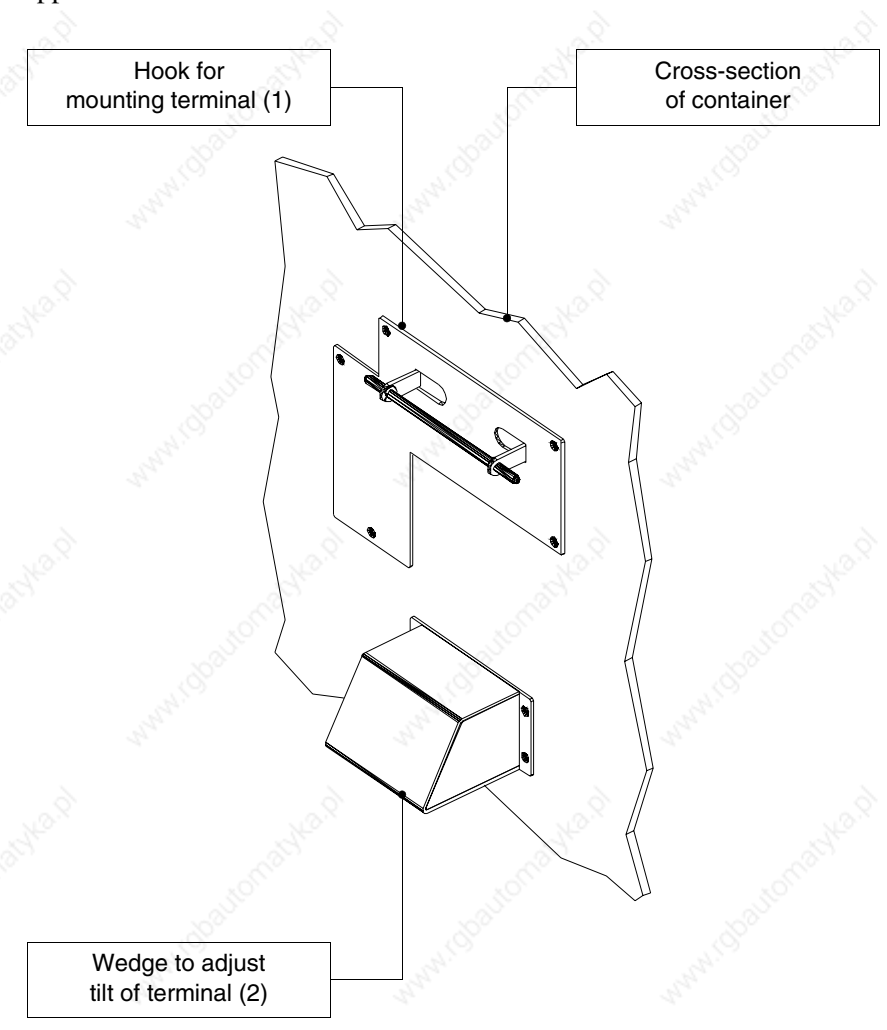

Before proceeding with the explanation of the steps required to mount the terminal it needs to be said that the hook allows the terminal to be positioned at various heights and angles, so the exact position must be defined.

To help do this, the following figure shows the maximum movement possible from the operator's view point, depending on how the tilt adjustment wedge is positioned (intermediate positions for intermediate tilt angles).

**Do not use or position other than as indicated.** 

**Do not alter the original form of the mounting hook or the tilt adjustment wedge.** 

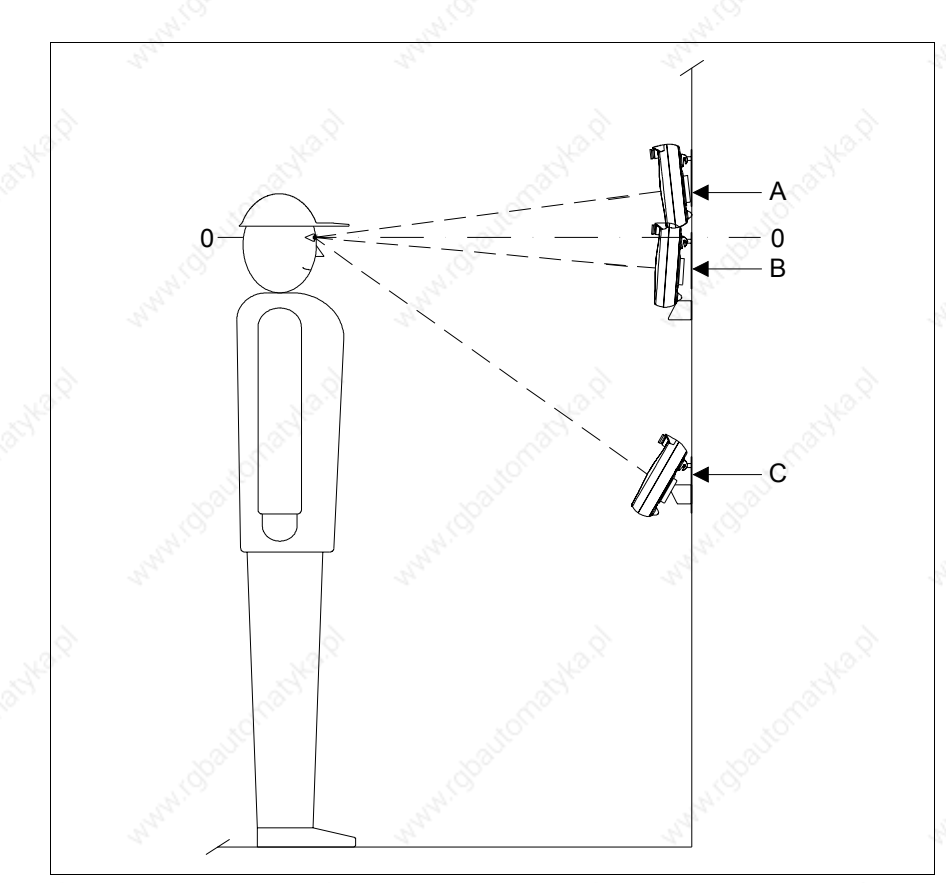

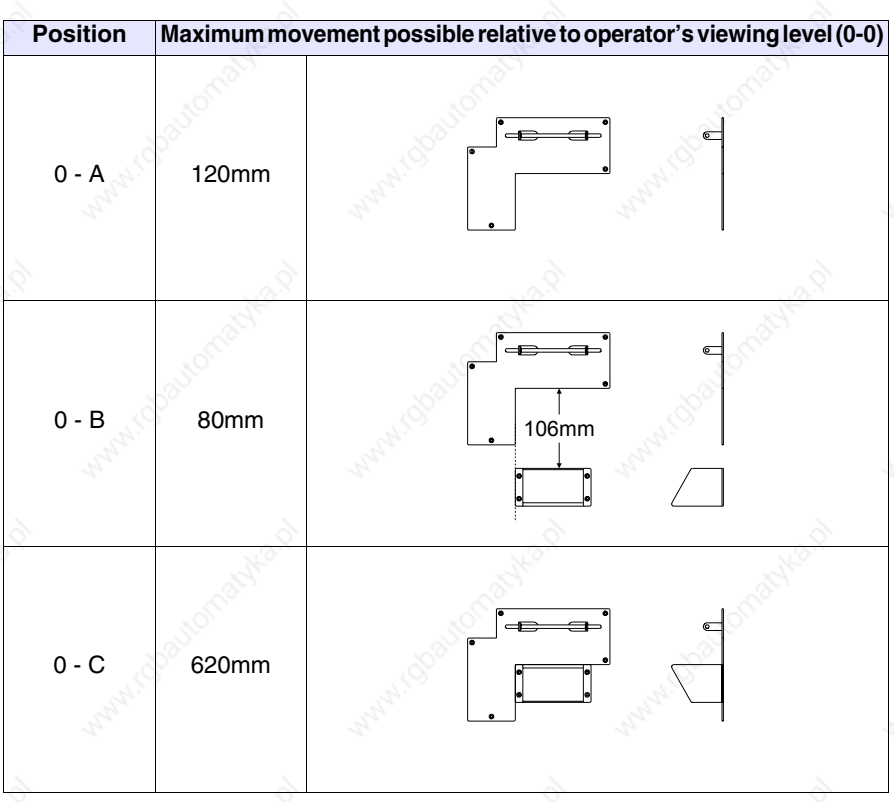

The hook is for fixing to a plastic or metal surface or container. Should the terminal be fixed to a wall or suchlike, the user will be resposable for supplying the correct screws for the type of material in question.

After defining the position of the support hook:

• Position the hook (preferably on a smooth surface) and secure using the screws supplied. If a 3MA threaded hole is made, just use the screws, otherwise use the washer and nut.

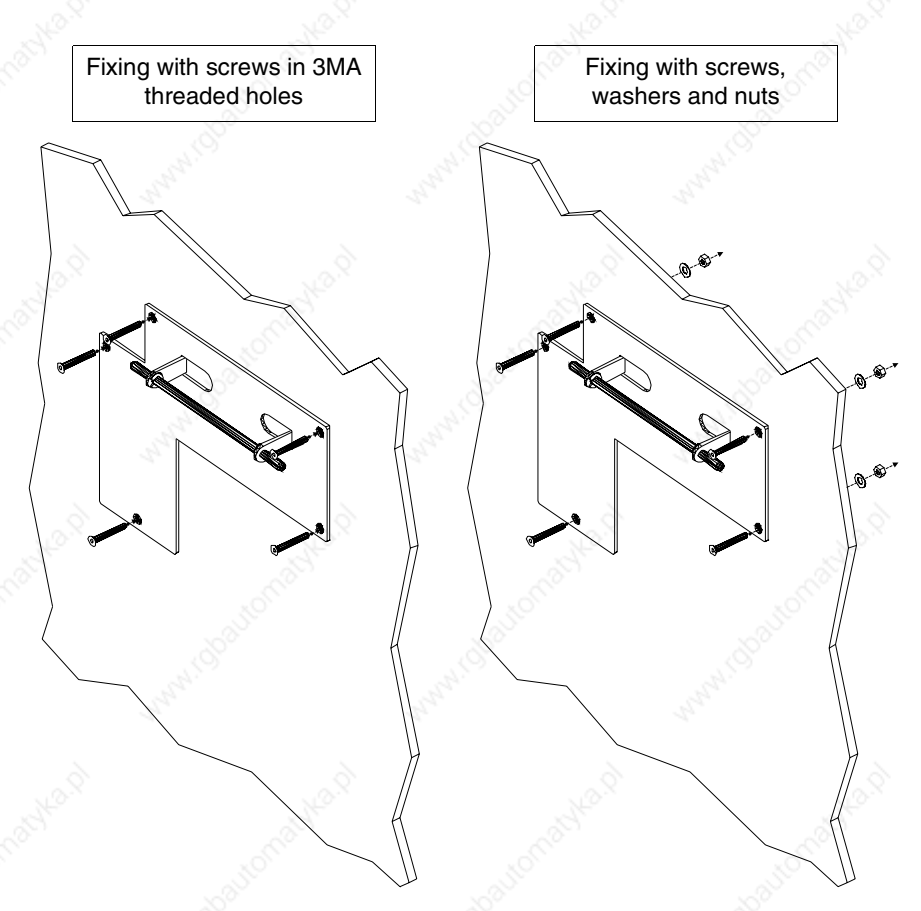

• The tilt adjustment wedge must be positioned (position 0-A, 0-B or intermediate) using the same criterion as with the previous point

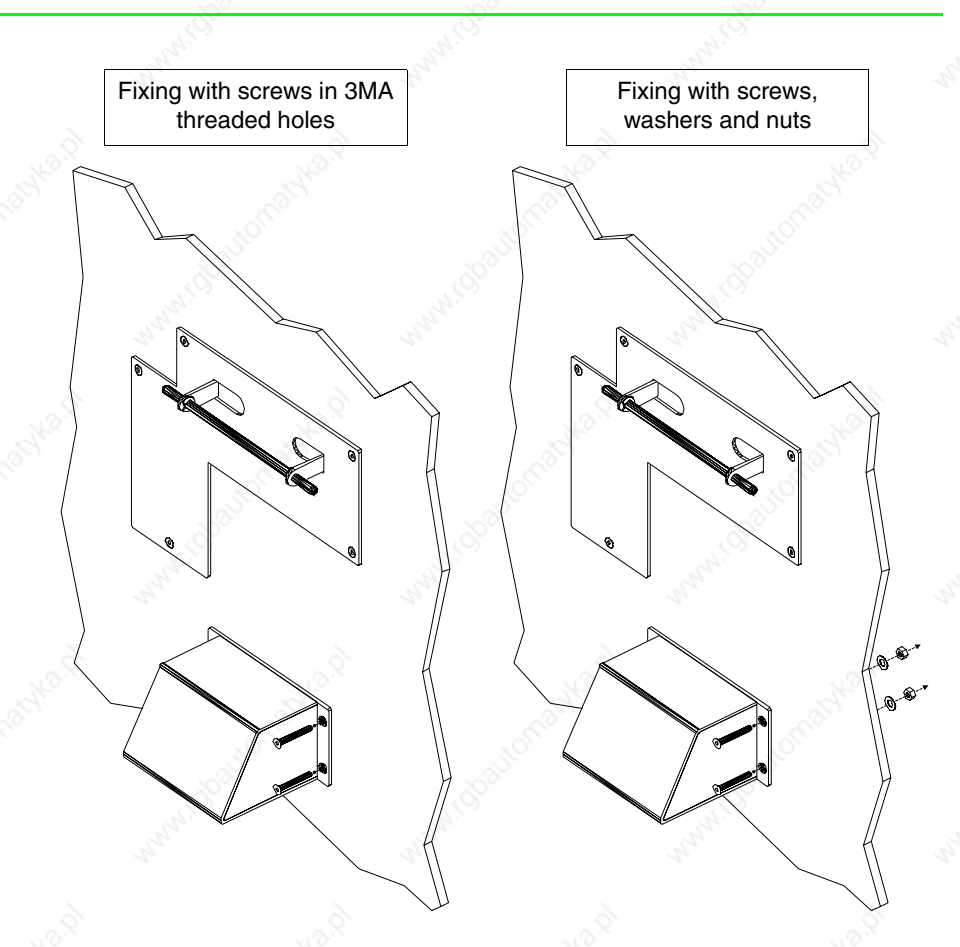

The VT can now be inserted following the direction of the arrows.

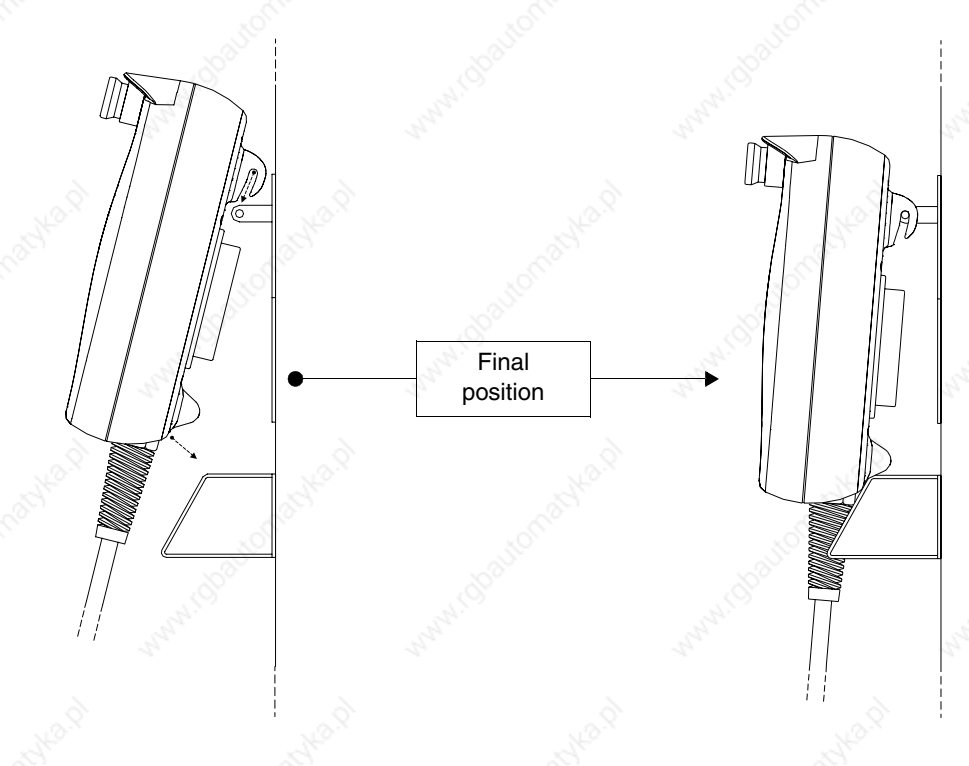

**Tightening the fixing screws**

For the best possibile grip of the basket to the container, you are advised:

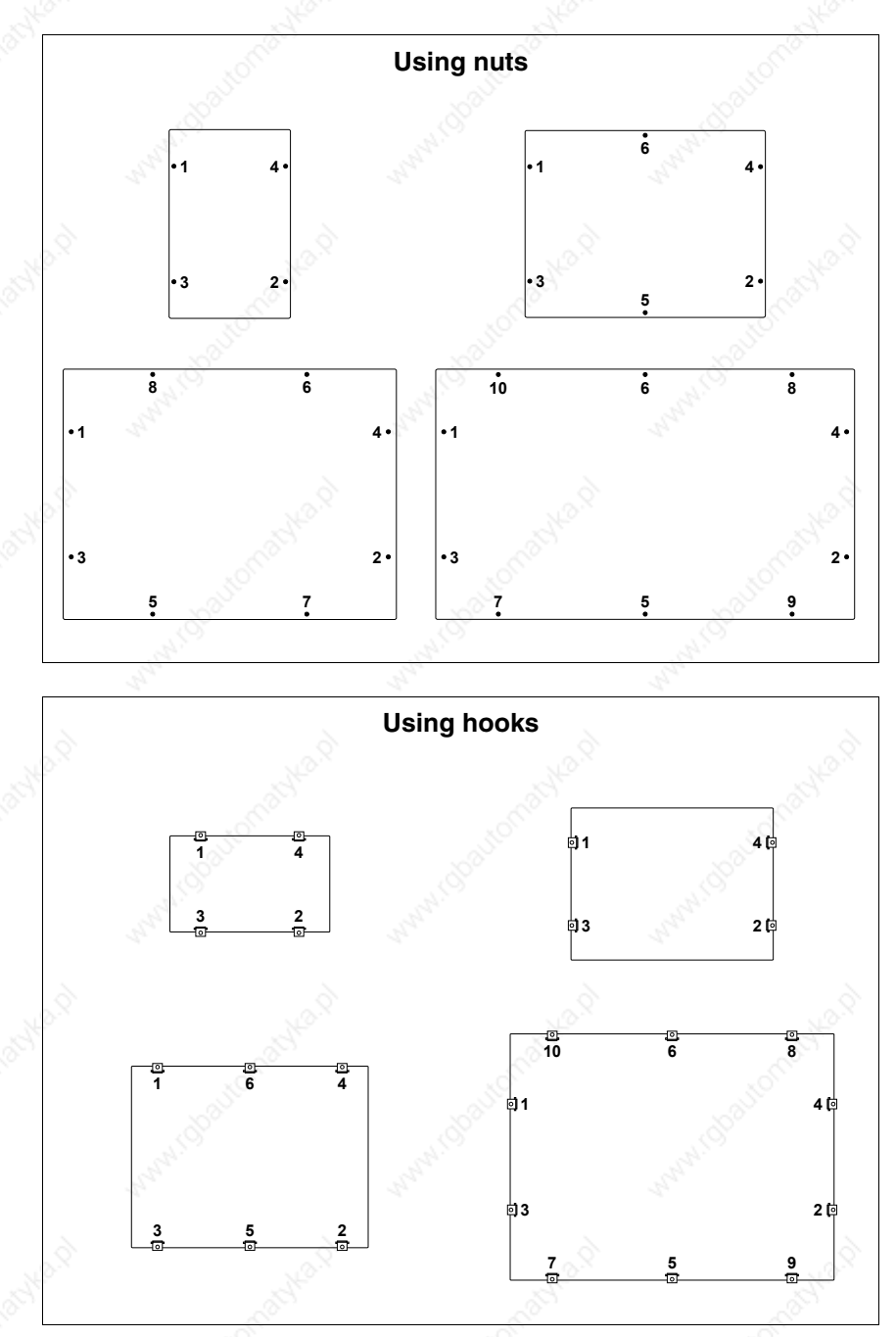

• To respect the screwing sequenze illustrated.

• Initially tighten the fixing screws with moderate pressure so as to ensure that contact is even at all points; once all the screws have been inserted, repeat the sequence with a final tightening.
# Chapter 30 Communication ports

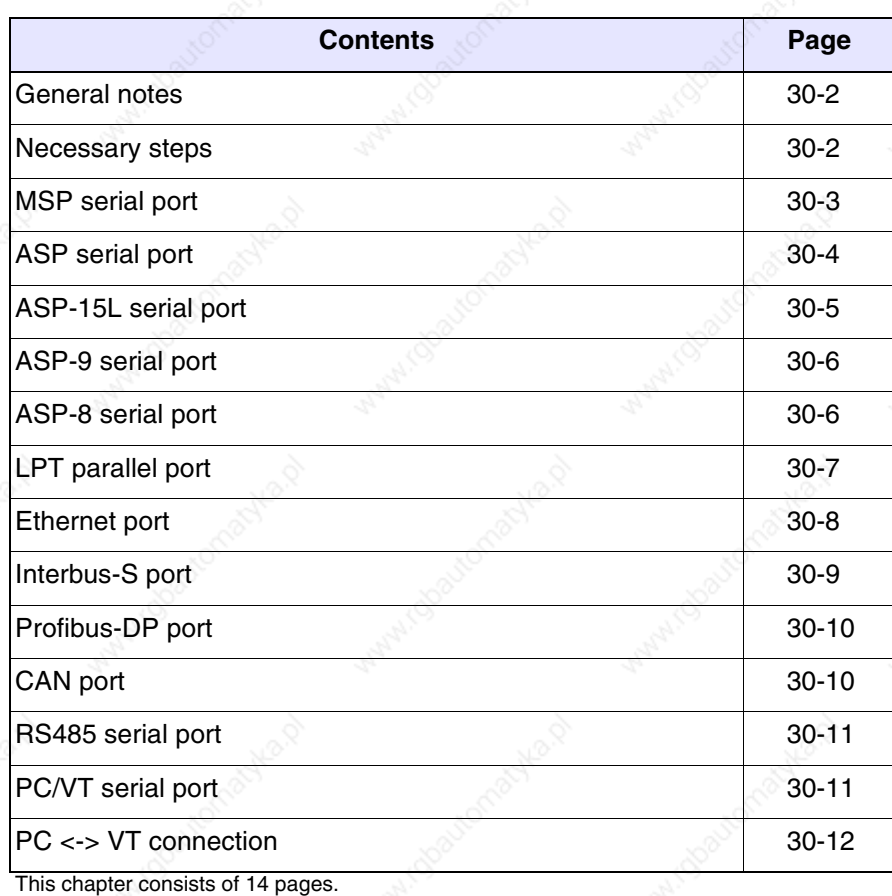

All VTs communicate with other devices by means of serial and/or parallel communication ports. We list on the following page the individual ports with the respective type of communication and the function of the connection pins.

**General notes** Serial communication is particularly prone to disturbances. To limit the influence of these disturbances it is necessary to use good quality shielded cables.

> The table immediately below lists the characteristics of the cable we recommend for serial connection.

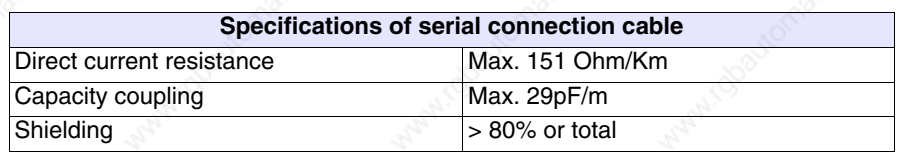

**Particular care should be taken in the choice and lay-out of cables, specially with regard to the VT <-> Device connection serial cable.**

## Always:

- Find the shortest route
- Lay disturbed cables separately

**Disconnect the power supply before connecting or disconnecting the communication cables so as to avoid possible damage to the VT and/or the connected device.**

### **Necessary steps**

To have the communication ports (MSP, ASP, ASP-9 or ASP-8) functioning properly, certain pins on the VT side need to be jump-connected. The ASP-15L port requires no jumpers.Which pins need to be connected depends on which communication standard is to be used (RS232, RS422, RS485 or C.L.TTY-20mA).

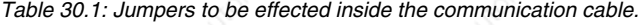

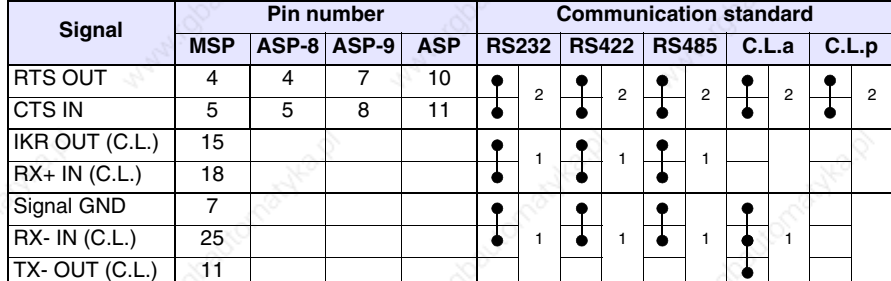

Notes: 1 - Jumpers always to be effected.

2 - Jumpers to be effected only if the corresponding signals are not handled by the device connected to the VT.

C.L.a - Current Loop (Activ VT), C.L.p - Current Loop (Passive VT)

**MSP serial port**

The MSP (Multi Serial Port) is present on all VTs and is used to connect other devices including the PC used to transfer the project. It consists of a connector (D-Sub 25 pin female) and can communicate using RS232, RS422, RS485 and C.L. (TTY-20mA).

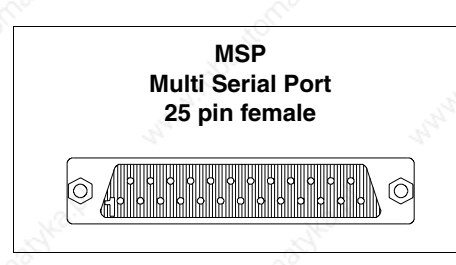

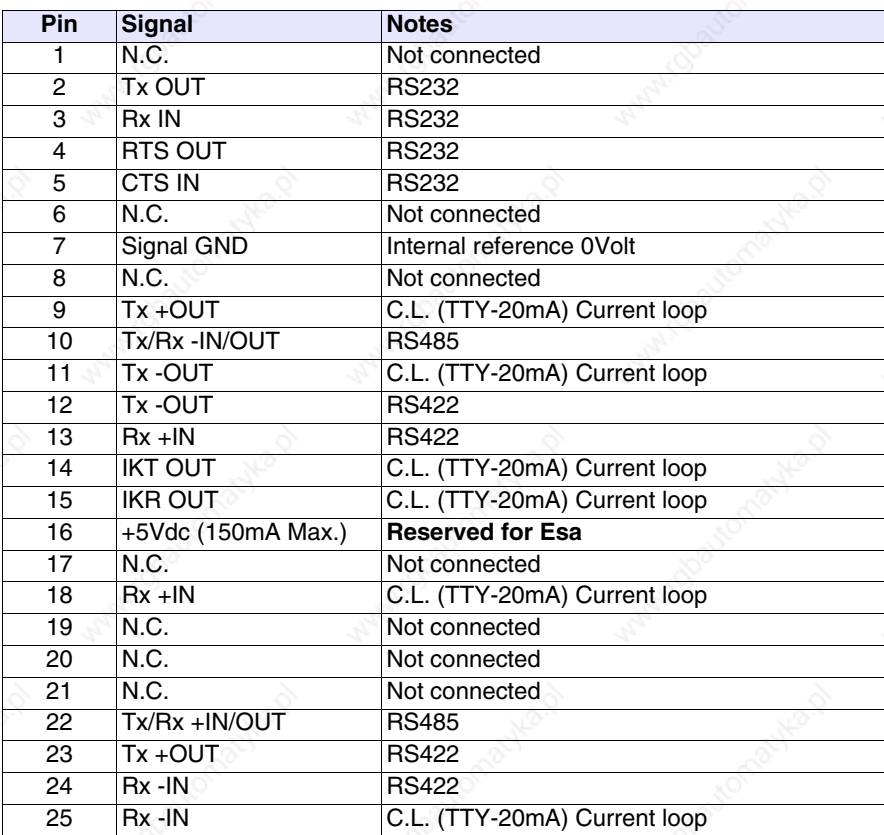

**Pin 16 does not provide for commuting any kind of load (coils etc.); an input disturbance at Pin 16 can cause the VT and therefore also the industrial process itself to malfunction.**

**Strong input disturbances at Pin 16 could damage the VT.**

**Before connecting in RS422/485, check the polarities. With some devices the Tx+/Rx+ and Tx-/Rx- signals or the polarities are inverted.**

**ASP serial port**

**30-4**

The ASP (Auxiliary Serial Port) consists of a D-Sub 15 pin female connector and can communicate using RS232 and RS485.

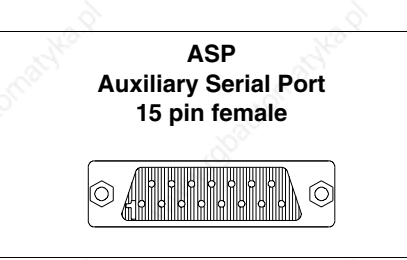

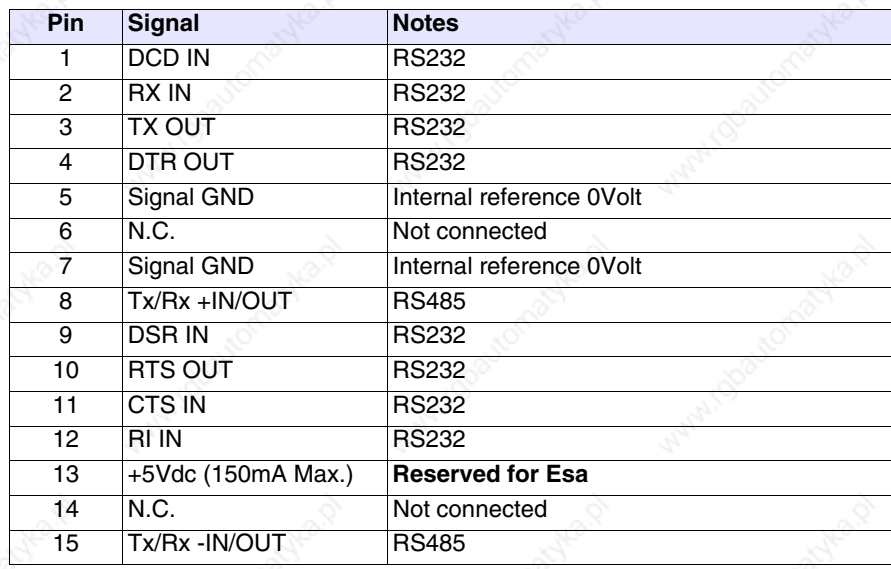

**Pin 13 does not provide for commuting any kind of load (coils etc.); an input disturbance at Pin 13 can cause the VT and therefore also the industrial process itself to malfunction.**

**Strong input disturbances at Pin 13 could damage the VT.**

**Before connecting in RS422/485, check the polarities. With some devices the Tx+/Rx+ and Tx-/Rx- signals or the polarities are inverted.**

The ASP (Auxiliary Serial Port) consists of a D-Sub 15 pin female connector and can communicate using RS232 and RS485. Unlike the ASP it does not carry all signals.

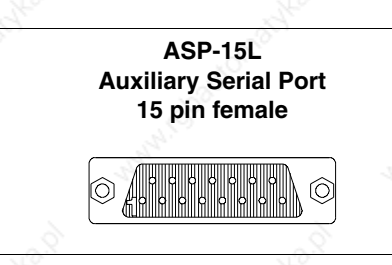

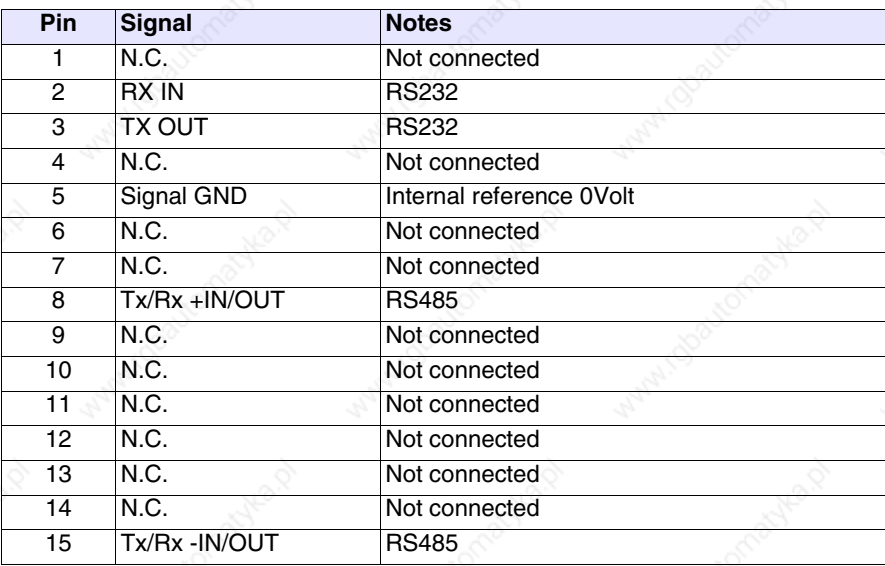

**Before connecting in RS485, check the polarities. With some devices the Tx+/Rx+ and Tx-/Rx- signals or the polarities are inverted.**

**ASP-9 serial port**

The ASP-9 serial port (Auxiliary Serial Port) consists of a D-Sub 9 pin male connector and can communicate using RS232.

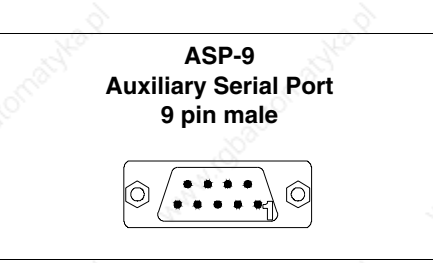

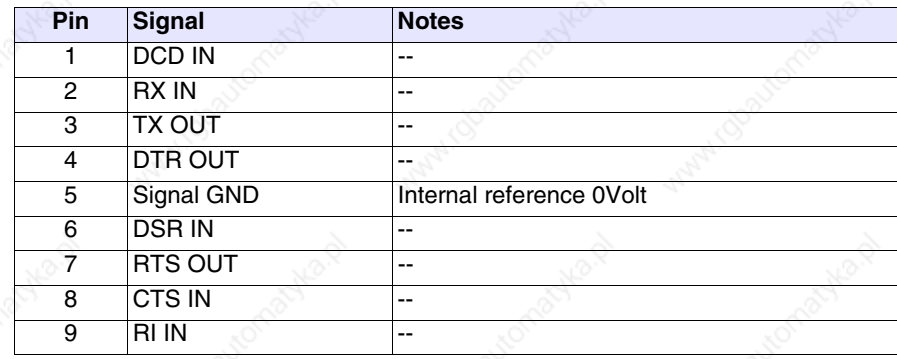

**ASP-8 serial port**

The ASP-8 (Auxiliary Serial Port) consists of a Minidin 8 pin female connector and can communicate using RS232.

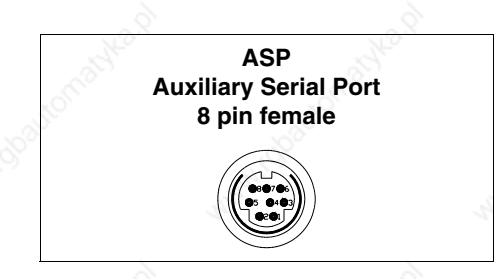

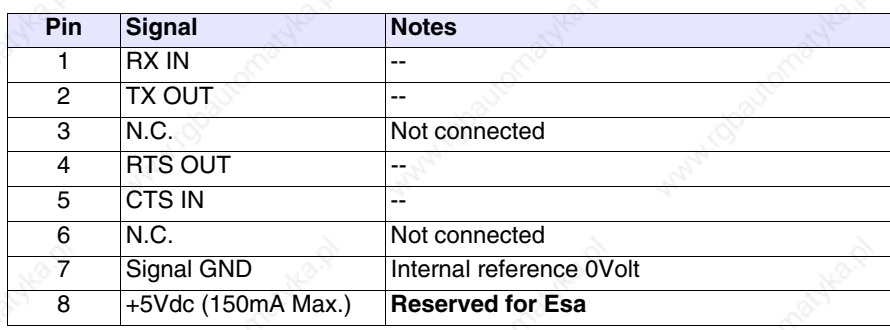

**Pin 8 does not provide for commuting any kind of load (coils etc.); an input disturbance at Pin 8 can cause the VT and therefore also the industrial process itself to malfunction.**

# **Strong input disturbances at Pin 8 could damage the VT.**

**LPT parallel port**

The LPT parallel port consists of a D-Sub 25 pin female connector. It is used to connect directly with the printer.

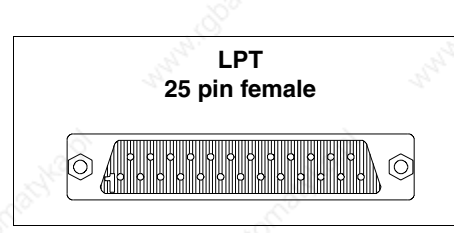

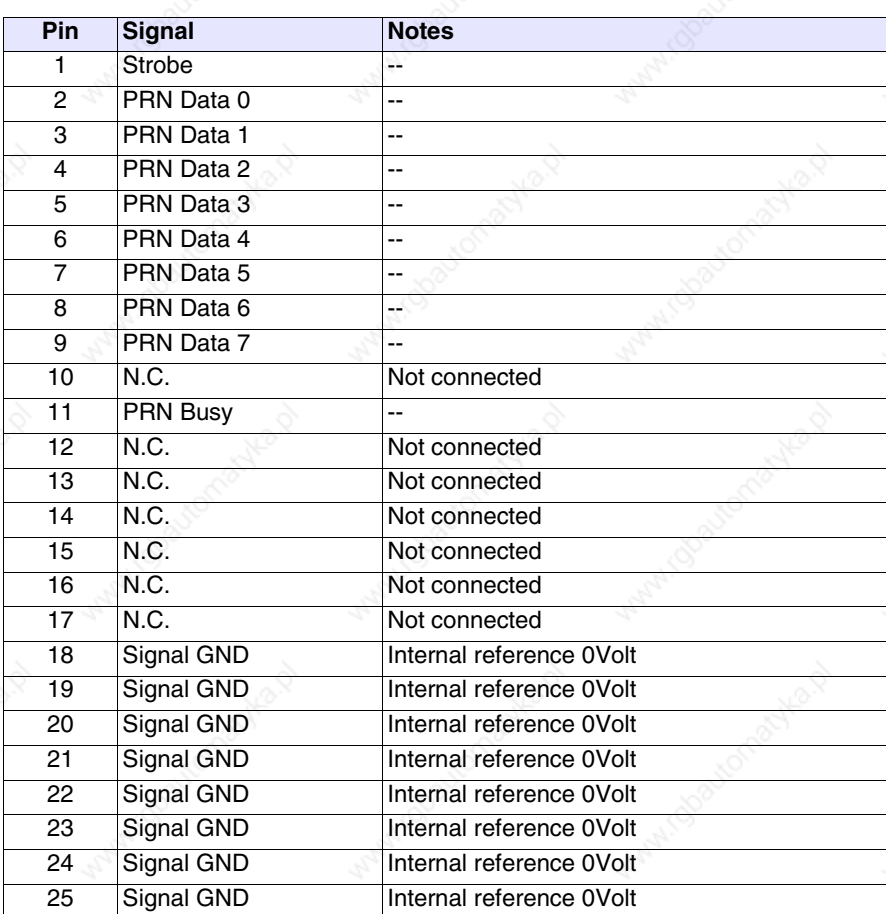

**Ethernet port** The Ethernet port comprises an RJ45 8 pin female connector and is dedicated to creating network links with other terminals, with PCs and any other device that supports this standard.

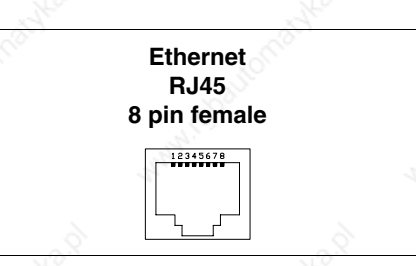

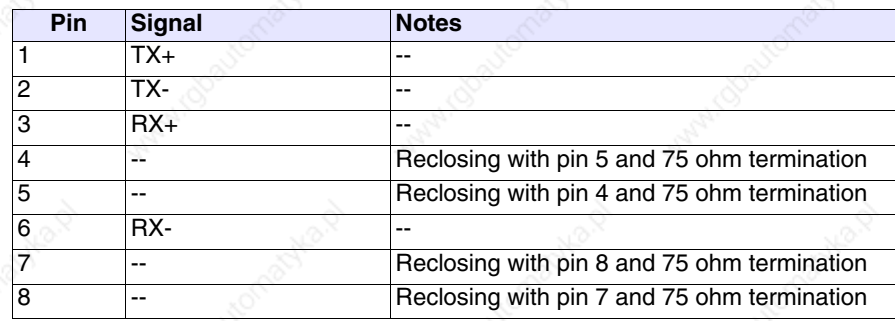

The Ethernet connector has two diagnostic LEDs on the communication and on the network connection. The following table gives the respective meanings.

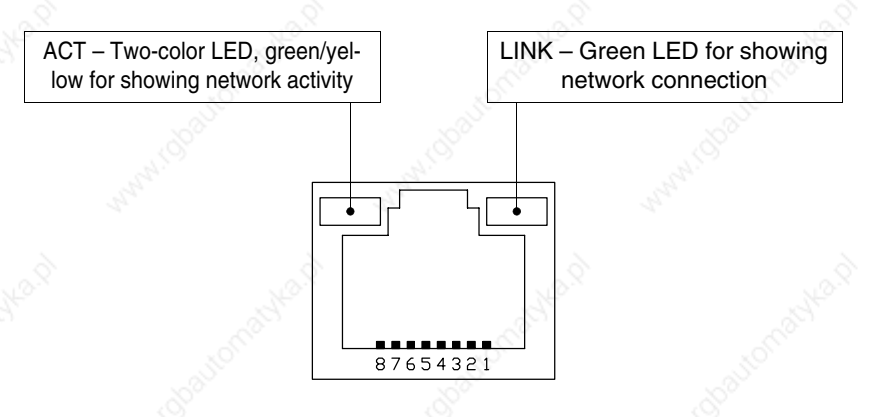

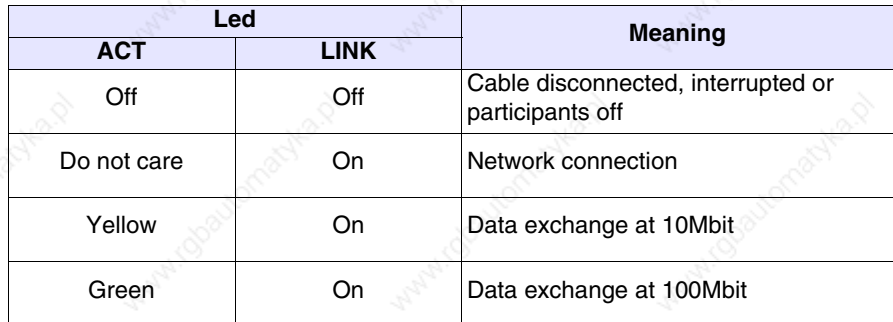

**Interbus-S port**

The NETWORK1 communication port consists of a 9-pin female D-Sub connector.

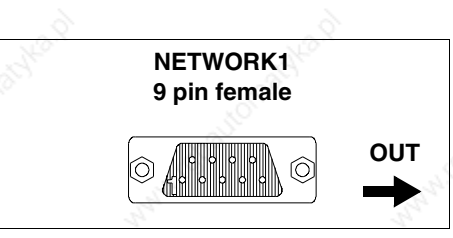

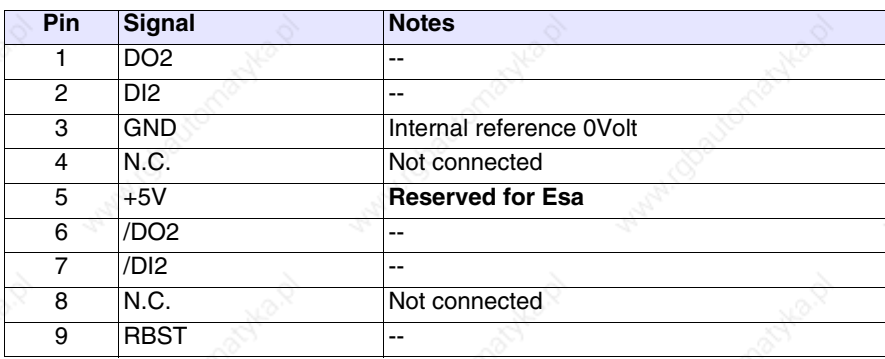

**Pin 5 does not provide for commuting any kind of load (coils etc.); an input disturbance at Pin 5 can cause the VT and therefore also the industrial process itself to malfunction.**

**Strong input disturbances at Pin 5 could damage the VT.**

The NETWORK2 communication port consists of a 9-pin male D-Sub connector.

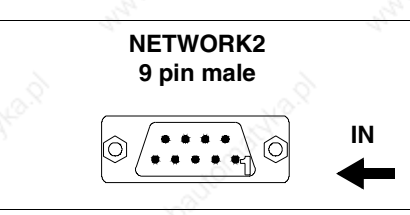

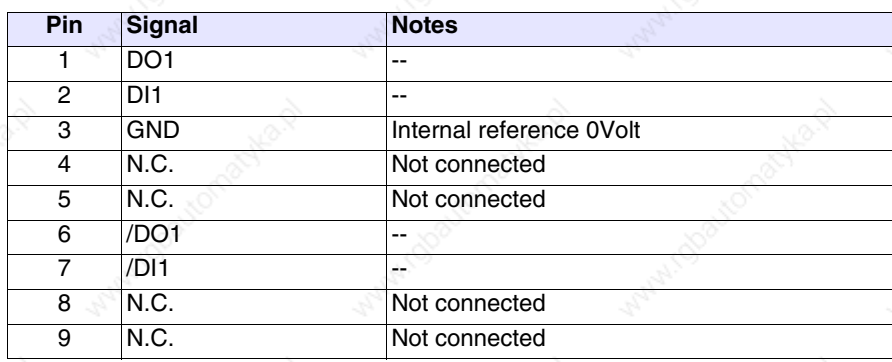

**Profibus-DP port** The communication port consists of a 9-pin female D-Sub connector.

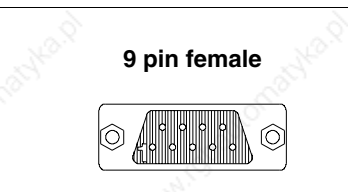

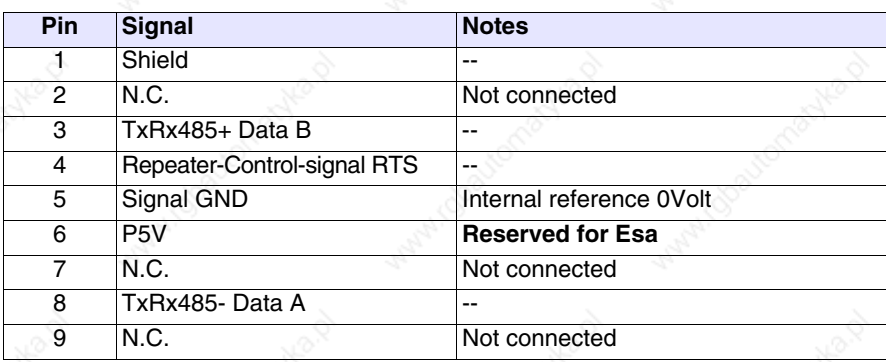

**Pin 6 does not provide for commuting any kind of load (coils etc.); an input disturbance at Pin 6 can cause the VT and therefore also the industrial process itself to malfunction.**

**Strong input disturbances at Pin 6 could damage the VT.**

**CAN port** The communication port consists of a 5 pin female terminal block (optoisolated interface).

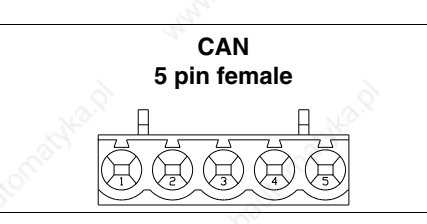

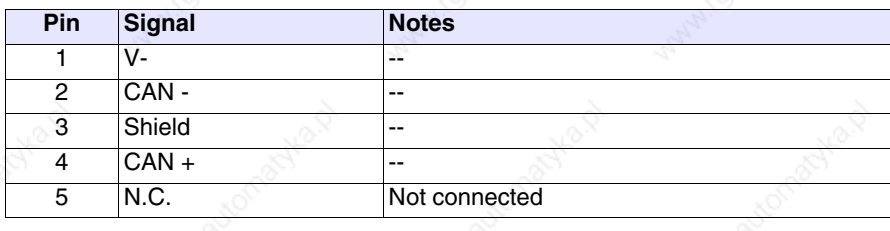

**RS485 serial port** The communication port consists of a 9-pin male D-Sub connector.

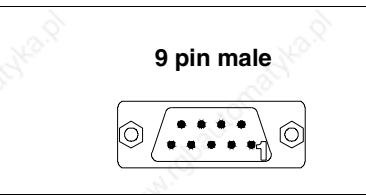

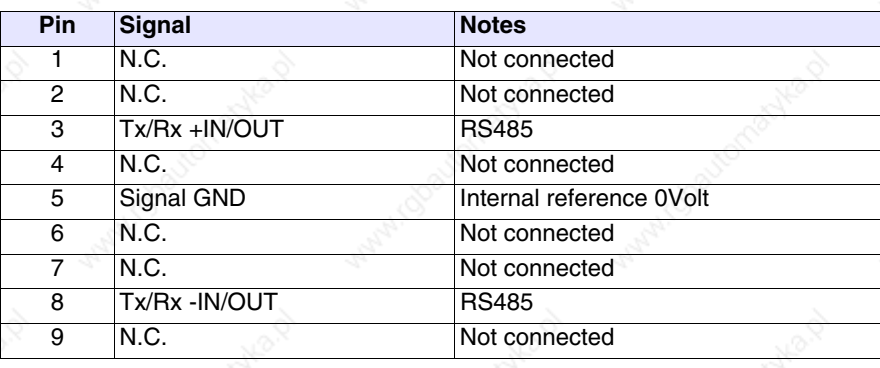

**PC/VT serial port**

The communication port consists of a 9-pin male D-Sub connector for connecting a PC or VT in RS232.

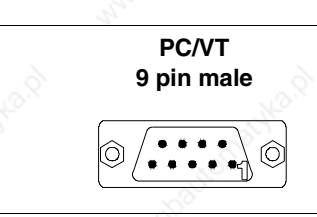

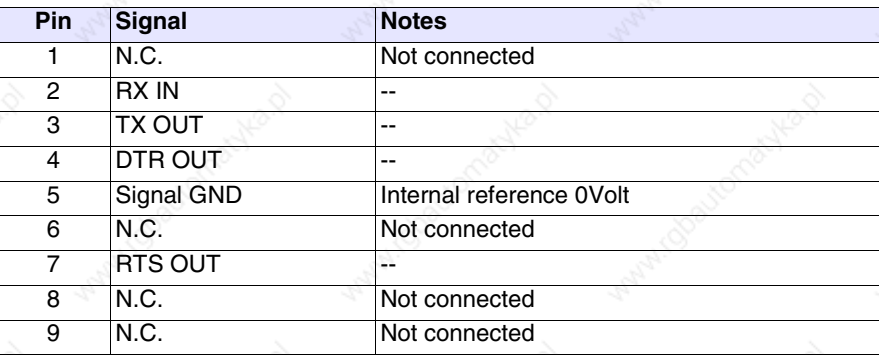

**PC <-> VT connection** To transfer the communication firmware, the communication driver and the project the VT must be connected to the PC (see Software Manual) and can be done using either Serial or Modem.

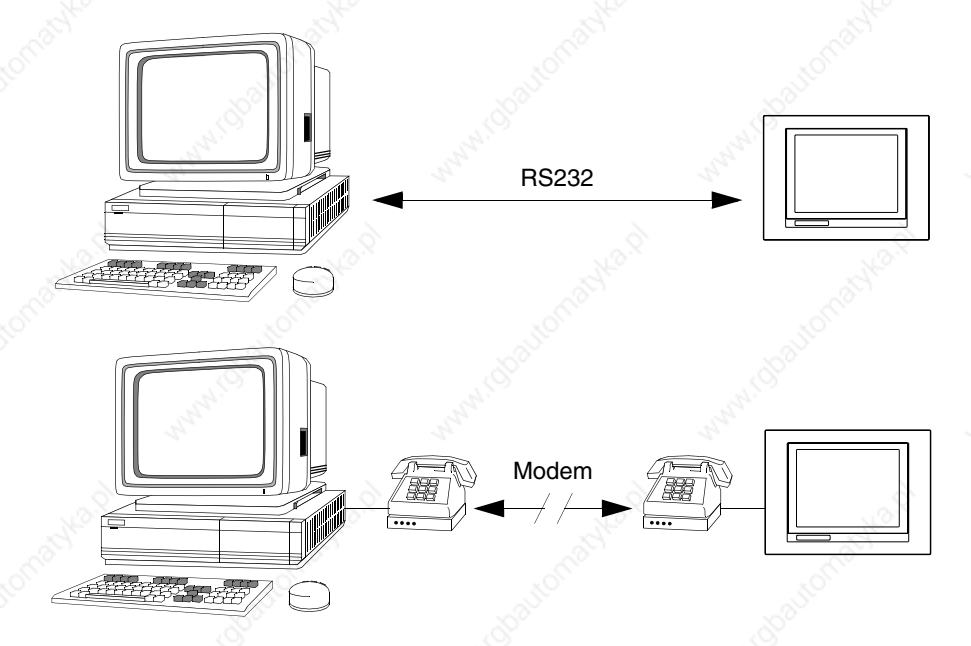

The cable required to make the connection is illustrated below.

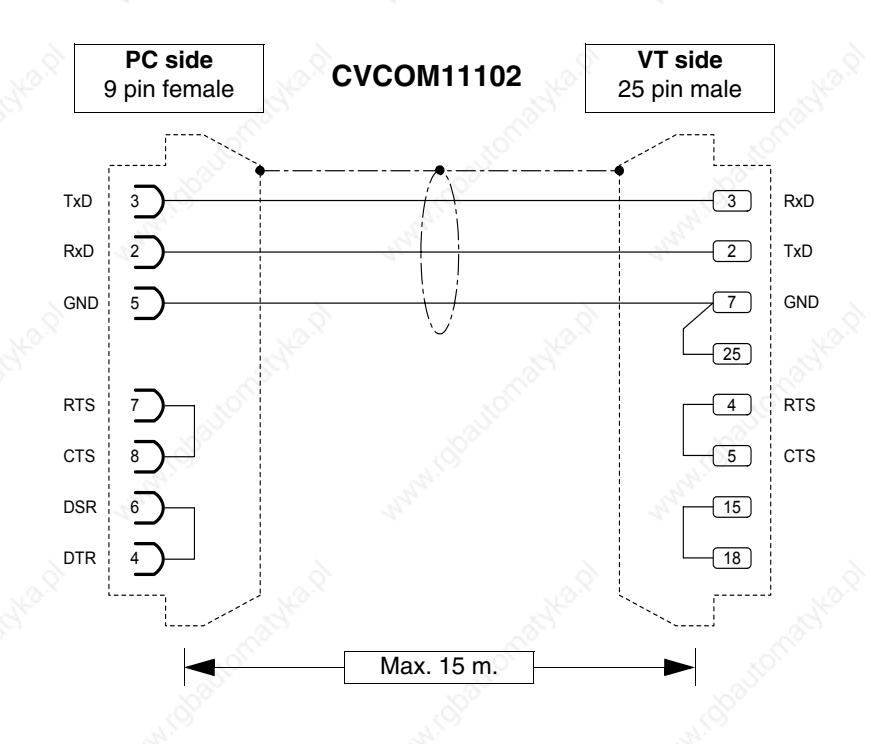

The cable in the above figure, together with the relevant adapters, can be used for all serial port connections of the VT. Below we list the adapters and the combinations necessary for the various connections.

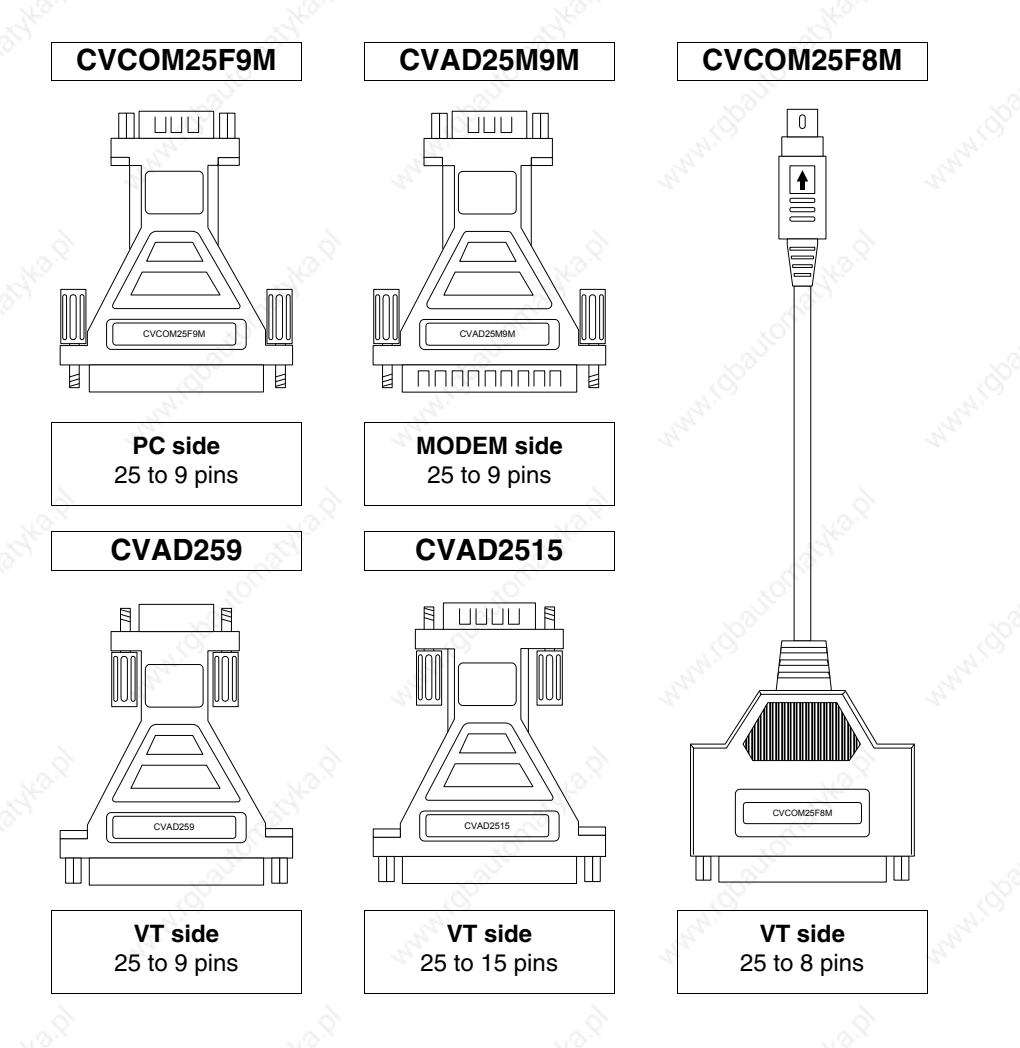

The table shows how to combine adaptors and cables connection to the various ports.

| -- <i>--</i> r |           |            | Table 30.2: Combination of serial transfer + adapters |                              |                              |                              |                    |                     |
|----------------|-----------|------------|-------------------------------------------------------|------------------------------|------------------------------|------------------------------|--------------------|---------------------|
| <b>Serial</b>  |           |            | Cable                                                 | <b>Adaptor</b>               |                              |                              |                    |                     |
| <b>MODEM</b>   | <b>PC</b> | <b>VT</b>  | <b>CVCOM</b><br>11102                                 | <b>CVCOM</b><br><b>25M9M</b> | <b>CVCOM</b><br><b>25F9M</b> | <b>CVCOM</b><br><b>25F8M</b> | <b>CVAD</b><br>259 | <b>CVAD</b><br>2515 |
|                | 9 pins    | <b>MSP</b> |                                                       |                              |                              |                              |                    |                     |
|                | 9 pins    | <b>ASP</b> |                                                       |                              | --                           | --                           |                    |                     |
|                | 9 pins    | ASP-15L    |                                                       |                              | --                           | --                           |                    |                     |
| --             | 9 pins    | ASP-9      |                                                       |                              |                              | --                           |                    |                     |
| --             | 9 pins    | ASP-8      |                                                       |                              |                              | $\bullet$                    |                    |                     |
|                | 25 pins   | <b>MSP</b> | ●                                                     | --                           | ●                            | --                           | --                 |                     |
|                | 25 pins   | <b>ASP</b> |                                                       |                              |                              | --                           |                    |                     |
|                | 25 pins   | ASP-15L    |                                                       | --                           |                              | --                           |                    |                     |
|                | 25 pins   | ASP-9      |                                                       |                              |                              | --                           |                    |                     |
|                | 25 pins   | ASP-8      |                                                       |                              |                              |                              |                    |                     |
| 25 pins        |           | <b>MSP</b> |                                                       |                              |                              | --                           |                    |                     |
| 25 pins        | --        | <b>ASP</b> |                                                       |                              | --                           | --                           | --                 |                     |
| 25 pins        | --        | ASP-15L    |                                                       |                              | --                           | --                           | --                 |                     |
| 25 pins        |           | ASP-9      |                                                       |                              |                              | --                           |                    |                     |
| 25 pins        |           | ASP-8      |                                                       |                              |                              | --                           | --                 |                     |

*Table 30.2: Combination of serial transfer + adapters*

# Chapter 31 Settings for the Modem

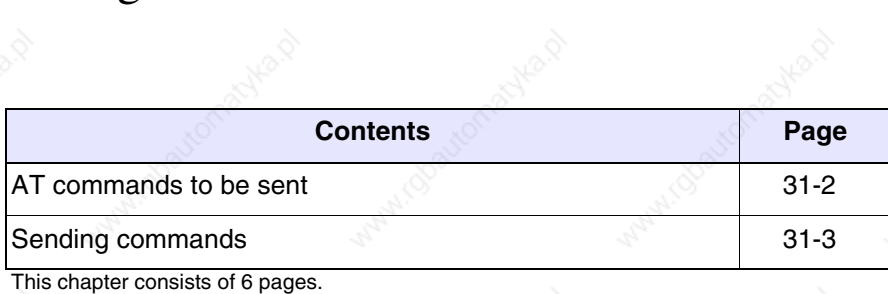

Before proceeding to transfer via Modem it has to be set up for reception, that is, such that on receiving the call the Modem automatically responds and goes into data reception mode.

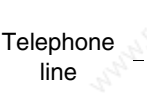

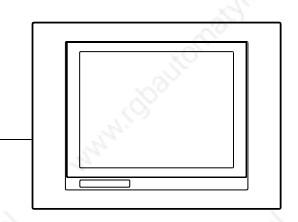

# **AT commands to be sent**

Modems need a series of commands, some of which can be used to set the Modem. The table below lists the commands (supported by the majority of modems) necessary for setting the Modem as the VTs require. The command also comprises the parameter required.

*Table 31.1: AT commands*

| Command              |                                                                                          | <b>Effect</b> |  |
|----------------------|------------------------------------------------------------------------------------------|---------------|--|
| AT&D0                | The modem ignores the DTR signal and considers it always<br>activated.                   |               |  |
| AT&H0<br>or<br>AT&K0 | Disables the RTS/CTS flow check.                                                         |               |  |
| AT&R1                | The modem ignores the RTS and considers it always active.                                |               |  |
| $ATSO=3$             | Let it ring 3 times before responding.                                                   |               |  |
| ATL <sub>n</sub>     | Set the volume of the modem, where n can have a value from<br>1 to $3(1)$ =Min - 3=Max). |               |  |
| AT&W0                | Save the modem configuration.                                                            |               |  |
| AT&F                 | Reload the factory-made settings (default).                                              |               |  |

**Should the commands not be accepted by the modem being used for the transfer, consult the producer's manual for a complete list of valid commands.**

# **Sending commands**

To send the commands connect the modem to the serial port of the PC using a standard serial cable.

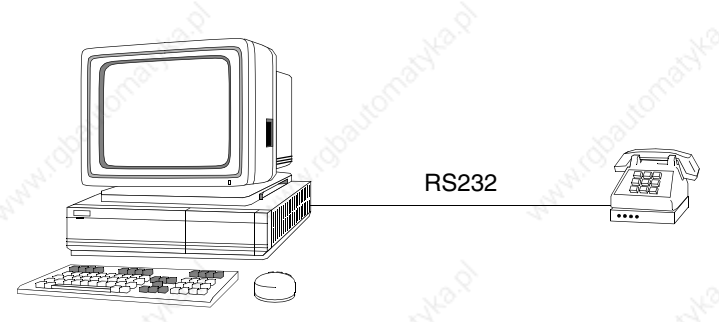

Once the connection and access are established the modem runs the Hyper-Terminal program (supplied with the PC's operating system) by clicking on *Start > Programs > Accessories > Communications > HyperTerminal*

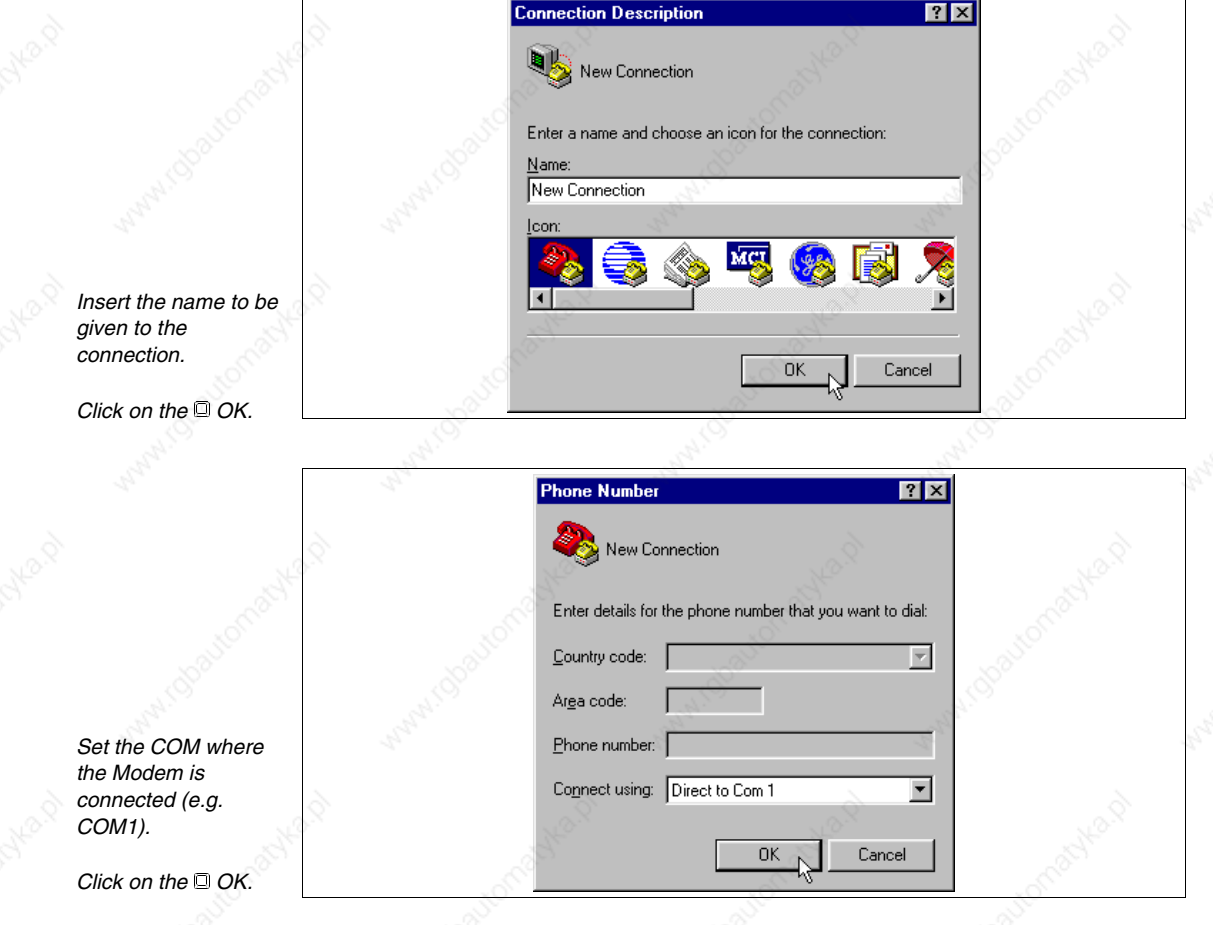

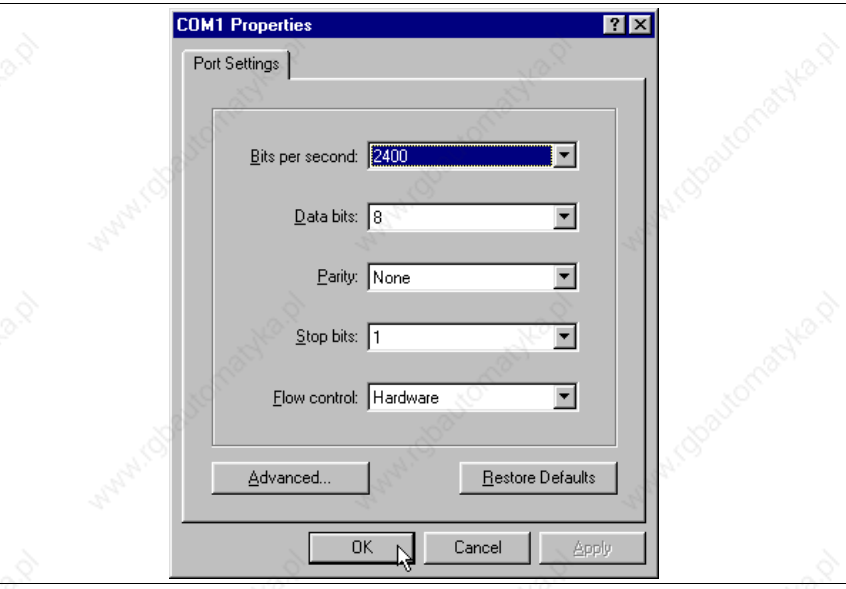

*Set as in fig.*

*Click on the* OK.

The main mask appears.

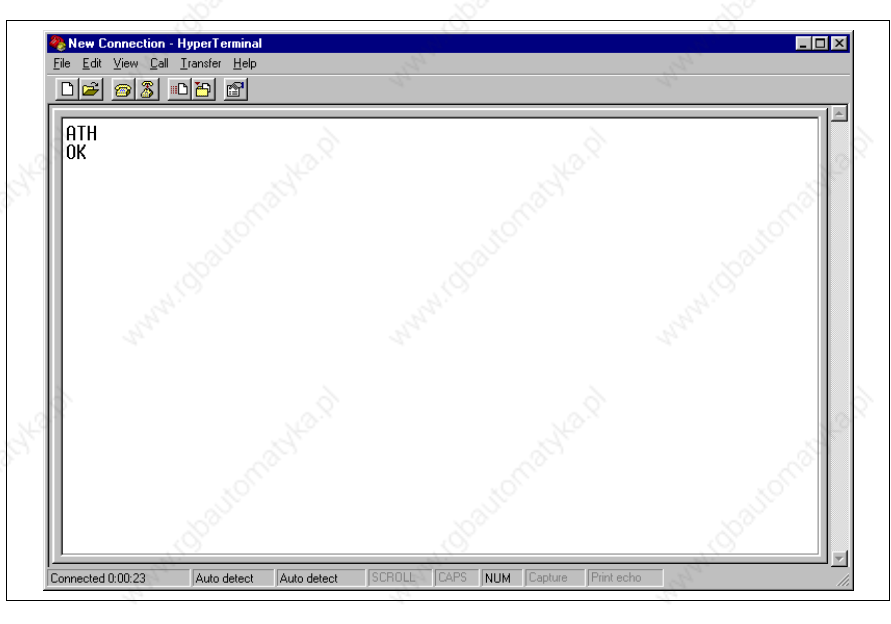

*Check that there is a connection between PC and Modem.*

*Digit the ATH command and confirm with the Enter key of the PC.*

*If the message OK appears it means the connection is active.*

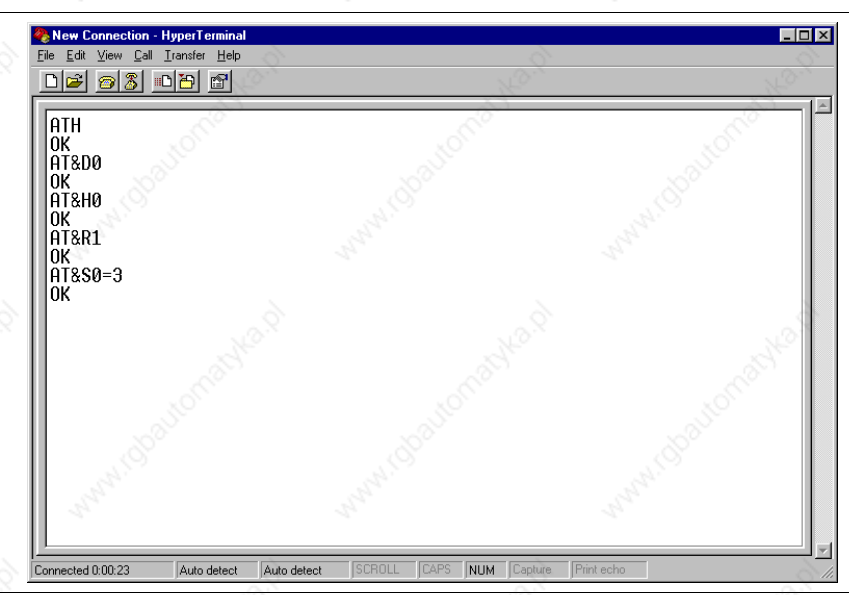

**If the modem is switched off the settings are lost. If they need to be kept, the settings can be saved using the appropriate command.**

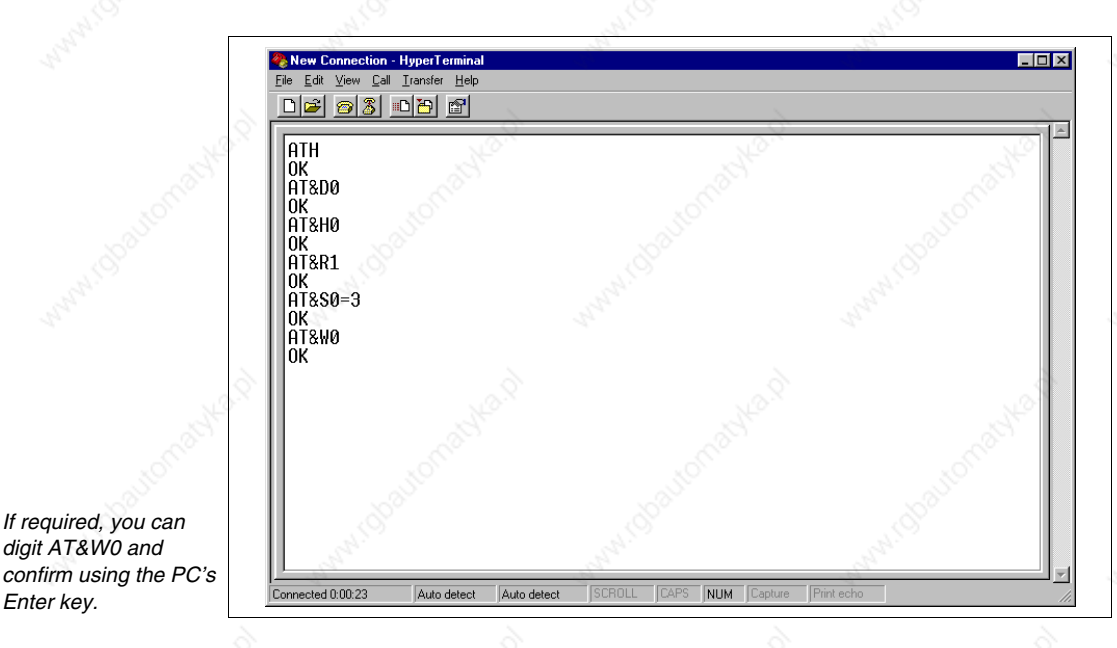

The modem is ready to be connected to the VT.

*Using the same criterion, digit all the commands necessary for setting the modem (see Page 31-2 -> AT commands to be sent).*

*If required, you can digit AT&W0 and* 

*Enter key.*

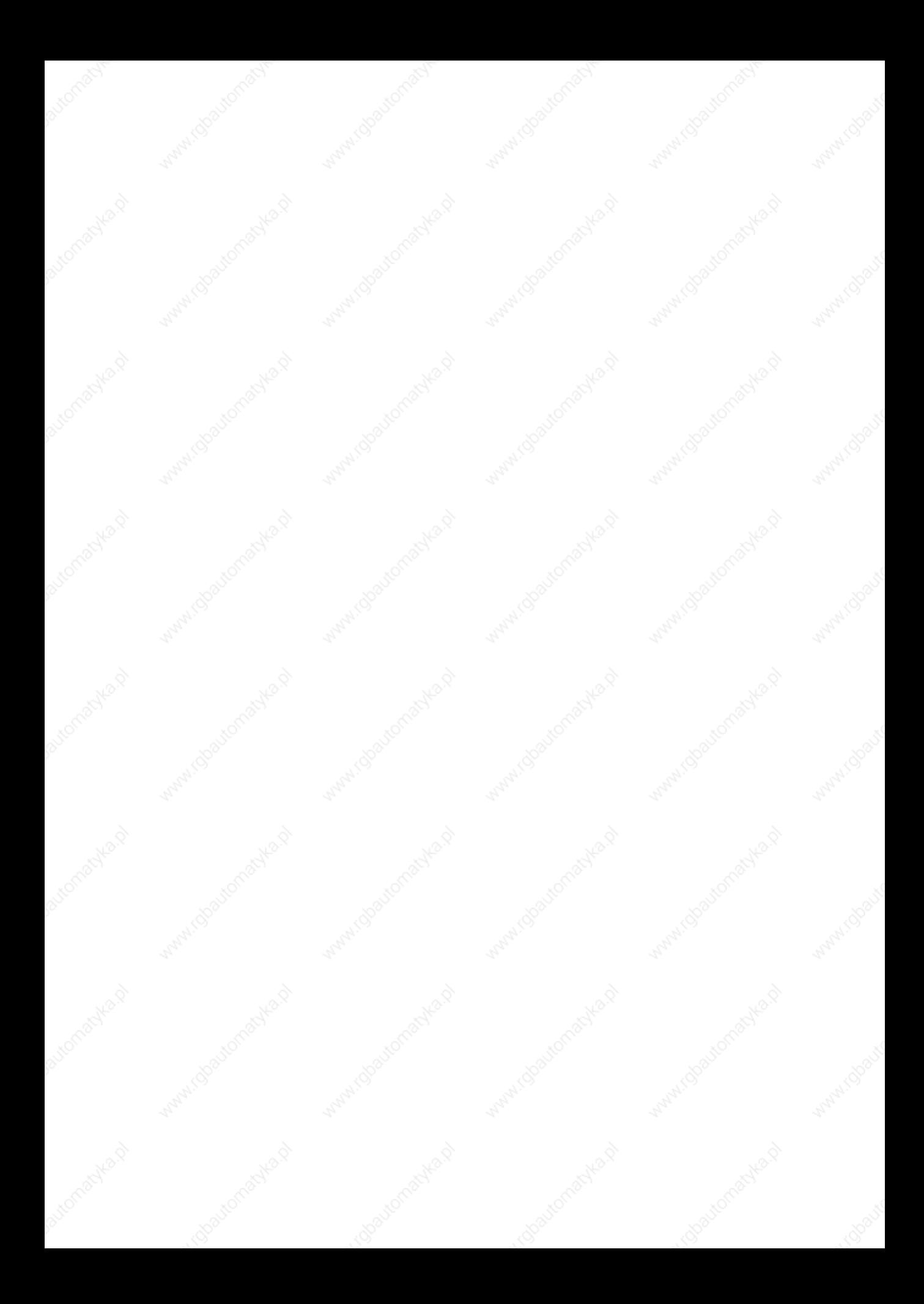

# Chapter 32 Connection cable for H Series terminals

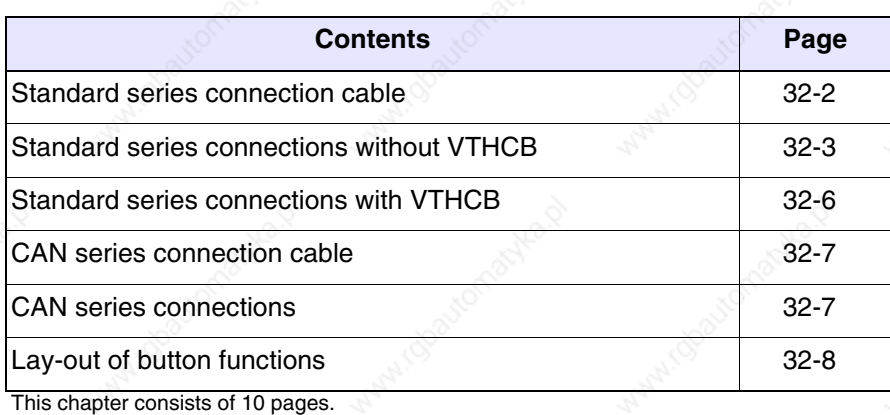

**Standard series connection cable** 

Terminals belonging to H Series (Hand Held) are supplied with a 10-meter protected cable of 25x0.25 mm2 (AWG24), already cabled.

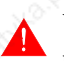

**Under no circumstances should you modify the length of the connection cable, as this could lead to malfunctioning.**

Below are the connections.

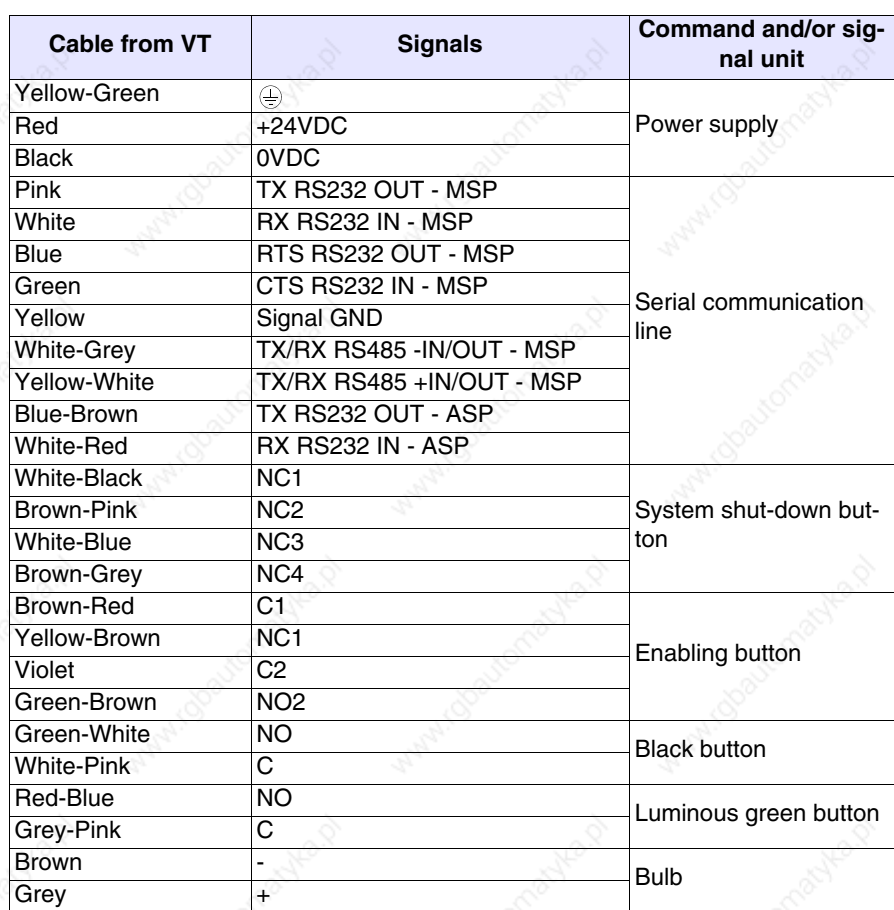

In order to simplify the connection with the other devices you should use the VTHCB board (optional). This interface transforms the signals from the terminal serial line into the ESA standard (MSP, ASP-15L), allowing to use standard connection cables (see "Chapter 40 -> Connessione del Terminale ai Dispositivi").

To see what button does what, see Page 32-8.

**Standard series connections without VTHCB**

Connection to the DEVICE is possible in the modalities described below.

**For practical reasons, the diagrams below represent both connections, although these are independent from each other. It is possible to perform the connections of the only serial you intend to use.**

**The serial line used directly on the cable DOES NOT allow the use of ESA standard connection cables (see** "Chapter 40 -> Connessione del Terminale ai Dispositivi"**).**

RS232 without RTS/CTS management:

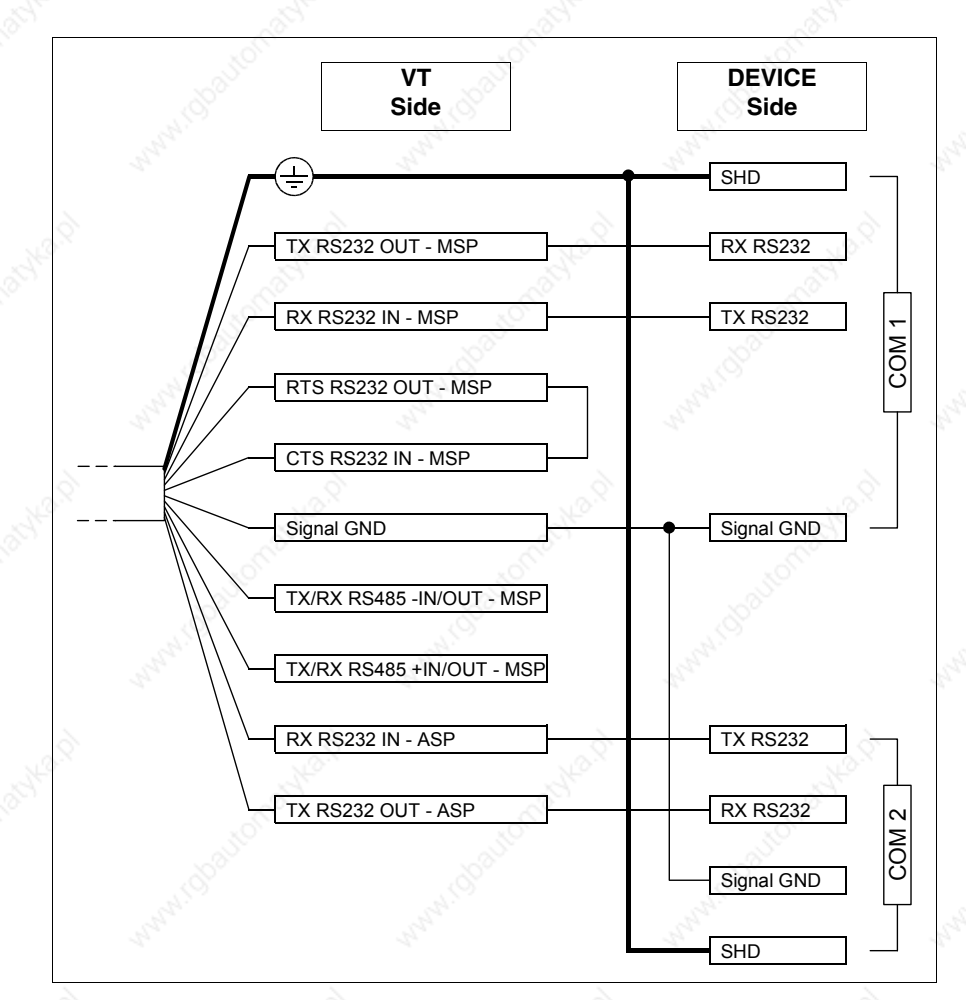

# RS232 connection with RTS/CTS management:

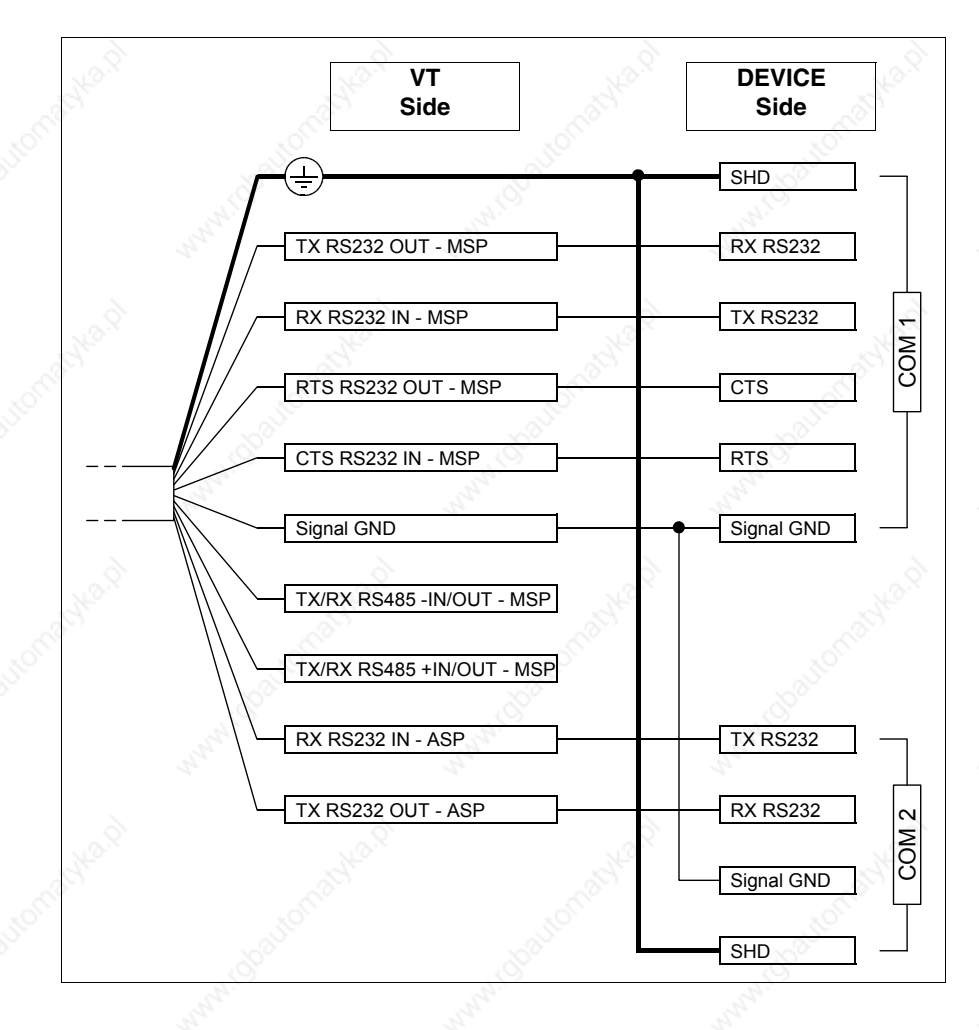

# RS485 connection:

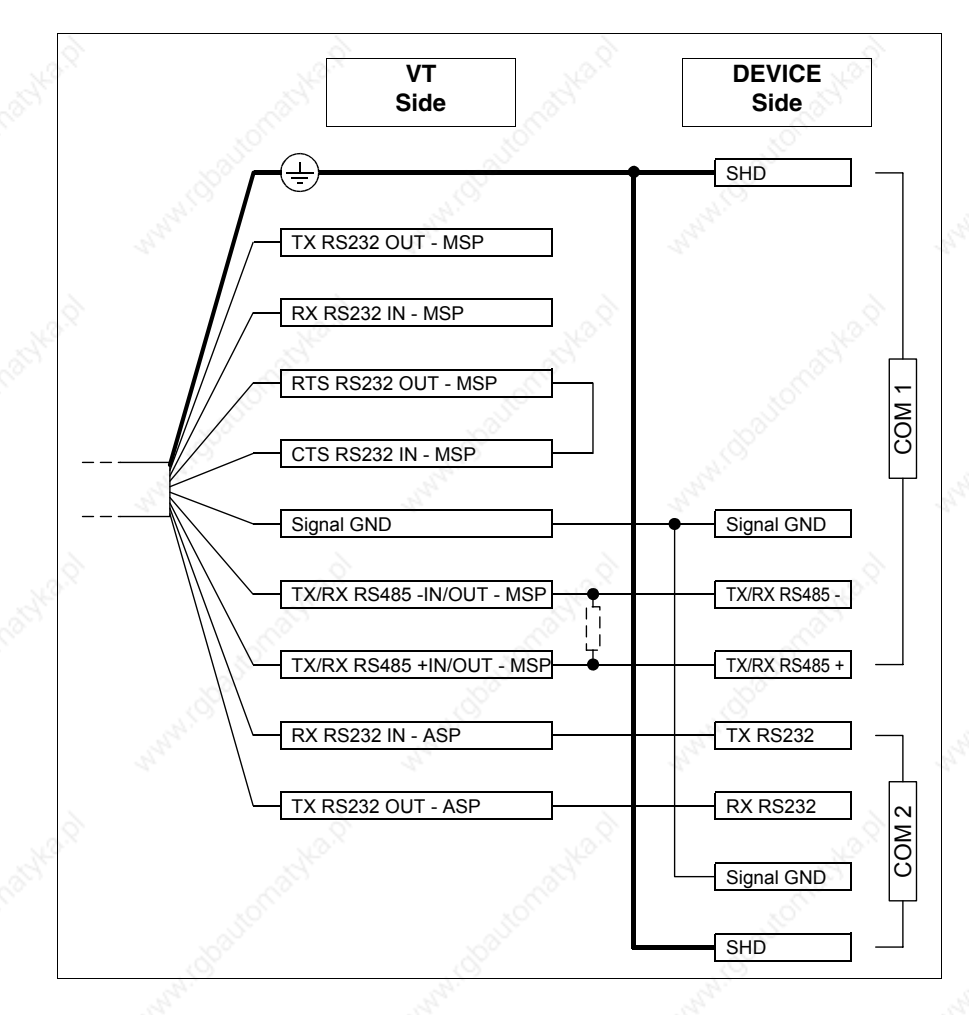

**Always insert a 220 Ohm 1/4W resistance when the connection between VT and the device is point-to-point, or when the VT is inserted as the first or the last component in a network (see also** "Chapter 34 -> Collegamento in rete"**).**

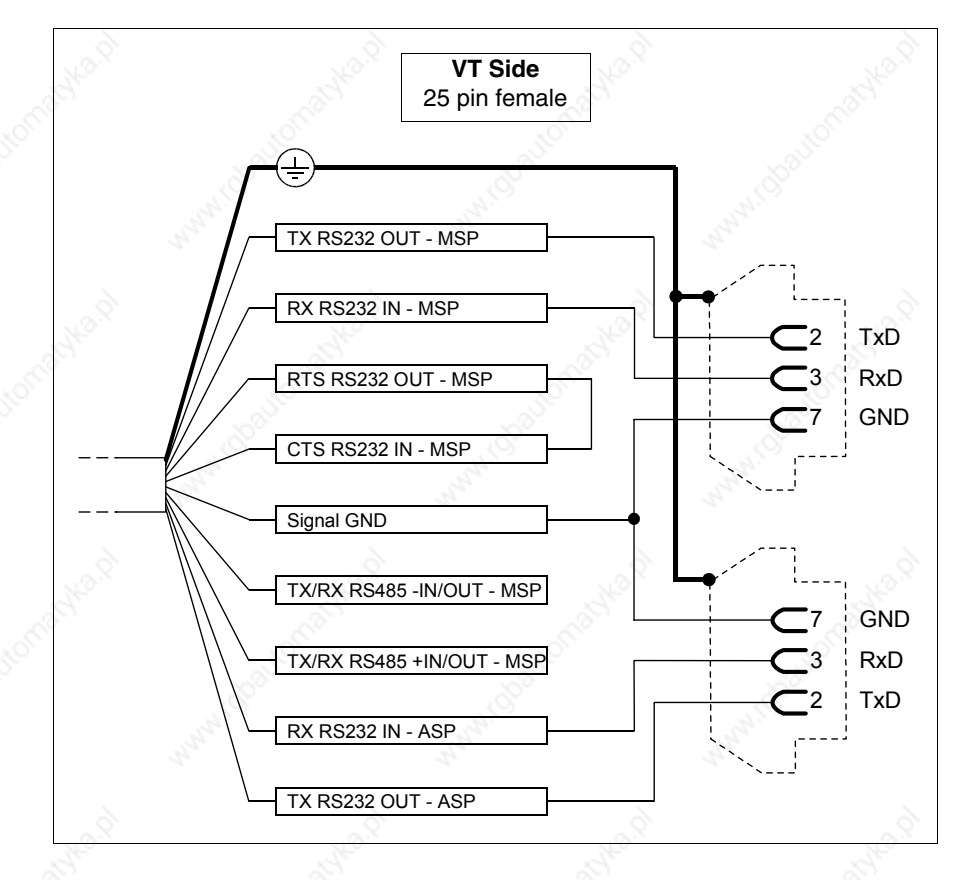

It is possible to connect with the PC to transfer the project, as follows.

**The use of a female 25-pole connector allows to use a standard CVCOM11102 cable for the transfer (see also** "Chapter 30 -> Collegamento PC <-> VT"**).**

**Standard series connections with VTHCB**

For the connection of board VTHCB, please refer to its respective chapter (see"Chapter 33 -> Accessori per terminali video").

Below are the connections.

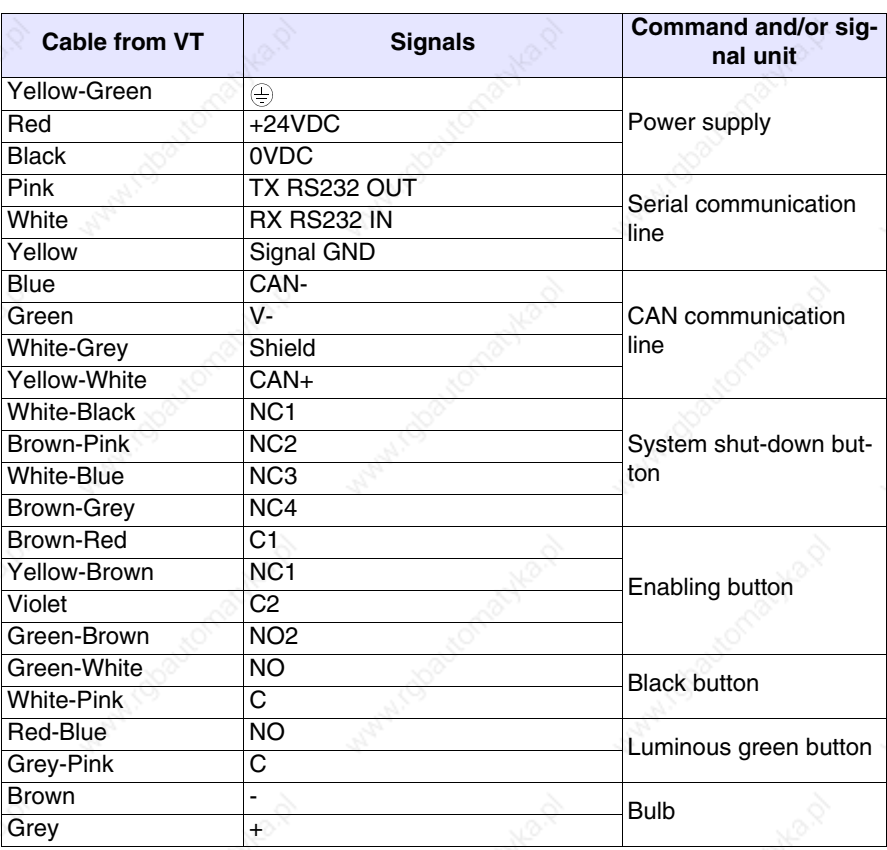

**The CAN series integrates the serial line termination resistances (typical 120 Ohm). The terminal is always supplied with a terminated CAN line.**

To see which button does what, see Page 32-8.

# **CAN series connections**

The CAN terminal is not expected to be used with the accessory board VTHCB, which is why connections must be carried out directly on the cable.

For the connection diagram, see "Chapter 34 -> CAN Collegamento".

It is possible to connect with the PC to transfer the project, as follows.

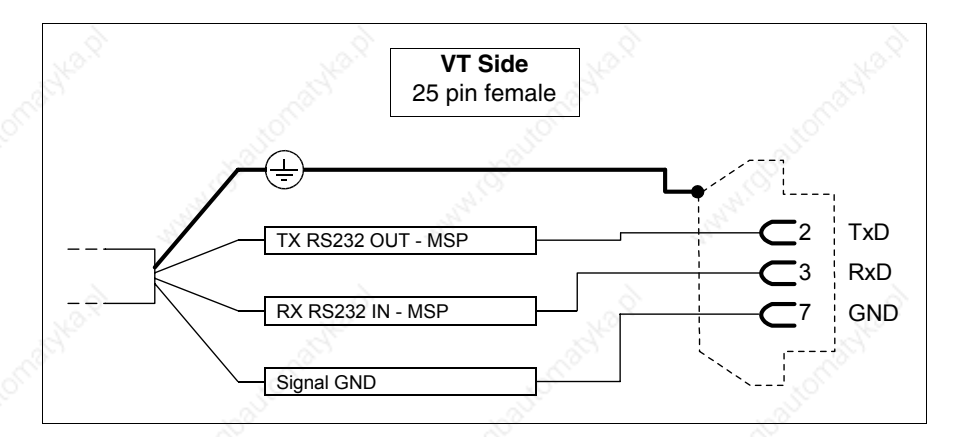

**The use of a female 25-pole connector allows to use a standard CVCOM11102 cable for the transfer (see also** "Chapter 30 -> Collegamento PC <-> VT"**).**

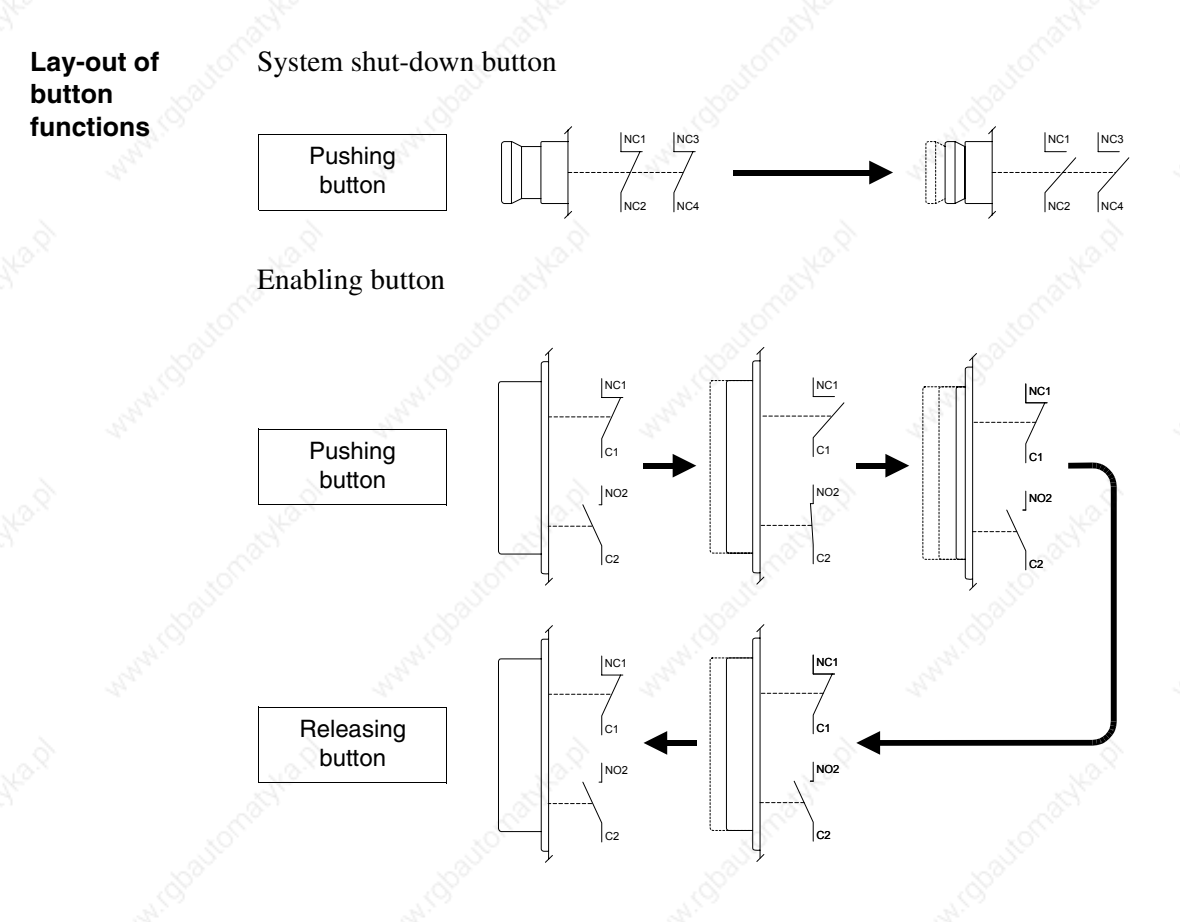

**The system shut-down button and the enabling button do NOT guarantee the operatr's complete personal safety. Be sure to** 

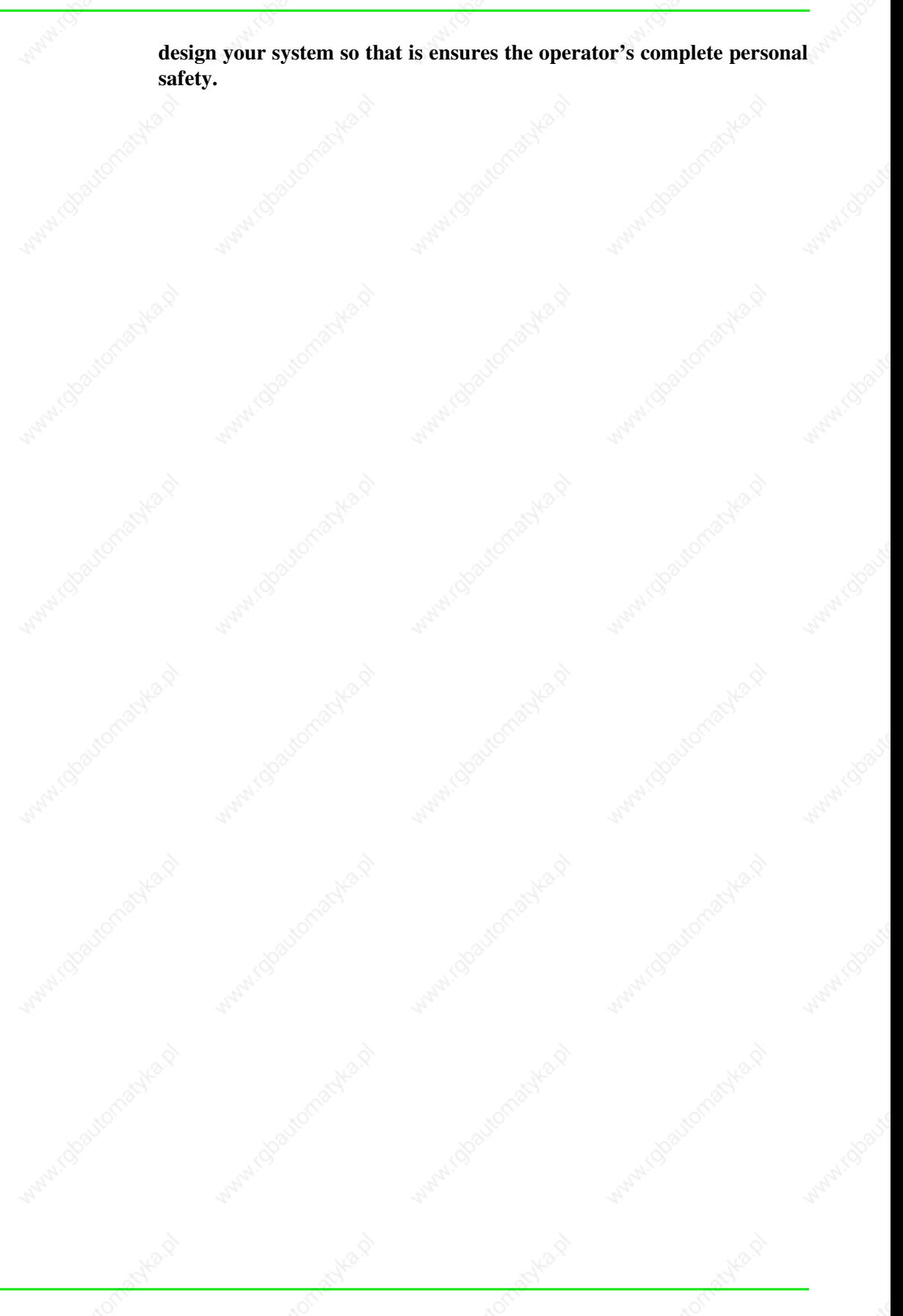

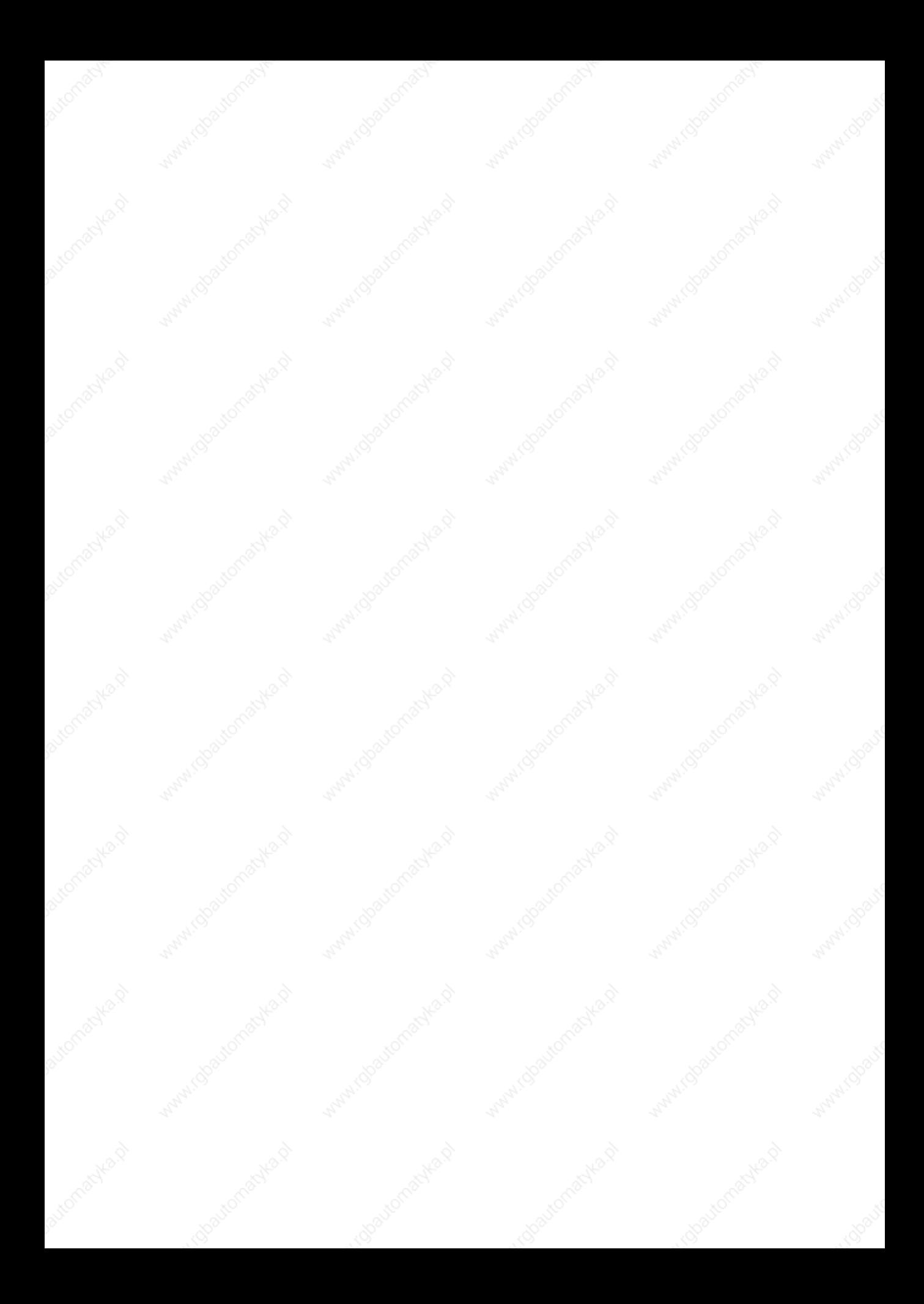

# Chapter 33 Video terminal accessories

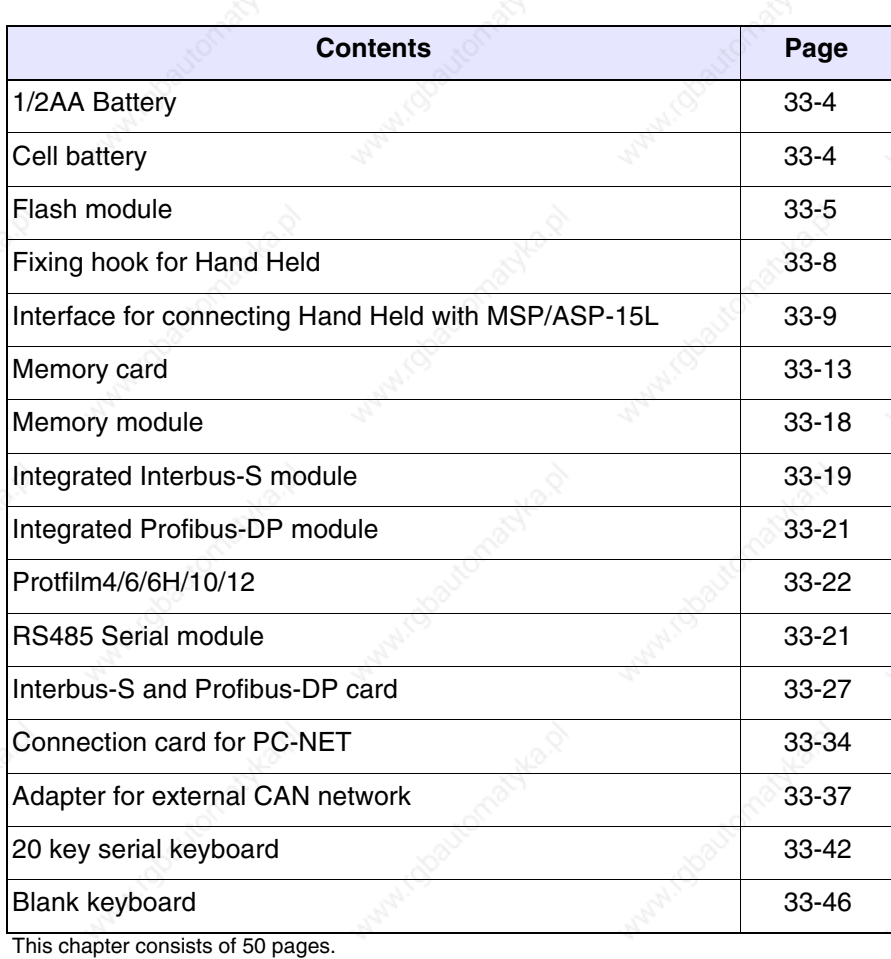

The video terminals are made to take a series of accessories that increase their capacity and/or functionality. This chapter shows how these accessories relate to the various products. The table below shows which terminals will take which accessories.

*Table 33.1: Accessories connectable to VT terminals (Part 1 of 2)*

| <b>ACCESSORIES</b>                                                                                                    | TERMINALS SUPPORTING THE ACCESSORY                                                                                                    |                                                                                                    |  |  |  |  |
|----------------------------------------------------------------------------------------------------|----------------------------------------------------------------------------------------------------|----------------------------------------------------------------------------------------------------|--|--|--|--|
| Lithium battery 3,6V 1/2AA                                                                                                   | VT170W, VT190W                                                                                                    |                                                                                                    |  |  |  |  |
| Lithium button cell battery 3V<br>CR2032                                                                                     | VT300W, VT310W, VT320W, VT330W, VT555W, VT56xW, VT585W                                                                                                    |                                                                                                    |  |  |  |  |
| Flash module 04                                                                                                    |                                                                                                    | VT300W <sup>2</sup> , VT310W <sup>2</sup> , VT320W <sup>2</sup> , VT330W <sup>3-D</sup> , VT56xW <sup>2-C</sup> , VT585W <sup>3-D</sup>                                                                                                    |  |  |  |  |
| Flash module 08                                                                                                    |                                                                                                    | VT330W <sup>2-D</sup> , VT575W <sup>2</sup> , VT580W <sup>2</sup> , VT585W <sup>2-D</sup> , VT585WB <sup>2</sup> , VT595W <sup>2</sup>                                                                                                    |  |  |  |  |
| Fixing hook for Hand Held                                                                                                    | VT505H, VT525H                                                                                                    |                                                                                                    |  |  |  |  |
| Interface for connecting Hand Held<br>with MSP/ASP-15L                                                                       | VT505H, VT525H                                                                                                    |                                                                                                    |  |  |  |  |
| Memory Card 4 Mbytes                                                                                                    |                                                                                                    | VT300W <sup>2</sup> , VT310W <sup>2</sup> , VT320W <sup>2</sup> , VT330W <sup>3-B</sup> , VT56xW <sup>2-A</sup> , VT585W <sup>3-B</sup>                                                                                                    |  |  |  |  |
| Memory Card 8 Mbytes                                                                                                    |                                                                                                    | VT330W <sup>2-B</sup> , VT575W <sup>2</sup> , VT580W <sup>2</sup> , VT585W <sup>2-B</sup> , VT585WB <sup>2</sup> , VT595W <sup>2</sup>                                                                                                    |  |  |  |  |
| Memory module 512Kbytes                                                                                                    | VT170W <sup>1</sup> , VT190W <sup>1</sup>                                                                                                    |                                                                                                    |  |  |  |  |
| Integrated Interbus-S module                                                                                                 | VT170W, VT190W                                                                                                    |                                                                                                    |  |  |  |  |
| Integrated Profibus-DP module                                                                                                | VT170W, VT190W                                                                                                    |                                                                                                    |  |  |  |  |
| RS485 serial module                                                                                                    | VT170W, VT190W                                                                                                    |                                                                                                    |  |  |  |  |
| Protfilm4                                                                                                    | VT155W, VT185W                                                                                                    |                                                                                                    |  |  |  |  |
| Protfilm6                                                                                                    |                                                                                                    | VT505W, VT515W, VT525W, VT555W, VT56xW, VT575W, VT580W                                                                                                    |  |  |  |  |
| Protfilm6H                                                                                                    | VT505H, VT525H                                                                                                    |                                                                                                    |  |  |  |  |
| Protfilm10                                                                                                    | VT585W, VT585WB                                                                                                    |                                                                                                    |  |  |  |  |
| Protfilm12                                                                                                    | <b>VT585W</b>                                                                                                    |                                                                                                    |  |  |  |  |
| Interbus-S module                                                                                                    | VT50 <sup>5</sup> , VT60, VT150W <sup>5</sup> , VT160W, VT170W, VT190W, VT300W <sup>4.5</sup> , VT310W <sup>4</sup> , VT320W <sup>4</sup> , VT330W <sup>4</sup> , VT155W <sup>5</sup> ,<br>VT185W <sup>5</sup> , VT505W <sup>5</sup> , VT515W <sup>5</sup> , VT525W <sup>5</sup> , VT555W <sup>5</sup> , VT56xW, VT575W, VT580W, VT585W <sup>4</sup> , VT585WB, VT595W |                                                                                                    |  |  |  |  |
| Profibus-DP module                                                                                                    | VT50 <sup>5</sup> , VT60, VT150W <sup>5</sup> , VT160W, VT170W, VT190W, VT300W <sup>4.5</sup> , VT310W <sup>4</sup> , VT320W <sup>4</sup> , VT330W <sup>4</sup> , VT155W <sup>5</sup> ,<br>VT185W <sup>5</sup> , VT505W <sup>5</sup> , VT515W <sup>5</sup> , VT525W <sup>5</sup> , VT555W <sup>5</sup> , VT56xW, VT575W, VT580W, VT585W <sup>4</sup> , VT585WB, VT595W |                                                                                                    |  |  |  |  |
| Connection card for PC-NET                                                                                                   | VT50 <sup>5</sup> , VT60, VT150W <sup>5</sup> , VT160W, VT170W, VT190W, VT300W <sup>5</sup> , VT310W, VT320W, VT330W, VT155W <sup>5</sup> , VT185W <sup>5</sup> ,<br>VT505W <sup>5</sup> , VT525W <sup>5</sup> , VT515W <sup>5</sup> , VT555W <sup>5</sup> , VT56xW, VT575W, VT580W, VT585W, VT585WB, VT595W                                                           |                                                                                                    |  |  |  |  |
| Adapter for external CAN network                                                                                             |                                                                                                    | VT50 <sup>5</sup> , VT60, VT150W <sup>5</sup> , VT160W, VT170W, VT190W, VT300W <sup>4.5</sup> , VT310W <sup>4</sup> , VT320W <sup>4</sup> , VT330W <sup>4</sup> , VT155W <sup>5</sup> ,<br>VT185W <sup>5</sup> , VT505W <sup>5</sup> , VT525W <sup>5</sup> , VT515W <sup>5</sup> , VT555W <sup>5</sup> , VT56xW, VT575W, VT580W, VT585W <sup>4</sup> , VT585WB, VT595W |  |  |  |  |
| Notes:                                                                                                    |                                                                                                    |                                                                                                    |  |  |  |  |
| 1 - Already present on purchase<br>2 - To be used as backup<br>3 - To be used as expansion<br>4 - Can be fixed to back cover |                                                                                                    | A - For terminals up to Rev. 3<br>B - For terminals up to Rev. 4<br>C - For terminals from Rev. 4<br>D - For terminals from Rev. 5                                                                                                    |  |  |  |  |

- Not applicable in the case of CAN series terminals

not connectable

## *Table 33.1: Accessories connectable to VT terminals (Part 2 of 2)*

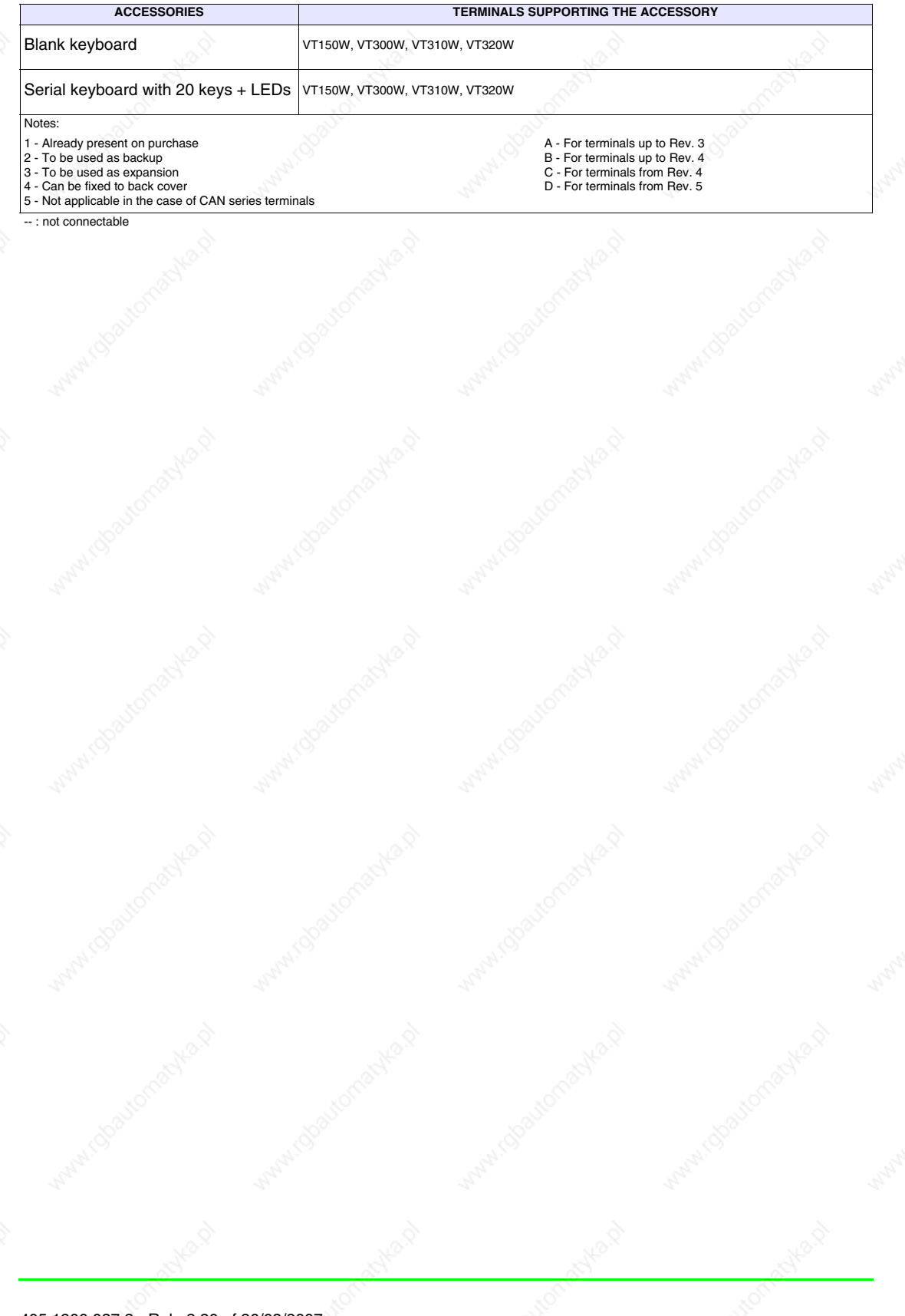

**33-4**

**1/2AA Battery** The function of the battery is both to maintain the contents of the RAM (work recipes) and to keep the internal clock going when there is no power supply.

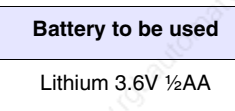

## **The battery should be replaced about every 12 months.**

- The battery needs to be changed either when the Battery LED (on the VT keyboard) comes on or when indicated by the "Chapter 37 -> Status area for the terminal". Failure to change the battery will lead to the contents of the data memory being lost.
- The battery must be substituted with the VT power off. At this point a high capacity condenser will momentarily preserve the RAM memory information (information is typically retained for 24 hours).

### **Discarded batteries should be placed in appropriate containers.**

Procedure for inserting or substituting the battery:

- Check that the power supply is not connected.
- Take off the hatch covering the battery compartment of the VT (see "Chapter 7 -> Rear view" and/or "Chapter 8 -> Rear view").
- Pull off the black plastic safety-cover that snaps over the battery compartment.
- Insert the new battery checking that the polarities are correct.
- Push the safety-cover back on till it snaps into place.
- Replace the hatch covering the battery compartment of the VT (see "Chapter 7 -> Rear view" and/or "Chapter 8 -> Rear view").
- Reconnect the power supply.

**Cell battery** The function of the battery is both to maintain the contents of the RAM (work recipes) and to keep the internal clock going when there is no power supply.

> **Battery to be used** Lithium 3V cell battery CR2032

**The battery should be replaced about every 12 months.**

• The battery needs to be changed either when the Battery LED (on the VT keyboard) comes on or when indicated by the "Chapter 37 -> Status area for the terminal". Failure to change the battery will lead to the contents of the data memory being lost.

**In the case of products with a Touch Screen, the running down and/or absence of the battery is not indicated on the screen.**

• The battery must be substituted with the VT power off. At this point a high capacity condenser will momentarily preserve the RAM memory information (information is typically retained for 24 hours).

**Discarded batteries should be placed in appropriate containers.**

Procedure for inserting or substituting the battery:

- Check that the power supply is not connected.
- Take off the hatch covering the battery compartment of the VT.
- Insert the new battery checking that the polarities are correct.
- Replace the hatch covering the battery compartment of the VT.
- Reconnect the power supply.

### **Flash module**

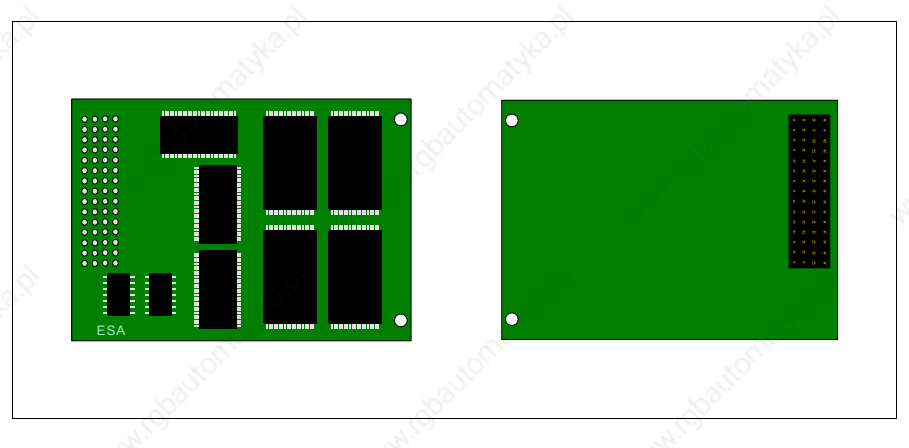

For more information regarding functions and technical details see Page 33-13 -> "Memory card".

### **Inserting the flash module into the VT:**

Procedure for inserting the card:

- Check that the VT is not connected to the power supply.
- Remove the back cover.
- Locate the following element.

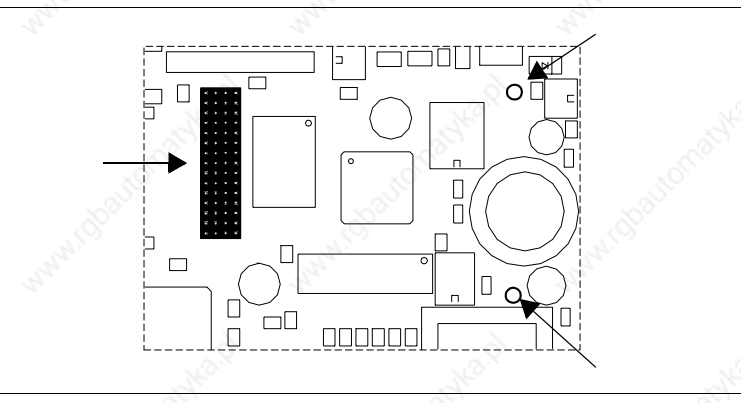

**The position and direction on the printed circuit board may be different depending on which VT model is used.**

• Insert the spacers (A) in the holes (B) taking care which way round they are put; then insert the "flash module" into the terminal.

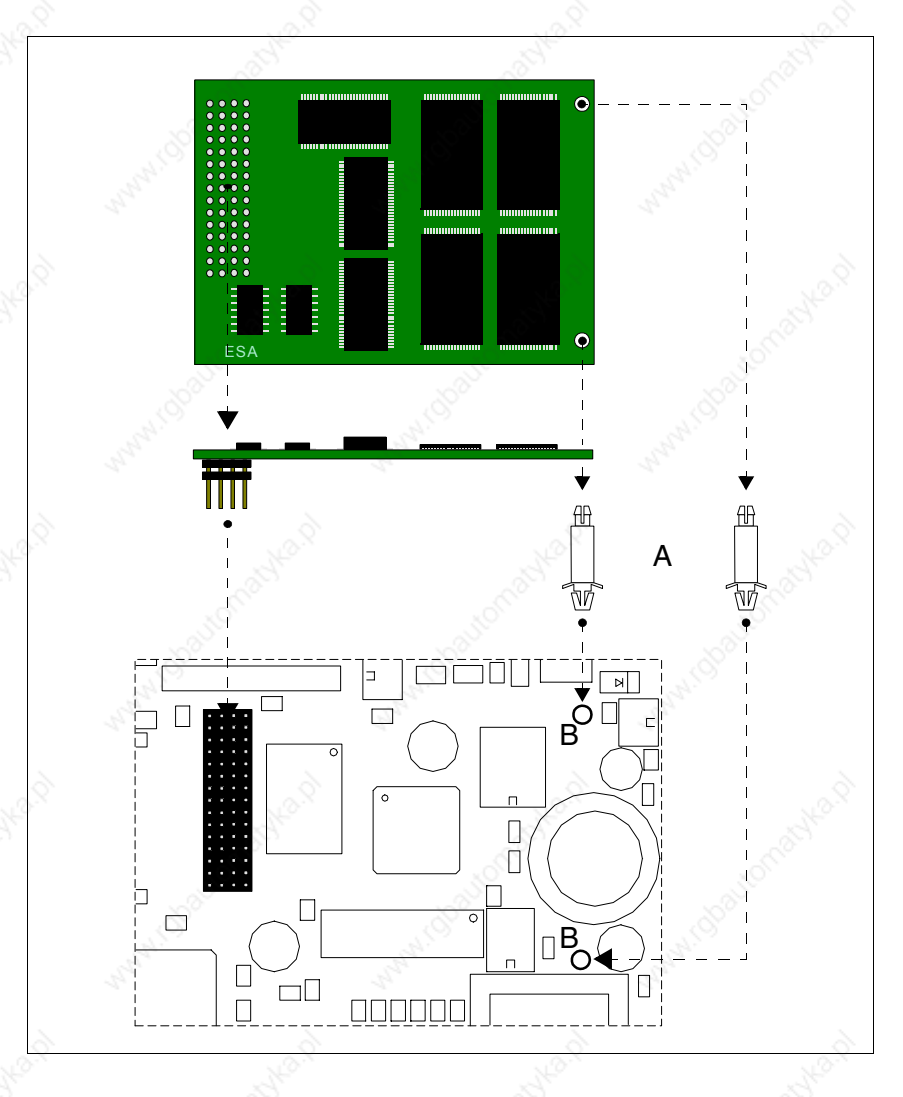
- Replace the back cover of the VT
- Reconnect the VT to the power supply.

### **Procedure for removing the flash module:**

- Check that the VT power supply is disconnected.
- Remove the back cover.
- Locate the following element.

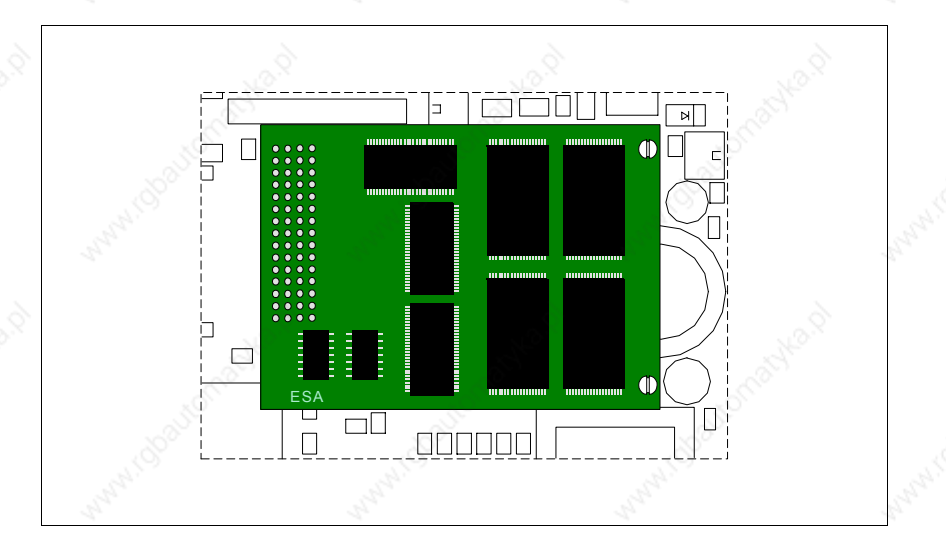

• To extract the connector (A), pull lightly, then pull on the corners, one by one, and at the same time press down on tyhe head of the spacer (B).

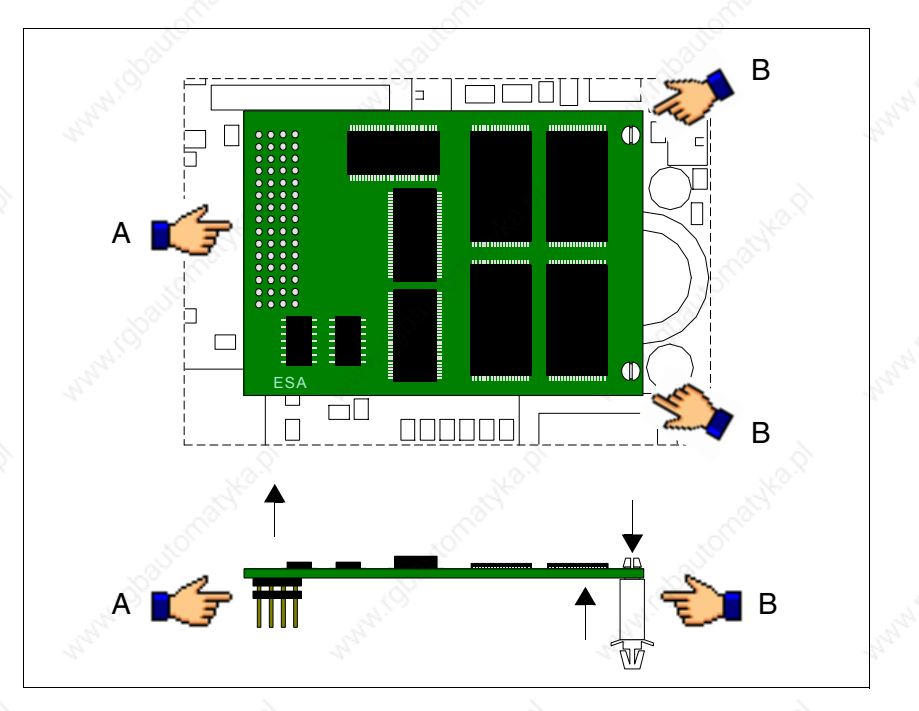

- Replace the back cover of the VT
- Reconnect the VT to the power supply.

#### **Use of Flash module:**

For information regarding the operation of the card, see Page 33-16 -> "Using the Memory Card:".

**Fixing hook for Hand Held**

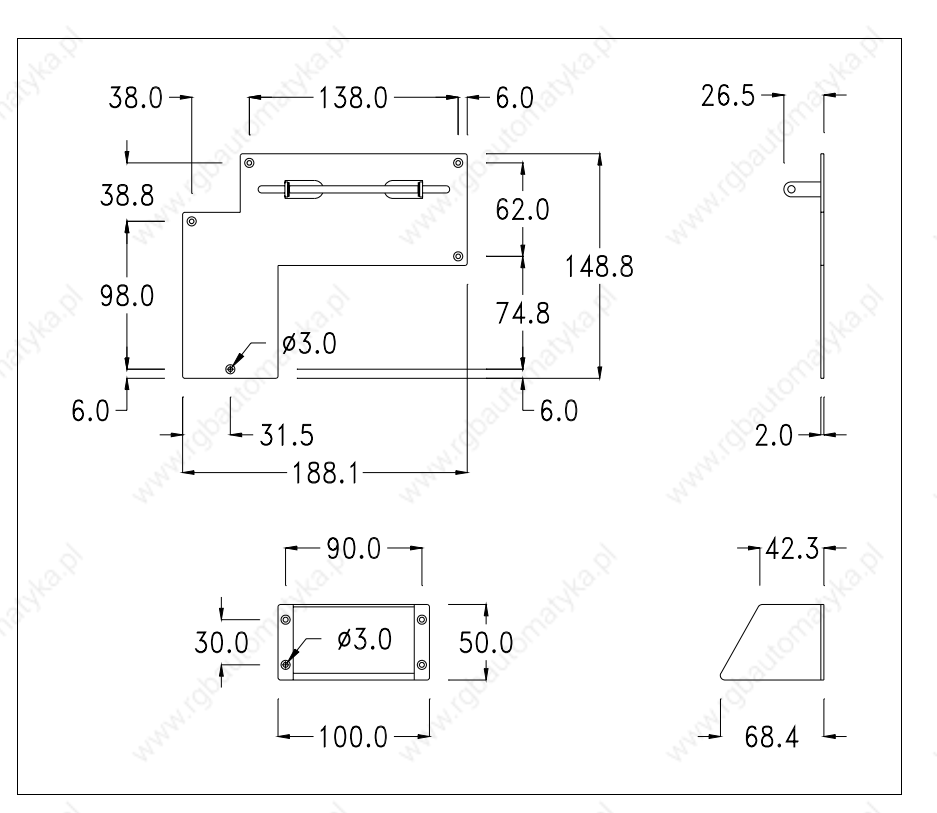

This is an accessory for fixing VTs that can't be embedded.

**Do not alter the original form of the mounting hook or the tilt adjustment wedge.**

### **Fixing the device:**

Various ways of fixing the device are possible. For details see "Chapter 29 -> Fixing using external support".

**Interface for connecting Hand Held with MSP/ASP-15L**

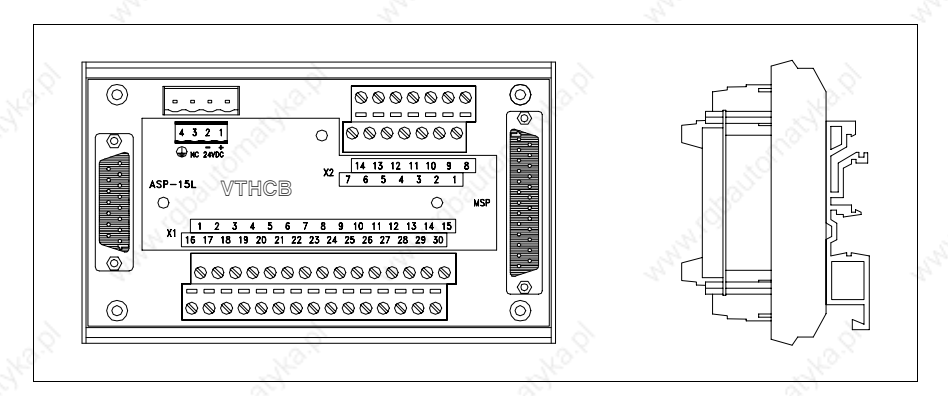

The table below lists the principal technical characteristics of the product under discussion.

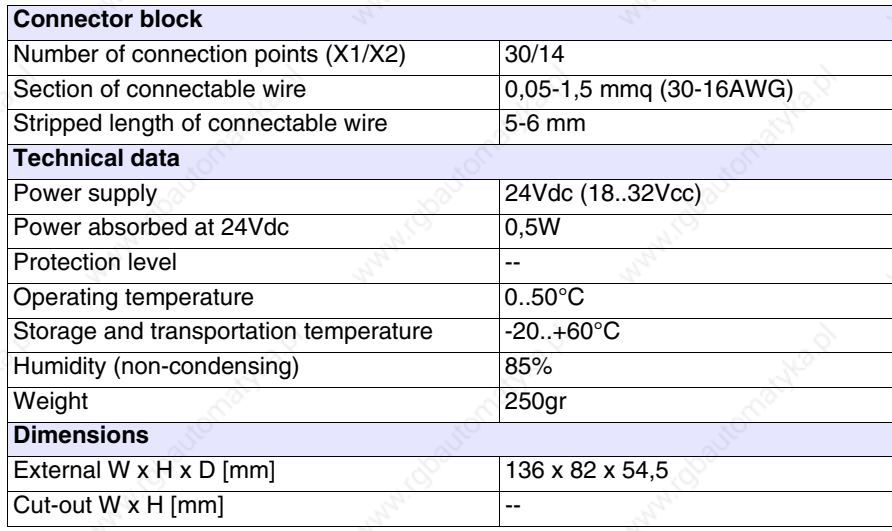

The above-mentioned board enables a VTxxxH to be connected to other devices using standard ESA cables (see "Chapter 40 -> Connection cables"). The board has a 25-pin female D-Sub MSP connector (for details see "Chapter 30 -> MSP serial port") and a 15-pin female D-Sub ASP-15L connector (for details see "Chapter 30 -> ASP-15L serial port").

**The ASP-15L port does not work when connected to a VT505H and is limited to RS232 when connected to a VT525H.**

**See** "Chapter 2 -> Power Supply" **for connecting the power supply.**

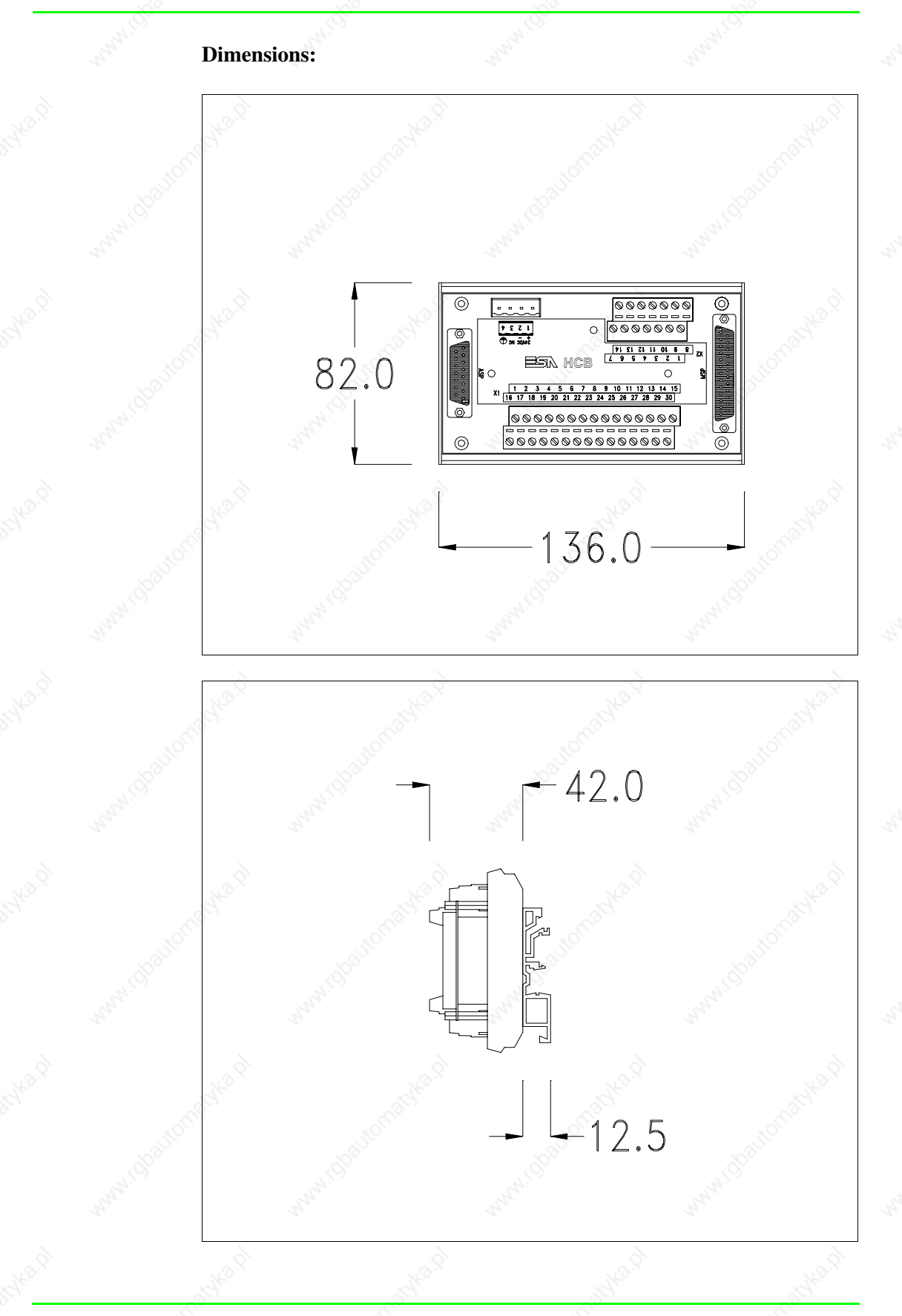

# **Securing the DIN rail mounting plate:**

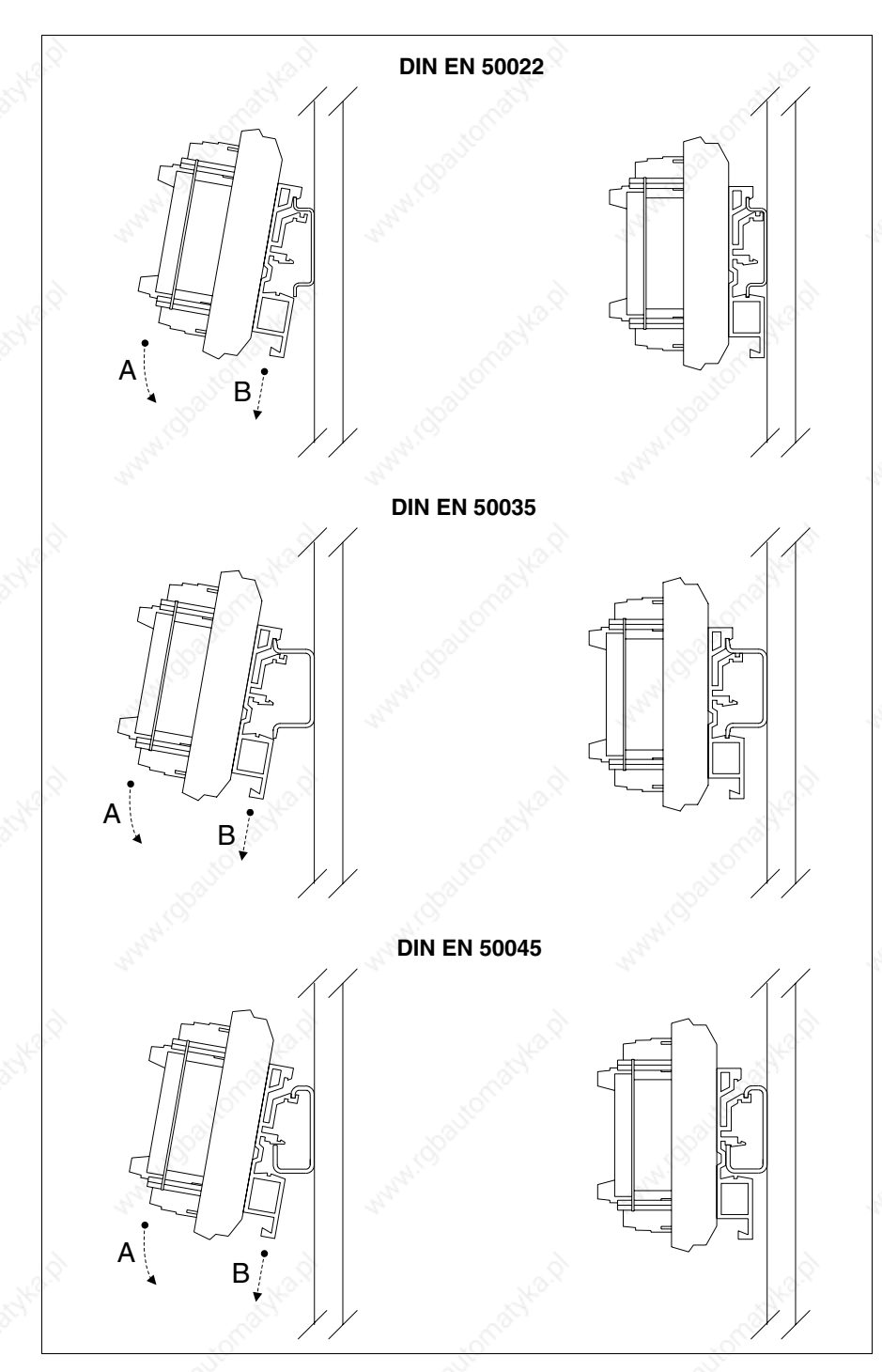

- Hook the upper part of the plate onto the DIN rail.
- Press the device in the direction indicated. (Arrow A)
- To make it easier to hook on, pull the spring-clip in the direction indicated. (Arrow B)

# **Connection cable :**

The terminal is provided with a 25x0.25mmq (AWG24) shielded cable already attached to be connected to terminal block X1 (strip back cable 5-6mm).

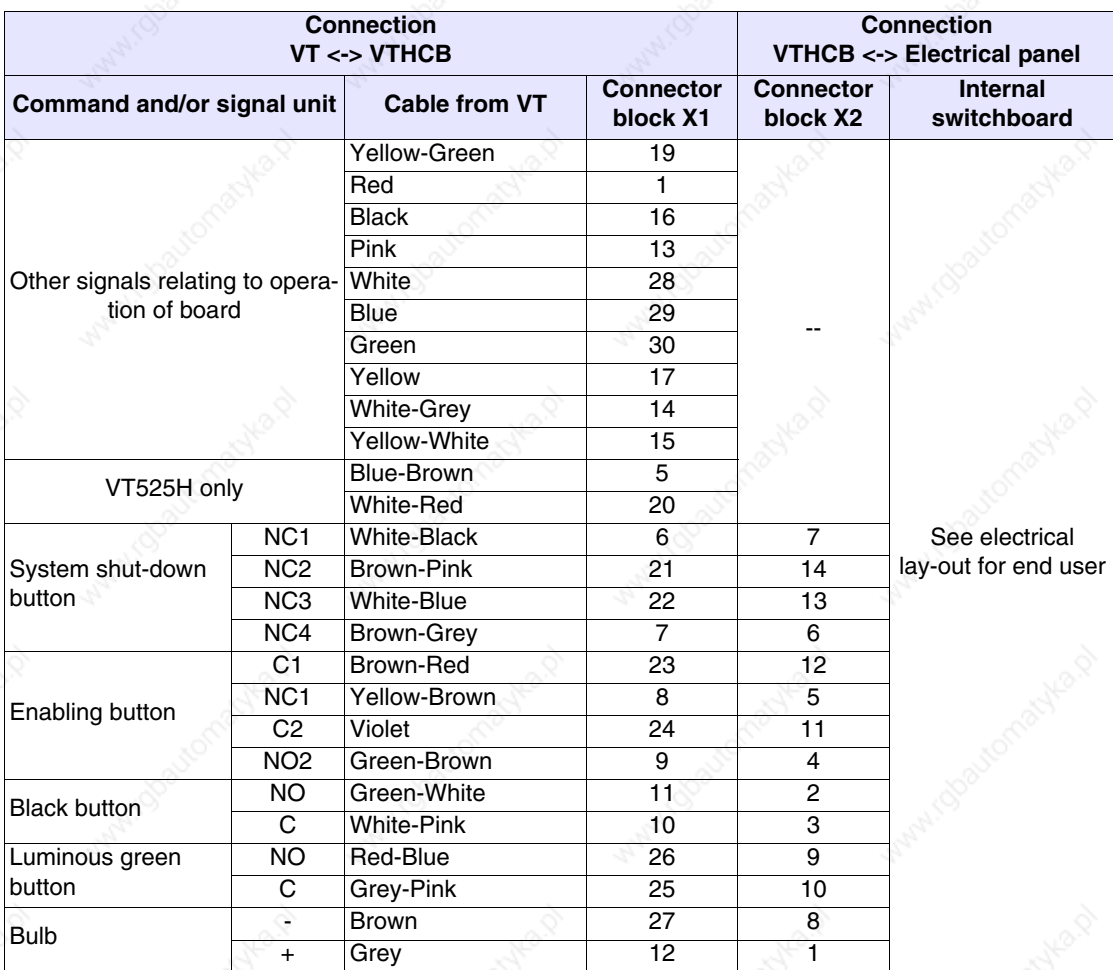

**Never alter the length of the connection cable as this may cause malfunctioning.**

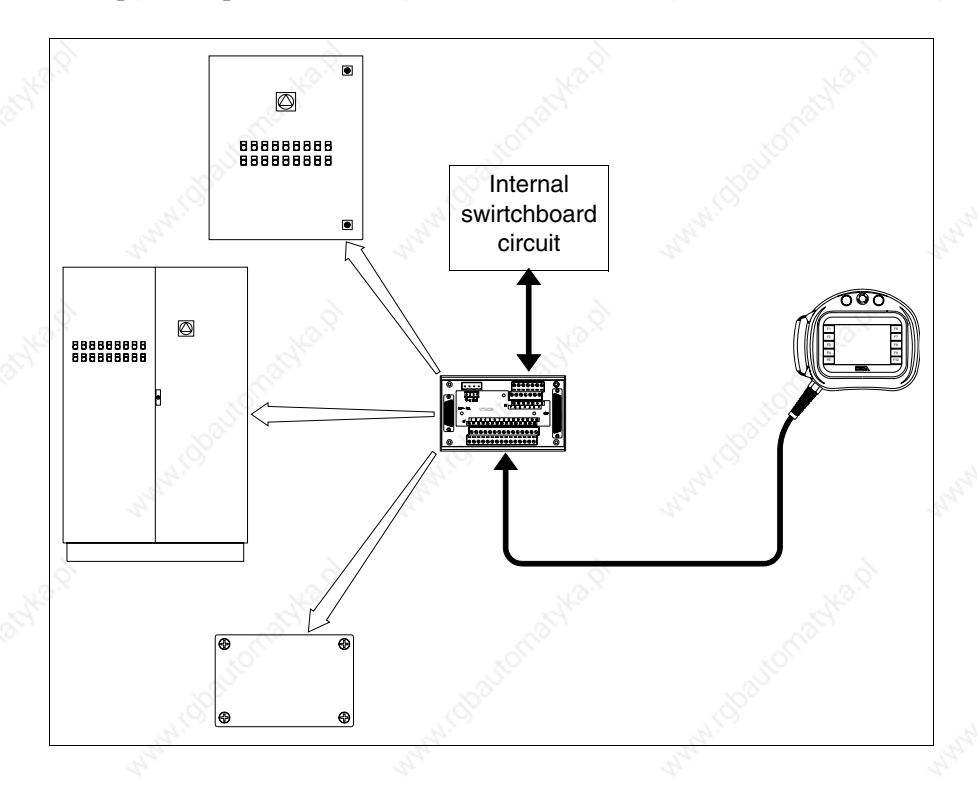

### Example of implementation of VTHCB board.

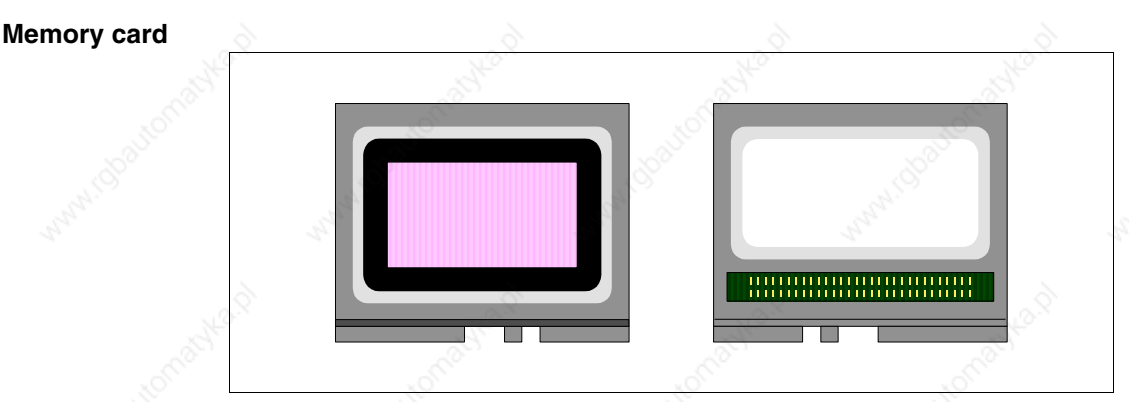

This is a removable device in which you can store the information contained in the VT terminal.

The Memory Card (Flash EPROM type) can be used:

- as a backup for the project and firmware
- to load one or more terminals without using a PC
- to send the end-user updates (without VTWIN)

The types of information that can be stored on the Memory Card are:

- Firmware
- Project
- Recipes
- Alarm history buffer
- Start-up language
- Password

The following table lists the principal technical characteristics of the product in question.

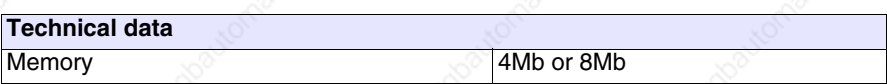

#### **Inserting the memory card into the VT:**

Procedure for inserting the card:

- Check that the VT is not connected to the power supply.
- Remove the back cover.
- Locate the following element.

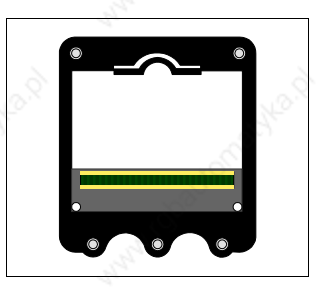

• Insert the memory card in its housing, checking that it is the right way round.

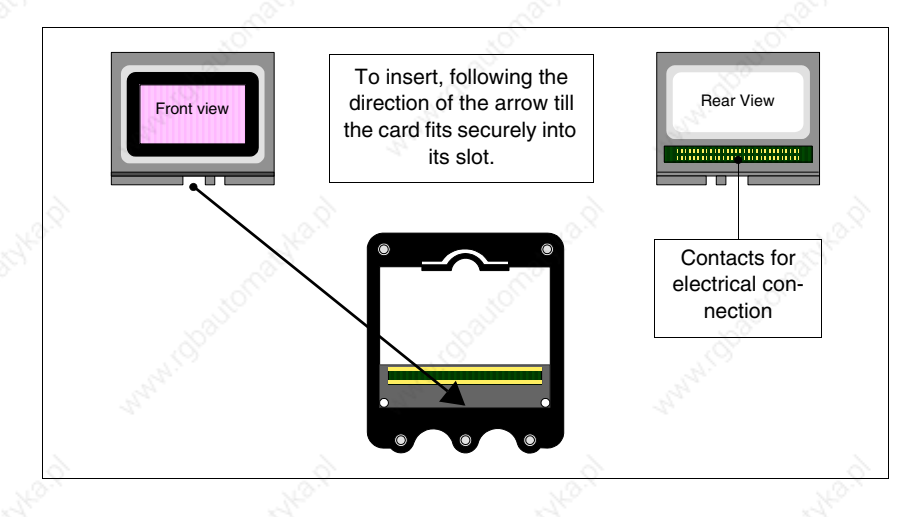

• Once the memory card fits in the groove, press lightly as shown in the figure till you feel it click into place.

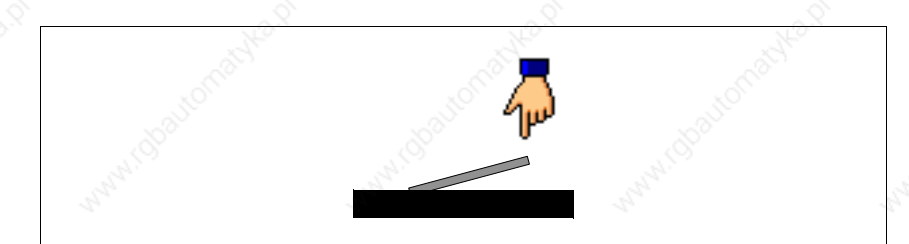

- Replace the back cover of the VT
- Reconnect the VT to the power supply.

Procedure for removing the memory card:

- Check that the VT power supply is disconnected.
- Remove the back cover.
- Locate the following element.

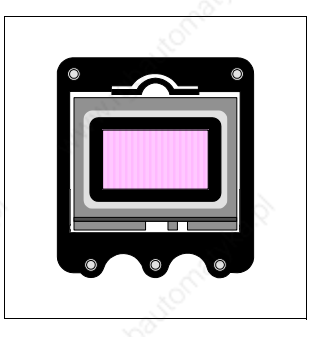

• Press lightly on the fixing tab of the memory card (see figure below) in the direction of the arrow.

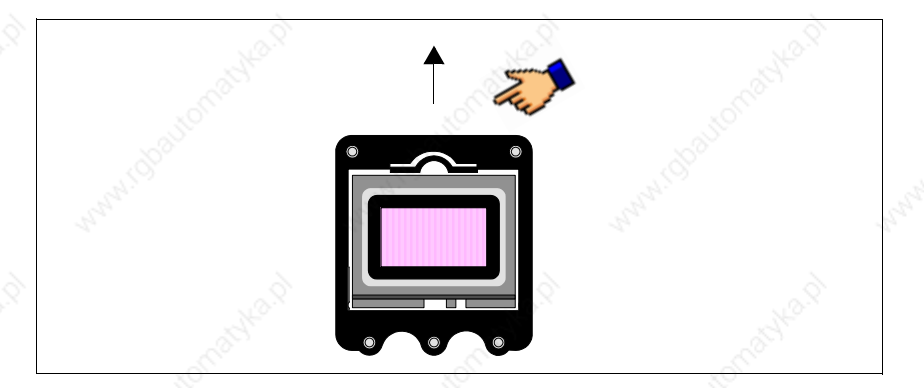

• Once the memory card is unhooked (see figure) remove it following the direction of the arrow.

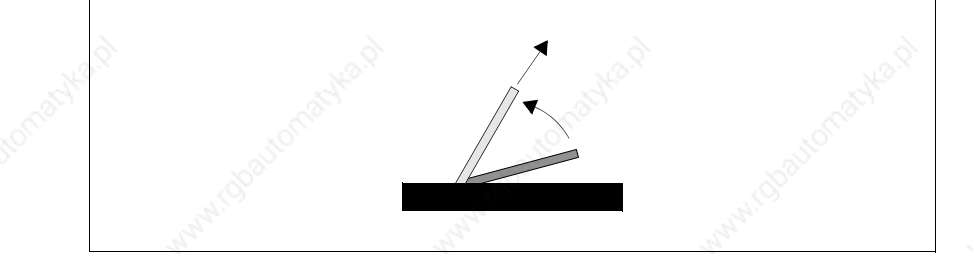

- Replace the back cover on the VT
- Reconnect the power supply to the VT

### **Using the Memory Card:**

To operate the memory card you need to be in an appropriate page containing the menu with the corresponding commands (for how to enter the menu page see the chapter for the product concerned).

The graphic form of the page, the contents of the menus and their meaning depend on the type of terminal being used.

**The functions listed below do NOT require confirmation; press the key and the function will be executed (also in the case of Erase).**

The following are the functions available with VT300W, VT310W, VT320W, VT56xW, VT585W:

- Erase
- Restore
- Backup
- Exit

#### Erase:

Makes it possible to erase the Memory Card completely with permanent loss of data on it.

#### Restore:

Makes it possible to transfer the contents of the Memory Card to the VT terminal.

#### Backup:

Makes it possible to transfer data from the memory of the VT terminal to the Memory Card.

Exit:

Makes it possible to quit the menu page and return to the previous page.

**It is not possible to partially cancel or write the Memory Card; consequently single items of information (only firmware, only recipes, etc.) can neither be added or deleted.**

The following are the functions available with VT330W, VT575W, VT580W, VT585WB and VT595W:

- Backup ALL
- Backup FW/PRJ
- Backup RECIPES
- Backup ALARMS
- Restore ALL
- Restore FW/PRJ
- Restore RECIPES
- Restore ALARMS
- $•$  Exit

#### Backup ALL:

This function allows you to clear the memory card of its data, all its contents being definitively lost, and then to transfer to it all the data contained in VT memory.

#### Backup FW/PRJ:

This function allows you to clear the relevant section of the memory card of its data, all its contents being definitively lost, and then to transfer to it the project (Start-up language and Password included) and the firmware contained in VT memory.

#### Backup RECIPES:

This function allows you to clear the relevant section of the memory card of its data, all its contents being definitively lost, and then to transfer to it the recipes contained in VT memory.

### Backup ALARMS:

This function allows you to clear the relevant section of the memory card of its data, all its contents being definitively lost, and then to transfer to it the alarm buffer contained in VT memory.

Restore ALL:

This function allows you to transfer the complete content of the memory card to the VT.

Restore FW/PRJ:

This function allows you to transfer the project and the firmware contained in the memory card into the VT.

Restore RECIPES:

This function allows you to transfer the recipes contained in the memory card into the VT.

Restore ALARMS:

This function allows you to transfer the alarm buffers contained in the memory card into the VT.

Exit:

Makes it possible to quit the menu page and return to the previous page.

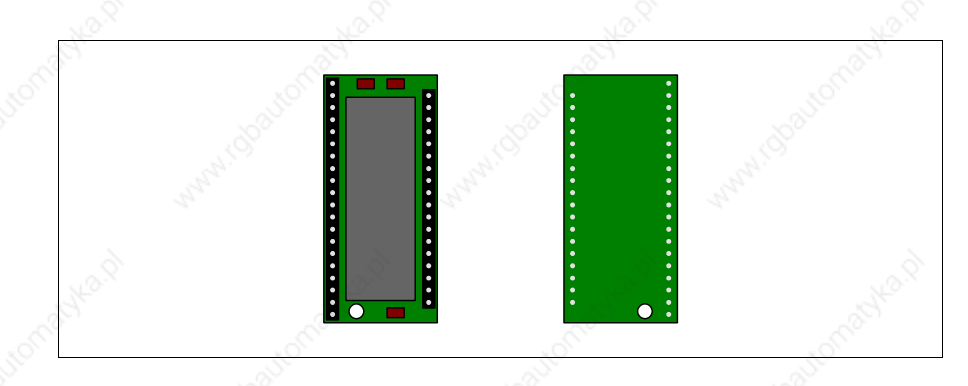

This is a removable device capable of saving the VT's firmware and its project.

**Although the device is removable, there must be a Memory module in the terminal for it to function.**

The following table lists the principal technical characteristics of the product under discussion.

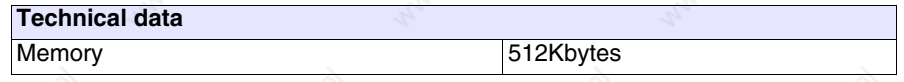

**Memory module**

### **Substituting the Memory module:**

- Check that the VT power supply is not connected.
- Remove the back cover.
- Locate the already existing module.
- Remove this module with great care.
- Insert the new module.
- Replace the back cover.
- Reconnect the power supply.

**Integrated Interbus-S module**

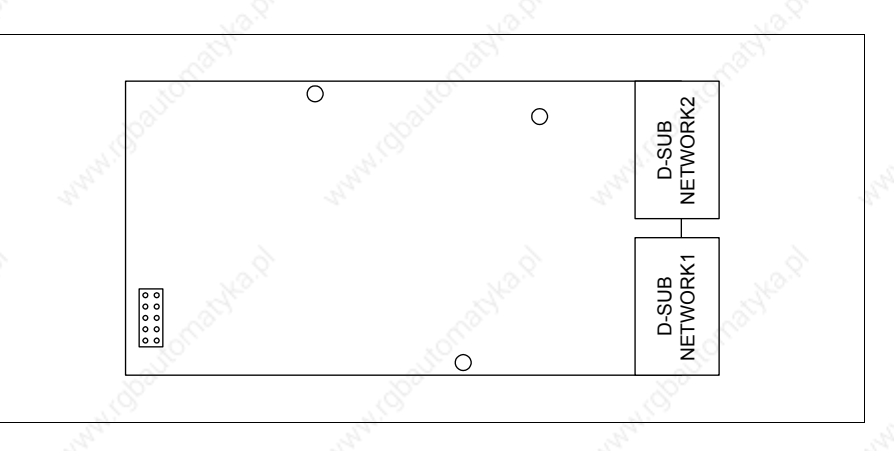

The integrated module shown above allows you to connect a number of terminals in an Interbus-S network. For more details concerning the network connection of the terminals see "Chapter 34 -> Network connection".

The NETWORK1 communication port consists of a 9-pin female D-Sub connector (see "Chapter 30 -> Interbus-S port").

The NETWORK2 communication port consists of a 9-pin male D-Sub connector (see "Chapter 30 -> Interbus-S port").

#### **Inserting the module in the VT:**

- Check that the power supply of the VT is not connected.
- Remove the back cover.
- Locate the elements indicated by the arrow.

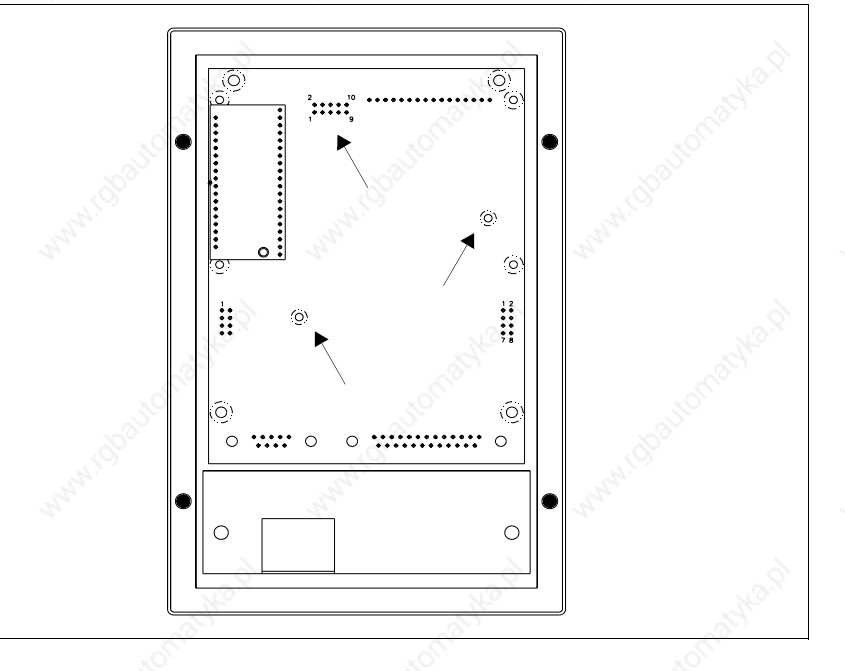

• Insert the spacers (A) into the holes (B), checking the they are the right way round; now insert the module into the terminal.

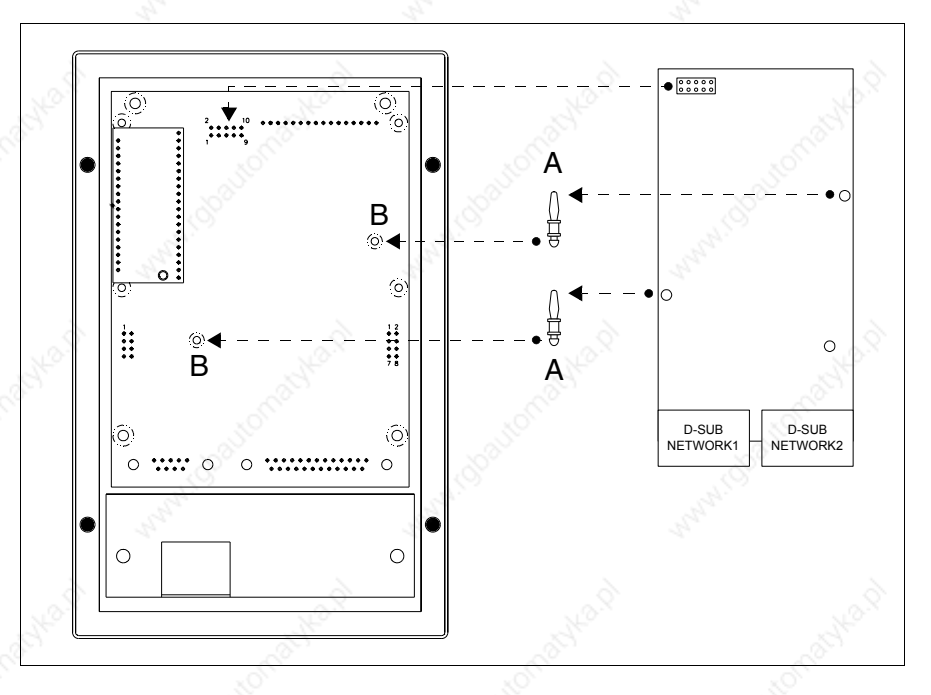

- Set the network address using the appropriate Dip-Switch (not present on this module).
- Replace the back cover.
- Reconnect the power supply of the VT.

**The figures above relate to VT170W; basically the procedure for insertion is the same for all the products in which this type of module can be inserted (see Page 33-2).**

**Integrated Profibus-DP module**

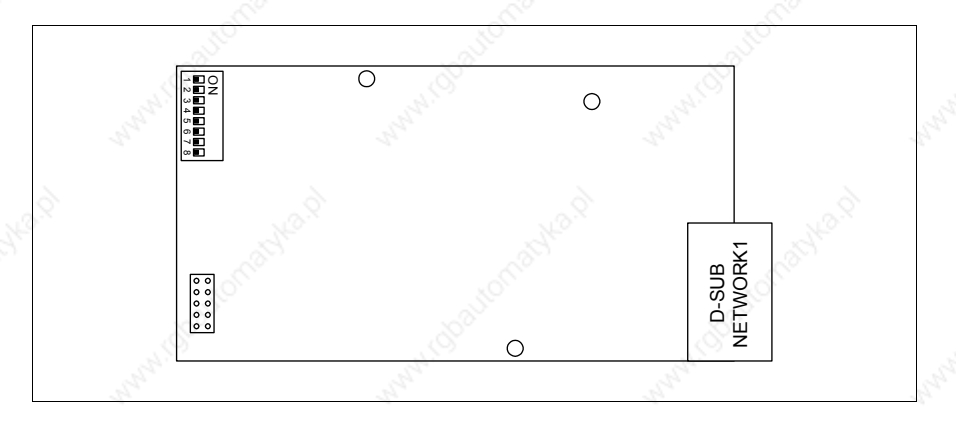

The integrated module shown above enables a number of terminals to be connected in a Profibus-DP network. (For further details on how terminals are connected in the network see "Chapter 34 -> Network connection".) The NETWORK1 communication port consists of a 9-pin female D-Sub connector (see "Chapter 30 -> Profibus-DP port").

See Page 33-19 for how to insert the module in the VT.

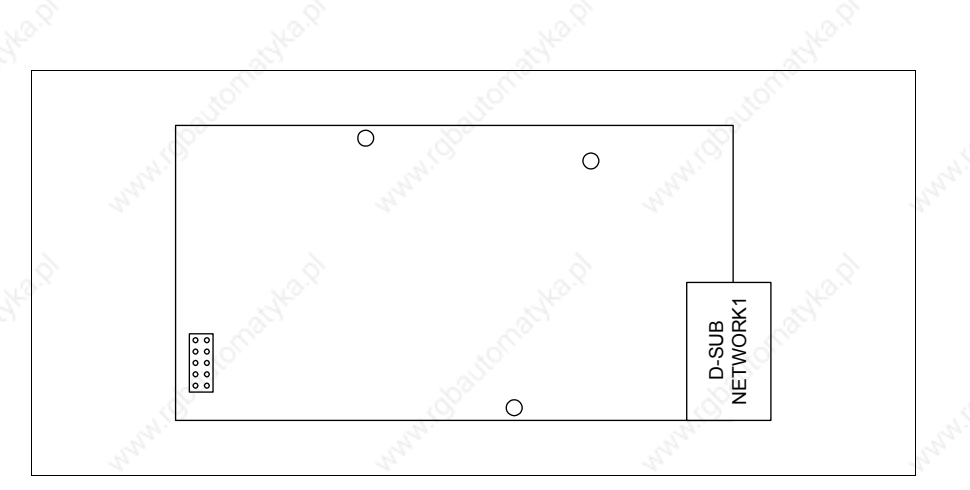

The integrated module shown above allows many terminals to be connected in an ESA-Net network. (For further details regarding the connection of terminals in the network see "Chapter 34 -> Network connection".)

The NETWORK1 communication port consists of a 9-pin male D-Sub connector (see "Chapter 30 -> RS485 serial port").

See Page 33-19 for how to insert the module into the VT.

#### **RS485 Serial module**

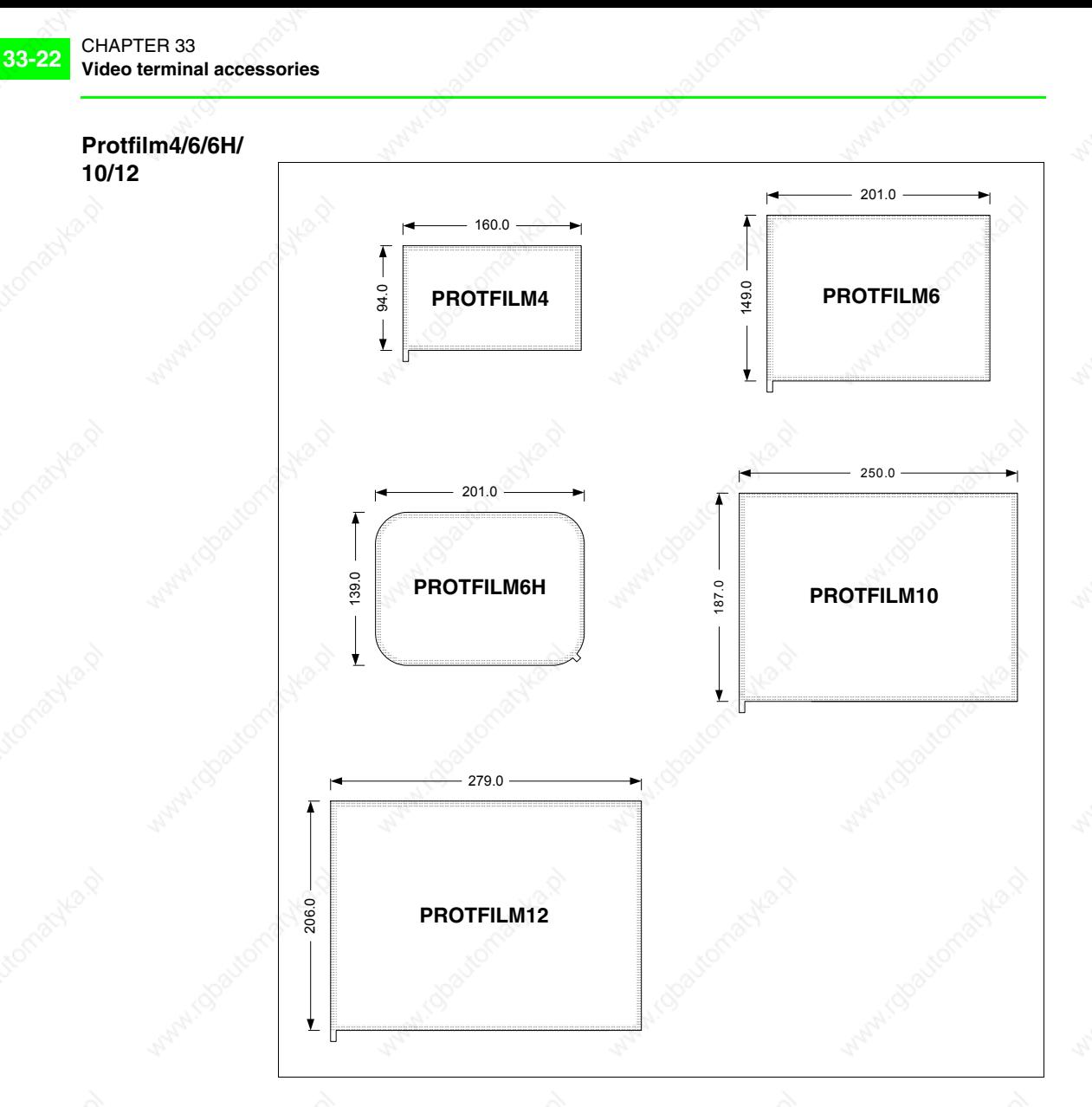

This is a transparent protective film to be applied to the front of the touch screen terminal to protect it from wear on the part of external agents (see "Chapter 41 -> Resistance to chemical substances").

# **Applying the film:**

How to apply the adhesive film:

- Remove any trace of dirt or grease from the terminal using denaturized ethyl alcohol
- Dry the area thoroughly
- Locate the adhesive part of the transparent film

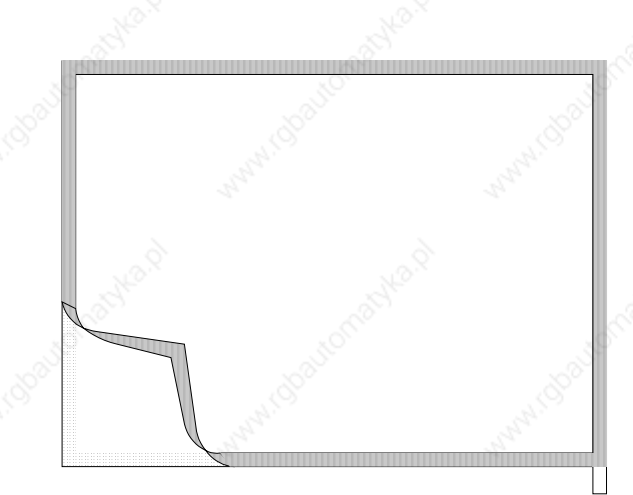

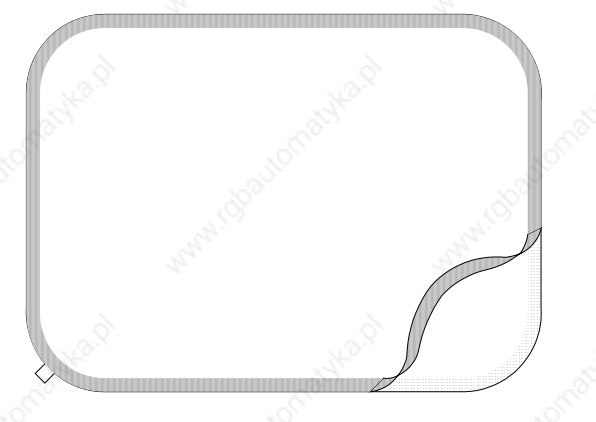

• Position the film near the upper edge and smooth it down delicately

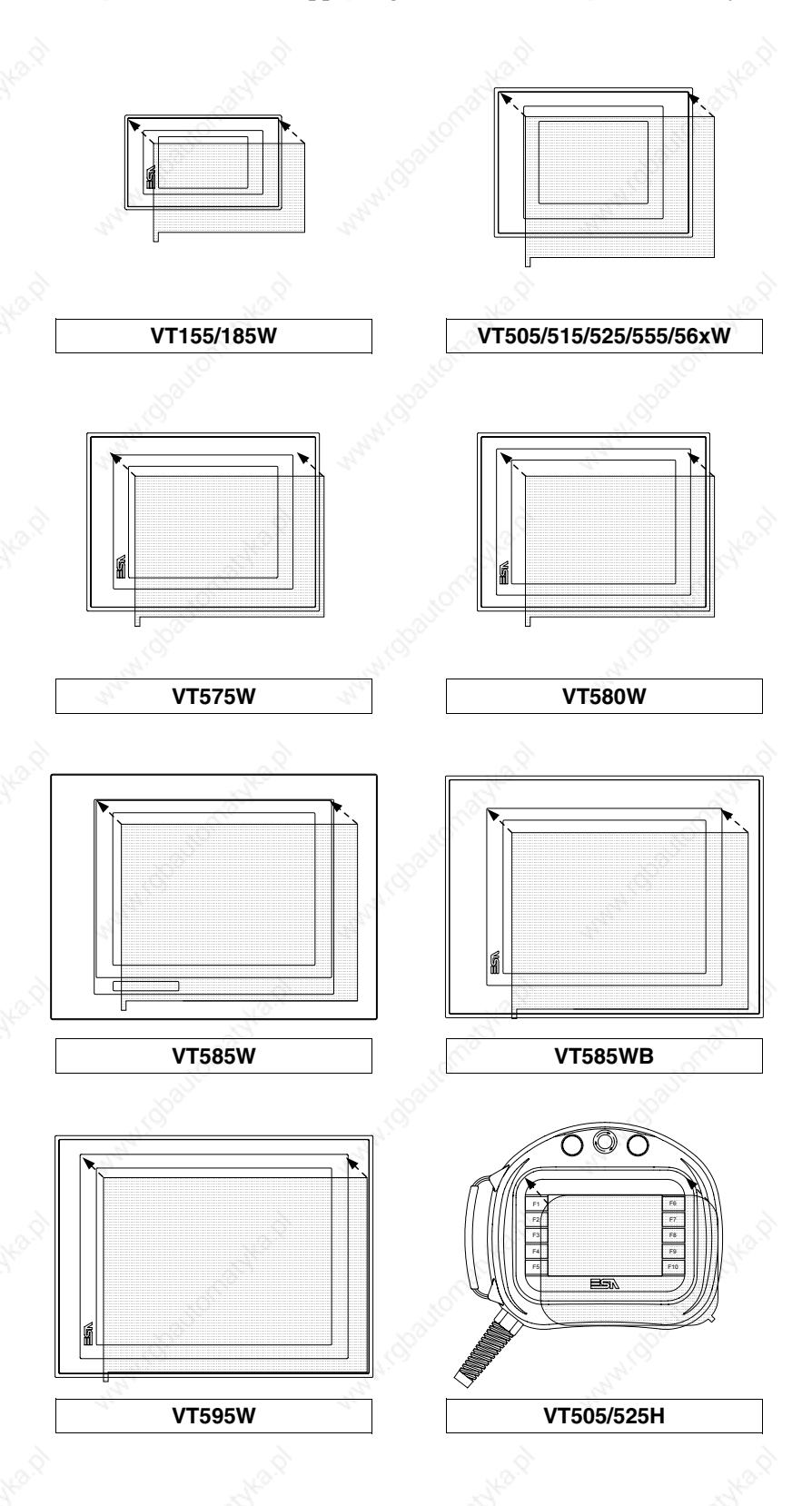

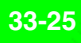

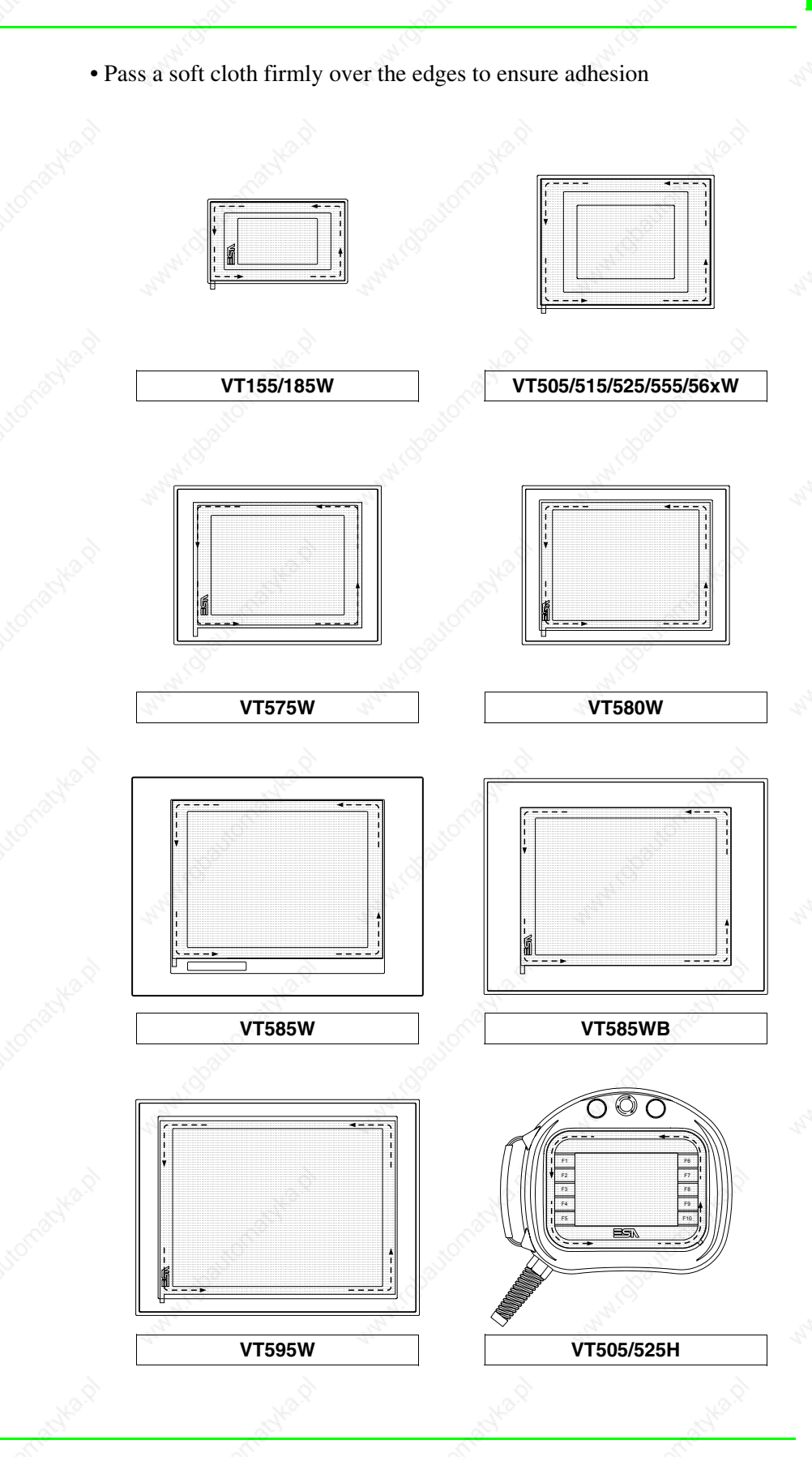

How to remove the adhesive film:

• To remove the film, pull upwards using the tab

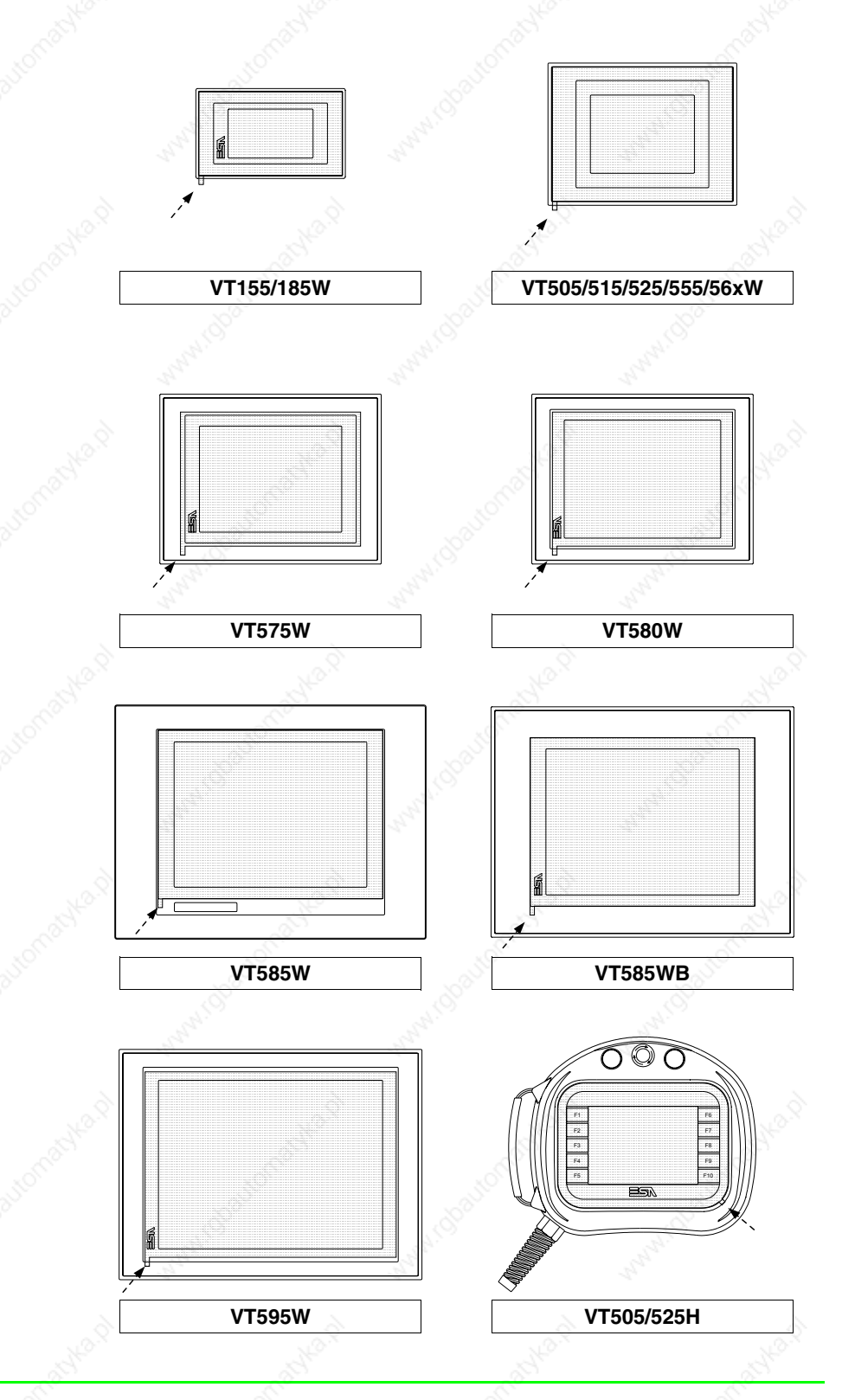

**Interbus-S and Profibus-DP**   $\circ$  $\Omega$ INTERBUS-1 **PROFIBUS** INTERBUS-2 ∫o ο∖− -/이 70| - 70 PC / VT PC/VT 4 3 2 1 C  $\bullet \bullet \bullet \bullet$  $\circ$  $\bullet\bullet\bullet\bullet$ fuse: 315mA fuse: 315mA ⊟∸⊖⊞ ⊟∸⊙⊞ INPUT VOLTAGE 18-32 VDC 3W INPUT VOLTAGE 18-32 VDC 3W

**33-27**

**The casing is the same both for the Interbus-S and the Profibus-DP networks; a label is attached to indicate which network is contained.**

The table below lists the principal technical characteristics of the product under discussion.

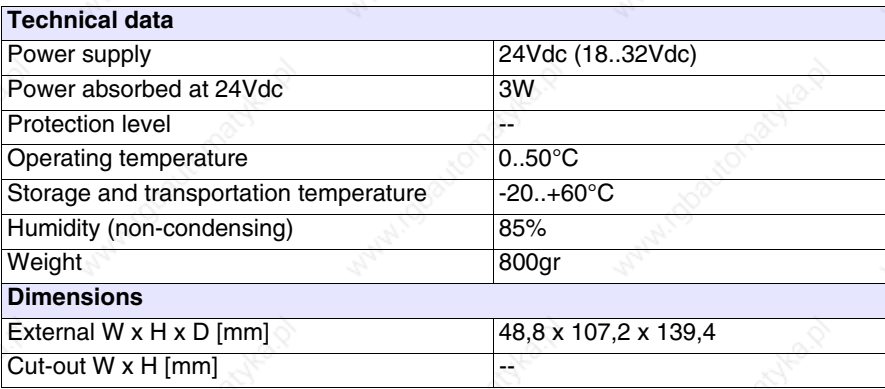

The device incorporates the Interbus-S and Profibus-DP network cards (see Page 33-19 and Page 33-21 for information); it also contains a power supply card with a communication port composed of a 9 pin male D-Sub connector for connecting a PC or VT in RS232 (see "Chapter 30 -> PC/VT serial port").

**card**

The external power supply for this card can also come via a 4-pin connector or a jack.

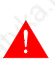

**See** "Chapter 2 -> Power Supply" **for connecting the power supply.**

The connection to the VT uses the following cables.

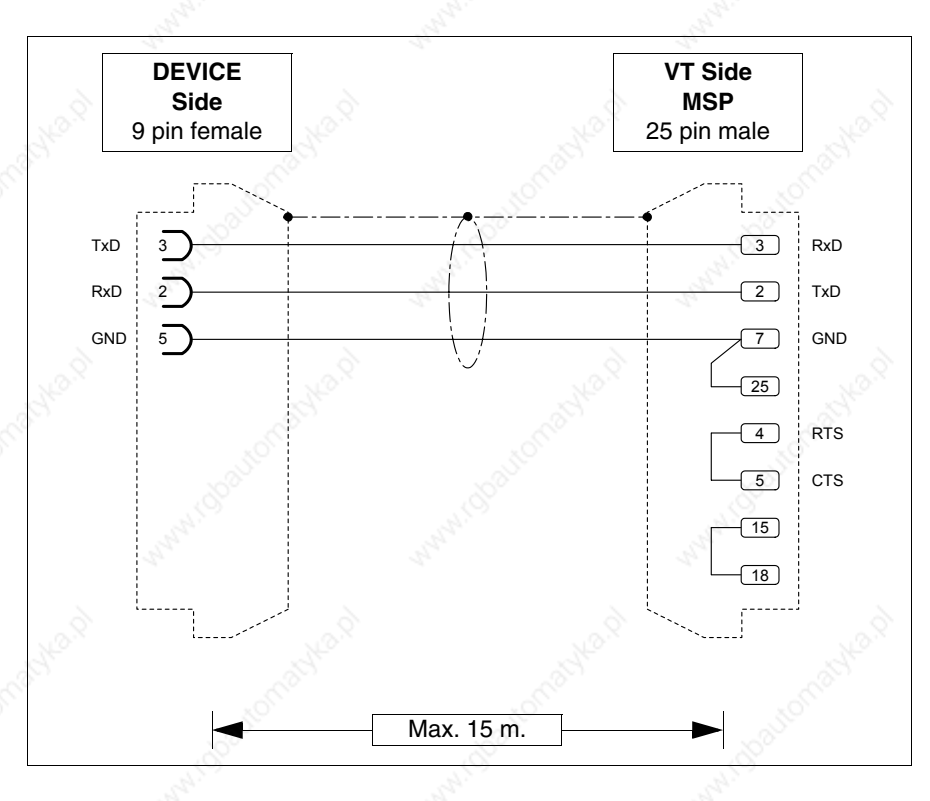

**33-29**

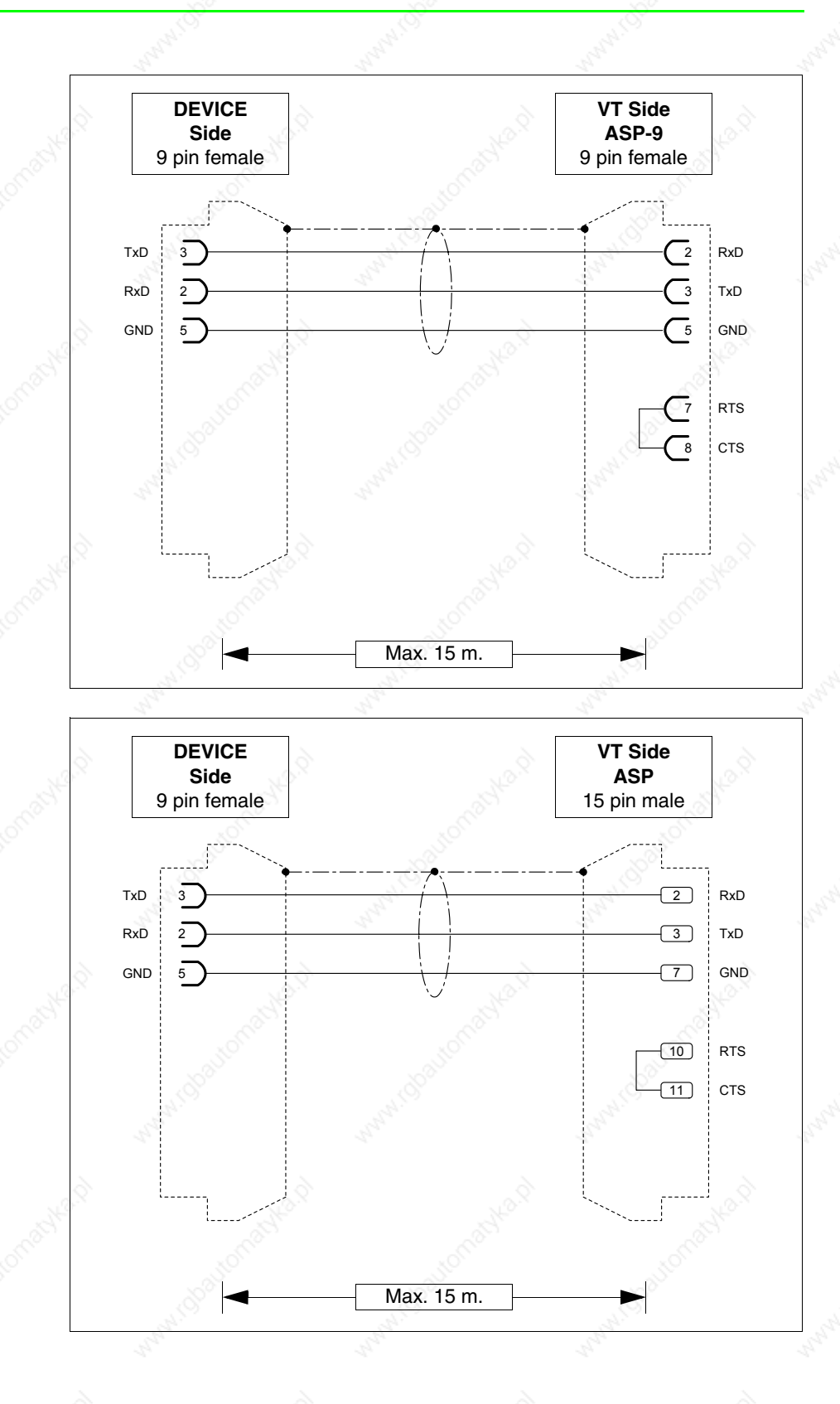

The connection to the PC uses the following cables.

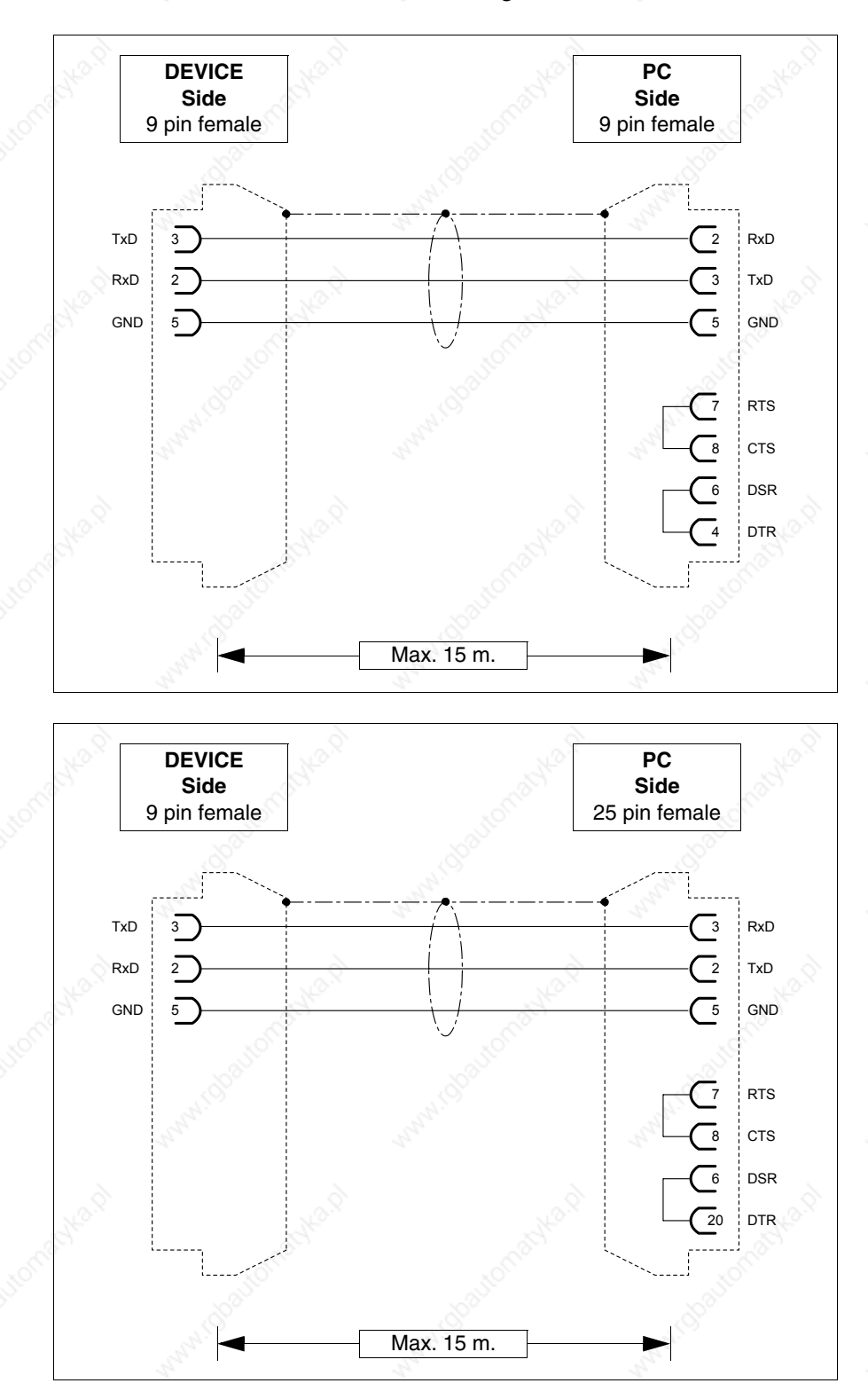

# **Dimensions:**

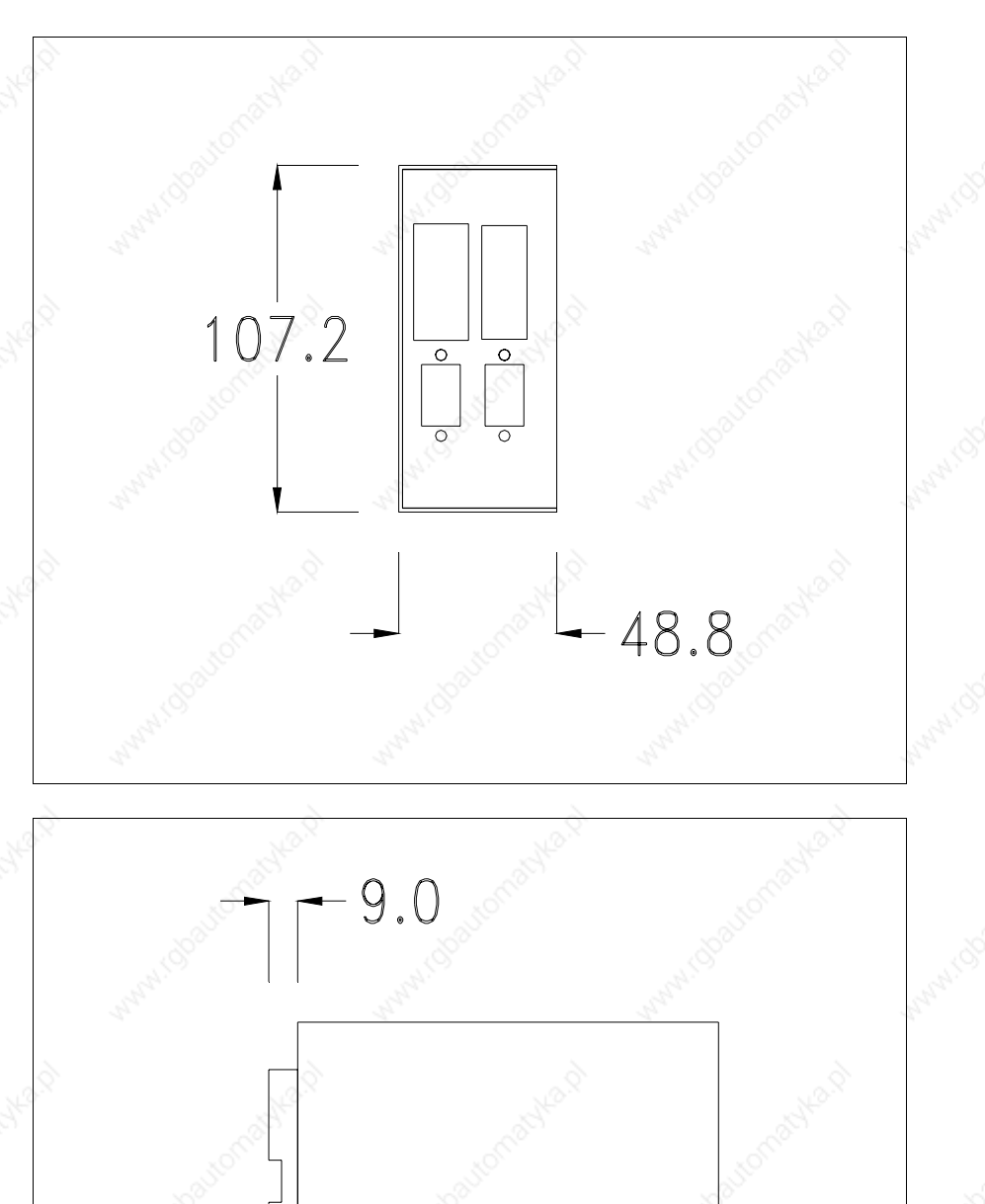

 $-130.4$ 

囗

## **Securing the DIN rail mounting plate:**

The device is supplied with a special molded plate for attaching to the DIN rail. The following figure shows how to fit the plate to the device.

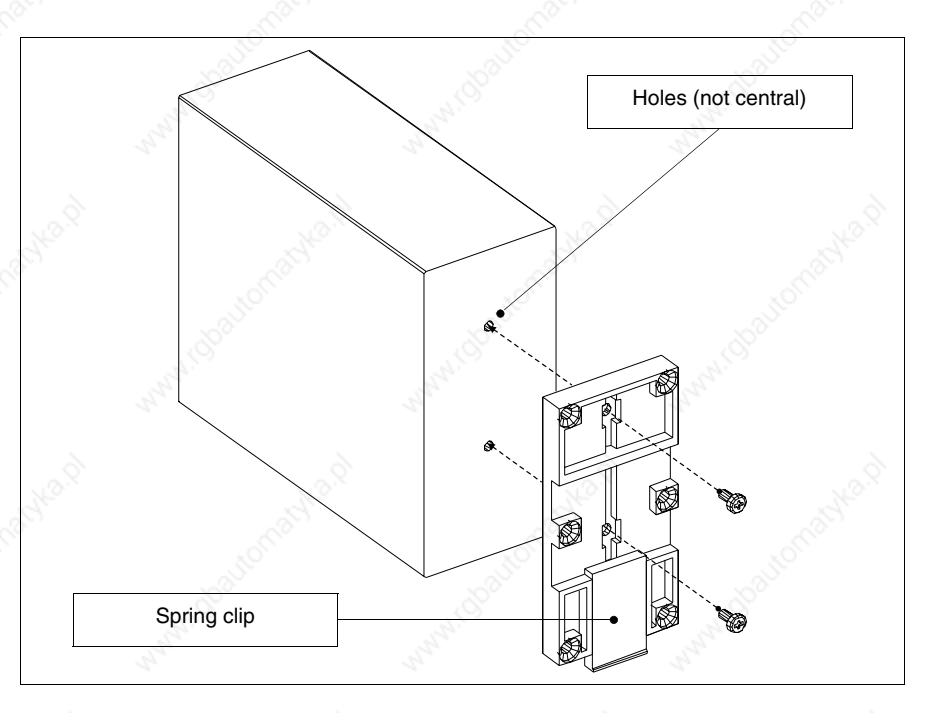

- Locate the two fixing holes.
- Position the device such that the holes are decentered towards the top
- Secure the mounting plate with the screws supplied keeping the spring-clip down.

### **Attaching the device to the DIN rail:**

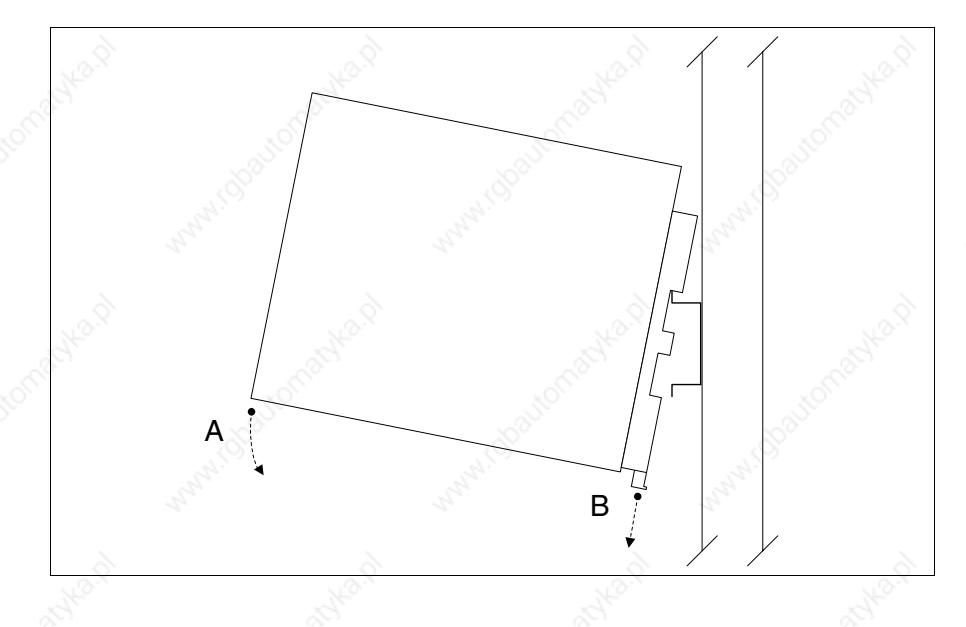

- Once the mounting plate has been attached,
- Hook the upper part of the plate onto the DIN rail.
- Press the device in the direction indicated. (Arrow A)
- To make it easier to hook on, pull the spring-clip in the direction indicated. (Arrow B)

#### **Fixing the device to the back cover:**

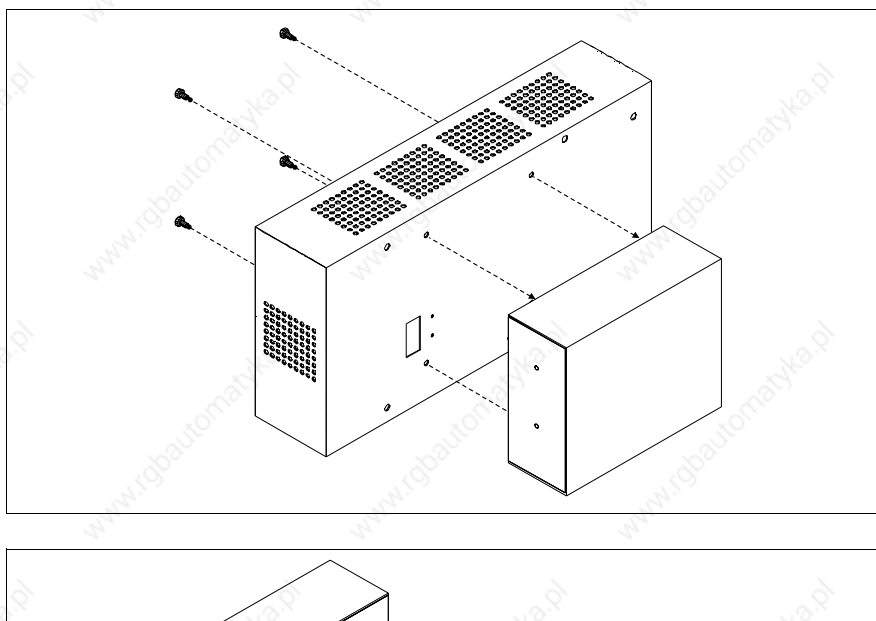

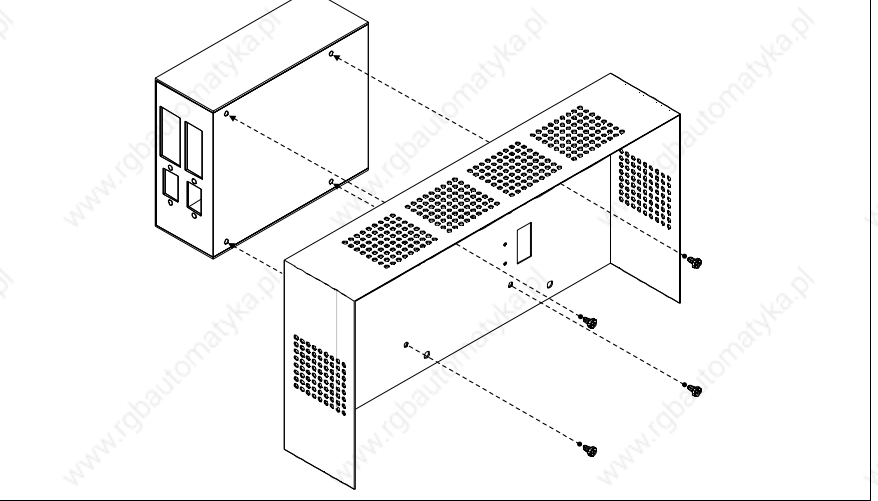

- Check that the VT power supply is not connected.
- Remove the back cover.
- Attach the device as illustrated above using the appropriate screws supplied and making sure the direction is correct.
- Replace the back cover.
- Reconnect the VT power supply.

**Connection card for PC-NET**

**The above illustrations refer to VT320W; the procedure is basically the same for all those products that can be fixed to the back cover (see Page 33-2).**

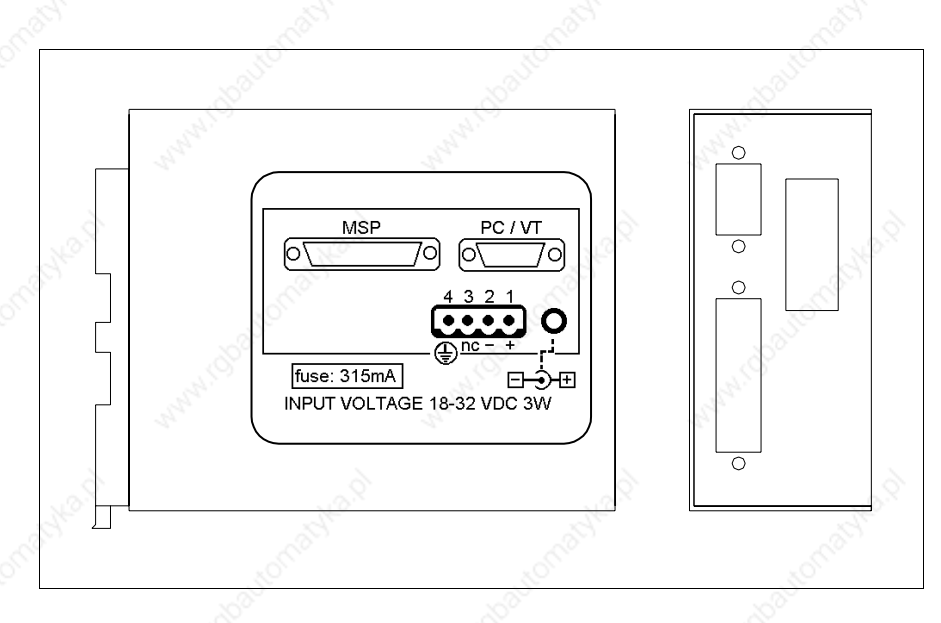

The table below lists the principal technical characteristics of the product under discussion.

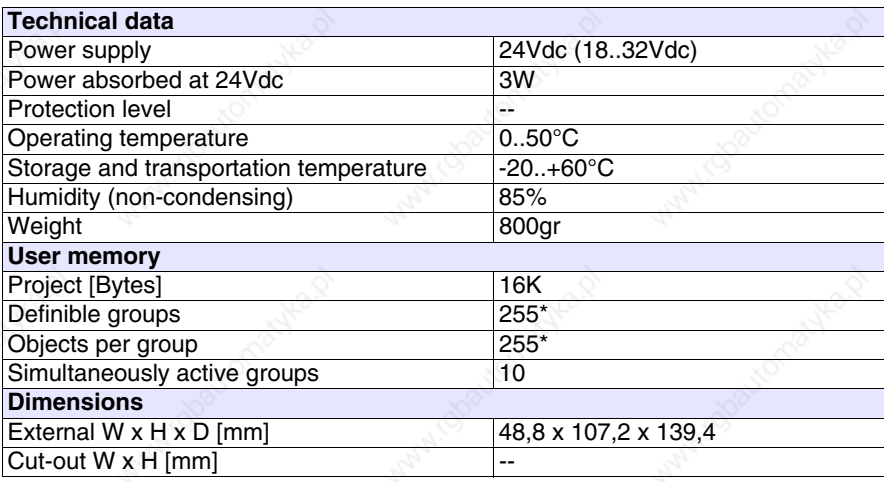

The adapter indicated above makes it possible to connect a device to a PC or several VTs to a PC using the ESANET network. The adapter is equipped with a D-Sub 25 pin female MSP connector (for details see "Chapter 30 -> MSP serial port") and a D-Sub 9 pin male PC/VT connector (for details see Page 33-27).The external power supply for this card can also come via a 4-pin connector or a jack.

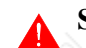

**See** "Chapter 2 -> Power Supply" **for connecting the power supply.**

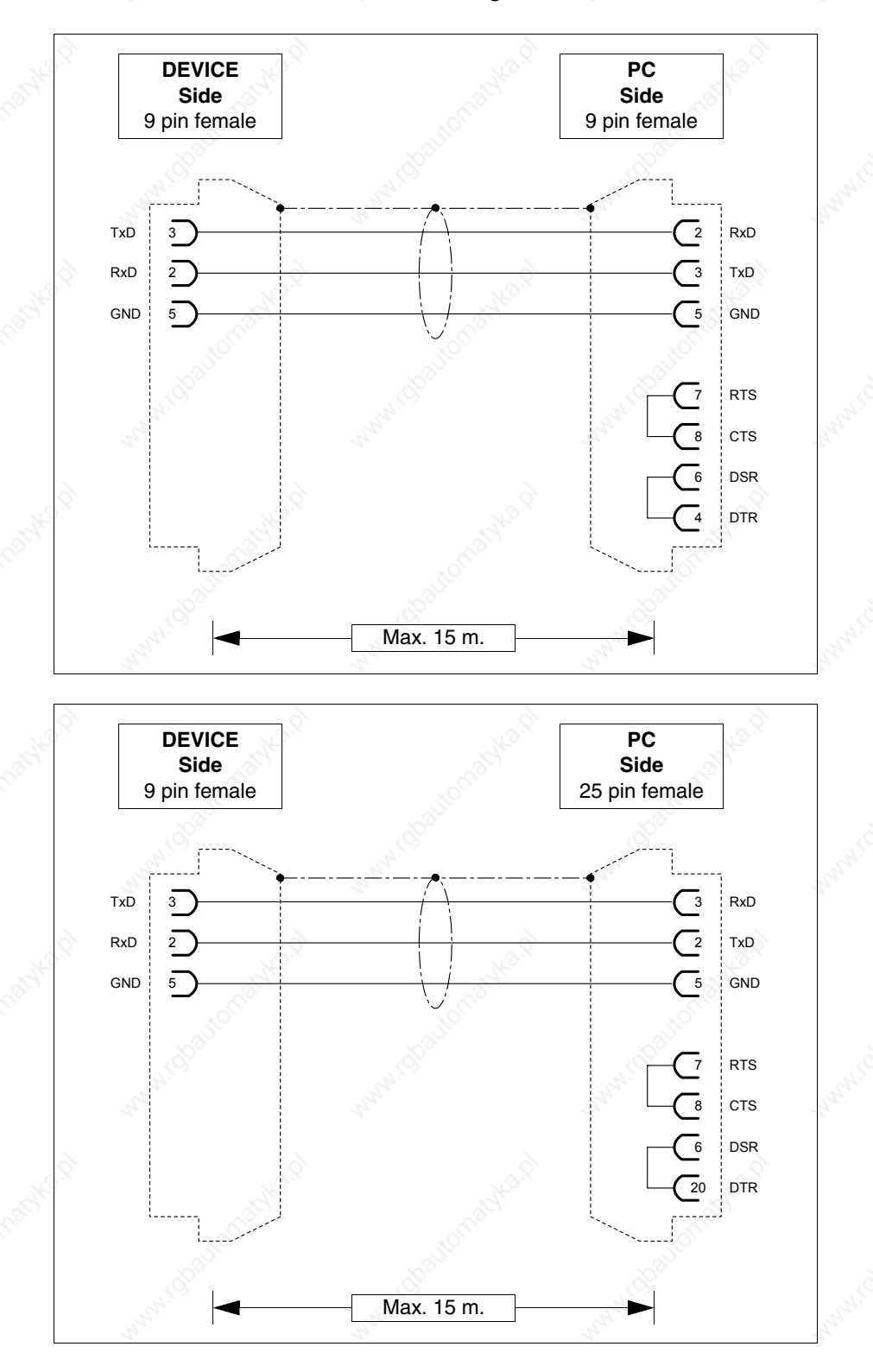

The connection to the PC uses the following cables.

# **Dimensions:**

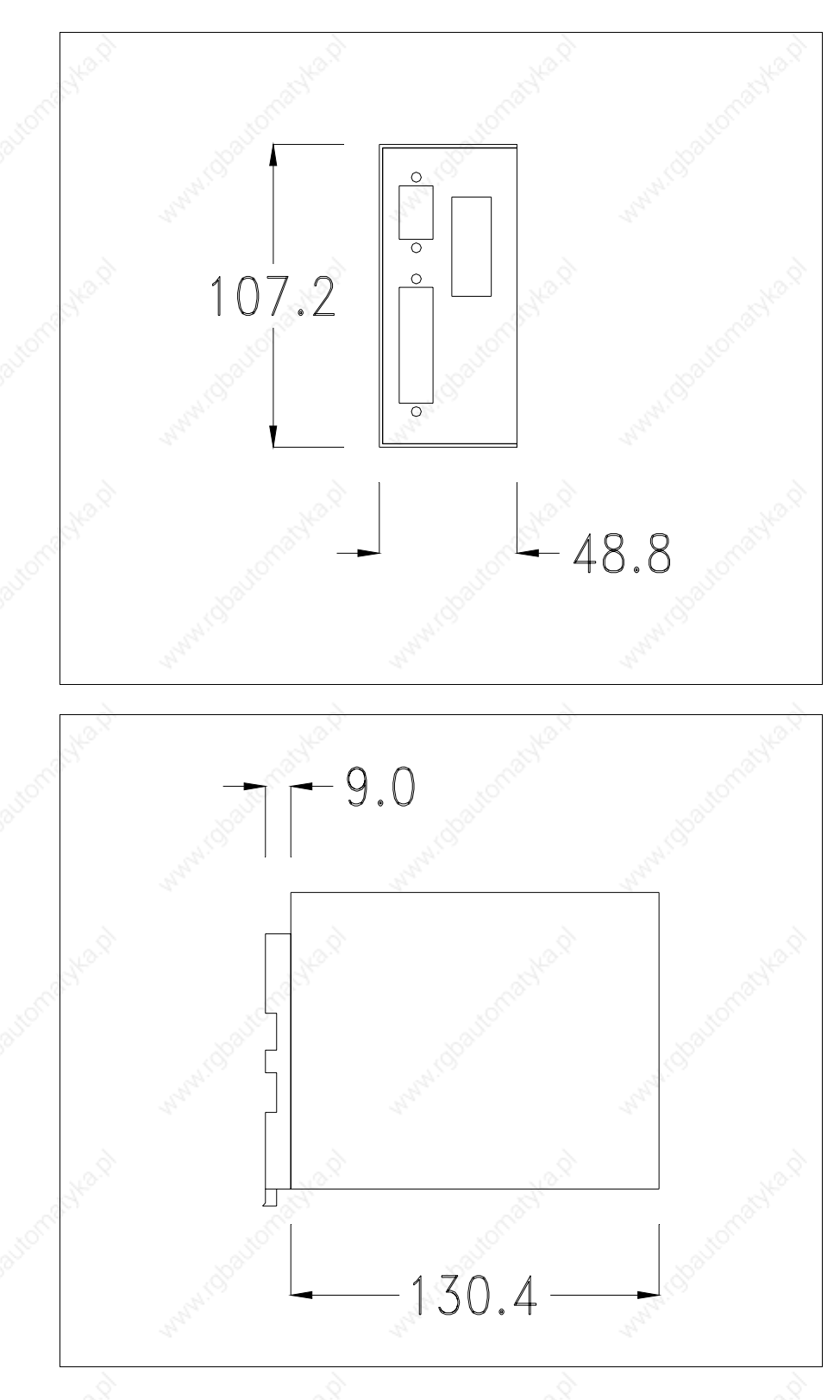

### **Fixing the device:**

Various ways of fixing the device are possible. For details see Page 33-32, Page 33-32 and Page 33-33.

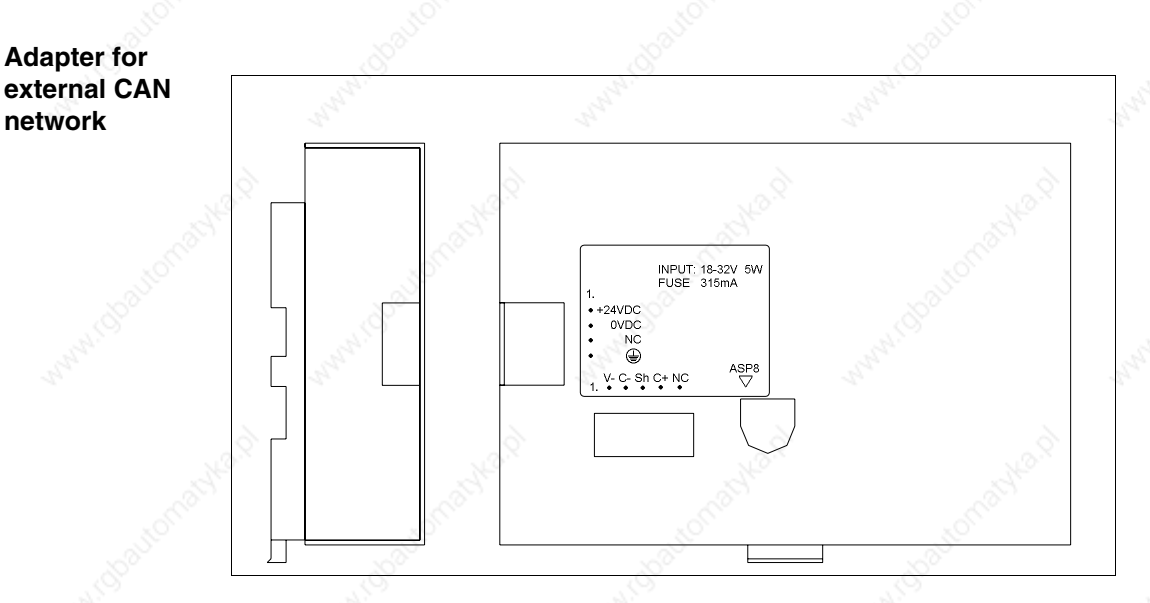

The table below lists the principal technical characteristics of the product under discussion.

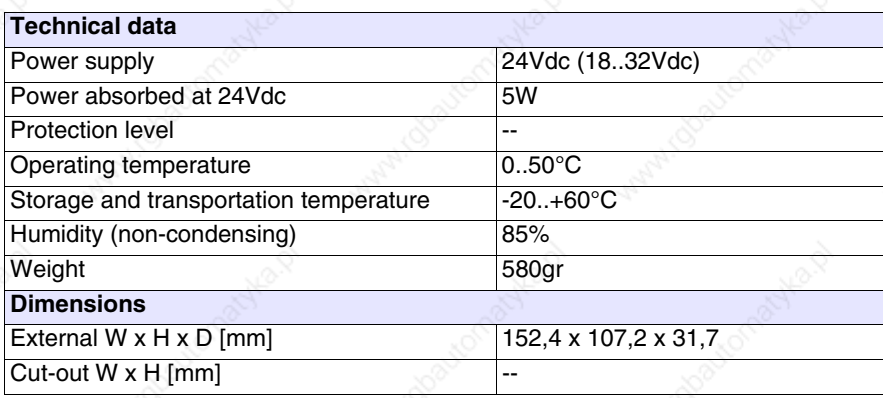

The above adapter makes it possible to connect several terminals in a CAN network. For further details regarding the connect in network of the terminals see "Chapter 34 -> Network connection". The adapter is equipped with a Minidin 8 pin female ASP-8 connector (for details see "Chapter 30 -> ASP-8 serial port") and a disconnectable 5 pin female terminal block for connecting the CAN network (optoisolated interface - see "Chapter 30 -> CAN port").

**See** "Chapter 2 -> Power Supply" **for connecting the power supply.**

The connection to the VT uses the following cables.

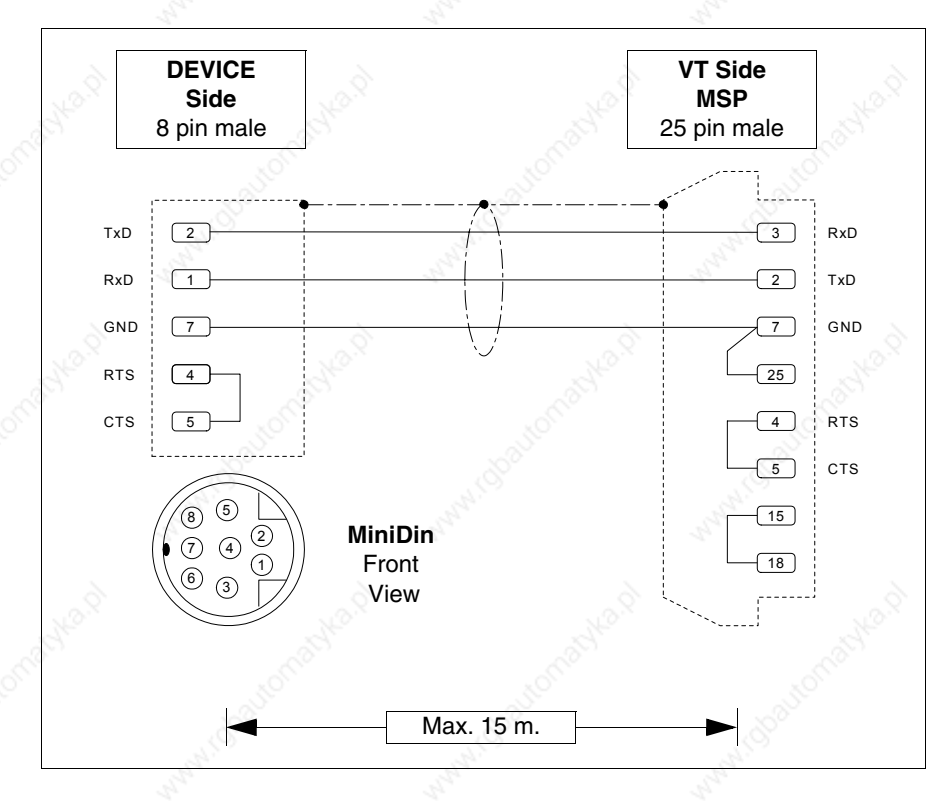

# **Dimensions:**

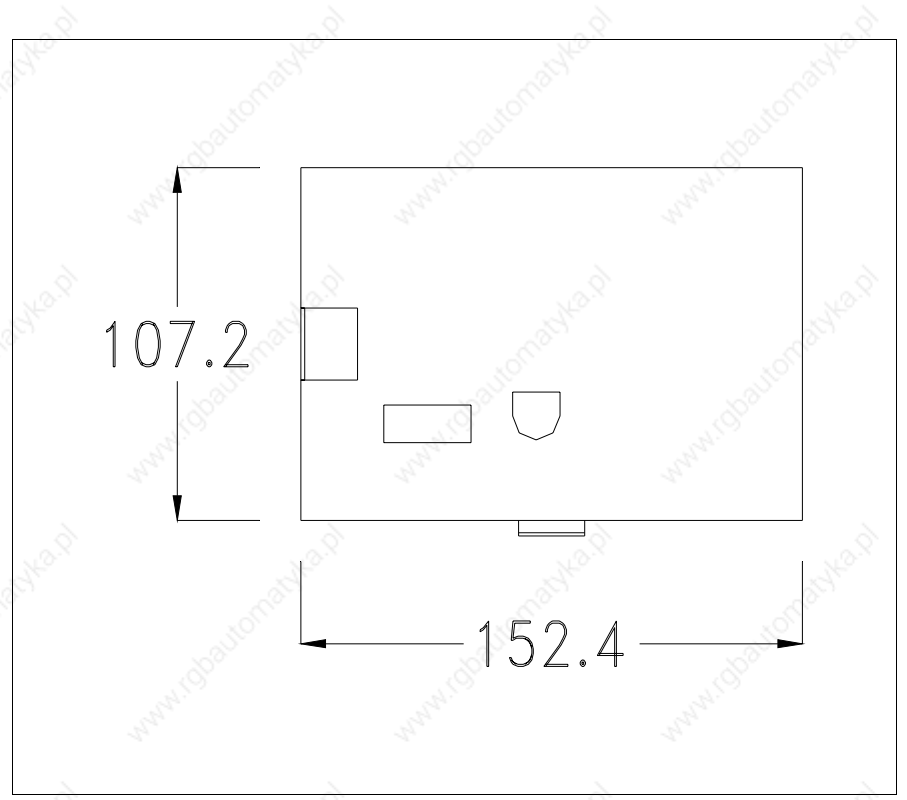

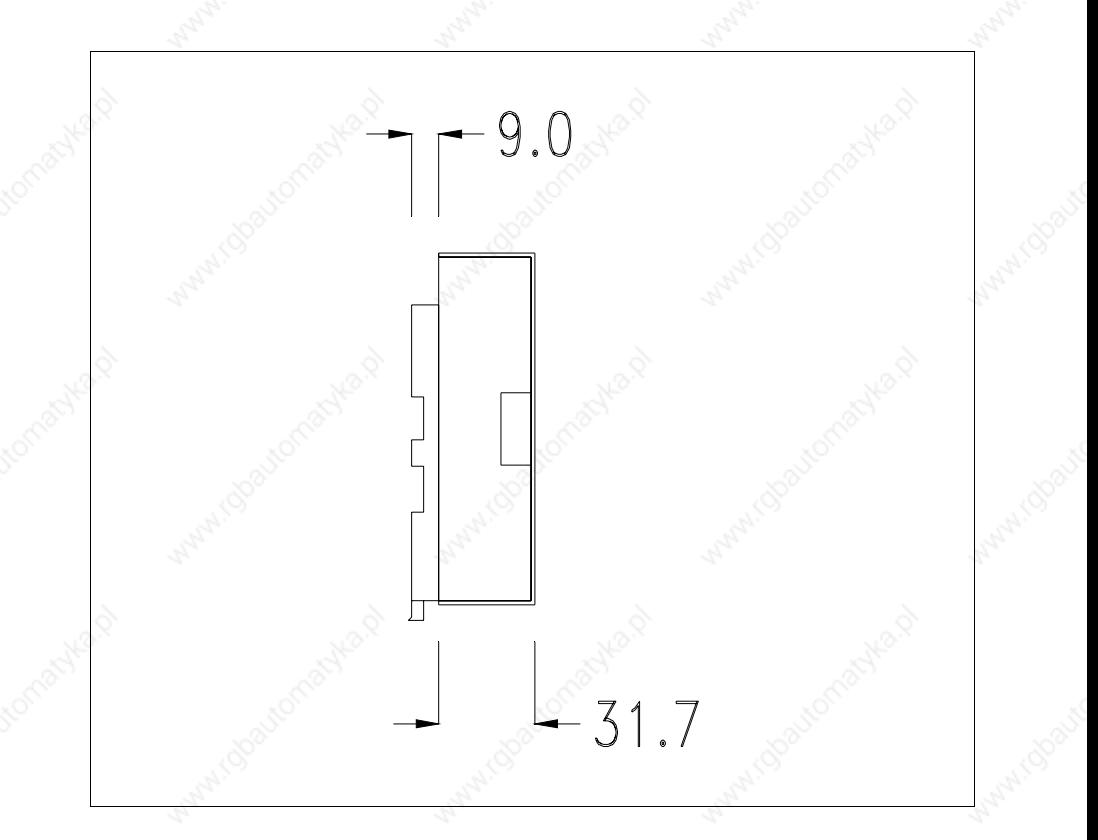

#### **Termination of CAN line:**

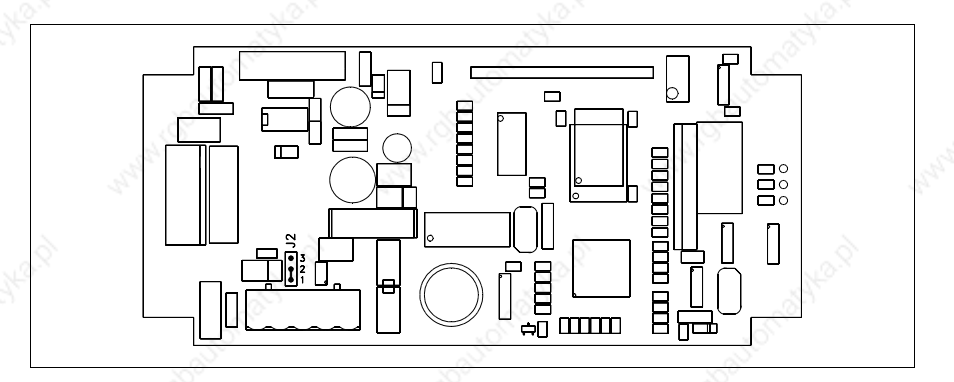

The device in question integrates the termination resistances of the serial line (typically 120 ohms) which can be inserted by means of a jumper (preset on 1-2, line not terminated). To activate the termination:

- Make sure the device is not connected to the power supply.
- Remove the cover.
- Identify the jumper unit J2.
- Position the jumper between pins 2 and 3 (line terminated).
- Replace the back cover.
- Reconnect the power supply.

## **Securing the DIN rail mounting plate:**

The device is supplied with a special molded plate for attaching to the DIN rail. The following figure shows how to fit the plate to the device.

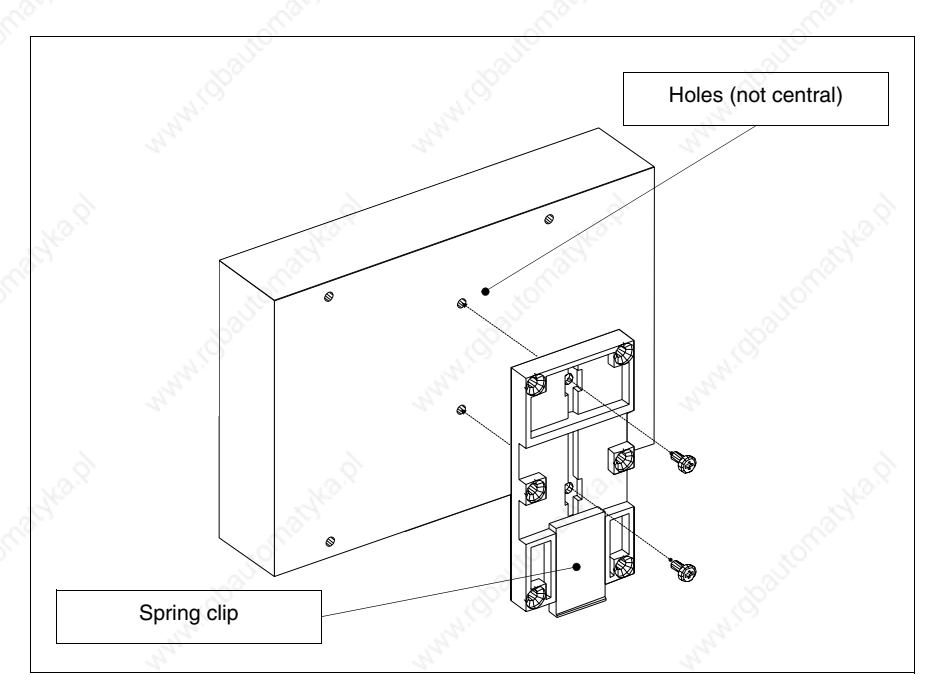

- Locate the two fixing holes.
- Position the device such that the holes are decentered towards the top
- Secure the mounting plate with the screws supplied keeping the spring-clip down.

# **Attaching the device to the DIN rail:**

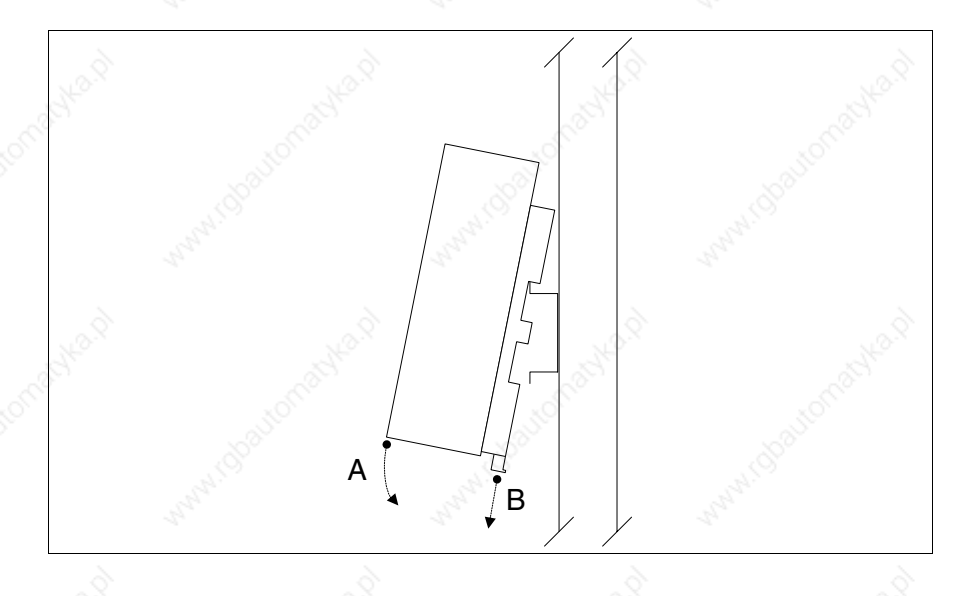

- Once the mounting plate has been attached,
- Hook the upper part of the plate onto the DIN rail.
- Press the device in the direction indicated. (Arrow A)
- To make it easier to hook on, pull the spring-clip in the direction indicated. (Arrow B)

#### **Fixing the device to the back cover:**

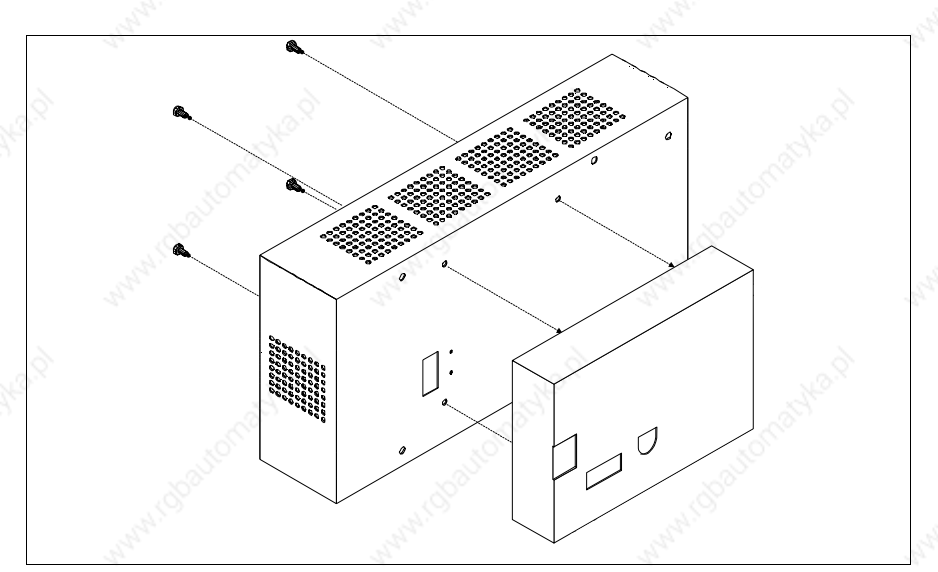

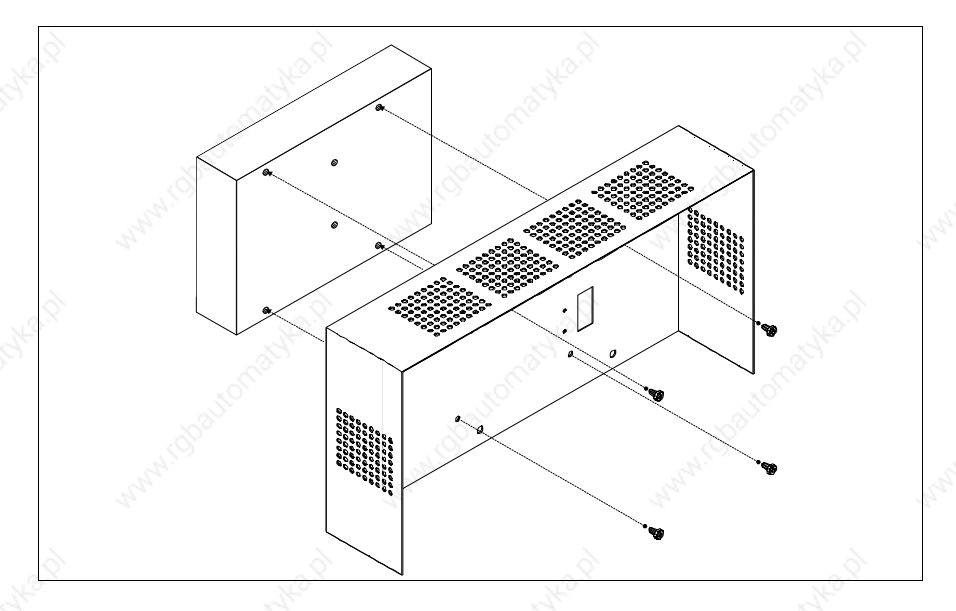

- Check that the VT power supply is not connected.
- Remove the back cover.
- Attach the device as illustrated above using the appropriate screws supplied and making sure the direction is correct.
- Replace the back cover.
- Reconnect the VT power supply.

**The above illustrations refer to VT320W; the procedure is basically the same for all those products that can be fixed to the back cover (see Page 33-2).**

**20 key serial keyboard**

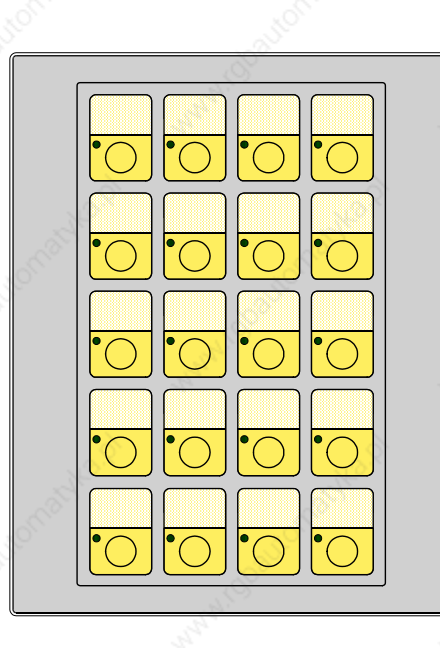

The following table lists the principal technical characteristics of the product in question.

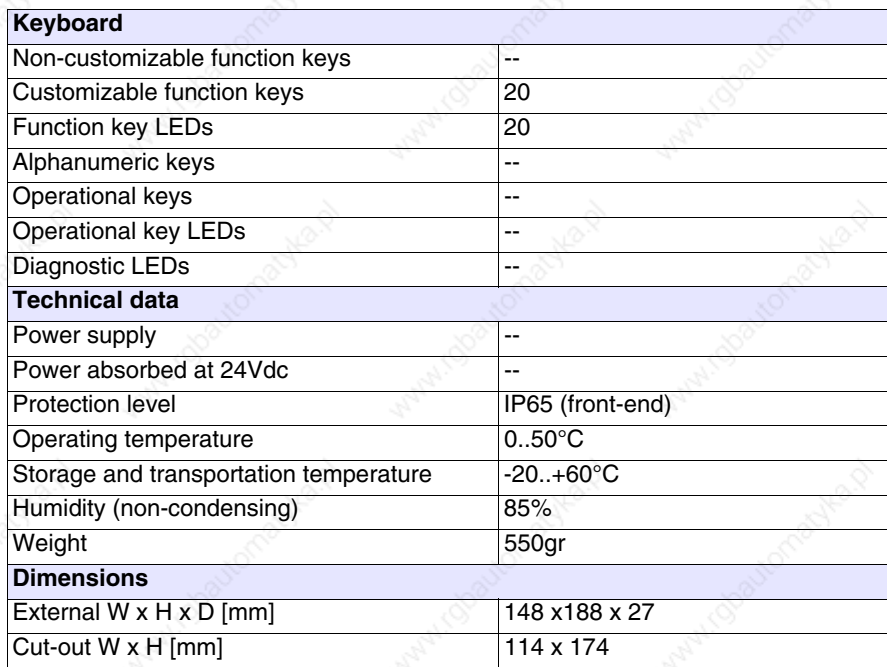
## **Front view:**

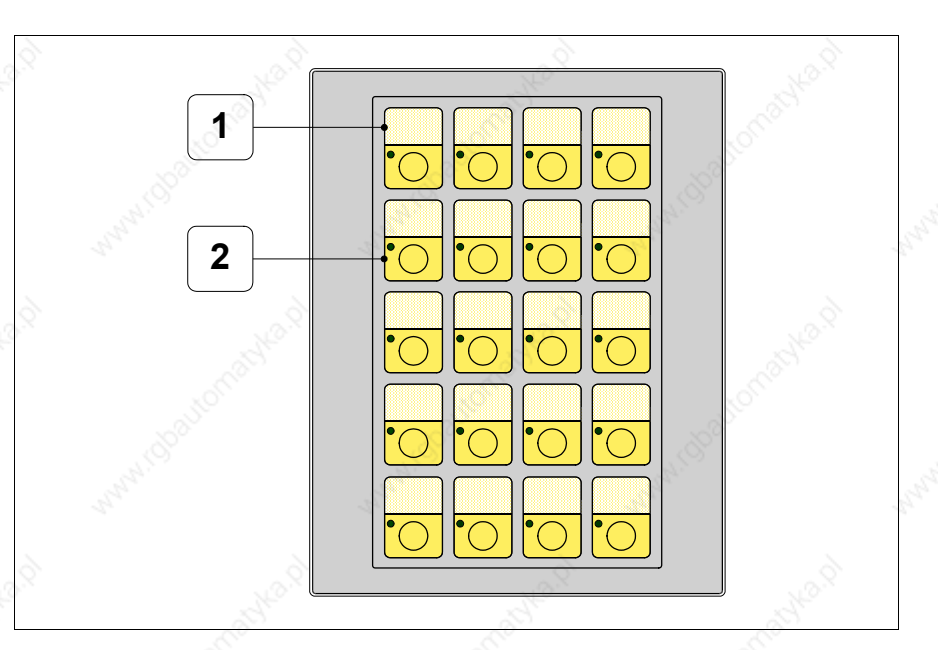

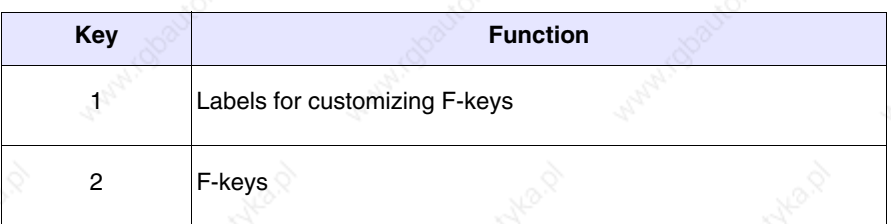

# **Rear view:**

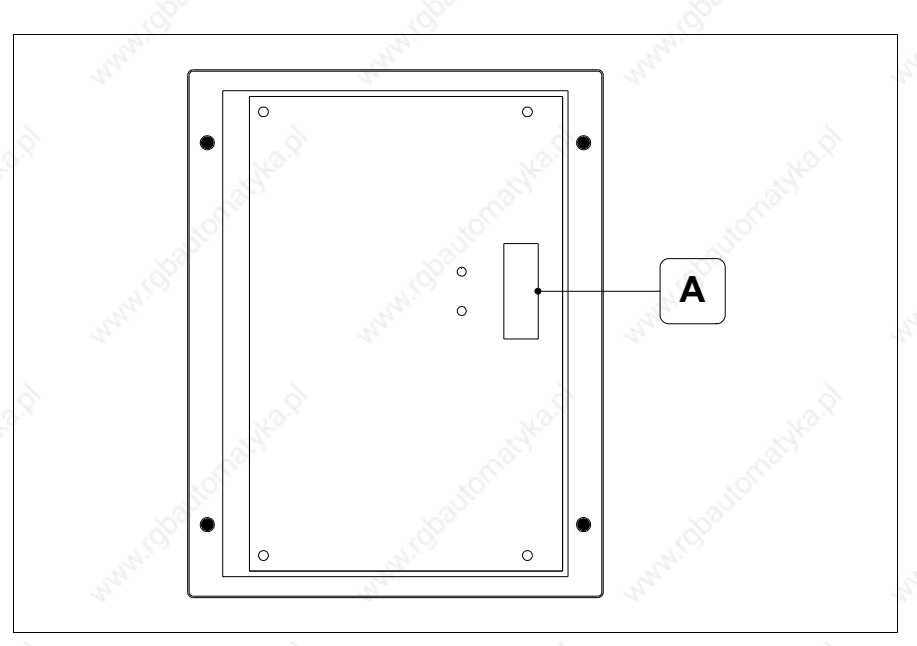

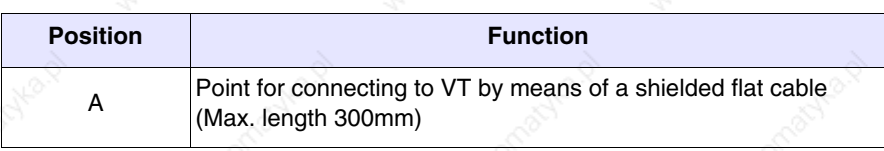

### **Dimensions and Cut-out:**

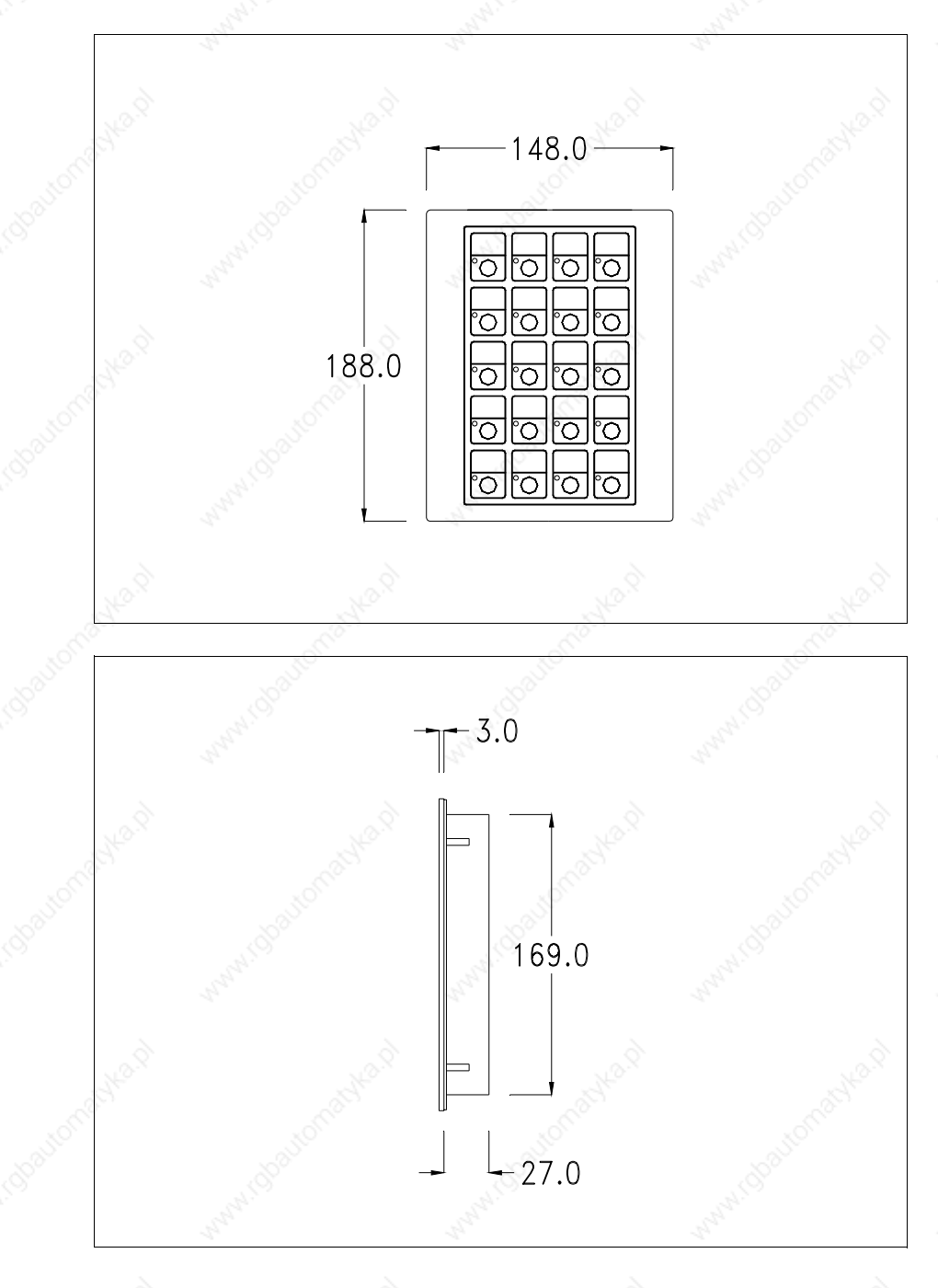

**33-45**

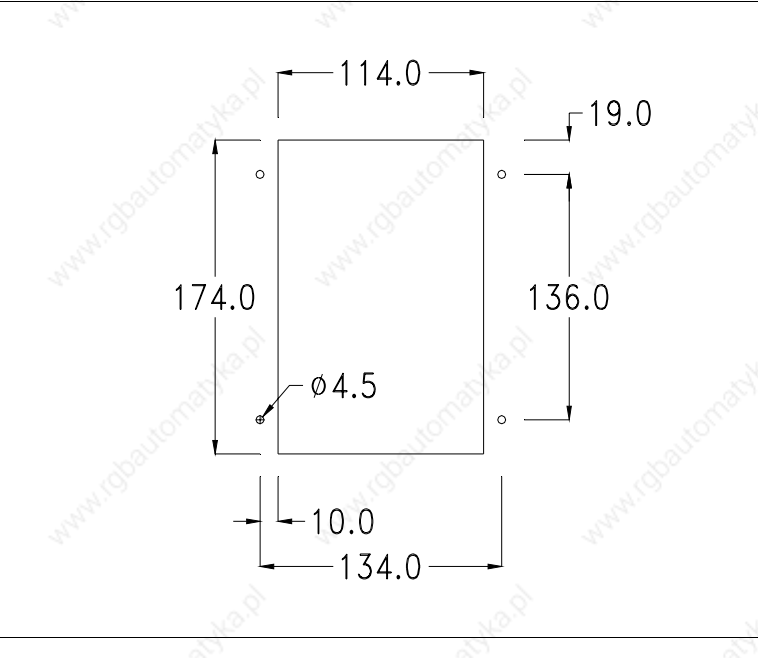

To fix the sealing gasket and secure the VT to the container see "Chapter 29 -> Mounting the terminal within the container".

#### **Connection with cable:**

The serial keyboard accessory is connected directly to the auxiliary port (see "Chapter 5 -> Standard series rear view") of VT150W by means of a shielded flat cable, no external power being necessary. The maximum length of the cable is 300 mm.

The explanation of the connection method applies to all terminals with this accessory (See Page 33-2).

**Care must be exercised in making these connections: using the accessories provided and following the wiring instructions set out below.**

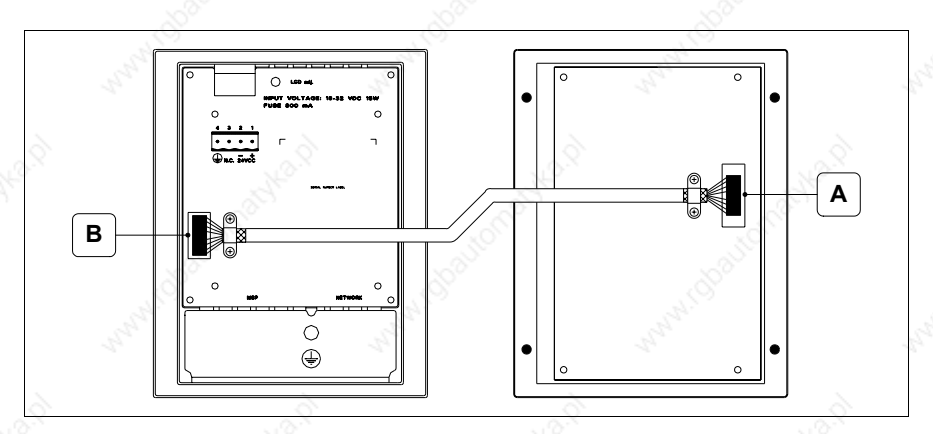

When supplied the cable will already be fixed to the keyboard at point A, leaving point B to be connected at the other end.

Procedure for connecting to point B:

- Check that the power supply is not connected.
- Take off the back cover of the VT (see "Chapter 5 -> Standard series rear view").
- Open the pre-cut for mounting the connector on the cover by pressing in the metal plate and remove it (see "Chapter 5 -> Standard series rear view" point B).
- Replace the back cover of the VT.
- Insert the cable connector into the VT (see "Chapter  $5 \rightarrow$  Standard series rear view" point B).
- Secure the cable to the VT by means of the collar and screws provided.

**It is essential that the metal collar pressing on the shield of the connecting cable make direct contact with the metal cover of the VT. If this does not happen, there could be problems due to disturbances deriving from the work environment.**

• Reconnect the power supply to the VT.

**Blank keyboard** The following table lists the principal technical characteristics of the product in question.

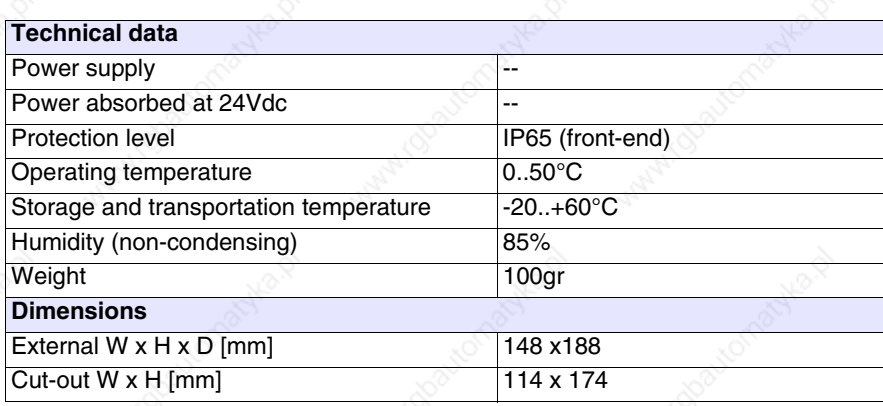

### **Front view:**

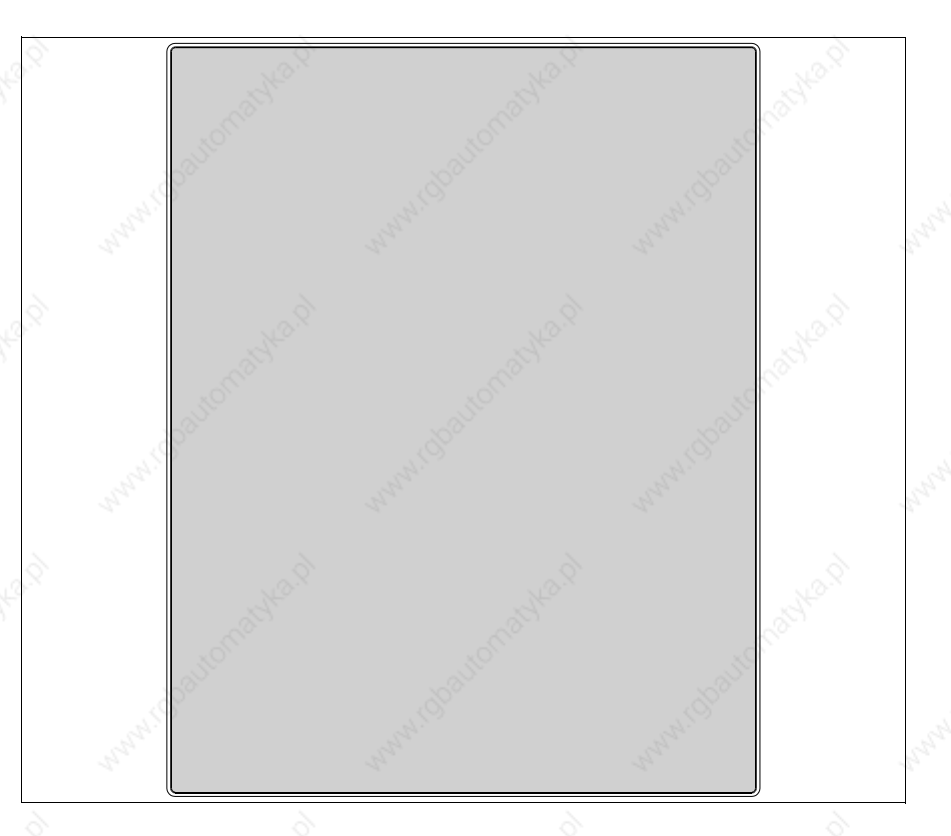

The blank keyboard has no keys.

This accessory allows the user to fit and wire buttons. Any kind of key-pad can be used.

# **Dimensions and Cut-out:**

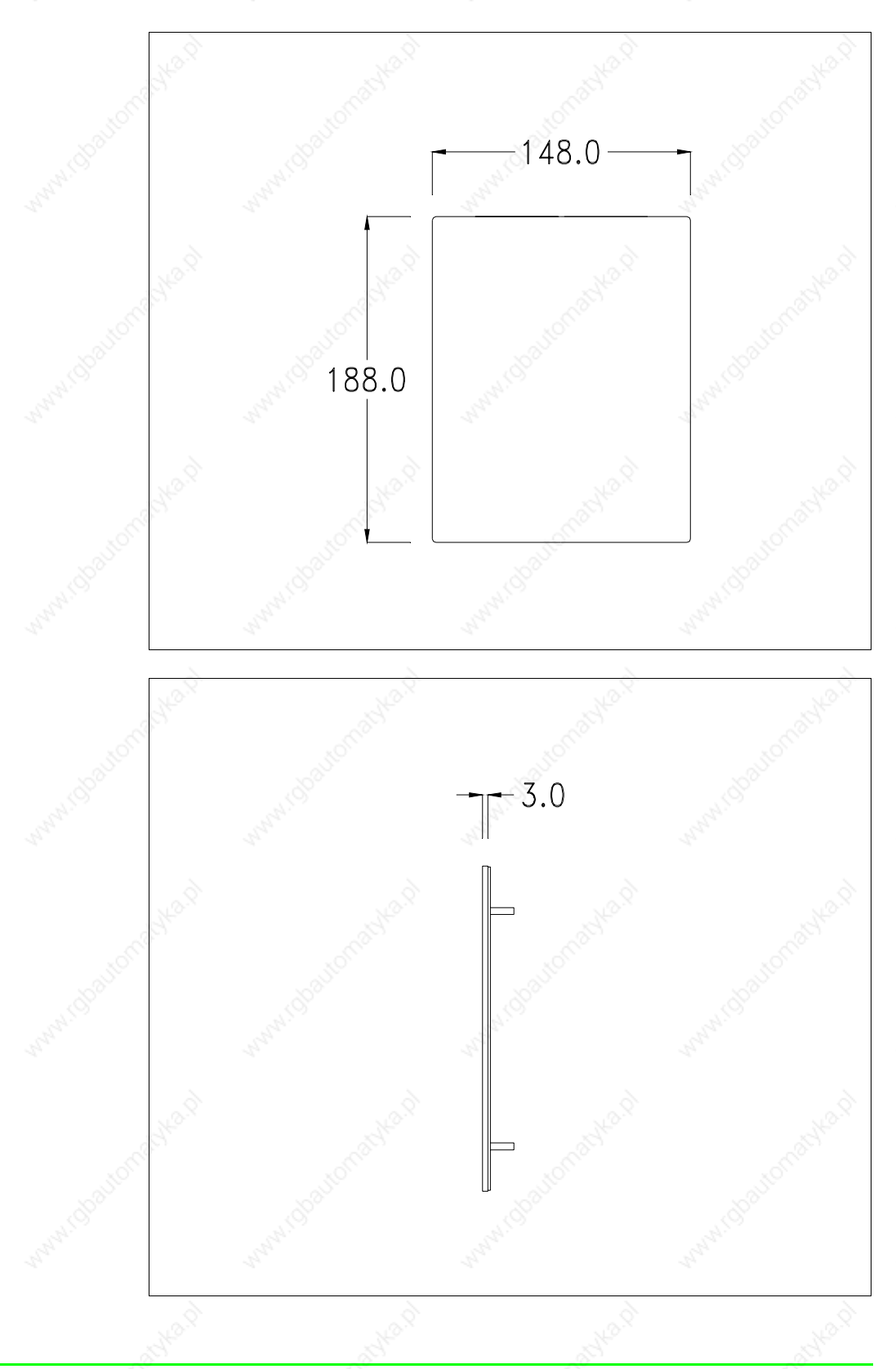

**33-49**

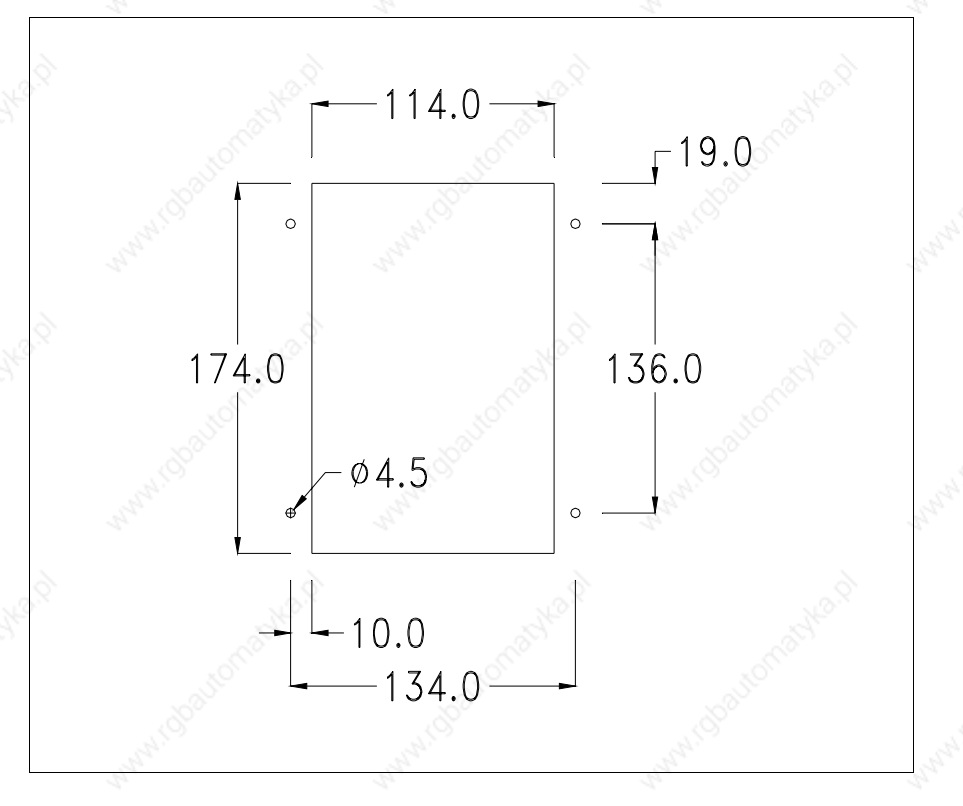

To fix the sealing gasket and secure the VT to the container see "Chapter 29 -> Mounting the terminal within the container".

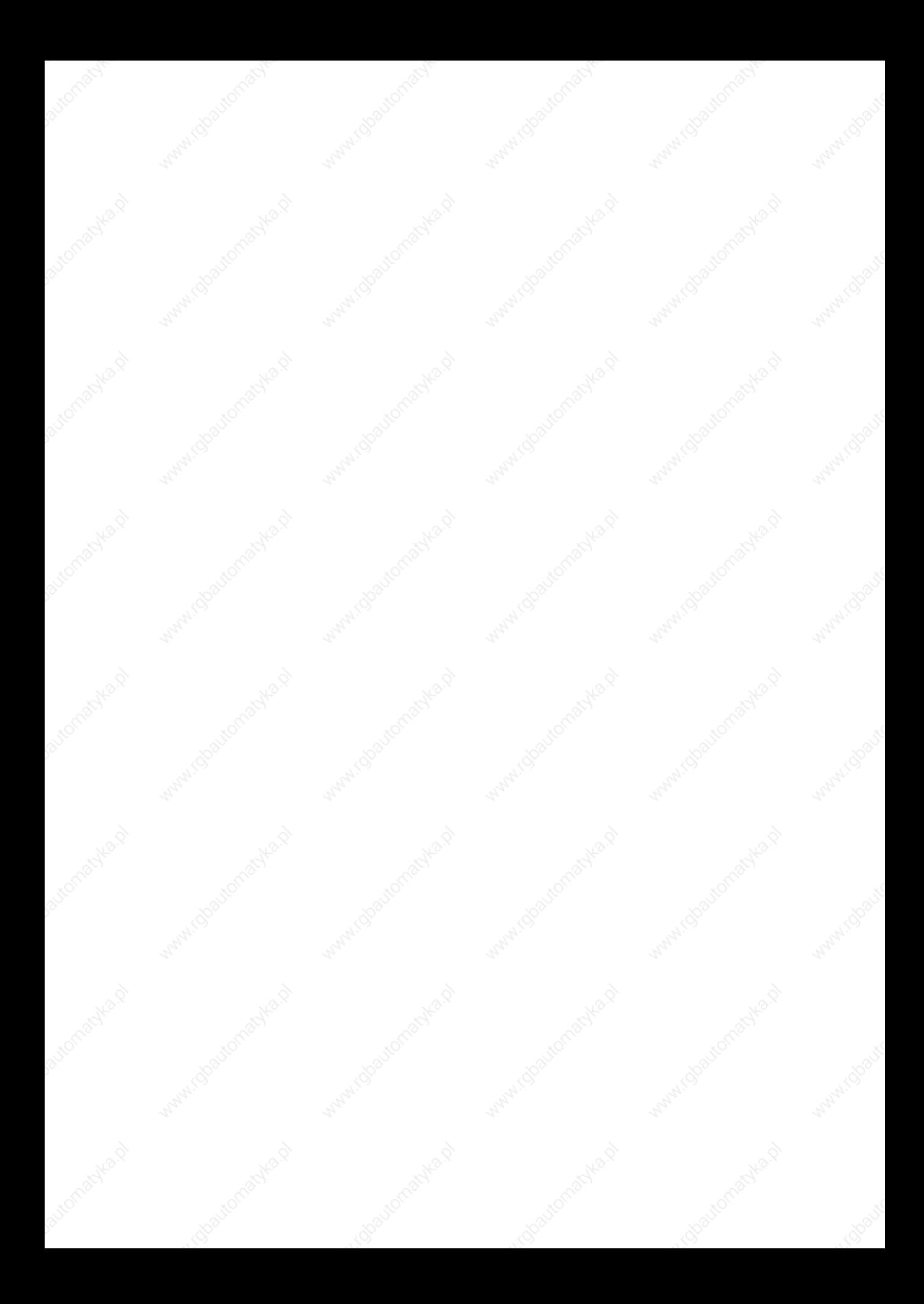

# Chapter 34 Network connection

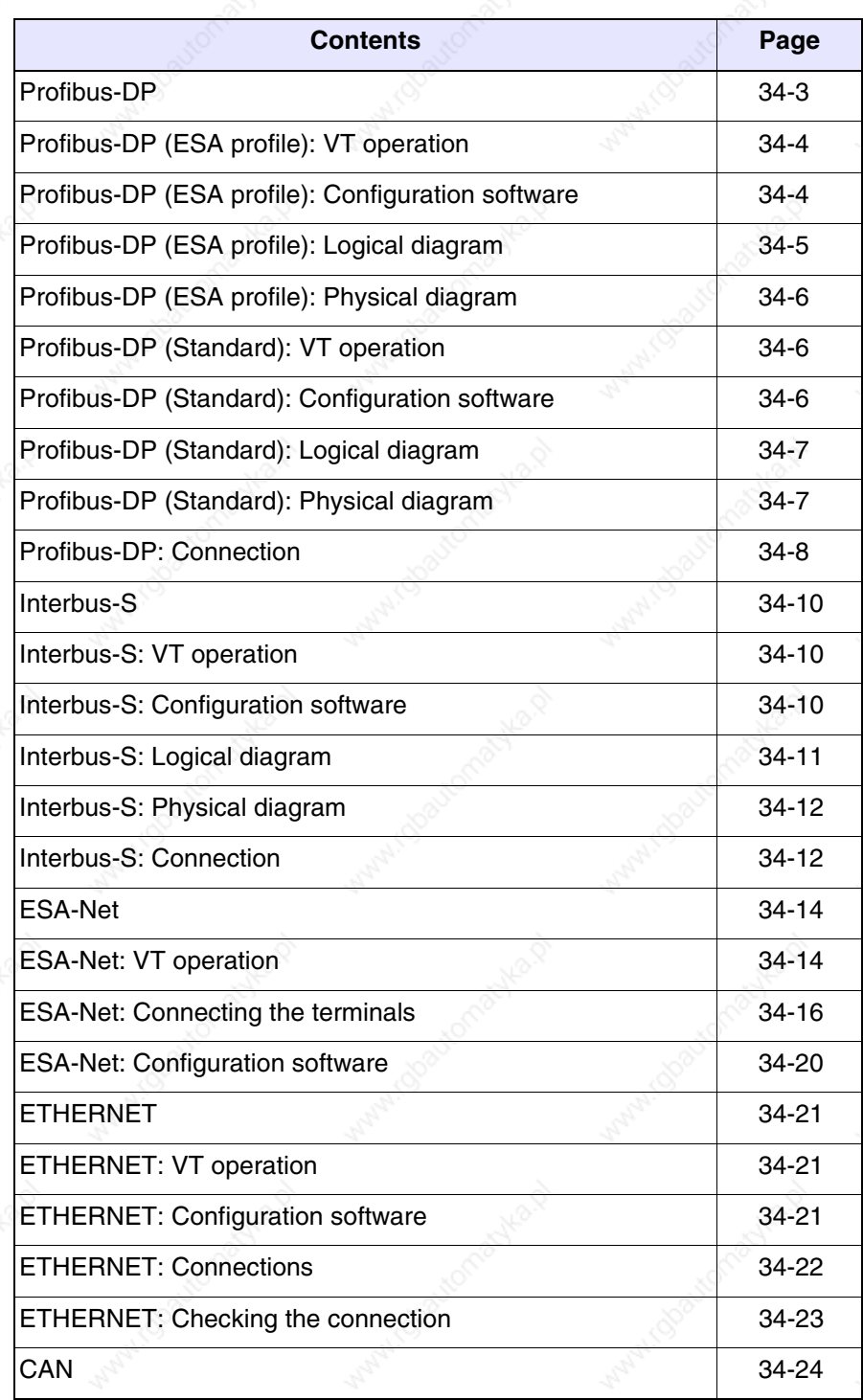

This chapter consists of 28 pages.

omatyka.p

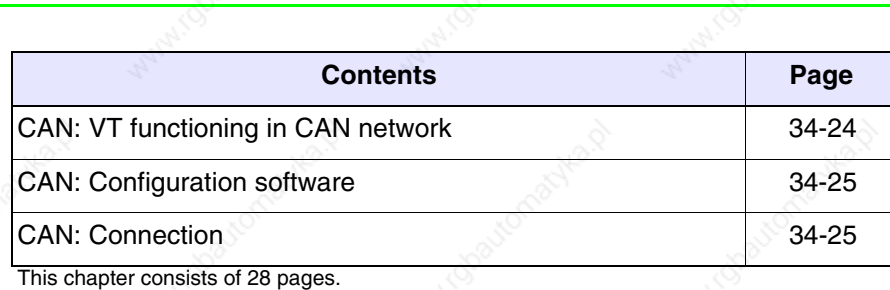

able of

irdoaytor

**PONDRA** 

indoavon

VT terminals can be connected, using the appropriate optional cards, integrated or external, in a network with other devices. The networks available are Profibus-DP, Interbus-S, ESA-Net, Ethernet and CAN.

**Profibus-DP** A VT equipped with a network card can be connected within a Profibus-DP network as a slave (a passive station that can only transmit data after receiving a request from an active station). The PLCs and the network configurator, on the other hand, are masters (active network stations able to transmit information without receiving a request).

> VT terminals have two ways of exchanging data with the network master: one called ESA Profile and the other known as Standard Profile. In practice the difference lies in the size of the I/O area: with ESA Profile the I/O area is 32bytes + 32bytes and is handled by a FB (Function Block) (not available on all devices) that has the task of allowing the VT read and write access to all the data areas of the device; the Standard profile can use an I/O area of up to 128bytes + 128bytes, corresponding to the maximum data area dimensions visible to the VT.

> A network can contain more than one master and more than one slave, while there can only be one configurator.

> The slave address of the VT must coincide with the network configuration.

It can be set using VTWIN if using a VT with an integrated network card, or by means of a Dip-Switch if using a VT with a supplementary network card.

The VT can work at a maximum speed of 12 Mbaud and it automatically assumes the speed of the network as determined by the network master.

*Table 34.1: Setting of VT network address.*

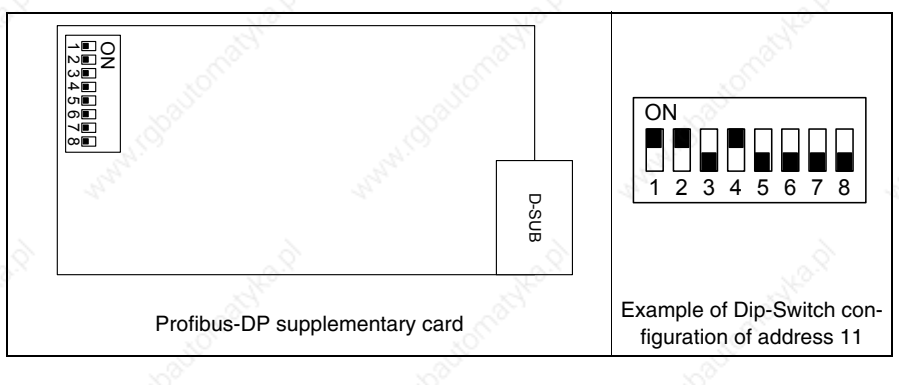

*Table 34.2: Meaning of the Dip-Switches*

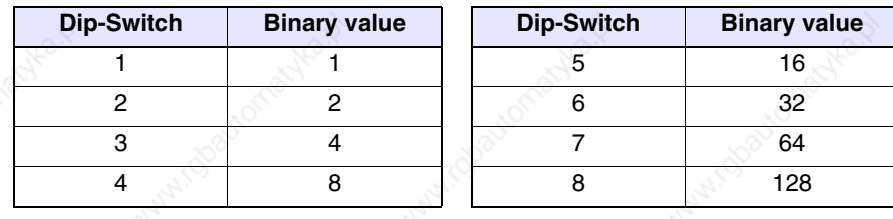

#### **Profibus-DP (ESA profile): VT operation**

The slave VTs are seen generally as dedicated areas of memory in the PLC's I/O area, or alternatively in other data areas made accessible by the configurator of the master, which are used by the PLC and VT to exchange data. The size of the I/O area of each VT participating in the network is defined by the user with a 4 to 16 word limit (8-32byte).

Note that the greater are the dimensions of the I/O area the faster the handling of the information, though this also means a greater effort on the part of the CPU of the PLC and thus an increase in the scanning time.

There are 4 types of software that play a part in configuring the network:

#### **Profibus-DP (ESA profile): Configuration software**

- VTWIN
- FB
- File with extension GSD
- Configuration software for network master

These types of software require parameters that coincide.

#### VTWIN:

The parameters that must be set in the VTWIN project of every terminal connected in the network are:

- Size (in words of the I/O area)
- Timeout for testing the connection between the VT and PLC.
- Address of terminal.

#### $FR<sup>+</sup>$

This is a program supplied by ESA to be loaded into the PLC. This program is used to check the network parameters set and the data exchange. It varies according to the type of PLC (make and model). Besides the parameters which we have just seen in VTWIN, the incoming FB requires other information related to the PLC that will be hosting it.

The necessary user information is contained on the disk "VT-PROFI-BUS Installation SW" supplied along with the Profibus-DP option.

File with extension GSD (dedicated to ESA profile):

This file is supplied by ESA; it allows the configuration software of the network master to recognize the VT.

Network master configuration software:

This software is supplied by the producer of the network master.

#### **Profibus-DP (ESA profile): Logical diagram**

Below is a logical diagram of the VT <-> Profibus-DP (ESA profile) connections. The diagram indicates how and at what level the FBs supplied by ESA interact with the system. The FB INIT takes care of the initial configuration of the system (input and output areas, etc.), while the FB DRIVER takes care of the data exchange between the PLC memory and the VTs, and viceversa. The number of FB calls within the PLC must be equal to the number of VTs connected in the system.

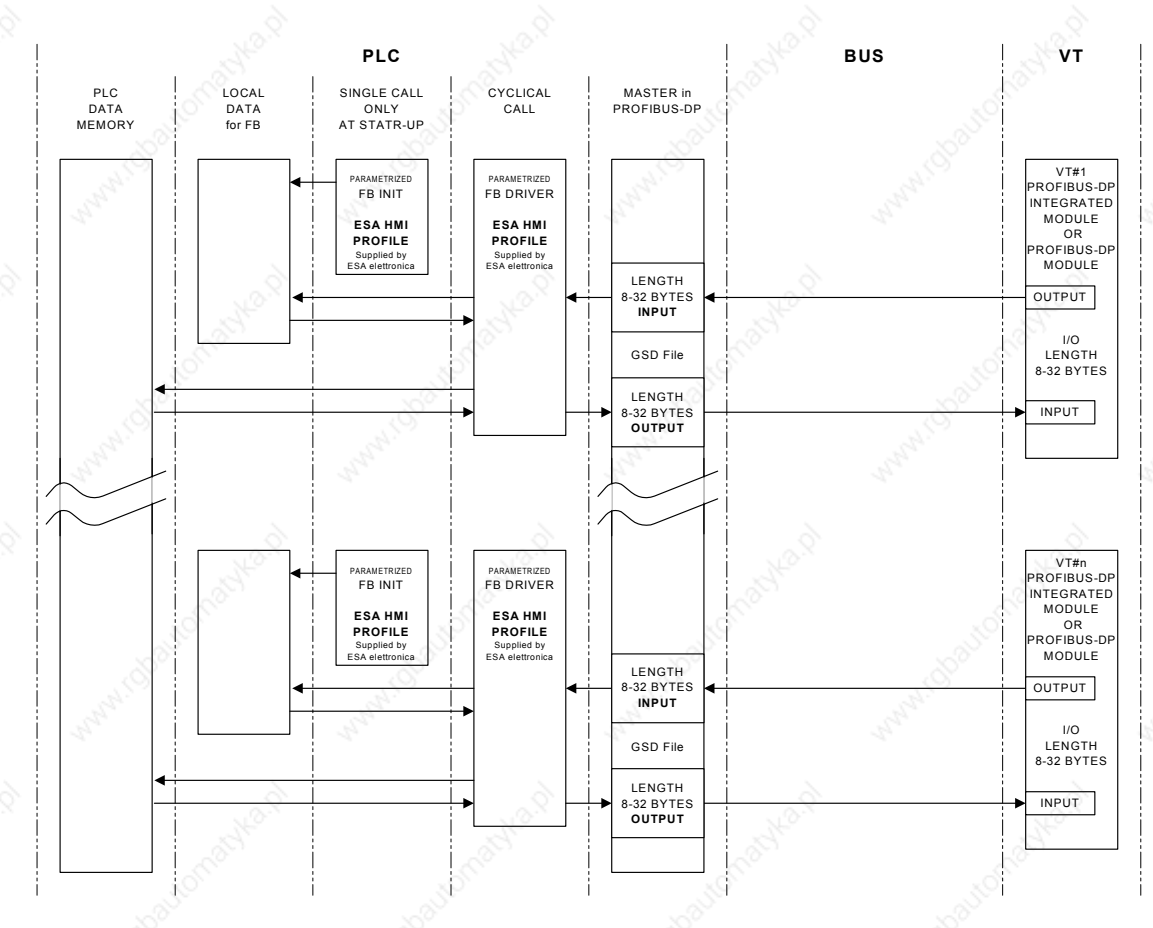

**Profibus-DP (ESA profile): Physical diagram**

The following figure represents the physical form of the VT <-> Profibus-DP connection.

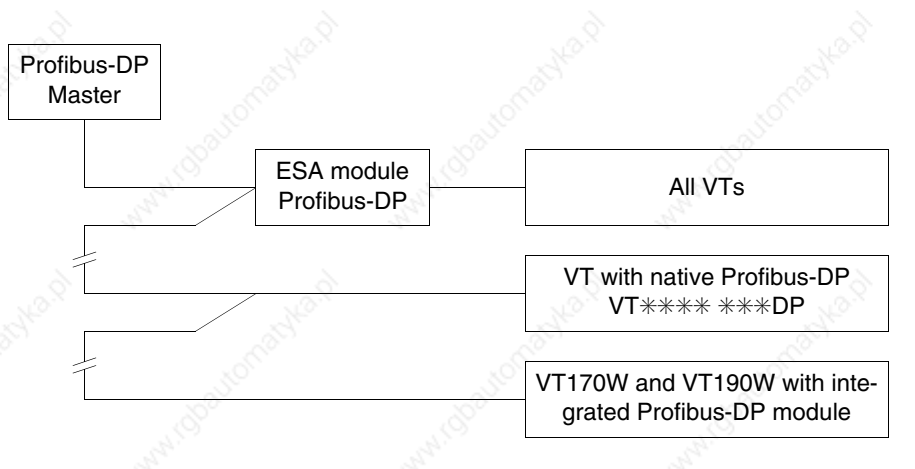

#### **Profibus-DP (Standard): VT operation**

The slave VTs are seen generally as dedicated areas of memory in the PLC's I/O area, or alternatively in other data areas made accessible by the configurator of the master, which are used by the PLC and VT to exchange data. The size of the I/O area of each VT participating in the network is defined by the user with a 4 to 64 word limit (8-128byte).

**Profibus-DP (Standard): Configuration software**

There are 3 types of software that play a part in configuring the network:

#### • VTWIN

- File with extension GSD
- Configuration software for network master

These types of software require parameters that coincide.

#### VTWIN:

The parameters that must be set in the VTWIN project of every terminal connected in the network are:

- Size (in words of the I/O area)
- Timeout for testing the connection between the VT and PLC.
- Address of terminal.

File with extension GSD (dedicated to Standard profile):

This file is supplied by ESA; it allows the configuration software of the network master to recognize the VT.

Network master configuration software:

This software is supplied by the producer of the network master.

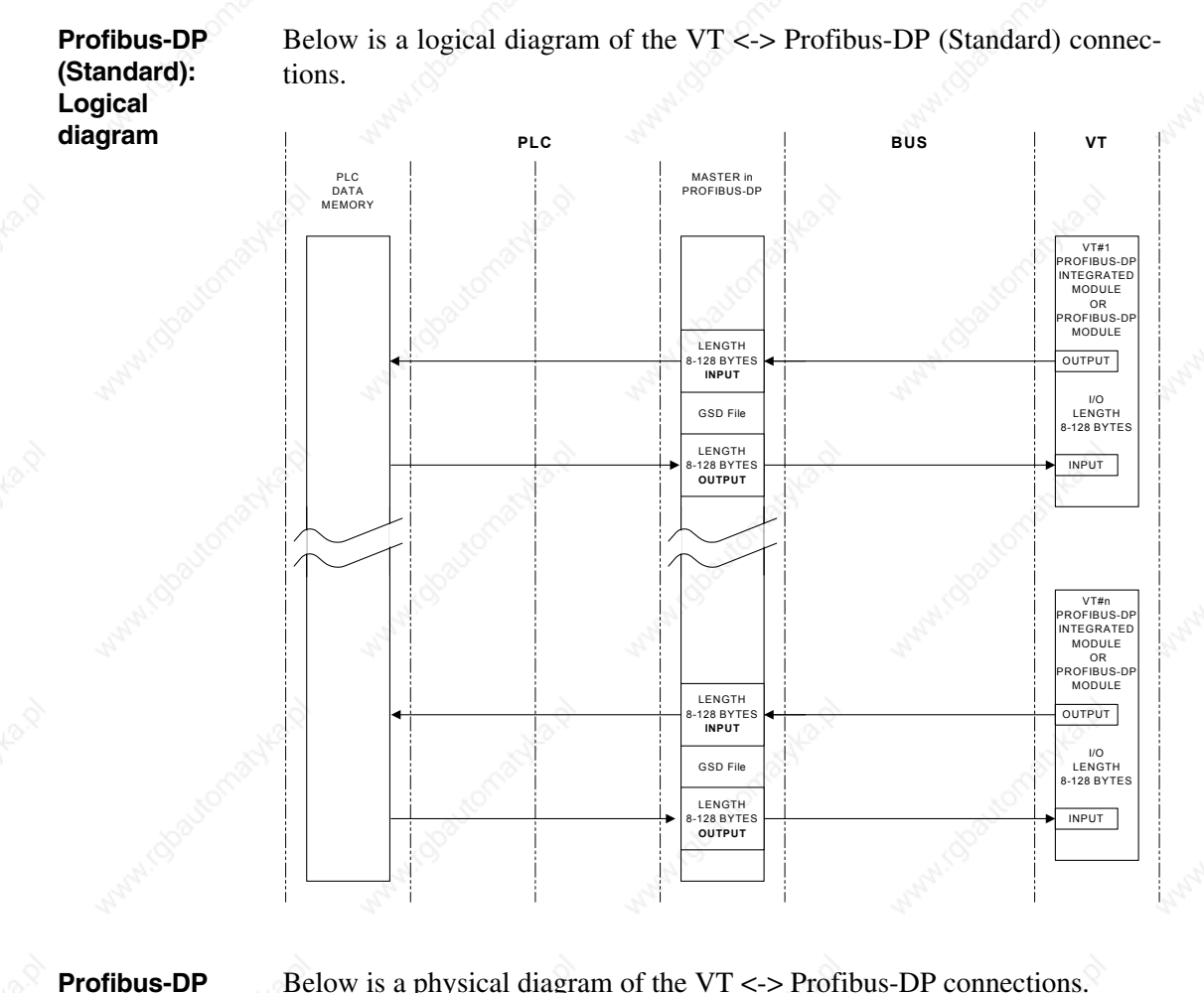

Below is a physical diagram of the VT <-> Profibus-DP connections.

Profibus-DP Master ESA Module Profibus-DP VT with native Profibus-DP VT✳✳✳✳ ✳✳✳DP All VTs

**(Standard): Physical diagram**

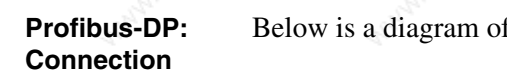

Below is a diagram of the connections of devices in Profibus-DP network.

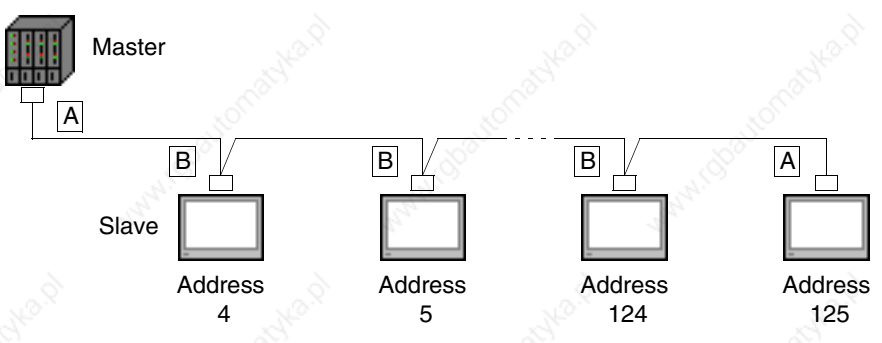

As can be seen from the above diagram the connections for devices at either end of the line (A) are different from the internally positioned ones (B). Indeed, the connectors at A have inside them the termination resistances of the line. There follow the types of connection existing within the connectors.

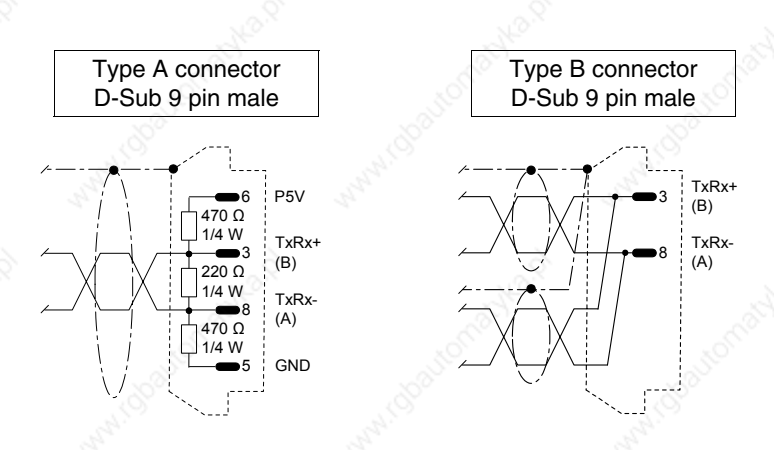

Use the materials listed in the table below when making connection cables.

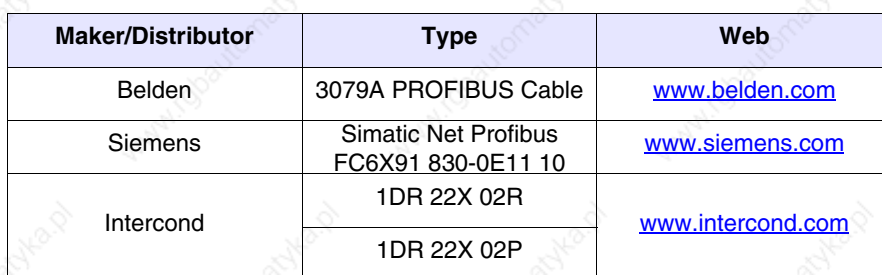

*Table 34.3: Cables*

For further details contact the retailer and/orvisit the appropriate WEB site**.**

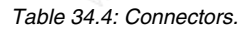

MANI IO

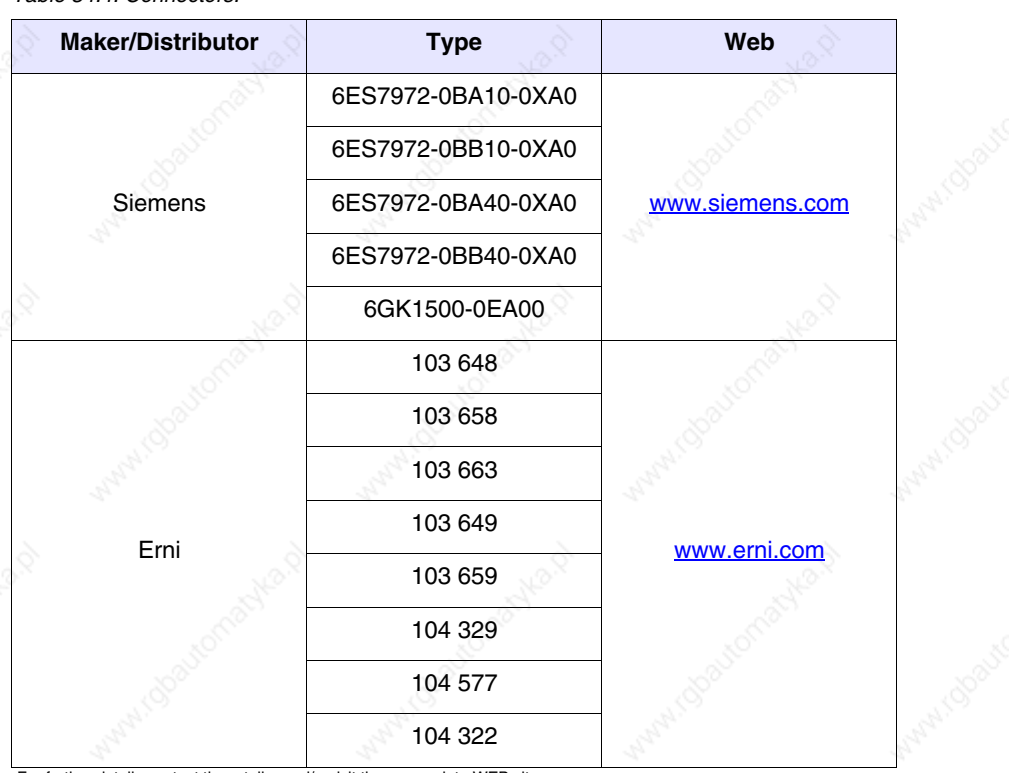

active 12

Achila D

i robastor

Maple 10

Mayn.co

For further details contact the retailer and/orvisit the appropriate WEB site**.**

atolie p

**Interbus-S** A VT equipped with a network card can be connected within a network as a slave (a passive station that can only transmit data after receiving a request from an active station). The master communication card, generally inserted in a PLC station, transmits and recieves information from the slaves. There can be more than one slave connected to a single master in a network.

#### **Interbus-S: VT operation**

The slave VTs are seen generally as dedicated areas of memory in the PLC's I/O area, or alternatively in other data areas made accessible by the configurator of the master, which are used by the PLC and VT to exchange data. The size of the I/O area of each VT participating in the network is 4 words (8byte).

**Interbus-S: Configuration software**

There are 3 types of software that play a part in configuring the network:

• VTWIN

• FB

• Configuration software for network master

These types of software require parameters that coincide.

### VTWIN:

The parameters that must be set in the VTWIN project of every terminal connected in the network are:

• Timeout for testing the connection between the VT and PLC.

### FB:

This is a program supplied by ESA to be loaded into the PLC. This program is used to check the network parameters set and the data exchange. It varies according to the type of PLC (make and model). Besides the parameters which we have just seen in VTWIN, the incoming FB requires other information related to the PLC that will be hosting it. This information is contained in a text file on the disk entitled "VT-INTERBUS Installation SW".

Network master configuration software:

This software is supplied by the producer of the network master.

### **Interbus-S: Logical diagram**

Below is a logical diagram of the VT <-> Interbus-S connections. The diagram indicates how and at what level the FBs supplied by ESA interact with the system. The FB INIT takes care of the initial configuration of the system (input and output areas, keys area, etc.), while the FB DRIVER takes care of the data exchange between the PLC memory and the VTs, and viceversa. The number of FB calls within the PLC must be equal to the number of VTs connected in the system.

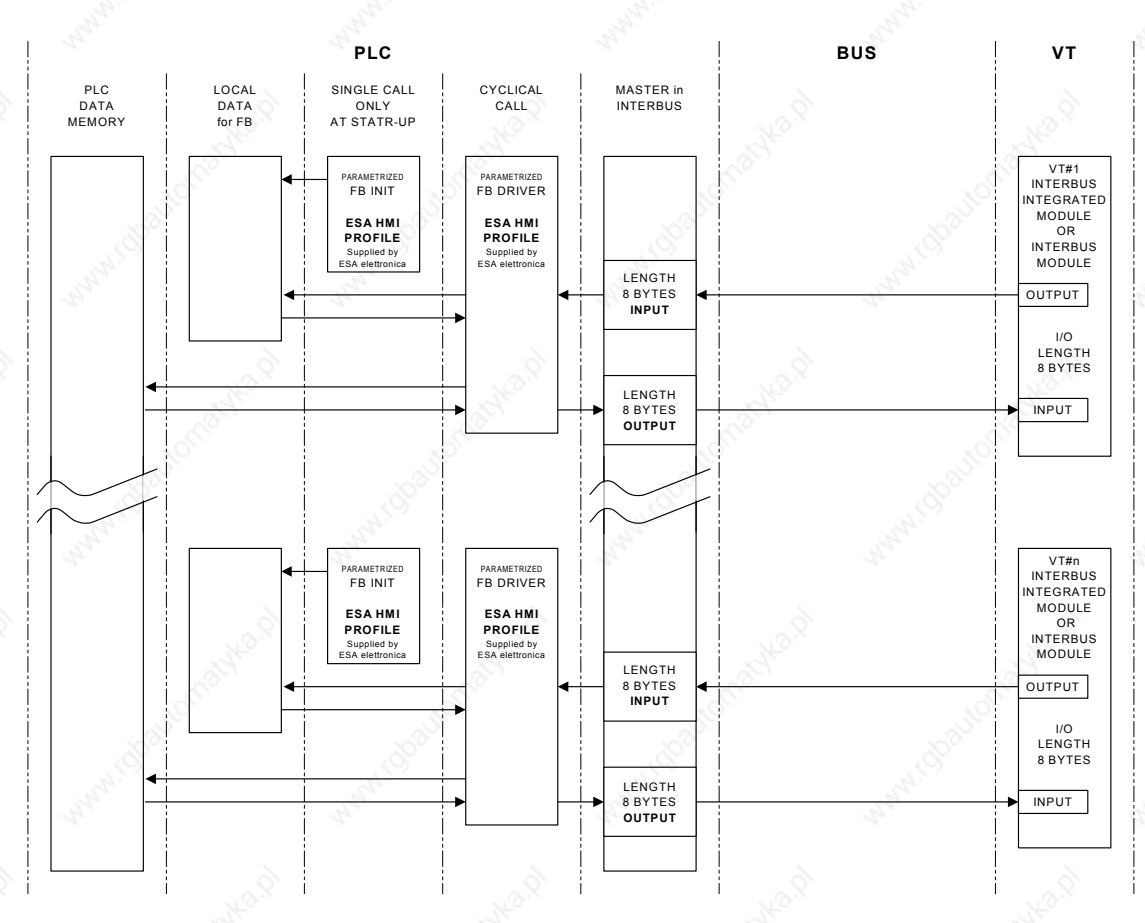

**Interbus-S: Physical diagram**

Below is a physical diagram of the VT <-> Interbus-S connections.

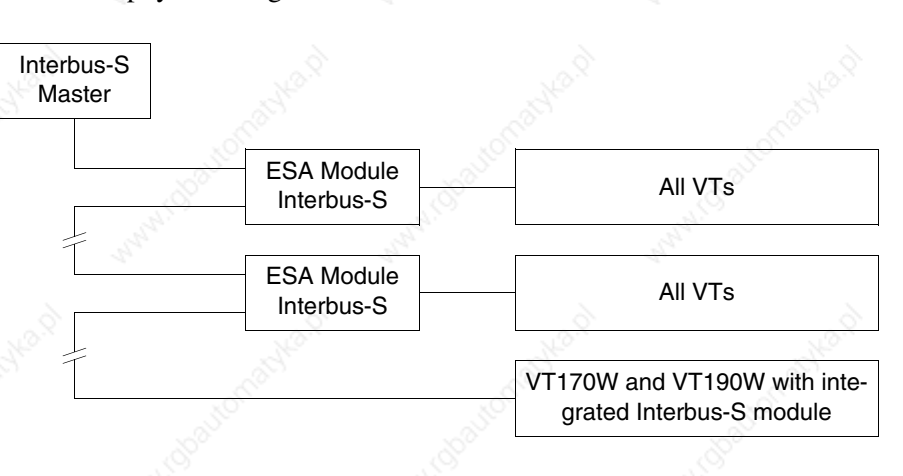

#### **Interbus-S: Connection**

Below is a diagram of the connections between the VTs and the devices in Interbus-S network.

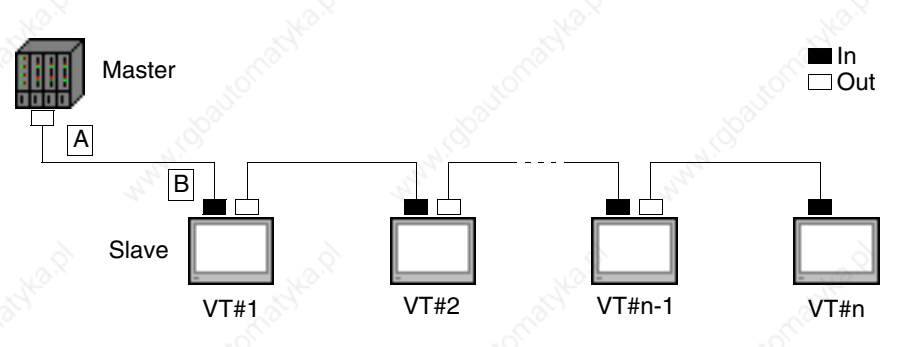

Parameter n stands for the maximum number of terminals that can be connected in the network, which depends on the size of the memory available in the master device for the input and output of process data. Each VT connected occupies 64 bits for the data input area and 64 bits for the process data output; thus

> 64 bit I/O area of master device  $n =$

Below we list the connection cables required.

**34-13**

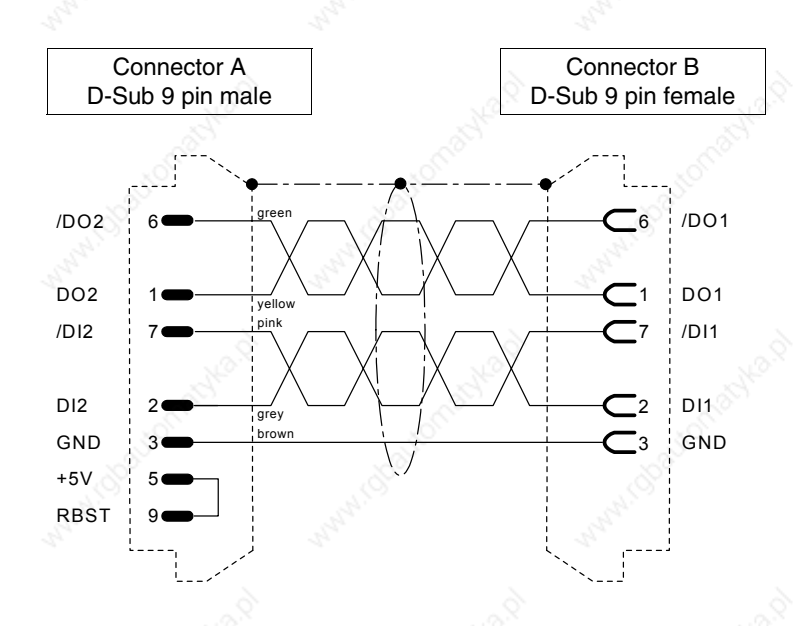

Use the materials listed in the table below when making connection cables.

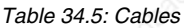

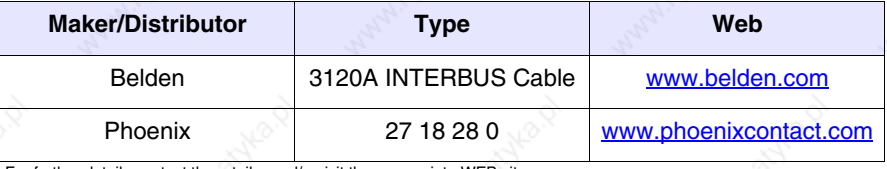

For further details contact the retailer and/orvisit the appropriate WEB site**.**

#### *Table 34.6: Connectors.*

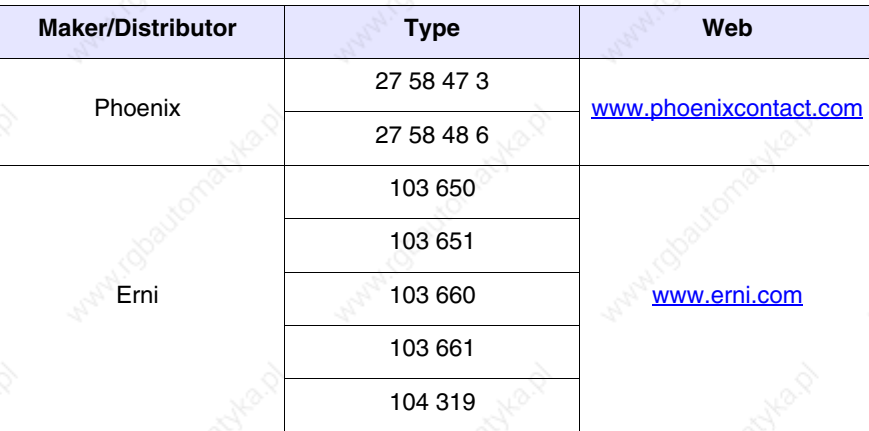

For further details contact the retailer and/orvisit the appropriate WEB site**.**

**ESA-Net** All VT terminals can be connected in an ESA-Net network as *Network Clients* or as *Network Servers* (see technical characteristics of individual terminals). The network Client can only ask other terminals in the network for information (variables); while the network Server makes information (variables) available to other terminals in the network.

#### **ESA-Net: VT operation**

To help clarify the concept of ESA-Net, we offer the data-flow diagram below showing how a terminal assumes the function of client, server and server/client.

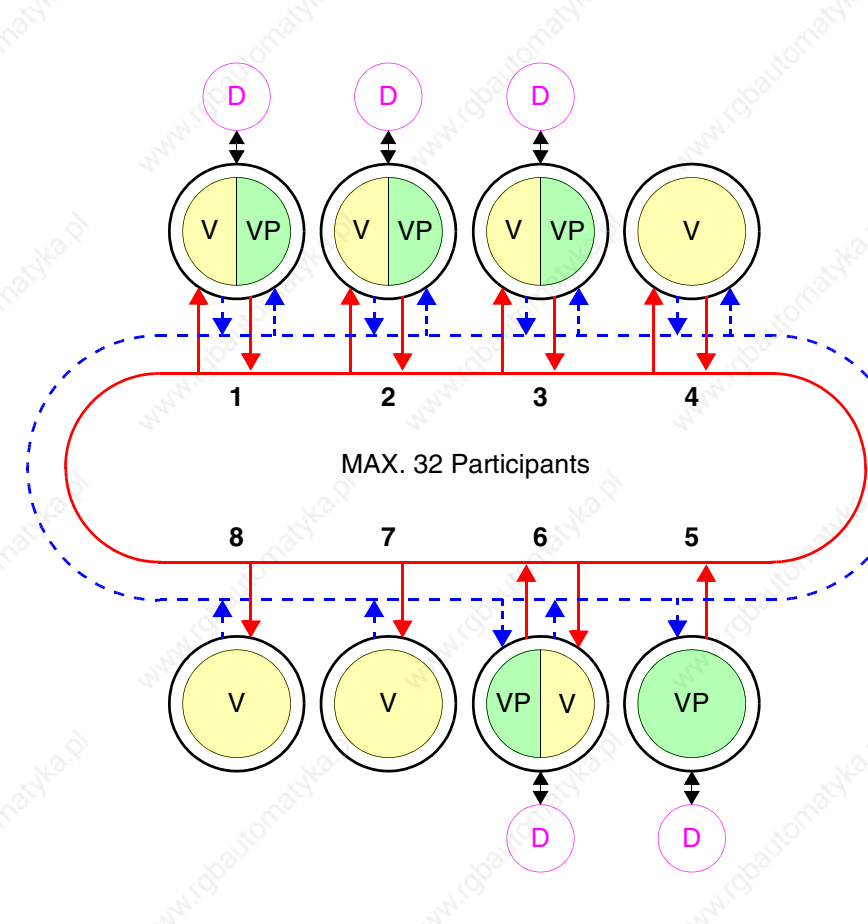

In the ESA-Net network the server terminal is the one that makes all or some of the variables available to the other terminals; these variables are called *Public Variables*.

**The maximum length of public objects is 60 Bytes; excess lengths will be truncated. To avoid this, we suggest more than one object with the appropriate lengths (with a length of 120 Bytes use two objects of 60 Bytes).**

#### **The maximum number of public objects is 128, making a total of 1024 Bytes.**

The client terminal is the one that uses the public variables made available by the server terminal. The terminal that uses public variables and, in its turn, makes others available is known as the server/client. Generally, the client terminal has no device of any kind connected.

The example in the figure shows eight terminals connected, of which:

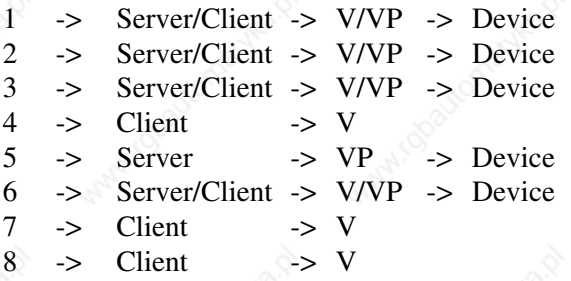

The area colored green (VP) represents the public variables, the area colored yellow (V) represents the variables; the device is indicated schematically in violet (D). The two central rings, one represented by a continuous red line indicates the VT's response to a request (the dotted lined traced in blue indicates the request for information.

A network can have more than one server, more than one client and more than one server/clients, the total being 32 terminals.

The network participants must each have a different address; the address of the terminal is configured using the VTWIN (see Software Manual).

A terminal can connected to the network either using the communication standard RS485 and the MSP and ASP (default) serial ports or, alternatively, using an RS485 serial module (optional) - (see "Chapter 33 -> Video terminal accessories").

**To avoid any problems, the device to be connected to the VT must be connected using the MSP port; the ESA-NET network must therefore be connected over the ASP port or the field network. If the VT is to be connected only to the ESA-NET network, the MSP can also be used.**

The VT can operate at a speed of from 38400 to 187500Baud; all participants in the network must be set to the same transmission speed.

#### **ESA-Net: Connecting the terminals**

Since serial communications are highly subject to disturbances, the following advice should be followed to reduce as much as possible such problems:

- It is absolutely necessary to use a fully shielded twisted serial cable, with a pair of conductors having a minimum section of 0.22 mm² and a characteristic impedance of 120 Ohms.
- It is absolutely necessary to use a fully shielded connector.
- The termination resistances must be placed exclusively at the physical extremes of the ESA-NET network.
- Insert the polarization resistances of the appropriate value (typically 470 Ohms).
- The shield of the cable must be soldered or mechanically connected to the metal shells of the connectors that are connected subsequently to the VTs in the network.

**The VT serial connection cables must be laid in separate raceways from the power supply cables.**

**The VT serial connection cables must be laid in separate raceways from the power cables and from all the devices that may, in general, be sources of disturbance (servo drives, inverters, etc...).**

The table below shows the three connectors that can be used (MSP - ASP - Field network) for ESA-NET network connections alongside the various types of wiring according to position held within the network.

**The VT connected in the network with a connector incorporating three resistances must never be switched off while the other participants in the network are still on. Should this happen, the effect of the polarization resistances will be negated and there is a possibility that communication errors will occur.**

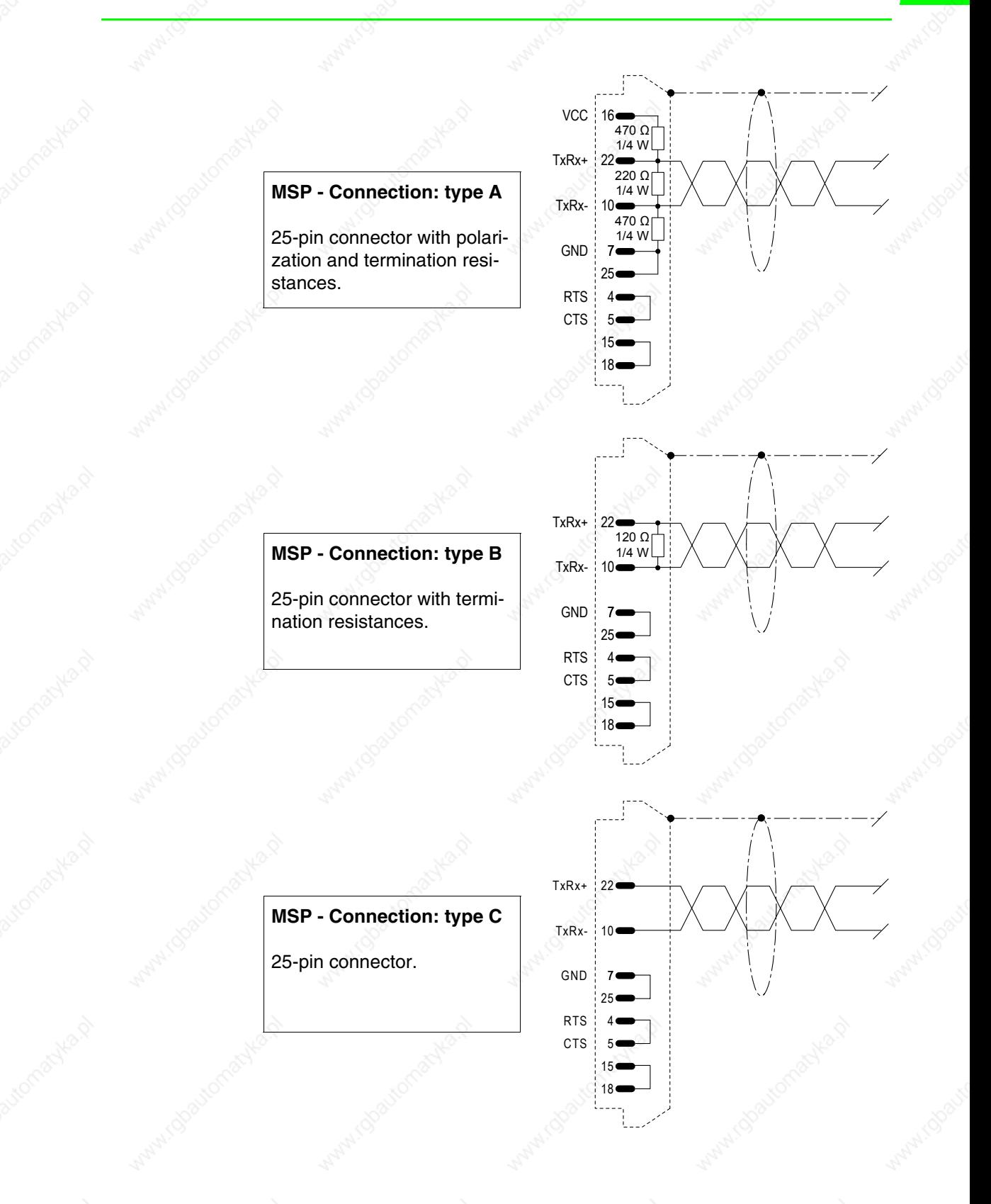

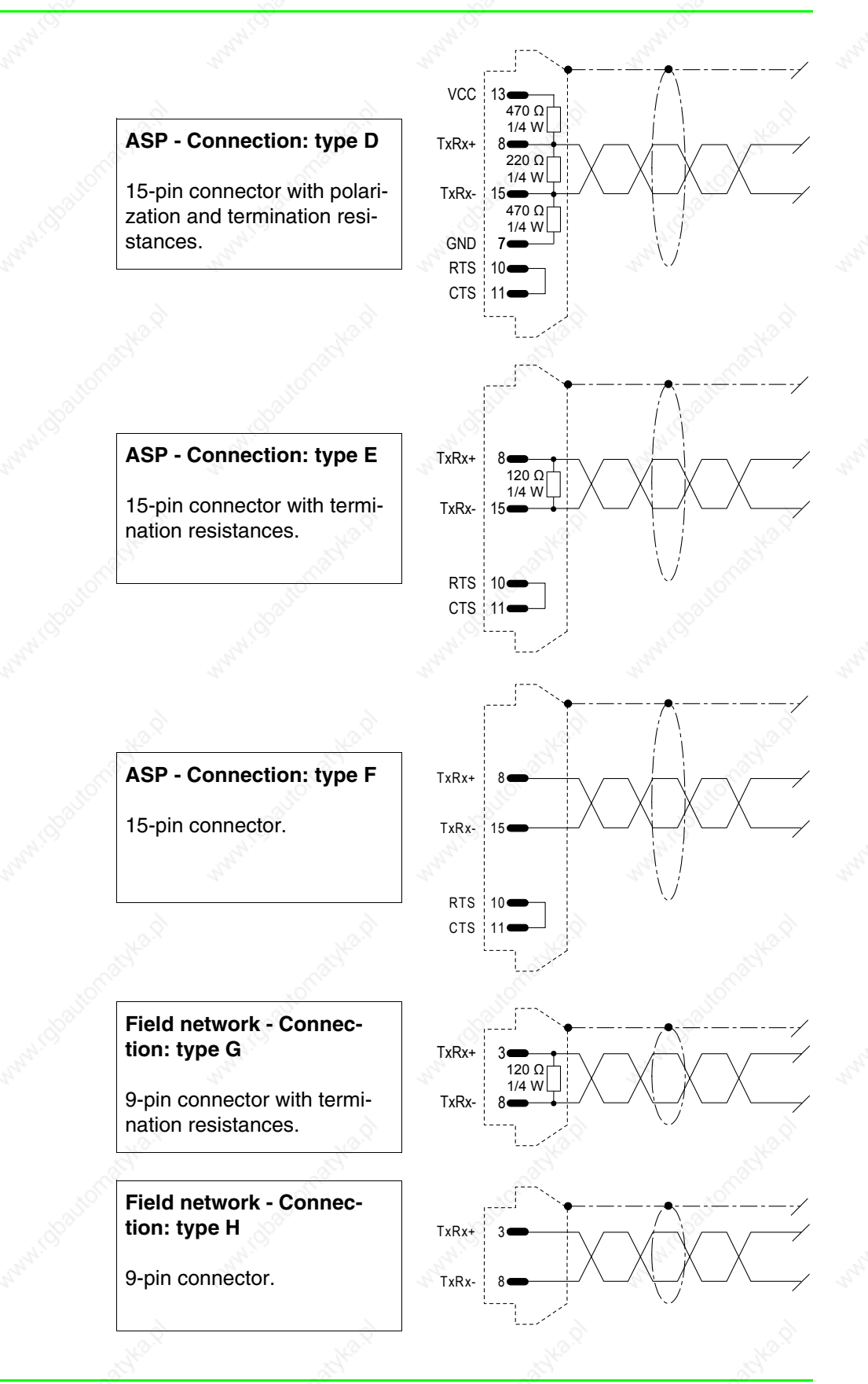

There follows a table to use when making the ESA-NET network cable. To use this table proceed as follows:

- the layout of the VTs to be connected in the network;
- define the port to be used for the network connection of each VT;
- identify which VTs are physically at the extremes of the network;
- specify which of the terminals at the extremes of the network will be first and which last.

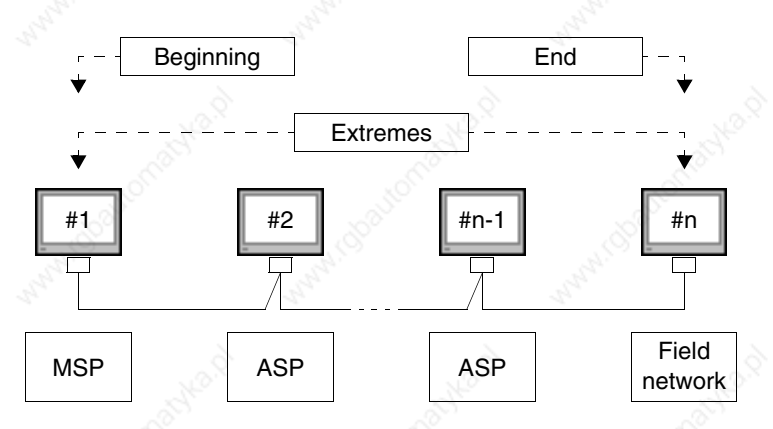

**If, for any reason, the extremes are connected by a Field network connector, one of the intermediate VT connections must still be type A or D (depending on which connector is available).**

*Table 34.7: Construction of ESA-NET cable.*

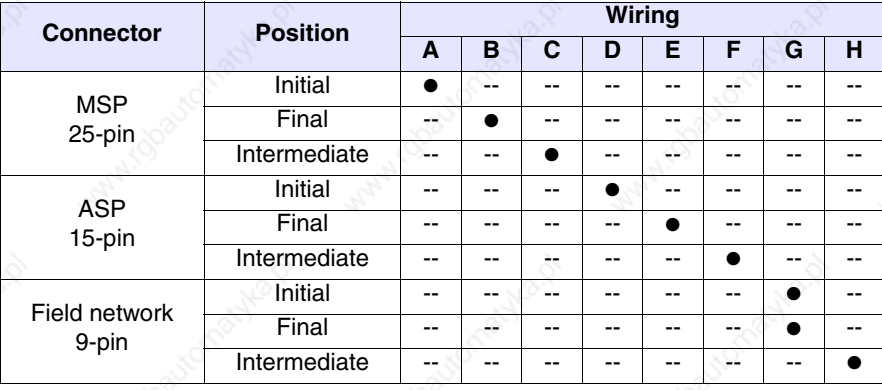

The following page shows the cable needed for the connection as in the figure using 3 VT terminals.

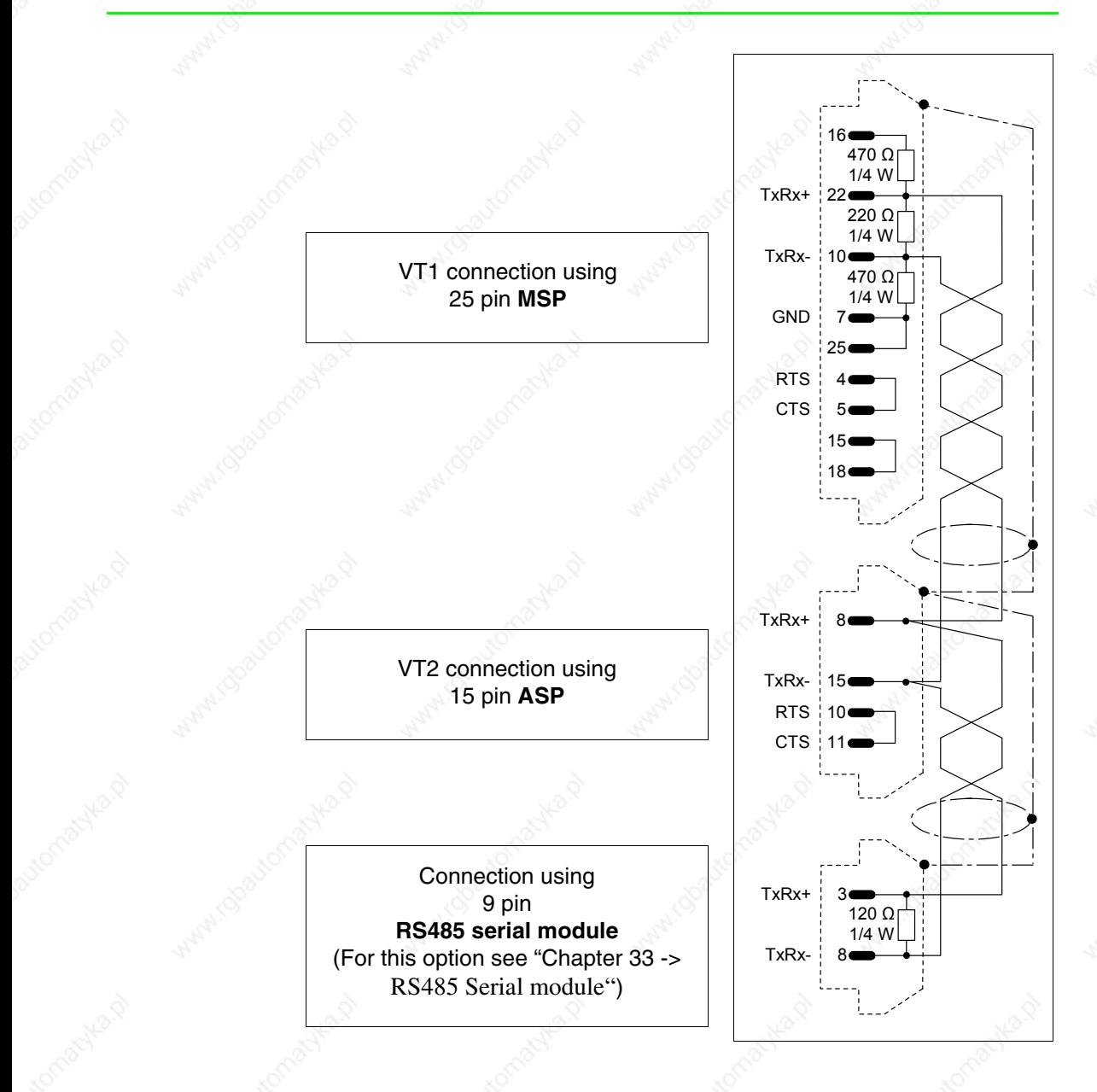

**ESA-Net: Configuration software**

There is only 1 type of software used in configuring this network:

#### • VTWIN

This software requires that you set parameters that coincide one with the other.

VTWIN:

The parameters that need to be set in the VTWIN project of each terminal connected in the network are:

• Terminal's network address

**ETHERNET** VT terminals equipped with the right interface can be connected in a network with other devices functioning by means of Transfer Control Protocol/Internet Protocol (TCP/IP).

> The advantage of the Ethernet connection lies in the high speed of data exchange it gives, (from 10Mbit/s to 100Mbit/s depending on the device connected); secondly cabling is simplified – indeed, the VT does not need to be connected directly to the device but they can be interconnected using a network concentrator; in addition, the number of possible network participants is so high as to be practically limitless.

#### **ETHERNET: VT operation**

The VTs communicate with the devices in a network by means of an exchange of information on the form of small packages of data that are managed by the TCP communication protocol. This splits up the information and recomposes it once it arrives at its destination and it is responsible for checking that all the information has arrived at the destination. The IP protocol, on the other hand, is responsible for directing the information sent to the right addressee. These protocols, TCP and IP, always work closely together to ensure that the exchange of information functions correctly.

#### **ETHERNET: Configuration software**

There are two types of software that come into play when configuring this network:

#### • VTWIN

• Software for configuring the device

These softwares require the setting of parameters that depend on the type of network to which the terminal is connected.

#### VTWIN:

The parameters that need to be set in the VTWIN project of each terminal connected in network are as follows:

- IP Address
- Subnet Mask
- Any other parameters depending on the device connected

**Equal IP addresses are not valid.**

Software for configuring the device:

This software is supplied by the maker of the device.

### **ETHERNET: Connections**

The figure below shows two examples of connections: the first example shows a connection between a VT and a device using a direct connection, while the second example shows a connection between VT and device using a company network.

**Example of direct connection between VT and Device.**

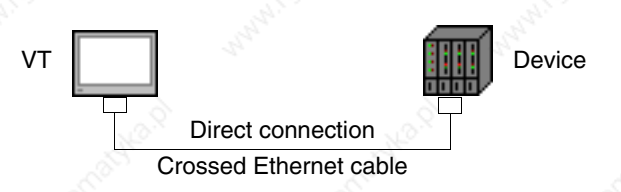

The layout in the diagram shows a crossed Ethernet network cable to be used for direct connection between the VT and the device without using a company network connection.

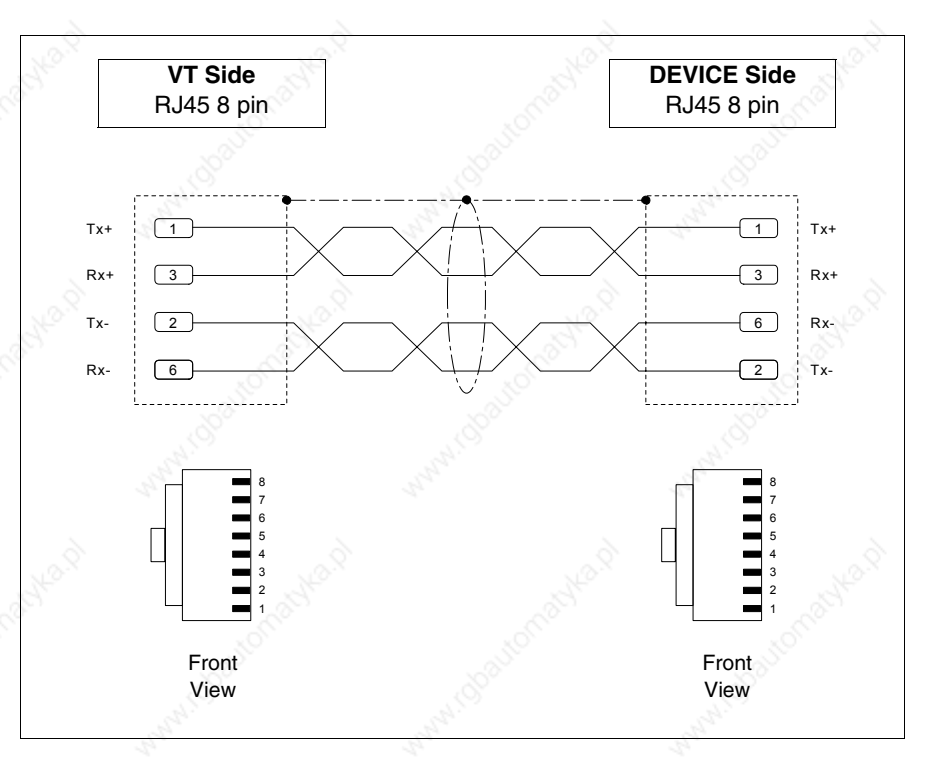

**NOTE: In this example we are not in a network context with other devices so the IP address can be arbitrary.**

The first three numbers of the IP address assigned must be the same as those of the device with which it is to be connected, the fourth number must be different. Example VT - 192.168.100.1, Device - 192.168.100.5

The other parameters remain those preset.

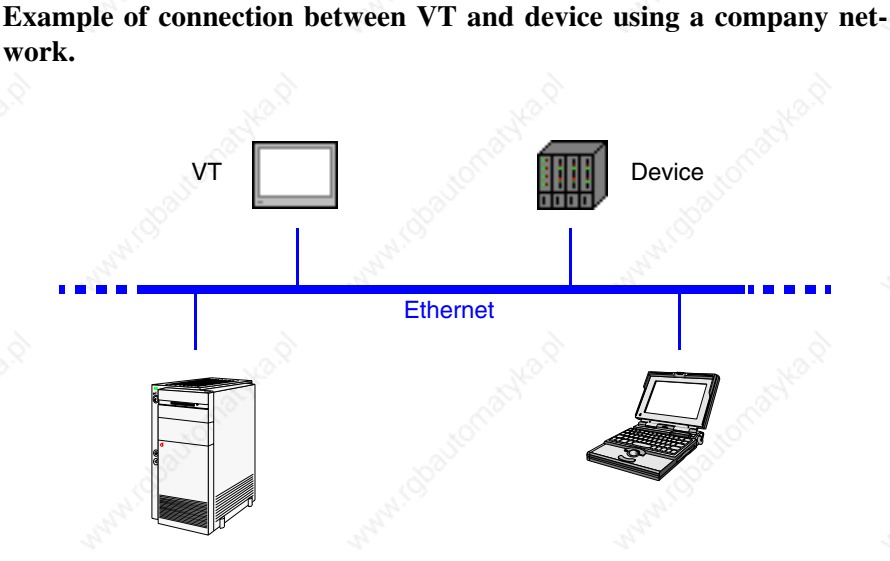

The connection to the network uses an Ethernet Standard cable.

**NOTE: All the parameters that need to be introduced depend on the configuration of the network to which the connection is made. You are, therefore, advised to contact the network administrator.**

**ETHERNET: Checking the connection**

If considered necessary, it is possible to check that the system is working properly by running the command PING on a PC in the network.

Go to the prompt of the PC commands and type ping followed by the IP address assigned to the VT and/or the device and confirm with Enter (E.g. ping 192.168.100.5).

If the connection and the settings have been executed correctly, response strings will appear that contain the IP address requested. If, on the other hand, what appears are strings indicating failure of the request this means that there are connection problems; in this case the whole procedure including the connection cable must be checked.

**CAN** VT terminals equipped with the appropriate interface can be connected in a network with other devices by means of a CAN (Controller Area Network) protocol.

> CAN terminals correspond to CIA DS 102 Version 2.0 (CAN Physical Layer for Industrial Applications) specifications.

> The CAN network differs from other types of network in its low cost, high level performance in difficult electrical conditions, exceptional ability to respond in real time and operational simplicity.

> This type of network has a master/slave structure. The master device takes care of initializing and configuring the slave stations, and further with controlling the communication state of the devices in the network. The slave devices are concerned exclusively with exchange of information. To be able to communicate, the slave devices must be initialized (operational state) and parameterized by the master device.

The VT can work at a speed ranging from 10kbit/s to 1000kbit/s.

#### **CAN: VT functioning in CAN network**

The VTs communicate with the devices using logical channels to which there correspond virtual communication lines which are independent of one another and definible using certain parameters.

Logical channels can be of one of two types:

- SDO (Service data object)
- PDO (Process data object)

SDO channels concern themselves with the exchange of parameters for setting, configuring and other information regarding the setting of the device. PDO channels, on the other hand, concern themselves exclusively with exchanging information related to the process underway.

PDO channels have priority over SDO channels.

It is possible to define the identifiers and lines of communication for all SDOs and PDOs by using the TX and RX parameters; admissible values run from 1 to 65535.

The network participants must each have a different address; the address of the terminal is configured using VTWIN (see Software Manual).

**CAN: Configuration software** There is only one type of software that can effect the configuration of this network:

• VTWIN

This software requires the setting of parameters that coincide with one another.

The parameters that have to be set in the VTWIN project of every terminal connected in the network are:

- Network address of the terminal.
- SDO
- PDO

#### **CAN: Connection**

The figure below shows the connection of VT with devices in a CAN network, in a master VT and slave formation.

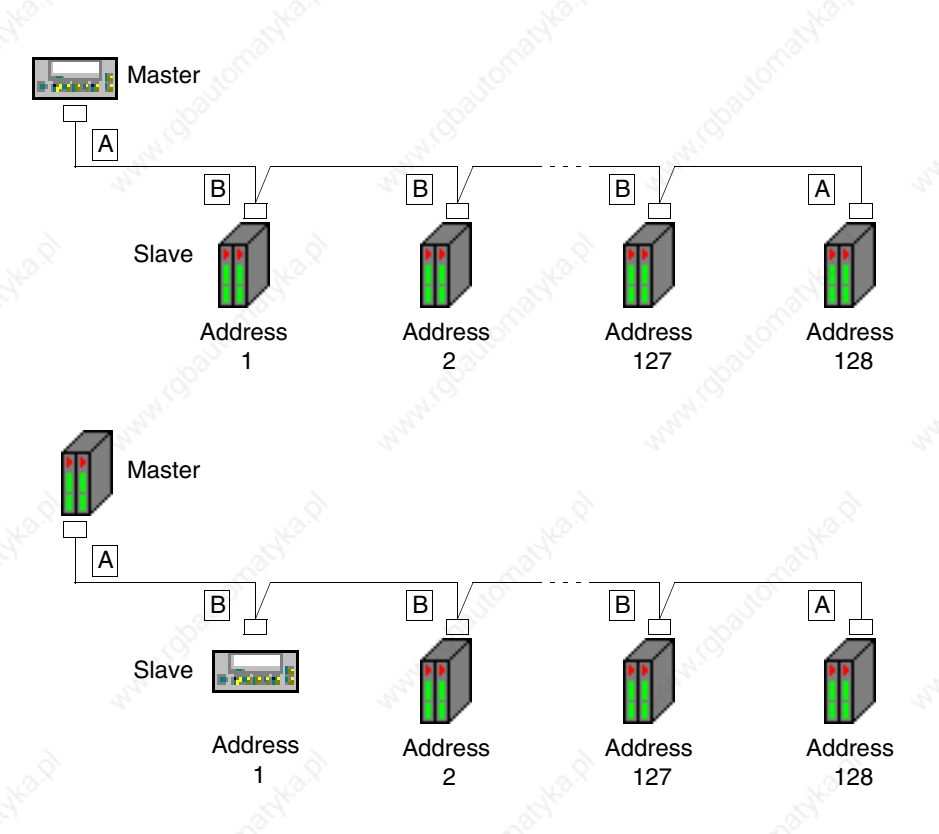

Theoretically the network admits 128 devices, but the real limit depends on how many logical channels are activated. The maximum number of channels is 64 SDO and 64 PDO.

Example:

Suppose each devices possess 2 SDOs and 3 PDOs. If all are activated, the maximum number of the devices that can be connected is 21, i.e. the overall number of channels admissible divided by the number of PDO channels for each device (because the PDO channels, being more numerous, determine the limit).

> Max. participants = Max. of channels allowed<br>Channels activated 3 64

As can be seen from the figure above, the connections for the devices at the ends of the line (A) are different from the internal ones (B). Indeed, the A connectors require cabling with a termination resistance for the line.

The VT terminals are already internally equipped with a termination resistance, so in the first case (VT master) the resistance on the connector can be omitted by using an integrated resistance. (See chapter on terminal to be connected).

**VTxxxH terminal cables always have terminations.**

There follow diagrams of the types of connection.

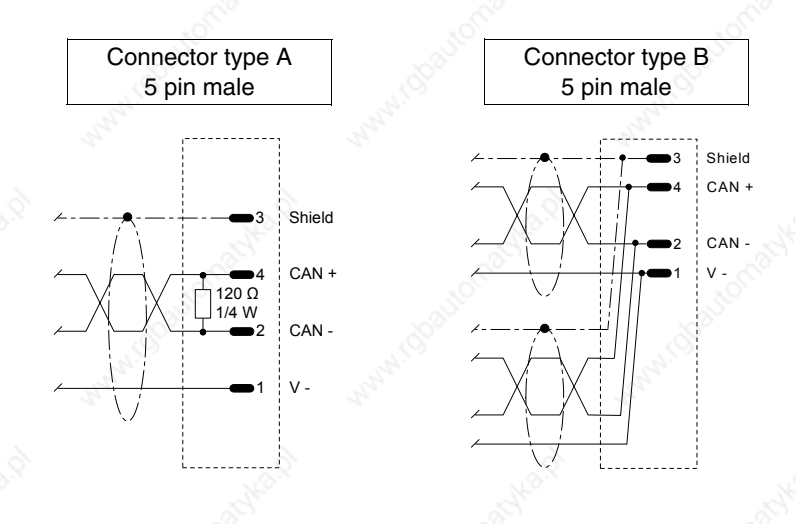

**34-27**

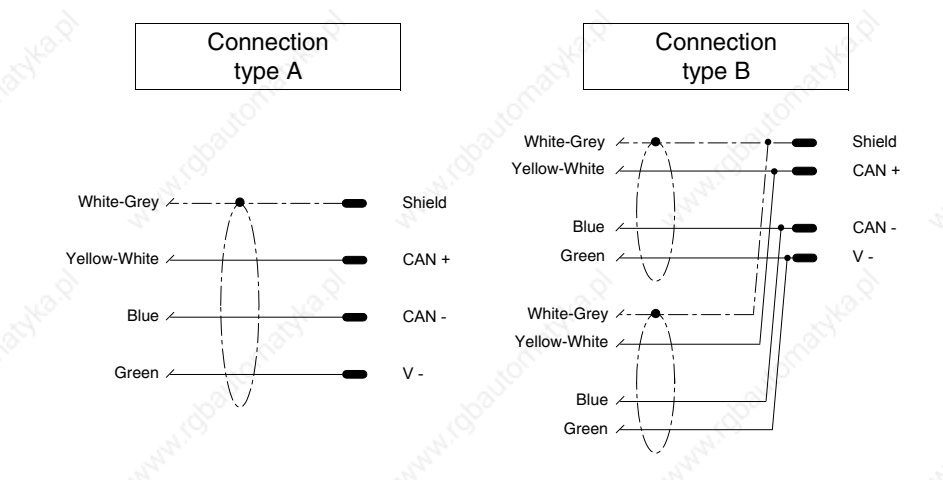

The recommended connection applies only to VTxxxH terminals.

**The connection cable is already terminated on the VT side.**

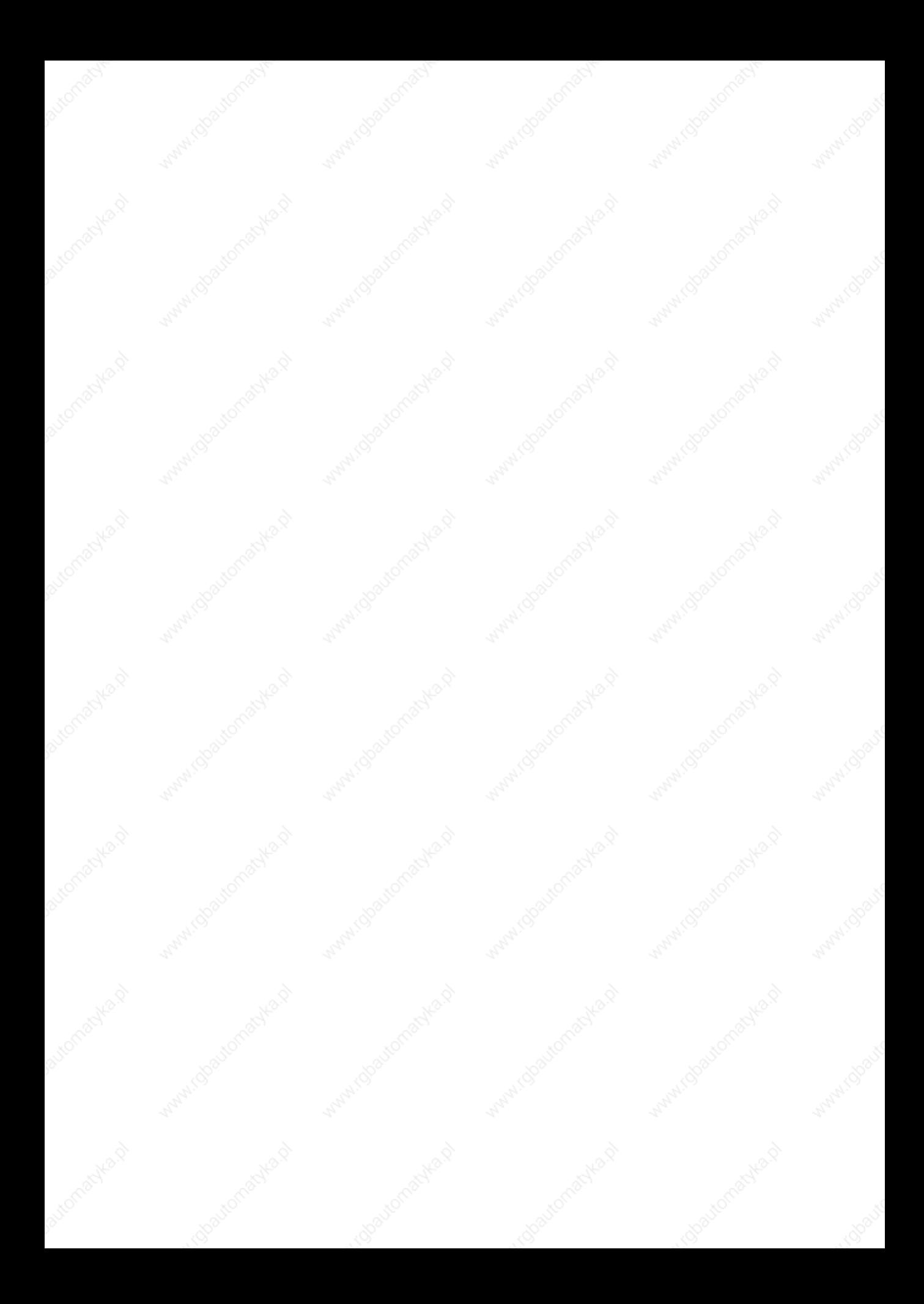
## Chapter 35 Operation of terminal with keyboard

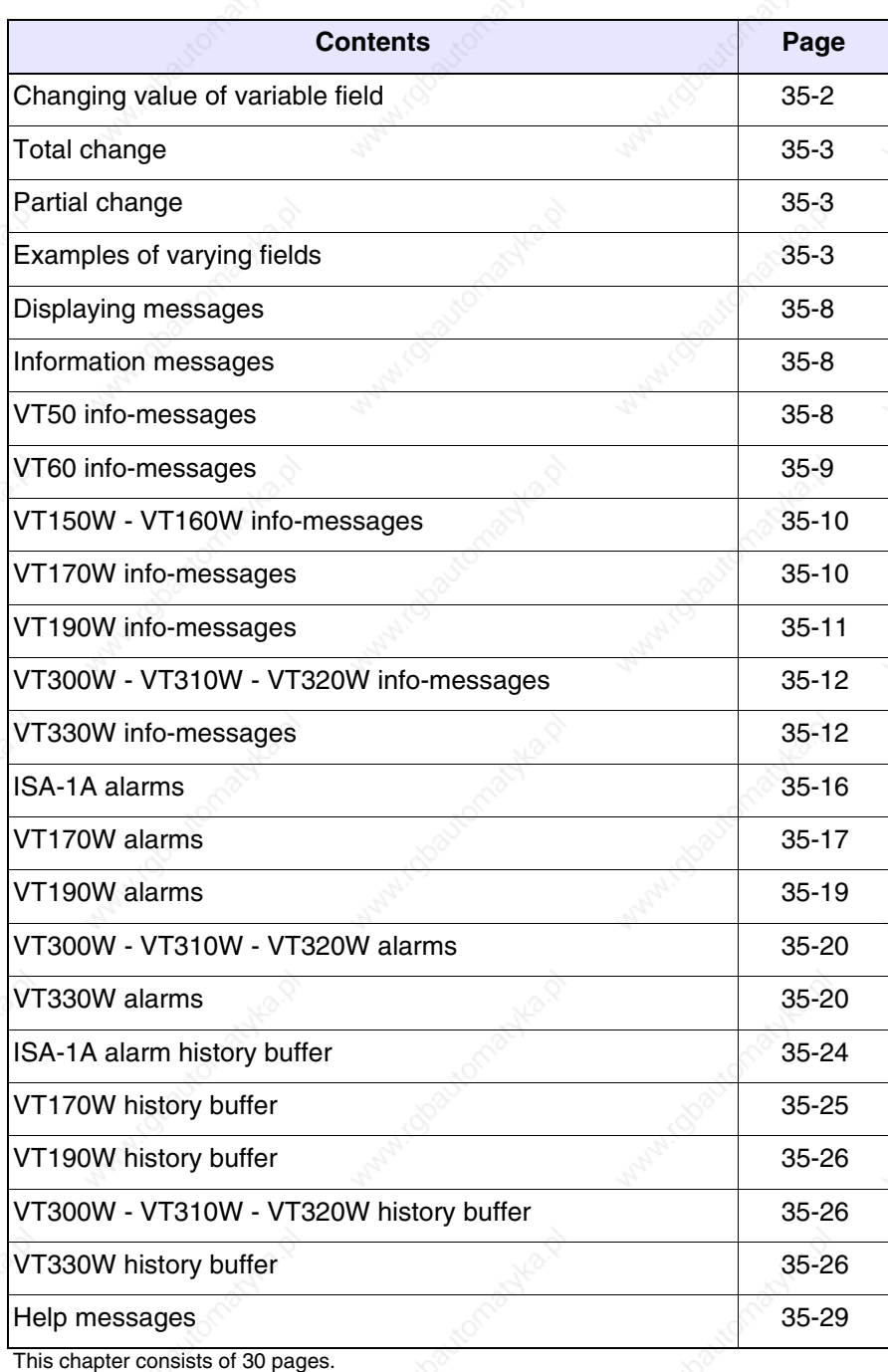

The contents of this chapter apply to all the VT terminals of the same family that have a keyboard. As the  $\Box$  of the various models differ in certain details, the following explanations will indicate, for each  $\Box$ , the respective model.

The way a key functions changes according to the type of field to be varied.

**Throughout the present chapter, when referring to the number of rows and the number of characters that can be used in the terminal, we assume native fonts are being used; when Windows-based fonts are used (in the case of graphics ternminals only), the equivalent screen area in pixels should be considered (see Software Manual** "Chapter 6 -> Project language"**).**

**Changing value of variable field**

To be able to carry out a change in any editable variable field, the cursor must first be positioned over the field involved by using

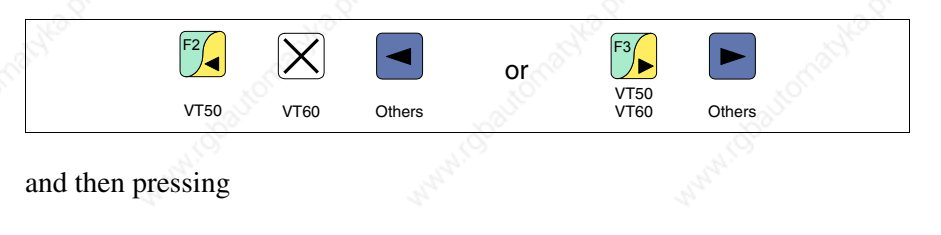

F4 **Enter**

VT50 VT60

Enter

 $\bigotimes$ 

VT150W<br>VT160W

Others

 $\ket{\blacklozenge}$ 

which enables the introduction of the new value.

F4

The edit mode can be quit in two ways: either by saving after completing the input of a value and pressing

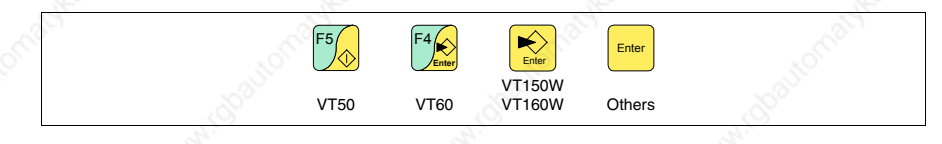

or at any given moment without saving by pressing

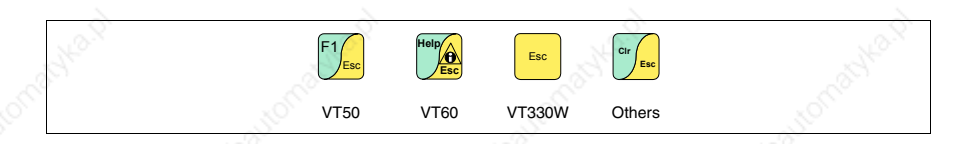

or automatically when the "Input timeout" (see Software Manual) elapses.

The VT offers the following ways of changing a field:

- Total change
- Partial change

**Total change** This is the default mode adopted by the VT when enabling a change in a field: numerical and alphanumeric fields behave differently.

Numerical fields:

The cursor flashes on the rightmost digit of the field. When the first digit is introduced the rest of the field goes to zero, while the successive introductions make the digits shift to the left.

Alphanumeric field (ASCII):

The cursor flashes on the leftmost digit of the field. When the new string is introduced sequentially the cursor moves one character to the right.

**Partial change** With the edit mode enabled, pressing

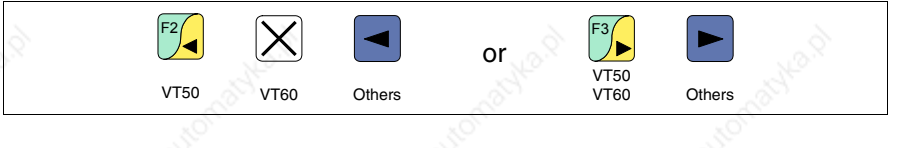

and then inputting a digit or character or pressing

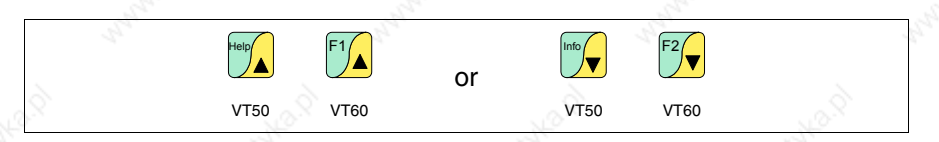

enables the change of only that digit or character pointed to by the cursor; to change the adjacent digits or characters the cursor must be positioned manually (the figure above applies only to VT50 and VT60).

#### **Examples of varying fields**

The examples below are offered to clarify how this works. For the sake of simplicity we have chosen a single product, VT170W, but conceptually what is said applies to all VTs, irrespective of what is written on the  $\Box$  $\Box$ .

Changing the value of a decimal numerical field:

The following example demonstrates the variation (total change) of field 1 from 9999 to -1234.

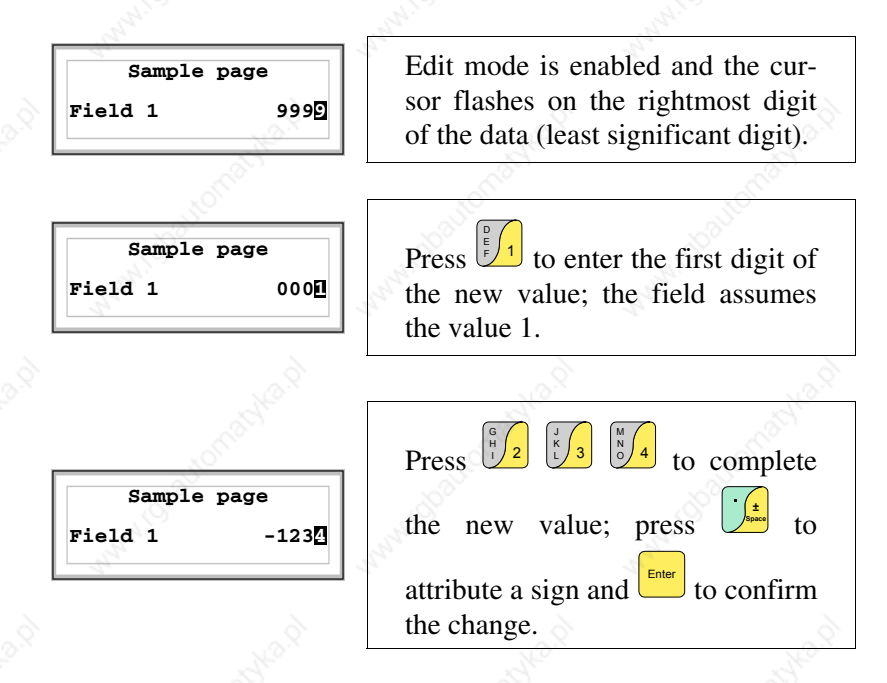

Changing the value of a floating point numerical field:

The procedure for changing a floating point numerical field is as for a decimal numerical field, except that a decimal point can be inserted anywhere in the field. The following example shows a variation (total change) in field 2 from 10.3256 to 321.65.

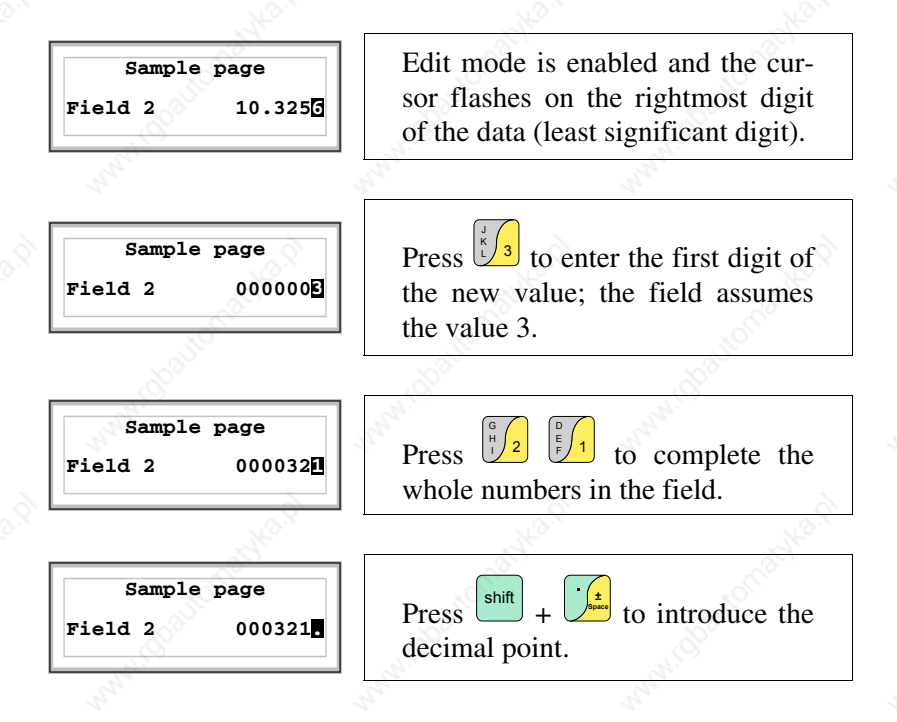

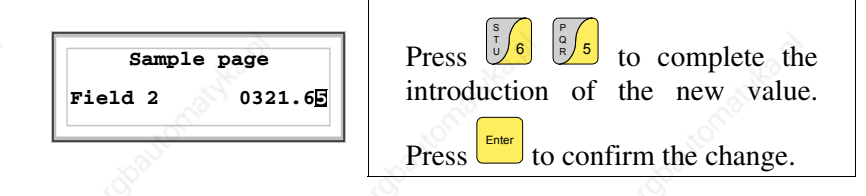

Changing the value of a hexadecimal numerical field:

A hexadecimal digit can assume not only numerical values from 0 to 9 but also the letters A-B-C-D-E-F; thus for this type of field the numerical  $\Box$  0 and 1 can be used to enter the letters A-B-C and D-E-F respectively by pressing the same key  $\Box$  more than once. All the other  $\Box$  from 2 to 9 have only a numerical significance. The following example illustrates the variation (total change mode) of field 3 from 1A3F to B23C.

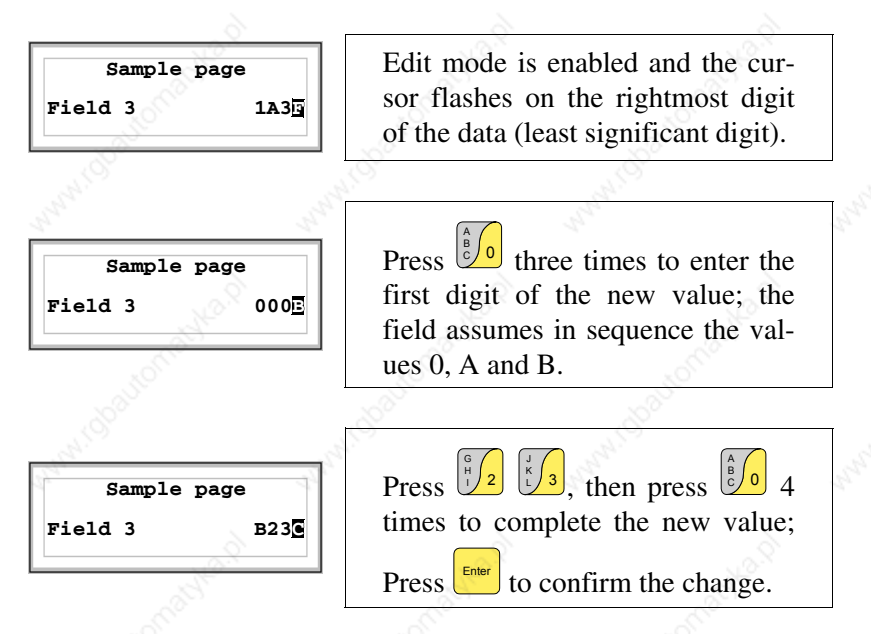

The following example illustrates the variation (partial change) of field 3 from B23C to BABA.

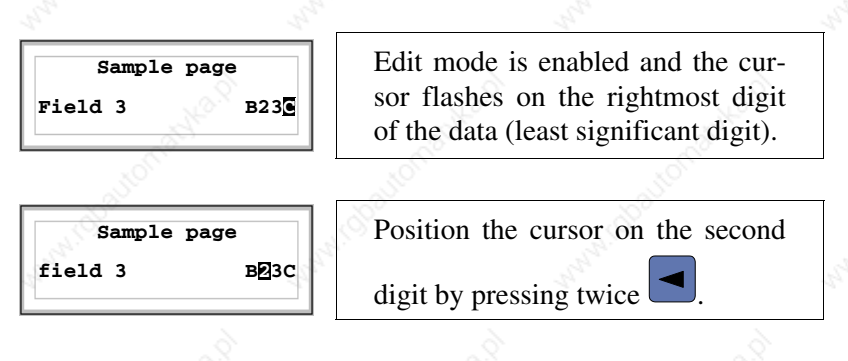

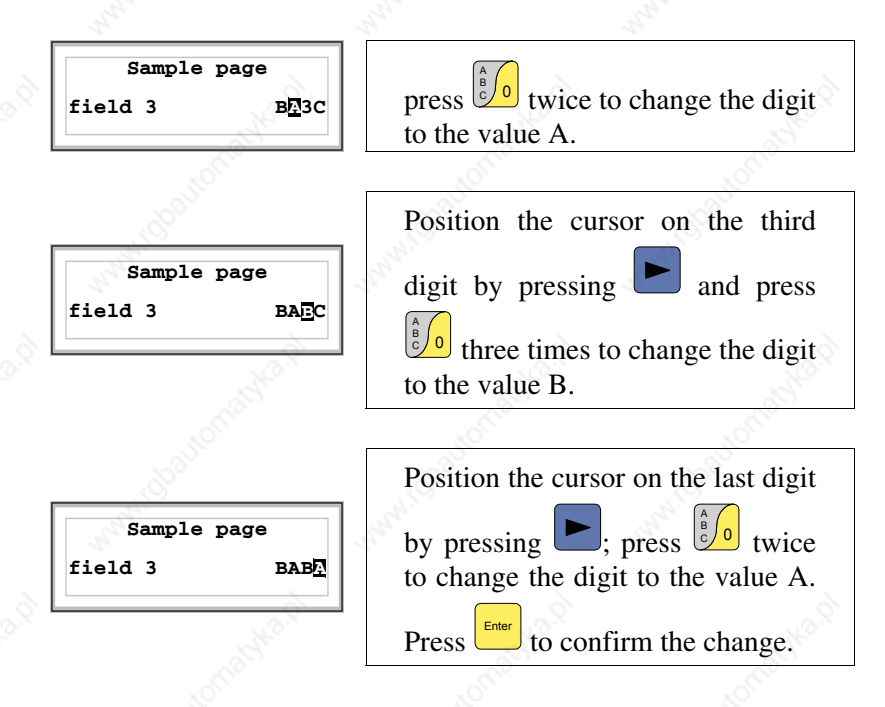

Changing the value of an alphanumeric (ASCII) numerical field:

The following example illustrates the changing of field 4 from MOTOR 1 to VALVE 3.5.

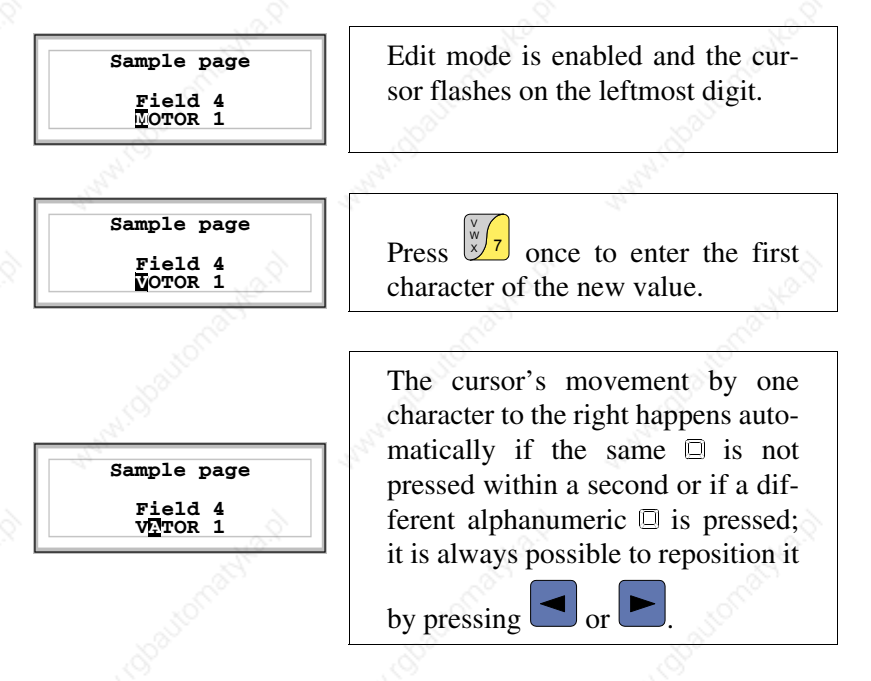

Entering [A] as the second character will cause the cursor to move automatically.

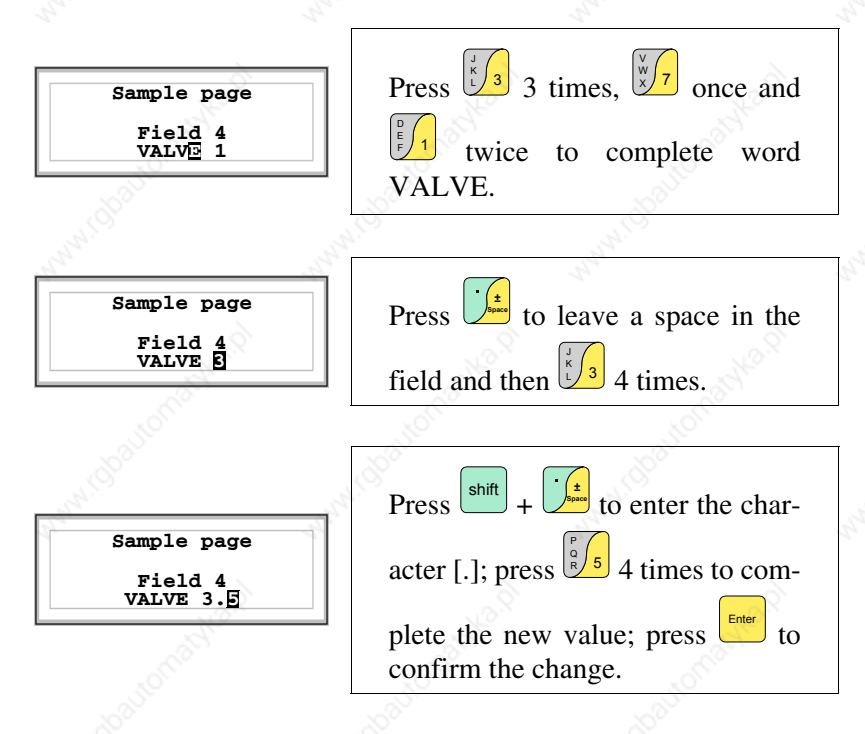

Changing the value of a dynamic text field:

The following example illustrates the variation of field 5 that can assume 4 different states to which the following 4 symbolic texts correspond: SETUP, STOP, MANUAL, AUTOMATIC.

Let us assume that SETUP is the starting value and MANUAL the final one.

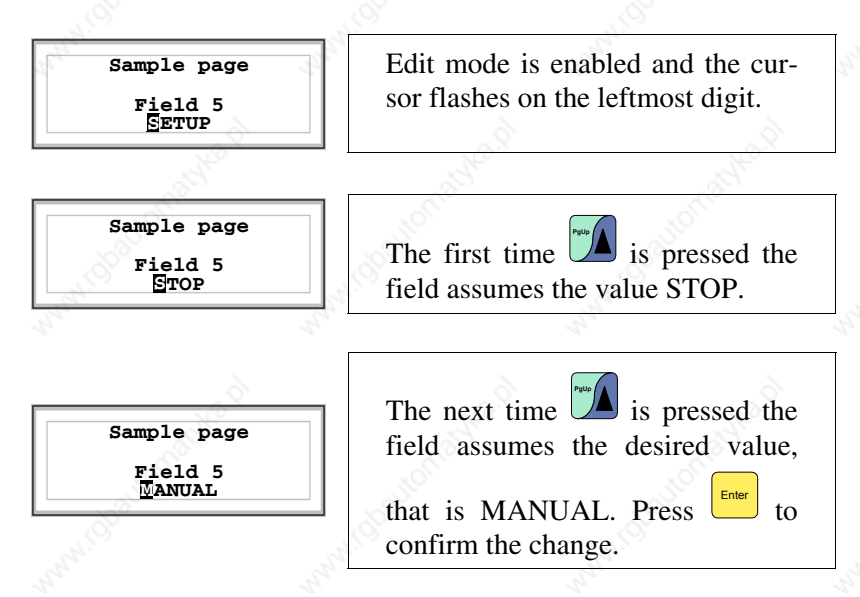

**Displaying messages**

The VT can display three types of message: *Information messages*, *ISA-1A Alarms* (in the case of terminals accepting them) and *Help messages* (HELP pages). The information and alarm messages can only be displayed if, using VTWIN, the programmer has already prepared the list of messages assigned to areas of memory in the device.

Which type of message is used is at the discretion of the programmer.

**Information messages**

When an event occurs which has an information message assigned to it the LEDs of the following keys start flashing:

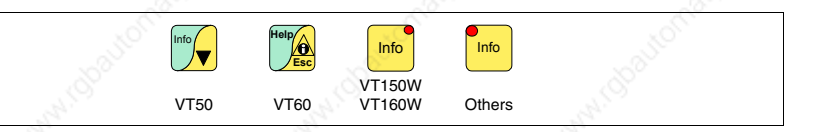

**Terminals VT50 and VT60 do not have LEDs, so there is no way of understanding when an information message is present. You are advised to define the priority of the messages with regard to the page using the** *Exchange area* "Chapter 37 -> Command area" **(see also Software Manual).**

Information messages can be seen only when the event triggering them is still present. When you press

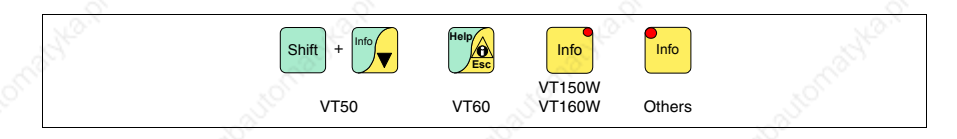

you enter display mode, indicated by a fixed LED light (where terminals have them), which is so structured as to allow one page for each message, that page have the following format (formats vary according to the type of VT).

The VT can provide an automatic sequential display of information messages on command from the device (see "Chapter 37 -> Command area").

Format:

**VT50 info-messages**

• Two rows of 20 characters for the text of the message.

Example with two messages.

**Pressure exceeds**

**First message** 

When you press  $\bigcirc$  the next message is displayed

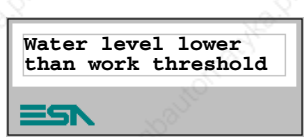

**Second message** 

**First message** 

When you press  $\bigcup_{k=1}^{\text{Heo}}$  the first message is displayed again:

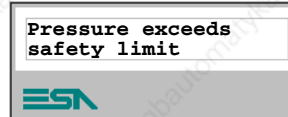

**VT60 info-messages** Format:

• Four rows of 20 characters for the text of the message.

Example with two messages.

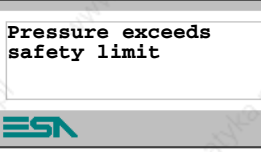

First message

When you press  $\bigcup^{\lceil 2 \rceil}$  the next message is displayed:

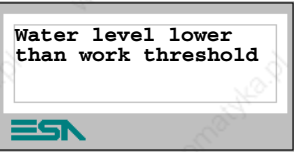

Second message

When you press  $\frac{f(\mathbf{x})}{\Delta}$  the first message is displayed again.

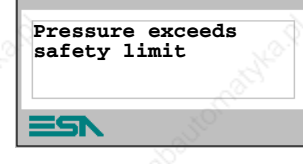

First message

### **VT150W - VT160W info-messages**

Format:

- Two rows of 20 characters for the text of the message.
- One row for any data field (which in that particular situation could indicate a safety or warning limit value).
- The first display is indicated by two characters [<sup>\*\*</sup>] on the far right of the third line of the display. These symbols are not present if the message appeared when the display mode for information messages was accessed on a previous occasion.

Example with two messages.

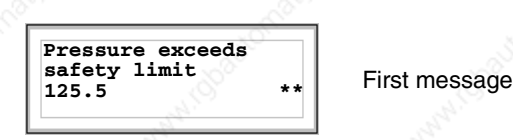

When you press  $\mathbb{Z}$  the next message is displayed:

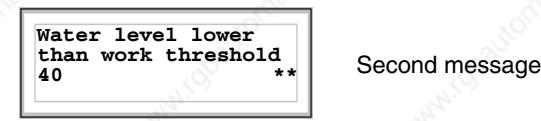

When you press  $\Box$  the first message is displayed again:

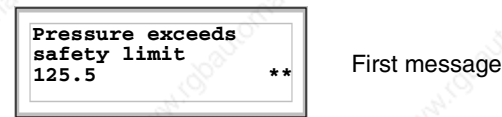

#### **VT170W info-messages**

- Format:
	- Two rows of 20 characters for the text of the message.
- One row for any data field (which in that particular situation could indicate a safety or warning limit value).
- One row for the date and time the signal occurred.
- The first display is indicated by two characters [\*\*] on the far right of the third line of the display. These symbols are not present if the message appeared when the display mode for information messages was accessed on a previous occasion.

Example with two messages.

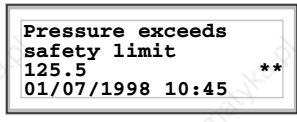

**First message** 

When you press  $\Box$  the next message is displayed:

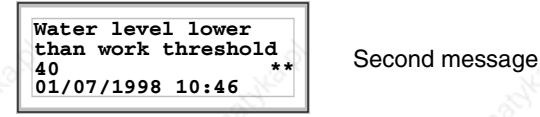

When you press  $\Box$  the first message is displayed again:

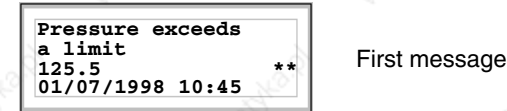

### **VT190W info-messages**

Format:

- Two rows of 40 characters for the text of the message.
- One row for any data field (which in that particular situation could indicate a safety or warning limit value).
- One row for the date and time the signal occurred.
- The first display is indicated by two characters [\*\*] on the far right of the third line of the display. These symbols are not present if the message appeared the last time the display mode for information messages was accessed.

Example with two messages.

**The pressure in the tank exceeds first warning limit**<br>125.5 **\*\* 125.5 \*\* 125.5 \*\* 125.5 \*\* 125.5 \*\* 125.6 \*\* 125.6 \*\* 125.6 \*\* 125.6 \*\* 125.6 \*\* 125.6 \*\* 125.6 \*\* 125.6 \*\* 125.6 \*\* 125.6 \*\* 125.6** 

When you press  $\Box$  the next message is displayed: **PgDn**

**The water level is lower than the threshold enabling work to proceed 1.** Second message **01/07/1998 10:46**

When you press  $\Box$  the first message is displayed again:

```
The pressure in the tank exceeds
first warning limit 125.5 first message
01/07/1998 10:45
```
**VT300W - VT310W - VT320W info-messages** Format:

- Five rows of 30 characters with character height of X1 or two rows of 15 with character height of X2 for the text of the message (VT300W - VT310W).
- Five rows of 36 characters with character height of X1 or two rows of 18 with character height of X2 for the text of the message (VT320W).
- One row for any data field (which in that particular situation could indicate a safety or warning limit value).
- One row for the date and time the signal occurred.
- The first display is indicated by a closed envelope  $[\boxtimes]$  at the top left of the display. This symbol is not present if the message appeared the last time the display mode for information messages was accessed.

Example with two messages (VT310W).

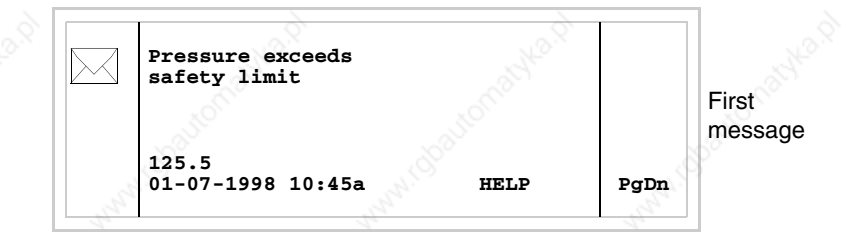

 $\mathcal{N}$  the second page containing the second message appears. NB: having already appeared before, this message is not accompanied by a closed envelope: When you press shift

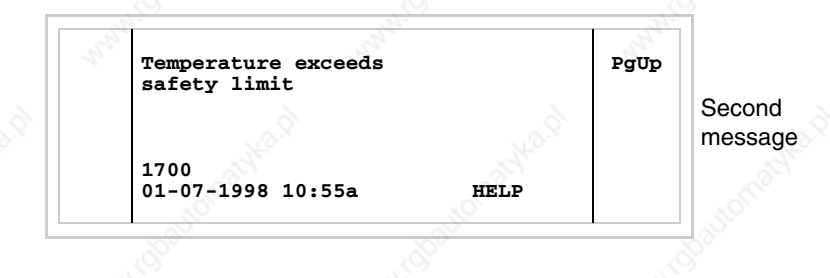

 $\mathbb{Z}$  the previous page is displayed again. When you press  $\left[\frac{\text{shift}}{}+ \right]$ 

**35-13**

**Pressure exceeds safety limit 125.5 01-07-1998 10:45a HELP Temperature exceeds safety limit 1700 01-07-1998 10:55a HELP** First message Second message **PgDn Down Up**

Example with three messages (VT310W and VT320W).

When you press  $\Box$  you select the second message displayed as the current message (the black bar indicates message has been selected). NB: having already appeared before, this message is not accompanied by a closed envelope:

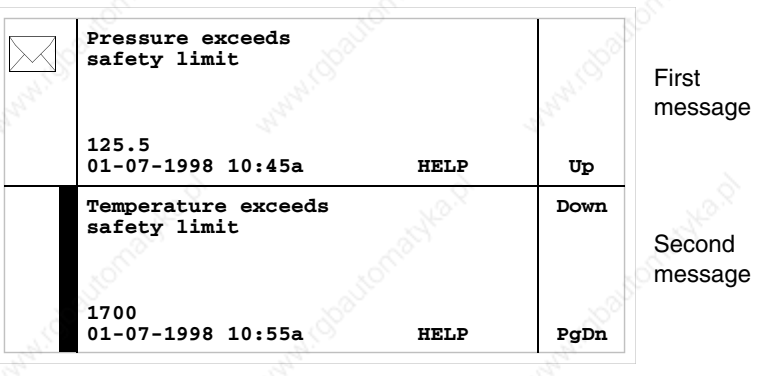

When you press  $\Box$  again you select the third message displayed as the current message: **PgDn**

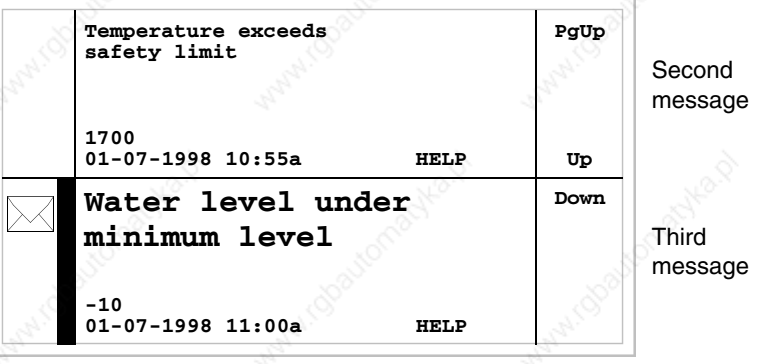

When you press  $\left| \xi \right|$  +  $\left| \xi \right|$  the previous page appears containing the first and second messages:

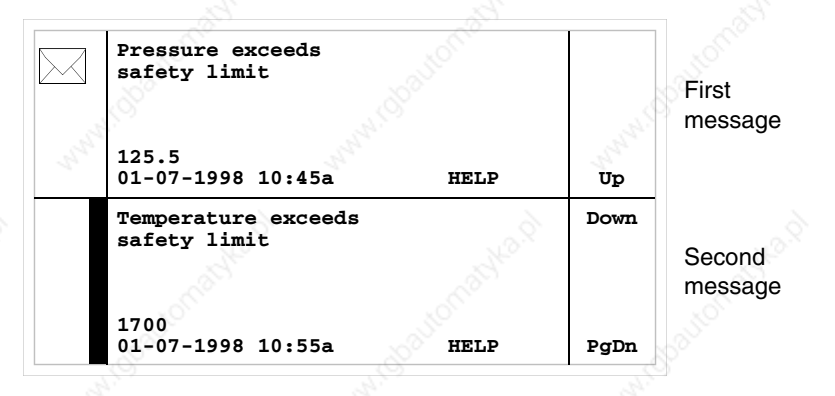

#### **VT330W info-messages**

### Format:

- Four rows of 70 characters x1 high or two rows of 35 characters of double height  $(x2)$  for the text of the message.
- One row for any data field (which in that particular situation could indicate a safety or warning limit value).
- One row for the date and time the signal occured.
- The first display is indicated by a closed envelope  $[\boxtimes]$  at the top left of the display. This symbol is not present if the message appeared the last time the display mode for information messages was accessed.

Example with five messages:

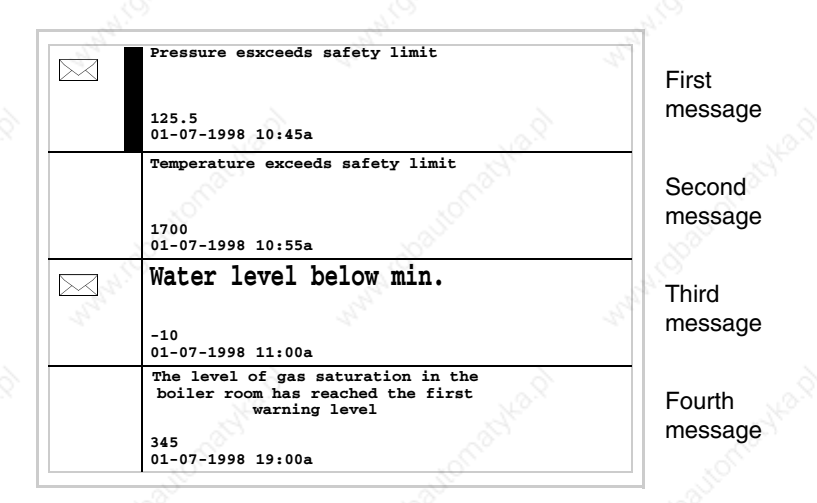

When you press  $\cup$  you select the second message displayed as the current message (the black bar indicates message has been selected). NB: hav-**PgDn**

ing already appeared before, this message is not accompanied by a closed envelope:

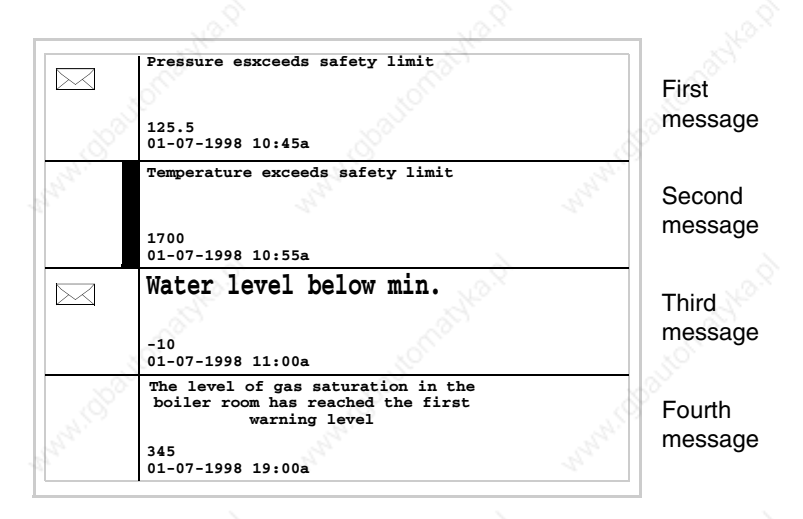

When you press  $\Box$  again you select the third message displayed as the current message: **PgDn**

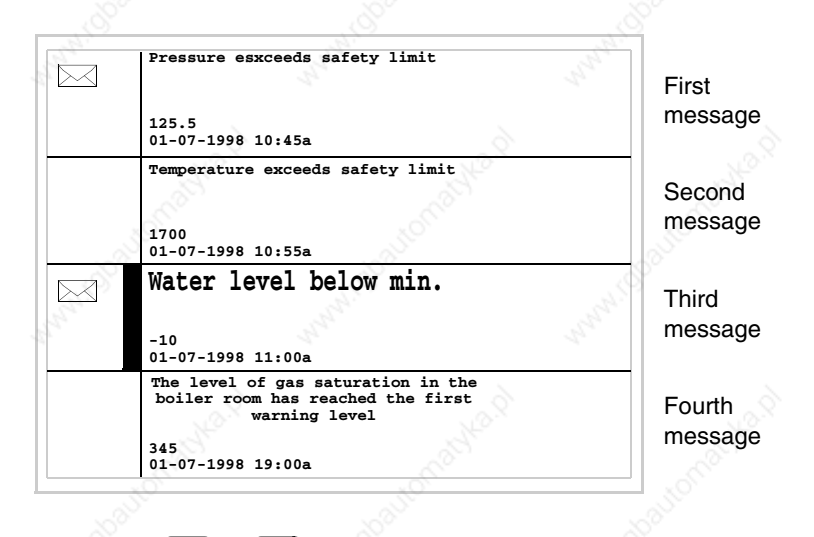

When you press  $\left| \bigcup_{n=1}^{\infty} \mathbf{I} \right|$  the next page containing the fifth message When you press  $\left\lfloor \frac{\text{shift}}{\text{shift}} \right\rfloor$ 

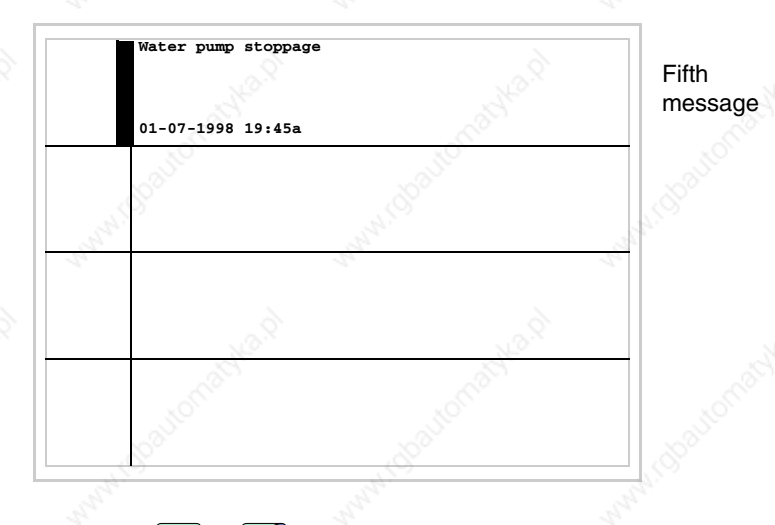

When you press  $\left| \cdot \right|$  +  $\left| \cdot \right|$  the previous page returns containing the first four messages:

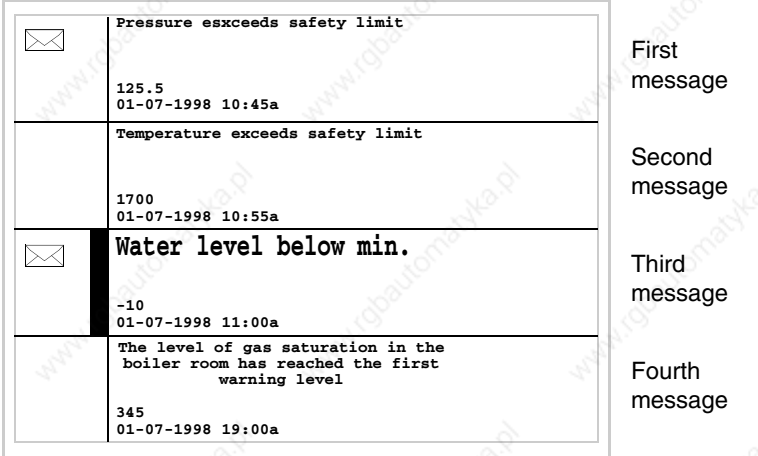

**ISA-1A alarms** When an event occurs to which an alarm has been assigned, the following LEDs begin to flash:

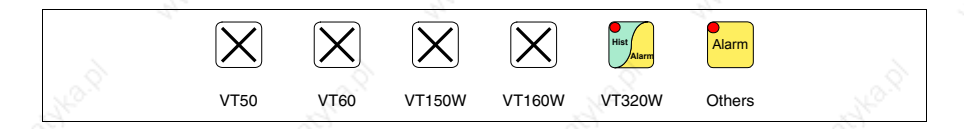

ISA alarms are displayed from the time when the event triggering the alarm occurs (Event in) until there is an individual acknowledgment operation using

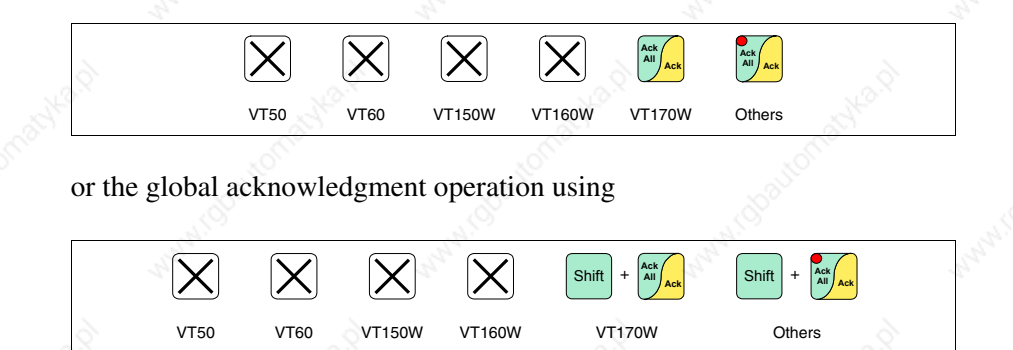

(Event acknowledged) and the triggering event is no longer present (Event out).

By "acknowledgment" we mean the confirmation on the part of the plant or machine operator of having taken note of the alarm message.

For further details on how *ISA-1A Alarms* work see Software Manual.

When you press

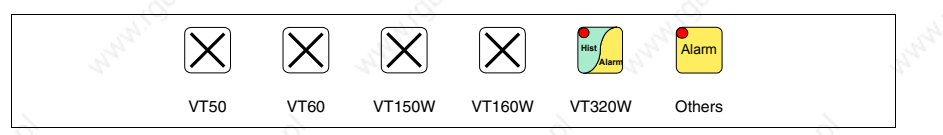

you enter display mode, signaled by the fixed light LED of that  $\Box$  coming on, where the first page has the format set out below (the format changes according to the type of VT).

When you press  $\Box$  again you enter the second page whose format is set out below (valid only for VT170W and VT190W). Alarm

The VT can provide an automatic sequential display of information messages on command from the device (see "Chapter 37 -> Command area").

**VT170W alarms**

The first page has the following format:

- Numerical identification of the ISA-1A alarm.
- Two rows of 20 characters for the text of the message.
- One row for any data field (which in that particular situation could indicate a safety or warning limit value).
- Indication in the bottom right-hand corner of the display of:
	- Event appeared but not acknowledged; indicated by [!]
	- Event appeared, present and acknowledged; indicated by [\*]
	- Event disappeared and not acknowledged; indicated by[#]

The second page has the following format:

- Numerical identification of the ISA-1A alarm.
- One row starting with the character [**>]** for the date and time of the appearance of the event (Event appears).
- One row starting with:
	- the character [**#]** for the date and time of the Event acknowledged but still present.
	- the character [**<]** for the date and time of the Event disappeared but not acknowledged.

Example with two alarms.

**Alarm n. 420 Pressure over the**<br>maximum limit **150.0 !**

First page of the first alarm

The character [!] indicates that the alarm has not yet been acknowledged.

The acknowledgment operation, pressing  $\frac{\Delta x}{\Delta t}$ , changes the character signalling the status of the event to [\*]:

**Alarm n. 420 Pressure over the 150.0 \***

First page of the first alarm

When you press  $\frac{\text{Aiam}}{\text{Aiam}}$  the second page appears:

**Alarm n. 420 >01-07-1998 11:32a**

Second page of the first alarm

When you press  $\frac{\text{Aiam}}{\text{Cov}}$  or  $\frac{\text{Cov}}{\text{F}}$  the first page is appears again; by pressing **Clr**

 again you quit display mode for the ISA-1A alarms. **Esc**

If, while displaying the first page of the alarm, you pressing  $\Box$ , the next alarm message appears:

**Alarm n. 470 Water level lower than stop threshold** First page of the second alarm **10 #**

When you press  $\frac{\text{Aterm}}{\text{Aterm}}$  the second page appears:

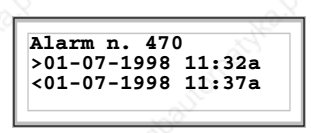

Second page of the second alarm

The character [<] followed by the date and time, indicates that the event triggering the alarm disappeared before the acknowledgment operation.

### **VT190W alarms**

The first page has the following format:

- Numerical identification of the ISA-1A alarm.
- Two rows of 40 characters for the text of the message.
- One row for any data field (which in that particular situation could indicate a safety or warning limit value).
- Indication in the bottom right-hand corner of the display of:
	- Event in but not acknowledged; indicated by [!]
	- Event in, present and acknowledged; indicated by [\*]
	- Event out and not acknowledged; indicated by[#]

The second page has the following format:

- Numerical identification of the ISA-1A alarm.
- One row starting with the character [**>]** for the date and time of the appearance of the event (Event in).
- One row starting with:
	- the character [**#]** for the date and time of the Event acknowledged but still present.
	- the character  $\leq$  for the date and time of the Event out but not acknowledged.

Example with two alarms.

```
Alarm n. 420
The pressure in the tank exceeds
the maximum limit
150.0 !
```
First page of the first alarm

Il character [!] indicates that the alarm has not yet been acknowledged; this

**Ack** is emphasized by the LED of  $\frac{2\pi\sqrt{A}}{A}$  flashing; by pressing this key, the alarm is acknowledged and the character indicating the status of the event changes to [\*] and the LED goes out.

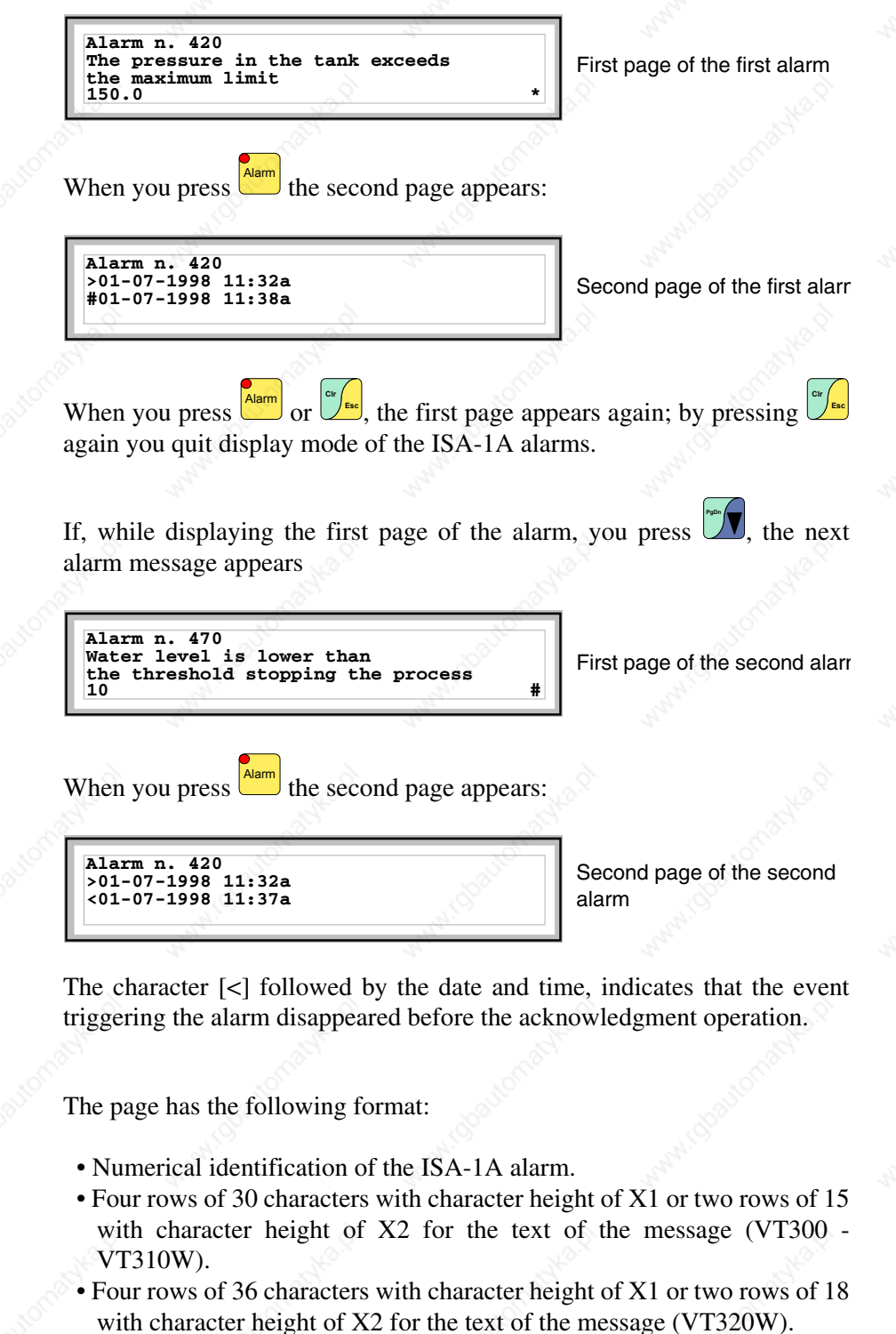

- One row for any data field (which in that particular situation could indicate a safety or warning limit value).
- One row starting with the character [**>]** for the date and time of the appearance of the event.

**VT300W - VT310W - VT320W alarms**

- One row starting with:
	- the character [**#]** for the date and time of the Event acknowledged but still present.
	- the character  $\leq$  for the date and time of the Event out but not acknowledged.
- Symbols indicating status of the alarm
	- Event in but not acknowledged  $[$   $\wedge$  1
	- Event appeared, present and acknowledged [
	- Event out and not acknowledged  $[\hat{\mathcal{A}}]$

Example with three alarms (VT300W).

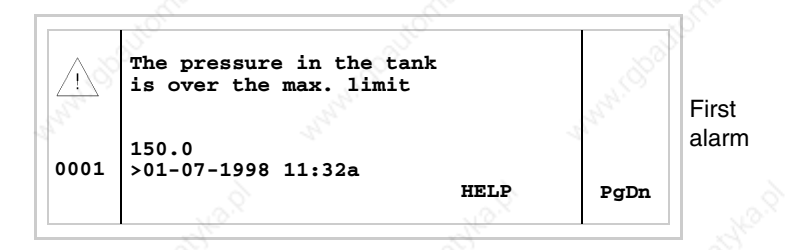

When you press  $\left\lfloor \frac{\sinh(\theta)}{2} \right\rfloor + \frac{\cos(\theta)}{2}$  the second page appears containing the second alarm. Note that the second alarm is accompanied by the character [<] followed by the date and time, indicating that the event triggering the alarm disappeared before the acknowledgment operation. All this is also emphasized by the appropriate symbol.

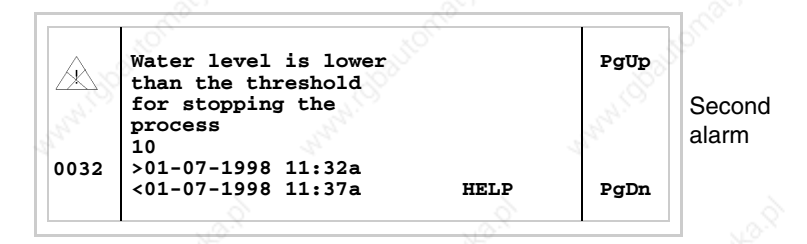

When you press  $\begin{bmatrix} 1 & 1 \\ 1 & 1 \end{bmatrix}$  the next page appears containing the third alarm. Note that the second alarm is accompanied by the character [#] followed by the date and time, indicating that the event triggering the alarm is present and acknowledged. All this is also emphasized by the appropriate symbol. shift **PgDn**

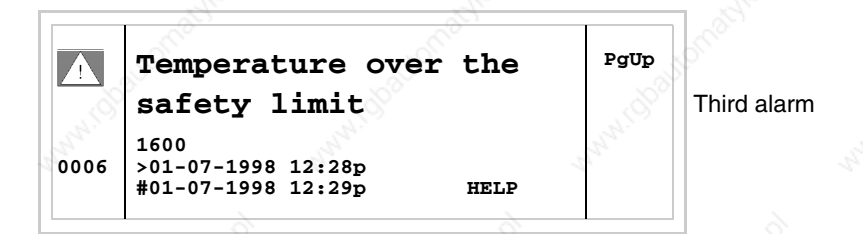

When you press  $\left( \frac{\sinh(\theta)}{\theta} \right) + \frac{\cos(\theta)}{\theta}$  the previous page appears again. Example with three alarms (VT310W and VT320W).

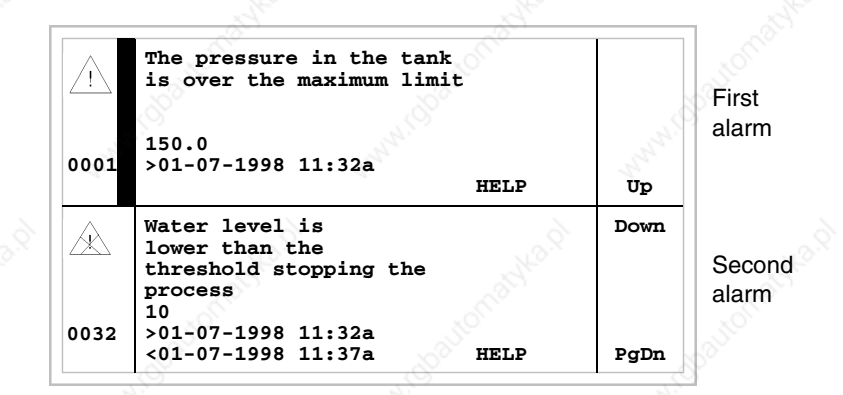

When you press  $\Box$  you select the second alarm as the current alarm. Note that the second alarm is accompanied by the character [<] followed by the date and time, indicating that the event triggering the alarm disappeared before the acknowledgment operation. All this is also emphasized by the appropriate symbol. **PgDn**

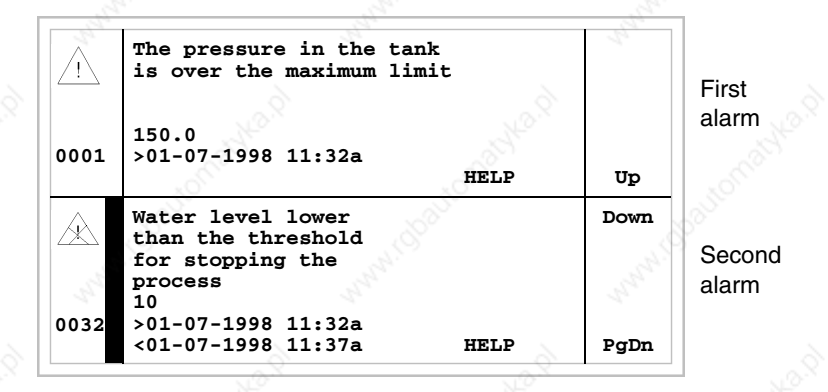

When you press  $\Box$  again you select the third alarm as the current alarm.

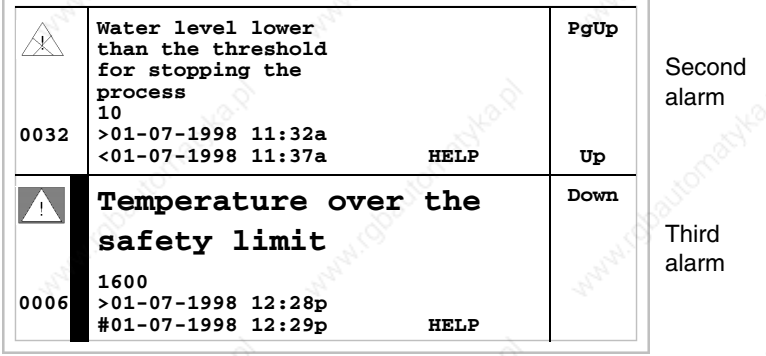

When you press  $\left| \cdot \right|$  +  $\left| \cdot \right|$  the previous page appears containing the first and second alarms. Note that the second alarm is accompanied by the character [#] followed by the date and time, indicating that the event triggering the alarm is present and acknowledged. All this is also emphasized by the appropriate symbol.

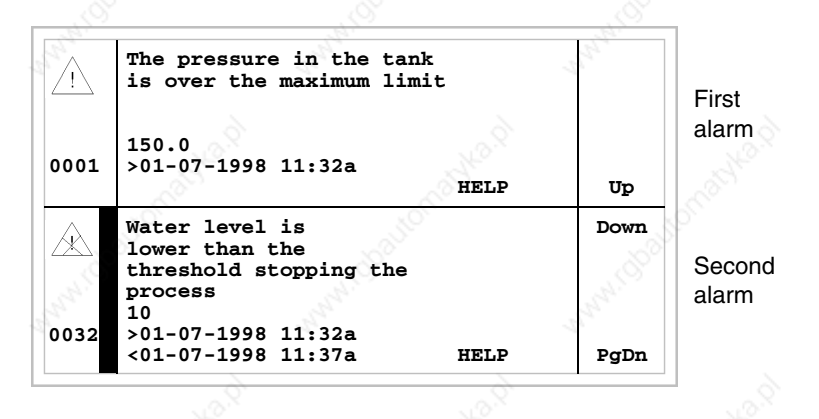

#### **VT330W alarms**

The page has the following format:

- Numeric identification of the ISA-1A alarm.
- Four rows of 70 characters of x1 dimension or alternatively two rows of 35 double-size  $(x2)$  characters for the message text.
- One row for any data field (which in that particular situation could indicate a safety or warning limit value).
- One row starting with the character [**>]** for the date and time of the appearance of the event (Event in).
- One row starting with:
	- the character [**#]** for the date and time of the Event acknowledged but still present.
	- the character  $\leq$  for the date and time of the Event out but not acknowledged.
- Graphic indication of the status of the alarm:
	- Event in and not acknowledged  $\lceil \bigwedge n \rceil$
	- Event in, present and acknowledged [ $\blacksquare$ ]
	- Event out and not acknowledged.  $[\mathcal{A}]$

Example with five alarms:

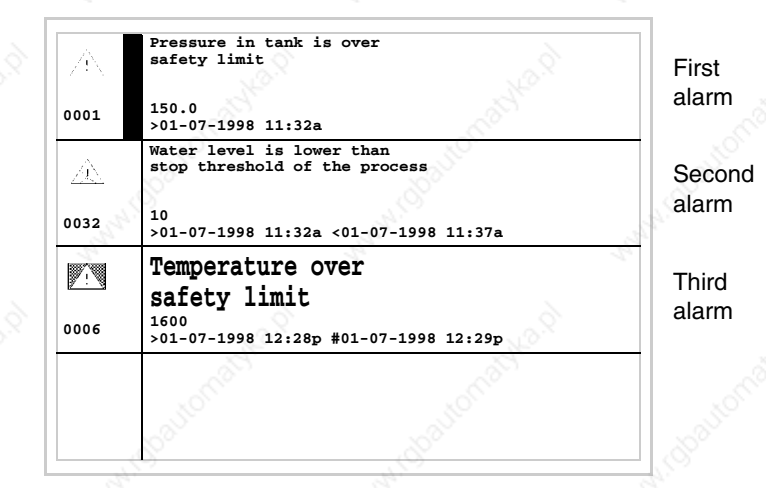

When you press  $\Box$  you select the second alarm as the current alarm. Note that the second alarm is accompanied by the character [<] followed by the date and time, indicating that the triggering event of the alarm disappeared before being acknowledged. The situation as a whole is highlighted by the appropriate alarm status symbol. Third alarm is accompanied by the character [#] followed by the date and time, indicating that the triggering event of the alarm is present and has been acknowledged. The situation as a whole is highlighted by the appropriate alarm status symbol.

#### **ISA-1A alarm history buffer**

When an event occurs to which an alarm has been assigned the terminal registers it chronologically in an area of the internal memory called the *Alarm history buffer*. If, while displaying the first page of the alarm, you

press  $\Box$ , or at any point **Enter** 

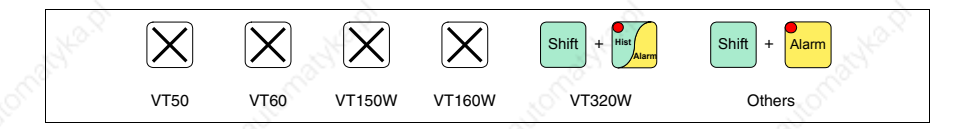

you enter display mode, signaled by the fixed light LED of that  $\Box$  coming on.

When you press  $\frac{\text{num}}{\text{num}}$  again you enter the second page whose format is set out below (valid only for VT170W and VT190W). Alarm

The VT can provide an automatic sequential display of information messages on command from the device (see "Chapter 37 -> Command area").

The buffer of the *Alarm history* can be emptied (the elimination of all the messages registered) only by means of a command from the device (see "Chapter 37 -> Command area").

**Once the buffer is full, new alarms are no longer registered. You are advised to consult the chapter** *Status area of the VT* "Chapter 37 -> Status area for the terminal" **(see also Software Manual) to be able to tell when the buffer is full.**

The format is similar to that of the alarms except that a character [H] is added in front of the number of the alarm (see the formats of the various products).

**VT170W history buffer** Example with two alarms.

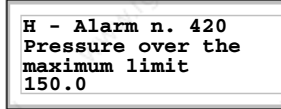

First page of history buffer of the first alarm

When you press  $\frac{\text{Aterm}}{\text{Aterm}}$  the second page appears:

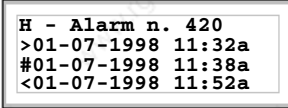

Second page of history buffer of the first alarm

When you press  $\frac{\text{Aterm}}{\text{Berm}}$  or  $\frac{C^n}{\text{Berm}}$  the first page appears again; by pressing  $\frac{C^n}{\text{Berm}}$ again you quit the display mode for the history buffer.

If, while displaying the first page of the history buffer, you press  $\mathbb{Z}$  the next message is displayed:

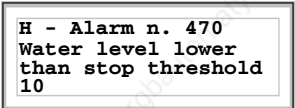

First page of history buffer of the second alarm

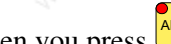

When you press **Alarm** the second page appears:

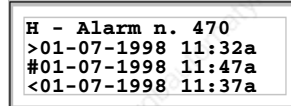

Second page of the second alarm

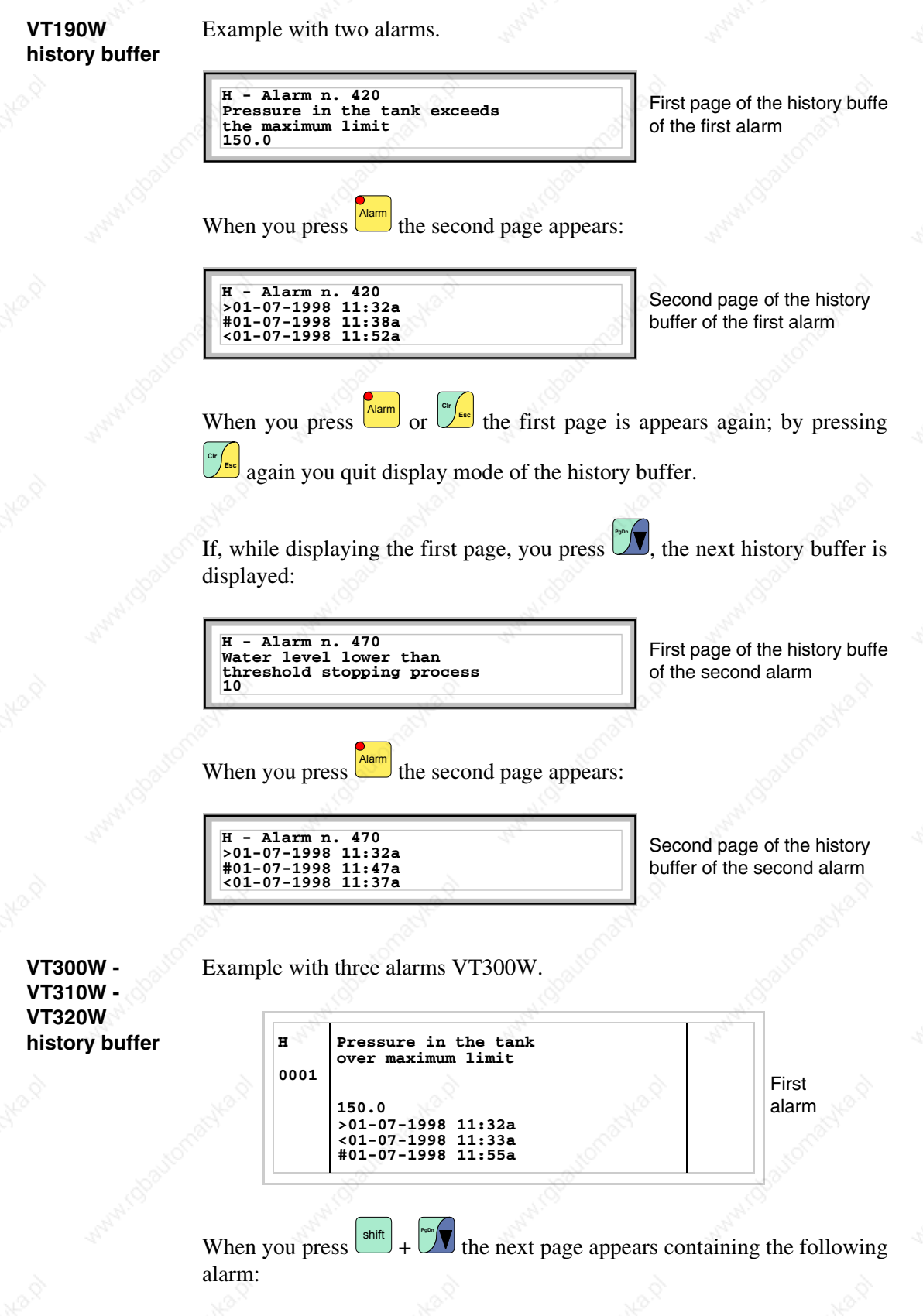

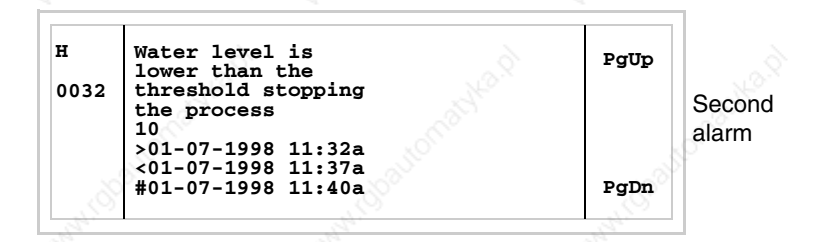

 $\blacksquare$  the next page appears containing the following alarm: When you press shift

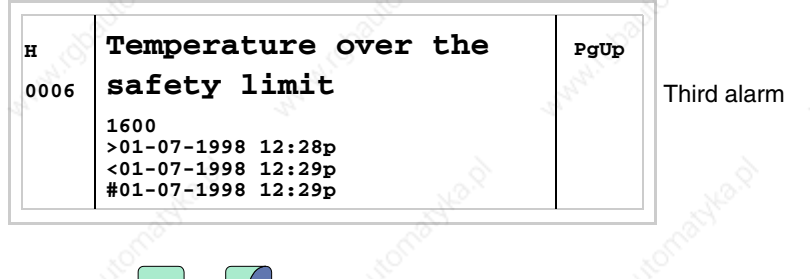

When you press  $\frac{\sinh(\theta)}{2}$  the previous page appears again. When you press  $\left\lfloor \frac{\epsilon}{2} \right\rfloor$  you quit display mode of the history buffer. Esc

Example of three alarms VT310W and VT320W.

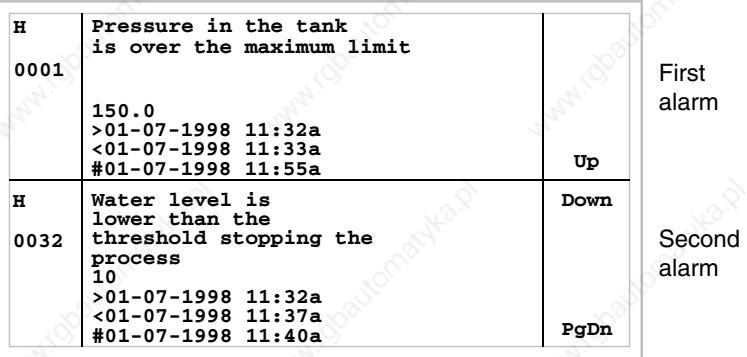

When you press  $\Box$  you select the third alarm as the current alarm:

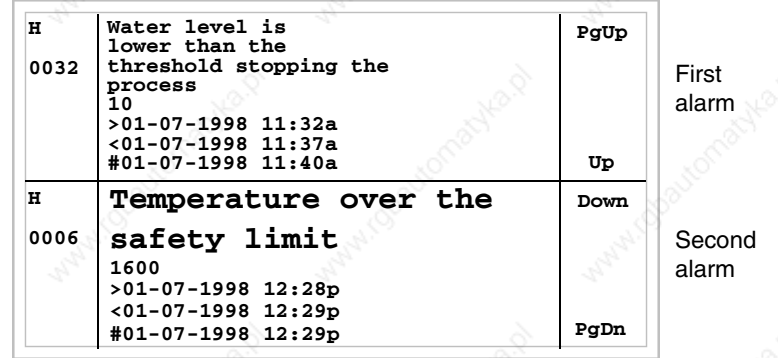

When you press  $\left| \cdot \right|$   $\left| \cdot \right|$  the previous page now appears containing the When you press  $\left\lfloor \frac{\text{shift}}{\text{shift}} \right\rfloor +$  first and second alarms:

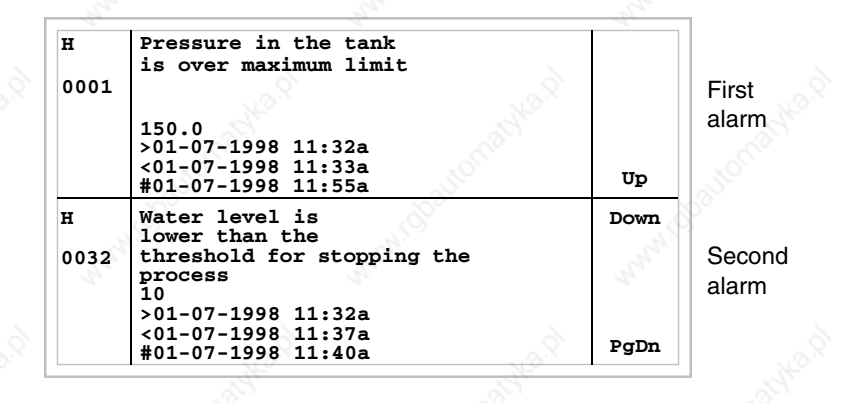

When you press you quit display mode for the history buffer. Esc

**VT330W history buffer**

Example with three alarms.

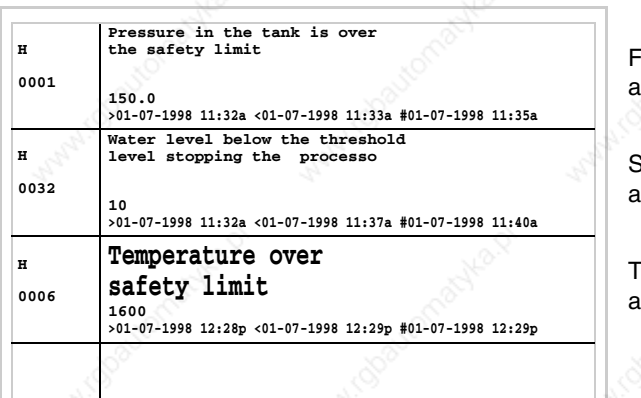

**First** alarm

Second alarm

**hird** alarm When you press you quit display mode for the history buffer.

**Help messages** When there is a help message the LED of the following keys flashes

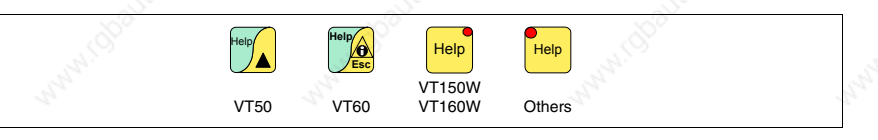

**Terminals VT50 and VT60 have no LEDs, so there is no way of knowing when a help message is present.**

Help messages can be assigned to project pages, to information messages and to ISA alarms, giving additional information relevant to the operation underway. Help messages have no particular format and can be freely created by the programmer using the entire screen.

When you press

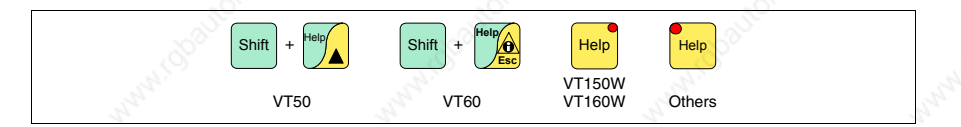

you enter display mode, indicated by the fixed light of the LED (in the case of those terminals that have it). When you press

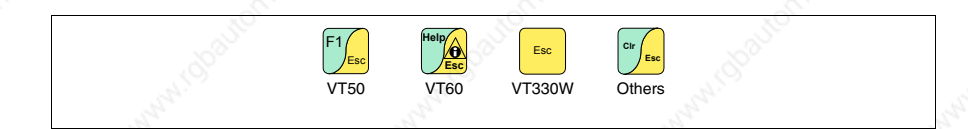

you quit display mode for help messages and return to the previous display mode.

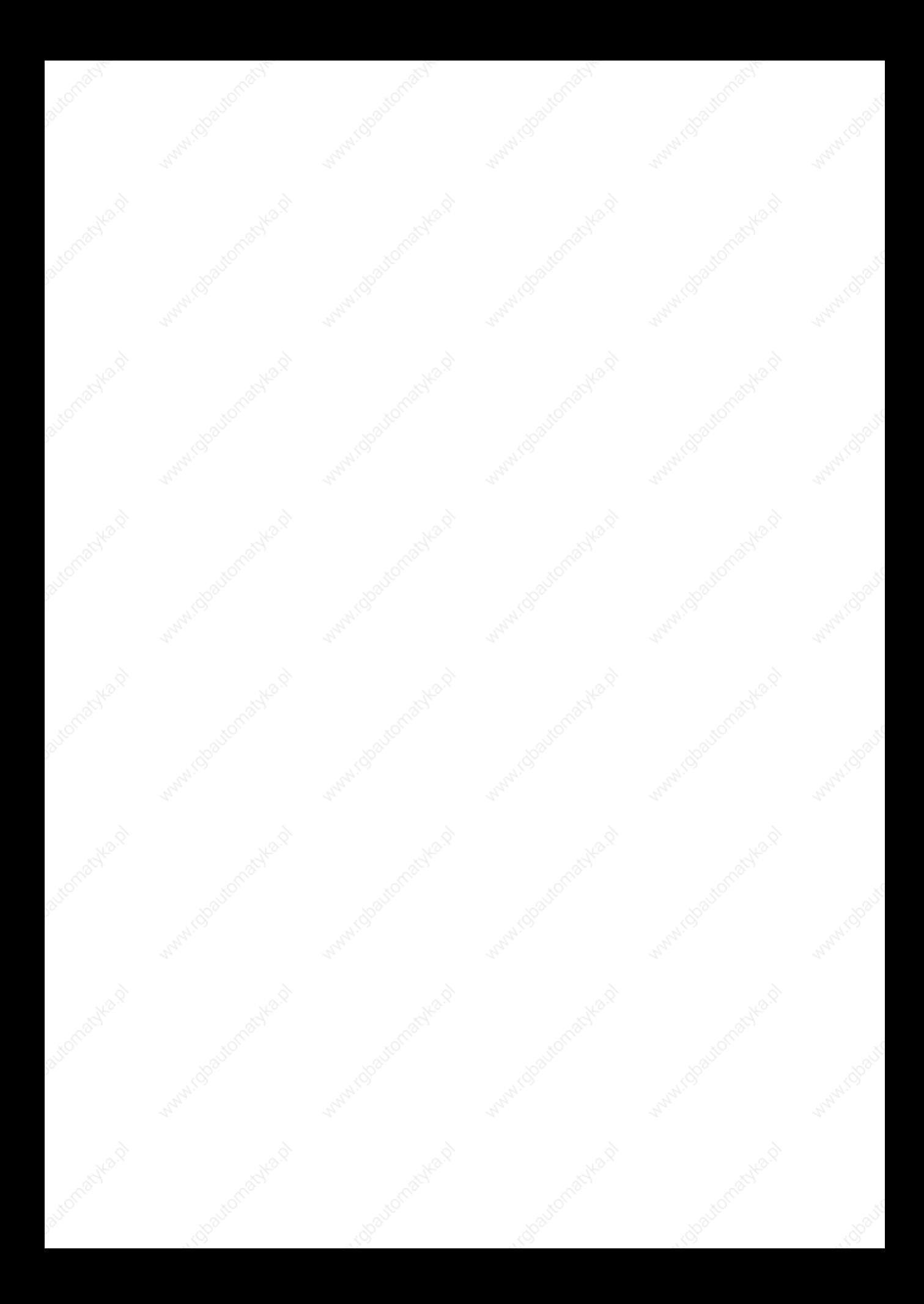

# Chapter 36 Operation of terminal with touch screen

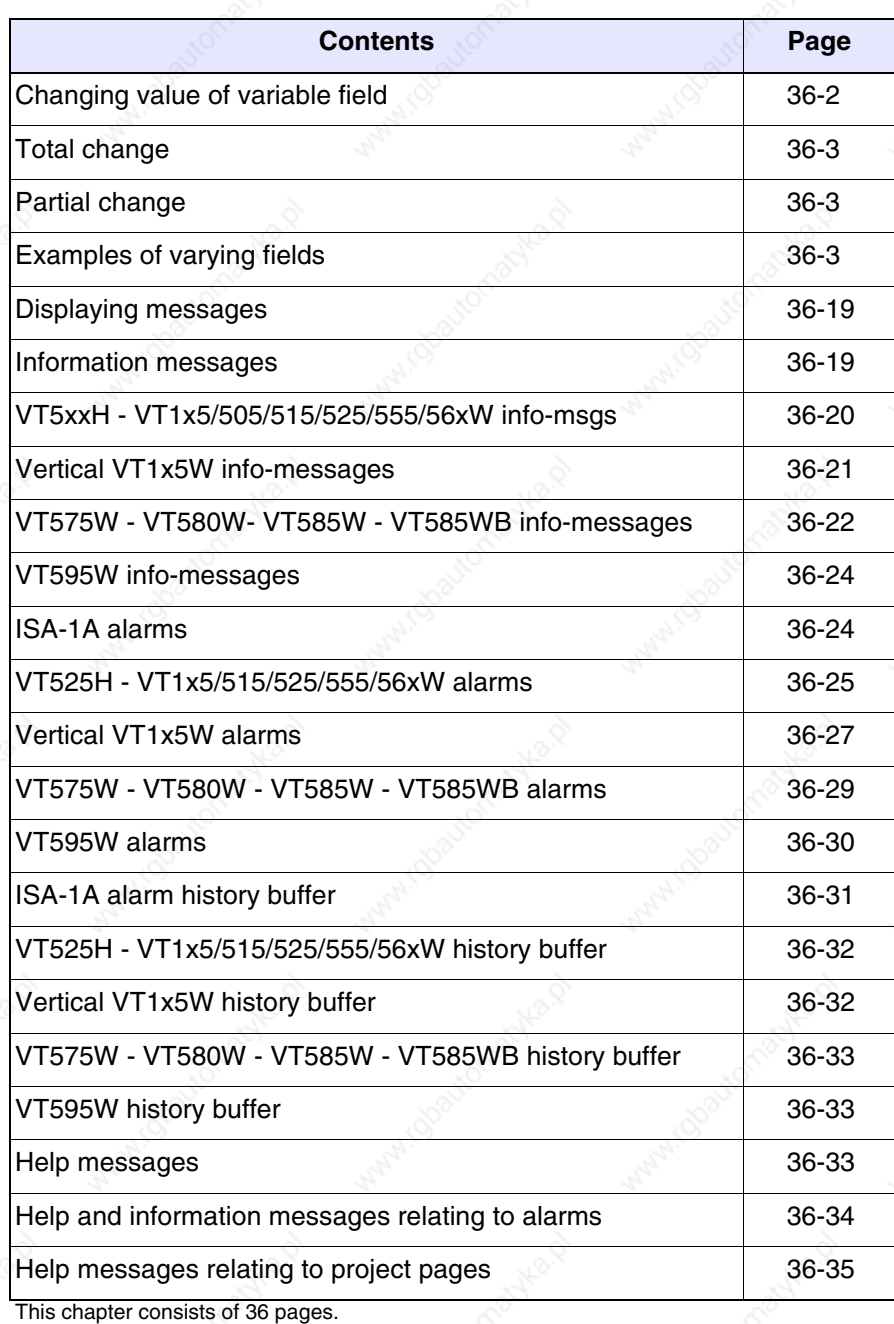

The contents of this chapter apply to all the VT terminals of the same family that have a touch screen.

**Throughout the present chapter, when referring to the number of rows and the number of characters that can be used in the terminal, we assume native fonts are being used; when Windows-based fonts are used (in the case of graphics ternminals only), the equivalent screen area in pixels should be considered (see Software Manual** "Chapter 6 -> Project language"**).**

#### **Changing value of variable field**

To be able to carry out a change in any editable variable field you must touch the chosen field on the display and a page appears offering the  $\Box$ needed to modify the field.

The edit mode is quit by pressing the appropriate  $\Box$  (see "Table 36.1, Chapter 36 -> Keys displayed used for settings .") after setting the value, or automatically when the "input timeout" (see Software Manual) elapses, whereby the variation is quit.

*Table 36.1: Keys displayed used for settings (Part 1 of 2).*

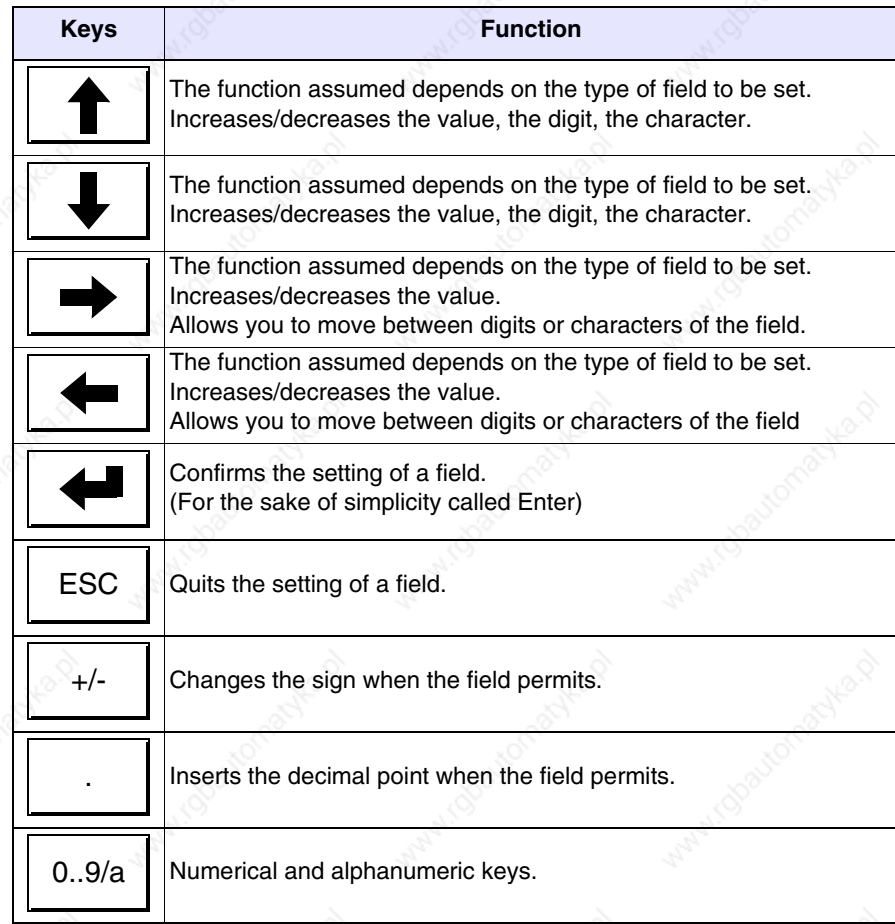

*Table 36.1: Keys displayed used for settings (Part 2 of 2).*

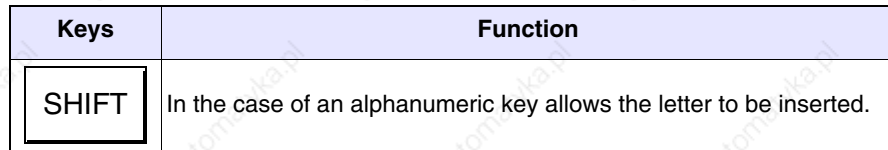

The VT offers the following ways of changing a field:

- Total change
- Partial change

**Total change** This is the default mode adopted by the VT when enabling a change in a numerical field.

Numerical fields:

The cursor flashes on the rightmost digit of the field. When the first digit is introduced the rest of the field goes to zero, while the successive introductions make the digits shift to the left.

**Partial change** With the edit mode enabled, the change of the individual digit or character being pointed to by the cursor is enabled by pressing the arrow  $\Box$  and then entering a digit, or by means of increasing the character (see "Table 36.1, Chapter 36 -> Keys displayed used for settings ."). To change the adjacent digits or characters the cursor has to be positioned manually.

#### **Examples of varying fields**

The examples below are offered to clarify how this works. For the sake of simplicity we have chosen a single product, VT555W, but conceptually what is said applies to all the products of the same family.

Changing the value of a decimal numerical field:

The following example demonstrates the variation (total change) of field 1 from 9999 to -1234.

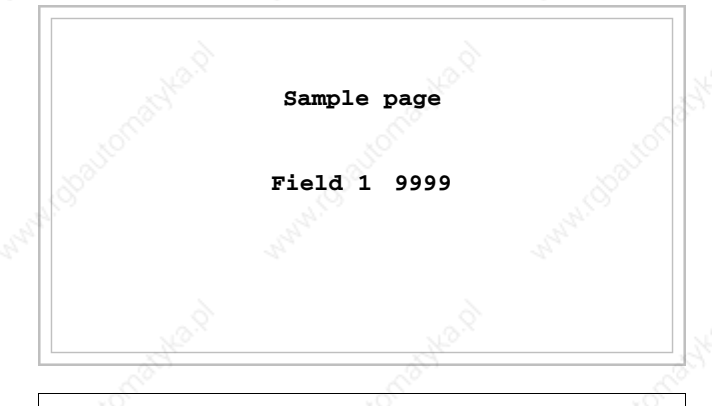

Touch the display field [9999]

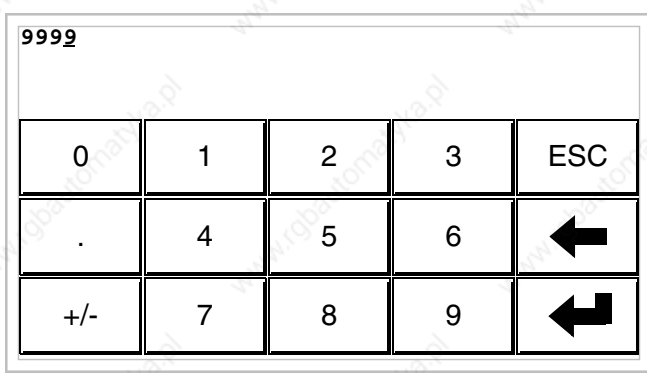

Edit mode is enabled; the cursor moves to the rightmost digit of the data (least significant digit).

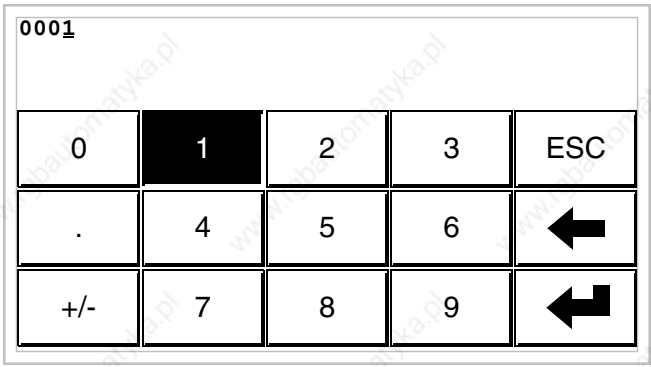

Press the  $[1]$  to enter the first digit of the new value; the field assumes the value 1.

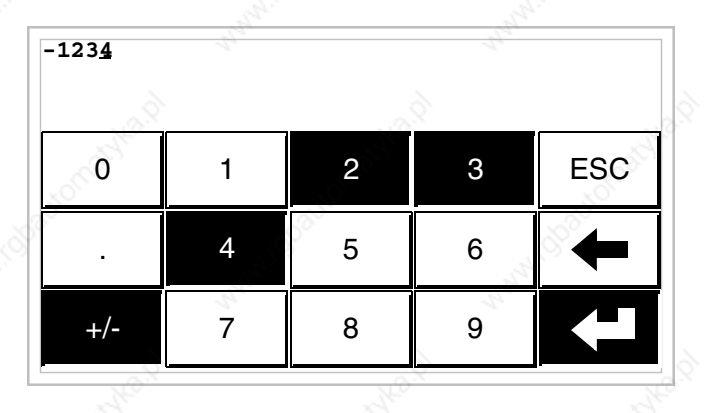

Press [2] [3] [4] to complete the entering of the new value; press [+/-] to attribute a sign and Enter to confirm.

Changing the value of a floating point numerical field:

The procedure for changing a floating point numerical field is as for a decimal numerical field, except that a decimal point can be inserted anywhere in the field. The following example shows a variation (total change) in field 2 from 10.3256 to 321.65.

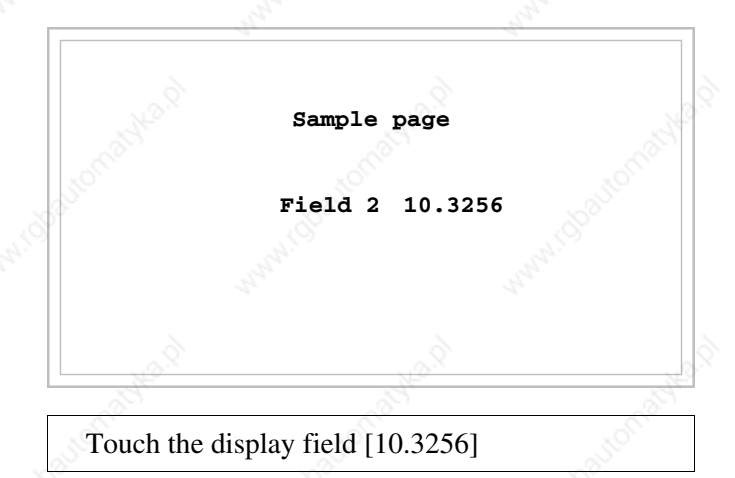

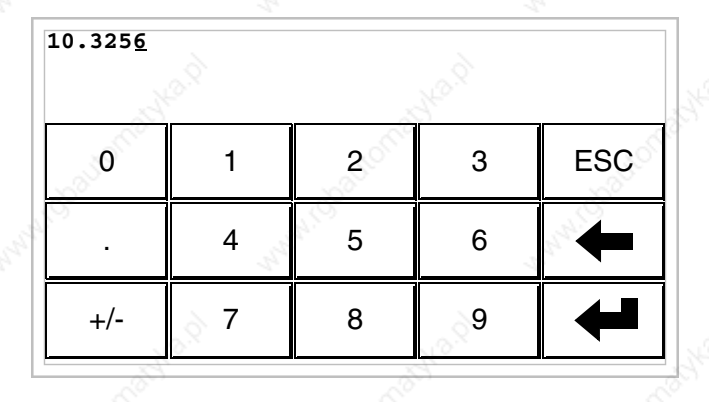

Edit mode is enabled; the cursor moves to the rightmost digit of the data (least significant digit).

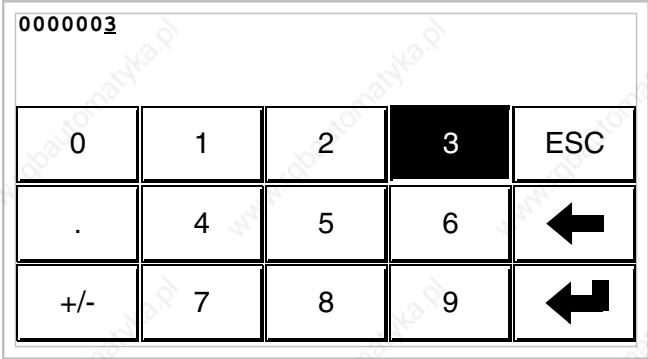

Press the  $\Box$  [3] to enter the first digit of the new value; the field assumes the value 3.

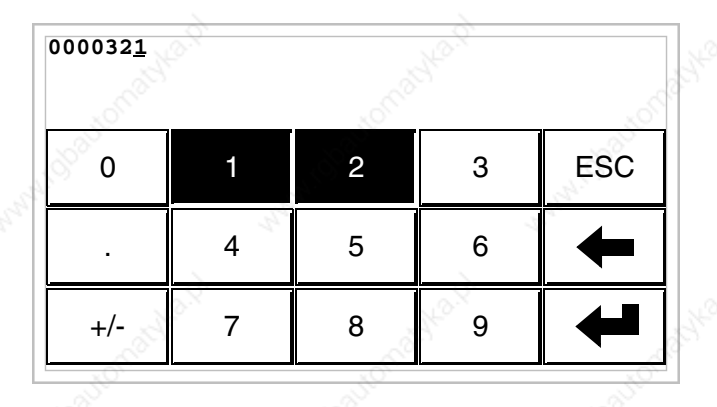

Press [2] and then [1] to complete the whole field.
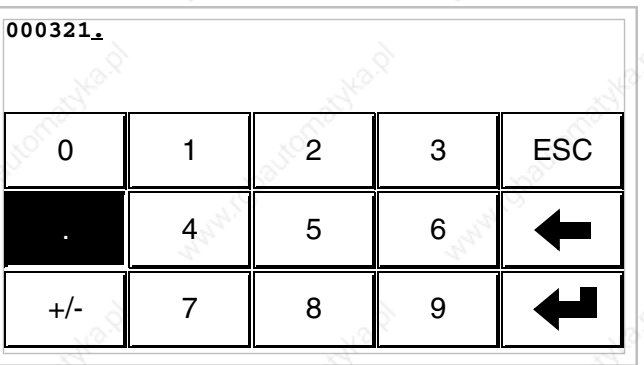

Press [.] to insert the decimal point.

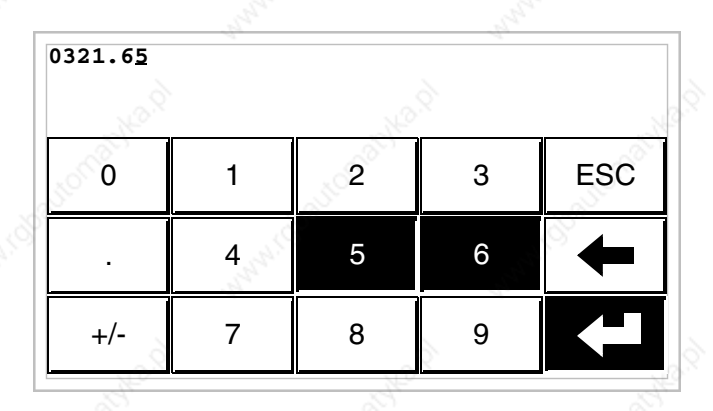

Press [6] and then [5] to complete the entering of the new value; press Enter to confirm the variation.

Changing the value of a hexadecimal numerical field:

A hexadecimal digit can assume not only numerical values from 0 to 9 but also the letters A-B-C-D-E-F; thus for this type of field the numerical  $\Box$  $\Box$  0 and 1 can be used to enter the letters A-B-C and D-E-F respectively by pressing the same key  $\Box$  more than once. All the other  $\Box$  from 2 to 9 have only a numerical significance. The following example illustrates the variation (total change mode) of field 3 from 1A3F to B23C.

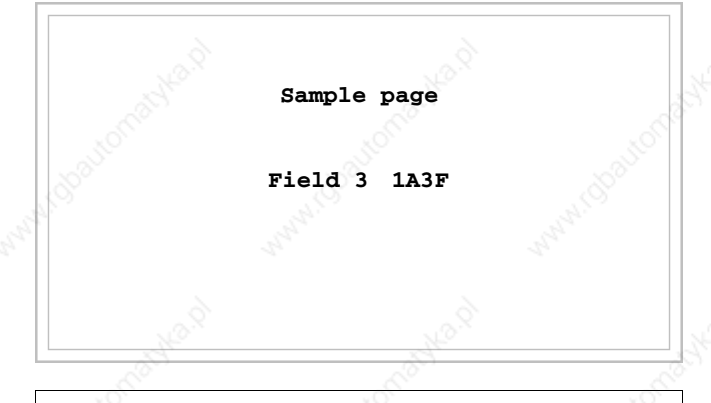

Touch the display field [1A3F]

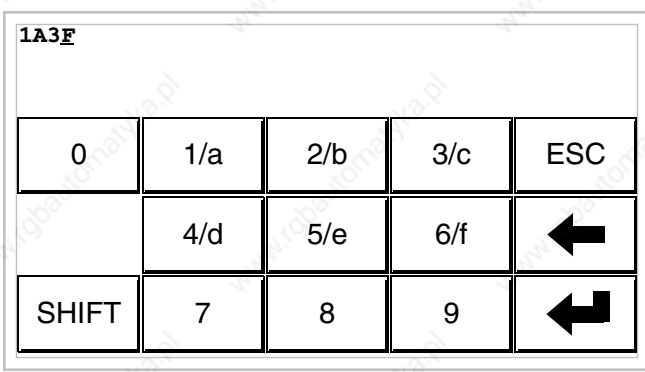

Edit mode is enabled; the cursor moves to the rightmost digit of the data (least significant digit).

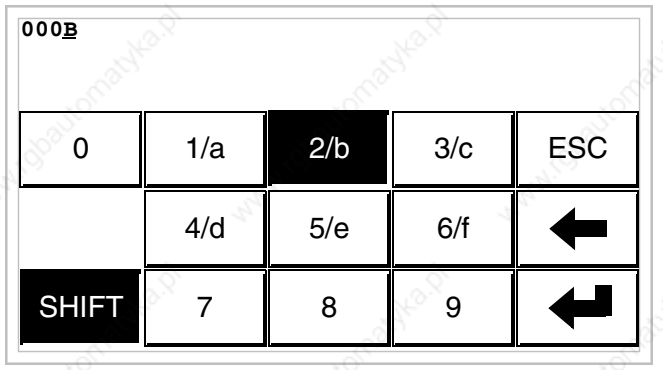

Press [SHIFT] + [2/b] to enter the first digit of the new value.

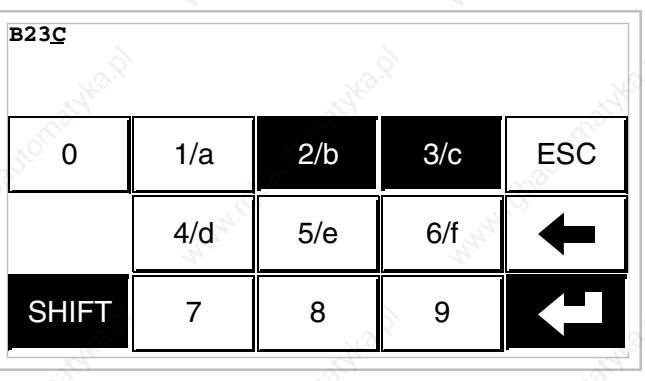

Press [2/b] [3/c] and [SHIFT] + [3/c] to complete the entering of the new value; press Enter to confirm.

The following example shows the variation (partial change) of Field 3 from B23C to BABA.

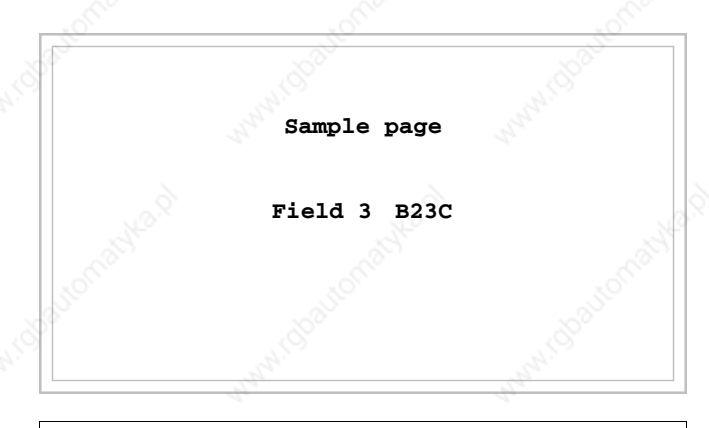

Touch the display field [B23C]

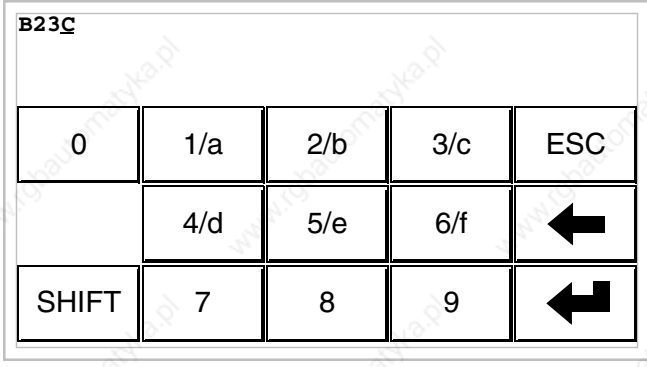

Edit mode is enabled; the cursor moves to the rightmost digit of the data (least significant digit).

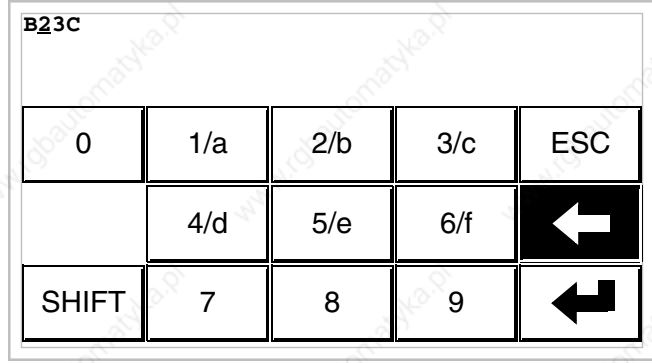

Position the cursor on the second digit by pressing the  $\Box$  [<-] twice.

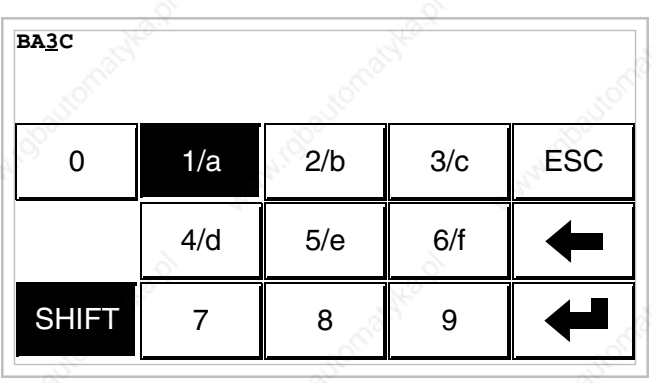

Press [SHIFT] + [1/a] to enter the digit of the new value.

**36-11**

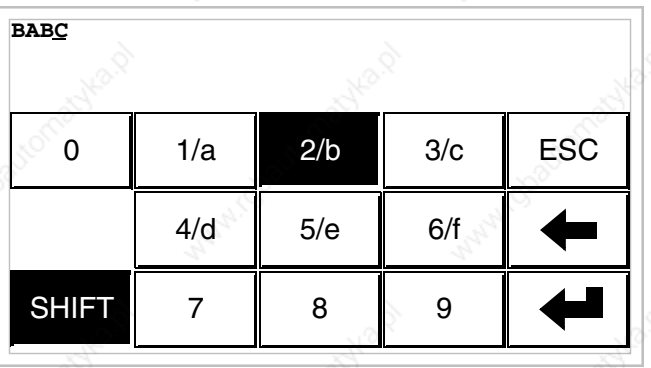

Press [SHIFT] + [2/b] to enter the third digit of the new value.

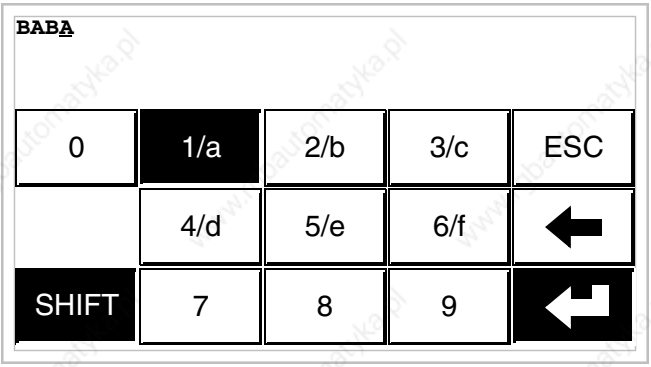

Press [SHIFT]  $+$  [1/a] to enter the last digit of the new value; press Enter to confirm the value.

Varying the value of alphanumeric (ASCII) field:

The following example shows the changing of Field 4 from MOTOR 1 to VALVE 3.5.

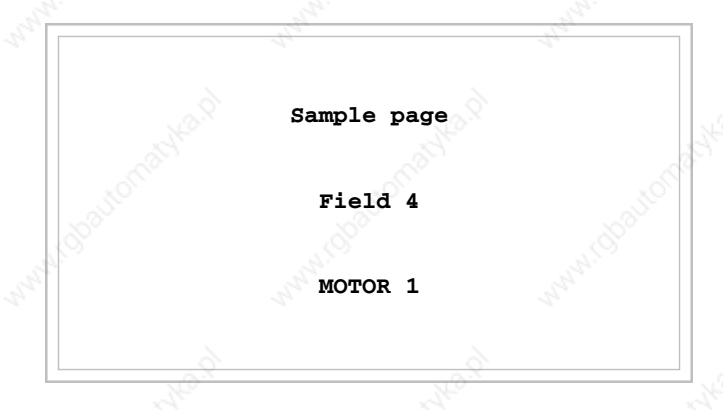

Touch the display field [MOTOR 1]

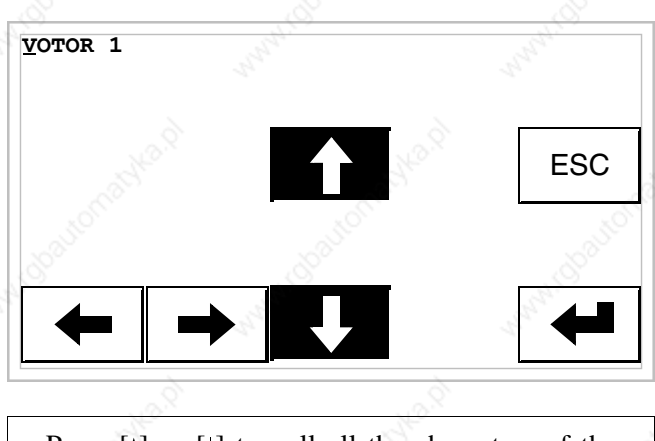

Press  $[\phi]$  or  $[\phi]$  to poll all the characters of the table of the font assigned (see Software Manual); halt at the character [V].

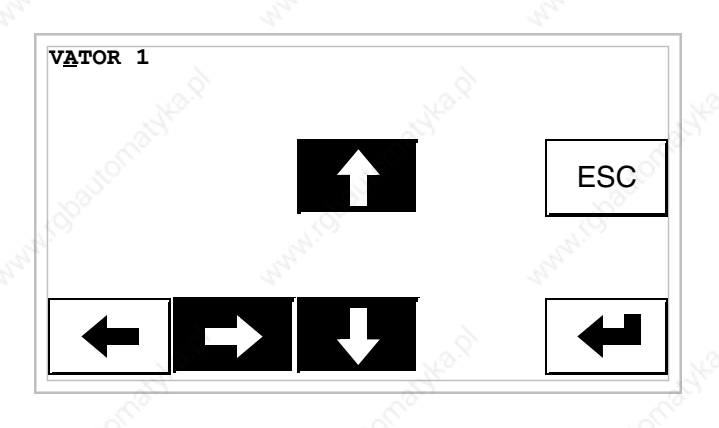

Press  $[-5]$  to move to the next character, then press  $[4]$  or  $[4]$  to poll all the characters until reaching the character [A].

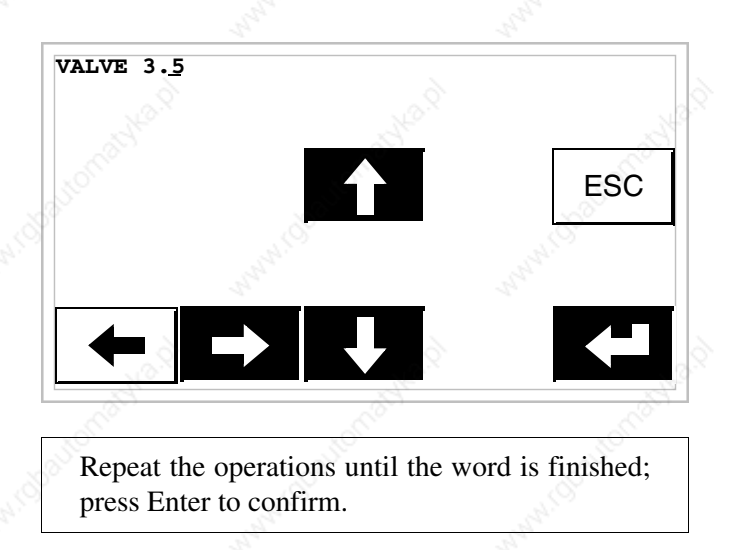

Changing the value of a dynamic text field:

The following example illustrates the variation of field 5 that can assume 4 different states to which the following 4 symbolic texts correspond: SETUP, STOP, MANUAL, AUTOMATIC. Let us assume that SETUP is the starting value and MANUAL the final one.

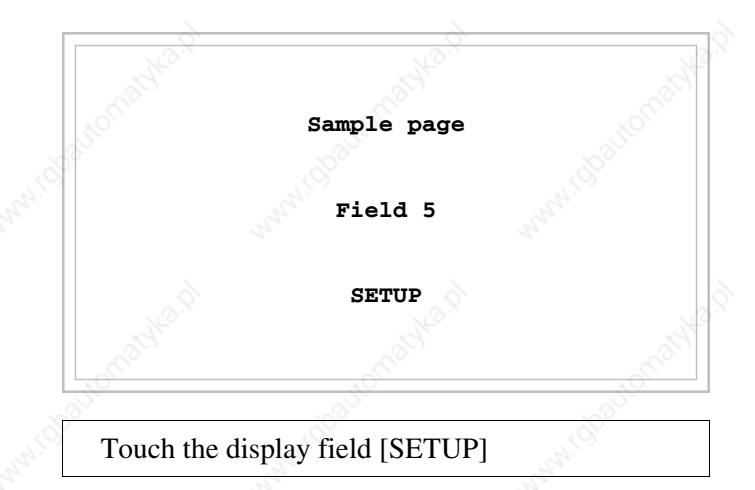

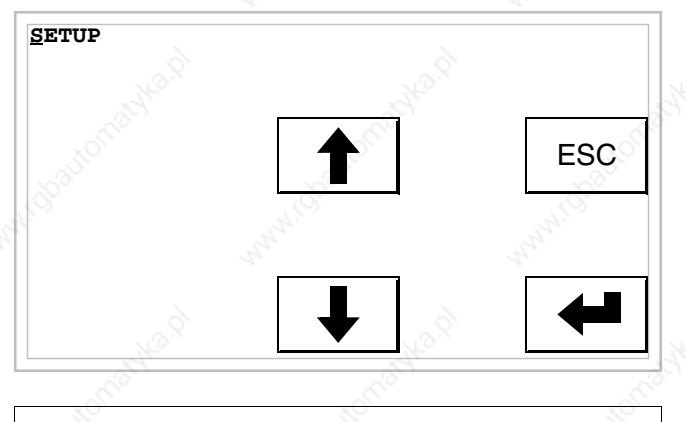

Edit mode is enabled; the cursor moves to the leftmost digit of the data.

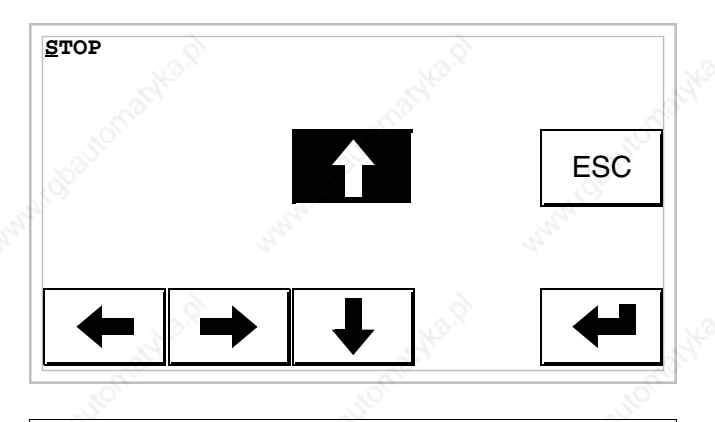

The first time  $[4]$  is pressed the field assumes the value STOP.

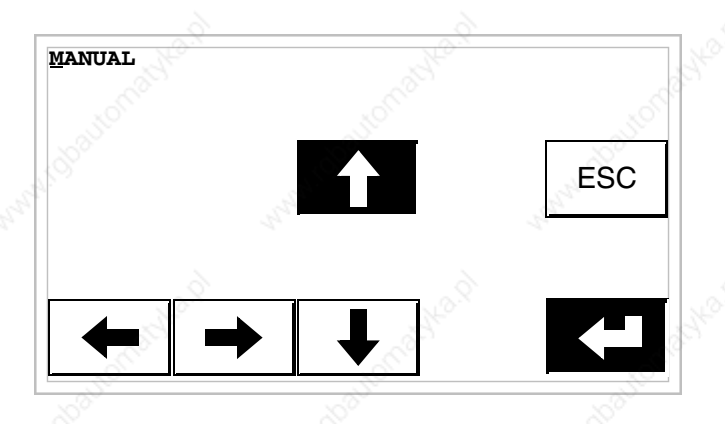

The next time  $[4]$  is pressed the field assumes the value MANUAL; press Enter to confirm.

Changing the value of a symbolic field:

 $\blacktriangleright$   $\blacktriangledown$  <

The following example shows the variation of Field 6 that can assume 4 different states to which are assigned the following 4 images:

Let us assume as a starting value  $\blacktriangle$  and as a final value  $\nabla$ 

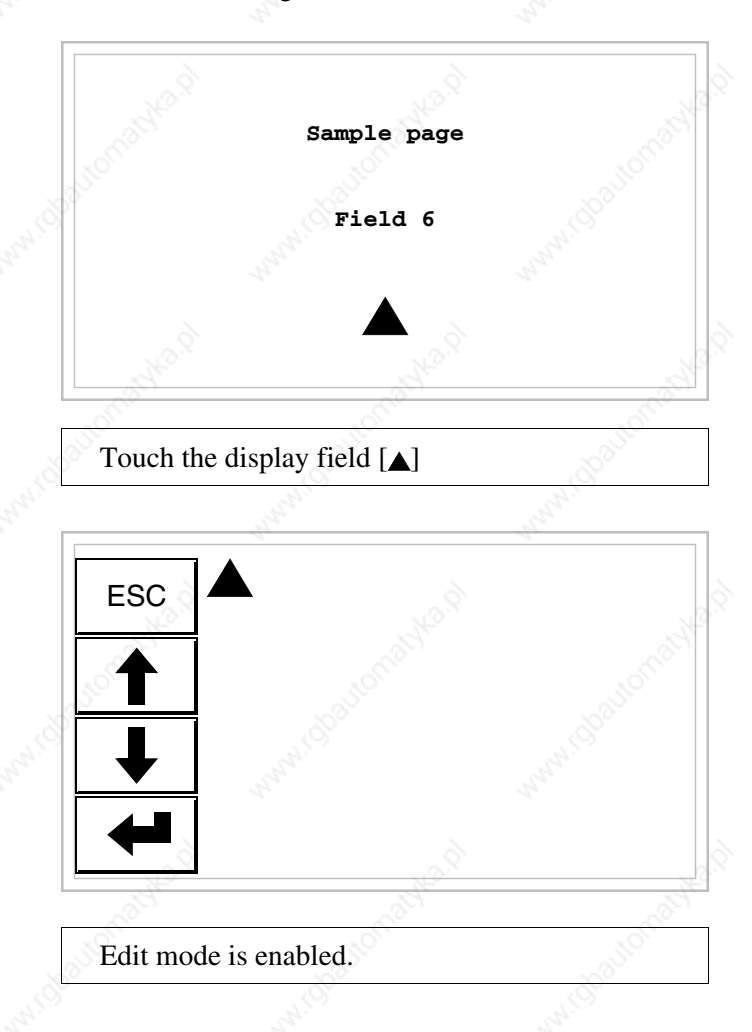

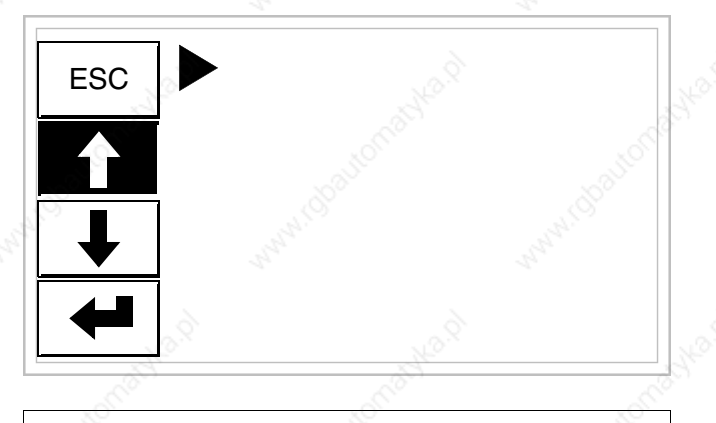

The first time  $[4]$  is pressed the field assumes the value $\blacktriangleright$ .

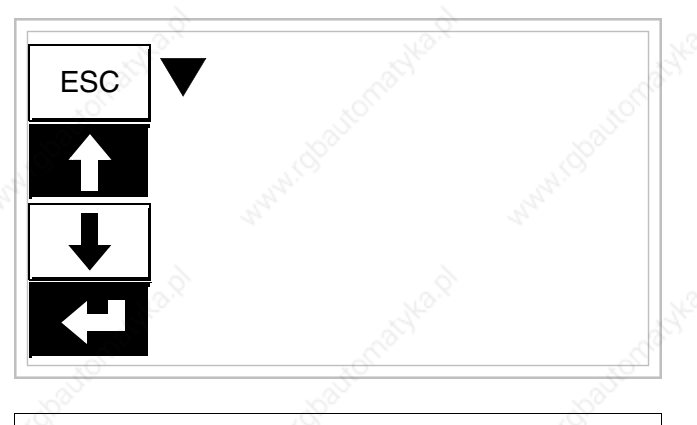

The next time  $[4]$  is pressed the field assumes the value  $\blacktriangledown$ ; press Enter to confirm.

Varying the value of a binary field:

The following example illustrates the variation (total change) of Field 7 from 1010 to 1111.

**36-17**

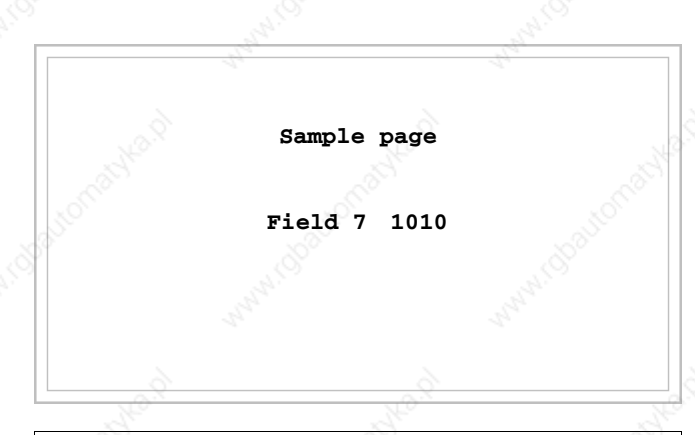

Touch the display field [1010]

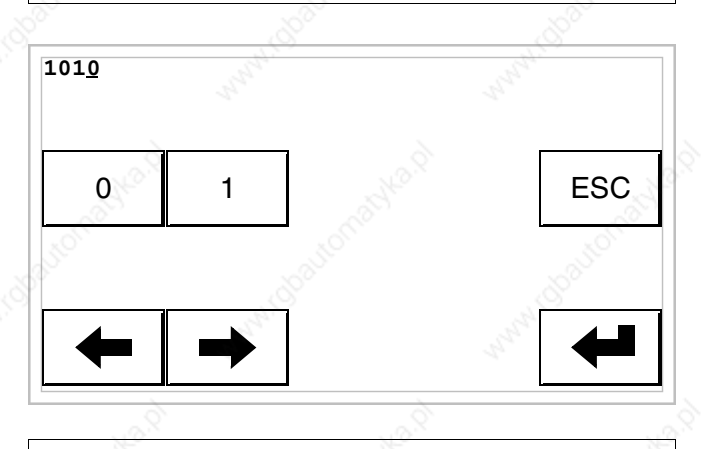

Edit mode is enabled; the cursor moves to the rightmost digit of the data (least significant digit).

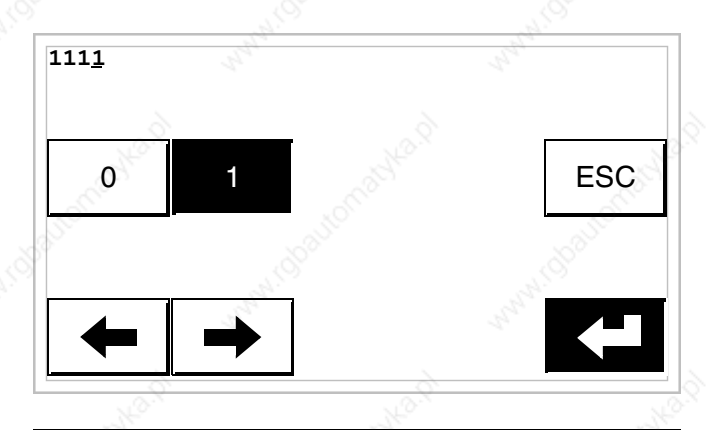

Press [1] 4 times to enter the new value; press Enter to confirm.

Changing the value of a bar data:

The following example illustrates the variation of Field 8 that is to be changed from a value of 100 to a value of 50.

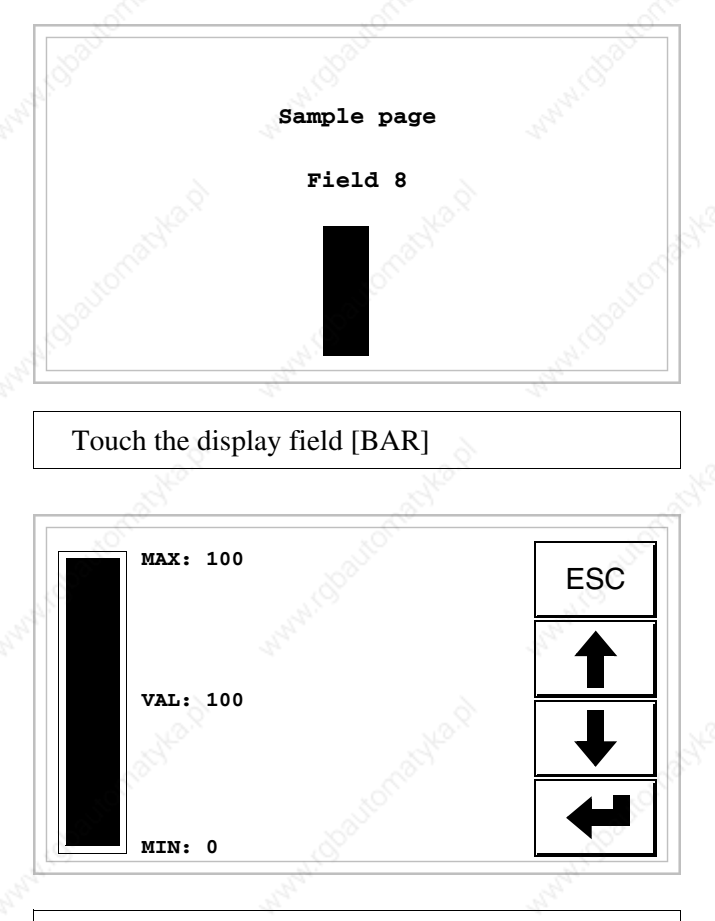

Edit mode is enabled.

**36-19**

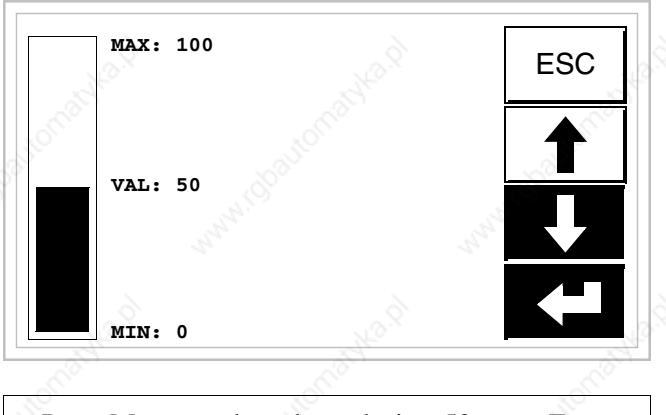

Press  $\left[ \cdot \right]$  to vary the value; take it to 50; press Enter to confirm.

#### **Displaying messages**

The VT can display three types of message: *Information messages*, *ISA-1A Alarms* (in the case of terminals accepting them) and *Help messages* (HELP pages). The information and alarm messages can only be displayed if, using VTWIN, the programmer has already prepared the list of messages assigned to areas of memory in the device.

Which type of message is used is at the discretion of the programmer.

#### **Information messages**

When an event occurs which has an information message assigned to it the display shows

**Note that the symbol is a triangle containing the character [i].**

Information messages are only displayable so long as the event triggering them is present. When the above symbol is touched on the screen you enter display mode, where there is a page containing two messages with the following format (the format changes according to the VT).

### **VT5xxH - VT1x5/505/515 /525/555/56xW info-msgs**

Format:

- Five rows of 30 characters with character height of X1 or two rows of 15 with character height of X2 for the text of the message.
- One row for any data field (which in that particular situation could indicate a safety or warning limit value).
- One row for the date and time the signal occurred.
- The first display is indicated by a closed envelope  $[\boxtimes]$  at the top left of the display. This symbol is not present if the message appeared the last time the display mode for information messages was accessed.

Example with three messages:

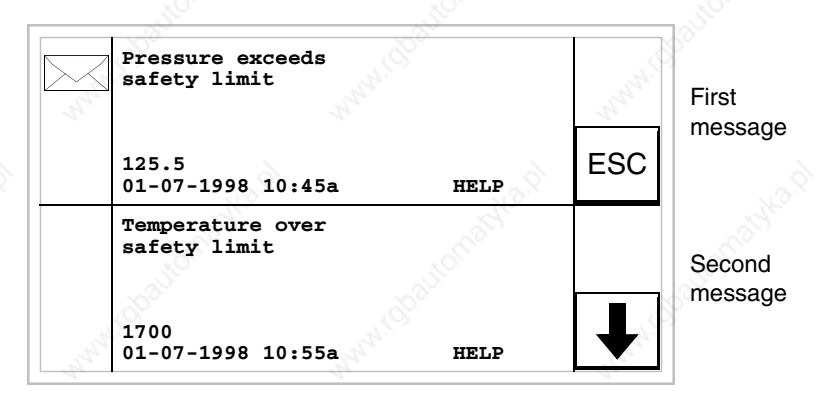

By pressing  $[\cdot]$  the next page containing the third message appears. NB: having already appeared before, this second message is not accompanied by a closed envelope.

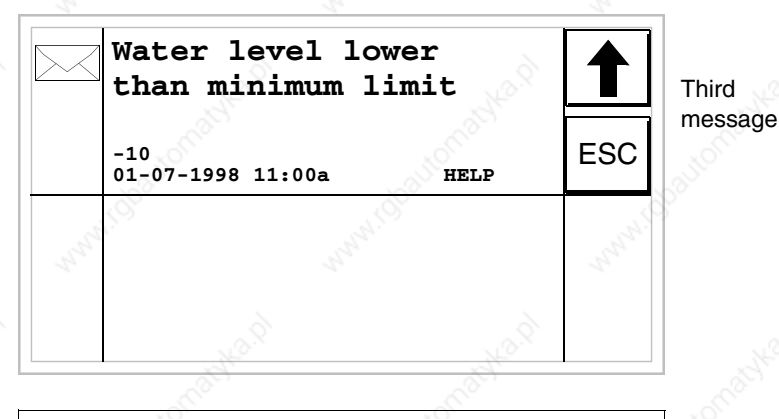

By pressing  $[4]$  the previous page returns containing the first and second messages.

Format:

# **Vertical VT1x5W info-messages**

- Five rows of 21 characters with character height of X1 or three rows of 10 with character height of X2 for the text of the message.
- One row for any data field (which in that particular situation could indicate a safety or warning limit value).
- One row for the date and time the signal occurred.
- The first display is indicated by a closed envelope  $[\boxtimes]$  at the top left of the display. This symbol is not present if the message appeared the last time the display mode for information messages was accessed.

Example with two messages:

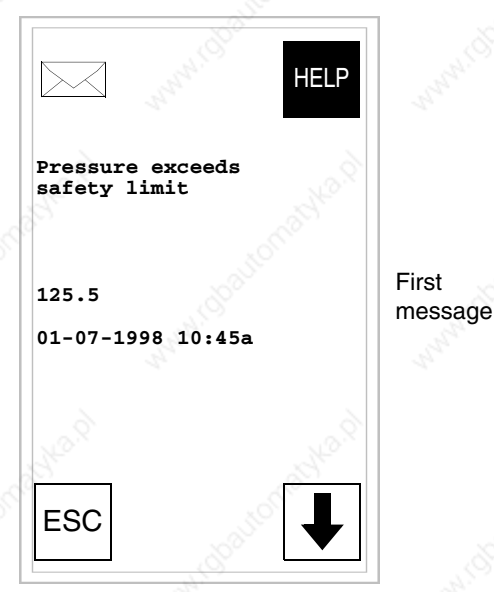

By pressing  $\vert \cdot \vert$  the next page containing the second message appears. NB: having already appeared before, this second message is not accompanied by a closed envelope.

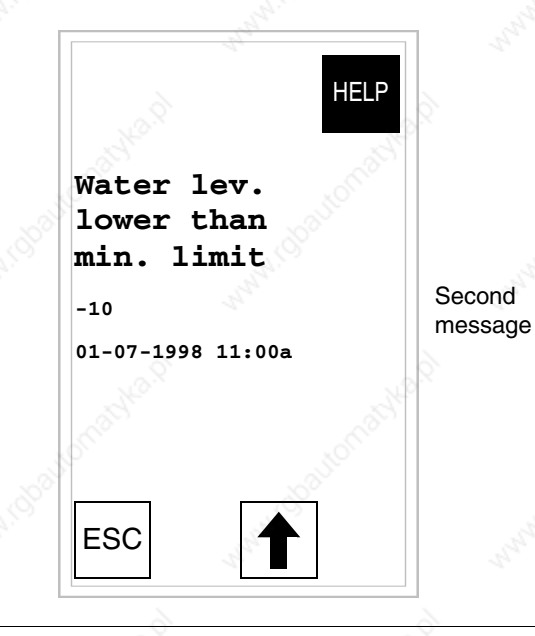

By pressing  $[4]$  the previous page returns containing the first and first messages.

**VT575W - VT580W-VT585W - VT585WB info-messages** Format:

- Four rows of 70 characters x1 high or two rows of 35 characters of double height (x2) for the text of the message.
- One row for any data field (which in that particular situation could indicate a safety or warning limit value).
- One row for the date and time the signal occured.
- The first display is indicated by a closed envelope  $[\boxtimes]$  at the top left of the display. This symbol is not present if the message appeared the last time the display mode for information messages was accessed.

Example with five messages:

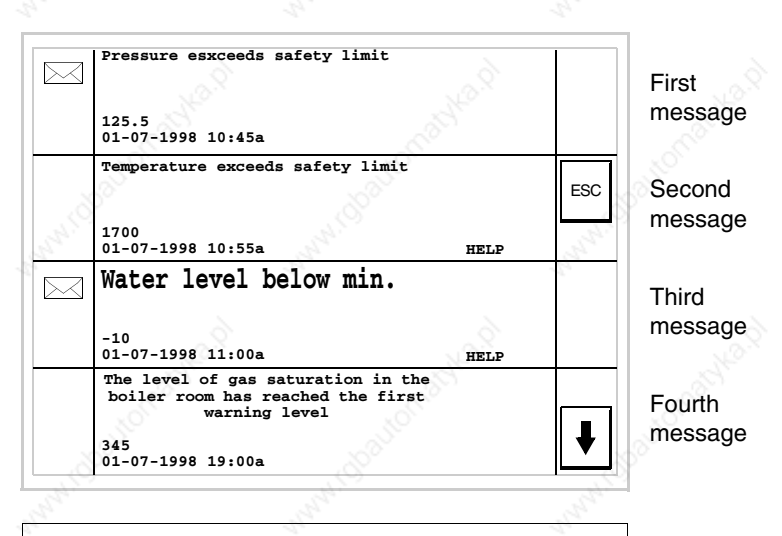

By pressing  $[$  $\bullet$ ] the next page containing the fifth message appears.

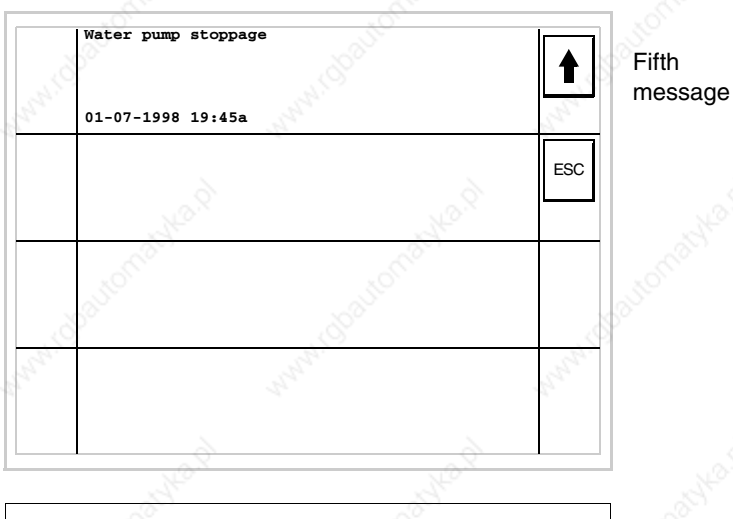

By pressing  $[4]$  the previous page returns containing the first four messages.

Format:

# **VT595W info-messages**

- Four rows of 89 characters x1 high or two rows of 44 characters of double height  $(x2)$  for the text of the message.
- One row for any data field (which in that particular situation could indicate a safety or warning limit value).
- One row for the date and time the signal occured.
- The first display is indicated by a closed envelope  $[\boxtimes]$  at the top left of the display. This symbol is not present if the message appeared the last time the display mode for information messages was accessed.

Example with five messages:

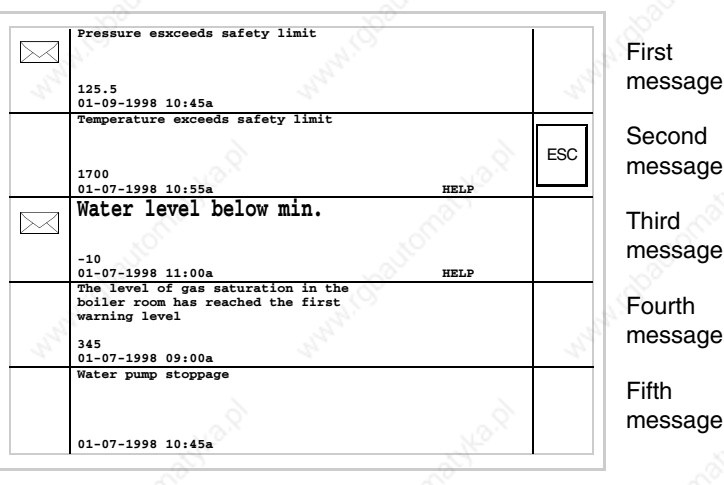

NB: having already appeared before, the second, fourth and fifth messages are not accompanied by a closed envelope.

**ISA-1A alarms** When an event occurs to which an alarm has been assigned the screen shows.

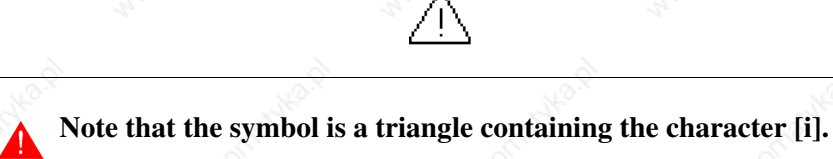

ISA alarms are displayed from the time when the event triggering the alarm occurs (Eventin) until there is an individual acknowledgment operation - touching the symbol on the screen related to the alarm to be acknowledged (Event acknowledged) - and the triggering event is no longer present (Event out).

By "acknowledgment" we mean the confirmation on the part of the plant or machine operator of having taken note of the alarm message.

For further details on how *ISA-1A Alarms* work see Software Manual.

When the symbol on the screen is touched you enter display mode, where each page contains up to two alarms whose format is set out below.

The VT can provide an automatic sequential display of information messages on command from the device (see "Chapter 37 -> Command area").

**VT525H - VT1x5/515/525 /555/56xW alarms**

The page has the following format:

- Numerical identification of the ISA-1A alarm.
- Four rows of 30 characters with character height of X1 or two rows of 15 with character height of X2 for the text of the message.
- One row for any data field (which in that particular situation could indicate a safety or warning limit value).
- One row starting with the character [**>]** for the date and time of the appearance of the event (Event in).
- One row starting with:
	- the character [**#]** for the date and time of the Event acknowledged but still present.
	- the character  $\leq$  for the date and time of the Event out but not acknowledged.
- Graphic indication of the status of the alarm:
	- Event in and not acknowledged  $[$   $\wedge$   $]$
	- Event in, present and acknowledged [ $\blacksquare$ ]
	- Event out and not acknowledged. [ $\hat{A}$ ]

Examples with three alarms:

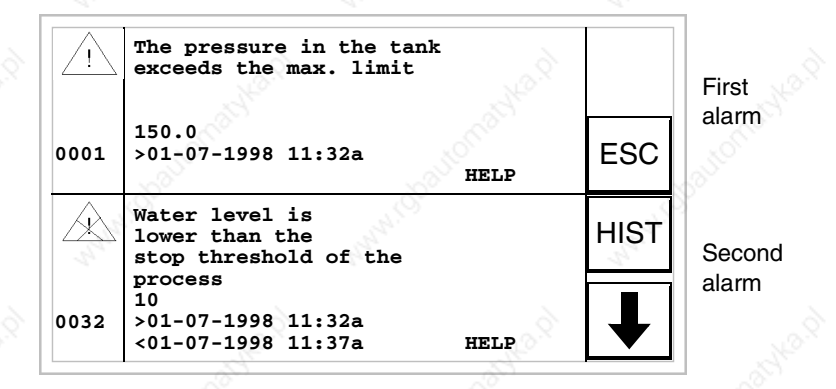

When you press  $[\cdot]$  the next page appears containing the third alarm. Note that the second alarm is accompanied by the character [<] followed by the date and time, indicating that the event triggering the alarm disappeared before the acknowledgment operation. All this is also emphasized by the appropriate symbol.

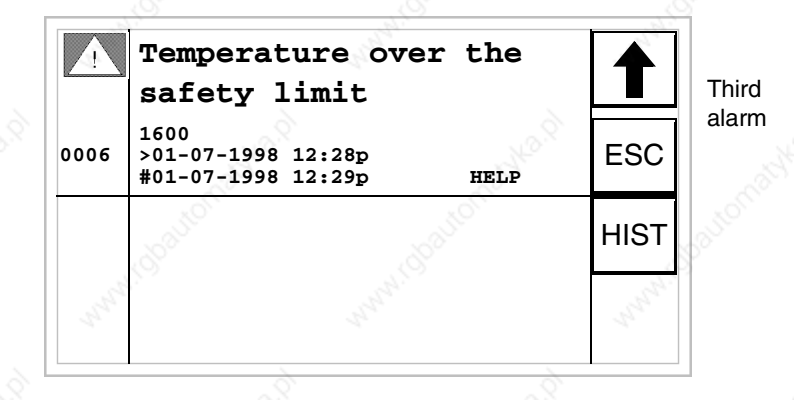

When you press  $[4]$  the first page appears. Note that the third alarm is accompanied by the character [**#]** followed by the date and time, indicating that the event triggering the alarm is present and acknowledged. All this is also emphasized by the appropriate symbol.

**Vertical VT1x5W alarms**

The page has the following format:

- Numerical identification of the ISA-1A alarm.
- Five rows of 21 characters with character height of X1 or three rows of 10 with character height of X2 for the text of the message.
- One row for any data field (which in that particular situation could indicate a safety or warning limit value).
- One row starting with the character [**>]** for the date and time of the appearance of the event (Event in).
- One row starting with:
	- the character [**#]** for the date and time of the Event acknowledged but still present.
	- the character  $\leq$  for the date and time of the Event out but not acknowledged.
- Graphic indication of the status of the alarm:
	- Event in and not acknowledged  $[$   $\wedge$   $]$
	- Event in, present and acknowledged  $\blacksquare$
	- Event out and not acknowledged.  $\lceil \cdot \cdot \rceil$

Examples with three alarms:

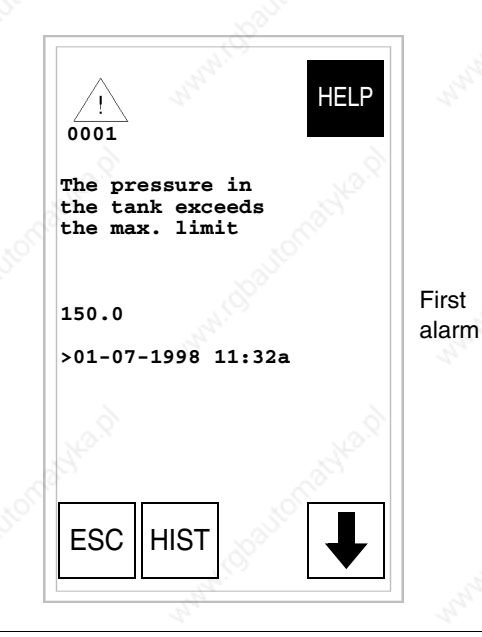

When you press  $[\cdot]$  the next page appears containing the second alarm. Note that the second alarm is accompanied by the character [<] followed by the date and time, indicating that the event triggering the alarm disappeared before the acknowledgment operation. All this is also emphasized by the appropriate symbol.

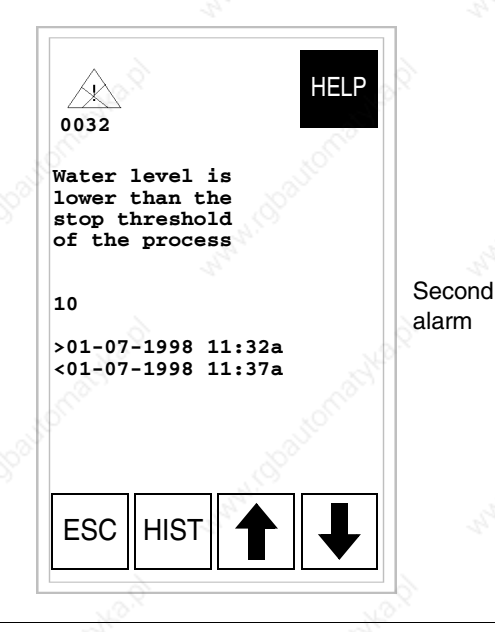

When you press [4] the first page appears. When you press  $[\cdot]$  the next page appears containing the third alarm. Note that the second alarm is accompanied by the character [<] followed by the date and time, indicating that the event triggering the alarm disappeared before the acknowledgment operation. All this is also emphasized by the appropriate symbol.

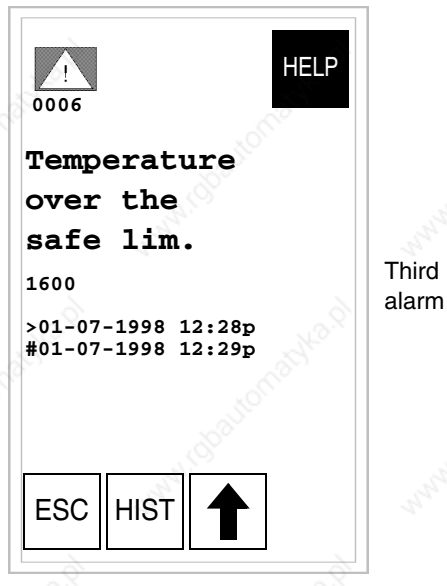

When you press [4] the second page appears.

**VT575W - VT580W - VT585W - VT585WB alarms**

The page has the following format:

- Numeric identification of the ISA-1A alarm.
- Four rows of 70 characters of x1 dimension or alternatively two rows of 35 double-size  $(x2)$  characters for the message text.
- One row for any data field (which in that particular situation could indicate a safety or warning limit value).
- One row starting with the character [**>]** for the date and time of the appearance of the event (Event in).
- One row starting with:
	- the character [#] for the date and time of the Event acknowledged but still present.
	- the character  $\leq$  for the date and time of the Event out but not acknowledged.
- Graphic indication of the status of the alarm:
	- Event in and not acknowledged  $\lceil$   $\wedge$   $\rceil$
	- Event in, present and acknowledged [79]
	- Event out and not acknowledged.  $[\hat{\mathcal{A}}]$

Example with three alarms:

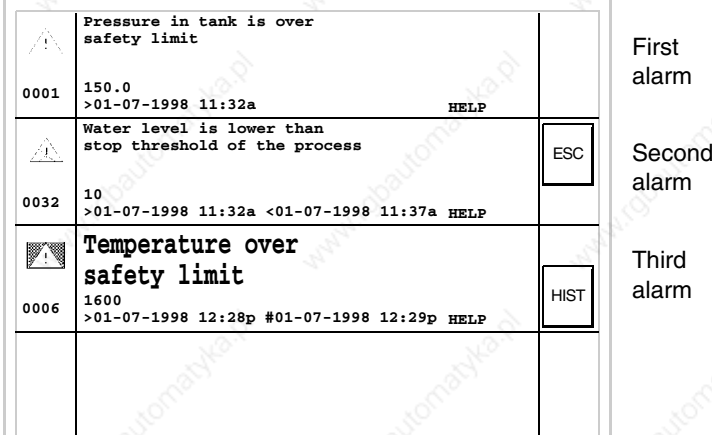

Note that the second alarm is accompanied by the character [<] followed by the date and time, indicating that the triggering event of the alarm disappeared before being acknowledged. The situation as a whole is highlighted by the appropriate alarm status symbol. Third alarm is accompanied by the character [#] followed by the date and time, indicating that the triggering event of the alarm is present and has been acknowledged. The situation as a whole is highlighted by the appropriate alarm status symbol.

# **VT595W alarms**

The page has the following format:

- Numeric identification of the ISA-1A alarm.
- Four rows of 89 characters of x1 dimension or alternatively two rows of 44 double-size (x2) characters for the message text.
- One row for any data field (which in that particular situation could indicate a safety or warning limit value).
- One row starting with the character [**>]** for the date and time of the appearance of the event (Event in).
- One row starting with:
	- the character [**#]** for the date and time of the Event acknowledged but still present.
	- the character [**<]** for the date and time of the Event out but not acknowledged.
- Graphic indication of the status of the alarm:
	- Event in and not acknowledged  $\lceil \bigwedge \rceil$
	- Event in, present and acknowledged [79]
	- Event out and not acknowledged. [ $\text{A}$ ]

#### Example with three alarms:

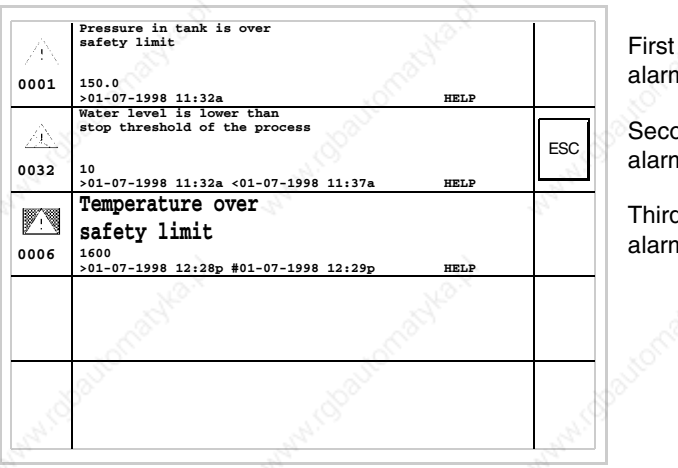

alarm **Second** alarm **Third** alarm

Note that the second alarm is accompanied by the character [<] followed by the date and time, indicating that the triggering event of the alarm disappeared before being acknowledged. The situation as a whole is highlighted by the appropriate alarm status symbol. Third alarm is accompanied by the character [#] followed by the date and time, indicating that the triggering event of the alarm is present and has been acknowledged. The situation as a whole is highlighted by the appropriate alarm status symbol.

# **ISA-1A alarm history buffer**

When an event occurs to which an alarm has been assigned the terminal registers it chronologically in an area of the internal memory called the *Alarm history buffer.* If, while displaying the alarm page, you touch the  $\Box$ HIST on the screen, you access the history buffer.

The VT can provide an automatic sequential display of information messages on command from the device (see "Chapter 37 -> Command area").

The buffer of the *Alarm history* can be emptied (the elimination of all the messages registered) only by means of a command from the device (see "Chapter 37 -> Command area").

**Once the buffer is full, new alarms are no longer registered. You are advised to consult the chapter** *Status area of the VT* "Chapter 37 -> Status area for the terminal" **(see also Software Manual) to be able to tell when the buffer is full.**

The format is similar to that of the alarms except that a character [H] is added in front of the number of the alarm (see the formats of the various products).

**VT525H - VT1x5/515/525 /555/56xW history buffer**

Example with two alarms.

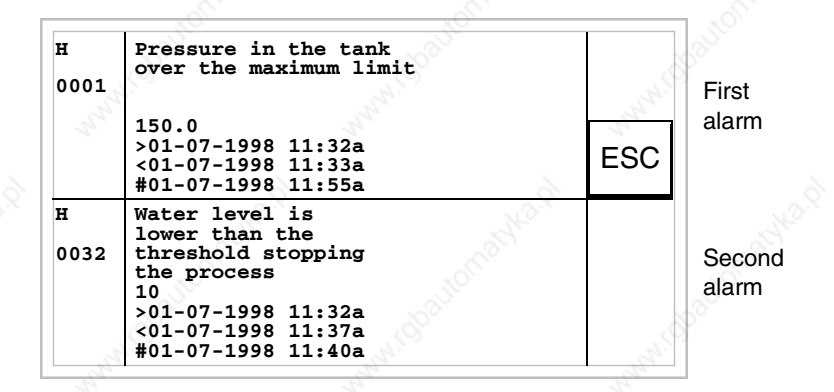

When  $\Box$  ESC is pressed you return to the display mode for alarms.

**Vertical VT1x5W history buffer** Example with one alarm.

**The pressure in the tank exceeds the max. limit 150.0** First **0001 H >01-07-1998 11:32a <01-07-1998 11:33a #01-07-1998 11:55a**

alarm

When  $\Box$  ESC is pressed you return to the display mode for alarm.

**ESC** 

**VT575W - VT580W - VT585W - VT585WB history buffer** Example with three alarms.

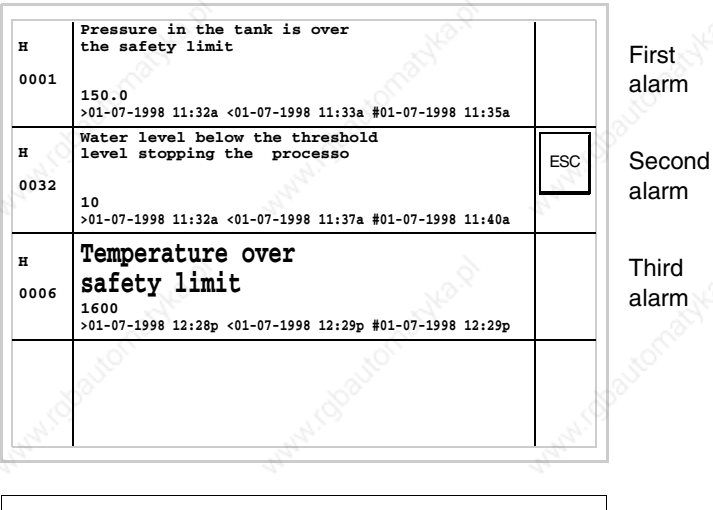

By pressing the  $\Box$  ESC you return to the alarm display.

# **VT595W history buffer**

Example with three alarms.

ESC **HELP HELP** First alarm Second alarm **Third** alarm **0001 0032 0006 HELP H H H Water level is lower than stop threshold of the process 10 >01-07-1998 11:32a <01-07-1998 11:37aPressure in tank is over safety limit 150.0 >01-07-1998 11:32a Temperature over safety limit 1600 >01-07-1998 12:28p #01-07-1998 12:29p**

By pressing the  $\Box$  ESC you return to the alarm display.

# **Help messages**

Help messages can be assigned to project pages, to information messages and to ISA alarms, giving additional information relevant to the operation underway. Help messages have no particular format and can be freely created by the programmer using the entire screen.

To explain the way the help messages work, it is necessary to divide them into two categories: on the one hand messages related to alarms and to information messages, on the other hand help messages related to pages.

**Help and information messages relating to alarms**

If, when you are in a context of displaying alarms or information messages, there is a help message present, the word HELP appears. If you touch the alarm or the message accompanying the word HELP the help messaage is displayed. Touching the ESC on the screen takes you back to the previous screenful.

The length of the message can be:

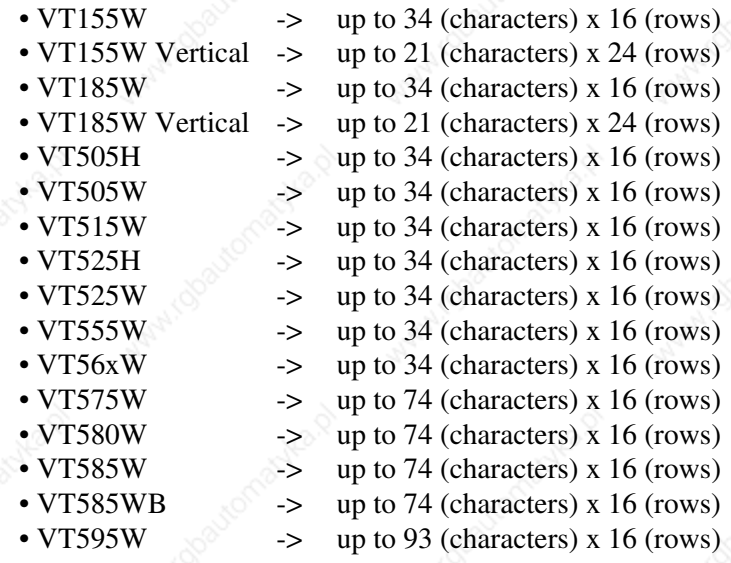

# **Help messages relating to project pages**

As far as project pages are concerned, it is the programmer's responsibility to insert the  $\square$  necessary to access the help page (see Software Manual). If this is not done, there will be no way of telling if the page contains a help message.

The length of the message can be:

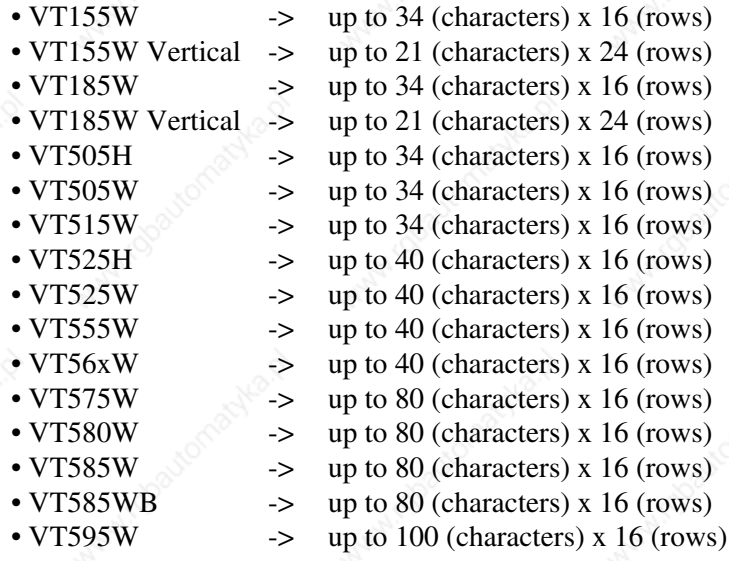

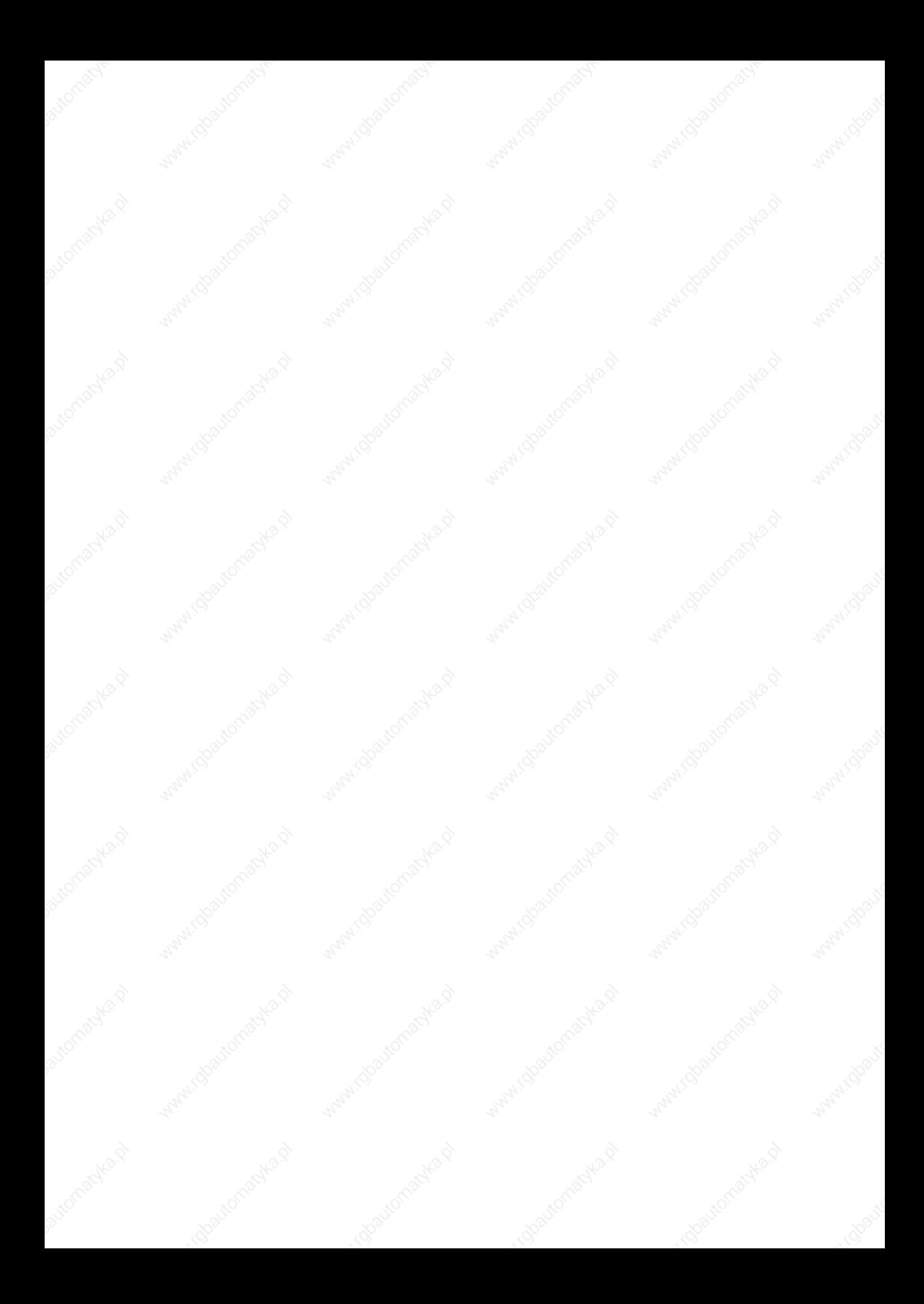

# Chapter 37 Data exchange area

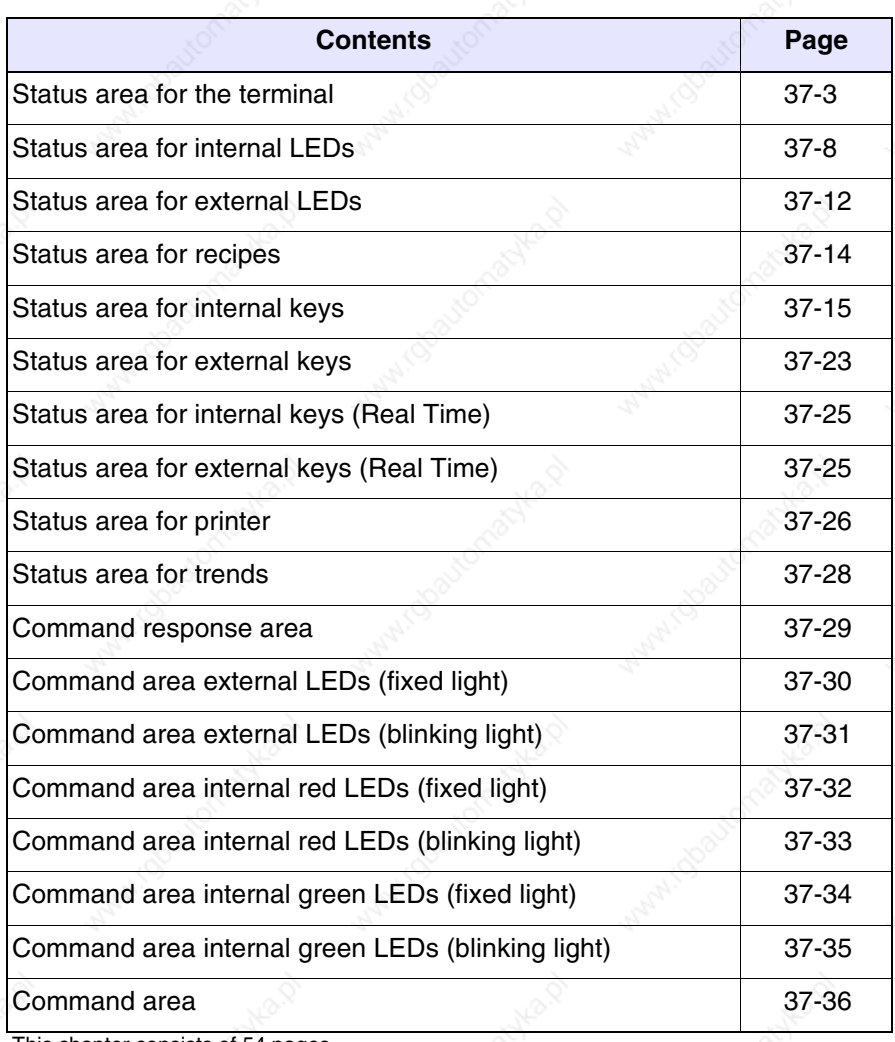

pages.

By *Communication* we mean the exchange of information that occurs between the VT and the device connected to it. Information can be exchanged using *Variables* or *Exchange Areas* (see Software Manual for more detailed explanation).

The *Exchange Areas* are divided into:

- Area for Messages: Information messages Alarms
- Status Areas:

Status area for the terminal Status area for internal LEDs Status area for external LEDs Status area for recipes Status area for internal keys Status area for external keys Status area for internal keys (Real Time) Status area for external keys (Real Time) Status area for printer Trend status area Command response area

• Command Areas

Command area external LEDs (fixed light) Command area external LEDs (blinking light) Command area internal red LEDs (fixed light) Command area internal red LEDs (blinking light) Command area internal green LEDs (fixed light) Command area internal green LEDs (blinking light) Area for Commands

As the *Area for Messages* does not depend on the type of VT, but is completely configurable using VTWIN, it will no longer be mentioned in this chapter.

**For the detailed meaning of the various areas see Software Manual.**

# **Status area for the terminal**

- The significance of this area depends on the type of VT used:
	- With a keyboard
	- With a touch screen.

This area consists of 4 fixed words (numbered from 0 to 3).

• With a keyboard:

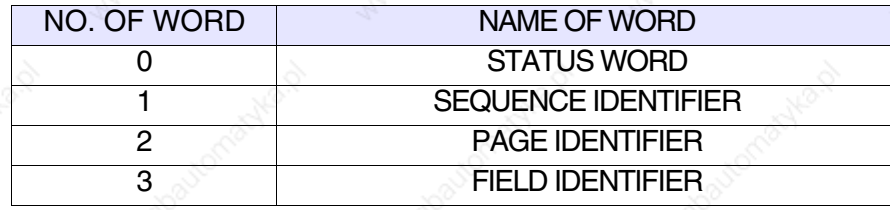

• With a touch screen:

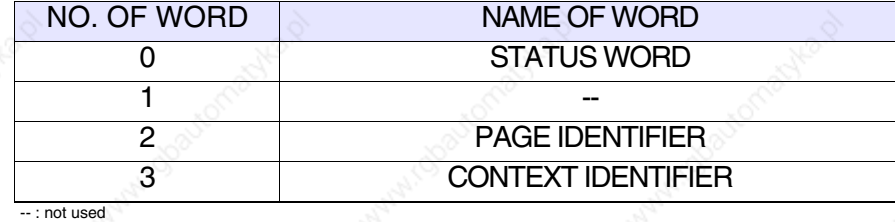

The tables appearing below refer to VTs with a keyboard.

- 37.1: Meaning of bits of Word 0 Status word
- 37.2: Meaning of value contained in the Word 1 Sequence Identifier
- 37.3: Meaning of value contained in the Word 2 Page Identifier
- 37.4: Meaning of value contained in the Word 3 Field Identifier

The tables appearing below refer to VTs with a touch screen.

- 37.5: Meaning of bits of Word 0 Status word
- 37.6: Meaning of value contained in the Word 1
- 37.7: Meaning of value contained in the Word 2 Page Identifier
- 37.8: Meaning of value contained in the Word 3 Context Identifier

#### *Table 37.1: Meaning of bits of Word 0 - Status word*

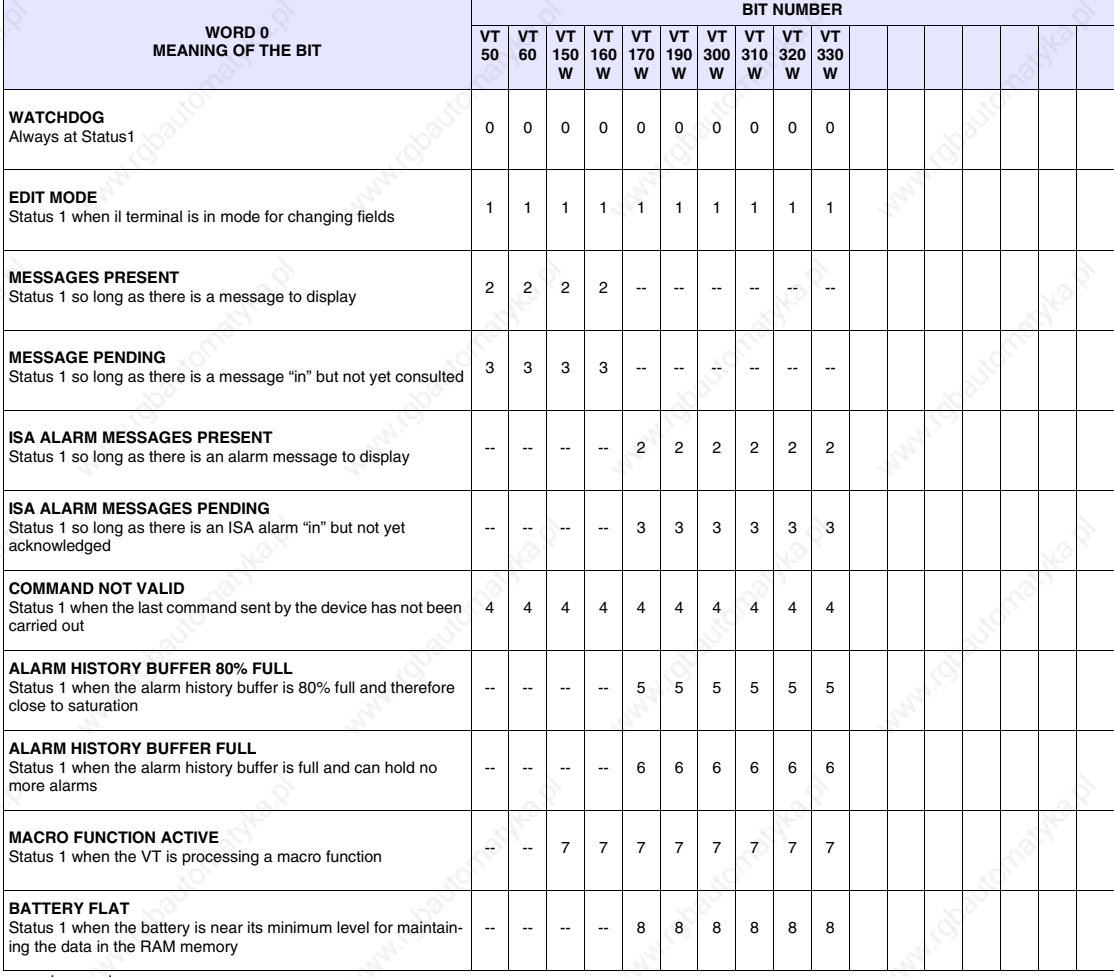

-- : not present

#### *Table 37.2: Meaning of value contained in the Word 1 - Sequence Identifier*

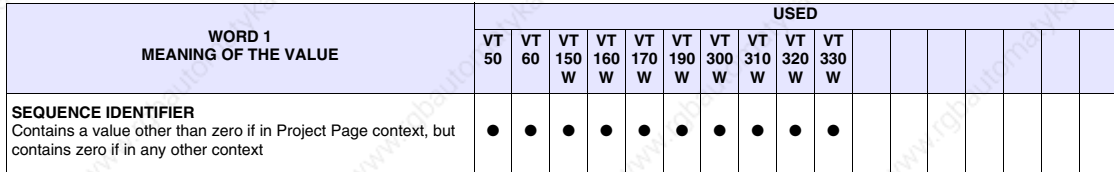

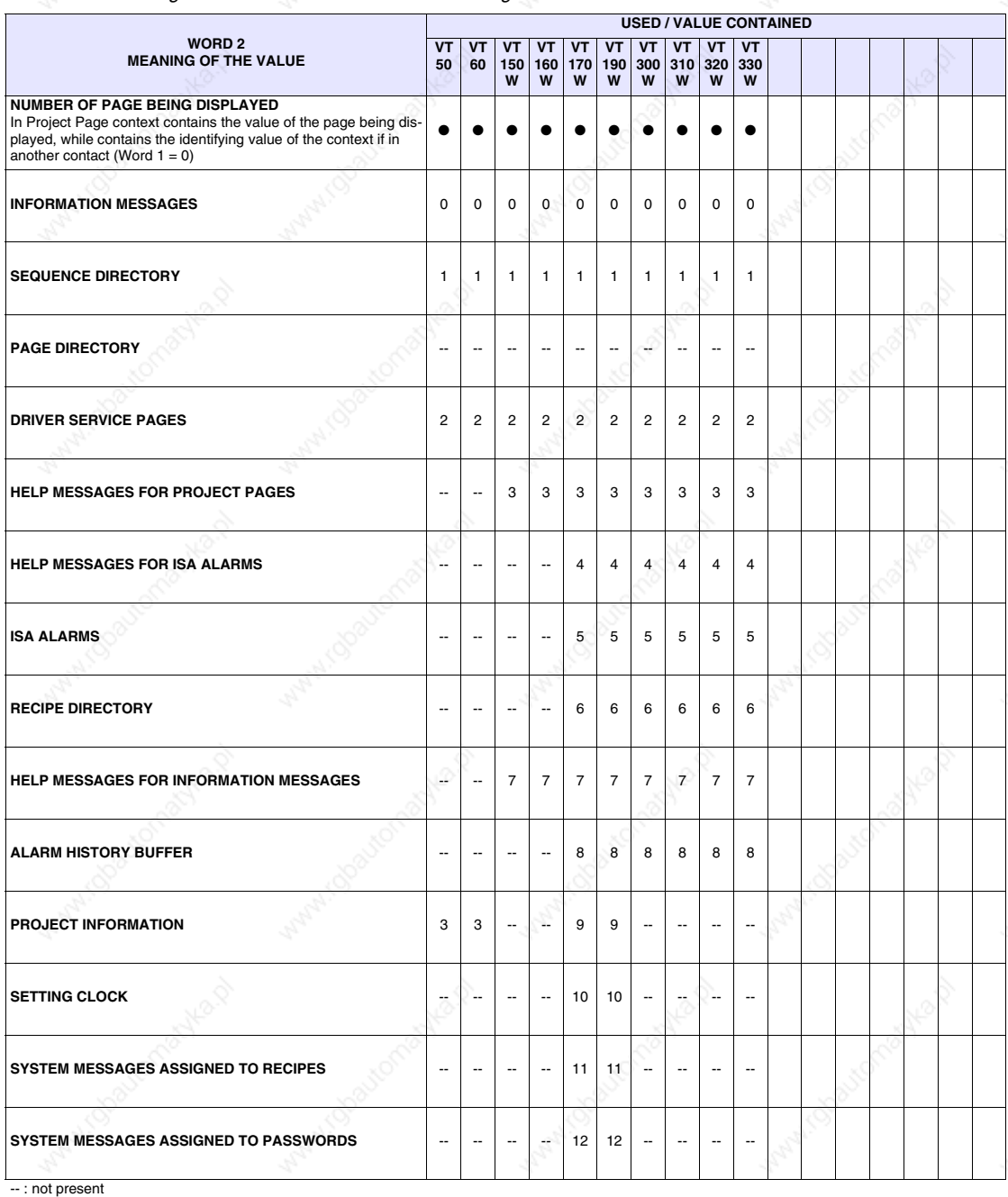

*Table 37.3: Meaning of value contained in the Word 2 - Page Identifier*

*Table 37.4: Meaning of value contained in the Word 3 - Field Identifier*

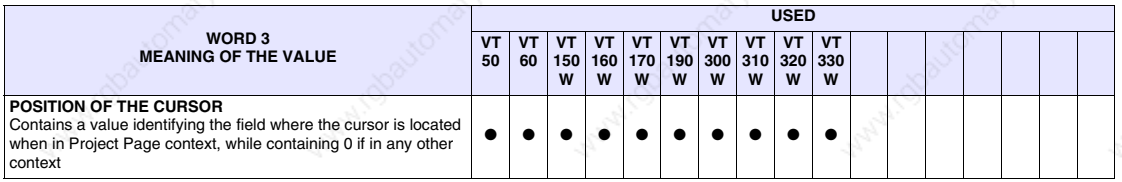

### *Table 37.5: Meaning of bits of Word 0 - Status word*

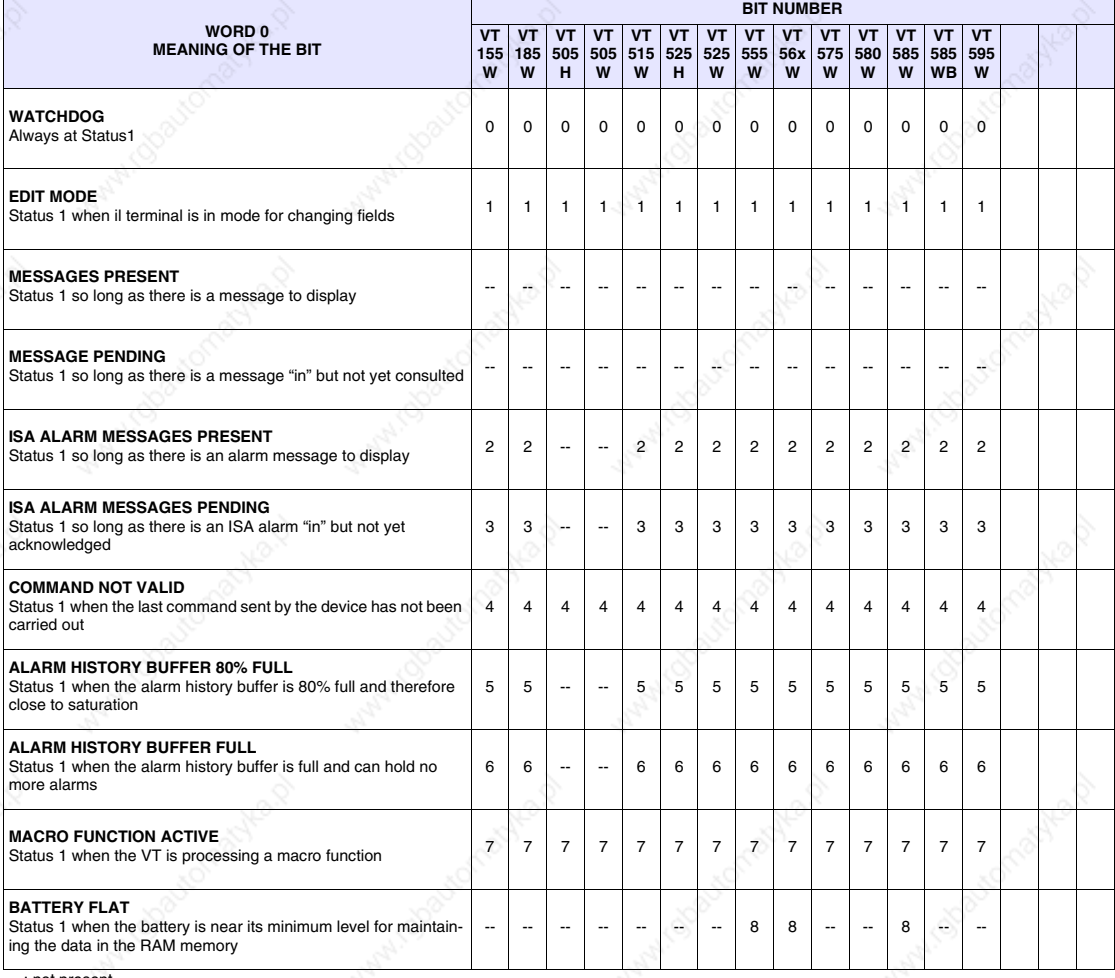

-- : not present

#### *Table 37.6: Meaning of value contained in the Word 1*

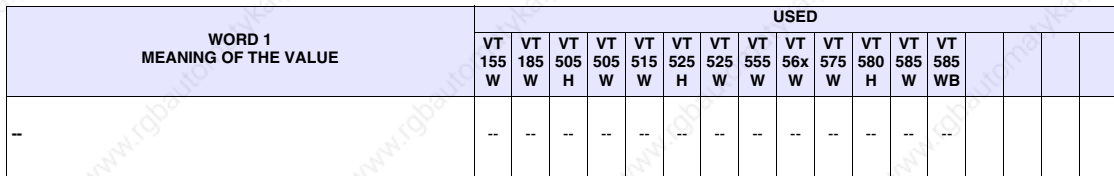

: not used
*Table 37.7: Meaning of value contained in the Word 2 - Page Identifier*

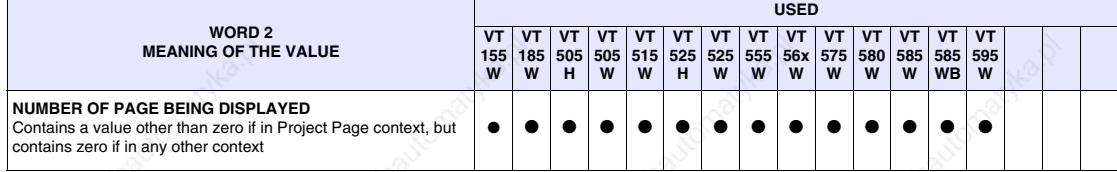

*Table 37.8: Meaning of value contained in the Word 3 - Context Identifier*

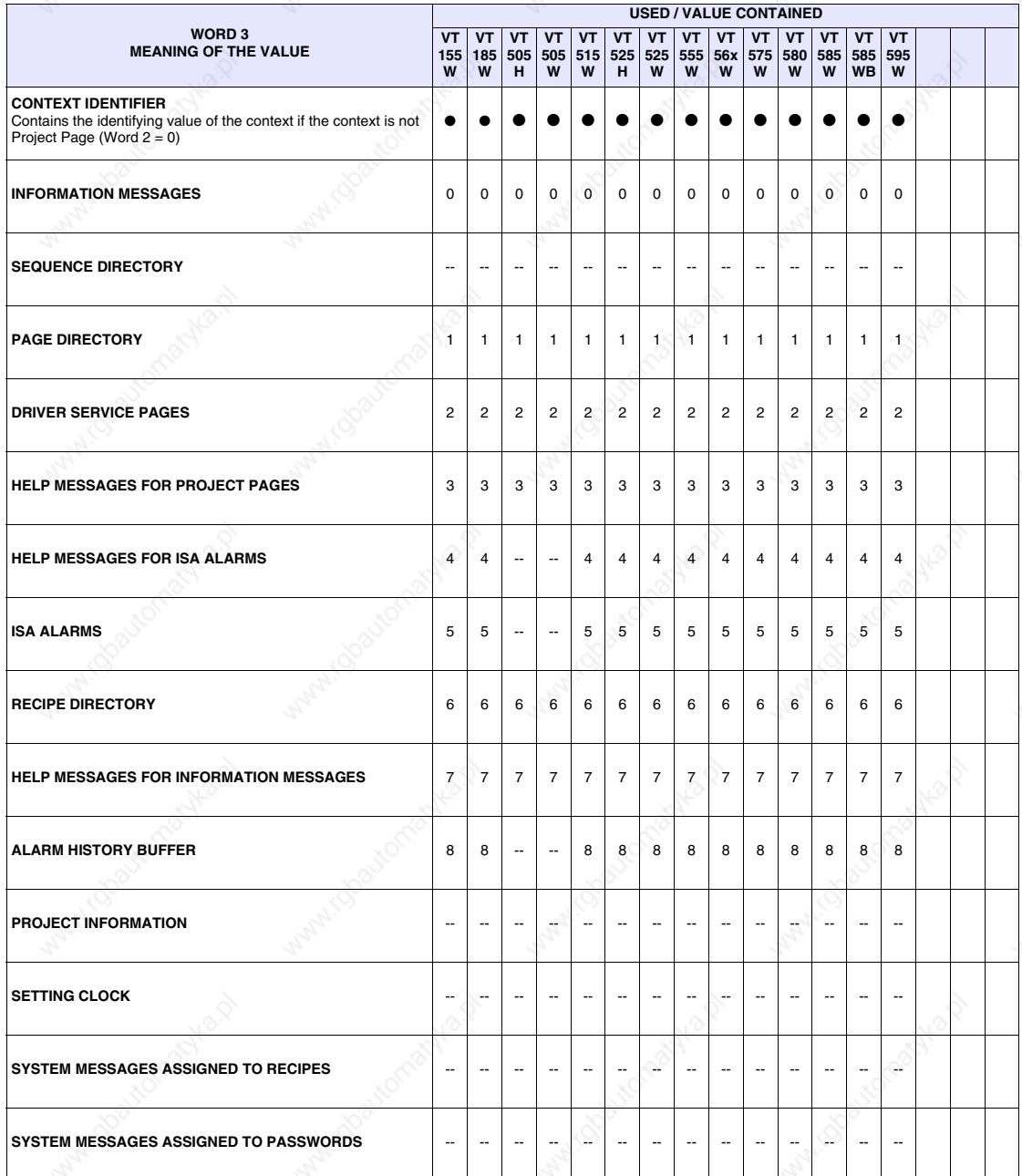

#### **Status area for internal LEDs** This area consists of a maximum of 4 words (numbered from 0 to 3).

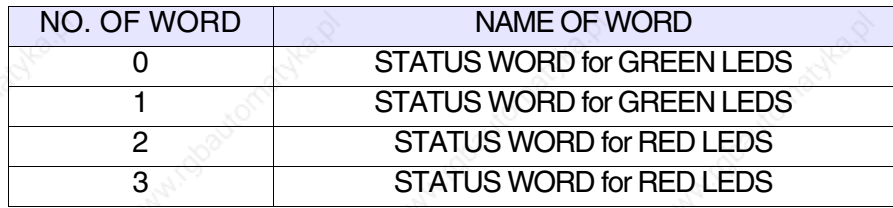

*Table 37.9: Meaning of the Bits of the Status Word for the Green LEDs*

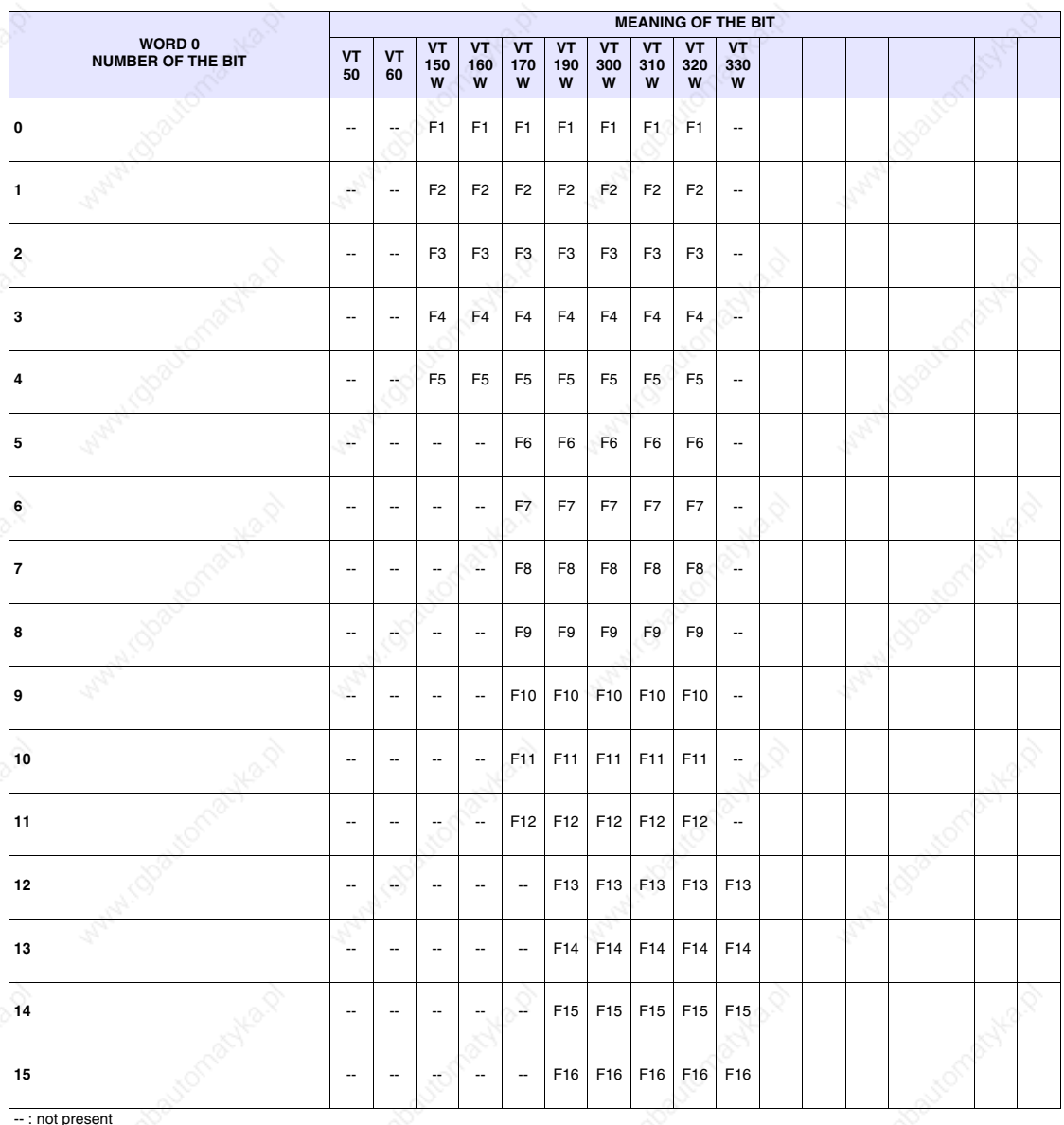

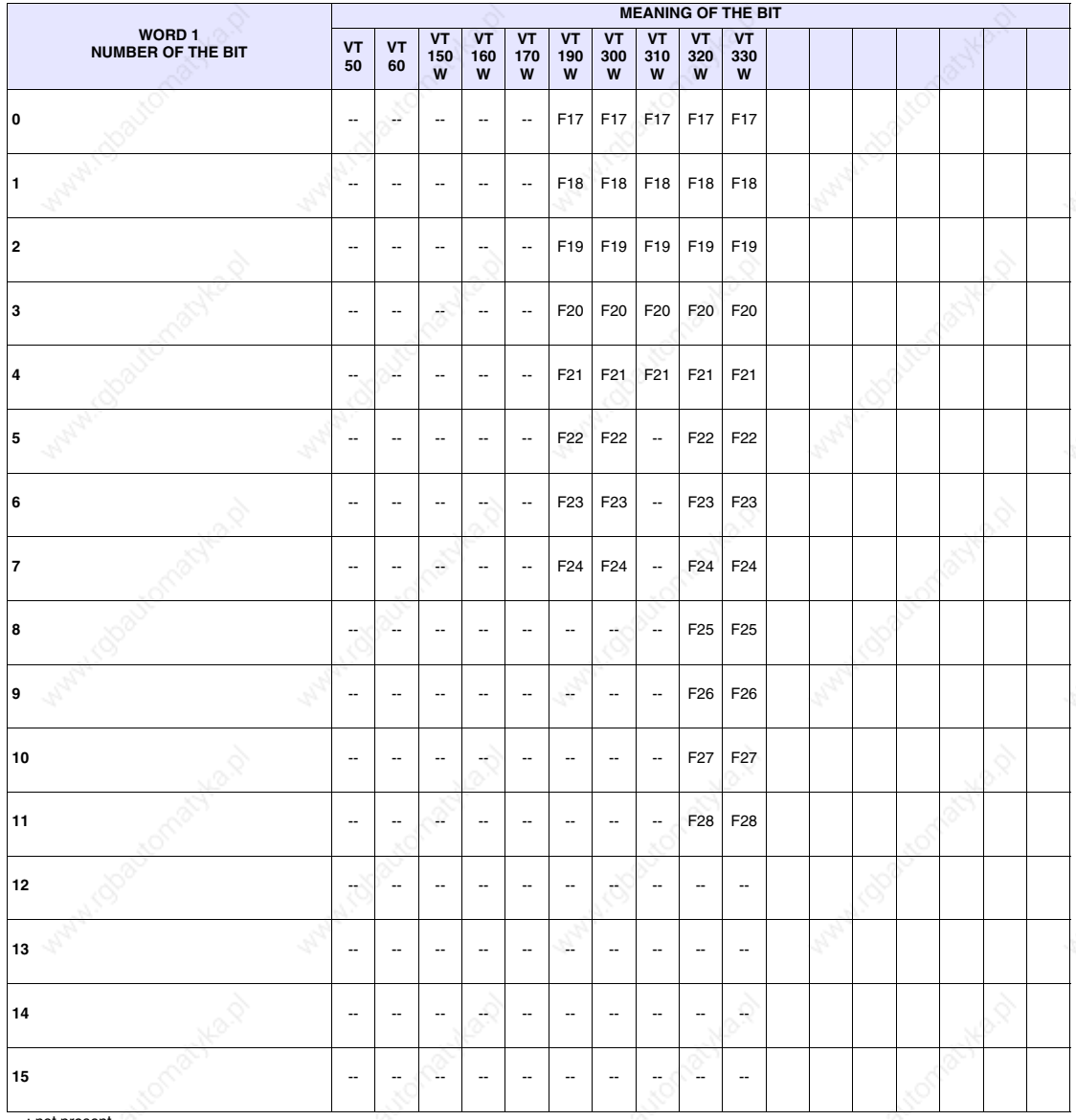

# *Table 37.10: Meaning of the Bits of the Status Word for Green LEDs*

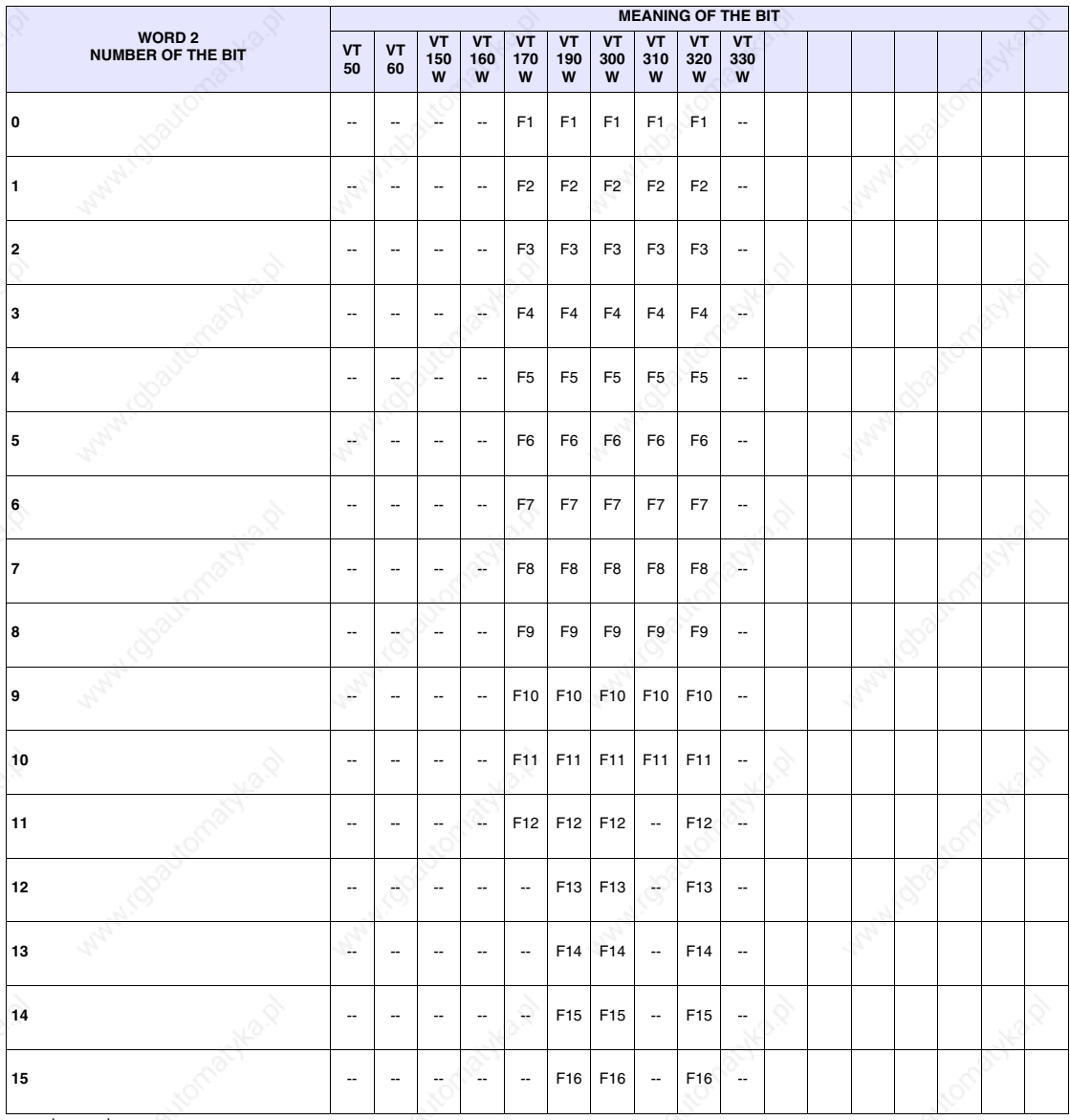

# *Table 37.11: Meaning of the Bits of the Status Word for Red LEDs*

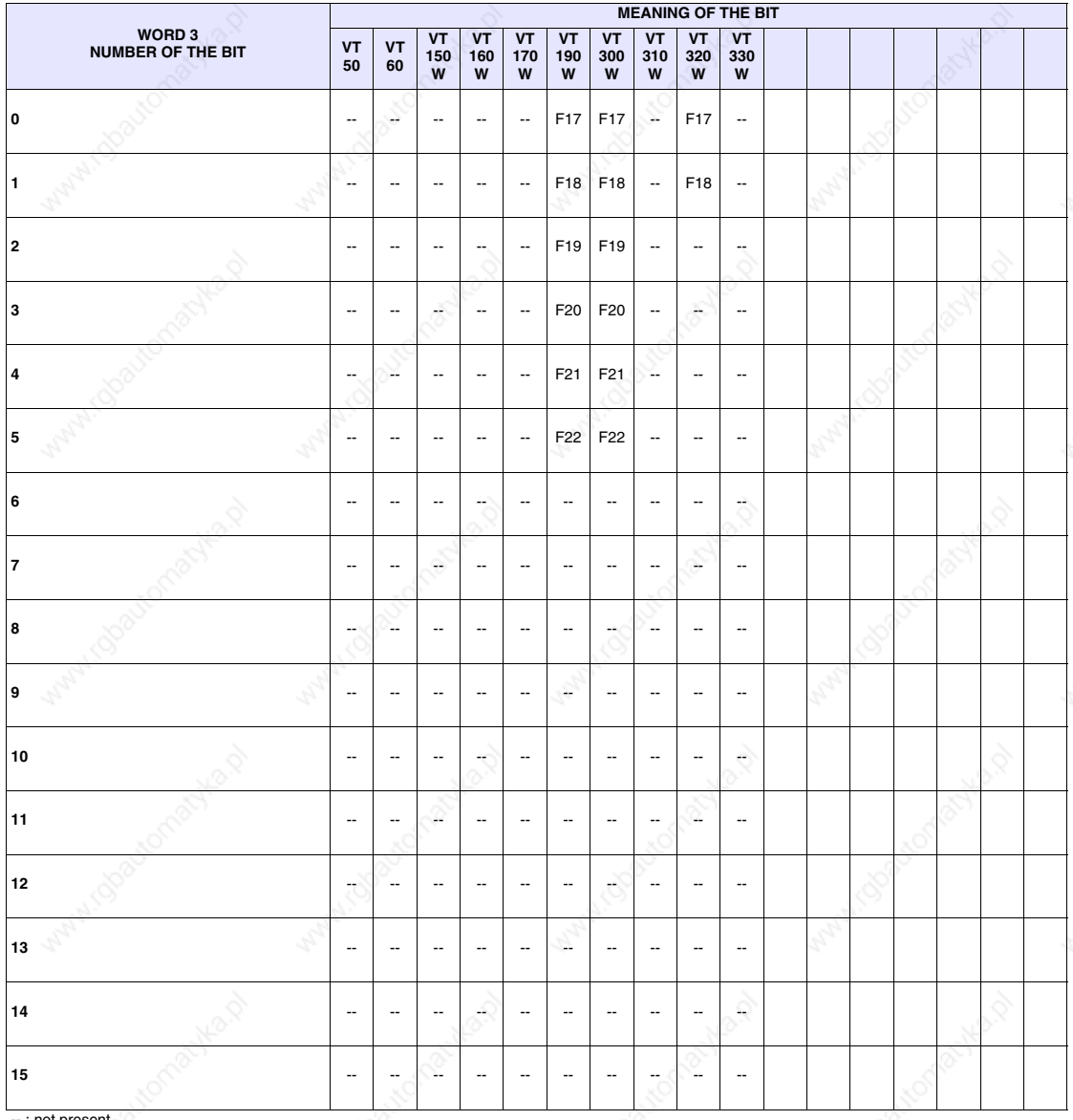

*Table 37.12: Meaning of the Bits of the Status Word for Red LEDs*

#### **Status area for external LEDs** This area consists of 2 fixed words (numbered from 0 to 1).

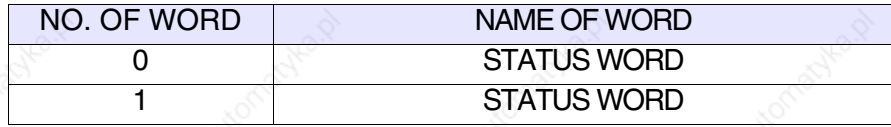

*Table 37.13: Meaning of the Bits of the Status Word for External LEDs*

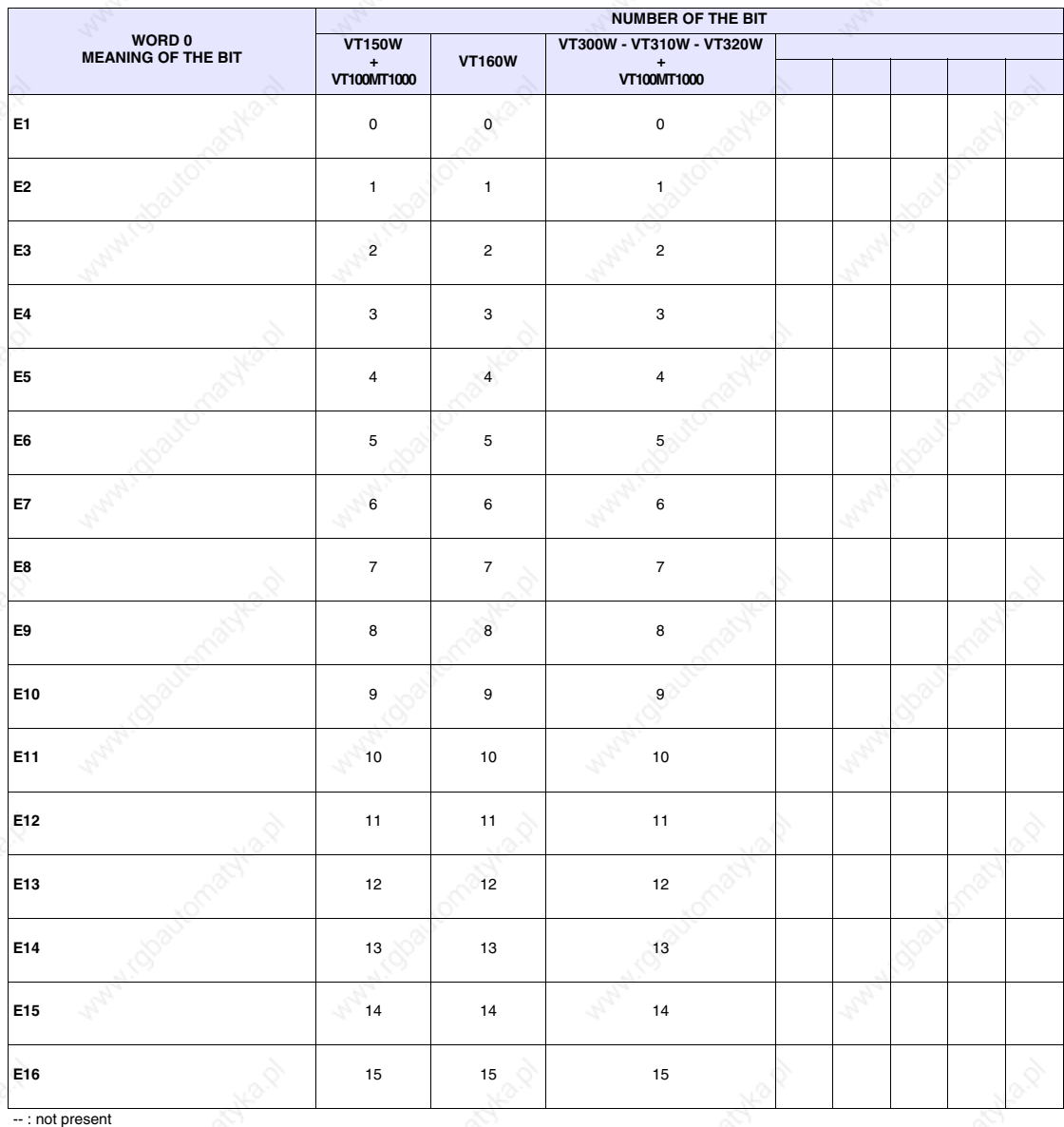

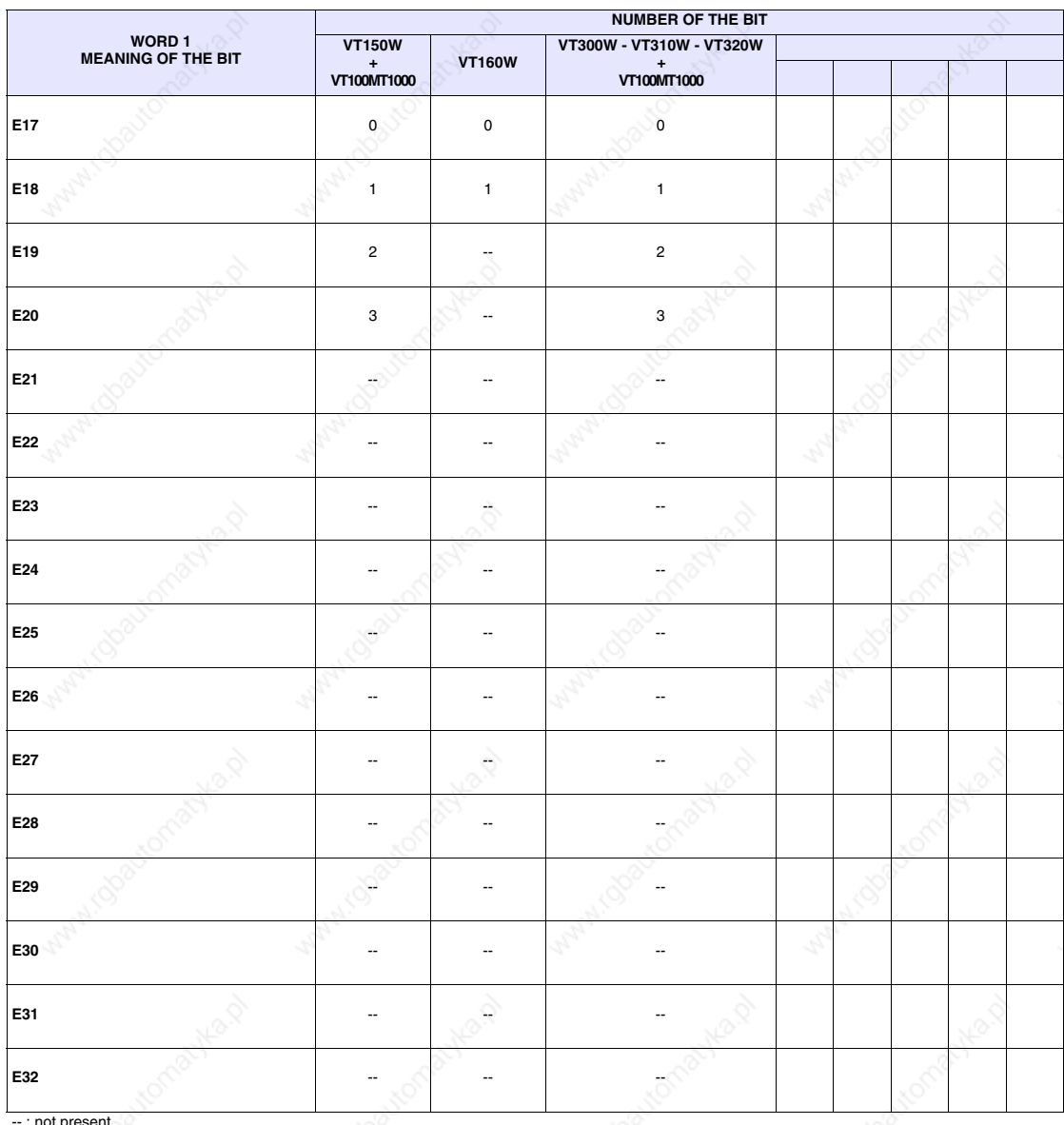

# *Table 37.14: Meaning of the Bits of the Status Word for External LEDs*

#### **Status area for recipes** This area consists of 1 word (numbered 0).

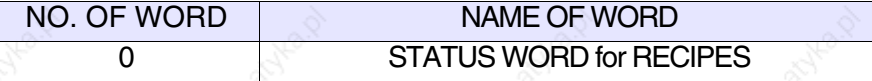

*Table 37.15: Meaning of the Bits of the Status Word for Recipes*

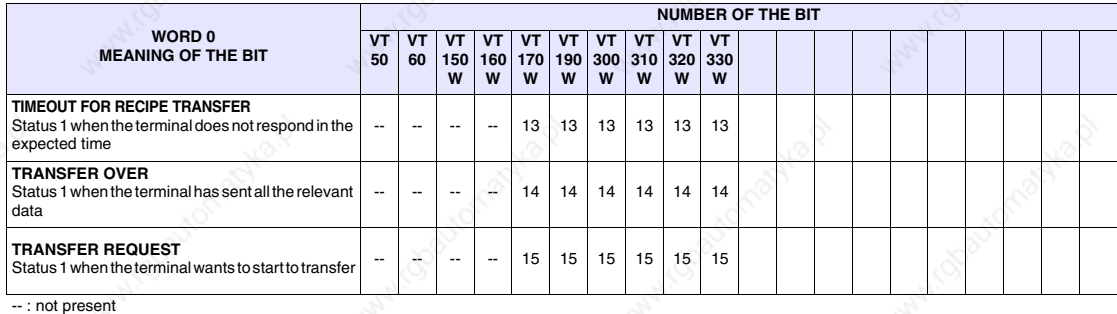

### *Table 37.16: Meaning of the Bits of the Status Word for Recipes*

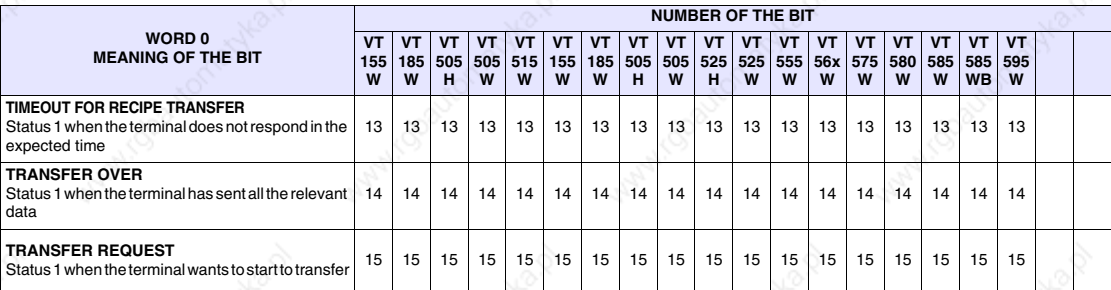

not present

# **Status area for internal keys**

- The significance of this area depends on the type of VT used:
- With a keyboard
- With a touch screen.

With a keyboard: this area consists of a maximum of 6 words (numbered from  $0$  to  $5$ ).

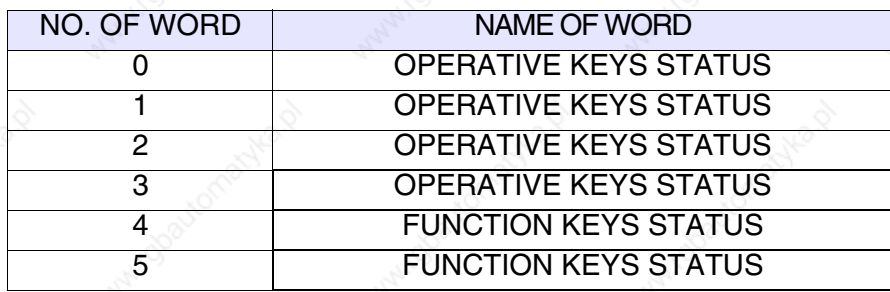

With a touch screen: this area consists of 1 word.

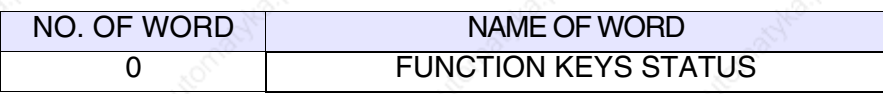

The tables appearing below refer to VTs with a keyboard.

- 37.17: Meaning of the Bits of the Status Word for Internal Keys (Word 0)
- 37.18: Meaning of the Bits of the Status Word for Internal Keys (Word 1)
- 37.19: Meaning of the Bits of the Status Word for Internal Keys (Word 2)
- 37.20: Meaning of the Bits of the Status Word for Internal Keys (Word 3)
- 37.21: Meaning of the Bits of the Status Word for Internal Keys (Word 4)
- 37.22: Meaning of the Bits of the Status Word for Internal Keys (Word 5)

The tables appearing below refer to VTs with a touch screen.

37.17: Meaning of the Bits of the Status Word for Internal Keys (Word 0)

The keys enclosed in a box with a bold border put the related bit at 1 when

pressed with  $\boxed{\phantom{0}\text{Shift}}$ .

**The above is valid for VT50 and VT60. In the case of other terminals the bits relating to the function keys are always the same. The bit of the SHIFT key must also be tested (Word 0 - Bit 15).**

The bit relating to the  $\frac{\text{Shift}}{\text{key}}$  key is set at 1 only if pressed at the same time as another key (e.g.  $\left( \frac{\text{Shift}}{2} + \frac{\text{Crit}}{2} \right)$ .

The Handshake bit is put at 1 by the VT each time one or more keys are pressed; the device can put it at 0 in order to find out when the VT is going to write.

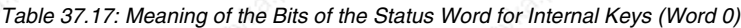

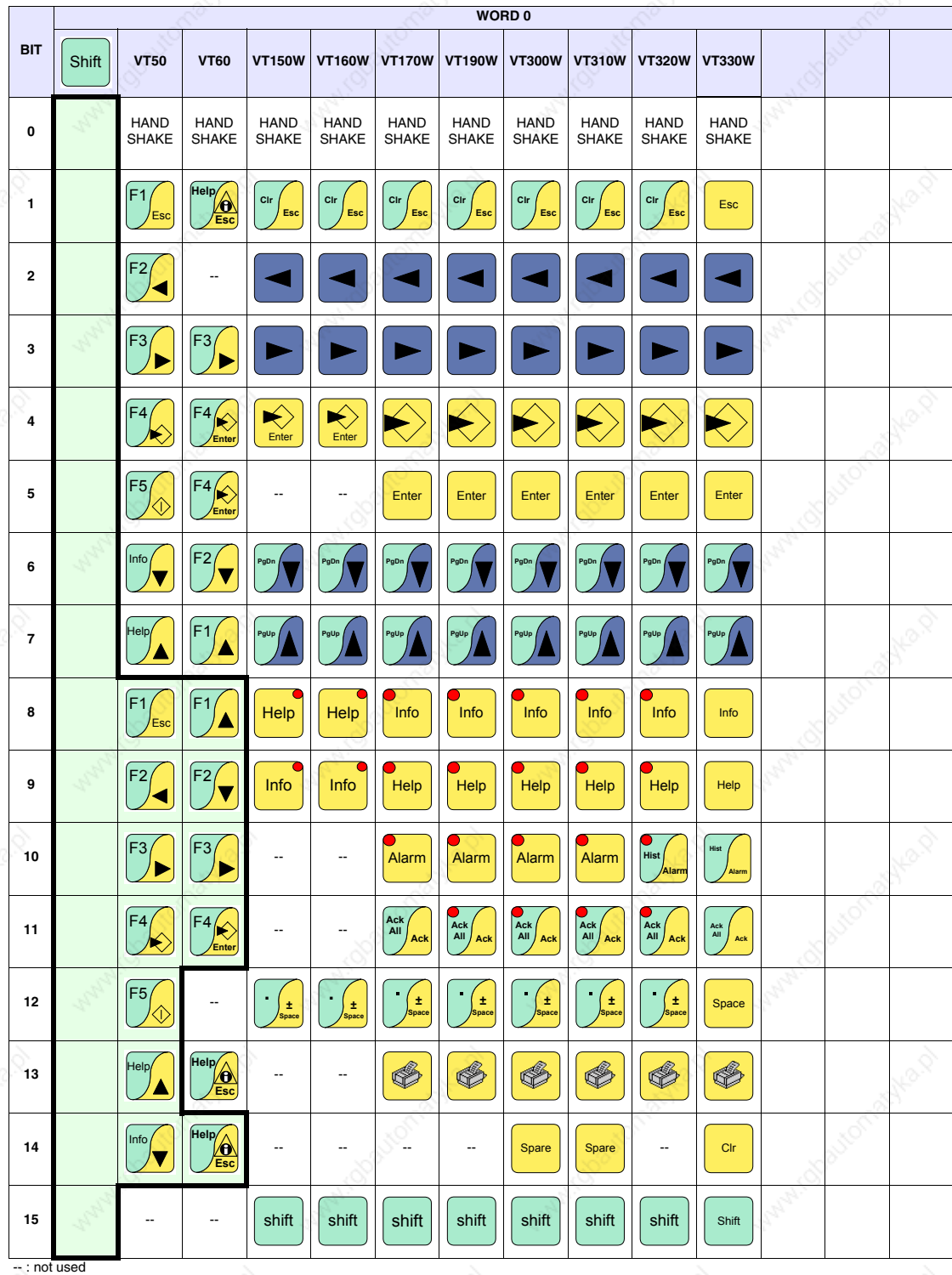

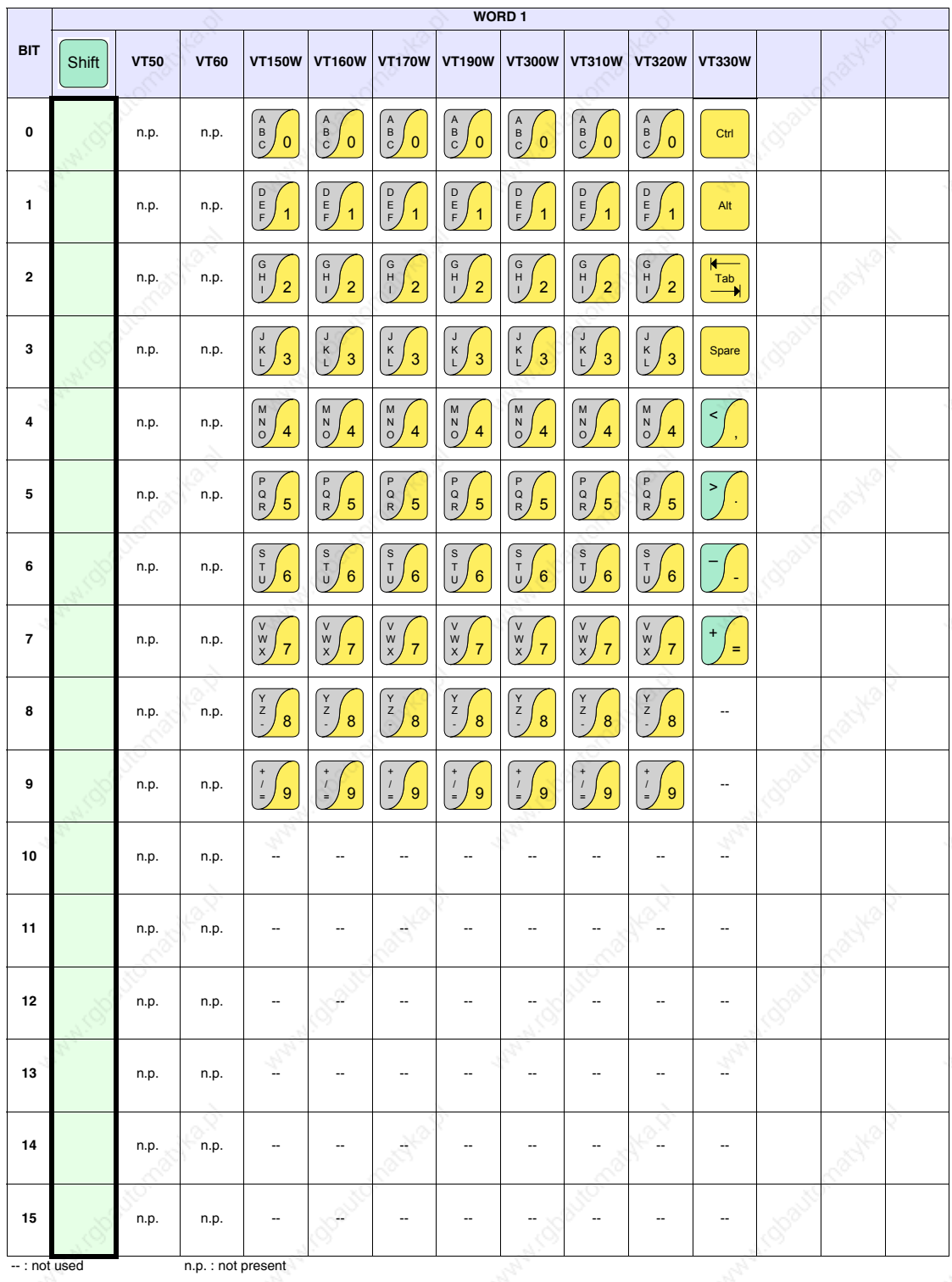

*Table 37.18: Meaning of the Bits of the Status Word for Internal Keys (Word 1)*

|                         | WORD <sub>2</sub> |             |             |                      |                       |                                                                     |                                                                                |                                         |                                                                                |                                                                                                    |                                               |     |  |
|-------------------------|-------------------|-------------|-------------|----------------------|-----------------------|---------------------------------------------------------------------|--------------------------------------------------------------------------------|-----------------------------------------|--------------------------------------------------------------------------------|----------------------------------------------------------------------------------------------------|-----------------------------------------------|-----|--|
| <b>BIT</b>              | Shift             | <b>VT50</b> | <b>VT60</b> | <b>VT150W</b>        |                       | VT160W VT170W                                                       |                                                                                | VT190W VT300W VT310W                    |                                                                                | <b>VT320W</b>                                                                                                    | <b>VT330W</b>                                 |     |  |
| 0                       |                   | n.p.        | n.p.        | F6<br>F1             | F6<br>F1              | $\bullet$<br>$\bullet$<br>F <sub>1</sub>                            | IO.<br>$\bullet$<br>F <sub>1</sub>                                             | 10 O<br>F <sub>1</sub>                  | 10.<br>$\bullet$<br>F <sub>1</sub>                                             | 1O  <br>F <sub>1</sub>                                                                                                    | $\lambda$<br>$\overline{0}$                   |     |  |
| 1                       |                   | n.p.        | n.p.        | F7<br>F <sub>2</sub> | F7<br>F2              | $\mathbf{\circ}$<br>F2                                              | (O .)<br>F2                                                                    | 10 O<br>F <sub>2</sub>                  | $\boxed{\bullet\bullet}$<br>F <sub>2</sub>                                     | 10 O<br>F2                                                                                                    | $\frac{1}{2}$<br>$\mathbf{1}$                 |     |  |
| 2                       |                   | n.p.        | n.p.        | ${\sf F8}$<br>F3     | F8<br>F3              | $\mathbf{\circ}$<br>F <sub>3</sub>                                  | $\mathbf{\circ}$<br>F <sub>3</sub>                                             | $\bullet$<br>F <sub>3</sub>             | $\left[\begin{matrix} \bullet & \bullet \end{matrix}\right]$<br>F <sub>3</sub> | $\bullet$<br>F <sub>3</sub>                                                                                                    | A<br>$\overline{2}$                           |     |  |
| 3                       |                   | n.p.        | n.p.        | F9<br>F4             | F9<br>F4              | O<br>F <sub>4</sub>                                                 | $\circ$ $\bullet$<br>F <sub>4</sub>                                            | 10 O<br>F4                              | 10 O<br>F <sub>4</sub>                                                         | $\bullet$<br>F <sub>4</sub>                                                                                                    | $\mathbf{I}$<br>$\mathbf{3}$                  |     |  |
| 4                       |                   | n.p.        | n.p.        | F10<br>F5            | F <sub>10</sub><br>F5 | $\bullet$<br>F <sub>5</sub>                                         | $\boxed{\bullet\bullet}$<br>F <sub>5</sub>                                     | (O .)<br>F <sub>5</sub>                 | $\boxed{\bullet\bullet}$<br>F <sub>5</sub>                                     | 10 O<br>F <sub>5</sub>                                                                                                    | $\ddot{\ddot{\phantom{1}}}$<br>$\overline{4}$ |     |  |
| 5                       |                   | n.p.        | n.p.        | --                   |                       | $\bullet$<br>F <sub>6</sub>                                         | $\mathbf{\circ}$<br>F <sub>6</sub>                                             | $\bullet$<br>F <sub>6</sub>             | $ \mathbf{O}  \mathbf{O} $<br>F <sub>6</sub>                                   | $\circ\bullet$<br>F <sub>6</sub>                                                                                                    | %<br>$\sqrt{5}$                               |     |  |
| 6                       |                   | n.p.        | n.p.        |                      |                       | $\bullet$<br>F7                                                     | $\circ$ (<br>F7                                                                | 10 O<br>F7                              | 10 O<br>F7                                                                     | O.<br>F7                                                                                                    | $\Gamma$<br>6                                 |     |  |
| $\overline{\mathbf{r}}$ |                   | n.p.        | n.p.        |                      |                       | 0 O<br>F <sub>8</sub>                                               | $\left[\begin{matrix} \bullet & \bullet \end{matrix}\right]$<br>F <sub>8</sub> | 10 O<br>F <sub>8</sub>                  | $\boxed{\bullet\bullet}$<br>F <sub>8</sub>                                     | 10 O<br>F <sub>8</sub>                                                                                                    | $\mathbb{C}$<br>$\overline{7}$                |     |  |
| 8                       |                   | n.p.        | n.p.        |                      |                       | $\circ\bullet$<br>F <sub>9</sub>                                    | $\circ\bullet$<br>F <sub>9</sub>                                               | $\circ\bullet$<br>F <sub>9</sub>        | $ O\>$ $\bullet$ $ $<br>F <sub>9</sub>                                         | $\bullet$<br>F <sub>9</sub>                                                                                                    | $\star$<br>$\bf 8$                            |     |  |
| 9                       |                   | n.p.        | n.p.        |                      |                       | $\bullet$<br>$\bullet$<br>F <sub>10</sub>                           | $ 0 \> 0 $<br>F <sub>10</sub>                                                  | 1O  <br>$\bullet$<br>F <sub>10</sub>    | íO.<br>$\bullet$<br>F <sub>10</sub>                                            | $\bullet$<br>F <sub>10</sub>                                                                                                    | 9                                             |     |  |
| 10                      |                   | n.p.        | n.p.        |                      |                       | $\left[\begin{matrix} \bullet & \bullet \end{matrix}\right]$<br>F11 | $\left[\begin{matrix} \bullet & \bullet \end{matrix}\right]$<br>F11            | 10 O<br>F11                             | $\bullet$<br>F11                                                               | $\left[\begin{matrix} \bullet & \bullet \end{matrix}\right]$<br>F11                                                                                         | --                                            |     |  |
| 11                      |                   | n.p.        | n.p.        |                      |                       | $\bullet$<br>$\bullet$<br>F <sub>12</sub>                           | 10 O<br>F <sub>12</sub>                                                        | IO :<br>$\bullet$<br>F <sub>12</sub>    | F <sub>12</sub>                                                                | $\bullet$<br>F12                                                                                                    |                                               |     |  |
| 12                      |                   | n.p.        | n.p.        |                      |                       |                                                                     | $\bullet$<br>F13                                                               | $\circ$ $\bullet$<br>F13                | F13                                                                            | $\bullet$<br>F13                                                                                                    |                                               |     |  |
| 13                      |                   | n.p.        | n.p.        |                      | --                    |                                                                     | $\overline{\bullet}$ $\bullet$<br>F <sub>14</sub>                              | $\overline{\bullet}$<br>F14             | F <sub>14</sub>                                                                | $\left[\begin{smallmatrix} \textcircled{\textcolor{black}{\bullet}} & \textcircled{\textcolor{black}{\bullet}} \end{smallmatrix}\right]$<br>F <sub>14</sub> | --                                            | -39 |  |
| 14                      |                   | n.p.        | n.p.        |                      |                       |                                                                     | $\bullet$<br>F <sub>15</sub>                                                   | $\overline{\bullet}$<br>F <sub>15</sub> | F15                                                                            | $\begin{bmatrix} 0 & 0 \end{bmatrix}$<br>F15                                                                                                    | --                                            |     |  |
| 15                      |                   | n.p.        | n.p.        | --                   |                       | v                                                                   | $\circ\bullet$<br>F16                                                          | $\circ$ $\bullet$<br>F16                | F16                                                                            | $\bullet$<br>F <sub>16</sub>                                                                                                    | --                                            |     |  |

*Table 37.19: Meaning of the Bits of the Status Word for Internal Keys (Word 2)*

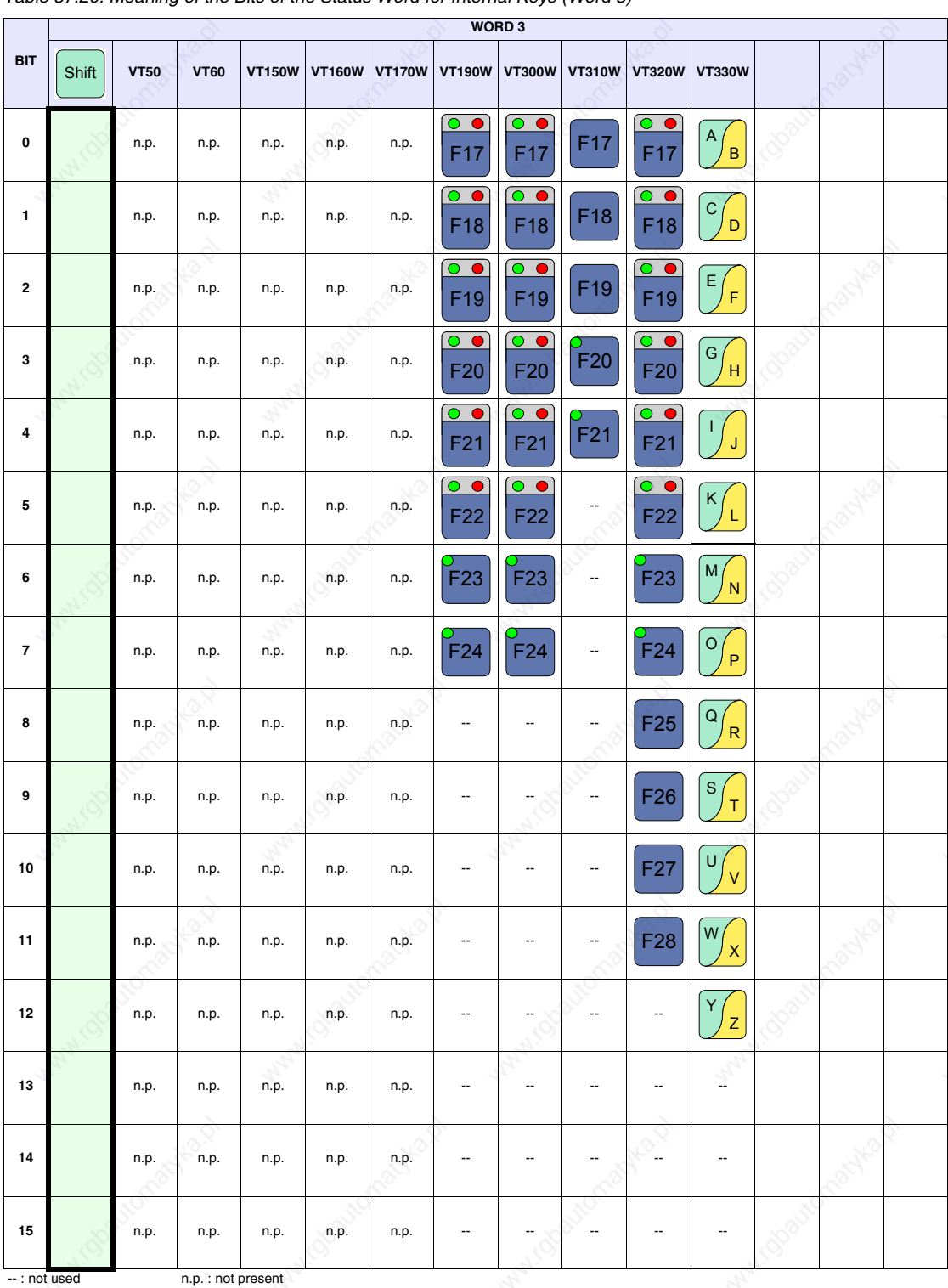

*Table 37.20: Meaning of the Bits of the Status Word for Internal Keys (Word 3)*

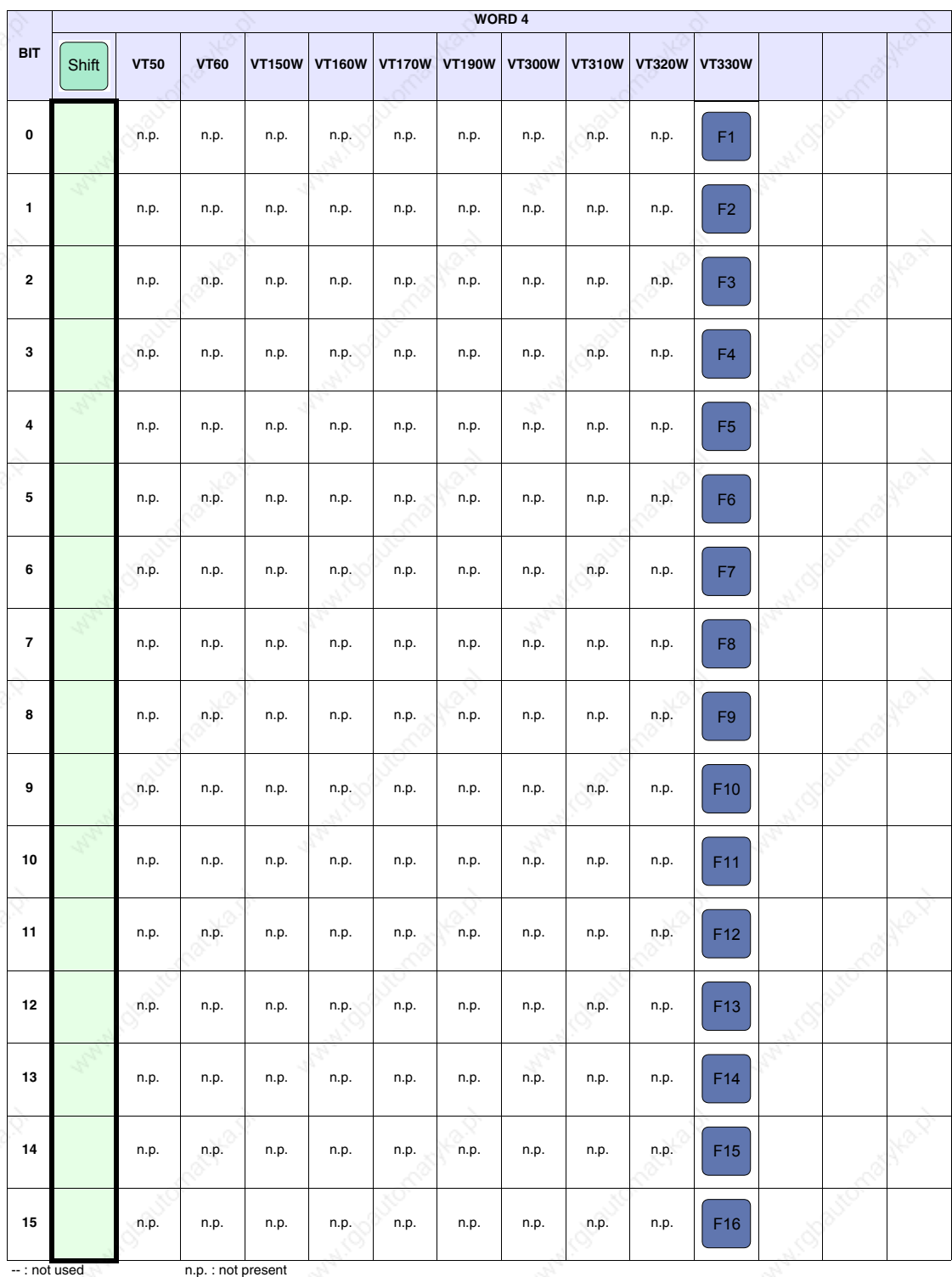

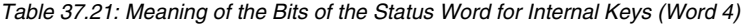

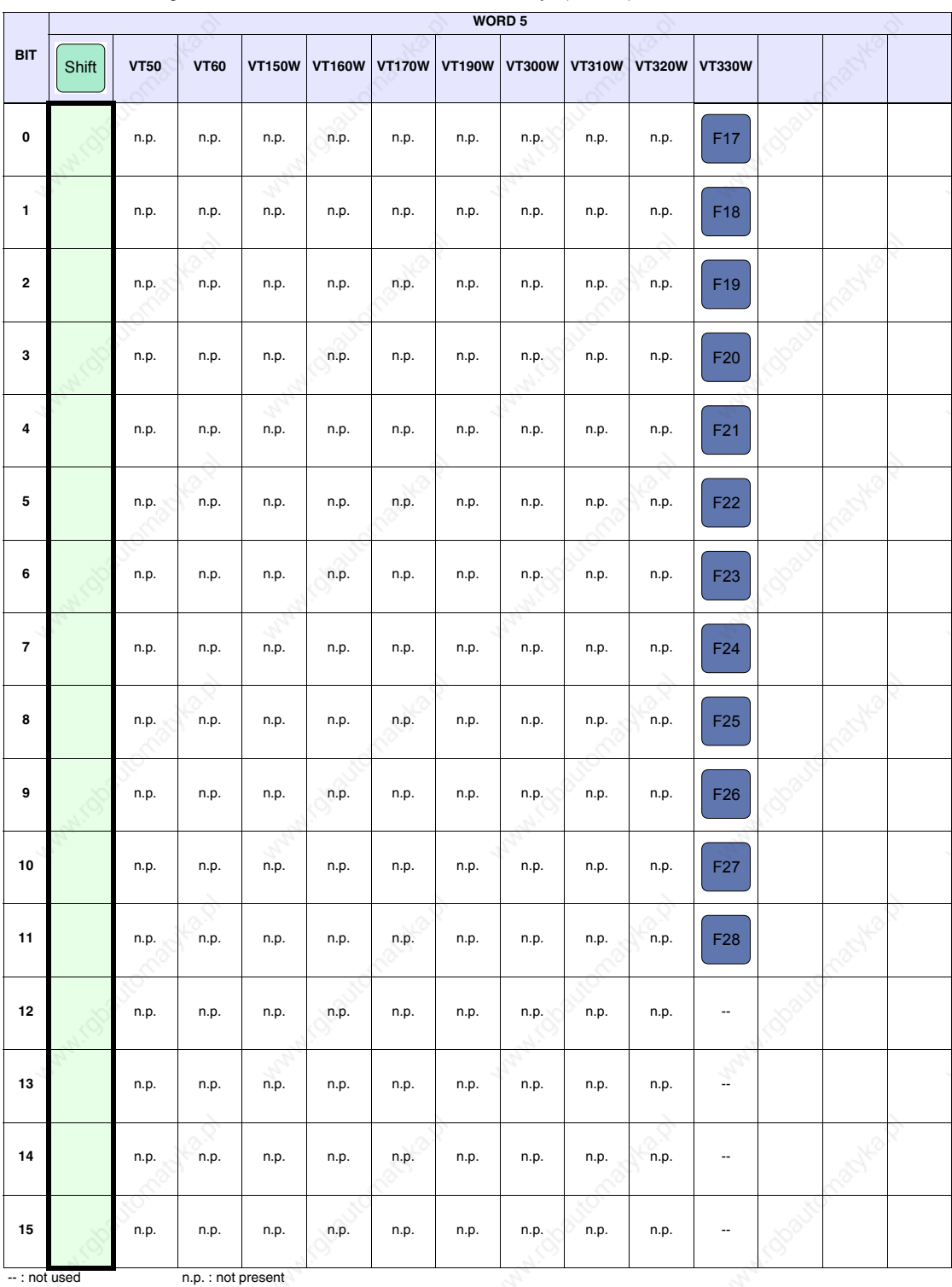

### *Table 37.22: Meaning of the Bits of the Status Word for Internal Keys (Word 5)*

| <b>BIT</b>         | <b>VT505H</b>   | <b>VT52H</b>       |   |                |                |  |
|--------------------|-----------------|--------------------|---|----------------|----------------|--|
| $\mathbf 0$        | HAND SHAKE      | HAND SHAKE         |   |                |                |  |
| $\mathbf{1}$       | F1              | F1                 |   |                |                |  |
| $\mathbf 2$        | F <sub>2</sub>  | F <sub>2</sub>     |   |                |                |  |
| 3                  | F <sub>3</sub>  | F <sub>3</sub>     |   |                |                |  |
| $\boldsymbol{4}$   | F <sub>4</sub>  | F4                 |   |                |                |  |
| ${\bf 5}$          | F <sub>5</sub>  | F <sub>5</sub>     |   |                |                |  |
| 6                  | F <sub>6</sub>  | F <sub>6</sub>     |   |                |                |  |
| $\overline{7}$     | F7              | F7                 |   |                |                |  |
| 8                  | F <sub>8</sub>  | F <sub>8</sub>     |   |                |                |  |
| 9                  | F <sub>9</sub>  | F <sub>9</sub>     |   |                |                |  |
| $10\,$             | F <sub>10</sub> | F <sub>10</sub>    |   |                |                |  |
| $11$               |                 |                    |   |                |                |  |
| 12                 |                 |                    |   |                |                |  |
| 13                 | Ξ.              | --                 | 3 | $\tau_{\nu_j}$ | $\mathbb{Z}_p$ |  |
| 14                 |                 |                    |   |                |                |  |
| 15<br>--: not used |                 | n.p.: non presente |   |                |                |  |

*Table 37.23: Meaning of the Bits of the Status Word for Internal Keys (Word 0)*

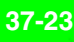

**Status area for external keys** This area consists of a maximum of 2 words (numbered from 0 to 1).

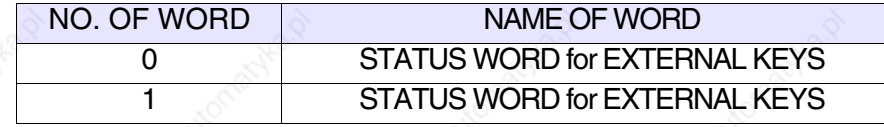

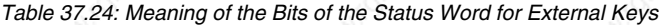

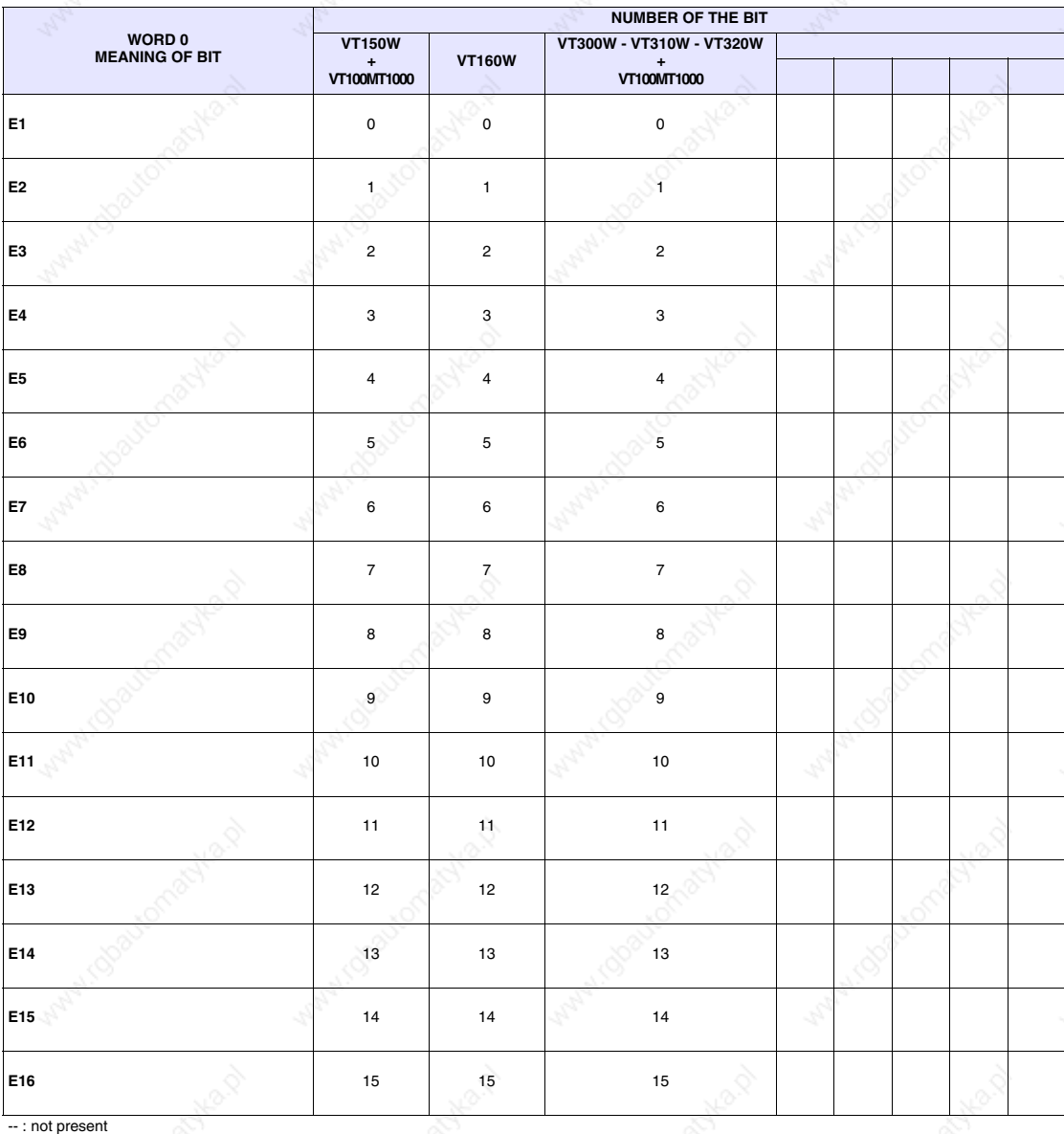

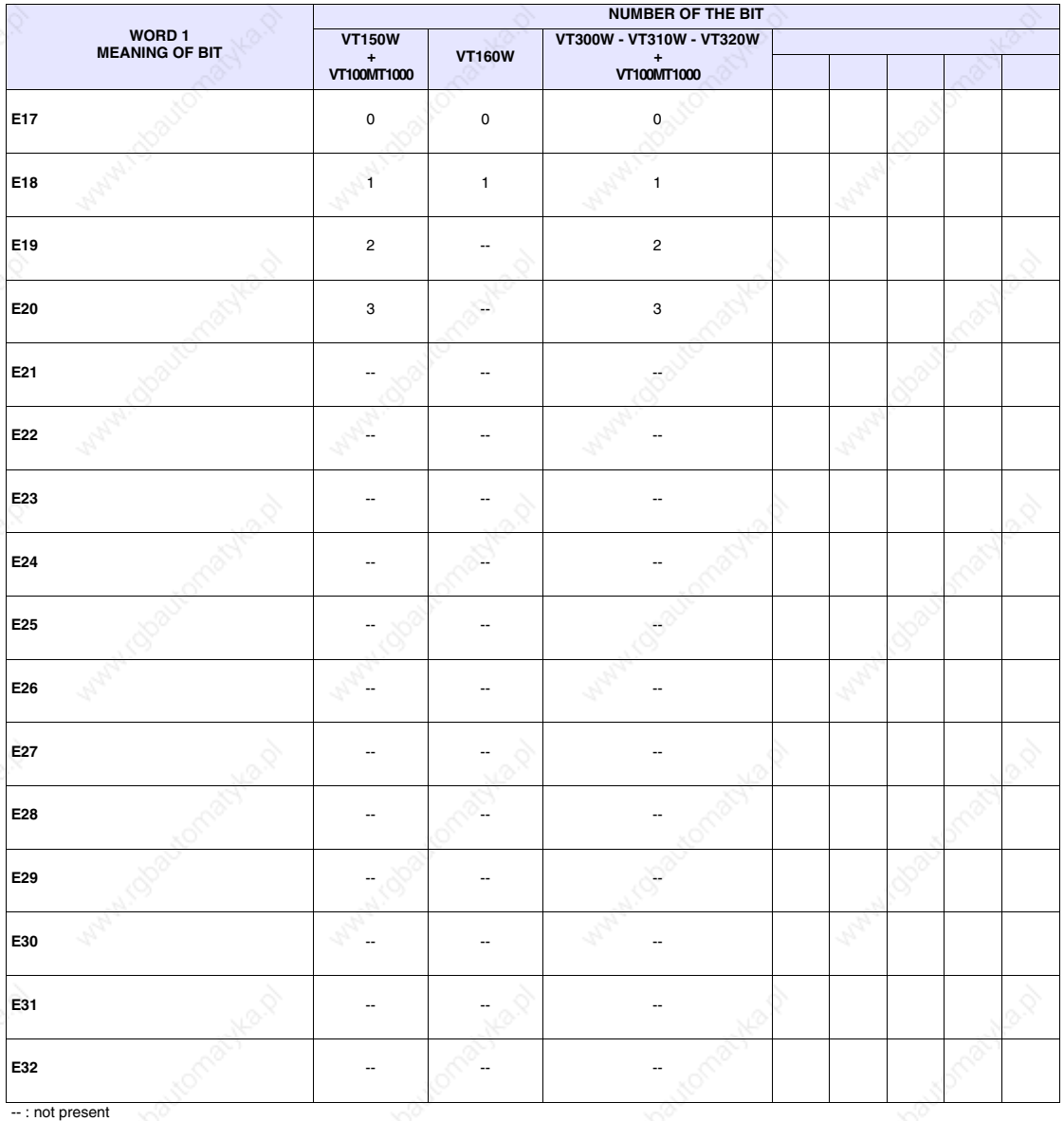

*Table 37.25: Meaning of the Bits of the Status Word for External Keys*

# **Status area for internal keys (Real Time)**

- The significance of this area depends on the type of VT used:
- With a keyboard
- With a touch screen.

With a keyboard: this area consists of a maximum of 6 words (numbered from  $0$  to  $5$ ).

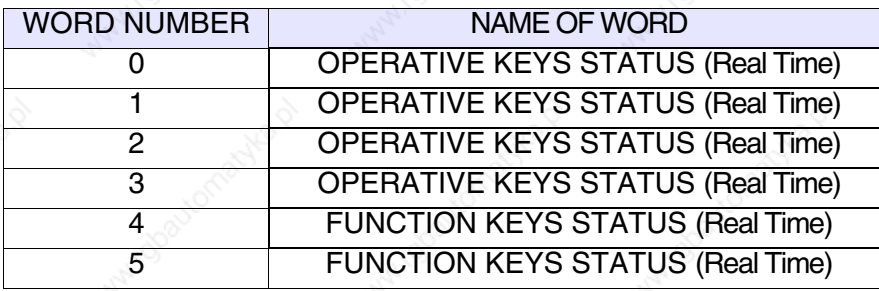

With a touch screen: this area consists of 1 word.

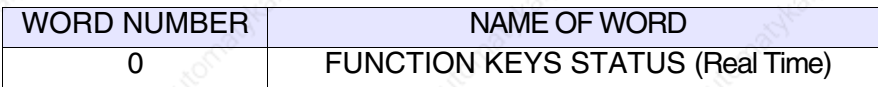

The keys surrounded by a bold border set the corresponding bit at 1 when

pressed together with  $\boxed{\text{Shift}}$ .

**The above is valid for VT50 and VT60. In the case of other terminals the bits relating to the function keys are always the same. The bit of the SHIFT key must also be tested (Word 0 - Bit 15).**

The bit relating to the  $\frac{\text{Shift}}{\text{key}}$  key is set at 1 only if pressed at the same time as another key  $(e.g. \overline{\text{Shift}} + \overline{\text{C}^{\text{tr}}/\text{sec}})$ .

The Handshake bit is set at 1 by the VT whenever one or more keys are pressed; it is set at 0 when no key is pressed.

For details concerning these Status words, see Page 37-15.

**Status area for external keys (Real Time)**

This area consists of a maximum of 2 words (numbered from 0 to 1).

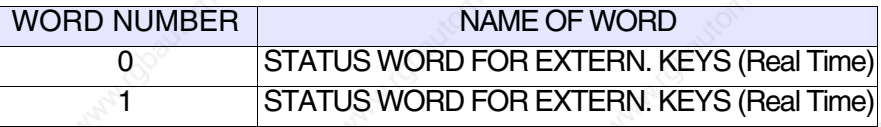

For details concerning these Status words, see Page 37-23.

#### **Status area for printer** This area consists of 2 words (numbered from 0 to 1).

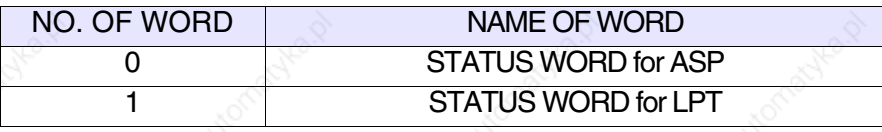

*Table 37.26: Meaning of the Bits of the Status Word for ASP*

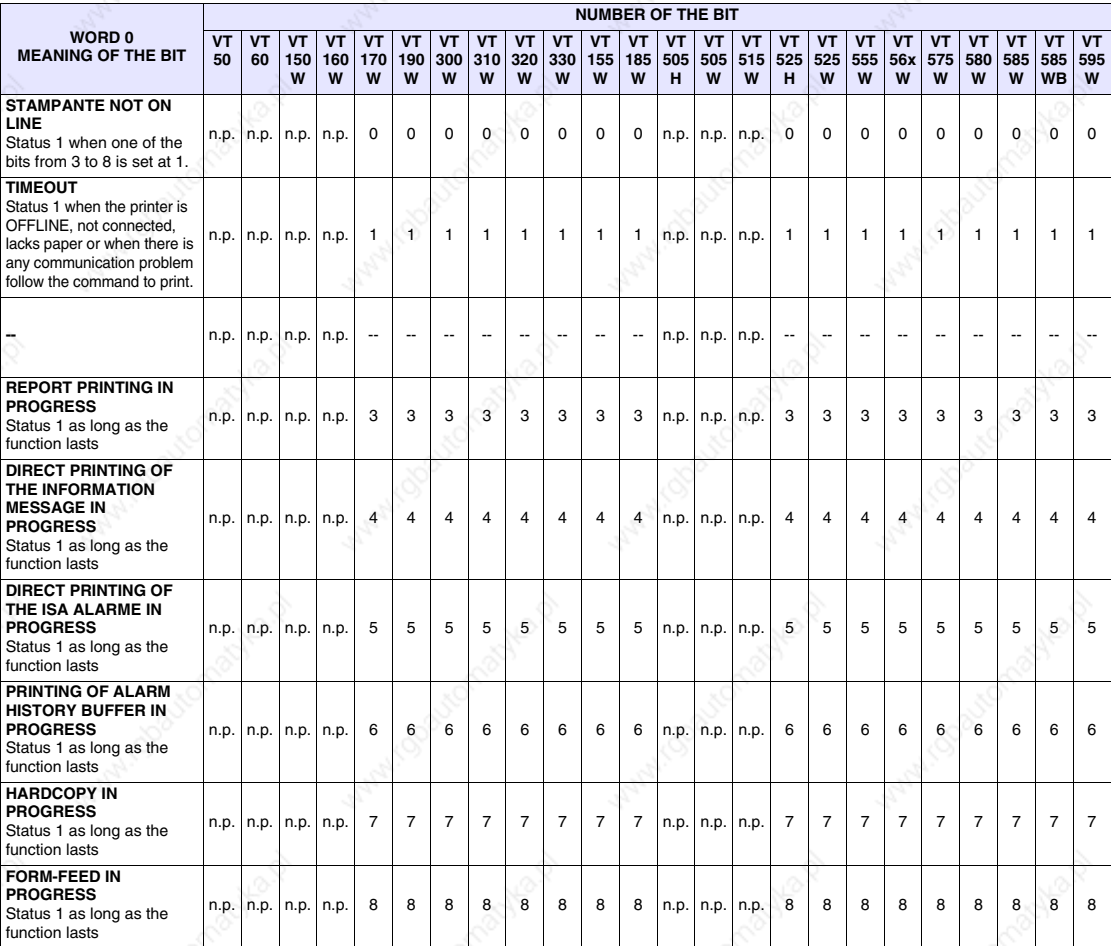

--: non used n.p. : not present

# *Table 37.27: Meaning of the Bits of the Status Word for LPT*

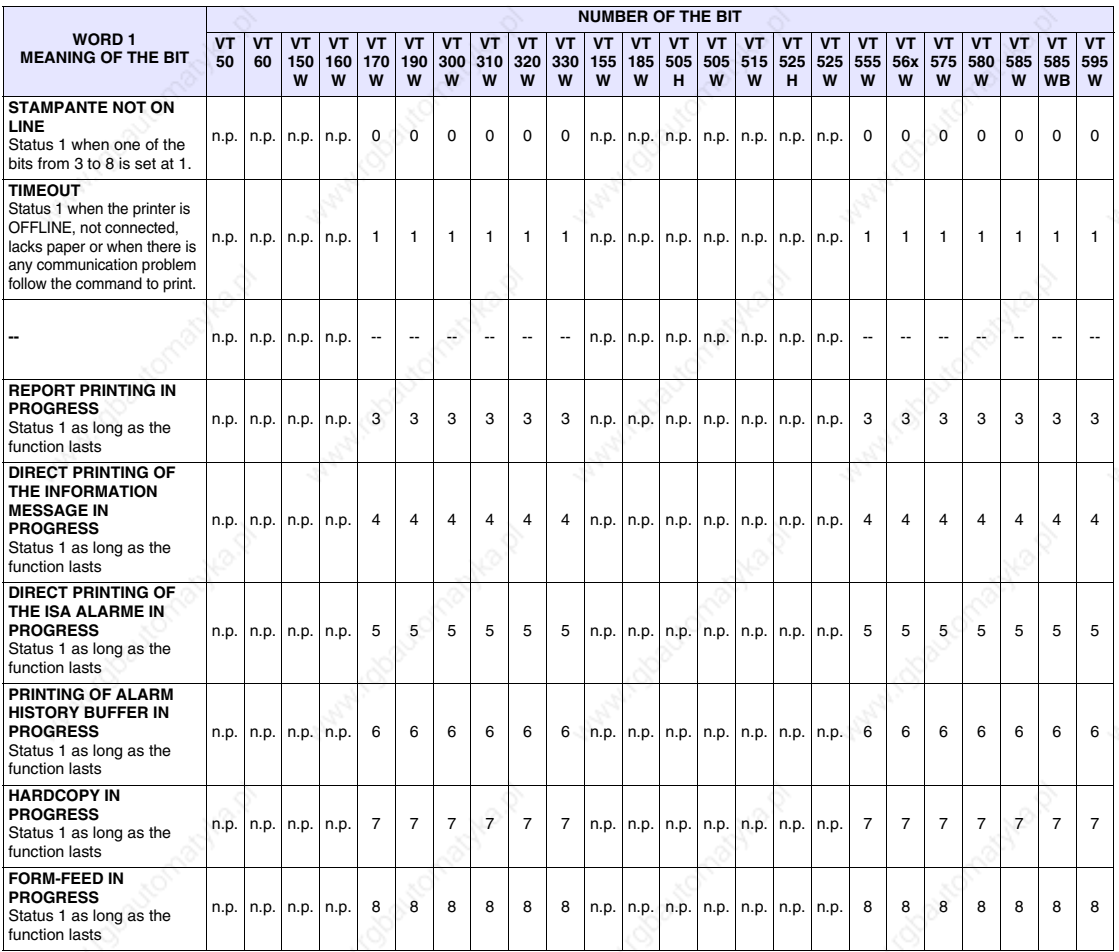

--: non used n.p. : not present

### **Status area for trends**

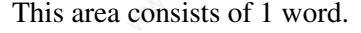

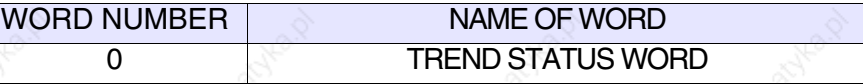

*Table 37.28: Meaning of bits of Trend Status Word*

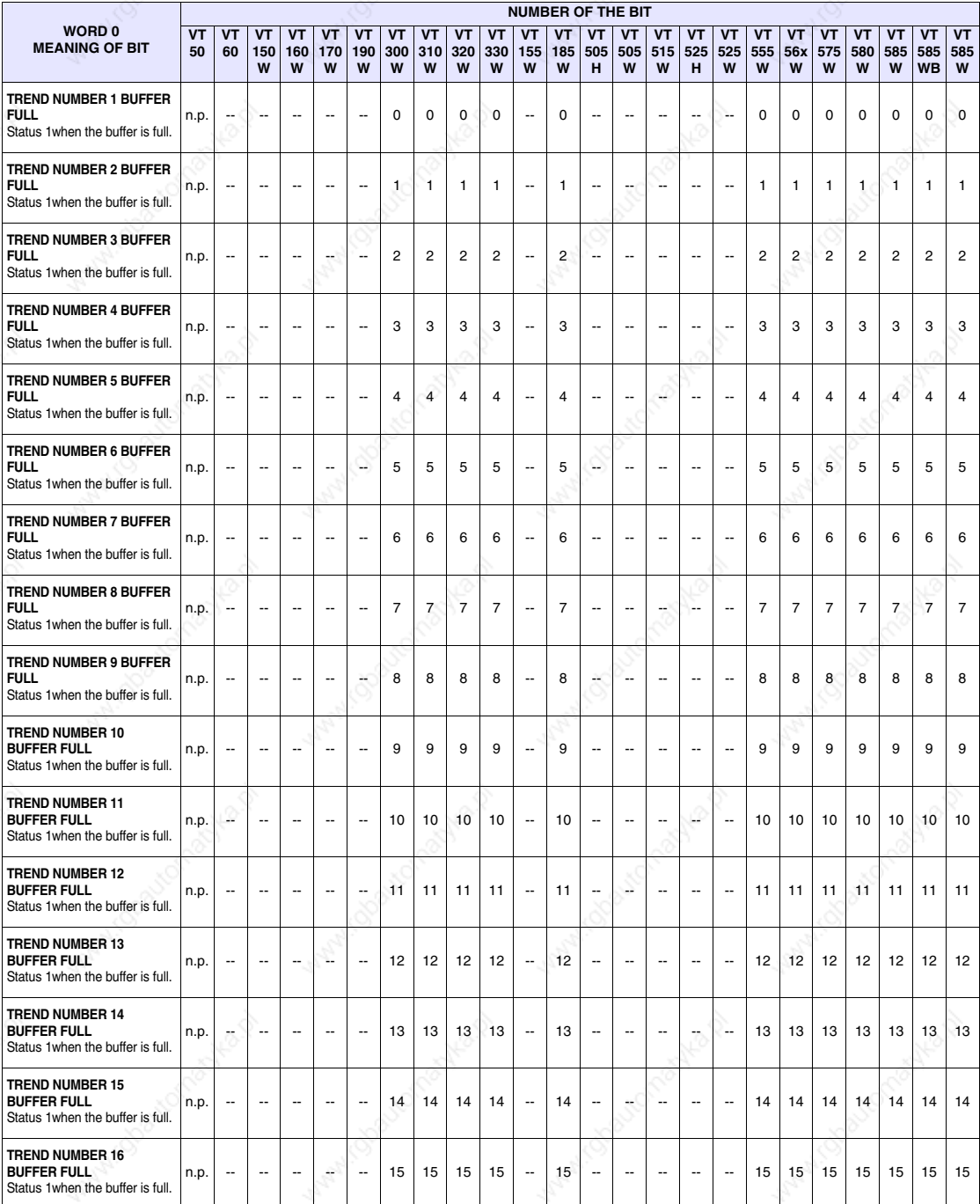

: not used n.p. : not present

# **Command response area**

This area consists of 4 fixed words (numbered from 0 to 3).

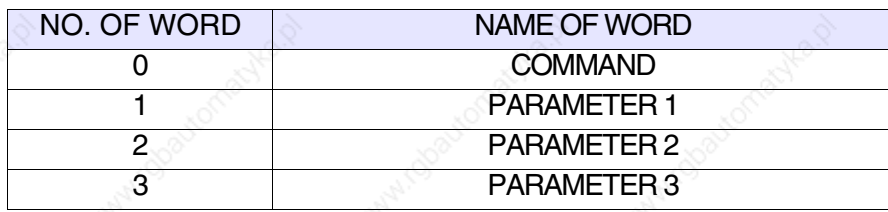

Below are listed commands with their responses:

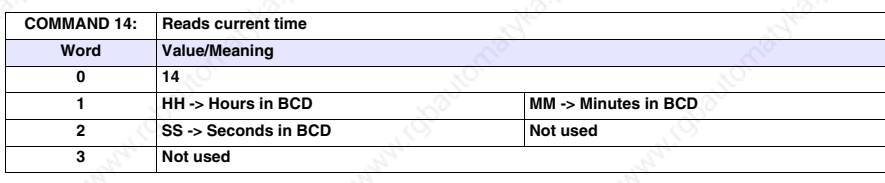

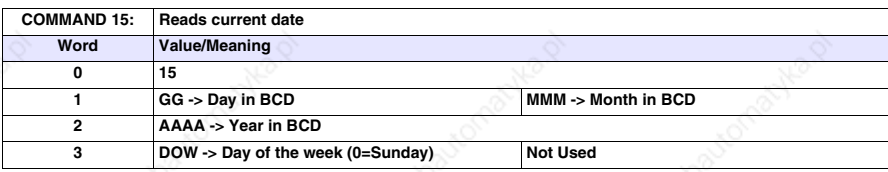

For examples of the use of this area see Software Manual.

**light)**

**Command area external LEDs (fixed** 

This area consists of 2 fixed words (numbered from 0 to 1).

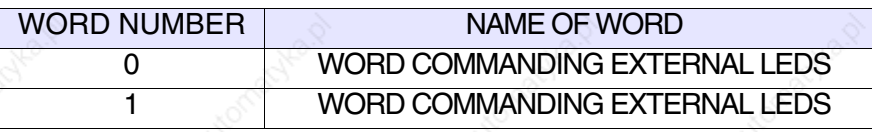

*Table 37.29: Meaning of Bits of Word Commanding External LEDs (fixed light)*

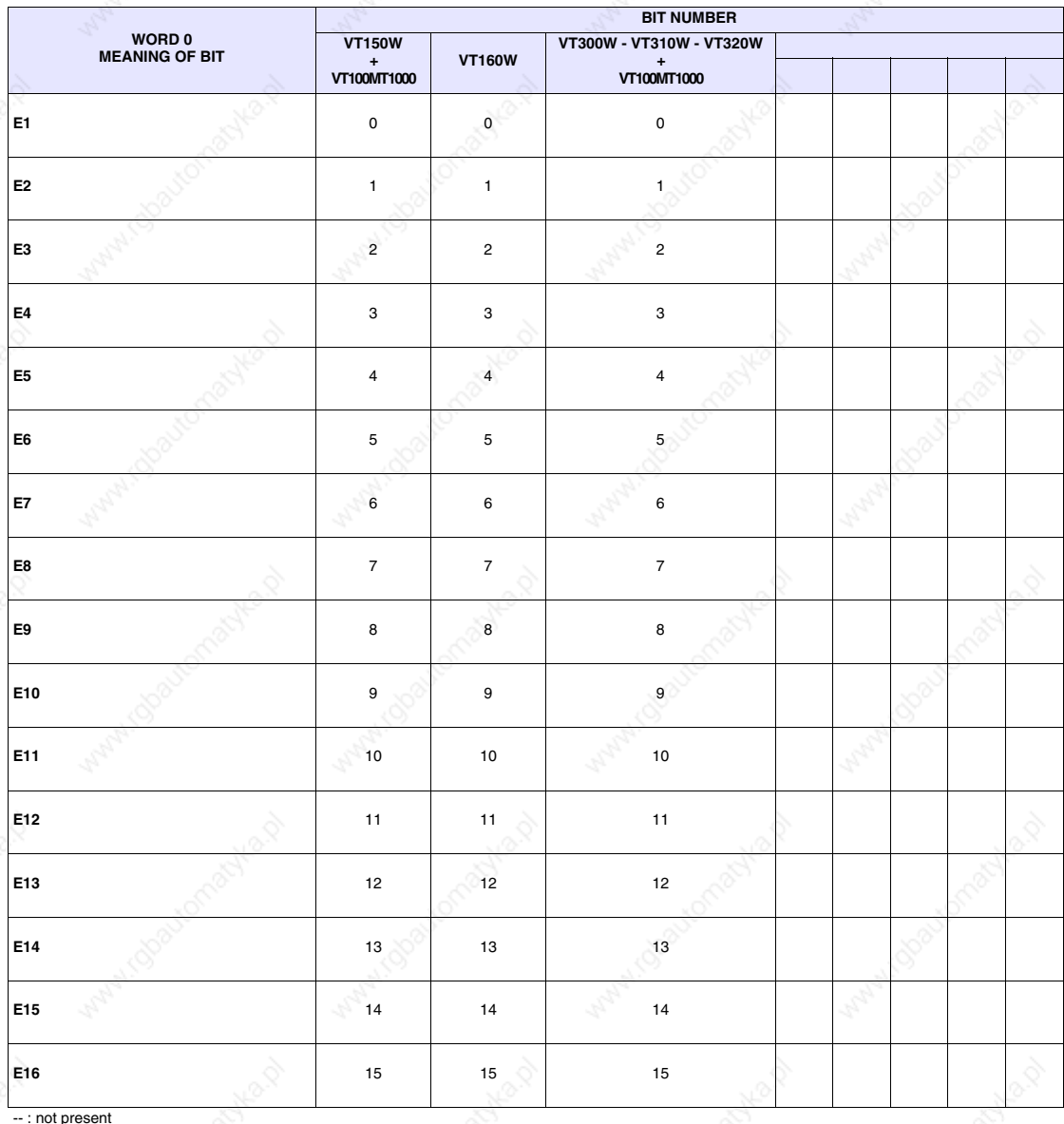

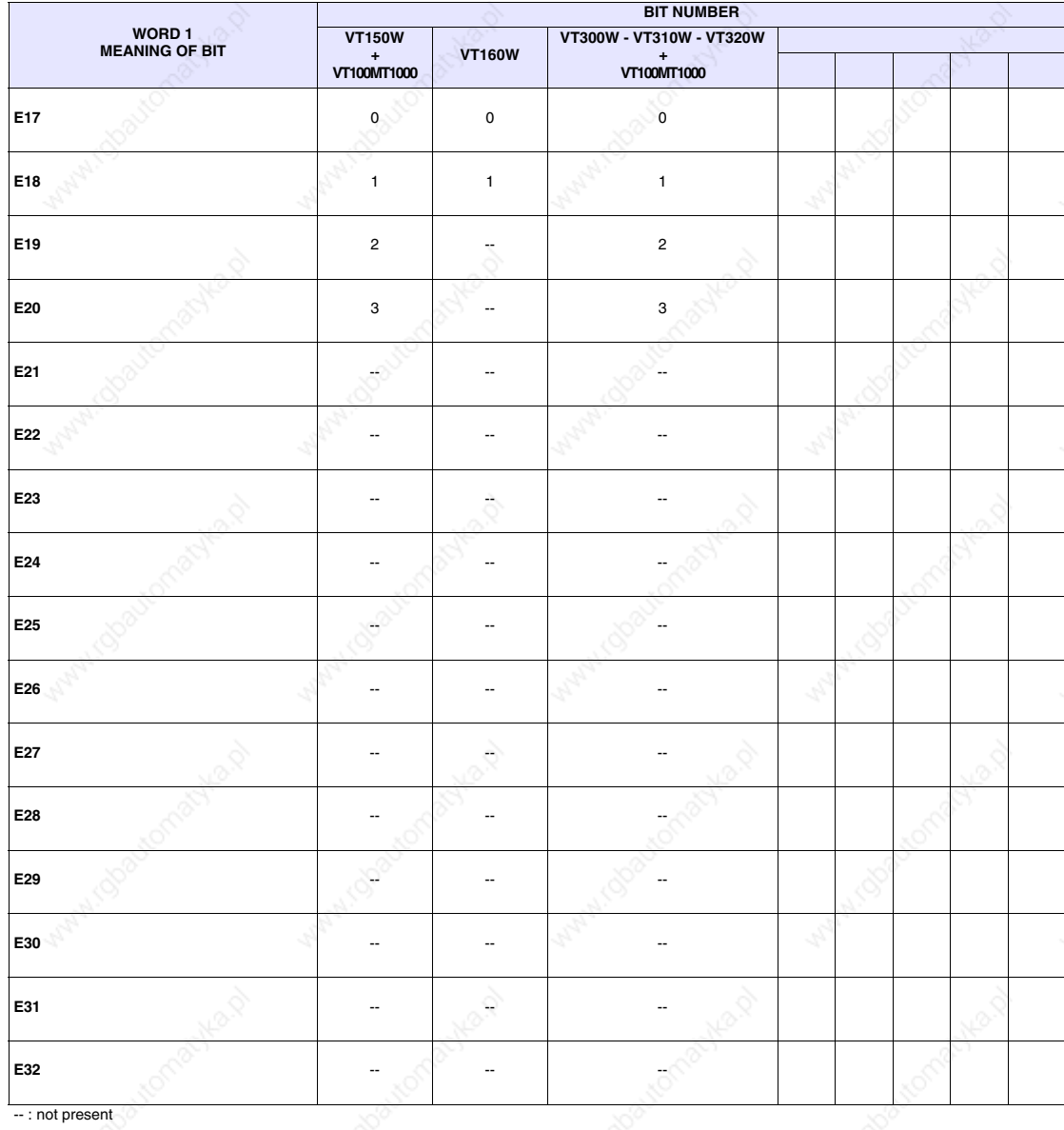

### *Table 37.30: Meaning of Bits of Word Commanding External LEDs (fixed light)*

**Command area external LEDs (blinking light)**

This area consists of 2 fixed words (numbered from 0 to 1).

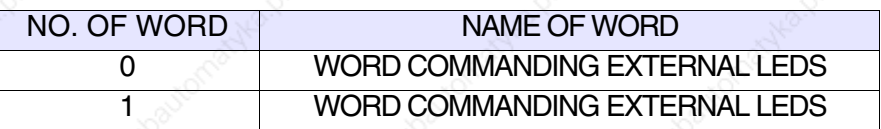

For details concerning status words, see Page 37-30.

C**ommand area internal red LEDs (fixed light)**

This area consists of up to 2 words (numbered from 0 to 1).

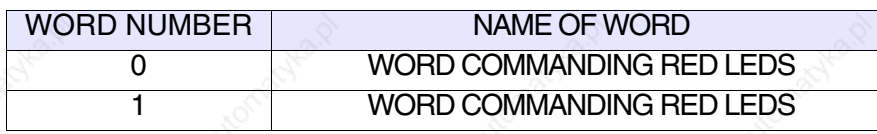

*Table 37.31: Meaning of Bits of Word Commanding internal red LEDs (fixed light)*

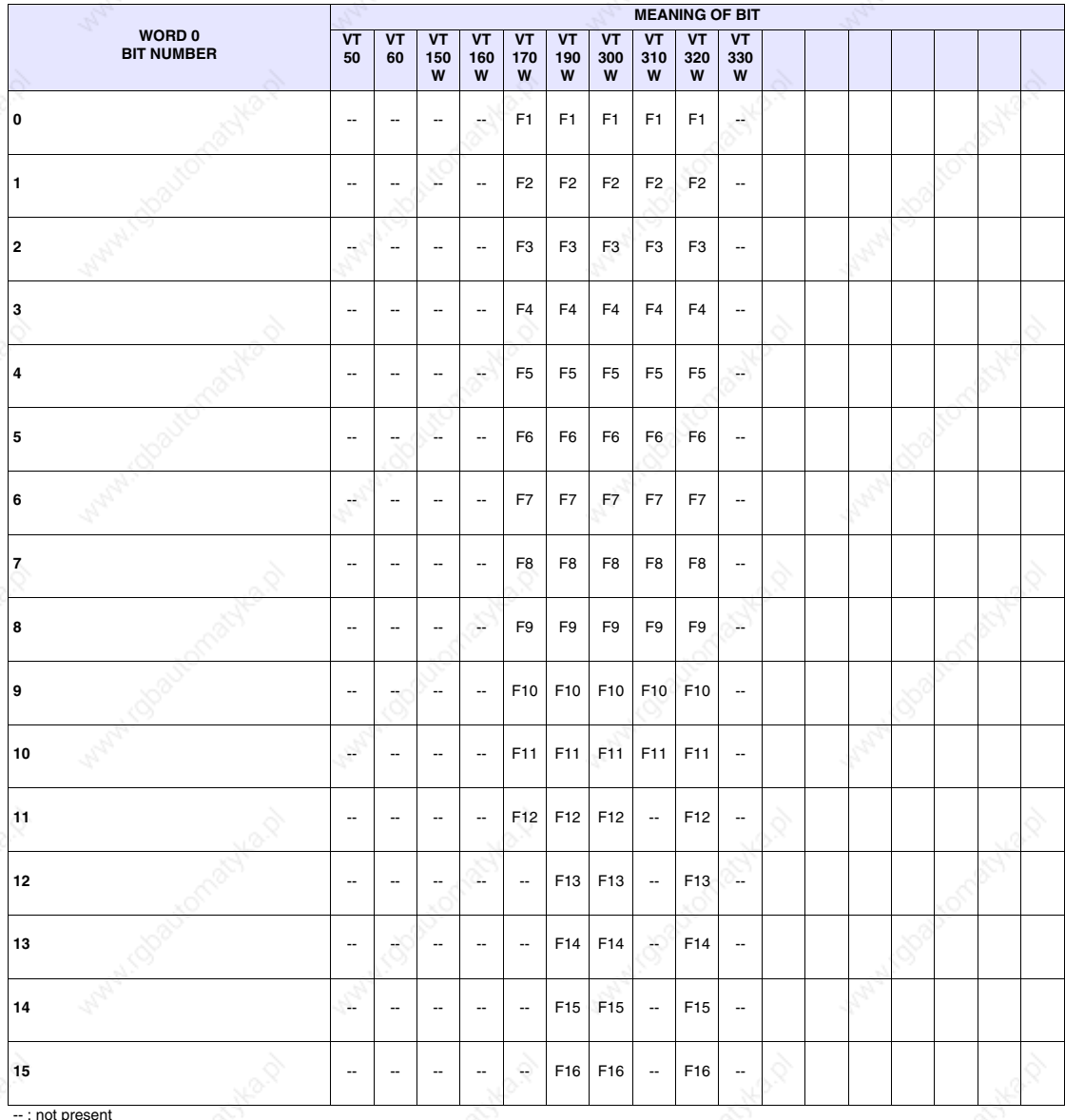

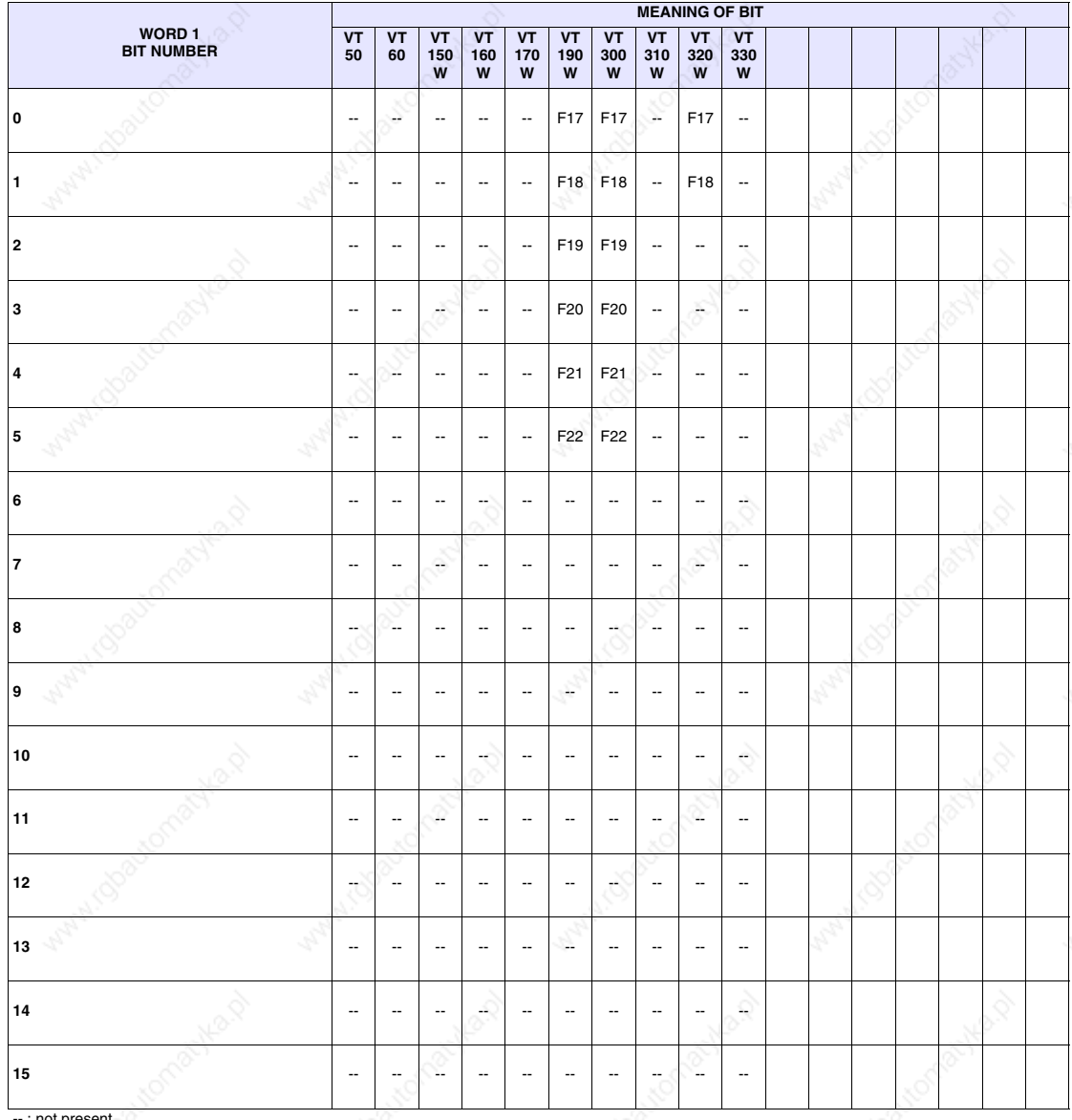

*Table 37.32: Meaning of Bits of Word Commanding internal red LEDs (fixed light)*

-- : not present

C**ommand** 

This area consists of up to 2 words (numbered from 0 to 1).

**area internal red LEDs (blinking light)**

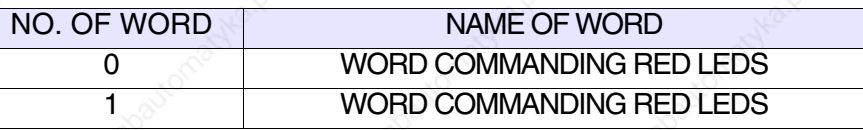

For details concerning status words, see Pages 22-28.

This area consists of up to 2 words (numbered from 0 to 1).

**Command area internal green LEDs (fixed light)**

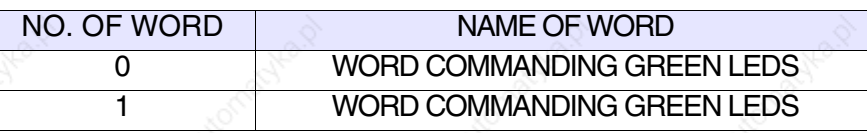

*Table 37.33: Meaning of Bits of Word Commanding internal green LEDs (fixed light)*

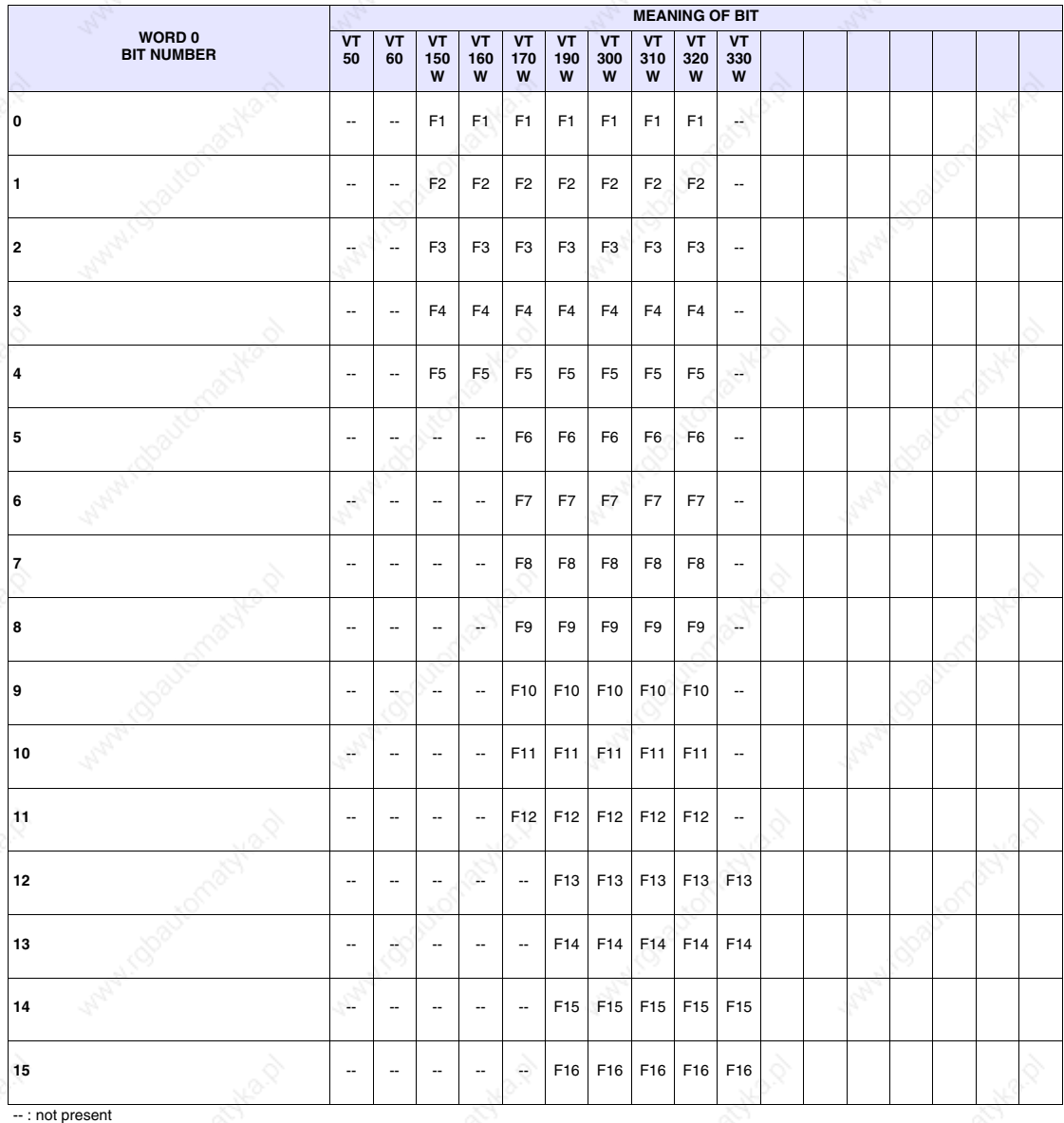

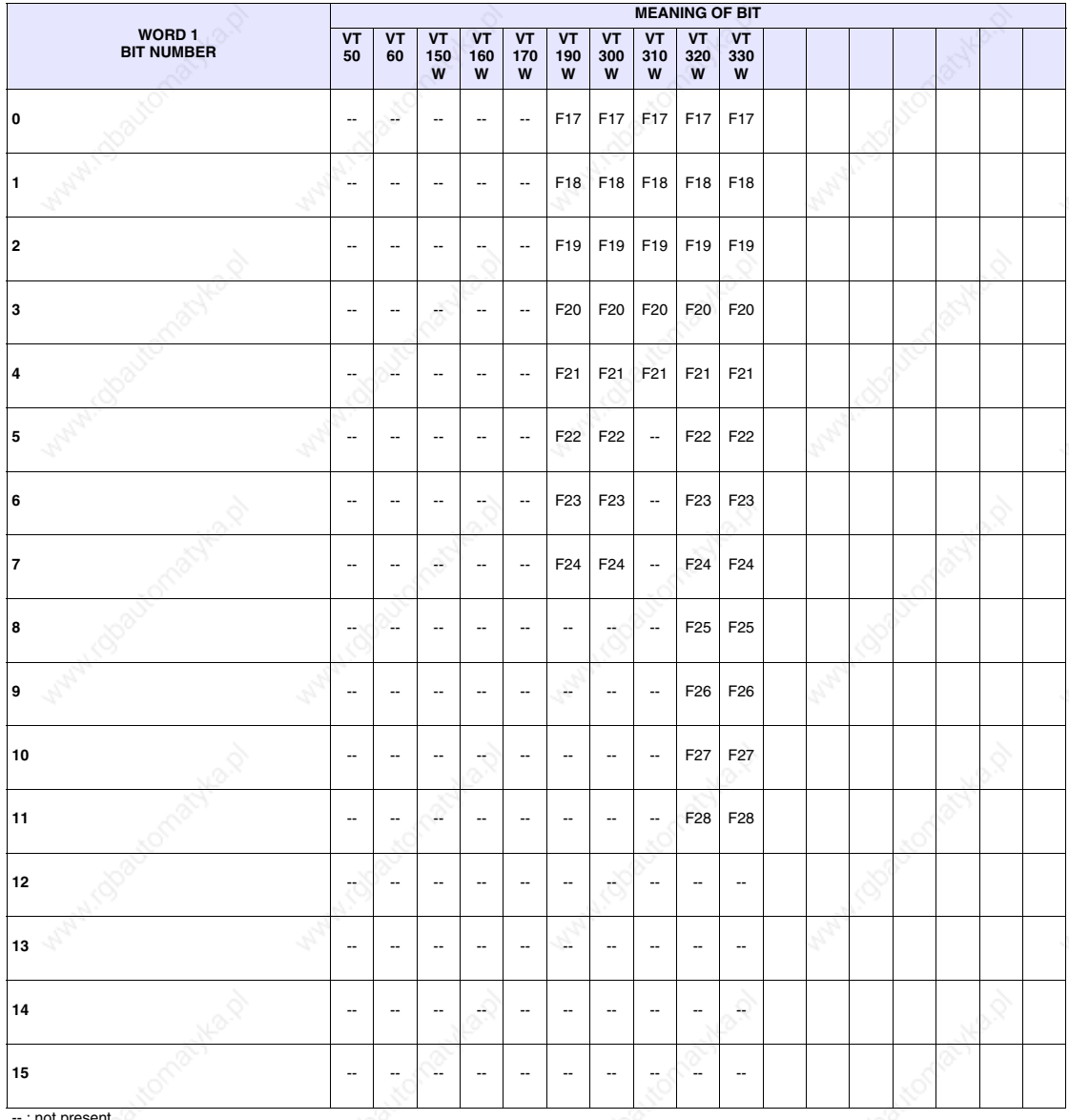

### *Table 37.34: Meaning of Bits of Word Commanding internal green LEDs (fixed light)*

-- : not present

**Command** 

This area consists of up to 2 words (numbered from 0 to 1).

**area internal green LEDs (blinking light)**

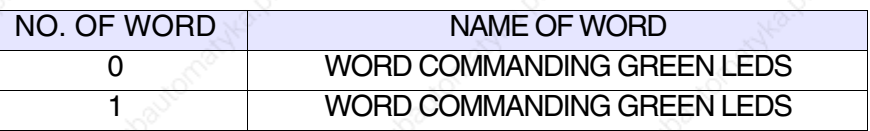

For details concerning status words, see Page 37-34.

### **Command area**

This area consists of 4 fixed words (numbered from 0 to 3).

| NO. OF WORD | NAME OF WORD       |
|-------------|--------------------|
|             | <b>COMMAND</b>     |
|             | <b>PARAMETER 1</b> |
|             | PARAMETER 2        |
|             | PARAMETER 3        |

*Table 37.35: List of commands available (Part 1 of 4)*

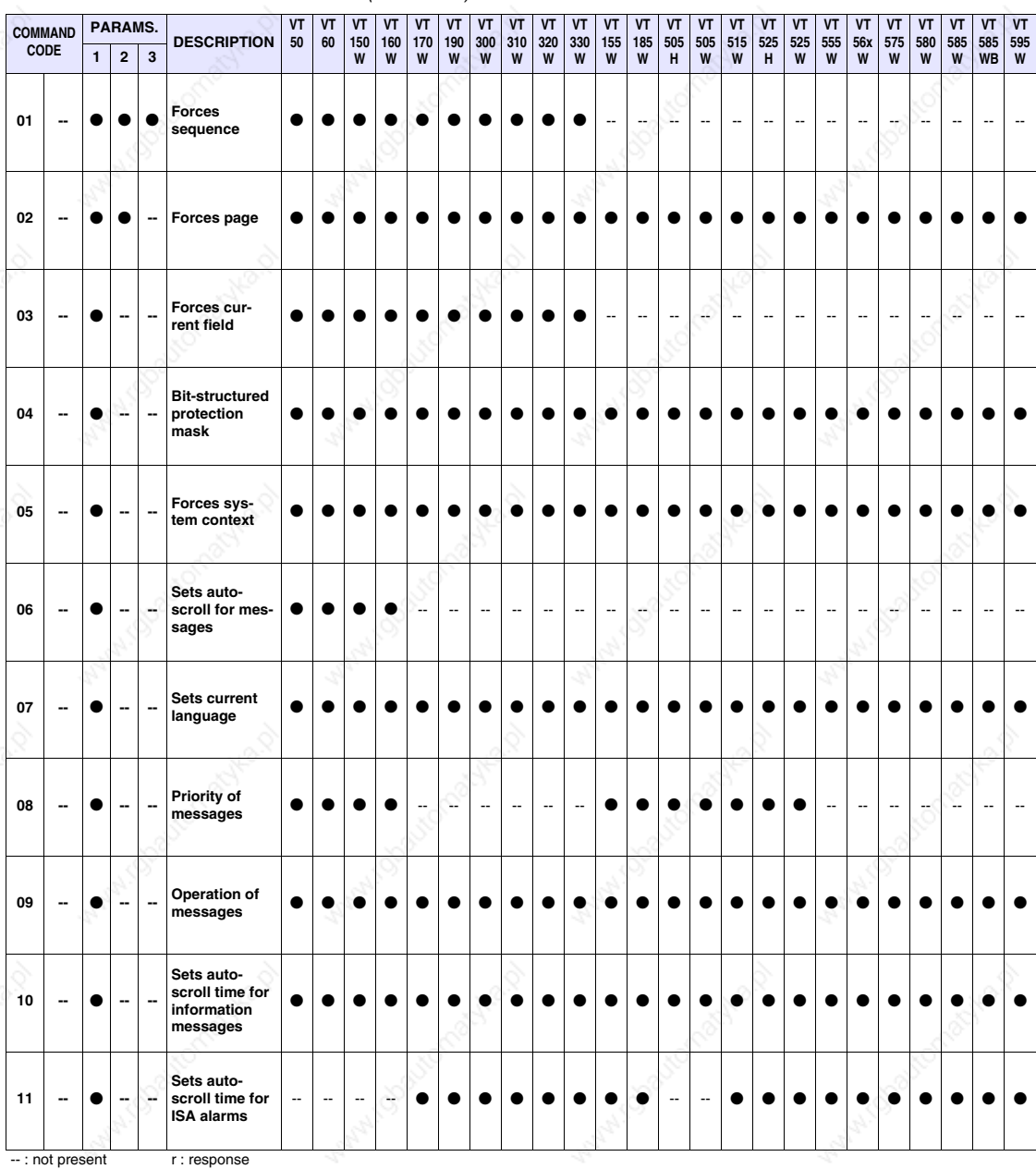

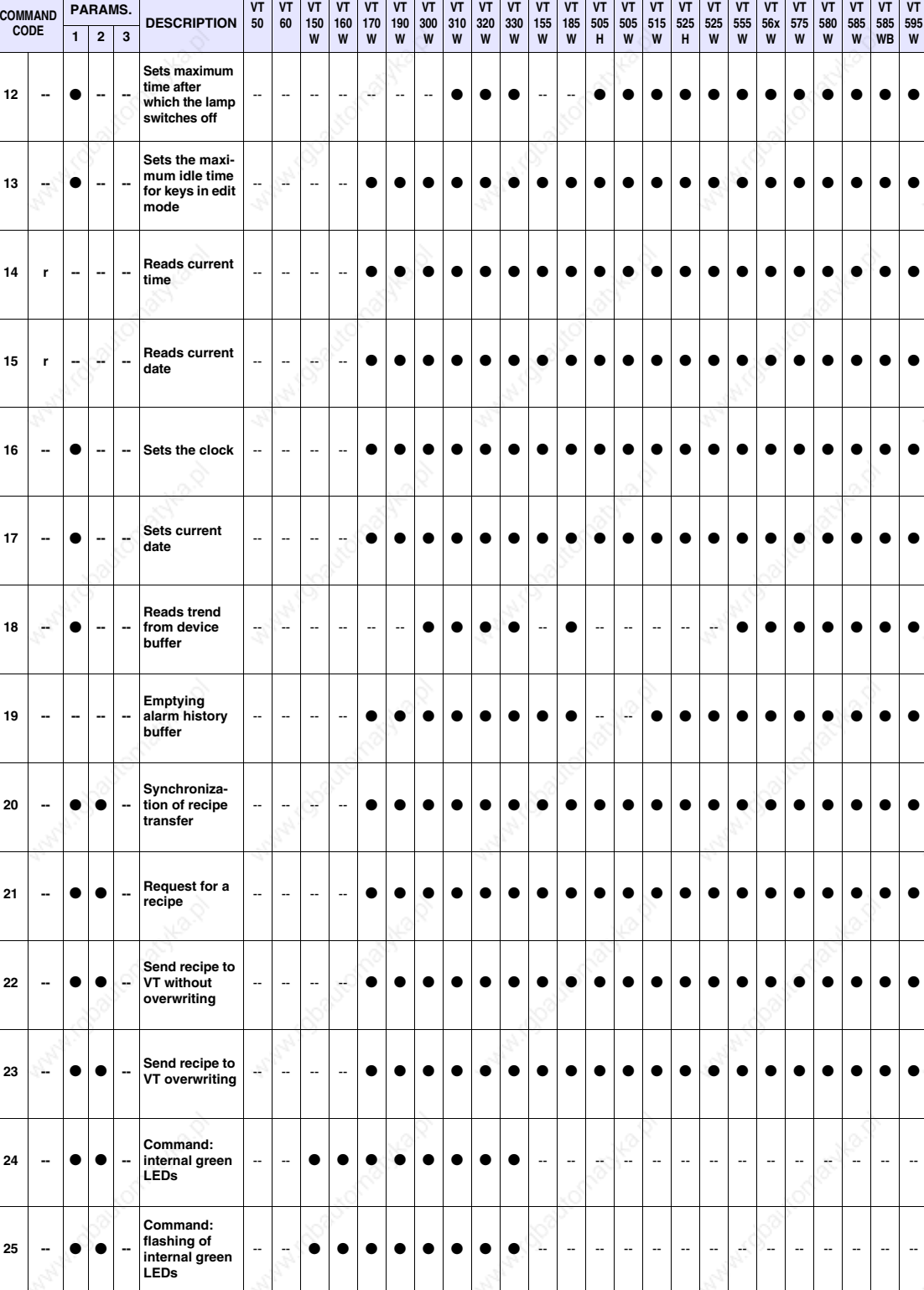

# *Table 37.35: List of commands available (Part 2 of 4)*

-- : not present r : response

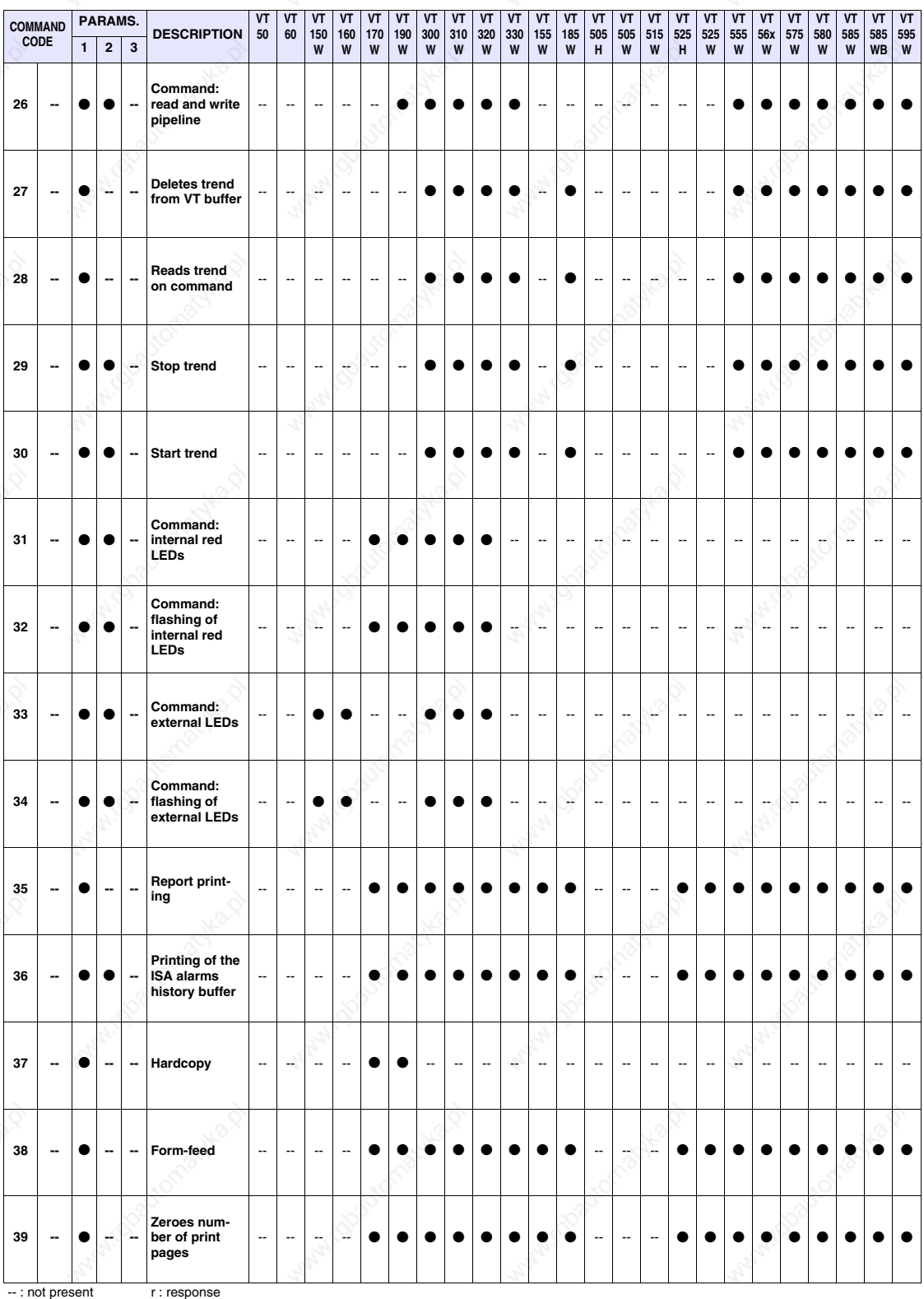

# *Table 37.35: List of commands available (Part 3 of 4)*

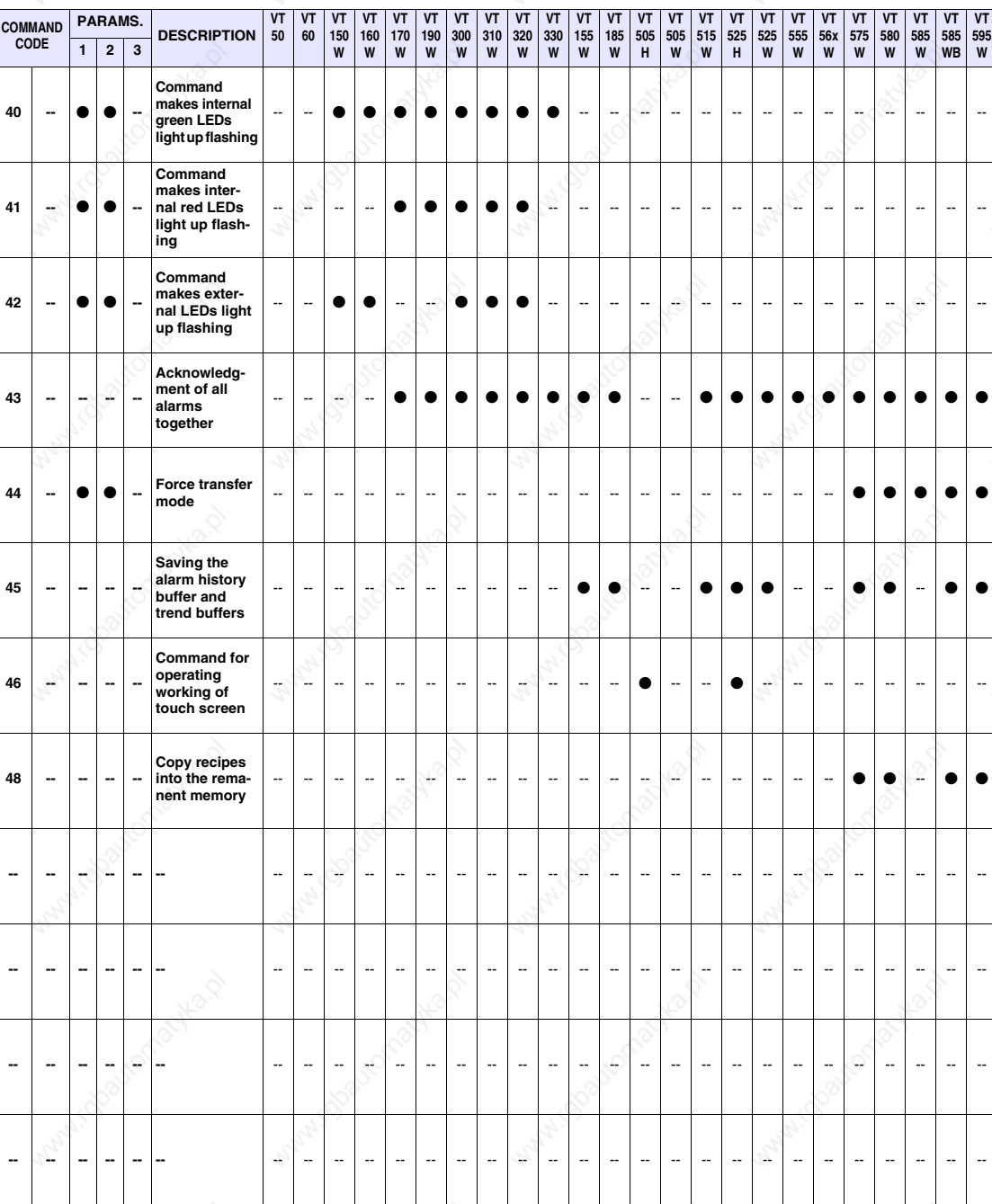

*Table 37.35: List of commands available (Part 4 of 4)*

: not present r : response

**37-39**

We list below the commands in detail; unless otherwise indicated all the parameter values are expressed in binary.

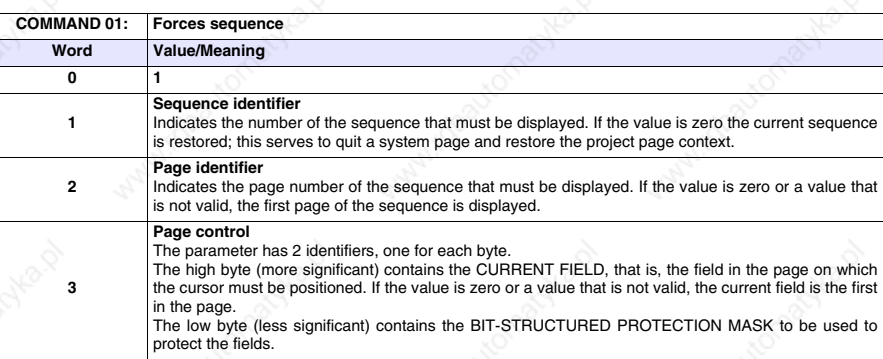

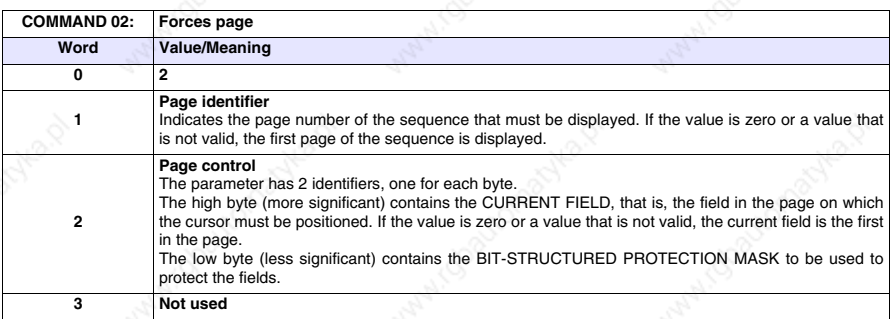

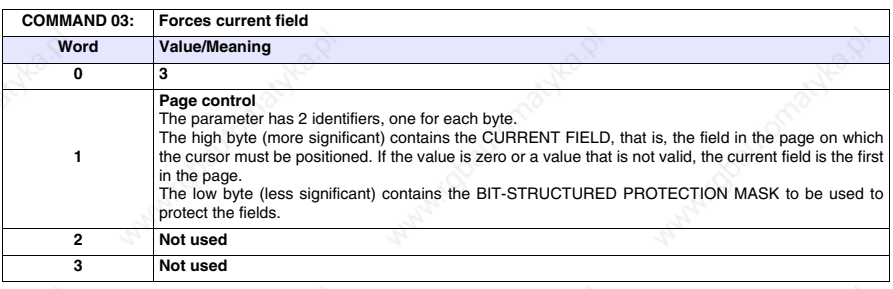

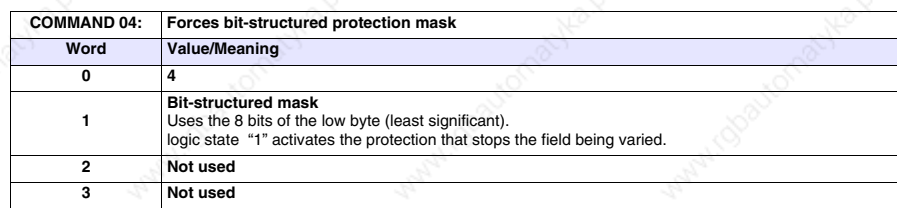

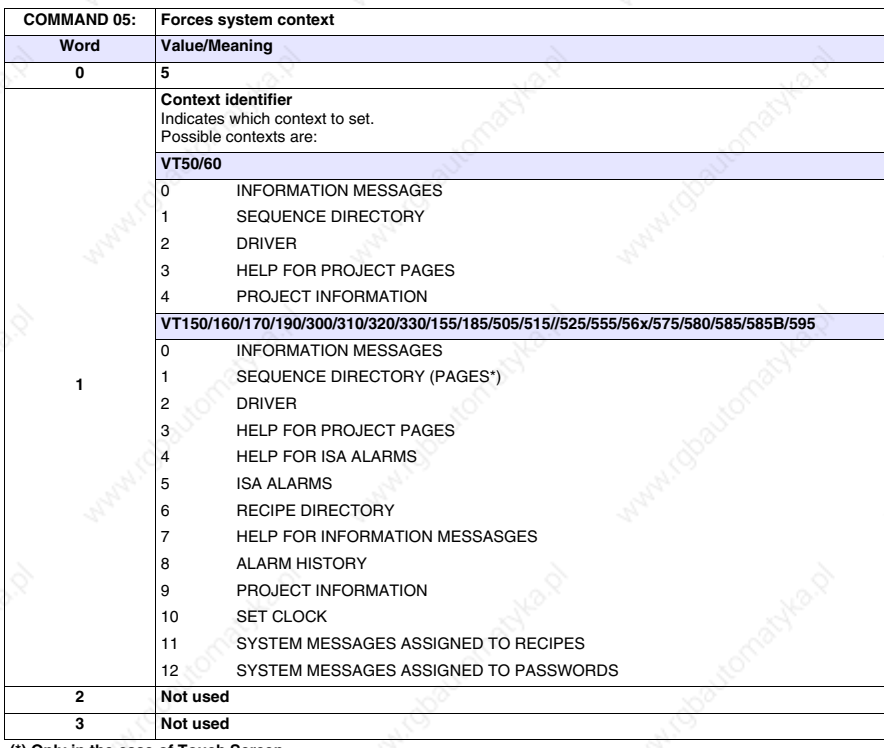

**(\*) Only in the case of Touch Screen**

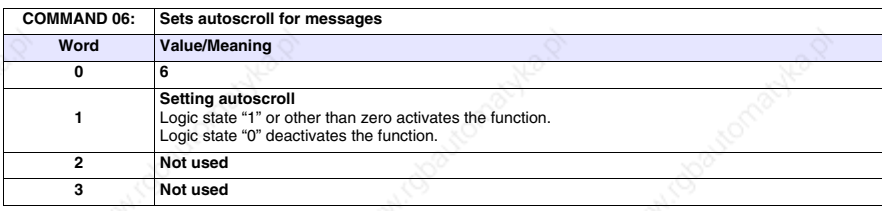

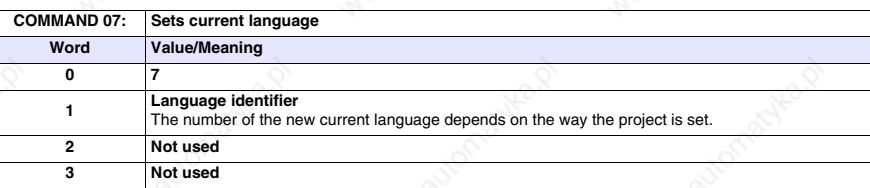

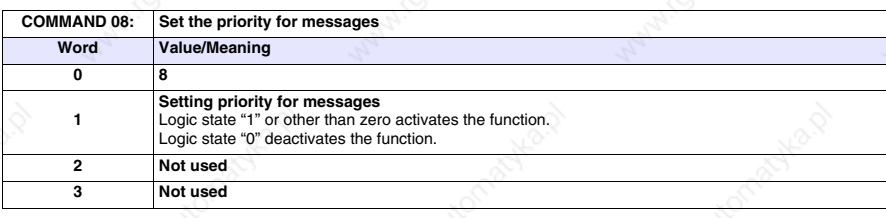

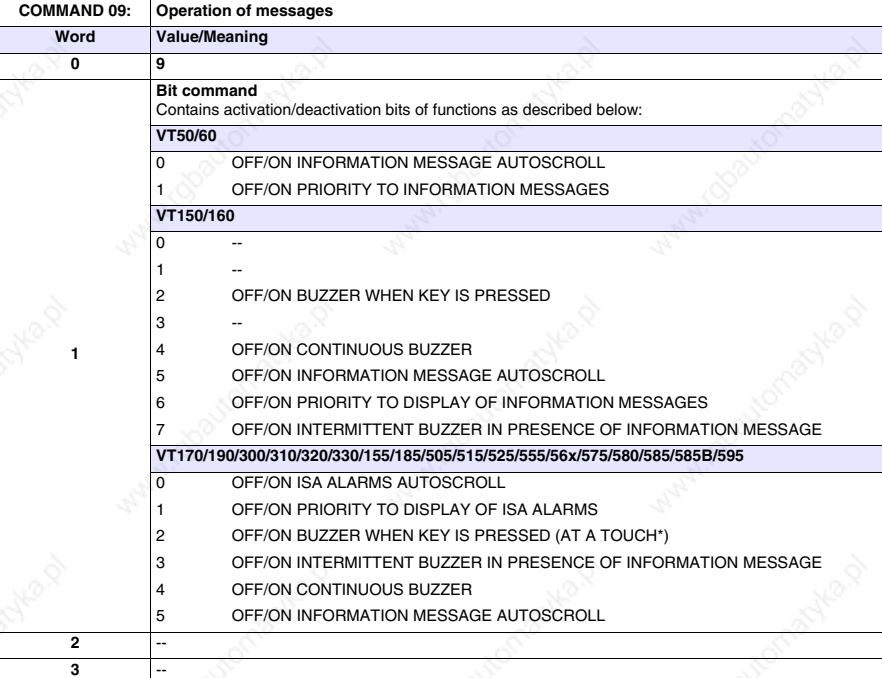

**(\*) Only in the case of Touch Screen**

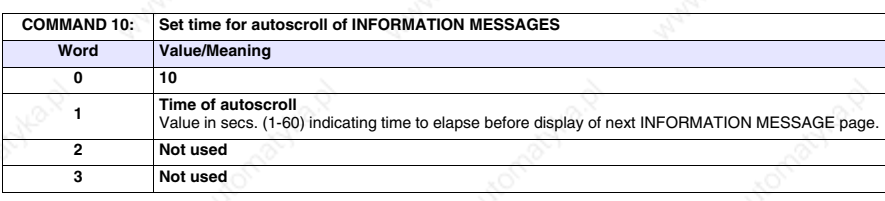

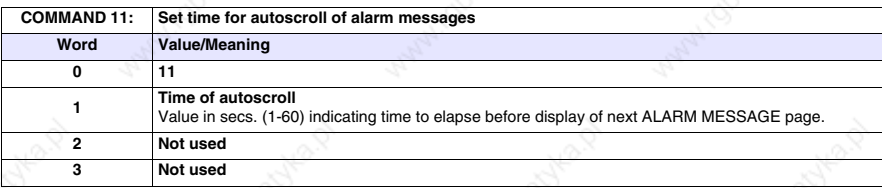

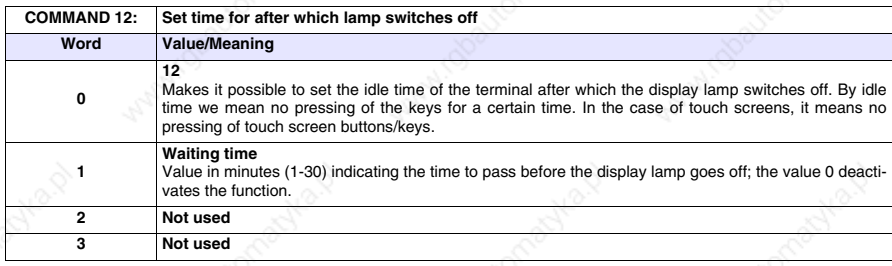
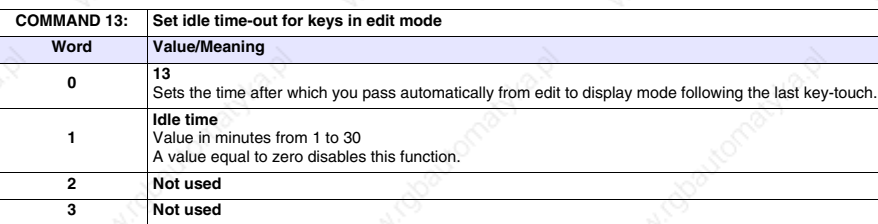

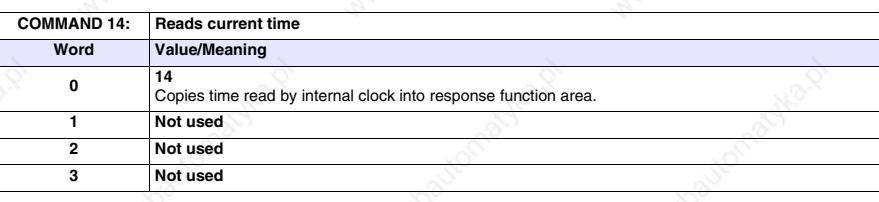

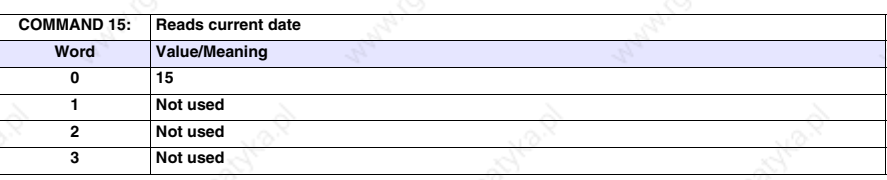

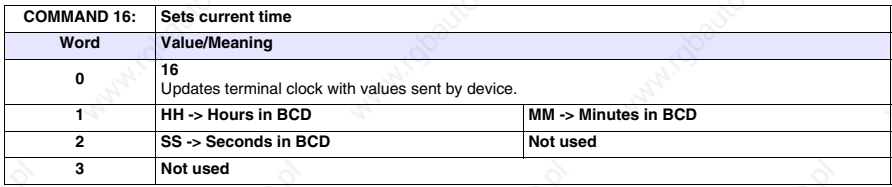

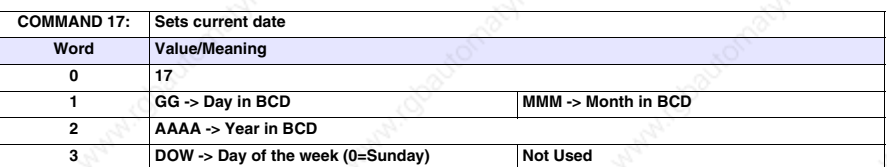

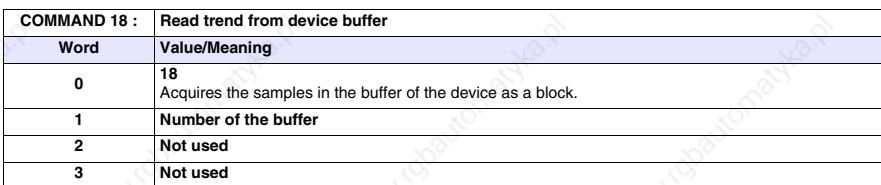

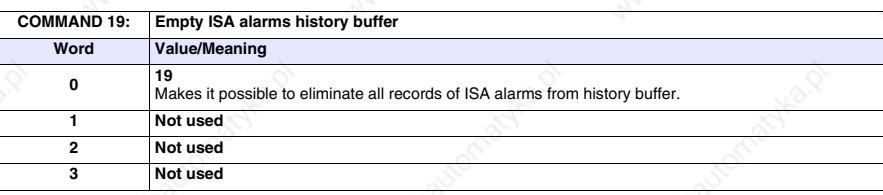

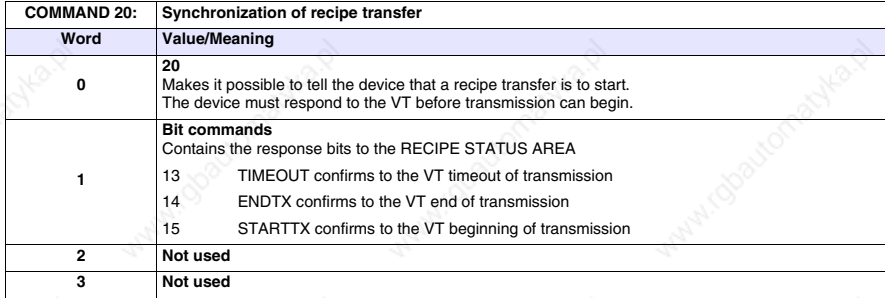

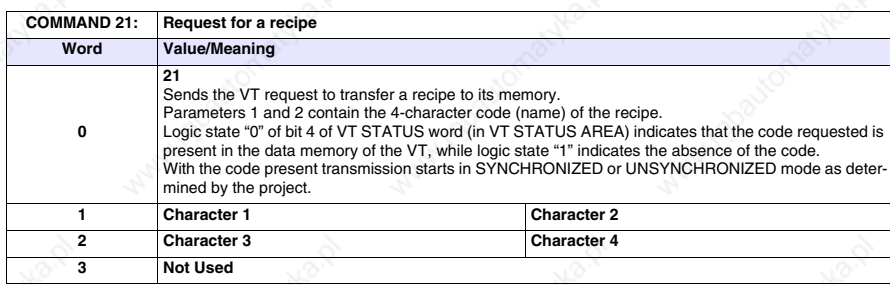

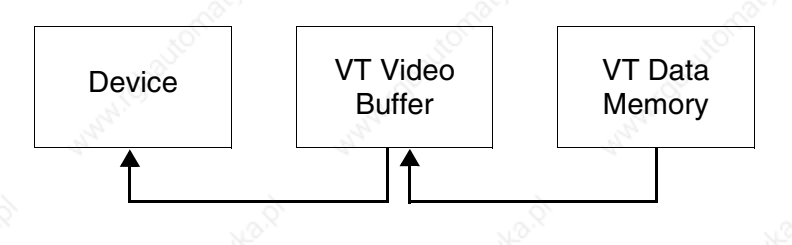

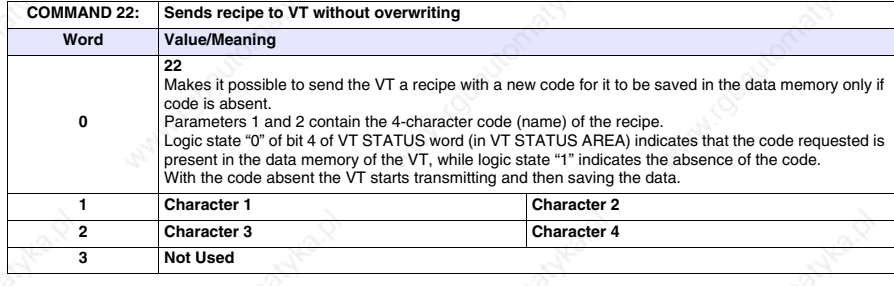

**The recipe code in the VT must be 4 characters long**

**You are advised to use this command associated with command 48 (valid for VT575W, VT580W, VT585WB, VT595W) otherwise the recipes will be lost when the VT is switched off.**

**37-45**

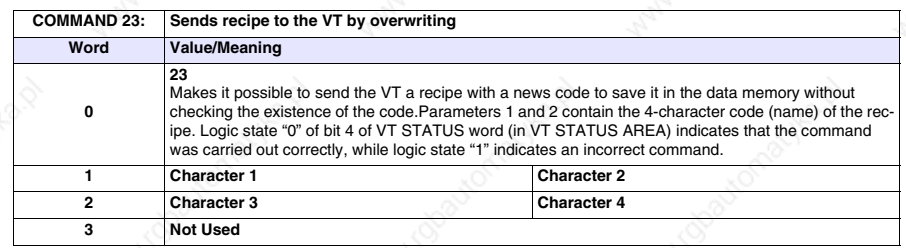

**The recipe code in the VT must be 4 characters long**

**You are advised to use this command associated with command 48 (valid for VT575W, VT580W, VT585WB, VT595W) otherwise the recipes will be lost when the VT is switched off.**

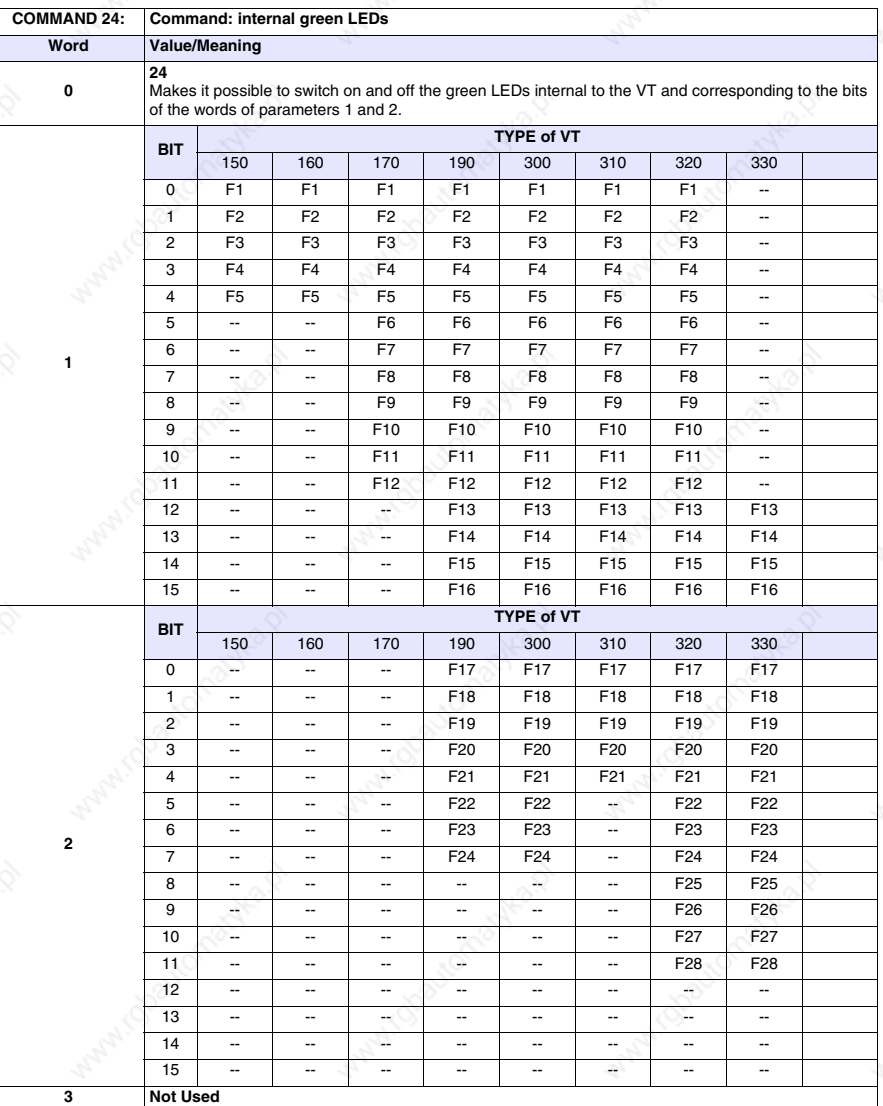

-- : not used

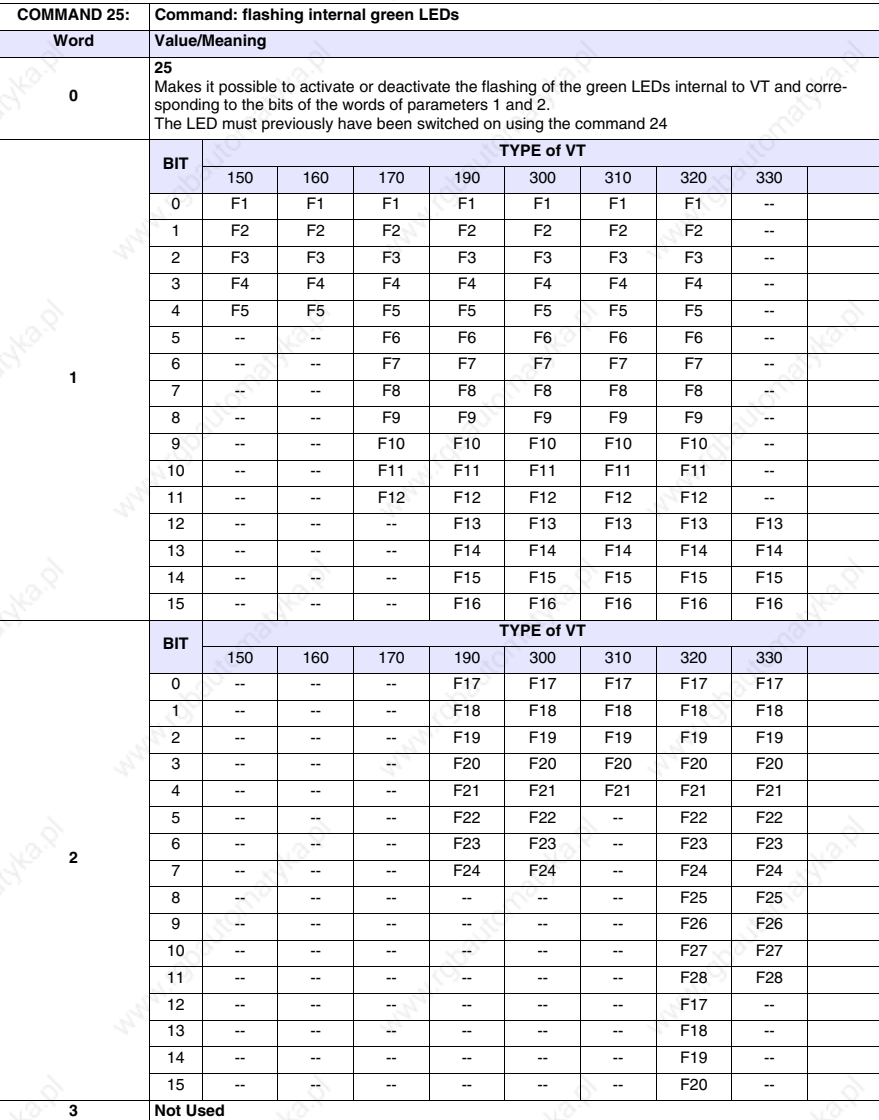

-- : not used

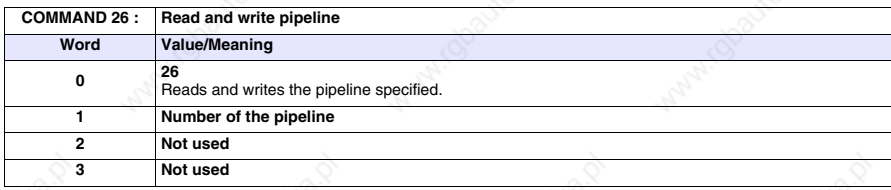

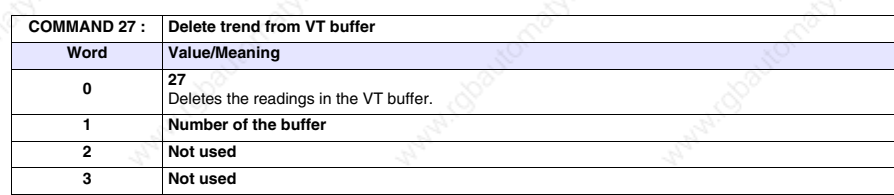

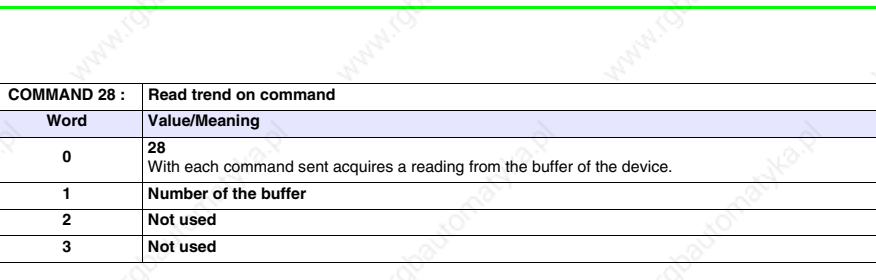

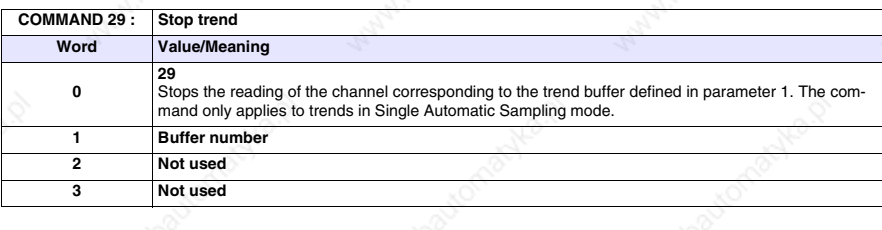

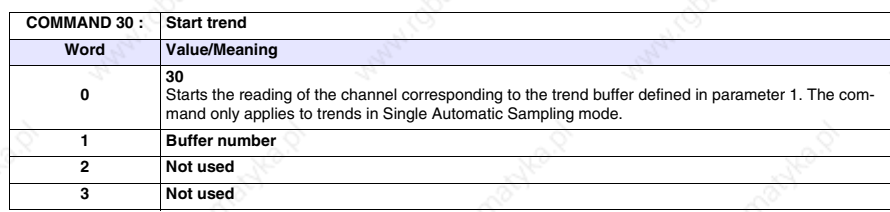

Advert

active of

Achila D

indoadtor

Maple 10

 $\Box$ 

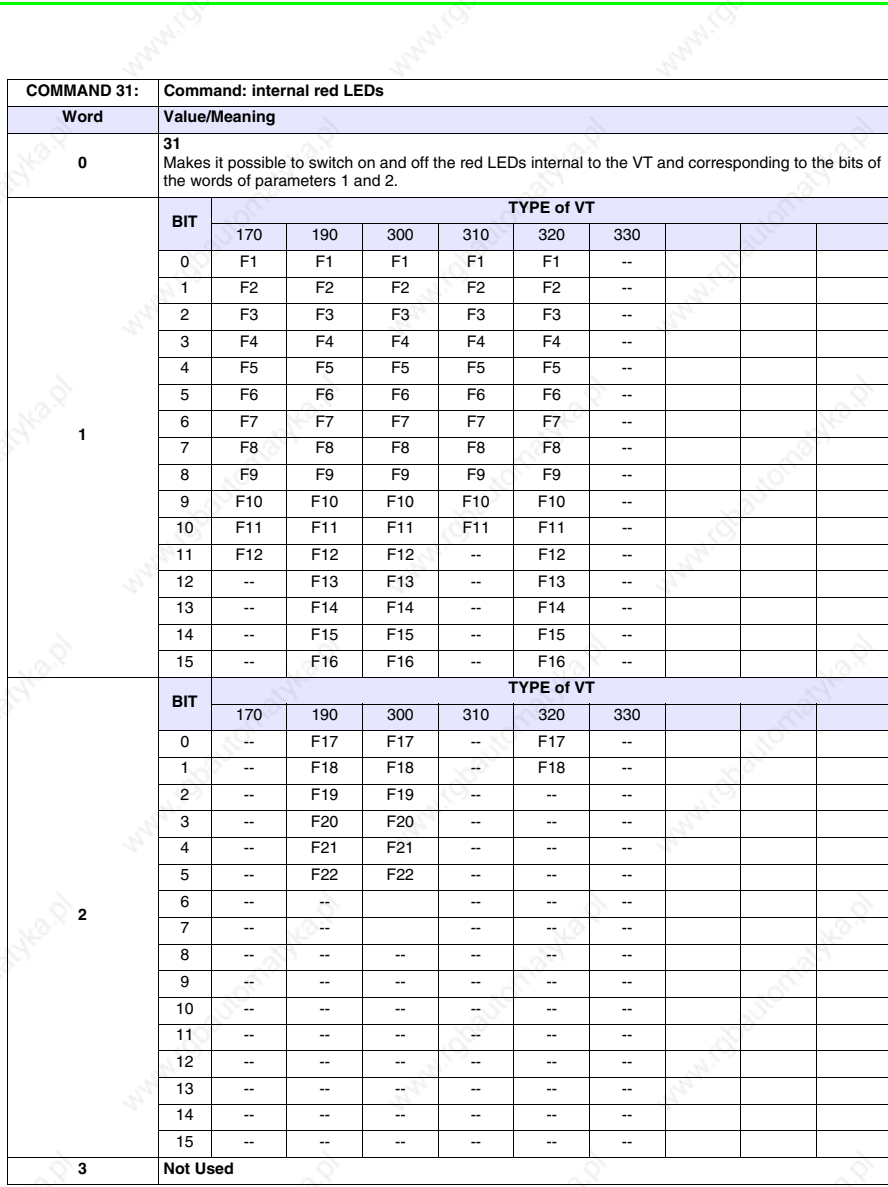

-- : not used

latyle 10

ADV-0.01

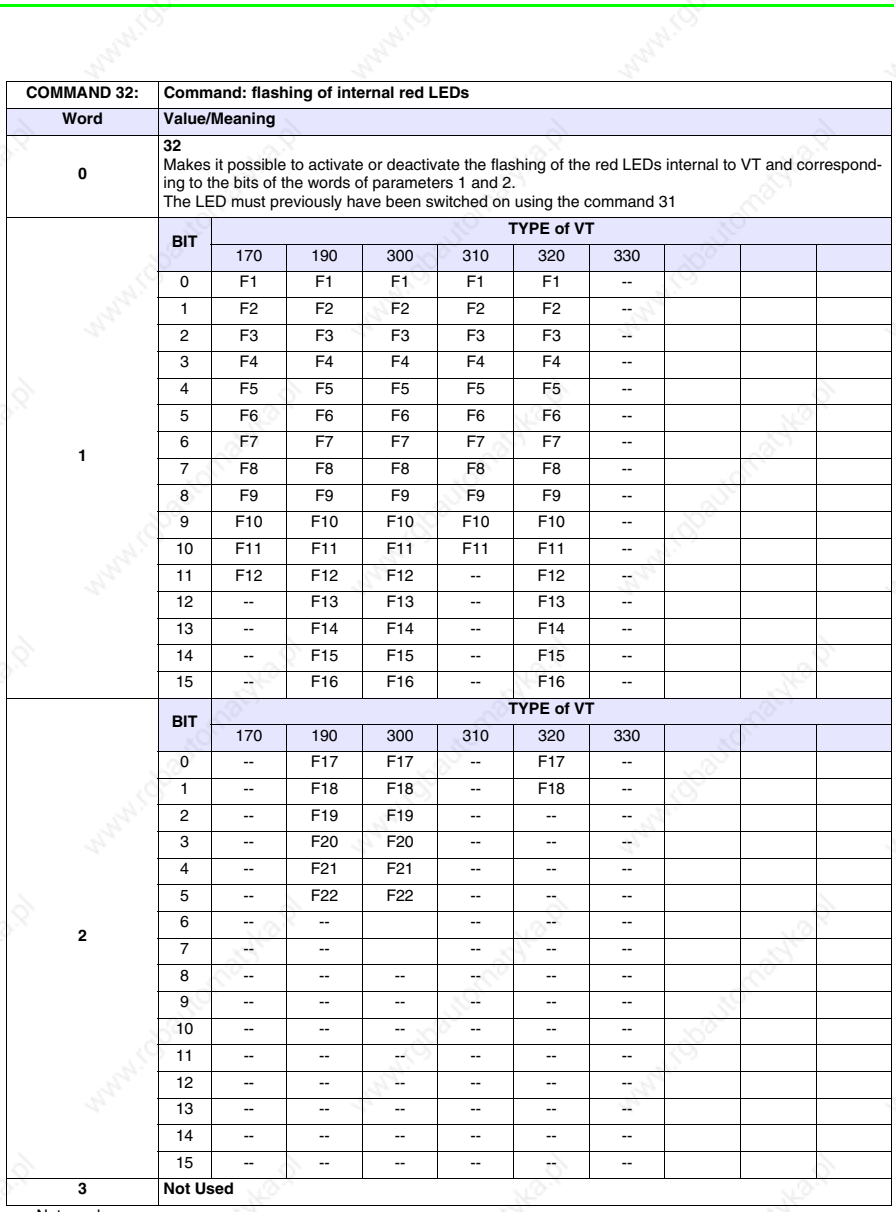

: Not used

Maple 10

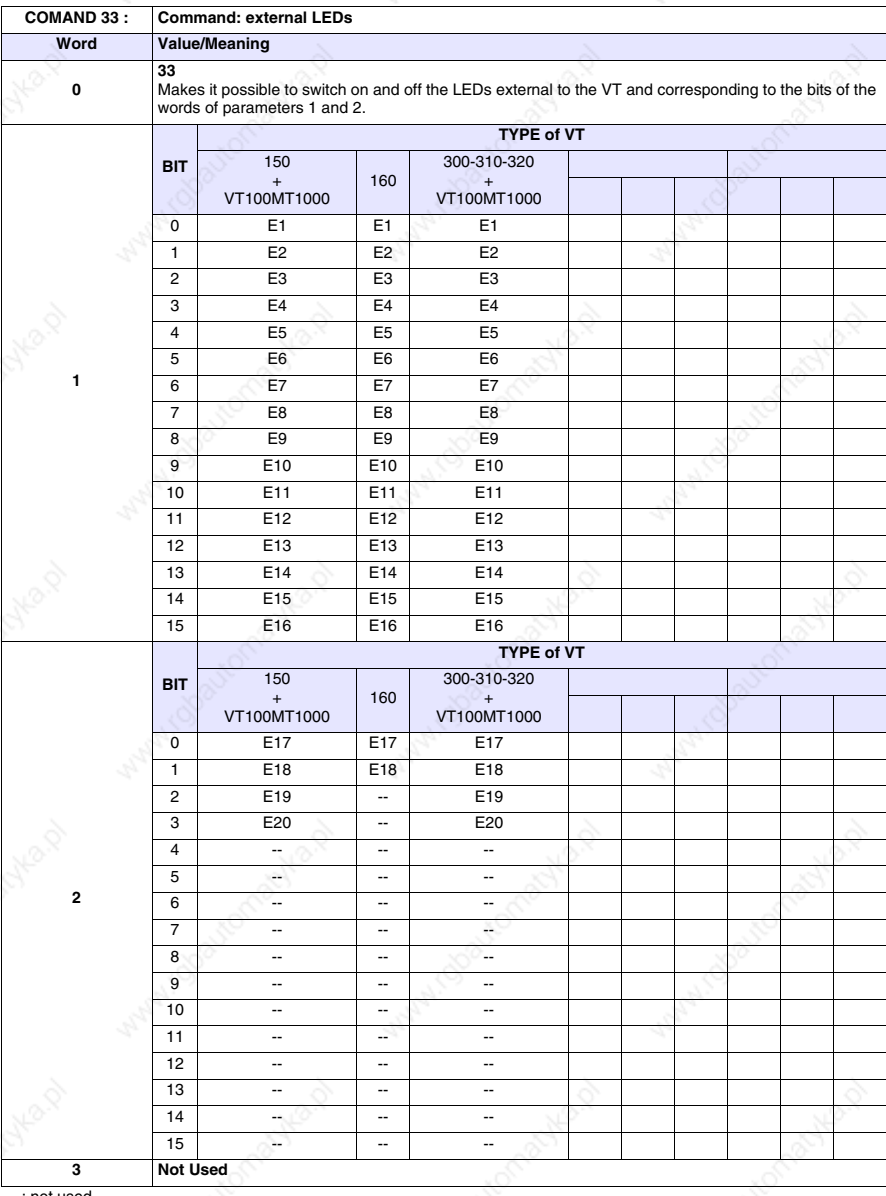

-- : not used

**POTABIO** 

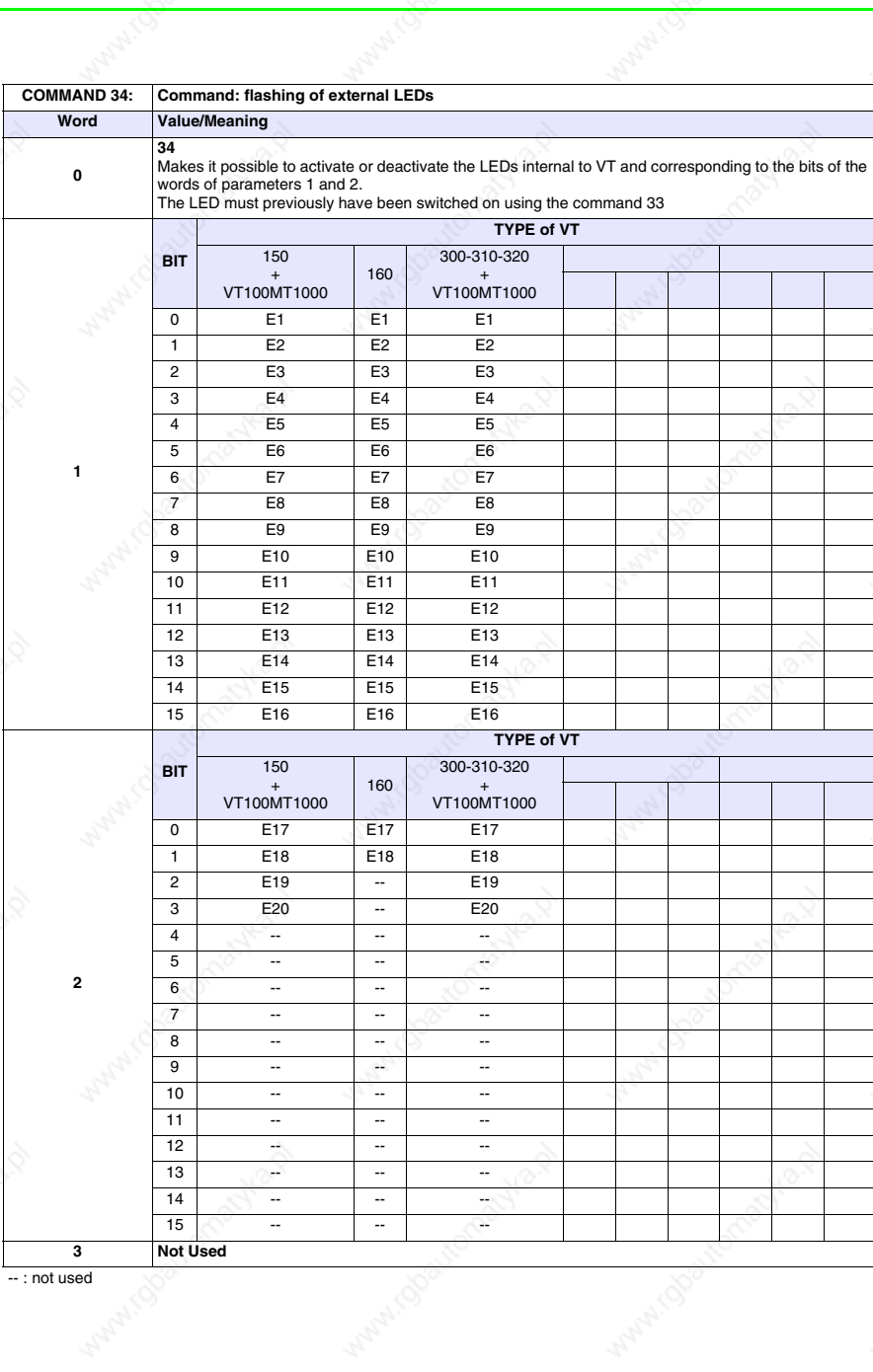

active of

**POWD** 

Achila D

Maple 10

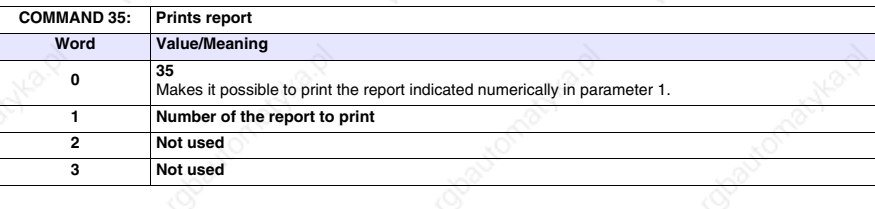

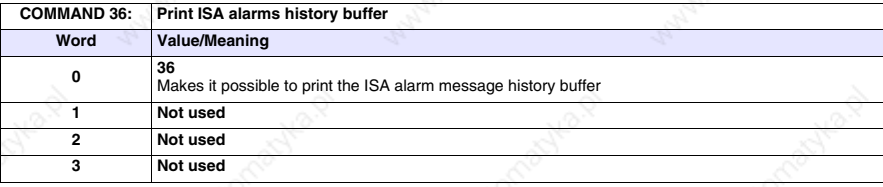

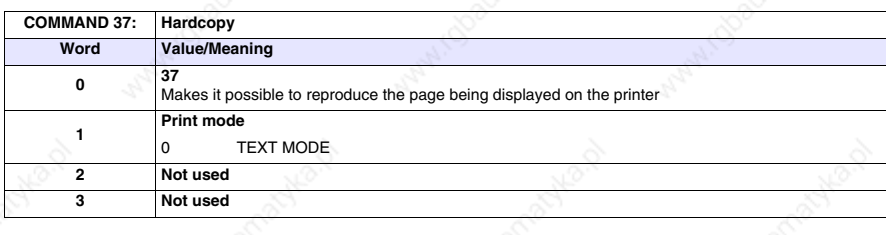

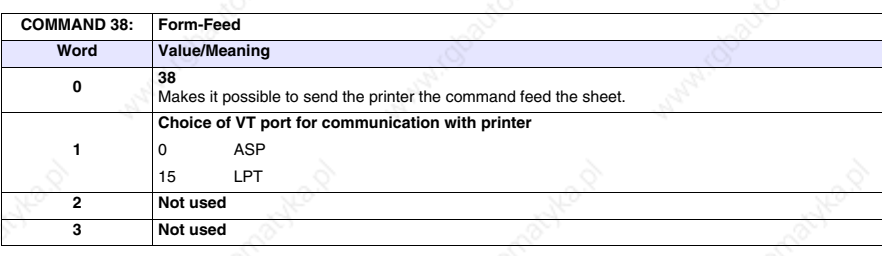

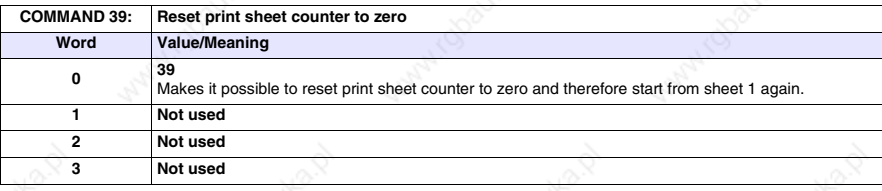

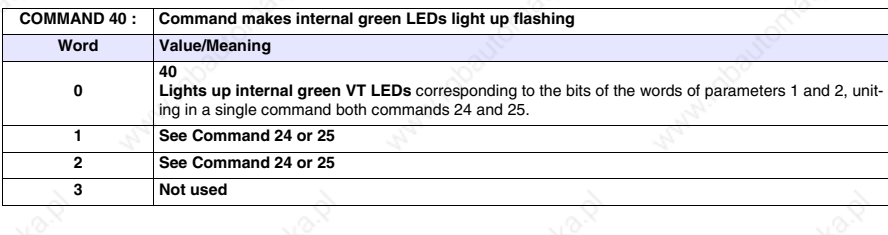

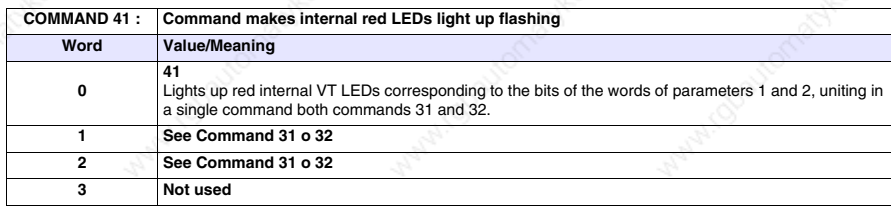

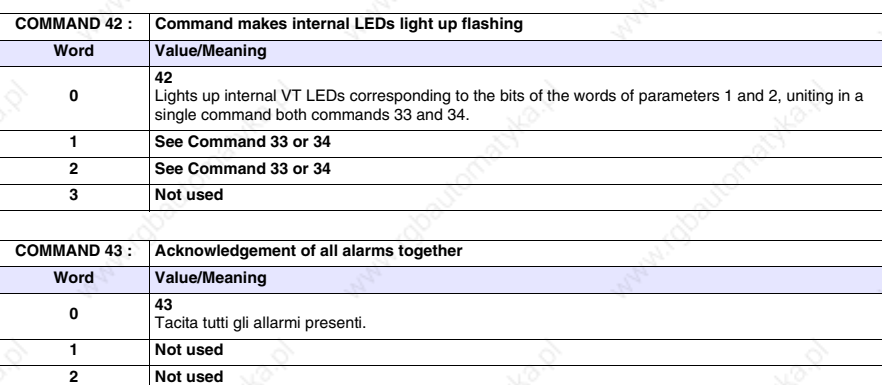

2 Not used<br>3 Not used **3 Not used**

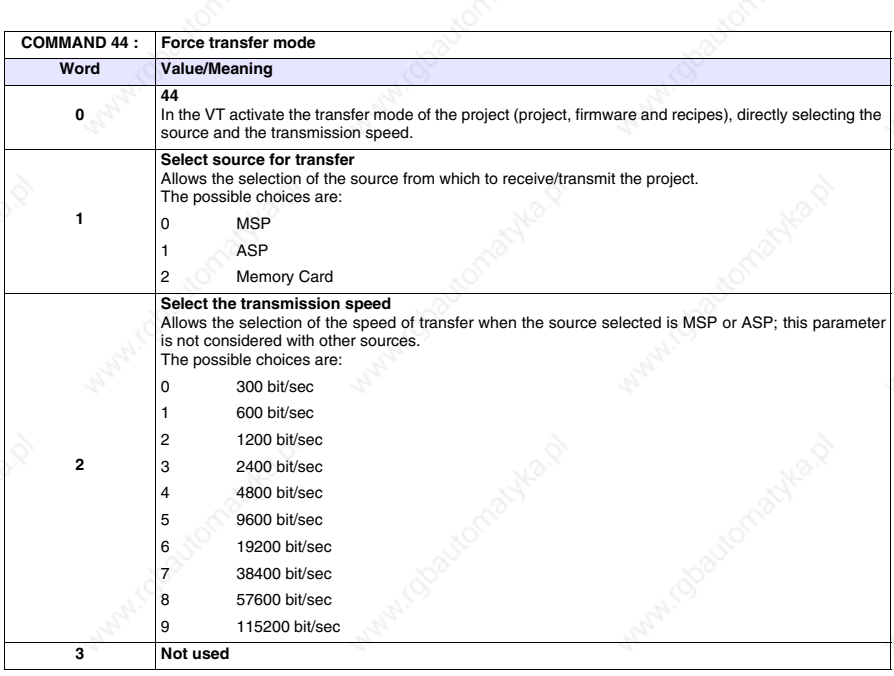

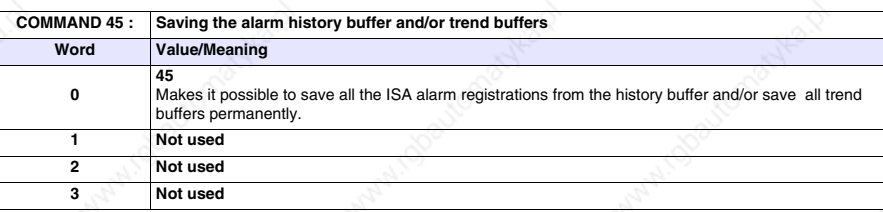

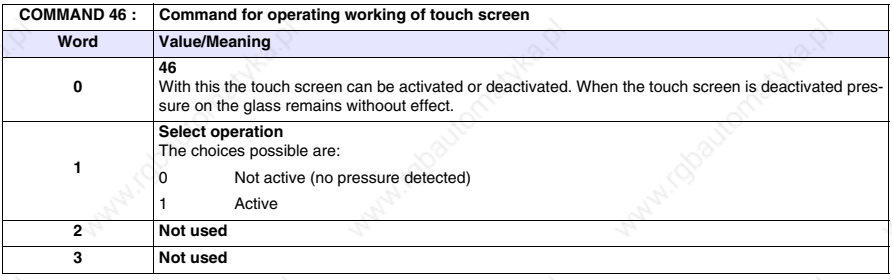

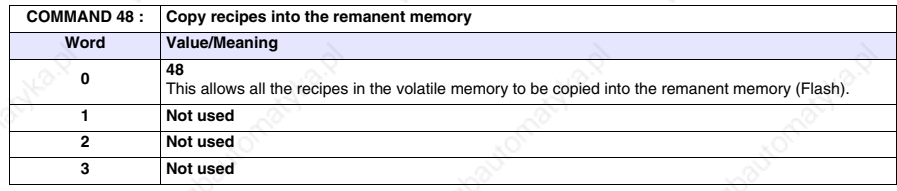

**You are advised to use this command associated with command 22 and/or 23 otherwise the recipes will be lost when the VT is switched off.**

# Chapter 38 Communication protocols

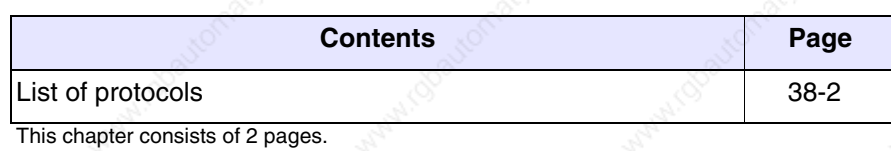

Our VT terminals can be connected to most devices on the market, thanks to specially designed communication protocols that act as an interface between the VT and the Device.

**List of protocols** A list exists showing which devices the VT can communicate with and including further technical information that may be useful to the programmer.

This list is included on the cd-rom VTWIN KIT.

# Chapter 39 Free terminal protocol

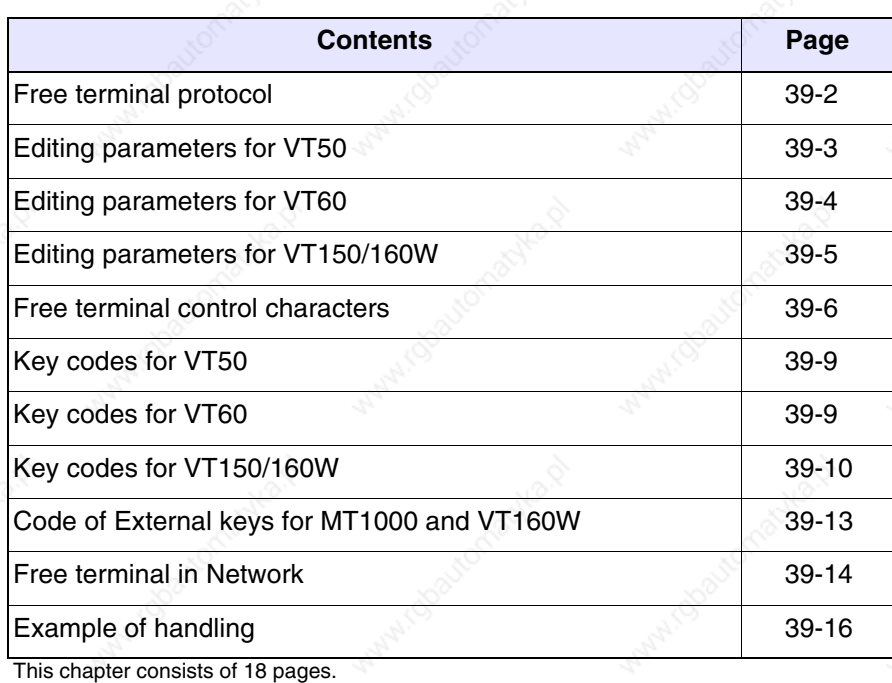

Our VT terminals can be connected with the majority of devices on the market, but, given the considerable number and variety of these devices, it may happen that one is incompatible. To meet the needs of those using an incompatible device, we have created a special driver called *Free terminal*.

#### **Free terminal protocol**

The operator terminal has a type of driver called *Free terminal* that makes it possible to communicate with any type of intelligent device not supported by the standard drivers supplied. This driver requires that the device manage the VT terminal in all its functions; this happens by sending control characters that the VT interprets and then sending characters to be displayed. When a  $\Box$  is pressed, the VT sends the device the value of that  $\Box$ such that the device recognizes and, if necessary, uses it.

The free terminal protocol also allows you to create a network of up to 31 terminals  $(01 \rightarrow 31)$ ; the connection must be made using serial RS485 (see "Chapter 34 -> Network connection").

To transfer the driver to the VT, the terminal must be set up for reception (see "Setting up for reception" of the various terminals) before proceeding to transfer (see Software Manual).

Once the transfer has been completed the VT displays the following page

VT-50 TERMINAL Vx.xx

### **All the examples quoted in this chapter refer to VT50.**

This means that the transfer has been effected properly and that the VT is ready to communicate with the device.

The transfer of the free terminal automatically sets the serial communication parameters with pre-established values:

VT address -> 00 Speed -> 9600 Baud Parity  $\rightarrow$  N Data bits  $\rightarrow 8$ Stop bits  $\rightarrow$  2

The above page remains in vision so long as the device connected does not command it to be canceled and takes over control. The connecting cable is the same as that used for the transfer (see "Chapter 30 -> PC <-> VT connection").

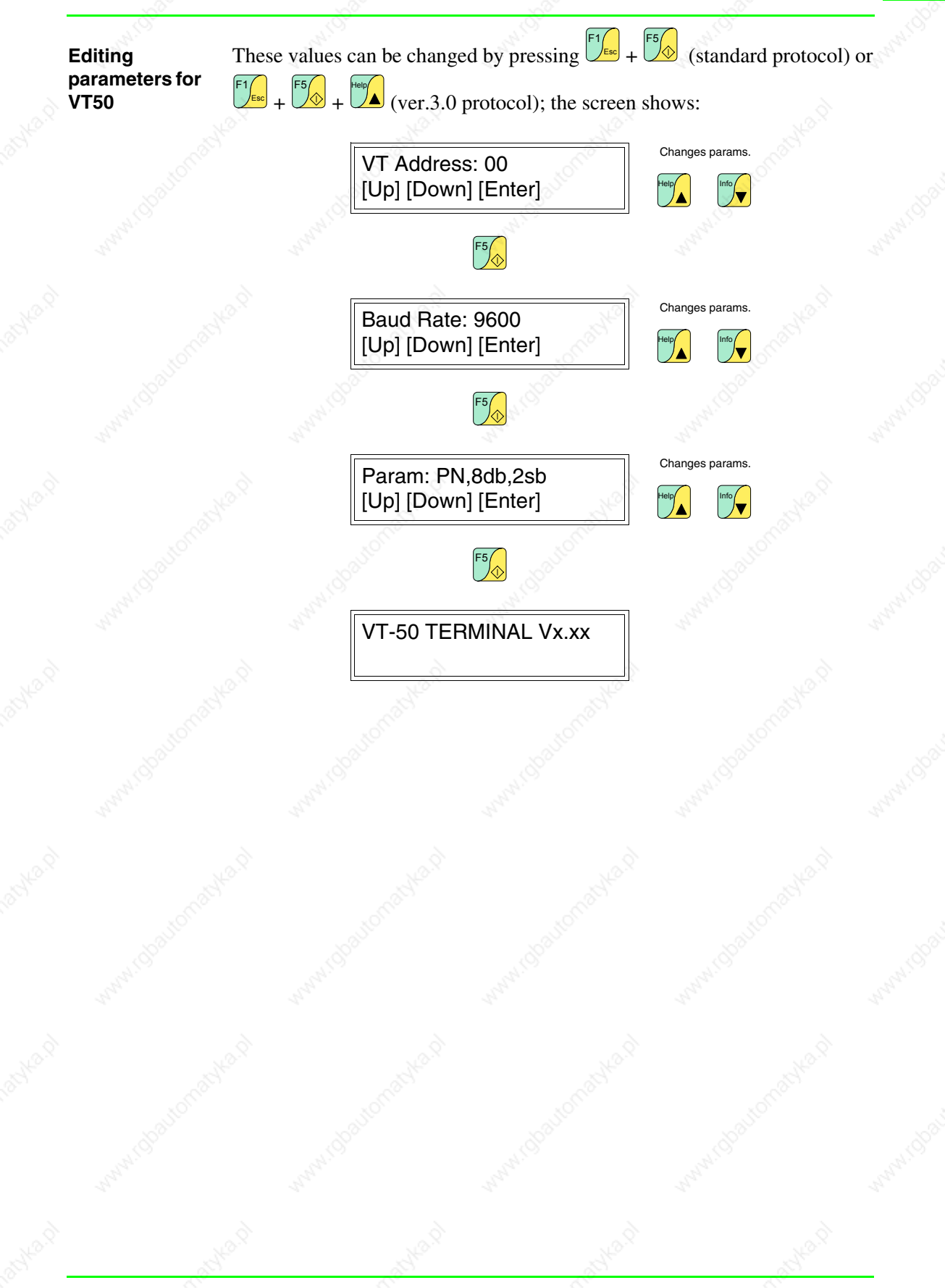

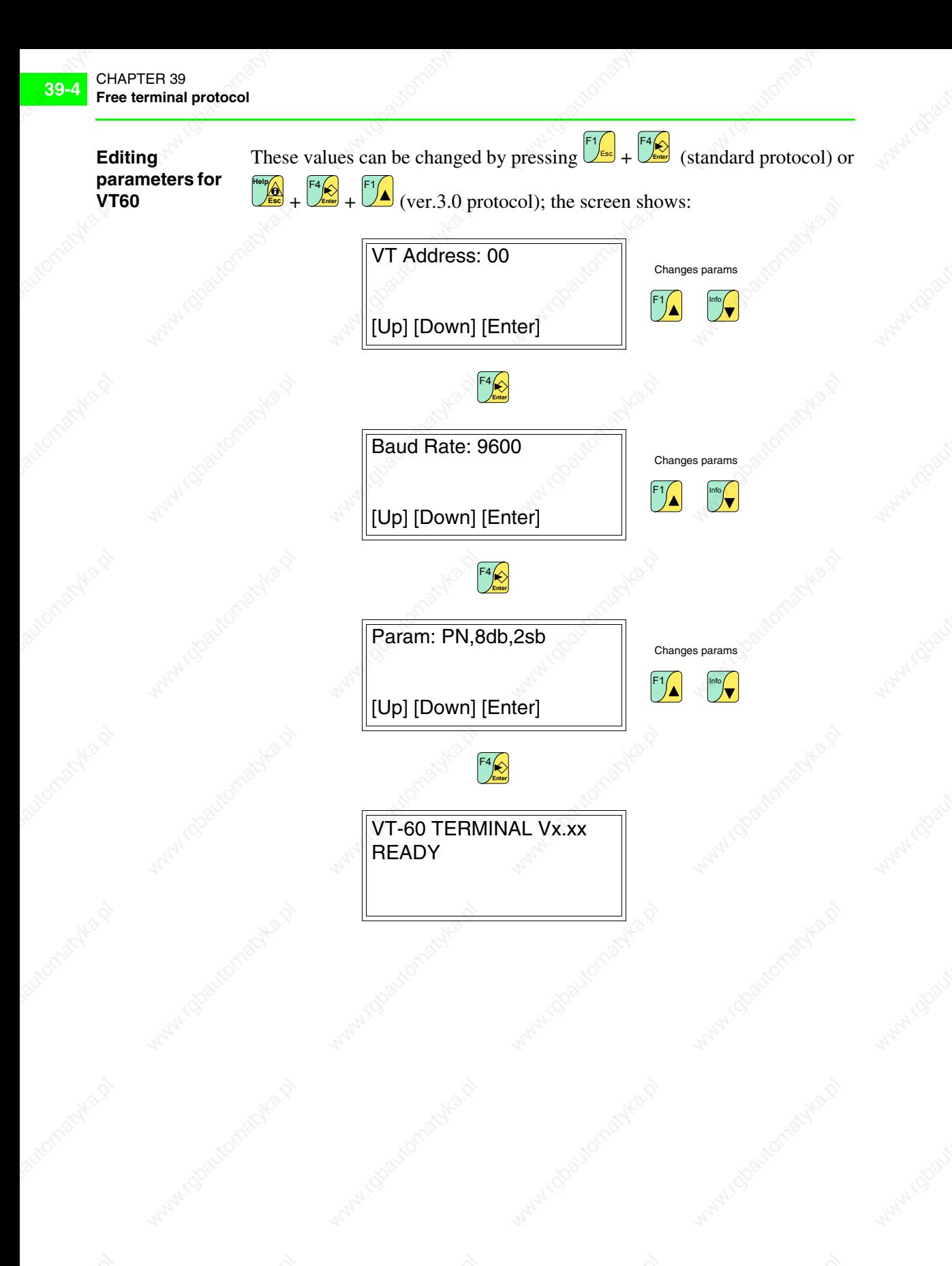

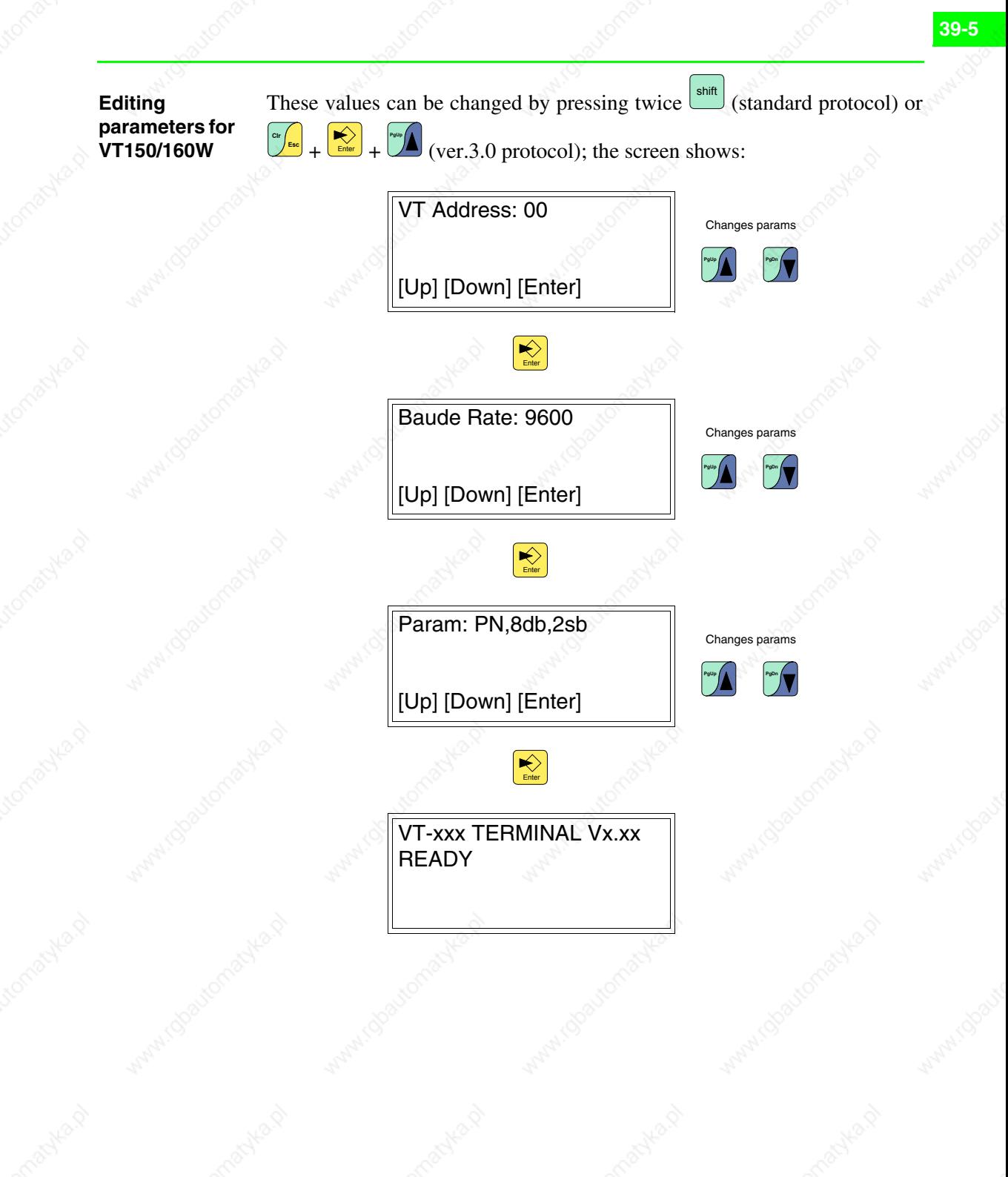

#### **Free terminal control characters**

The VT uses a set of characters that, sent correctly, function as *a command* and enable the VT to carry out certain operations.

For the *command* to be recognized as such it must be preceded by the control character <ESC> and followed by the control character <EOT>.

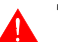

**The maximum length of a command string is 32 characters.**

The tables below list the control characters to be used and the commands.

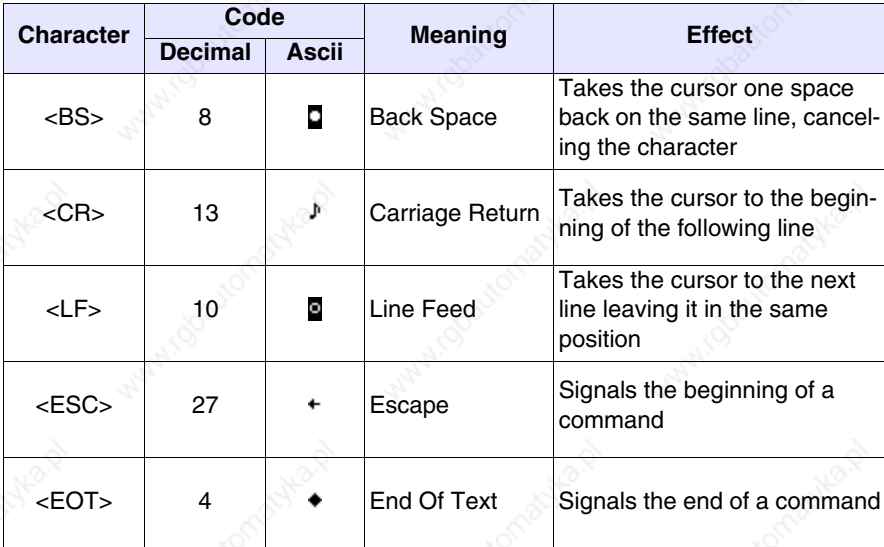

*Table 39.1: Control characters of Free Terminal*

**If sent several times in succession the character <EOT> can be used to un-block the VT terminal in the event that the sending of erroneous commands has destabilized the terminal.**

*Table 39.2: Command characters (Part 1 of 3)*

| Command                     | <b>Parameters</b>                                                 | <b>Effect</b>                                                                                                    |
|-----------------------------|-------------------------------------------------------------------|----------------------------------------------------------------------------------------------------|
| <esc>Y<eot></eot></esc>     |                                                                   | Checks the connection between VT and<br>device. If the connection is right the termi-<br>nal replies with the string OK. |
| <esc>C<eot></eot></esc>     |                                                                   | Clears display, taking the cursor to position<br>0,0 (top left-hand angle).                                              |
| <esc>Ayyxx<eot></eot></esc> | $0$ Rows - 1 $(03)$<br>$V =$<br>$0$ Columns - 1 $(019)$<br>$XX =$ | Takes the cursor to the co-ordinates yy, xx.                                                                             |
| <esc>Bss<eot></eot></esc>   | $00 - Off$<br>$SS =$<br>01 ->Blinking (Default)                   | Changes the status of the cursor: off/blink-<br>ing.                                                                     |

\*If present on/in the terminal

\*\*Applies only to VT150W and VT160W

*Table 39.2: Command characters (Part 2 of 3)*

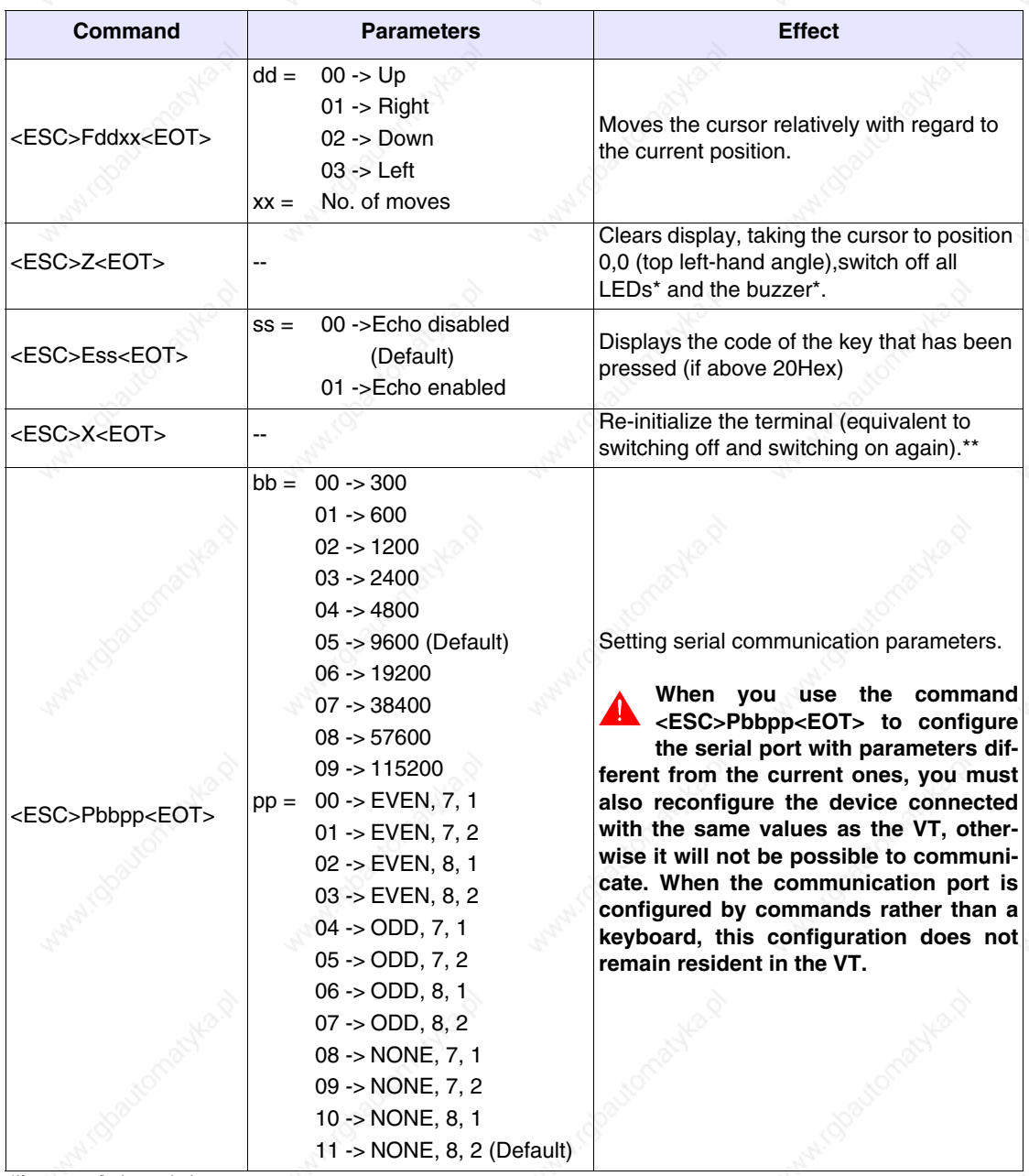

\*If present on/in the terminal \*\*Applies only to VT150W and VT160W

*Table 39.2: Command characters (Part 3 of 3)*

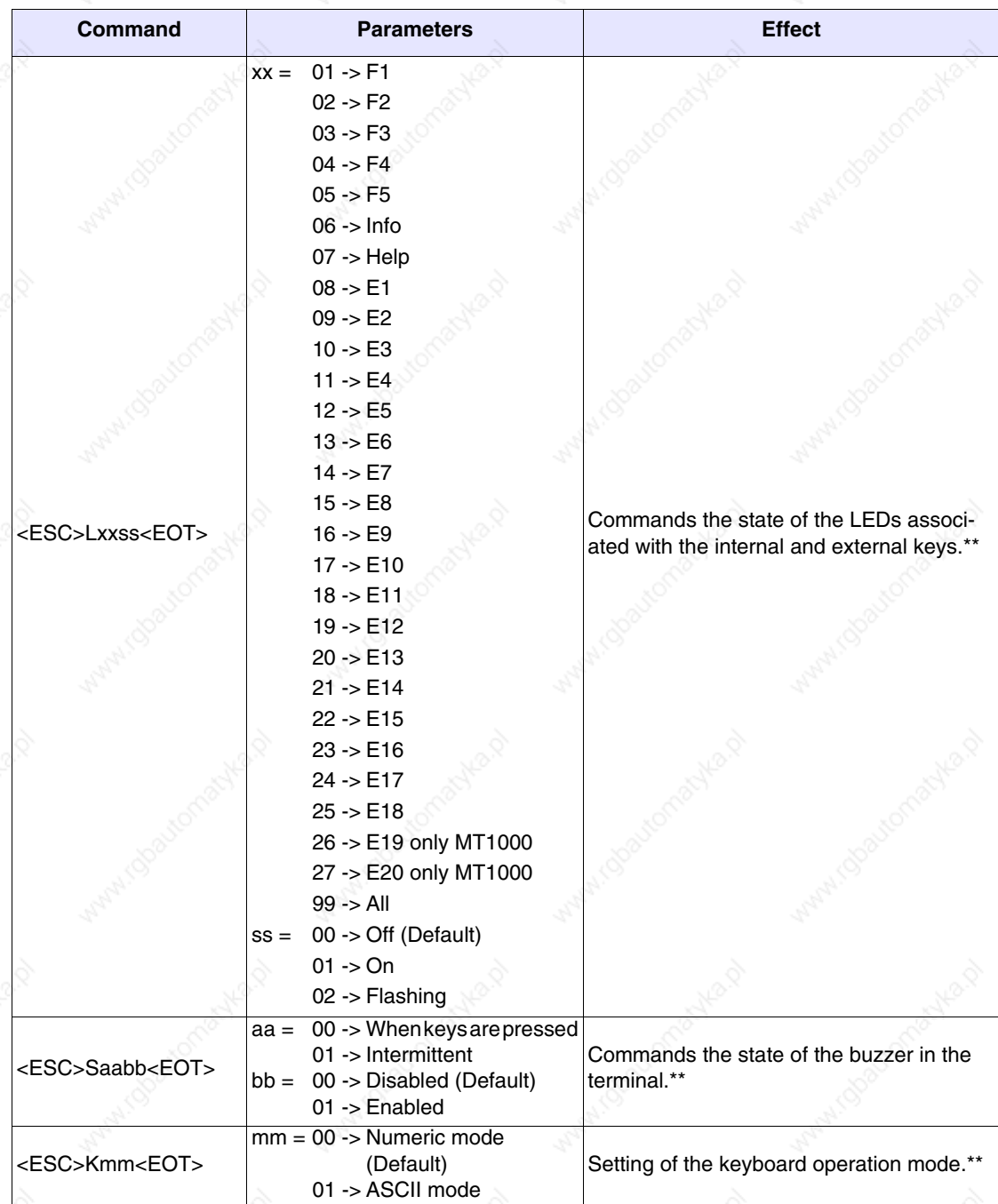

\*If present on/in the terminal \*\*Applies only to VT150W and VT160W

## **Key codes for VT50**

As already mentioned, when the  $\square \square$  are pressed the VT sends a hexadecimal code to the connected device. The table below lists the association between code and  $\mathbb{D}$ .

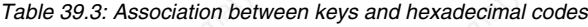

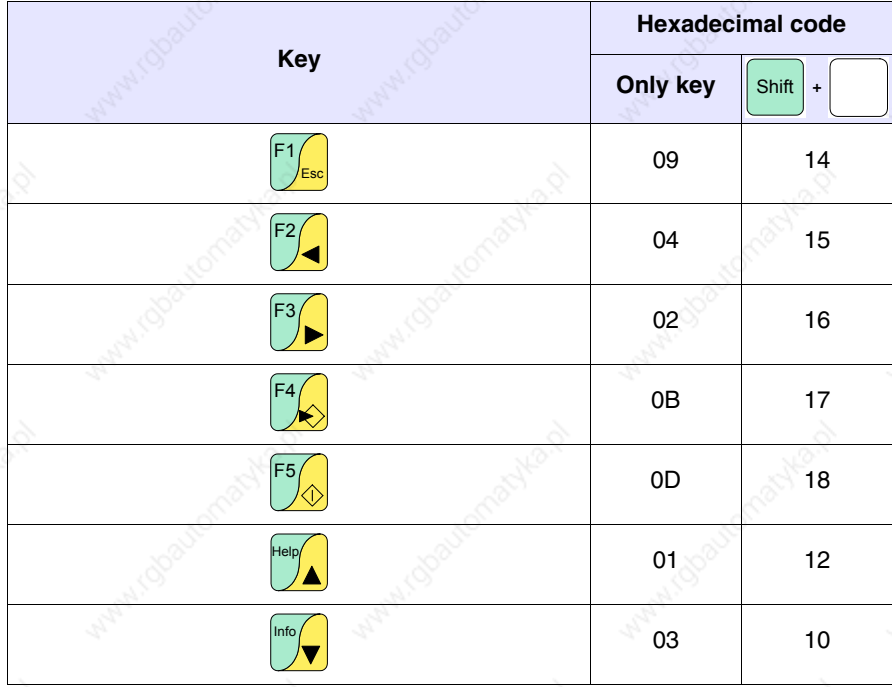

#### **Key codes for VT60**

As already mentioned, when the  $\Box$  are pressed the VT sends a hexadecimal code to the connected device. The table below lists the association between code and  $\square$ .

*Table 39.4: Association between keys and hexadecimal codes*

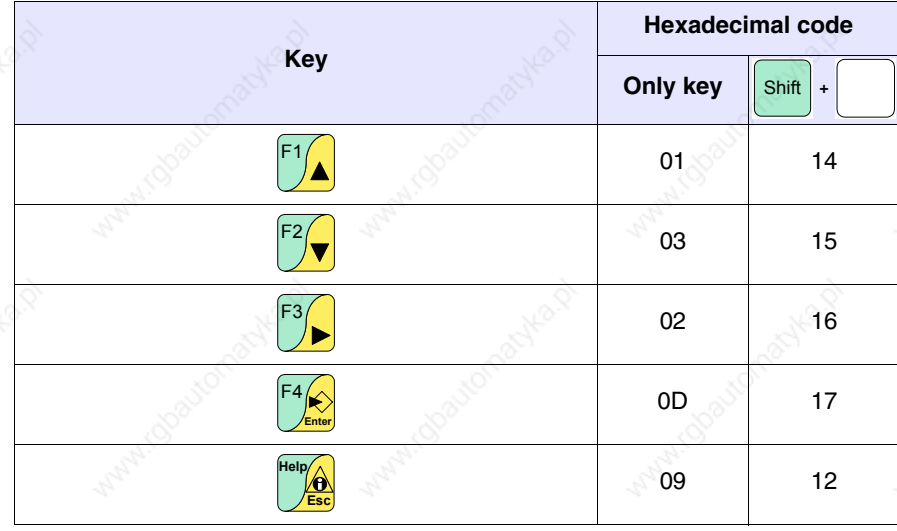

#### **Key codes for VT150/160W**

As already mentioned, when the  $\square \square$  are pressed the VT sends a hexadecimal code to the connected device. The code depends on the the mode set for the keyboard; whether Numeric or ASCII. The former sends the code related to the numbers on the keys; the second sends the code of the alphabetical characters. The default setting is Numeric, but this can be changed by sending the command K (see Page 39-6). The table below lists the association between code and  $\square$ .

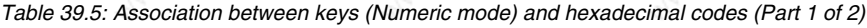

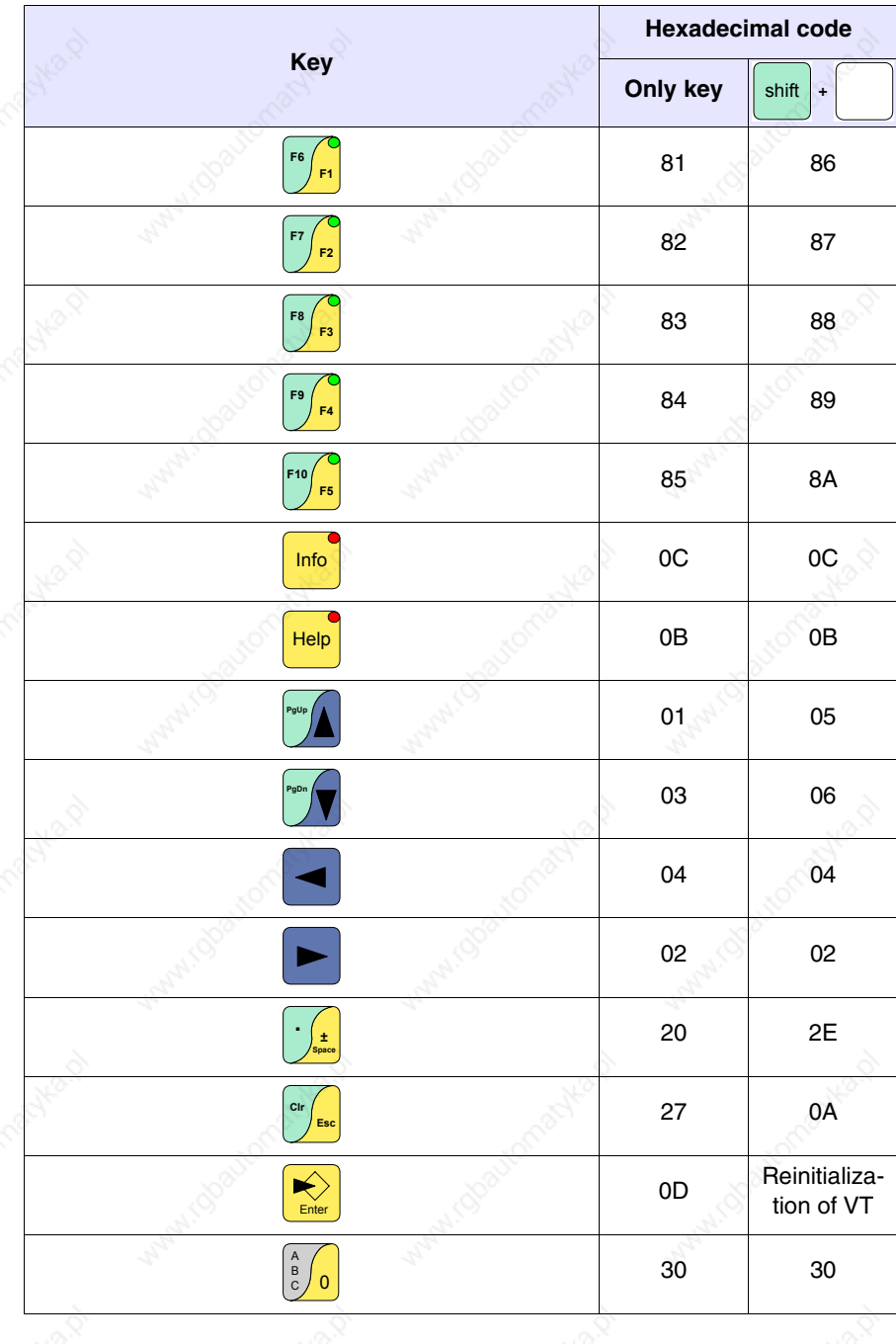

405.1200.037.2 - Rel.: 2.20 of 26/03/2007

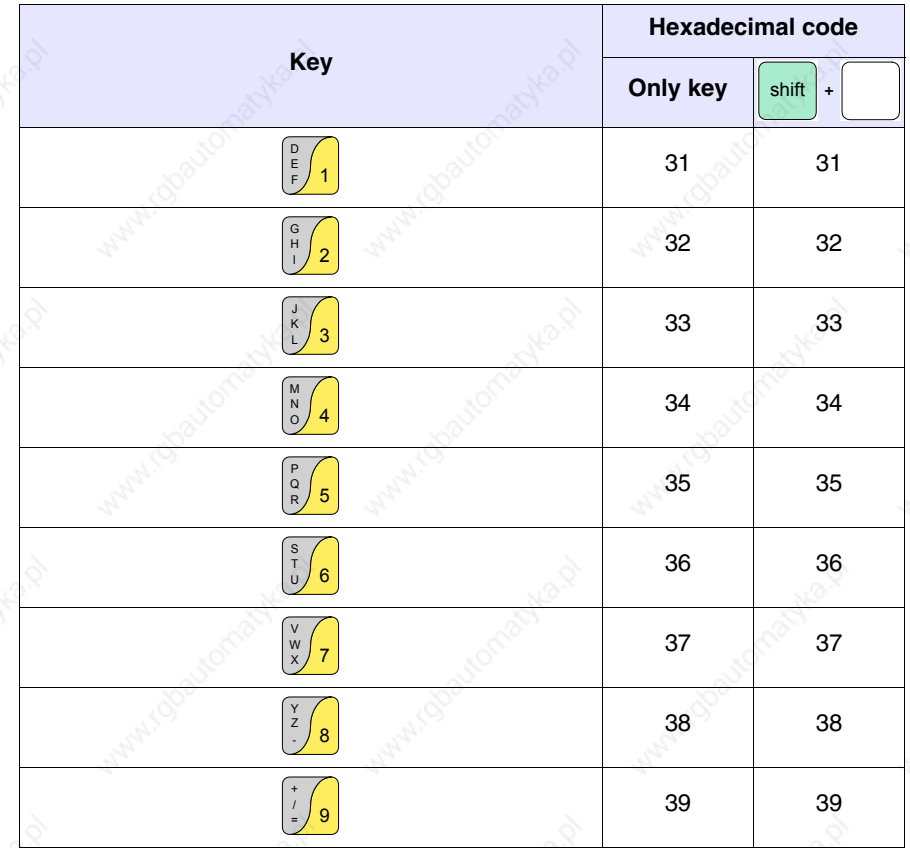

*Table 39.5: Association between keys (Numeric mode) and hexadecimal codes (Part 2 of 2)*

In ASCII mode the code relating to the first, second or third letter respectively is sent when the keys F1, F2, or F3 are pressed followed by the key containing the alphanumeric characters.

Example.

Pressing  $\left[\frac{16}{11}\right]_+ \frac{1}{100}$  sends the code relating to the letter "S". S T U

*Table 39.6: Association between keys (Ascii mode) and hexadecimal codes (Part 1 of 3)*

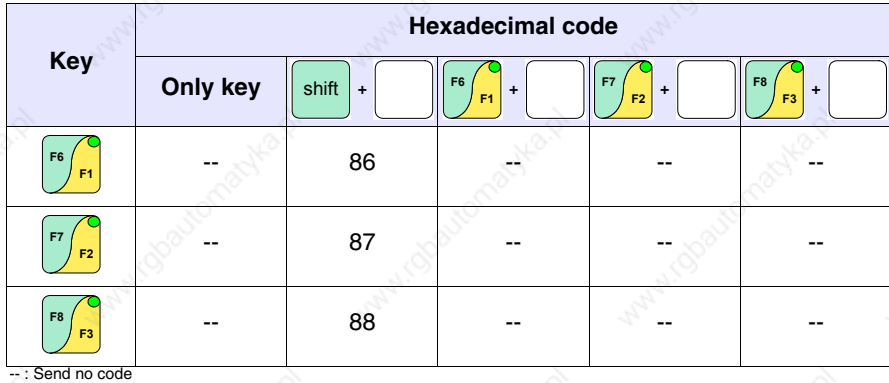

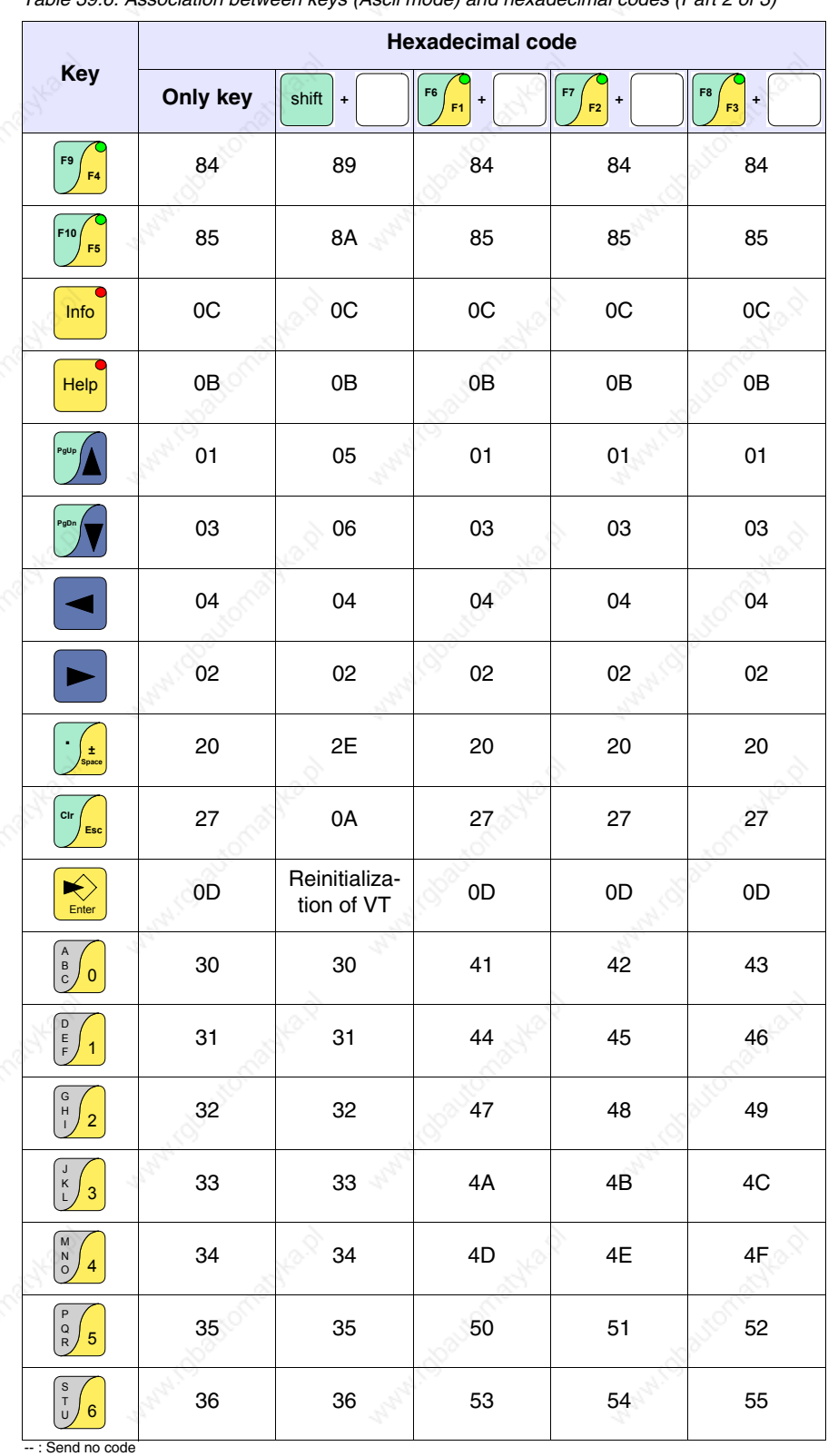

*Table 39.6: Association between keys (Ascii mode) and hexadecimal codes (Part 2 of 3)*

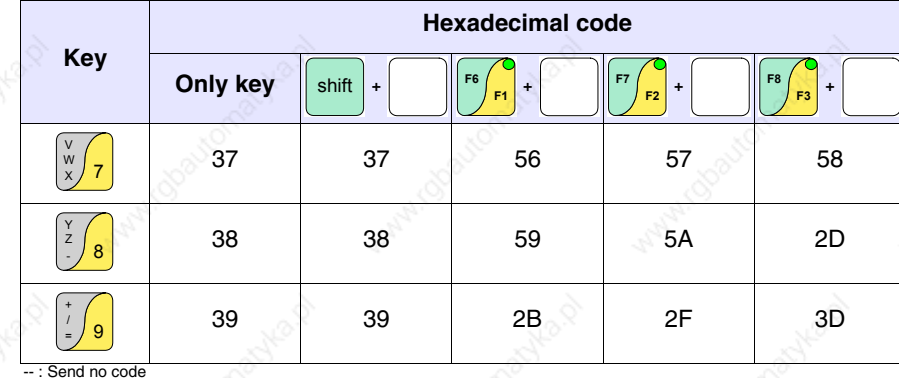

*Table 39.6: Association between keys (Ascii mode) and hexadecimal codes (Part 3 of 3)*

The table below lists the association between code and  $\square$ .

**Code of External keys for MT1000 and VT160W**

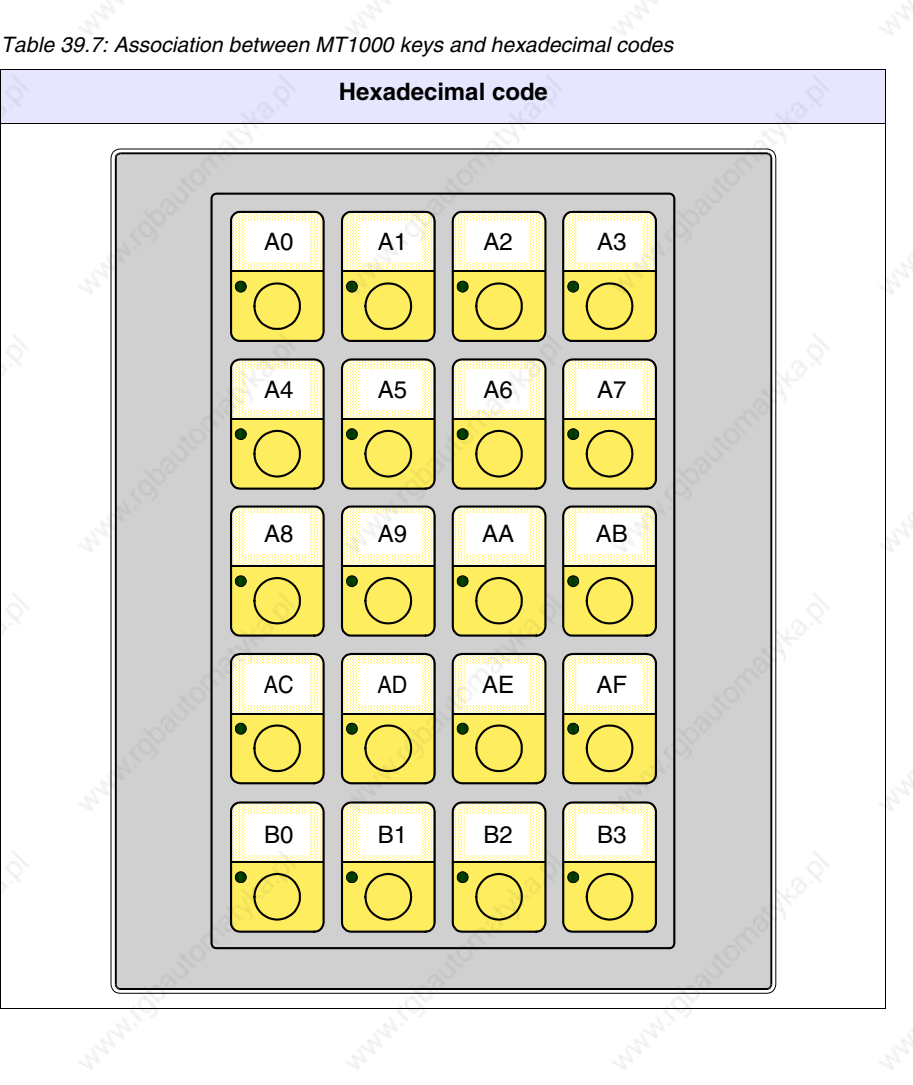

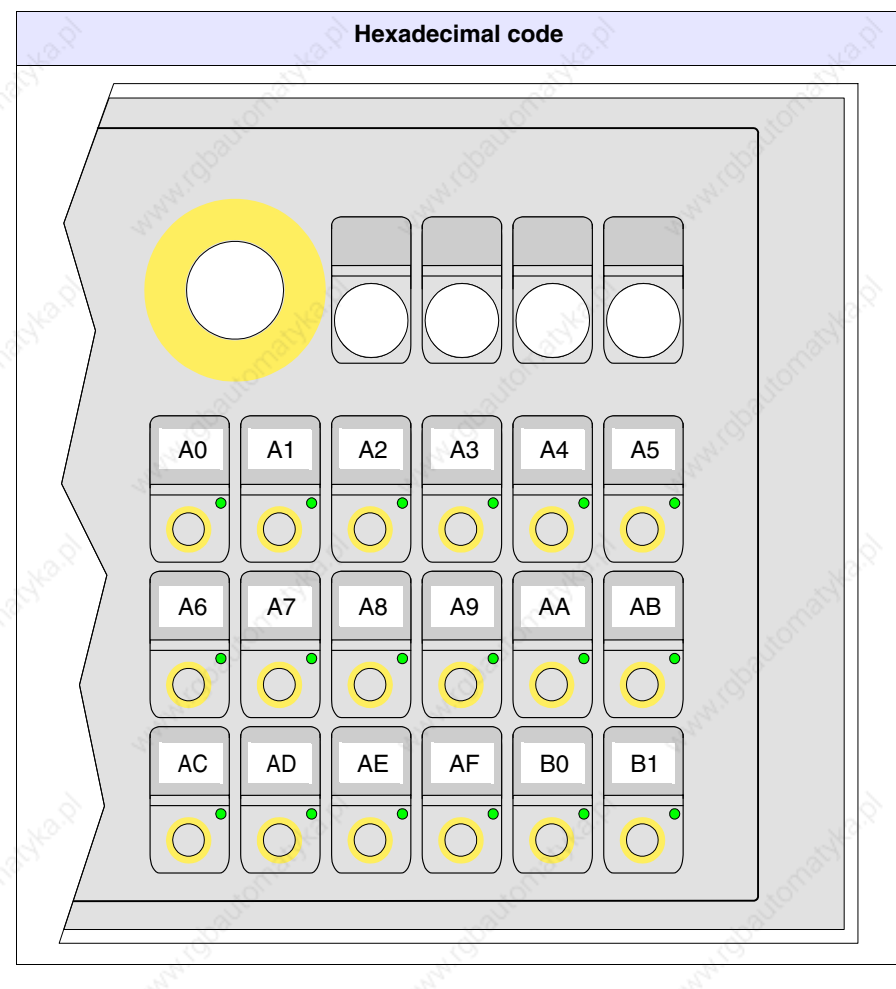

*Table 39.8: Association between VT160 keys and hexadecimal codes*

#### **Free terminal in Network**

Using the *Free terminal* protocol the VT can be connected in a RS485 linked network to enable a master device to show information to or request information from the various connected terminals.

Each connected terminal in this network must have been loaded with the *Free terminal* protocol and must have a different network address from any of the other addresses in the network  $(01 \rightarrow 31)$ . If the address is 00, the terminal is not considered to be a participant in the network.

To change the network address see Page 39-3.

Once the terminal has been connected to the network (with an address other than 00) and switched on, the VT terminal's behavior is different from that seen in the previous paragraphs. The VT will not respond to any command unless it has been addressed. Addressing a terminal means that from that moment on the master device will communicate exclusively with that terminal. Let us imagine the rotating selector with 31 positions from 0 to 31, the position of the selector indicates which terminal to communicate with.

After being addressed, the terminal will respond to all commands, as if it were directly connected to the device, the other will ignore any instruction passing through the network.

Even the sending of  $\Box$  by the VT is different: when a  $\Box$  is pressed, its hexadecimal code is no longer sent automatically to the device, but is stored in a buffer (Max 64  $\Box$ ) that the master device must ask. These keys are then not sent altogether but one  $\Box$  at a time.

For example, of the VT buffer contained  $3 \Box \Box$   $\Box$   $\Box$   $\Box$  and  $\Box$   $\Box$  then the VT would respond to the first request with "0301" (3  $\Box$  in the buffer, the first having the code 01Hex). The response to the second request would be "0203" (2  $\Box$ , code 03Hex); the response to the third request would be "0102" (1  $\Box$ , code 09Hex). In order to communicate that there are no keys in its buffer, the VT will respond to any further request with "0000".

There follows a list of permissible commands.

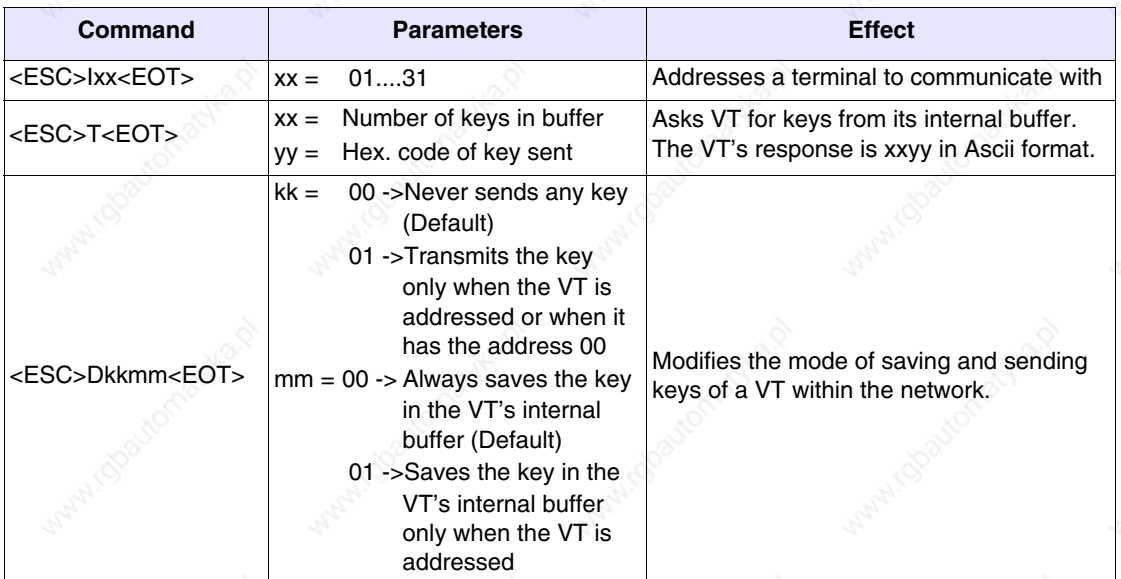

*Table 39.9: Command characters with terminal in network.*

**Example of handling** Let us suppose we have a VT50 that has to display the text "GOOD

MORNING OPERATOR" centered on the display and, when  $\frac{15}{10}$  is pressed is canceled and replaced by the word "READY" justified top left.

There are various ways of proceeding, each leading to the same result; what follows is just one example.

Prepare the VT50 for communication by using *Free Terminal.* To do this, transfer the appropriate driver (see Page 39-2) and set the various communication parameters (see Page 39-3). Once the settings have been completed the following page appears

VT-50 TERMINAL Vx.xx

First check that the VT communicates with the device. Send the following string.

#### <ESC>Y<EOT>

If communication has been correctly established, the VT responds with the following message.

#### <OK>

At this point the device must interpret the response and control begins.

First cancel the display. Send the following string.

#### <ESC>C<EOT>

The display is cleared and the cursor goes automatically to the top left corner with the  $0,0$  (y,x) co-ordinate.

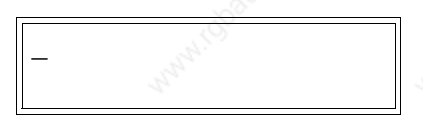

Position the cursor at co-ordinate  $0.5$  (y,x). Send the following string.

<ESC>A0005<EOT>

Now the display looks like this:

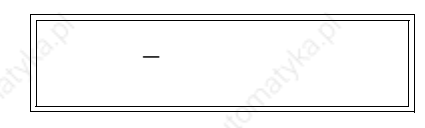

Send the first part of the text to be displayed "GOOD MORNING". Send the following string.

#### GOOD MORNING

The display now shows

GOOD MORNING\_

Position the cursor on the co-ordinate 1,5 (y,x). Send the following string.

<ESC>A0105<EOT>

The display now shows

# GOOD MORNING

 $\mathcal{S}$  .

Send the rest of the text to be displayed: "OPERATOR". Send the following string.

OPERATOR

The display now shows

 GOOD MORNING OPERATOR\_

At this point the device must be set up to control the keys when pressed; when  $\Box \otimes$  is pressed the VT responds with the following character. F5

 $<$ CR $>$ 

The device must interpret and send the string for canceling the text. Send the following string.

### <ESC>C<EOT>

The display is now cleared and the cursor positioned automatically in the top left corner with the coordinate  $0,0$  (y,x)

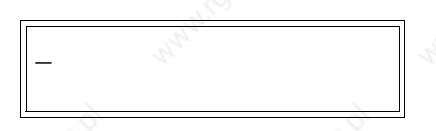

Now send the text to be displayed "READY". Send the following string.

## **READY**

The display now shows

READY\_

The above represents only a simple example of how to use the *Free Terminal*.

# Chapter 40 Connection cables

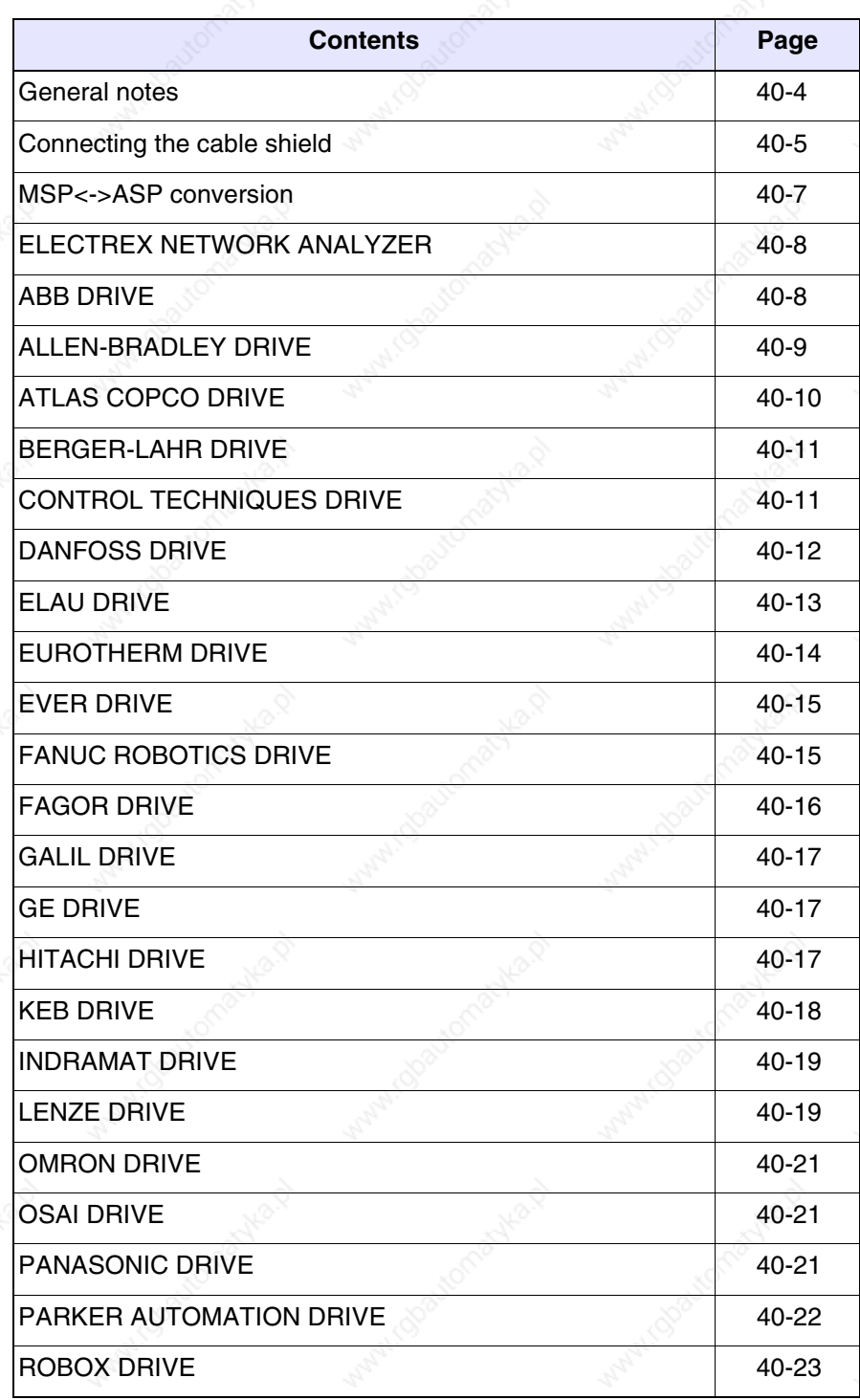

This chapter consists of 84 pages.

active of

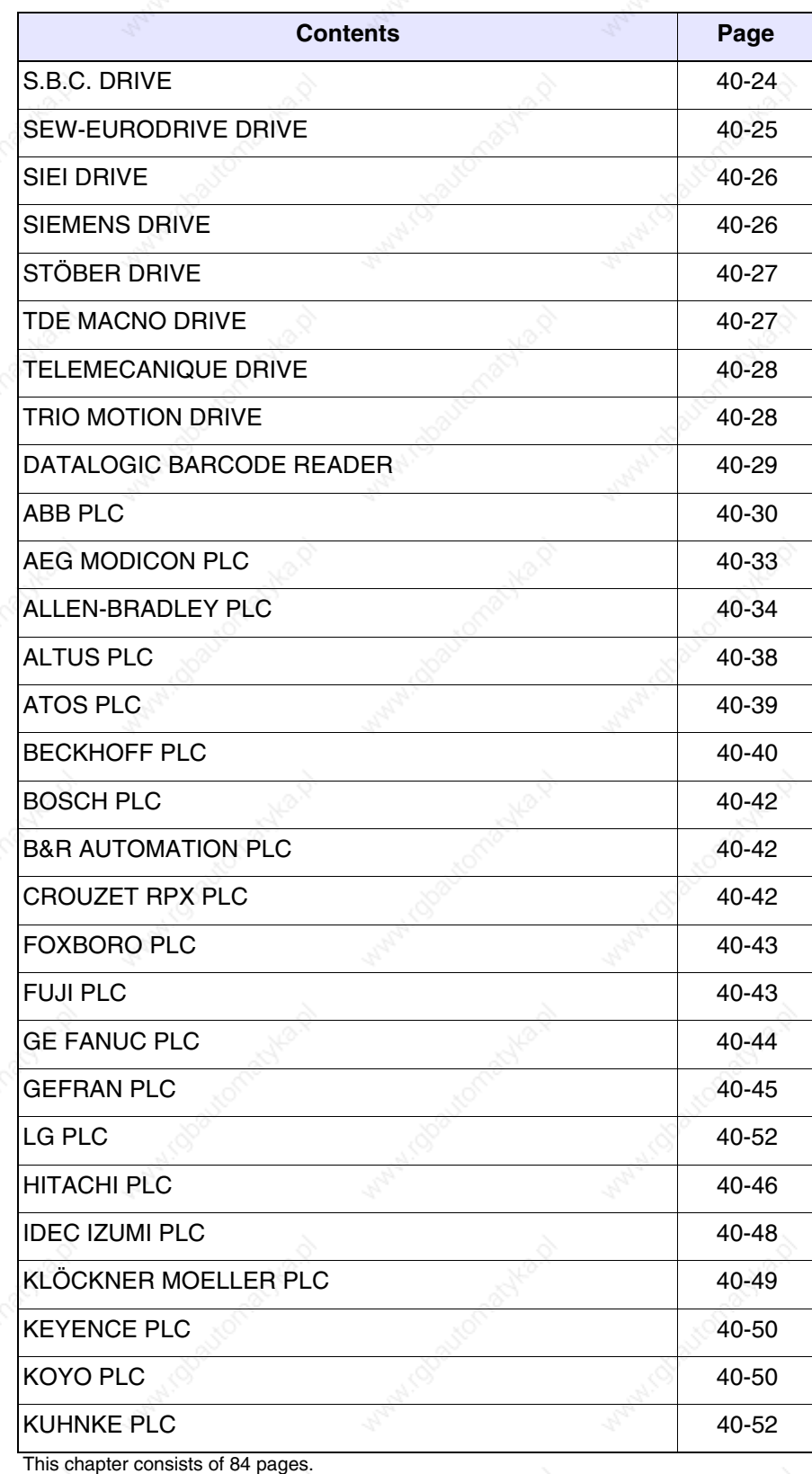

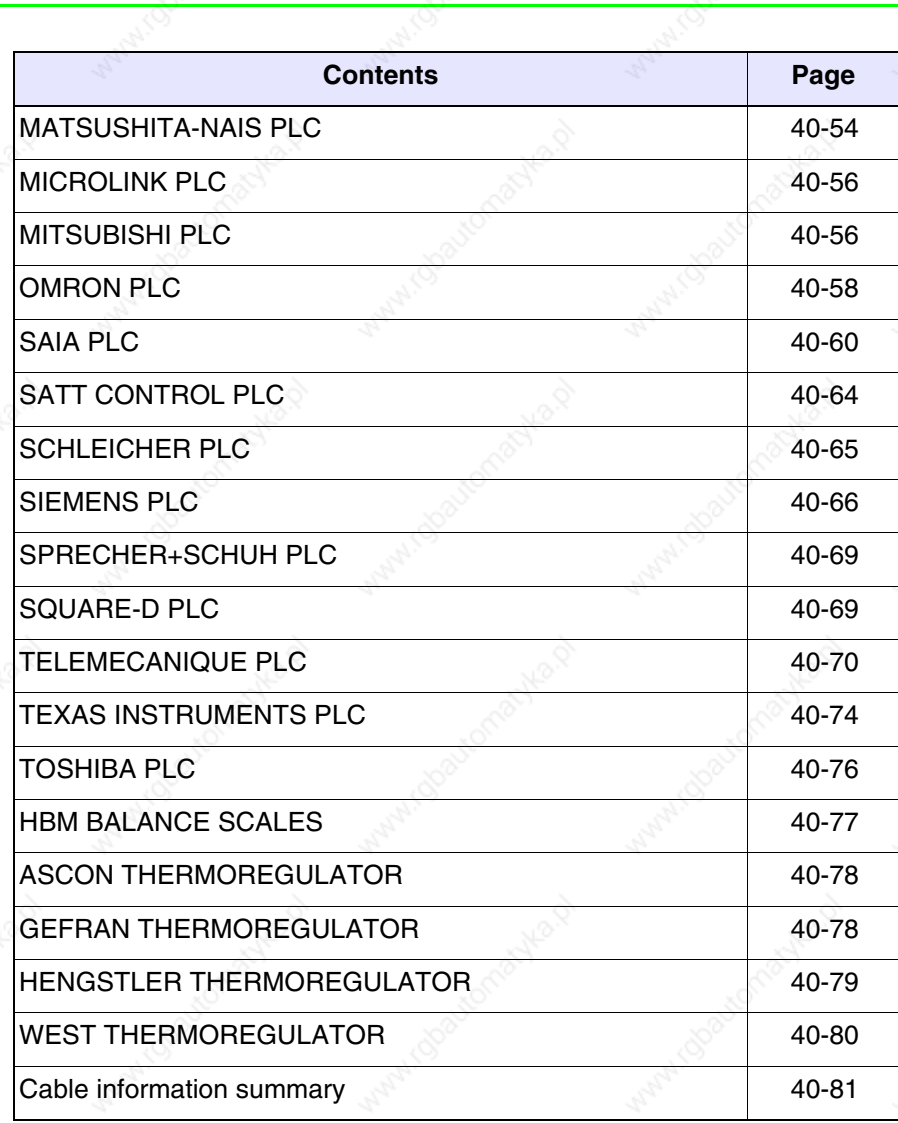

This chapter consists of 84 pages.

**40-4**

All VTs communicate with other devices using serial port communication. In this chapter you will find information on all the cables used to connect with various devices together with their order codes.

**Those cables marked NOT CODED are not supplied by ESA elettronica but listed here nonetheless to make it easier for the user to make them.**

**General notes** Serial communications are highly susceptible to disturbances, so, in order to limit as much as possible the influence of these disturbances good quality shielded cables must be used.

> The table below lists the characteristics of the cable to be used for serial connection.

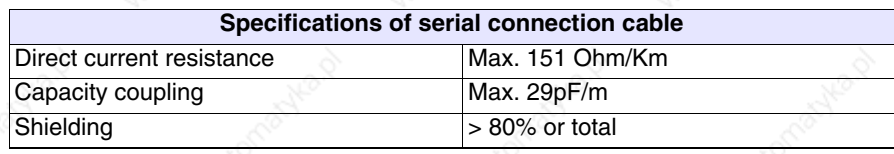

**Particular care should be taken in the choice and lay-out of cables, specially with regard to the VT <-> Device connection serial cable.**

#### Always:

- Find the shortest route
- Lay disturbed cables separately

**Disconnect the power supply before connecting or disconnecting the communication cables so as to avoid possible damage to the VT and/or the connected device.**
#### **Connecting the cable shield**

It is essential for the interface cables between the VT and the Device be correctly shielded in order to ensure that serial communication occurs free from all types of external interference. For this reason all the cables listed in this manual absolutely must be shielded cables and the "D-sub" connectors both on the VT side and the Device side must have metal or conductive plastic shells.

The diagram below shows the correct way of connecting the shield.

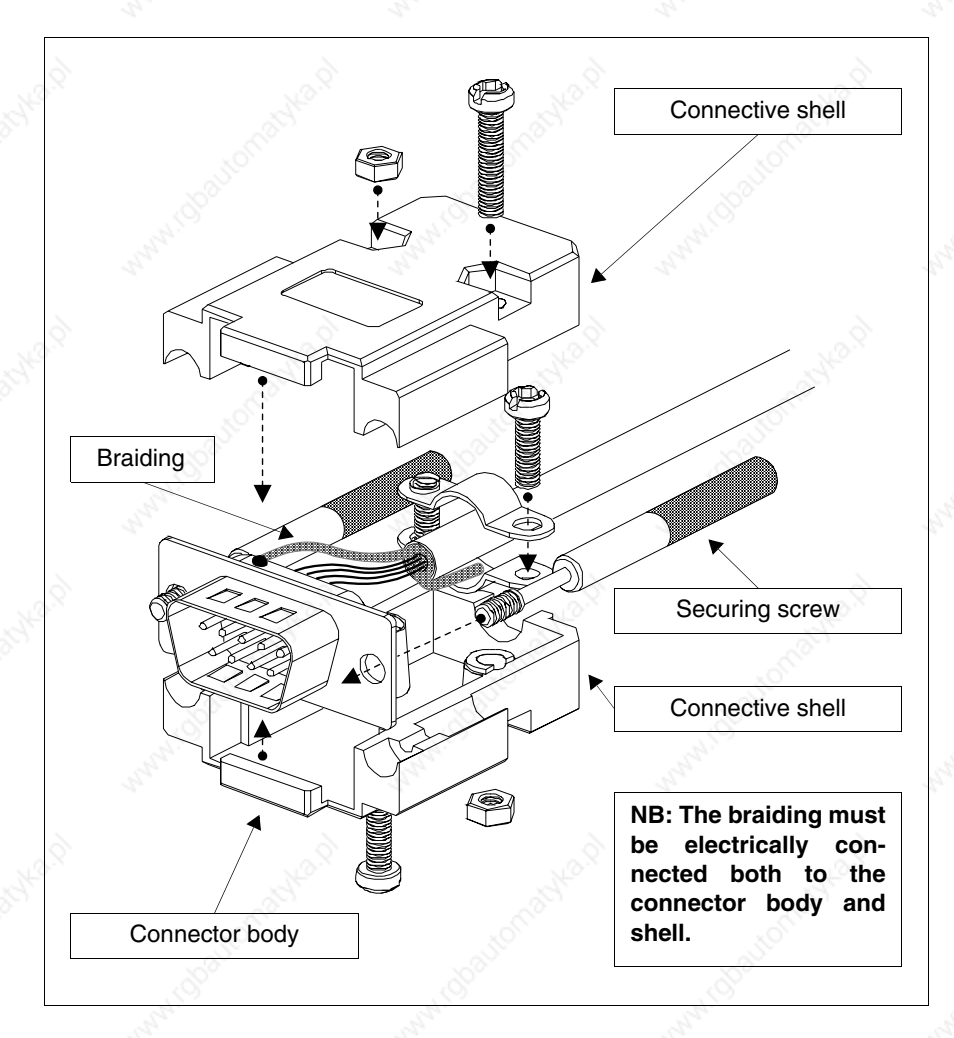

The interface cable braiding must be electrically connected both to the shell and the body of the connector at both ends of the cable.

If the connection operation cannot be carried out at the Device side due to the particular type of serial connector, the braiding will have to be taken outside the connector and connected to the earth terminal.

This operation must also be carried out if the body of the Device's serial connector, although of a standard type, is not electrically connected to the

earth terminal of the PLC itself.

Note that in this situation the shield must still be connected both to the shell and the body of the connector.

Certain cable diagrams show the pin connections of the shield signals on the Device side: in these cases, not only does the above apply but the shield must also be connected to them.

In any event the shield must never be connected on the VT side (pin 1).

**Earth potentials obtained from DIN guides, structural elements of the machines, electrical cabinet doors etc. are not admissible and it is a good idea to avoid unipotential earth bars which receive earth connections from loads such as inverters, drives, stepper motors and, generally speaking, any type of load which could be a source of strong disturbance.**

**The Device-VT serial communication cable must be single piece. Terminal-type joins and PLUG+SOCKET arrangements are inadmissible. Should the installation system in question necessitate that breaks be made (although this is inadvisable) it will be ABSOLUTELY necessary to implement the following:**

- **Use D-SUB (Db9, Db15 o DB25) connectors with metal or conductive plastic shells.**
- **Connect the serial cable shield in accordance with the instructions on this page.**
- **Limit the number of breaks to those absolutely unavoidable.**

**Failure to observe these instructions could prejudice the compatibility of the VT-PLC system with the EMC standards currently in force.**

#### **MSP<->ASP conversion**

The cables referred to in this chapter are designed to be connected to the MSP port of the VT terminal; if you need to use a coded on the ASP port, it will be necessary to use the adapters listed below.

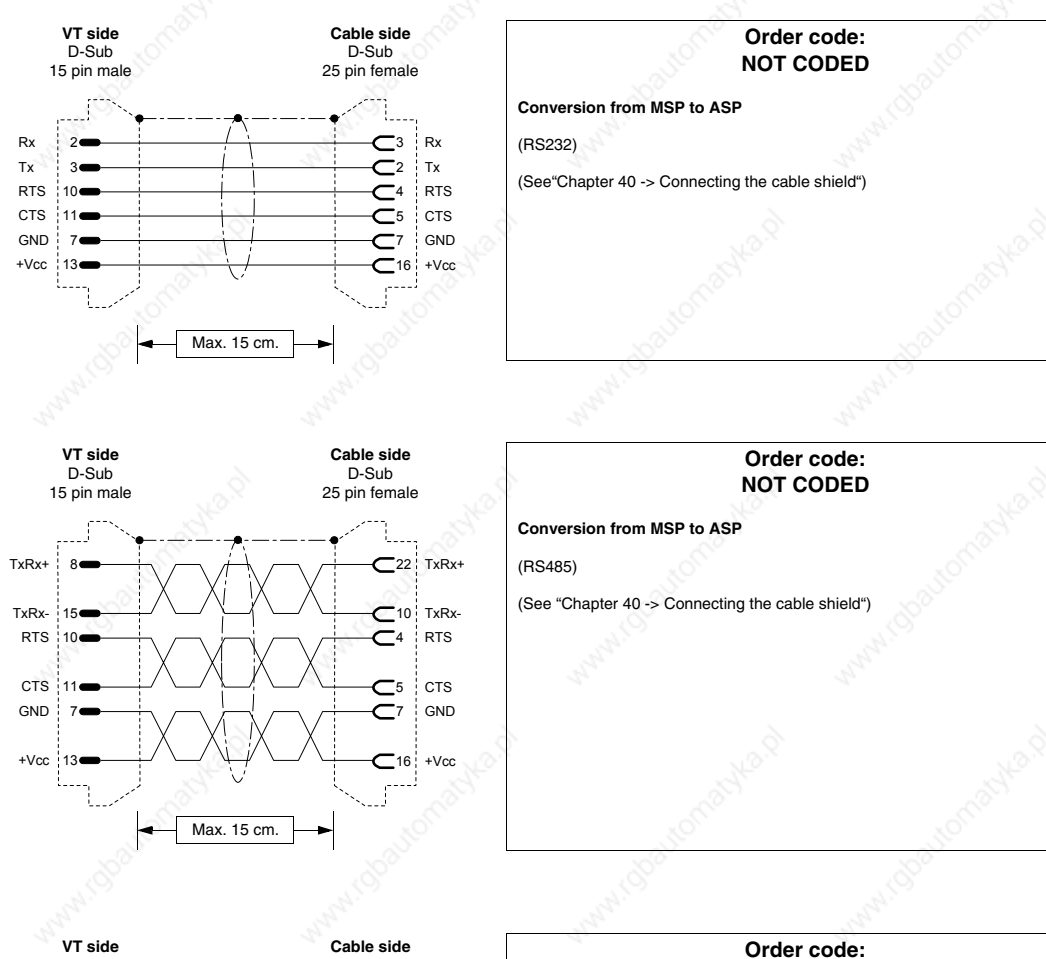

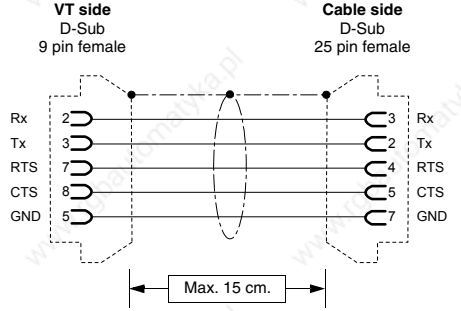

**NOT CODED**

**Conversion from MSP to ASP-9**

(RS232)

(See"Chapter 40 -> Connecting the cable shield")

## **ELECTREX NETWORK ANALYZER**

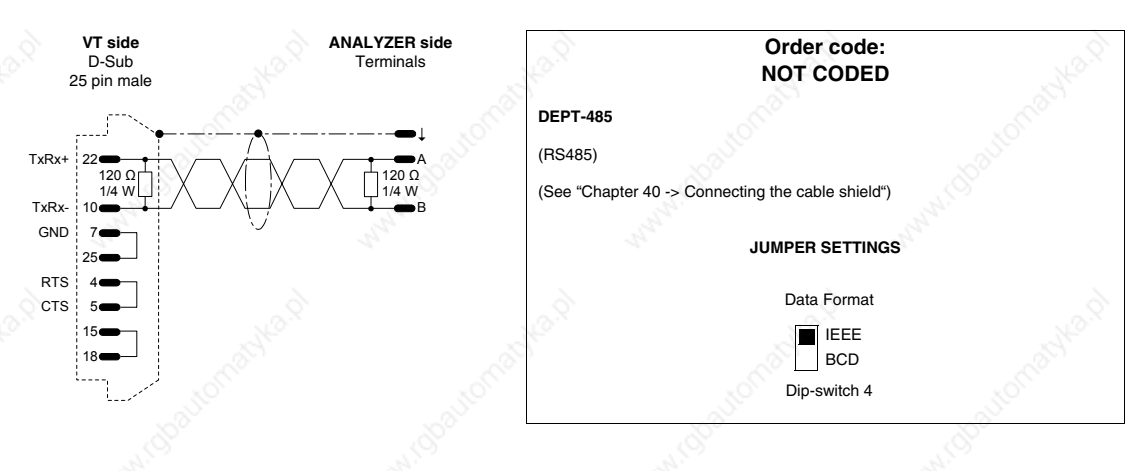

### **ABB DRIVE**

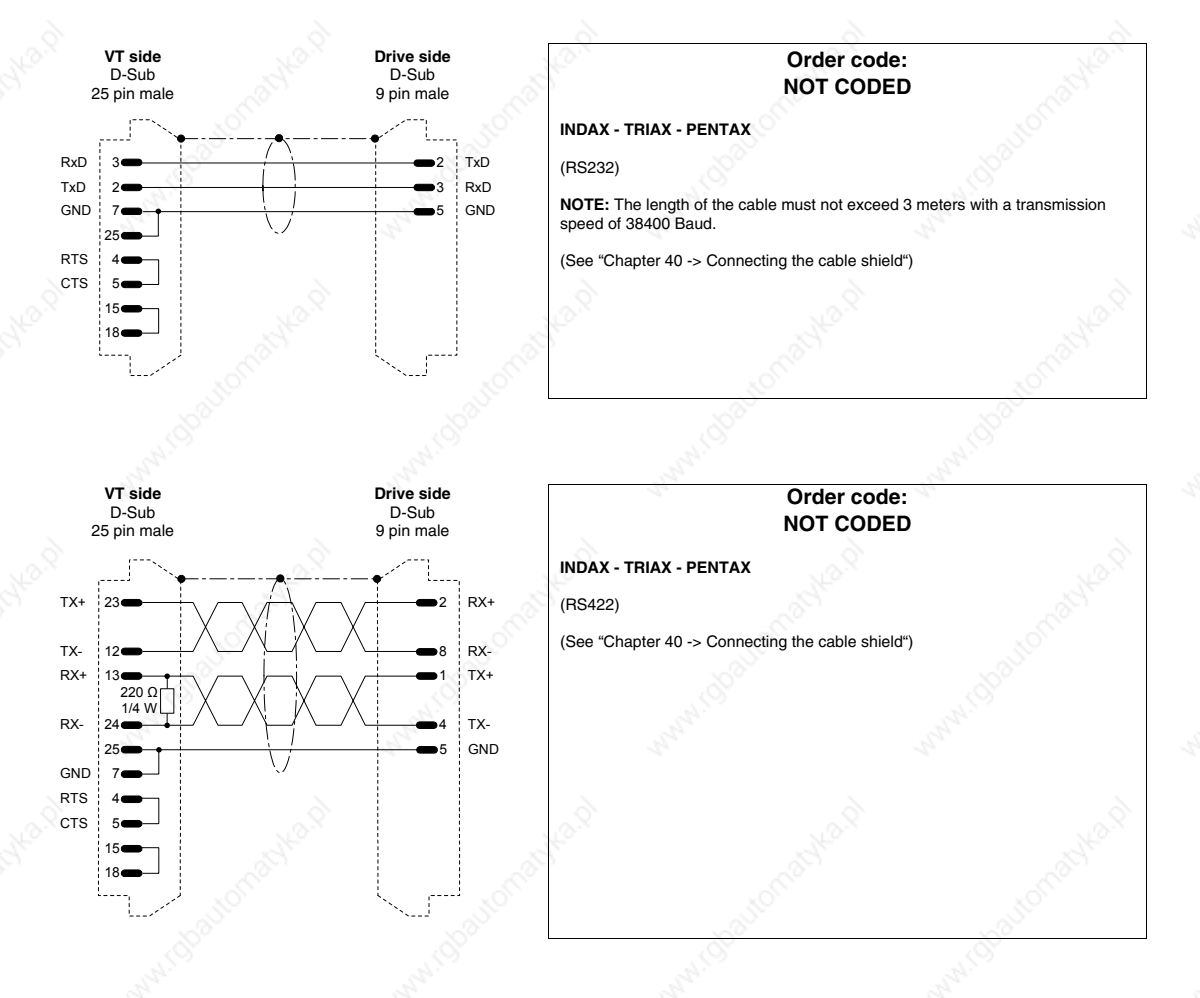

405.1200.037.2 - Rel.: 2.20 of 26/03/2007

## **40-9**

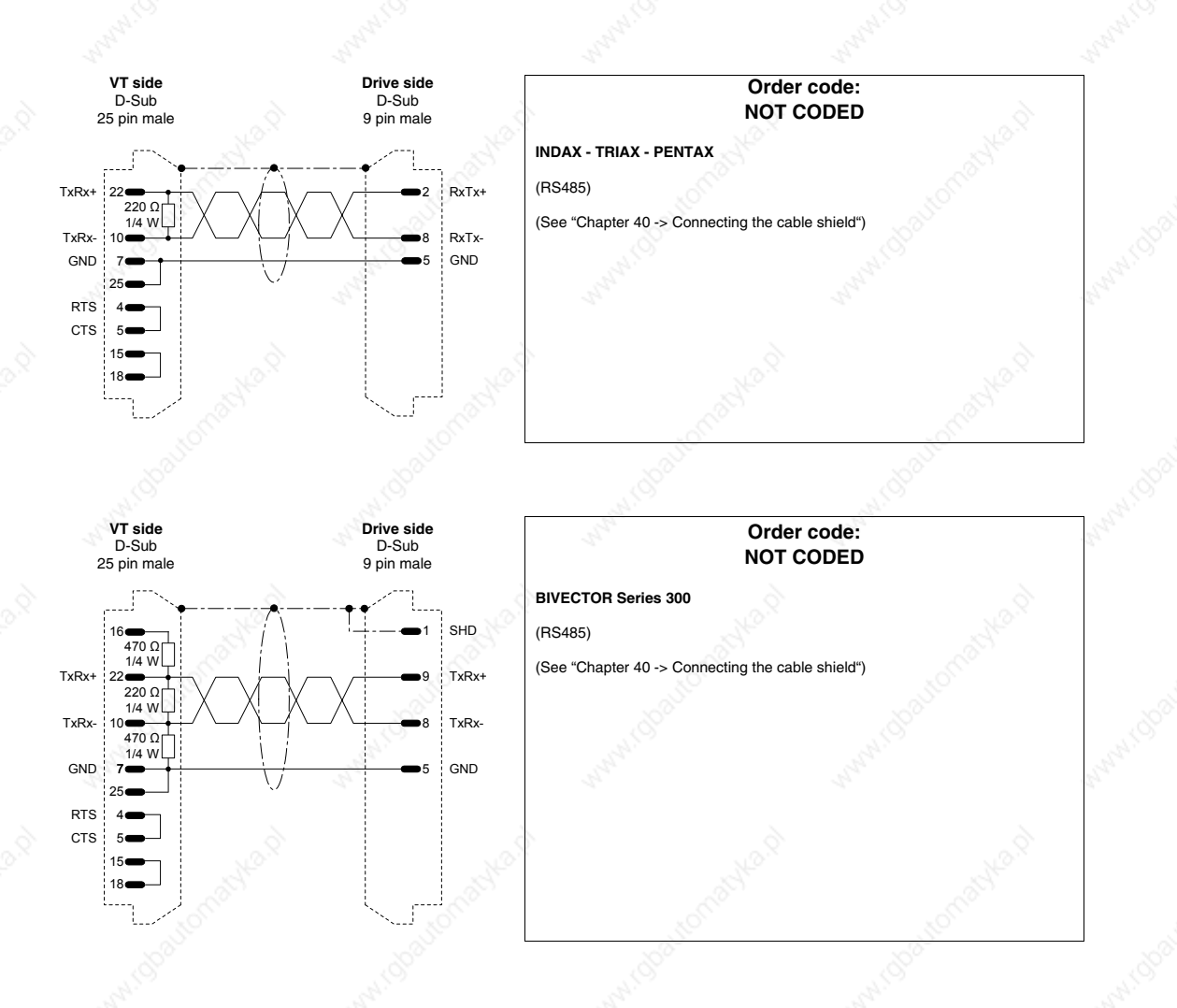

#### **ALLEN-BRADLEY DRIVE**

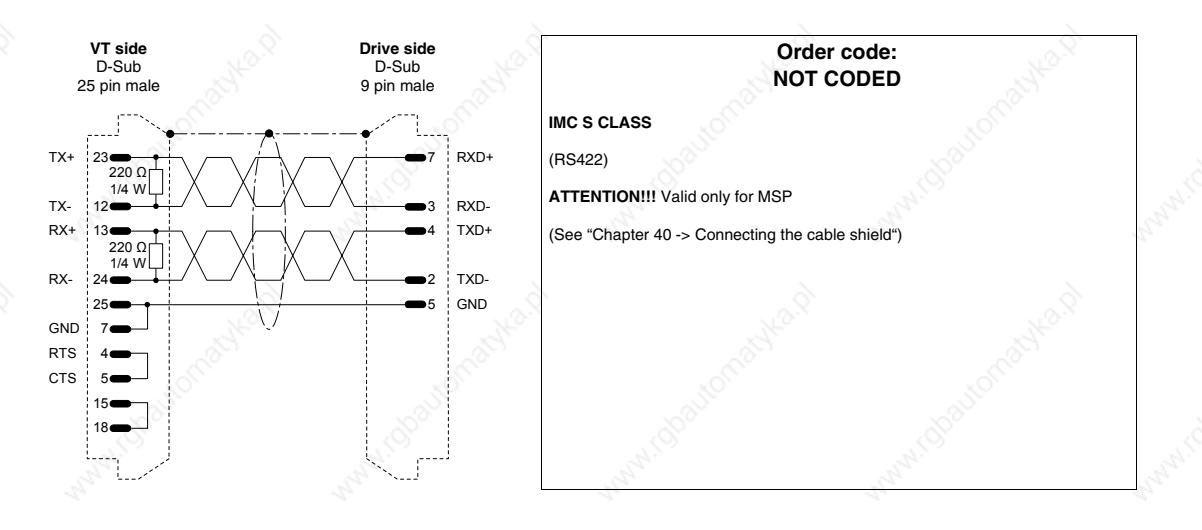

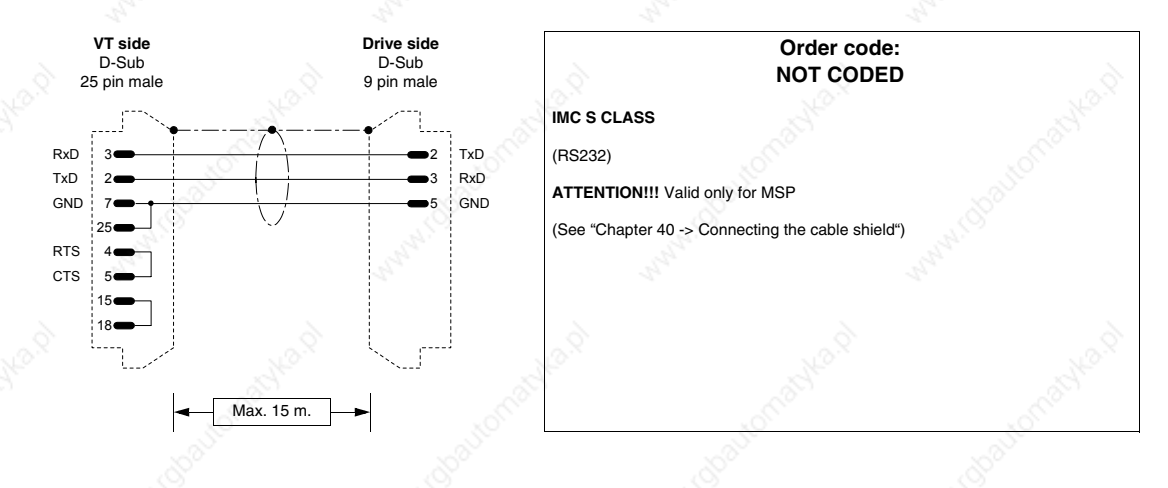

## **ATLAS COPCO DRIVE**

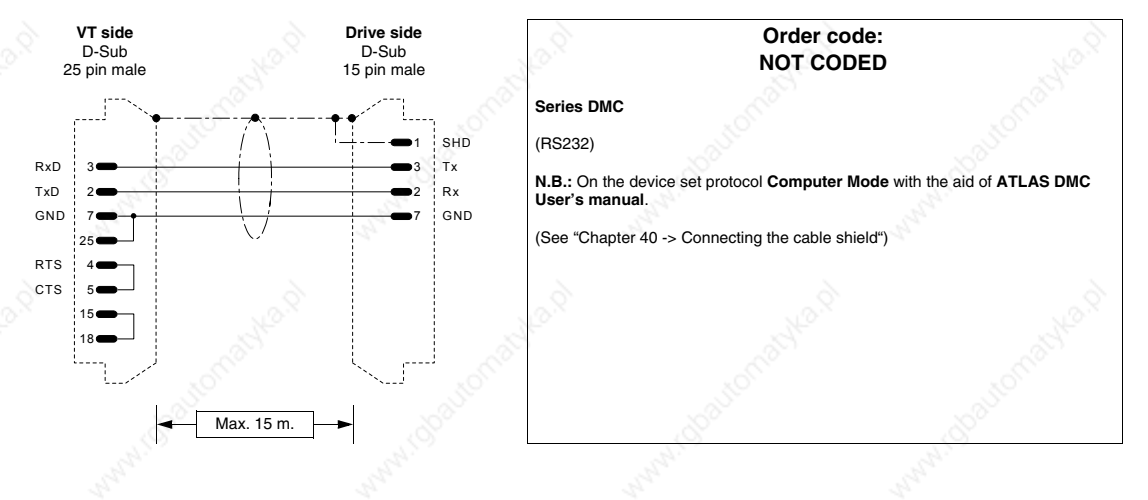

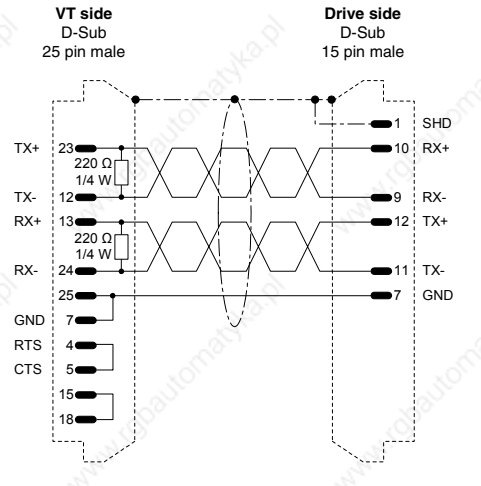

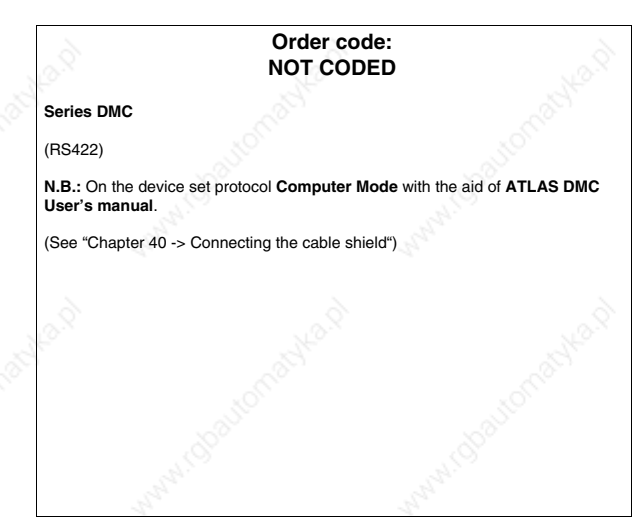

## **BERGER-LAHR DRIVE**

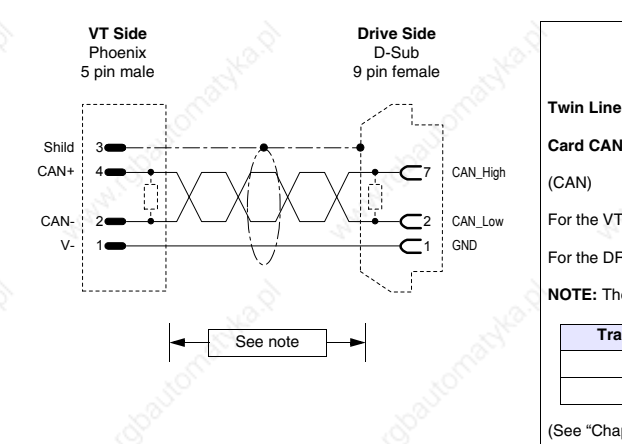

#### **Order code: NOT CODED**

#### **Card CAN-C required**

(CAN)

For the VT side cable termination see "Chapter 34 -> CAN: Connection".

For the DRIVE side cable termination see Drive manual TLC53x.

**NOTE:** The max. length of the cable depends on the transmission speed.

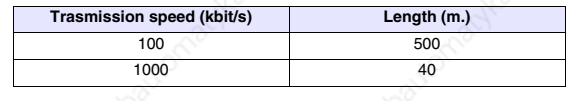

(See "Chapter 40 -> Connecting the cable shield")

#### **CONTROL TECHNIQUES DRIVE**

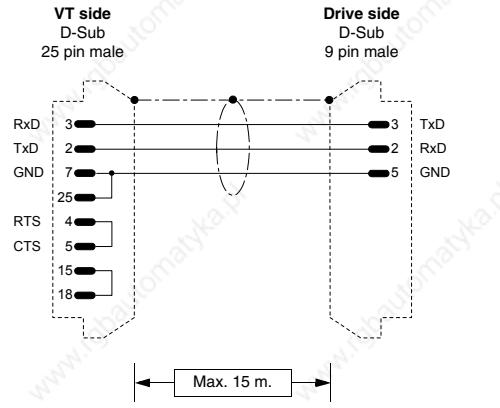

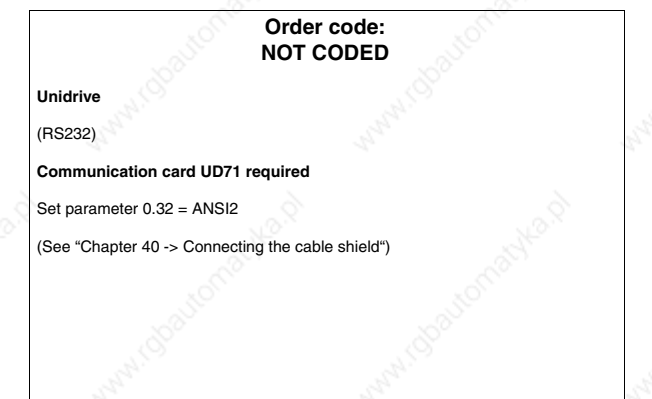

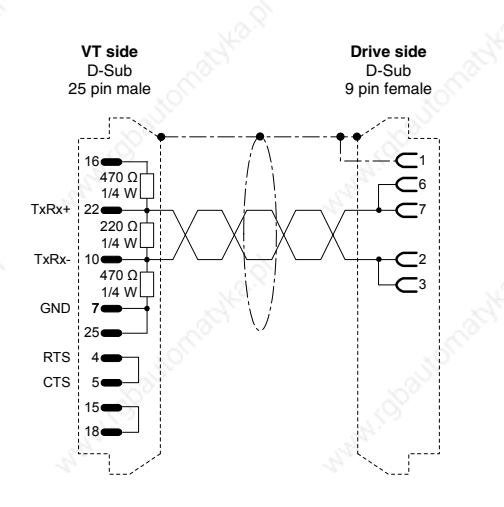

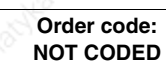

**Unidrive**

(RS485)

**Communication card UD71 or UD70 required**

UD71: Set parameter 0.32 = ANSI2

UD70: Set parameter 17.06 = 5 (ANSI2) Set parameter 17.05 = (Serial address) Set parameter 17.07 = (Baud rate)

(See "Chapter 40 -> Connecting the cable shield")

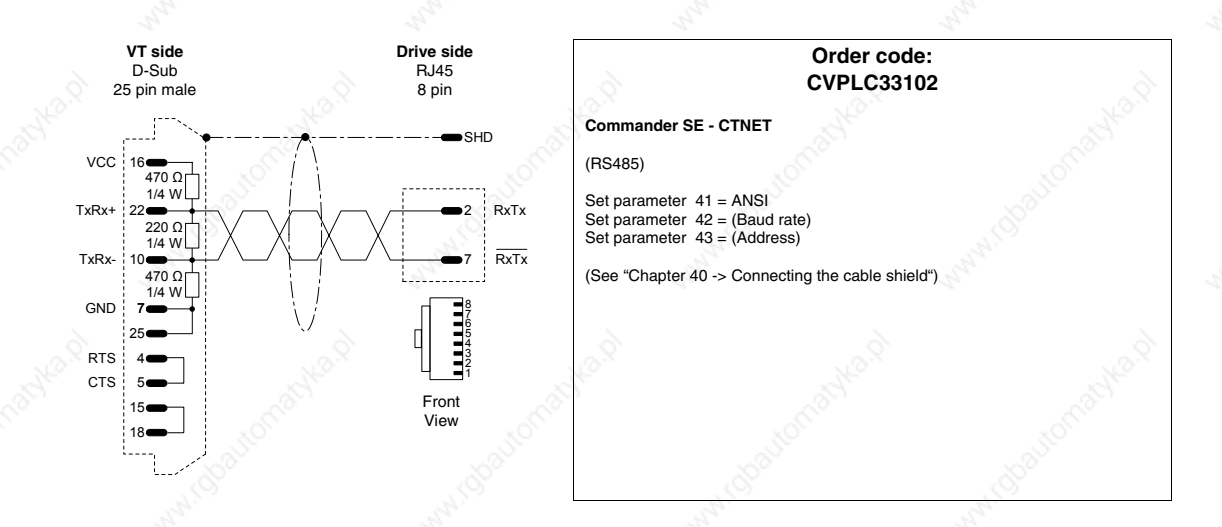

#### **DANFOSS DRIVE**

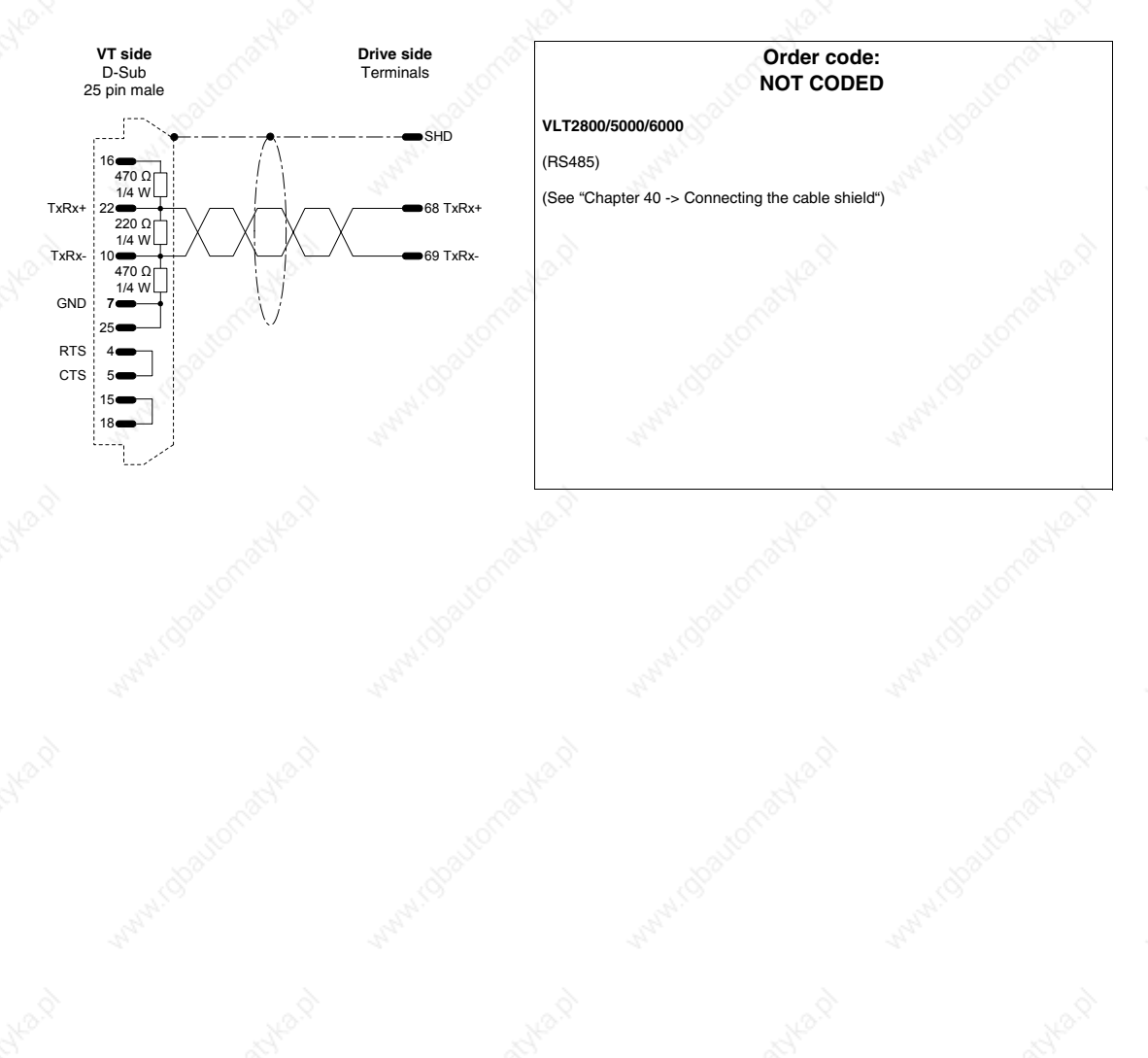

## **ELAU DRIVE**

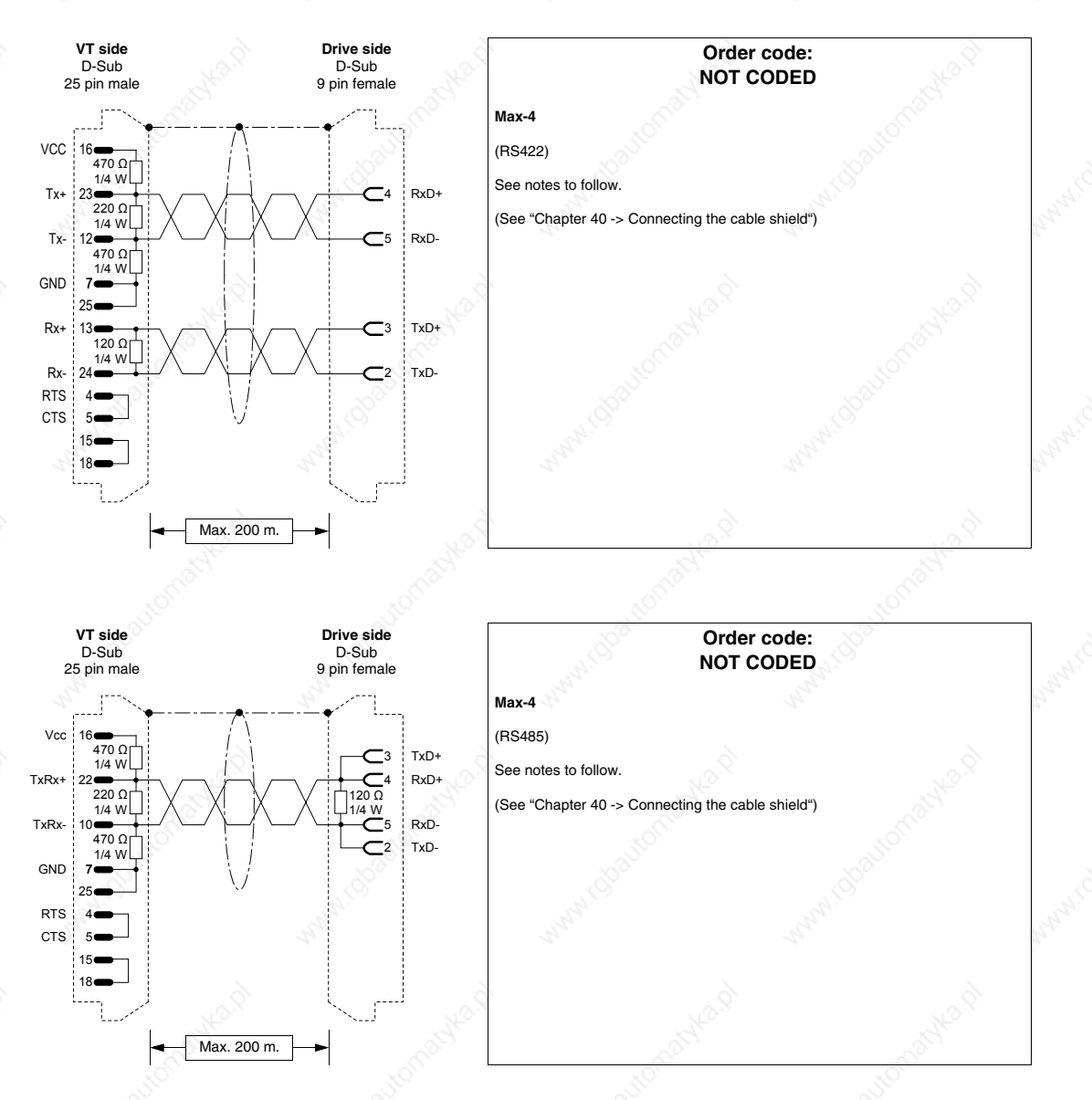

Communication between a VTxxxW device and ELAU Max-4 devices can be established by using the ModBus Master Slow Peripherals protocol and a communication speed between 9600 and 38400 baud.

You can use either a 4-wire RS422 or a 2-wire RS485 connection. In the latter case it is essential to use the ELAU ModBus v001001.lib library or a later version. Using the RS485 connection allows you to connect more than one ELAU device to the same VT port.

The Function-Block prepared by ELAU makes available 4 data arrays, whose length can be defined by the user, for communication with the VT .

Characteristics of the arrays:

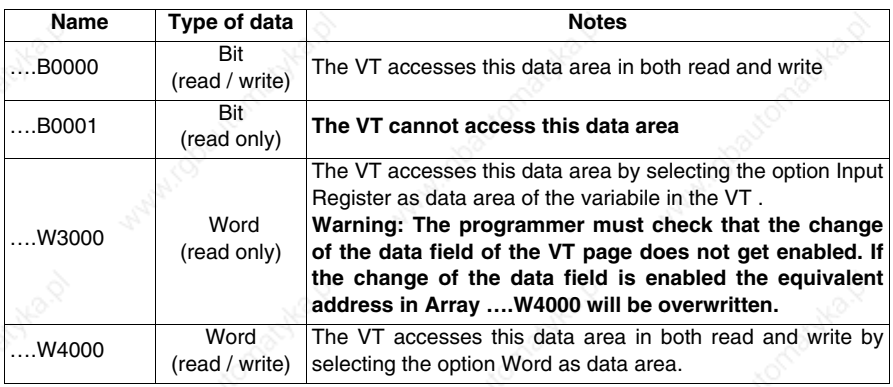

#### N.B. :

- Defining the length of the arrays in the programming SW, ELAU puts the number 1 for the first element of the array; this implies the existence of an offset of 1 between the address of the array element and the address specified in the VT variable. E.g.: if, using the VT, you want to read and edit the element at single word 20 of the array …W4000, number 19 will have to be specified as the address of the VT variable.
- To have retentive data in the ELAU device, the relevant array must be declared as VAR\_RETAIN.
- Check that the ModBus address assigned in the configuration of the device in VTWIN corresponds to the value assigned to the parameter Modbus\_SlaveNr of the ELAU Function Block.

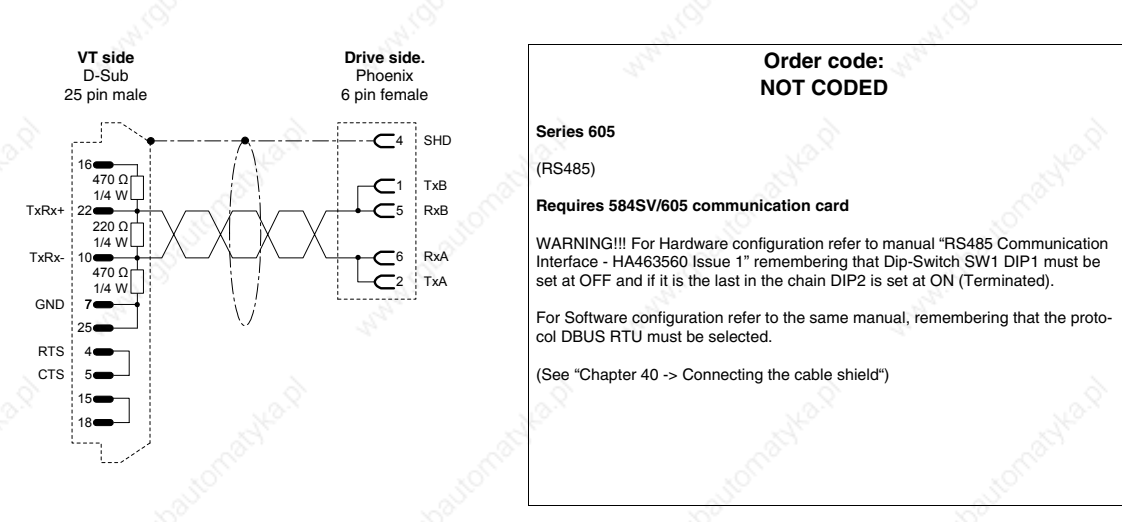

#### **EUROTHERM DRIVE**

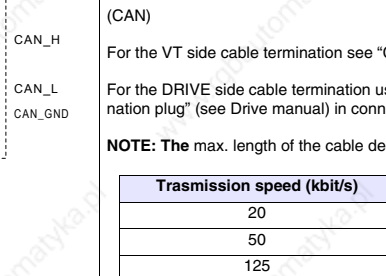

#### **Order code: NOT CODED**

#### **631CAN - 635CAN - 637CAN**

Front View

**Drive side** RJ45  $8 \text{ pin}$ 

For the VT side cable termination see "Chapter 34 -> CAN: Connection".

For the DRIVE side cable termination use the appropriate accessory "BUS termi-nation plug" (see Drive manual) in connector X20/21.

**NOTE: The** max. length of the cable depends on the transmission speed.

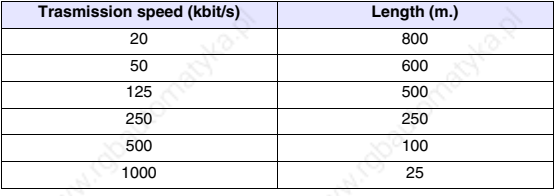

(See "Chapter 40 -> Connecting the cable shield")

## **EVER DRIVE**

V-CAN-

**VT Side** Phoenix 5 Pin male

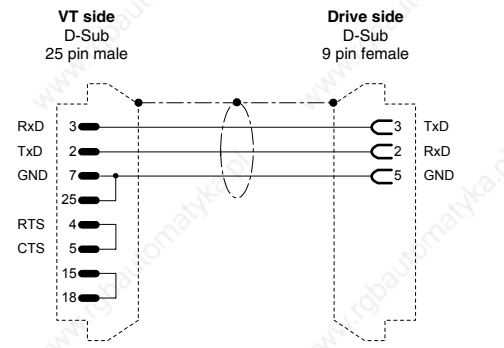

See note

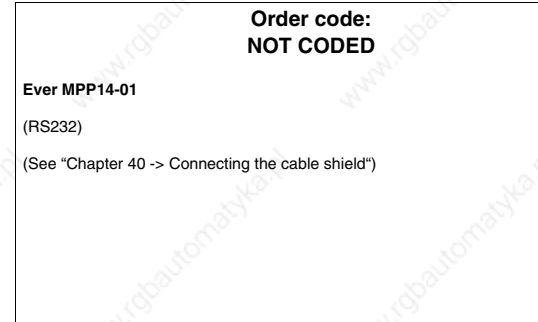

## **FANUC ROBOTICS DRIVE**

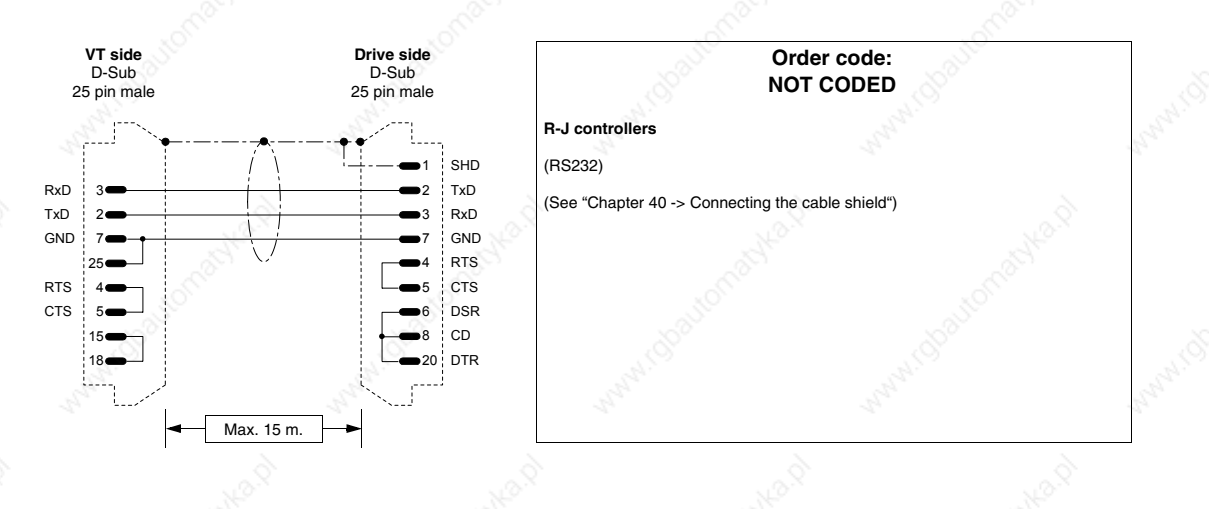

# **FAGOR DRIVE**

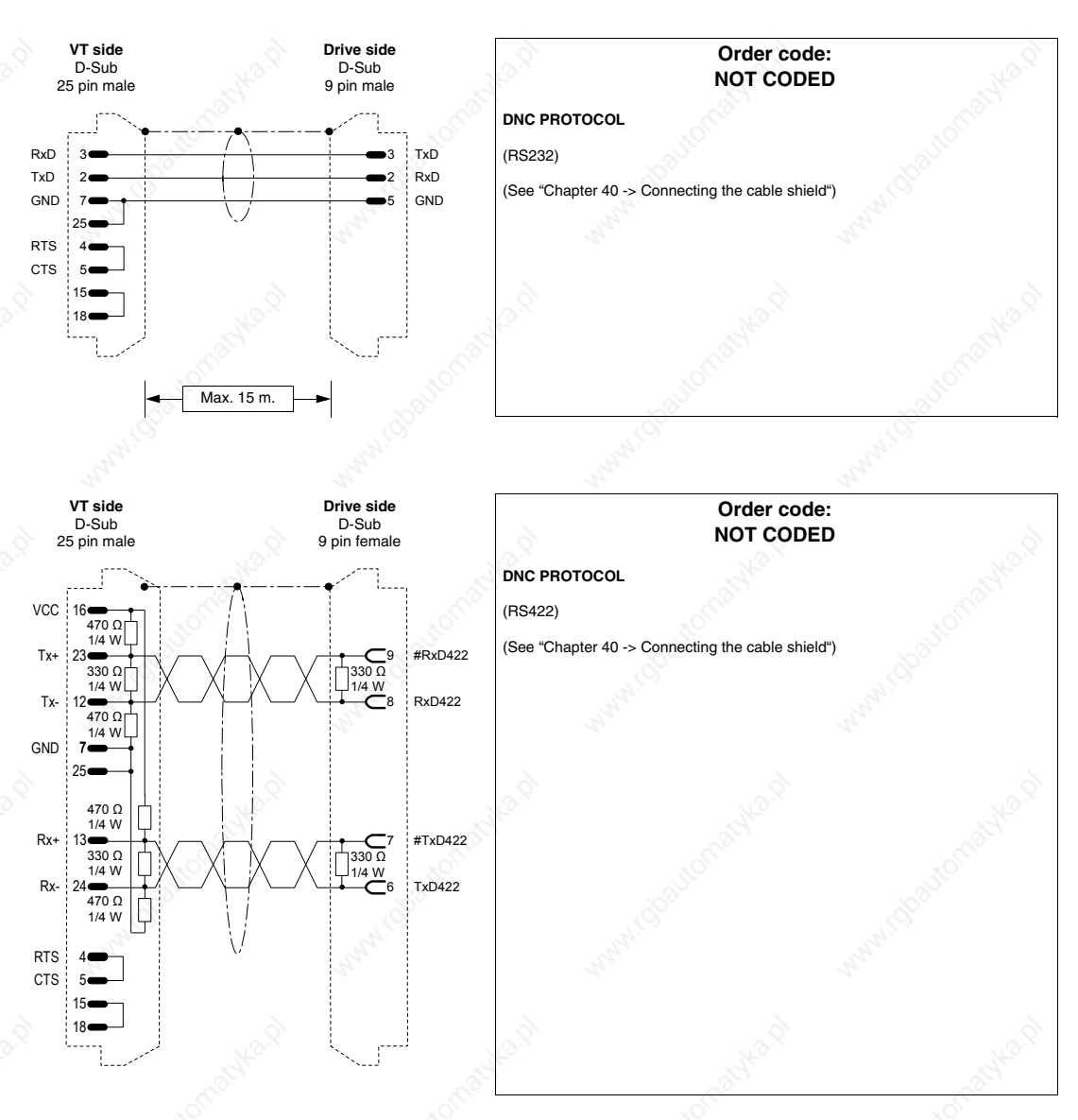

## **GALIL DRIVE**

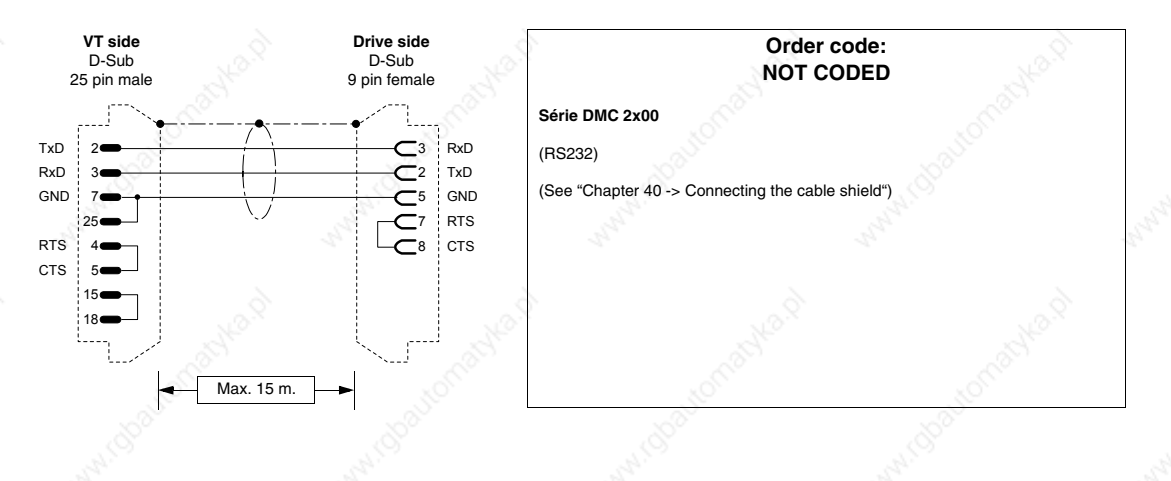

## **GE DRIVE**

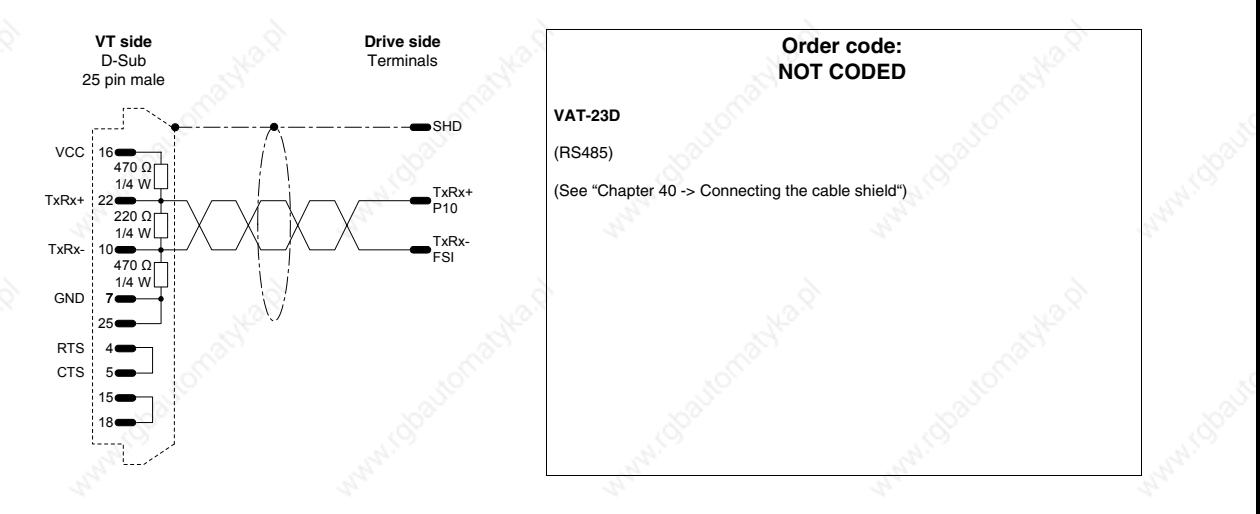

**HITACHI DRIVE**

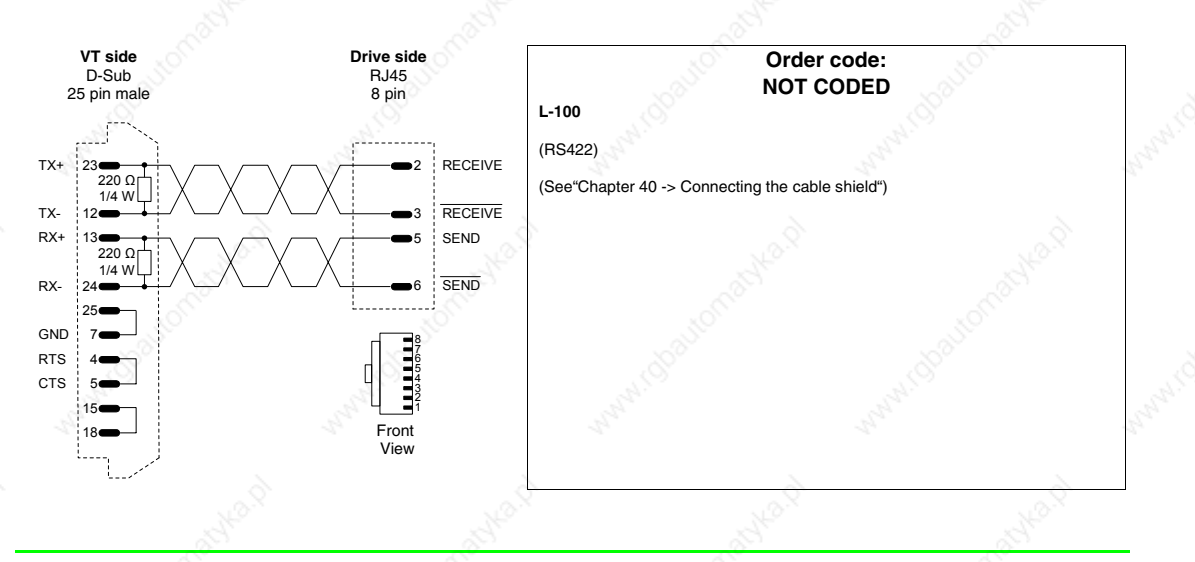

## **KEB DRIVE**

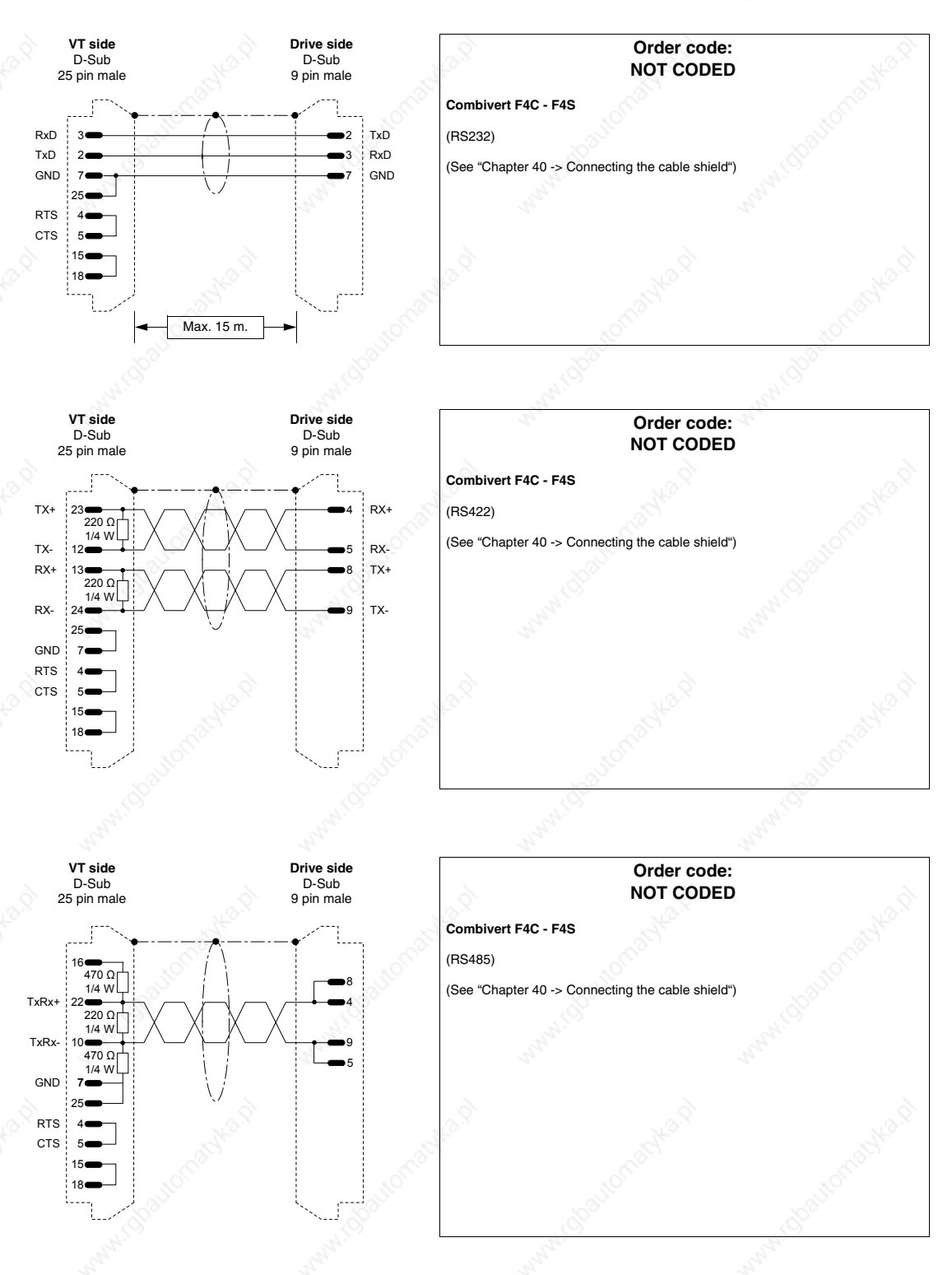

### **INDRAMAT DRIVE**

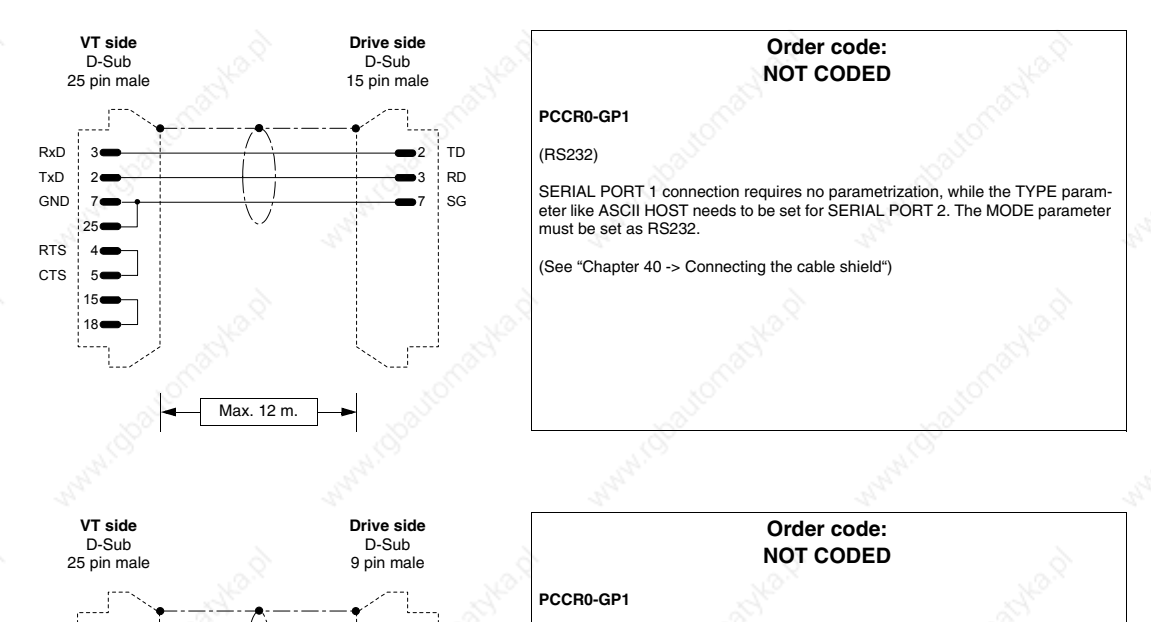

#### (RS485)

RS485-

SERIAL PORT 1 connection requires no parametrization, while the TYPE parameter like ASCII HOST needs to be set for SERIAL PORT 2. The MODE parameter must be set as RS485.

(See "Chapter 40 -> Connecting the cable shield")

#### **LENZE DRIVE**

18

15 4 5 RTS CTS

7 ا ( GND TxRx-

10

VCC 16

TxRx+

470 Ω 1/4 W

220 Ω 1/4 W 470 Q 1/4 W

22 4 RS485+

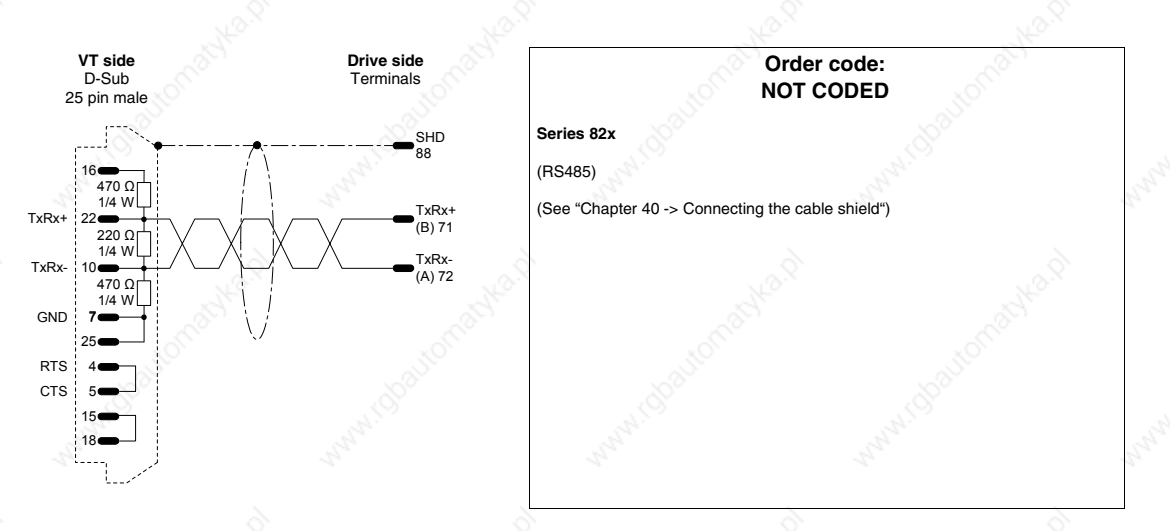

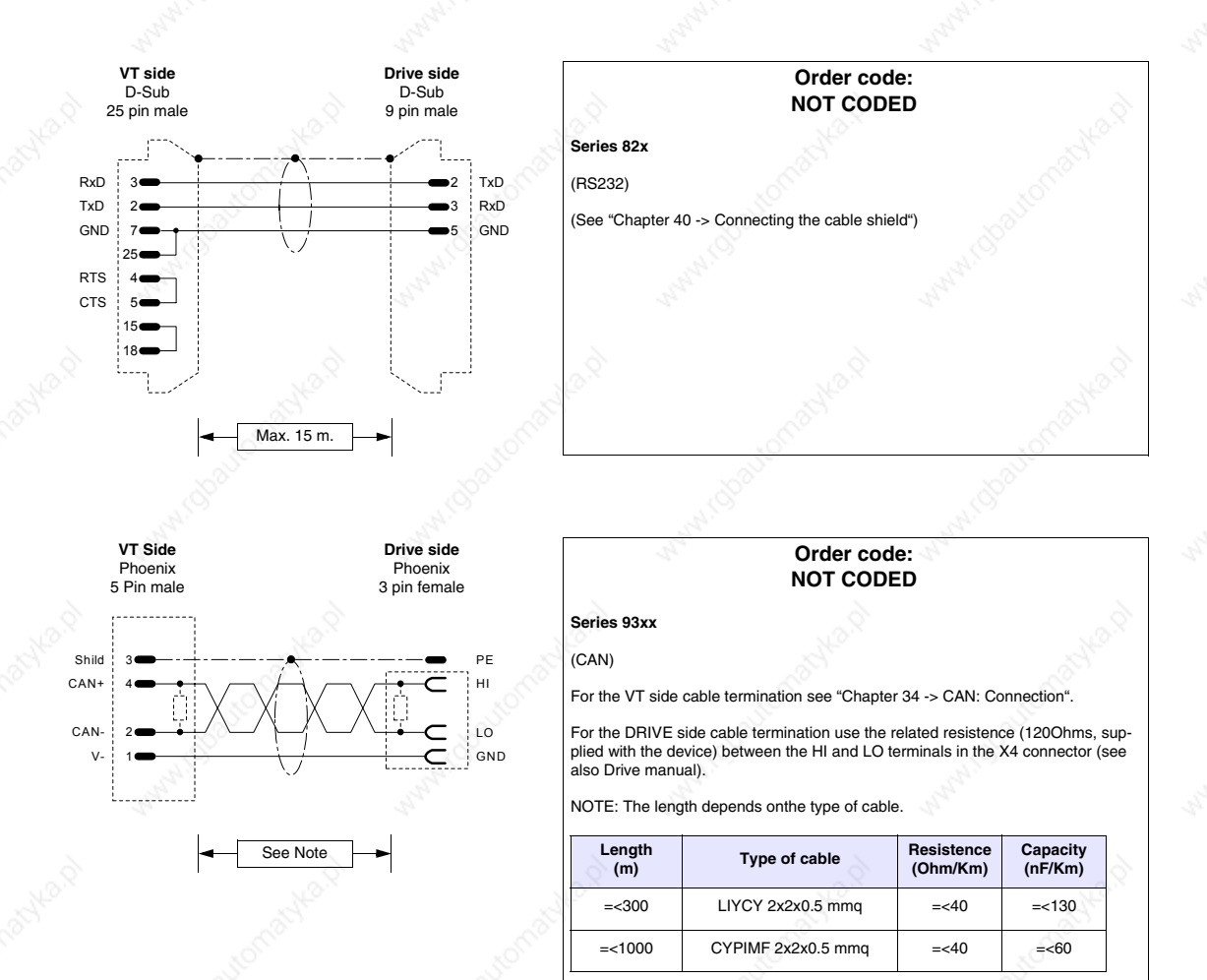

#### **LUST DRIVE**

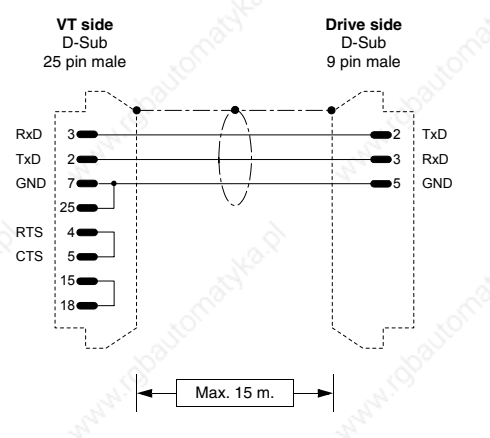

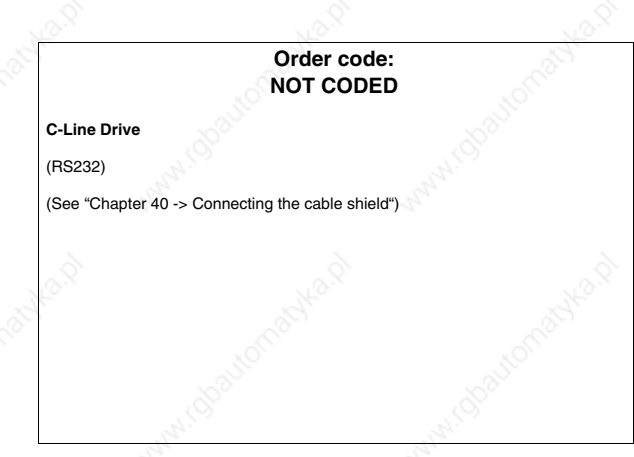

(See "Chapter 40 -> Connecting the cable shield")

## **OMRON DRIVE**

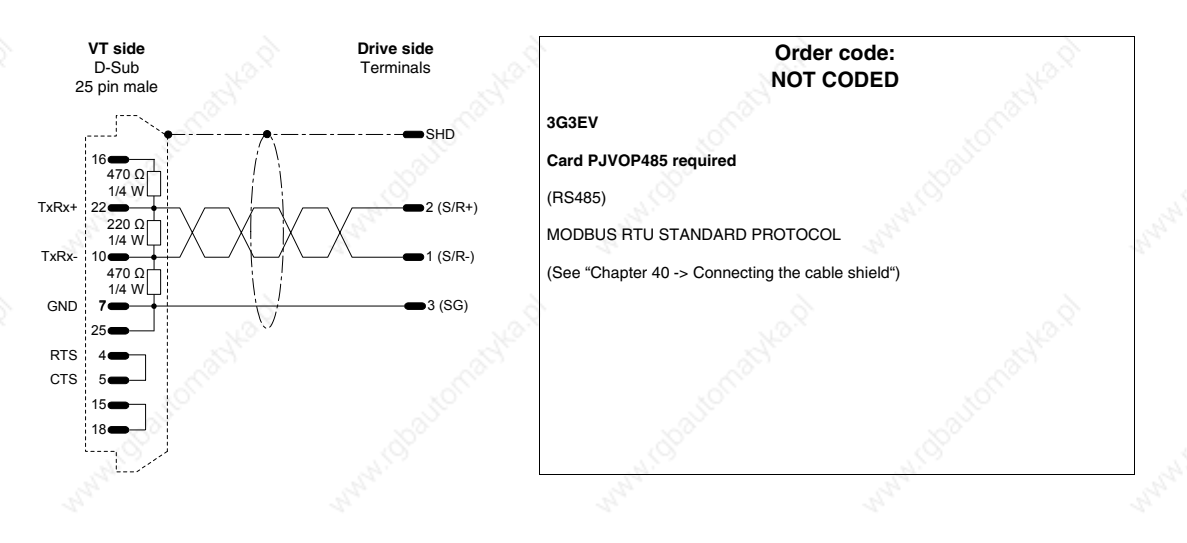

## **OSAI DRIVE**

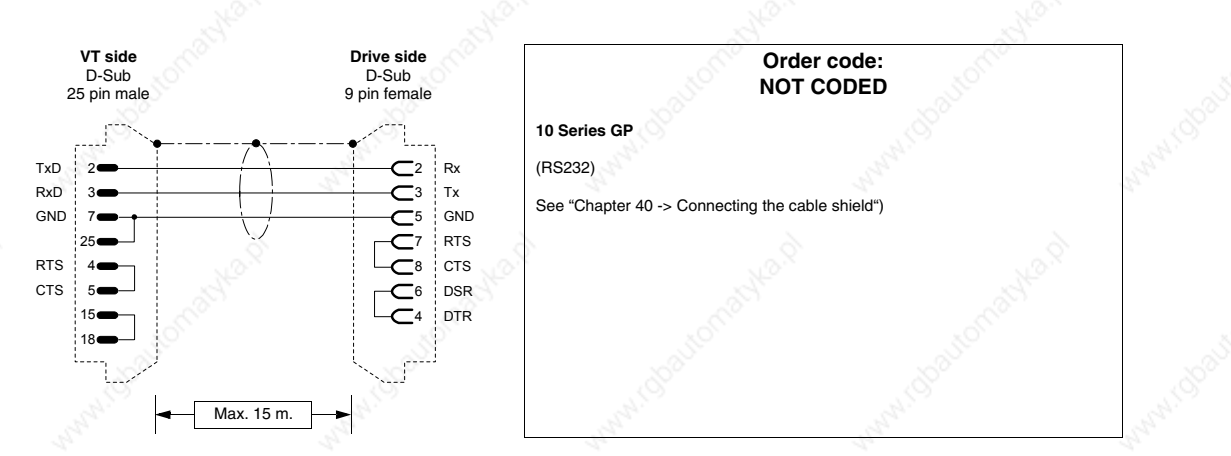

## **PANASONIC DRIVE**

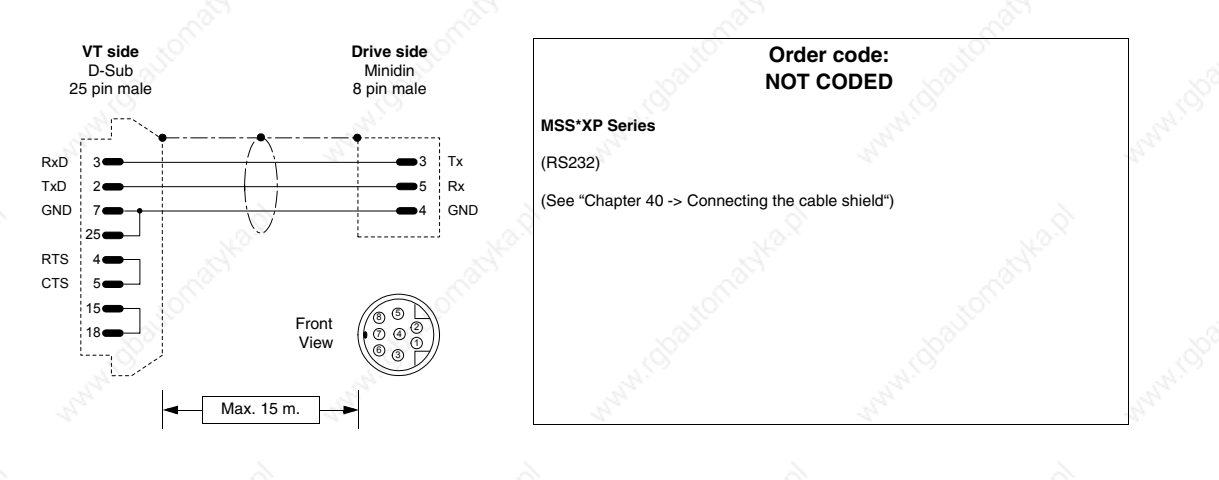

# **PARKER AUTOMATION DRIVE**

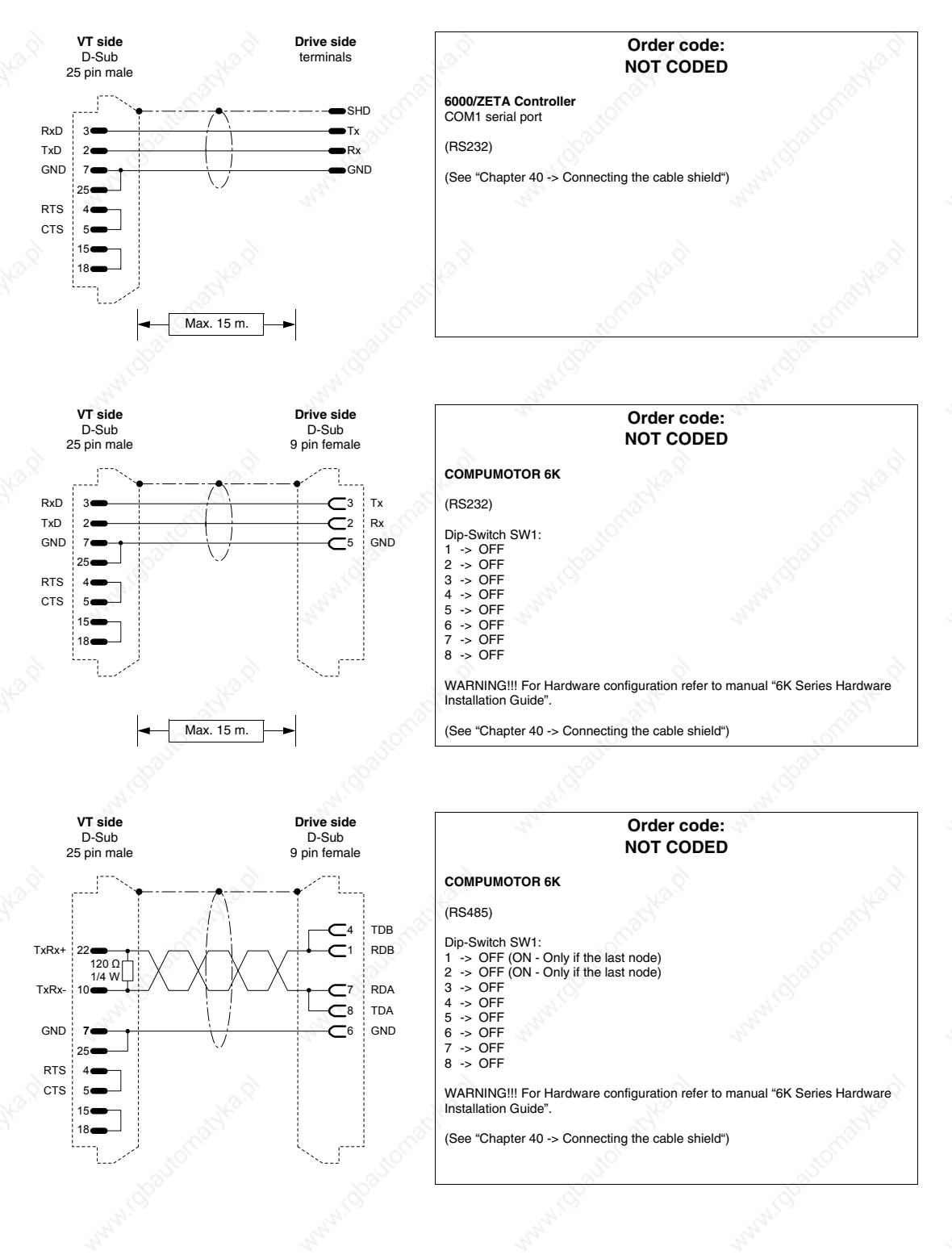

## **40-23**

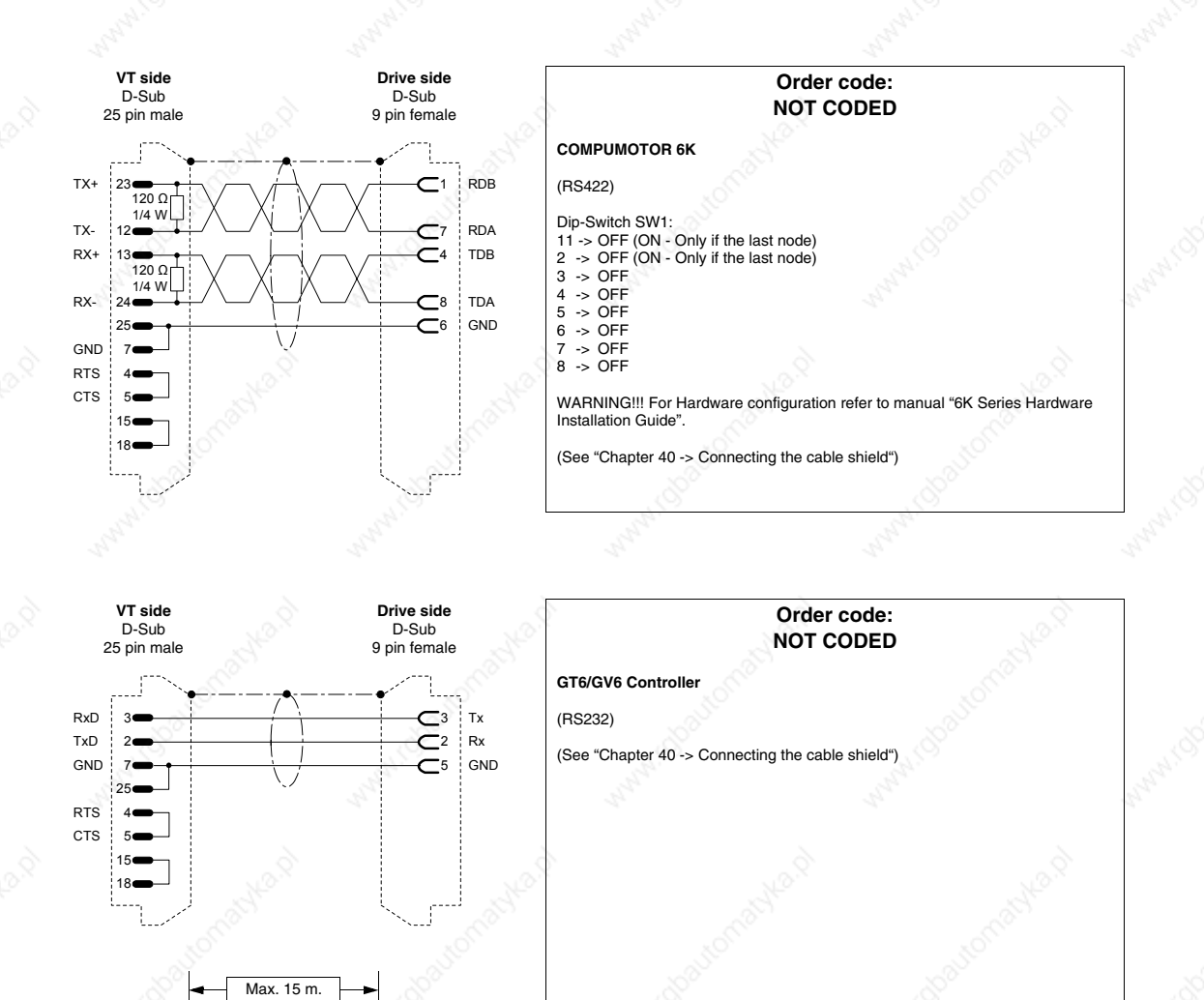

#### **ROBOX DRIVE**

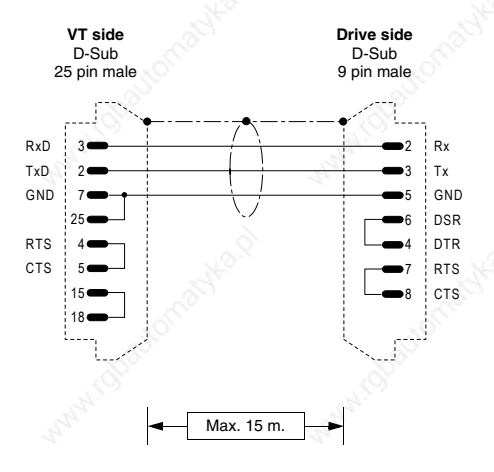

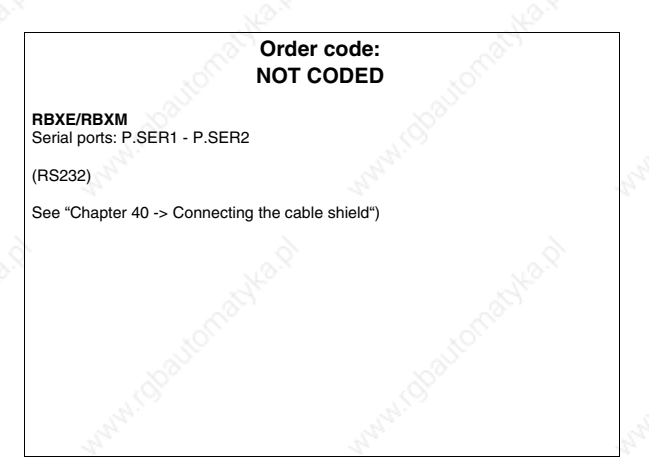

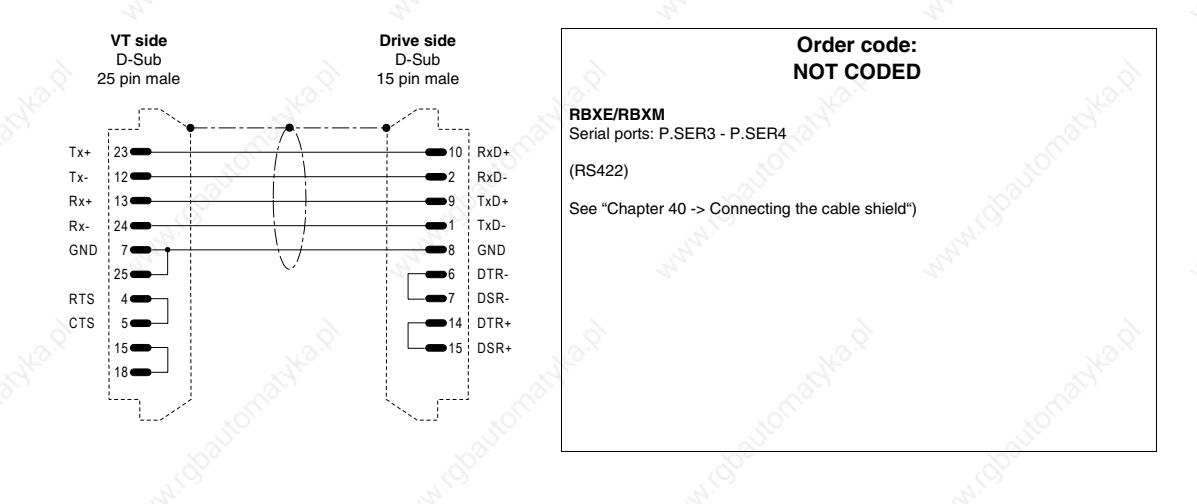

### **S.B.C. DRIVE**

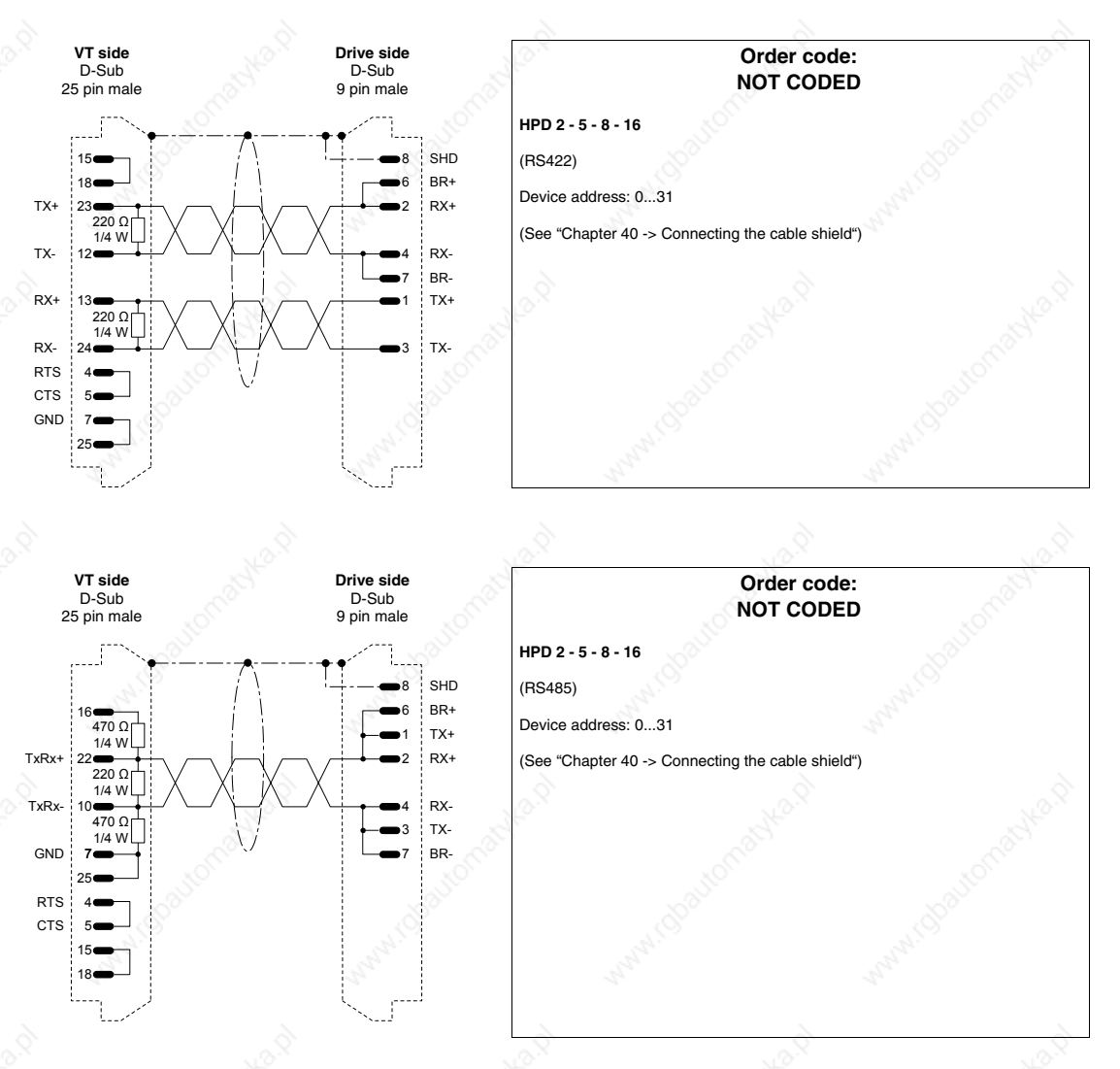

## **SEW-EURODRIVE DRIVE**

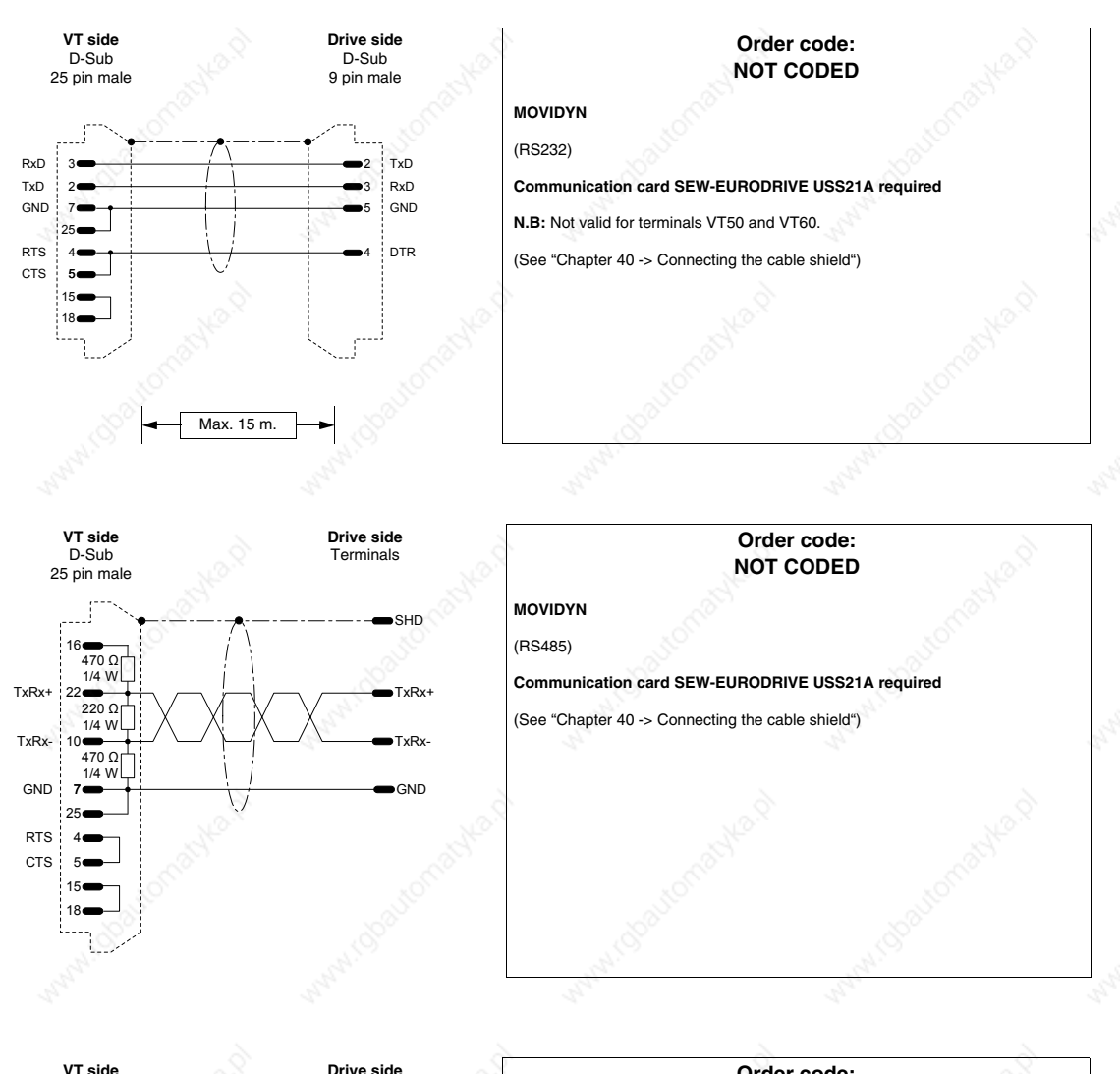

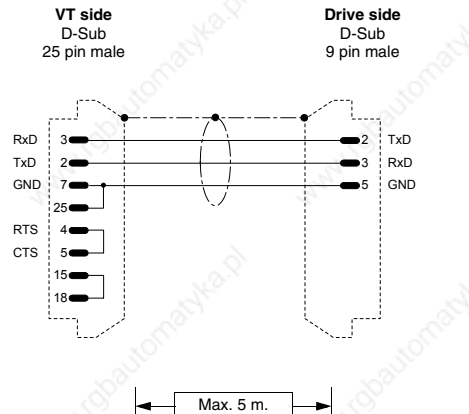

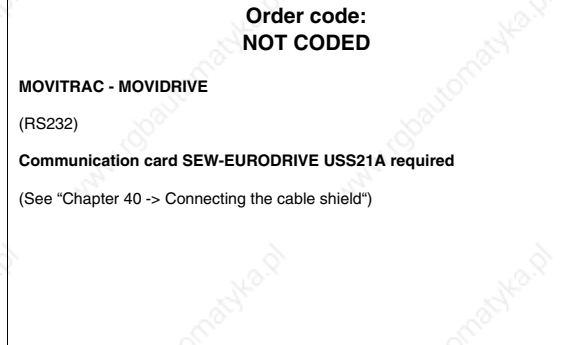

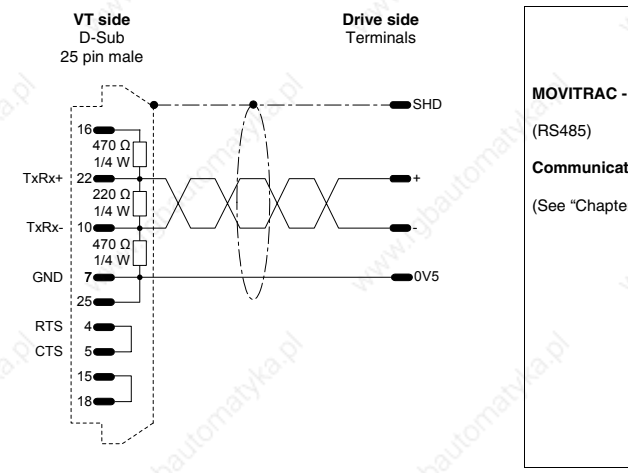

**Order code: NOT CODED MOVITRAC - MOVIDRIVE Communication card SEW-EURODRIVE USS21A required** (See "Chapter 40 -> Connecting the cable shield")

### **SIEI DRIVE**

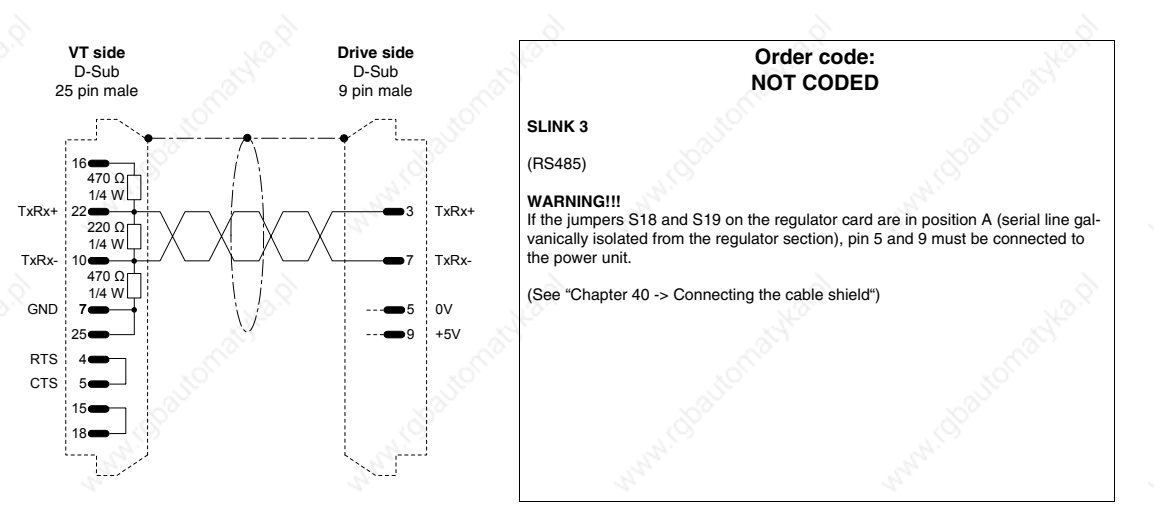

#### **SIEMENS DRIVE**

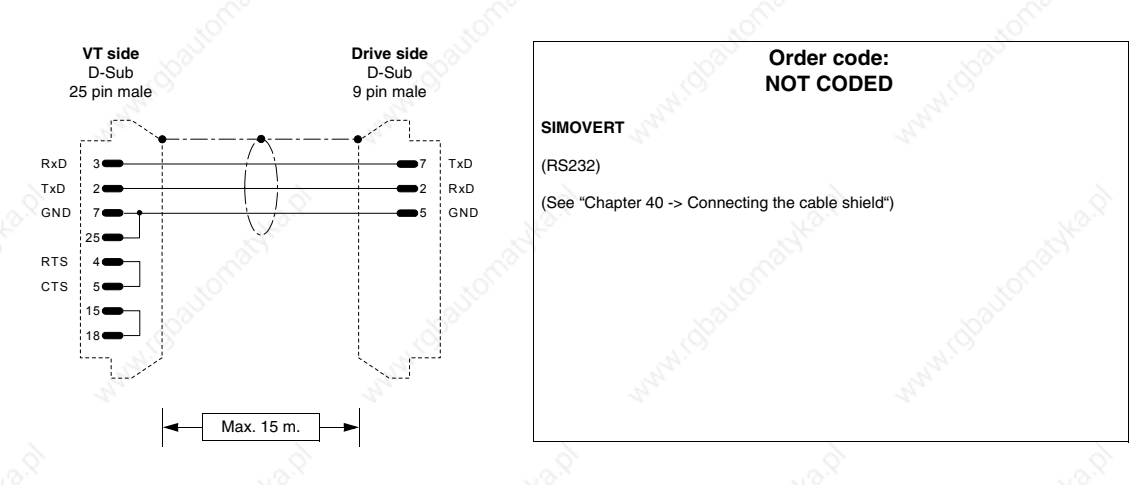

405.1200.037.2 - Rel.: 2.20 of 26/03/2007

### **40-27**

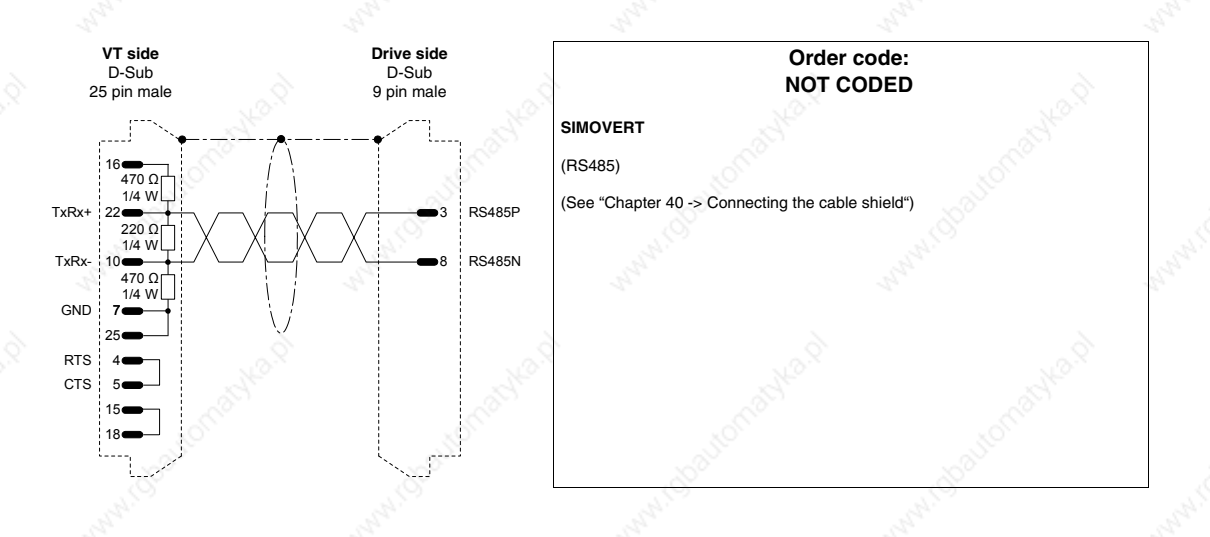

### **STÖBER DRIVE**

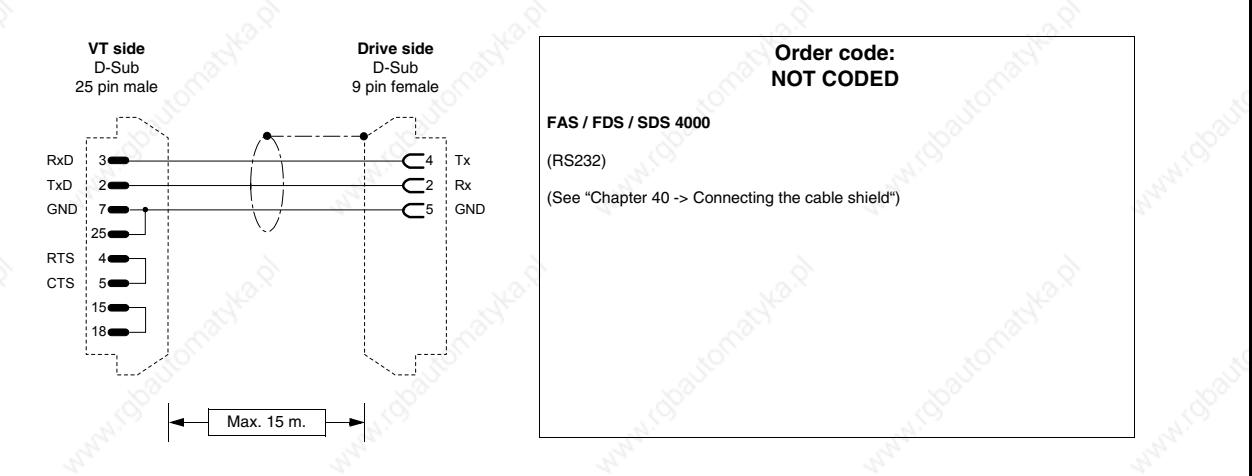

#### **TDE MACNO DRIVE**

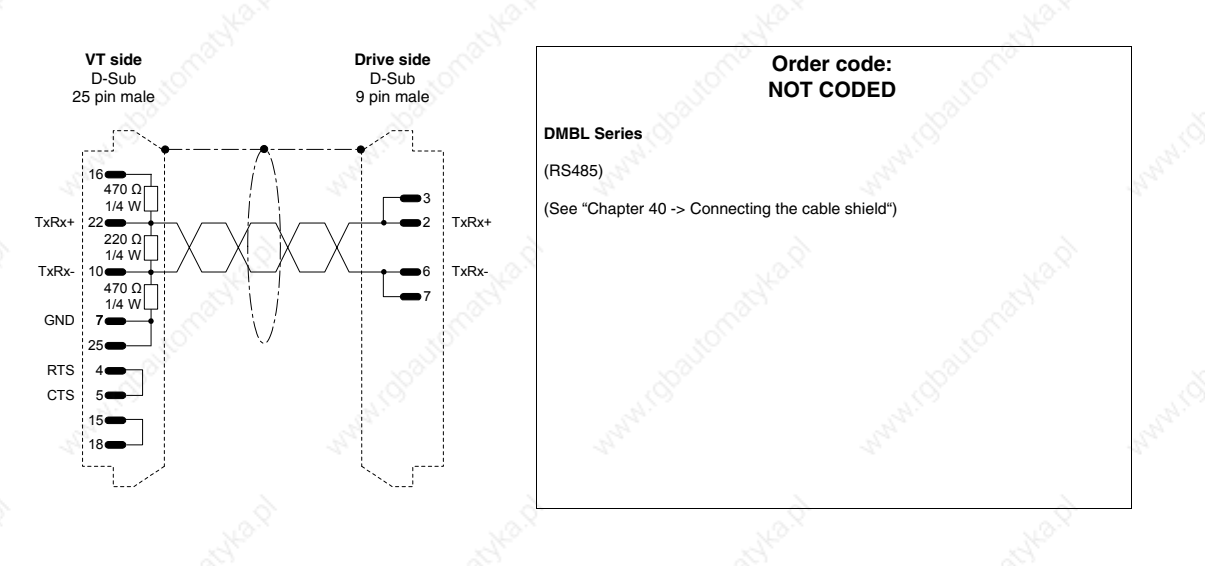

# **TELEMECANIQUE DRIVE**

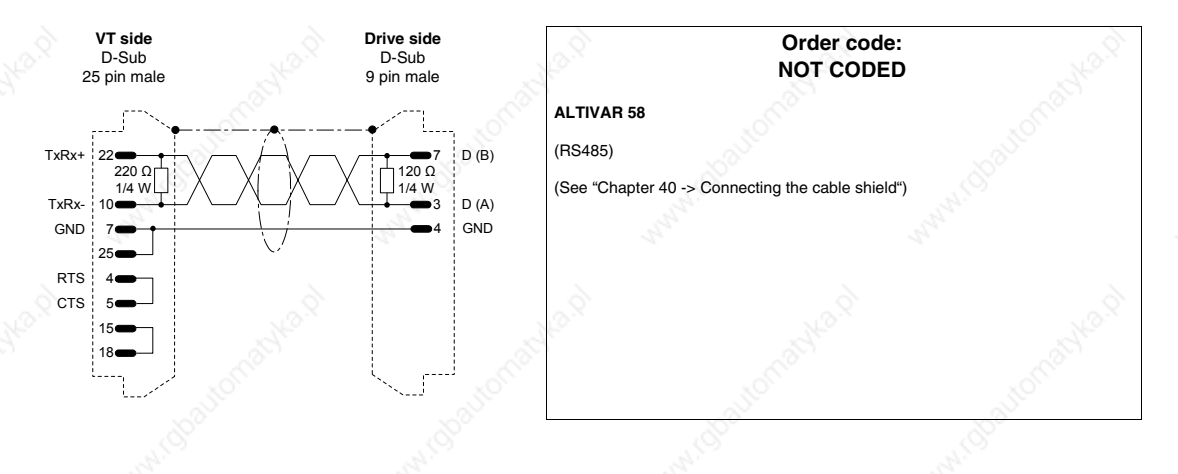

### **TRIO MOTION DRIVE**

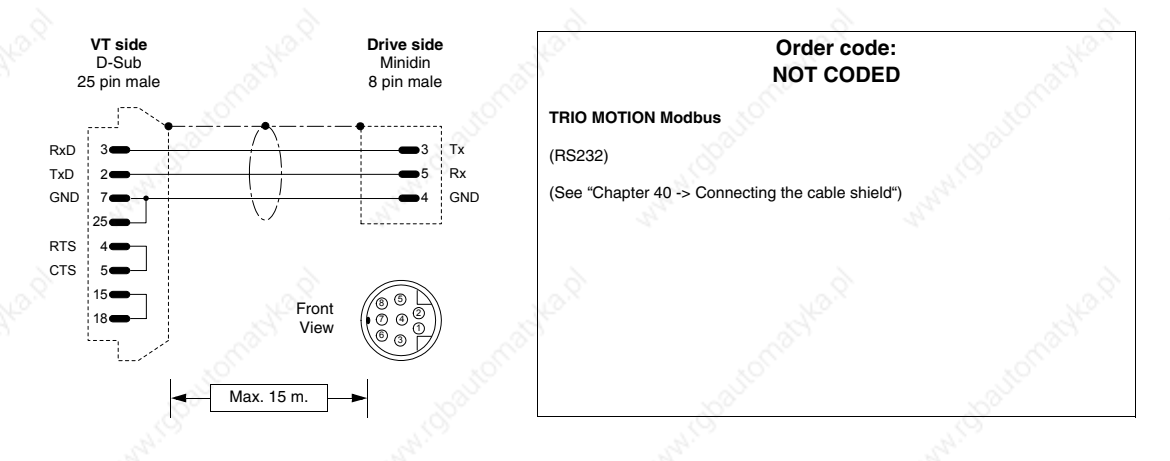

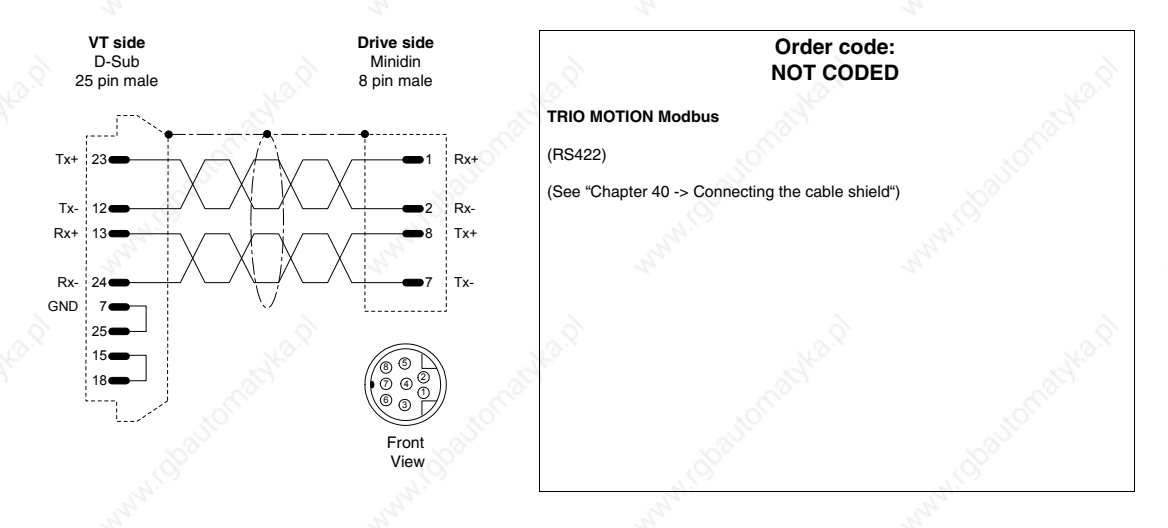

## **DATALOGIC BARCODE READER**

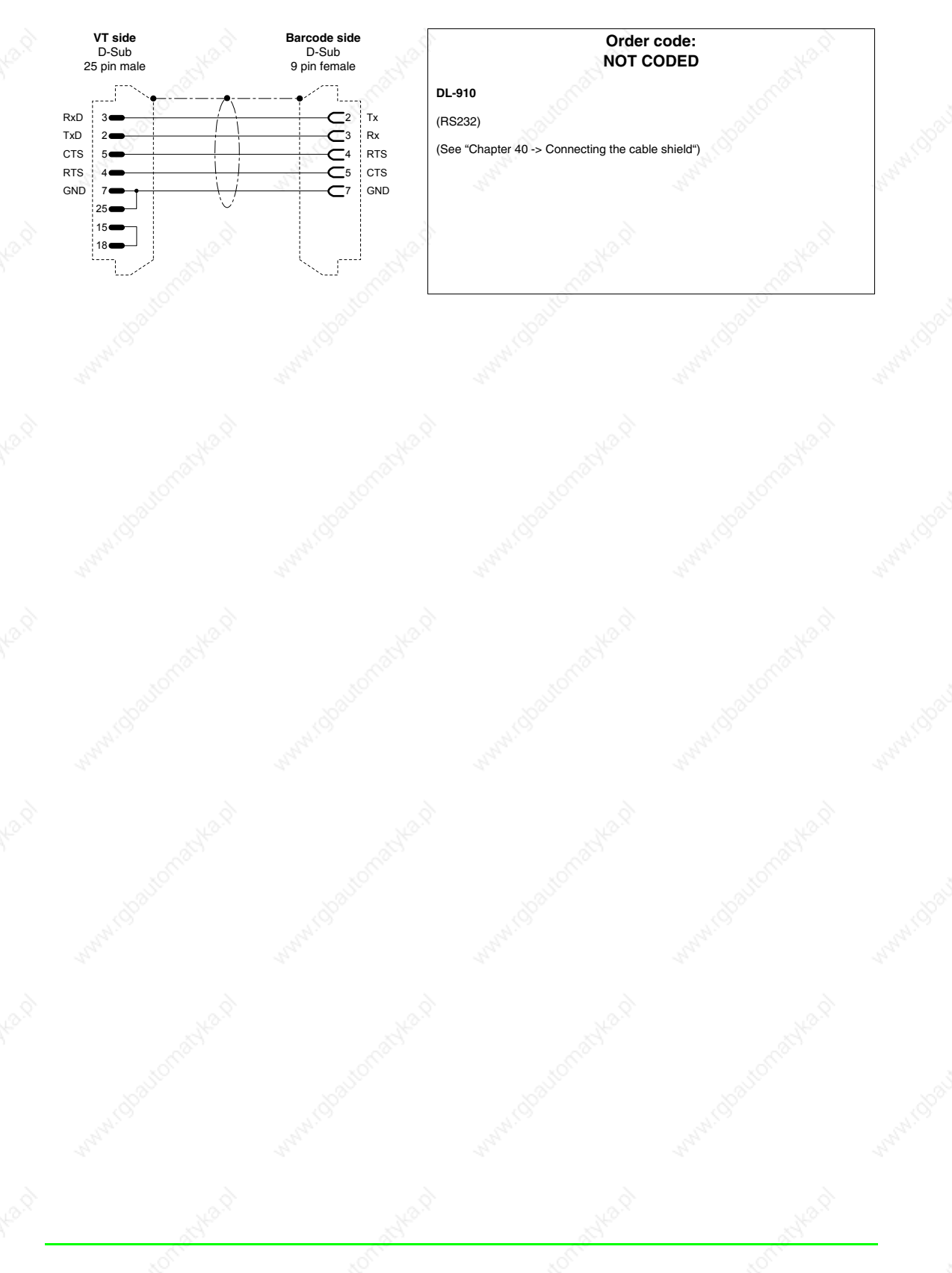

## **ABB PLC**

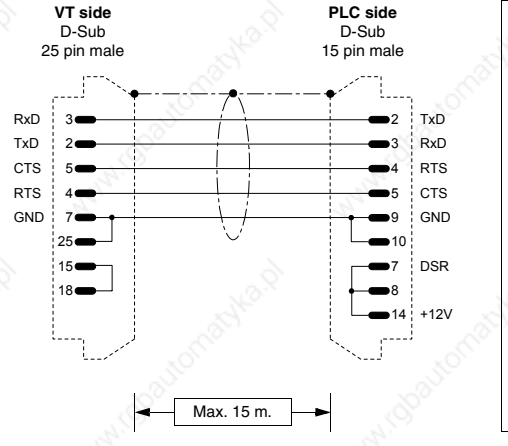

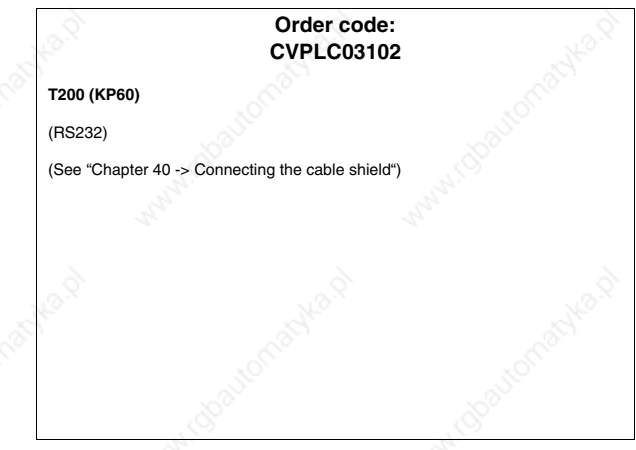

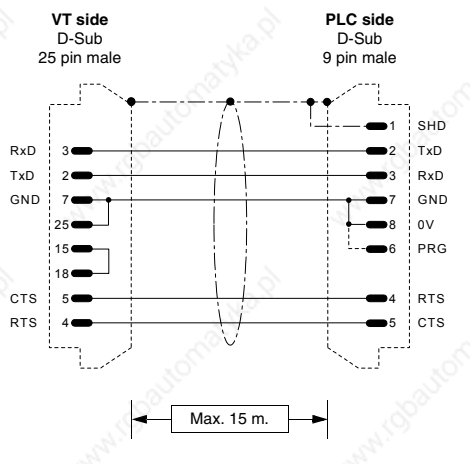

**Order code: CVPLC14102 CS31 (KR31 / KT31 / KR91 / KT92 / KT93 / KT94 / KT95) T200 (KP62)** (RS232) **This note only applies to protocol of CS31 series 90 (non direct).** Once the VT has been connected to and disconnected from the CS31, the PLC remains in MONITOR mode and the programming software no longer functions properly. To get the PLC back to normal functioning, use the programming S/W to access the "PLC commun.2" menu and select the "3 terminal emulation" option and press the "CTRL" and "W" keys together. At the end the PLC responds by offering the prompt sign ">". **NOTE ON DIRECT PROTOCOL:** You can select the communication speed of 19200 Baud in the PLC by connecting pins #6, #7 and #8 (see fig.). This speed is handled by CS31 only if the library module **CE 19\_2COM1is loaded.**

**NOTE:** the cable supplied by ESA does not have the connection represented by the dotted line.

(See "Chapter 40 -> Connecting the cable shield")

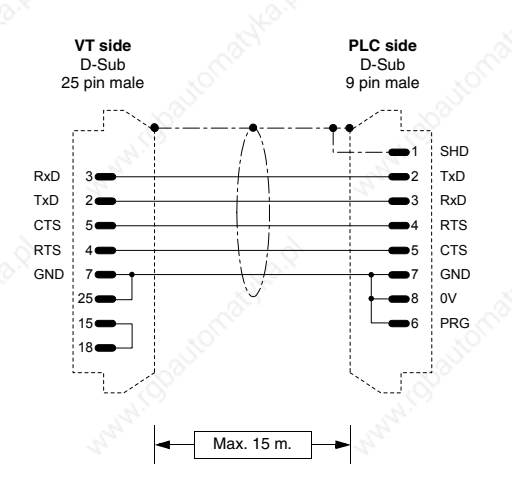

#### **Order code: CVPLC14202**

#### **CS31 (KR31 / KT31)**

(RS232)

MODBUS RTU STANDARD PROTOCOL

(See "Chapter 40 -> Connecting the cable shield")

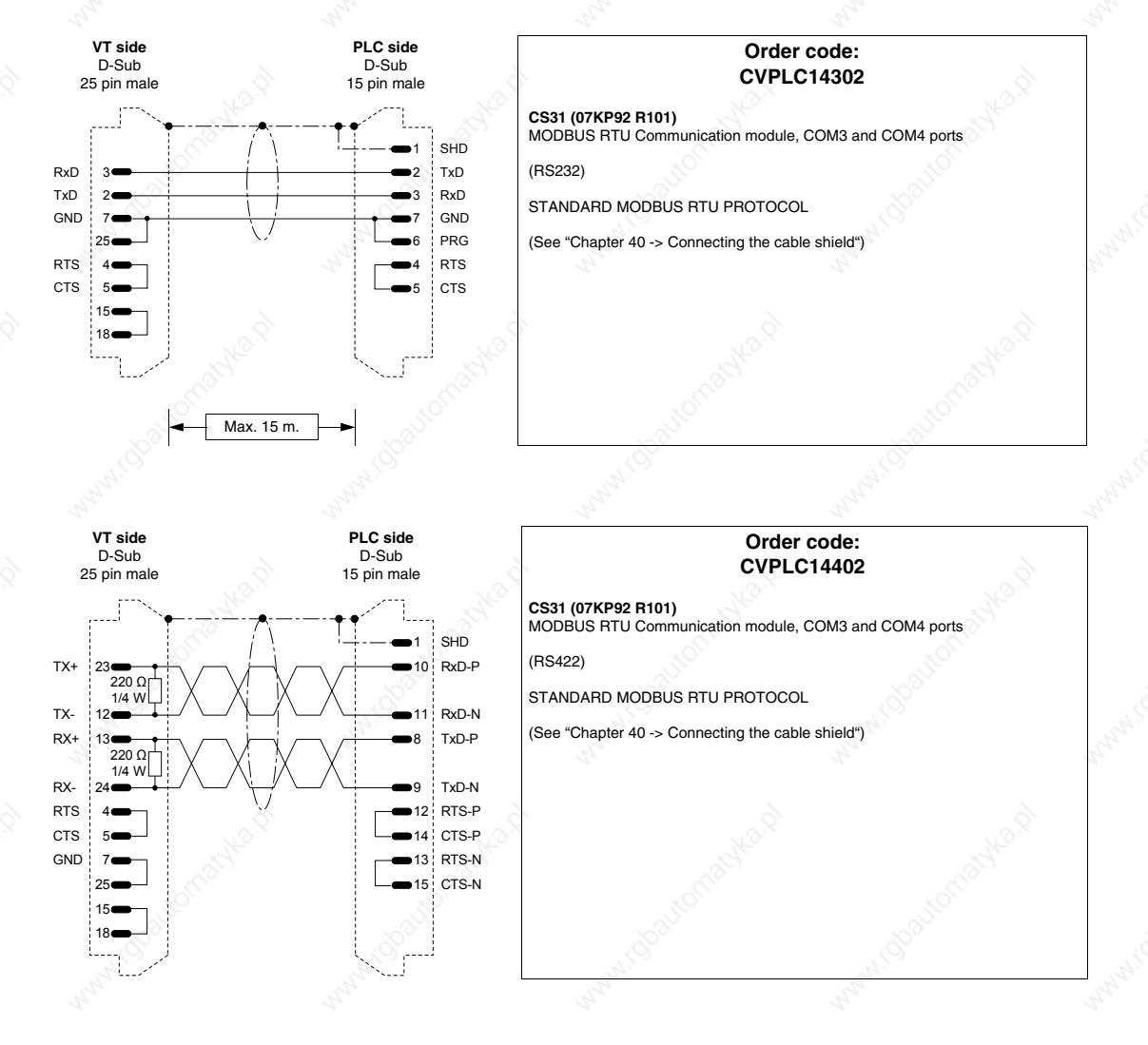

(See "

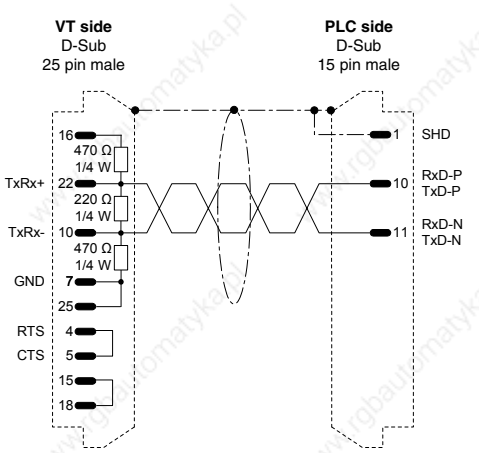

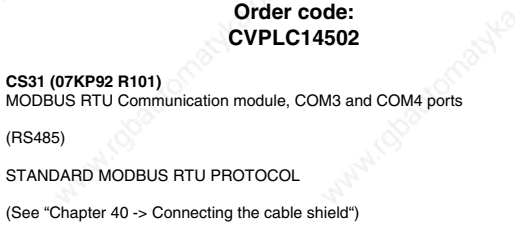

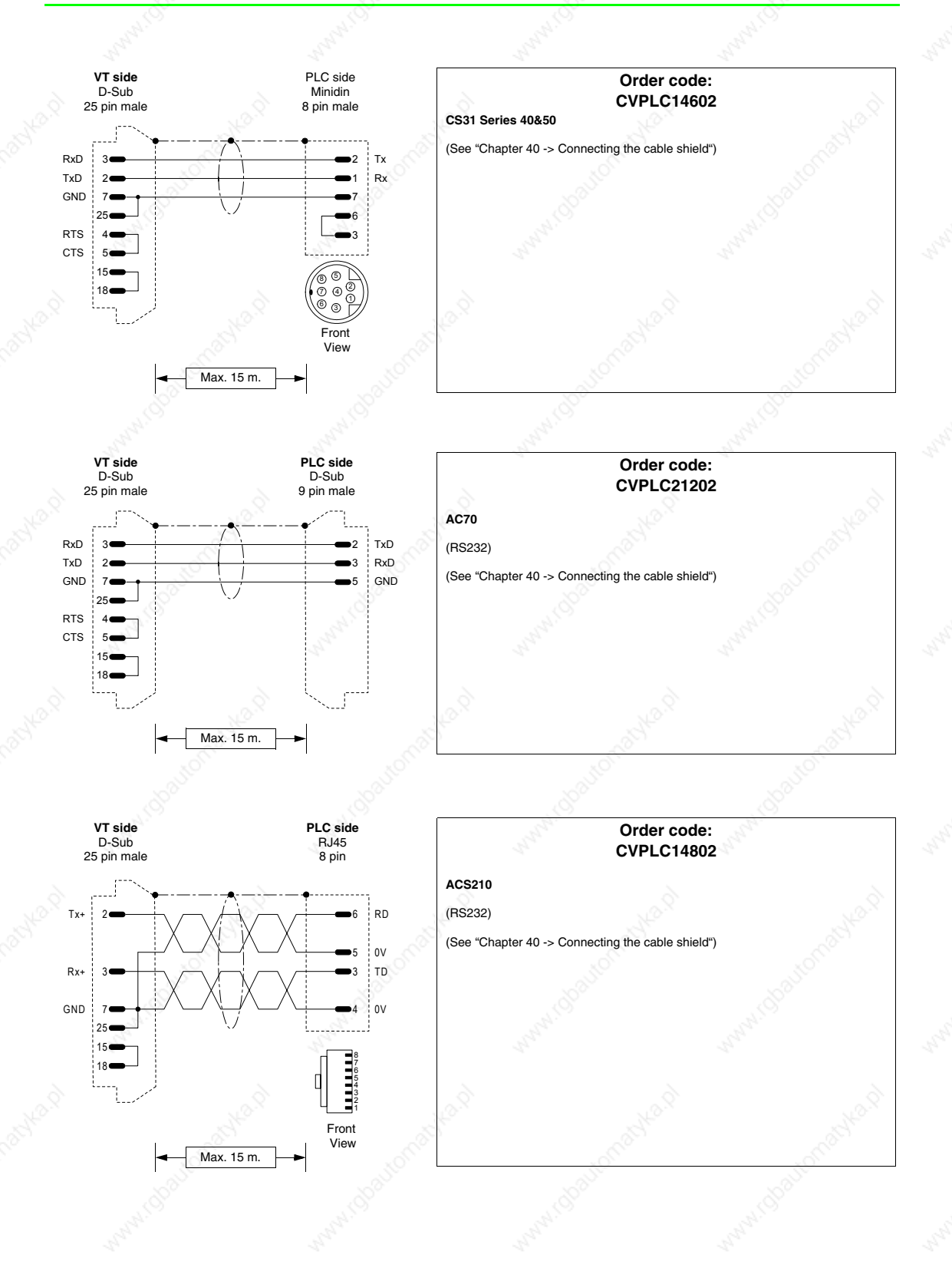

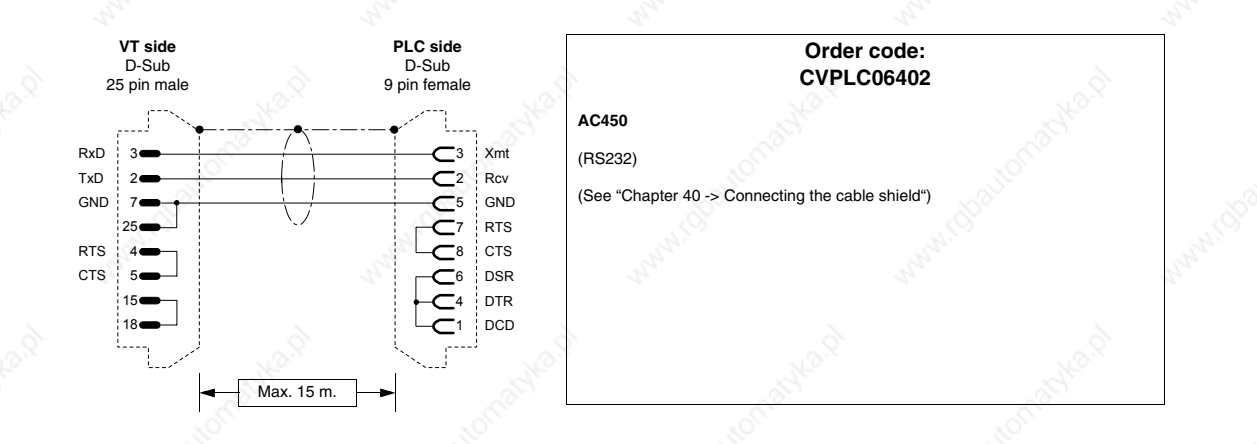

### **AEG MODICON PLC**

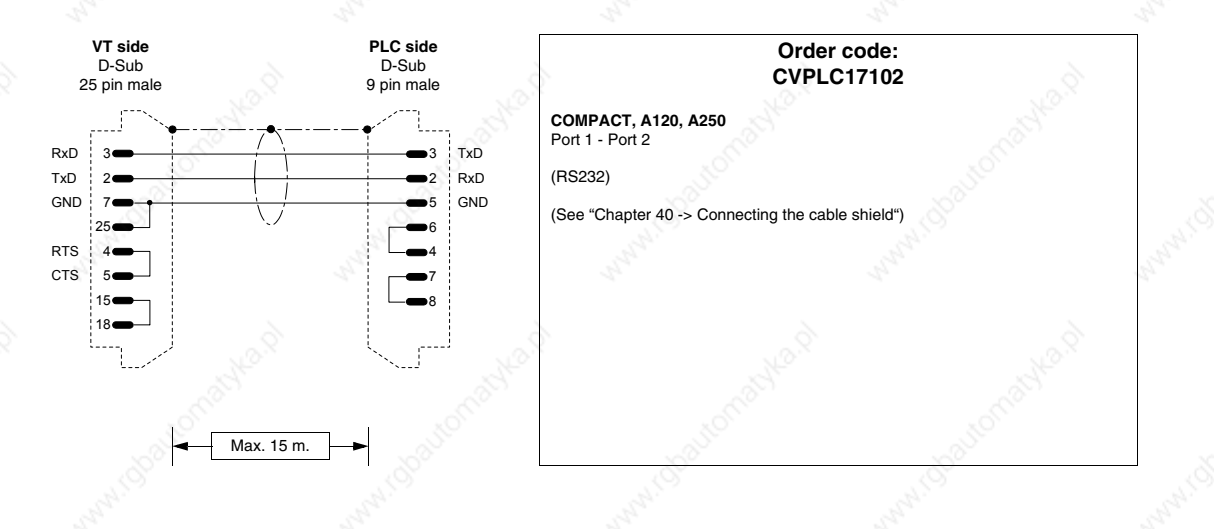

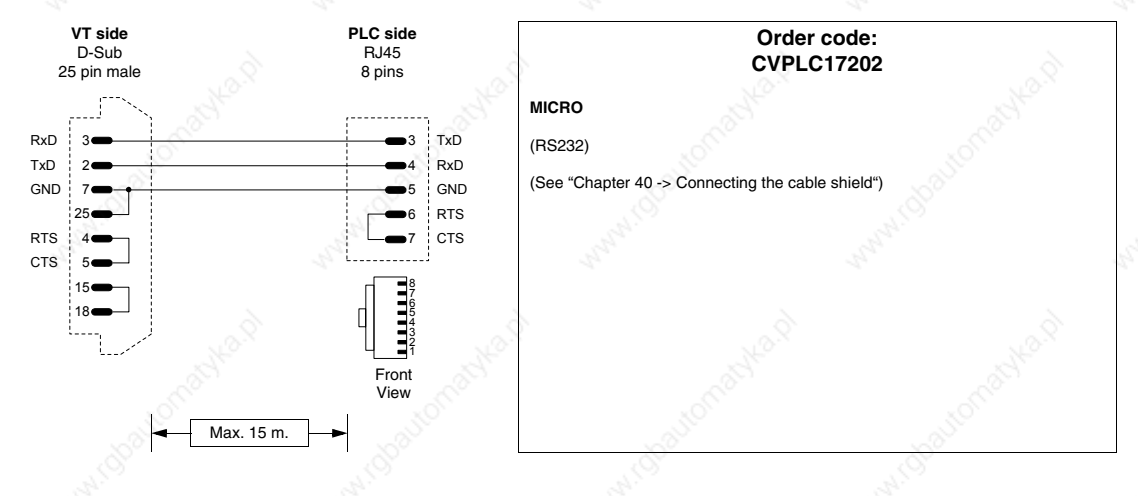

## **ALLEN-BRADLEY PLC**

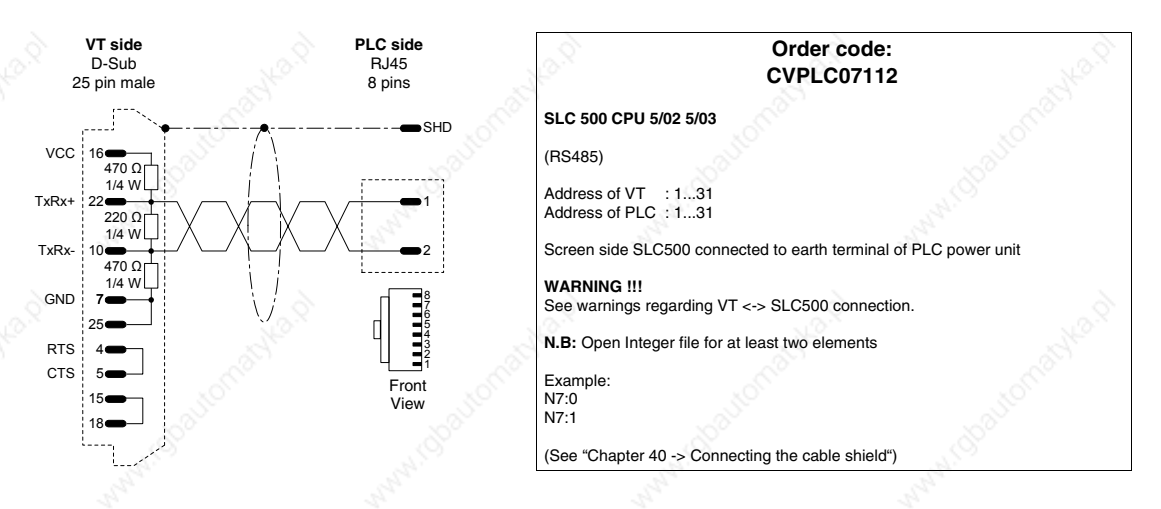

**CONNECTION TO BE AVOIDED!!! Avoid connections like that shown in the figure below. The DH485 (data highway) port of CPUs 5/02 - 5/03 is not protected against peaks caused by outside disturbances; these could lead to serial port DH485 of SLC500 being damaged.**

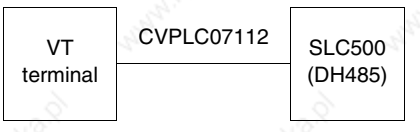

#### **Below are listed those types of connection that are recommended.**

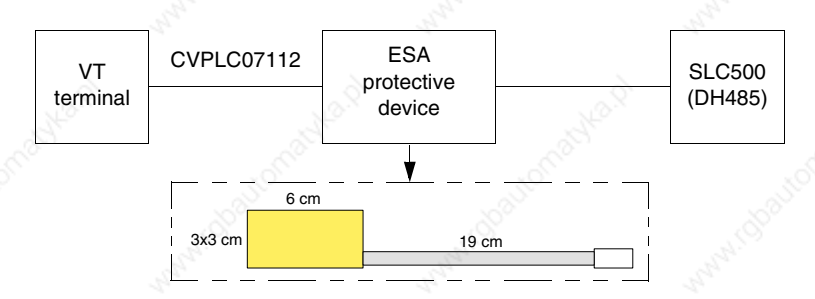

Order code for device: CVPLC07502

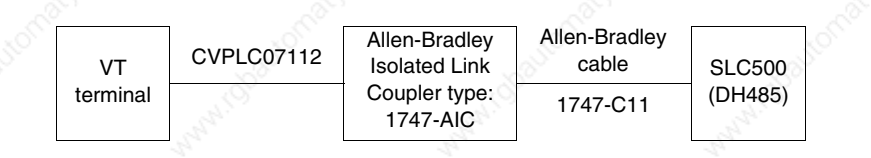

## **40-35**

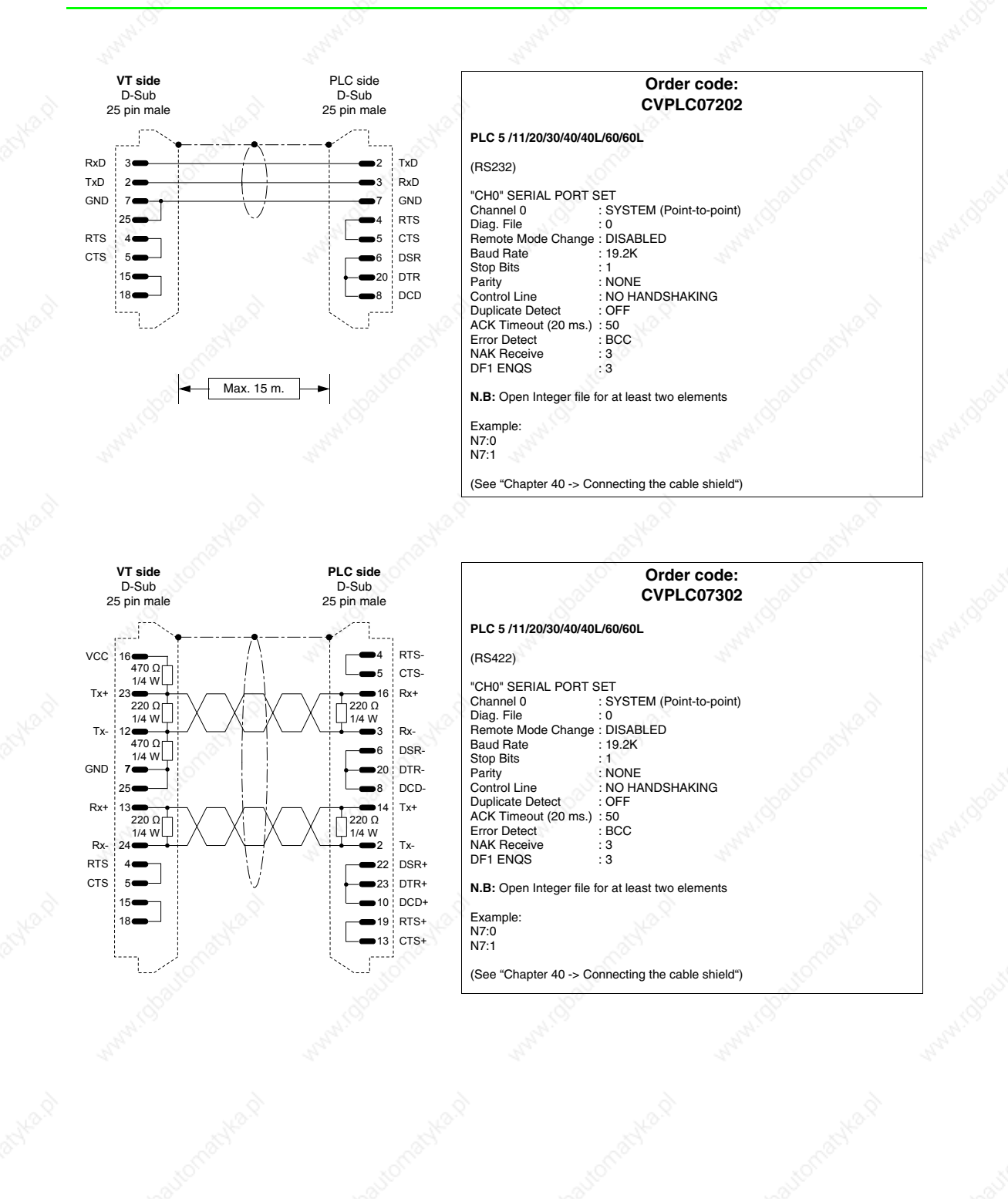

RTS CTS

**GND** 

7 25

Max. 15 m.

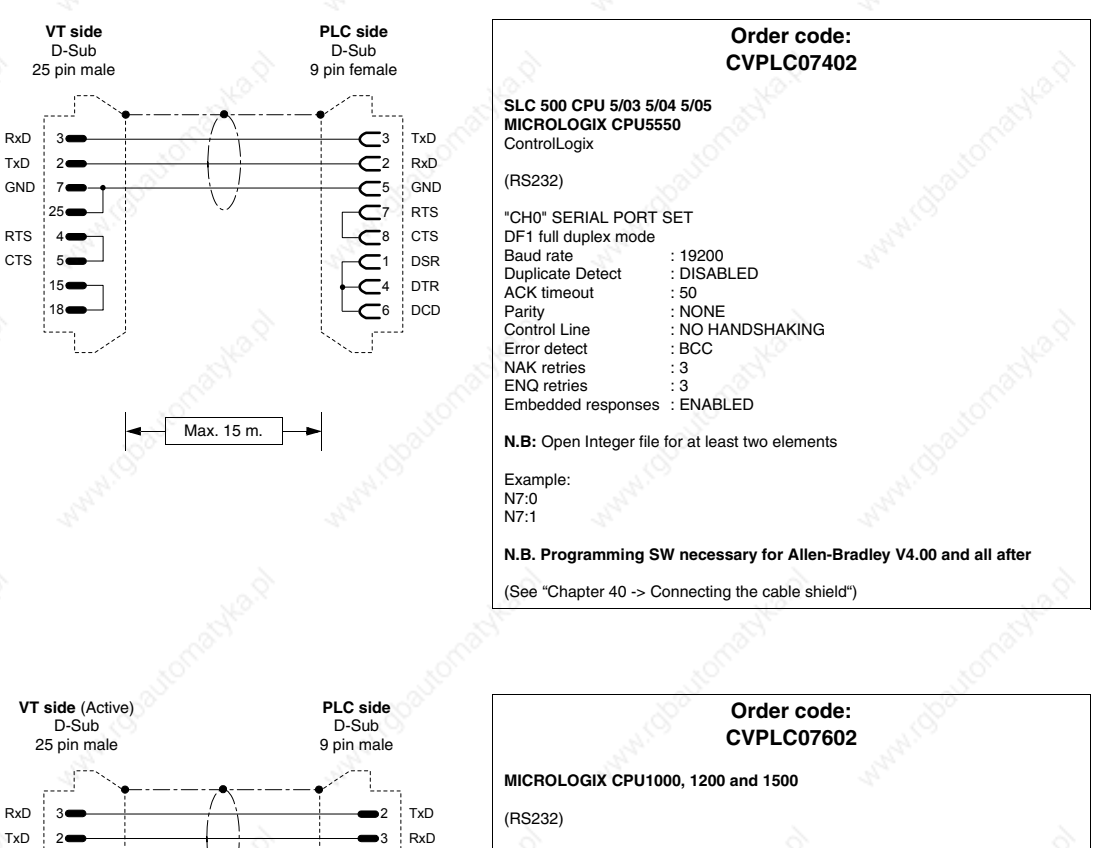

**MICROLOGIX** SERIAL PORT SET DF1 full duplex mode (MICRO)<br>Baud rate : 9600 Baud rate  $ACK$  timeout : 960 ACK timeout : 50<br>Parity : NONE Parity : NONE Error detect : CRC NAK retries : 3<br>ENQ retries : 3 ENQ retries Embedded responses : ENABLED Duplicate packed detect : NO

**N.B:** Open Integer file for at least two elements

Example: N7:0 N7:1

**GND** 

5

The Db 9 pin male connector must be connected to the A-B 1761-CBL-PM02, SER, A cable of the MICROLOGIX PLC.

(See "Chapter 40 -> Connecting the cable shield")

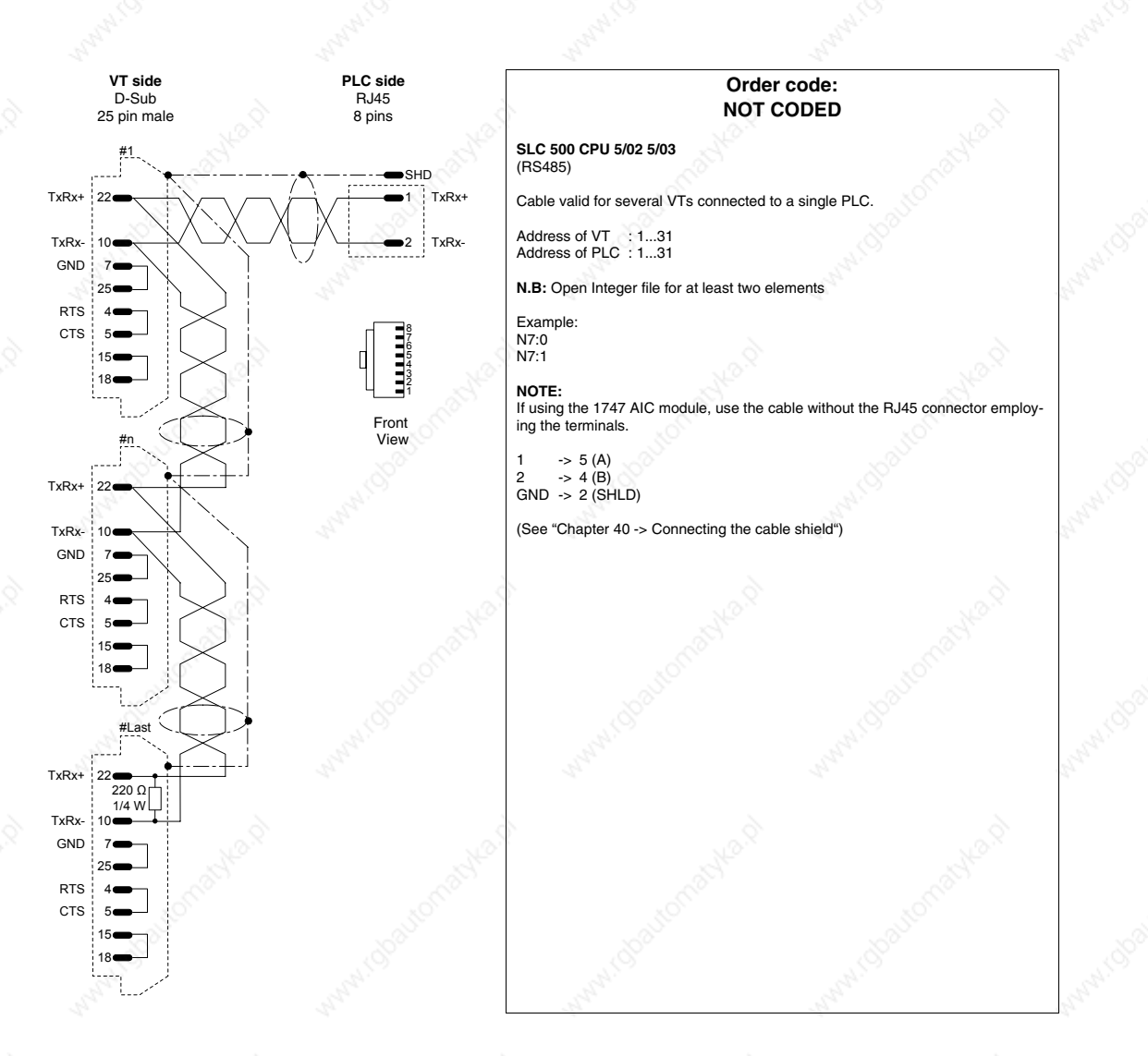

**Example of the construction of a cable for connecting several VTs to a single PLC.**

# **ALTUS PLC**

18

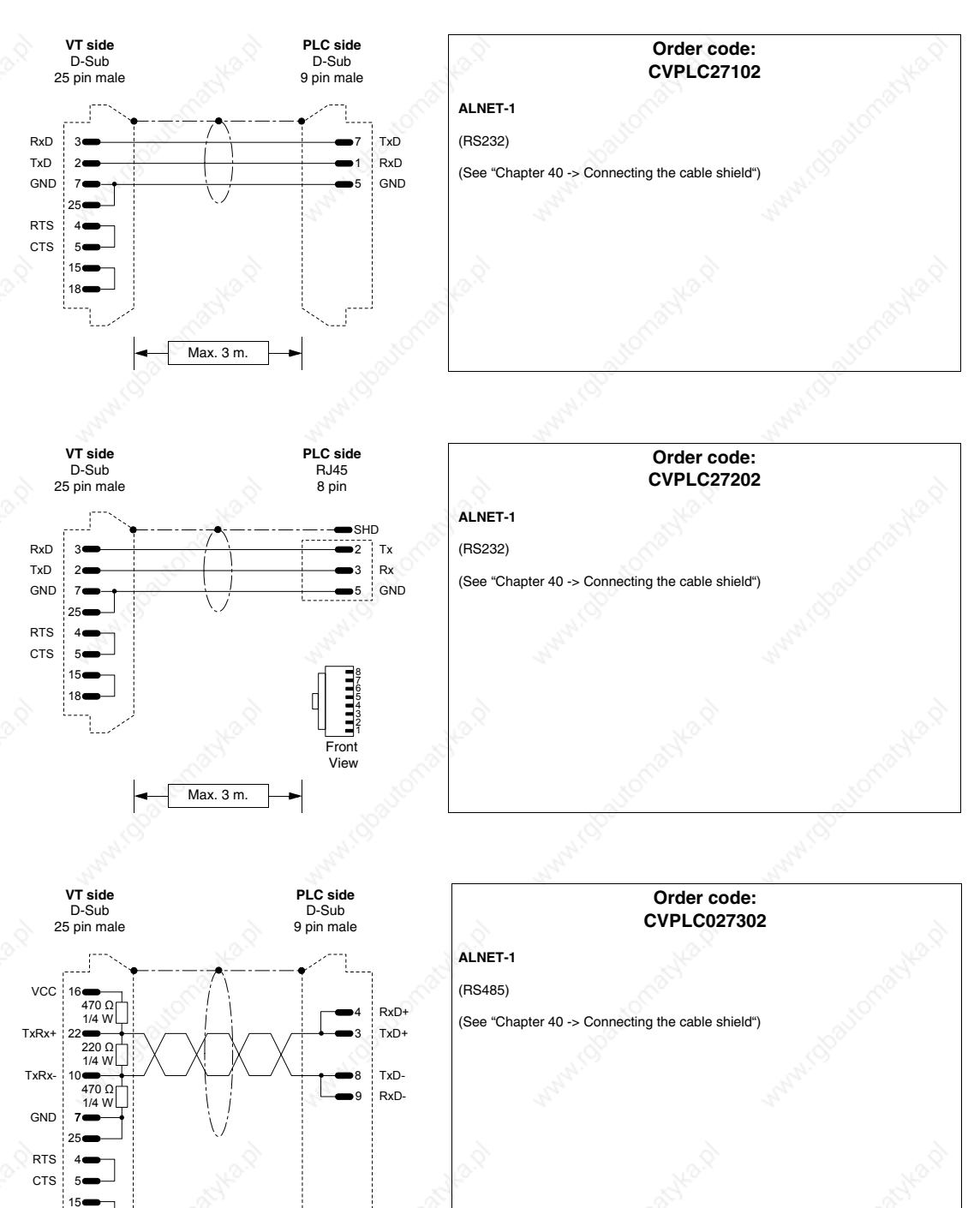

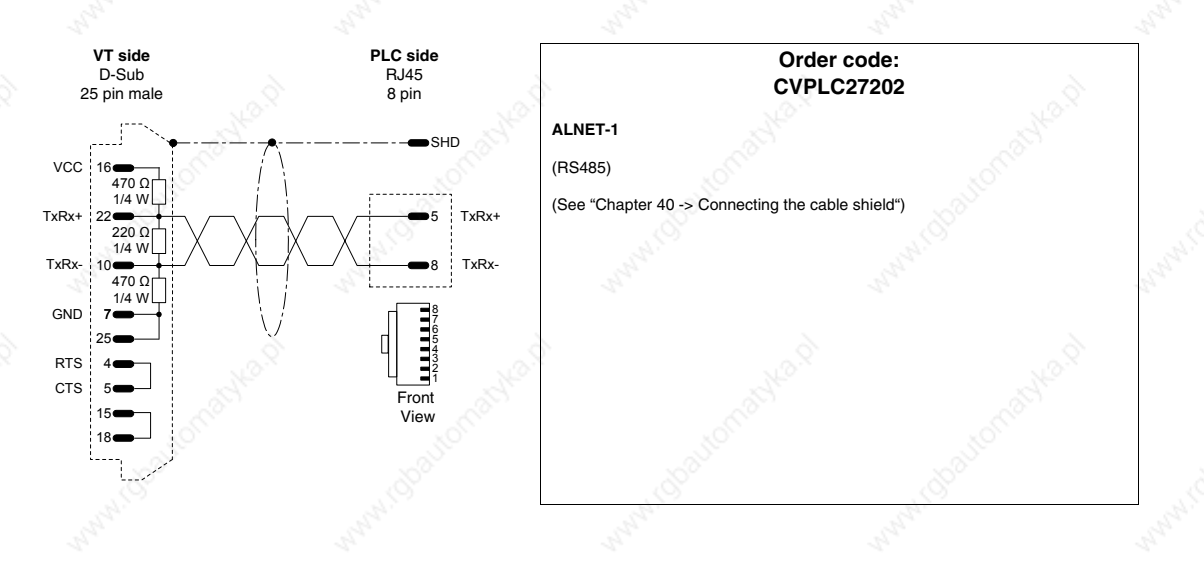

**ATOS PLC**

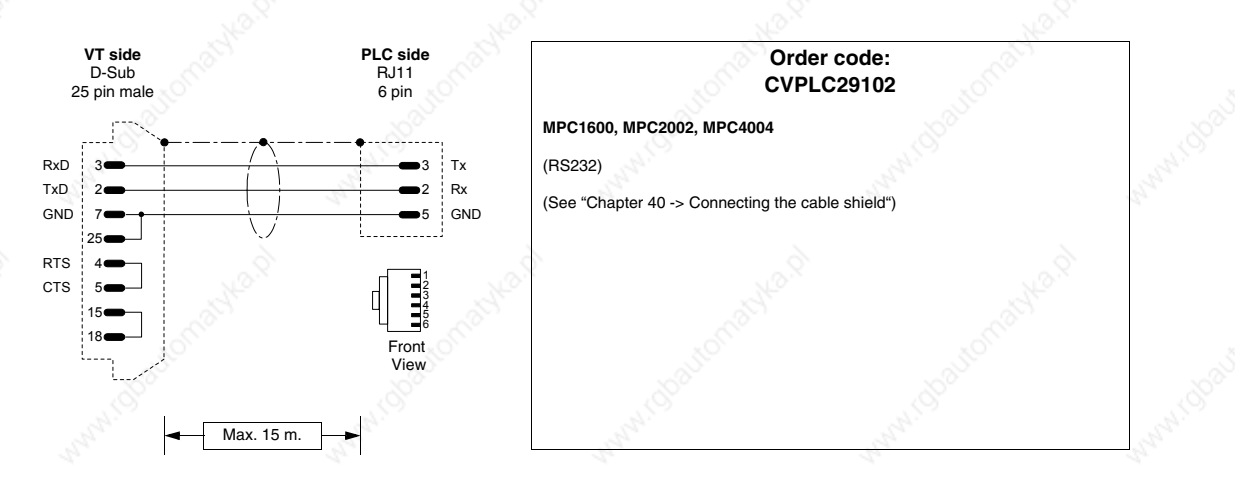

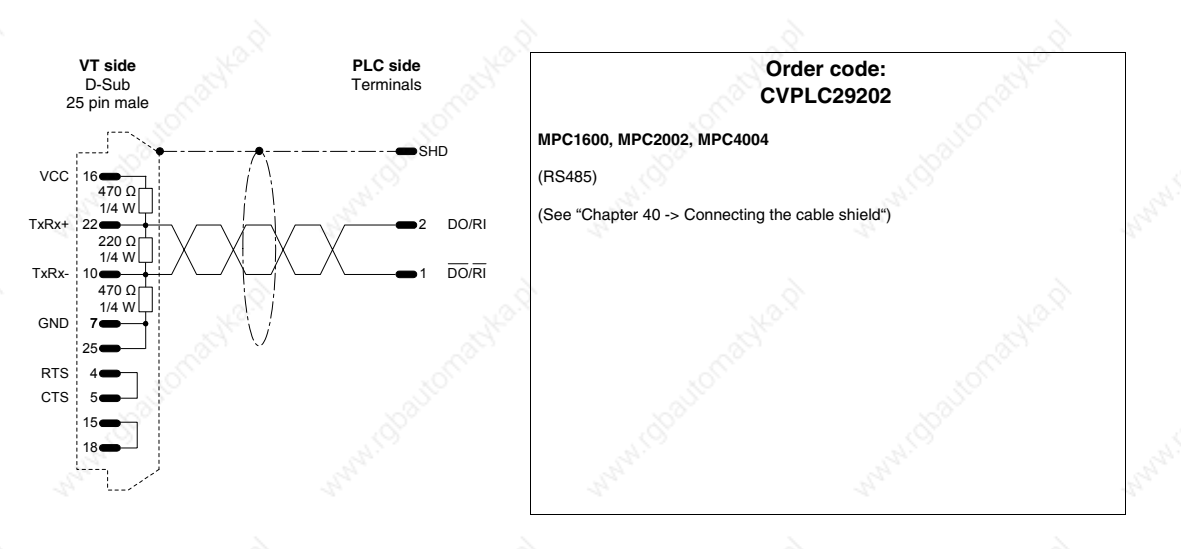

# **BECKHOFF PLC**

18

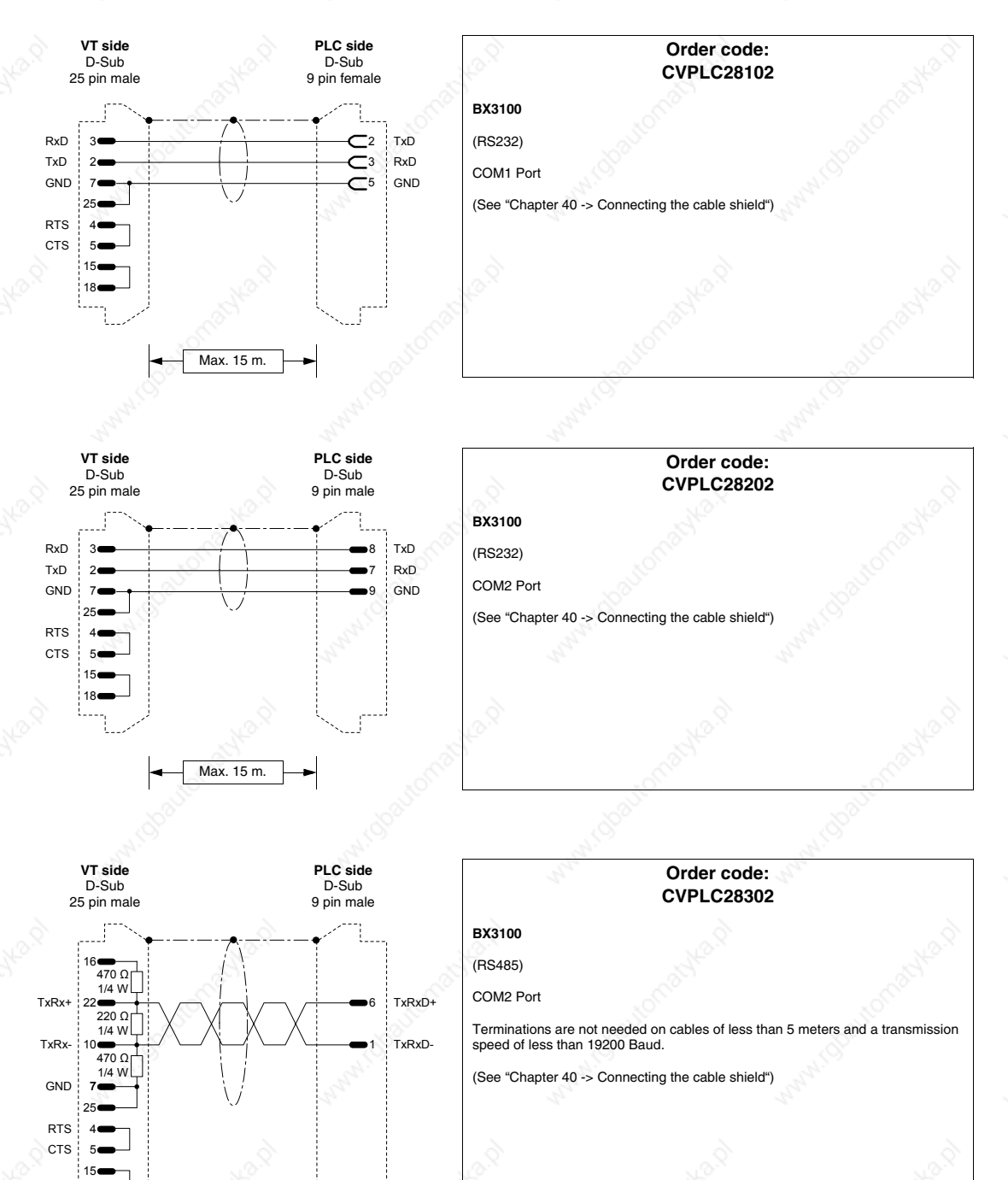

405.1200.037.2 - Rel.: 2.20 of 26/03/2007
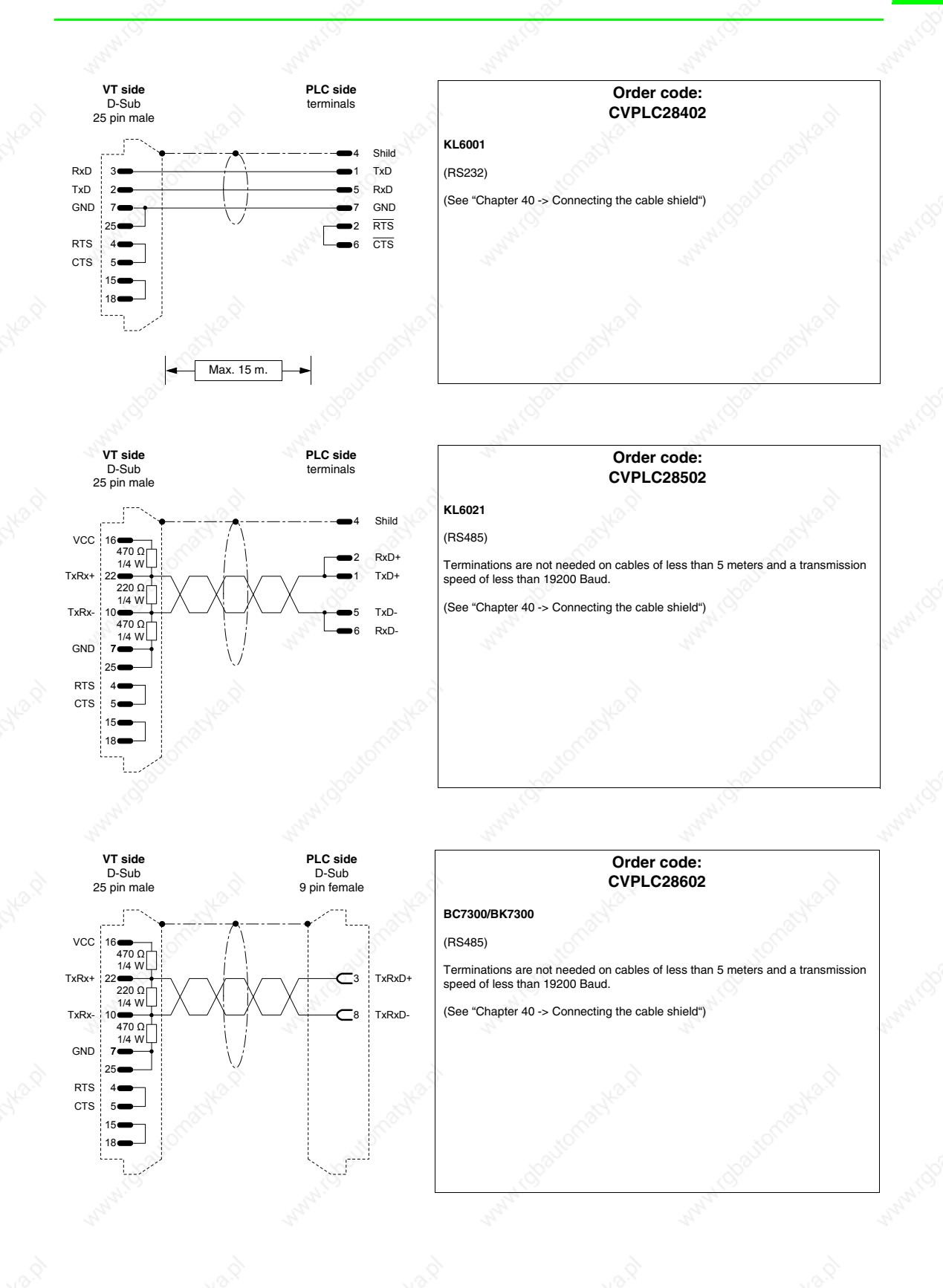

# **BOSCH PLC**

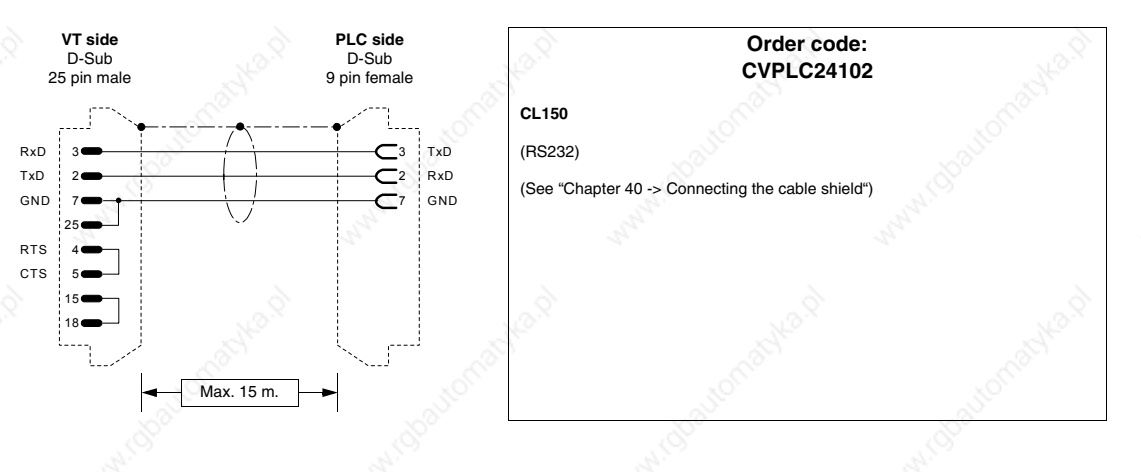

## **B&R AUTOMATION PLC**

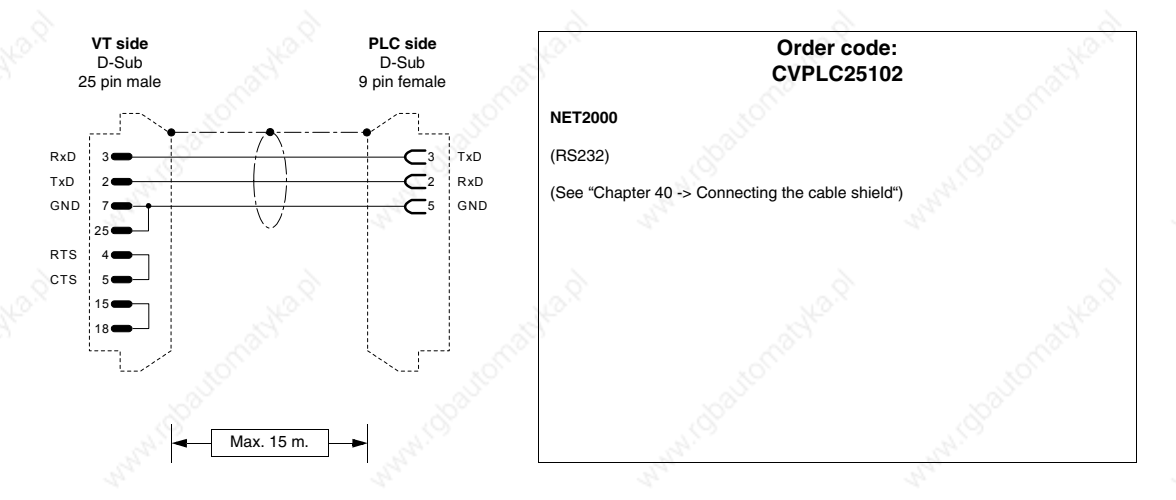

**CROUZET RPX PLC**

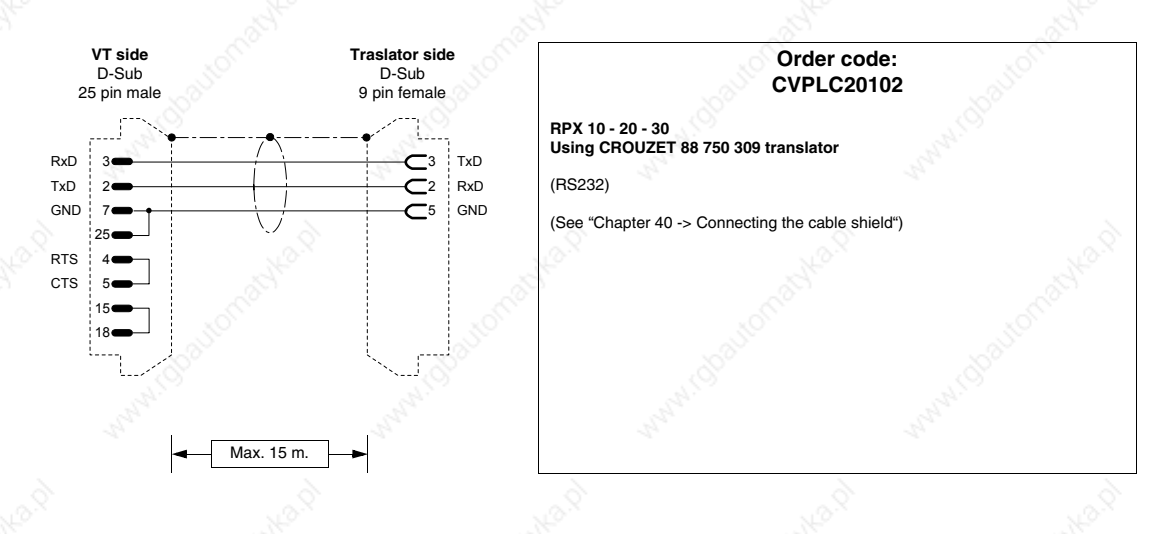

# **FOXBORO PLC**

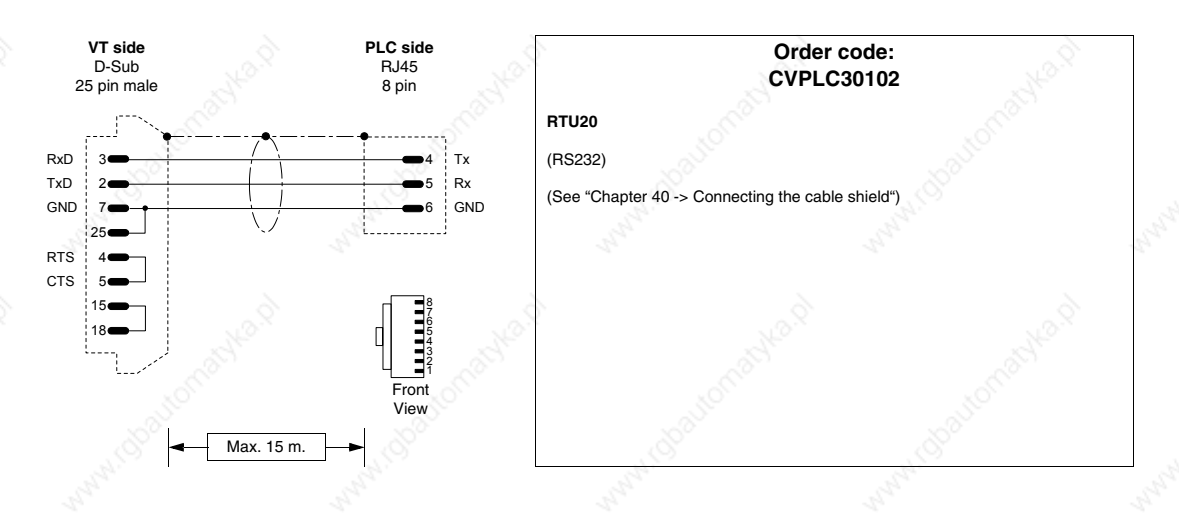

**FUJI PLC**

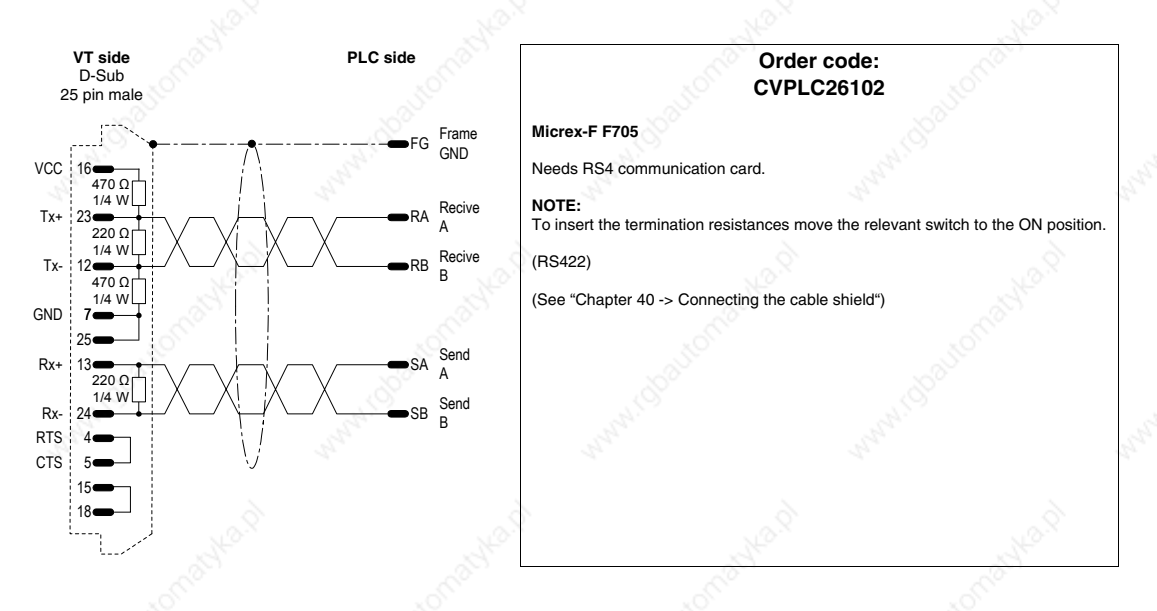

# **GE FANUC PLC**

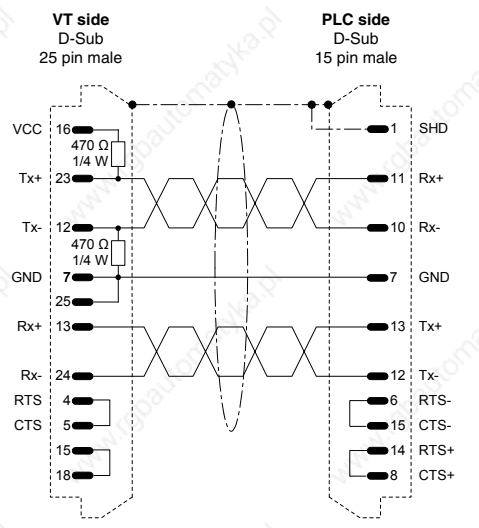

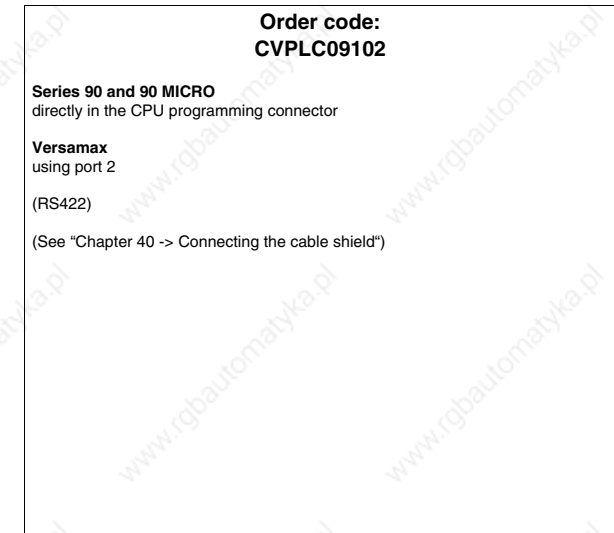

**Order code:**

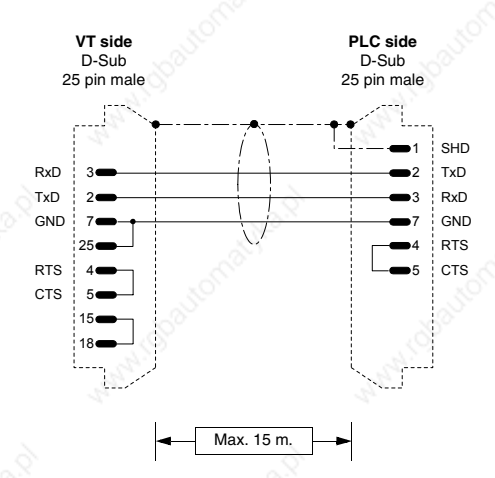

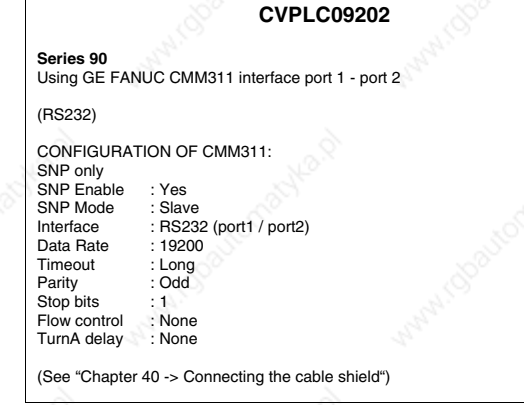

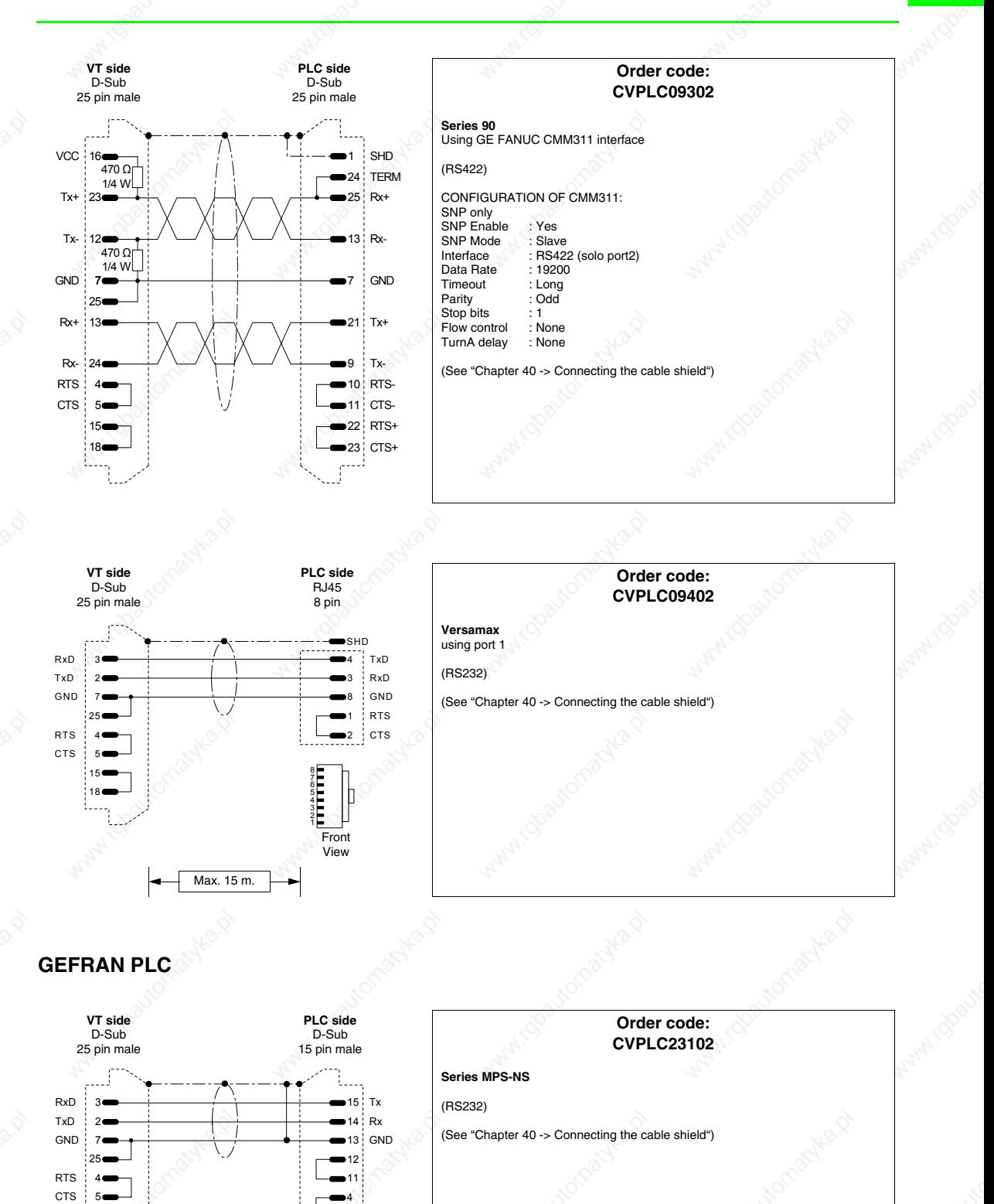

405.1200.037.2 - Rel.: 2.20 of 26/03/2007

Max. 10 m.

5

 $15<sub>•</sub>$ 18

# **HITACHI PLC**

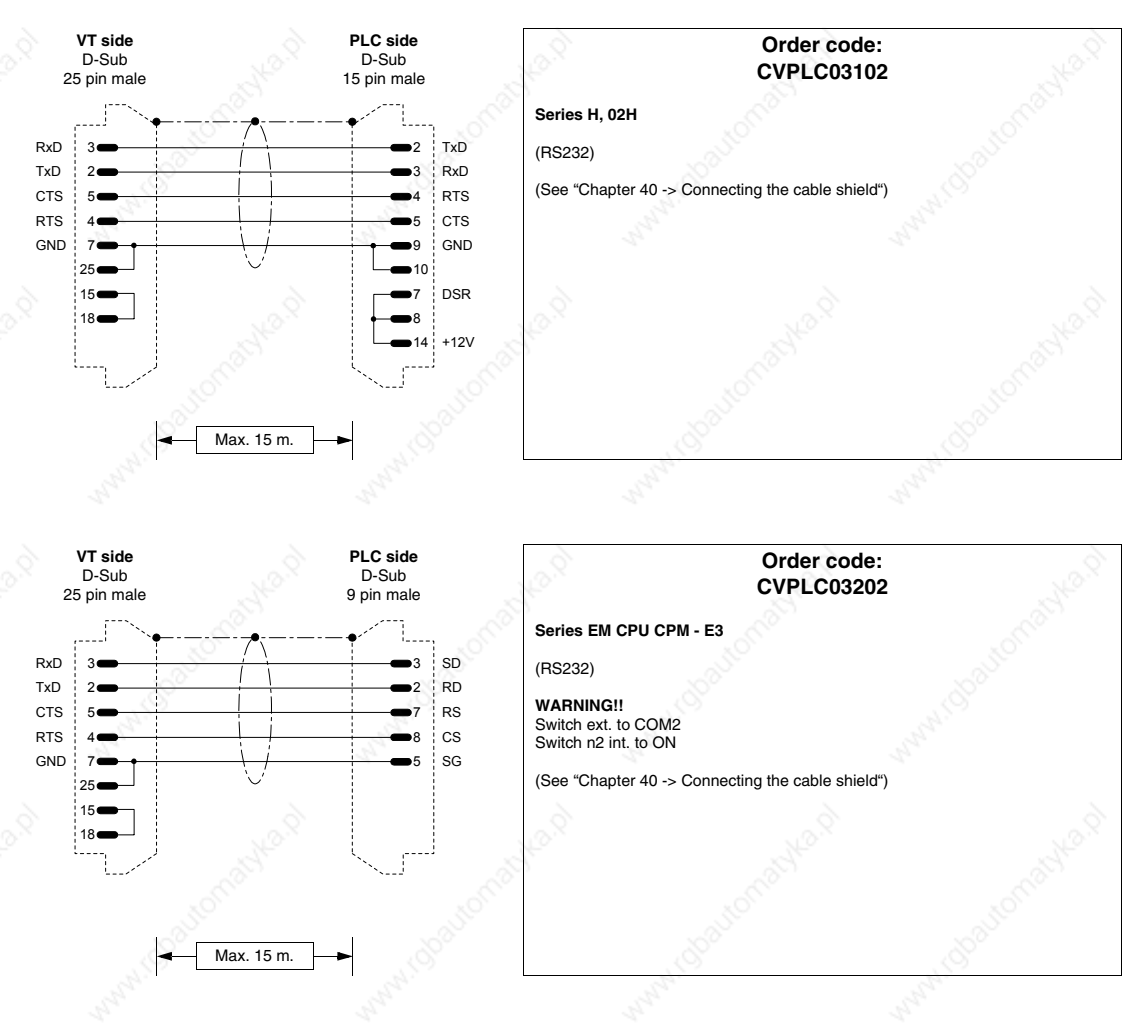

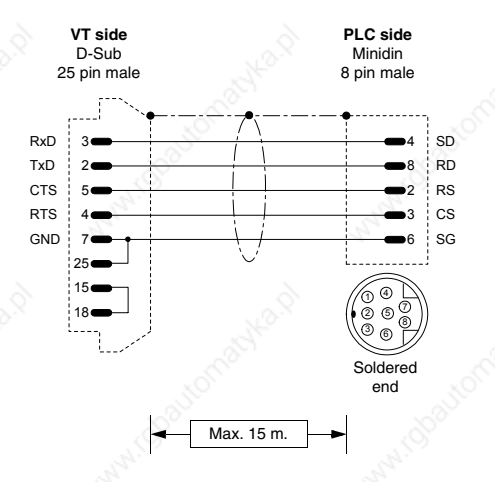

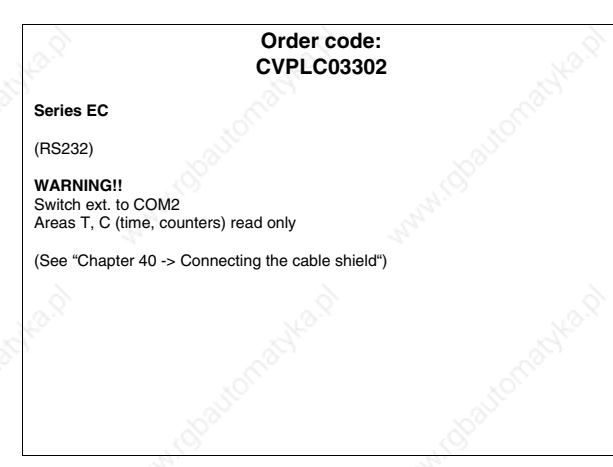

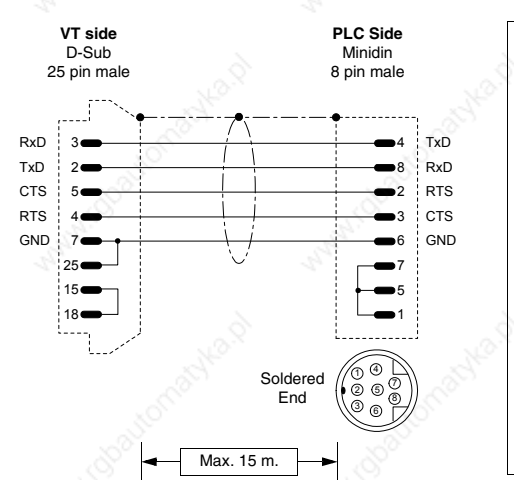

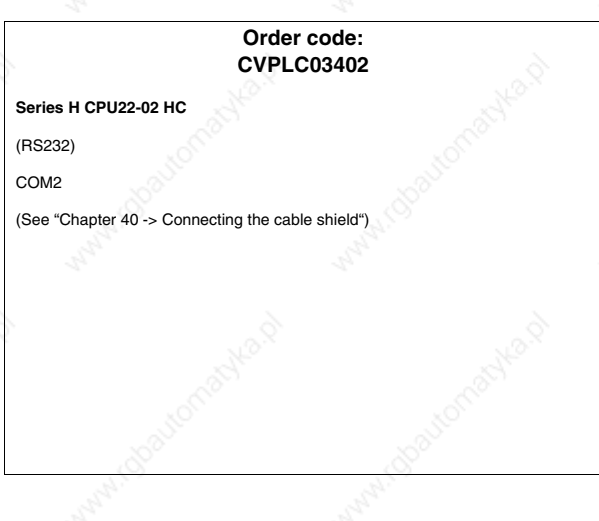

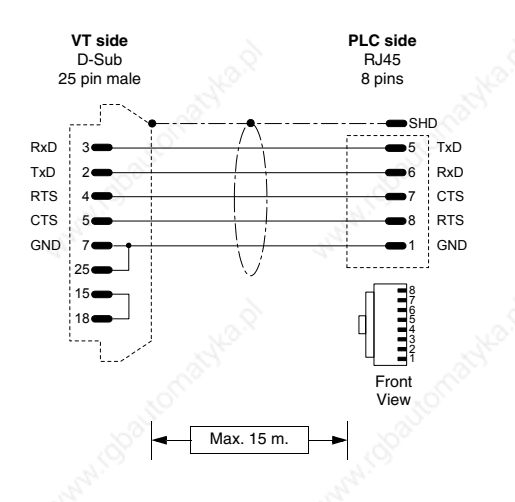

**Order code: CVPLC03502**

**Series EH150** (RS232)

**NOTE:** 127 PLCs connectable in Hitachi network with 2 Links (0-63 stations per Link). LUMP:

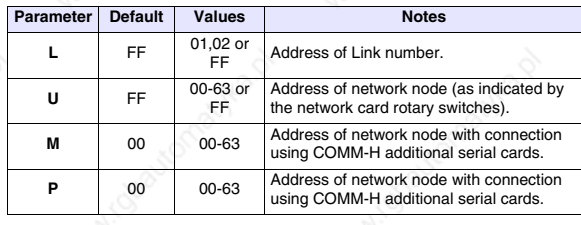

TM:

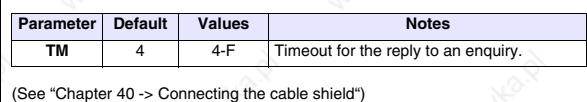

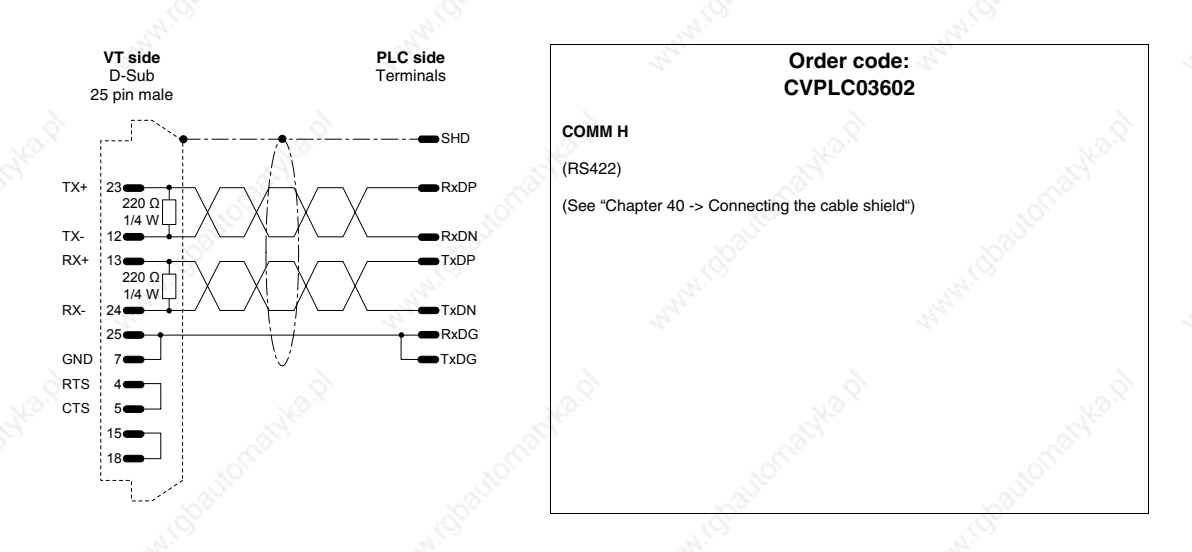

## **IDEC IZUMI PLC**

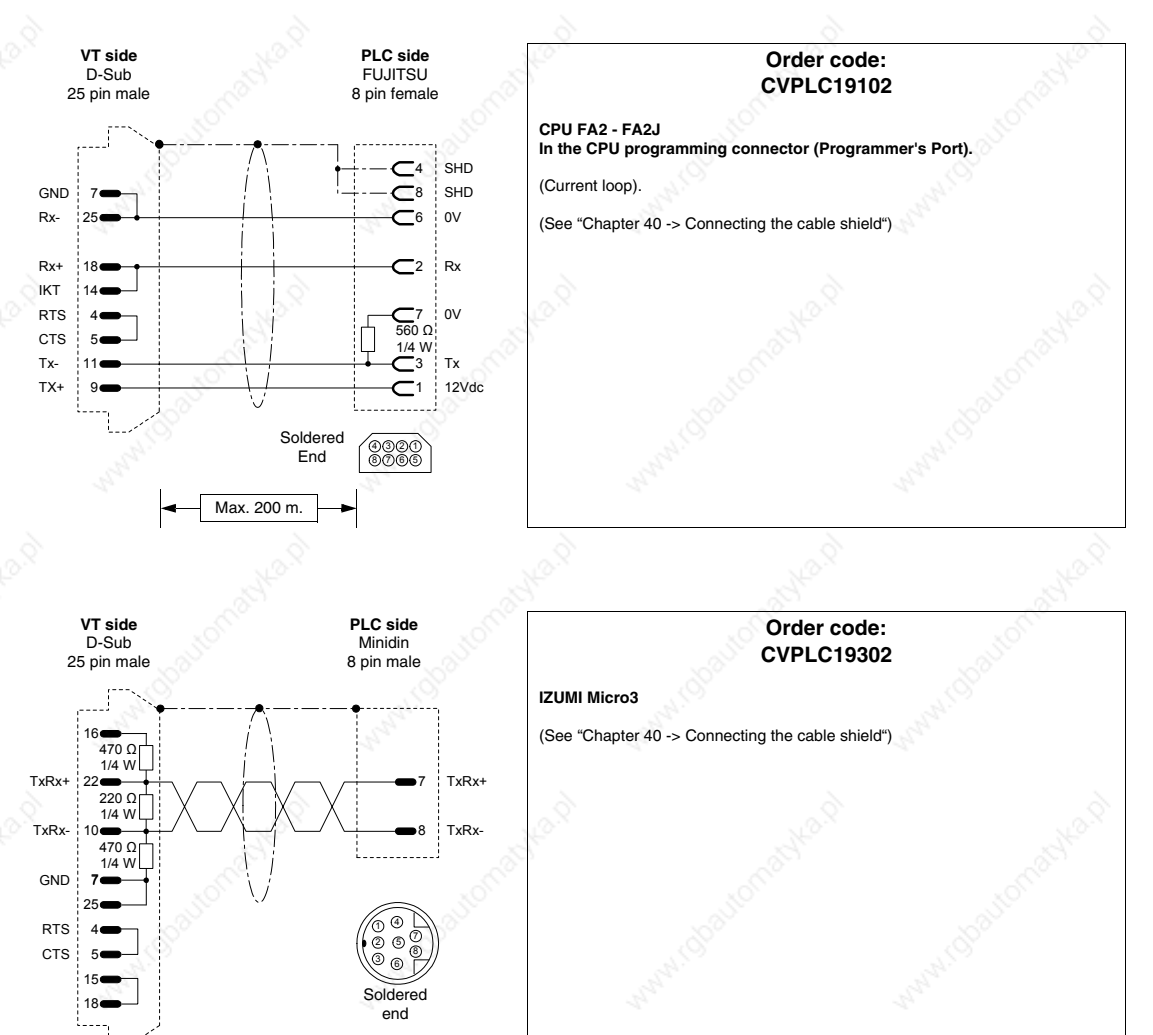

# **KLÖCKNER MOELLER PLC**

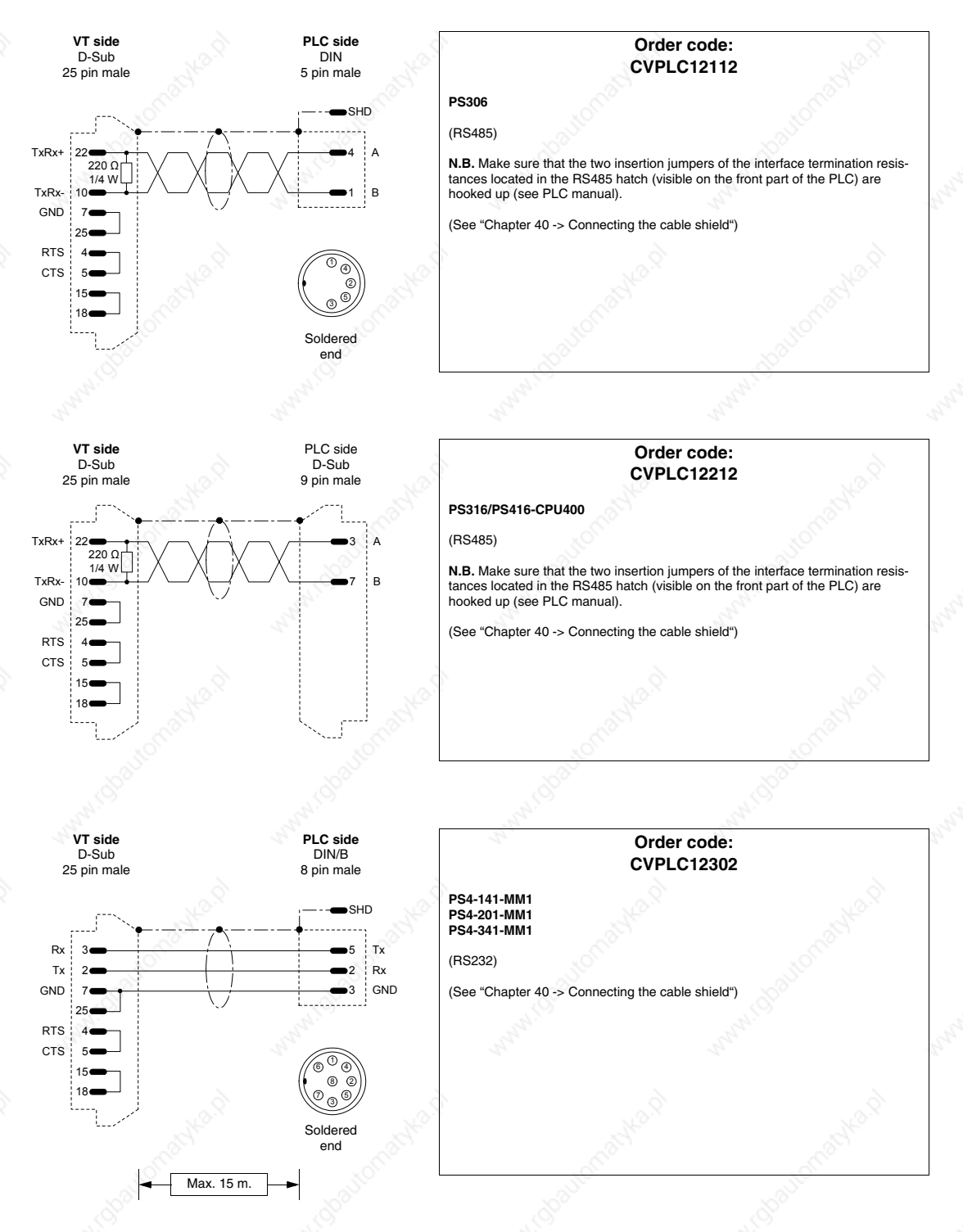

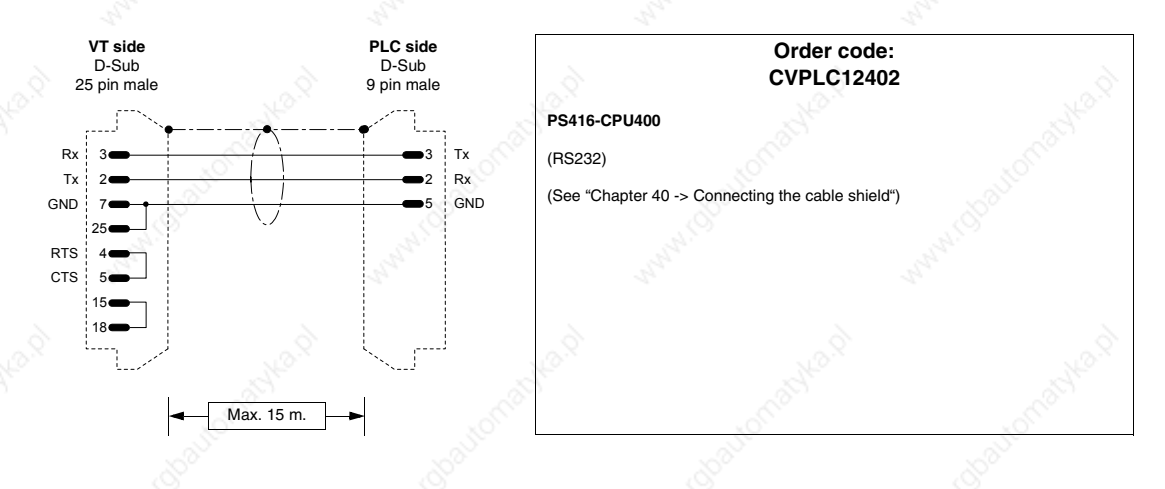

## **KEYENCE PLC**

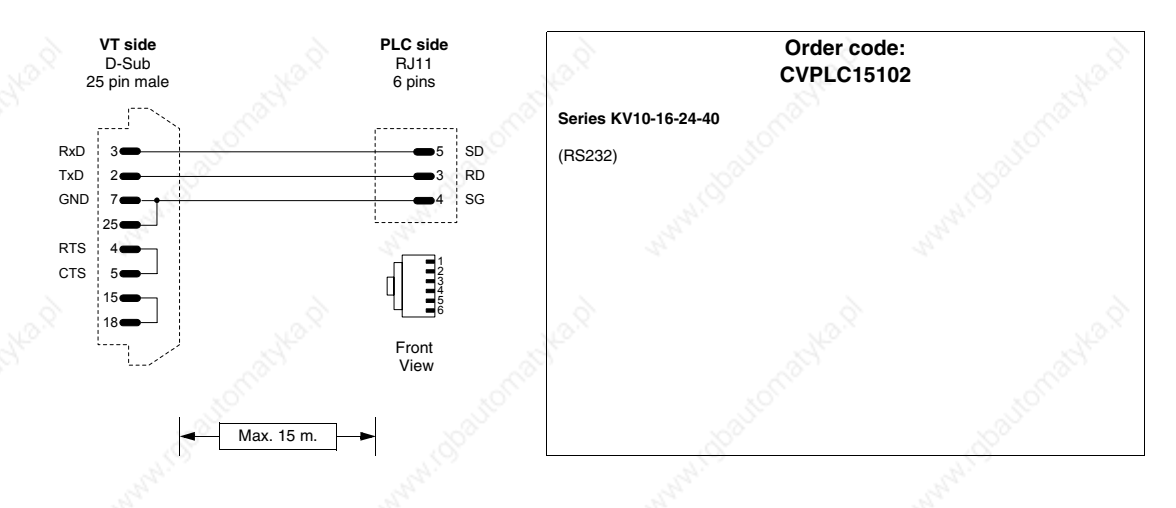

## **KOYO PLC**

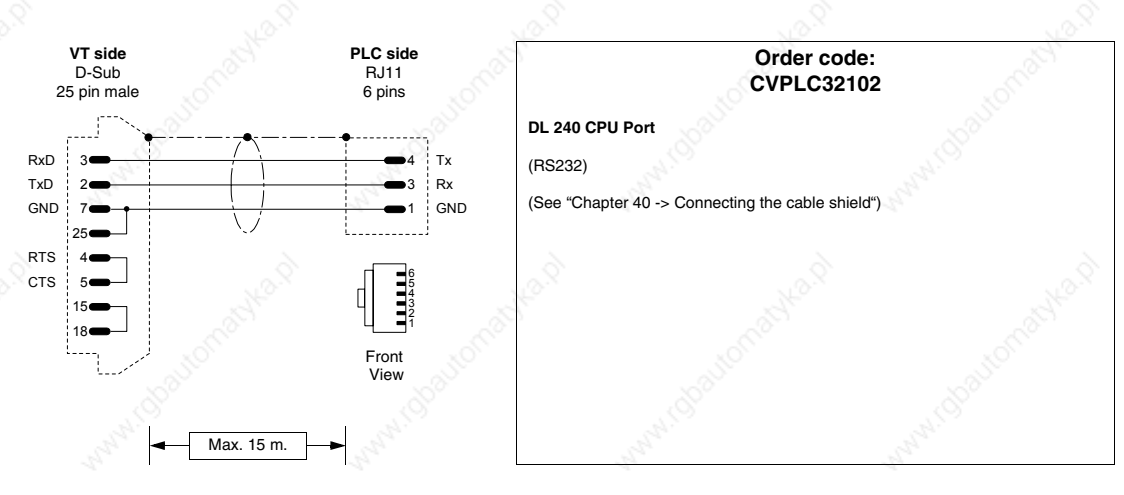

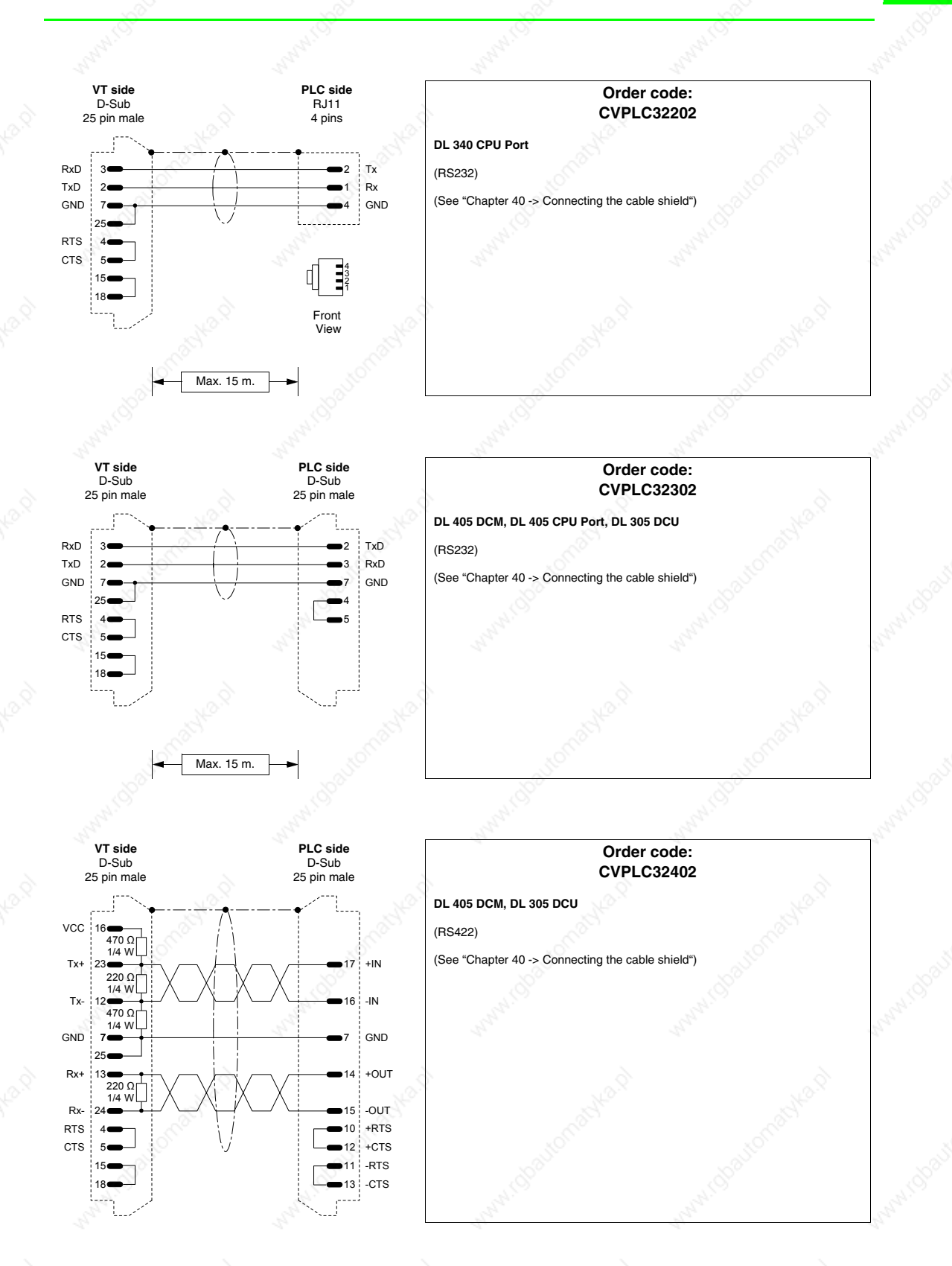

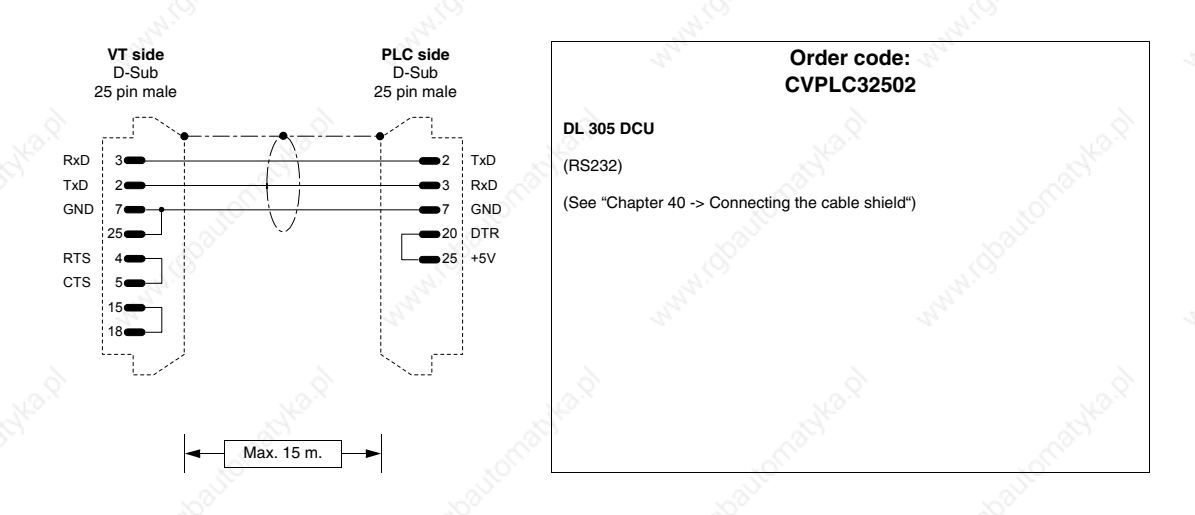

## **KUHNKE PLC**

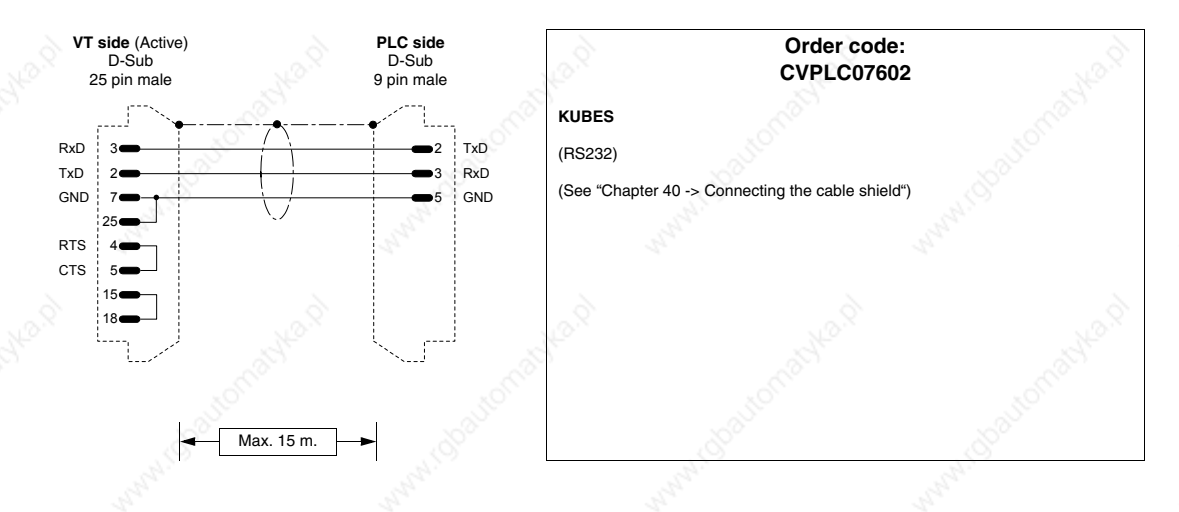

## **LG PLC**

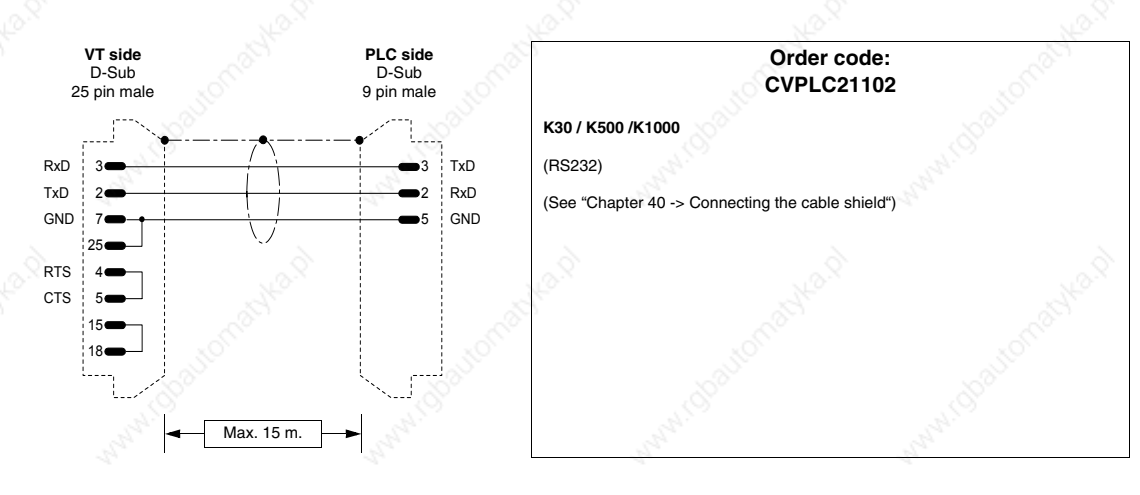

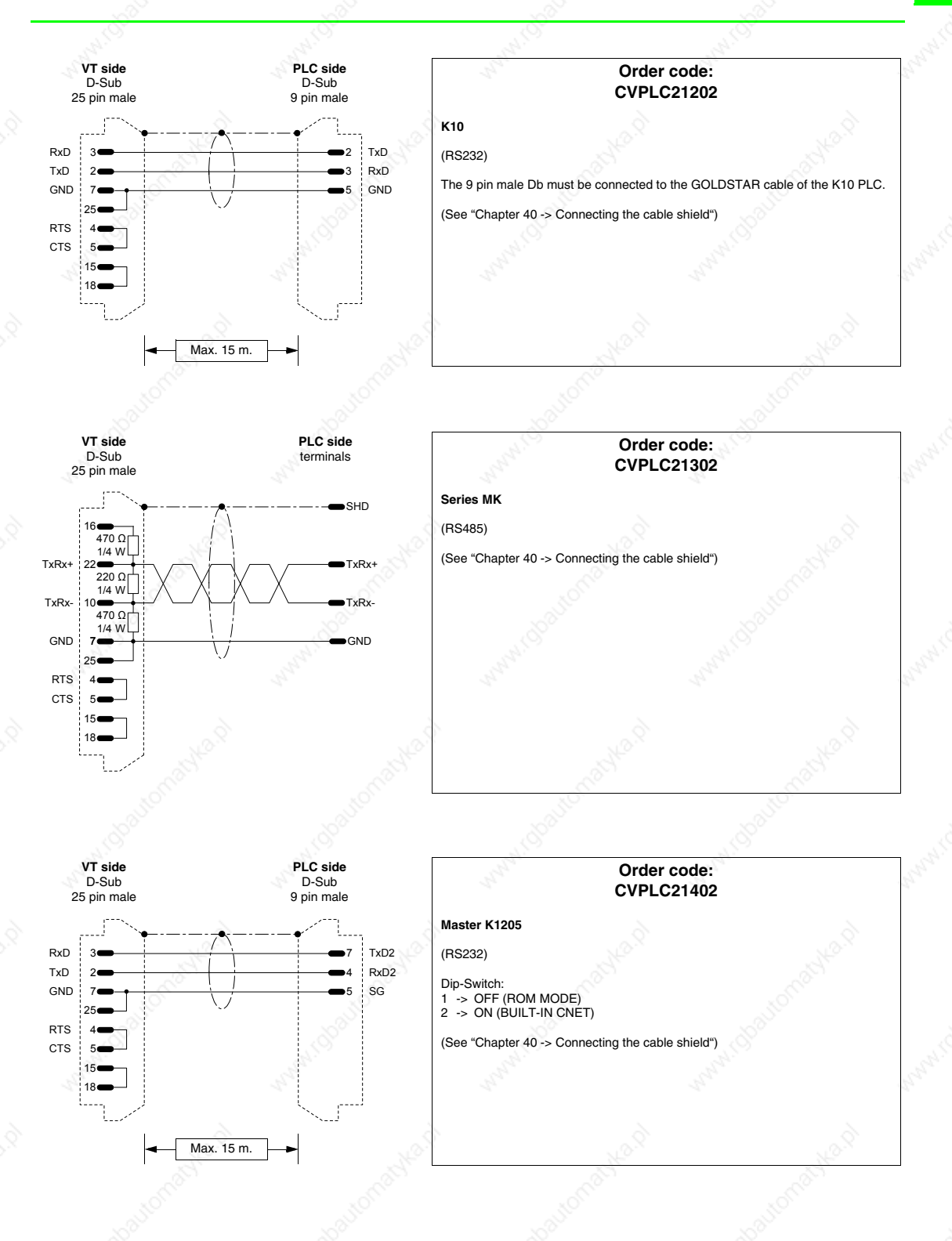

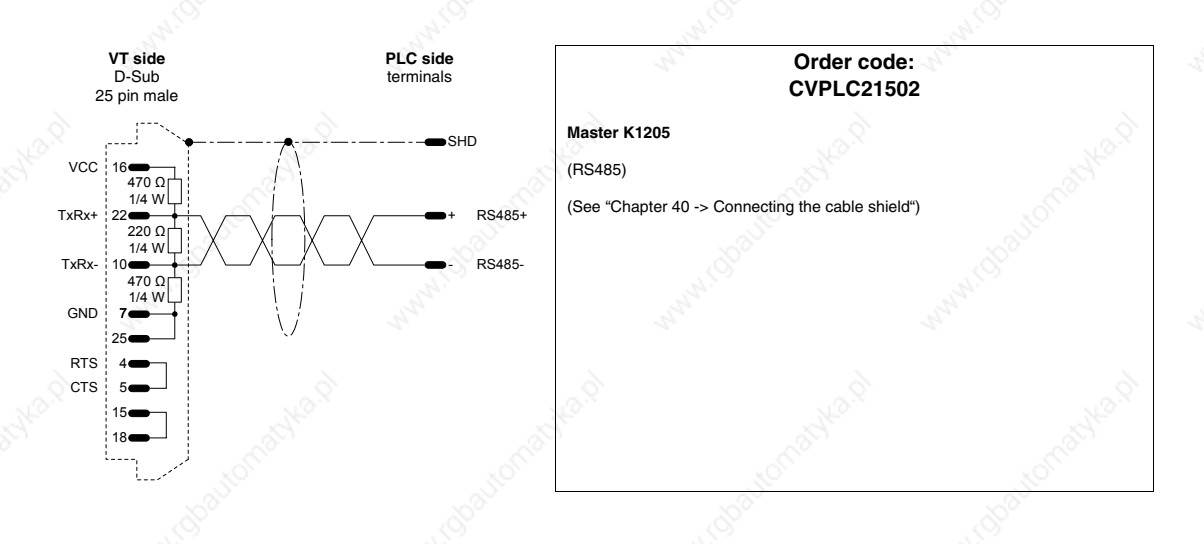

## **MATSUSHITA-NAIS PLC**

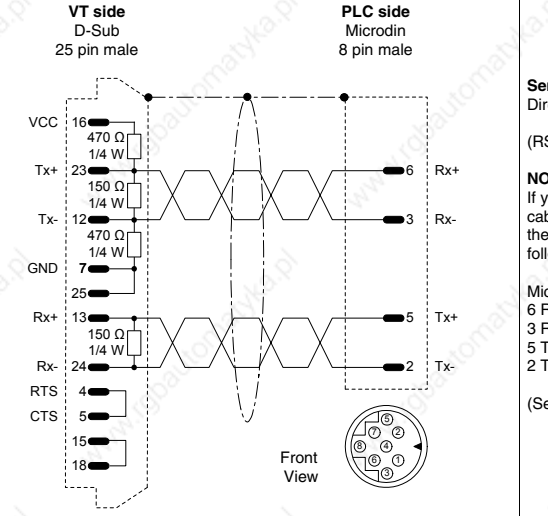

### **Order code: CVPLC16102 Series FP-1** Directly in the CPU programming connector (RS422) **NOTA:** If you wish to use the AFP1523 cable it will be necessary to create an adaptor<br>cable that on the VT side uses a 25 pin male D-Sub with the pins arranged as in<br>the figure, on the PLC side a 15 pin male D-Sub connector that follows: Microdin -> D-Sub  $\frac{3}{2}$  +  $\frac{15}{2}$ 6 Rx+<br>3 Rx-<br>5 Tx+  $> 14$ <br> $-$  12  $2$  Tx -(See "Chapter 40 -> Connecting the cable shield")

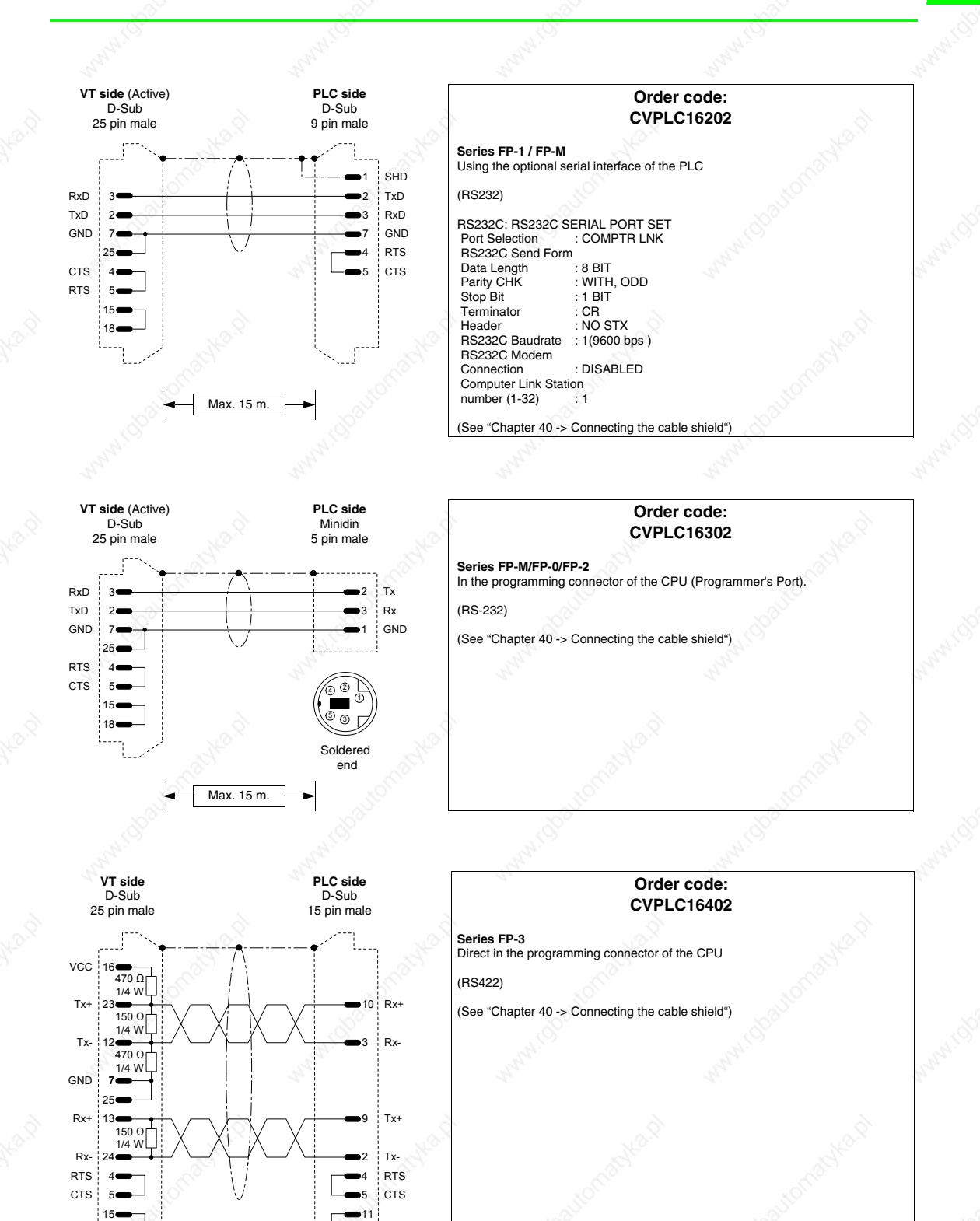

18

12

# **MICROLINK PLC**

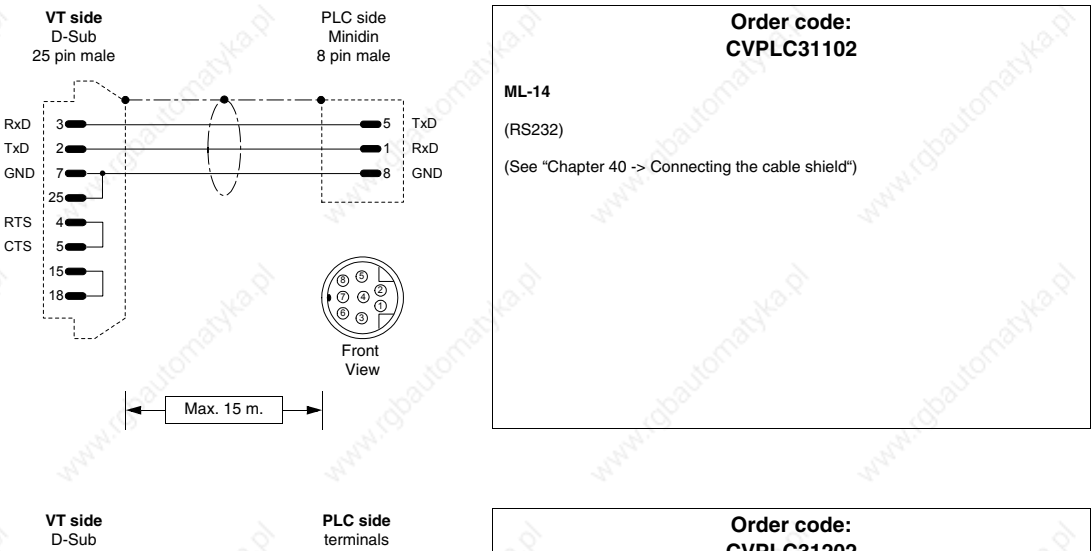

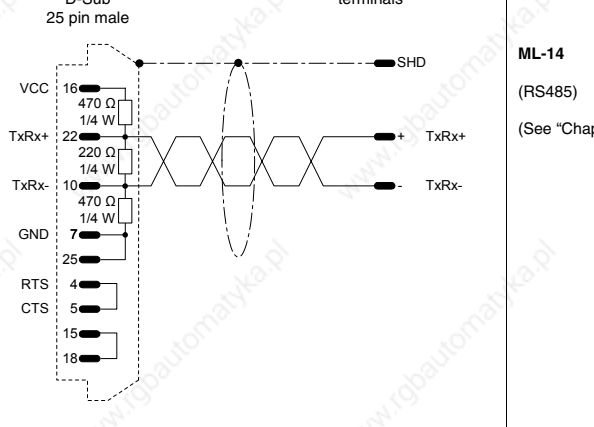

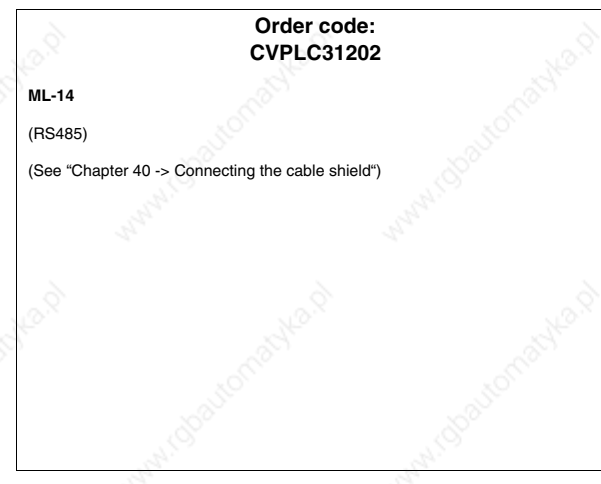

**MITSUBISHI PLC**

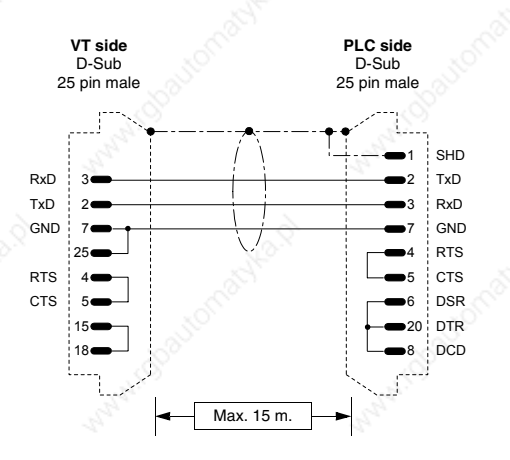

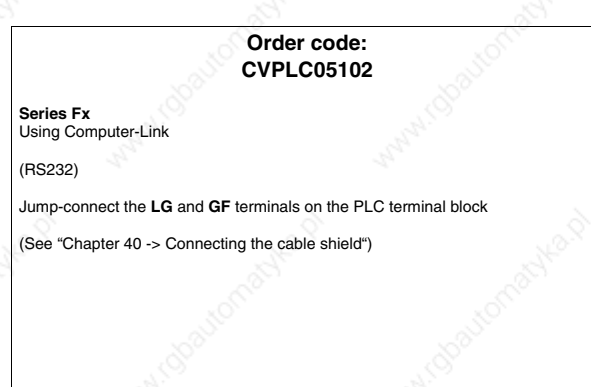

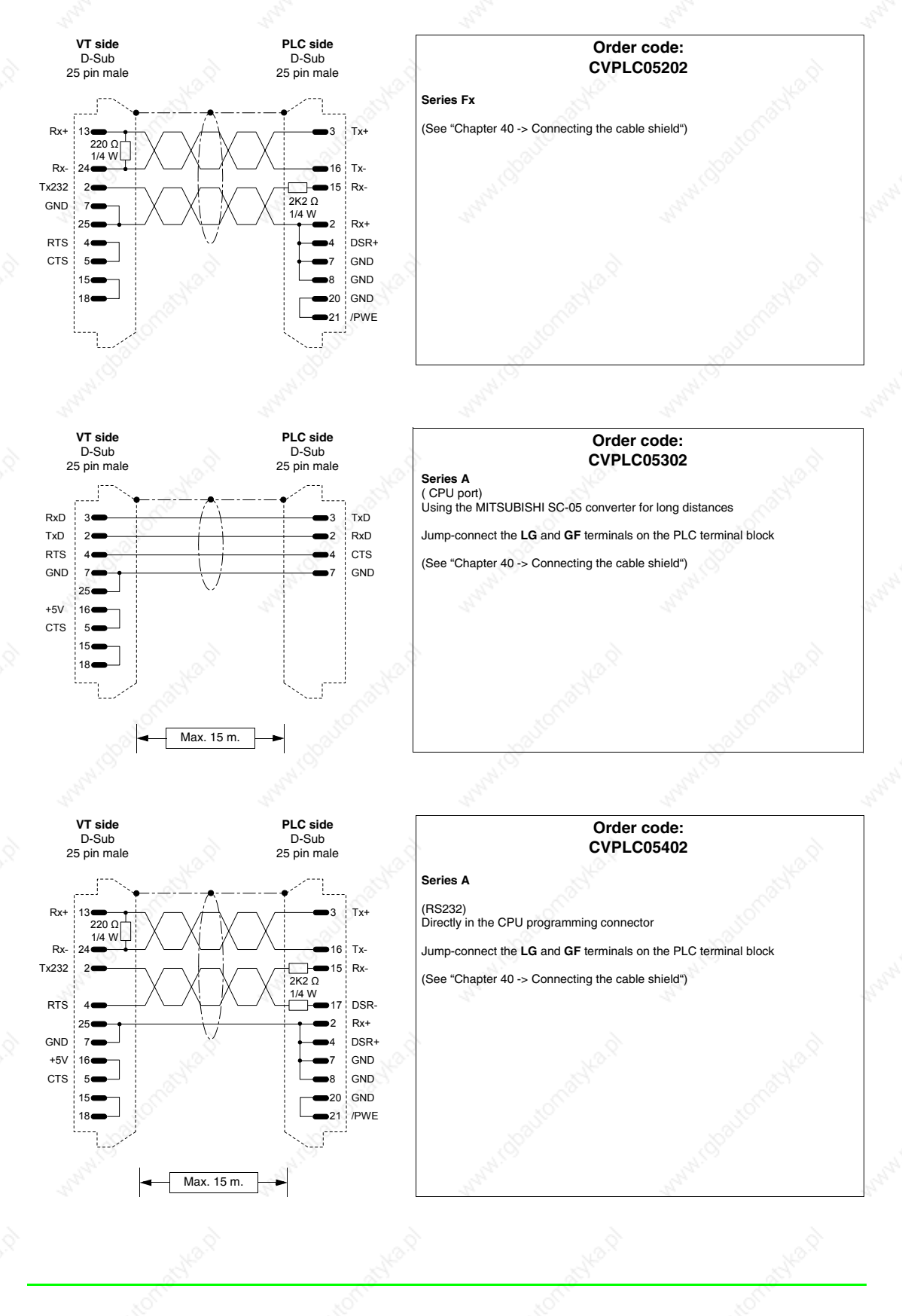

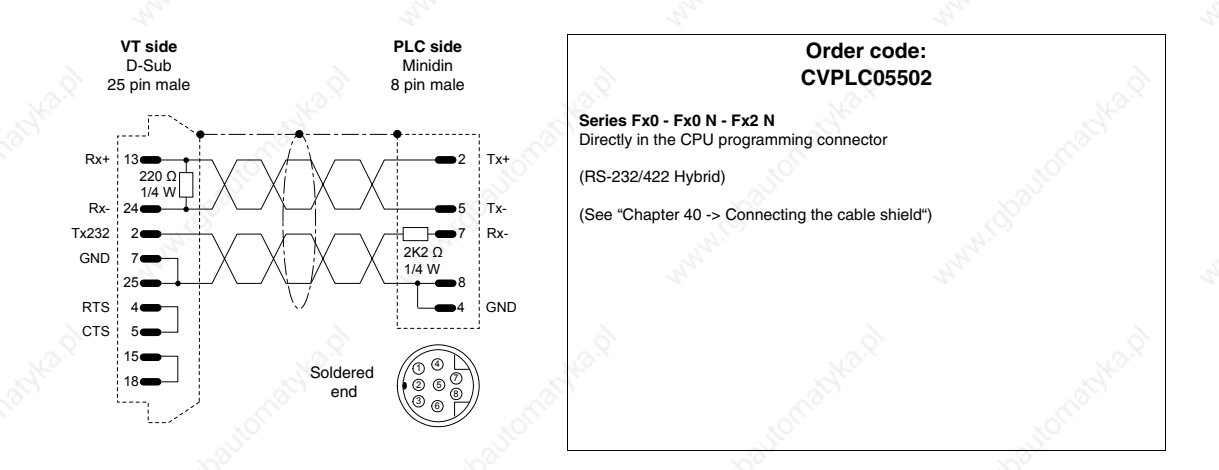

## **OMRON PLC**

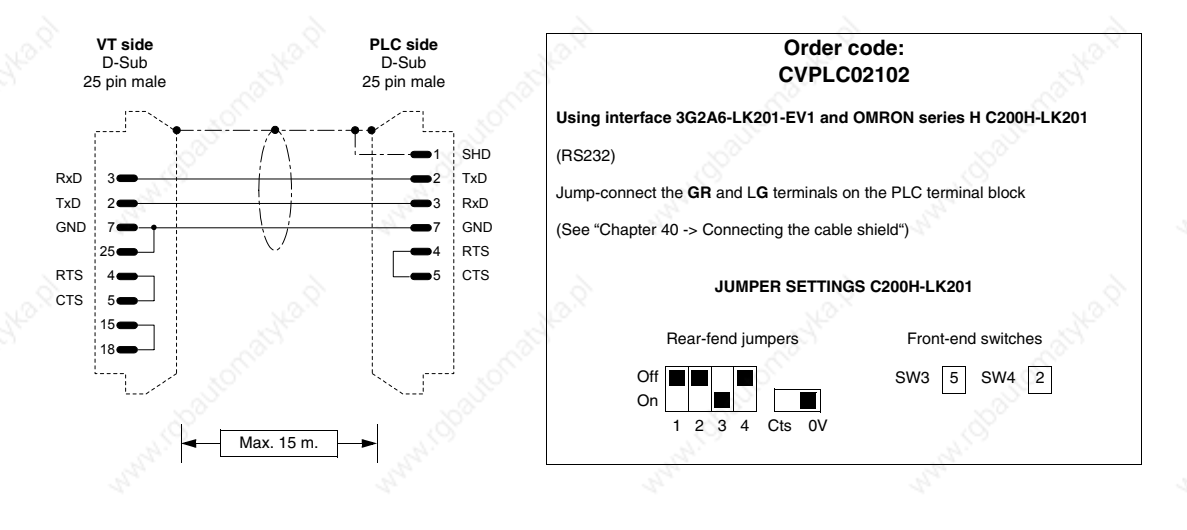

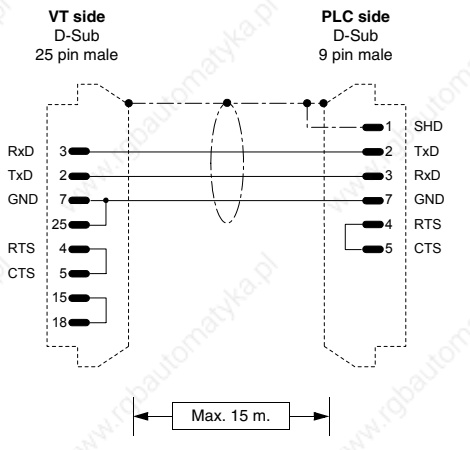

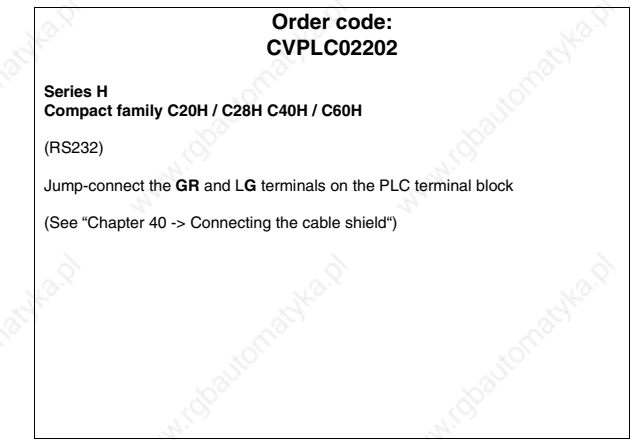

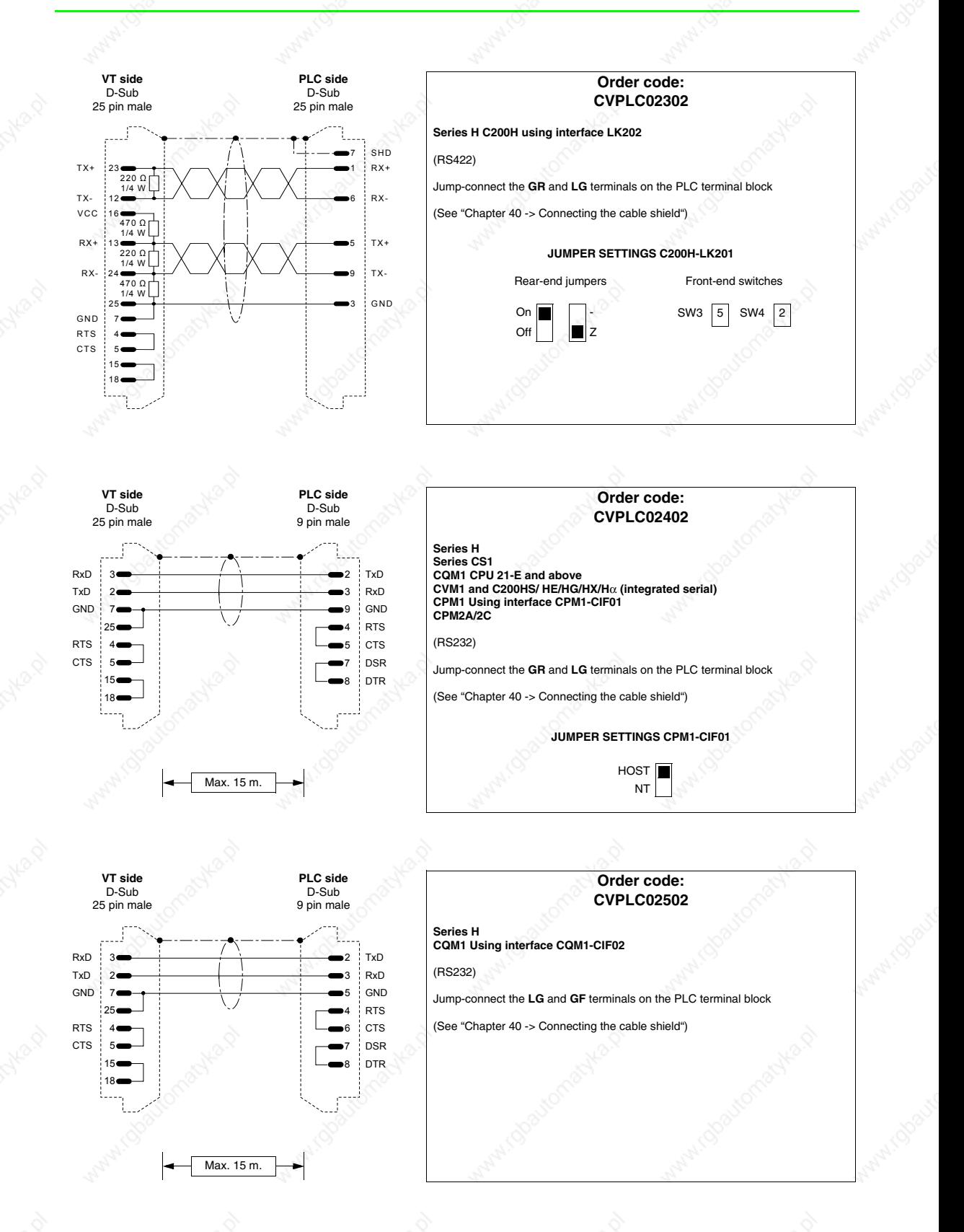

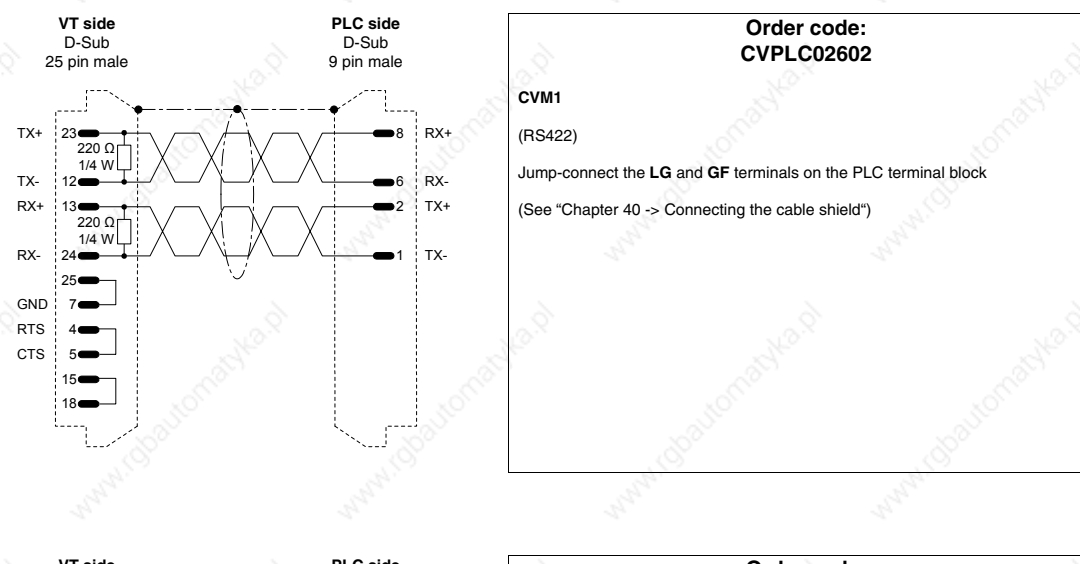

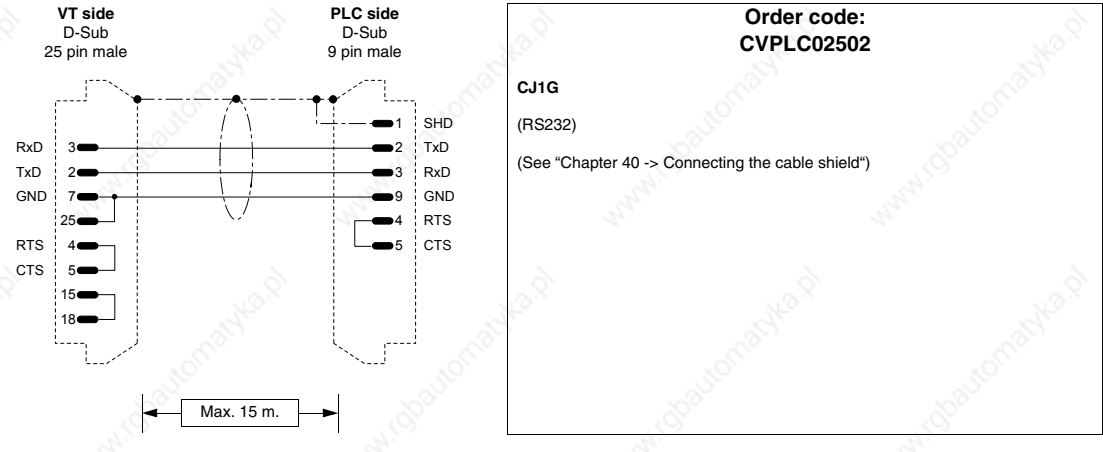

# **SAIA PLC**

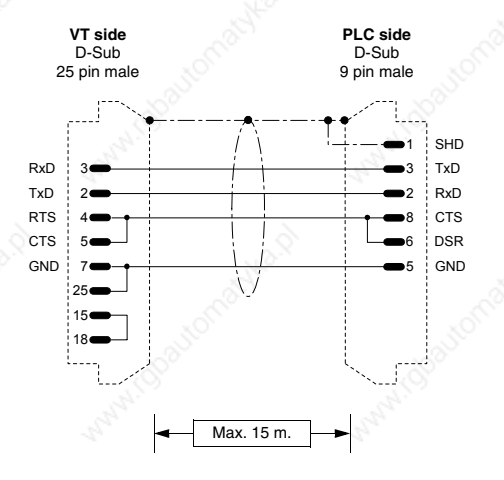

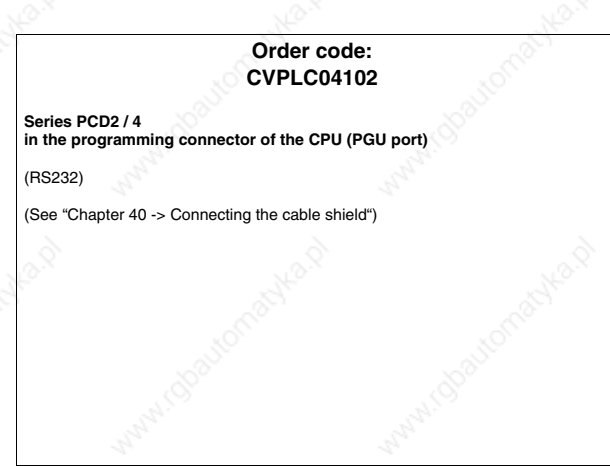

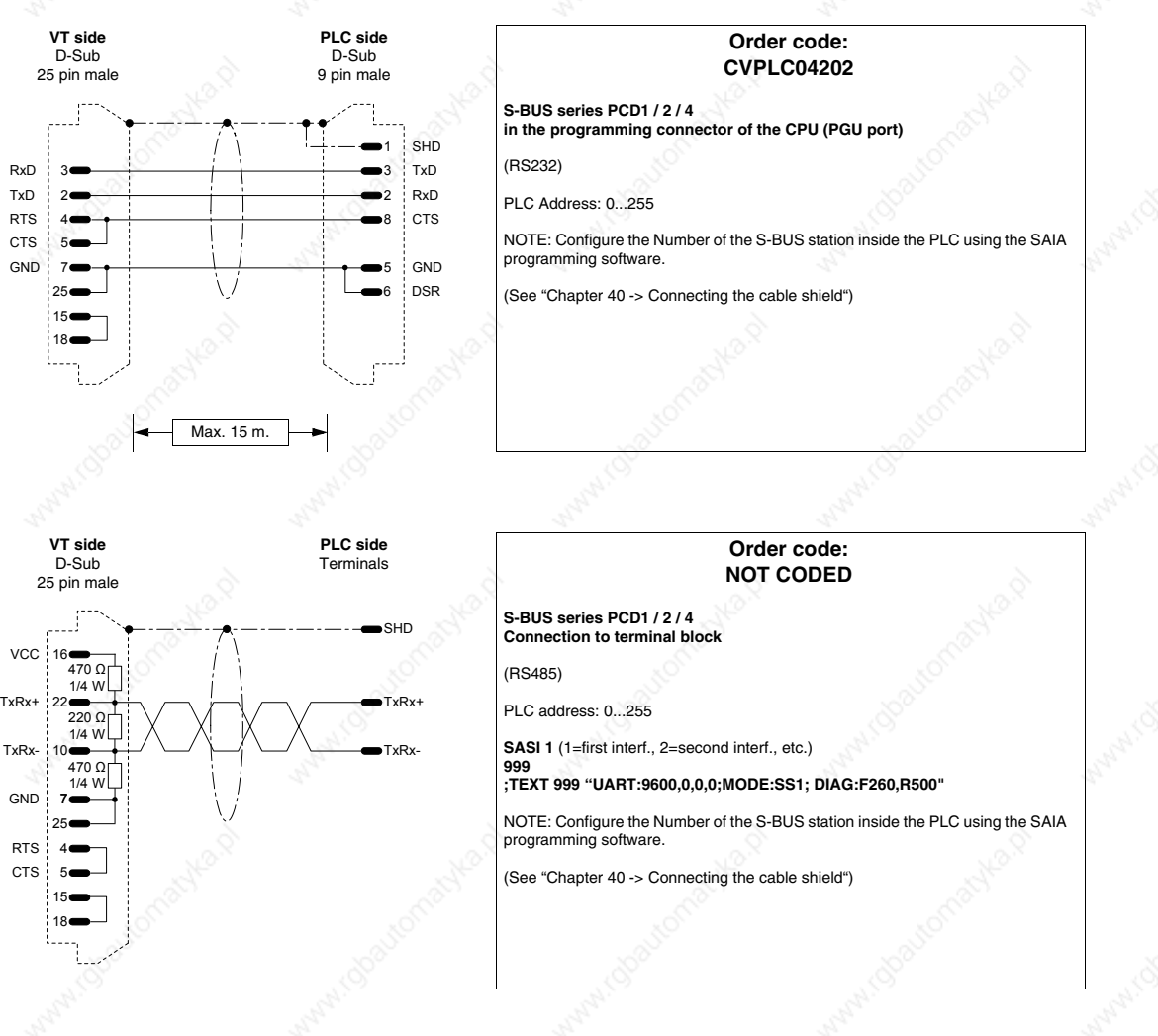

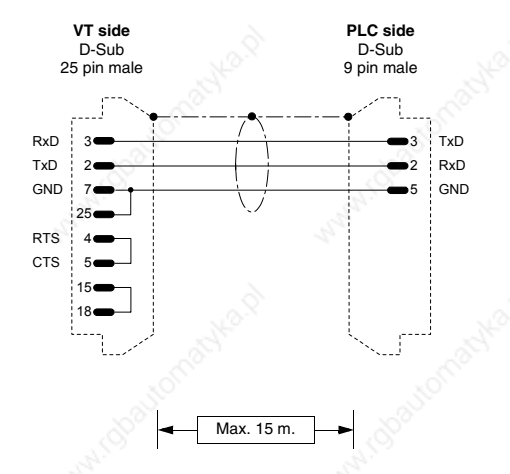

RxD TxD

**RTS** CTS.

VCC 16

7 25

GND TxRx-

> 4 5 RTS CTS

22 10

#### **Order code: NOT CODED**

**PCD2 / 4 in the programming connector of the CPU (PGU port) with port initialization**

#### (RS232)

This connection is useful in the event that the PLC does not go in RUN with the VT terminal connected. In this case, you also need to initialize the PGU port with the instructions:

#### **SASI 0 999**

#### **; TEXT 999 "UART:9600,7,E,1;MODE:SD0; DIAG:F260,R500"**

In this way, if you send the PLC in RUN using the SAIA utility S/W, the ERROR light switches on, but this is normal. To switch the light off, just remove the instruction **"SASI 0"** when the PLC is connected with the utility S/W.

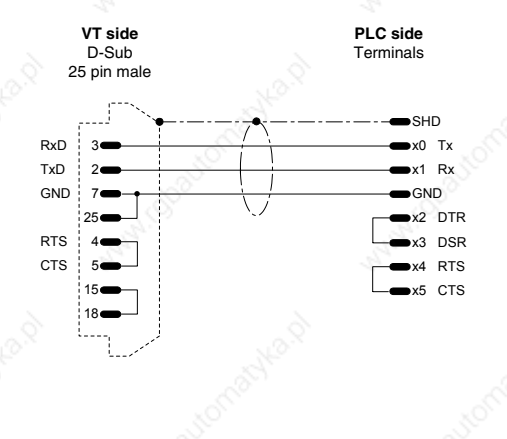

**Order code: NOT CODED Additional PCD4 interface to BUS NB:** To make the terminal function with the additional interface of the SAIA PCD PLC, the following setting must be observed:

**SASI 1** (1=first interf., 2=second interf., etc.) **999**

**Additional PCD4 interface to BUS**

PLC, the following setting must be observed: **SASI 1** (1=first interf., 2=second interf., etc.)

(See "Chapter 40 -> Connecting the cable shield")

(Current loop)

**999 ;TEXT 999** 

(RS232)

**;TEXT 999 "UART:9600,7,E,1;MODE:SD0;DIAG:F260,R500;RBUF:255;TBUF:255"** 

> **Order code: NOT CODED**

**NB:** To make the terminal function with the additional interface of the SAIA PCD

**"UART:9600,7,E,1;MODE:SD0;DIAG:F260,R500;RBUF:255;TBUF:255"** 

(See "Chapter 40 -> Connecting the cable shield")

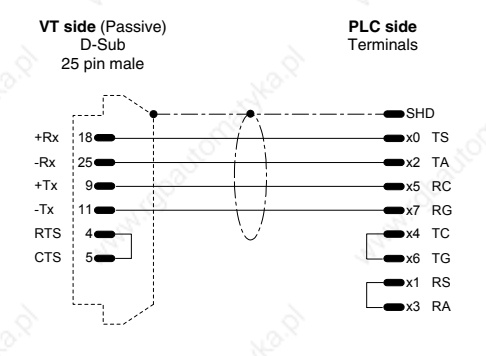

Max. 15 m.

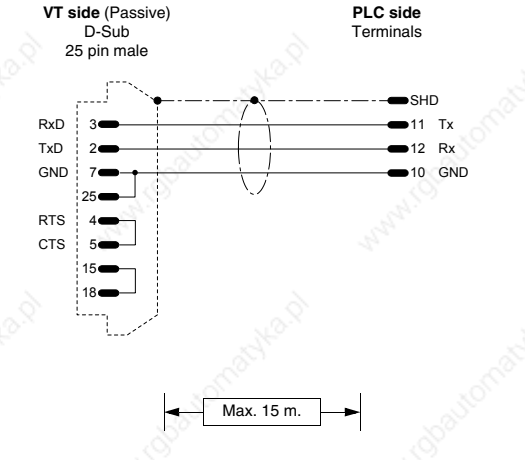

# **Order code:**

## **NOT CODED**

**PCD2 serial interface 1 module PCD7/F120**

(RS232)

**NB:** To make the terminal function with the additional interface of the SAIA PCD PLC, the following setting must be observed:

**SASI 1** (1=first interf., 2=second interf., etc.) **999**

**;TEXT 999 "UART:9600,7,E,1;MODE:SD0;DIAG:F260,R500;RBUF:255;TBUF:255"**

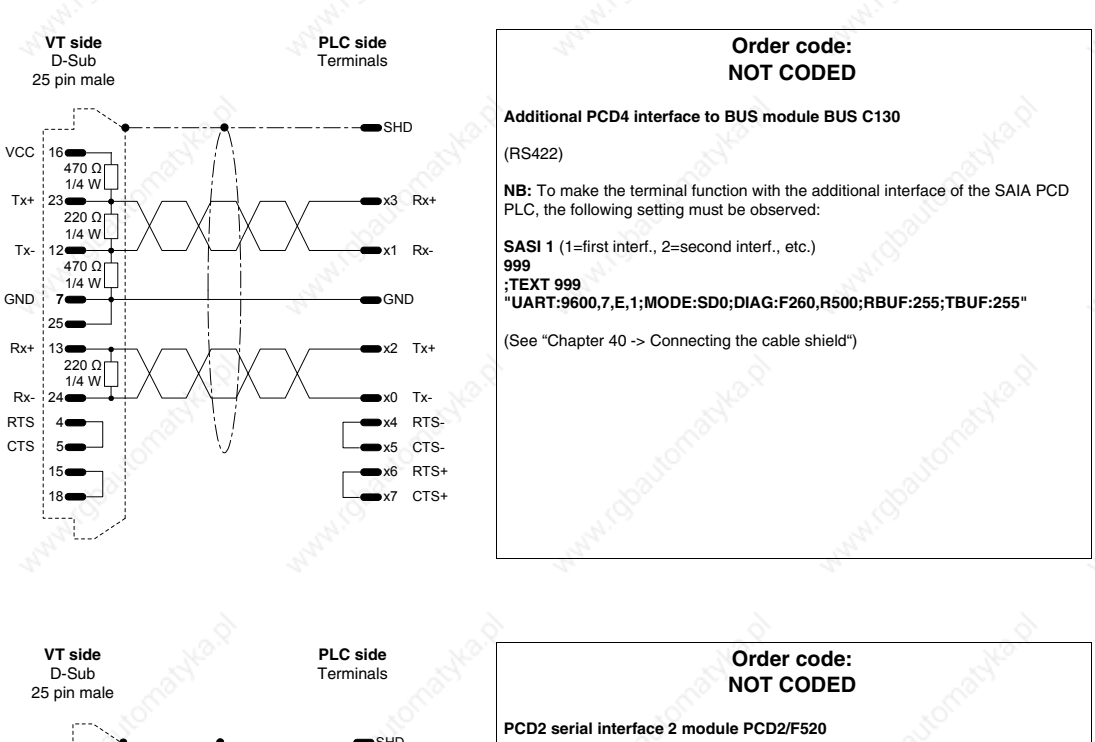

(RS232)

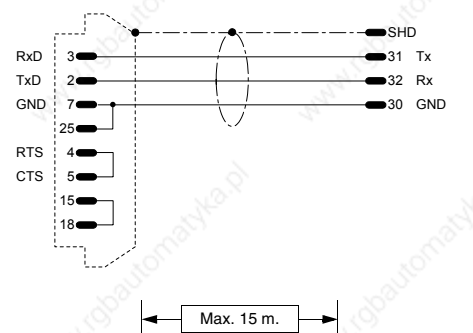

**NB:** To make the terminal function with the additional interface of the SAIA PCD PLC, the following setting must be observed: **SASI 1** (1=first interf., 2=second interf., etc.) **999**

**;TEXT 999 "UART:9600,7,E,1;MODE:SD0;DIAG:F260,R500;RBUF:255;TBUF:255"**

(See "Chapter 40 -> Connecting the cable shield")

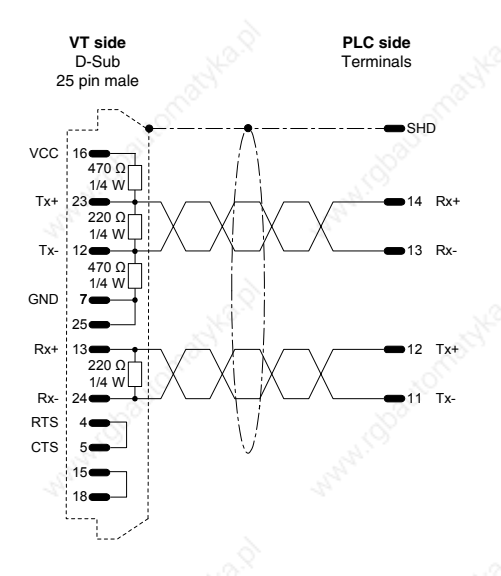

## **Order code: NOT CODED**

**PCD2 serial interface 1 module PCD7/F110**

(RS422)

**B:** To make the terminal function with the additional interface of the SAIA PCD PLC, the following setting must be observed:

**SASI 1** (1=first interf., 2=second interf., etc.) **999**

**;TEXT 999 "UART:9600,7,E,1;MODE:SD0;DIAG:F260,R500;RBUF:255;TBUF:255"**

**NB: Insert the interface termination resistances (See SAIA manual).**

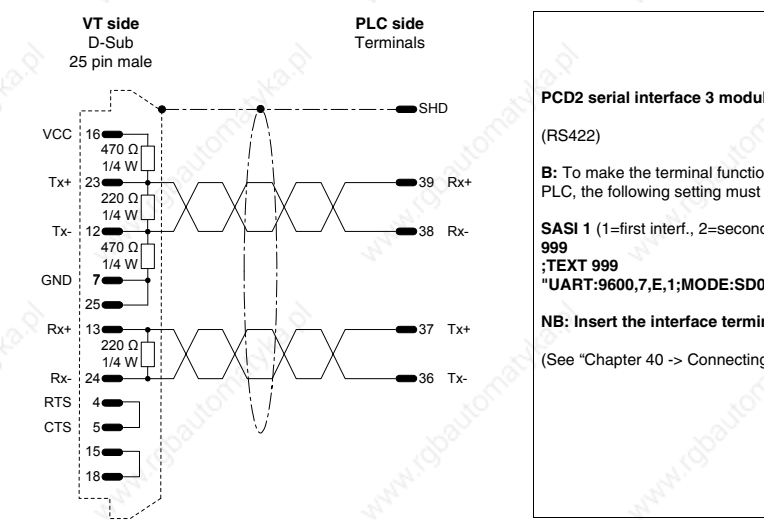

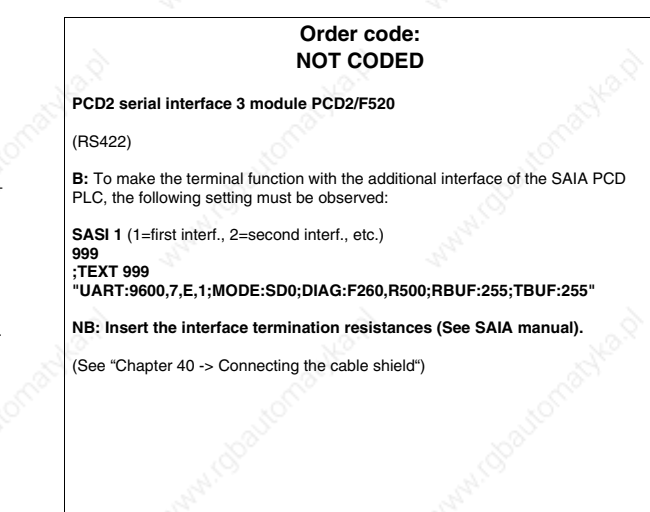

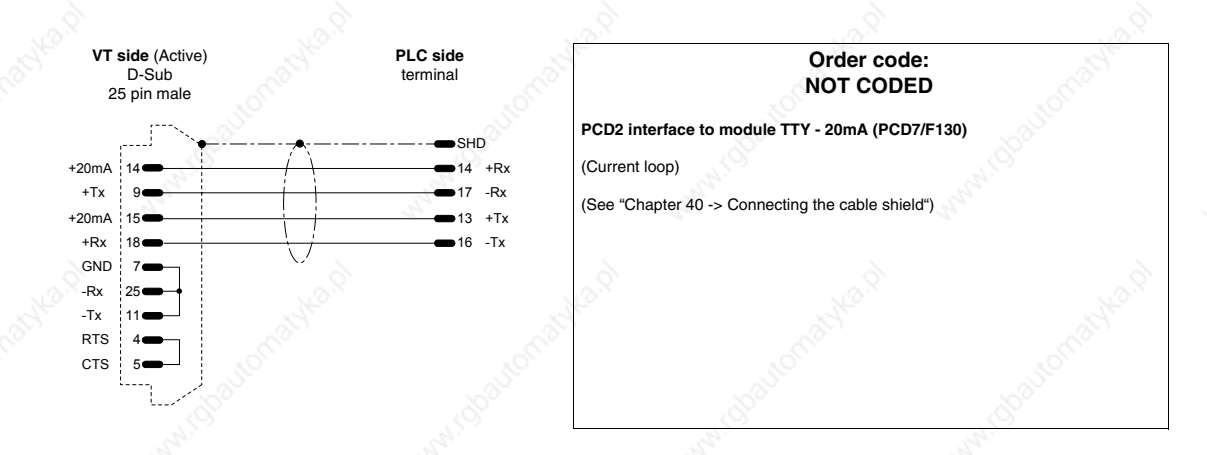

## **SATT CONTROL PLC**

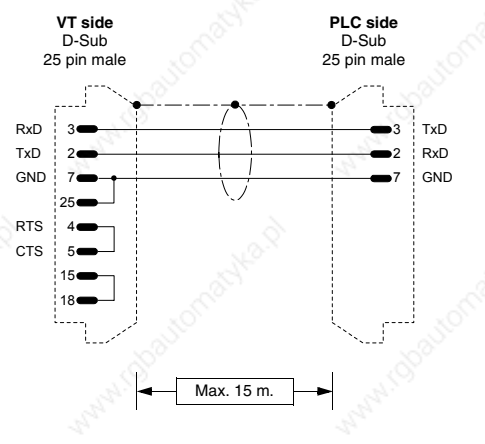

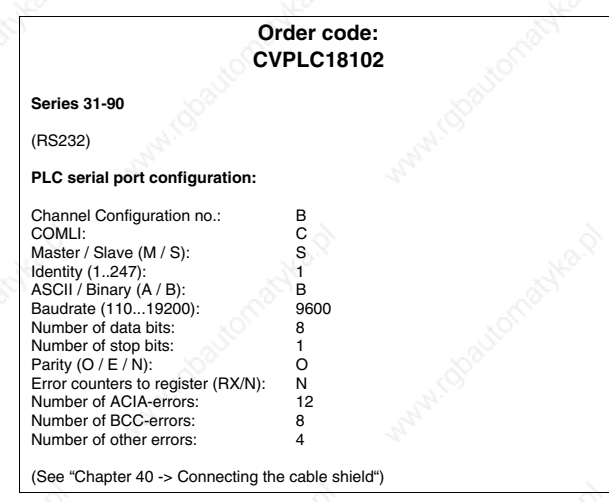

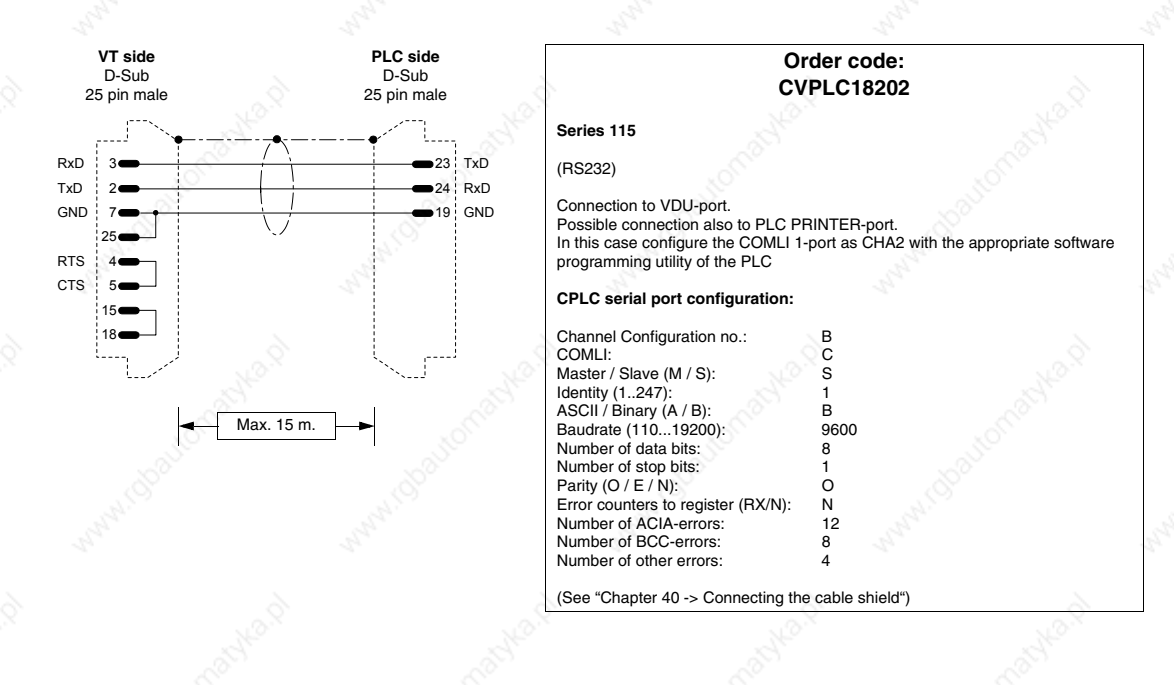

## **SCHLEICHER PLC**

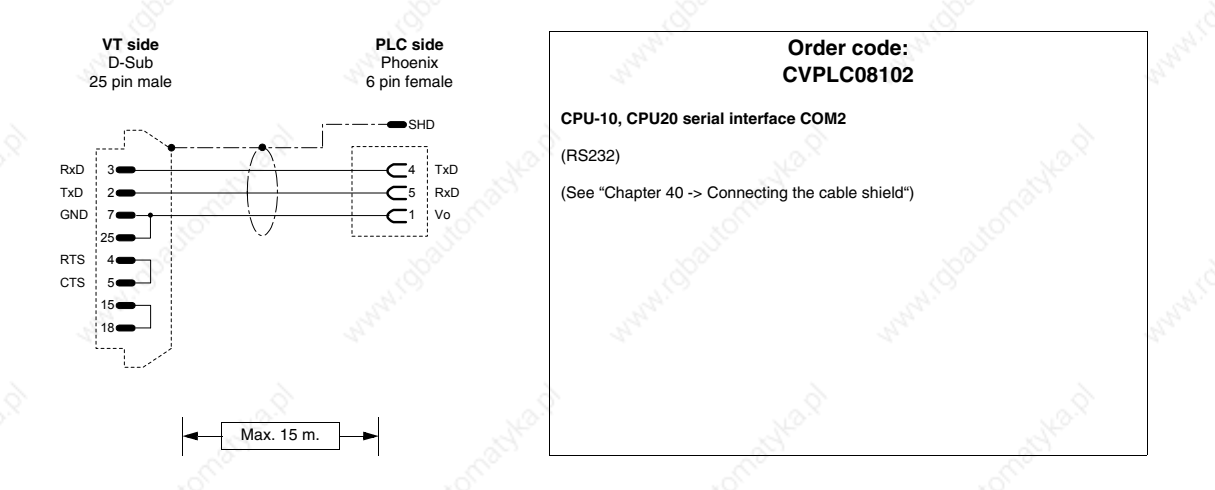

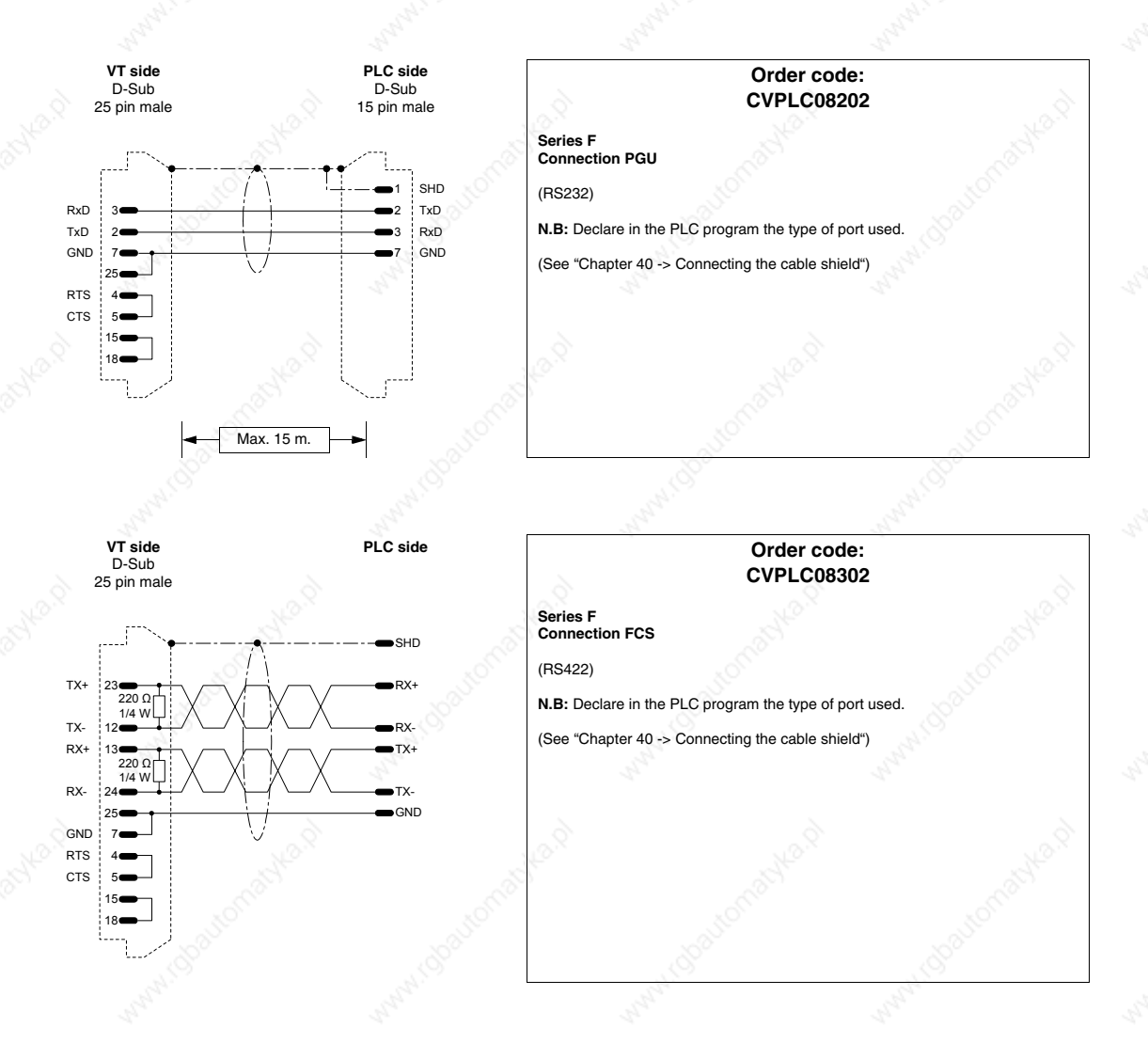

## **SIEMENS PLC**

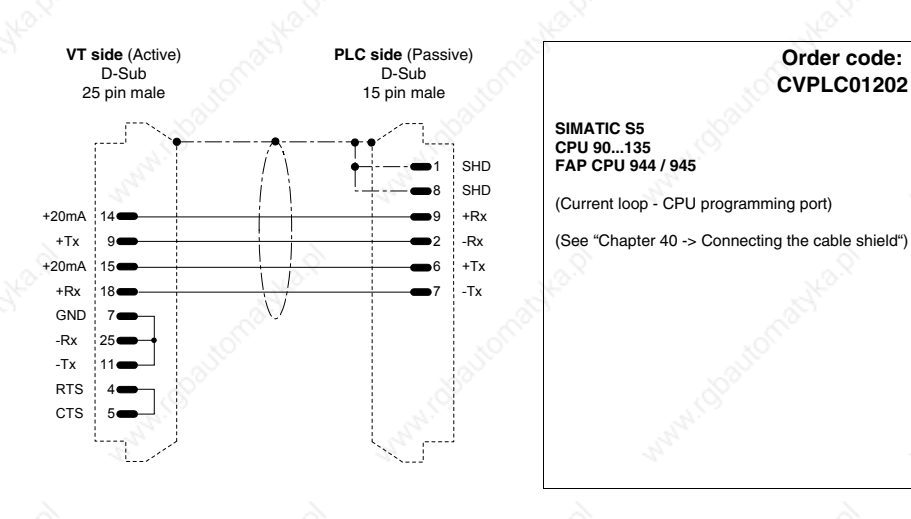

405.1200.037.2 - Rel.: 2.20 of 26/03/2007

**Order code:**

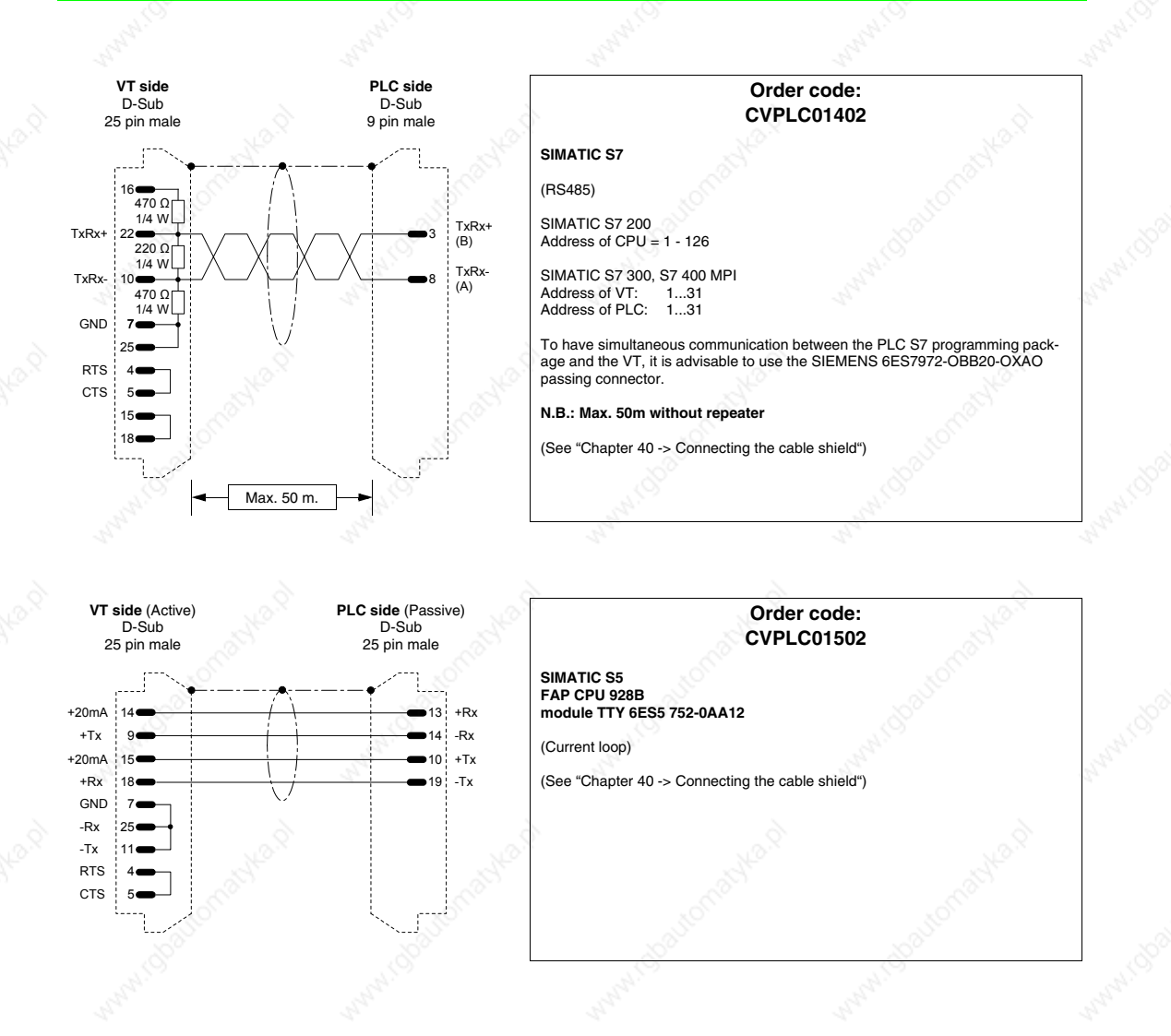

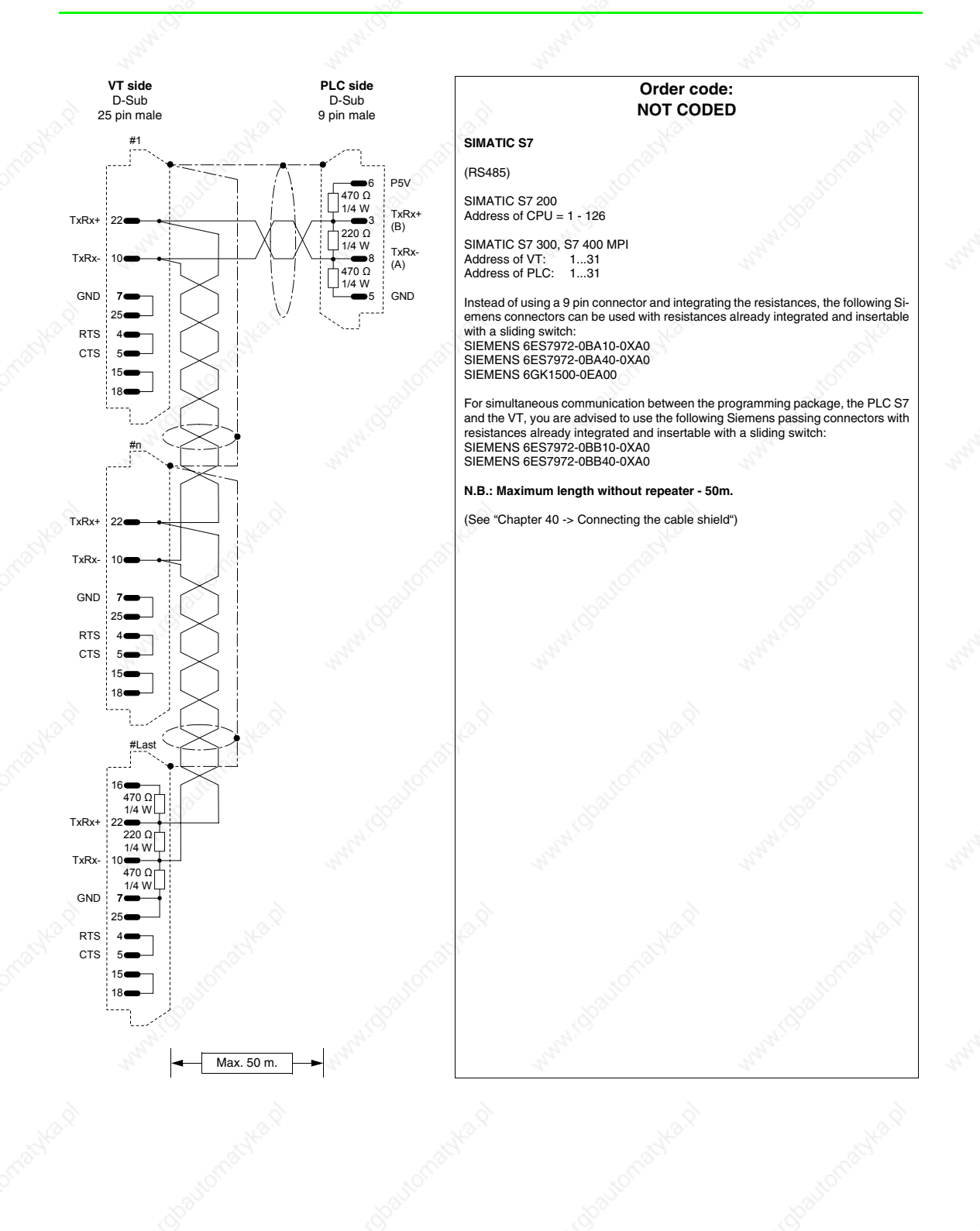

# **SPRECHER+SCHUH PLC**

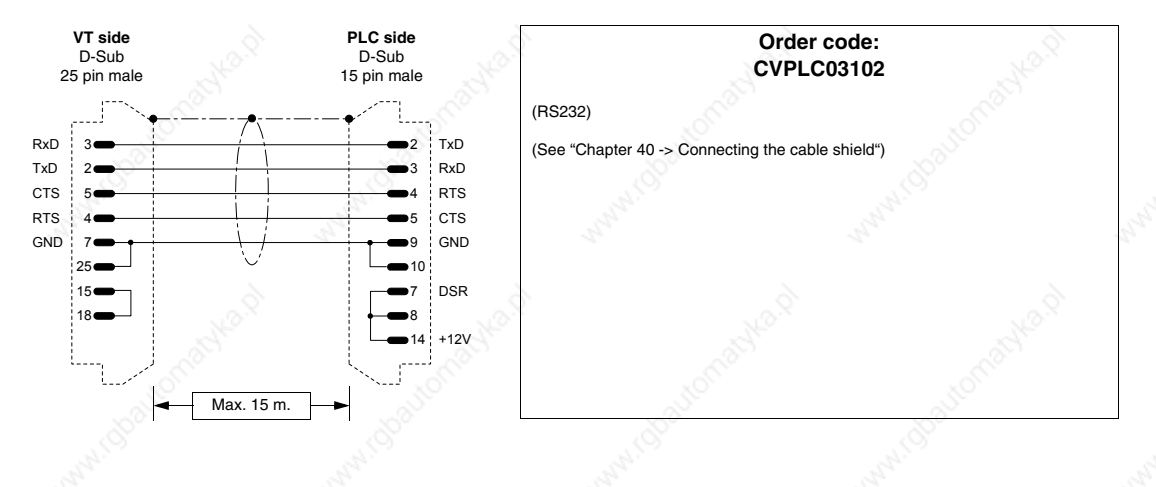

## **SQUARE-D PLC**

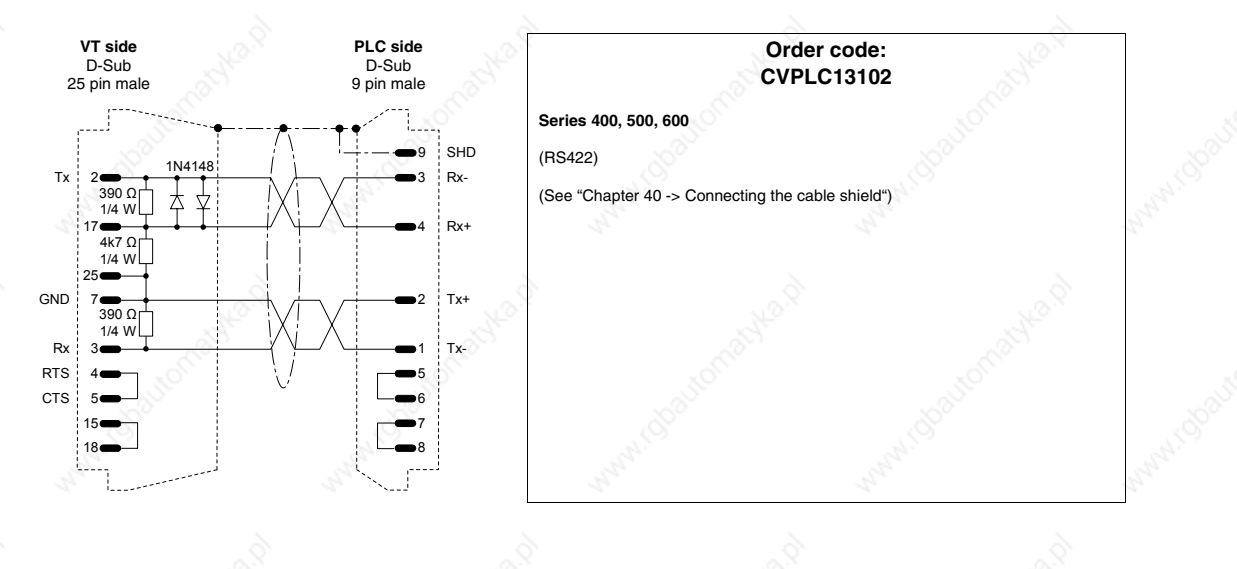

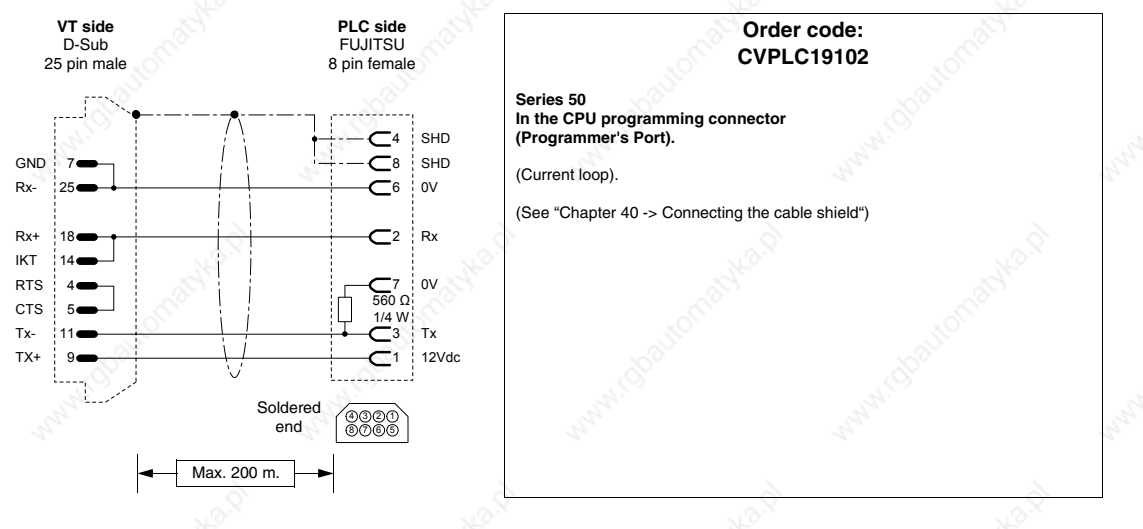

RTS

GND TxRx-

TxRx+

# **TELEMECANIQUE PLC**

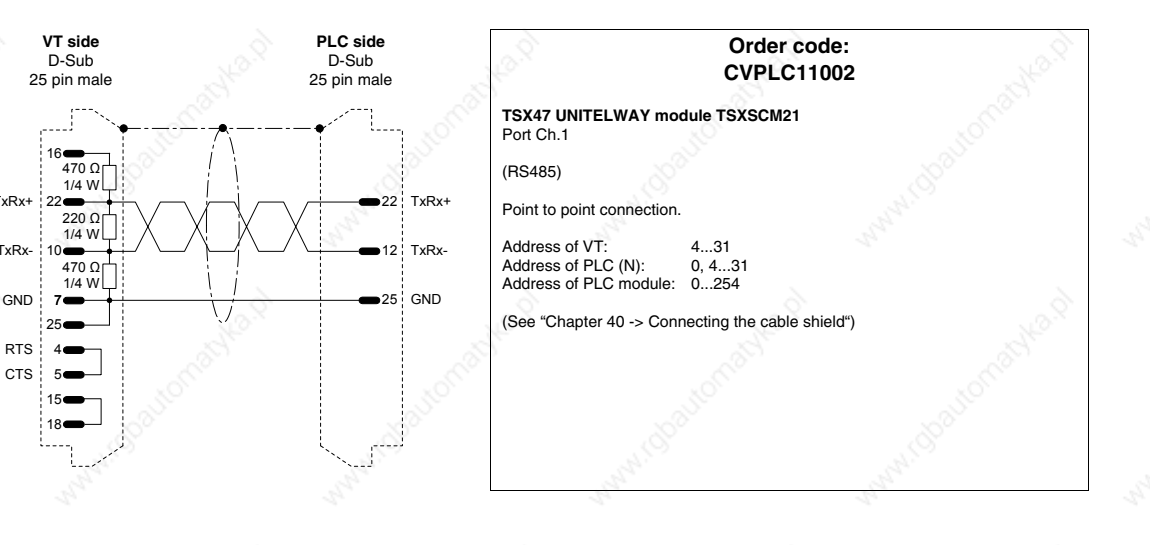

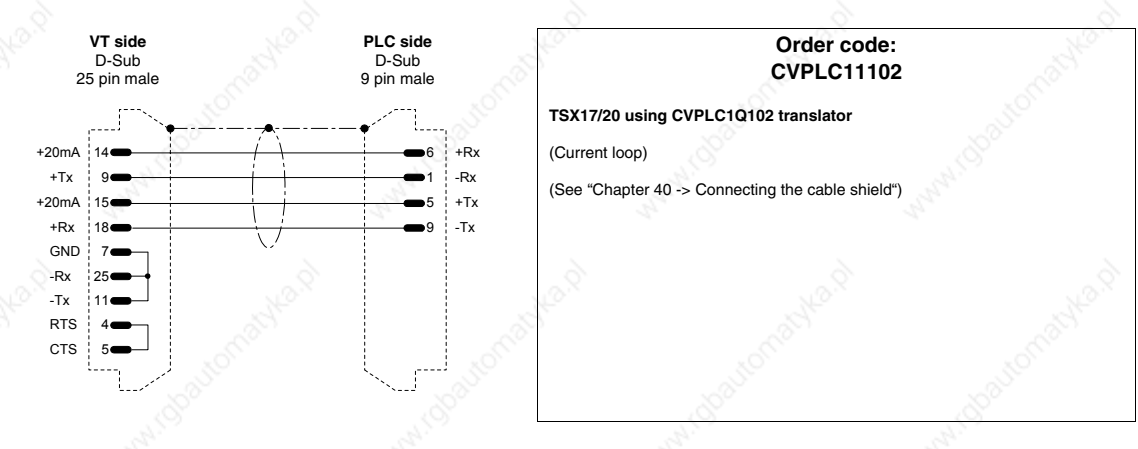

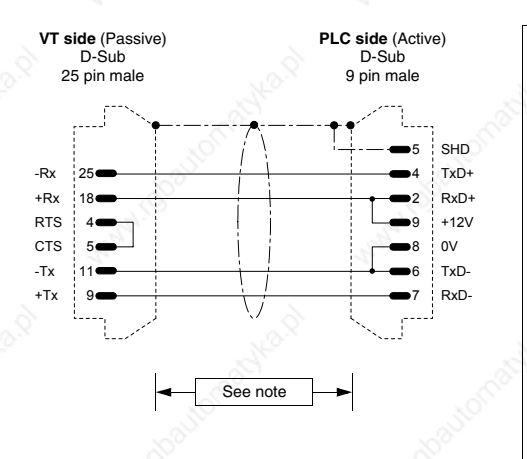

#### **Order code: CVPLC11202**

#### **TSX47 - 67 - 87 - 107**

#### (Current loop)

**NOTE: The** max length of the cable depends on which version of the Telemecanique CPU hardware is being used. With versions of hardware coded lower than V3 (E.g. CPU 47/11, 47/20) the length of the cable is limited to 3 meters given that the serial port of the CPU is not optoisolated !!! In this case, whenever you need to create a cable longer than 3 meters, it is advisable the employ a Telemeca-nique device like XBT Z 9011 or 9012 to guarantee the galvanic isolation of the serial line. Failure to adopt such a device can cause damage to the CPU's serial port !!!

If the CPU is of a hardware version coded higher than V3 (E.g.. CPU 47/411, 47/425 etc.) the max length of the cable relates to the particular characteristics of the interface in Current loop (max 1000 meters) even without employing the optoisolating device mentioned above, in so far as the CPUs have an internal circuitry created to guarantee the optoisolation of the line.

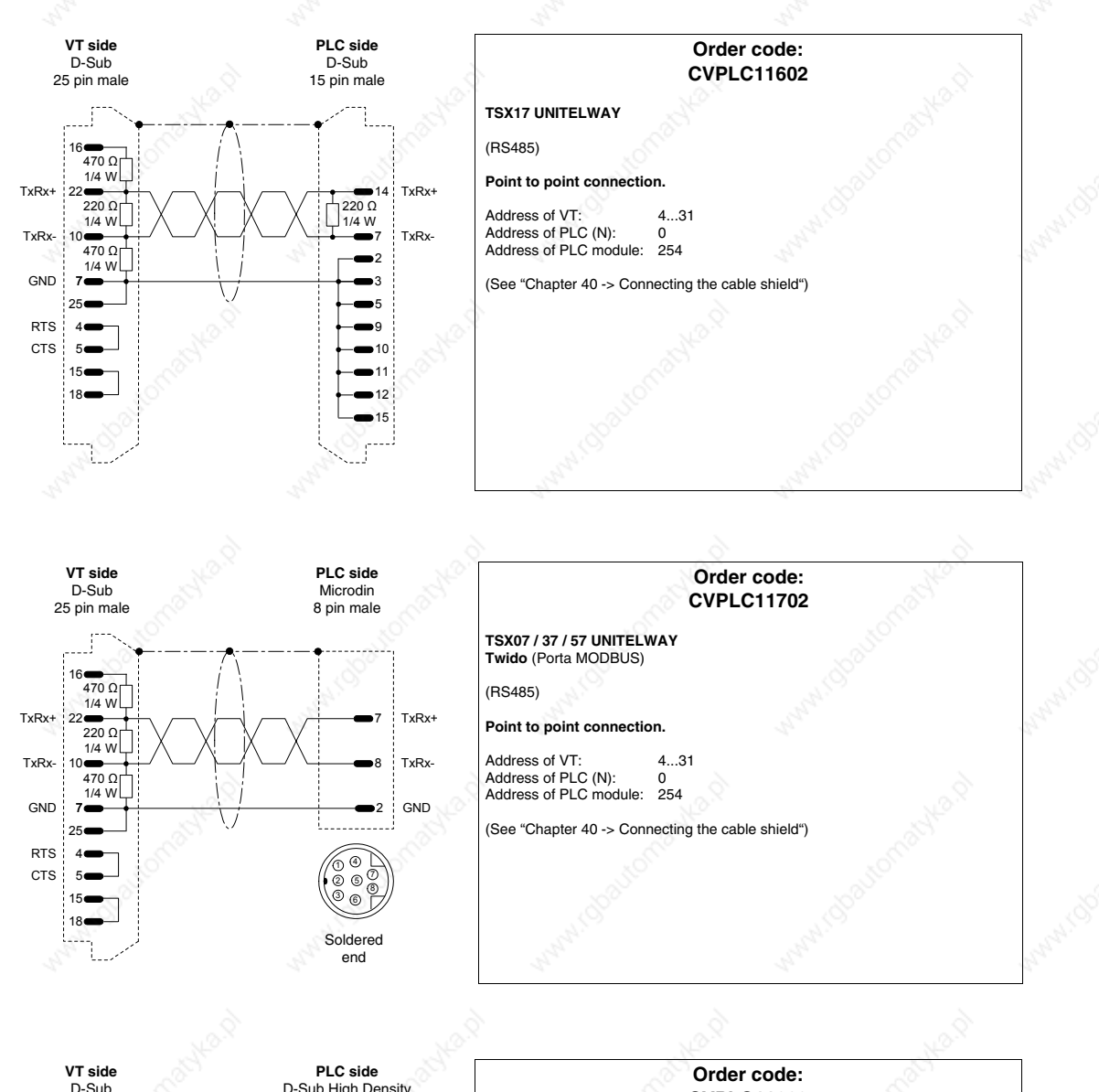

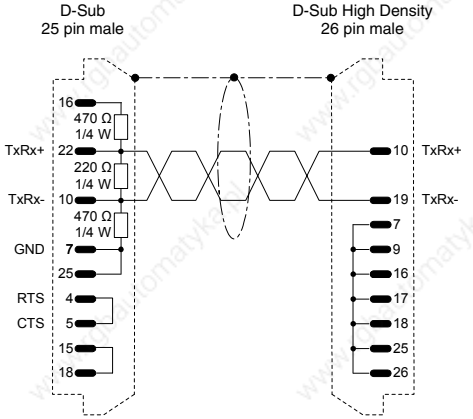

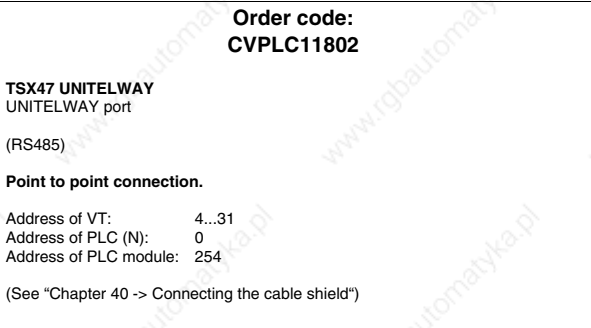

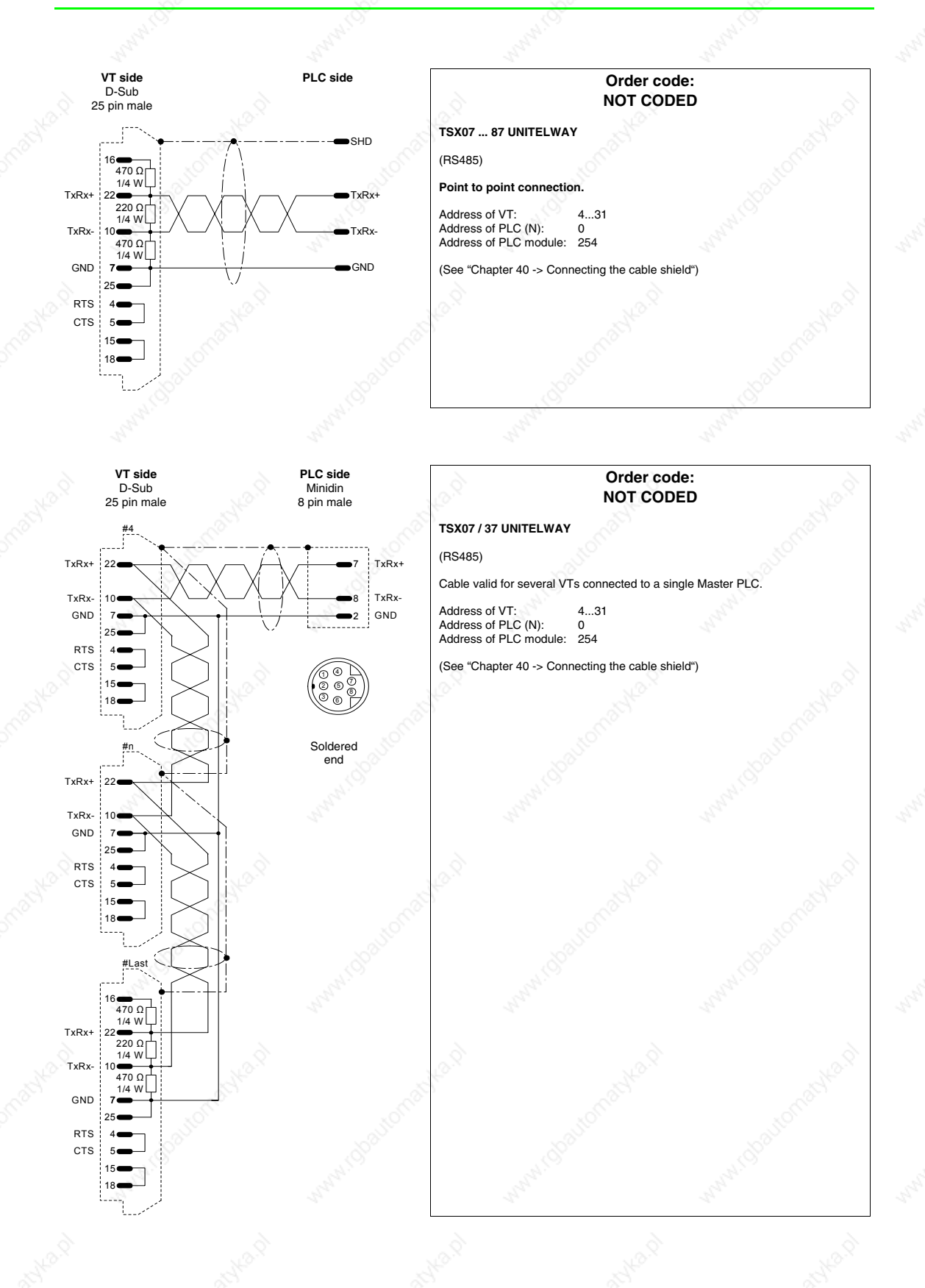

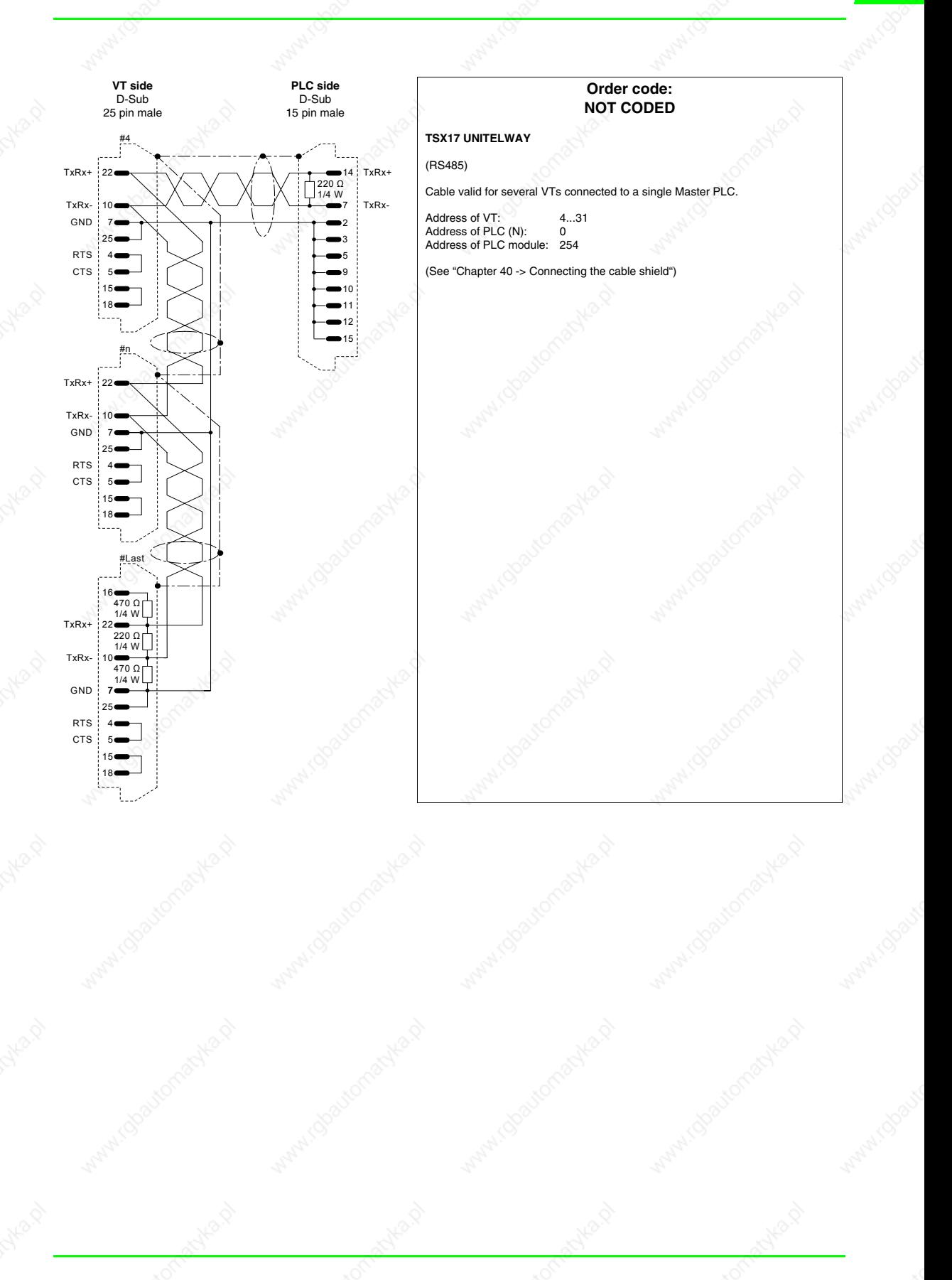

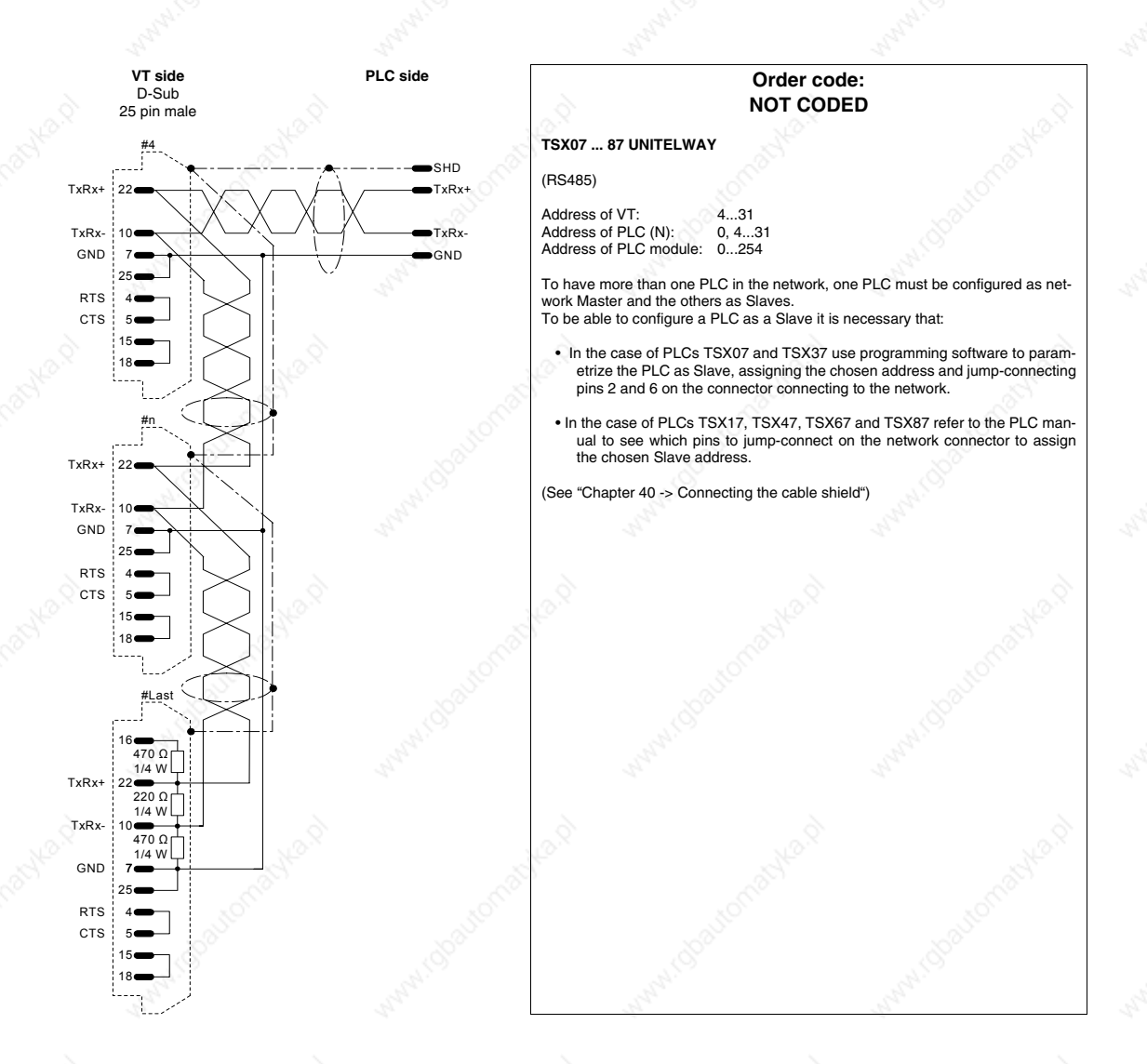

# **TEXAS INSTRUMENTS PLC**

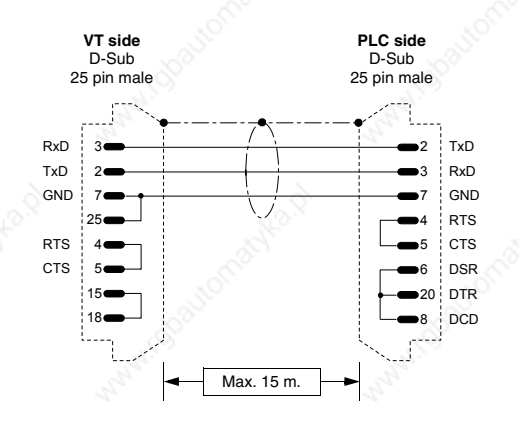

#### **Order code: CVPLC06102**

**Series 400 CPU 435 Series 500 CPU 520 - 530 Series 505 CPU 525 - 535**

#### (RS232)

**NB :** In the case of CPU 435, set the protocol in ASCII mode (AUX function of TISOFT version 1.2 and upwards).

Connection with module DCM (405 series)

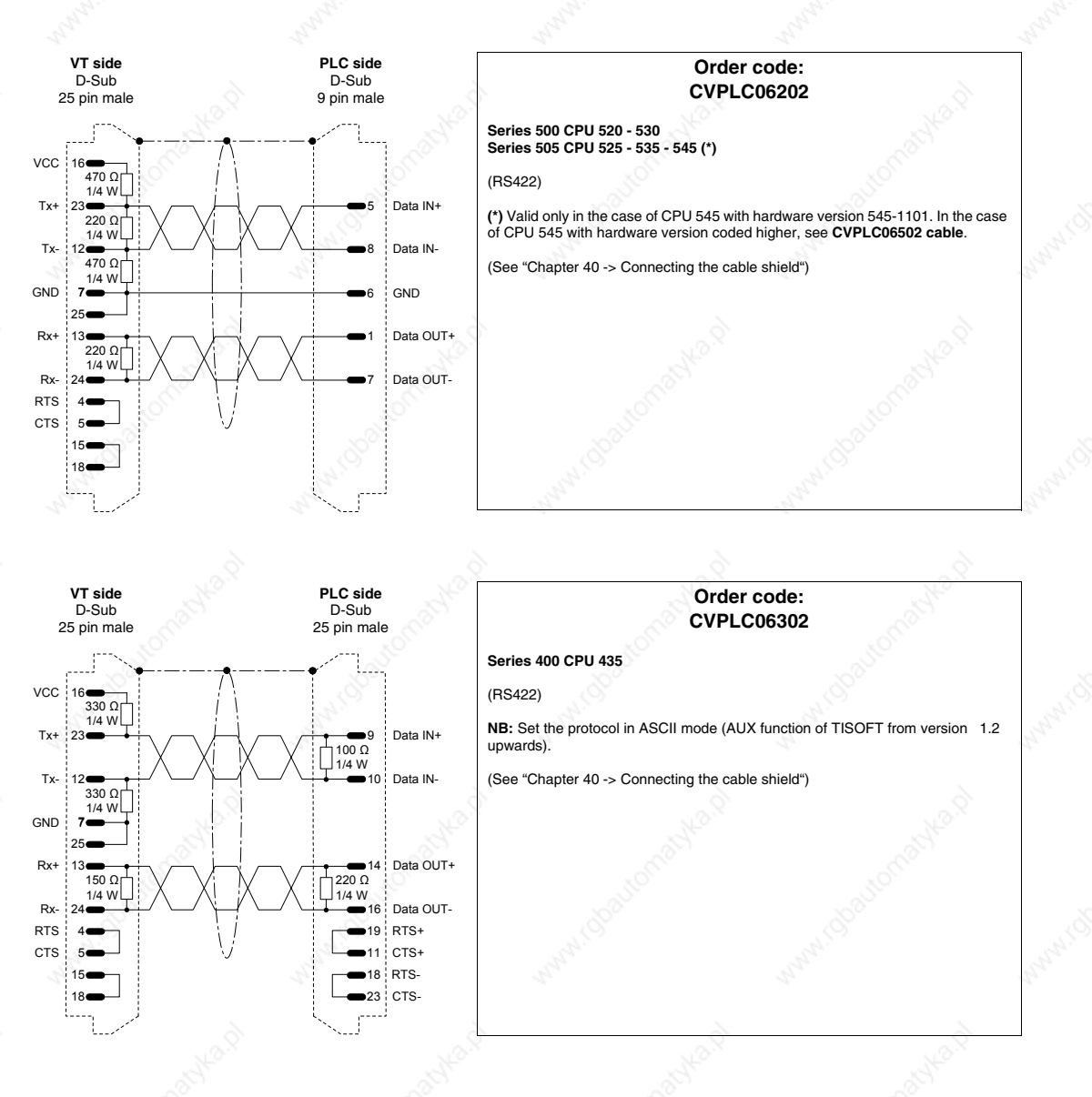

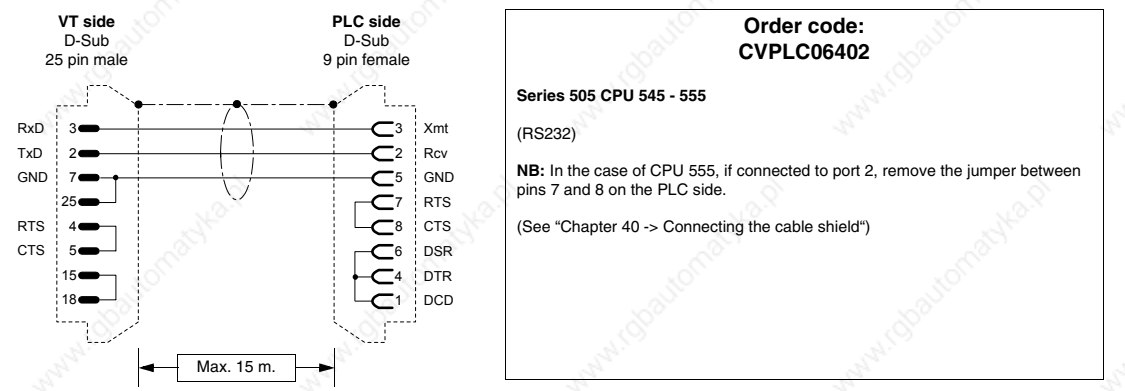

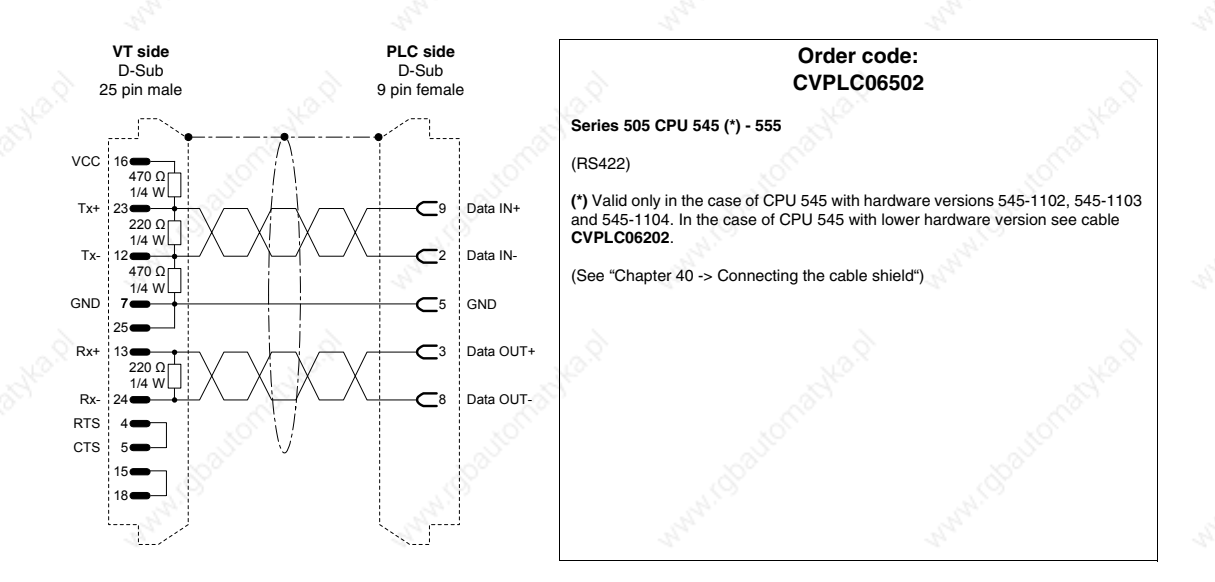

# **TOSHIBA PLC**

18

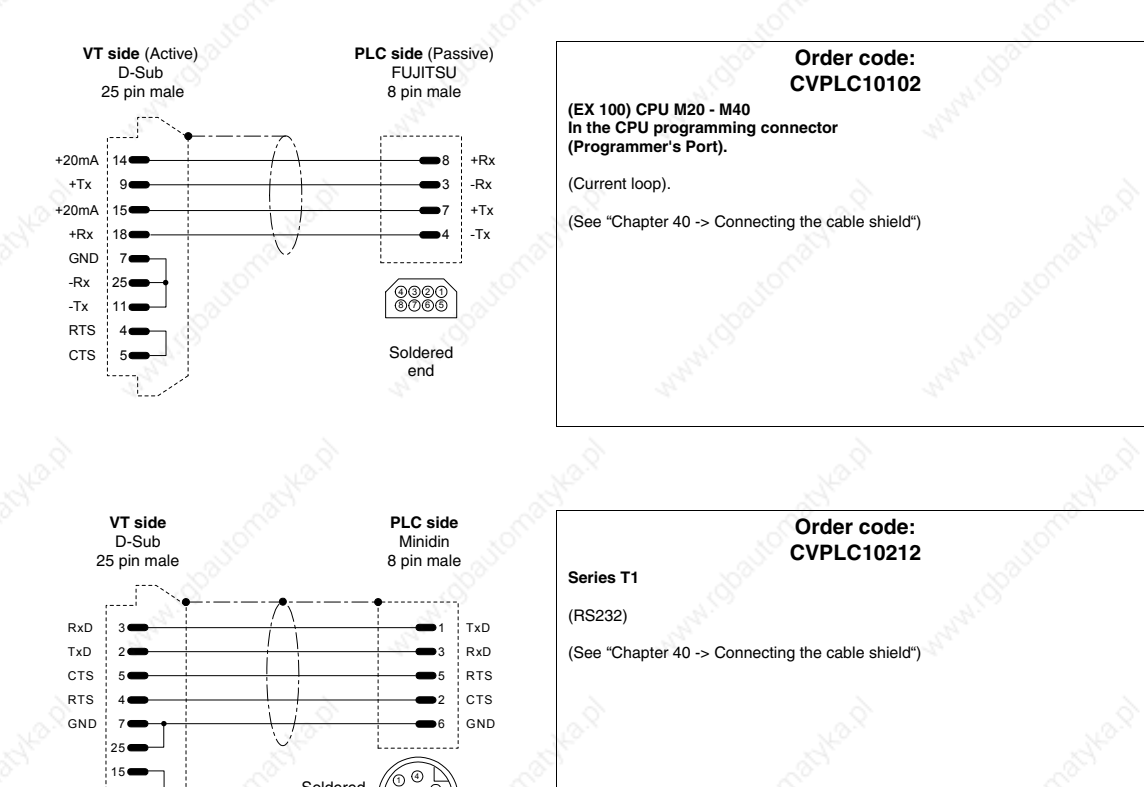

2 5

Soldered end

Max. 15 m.

6 8
#### **40-77**

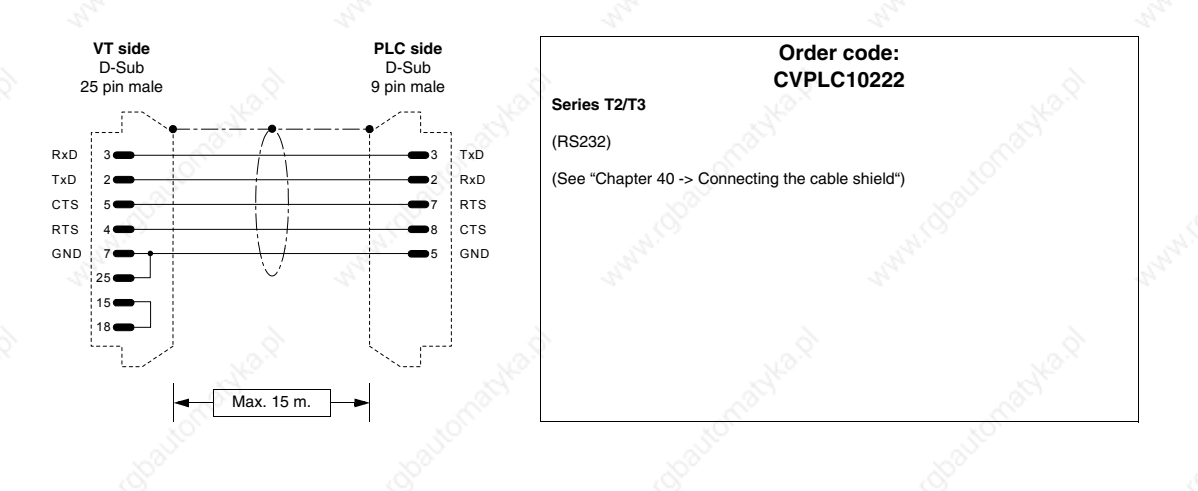

#### **HBM BALANCE SCALES**

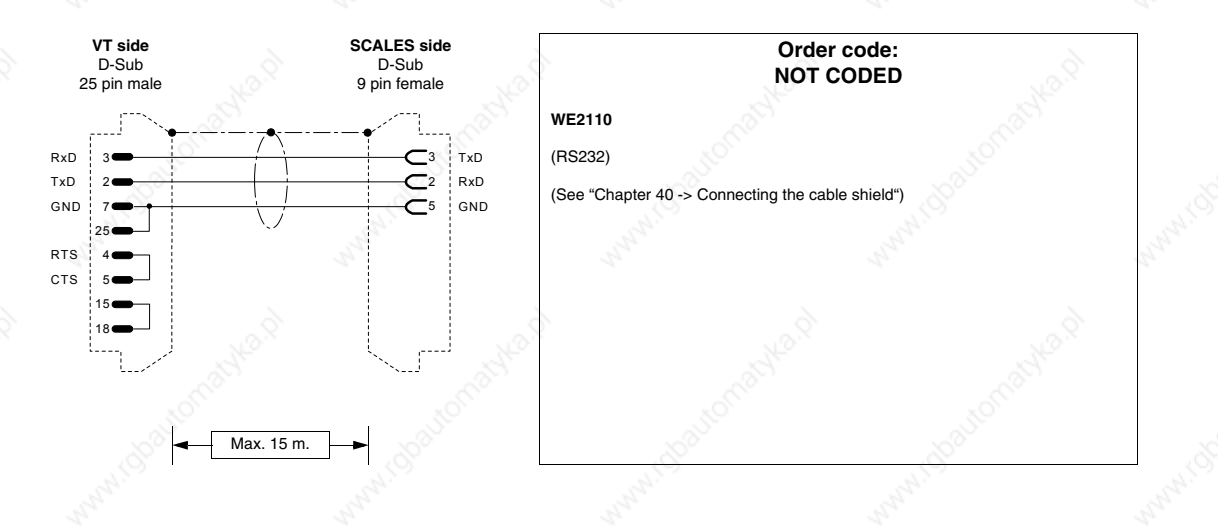

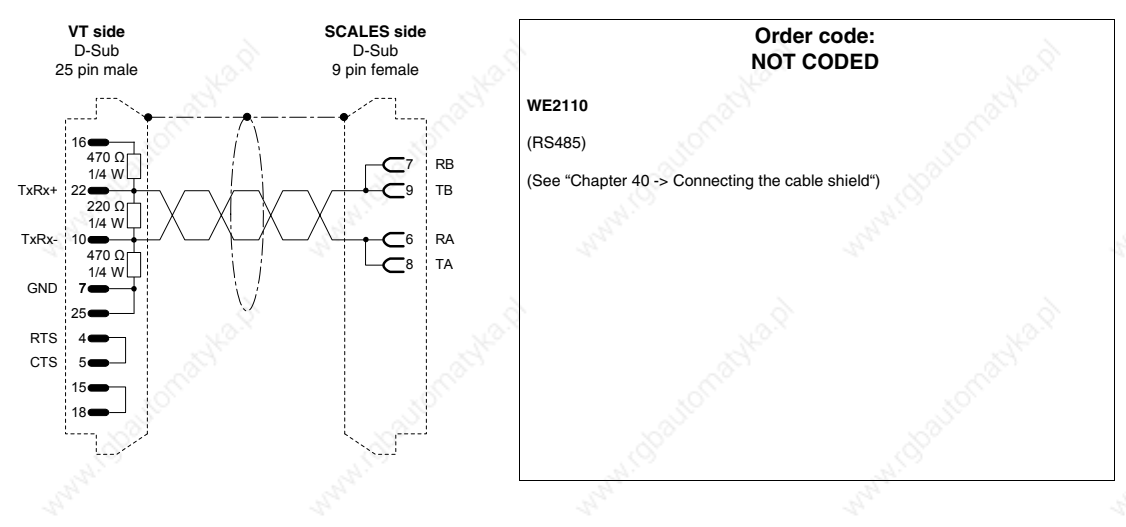

#### **ASCON THERMOREGULATOR**

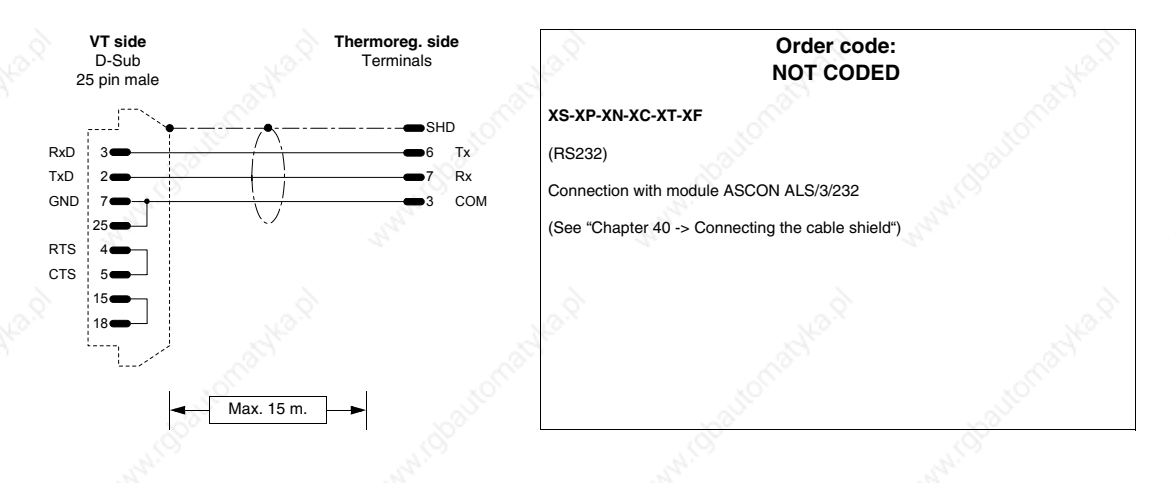

### **GEFRAN THERMOREGULATOR**

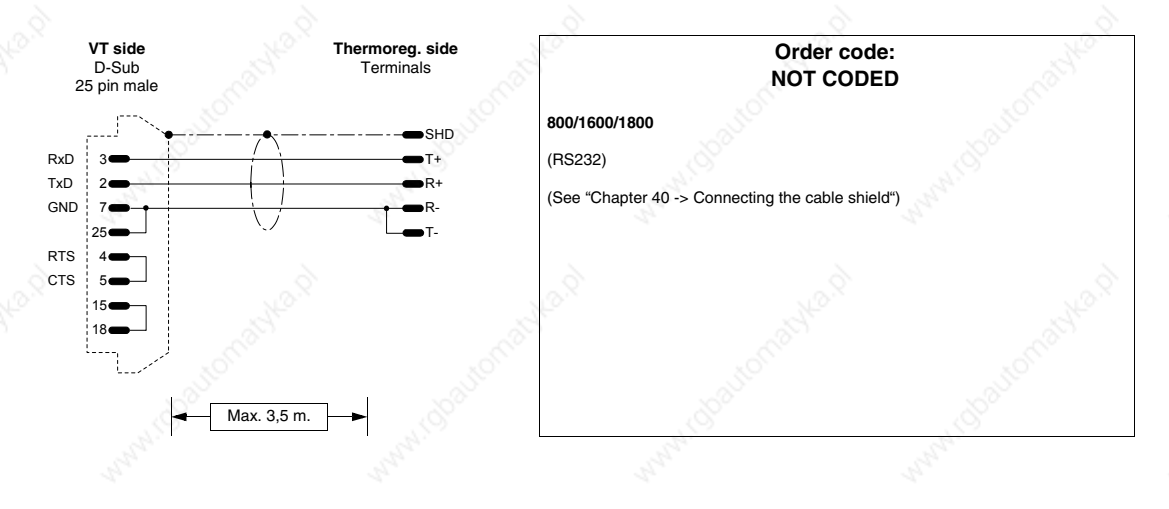

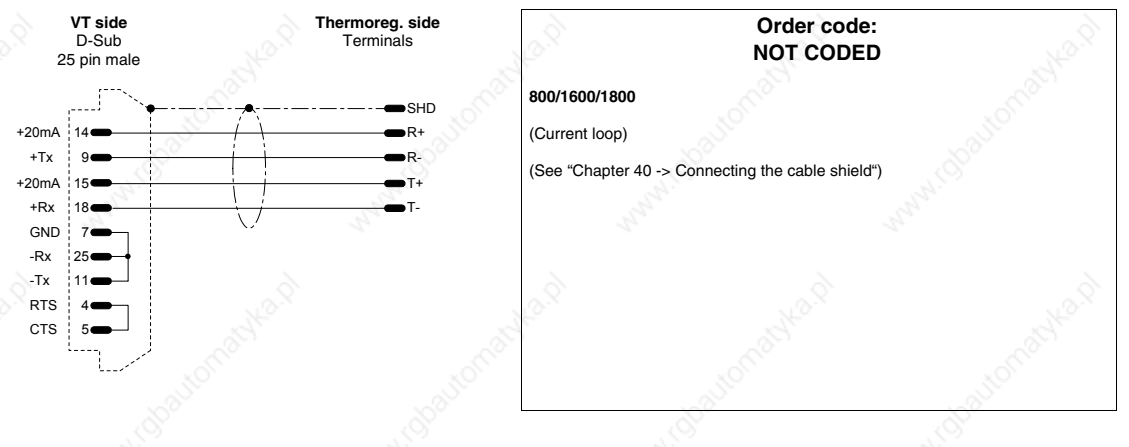

405.1200.037.2 - Rel.: 2.20 of 26/03/2007

#### **40-79**

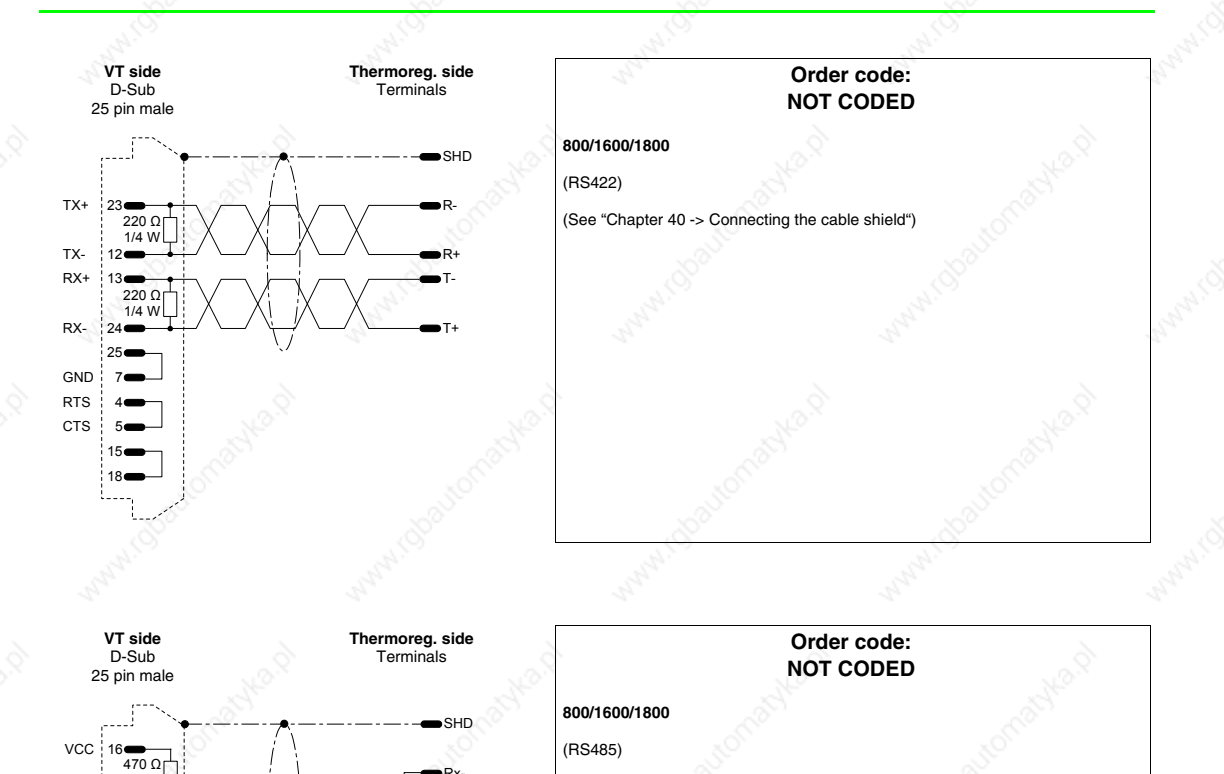

Only applies to protocol of Modbus (Ser.p = 1) (See "Chapter 40 -> Connecting the cable shield")

TxRx+ Tx-

Tx+

Rx+

Rx-

18

15

7 25

GND TxRx-

> 4 5 RTS CTS

 $1/4$  W

22 220 Ω 10 1/4 W 470 Q 1/4 W

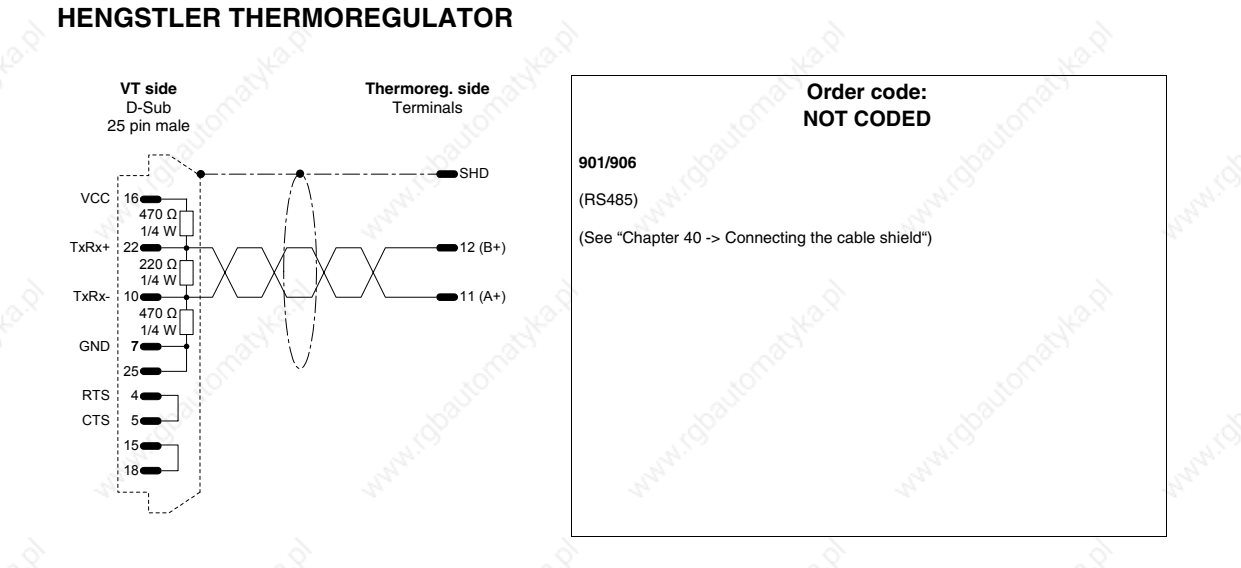

### **WEST THERMOREGULATOR**

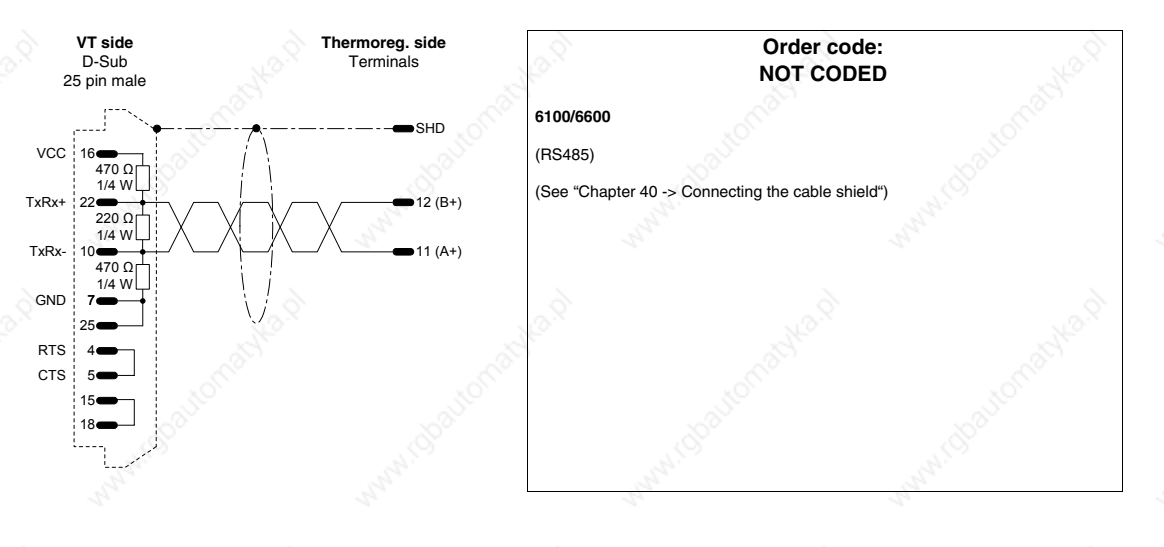

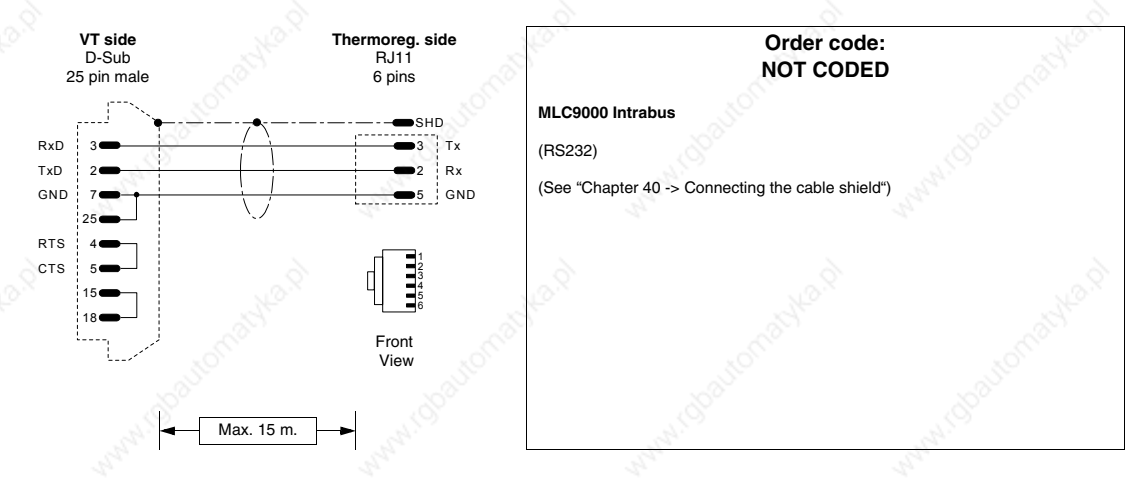

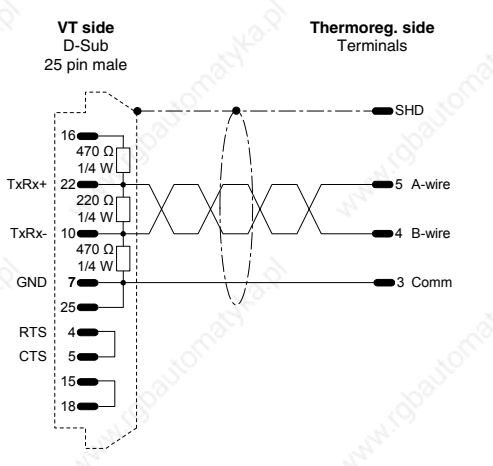

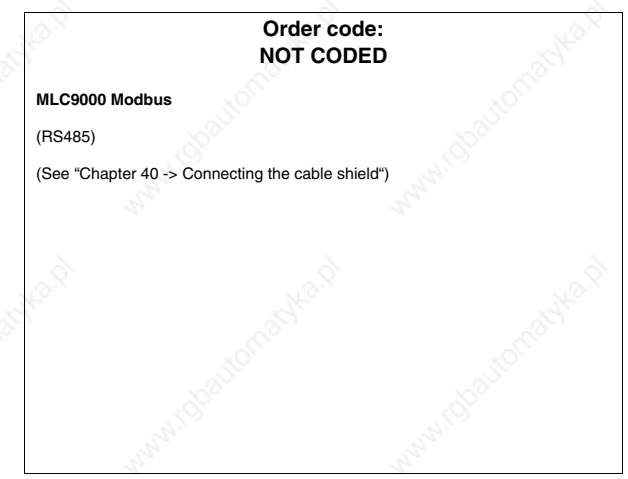

405.1200.037.2 - Rel.: 2.20 of 26/03/2007

#### **Cable information summary**

The table below lists all the cables mentioned in the chapter together with their order codes and a description of the type of device with which it can be used.

*Table 40.1: Cable information list (Part 1 of 3)*

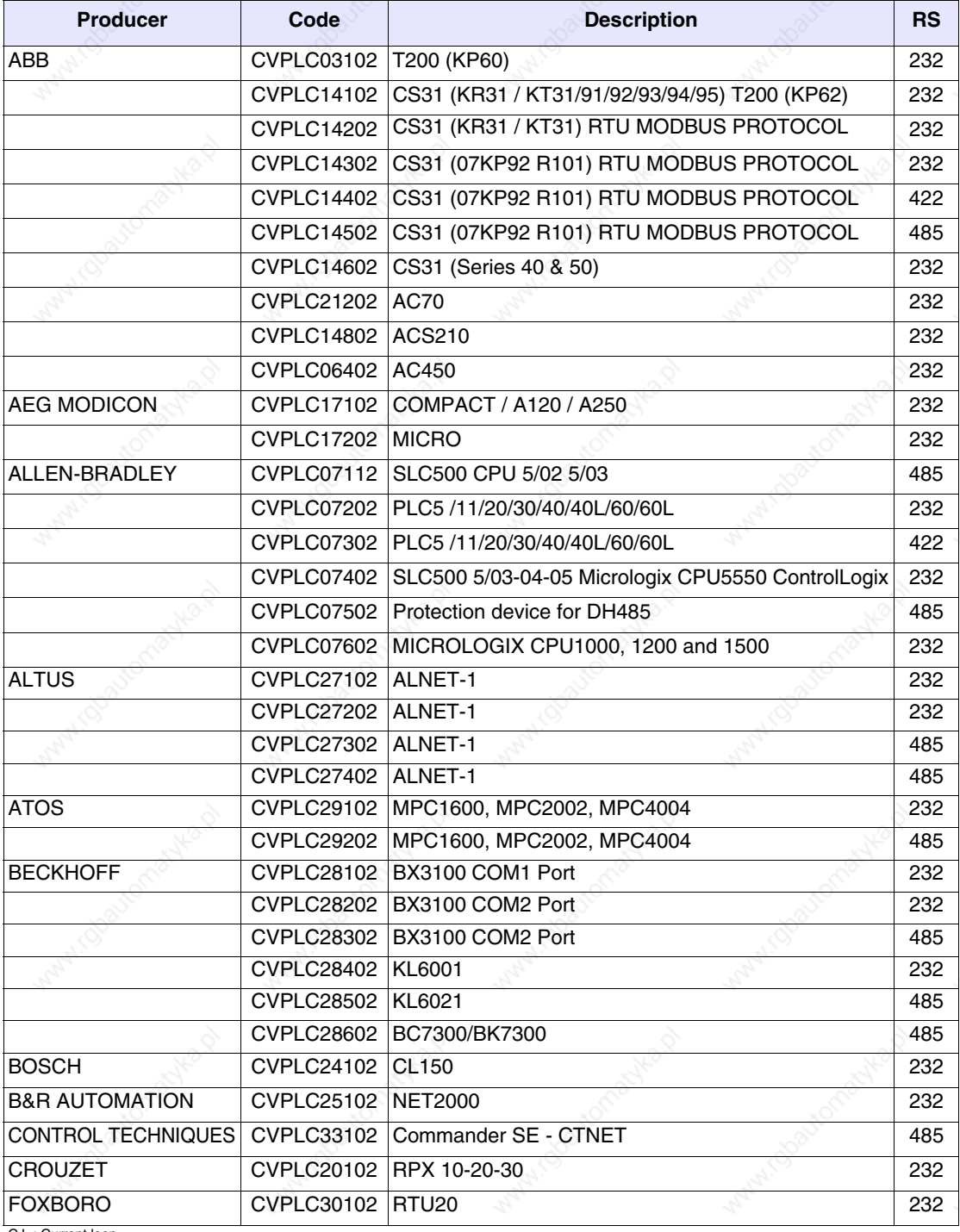

C.L.: Current loop

*Table 40.1: Cable information list (Part 2 of 3)*

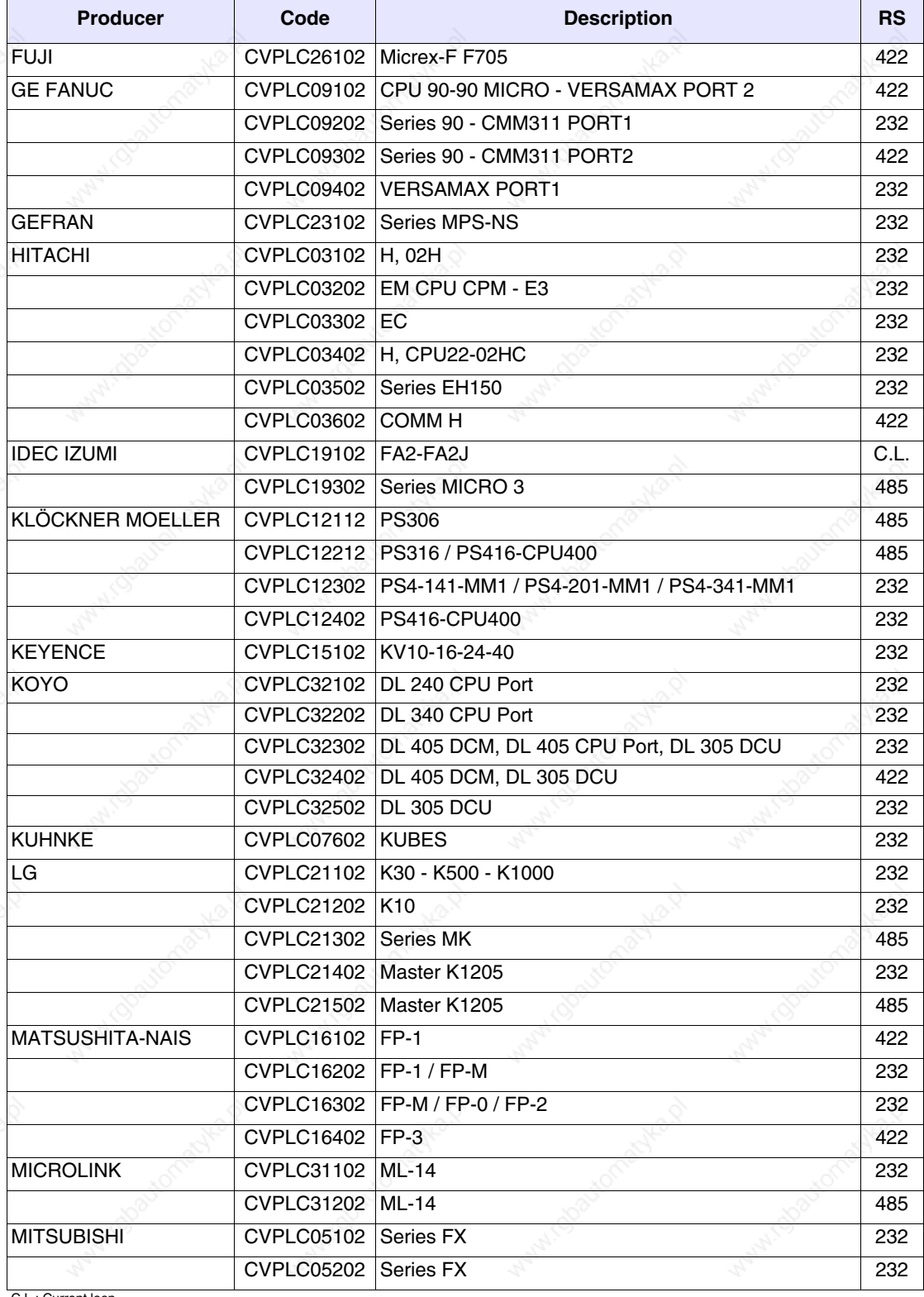

: Current loop

*Table 40.1: Cable information list (Part 3 of 3)*

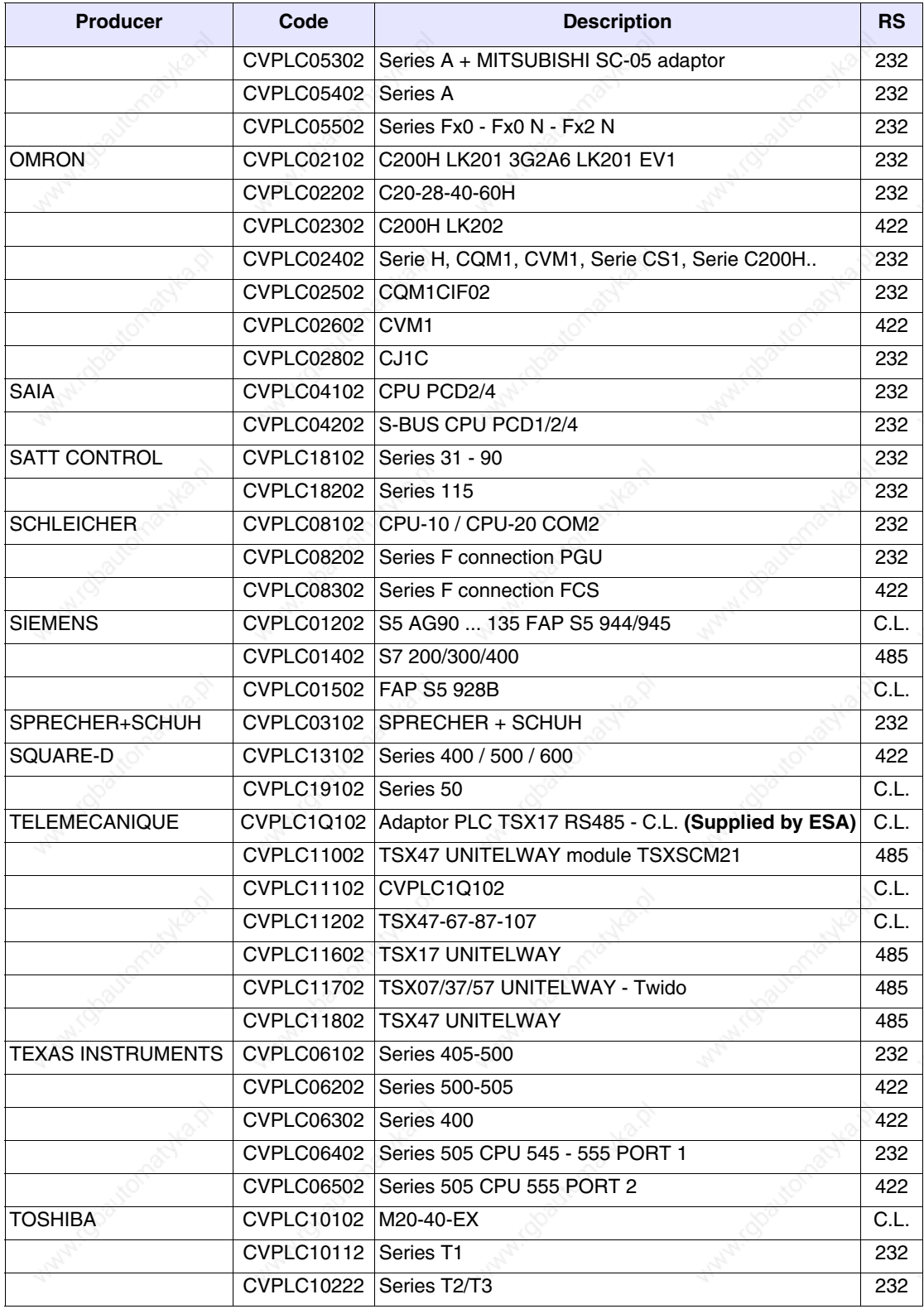

C.L.: Current loop

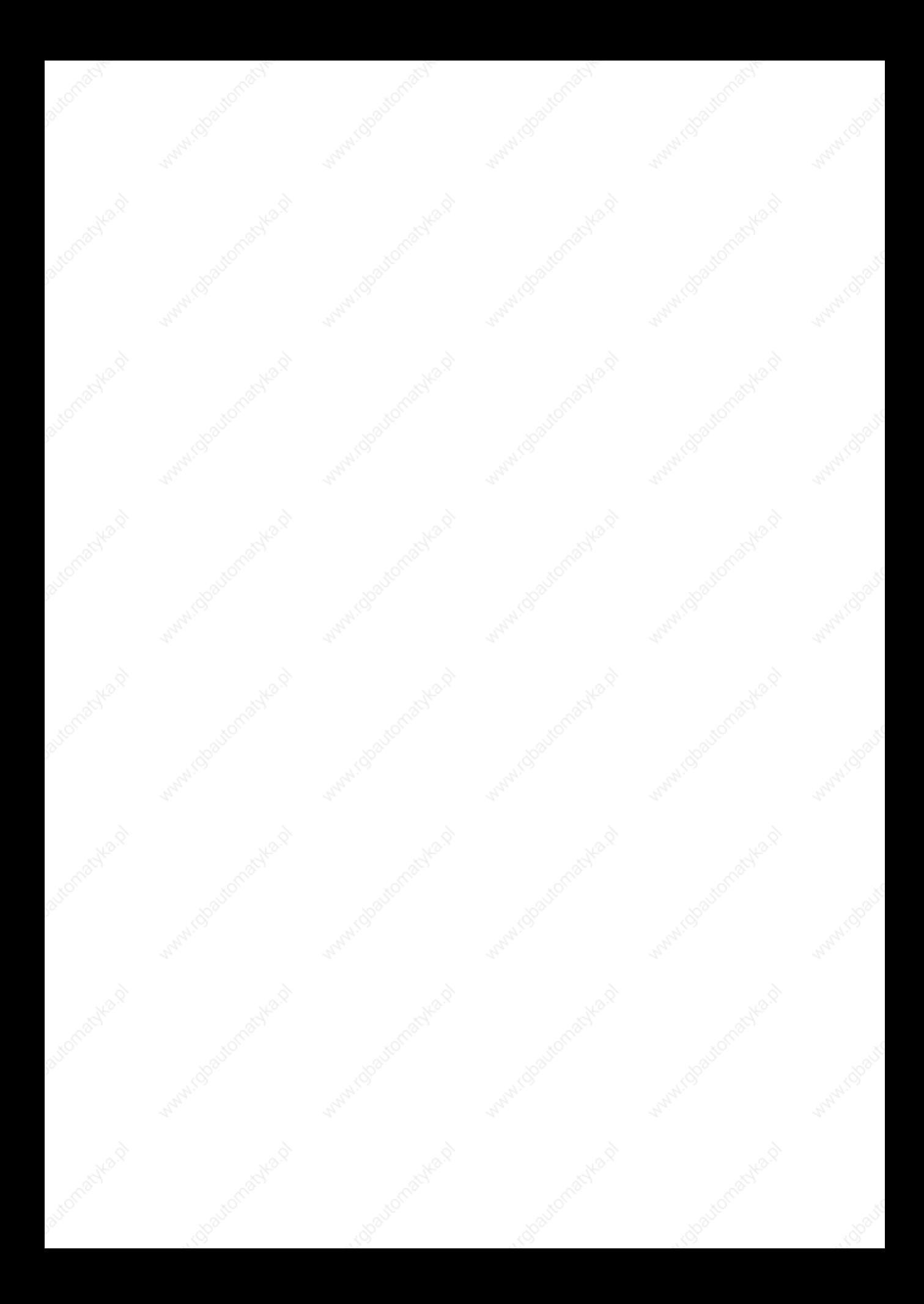

## Chapter 41 Resistance to chemical substances

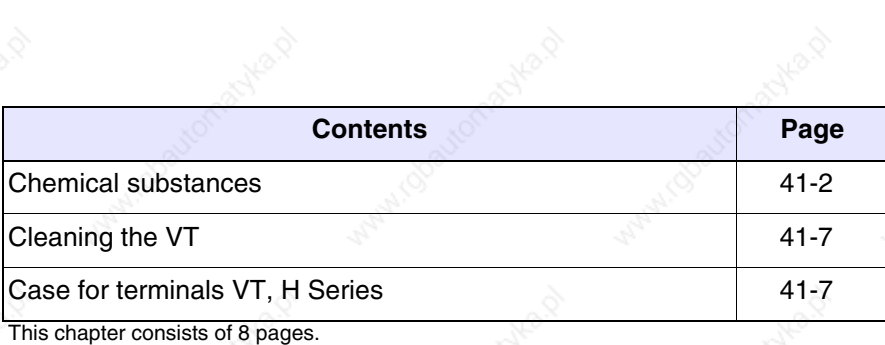

All our VTs are built to withstand the effects of the more common chemical substances encountered in industrial and non-industrial environments. Each element of the VT that could be exposed to these substances (epoxy coating, keyboard membrane, screen surface, touch screen and gaskets), is tested to determine its degree of resistence.

The type of test is not the same for each component but changes according to the testing authority. Below is an example of a test (carried out by Alcatel Bell).

The test procedure was as follows:

A 2 cm ball of cotton wool was immersed in the test substance and then placed on the keyboard. Two cotton wool balls with different substances were placed separately on each keyboard; this was then put in a Petri dish and kept at a temperature of 25°C for an hour; after this, the keyboard was washed in water and dried.

The keyboard was observed and the results classified as follows:

- A No visible deterioration
- B Very slight deterioration
- C Some deterioration
- D Gross damage visible

**The substances not appearing in the table were not tested, so there is no information regarding their effect.**

**Chemical substances** The table shown below lists all the substances used for the test with their various results.

**The table must nevertheless be considered an approximate guide regard chemical substances: no tests have been carried out on a completely assembled terminal.**

**The following table DOES NOT show any test carried out on the plastic case of terminals VT, H series. For further information, see Page 41-7** 

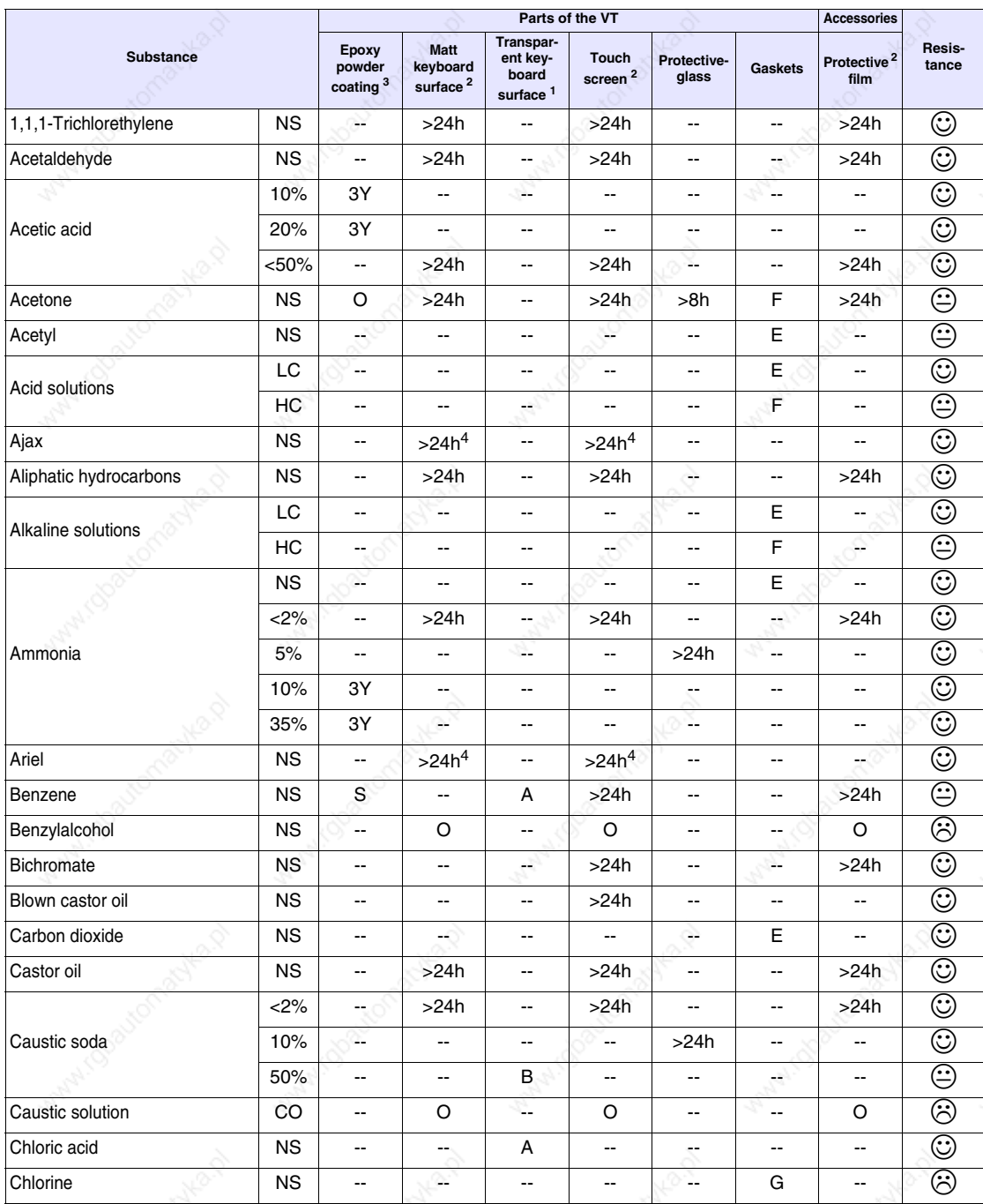

#### *Table 41.1: Chemical resistance data sheet (Part 1 of 5)*

Legend:<br>A - No visible degradation, B - Very slight degradation, C - Slight degradation, D - Damage visible or gross, E - Unlimited use, F - Limitated use, G - Use inad-<br>visable, S - The surface melts, X - The surface blis SA - Saturated, NS - Not specified, h - Hour(s), M - Month(s), Y- Year(s), © - All the elements tested resist all the substances, ⊜ - At least one of the elements tested may be damaged by the substances in question,  $\otimes$  - All the elements tested may be damaged by the substances in question, -- Not tested.

1 - According to Alcatel Bell tests, 2 - According to DIN42115 Parts 2, 3 standards - According to raw material producers, 4 - Tested at 50°C

Notes:

**41-4**

*Table 41.1: Chemical resistance data sheet (Part 2 of 5)*

|                                  |           | Parts of the VT                                |                                                 |                                                        |                              |                          |                                       | <b>Accessories</b>              |                         |
|----------------------------------|-----------|------------------------------------------------|-------------------------------------------------|--------------------------------------------------------|------------------------------|--------------------------|---------------------------------------|---------------------------------|-------------------------|
| <b>Substance</b>                 |           | <b>Epoxy</b><br>powder<br>coating <sup>3</sup> | <b>Matt</b><br>keyboard<br>surface <sup>2</sup> | Transpar-<br>ent key-<br>board<br>surface <sup>1</sup> | Touch<br>screen <sup>2</sup> | Protective-<br>glass     | Gaskets                               | Protective <sup>2</sup><br>film | Resis-<br>tance         |
|                                  | 10%       | 6М                                             | $\qquad \qquad -$                               | --                                                     | --                           | --                       | $\overline{\phantom{a}}$              | $\overline{\phantom{a}}$        | ☺                       |
| Chromic acid                     | 20%       | 6M                                             | $\overline{\phantom{a}}$                        | $\overline{a}$                                         | --                           | $-$                      | $\overline{\phantom{a}}$              | Ξ.                              | ☺                       |
| Citric acid                      | 5%        | 3Y                                             | $\overline{\phantom{a}}$                        | $- -$                                                  | $\qquad \qquad \blacksquare$ | --                       | $\overline{\phantom{a}}$              | $\overline{\phantom{a}}$        | $\odot$                 |
| Coca Cola                        | ΝS        | $\ddotsc$                                      | $\overline{\phantom{a}}$                        | А                                                      | --                           | --                       | $\overline{\phantom{a}}$              | $\overline{\phantom{a}}$        | $\odot$                 |
| Cooking salt solution            | ΝS        | $\overline{\phantom{a}}$                       | $\qquad \qquad \cdots$                          | $\overline{\phantom{a}}$                               | --                           | --                       | Е                                     | $\overline{\phantom{a}}$        | $\odot$                 |
| Copper sulphate                  | 10%       | 3Y                                             | $\overline{\phantom{a}}$                        | $\overline{\phantom{a}}$                               | --                           | --                       | $\qquad \qquad -$                     | $\overline{\phantom{a}}$        | $_{\odot}$              |
| Crude oil                        | ΝS        | 3Y                                             | --                                              | $\overline{\phantom{a}}$                               | --                           | $\overline{\phantom{a}}$ | $\overline{\phantom{a}}$              | $\overline{\phantom{a}}$        | $\odot$                 |
| Cutting oil                      | ΝS        | --                                             | >24h                                            | $\overline{\phantom{a}}$                               | >24h                         | --                       | $\overline{\phantom{a}}$              | >24h                            | $\overline{\mathbb{O}}$ |
| Cyclohexanol                     | ΝS        | ب                                              | >24h                                            | $\overline{\phantom{a}}$                               | >24h                         | --                       | $\overline{\phantom{a}}$              | >24h                            | $\odot$                 |
| Detergent                        | ΝS        | Ξ.                                             | $-$                                             | A                                                      | $-$                          | $\overline{a}$           | $\hspace{0.05cm}$ - $\hspace{0.05cm}$ |                                 | $\odot$                 |
| Diesel fuel                      | ΝS        | $\overline{\phantom{a}}$                       | >24h                                            | А                                                      | >24h                         | --                       | $\overline{\phantom{a}}$              | >24h                            | $\odot$                 |
| Diethyle ether                   | ΝS        | $\overline{\phantom{a}}$                       | >24h                                            | $- -$                                                  | >24h                         | --                       | $\overline{\phantom{a}}$              | >24h                            | $_{\odot}$              |
| Dioxan                           | ΝS        | $\overline{\phantom{a}}$                       | >24h                                            | $\overline{\phantom{a}}$                               | >24h                         | --                       | $\overline{\phantom{a}}$              | >24h                            | $\odot$                 |
| Domestos                         | ΝS        | $\overline{\phantom{a}}$                       | >24h <sup>4</sup>                               | $\overline{\phantom{a}}$                               | >24h <sup>4</sup>            | $-$                      | $\overline{\phantom{a}}$              | $-$                             | $_{\mathord{\odot}}$    |
| Downey                           | ΝS        | $\sim$                                         | >24h <sup>4</sup>                               | $\overline{\phantom{a}}$                               | >24h <sup>4</sup>            | --                       | $\overline{\phantom{a}}$              | $-$                             | $_{\mathord{\odot}}$    |
| Edible oil                       | ΝS        | ЗY                                             | $\overline{\phantom{a}}$                        | $\overline{\phantom{a}}$                               | Ξ.                           | $-$                      | $\overline{\phantom{a}}$              | $\overline{\phantom{a}}$        | $_{\mathbb{O}}$         |
| Essence of turpentine substitute | ΝS        | ЗY                                             | $\overline{\phantom{a}}$                        | $\overline{\phantom{a}}$                               | --                           | --                       | ц.                                    | --                              | $\odot$                 |
| Ethanol                          | ΝS        | Ξ.                                             | $\overline{\phantom{a}}$                        | A                                                      | >24h                         | >24h                     | Е                                     | >24h                            | $_{\mathbb{O}}$         |
|                                  | 96%       | 3Y                                             | ⊷.                                              | $- -$                                                  | --                           | si C                     | $\overline{\phantom{a}}$              | $\overline{\phantom{a}}$        | $\odot$                 |
| Ethanol denat.                   | ΝS        | 1M                                             | ш.                                              | $\overline{\phantom{a}}$                               | Ξ.                           | $\overline{\phantom{a}}$ | $\qquad \qquad -$                     | $\overline{a}$                  | ☺                       |
| Ethylacetate                     | ΝS        | --                                             | >24h                                            | $\overline{\phantom{a}}$                               | >24h                         | --                       | $\overline{\phantom{a}}$              | >24h                            | $\odot$                 |
| Ethylene glycol                  | ΝS        | O                                              | $-$                                             | A                                                      | a.                           | $\overline{a}$           | $\overline{\phantom{a}}$              | $\overline{a}$                  | ☺                       |
| Fantastic                        | ΝS        | $\overline{\phantom{a}}$                       | >24h <sup>4</sup>                               | ۰.                                                     | >24h <sup>4</sup>            | --                       | ÷÷.,                                  | $\overline{\phantom{a}}$        | $\odot$                 |
| Formaldehyde                     | ΝS        | Ξ.                                             | $\qquad \qquad \cdots$                          | А                                                      | --                           | --                       | $\overline{\phantom{a}}$              | $\overline{\phantom{a}}$        | $_{\mathbb{O}}$         |
|                                  | 35Vol.    | ЗY                                             | $\qquad \qquad \cdots$                          | $\overline{\phantom{a}}$                               | --                           | --                       | $\overline{\phantom{a}}$              | $\overline{\phantom{a}}$        | $_{\mathord{\odot}}$    |
|                                  | 37%       | $\overline{\phantom{a}}$                       | >24h                                            | $\overline{\phantom{a}}$                               | --                           | $-$                      | $\overline{\phantom{a}}$              | $\overline{\phantom{a}}$        | $_{\odot}$              |
|                                  | 42%       | --                                             | >24h                                            | $\overline{\phantom{a}}$                               | --                           | --                       | $\overline{\phantom{a}}$              | --                              | $\odot$                 |
| Formic acid                      | 5%        | 3Y                                             | ⊷                                               | --                                                     | ÷                            | --                       | --                                    | --                              | $_{\mathord{\odot}}$    |
|                                  | 10%       | 3Y                                             | --                                              | --                                                     | --                           | -−                       | ⊷                                     | --                              | $_{\mathbb{O}}$         |
|                                  | < 50%     | щ,                                             | >24h                                            | $\overline{\phantom{a}}$                               | >24h                         | ⊷                        | --                                    | >24h                            | $\odot$                 |
| Formula 409                      | <b>NS</b> | $\overline{\phantom{a}}$                       | >24h <sup>4</sup>                               | ⊷                                                      | >24h <sup>4</sup>            | -−                       | $\overline{\phantom{a}}$              | --                              | $\odot$                 |
| Gasoline/petrol                  | <b>NS</b> | 3Y                                             | --1                                             | Α                                                      | >24h                         | >24h                     | F                                     | >24h                            | $\odot$                 |
| Glacial acetic acid              | <b>NS</b> | н.                                             | --                                              | $\overline{\phantom{a}}$                               | $<$ 1h                       | $\overline{\phantom{a}}$ | $\overline{\phantom{a}}$              | $<$ 1h                          | ⊕                       |

Legend:

A - No visible degradation, B - Very slight degradation, C - Slight degradation, D - Damage visible or gross, E - Unlimited use, F - Limitated use, G - Use inad-<br>visable, S - The surface melts, X - The surface blisters, O SA - Saturated, NS - Not specified, h - Hour(s), M - Month(s), Y - Year(s),  $\heartsuit$  - All the elements tested resist all the substances,  $\heartsuit$  - At least one of the elements tested may be damaged by the substances in question,  $\circledast$  - All the elements tested may be damaged by the substances in question, -- Not tested.

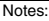

Notes: 1 - According to Alcatel Bell tests, 2 - According to DIN42115 Parts 2, 3 standards - According to raw material producers, 4 - Tested at 50°C

#### *Table 41.1: Chemical resistance data sheet (Part 3 of 5)*

|                                 |           | Parts of the VT                         |                                                 |                                                        |                                     |                                               |                                               | <b>Accessories</b>              |                         |
|---------------------------------|-----------|-----------------------------------------|-------------------------------------------------|--------------------------------------------------------|-------------------------------------|-----------------------------------------------|-----------------------------------------------|---------------------------------|-------------------------|
| <b>Substance</b>                |           | Epoxy<br>powder<br>coating <sup>3</sup> | <b>Matt</b><br>keyboard<br>surface <sup>2</sup> | Transpar-<br>ent key-<br>board<br>surface <sup>1</sup> | <b>Touch</b><br>screen <sup>2</sup> | Protective-<br>glass                          | <b>Gaskets</b>                                | Protective <sup>2</sup><br>film | Resis-<br>tance         |
| Glycerine                       | ΝS        |                                         | >24h                                            | $\overline{\phantom{a}}$                               | >24h                                |                                               | E                                             | >24h                            | ☺                       |
| Glycol                          | NS        | Ω.                                      | $\overline{a}$                                  | $\overline{\phantom{a}}$                               | $\sim$                              | $\overline{\phantom{a}}$                      | Ε                                             | --                              | $\odot$                 |
| Grape juice                     | <b>NS</b> | Ξ.                                      | $>24h^4$                                        | --                                                     | $>24h^4$                            | --                                            | as).                                          | Щ,                              | $\overline{\mathbb{O}}$ |
| Gumption                        | <b>NS</b> | $\overline{\phantom{a}}$                | $>24h^4$                                        | - -                                                    | >24h <sup>4</sup>                   | $\overline{\phantom{a}}$                      | -57<br>$\mathbf{L}$                           | $\overline{\phantom{a}}$        | $\overline{\mathbb{O}}$ |
| High pressure steam (at >100°C) | <b>NS</b> | --                                      | O                                               | ц,                                                     | O                                   | --                                            | G                                             | O                               | ම                       |
| Hydraulic fluids                | <b>NS</b> | --                                      | à.                                              | --                                                     | --                                  | --                                            | F                                             | --                              | ☺                       |
|                                 | < 10%     | ÷-                                      | >24h                                            | $-$                                                    | >24h                                | $-$                                           | G                                             | >24h                            | ☺                       |
| Hydrochloric acid               | 10%       | 3Y                                      | $\overline{a}$                                  | $\overline{\phantom{a}}$                               | ÷.                                  | $-$                                           | -−                                            | Ξ.                              | $\odot$                 |
|                                 | 20%       | 3Y                                      | --                                              | --                                                     |                                     | --                                            | --                                            |                                 | $\odot$                 |
|                                 | < 25%     | Ξ.                                      | $\overline{\phantom{a}}$                        | --                                                     | >24h                                | --                                            | $\mathord{\hspace{1pt}\text{--}\hspace{1pt}}$ | >24h                            | $\odot$                 |
| Hydrogen peroxide               | 30%       | ц.                                      | $\overline{a}$                                  | A                                                      |                                     | $-$                                           | цц.                                           | 44                              | $\overline{\mathbb{O}}$ |
|                                 | 40Vol.    | 6M                                      | -0                                              | --                                                     | --                                  | $\qquad \qquad -$                             | -−                                            | --                              | ☺                       |
| Isopropanol                     | <b>NS</b> | S                                       | >24h                                            | A                                                      | >24h                                | $-$                                           | --                                            | >24h                            | ☺                       |
| Jet Dry                         | ΝS        | -- 0                                    | $>24h^4$                                        | --                                                     | >24h <sup>4</sup>                   | --                                            | --                                            | $\overline{\phantom{a}}$        | $\odot$                 |
| Lactic acid                     | 5%        | 3Y                                      |                                                 | --                                                     |                                     | --                                            |                                               | μ.                              | $\odot$                 |
| Lemon juice                     | <b>NS</b> | Ξ.                                      | B <sup>4</sup>                                  | -- 1                                                   | B <sup>4</sup>                      | $\overline{\phantom{a}}$                      | ⊷.                                            | --                              | ☺                       |
| Lenor                           | <b>NS</b> | Ξ.                                      | $>24h^4$                                        | $\overline{\phantom{a}}$                               | >24h <sup>4</sup>                   | ۵.                                            | $\overline{a}$                                | >24h                            | $\odot$                 |
| Linseed oil                     | <b>NS</b> | 3Υ                                      | >24h                                            | $\overline{\phantom{a}}$                               | >24h                                | --                                            | -−                                            | >24h                            | $\odot$                 |
| Liquid allum                    | <b>NS</b> | Ξ.                                      | o.                                              | --                                                     | ÷.                                  | 10<br>$\overline{a}$                          | E                                             |                                 | $_{\mathord{\odot}}$    |
| Methane                         | ΝS        | --                                      | $\overline{a}$                                  | $\overline{\phantom{a}}$                               | н.                                  | $-$                                           | F                                             | >24h                            | ☺                       |
| Methanol                        | <b>NS</b> | ш.                                      | >24h                                            | A                                                      | >24h                                | --                                            | F                                             |                                 | ☺                       |
| Methyl ethyl ketone             | ΝS        | $\ddotsc$                               | >24h                                            | $\overline{\phantom{a}}$                               | >24h                                | --                                            | Щ,                                            | >24h                            | $\odot$                 |
| Methylene Chloride              | <b>NS</b> | 1M                                      | O                                               | $- -$                                                  | O                                   | $-$                                           | G                                             | O                               | ම                       |
| Milk                            | ΝS        | $\overline{\phantom{a}}$                | $>24h^4$                                        | $\overline{\phantom{a}}$                               | >24h <sup>4</sup>                   | $\overline{\phantom{a}}$                      | --                                            | $\overline{\phantom{a}}$        | $\odot$                 |
| Mineral acids                   | CO        | --                                      | O                                               | ш.                                                     | O                                   | --                                            | $\overline{\phantom{a}}$                      | O                               | ම                       |
| Mineral oil 0-180               | ΝS        | --                                      | $\overline{a}$                                  | A                                                      |                                     | --                                            | Е                                             | --                              | $\odot$                 |
| Mustard                         | <b>NS</b> | 44                                      | $>24h^4$                                        |                                                        | >24h <sup>4</sup>                   |                                               |                                               | ш,                              | $\overline{\mathbb{O}}$ |
| n-Butanol                       | <b>NS</b> | $\mathbf S$                             | --                                              | $\overline{\phantom{a}}$                               | $\overline{\phantom{a}}$            | $\overline{\phantom{a}}$                      | $\overline{\phantom{a}}$                      | --                              | ☺                       |
| Nitrate of ammonia              | SA        | 3Y                                      | $\overline{\phantom{a}}$                        | -3                                                     | $\overline{\phantom{a}}$            | ۰.                                            | eg,                                           | Ξ.                              | $_{\mathbb{O}}$         |
|                                 | < 10%     | $\mathcal{L}_{\mathcal{F}}$             | >24h                                            | D                                                      | >24h                                | $\overline{\phantom{a}}$                      | G                                             | >24h                            | ☺                       |
|                                 | 10%       | 3Y                                      | -5                                              | ۰.                                                     | $\overline{\phantom{a}}$            | be.                                           | --                                            | --                              | $\odot$                 |
| Nitric acid                     | 20%       | 3Y                                      | н.                                              | ۰.                                                     | --                                  | $\mathord{\hspace{1pt}\text{--}\hspace{1pt}}$ | --                                            | --                              | $_{\mathbb{O}}$         |
|                                 | 50%       | 1M                                      | -−                                              | ۰.                                                     | -8                                  | $\overline{\phantom{a}}$                      | --                                            | Æ.                              | $\overline{\mathbb{O}}$ |

Legend:

A - No visible degradation, B - Very slight degradation, C - Slight degradation, D - Damage visible or gross, E - Unlimited use, F - Limitated use, G - Use inad-<br>visable, S - The surface melts, X - The surface blisters, O

Notes: 1 - According to Alcatel Bell tests, 2 - According to DIN42115 Parts 2, 3 standards - According to raw material producers, 4 - Tested at 50°C

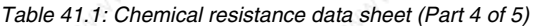

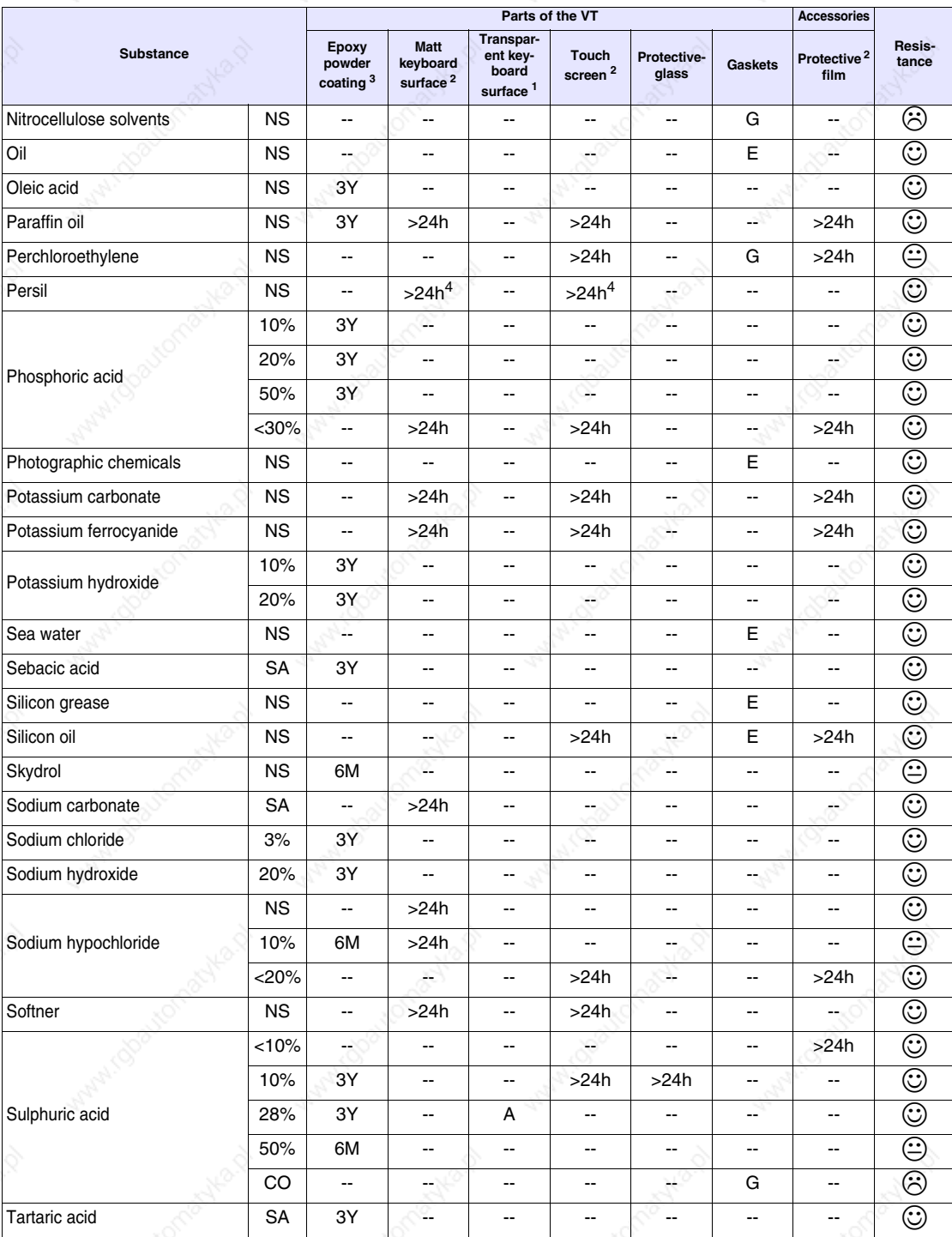

#### Legend:

A - No visible degradation, B - Very slight degradation, C - Slight degradation, D - Damage visible or gross, E - Unlimited use, F - Limitated use, G - Use inad-<br>visable, S - The surface melts, X - The surface blisters, O SA - Saturated, NS - Not specified, h - Hour(s), M - Month(s), Y- Year(s), ☺ - All the elements tested resist all the substances, ☺ - At least one of the ele-<br>ments tested may be damaged by the substances in question, ☺ -

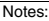

Notes: 1 - According to Alcatel Bell tests, 2 - According to DIN42115 Parts 2, 3 standards - According to raw material producers, 4 - Tested at 50°C

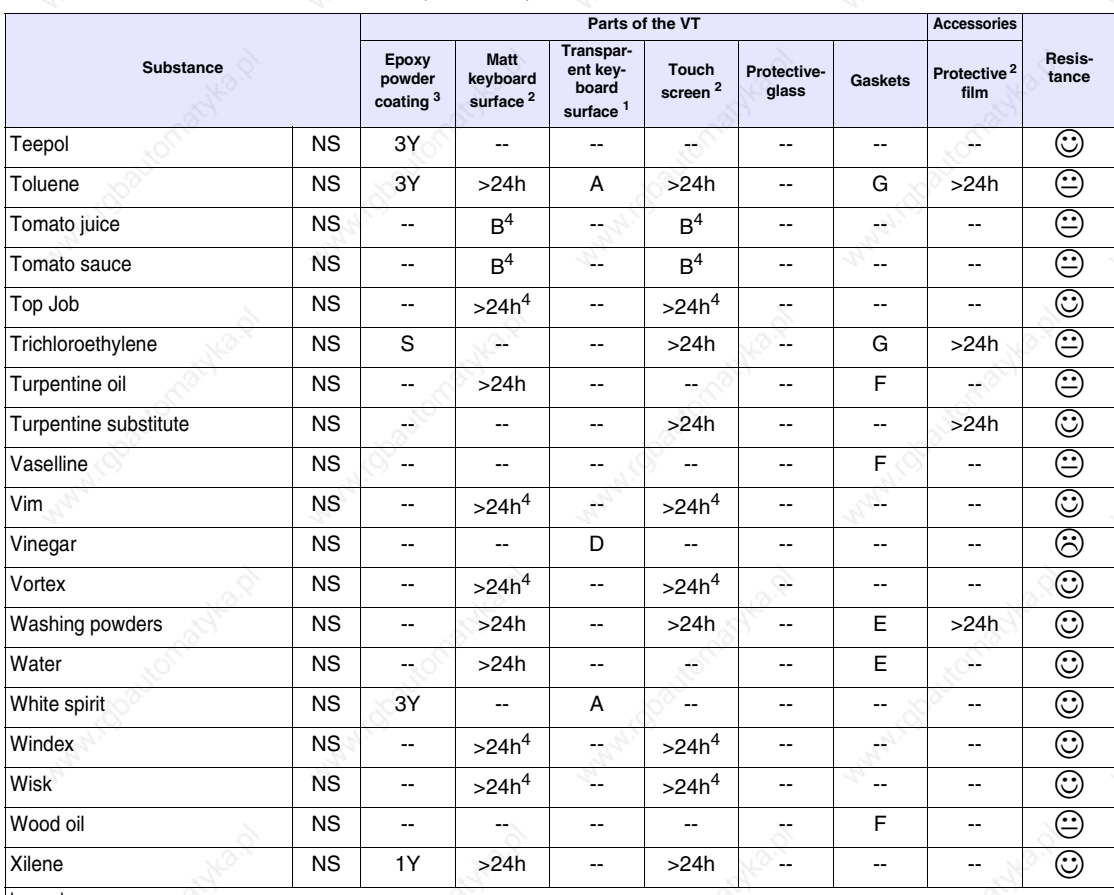

#### *Table 41.1: Chemical resistance data sheet (Part 5 of 5)*

Legend:

A - No visible degradation, B - Very slight degradation, C - Slight degradation, D - Damage visible or gross, E - Unlimited use, F - Limitated use, G - Use inad-<br>visable, S - The surface melts, X - The surface blisters, O SA - Saturated, NS - Not specified, h - Hour(s), M - Month(s), Y- Year(s), © - All the elements tested resist all the substances, © - At least one of the elements tested may be damaged by the substances in question,  $\odot$  - All the elements tested may be damaged by the substances in question, -- Not tested.

Notes: 1 - According to Alcatel Bell tests, 2 - According to DIN42115 Parts 2, 3 standards - According to raw material producers, 4 - Tested at 50°C

**Cleaning the VT**

For cleaning the VT we recommend Denaturalised Ethyl Alcohol. Should this be insufficient for removing the impurity making it necessary to use other products, consult the tables above.

**This information DOES NOT apply for terminals VT, H series. Use water instead of alcohol, or non aggressive detergents.**

**Case for terminals VT, H Series** 

The producer of the raw materials used to manufacture the case does not supply detailed information regarding the tests performed and the concentration of substances used during the tests. The information below is the supplier's original text.

Chemical resistance of certain material is dependent on the environmental conditions where the material is actually used. Therefore, it should be understood that the various usage parameters involved in and actual applications, e.g., chemical exposure duration, chemical type, loading, service temperature, stress, outdoor exposure, etc., may alter the performance significantly. Another important factor affecting the chemical resistance is the type of thermoplastic resin. Amorphous polymers tend to be more susceptible to chemical attack than crystalline polymers.

Rresins are generally stable to water, weak acid and mineral oil. Mechanical properties and surface appearance, however,can be deteriorated if a molded part is exposed to hot water, strong acid, alkalis, Ketones and aromatic hydrocarbons, etc.

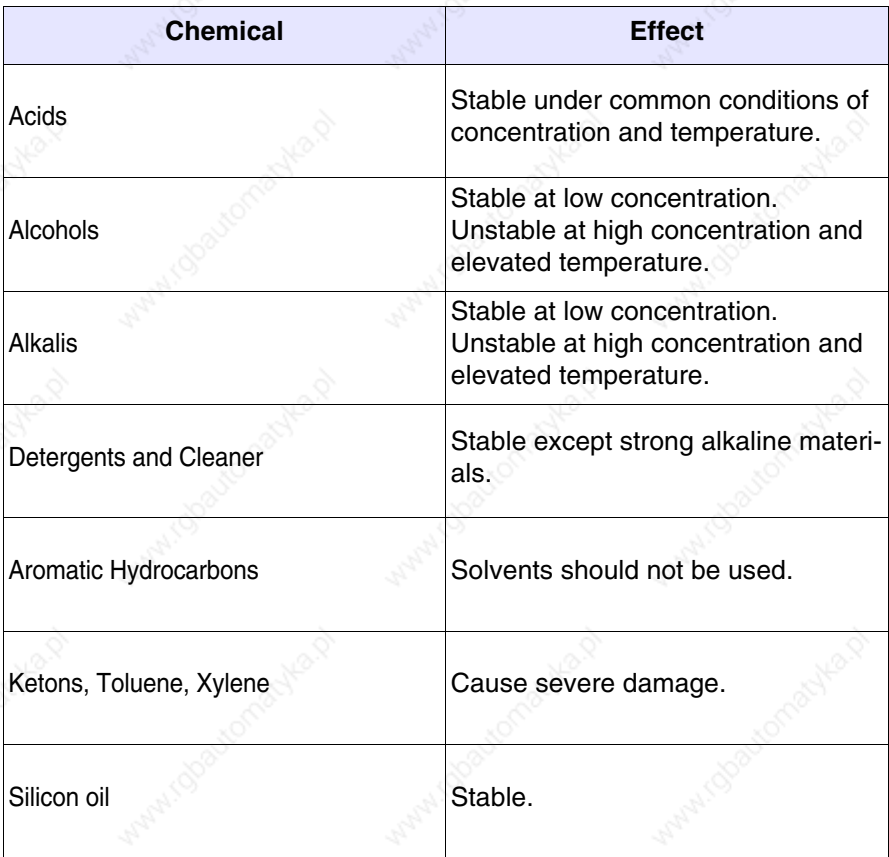

**Make sure the plastic shell does not come into contact with any oils containing paraffin clorurate or active nitrogen. These substances may change the mechanical qualities of the product.** 

# Chapter 42 Technical support

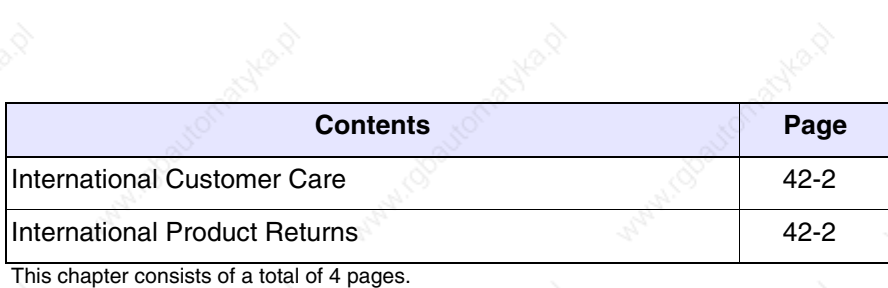

Manico

**International Customer Care**

The International Customer Care service can be contacted by:

Telephone:++39-031757400

Fax: ++39-031751777

E-Mail: customer.care@esahmi.com

Web site: http://www.esahmi.com

**International Product Returns**

Should it be necessary to return the VT terminal for repair:

• Contact our International Customer Care service to authorize the return.

• Fill in all parts of the form to accompany the product.

Our International Customer Care service will supply all the necessary information for returning a an item.

#### **!!! IMPORTANT NOTE !!!**

#### **ESA elettronica S.p.A. will accept:**

- goods carriage free / freight prepaid (transport at customer's cost).
- goods carriage forward / freight collect (transport paid by ESA) **only with the prior authorization of the company**.

#### **ESA elettronica S.p.A. will reject:**

• any returned goods carriage forward where there has been no prior authorization.

It is not necessary to send connectors, cables and accessories (unless they are thought to be linked to the problem indicated).

Thank you for your kind co-operation.

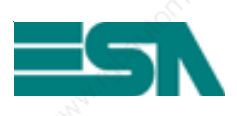

**REPAIRS RETURN FORM** 

NOTE: Please complete form in BLOCK CAPITALS.

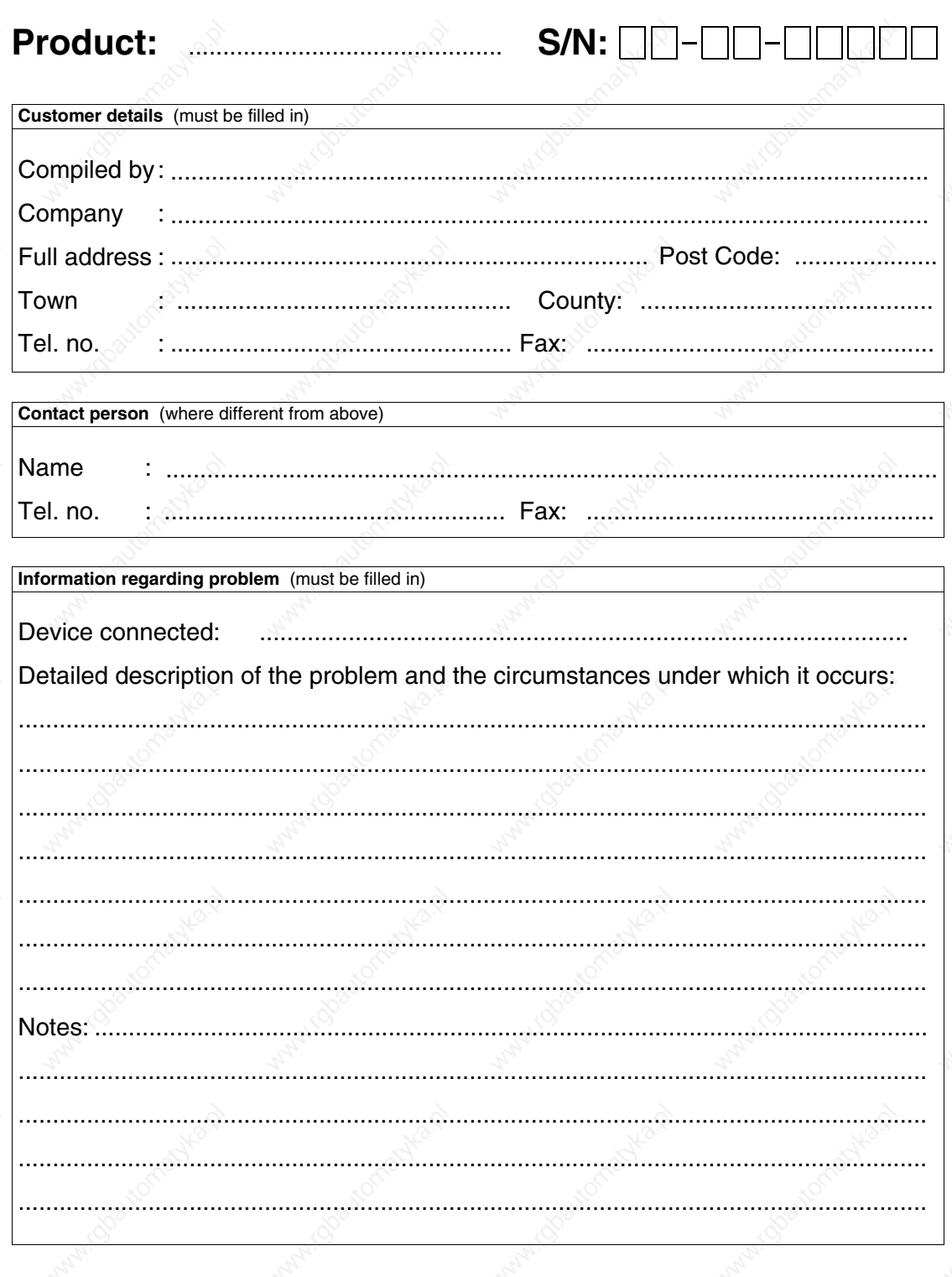

Date of compilation: ...../....../........ Signature: ..................

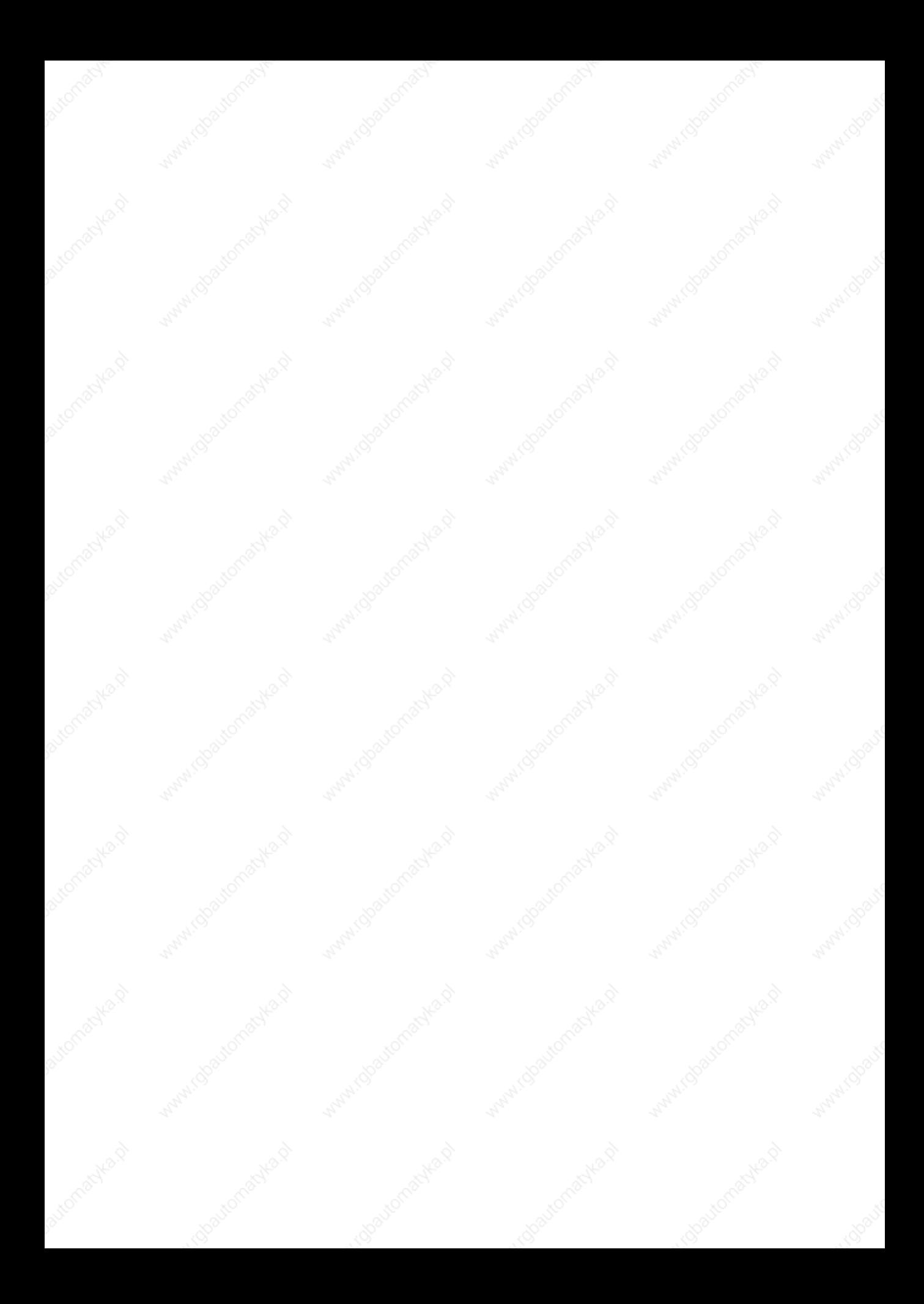